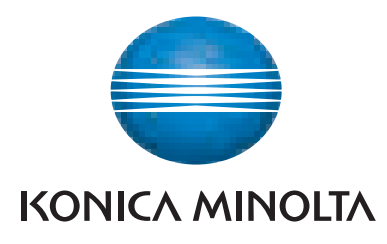

## **SERVICE MANUAL** FIELD SERVICE bizhub c200

This service manual is designed for machine with MAIN firmware ver. 21 and onward.

2008.12 KONICA MINOLTA BUSINESS TECHNOLOGIES, INC. Ver.  $2.0$ 

## **FIELD SERVICE TOTAL CONTENTS**

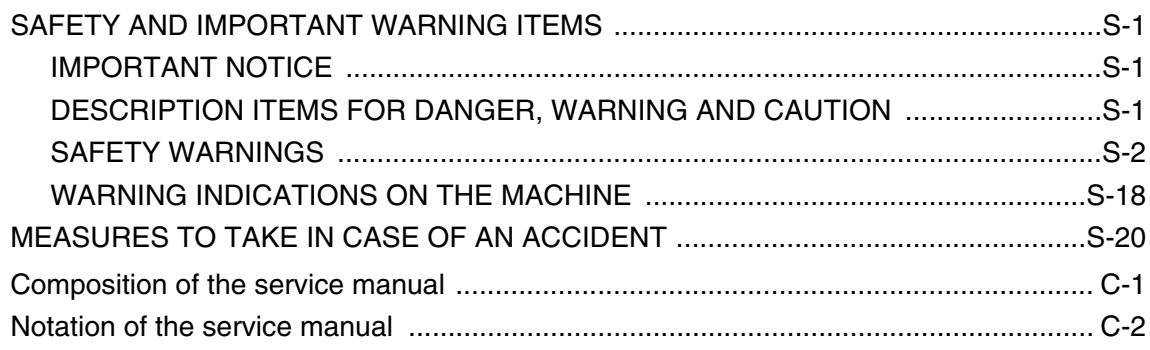

## bizhub C200 Main body

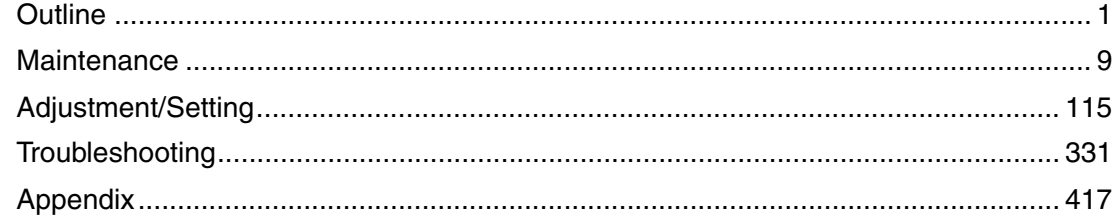

## **Standard controller**

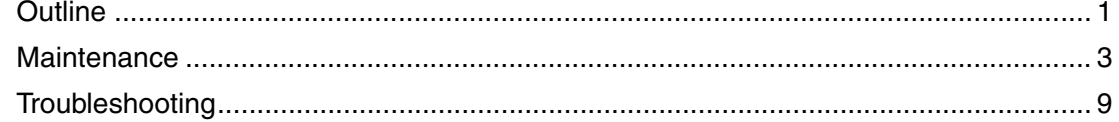

## **FK-507**

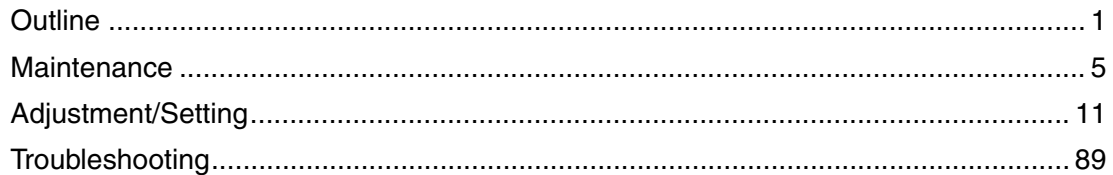

## DF-612/SP-503/MS-501

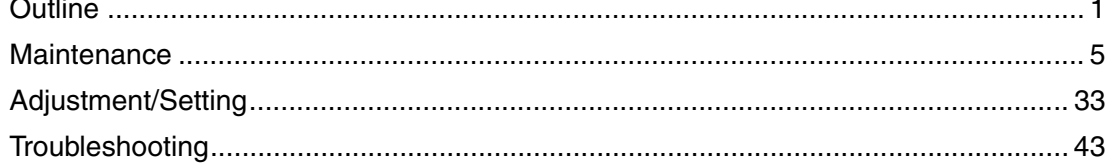

## PC-104/204

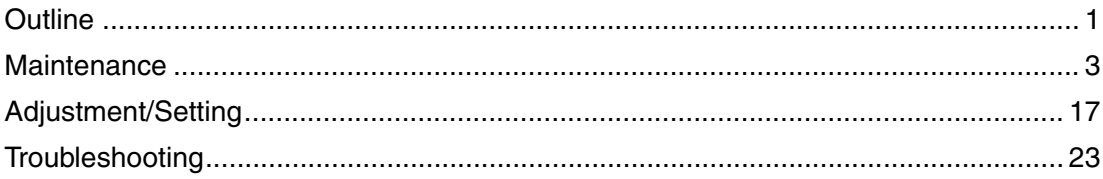

## PC-105

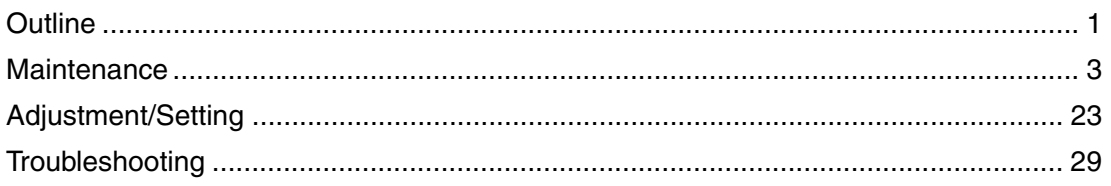

## **PC-405**

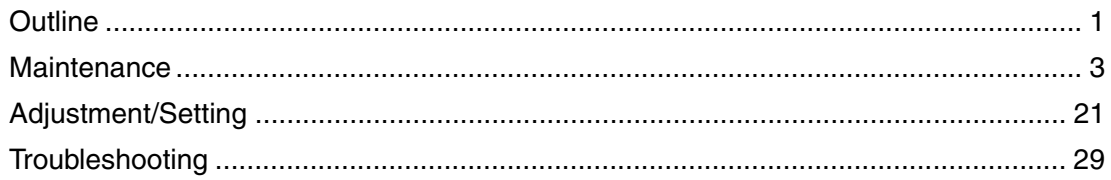

## MB-502

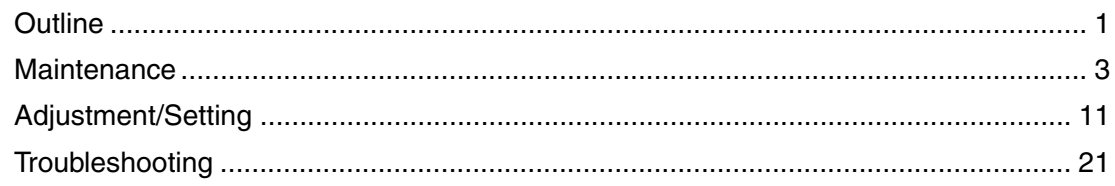

## AD-505

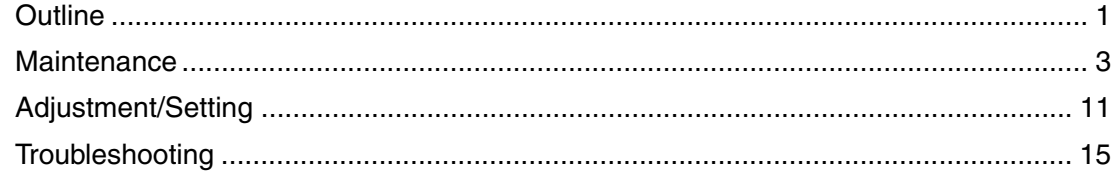

## **JS-505**

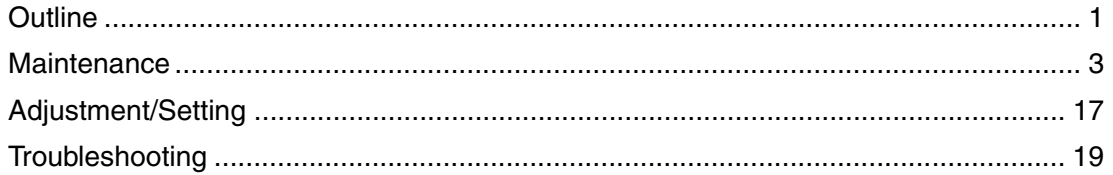

## **SAFETY AND IMPORTANT WARNING ITEMS**

Read carefully the safety and important warning items described below to understand them before doing service work.

## **IMPORTANT NOTICE**

Because of possible hazards to an inexperienced person servicing this product as well as the risk of damage to the product, KONICA MINOLTA BUSINESS TECHNOLOGIES, INC. (hereafter called the KMBT) strongly recommends that all servicing be performed only by KMBT-trained service technicians.

Changes may have been made to this product to improve its performance after this Service Manual was printed. Accordingly, KMBT does not warrant, either explicitly or implicitly, that the information contained in this service manual is complete and accurate.

The user of this service manual must assume all risks of personal injury and/or damage to the product while servicing the product for which this service manual is intended.

Therefore, this service manual must be carefully read before doing service work both in the course of technical training and even after that, for performing maintenance and control of the product properly.

Keep this service manual also for future service.

## **DESCRIPTION ITEMS FOR DANGER, WARNING AND CAUTION**

In this Service Manual, each of three expressions " $\hat{N}$  DANGER", " $\hat{N}$  WARNING", and " $\hat{A}$  CAUTION" is defined as follows together with a symbol mark to be used in a limited meaning.

When servicing the product, the relevant works (disassembling, reassembling, adjustment, repair, maintenance, etc.) need to be conducted with utmost care.

 **DANGER: Action having a high possibility of suffering death or serious injury**

 **WARNING: Action having a possibility of suffering death or serious injury**

 **CAUTION: Action having a possibility of suffering a slight wound, medium trouble, and property damage**

Symbols used for safety and important warning items are defined as follows:

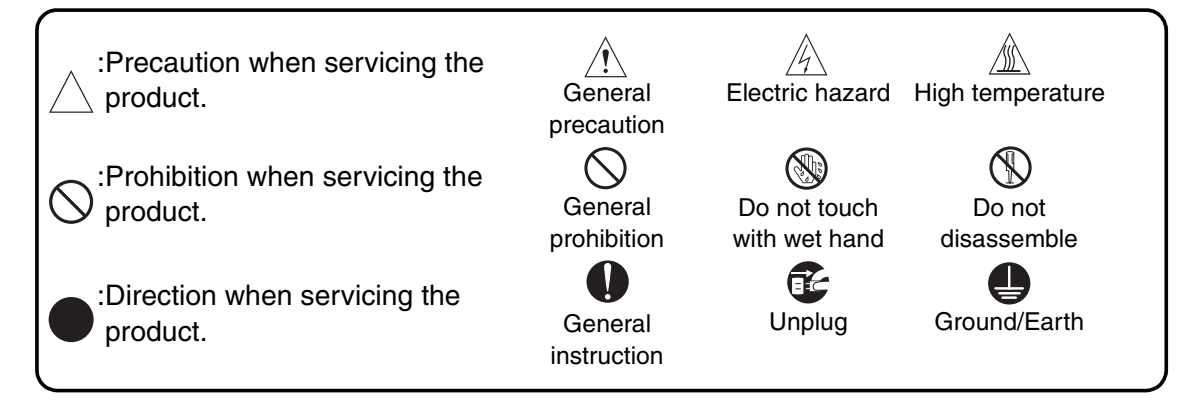

## **SAFETY WARNINGS**

## [1] MODIFICATIONS NOT AUTHORIZED BY KONICA MINOLTA BUSINESS TECHNOLOGIES, INC.

KONICA MINOLTA brand products are renowned for their high reliability. This reliability is achieved through high-quality design and a solid service network.

Product design is a highly complicated and delicate process where numerous mechanical, physical, and electrical aspects have to be taken into consideration, with the aim of arriving at proper tolerances and safety factors. For this reason, unauthorized modifications involve a high risk of degradation in performance and safety. Such modifications are therefore strictly prohibited. the points listed below are not exhaustive, but they illustrate the reasoning behind this policy.

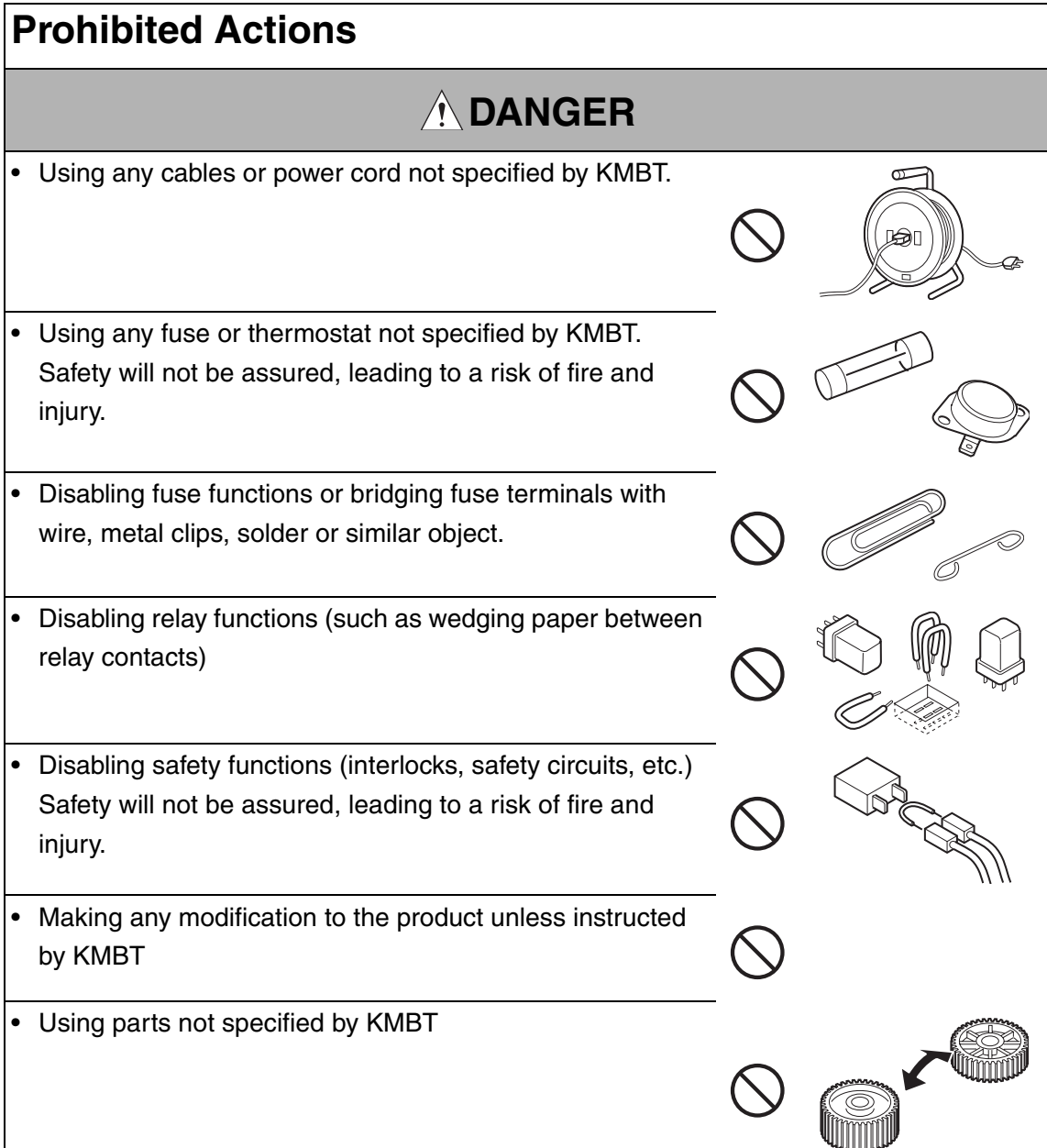

## [2] POWER PLUG SELECTION

In some countries or areas, the power plug provided with the product may not fit wall outlet used in the area. In that case, it is obligation of customer engineer (hereafter called the CE) to attach appropriate power plug or power cord set in order to connect the product to the supply.

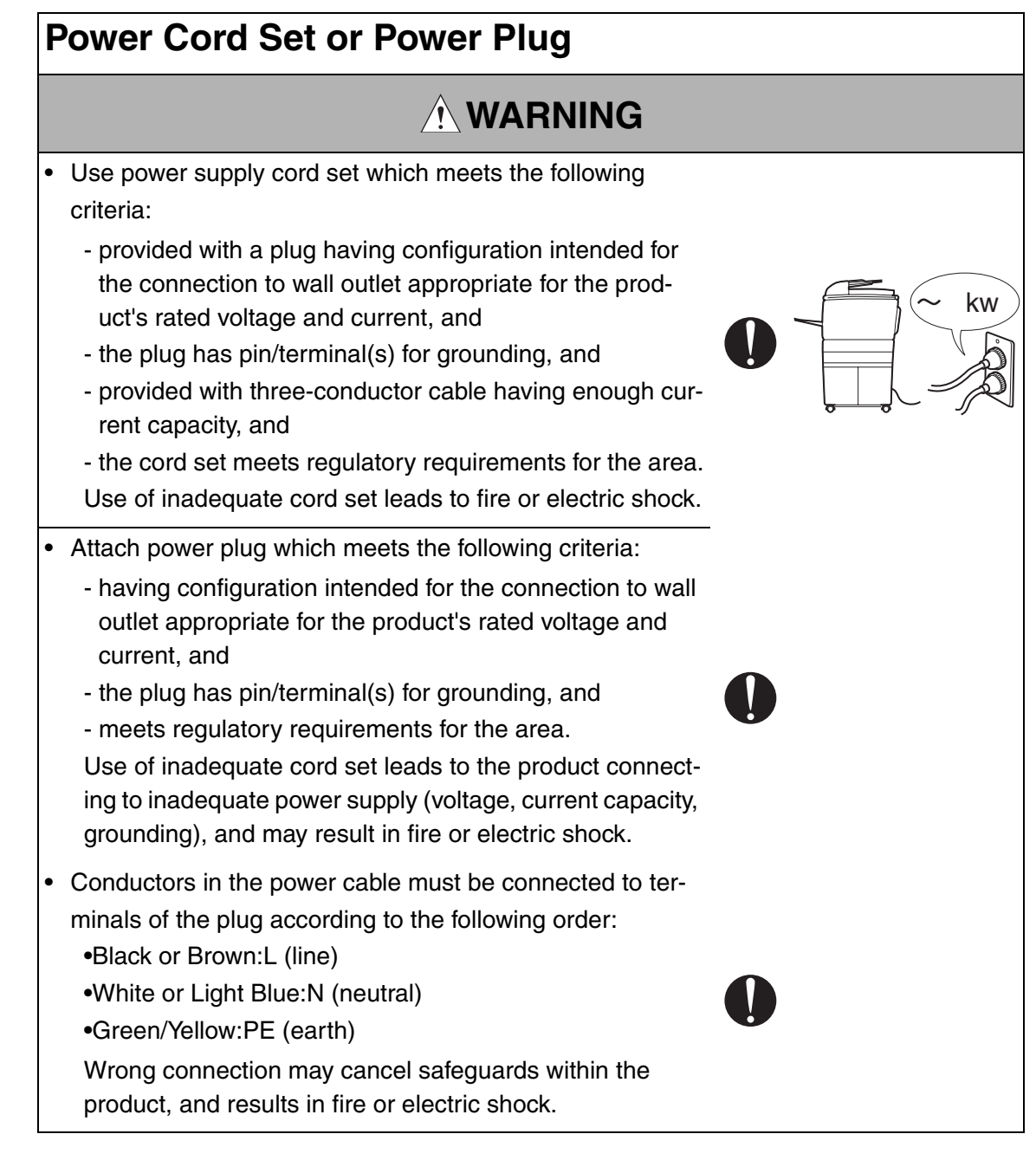

### [3] CHECKPOINTS WHEN PERFORMING ON-SITE SERVICE

KONICA MINOLTA brand products are extensively tested before shipping, to ensure that all applicable safety standards are met, in order to protect the customer and customer engineer (hereafter called the CE) from the risk of injury. However, in daily use, any electrical equipment may be subject to parts wear and eventual failure. In order to maintain safety and reliability, the CE must perform regular safety checks.

1. Power Supply

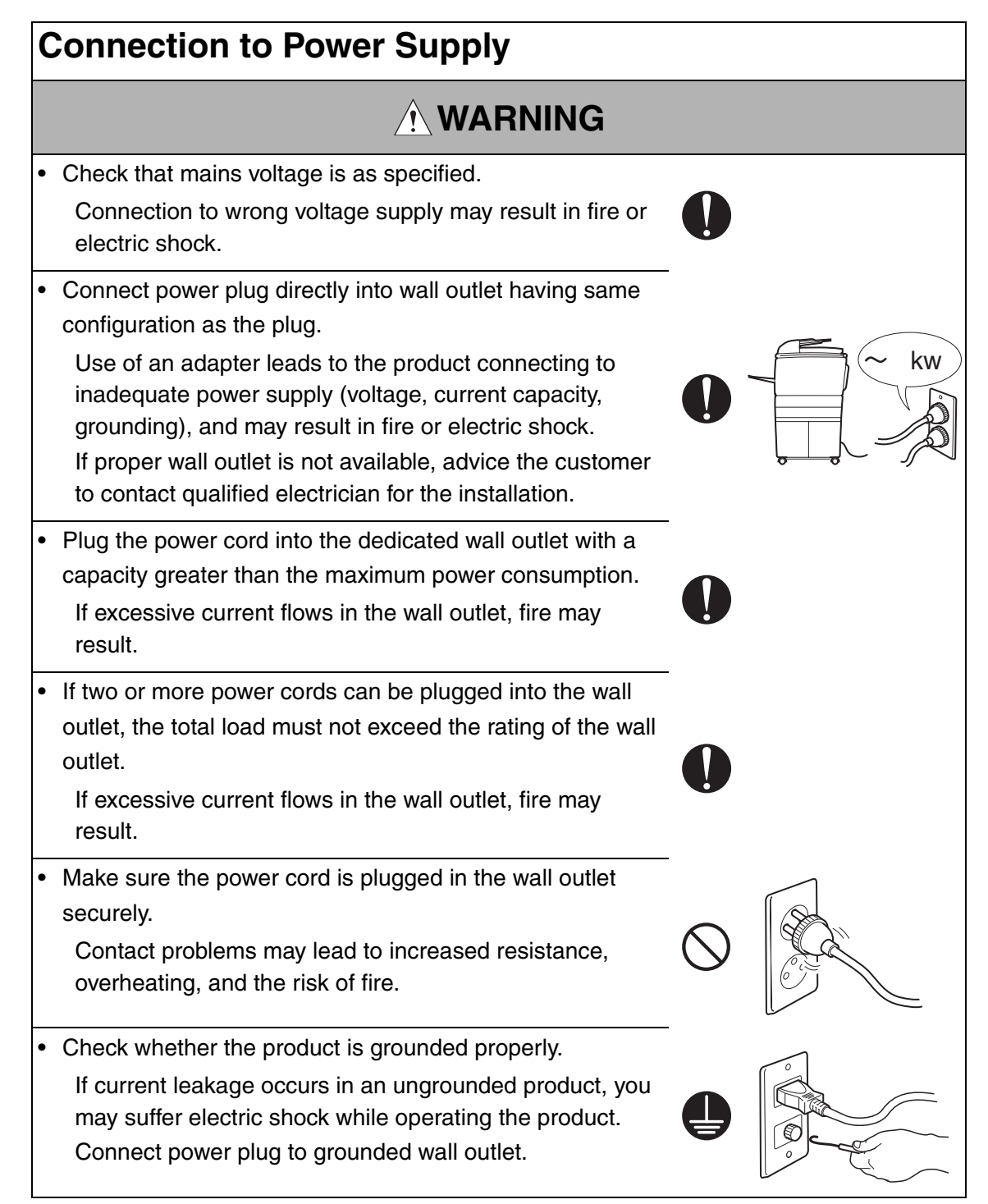

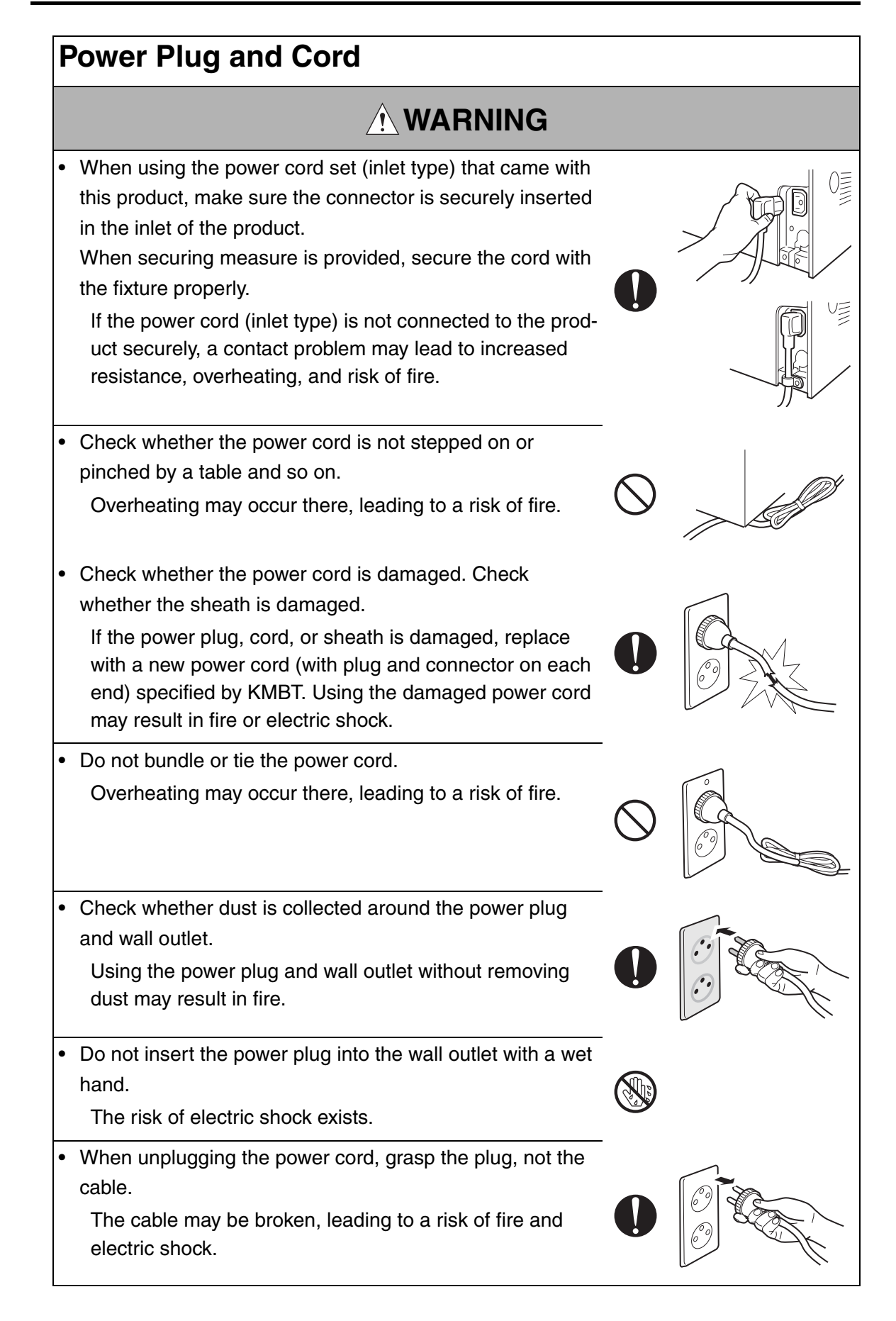

## **Wiring**

## **WARNING** • Never use multi-plug adapters to plug multiple power cords in the same outlet. If used, the risk of fire exists. • When an extension cord is required, use a specified one. Current that can flow in the extension cord is limited, so using a too long extension cord may result in fire. Do not use an extension cable reel with the cable taken up. Fire may result.

2. Installation Requirements

## **Prohibited Installation Places**

## **WARNING**

- Do not place the product near flammable materials or volatile materials that may catch fire.
	- A risk of fire exists.
- Do not place the product in a place exposed to water such as rain.
	- A risk of fire and electric shock exists.

## **When not Using the Product for a long time**

## **WARNING**

• When the product is not used over an extended period of time (holidays, etc.), switch it off and unplug the power cord.

Dust collected around the power plug and outlet may cause fire.

## **Ventilation**

## **CAUTION**

- The product generates ozone gas during operation, but it
	- will not be harmful to the human body.

If a bad smell of ozone is present in the following cases, ventilate the room.

- a. When the product is used in a poorly ventilated room
- b. When taking a lot of copies
- c. When using multiple products at the same time

## **Stability**

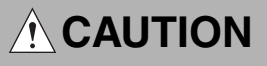

• Be sure to lock the caster stoppers. In the case of an earthquake and so on, the product may slide, leading to a injury.

## **Inspection before Servicing**

## **CAUTION**

• Before conducting an inspection, read all relevant documentation (service manual, technical notices, etc.) and proceed with the inspection following the prescribed procedure in safety clothes, using only the prescribed tools. Do not make any adjustment not described in the documentation.

If the prescribed procedure or tool is not used, the product may break and a risk of injury or fire exists.

Before conducting an inspection, be sure to disconnect the power plugs from the product and options.

When the power plug is inserted in the wall outlet, some units are still powered even if the POWER switch is turned OFF. A risk of electric shock exists.

• The area around the fixing unit is hot. You may get burnt.

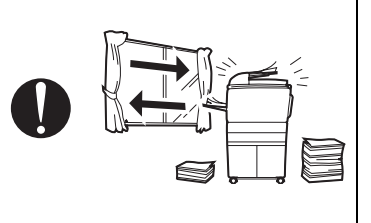

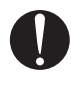

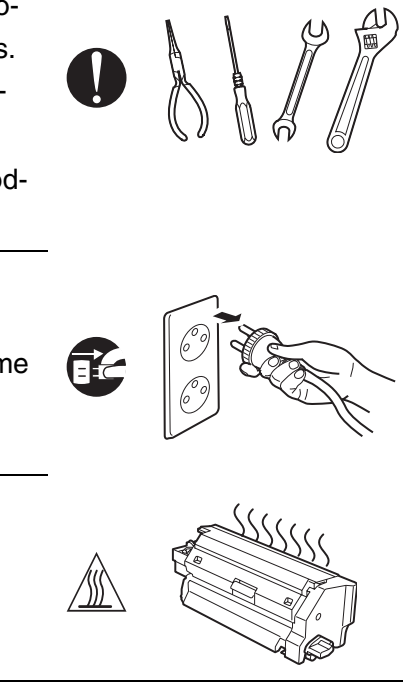

## **Work Performed with the Product Powered On**

## **WARNING**

Take every care when making adjustments or performing an operation check with the product powered. If you make adjustments or perform an operation check with the external cover detached, you may touch live or high-voltage parts or you may be caught in moving gears or the timing belt, leading to a risk of injury. • Take every care when servicing with the external cover detached. High-voltage exists around the drum unit. A risk of electric shock exists. **Safety Checkpoints WARNING** • Check the exterior and frame for edges, burrs, and other damage. The user or CE may be injured. • Do not allow any metal parts such as clips, staples, and screws to fall into the product. They can short internal circuits and cause electric shock or fire. • Check wiring for squeezing and any other damage. Current can leak, leading to a risk of electric shock or fire. • Carefully remove all toner remnants and dust from electrical parts and electrode units such as a charging corona unit. Current can leak, leading to a risk of product trouble or fire. • Check high-voltage cables and sheaths for any damage. Current can leak, leading to a risk of electric shock or fire.

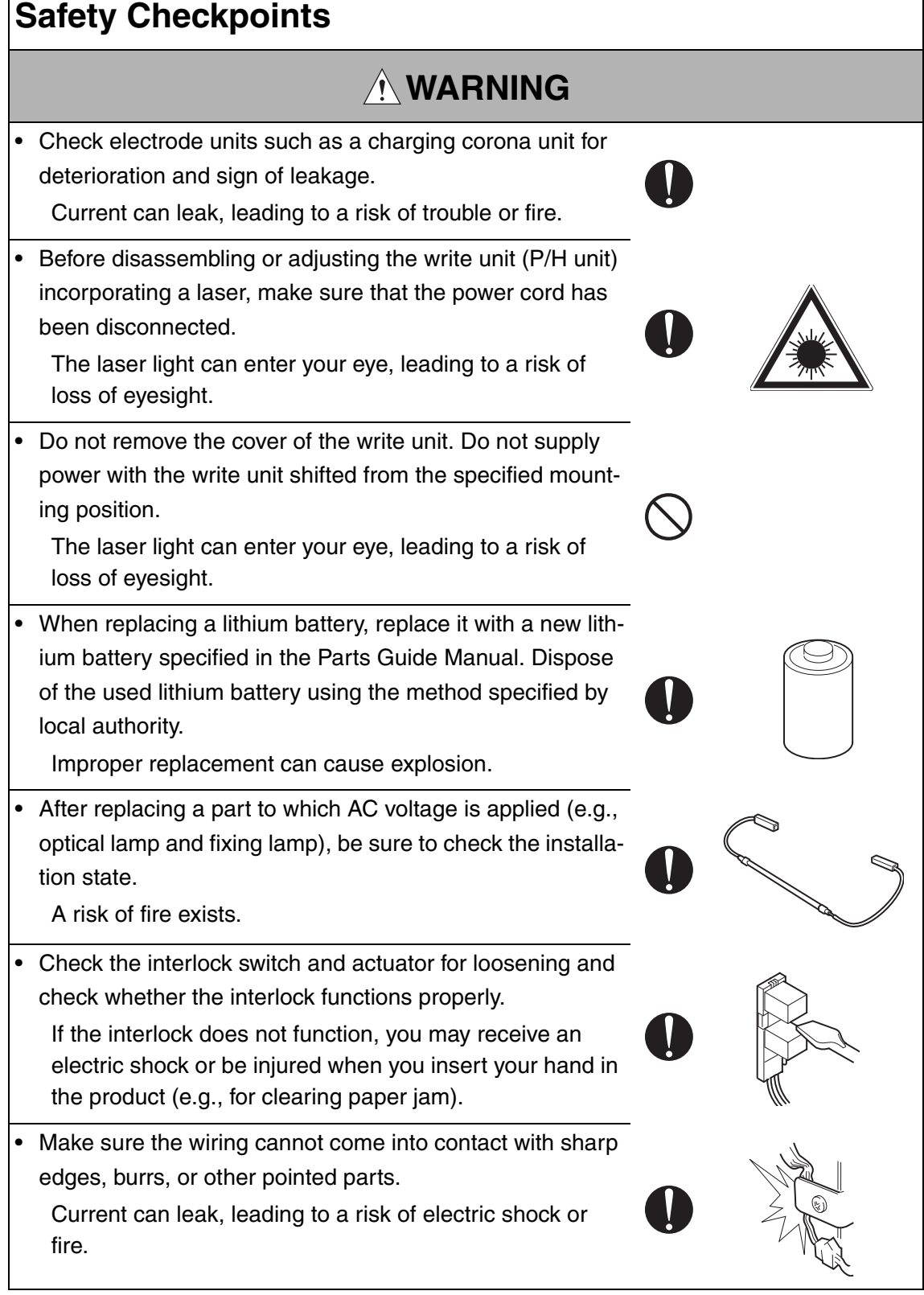

## **Safety Checkpoints**

## **WARNING**

Make sure that all screws, components, wiring, connectors, etc. that were removed for safety check and maintenance have been reinstalled in the original location. (Pay special attention to forgotten connectors, pinched cables, forgotten screws, etc.)

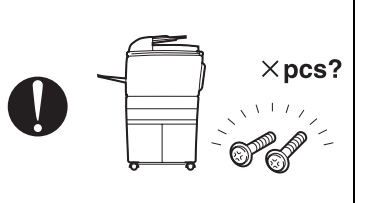

A risk of product trouble, electric shock, and fire exists.

## **Handling of Consumables**

## **WARNING**

• Toner and developer are not harmful substances, but care must be taken not to breathe excessive amounts or let the substances come into contact with eyes, etc. It may be stimulative.

If the substances get in the eye, rinse with plenty of water immediately. When symptoms are noticeable, consult a physician.

• Never throw the used cartridge and toner into fire. You may be burned due to dust explosion.

## **Handling of Service Materials**

## **CAUTION**

• Unplug the power cord from the wall outlet.

Drum cleaner (isopropyl alcohol) and roller cleaner (acetone-based) are highly flammable and must be handled with care. A risk of fire exists.

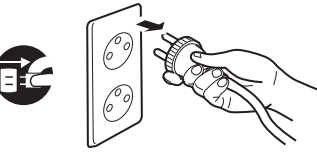

• Do not replace the cover or turn the product ON before any solvent remnants on the cleaned parts have fully evaporated.

A risk of fire exists.

## **Handling of Service Materials**

## **CAUTION**

• Use only a small amount of cleaner at a time and take care not to spill any liquid. If this happens, immediately wipe it off.

A risk of fire exists.

• When using any solvent, ventilate the room well. Breathing large quantities of organic solvents can lead to discomfort.

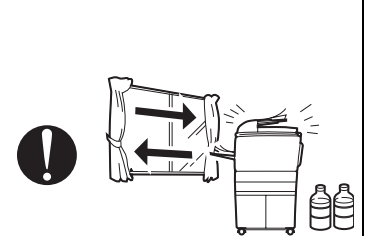

#### [4] Used Batteries Precautions

ALL Areas

#### CAUTION

Danger of explosion if battery is incorrectly replaced. Replace only with the same or equivalent type recommended by the manufacturer. Dispose of used batteries according to the manufacturer's instructions.

#### Germany

#### VORSICHT!

Explosionsgefahr bei unsachgemäßem Austausch der Batterie. Ersatz nur durch denselben oder einen vom Hersteller empfohlenen gleichwertigen Typ. Entsorgung gebrauchter Batterien nach Angaben des Herstellers.

#### France

#### **ATTENTION**

Il y a danger d'explosion s'il y a remplacement incorrect de la batterie. Remplacer uniquement avec une batterie du même type ou d'un type équivalent recommandé par le constructeur.

Mettre au rebut les batteries usagées conformément aux instructions du fabricant.

**Denmark** 

#### ADVARSEL!

Lithiumbatteri - Eksplosionsfare ved fejlagtig håndtering. Udskiftning må kun ske med batteri af samme fabrikat og type. Levér det brugte batteri tilbage til leverandøren.

Finland, Sweden

#### **VAROITUS**

Paristo voi räjähtää, jos se on virheellisesti asennettu. Vaihda paristo ainoastaan laitevalmistajan suosittelemaan tyyppiin. Hävitä käytetty paristo valmistajan ohjeiden mukaisesti.

#### VARNING

Explosionsfara vid felaktigt batteribyte.

Använd samma batterityp eller en ekvivalent typ som rekommenderas av apparattillverkaren.

Kassera använt batteri enligt fabrikantens instruktion.

Norway

#### ADVARSEL

Eksplosjonsfare ved feilaktig skifte av batteri.

Benytt samme batteritype eller en tilsvarende type anbefalt av apparatfabrikanten. Brukte batterier kasseres i henhold til fabrikantens instruksjoner.

#### [5] Laser Safety

• This is a digital machine certified as a Class 1 laser product. There is no possibility of danger from a laser, provided the machine is serviced according to the instruction in this manual.

#### **5.1 Internal Laser Radiation**

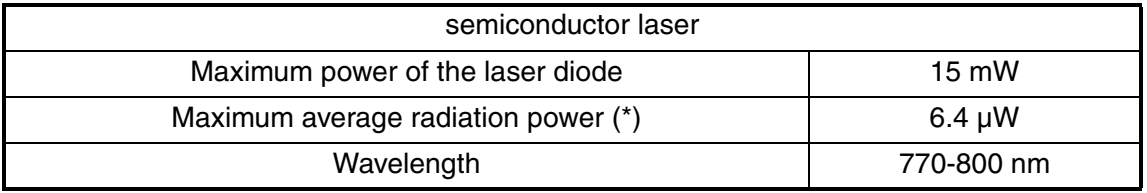

\*at laser aperture of the print head unit

- This product employs a Class 3B laser diode that emits an invisible laser beam. The laser diode and the scanning polygon mirror are incorporated in the print head unit.
- The print head unit is NOT A FIELD SERVICEABLE ITEM. Therefore, the print head unit should not be opened under any circumstances.

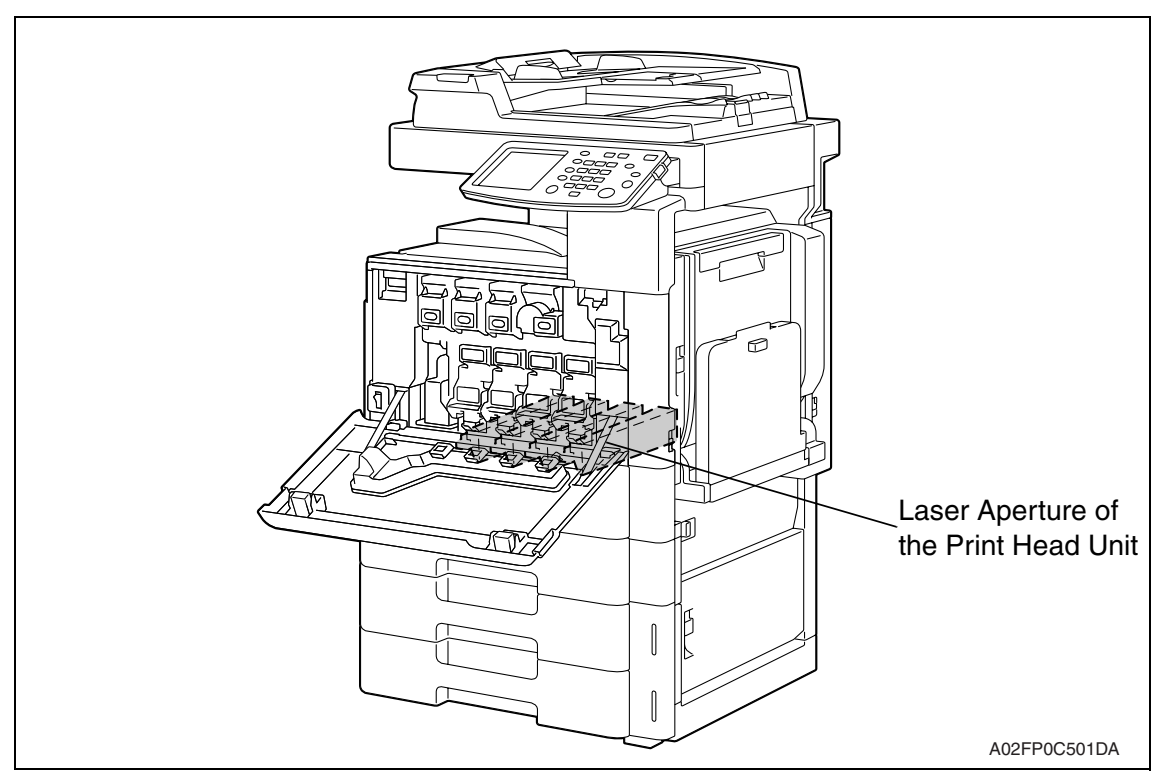

#### **U.S.A., Canada (CDRH Regulation)**

- This machine is certified as a Class 1 Laser product under Radiation Performance Standard according to the Food, Drug and Cosmetic Act of 1990. Compliance is mandatory for Laser products marketed in the United States and is reported to the Center for Devices and Radiological Health (CDRH) of the U.S. Food and Drug Administration of the U.S. Department of Health and Human Services (DHHS). This means that the device does not produce hazardous laser radiation.
- The label shown on page S-16 indicates compliance with the CDRH regulations and must be attached to laser products marketed in the United States.

#### **CAUTION**

**• Use of controls, adjustments or performance of procedures other than those specified in this manual may result in hazardous radiation exposure.**

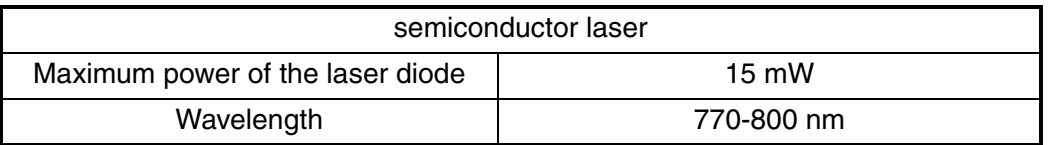

#### **All Areas**

#### **CAUTION**

**• Use of controls, adjustments or performance of procedures other than those specified in this manual may result in hazardous radiation exposure.**

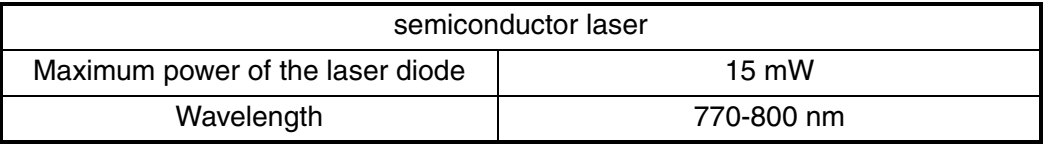

#### **Denmark**

#### **ADVARSEL**

**• Usynlig laserstråling ved åbning, når sikkerhedsafbrydere er ude af funktion. Undgå udsættelse for stråling. Klasse 1 laser produkt der opfylder IEC60825-1 sikkerheds kravene.**

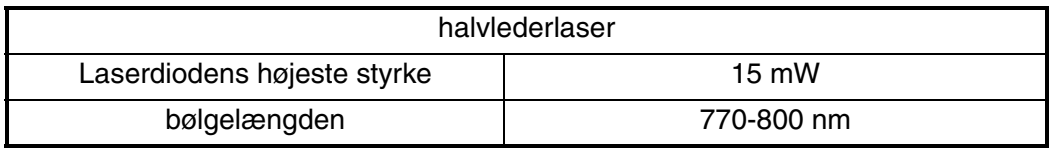

#### **Finland, Sweden**

#### **LUOKAN 1 LASERLAITE KLASS 1 LASER APPARAT**

#### **VAROITUS!**

**• Laitteen käyttäminen muulla kuin tässä käyttöohjeessa mainitulla tavalla saattaa altistaa käyttäjän turvallisuusluokan 1 ylittävälle näkymättömälle lasersäteilylle.**

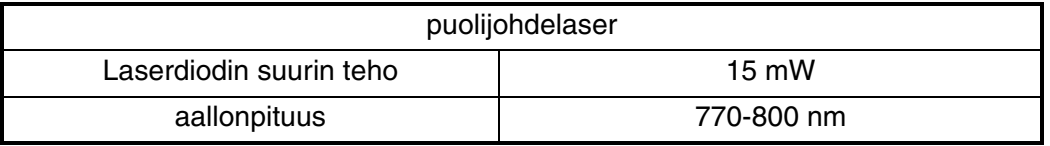

#### **VARNING!**

**• Om apparaten används på annat sätt än i denna bruksanvisning specificerats, kan användaren utsättas för osynlig laserstrålning, som överskrider gränsen för laserklass 1.**

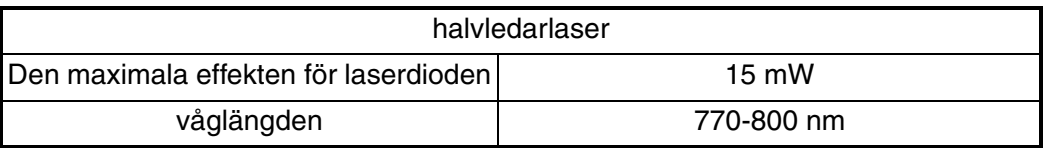

#### **VARO!**

**• Avattaessa ja suojalukitus ohitettaessa olet alttiina näkymättomälle lasersäteilylle. Älä katso säteeseen.**

#### **VARNING!**

**• Osynlig laserstråining när denna del är öppnad och spärren är urkopplad. Betrakta ej stråien.**

#### **Norway**

#### **ADVERSEL**

**• Dersom apparatet brukes på annen måte enn spesifisert i denne bruksanvisning, kan brukeren utsettes för unsynlig laserstrålning, som overskrider grensen for laser klass 1.**

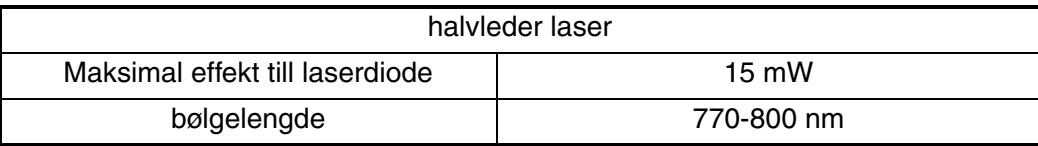

#### **5.2 Laser Safety Label**

• A laser safety label is attached to the inside of the machine as shown below.

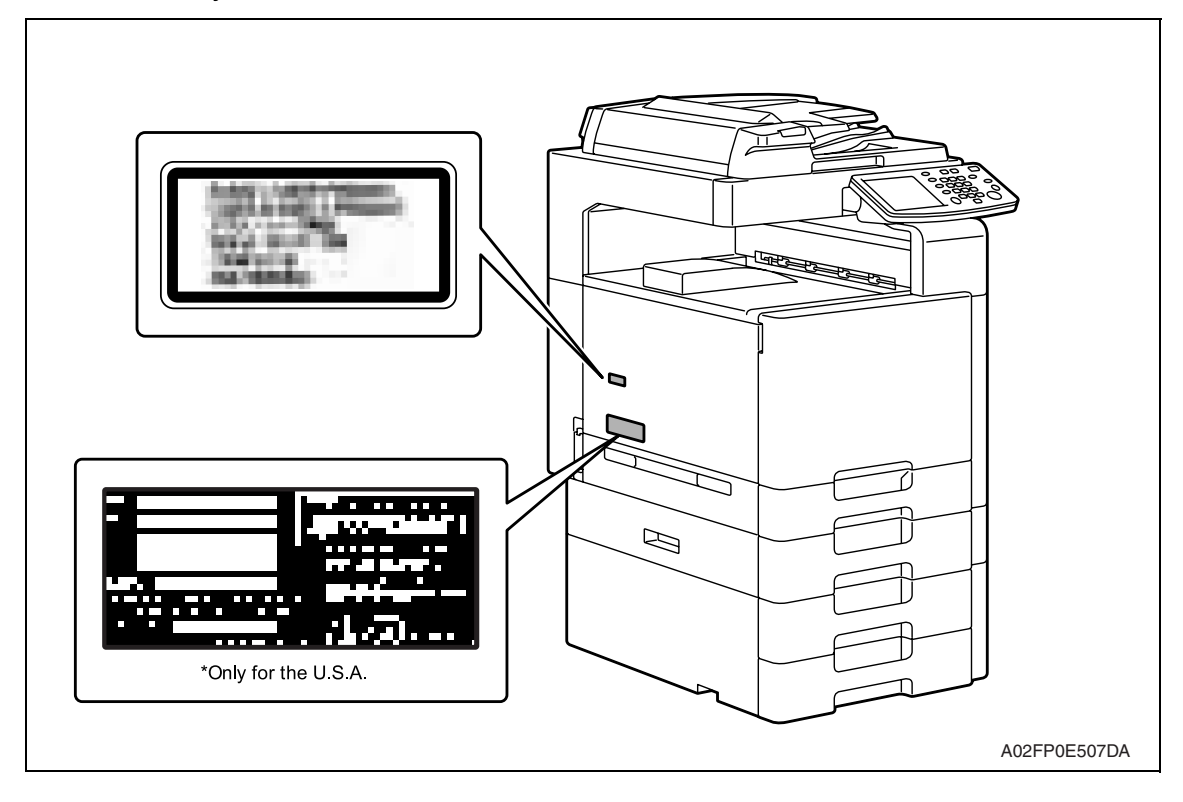

#### **5.3 Laser Caution Label**

• A laser caution label is attached to the outside of the machine as shown below.

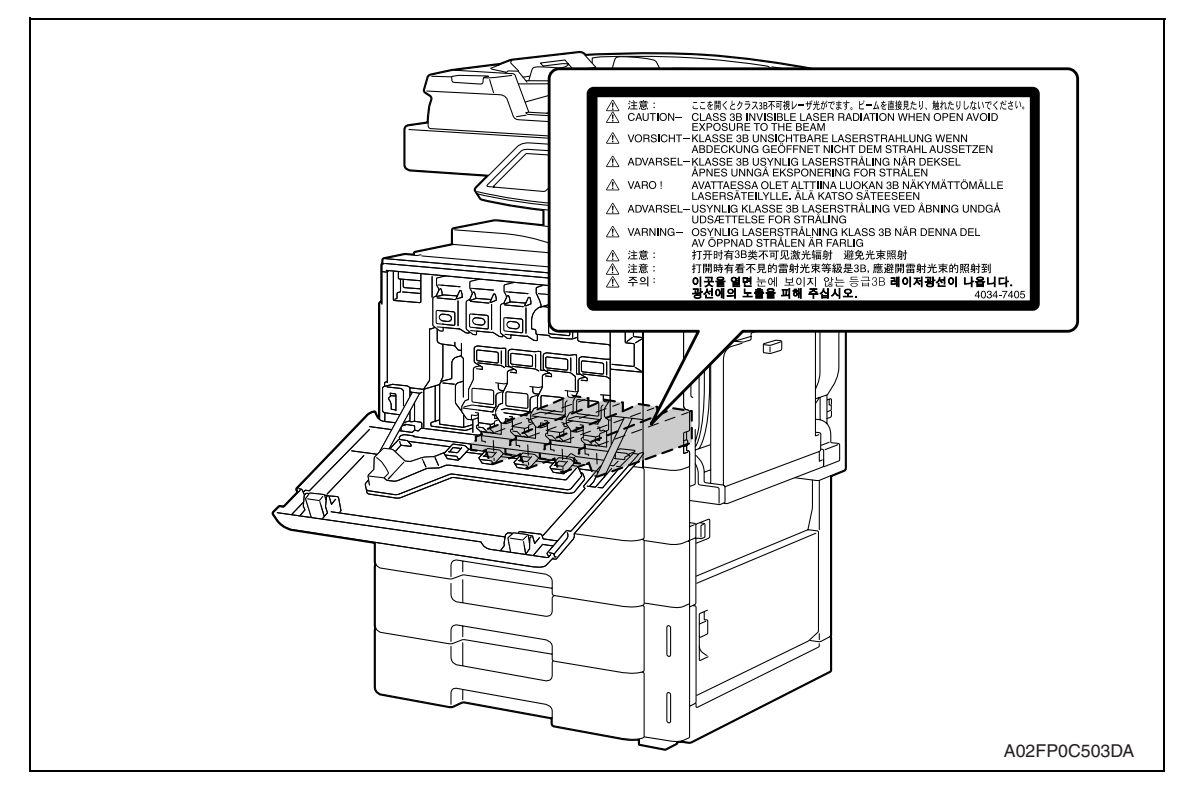

#### **5.4 PRECAUTIONS FOR HANDLING THE LASER EQUIPMENT**

- When laser protective goggles are to be used, select ones with a lens conforming to the above specifications.
- When a disassembly job needs to be performed in the laser beam path, such as when working around the printerhead and PC drum, be sure first to turn the printer OFF.
- If the job requires that the printer be left ON, take off your watch and ring and wear laser protective goggles.
- A highly reflective tool can be dangerous if it is brought into the laser beam path. Use utmost care when handling tools on the user's premises.
- The Print head is not to be disassembled or adjusted in the field. Replace the unit or Assembly including the control board. Therefore, remove the laser diode, and do not perform control board trimmer adjustment.

## **WARNING INDICATIONS ON THE MACHINE**

Caution labels shown are attached in some areas on/in the machine.

When accessing these areas for maintenance, repair, or adjustment, special care should be taken to avoid burns and electric shock.

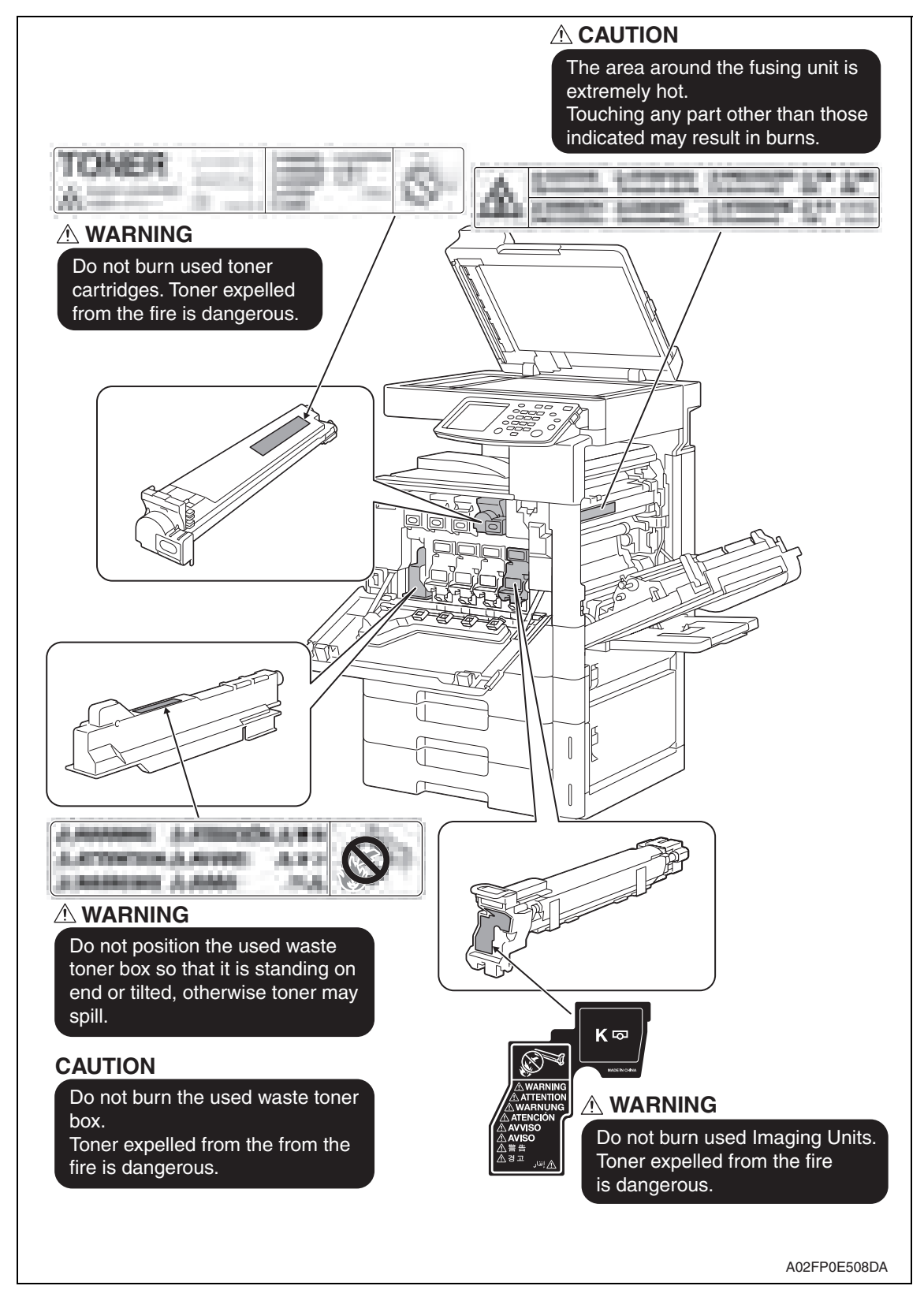

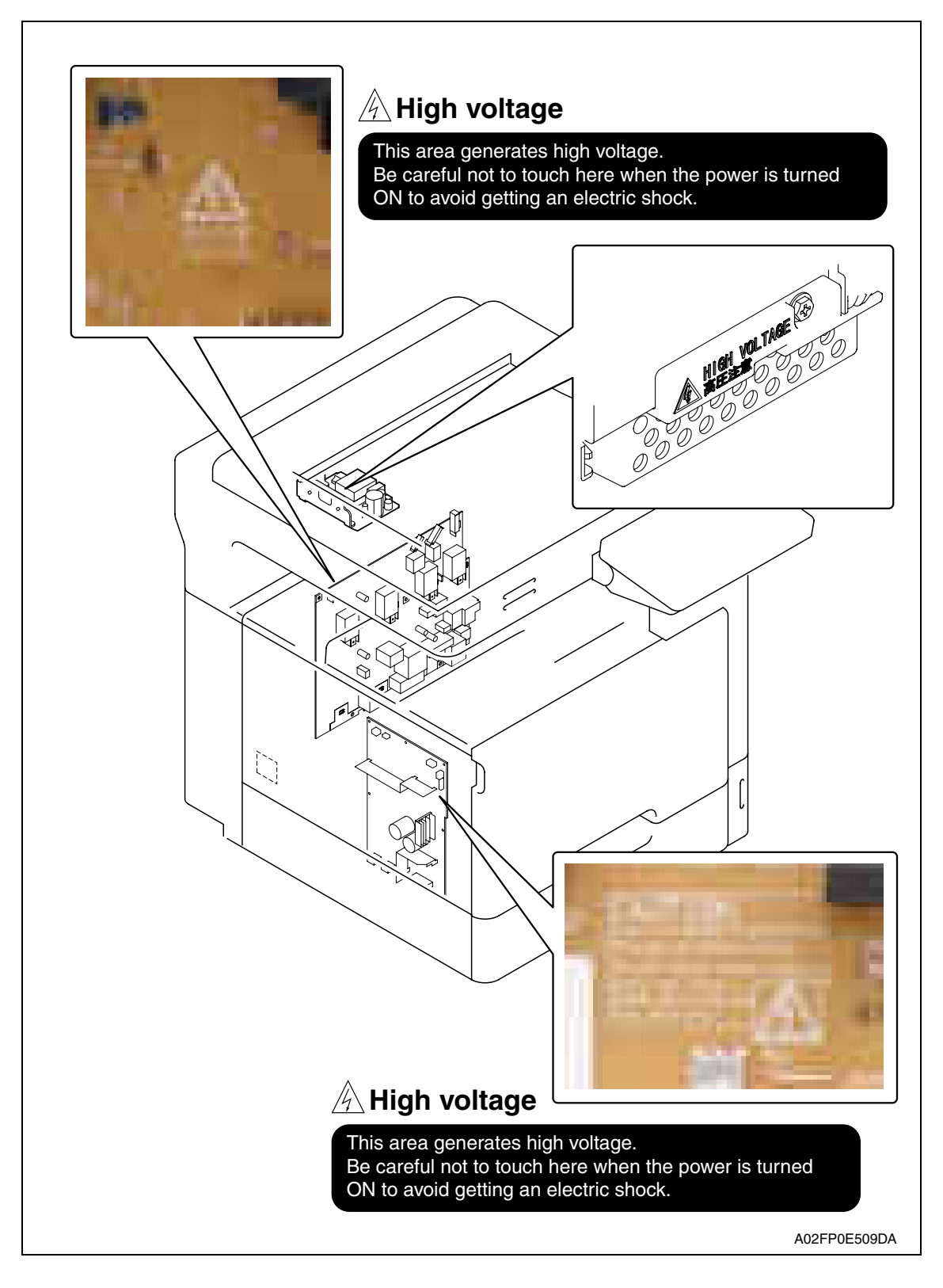

#### **AUTION:**

**• You may be burned or injured if you touch any area that you are advised not to touch by any caution label. Do not remove caution labels. If any caution label has come off or soiled and therefore the caution cannot be read, contact our service office.**

## **MEASURES TO TAKE IN CASE OF AN ACCIDENT**

- 1. If an accident has occurred, the distributor who has been notified first must immediately take emergency measures to provide relief to affected persons and to prevent further damage.
- 2. If a report of a serious accident has been received from a customer, an on-site evaluation must be carried out quickly and KMBT must be notified.
- 3. To determine the cause of the accident, conditions and materials must be recorded through direct on-site checks, in accordance with instructions issued by KMBT.
- 4. For reports and measures concerning serious accidents, follow the regulations specified by every distributor.

## **Composition of the service manual**

This service manual consists of Theory of Operation section and Field Service section to explain the main machine and its corresponding options.

Theory of Operation section gives, as information for the CE to get a full understanding of the product, a rough outline of the object and role of each function, the relationship between the electrical system and the mechanical system, and the timing of operation of each part.

Field Service section gives, as information required by the CE at the site (or at the customer's premise), a rough outline of the service schedule and its details, maintenance steps, the object and role of each adjustment, error codes and supplementary information.

The basic configuration of each section is as follows. However some options may not be applied to the following configuration.

#### **<Theory of Operation section>**

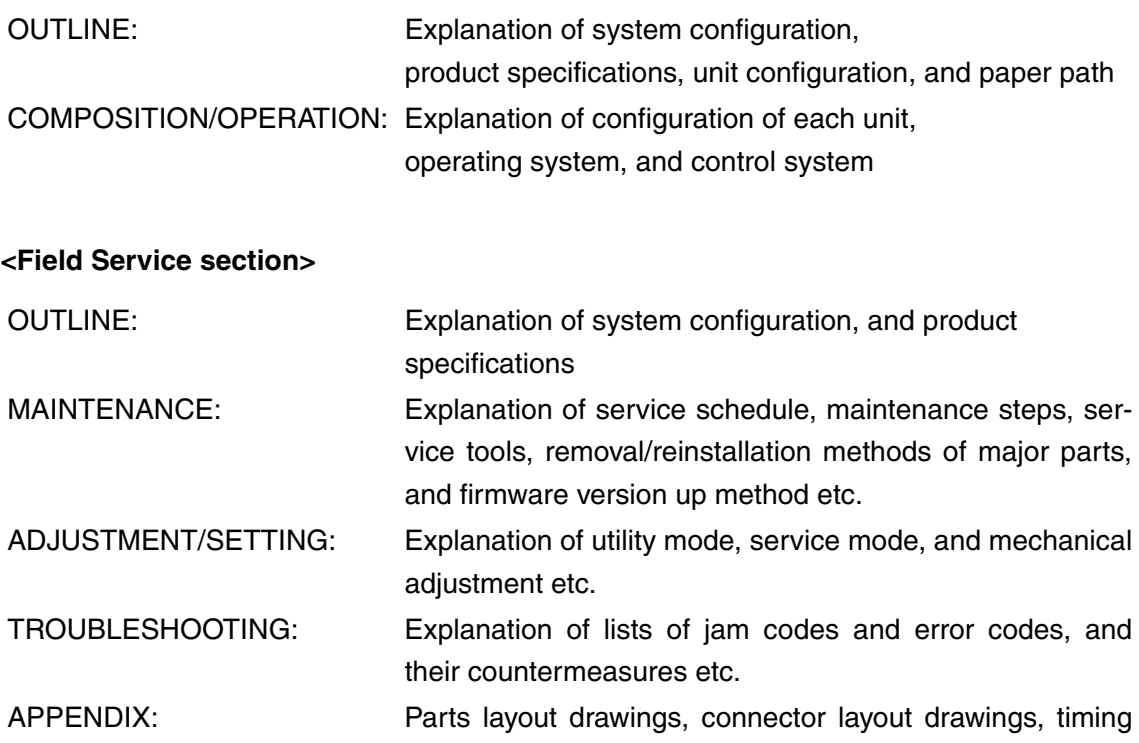

chart, overall layout drawing are attached.

## **Notation of the service manual**

#### **A. Product name**

In this manual, each of the products is described as follows:

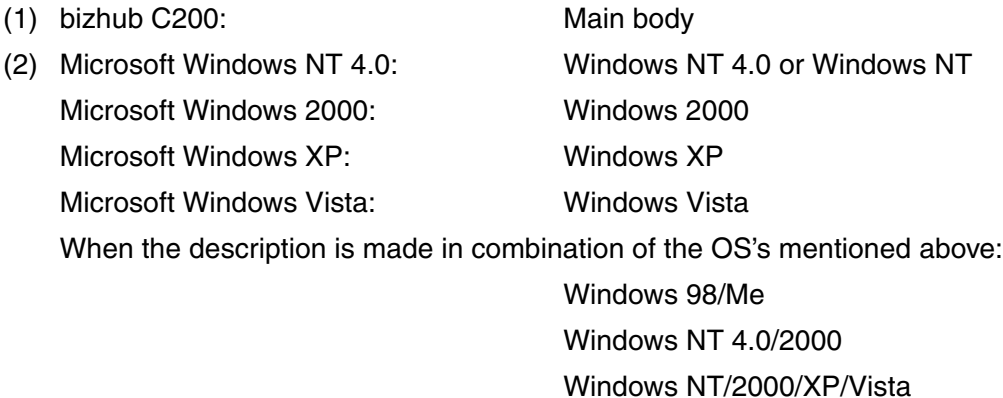

#### **B. Brand name**

The company names and product names mentioned in this manual are the brand name or the registered trademark of each company.

#### **C. Feeding direction**

- When the long side of the paper is parallel with the feeding direction, it is called short edge feeding. The feeding direction which is perpendicular to the short edge feeding is called the long edge feeding.
- Short edge feeding will be identified with [S (abbreviation for Short edge feeding)] on the paper size. No specific notation is added for the long edge feeding. When the size has only the short edge feeding with no long edge feeding, [S] will not be added to the paper size.

<Sample notation>

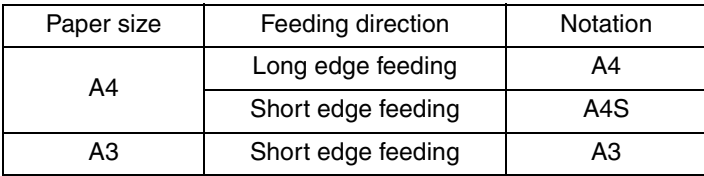

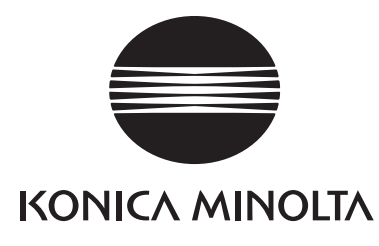

## **SERVICE MANUAL** FIELD SERVICE

# bizhub c200 Main body

2008.12 KONICA MINOLTA BUSINESS TECHNOLOGIES, INC. Ver. 2.0

## **Revision history**

After publication of this service manual, the parts and mechanism may be subject to change for improvement of their performance.

Therefore, the descriptions given in this service manual may not coincide with the actual machine.

When any change has been made to the descriptions in the service manual, a revised version will be issued with a revision mark added as required.

Revision mark:

• To indicate clearly a specific section revised within text,  $\Lambda$  is shown at the left margin of the corresponding revised section.

The number inside  $\Lambda$  represents the number of times the revision has been made.

ï To indicate clearly a specific page that contains a revision or revisions, the page number appearing at the left or right bottom of the specific page is marked with  $\Lambda$ . The number inside  $\triangle$  represents the number of times the revision has been made.

#### **NOTE**

Revision marks shown in a page are restricted only to the latest ones with the old ones deleted.

- When a page revised in Ver. 2.0 has been changed in Ver. 3.0:
- The revision marks for Ver. 3.0 only are shown with those for Ver. 2.0 deleted.
- When a page revised in Ver. 2.0 has not been changed in Ver. 3.0: The revision marks for Ver. 2.0 are left as they are.

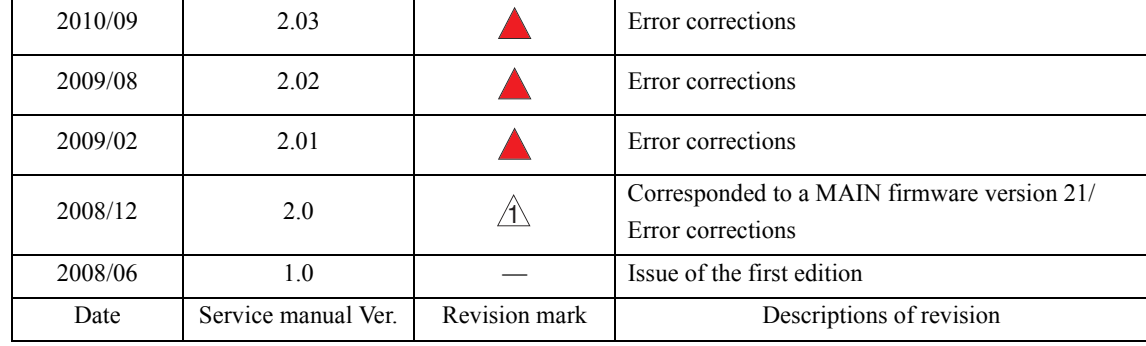

## **CONTENTS**

## bizhub C200 Main body

## **Outline**

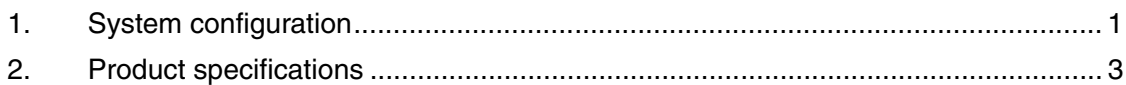

## Maintenance

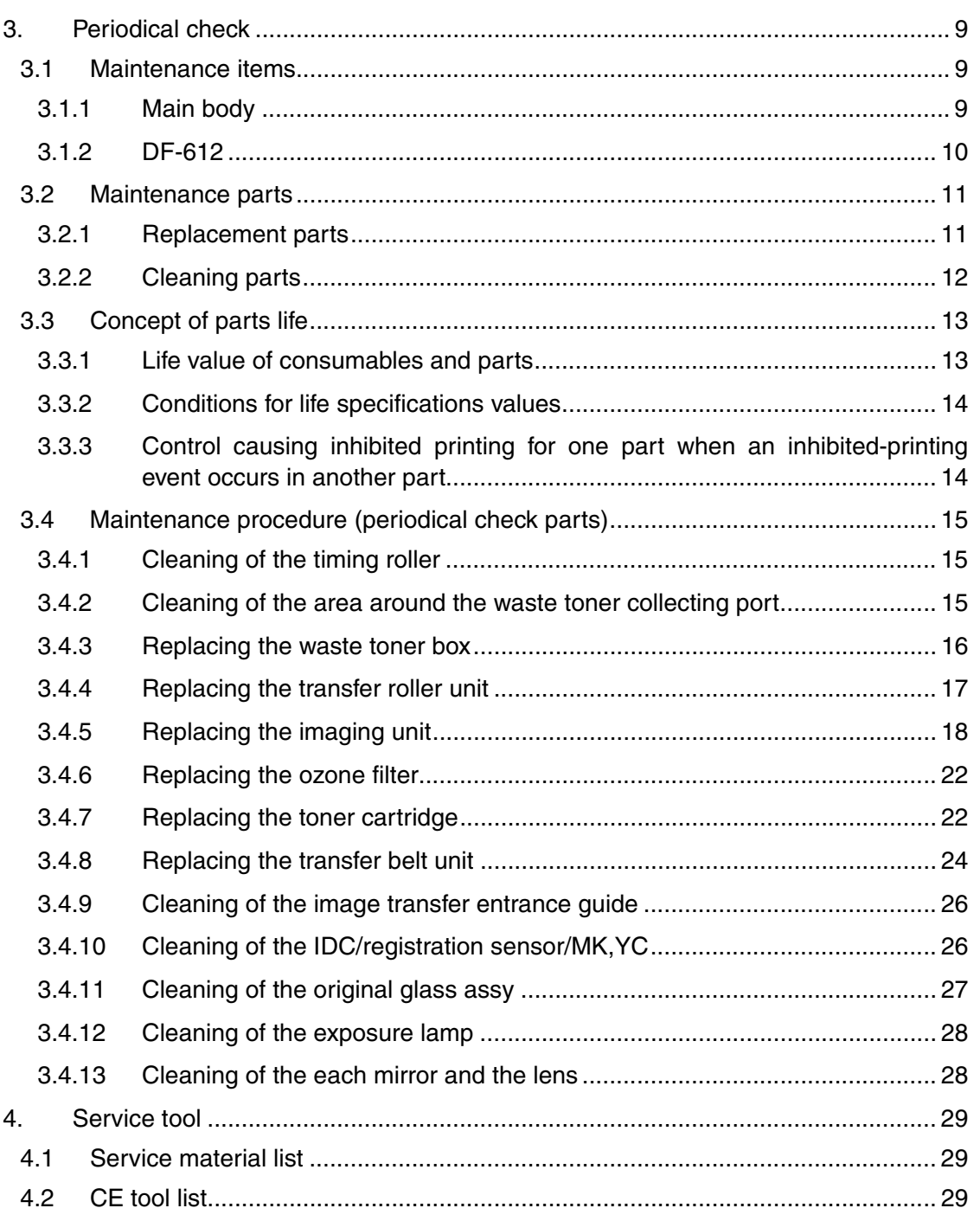

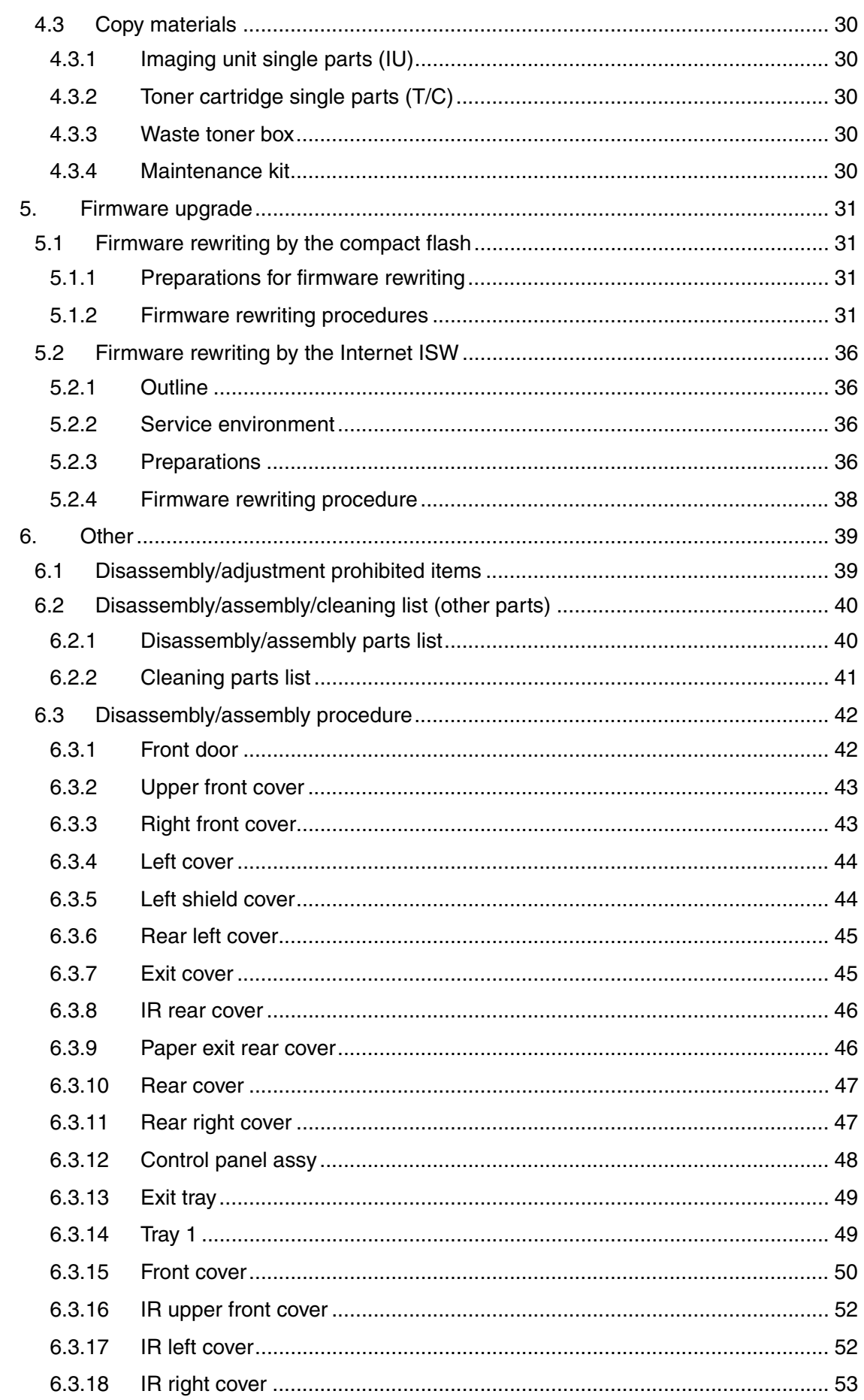

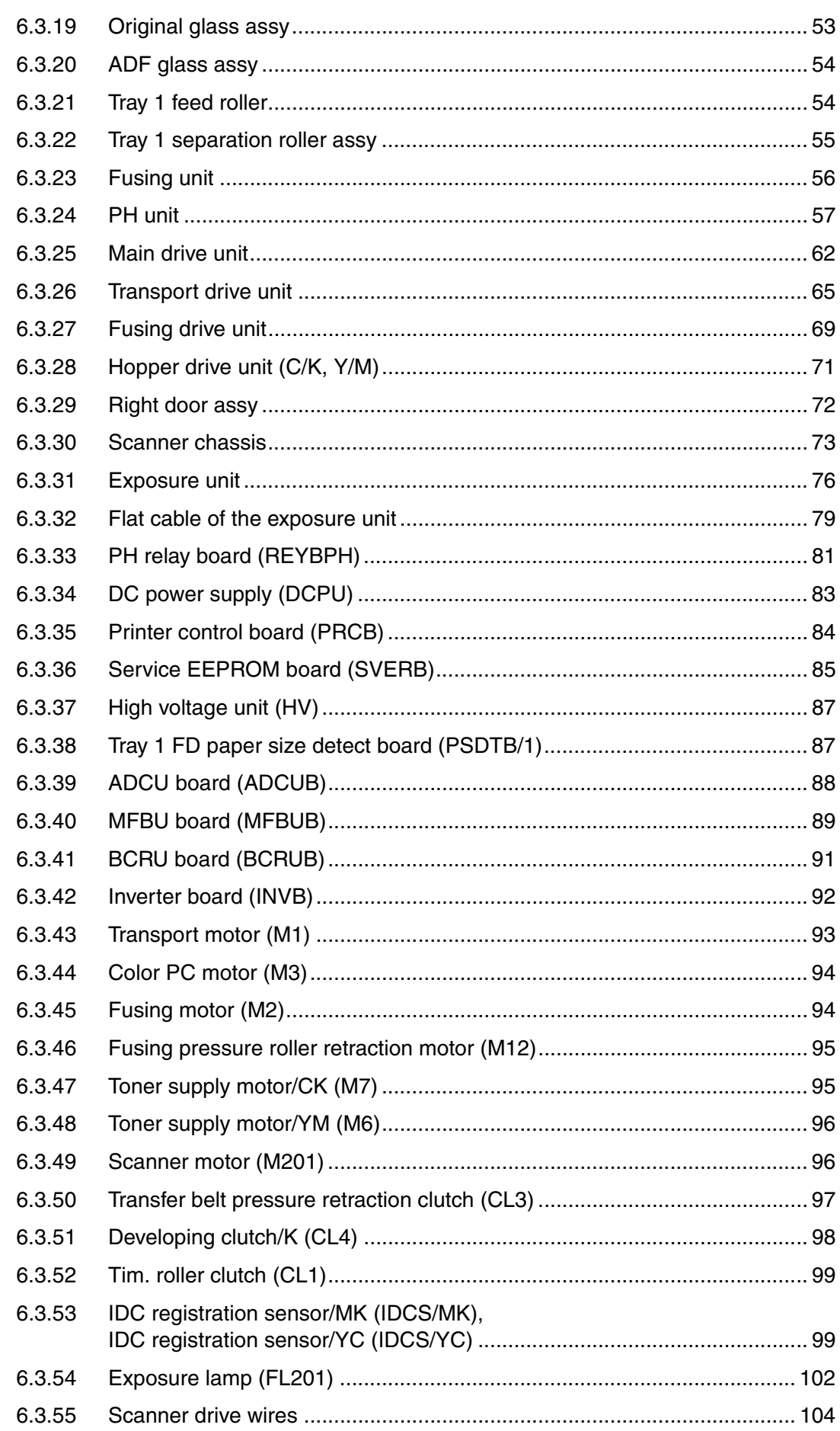

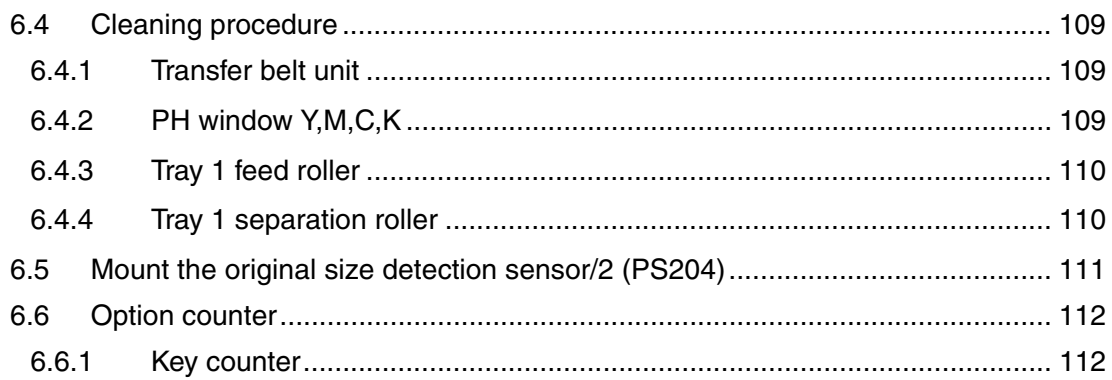

## Adjustment/Setting

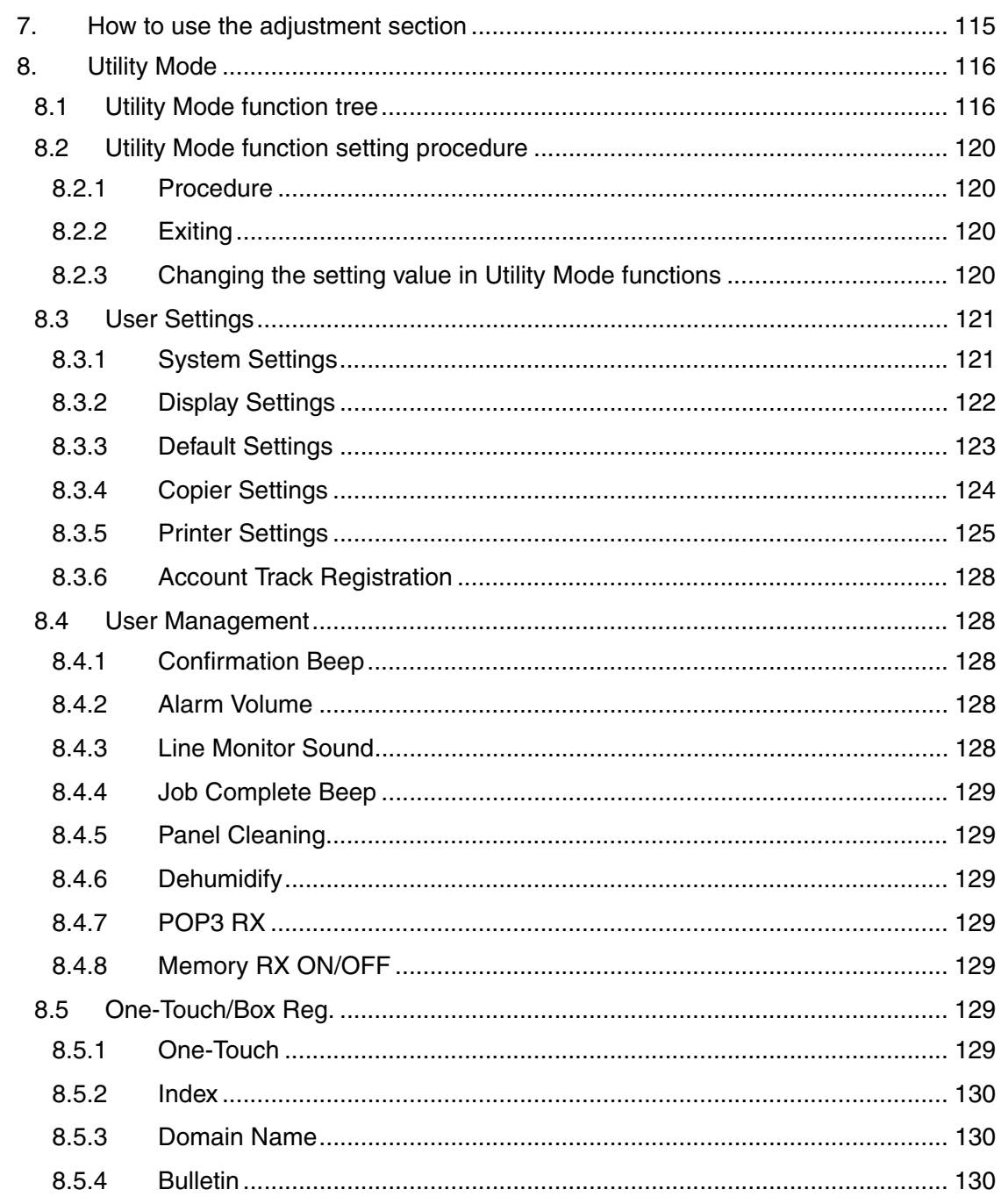

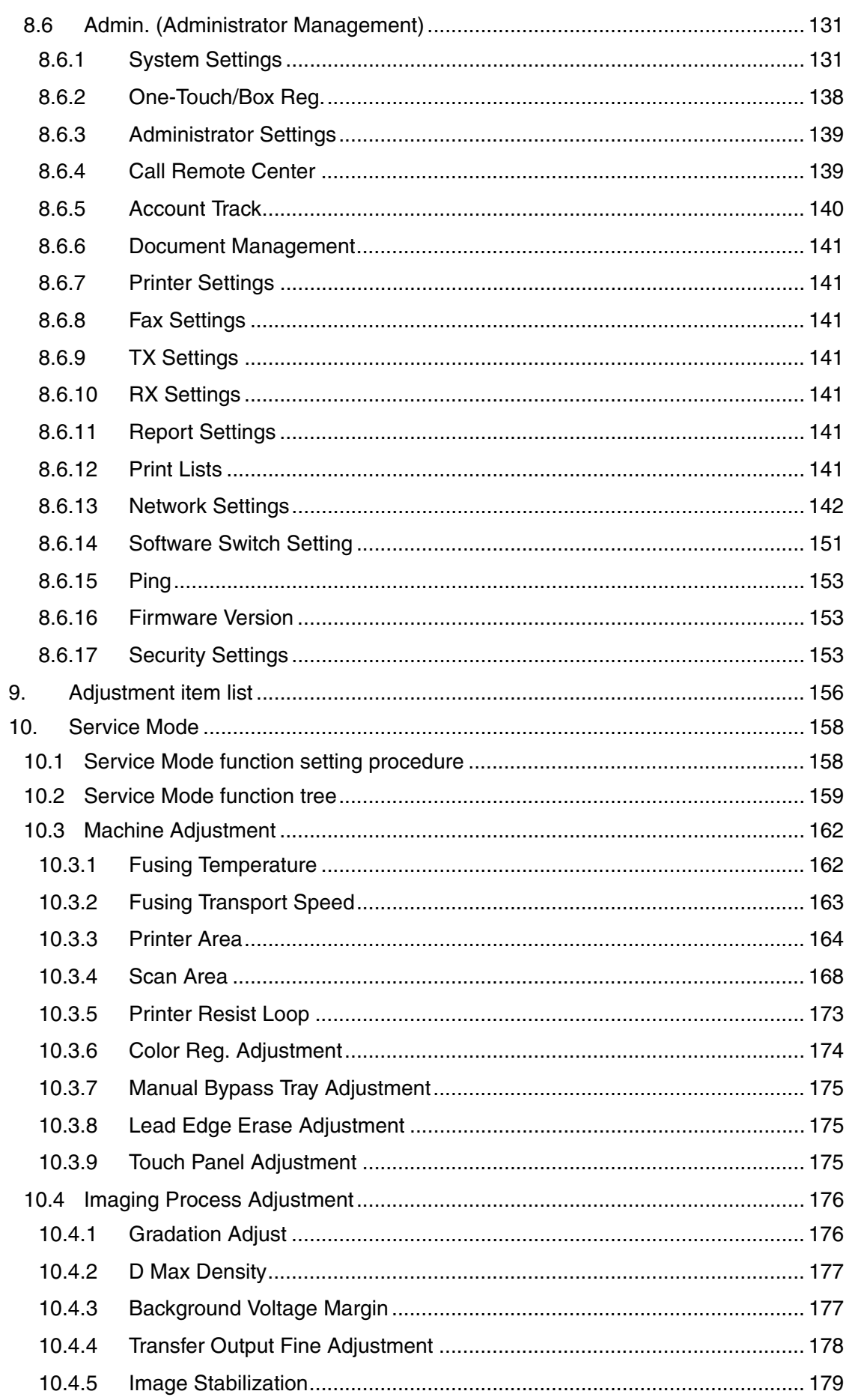

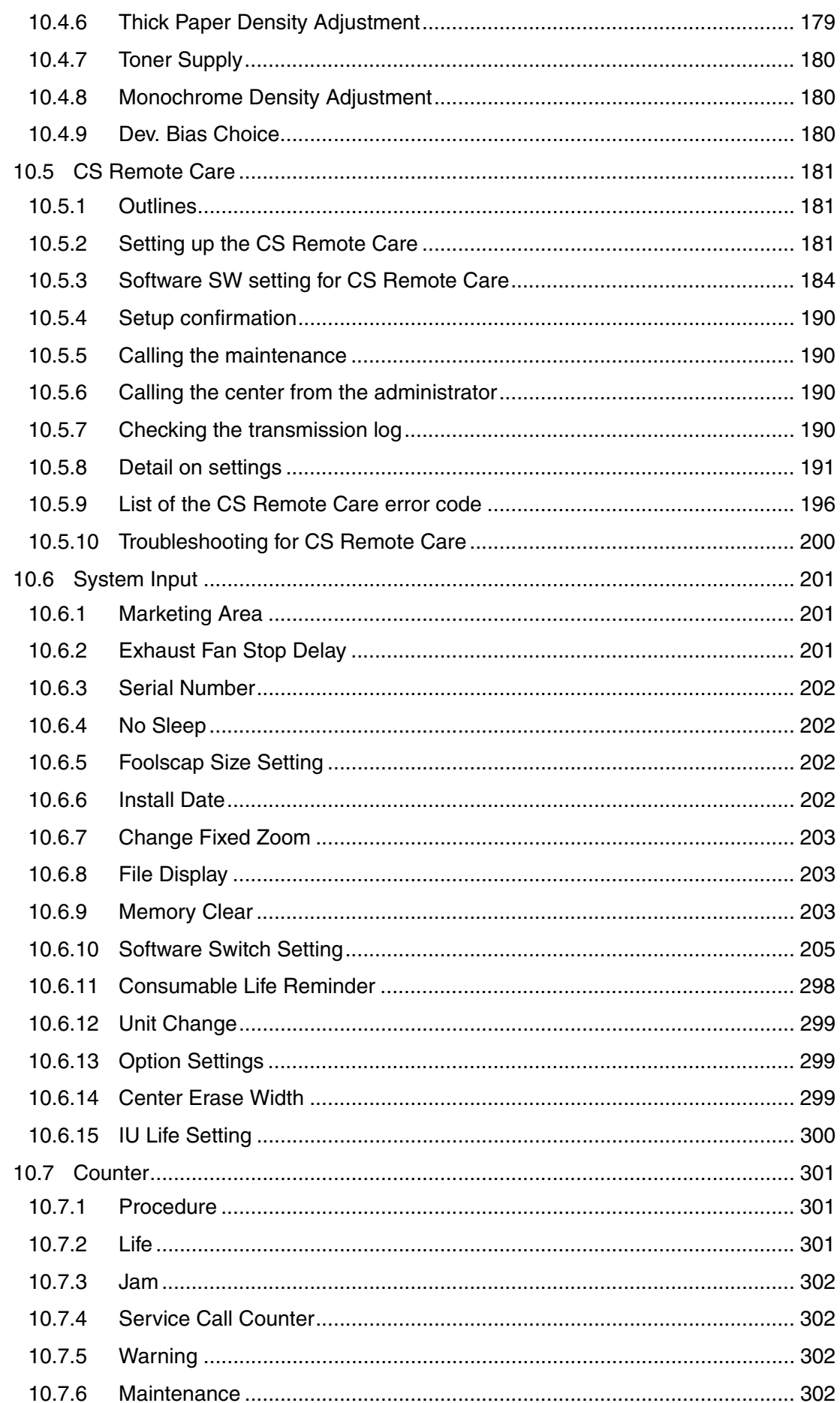

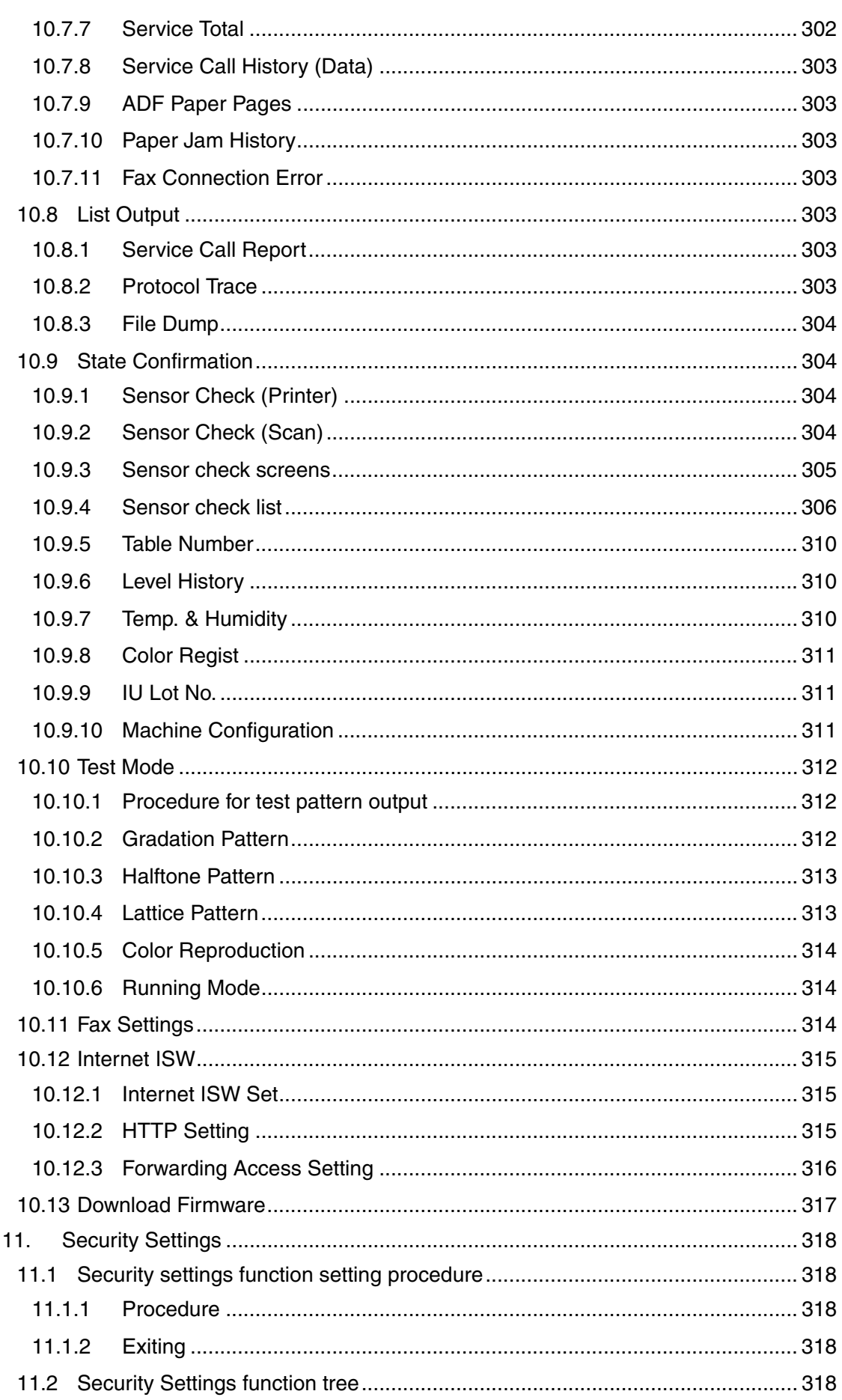

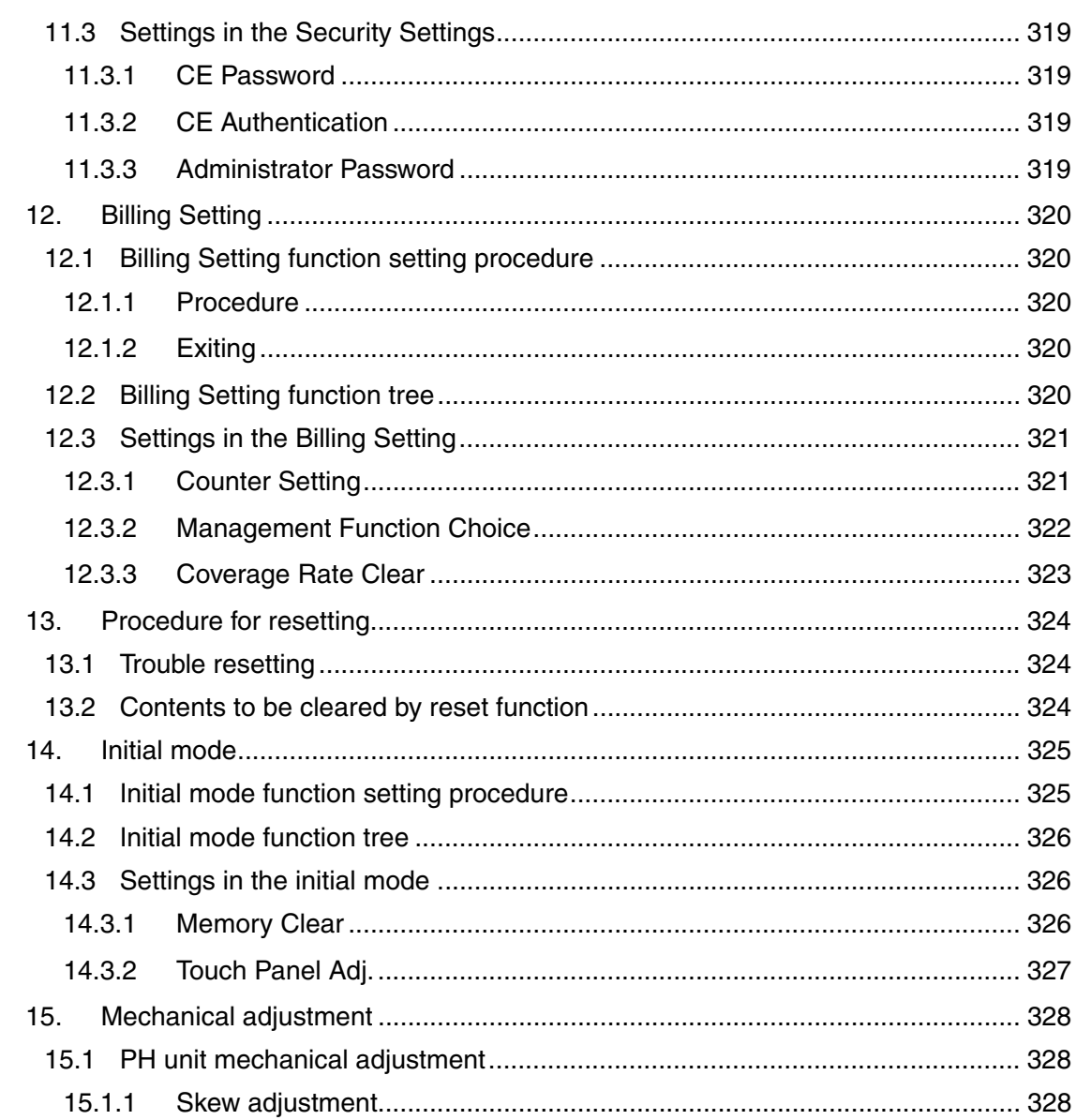

## Troubleshooting

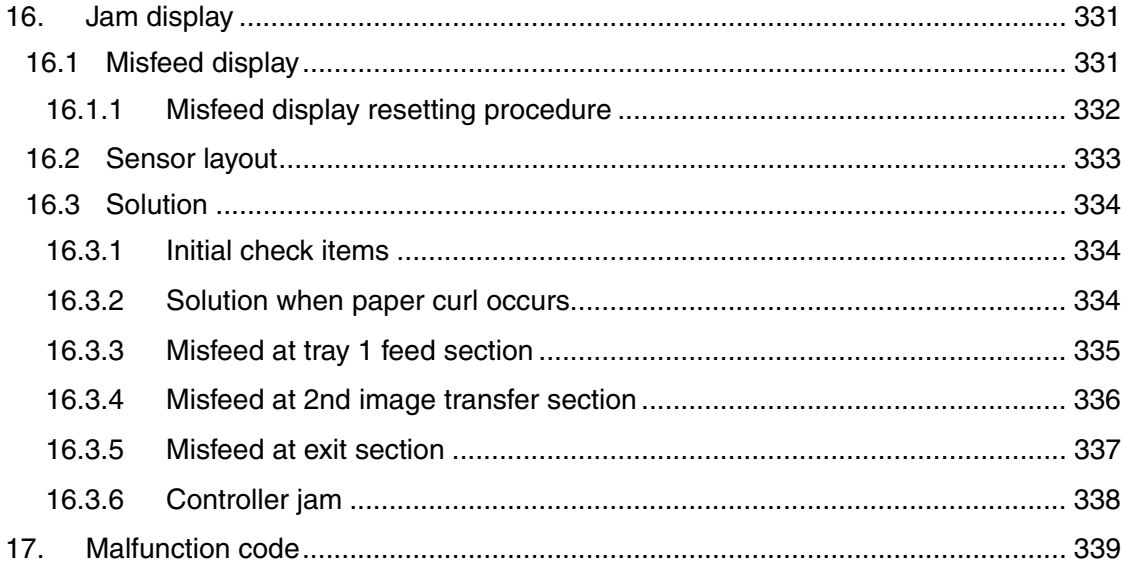

Appendix

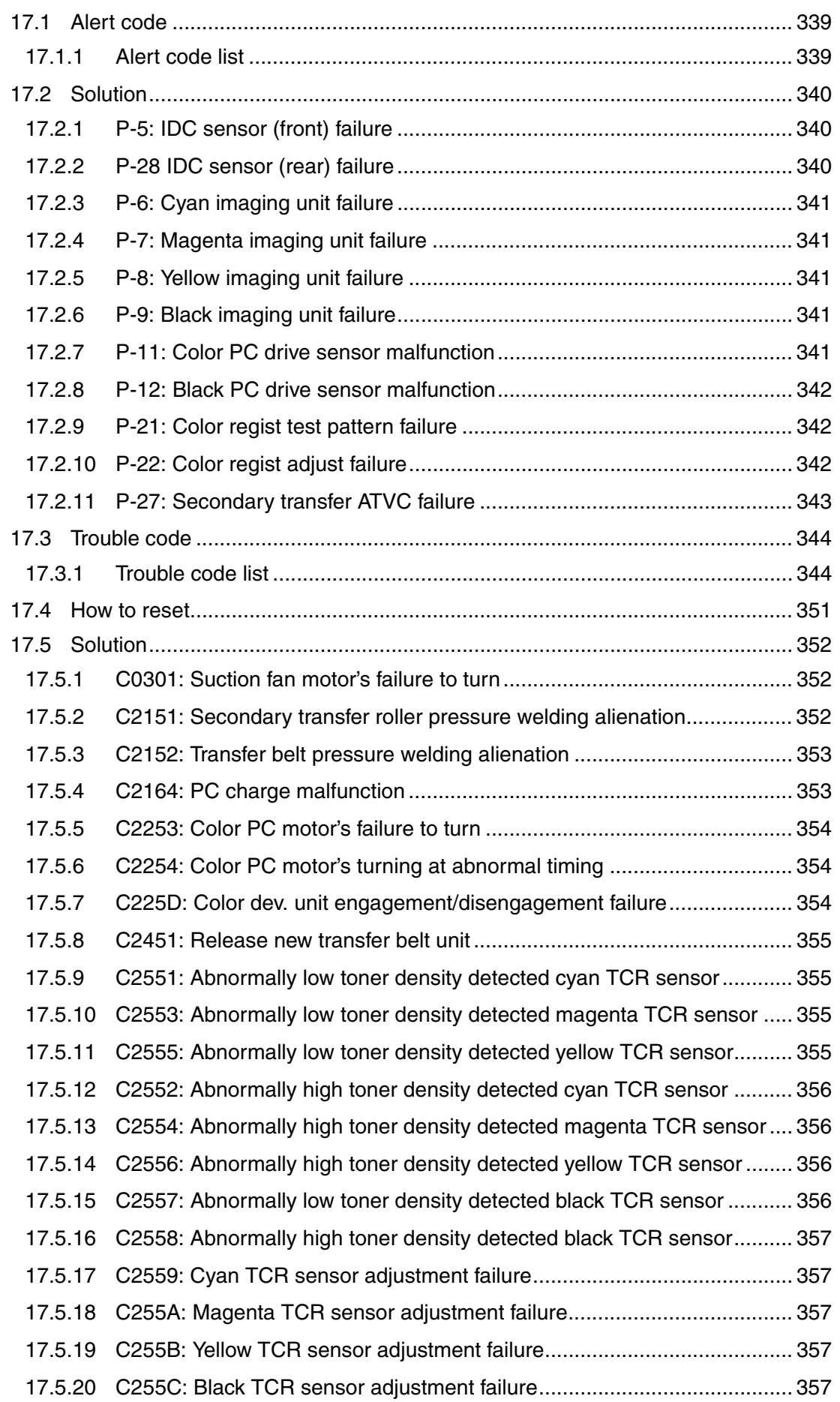
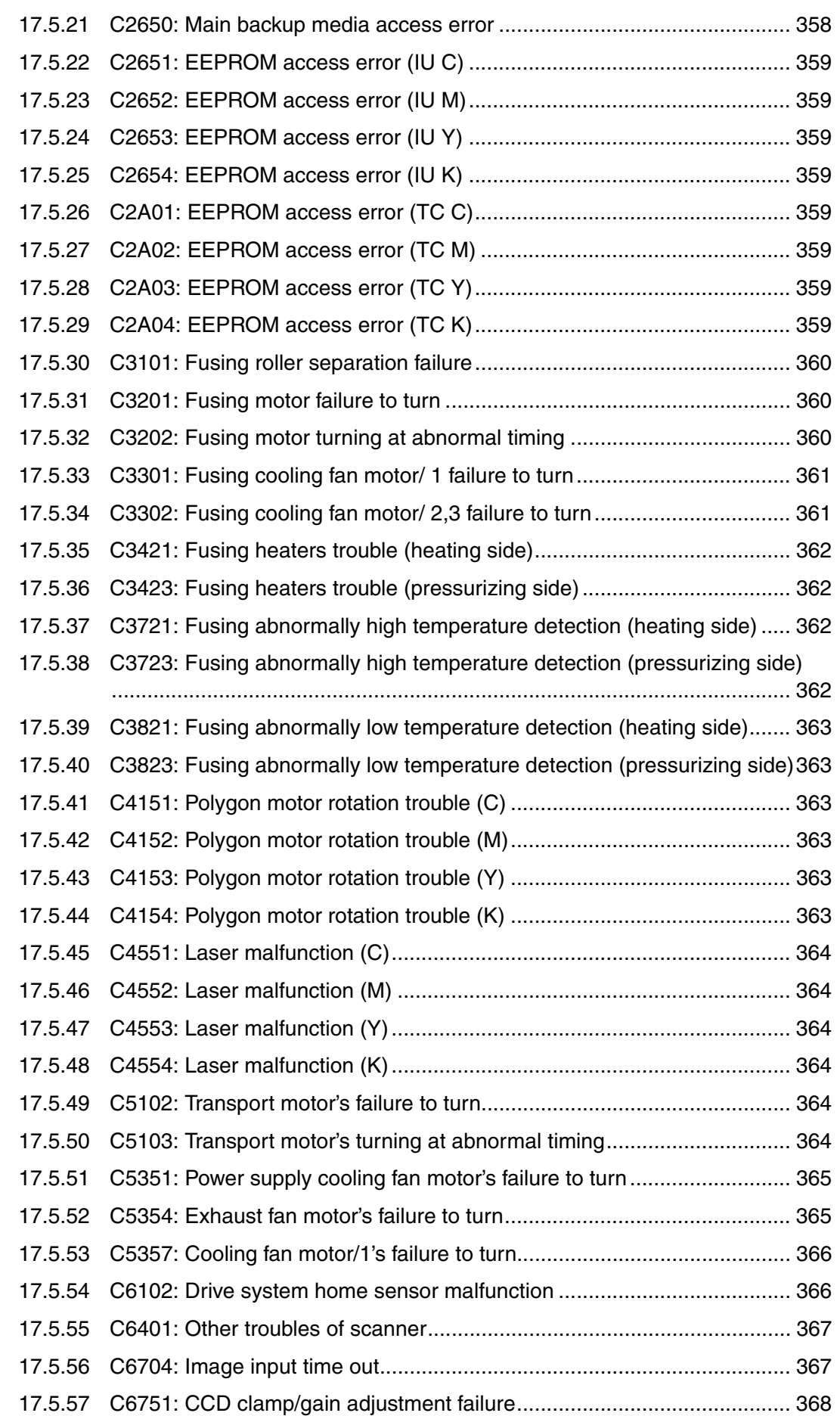

 $\overline{x}$ 

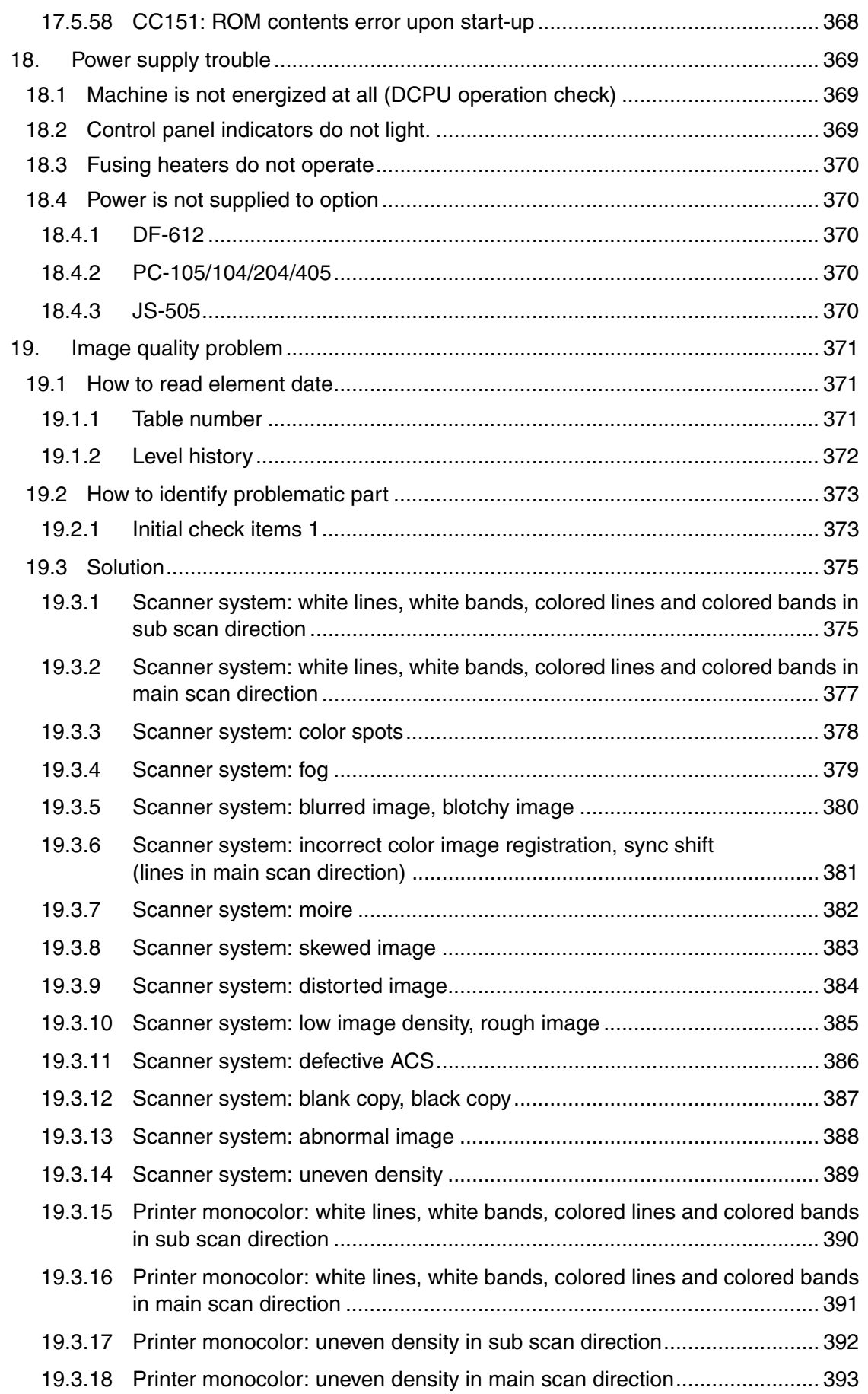

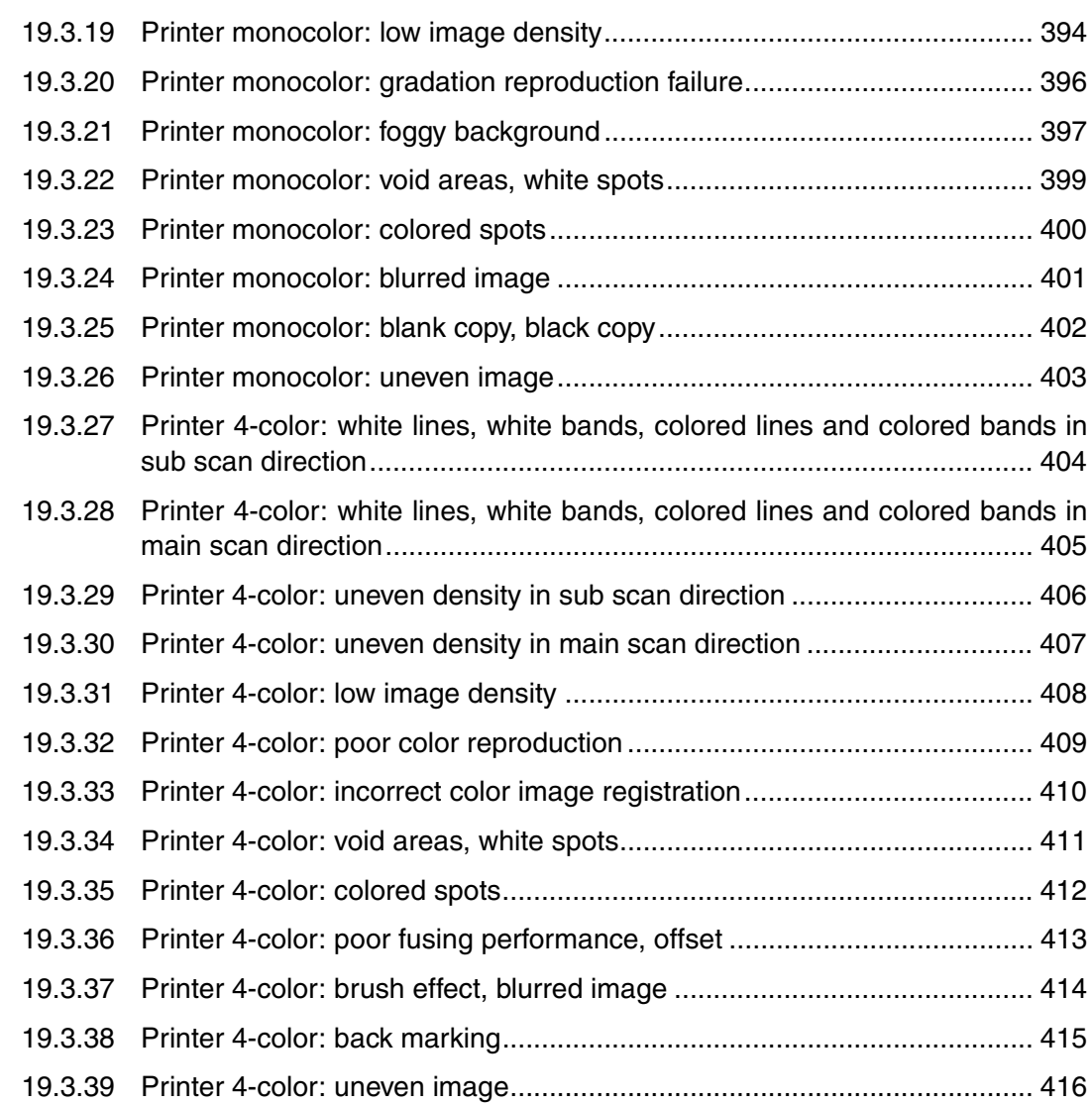

## Appendix

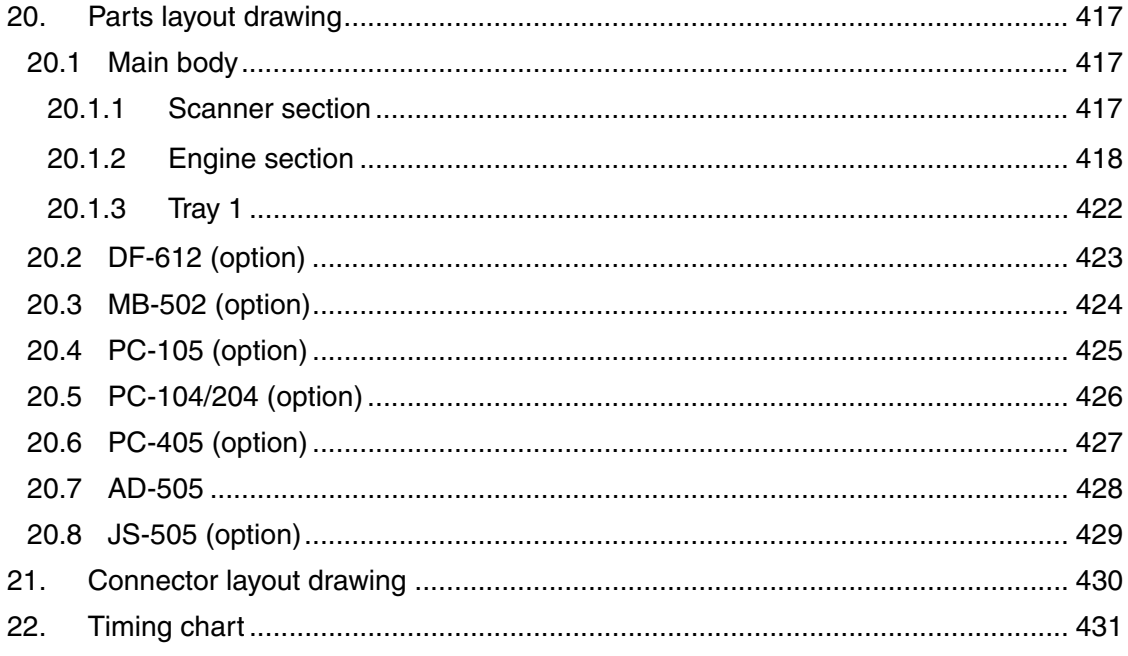

Troubleshooting

xii

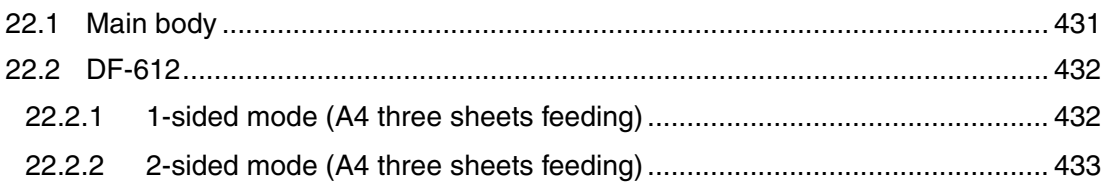

Blank Page

## **Outline**

## 1. System configuration

1/2 System front view

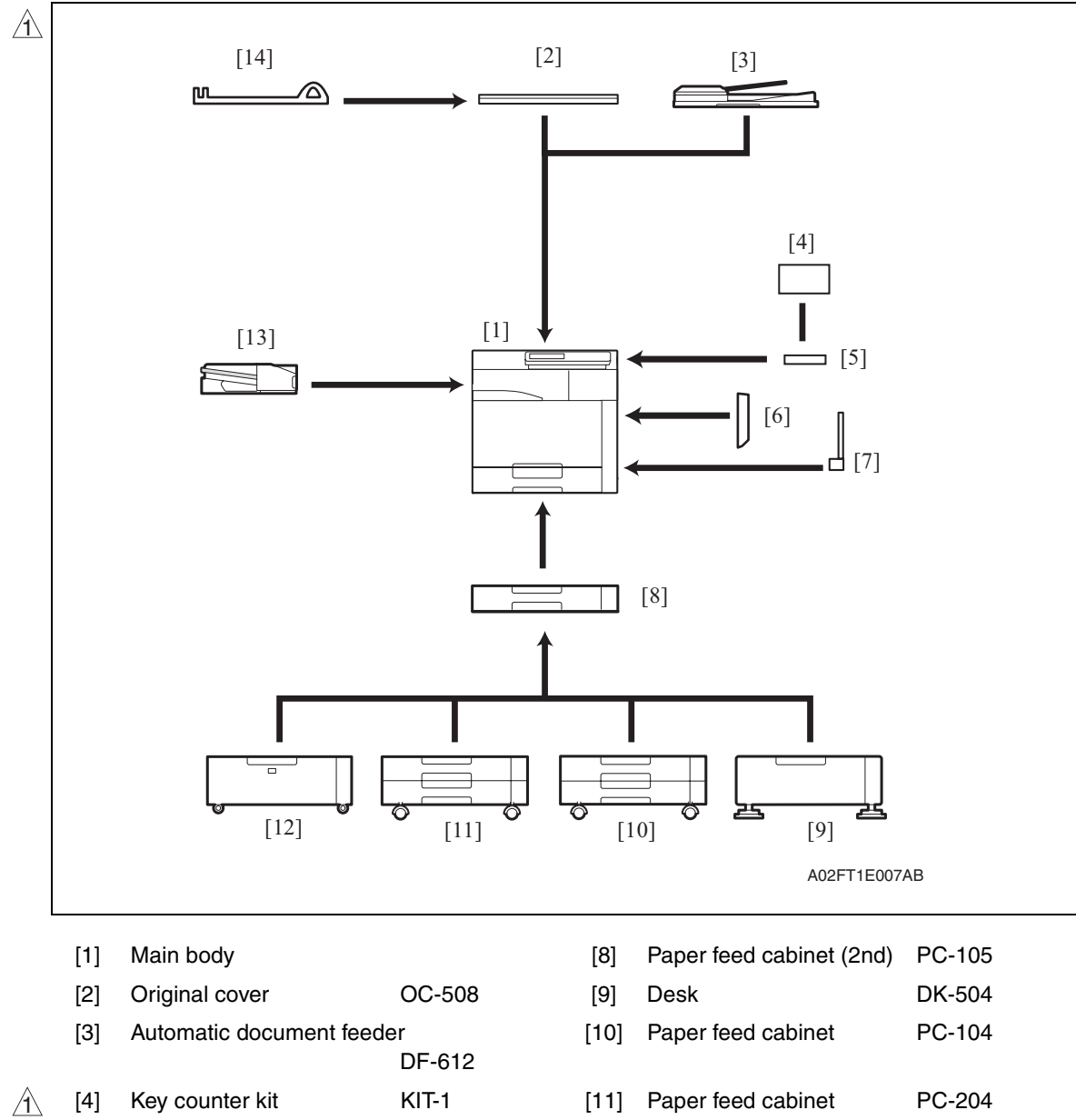

- [5] Working table WT-503
	- [6] Automatic duplex unit AD-505
	-

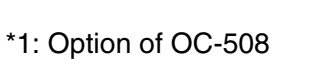

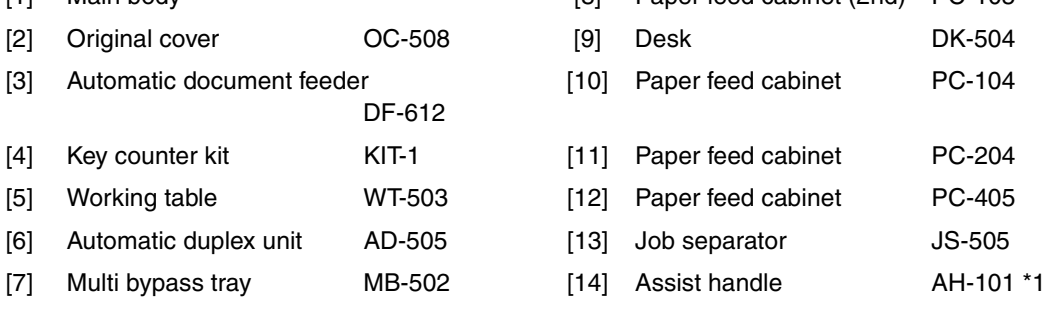

#### 2/2 System rear view

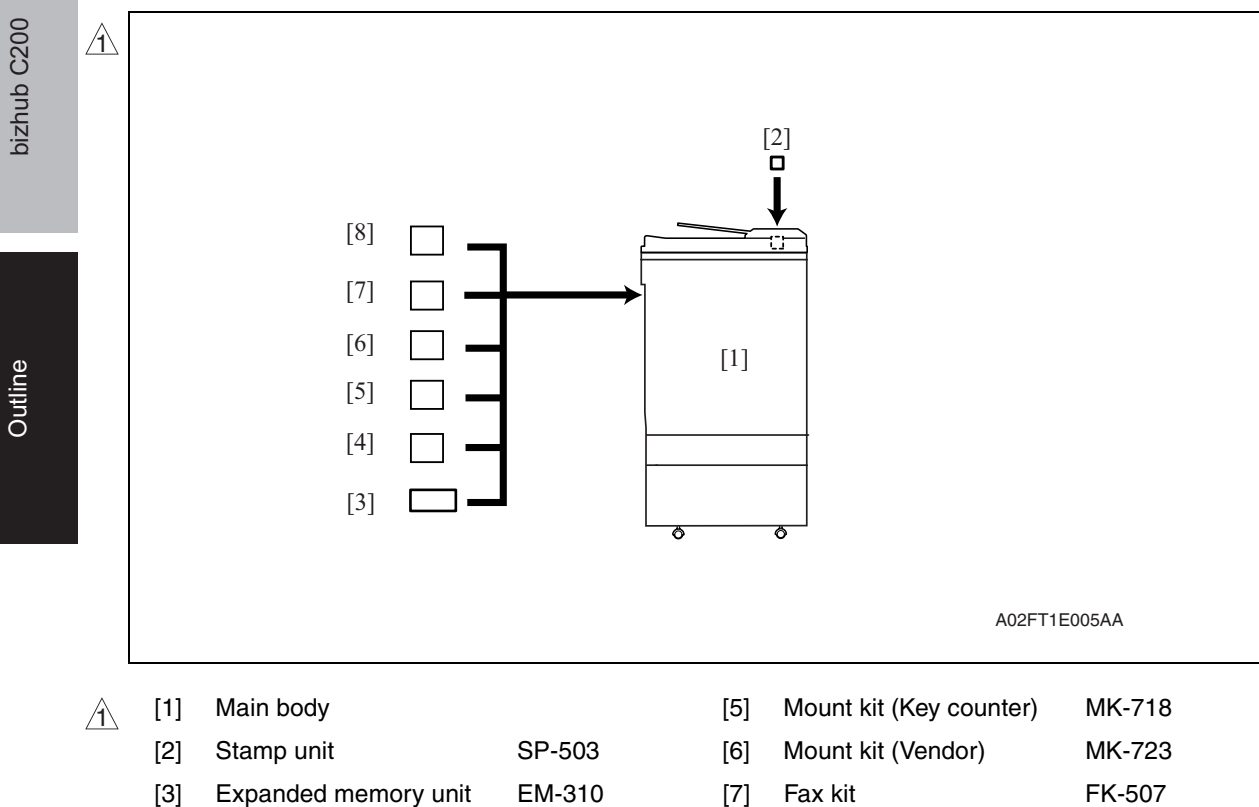

[4] Mount kit (CSRC) \*1 MK-712 [8] Fax multi line ML-504

\*1: It is the standard setting for Europe.

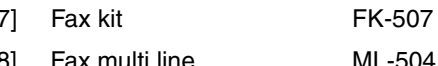

## 2. Product specifications

#### **A. Type**

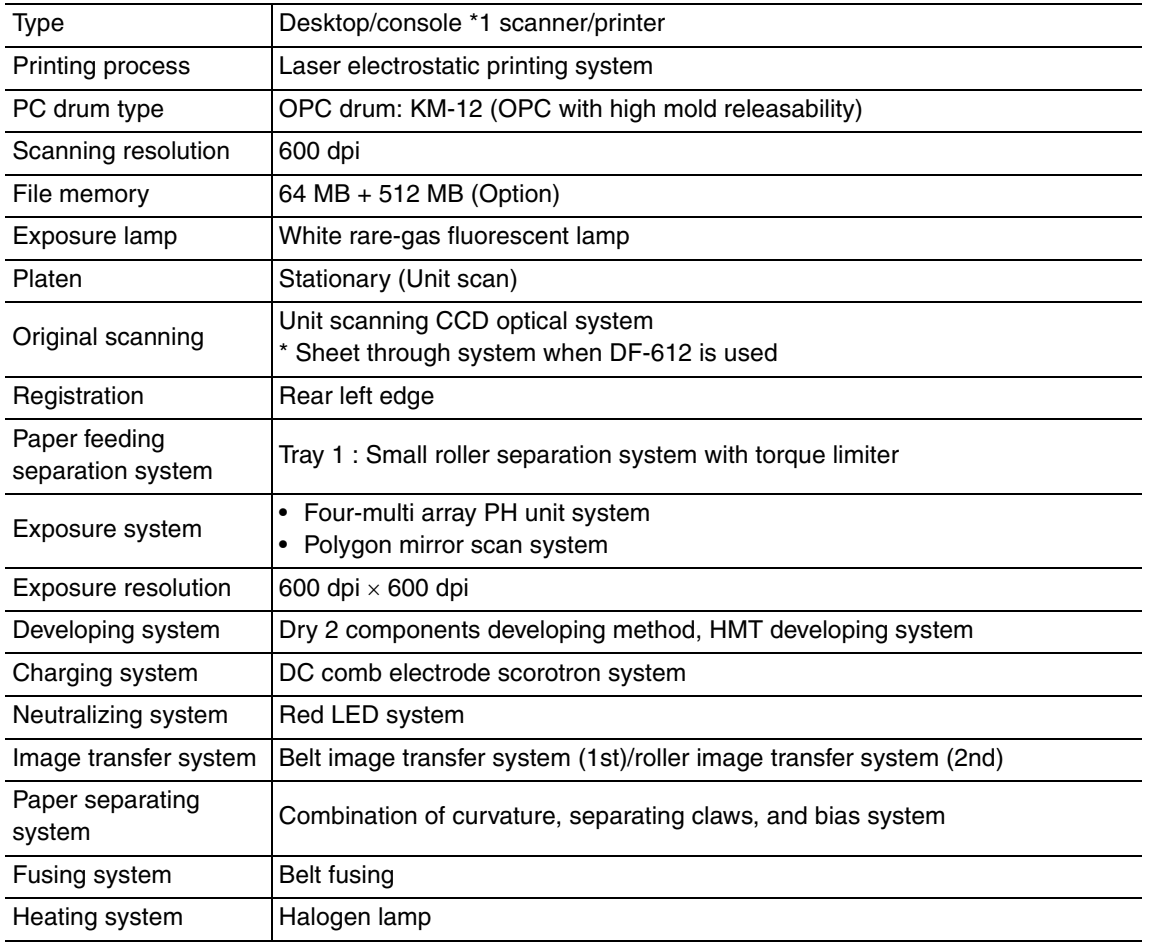

\*1: Only when the optional paper feed cabinet/desk is installed.

#### **B. Functions**

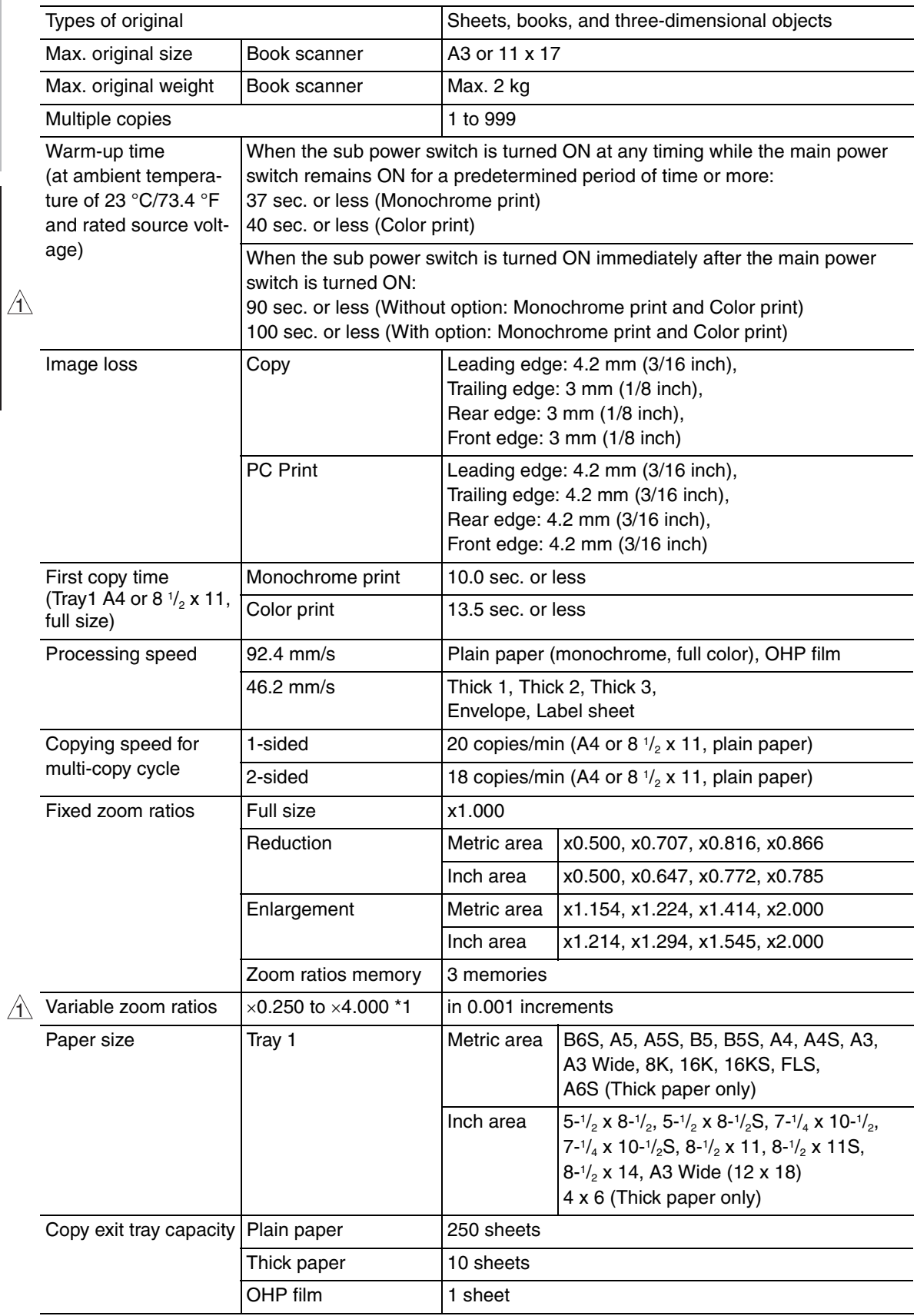

 $\uparrow\!\!\setminus$  \*1:In case that sizes are A3, B4, 11 x 17 and 8-1/2 x 14, variable zoom ratios is x0.250 to x3.000

bizhub C200

 $\blacktriangle$ 4

#### **C. Paper**

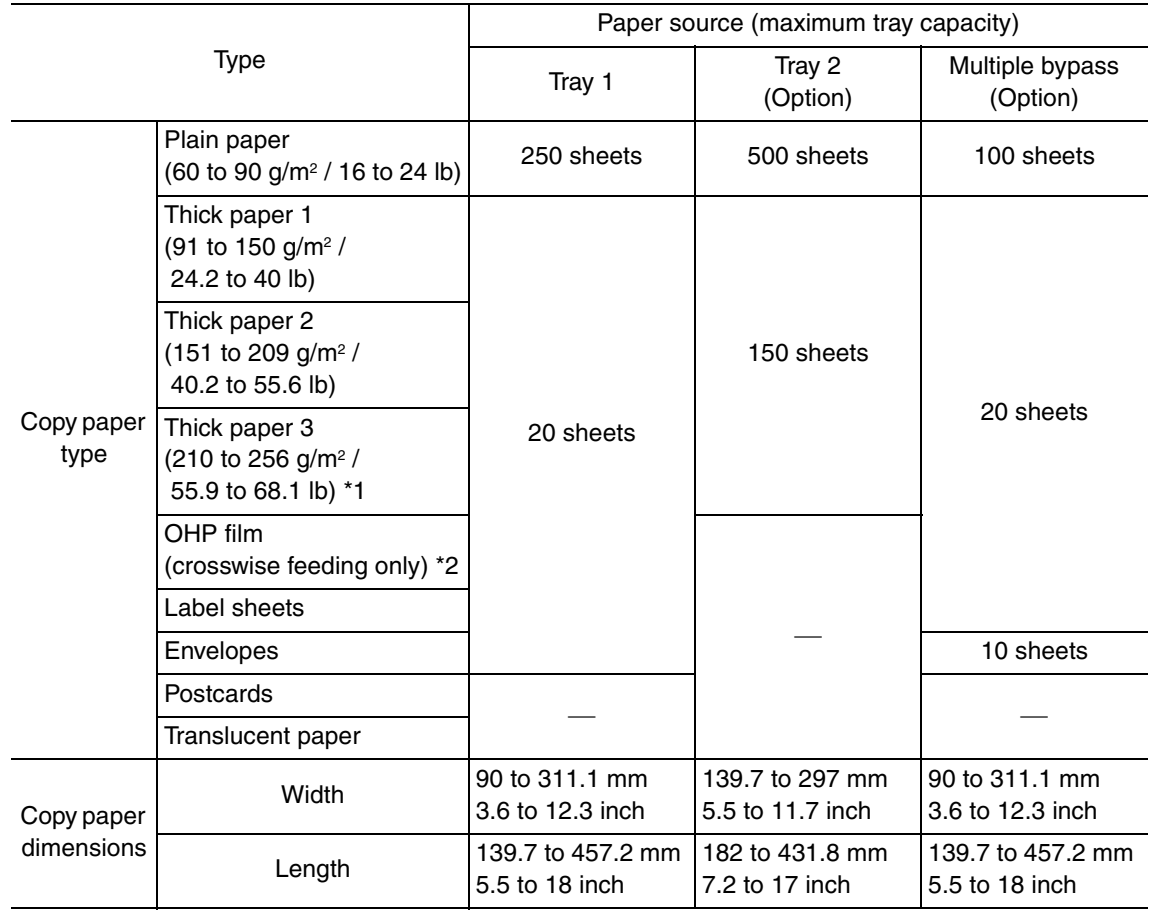

\*1: Image is not guaranteed when thick paper 3 is used.

\*2: Monochrome print only.

Automatic duplex unit  $\qquad \qquad :$  Only the plain paper weighing 64 to 90 g/m<sup>2</sup> (17 to 24 lb) or thick paper weighing 91 to 256 g/m<sup>2</sup> (24.2 to 68 lb) are reliably fed.

#### **D. Maintenance**

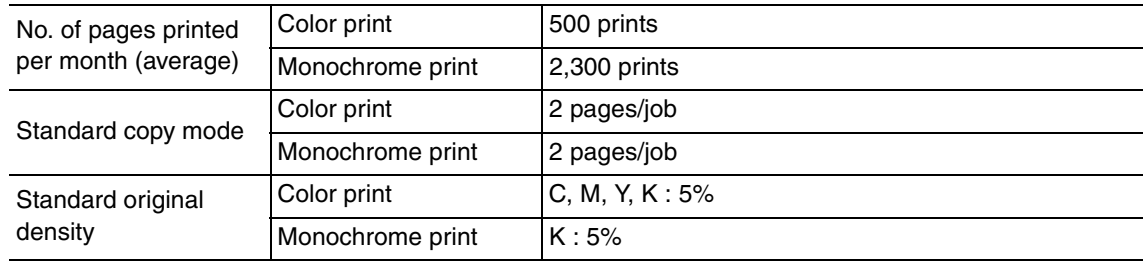

#### **E. Machine specifications**

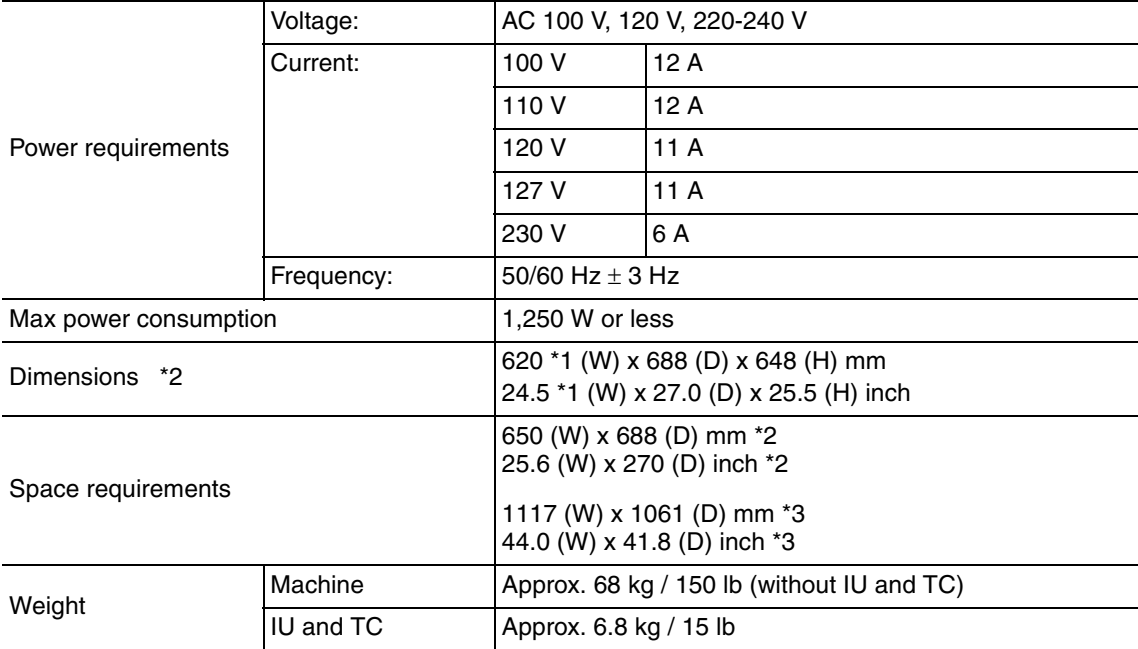

\*1: Width when the manual bypass tray is closed

\*2: Height up to the original glass

\*3: The paper feed tray is slide out, and the upper right door is open.

#### **F. Operating environment**

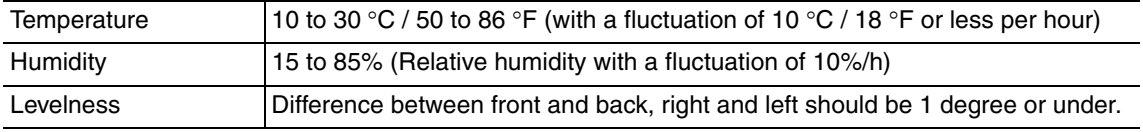

#### **G. Print functions**

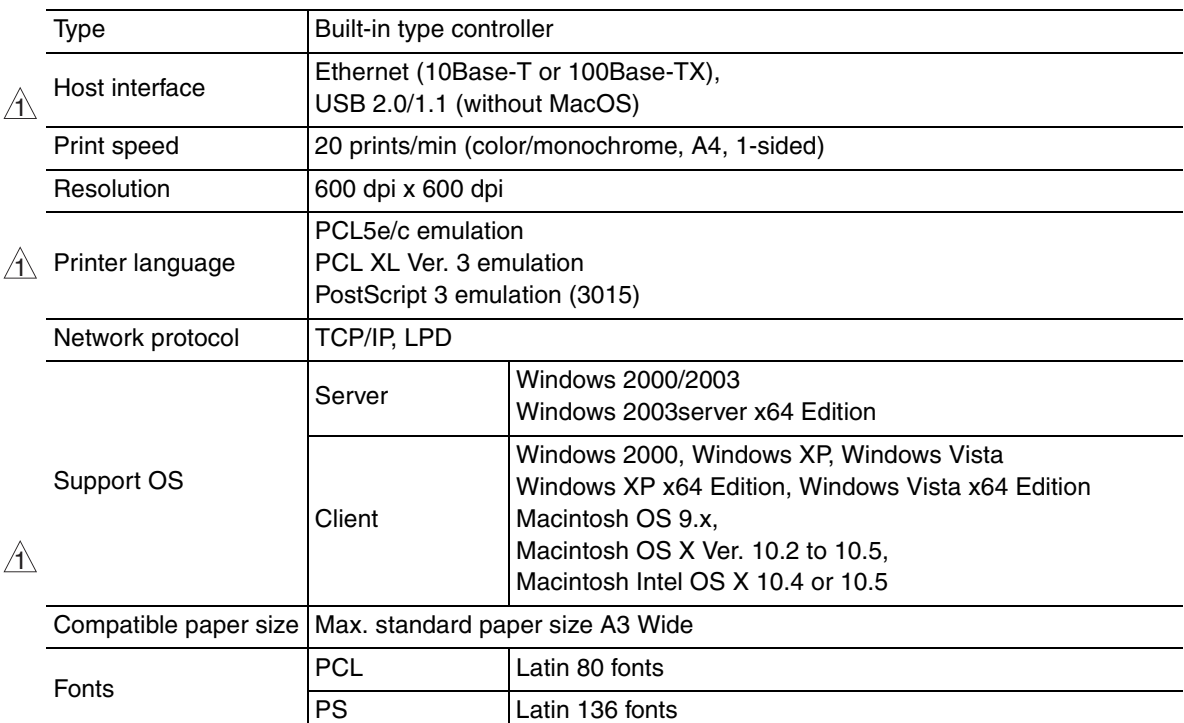

• When the optional automatic duplex unit AD-505 is mounted, the optional expanded memory unit EM-310 is required for duplex printing from the PC.

#### **H. Scan functions**

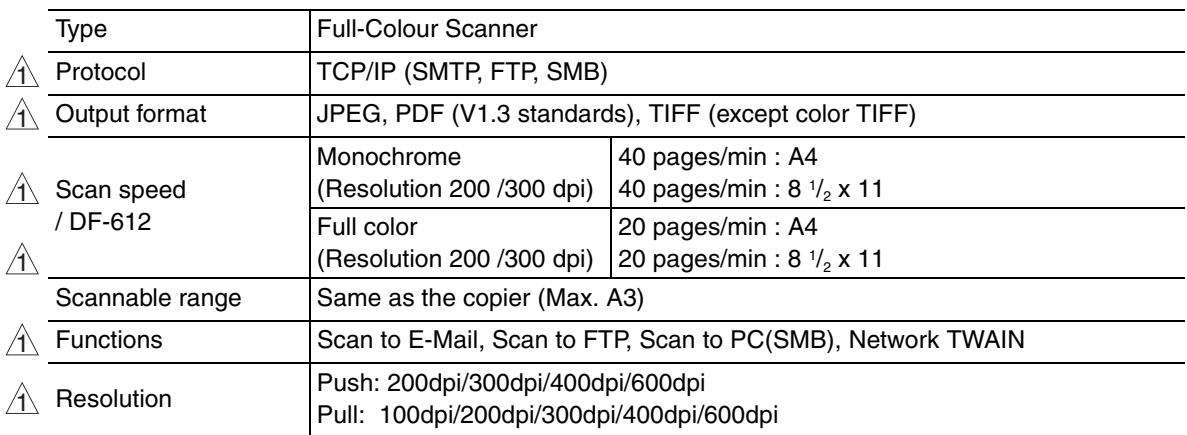

#### **NOTE**

**• These specifications are subject to change without notice.**

Blank Page

## **Maintenance**

## 3. Periodical check

## **3.1 Maintenance items**

#### **NOTE**

**• Cleaning/replacement cycle for each maintenance item of main body/options can be evaluated with each life counter value of [Service mode]** → **[Counter]** → **[Life].**

#### **3.1.1 Main body**

#### **A. Parts to be replaced by users (CRU)**

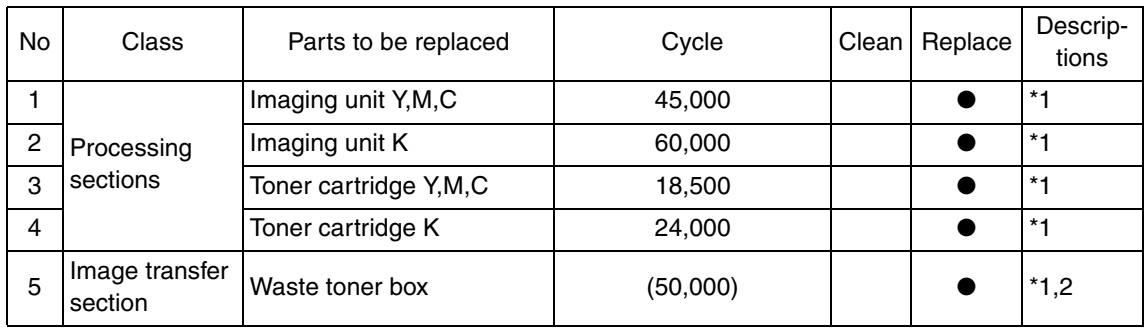

#### \*1: The parts can be replaced either by user or service engineer. For details of setting, see [Unit Change] on "Adjustment/Setting." See P.299

\*2: A waste toner full condition is detected with detecting the actual waste toner emissions.

#### **B. Maintenance call (per 30,000-sheet scan)**

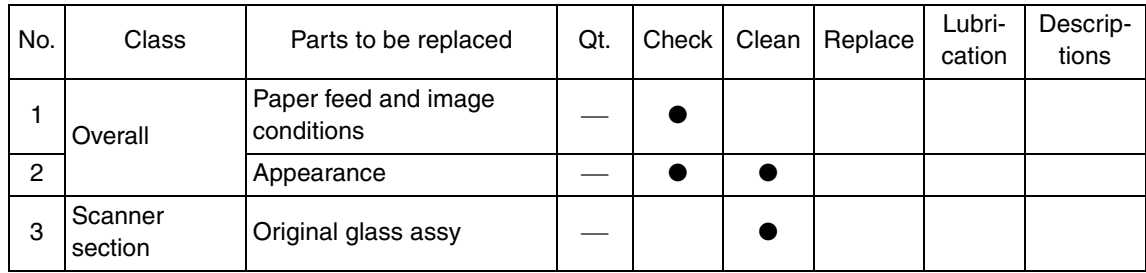

#### **C. Maintenance call (per 60,000-print)**

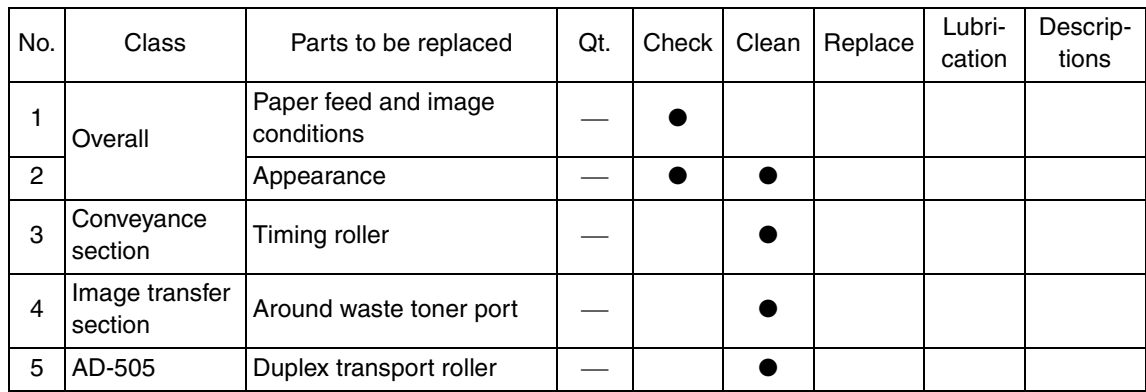

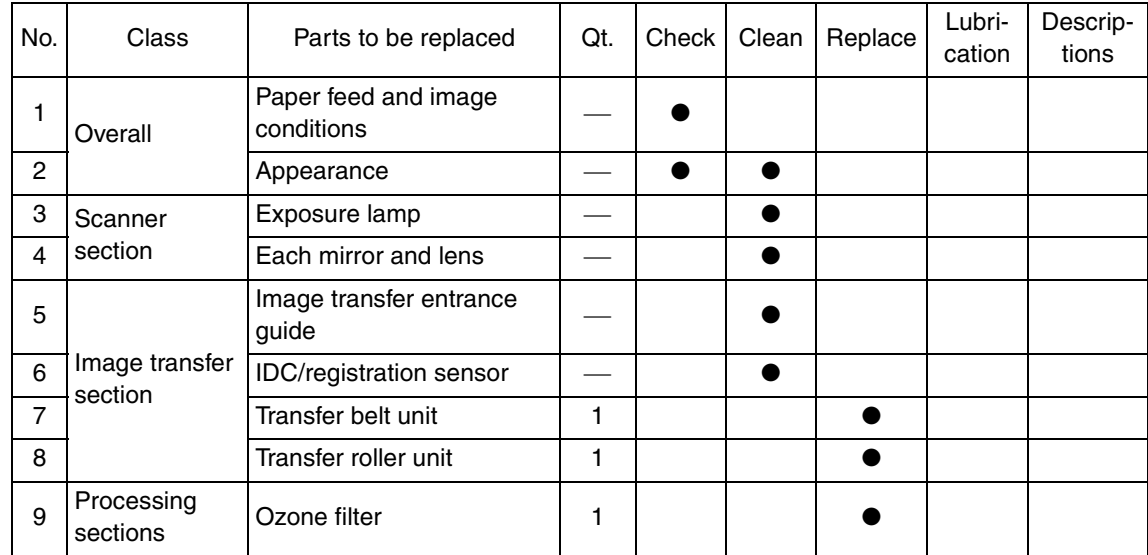

#### **D. Periodical parts replacement/cleaning 2 (per 120,000-print/-sheet scan)**

#### **3.1.2 DF-612**

#### **A. Periodical parts replacement/cleaning 1 (per 30,000-original feed)**

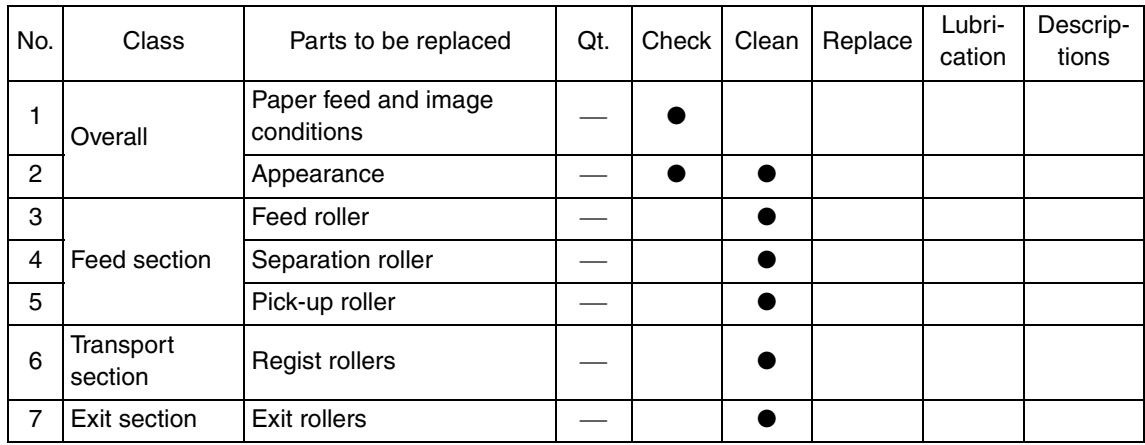

#### **B. Periodical parts replacement/cleaning 2 (per 100,000-original feed)**

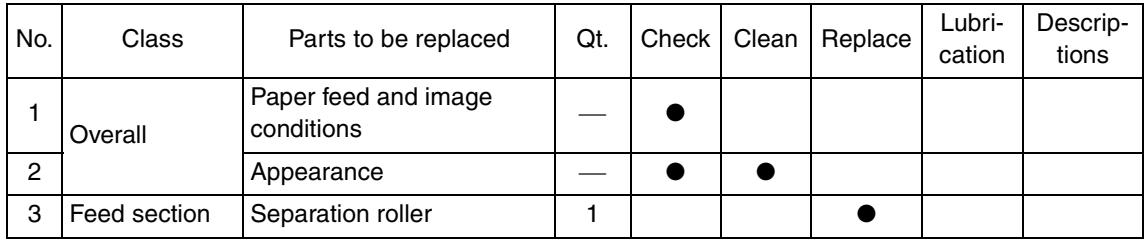

### **3.2 Maintenance parts**

- To ensure that the machine produces good copies and to extend its service life, it is recommended that the maintenance jobs described in this schedule be carried out as instructed.
- Replace with reference to the numeric values displayed on the Life counter.
- Maintenance conditions are based on the case of A4 or 8  $\frac{1}{2}$  x 11, standard mode and low power mode OFF.

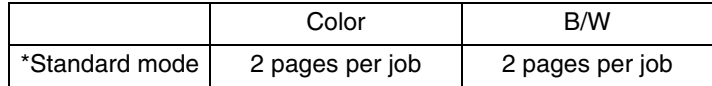

#### **3.2.1 Replacement parts**

#### **A. Main body**

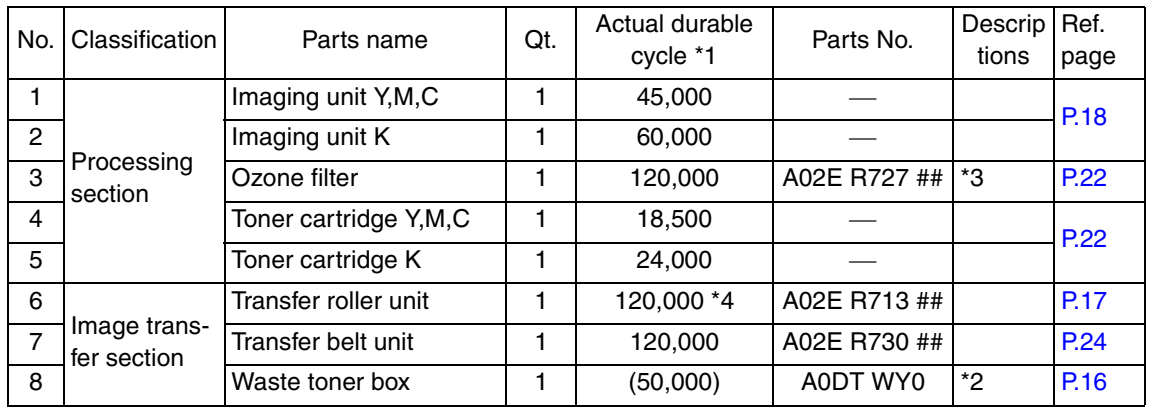

\*1: Actual durable cycle is the life counter value.

\*2: A waste toner full condition is detected with detecting the actual waste toner emissions.

- \*3: The ozone filter is furnished with the transfer belt unit so that all of them are replaced at one time.
- \*4: Because there is no life-counter for the transfer roller unit, substitute it by the life-counter of the transfer belt unit.

#### **B. Option**

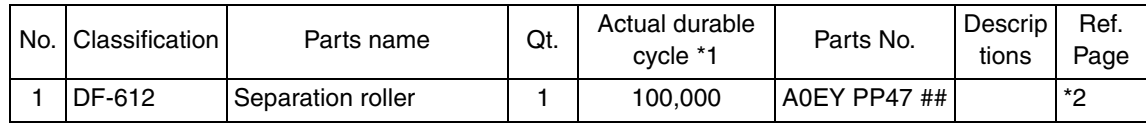

\*1: Actual durable cycle is the life counter value.

\*2: See DF-612/SP-503/MS-501 service manual.

#### **3.2.2 Cleaning parts**

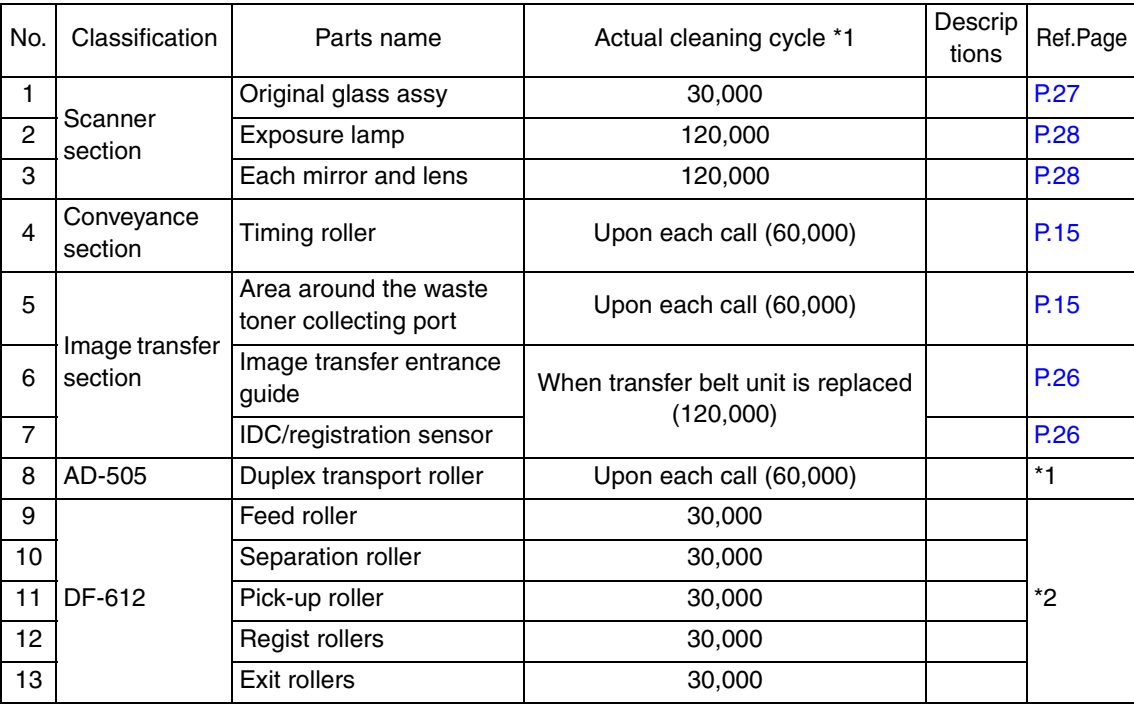

\*1: See AD-505 service manual.

\*2: See DF-612/SP-503/MS-501 service manual.

## **3.3 Concept of parts life**

#### **3.3.1 Life value of consumables and parts**

- The life counter value of each materials and parts is available from [Service Mode]  $\rightarrow$  $[Counter] \rightarrow [Life]$ .
- Life specification value means an actual life terminated when prints are made under the conditions as defined in the next section, "Conditions for life specifications values." The actual life may vary greatly depending on how the machine has been used and other factors.

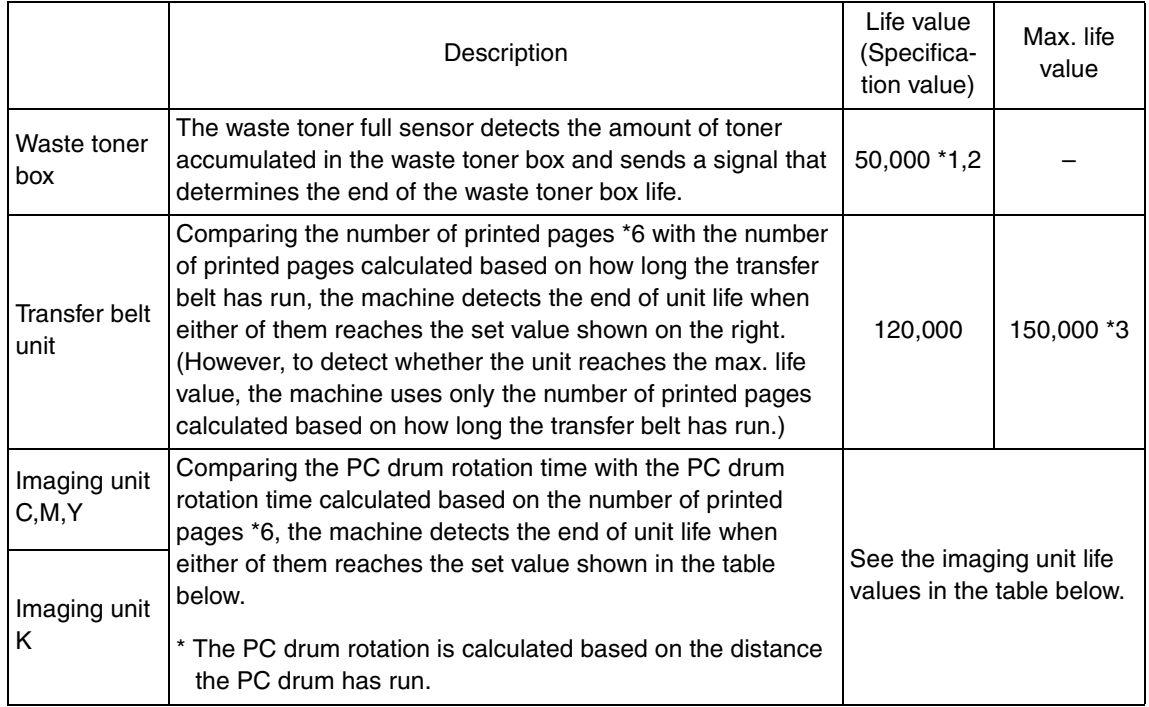

<Imaging unit life value \*4>

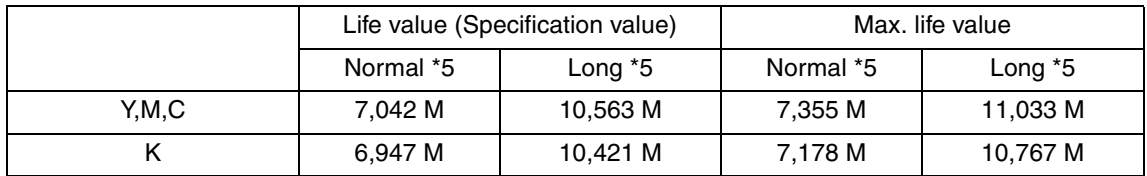

- \*1: A waste toner full condition is detected with detecting the actual waste toner emissions.
- \*2: Once the toner-full is detected, it has to be replaced with the new waste toner box in order to reset.
- \*3: The initiation of any new print cycle is inhibited when reaching the max. life value.
- \*4: The mark "M" is indicated the value of the number of distance through which the PC drum has run translated to a corresponding value of the number of hours and the value.
- \*5: "Normal" and "Long" are the settings provided in [Service Mode]  $\rightarrow$  [System Input]  $\rightarrow$  $[FWD] \rightarrow [IU$  Life Setting].

\*6: The count condition is different according to the paper length of the sub scanning direction.

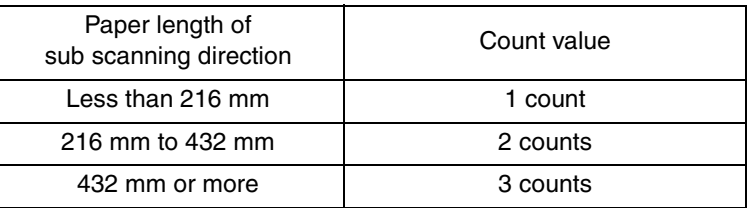

#### **3.3.2 Conditions for life specifications values**

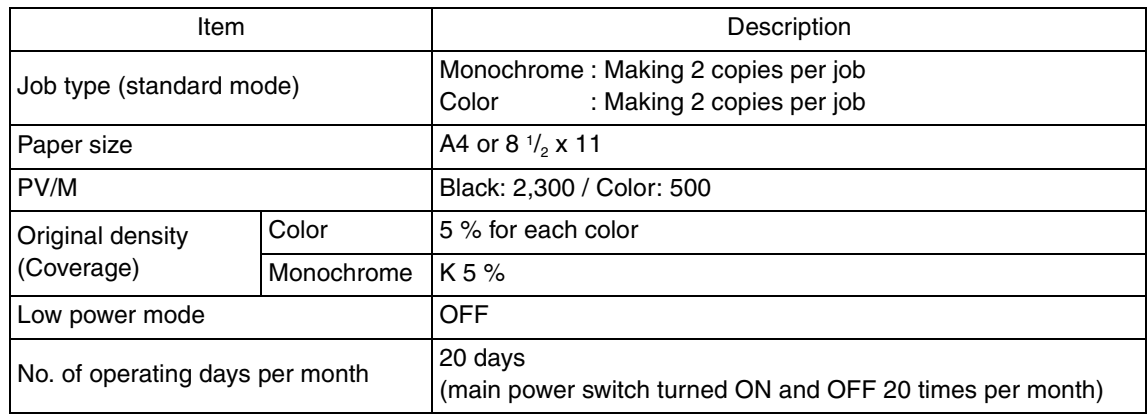

#### **3.3.3 Control causing inhibited printing for one part when an inhibited-printing event occurs in another part**

• In order to reduce the maintenance call times: when printing prohibiting is reached for any of the following parts, make printing prohibited also for other parts whose life value is reached, and replace those parts at the same time.

Target parts: Fusing unit, transfer belt unit, imaging unit /C, imaging unit /M, imaging unit /Y, imaging unit /K

## **3.4 Maintenance procedure (periodical check parts)**

#### **NOTE**

**• The alcohol described in the cleaning procedure of maintenance represents the isopropyl alcohol.**

#### **3.4.1 Cleaning of the timing roller**

#### **A. Periodically cleaning parts/cycle**

• Timing roller: Every 60,000 prints (upon each call)

#### **B. Procedure**

1. Open the right door.

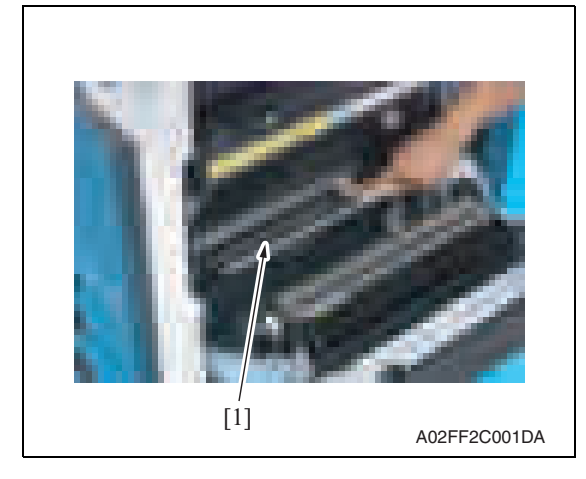

2. Using a cleaning pad with alcohol, wipe the timing roller [1] clean of dirt.

#### **3.4.2 Cleaning of the area around the waste toner collecting port**

#### **A. Periodically cleaning parts/cycle**

• Area around the waste toner collecting port: Every 60,000 prints (upon each call)

#### **B. Procedure**

1. Remove the waste toner box. See P.16

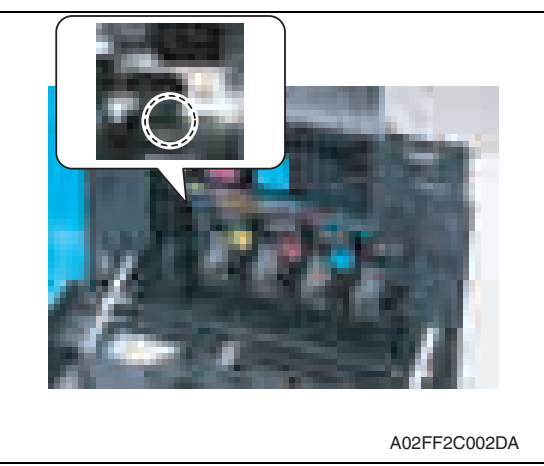

2. Wipe the areas around the waste toner collecting port clean of spilled toner and dirt using a cleaning pad with water or alcohol.

#### **3.4.3 Replacing the waste toner box**

#### **A. Periodically replacing parts/cycle**

• Waste toner box: Every 50,000 prints

#### **B. Removal procedure**

1. Open the front door.

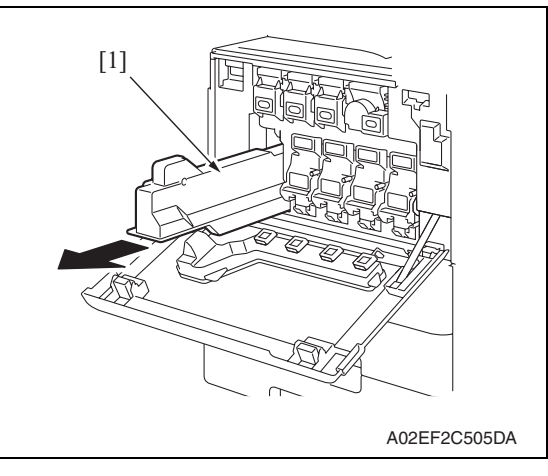

2. Raise the waste toner box [1] and remove it.

3. Clean the surface around the waste toner collecting port. See P.15

#### **C. Reinstall procedure**

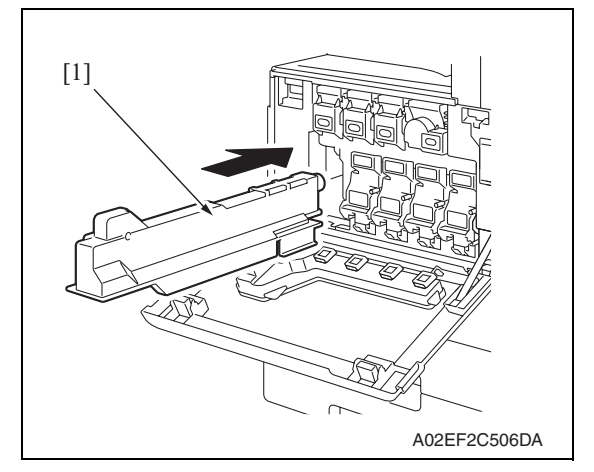

3. Close the front door.

- 1. Remove a new waste toner box from its packaging and remove the packing material.
- 2. Place the waste toner box [1] in position.

# bizhub C200

#### **3.4.4 Replacing the transfer roller unit**

#### **A. Periodically replacing parts/cycle**

• Transfer roller unit: Every 120,000 prints

#### **B. Removal procedure**

1. Open the right door.

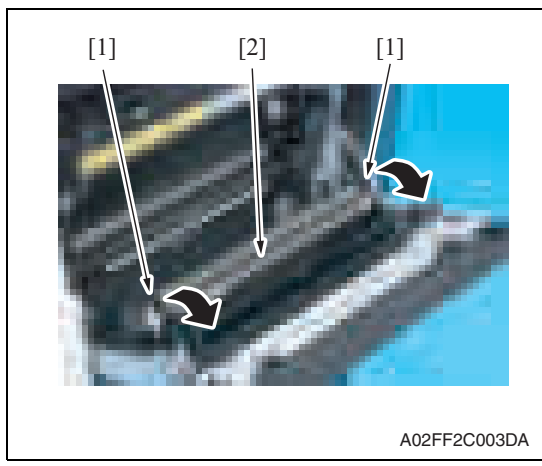

#### **C. Reinstall procedure**

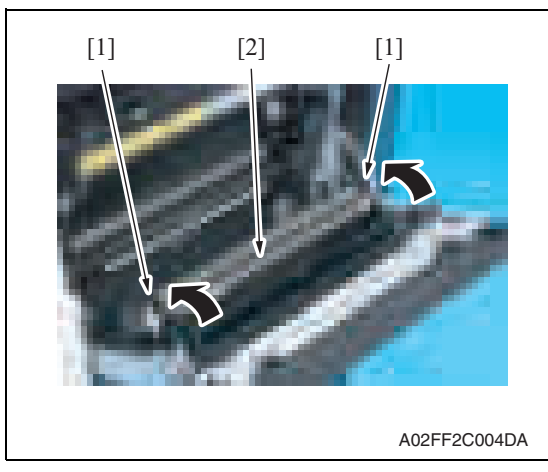

3. Close the right door.

- 2. Unlock the lock levers [1] of the transfer roller unit (at two places).
- 3. Holding onto the lock levers [1] (at two places), remove the transfer roller unit [2].

- 1. Holding onto the lock levers [1] (at two places), mount the new transfer roller unit [2].
- 2. Lock the lock levers [1] (at two places).

#### **NOTE**

**• Make sure that the levers are locked in position both at front and rear.**

#### **3.4.5 Replacing the imaging unit**

#### **A. Periodically replacing parts/cycle**

- Imaging unit Y,M,C : Every 45,000 prints
- Imaging unit K : Every 60,000 prints

#### **NOTE**

**• Although the procedure shown below is for the replacement of the imaging unit K, use the same procedure to replace other imaging units Y,M,C.**

#### **B. Removal procedure**

1. Open the front door.

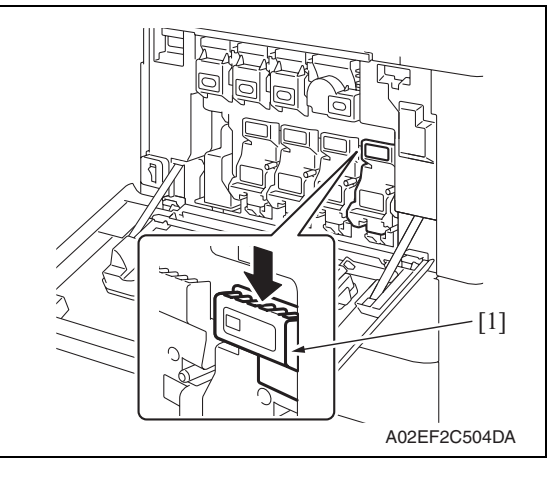

2. Press down to release the unlock lever [1] of the imaging unit to be replaced.

3. Remove the imaging unit [1].

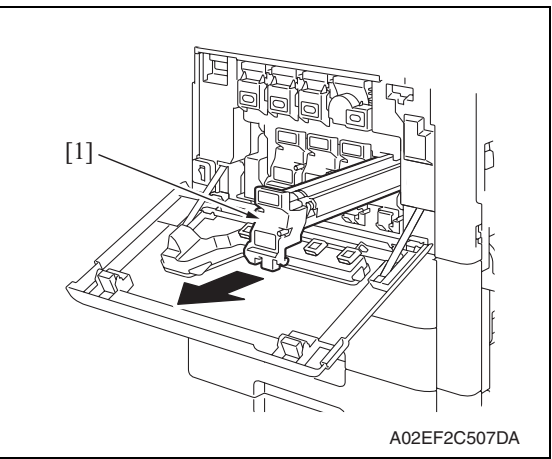

#### **C. Reinstall procedure**

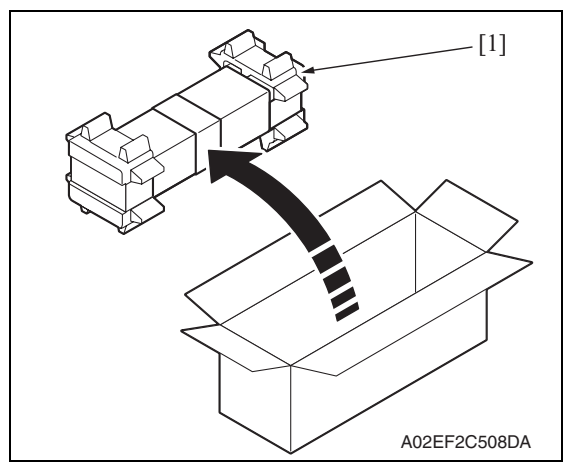

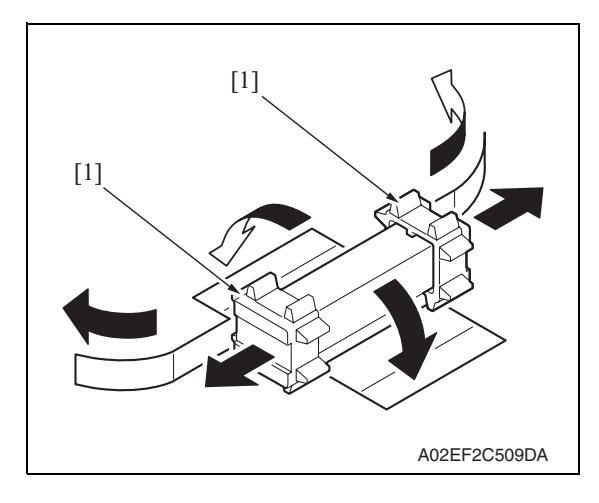

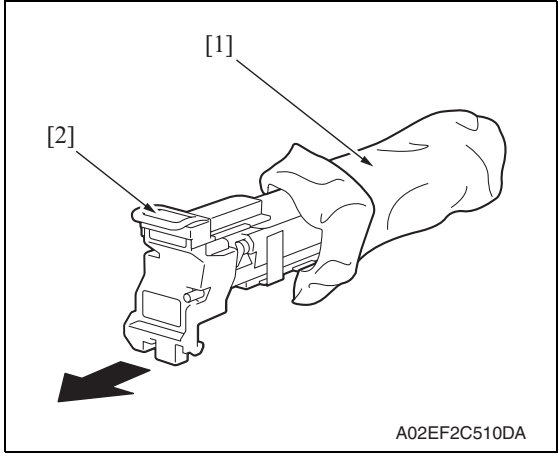

1. Remove the imaging unit [1] from its packaging.

2. Peel off the tapes, and then remove the packing materials [1].

bizhub C200

3. Remove the imaging unit [2] from the black protective bag [1].

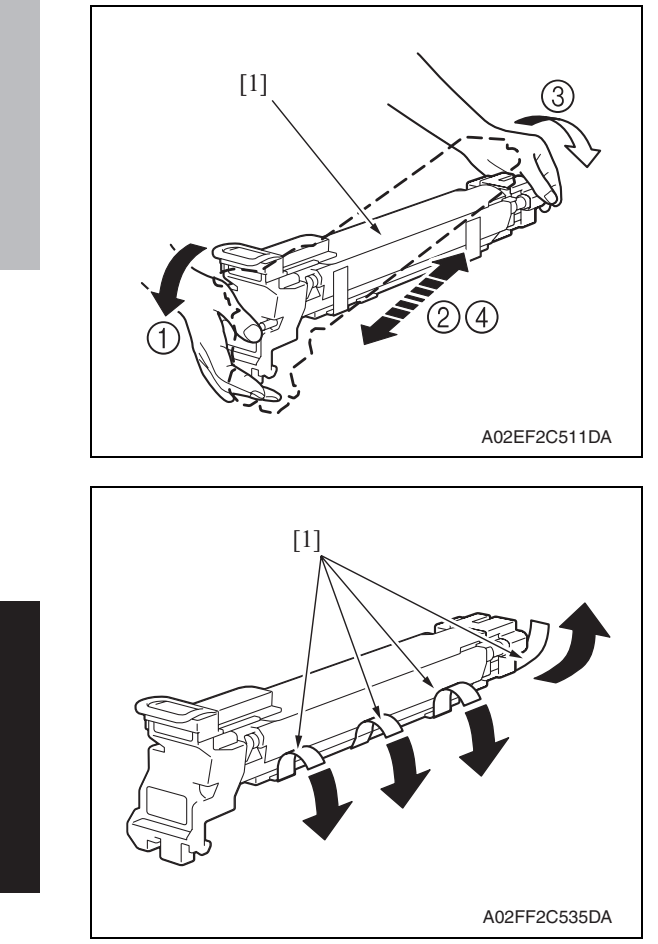

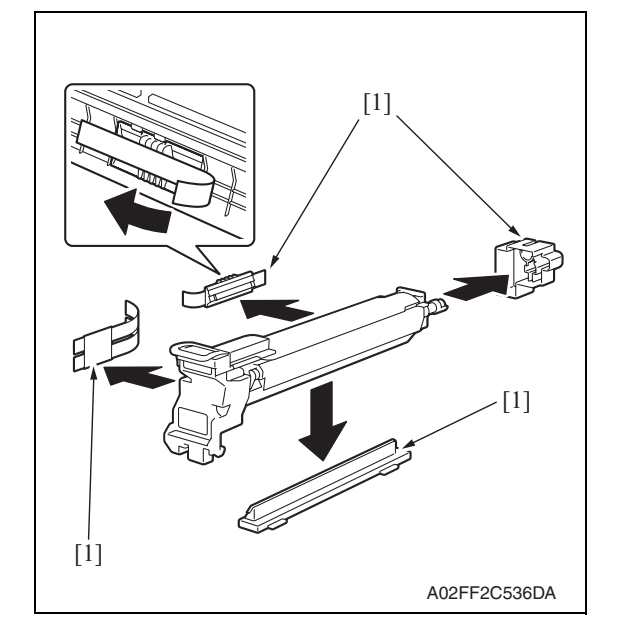

4. Tilt the imaging unit [1] to the left and shake it a little left to right twice. Then, tilt the imaging unit to the right and shake it a little right to left twice.

5. Peel off the tapes [1].

6. Remove the packing materials and securing materials [1].

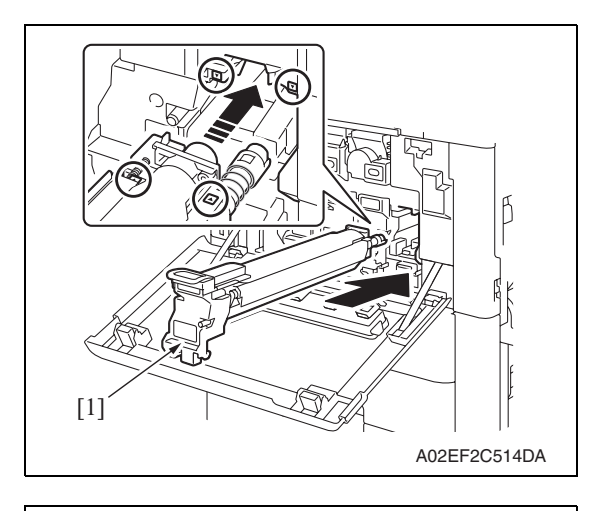

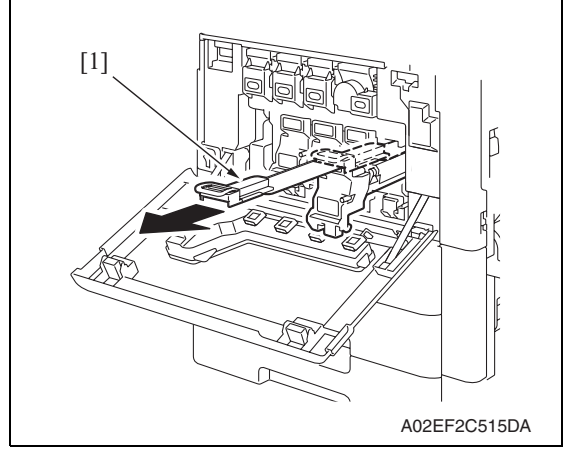

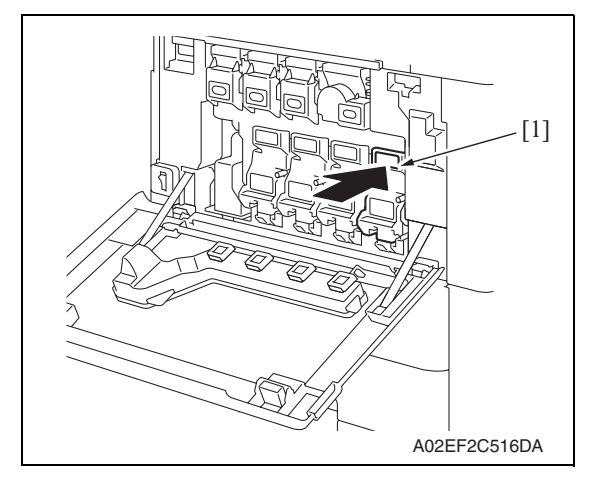

- 
- 7. Align the  $\blacktriangle$  mark on the imaging unit with the ▼ mark on the main body. Install the imaging unit [1] into the main body.

8. To remove the protective sheet [1]

age, slowly pull its tab.

which guards against PC drum dam-

- Maintenance
- 9. Insert the imaging unit [1] completely and close the front door.

#### **3.4.6 Replacing the ozone filter**

- **A. Periodically replacing parts/cycle**
- Ozone filter: Every 120,000 prints

#### **B. Procedure**

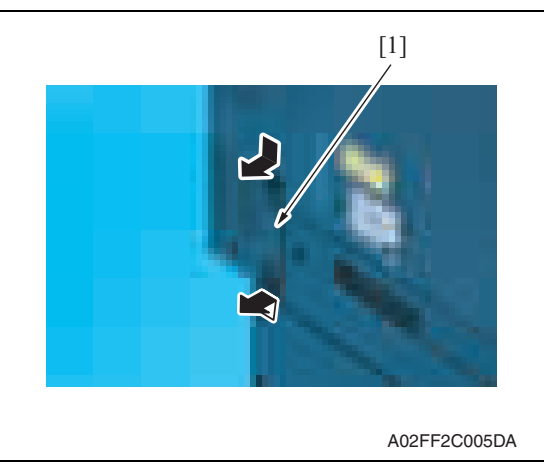

#### **3.4.7 Replacing the toner cartridge**

#### **A. Periodically replacing parts/cycle**

- Toner cartridge Y,M,C : Every 18,500 prints
- Toner cartridge K : Every 24,000 prints

#### **B. Removal procedure**

1. Open the front door.

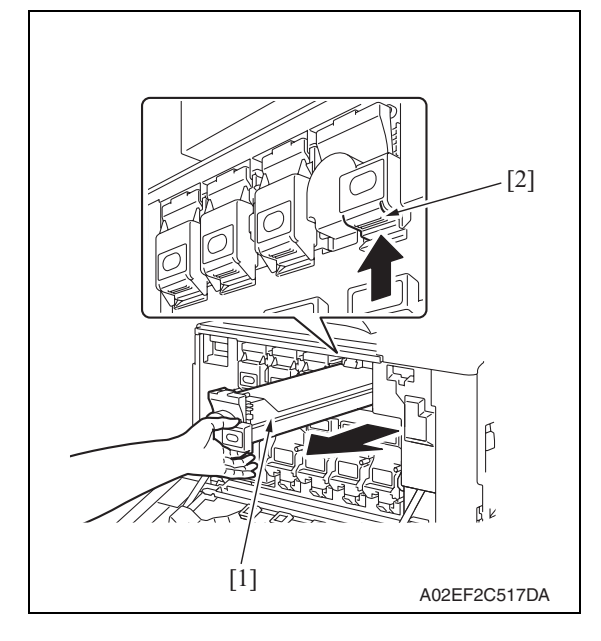

1. Grip the handle on the ozone filter [1] and slide it out of the main body.

- 2. Pull up the locking tab [2] of the empty toner cartridge [1] to unlock it.
- 3. Pull out the toner cartridge [1] as far as possible, and then pull it up to remove it.

Downloaded from [www.Manualslib.com](http://www.manualslib.com/) manuals search engine

#### **C. Reinstall procedure**

- A02EF2C518DA [1]
- ß [1] A02EF2C519DA

1. Remove the new toner cartridge [1] from its packaging, and then shake the cartridge up and down 5 to 10 times.

2. Align the toner cartridge [1] with the slots in the machine, and then insert the cartridge until the locking tab locks into place.

#### **3.4.8 Replacing the transfer belt unit**

#### **A. Periodically replacing parts/cycle**

• Transfer belt unit: Every 120,000 prints

#### **NOTE**

**• Before replacement operations of the transfer belt unit, make sure to turn OFF the main power switch and the sub power switch.**

#### **B. Removal procedure**

- 1. Turn OFF the main power switch and the sub power switch.
- 2. Open the right door.

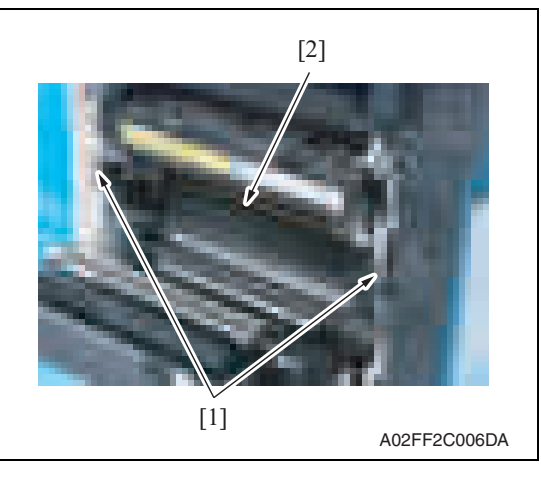

3. Remove two screws [1] and release the lock of the transfer belt unit [2].

4. Hold the both sides and lift it to take out the transfer belt unit [1] a little.

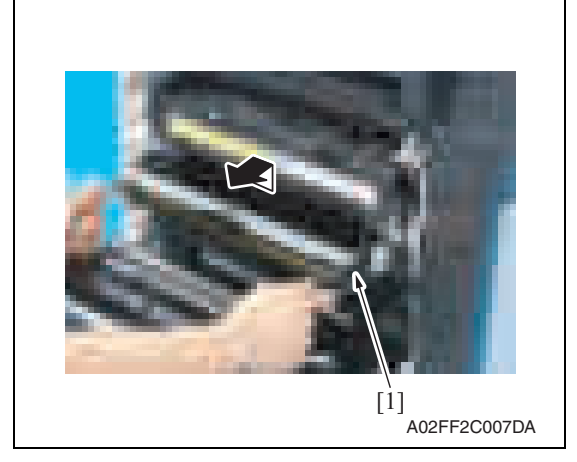

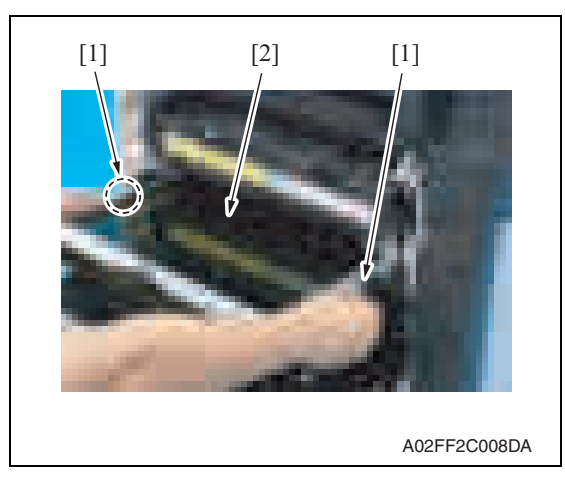

5. Hold the position [1] as shown in the left and remove the transfer belt unit [2].

#### **NOTE**

- **Do not touch the surface of the Image transfer belt unit.**
- **Cover the image transfer belt unit with something such shade cloth to protect its surface from dust or foreign matter.**

#### **C. Reinstall procedure**

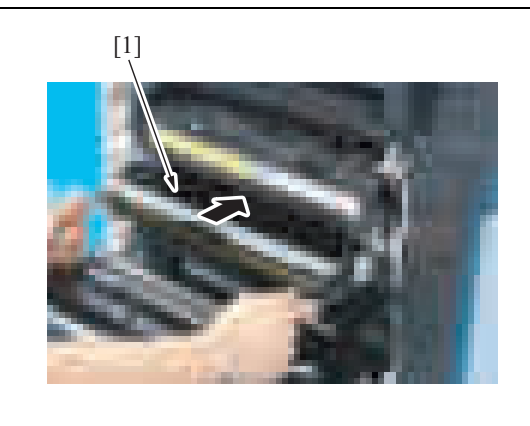

A02FF2C009DA

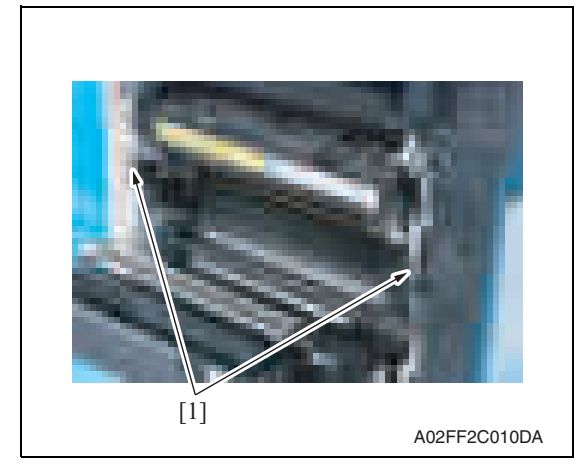

- 1. Insert the transfer belt unit [1]. **NOTE**
- **Insert the transfer belt unit with care not to allow its docking gear to be damaged by hitting it against the rail or associated part.**
- **Do not touch the surface of the image transfer belt unit.**
- **Cover the image transfer belt unit with something such shade cloth to protect its surface from dust or foreign matter.**
- 2. Install the transfer belt unit with two screws [1].

**NOTE**

**• Replace the ozone filter, which is supplied with the transfer belt unit, at the same time.**

- 3. Close the right door.
- 4. Turn ON the main power switch.
- 5. Select [Service Mode]  $\rightarrow$  [Imaging Process Adjustment]  $\rightarrow$  [Gradation Adjust] and carry out gradation adjust. See P.176

#### **3.4.9 Cleaning of the image transfer entrance guide**

#### **A. Periodically cleaning parts/cycle**

• Image transfer entrance guide: When the transfer belt unit is replaced (every 120,000 print)

#### **B. Procedure**

1. Remove the transfer belt unit. See P.24

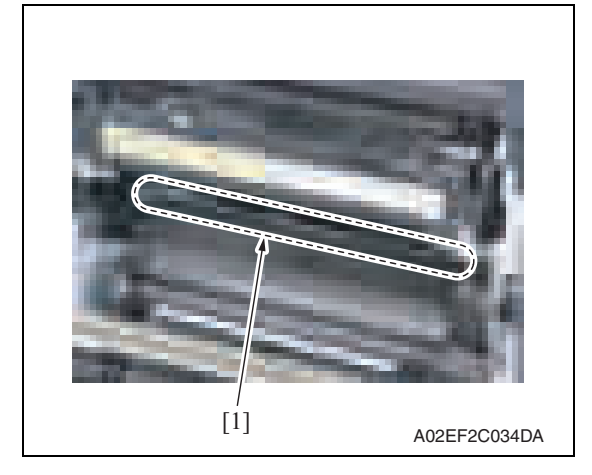

2. Wipe the image transfer entrance guide [1] clean of spilled toner and dirt using a cleaning pad with water or alcohol.

#### **3.4.10 Cleaning of the IDC/registration sensor/MK,YC**

#### **A. Periodically cleaning parts/cycle**

• IDC/registration sensor/MK,YC: When the transfer belt unit is replaced (every 120,000 print)

#### **B. Procedure**

1. Remove the transfer belt unit. See P.24

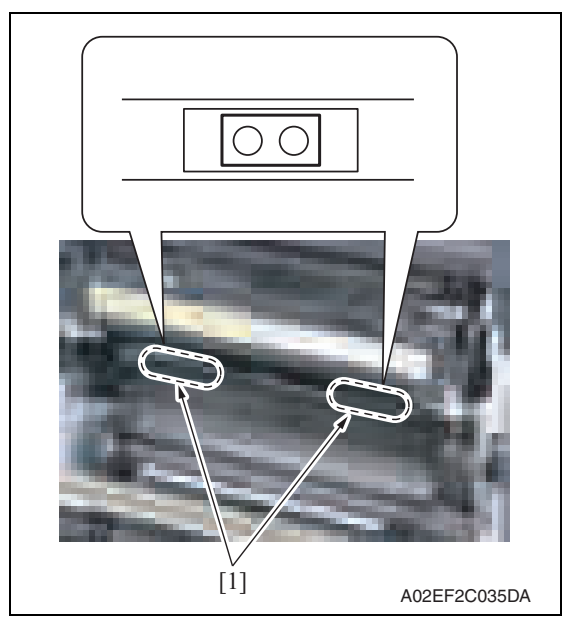

2. Wipe the surface of the IDC/registration sensor/MK,YC [1] clean of spilled toner and dirt using a cotton bud.

#### **3.4.11 Cleaning of the original glass assy**

#### **A. Periodically cleaning parts/cycle**

• original glass assy: Every 30,000 sheets scan

#### **B. Procedure**

1. Open the original cover or the ADF.

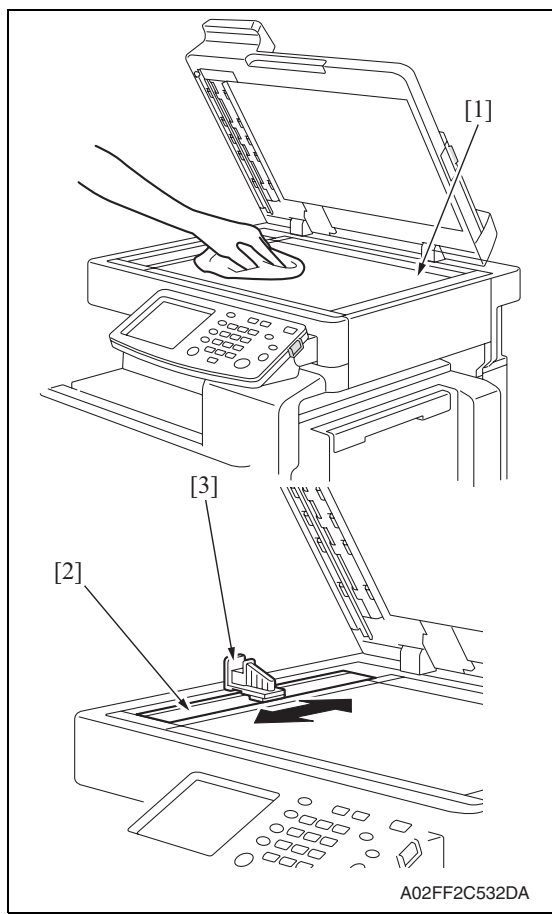

- 2. Clean the surface of the original glass [1] using a cleaning pad.
- 3. Clean the left partition glass [2] with the left partition glass cleaner [3].

#### **3.4.12 Cleaning of the exposure lamp**

#### **A. Periodically cleaning parts/cycle**

• Exposure lamp: Every 120,000 sheets scan

#### **B. Procedure**

1. Remove the original glass assy. See P.53

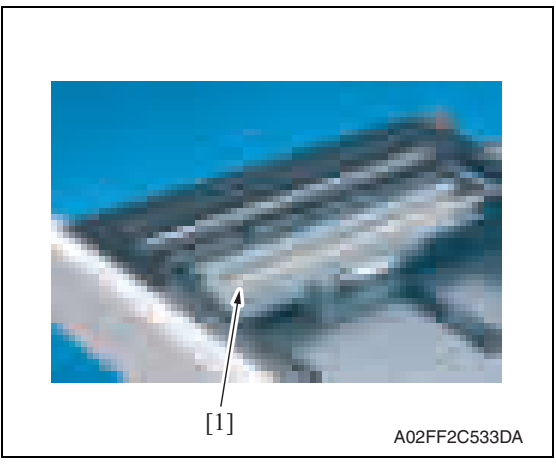

2. Wipe the exposure lamp [1] clean of dirt using a cleaning pad.

#### **3.4.13 Cleaning of the each mirror and the lens**

#### **A. Periodically cleaning parts/cycle**

• Each mirror and lens: Every 120,000 sheets scan

#### **B. Procedure**

1. Remove the exposure unit.

#### See P.76

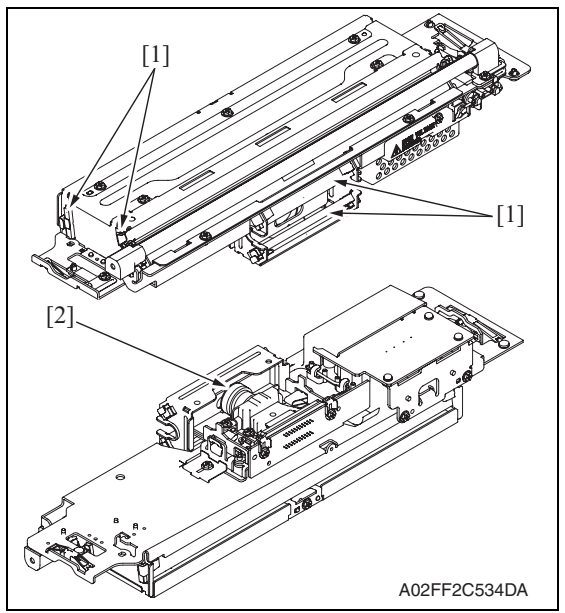

2. Wipe the each mirror [1] and the lens [2] clean of dirt using a cleaning pad.

## 4. Service tool

## **4.1 Service material list**

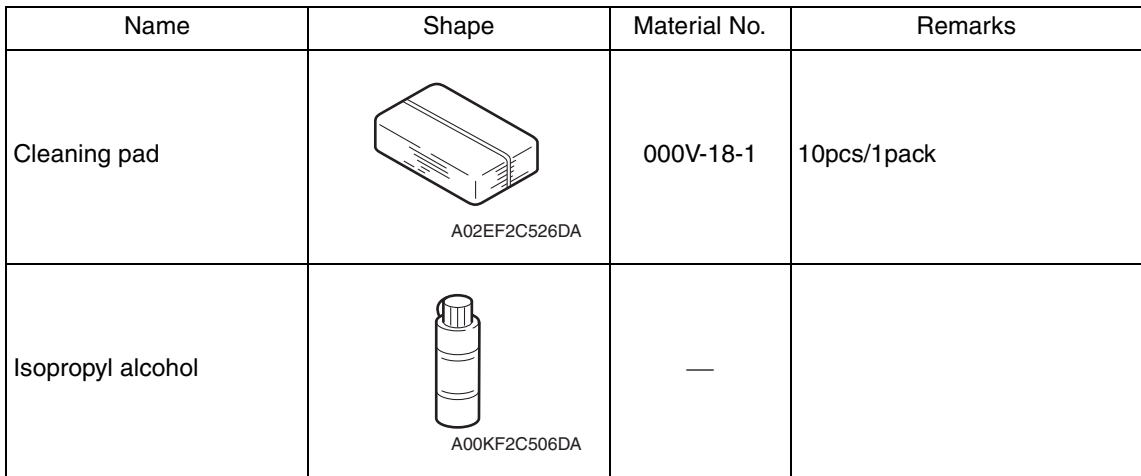

## **4.2 CE tool list**

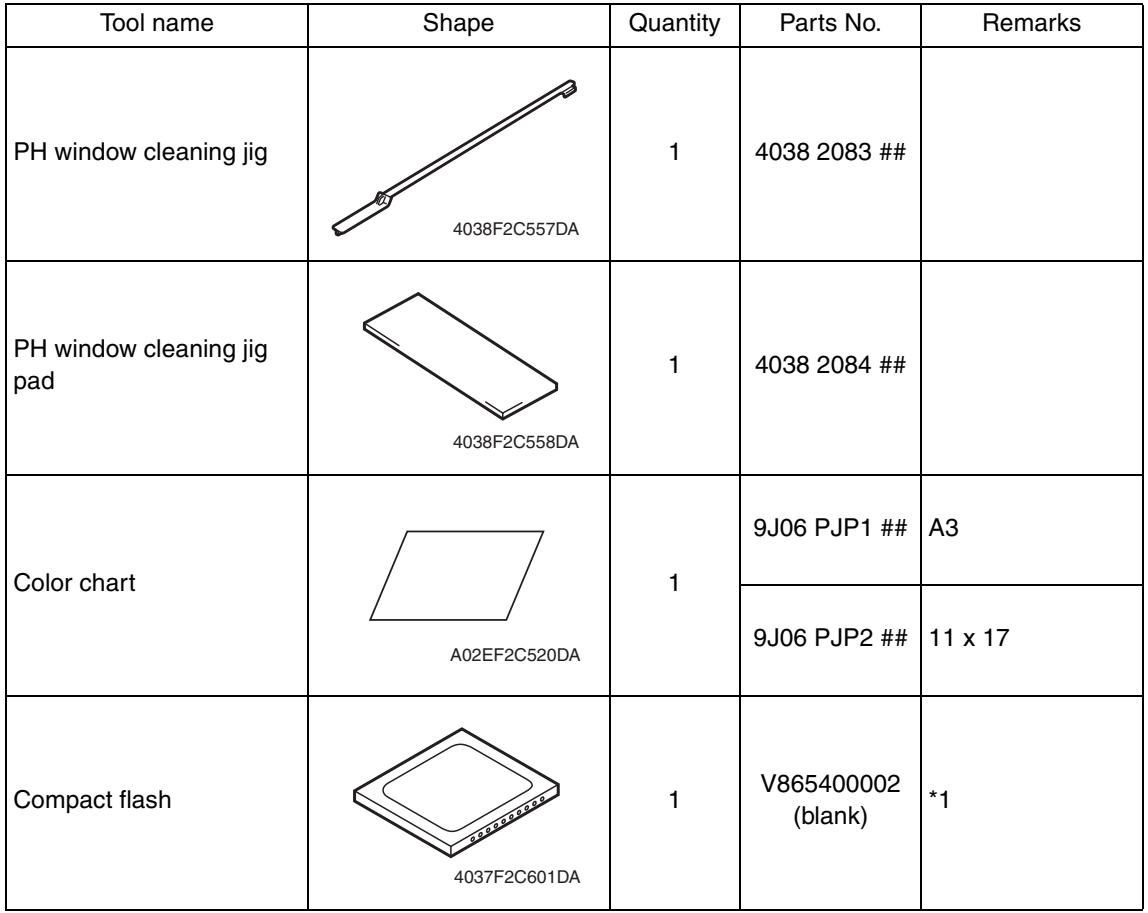

\*1: Inquire of KMBT about the part number of compact flash in which the firmware data is written.

#### **4.3 Copy materials**

#### **4.3.1 Imaging unit single parts (IU)**

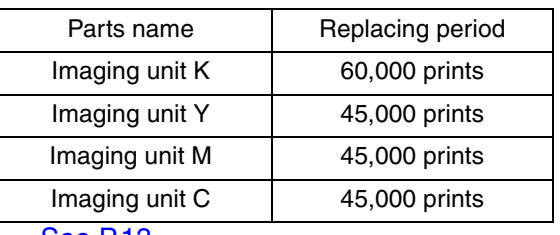

See P.13

#### **4.3.2 Toner cartridge single parts (T/C)**

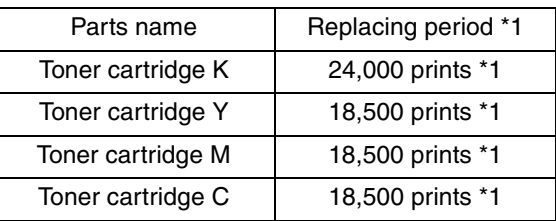

\*1: Life value that can be achieved with a probability of 90% even with product-to-product variations and fluctuating operating environmental conditions taken into consideration, when the T/C is used under the conditions of B/W ratio 5% for each color.

#### **4.3.3 Waste toner box**

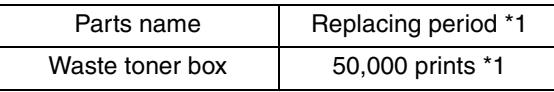

\*1: A waste toner full condition is detected with detecting the actual waste toner emissions. See P.13

#### **4.3.4 Maintenance kit**

There is no setting for the maintenance kit.

## 5. Firmware upgrade

#### $\Uparrow$  note

• Do NOT downgrade the firmware data from the MAIN firmware versions 21 or later to the MAIN firmware versions earlier than 21.

#### **5.1 Firmware rewriting by the compact flash**  $\land$  5.1

#### **5.1.1 Preparations for firmware rewriting**

#### **A. Items required**

- Drive which enables writing/reading of compact flash
- Compact flash (service tool)

#### **B. Writing data to compact flash**

- 1. Prepare firmware data.
- 2. Format the compact flash on the PC.

#### **NOTE**

- **Use the FAT file format for formatting the compact flash. The machine does not recognize any compact flash that has been formatted in FAT32 or other format.**
- 3. Copy the firmware data to the compact flash.

#### **NOTE**

- **When copying the data to the compact flash, directly copy the files contained in the folder, instead of copying the folder.**
- **Copy only the data to be rewritten.**
- **Note that no display is given on the control panel if wrong firmware is copied.**
- **Be sure to take note of the checksum value of the firmware data.**
- **C. Checking version**
- Before rewriting firmware, check the current ROM version. See P.153

#### **5.1.2 Firmware rewriting procedures**

**NOTE**

- **NEVER remove or insert the compact flash card with the machine power turned ON.**
- **Confirm the current version before upgrading the firmware.**
- **Before upgrading the firmware, confirm that no jobs remain within the machine.**

bizhub C200

 $31$   $\Lambda$
#### **A. Controller**

1. Turn OFF the main power switch.

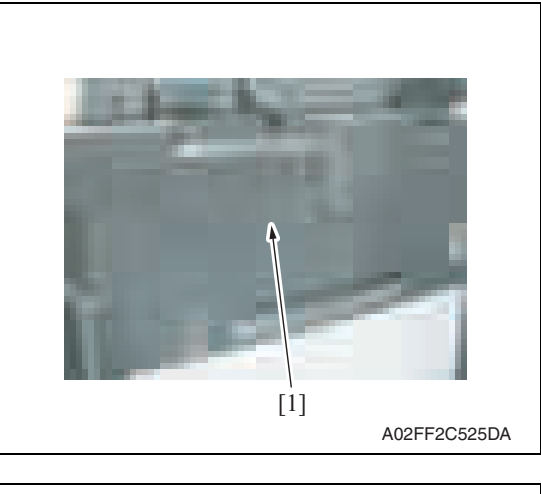

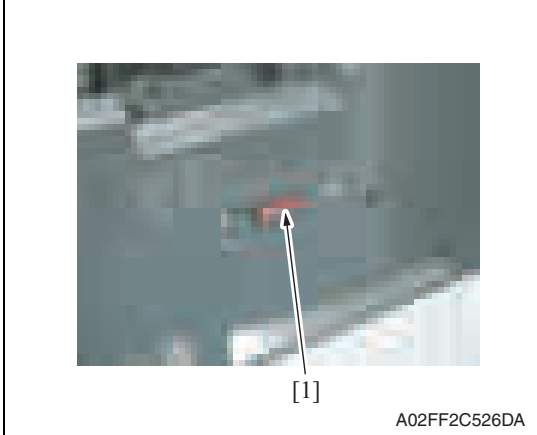

2. Remove the cover [1] from the compact flash insertion slot.

3. Insert the compact flash [1], to which the controller files to be rewritten are copied, into the slot.

#### **NOTE**

**• Do not copy engine, job separator, and other firmware to the compact flash.**

- 4. Turn ON the main power switch and the sub power switch.
- 5. The Flash ROM Setup screen is displayed on the control panel display, and upgrading starts.
- 6. When "FINISH" is displayed at the bottom of the control panel, upgrading of the firmware is completed.

Turn OFF the main power switch.

#### **NOTE**

**• NEVER turn OFF the main power switch until "FINISH" appears.**

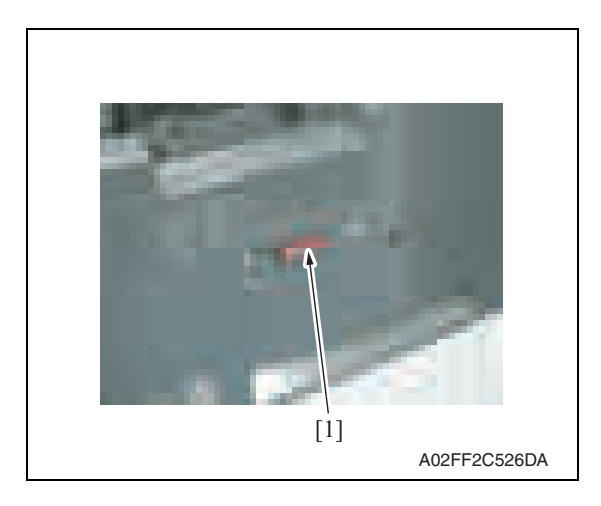

7. Remove the compact flash card [1] from the slot.

bizhub C200

- 8. Reinstall the cover of the slot.
- 9. Turn ON the main power switch and the sub power switch.
- 10. Select [Admin.]  $\rightarrow$  [Firmware Version].
- 11. Check that the firmware version has been updated.

#### **B. Engine/job separator**

#### **NOTE**

- **Make sure that the controller firmware is not copied to the compact flash.**
- **To rewrite both the engine and job separator firmware at the same time, copy both types of firmware to the compact flash.**
- **If wrong files are copied to the compact flash, no display is given on the control panel.**

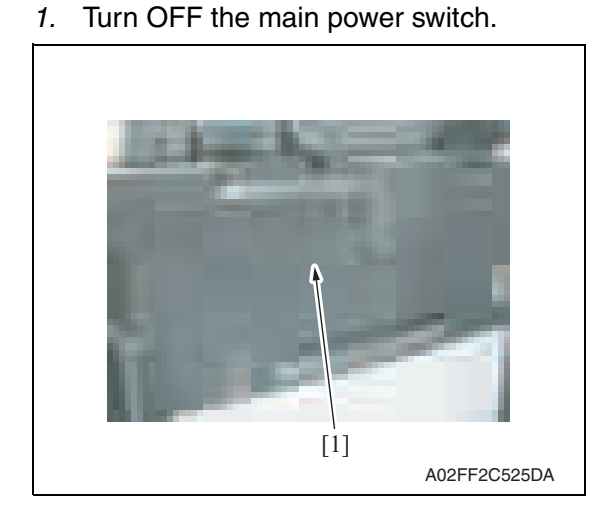

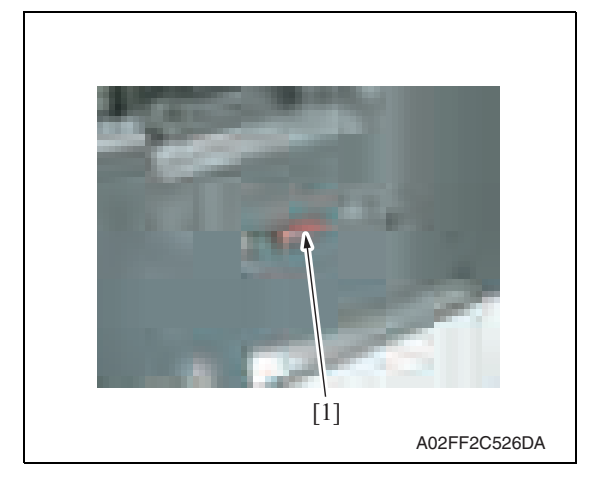

2. Remove the cover [1] from the compact flash insertion slot.

bizhub C200

3. Insert the compact flash [1], to which the engine and job separator firmware data is copied, into the slot.

- 4. Turn ON the main power switch and the sub power switch.
- 5. Call the service mode to the screen. See P.158

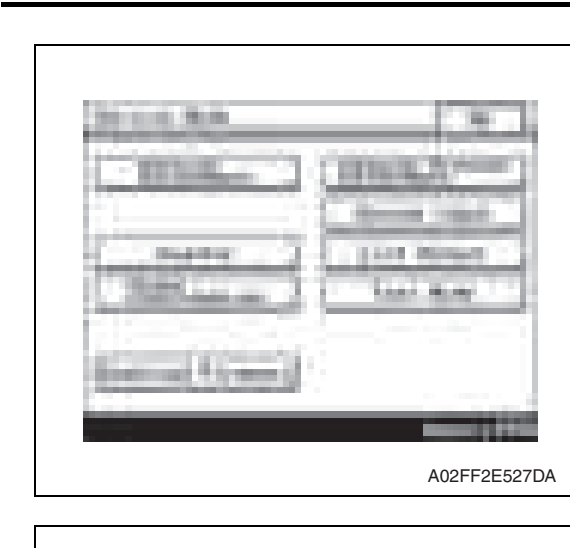

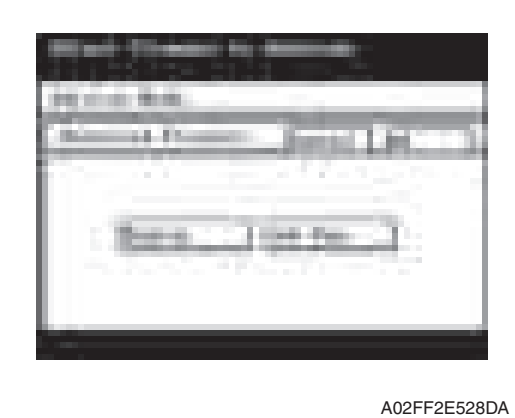

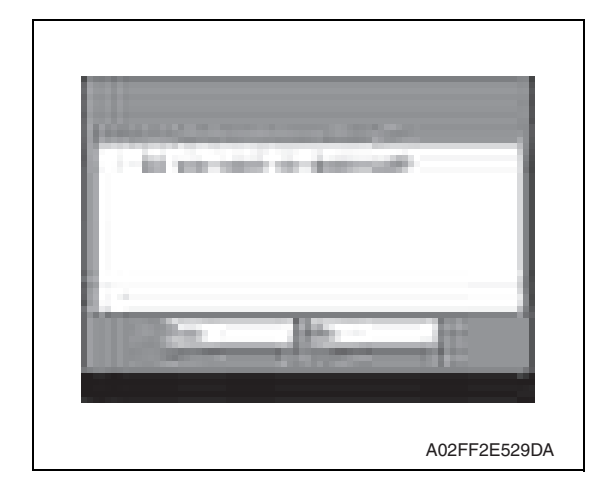

7. Select [Engine] and touch [OK]. **NOTE**

6. Touch [Download Firmware].

**• Touch [Job Sep.] also if the job separator firmware data is also to be rewritten.**

8. Check the message, then select [Yes].

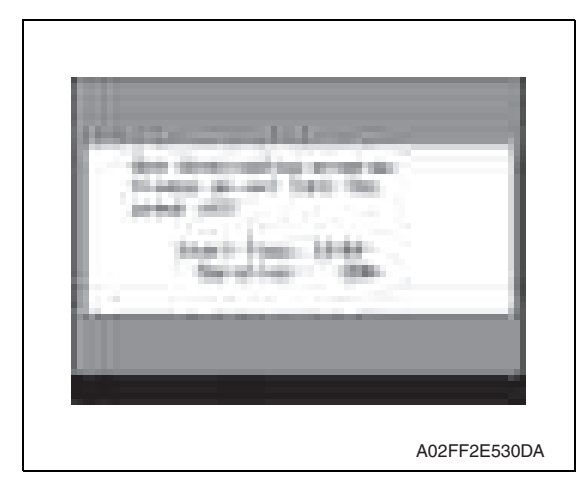

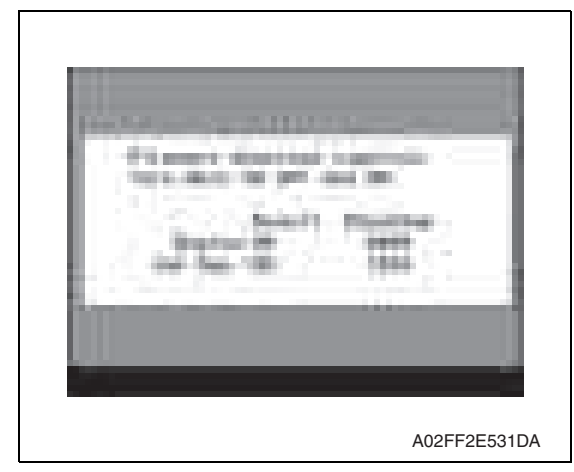

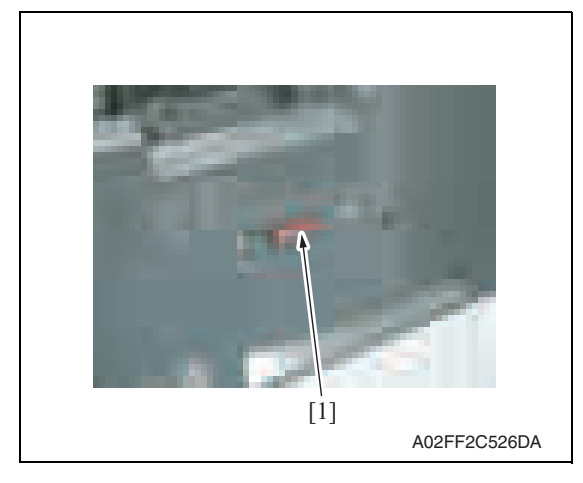

- 14. Reinstall the cover of the slot.
- 15. Turn ON the main power switch.
- 16. Select [Admin.]  $\rightarrow$  [Firmware Version].
- 17. Check that the firmware version has been updated.

9. The screen on the left will appear as soon as downloading starts.

#### **NOTE**

- **While this screen is being displayed, which indicates that the firmware is being rewritten, never turn OFF the main power switch or sub power switch, unplug the power cord, open the cover, or otherwise perform action to hamper the rewriting procedure.**
- 10. The screen on the left appears when the rewriting sequence is completed.
- 11. Check the checksum value recorded against that shown on the screen and make sure that there is a match between the two values.
- 12. Turn OFF the main power switch.
- Maintenance
- 13. Remove the compact flash card [1] from the slot.

#### **5.2 Firmware rewriting by the Internet ISW**  $\mathbb{A}$  5.2

#### **5.2.1 Outline**

• [Internet ISW] is the system which gives the instruction for updating the firmware with the CS Remote Care, so the main body will automatically receive the firmware from the program server over a network for updating.

#### **5.2.2 Service environment**

The following conditions are necessary for using the Internet ISW function.

• The main body is connected to such a network environment that the firmware can be downloaded on the internet using the http protocol.

The "Internet ISW" will not operate under the following conditions.

- Main power switch is set to OFF.
- Sub power switch is set to OFF.
- The main body has the job currently performing.
- Modes other than normal mode are used.
- Machine has a paper jam.
- The version of firmware provided from the program server and MFBU board on the machine are not compatible with each other.

#### **5.2.3 Preparations**

- For using the Internet ISW, the network parameter, program server address as well as firewall address need to be set to the main body.
- For details of each setting item, refer to Adjustment/Setting "Internet ISW". See P.315

#### **A. Internet ISW**

- 1. Call the service mode to the screen.
- 2. Touch [Internet ISW]

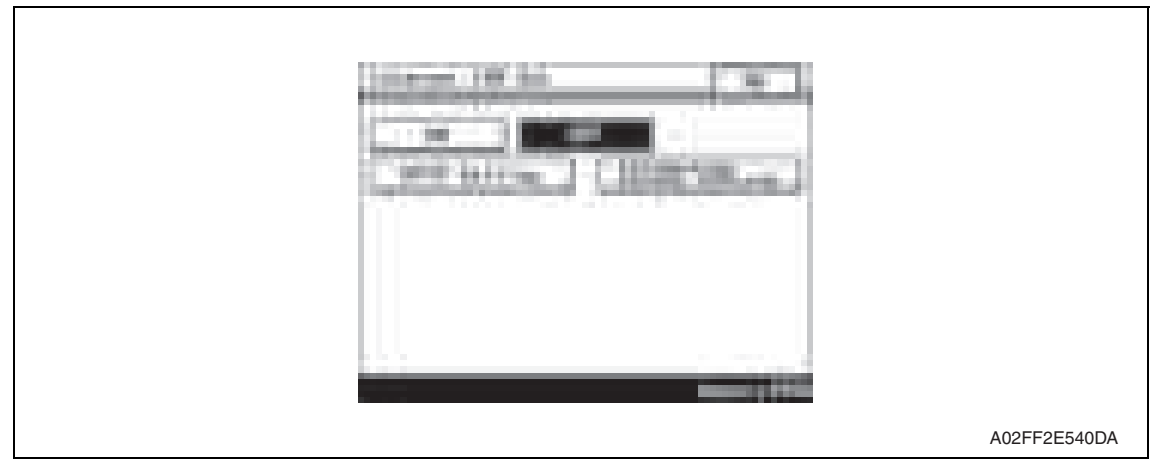

3. Select [ON], and touch [OK].

**NOTE**

**• Settings such as server setting, etc. will be available by selecting "ON" on this setting.**

#### **B. HTTP Setting**

• It performs the setting concerning the http protocol for connecting to the Internet ISW.

#### **(1) Setting procedure**

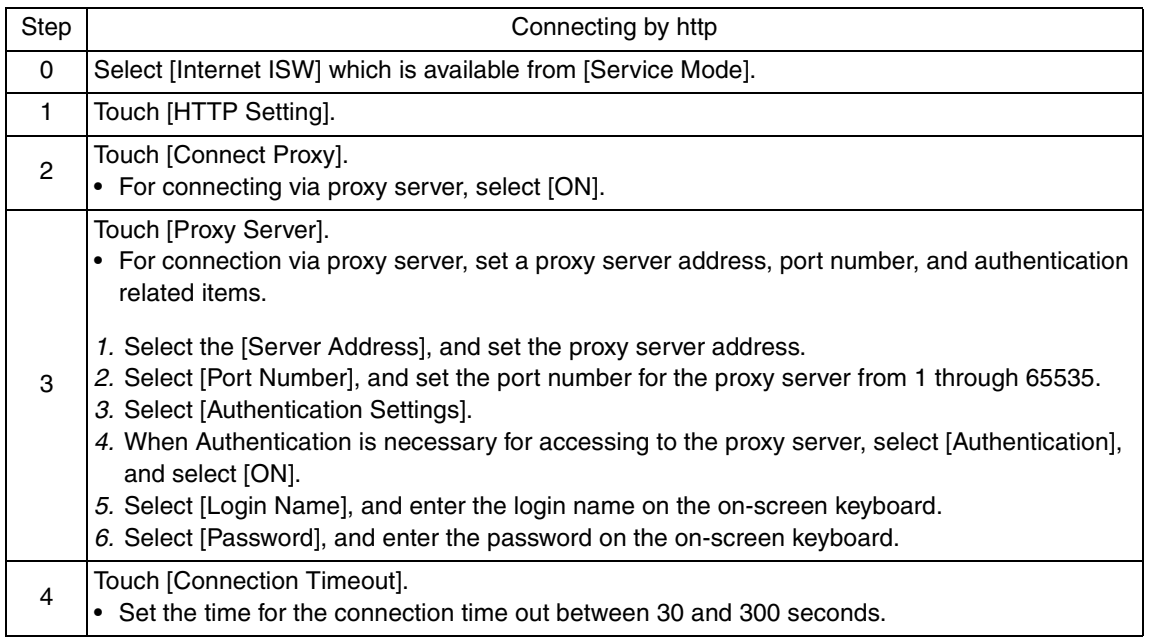

#### **C. Forwarding Access Setting**

- To make the access setting for the program server which stores the firmware data.
- 1. Select [Internet ISW] which is available from [Service Mode].
- 2. Touch [Forwarding Access Setting].

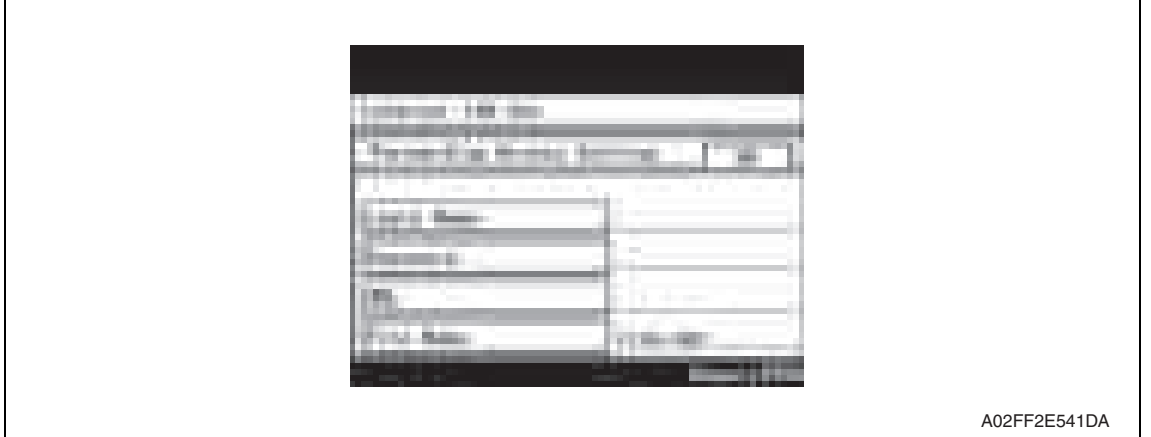

- 3. Select [Login Name], and enter the login name which is necessary for connecting to the program server on the on-screen keyboard, and touch [OK].
- 4. Select [Password], and enter the password which is necessary for connecting to the program server on the on-screen keyboard, and touch [OK].
- 5. Select [URL], and enter the directory which stores the program server address and the firmware on the on-screen keyboard by URL method, and touch [OK].

**NOTE**

- **Enter the URL which matches to the protocol to be used.** 
	- When connecting to http http://(host name or IP address)/directory name **or https://(host name or IP address)/directory name**
- 6. Select [File Name], and enter the file name of the firmware data to be downloaded on the on-screen keyboard, and touch [OK].
- 7. Touch [OK] to finish setting.

#### **5.2.4 Firmware rewriting procedure**

- For the firmware update procedure using CS Remote Care, refer to CS Remote Care Center Manual.
- For detailed error information relating to CS Remote Care, refer to "Adjustment/Setting: CS Remote Care."

See P.181

#### **NOTE**

**• Before updating firmware using Internet ISW, contact the administrator to get agreement.**

**Do not update firmware via Internet ISW when a job is processed. Internet ISW does not function when a job is processed.** 

# 6. Other

# **6.1 Disassembly/adjustment prohibited items**

## **A. Paint-locked screws**

## **NOTE**

- **To prevent loose screws, a screw lock in blue or green series color is applied to the screws.**
- **The screw lock is applied to the screws that may get loose due to the vibrations and loads created by the use of machine or due to the vibrations created during transportation.**
- **If the screw lock coated screws are loosened or removed, be sure to apply a screw lock after the screws are tightened.**

#### **B. Red-painted screws**

#### **NOTE**

- **The screws which are difficult to be adjusted in the field are painted in red in order to prevent them from being removed by mistake.**
- **Do not remove or loosen any of the red-painted screws in the field. It should also be noted that, when two or more screws are used for a single part, only one representative screw may be marked with the red paint.**
- **C. Variable resistors on board**

## **NOTE**

- **Do not turn the variable resistors on boards for which no adjusting instructions are given in Adjustment/Setting.**
- **D. Removal of PWBs**

## **CAUTION**

- **When removing a circuit board or other electrical component, refer to "Handling of PWBs" and follow the corresponding removal procedures.**
- **The removal procedures given in the following omit the removal of connectors and screws securing the circuit board support or circuit board.**
- **Where it is absolutely necessary to touch the ICs and other electrical components on the board, be sure to ground your body.**

# **6.2 Disassembly/assembly/cleaning list (other parts)**

## **6.2.1 Disassembly/assembly parts list**

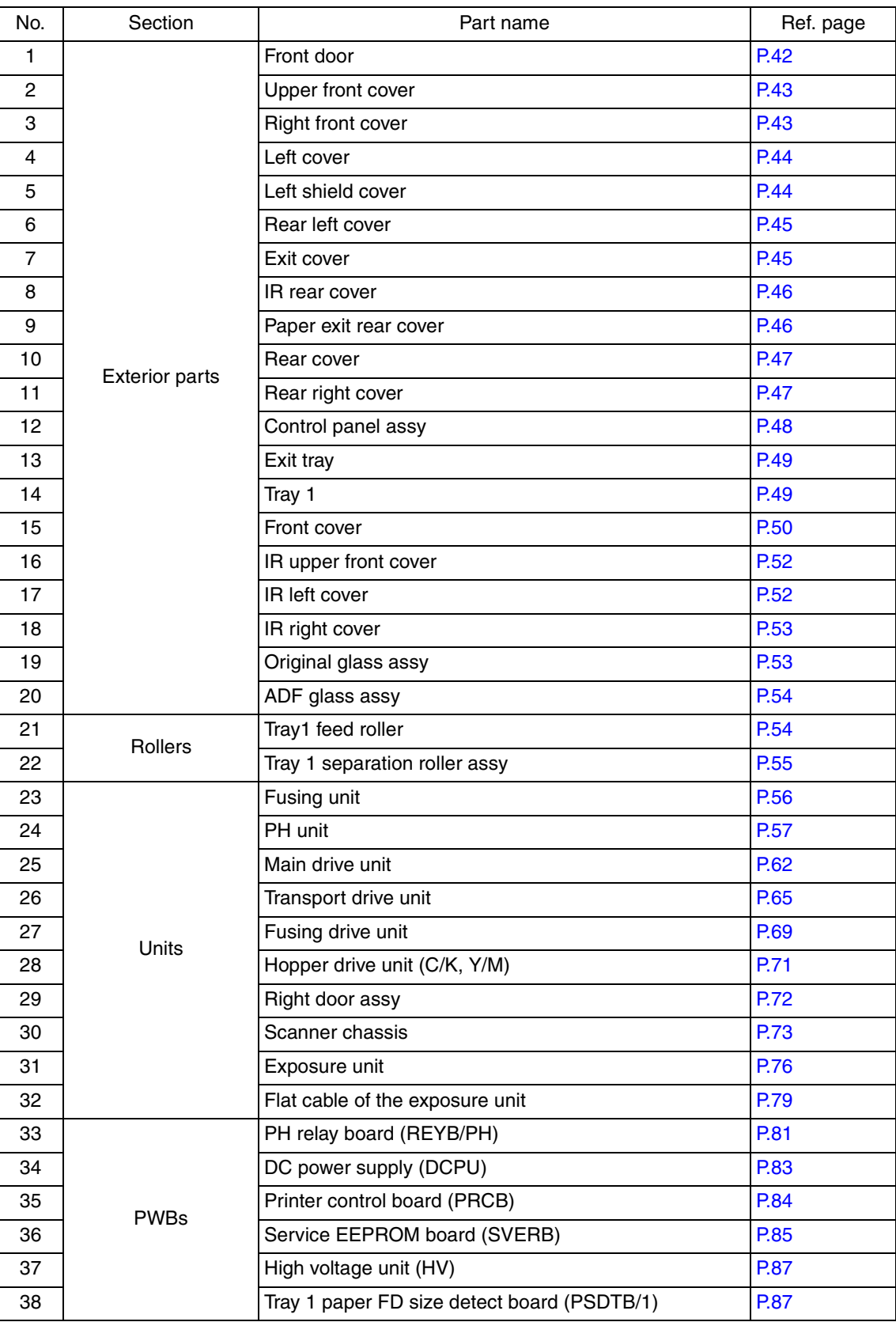

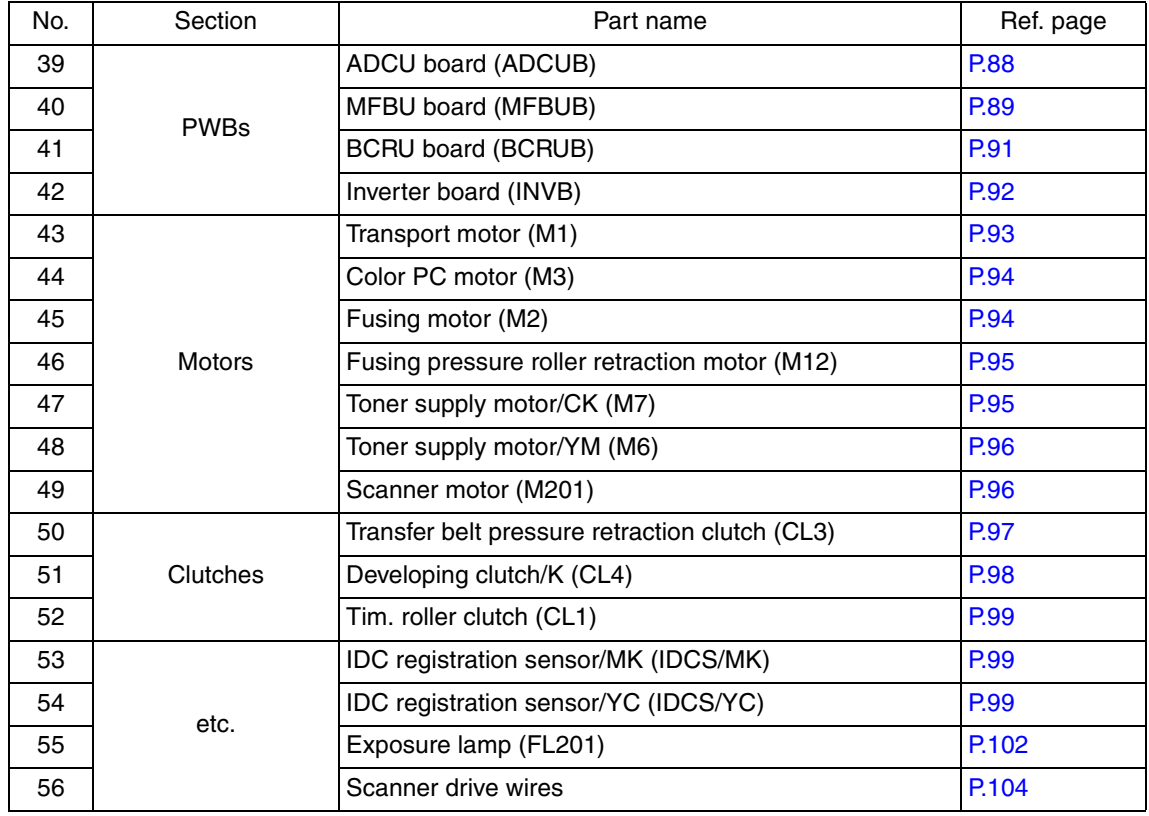

## **6.2.2 Cleaning parts list**

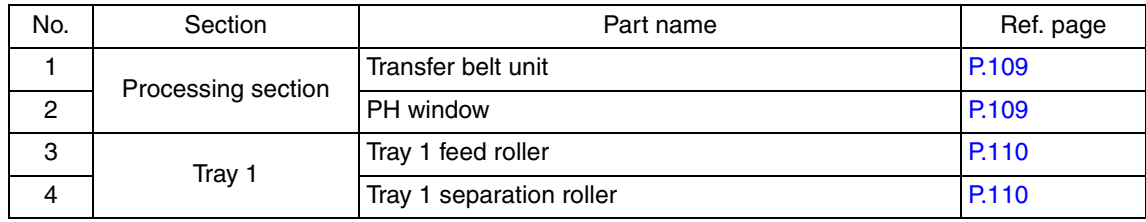

# **6.3 Disassembly/assembly procedure**

## **6.3.1 Front door**

1. Open the front door.

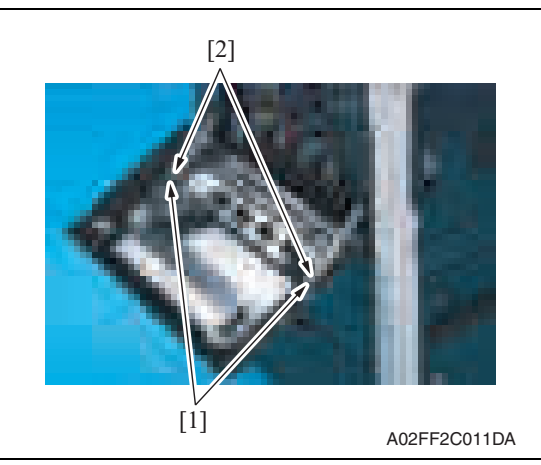

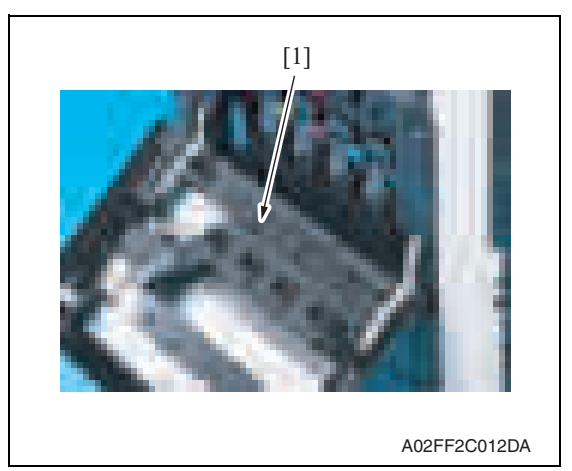

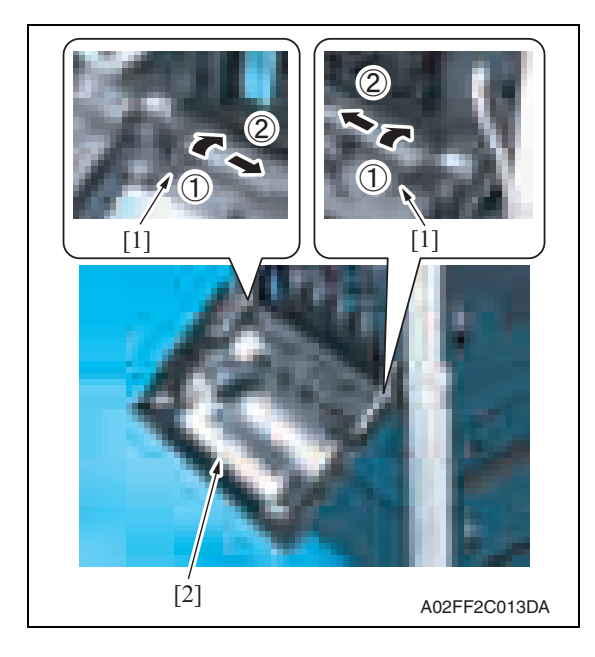

2. Remove two screws [1] and the suppression plates [2].

3. Remove the PH window cleaning jig [1].

- 4. Slide the pins [1] in the direction of the arrow and remove it.
- 5. Remove the front door [2].

#### **6.3.2 Upper front cover**

- 1. Open the front door.
- 2. Open the right door.

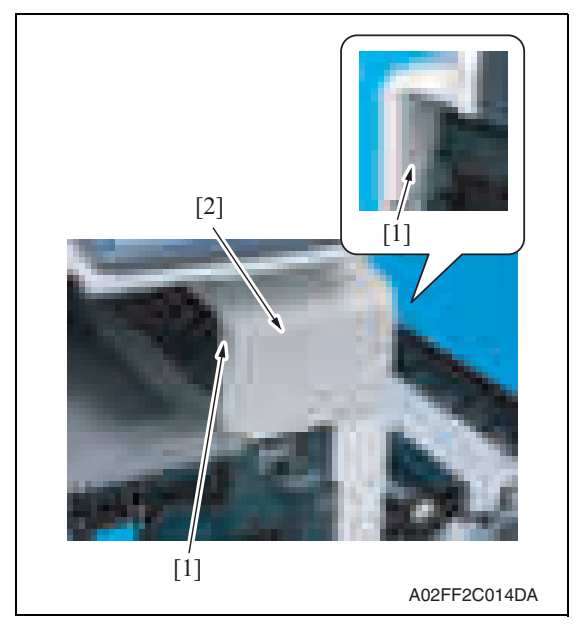

#### **6.3.3 Right front cover**

- 1. Remove the upper front cover. See P.43
- 2. Slide out the tray 1.

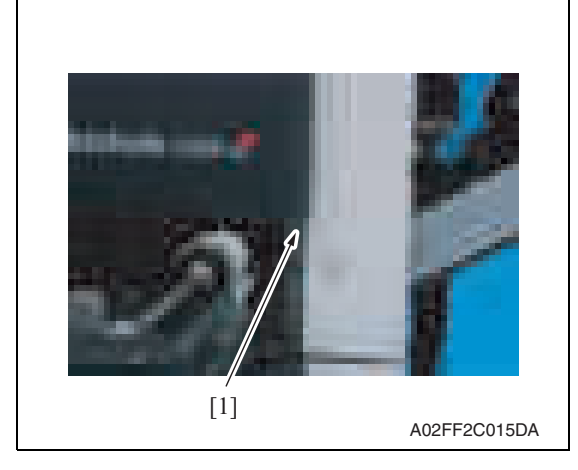

4. Open the front door again.

3. Remove two screws [1], and remove the upper front cover [2].

3. Temporarily close the front door and remove the screw [1].

5. Remove four screws [1], and remove

the right front cover [2].

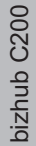

Maintenance

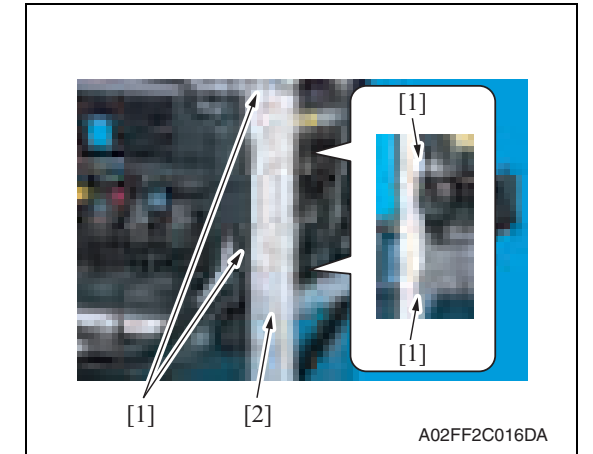

## **6.3.4 Left cover**

1. Open the front door.

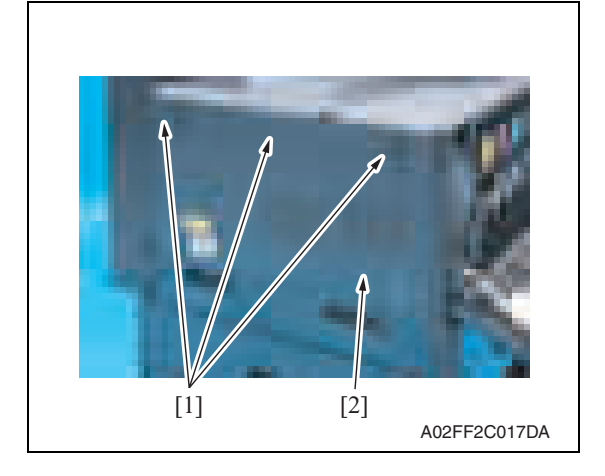

## **6.3.5 Left shield cover**

- 1. Remove the exit tray. See P.49
- 2. Remove the rear left cover. See P.45

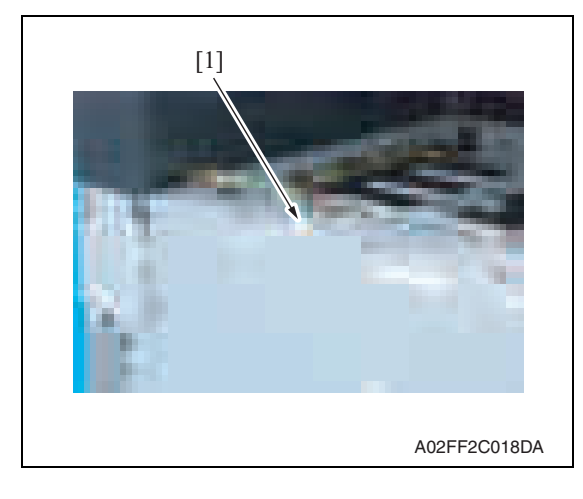

3. Disconnect the connector [1].

2. Remove three screws [1], and remove the left cover [2].

44

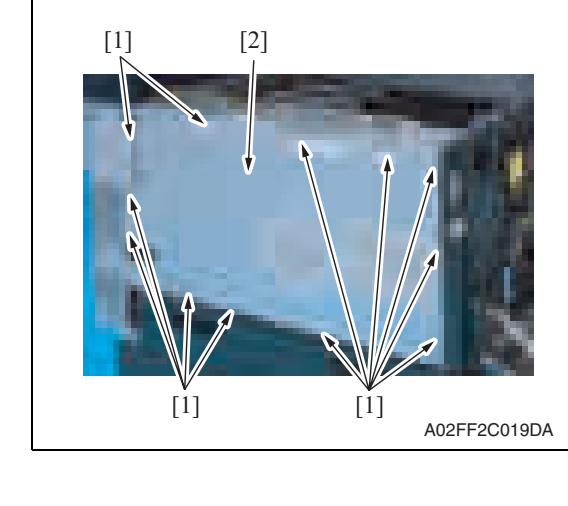

#### **6.3.6 Rear left cover**

- 1. Remove the ozone filter. See P.22
- 2. Remove the left cover. See P.44

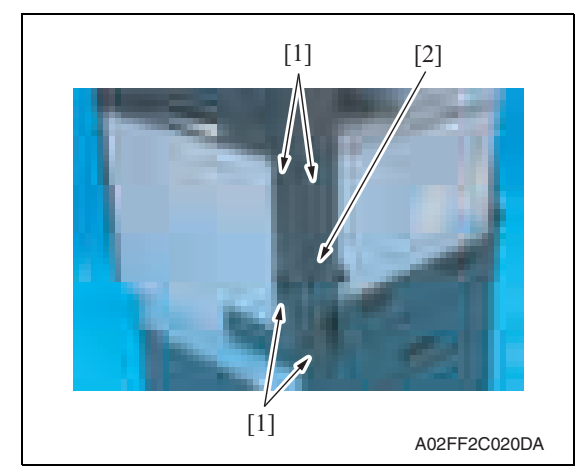

#### **6.3.7 Exit cover**

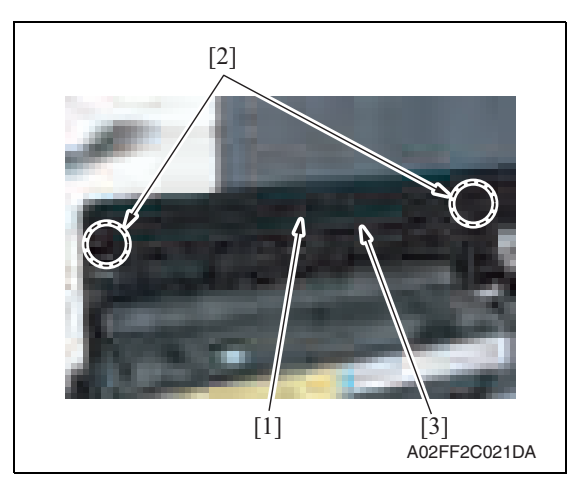

- 4. Remove twelve screws [1], and
	- remove the left shield cover [2].

3. Remove four screws [1], and remove the rear left cover [2].

1. Remove the screw [1], unhook two tabs [2], and remove the paper exit cover [3].

#### **6.3.8 IR rear cover**

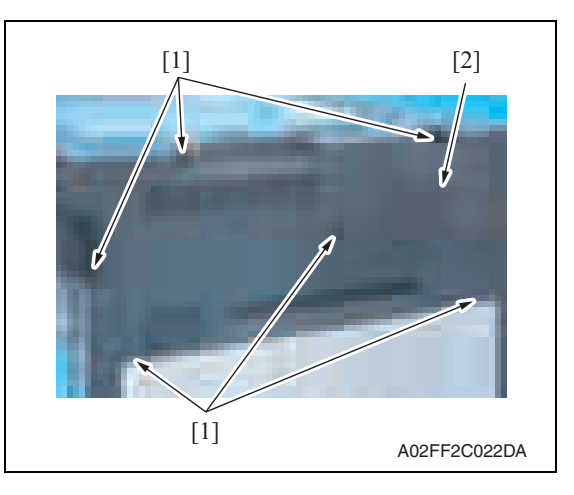

#### **6.3.9 Paper exit rear cover**

- 1. Remove the rear left cover. See P.45
- 2. Remove the IR rear cover. See P.46
- 3. Remove the exit tray. See P.49
- 4. Remove the exit cover. See P.45

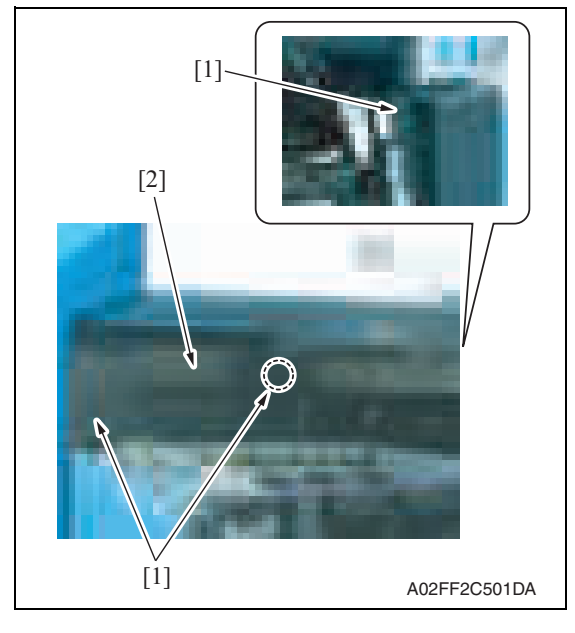

5. Remove three screws [1], and remove the paper exit rear cover [2].

1. Remove six screws [1], and remove the IR rear cover [2].

bizhub C200

1. Remove the IR rear cover. See P.46

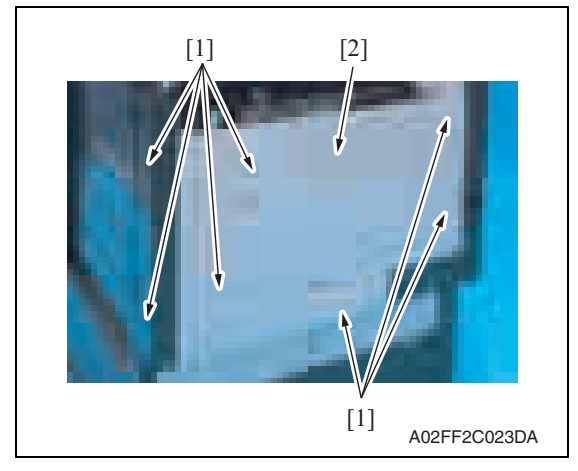

## **6.3.11 Rear right cover**

- 1. Open the right door.
- 2. Remove the IR rear cover. See P.46

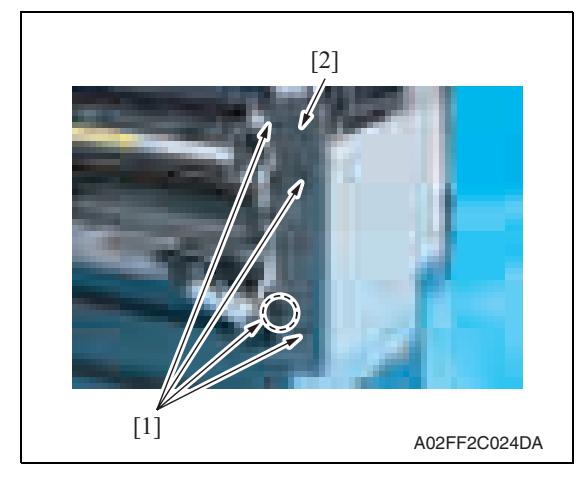

2. Remove seven screws [1], and remove the rear cover [2].

3. Remove four screws [1], and remove the rear right cover [2].

2. Remove two screws [1].

#### **6.3.12 Control panel assy**

- 1. Lower the control panel down to the bottommost position.
	- A02FF2C025DA [1]
- 3. Raise the control panel to the topmost position.

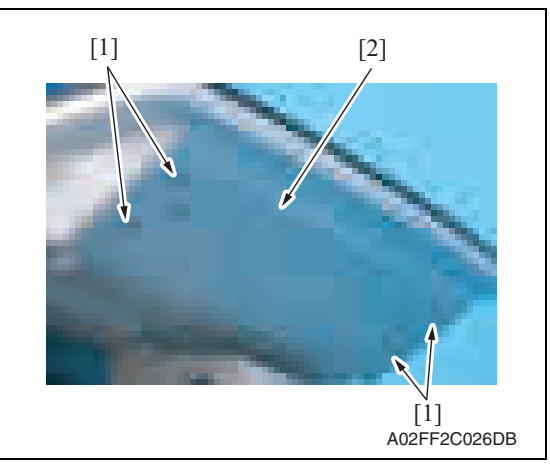

A02FF2C027DA [1] [2]

4. Remove four screws [1], and remove the control panel lower cover [2].

5. Disconnect the connector [1] of the flat cable, and remove the control panel assy [2].

bizhub C200

Maintenance

## **6.3.13 Exit tray**

- 1. Open the front door.
- 2. Remove the left cover. See P.44

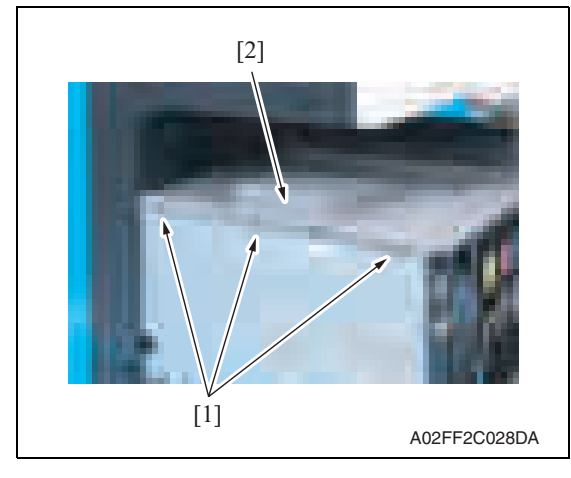

## **6.3.14 Tray 1**

1. Slide out the tray 1.

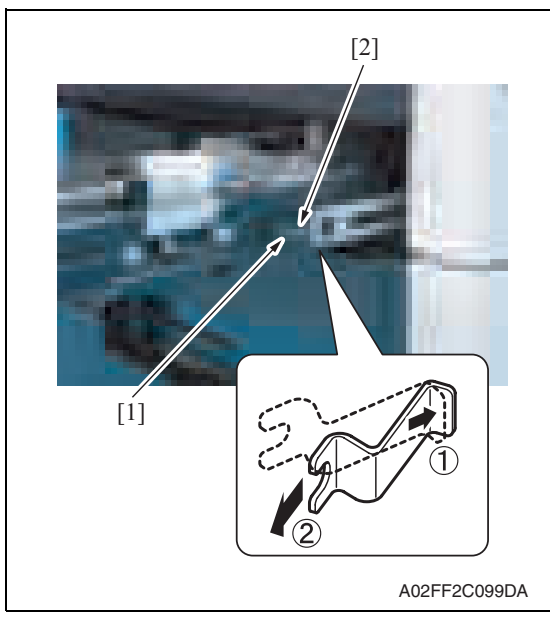

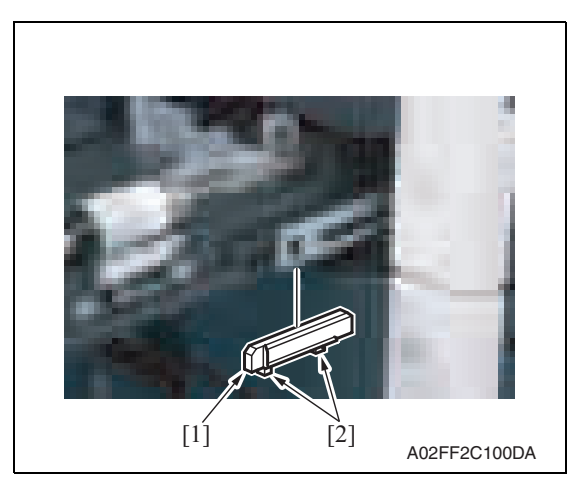

3. Remove three screws [1], and remove the exit tray [2].

the stopper [2].

- 2. Remove the screw [1], and remove
- 

3. Hold two tabs [2], and remove the spacer [1].

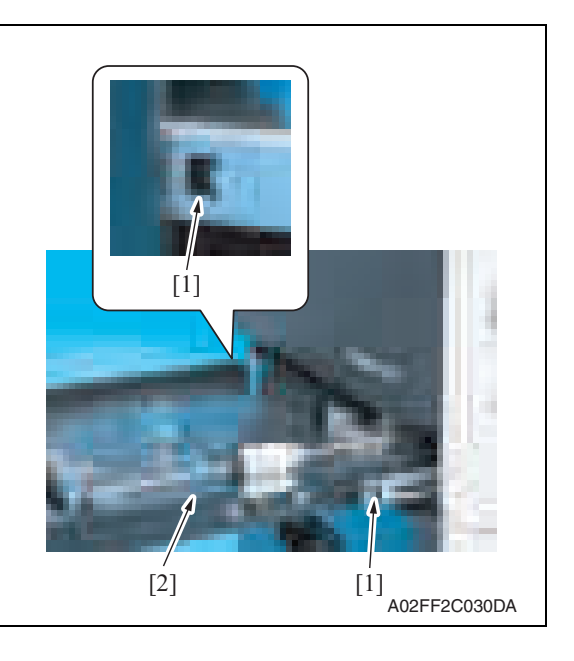

#### **6.3.15 Front cover**

- 1. Slide out the tray 1.
- 2. Remove the front door. See P.42
- 3. Remove the left cover. See P.44
- 4. Remove the toner cartridges (C, M, Y, K). See P.22
- 5. Remove the waste toner box. See P.16
- 6. Remove the imaging units  $(C, M, Y, K)$ . See P.18

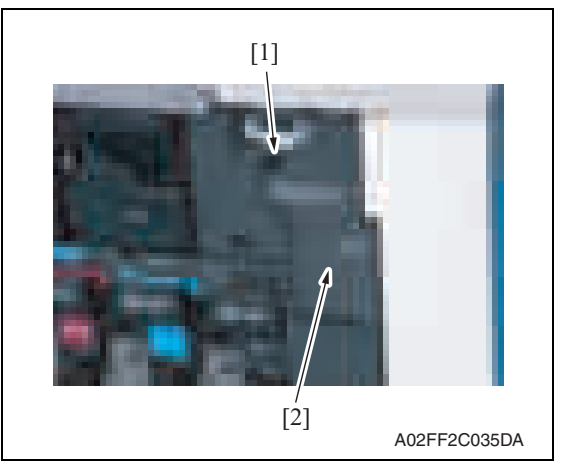

7. Remove the screw [1], and remove the connector protective cover [2].

4. Pushing the slide locks [1] on both ends, remove the tray 1 [2].

bizhub C200

50

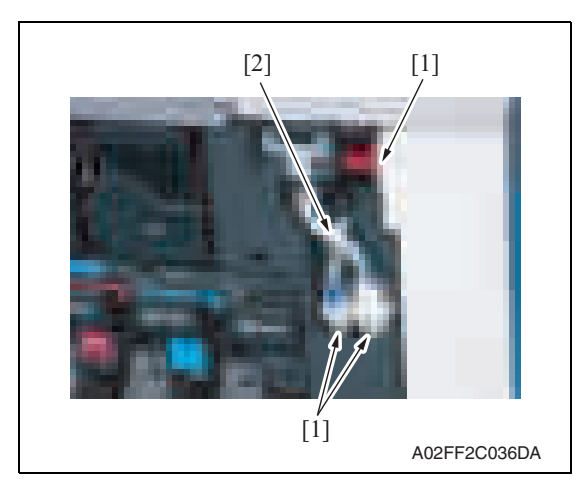

9. Remove the right front cover. See P.43

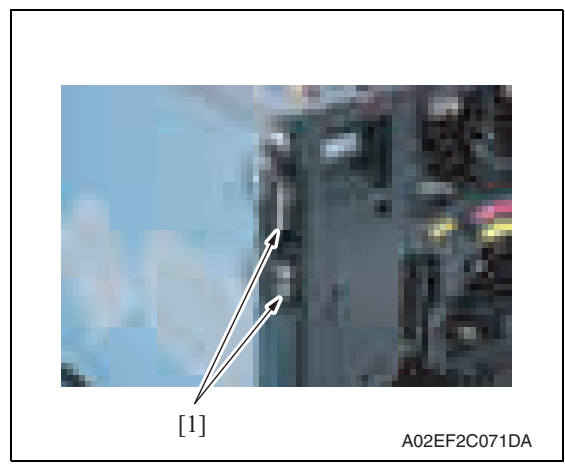

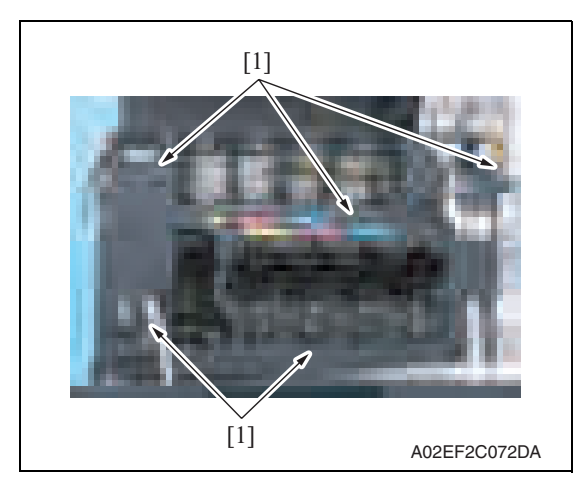

8. Disconnect three connectors [1], and remove the harness from the wire saddle [2].

10. Disconnect two connectors [1].

bizhub C200

11. Remove five screws [1].

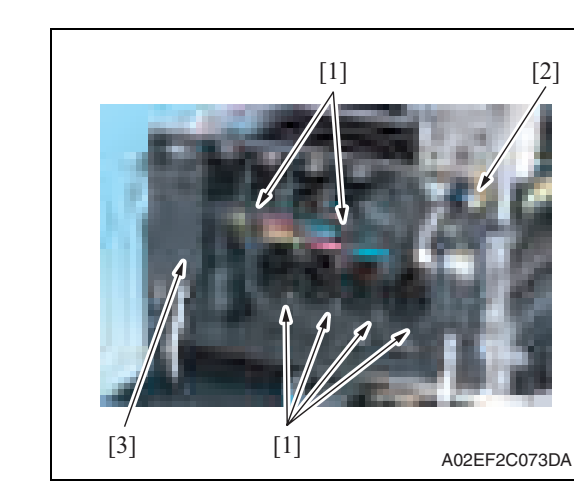

## **6.3.16 IR upper front cover**

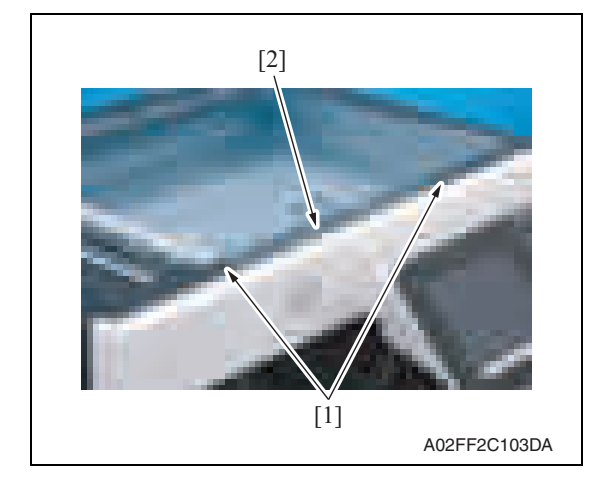

#### **6.3.17 IR left cover**

- 1. Remove the IR rear cover. See P.46
- 2. Remove the exit tray. See P.49

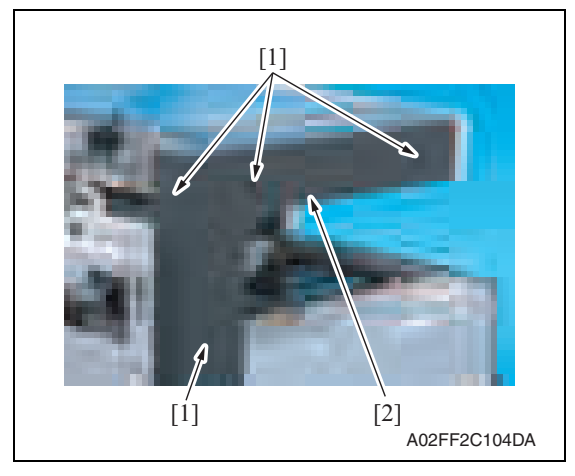

3. Remove four screws [1], and remove the IR left cover [2].

bizhub C200

52

12. Unhook six tabs [1], and disconnect the connector [2] from the front cover.

1. Remove two screws [1], and remove the IR upper front cover [2].

13. Remove the front cover [3].

1. Remove the IR rear cover.

**6.3.18 IR right cover**

See P.46

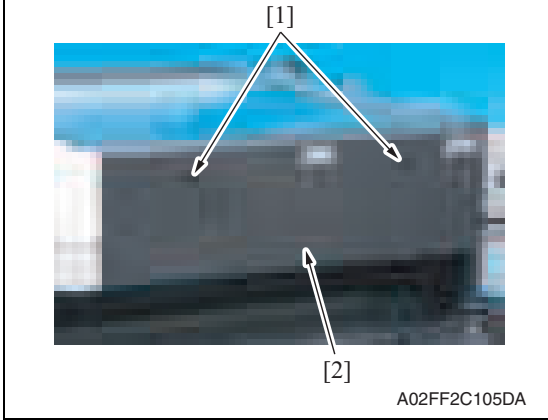

#### **6.3.19 Original glass assy**

- 1. Remove the IR rear cover. See P.46
- 2. Remove the IR upper front cover. See P.52

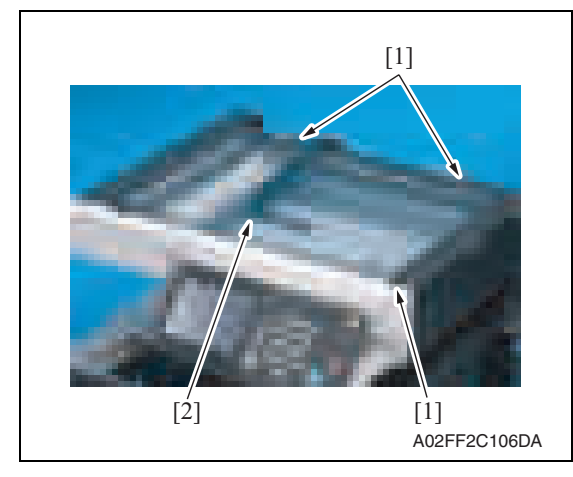

3. Remove three screws [1], and remove the original glass assy [2].

2. Remove two screws [1], and remove the IR right cover [2].

#### **6.3.20 ADF glass assy**

- 1. Remove the IR rear cover. See P.46
- 2. Remove the IR left cover. See P.52

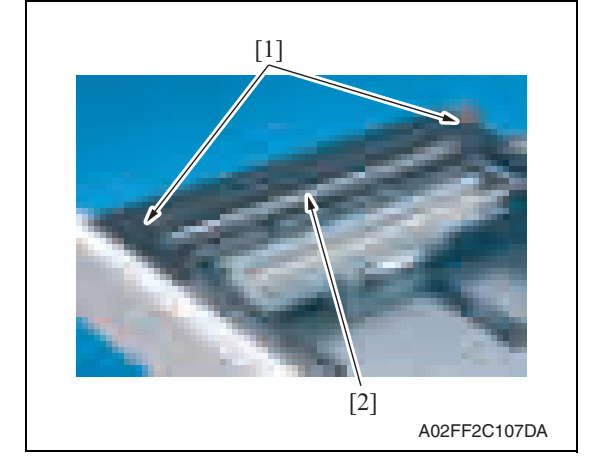

#### **6.3.21 Tray 1 feed roller**

1. Slide out the tray 1.

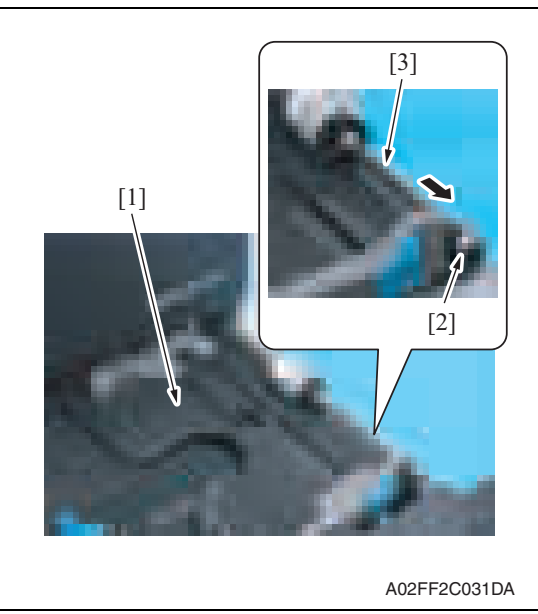

3. Remove two screws [1], and remove the ADF glass assy [2].

- 2. Lock the paper lifting plate [1] into position.
- 3. Snap off the C-clip [2].
- 4. Remove the shaft for the tray 1 feed roller assy [3] from the front bushing.

[1]

5. Remove the C-clip [1] and the collar [2], and remove the tray 1 feed roller [3].

**Maintenance** 

bizhub C200

2. Remove two screws [1], and remove the tray 1 separation roller fixing plate assy [2].

3. Take off the rubber stopper [1], shaft [2], spring [3], and guide plate [4] to remove the separation roller fixing bracket assy [5].

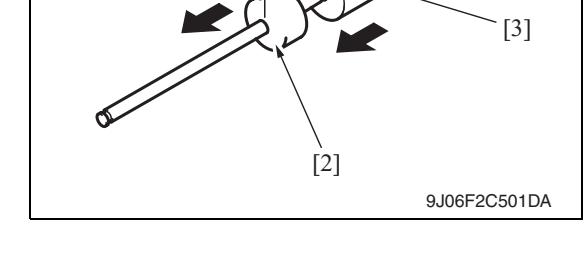

## **6.3.22 Tray 1 separation roller assy**

1. Slide out the tray 1.

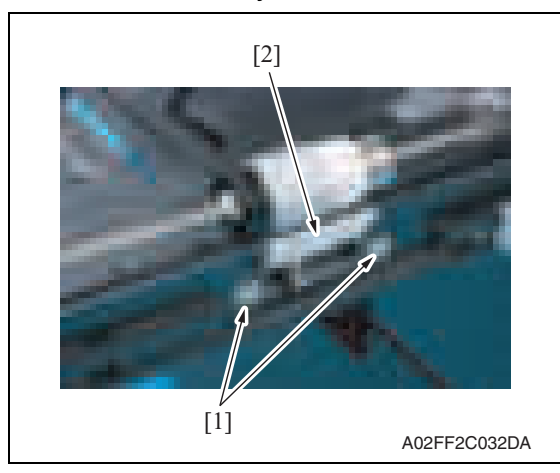

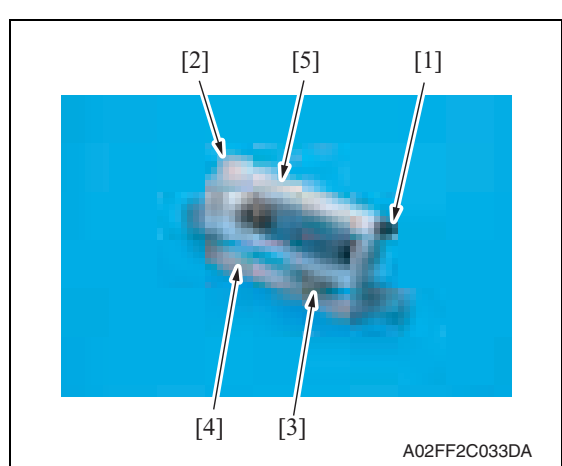

4. Snap off the E-ring [1] and the tray 1

separation roller assy [2].

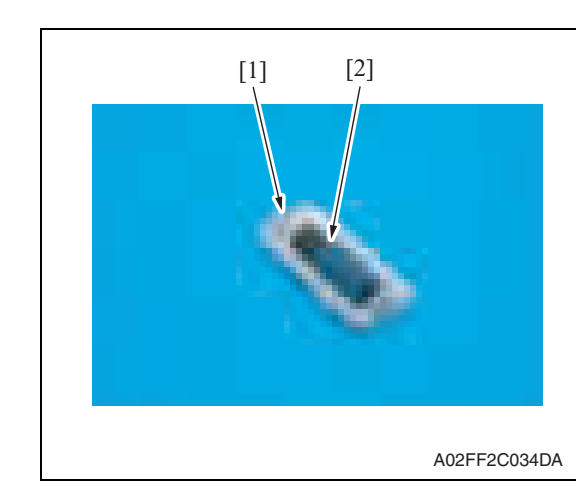

**6.3.23 Fusing unit**

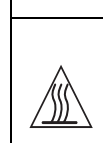

**• The temperature gets high in the vicinity of the fusing unit. You may get burned when you come into contact with the area. Before replacement operations, make sure that more than 20 minutes have elapsed since the main and sub power switches were turned off.**

- 1. Open the front door.
- 2. Open the right door.

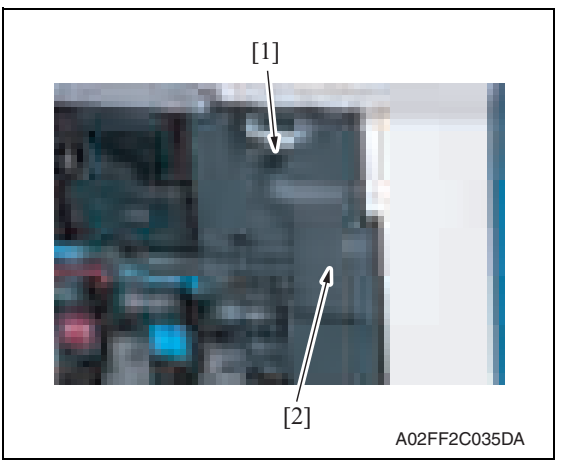

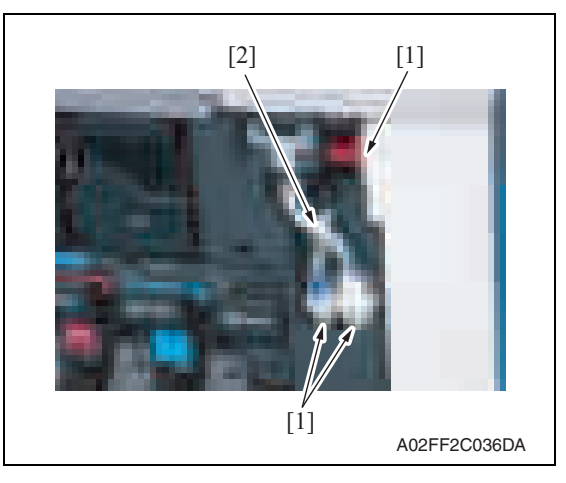

3. Remove the screw [1], and remove the connector protective cover [2].

- 4. Disconnect three connectors [1].
- 5. Remove the harness from the wire saddle [2].

**CAUTION**

bizhub C200

Downloaded from [www.Manualslib.com](http://www.manualslib.com/) manuals search engine

# **NOTE**

**• When removing the fusing unit, hold the parts shown on the picture on the left so that it would not fall.**

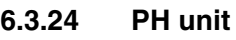

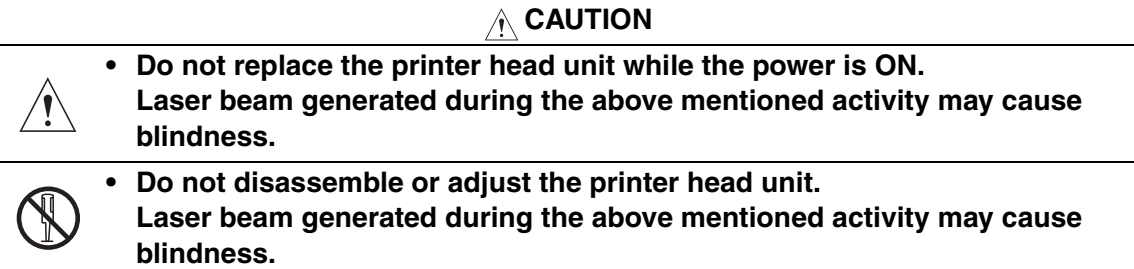

## **NOTE**

**• When replace the PH unit, replace 4-color PH units at the same time.**

A02FF2C037DA

 $[1]$   $[2]$   $[1]$ 

#### **A. Removal procedure**

- 1. Remove the front cover. See P.50
- 2. Remove the transfer belt unit. See P.24

[1]

 $[3] [2] [3] [2] [3]$ <br>A02EF2C074DA

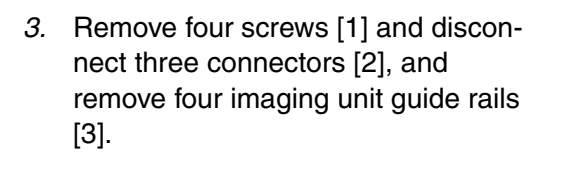

bizhub C200

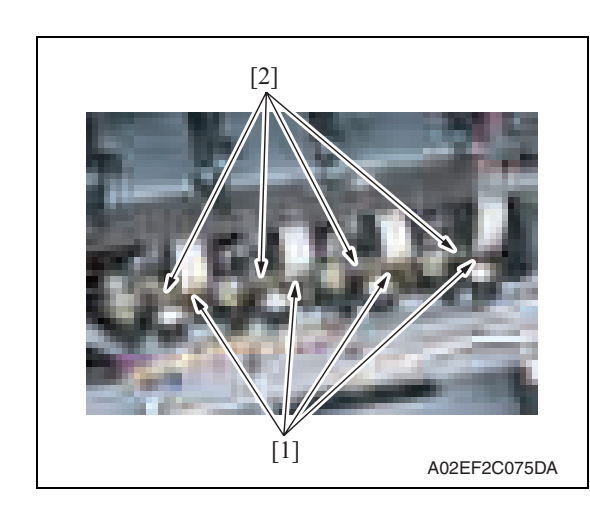

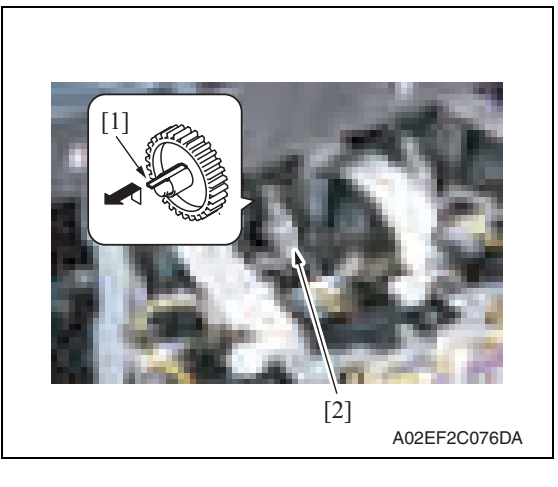

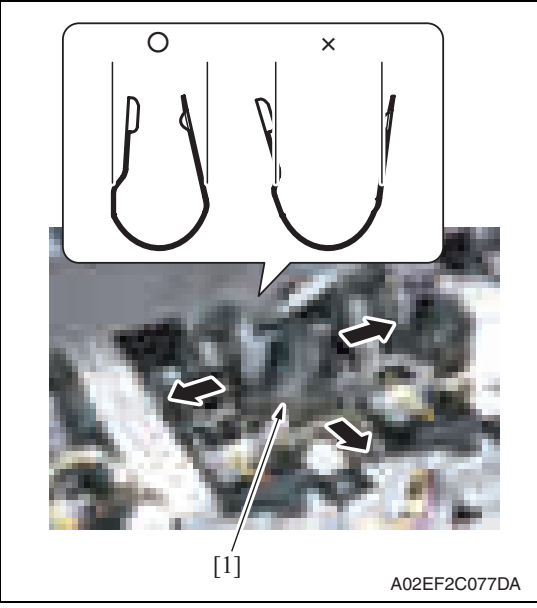

4. Disconnect four flat cables [1] and four connectors [2] of the PH unit.

5. Unhook the tab [1], and remove the gear [2] of the PH unit.

**NOTE**

**• This step is not needed when removing PH unit (Black) that does not have a gear.**

6. Remove the stopper [1] of the PH unit.

## **NOTE**

**• When removing the stopper, use care so that both ends of the stopper will not open but stay parallel as shown on the left.**

**Keep using the stopper after once stretched out may cause uneven pitch or other image troubles.**

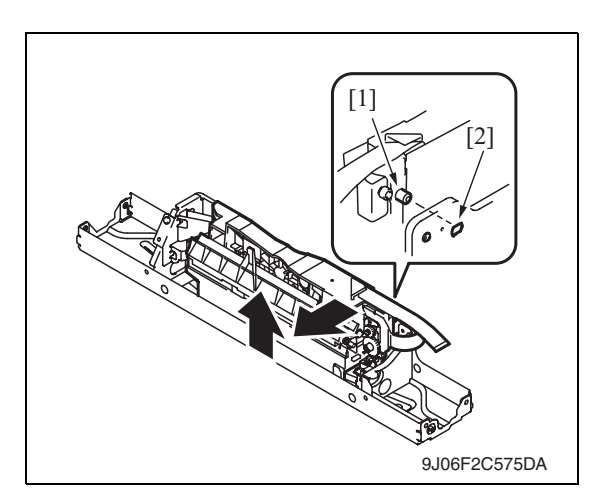

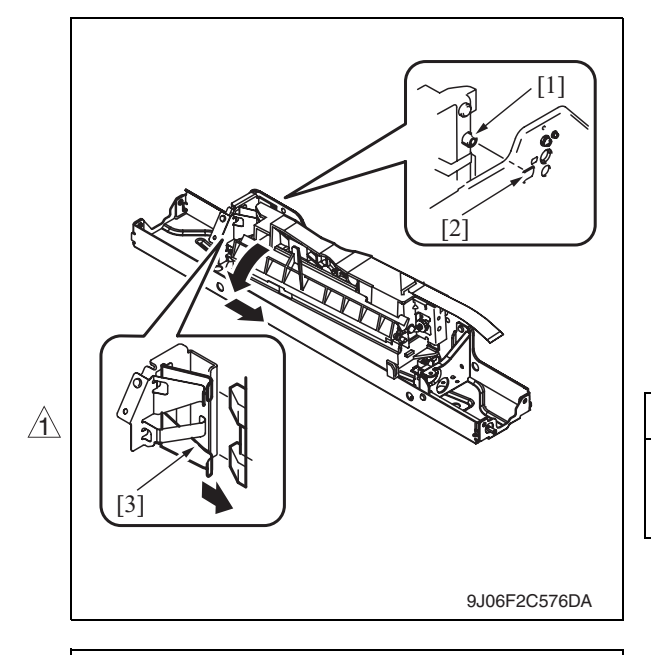

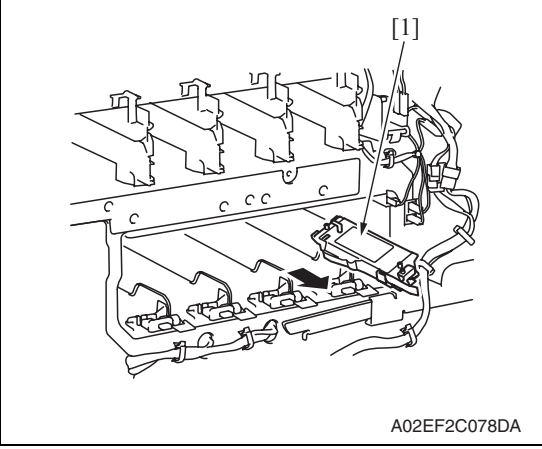

7. Remove the PH unit.

**Move the front side of the PH unit to left a little, and remove the boss [1] from the locating hole [2]. Lift up the front side of the PH unit a little.**

**Remove the boss [1] at the rear side of the PH unit from the locating hole [2].**

#### **NOTE**

**• Since the back of the PH unit is pushed to the right with the two plate springs [3], remove it by tilting the backside of the PH unit to the left as shown in the left illustration.**

#### **CAUTION**

**• Be careful not to injure a hand by the plate springs.**

#### **Remove the PH unit [1].**

8. Follow the same procedures to remove all PH units.

#### **B. Reinstall procedure**

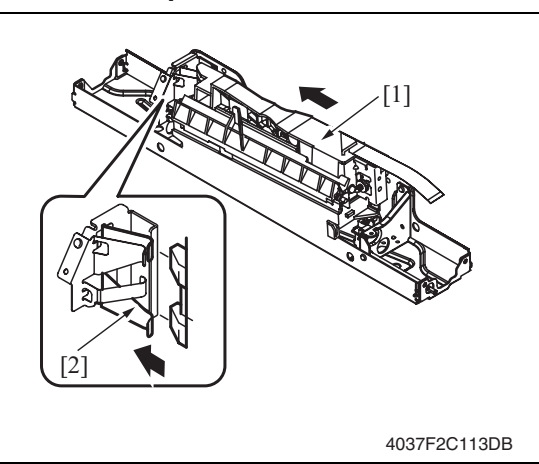

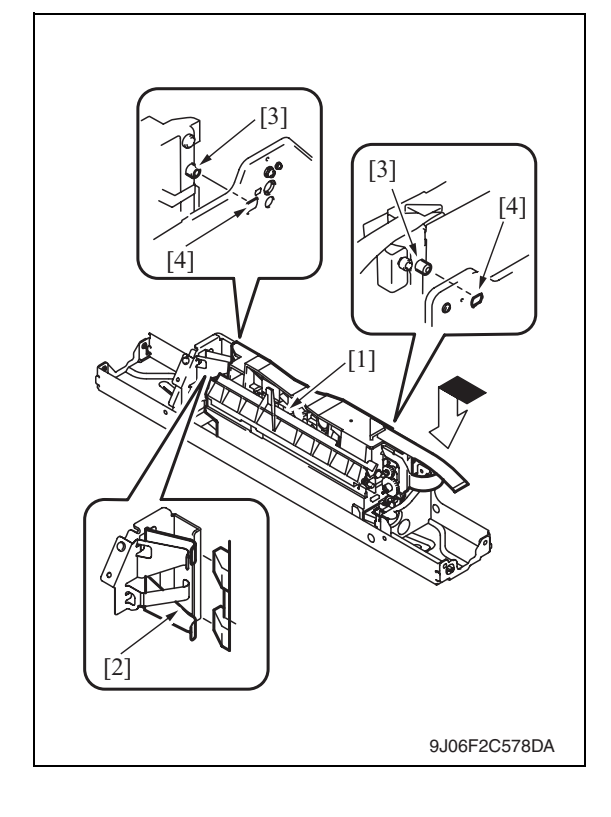

1. Fit the back of the PH unit [1] into the plate spring [2] of installation plate.

- 2. Push the PH unit [1] along the right side line of PH unit installation plate all the way and fit it into the plate spring [2].
- 3. Make sure that the two bosses [3] at front and rear side of the PH unit fit in the locating hole [4].

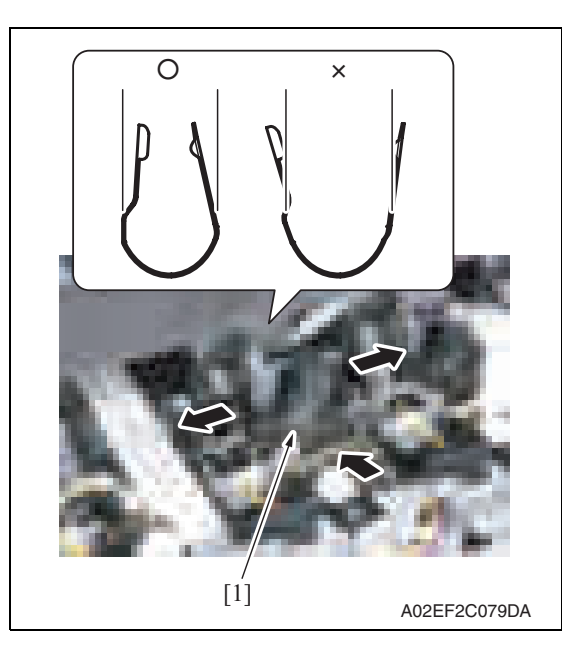

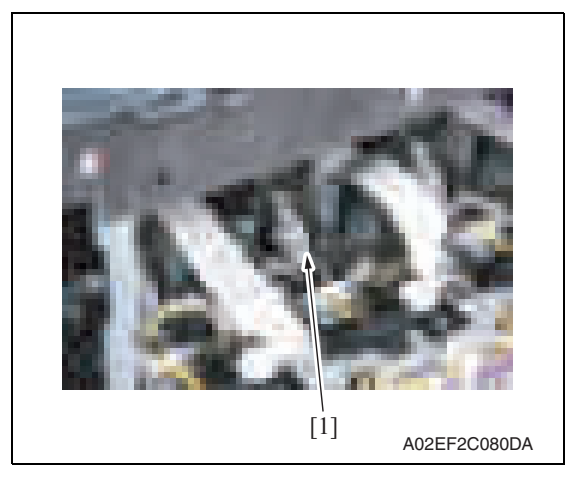

- 4. Reinstall the stopper [1].
- **NOTE**
- **When reinstalling the stopper, use care so that both ends of the stopper will not open but stay parallel as shown on the left. Keep using the stopper after once**

**stretched out may cause uneven pitch or other image troubles.**

Maintenance

bizhub C200

5. Reinstall the gear [1].

## **NOTE**

- **Make sure that the gear claw is fit in.**
- 6. Connect the connector and the flat cable.

#### **NOTE**

- **Make sure the harness is installed along with the harness guide.**
- 7. Follow the same procedures to install all the PH units.

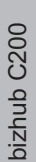

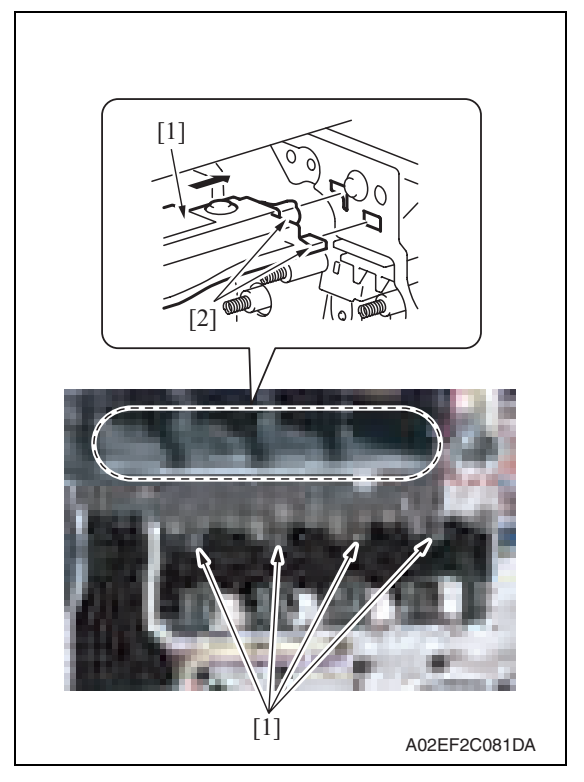

- 9. Reinstall the Image transfer belt unit.
- 10. Reinstall the front cover.
- 11. Make skew adjustment of the PH unit. See P.328

#### **NOTE**

• When replacing the PH unit, make sure to conduct PH unit skew adjustment.

#### **6.3.25 Main drive unit**

- 1. Remove the transfer belt unit. See P.24
- 2. Remove the high voltage unit. See P.87
- 3. Remove the color PC motor. See P.94
- 4. Remove the transport motor. See P.93

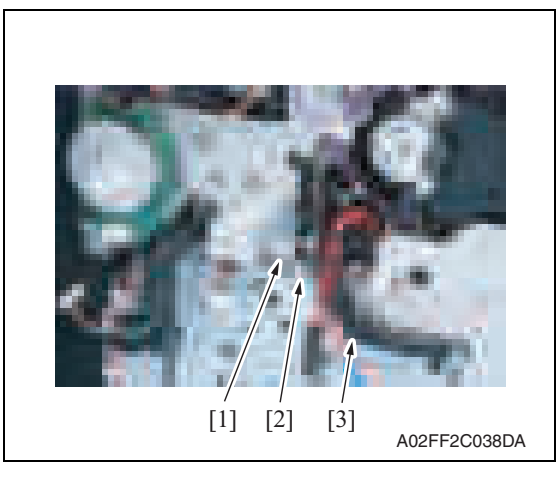

8. Install the imaging unit guide rails [1]. **NOTE**

**• Make sure that the two claws [2] at rear end of the rail are fit in the locating hole on the main unit.**

- 5. Disconnect the connector [1].
- 6. Remove the harness from the wire saddle [2] and the harness cover [3].

7. Disconnect the connector [1], and remove the harness from the wire saddle [2] and the harness guide [3].

- the harness guide [2].
- Maintenance
- 9. Disconnect two connectors [1], and remove the harness from two wire saddles [2].

8. Remove two screws [1], and remove

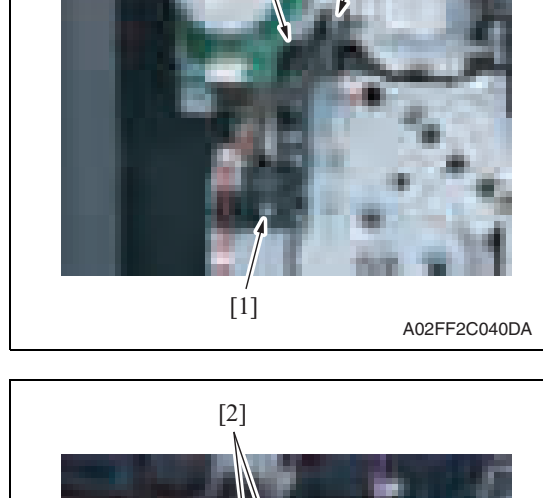

 $[1]$   $[2]$ 

 $[2] \qquad [1]$ 

[3]

A02FF2C039DA

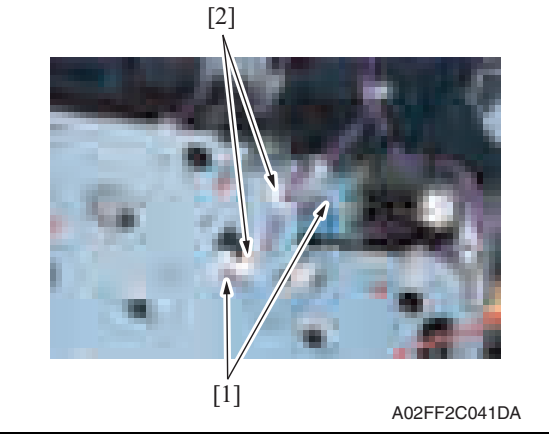

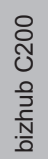

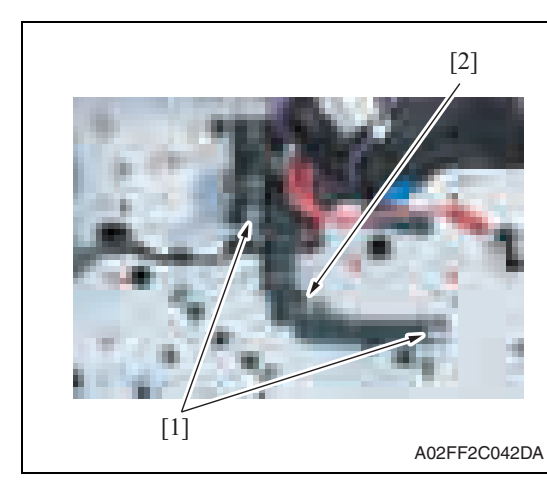

11. Remove the left shield cover. See P.44

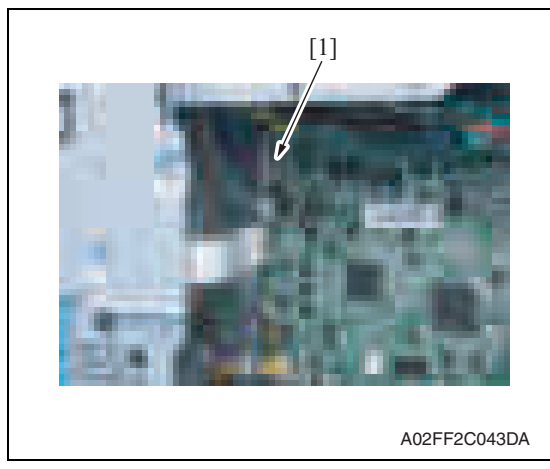

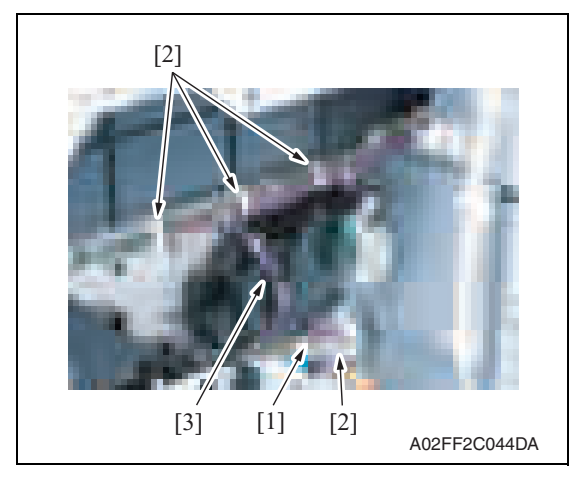

10. Remove two screws [1], and remove the harness guide [2].

12. Disconnect the connector [1].

13. Disconnect the connector [1], and remove the harness from four wire saddles [2] and the harness guide [3].

bizhub C200

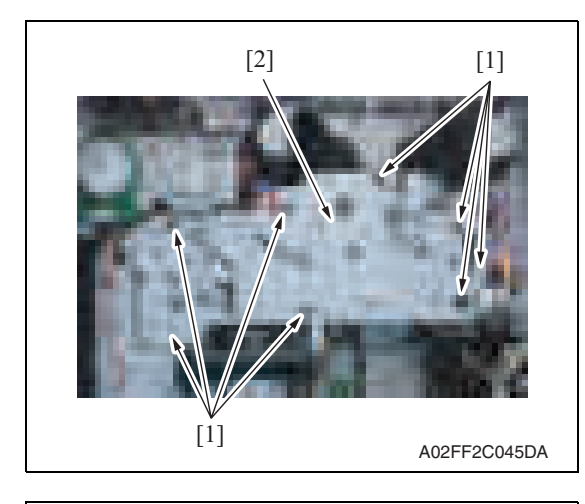

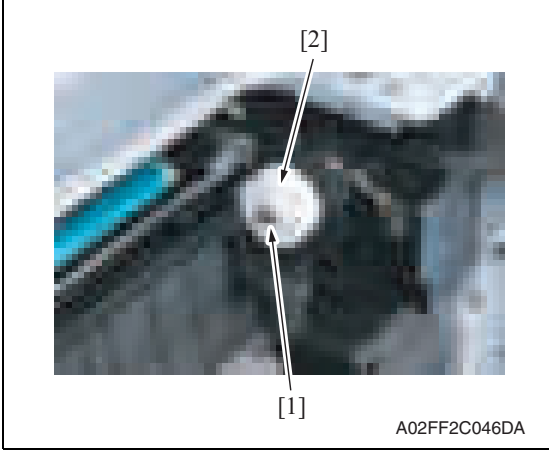

#### **6.3.26 Transport drive unit**

- 1. Remove the main drive unit. See P.62
- 2. Remove the rear right cover. See P.47

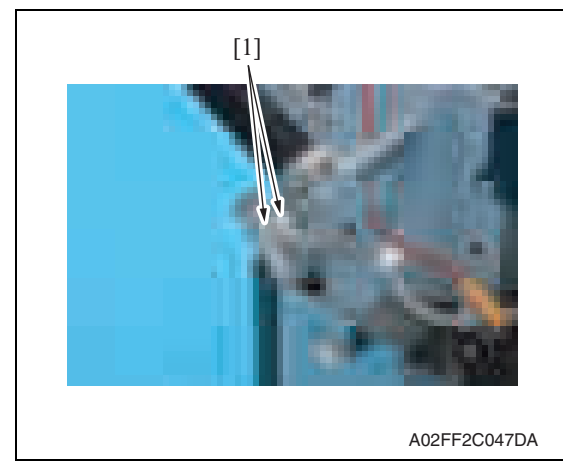

14. Remove eight screws [1], and slide out the main drive unit [2].

15. Remove the E-ring [1], and remove the gear [2].

**NOTE**

**• There is a pin, which fixes the gear to the shaft, installed inside the gear.** 

**Use care not to let the pin drop off during the removal of the gear.**

16. Remove the main drive unit.

3. Disconnect two connectors [1].

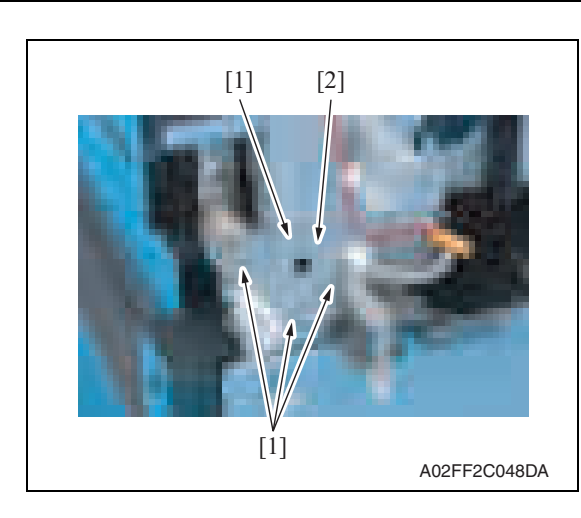

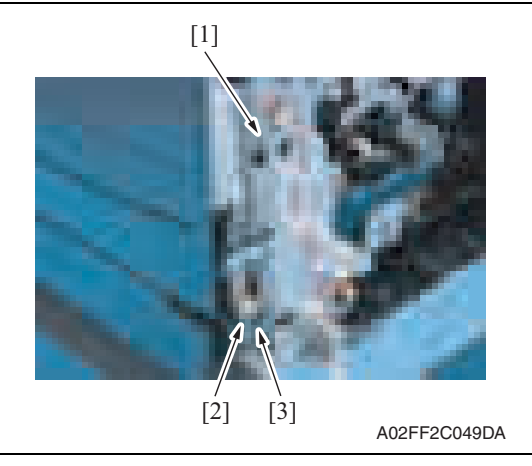

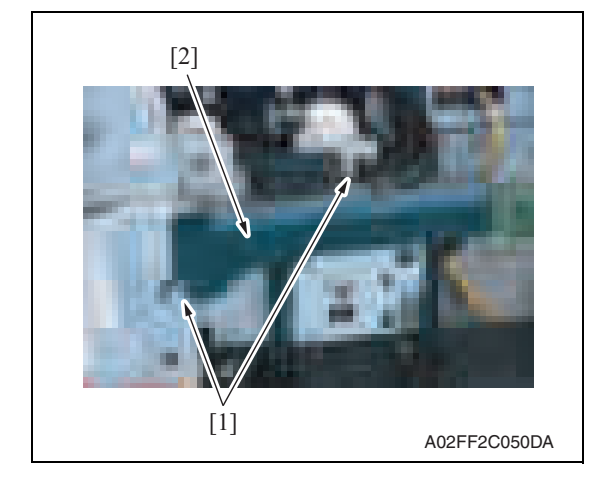

- 6. Other Field Service Ver. 2.0 Dec. 2008
	- 4. Close the right door.
	- 5. Remove four screws [1], and remove the reinforcement plate [2] of the right door.

6. Remove the shoulder screw [1], the spring [2] and the collar [3].

7. Remove two screws [1], and remove the rear handle cover [2].

bizhub C200

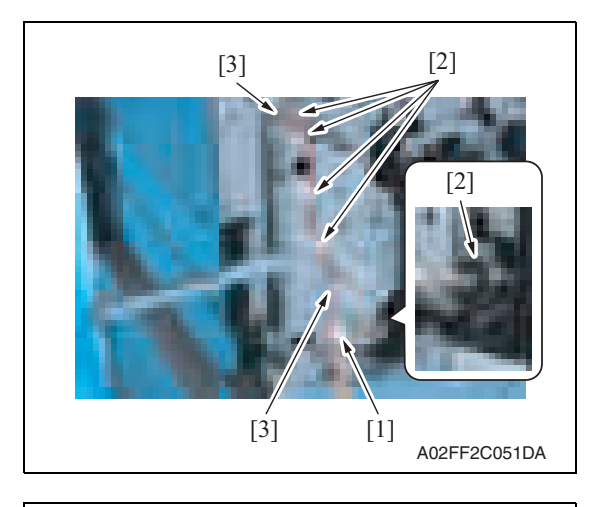

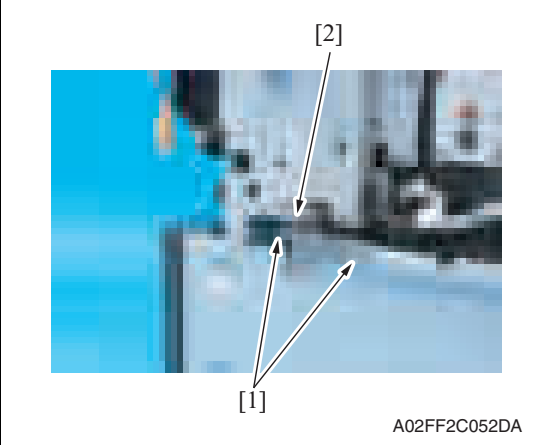

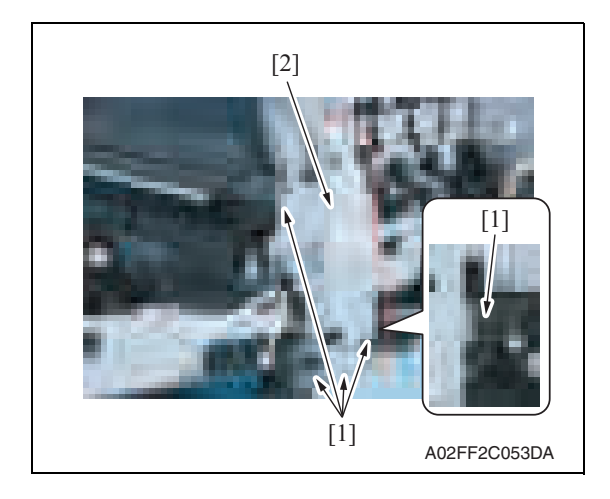

- 8. Remove the wire saddle [1].
- 9. Remove the harness from five wire saddles [2] and two edge covers [3].

10. Remove two screws [1], and remove the cover [2].

bizhub C200

11. Remove five screws [1], and remove the rear handle assy [2].
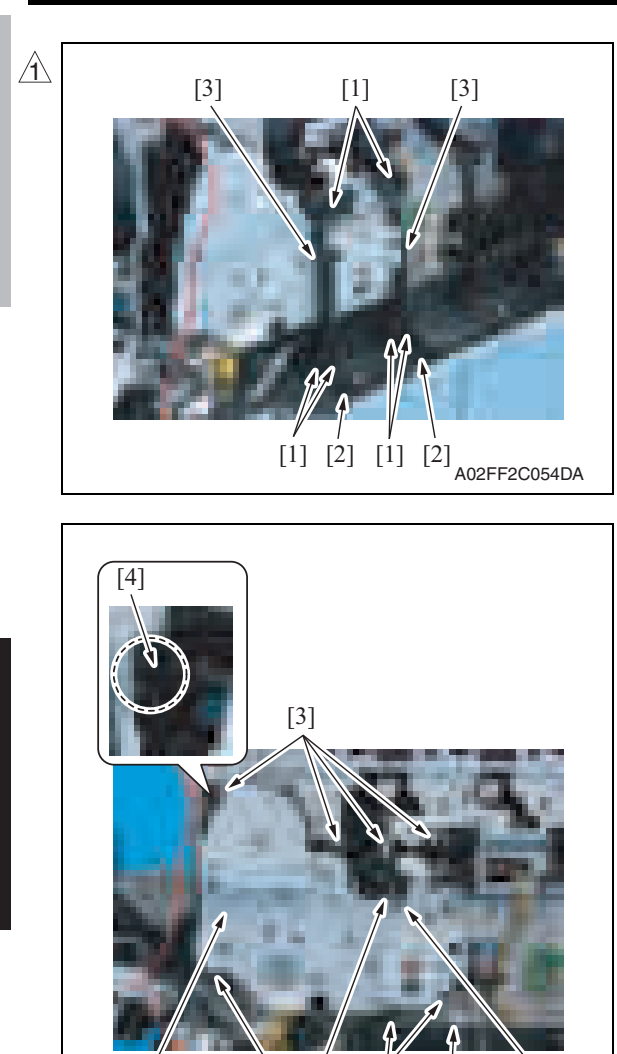

 $[3] [1] [3] [2]$ 

A02FF2C055DA [3]

- 12. Remove each two tabs [1] and two hooks [2].
- 13. Remove two wire guides [3].

- 14. Remove the wire guide [1] and eight screws [3], and disconnect the connector [2].
- 15. Unhook the tab [4], and remove the transport drive unit [5].

### **6.3.27 Fusing drive unit**

- 1. Remove the transfer belt unit. See P.24
- 2. Remove the fusing unit. See P.56
- 3. Remove the fusing motor. See P.94

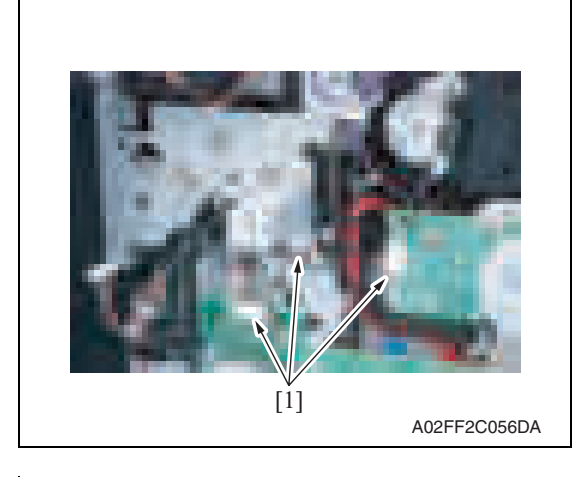

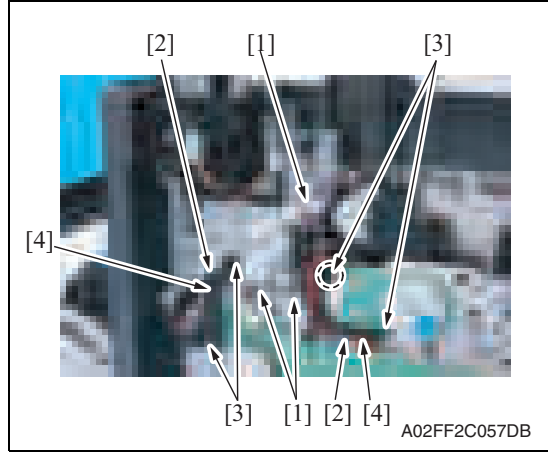

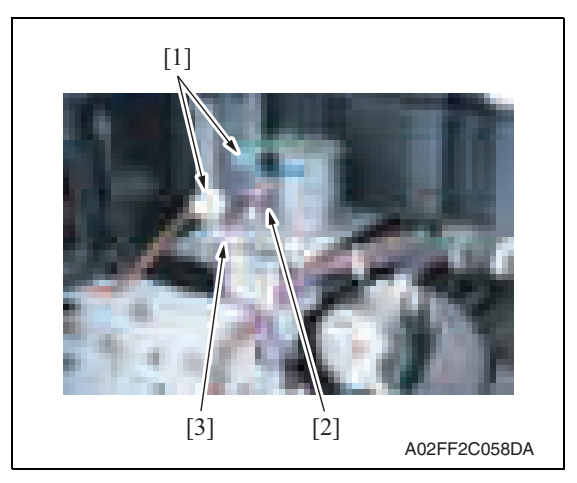

4. Disconnect three connectors [1].

- 5. Remove the harness from three wire saddles [1] and two harness guides [2].
- 6. Remove four screws [3], and remove two harness guides [4].

- 7. Disconnect two connectors [1], and remove the harness from the wire saddle [2].
- 8. Remove the harness from the edge cover [3].

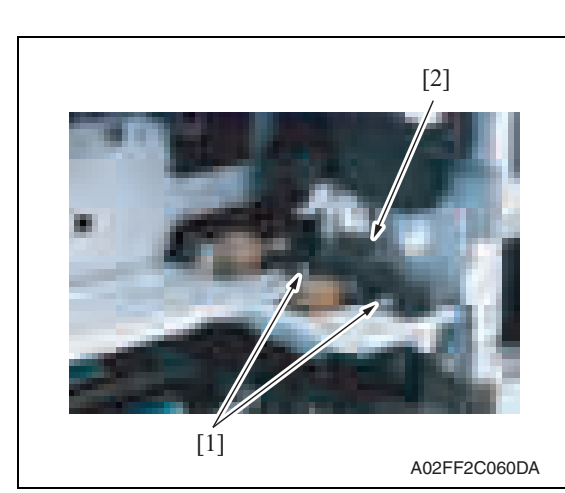

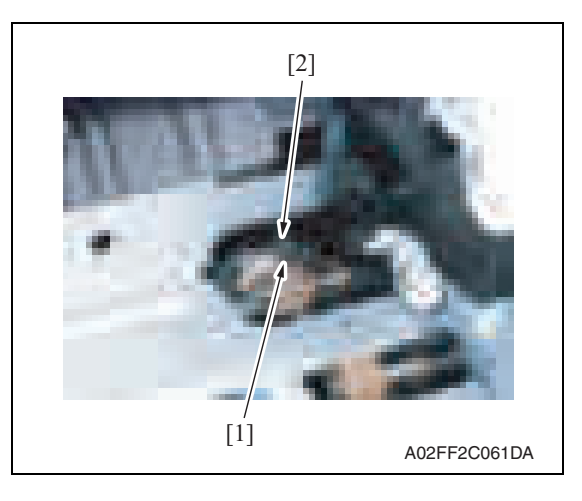

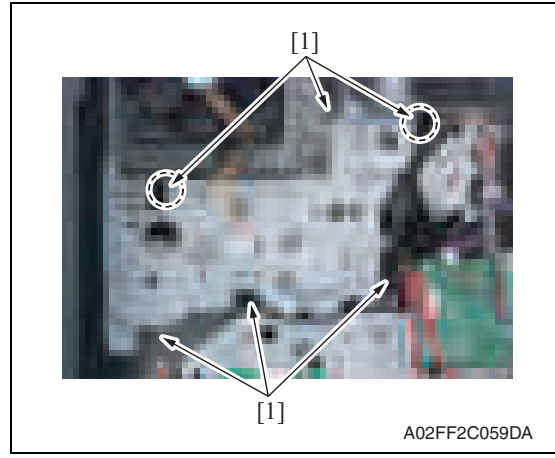

- 6. Other Field Service Ver. 2.0 Dec. 2008
	- 9. Remove two screws [1], and remove the fusing rear guide [2].

10. Remove the spring [1] from the protrusion [2].

11. Remove six screws [1] of the fusing drive unit.

Maintenance

12. Pull the fusing drive unit [1] to the front and remove it.

- 2. Disconnect the connector [1].
- 3. Remove four screws [2], and remove the hopper drive unit (C/K) [3].

- 2. Disconnect the connector [1].
- 3. Remove four screws [2], and remove the hopper drive unit (Y/M) [3].

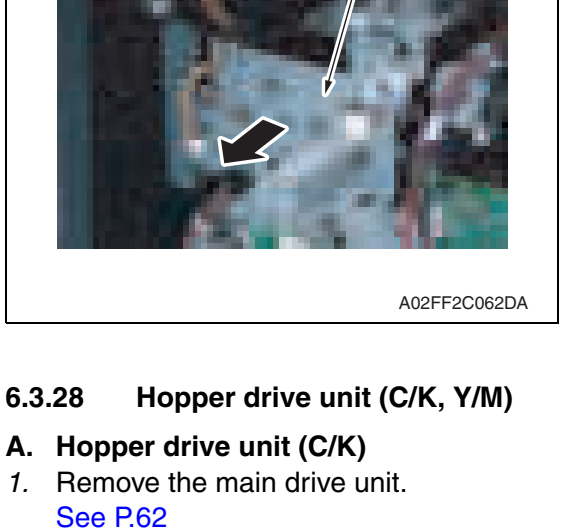

[1]

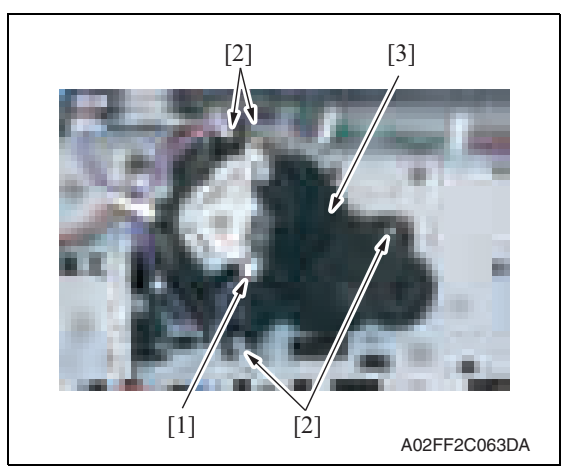

- **B. Hopper drive unit (Y/M)**
- 1. Remove the main drive unit. See P.62

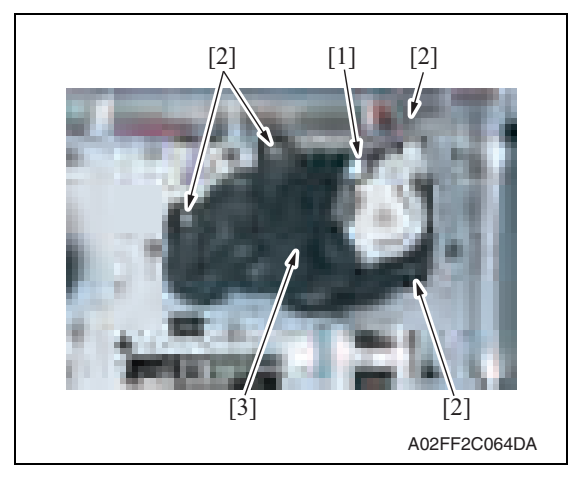

## **6.3.29 Right door assy**

- 1. Remove the rear handle assy.
- See removal procedures 1 through 11 for the transport drive unit. (Do not, however, remove the main drive unit.) See P.65
- 2. Slide out the tray 1.
- 3. Remove the right front cover. See P.43

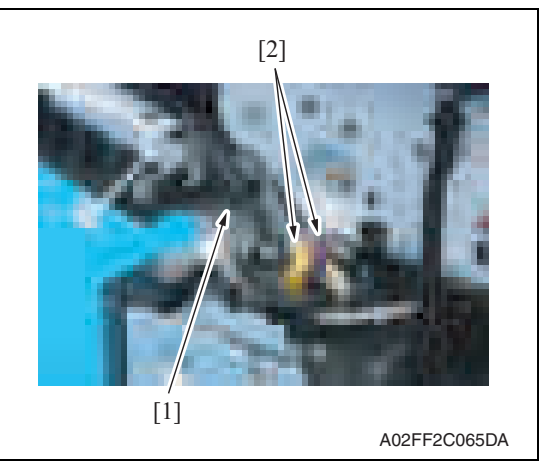

A02FF2C066DA  $\begin{bmatrix} 1 \end{bmatrix}$   $\begin{bmatrix} 2 \end{bmatrix}$   $\begin{bmatrix} 2 \end{bmatrix}$ [3]

4. Remove the wire saddle [1] and two connectors [2].

- 5. Remove the screw [1], and remove two shafts [2].
- 6. Remove the right door assy [3].

### **6.3.30 Scanner chassis**

- 1. Remove the IR rear cover. See P.46
- 2. Remove the IR left cover. See P.52
- 3. Remove the IR right cover. See P.53

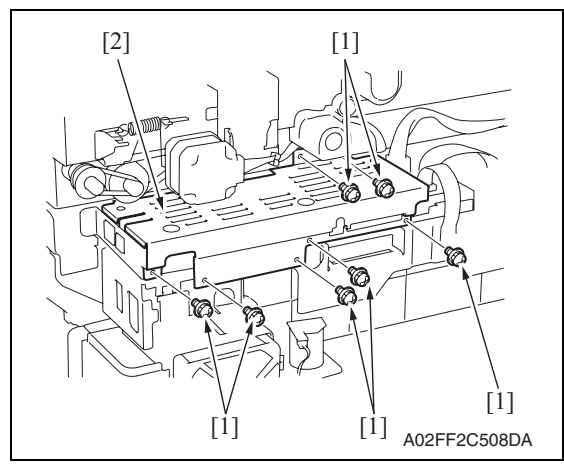

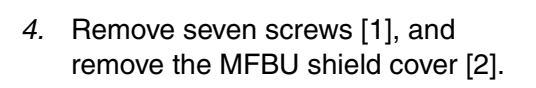

5. Disconnect two flat cables [1].

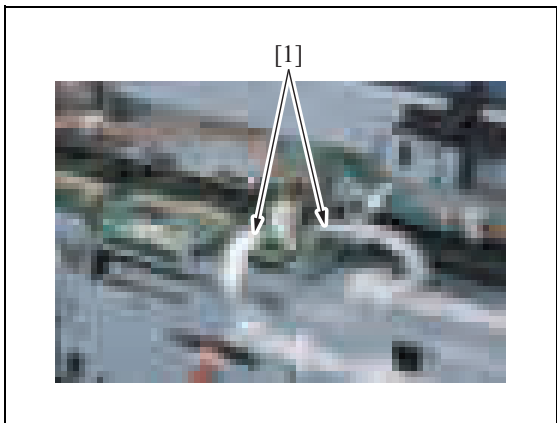

A02FF2C108DA

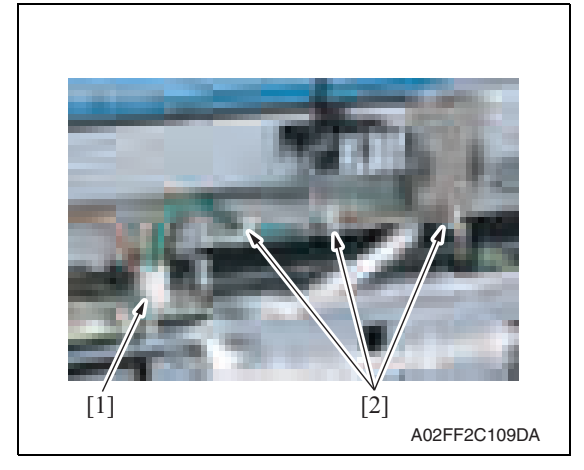

6. Disconnect the connector [1], and remove the harnesses from three wire saddles [2].

**Maintenance** 

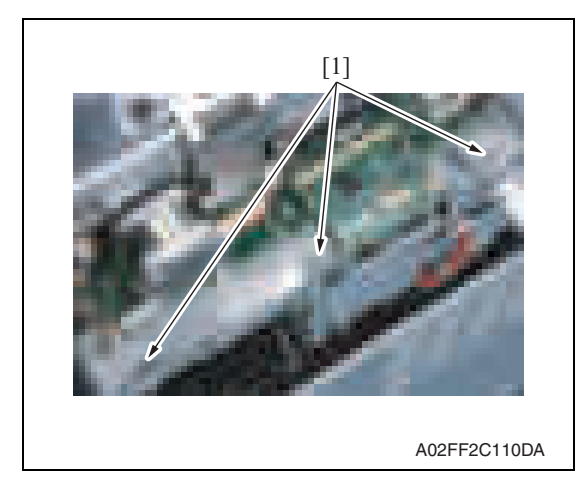

8. Remove the IR upper front cover. See P.52

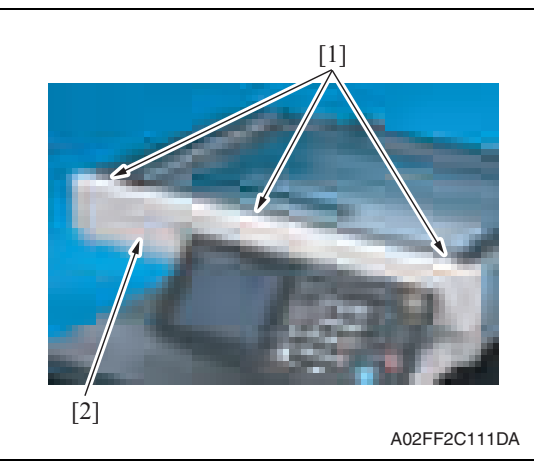

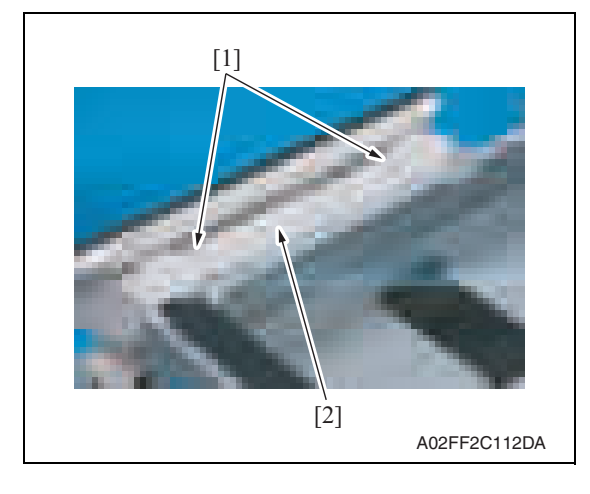

7. Remove three screws [1].

9. Remove three screws [1], and remove the IR front cover [2].

10. Remove two screws [1], and remove the control panel upper cover [2].

Maintenance

bizhub C200

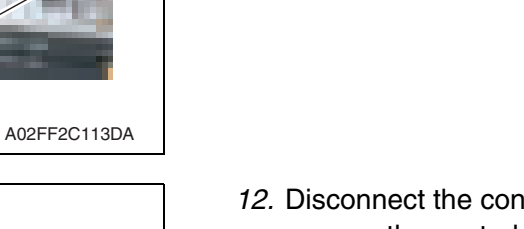

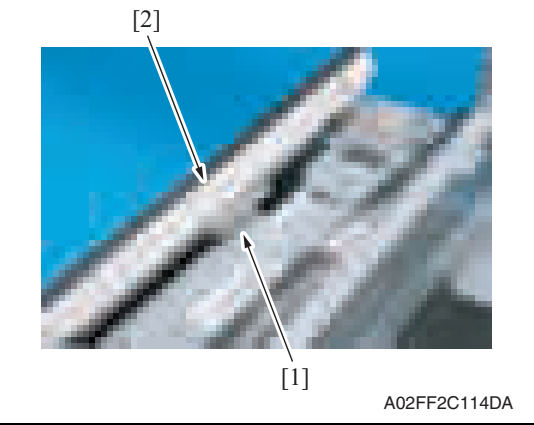

[1]

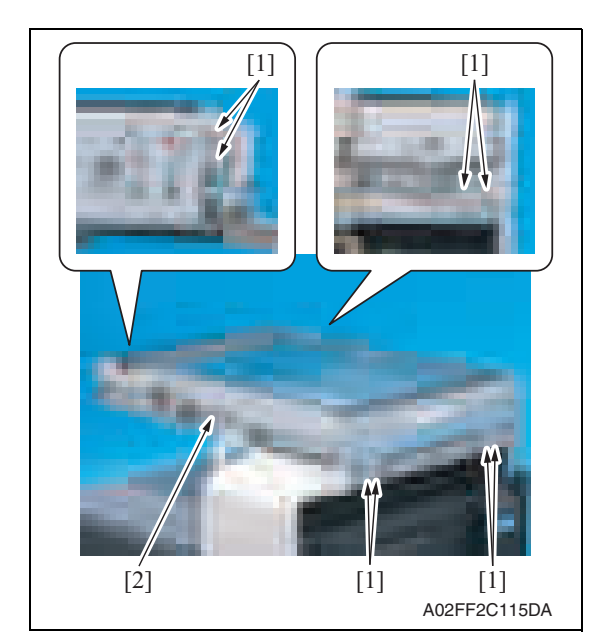

12. Disconnect the connector [1], and remove the control panel assy [2].

11. Remove four screws [1].

- Maintenance
- 13. Remove eight screws [1], and remove the scanner chassis [2].

### **NOTE**

- **When reinstalling the scanner chassis on the engine frame, tighten screws in the order shown below.**
	- **1. Right side (4 screws)**
	- **2. Rear side (2 screws)**
	- **3. Left side (2 screws)**

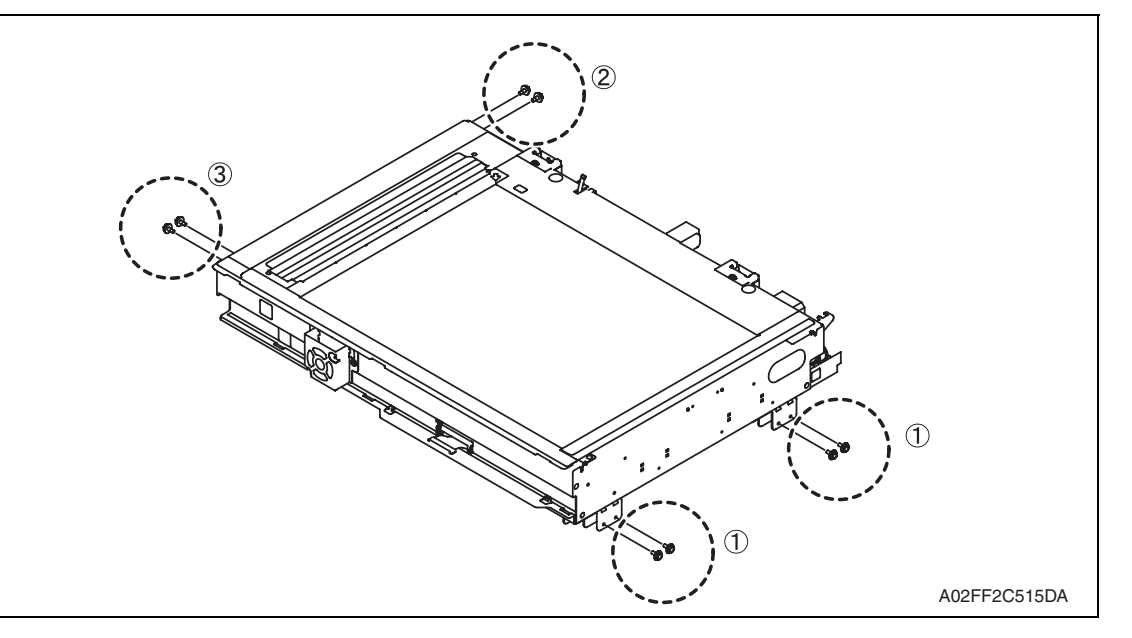

### **6.3.31 Exposure unit**

- 1. Remove the original glass assy. See P.53.
- 2. Remove the ADF glass assy. See P.54

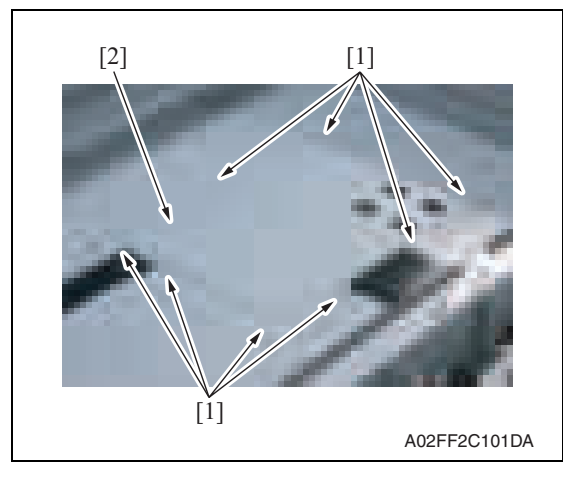

3. Remove eight screws [1], and remove the BCRU shield cover [2].

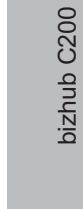

- 4. Disconnect the flat cable [1].
- Field Service Ver. 2.0 Dec. 2008 6. Other

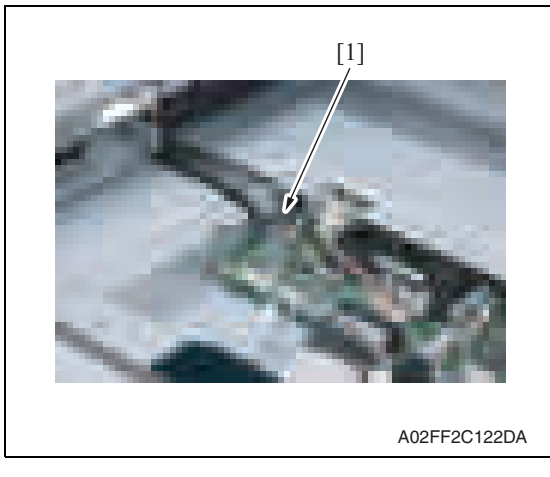

5. Move the exposure unit near the center of the scanner chassis.

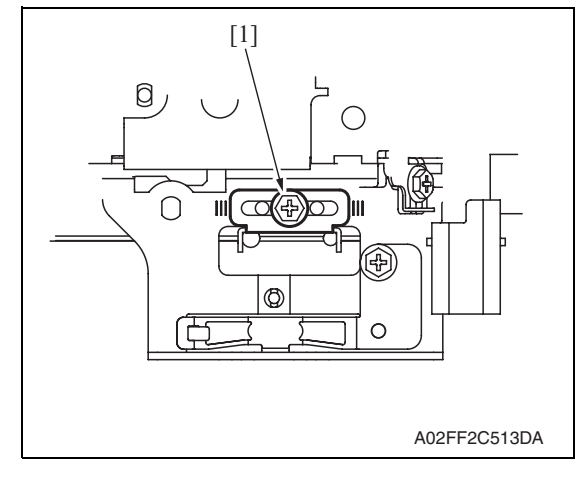

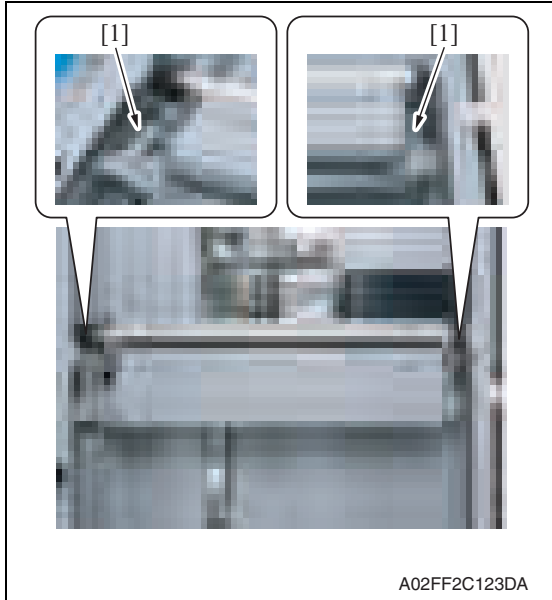

7. Remove the screws [1] at the exposure unit rear/front, and lower the wire bracket to the bottom side of the exposure unit.

6. Confirm the fixing position [1] of the wire bracket at the front of the expo-

sure unit.

- 8. Move the exposure unit rightward, and remove the wire bracket from the exposure unit.
- 9. Rotate the exposure unit center clockwise toward the center, and remove from the scanner chassis.

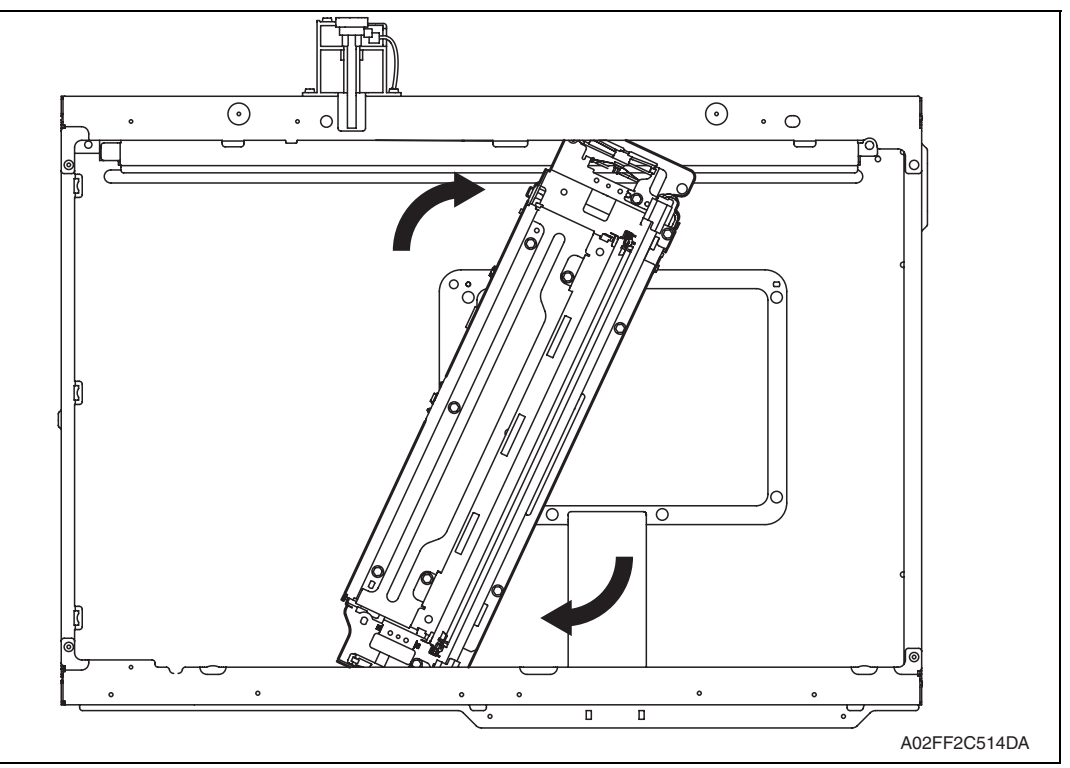

### **NOTE**

### **• Take care not to damage or bend the flat cable while working.**

10. To reinstall, reverse the order of removal.

### **NOTE**

- **When fixing the wire bracket at the unit front, align with the memory position when removing.**
- 11. After mounting, while taking copy images, adjust the wire bracket fixing position at the exposure unit front so as to prevent tilting.
- 12. After tilt adjustment, attach the screw lock to the wire bracket (front), and fix it.
- 13. If the leading edge or zoom ratio deviates, perform the following settings. [Service Mode] → [Machine Adjustment] → [Scan Area] → [BK-S Adjustment]

### **6.3.32 Flat cable of the exposure unit**

- **A. Removal procedure**
- 1. Remove the exposure unit. See P.76

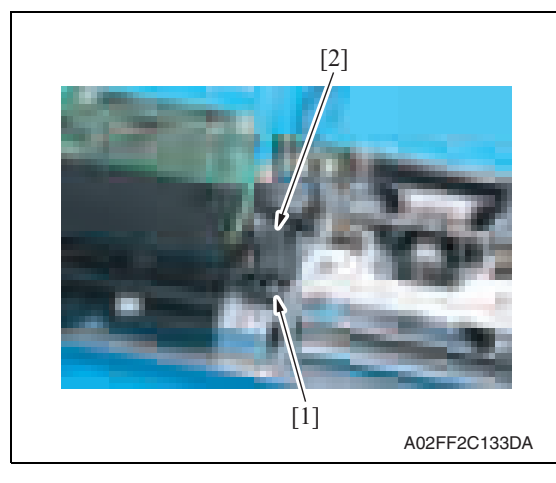

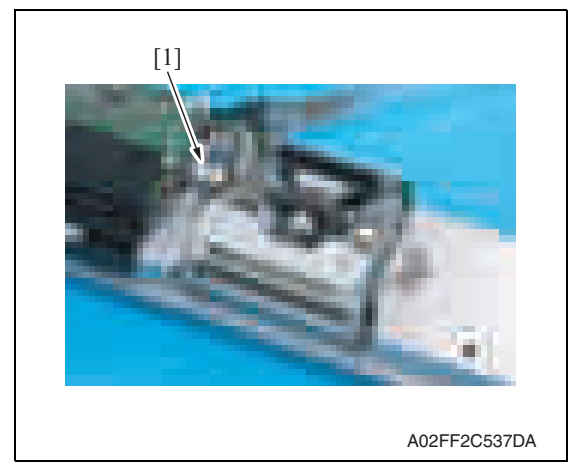

### **B. Reinstall procedure**

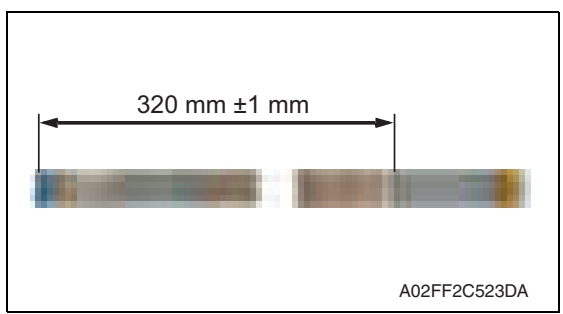

2. Remove the screw [1], and remove the cable guide [2].

3. Disconnect the flat cable [1].

1. Mark the flat cable at the position as shown in the left illustration.

2. Connect the flat cable [1] to the exposure unit. (Refer to the following illustration for the cable routing.)

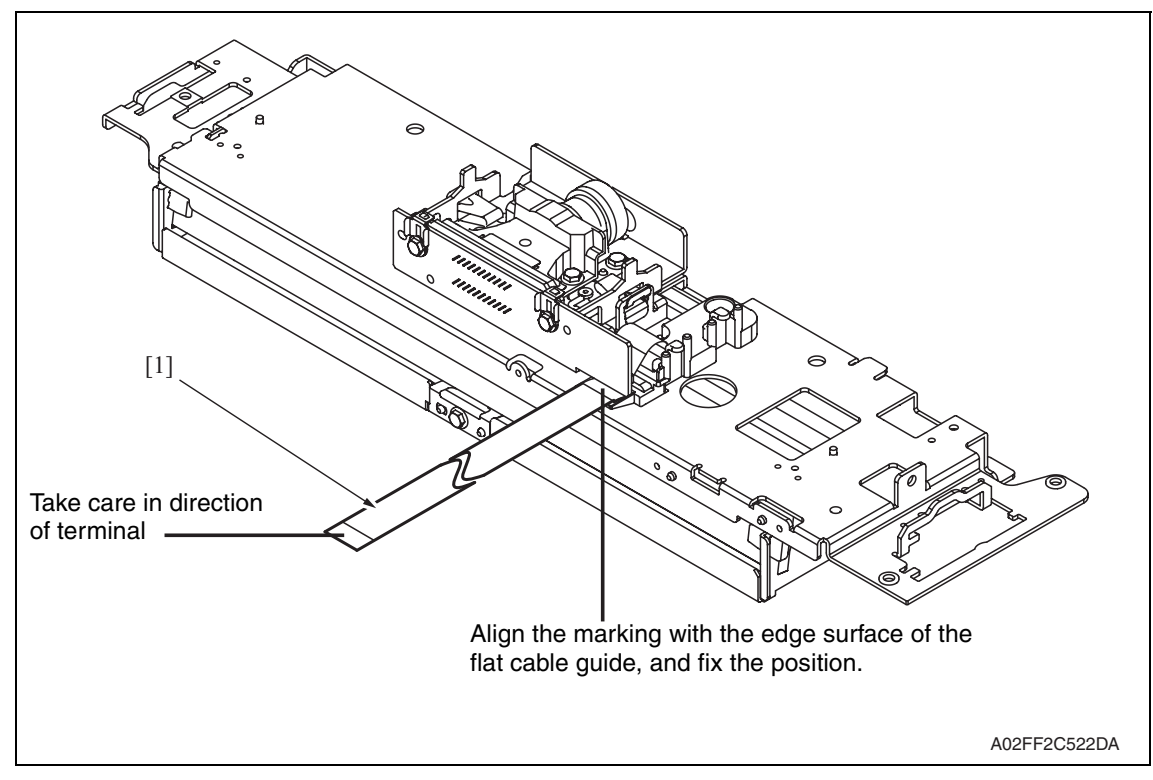

### **6.3.33 PH relay board (REYBPH)**

- 1. Remove the front cover. See P.50
- 2. Remove the transfer belt unit. See P.24

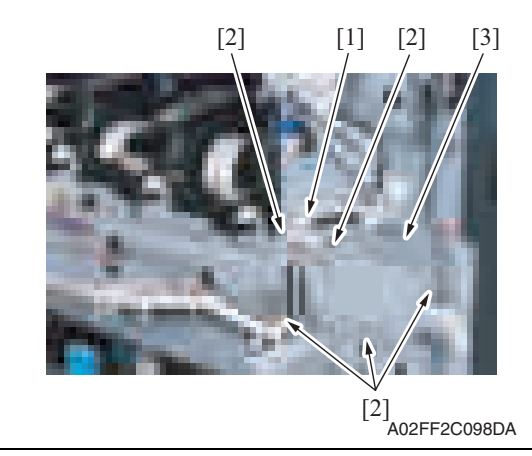

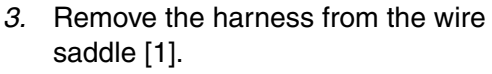

4. Remove five screws [2], and remove the front handle assy [3].

5. Remove the screw [1] each, and remove the imaging unit contact assy [2] of each color.

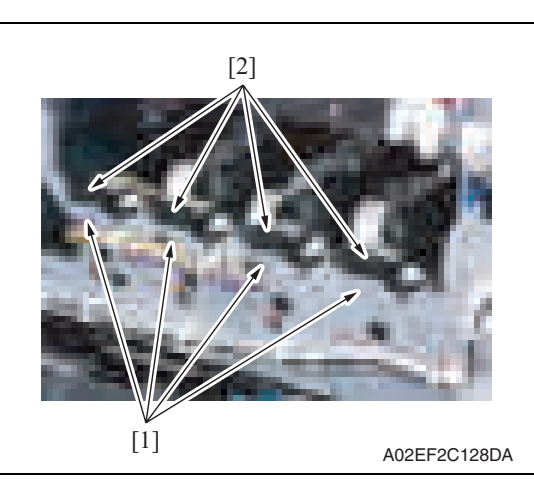

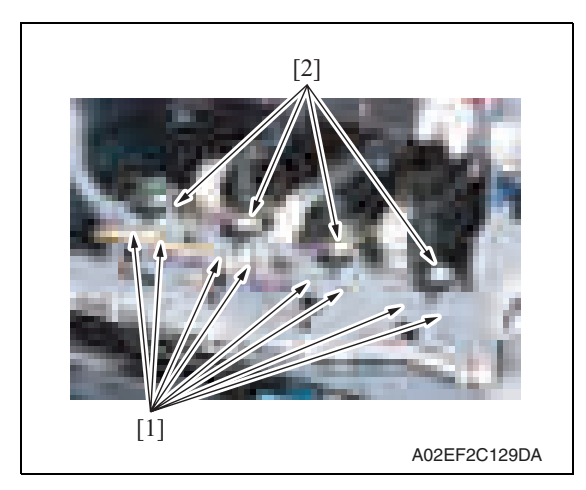

6. Remove two screws [1] each, and remove the imaging unit roll assy [2] of each color.

7. Remove all the connectors and the flat cables on the PH relay board.

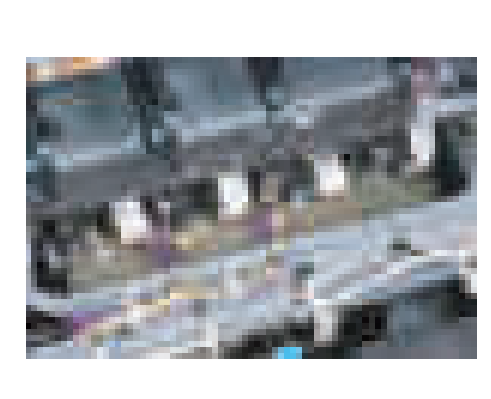

A02EF2C130DA

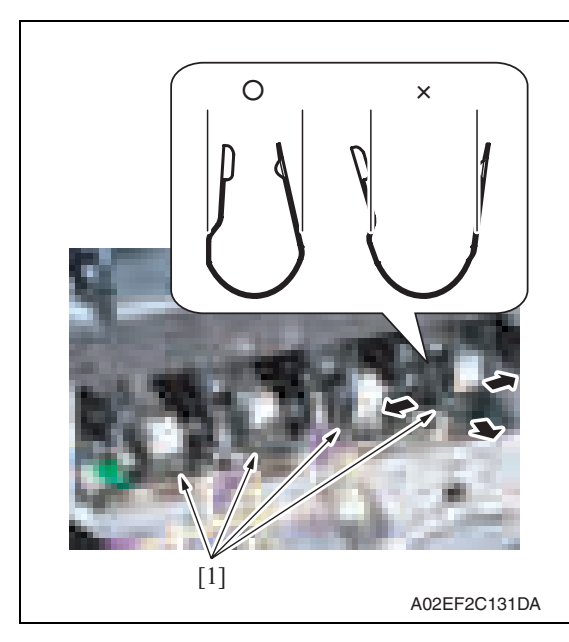

8. Remove the stopper [1] of the PH unit.

**NOTE**

**• When removing the stopper, use care so that both ends of the stopper will not open but stay parallel as shown on the left. Keep using the stopper after once stretched out may cause uneven pitch or other image troubles.**

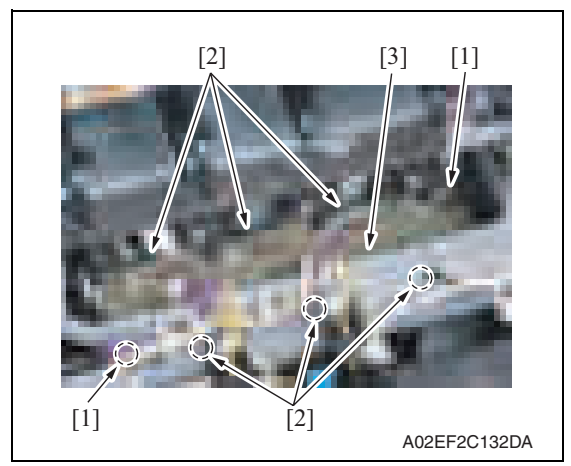

9. Remove two screws [1] and six tabs [2], and remove the PH relay board [3].

Maintenance

### **6.3.34 DC power supply (DCPU)**

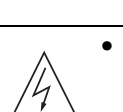

### **CAUTION**

**• Remove the DC power supply after six minutes or more have passed since the power plug was disconnected.**

1. Remove the left shield cover. See P.44

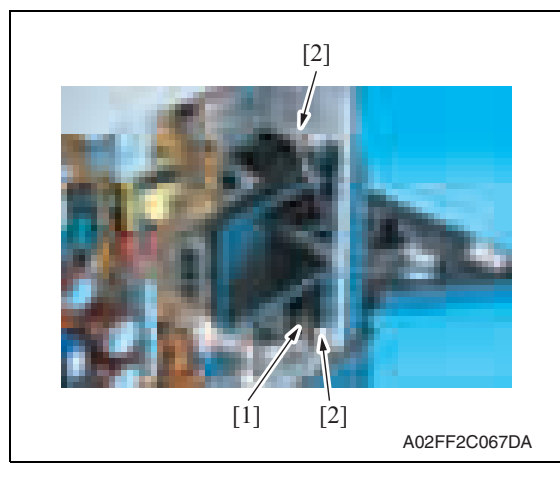

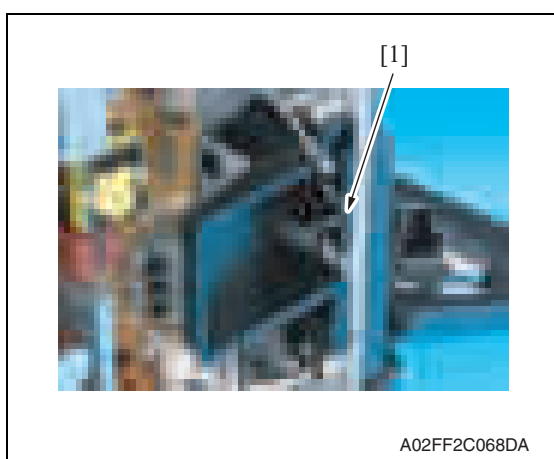

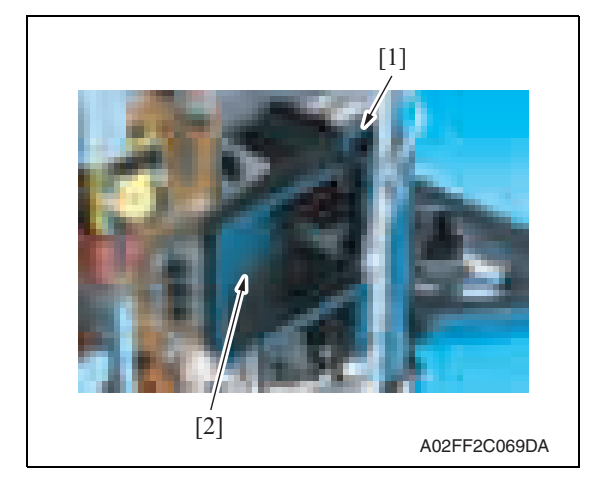

2. Disconnect the connector [1], and remove the harness from two wire saddles [2].

3. Remove the harness from the harness guide [1].

4. Remove the screw [1], and remove the duct [2] while moving it toward front.

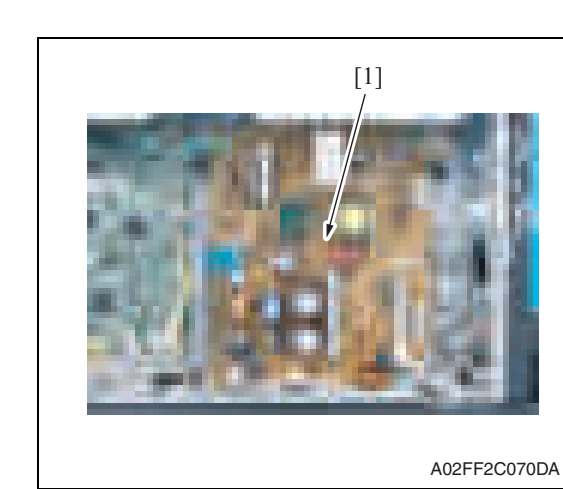

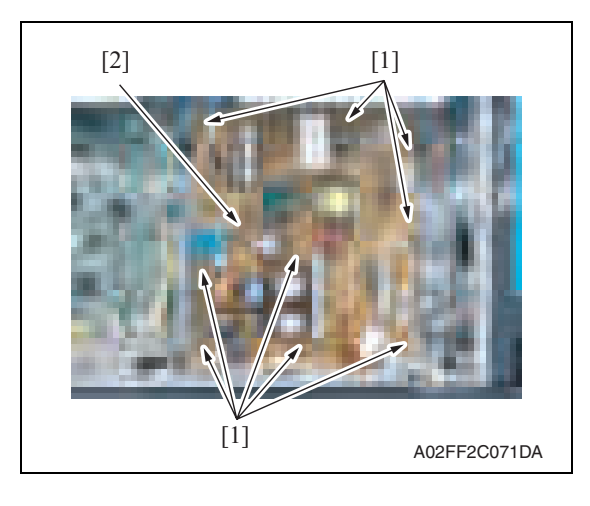

### **6.3.35 Printer control board (PRCB)**

1. Remove the left shield cover. See P.44

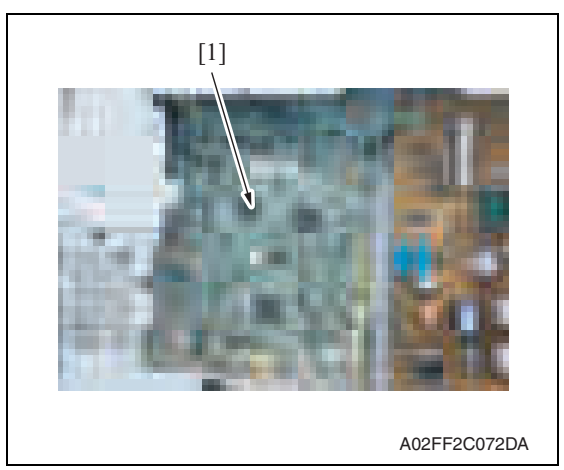

5. Remove all the connectors on the DC power supply [1].

6. Remove nine screws [1], and remove the DC power supply [2].

2. Remove all the connectors on the printer control board [1].

### **NOTE**

**• When the printer control board is to be replaced, rewriting the firmware to the latest one.**

### **6.3.36 Service EEPROM board (SVERB)**

- 1. Remove the left shield cover. See P.44
- 2. Remove two screws [2] and the connector [1], and take out the service EEPROM board [3].

**NOTE**

**After replacing the service EEPROM board, all parts shown below are required to be replaced with new ones.**

- **Imaging unit Y/M/C/K**
- **Toner cartridge Y/M/C/K**
- **Image transfer belt unit**
- **Fusing unit**

### **NOTE**

- **When Service EEPROM is replaced, data of all adjustment settings stored in EEPROM disappear and the adjustment settings are returned to the default ones. After replacing the service EEPROM board, take the following steps to make readjustments.**
- 3. Open the front door and turn OFF and ON the main power switch and sub power switch.

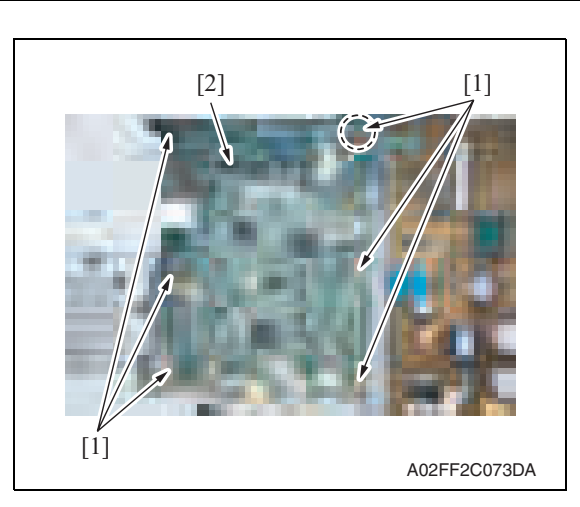

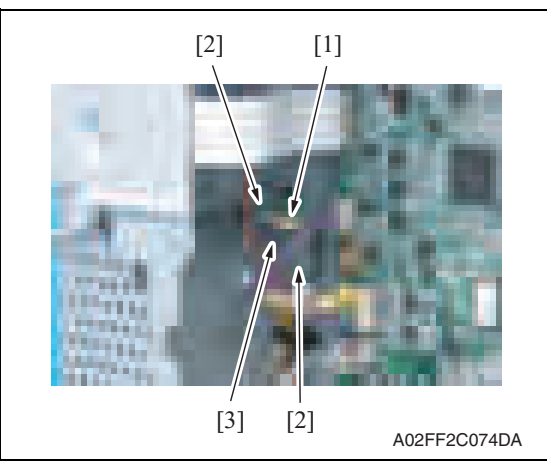

4. Enter the Service mode. Make individual adjustments shown in the following table in the order listed, using the service call report that was output at the time of main body installation and maintenance.

### **NOTE**

### **• At this time, a front door must be an open state.**

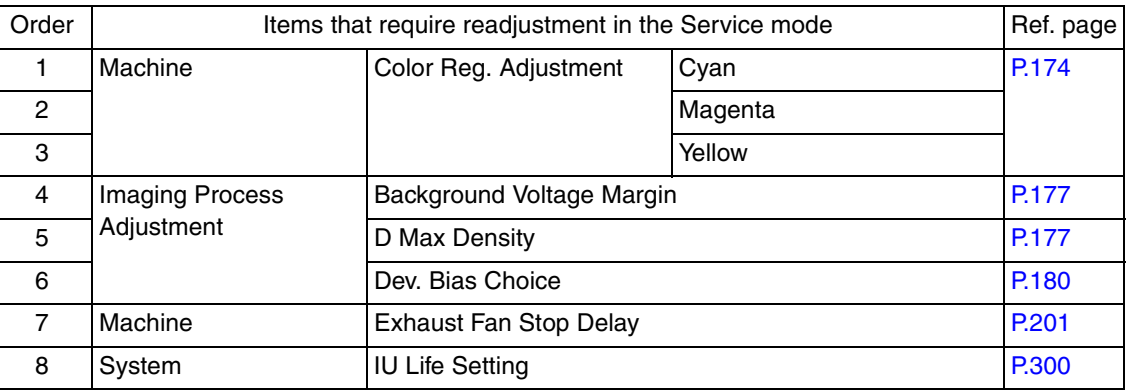

### **NOTE**

- **After replacing the service EEPROM board, be sure to make the above listed adjustments before the first warm-up is made.**
- 5. Turn OFF the main power switch and sub power switch.
- 6. Close the front door and turn ON the main power switch and sub power switch. Check to see that warm-up and image stabilization operations are completed normally.
- 7. Enter the Service mode again. Make individual adjustments shown in the following table in the order listed, using the service call report that was output at the time of main body installation and maintenance.

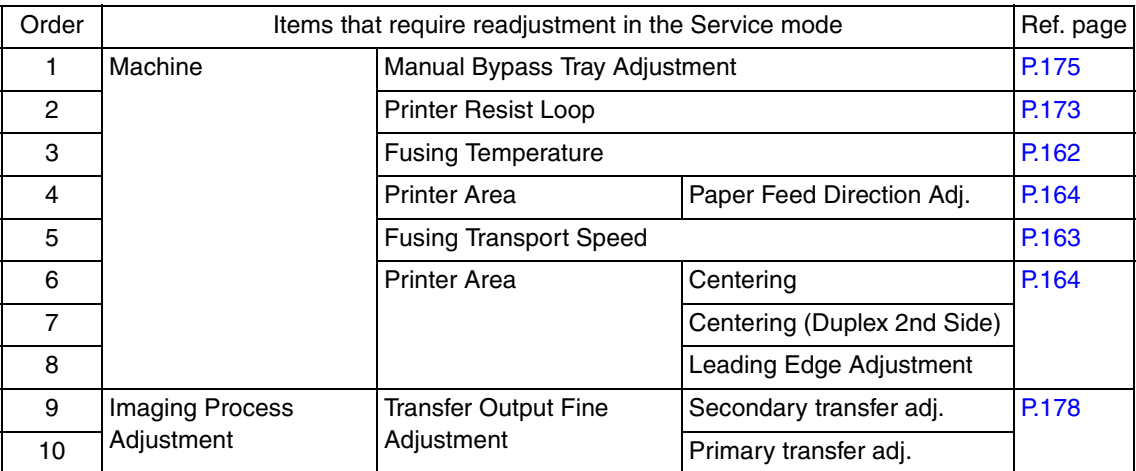

1. Remove the rear cover.

See P.47

**6.3.37 High voltage unit (HV)**

- 2. Disconnect seven connectors [1].
- A02FF2C075DA  $[1]$

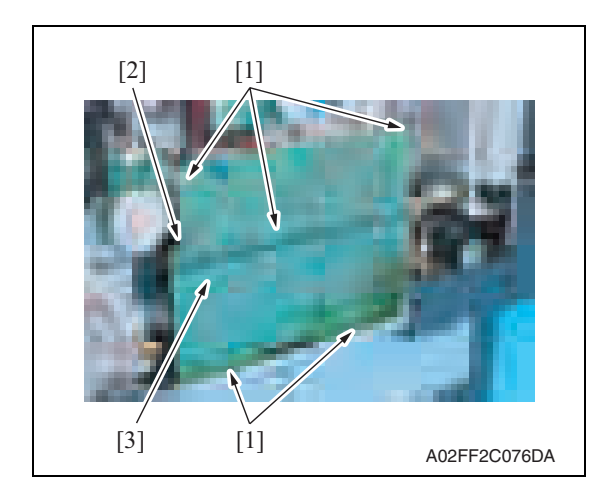

3. Remove five screws [1] and the tab [2], and remove the high voltage unit

### [3]. **NOTE**

**• When reinstalling the high voltage unit, make sure that the terminal end surely contacts.**

**Maintenance** 

### **6.3.38 Tray 1 FD paper size detect board (PSDTB/1)**

- 1. Slide out the tray 1.
- 2. Remove the high voltage unit. See P.87

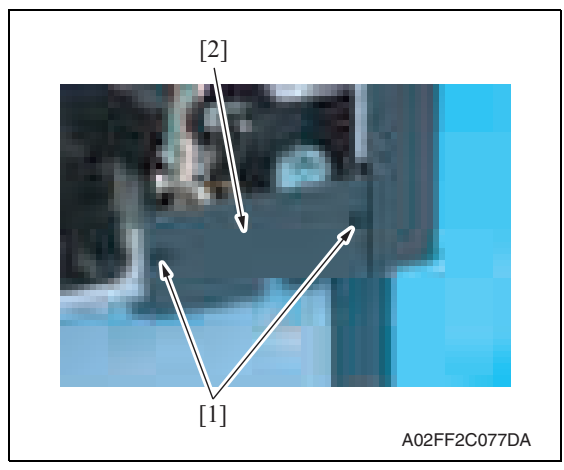

3. Remove two screws [1], and remove the lower rear cover [2].

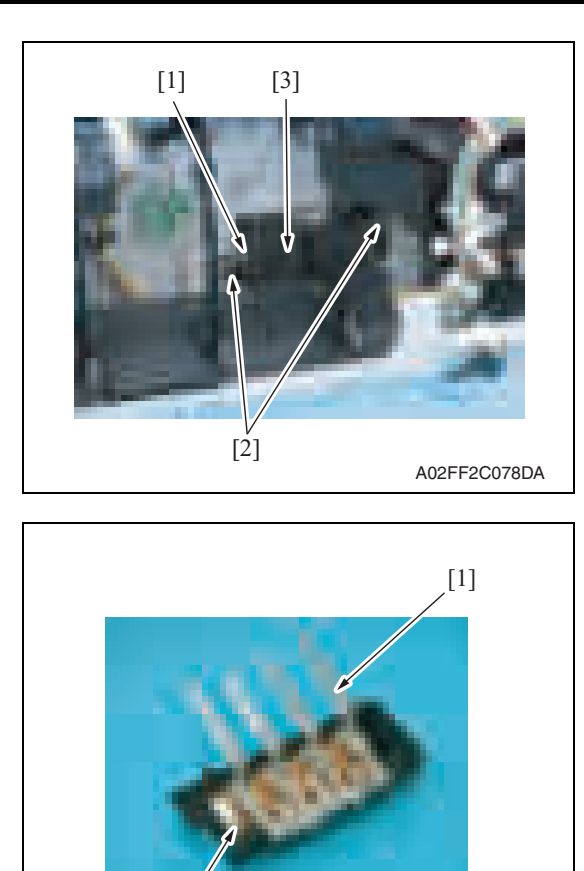

bizhub C200

### **6.3.39 ADCU board (ADCUB)**

9J06F2C566DA

1. Remove the IR rear cover. See P.46

[2]

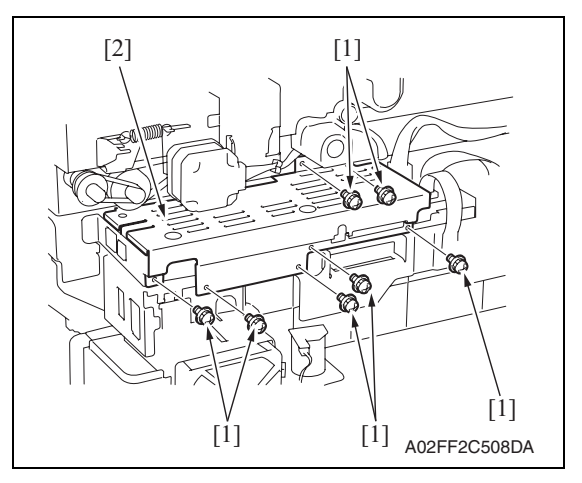

- 4. Disconnect the connector [1].
- 5. Remove two screws [2], and remove the tray 1 FD paper size detect board assy [3].

6. Remove the lever [1], and remove the tray 1 FD paper size detect board [2].

2. Remove seven screws [1], and remove the MFBU shield cover [2].

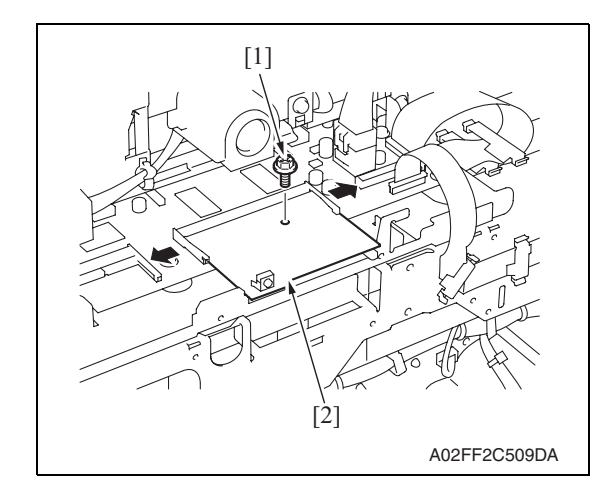

### **6.3.40 MFBU board (MFBUB)**

1. Remove the IR rear cover. See P.46

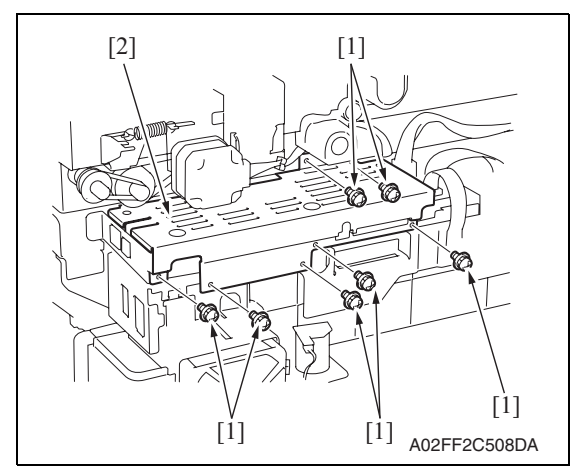

3. Remove the ADCU board. See P.88

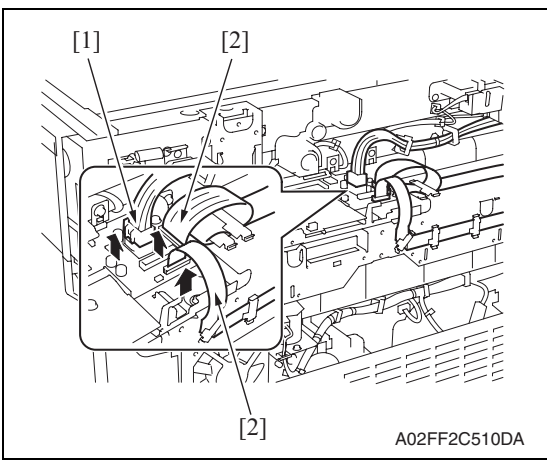

- 3. Remove the screw [1], and remove the ADCU board [2].
- 

2. Remove seven screws [1], and remove the MFBU shield cover [2].

4. Disconnect the connector [1] and two flat cables [2].

bizhub C200

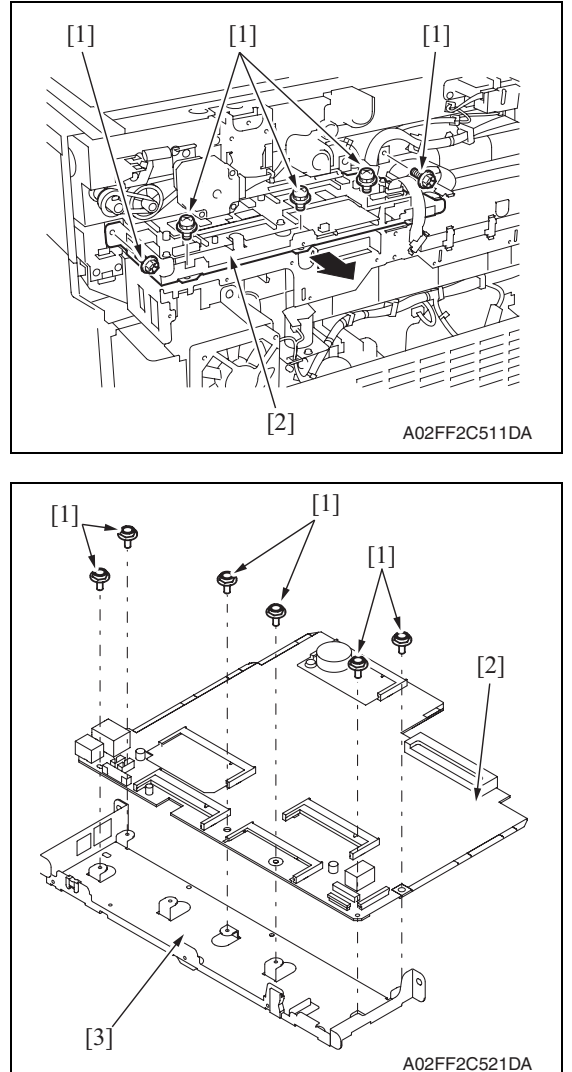

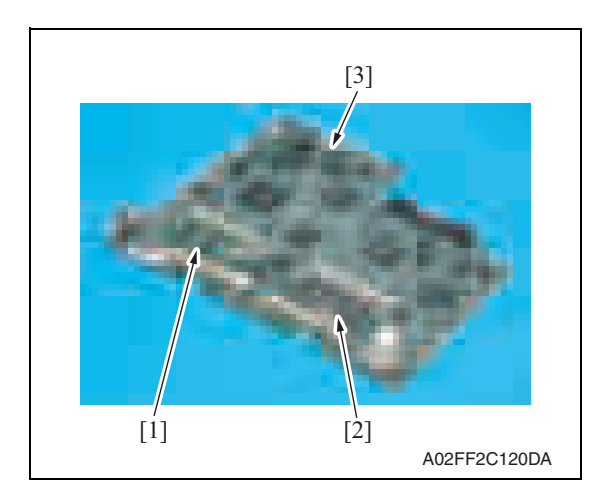

5. Remove five screws [1], and remove

the MFBU board assy [2].

6. Remove six screws [1], and remove the MFBU board [2] from the MFBU bracket [3].

7. Remove the MEMU/1 [1], MEMU/2 [2] and RAMU board [3] on the MFBU board.

**6.3.41 BCRU board (BCRUB)**

# 2. Remove eight screws [1], and remove the BCRU shield cover [2].

- 3. Disconnect all connectors and flat cables on the BCRU board [1].
- **Maintenance**

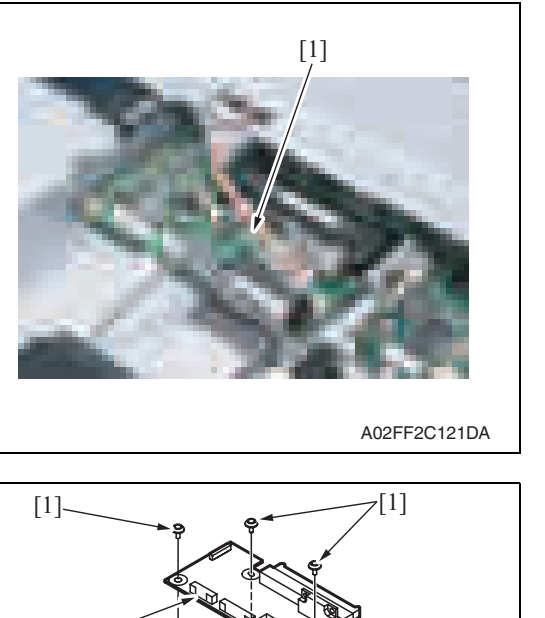

 $\sim$ 

A02FF2C512DA

4. Remove three screws [1], and remove the BCRU board [2].

1. Remove the original glass assy.

### See P.53

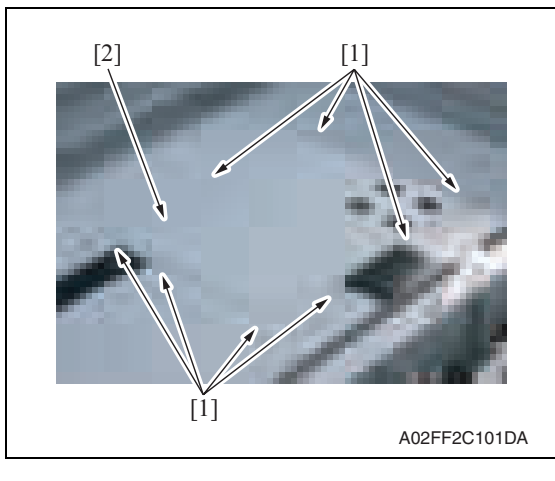

[2]

 $\hat{\mathbf{I}}$ 

### **6.3.42 Inverter board (INVB)**

### **CAUTION**

- **Always turn off the main power switch and disconnect the power code from an AC outlet when you remove the inverter board or exposure lamp.**
- **High voltage will be applied to inverter board while scanning a document. Never touch it while scanning to avoid electrical shocks.**
- **The exposure lamp may be very hot. Care should be taken not to burn your skin.**
- 1. Access [Carriage Move] in the following order and then, using [Carriage Move], move the exposure unit to a location, at which the subsequent steps can be performed: [Service Mode] → [Machine Adjustment] → [Scan Area] → [BK-S Adjustment] → [Carriage Move].
- 2. Turn OFF the main power switch.
- 3. Remove the original glass assy. See P.53

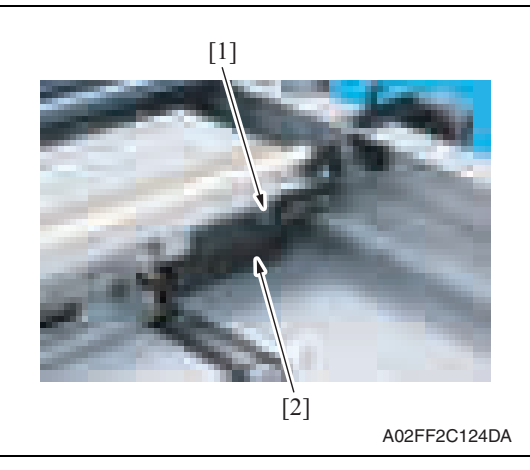

4. Remove the screw [1], and remove the inverter cover [2].

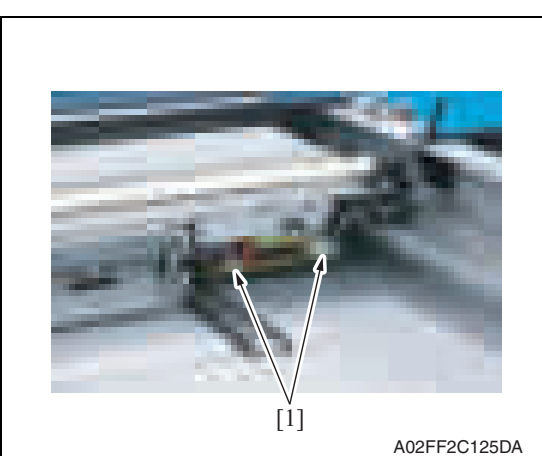

5. Disconnect two connectors [1].

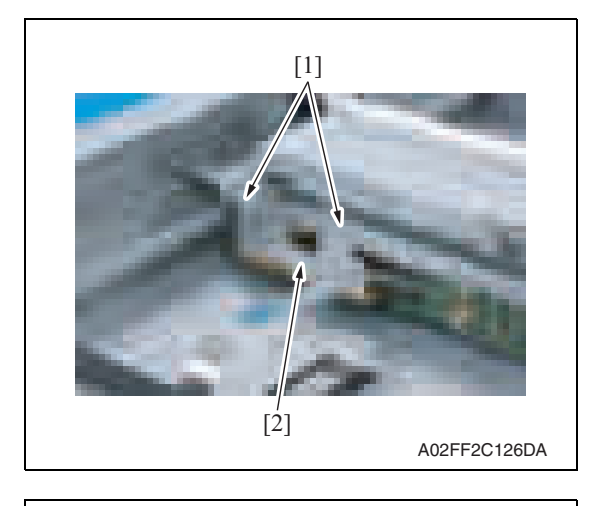

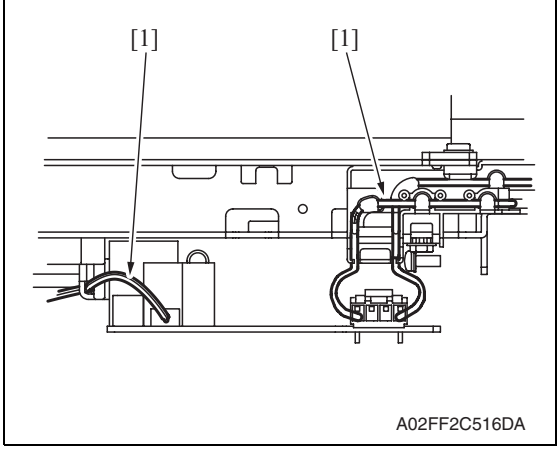

### **6.3.43 Transport motor (M1)**

1. Remove the rear cover. See P.47

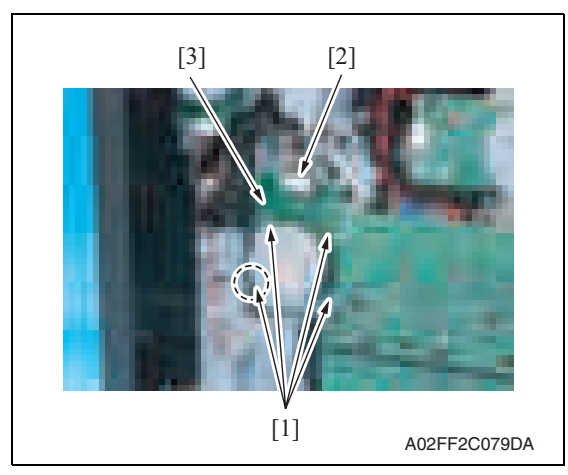

6. Remove two screws [1], and remove the inverter board [2].

7. To reinstall, reverse the order of removal.

### **NOTE**

**• Take note of the housing method of the two cables [1] of the inverter board.**

bizhub C200

2. Remove four screws [1], disconnect the connector [2], and remove the transport motor [3].

### **6.3.44 Color PC motor (M3)**

1. Remove the rear cover. See P.47

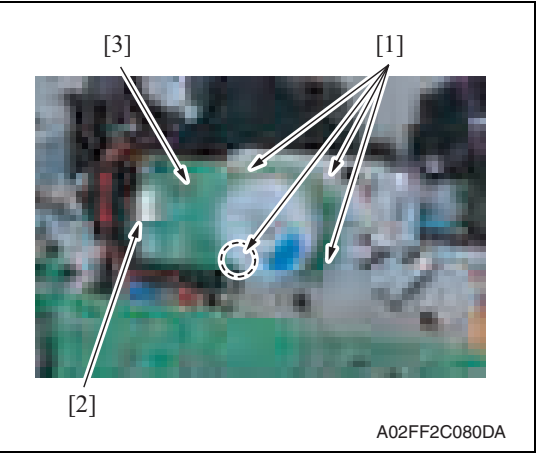

### 2. Remove four screws [1], disconnect the connector [2], and remove the color PC motor [3].

### **6.3.45 Fusing motor (M2)**

1. Remove the rear cover. See P.47

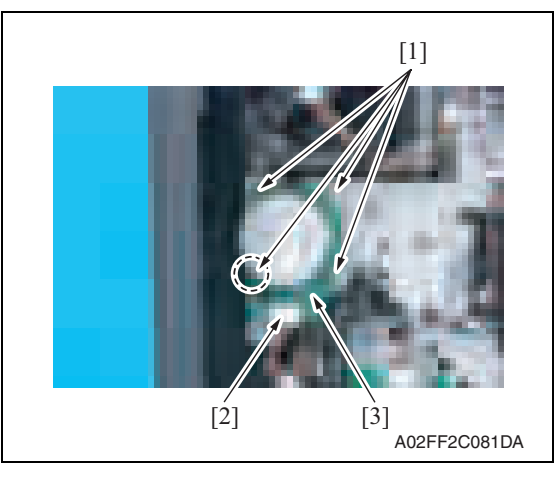

2. Remove four screws [1], disconnect the connector [2], and remove the fusing motor [3].

### **6.3.46 Fusing pressure roller retraction motor (M12)**

- 1. Remove the paper exit rear cover. See P.46
- 2. Remove the rear cover. See P.47

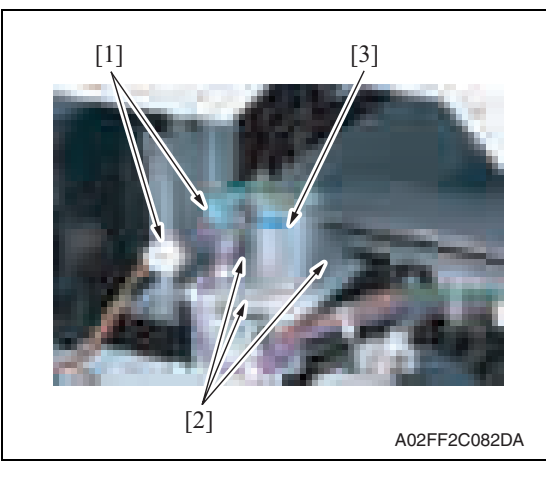

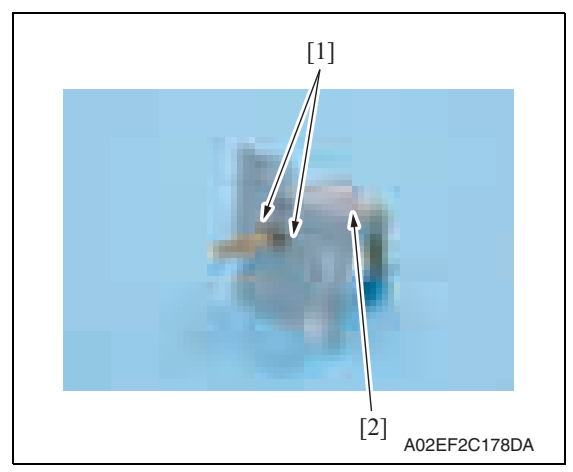

### **6.3.47 Toner supply motor/CK (M7)**

1. Remove the rear cover. See P.47

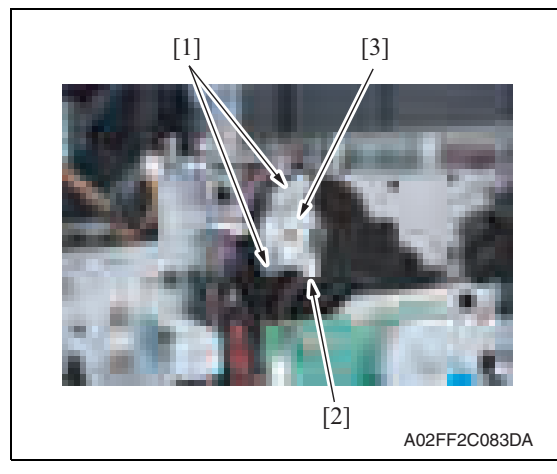

- 3. Disconnect two connectors [1].
- 4. Remove three screws [2], and remove the fusing pressure roller retraction motor assy [3].

5. Remove two screws [1], and remove the fusing pressure roller retraction motor [2].

2. Disconnect the connector [2], remove two screws [1], and remove the toner supply motor/CK [3].

### **6.3.48 Toner supply motor/YM (M6)**

1. Remove the rear cover. See P.47

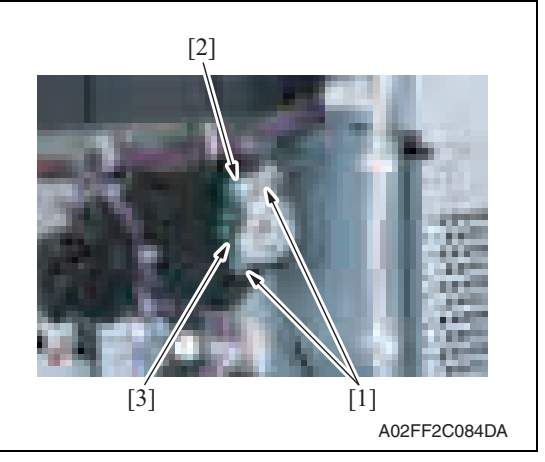

### **6.3.49 Scanner motor (M201)**

1. Remove the IR rear cover. See P.46

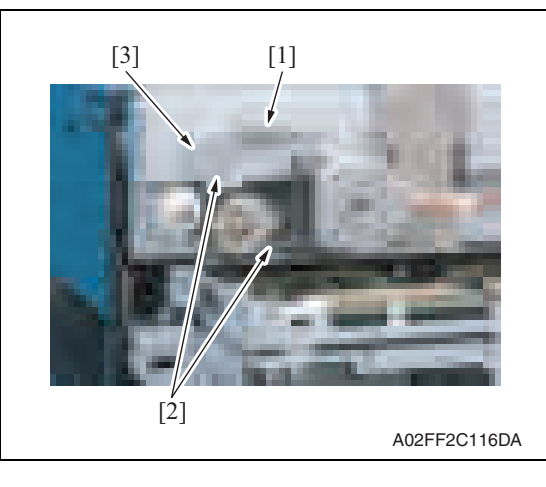

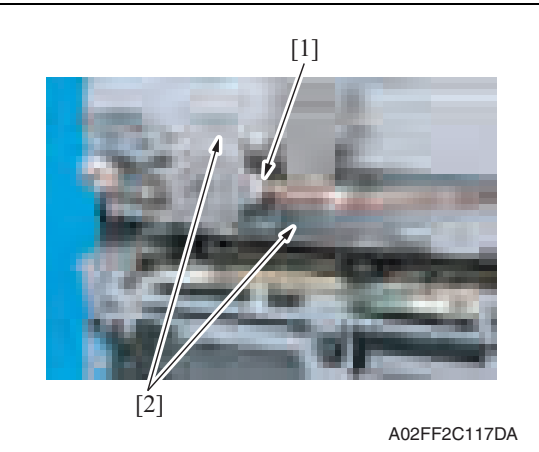

2. Disconnect the connector [2], remove two screws [1], and remove the toner supply motor/YM [3].

- 2. Remove the motor spring [1].
- 3. Loosen two screws [2] of the tension bracket [3].

- 4. Pull out the cable connector [1] connecting to the motor.
- 5. Remove two screws [2] which fix the motor bracket.

[3]

motor.

- 7. Remove two screws [1], and remove the scanner motor [2].
- Maintenance

bizhub C200

A02FF2C085DA

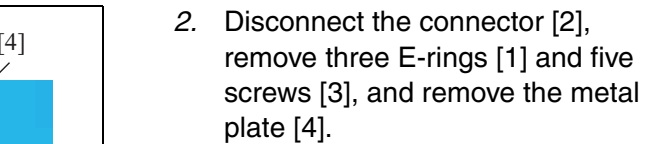

6. Remove the belt [1] hanging on the

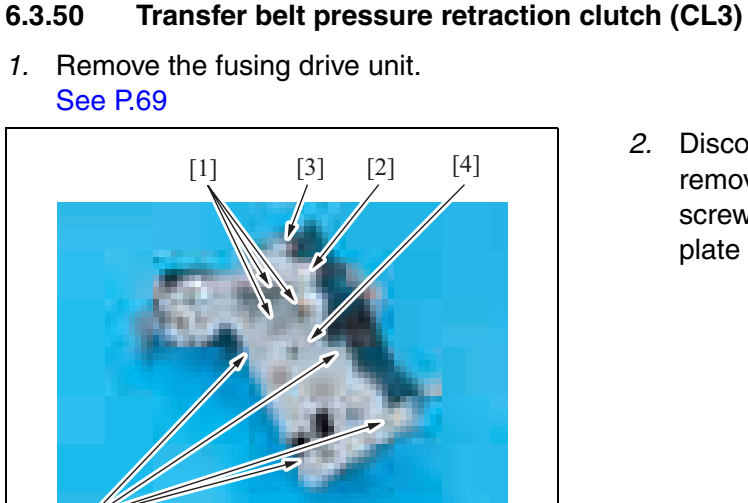

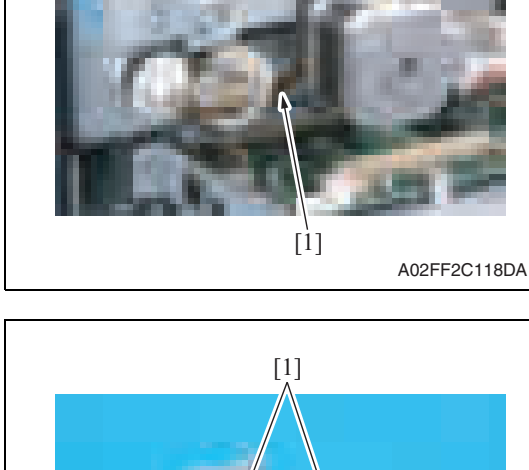

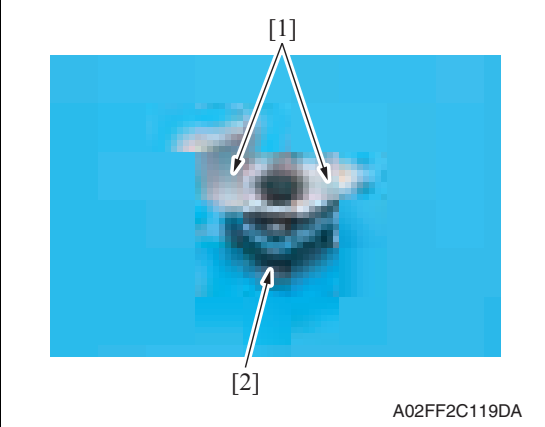

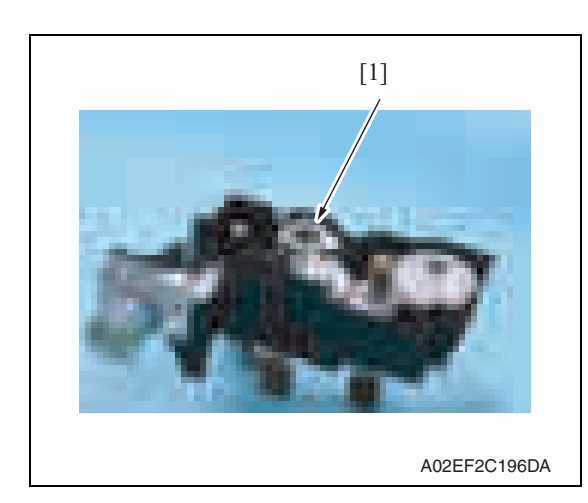

### **6.3.51 Developing clutch/K (CL4)**

1. Remove the high voltage unit. See P.87

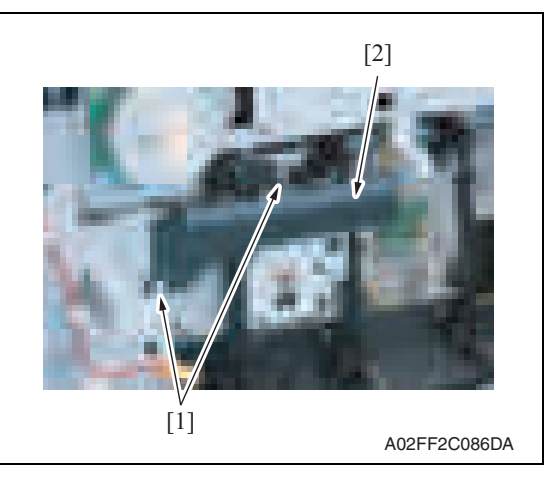

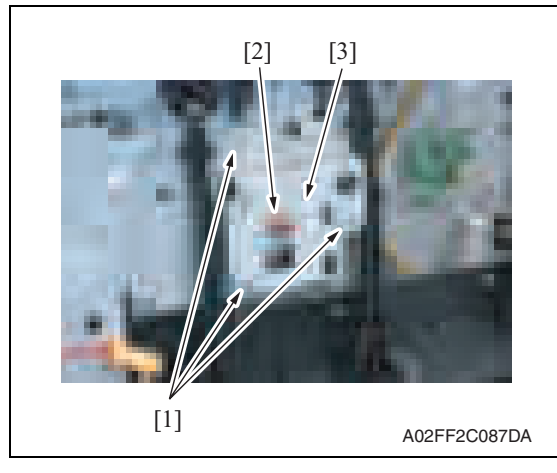

- 
- 3. Remove the transfer belt pressure retraction clutch [1].

2. Remove two screws [1], and remove the rear handle cover [2].

3. Remove three screws [1] and the Ering [2], and remove the developing clutch/K cover [3].

4. Disconnect the connector [1], and remove the developing clutch/K [2].

2. Disconnect the connector [1],

the tim. roller clutch [3].

remove the E-ring [2], and remove

### **6.3.52 Tim. roller clutch (CL1)**

1. Remove the vertical transport unit. See the steps 1 to 7 of IDC registration sensor removing procedure. See P.99

**6.3.53 IDC registration sensor/MK (IDCS/MK), IDC registration sensor/YC (IDCS/YC)**

A02FF2C089DA

1. Remove the transfer belt unit. See P.24

 $[1]$ 

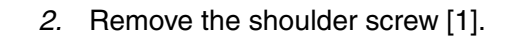

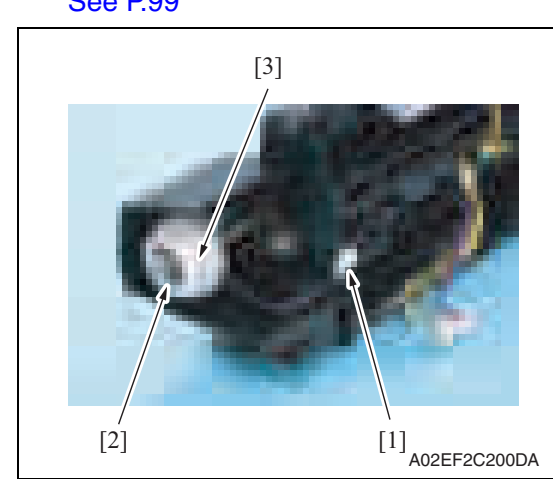

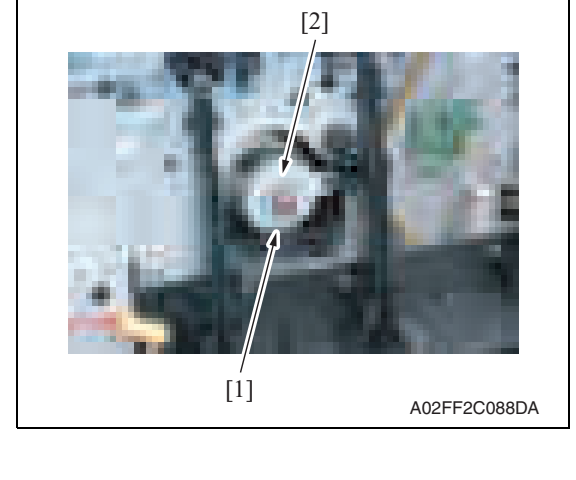

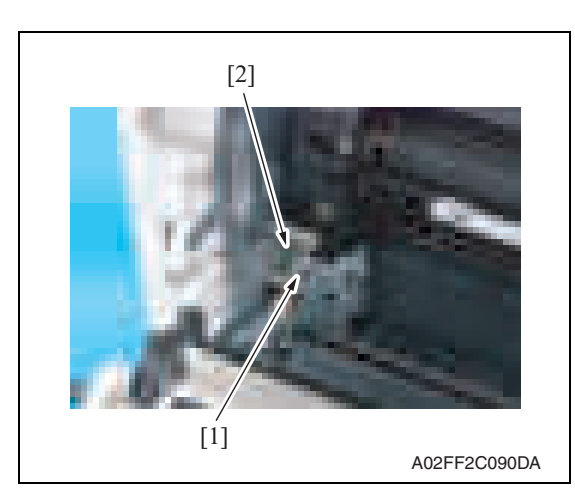

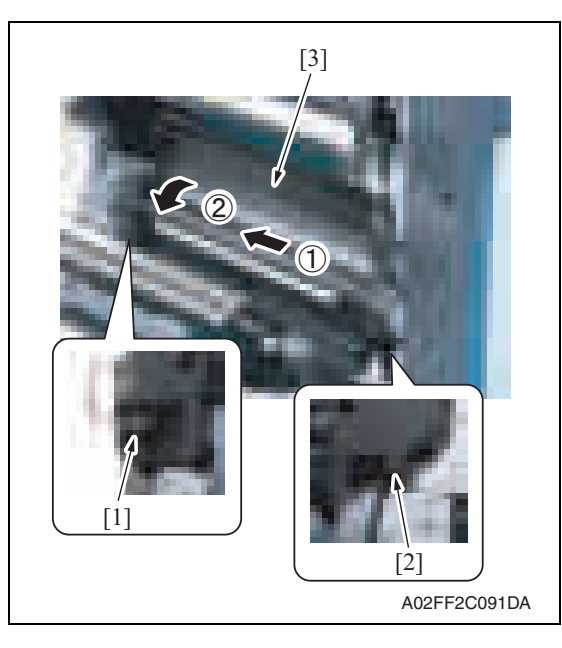

3. Remove the screw [1], and remove the plate spring [2].

- 4. Remove the shoulder screw [1] and the screw [2].
- 5. Remove the vertical transport unit [3] as shown in the left illustration.

### **NOTE**

**• Since multiple connectors are connected to the backside of the vertical transport assy, do not pull it by force.**

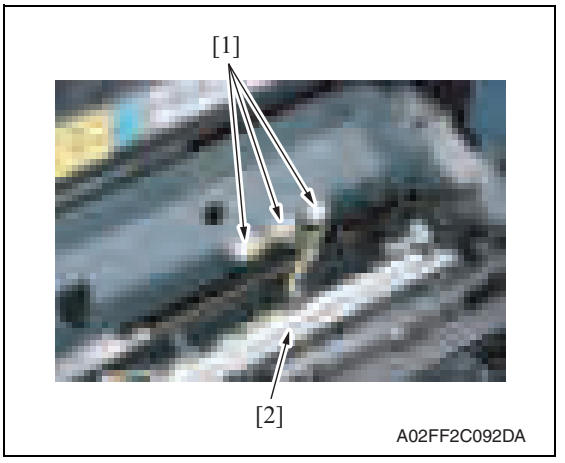

6. Disconnect three connectors [1], and remove the vertical transport unit [2].

- remove the metal plate [2]. **NOTE**
	- **Both end screws has a spacer. Remove the screws, being careful not to drop the spacers.**

7. Remove three screws [1], and

- 8. Disconnect the connector [1], remove two screws [2], and remove the IDC registration sensor/MK.
- 9. Repeat step 8 to remove IDC registration sensor/YC.

# A02FF2C093DA [1] [2]

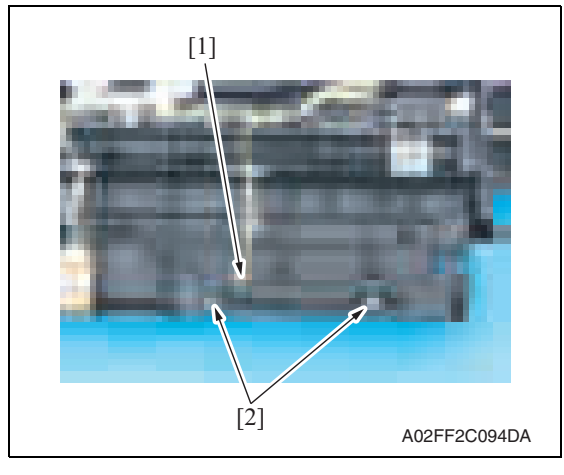

 $\hat{\mathbf{I}}$ 

### **6.3.54 Exposure lamp (FL201)**

### **CAUTION**

- **Always turn off the main power switch and disconnect the power code from an AC outlet when you remove the inverter board or exposure lamp.**
- **High voltage will be applied to inverter board while scanning a document. Never touch it while scanning to avoid electrical shocks.**
- **The exposure lamp may be very hot. Care should be taken not to burn your skin.**
- 1. Access [Carriage Move] in the following order and then, using [Carriage Move], move the exposure unit to a location, at which the subsequent steps can be performed: [Service Mode] → [Machine Adjustment] → [Scan Area] → [BK-S Adjustment] → [Carriage Move].
- 2. Turn OFF the main power switch.
- 3. Remove the original glass assy. See P.53

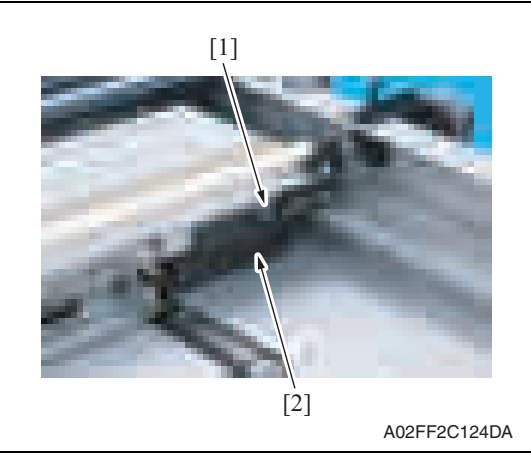

4. Remove the screw [1], and remove the inverter cover [2].

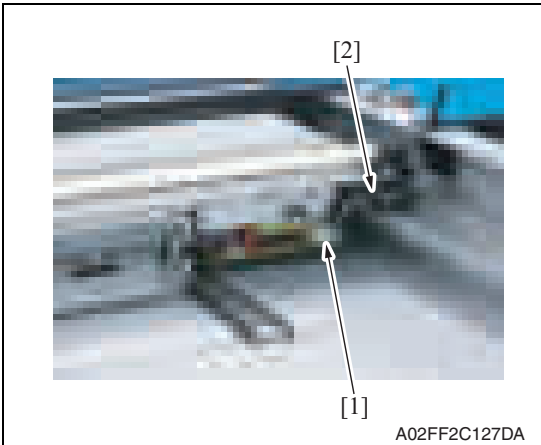

5. Disconnect the connector [1], and remove the harnesses from the harness guide [2].

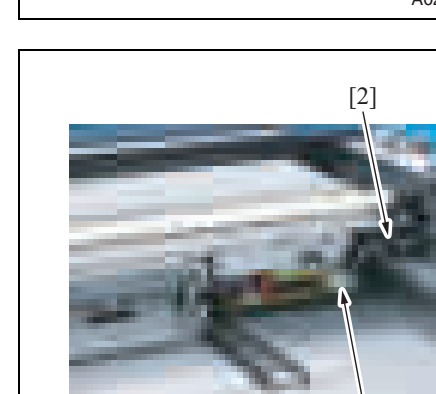

102

6. Remove the screw [1], and remove the exposure lamp [2].

7. To reinstall, reverse the order of removal.

### **NOTE**

**• Take care so as not to mistake the blue and white routing of the lamp cables.**

**Maintenance** 

# [1]

A02FF2C128DA

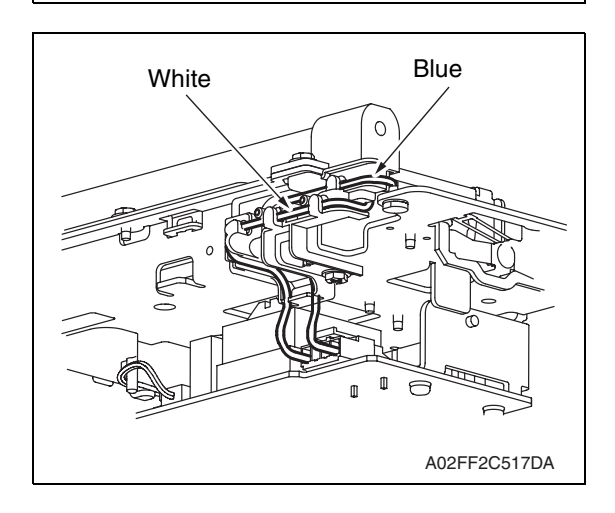

[2]
## **6.3.55 Scanner drive wires**

## **A. Removal procedure**

- 1. Remove the original glass assy. See P.53
- 2. Remove the ADF glass assy. See P.54
- 3. Remove the IR rear cover. See P.46
- 4. Remove the IR left cover. See P.52
- 5. Remove the IR right cover. See P.53
- 6. Remove the exposure unit. See P.76
- 7. Remove the scanner motor. See P.96

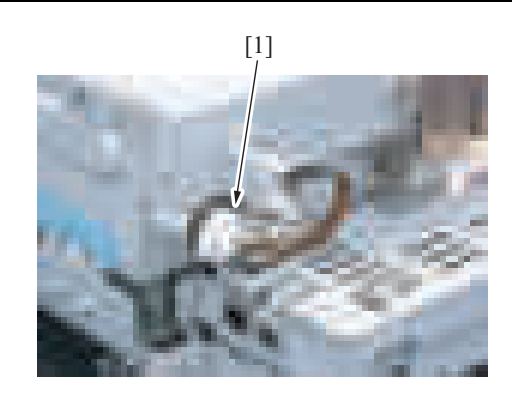

A02FF2C129DA

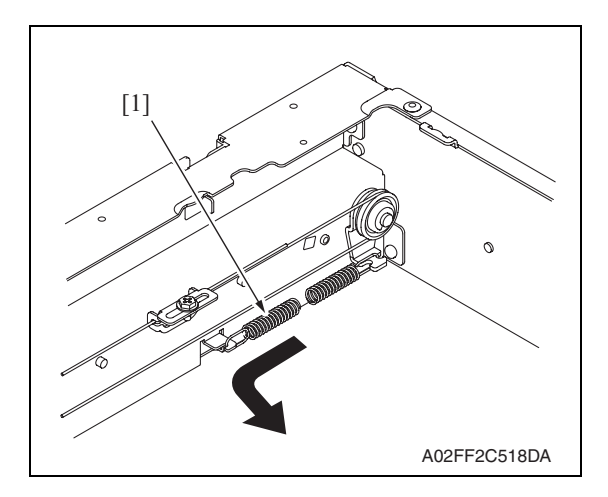

8. Remove the timing belt [1].

- 9. Remove the pulley springs [1] of the drive pulley (both front and rear).
- 10. Remove the scanner drive wires along the route.

## **B. Reinstall procedure**

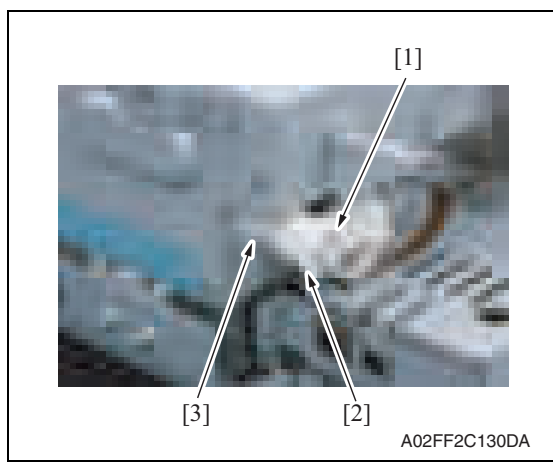

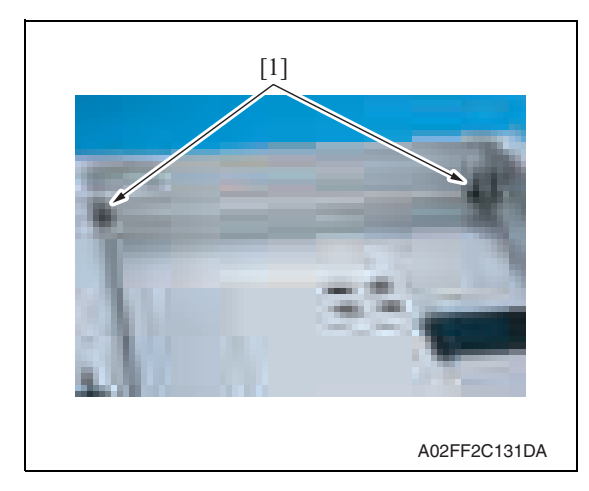

- Remove the pulleys and a pulley shaft before winding the scanner drive wires.
- 1. Remove the screw [1], and remove the pulley [2] and the spacer [3].

2. Remove two screws [1] fixing the pulley shaft.

bizhub C200

3. Remove bearings [1] in the front and rear, pull out the pulley shaft [2], and pull out pulleys [3] and pulley shaft [2] from the inside of the scanner.

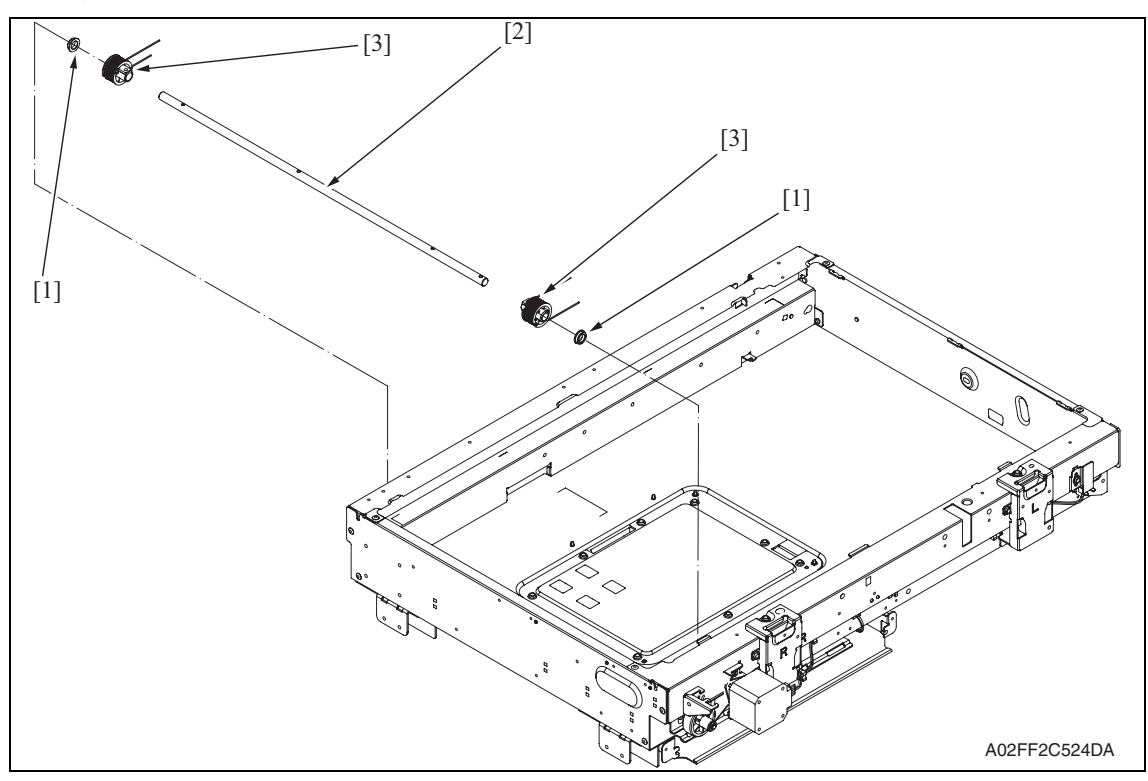

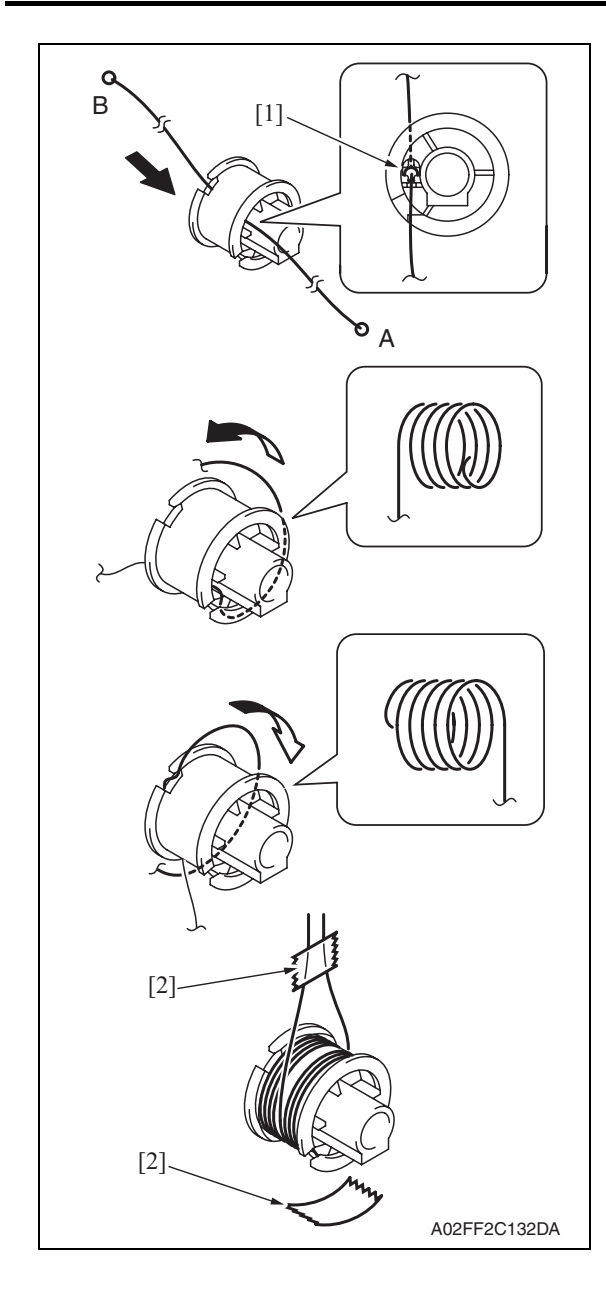

- 4. Insert the shorter side (A) of the scanner drive wire from the opposite of the pulley screw.
- 5. Then, fit the mid clamp [1] to the groove.
- 6. Wind a wire five turns from the outer rim of the pulley.

**NOTE**

- **Perform the above steps both for the front and rear pulleys.**
- **After winding the scanner drive wire, fix it temporarily by drafting tape [2] so as not to break up.**

7. Insert the pulleys [1] around which the scanner drive wire was wound to the pulley shaft [2], and fix them with one screw each.

#### **NOTE**

- **Place the pulley marked (F) on the machine front and the pulley marked (R) on the machine rear.**
- 8. Insert a pulley shaft assy into the scanner and put bearings [3] on the edge. Reinstall pulley [4] and timing belt [5] in the reverse order of dismounting.

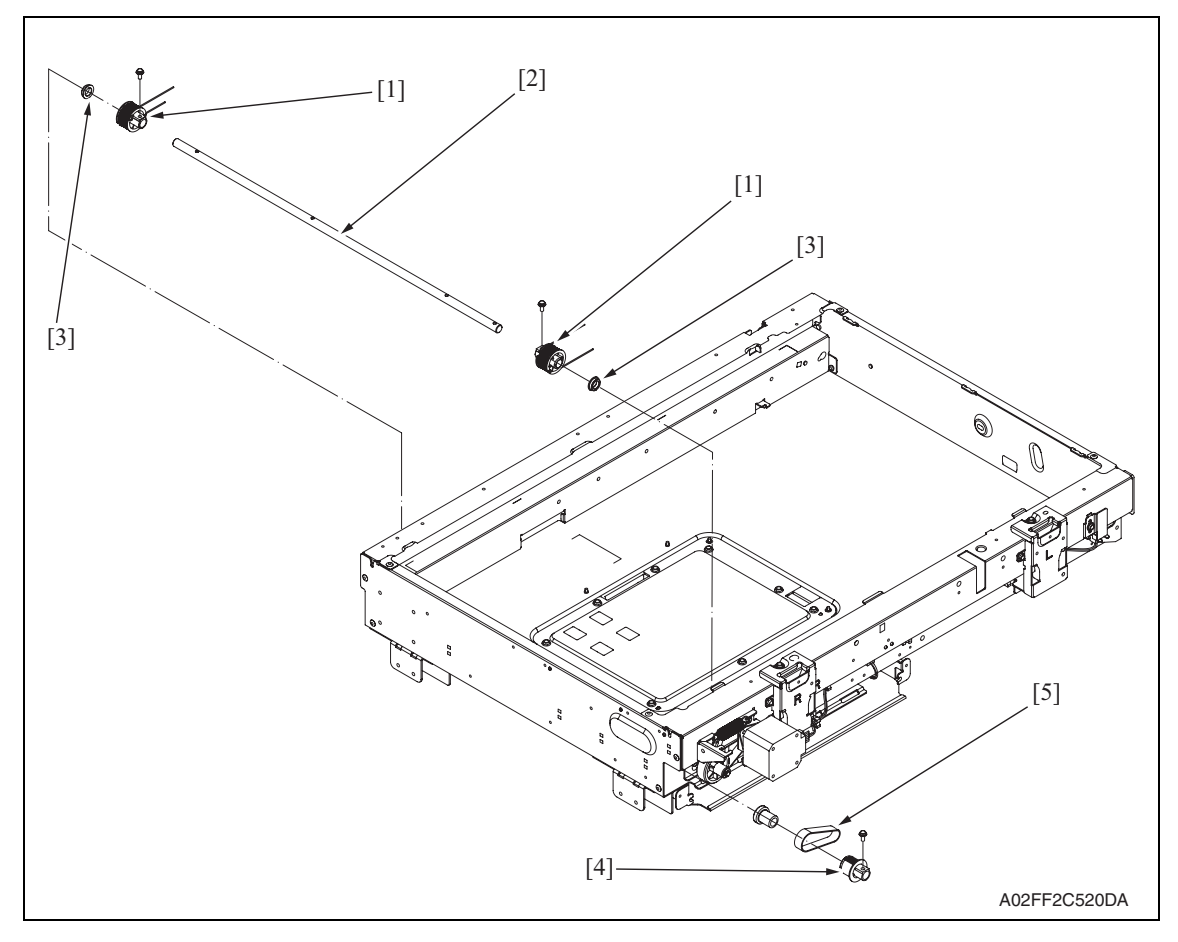

#### 9. Route wires as shown below.

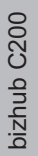

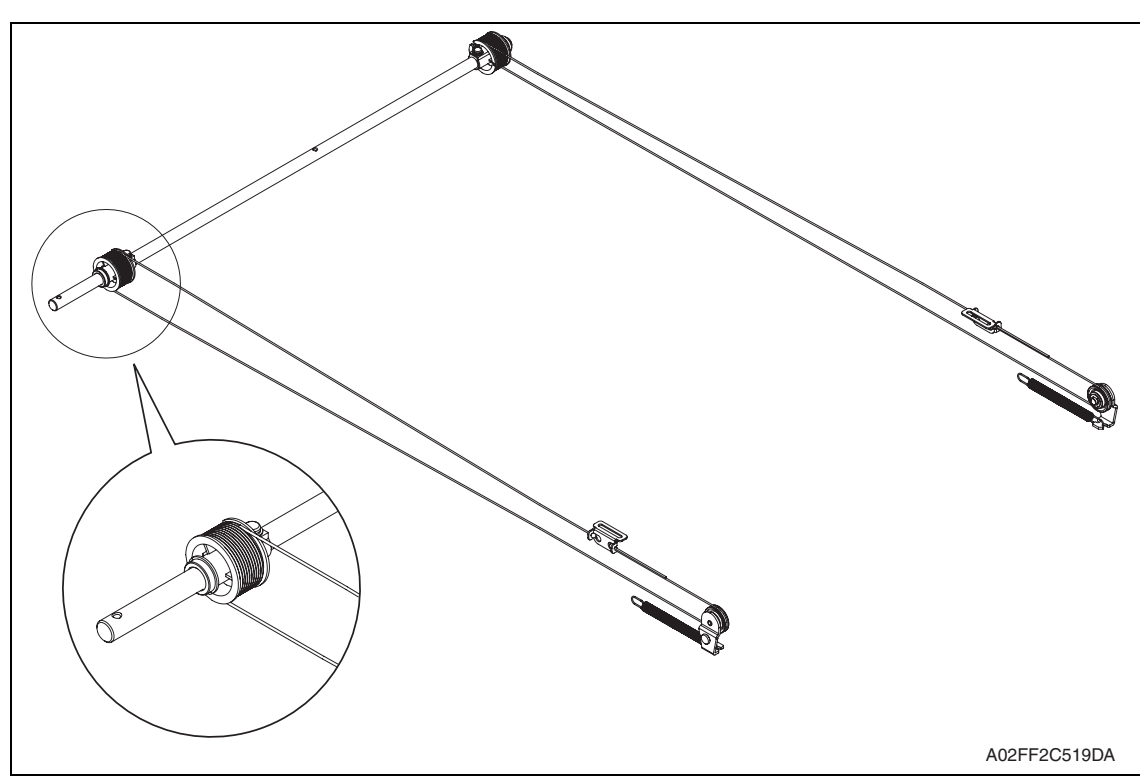

10. Reinstall the exposure unit.

#### **NOTE**

- **When fixing the wire bracket at the exposure unit front, align with the memory position when removing.**
- 11. After mounting, while taking copy images, adjust the wire bracket fixing position at the exposure unit front so as to prevent tilting.
- 12. After tilt adjustment, attach the screw lock to the wire bracket (front), and fix it.
- 13. If the leading edge or zoom ratio deviates, perform the following settings. [Service Mode] → [Machine Adjustment] → [Scan Area] → [BK-S Adjustment]]

# **6.4 Cleaning procedure**

## **NOTE**

**• The alcohol described in the cleaning procedure represents the ethanol isopropyl alcohol.**

## **6.4.1 Transfer belt unit**

1. Remove the transfer belt unit. See P.24

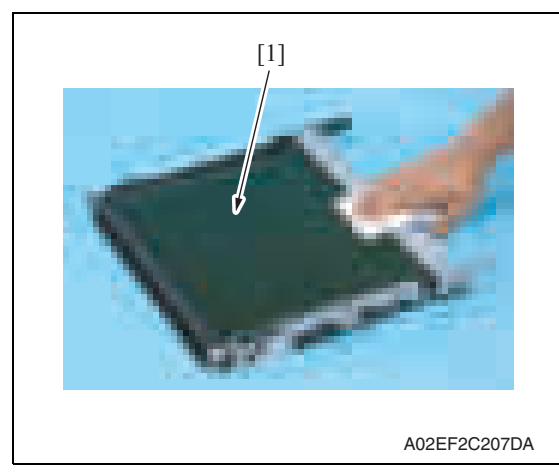

## **6.4.2 PH window Y,M,C,K**

1. Open the front door.

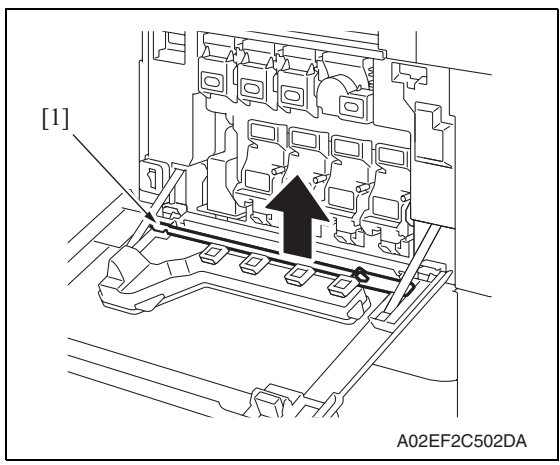

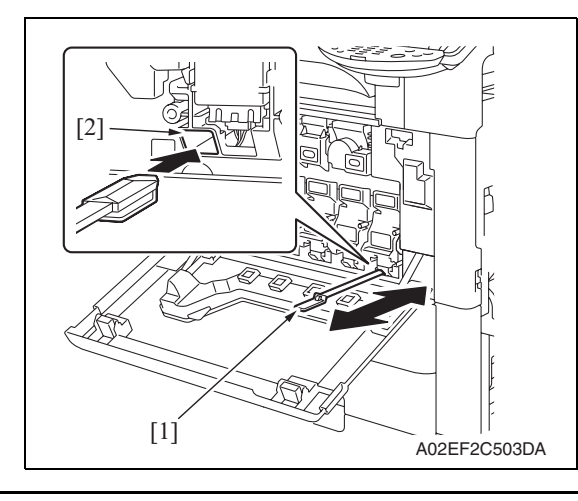

2. Using a cleaning pad, wipe the transfer belt [1].

## **NOTE**

- **Do not wipe out with water.**
- **Do not wipe out with any solvents.**

2. Remove the PH window cleaning jig [1] from the front door.

3. Insert the PH window cleaning jig [1] to the cleaning port [2] and clean it by putting the jig back and forth a couple times.

#### **NOTE**

**• Clean every PH window of Y,M,C,K.**

## **6.4.3 Tray 1 feed roller**

1. Slide out the tray 1.

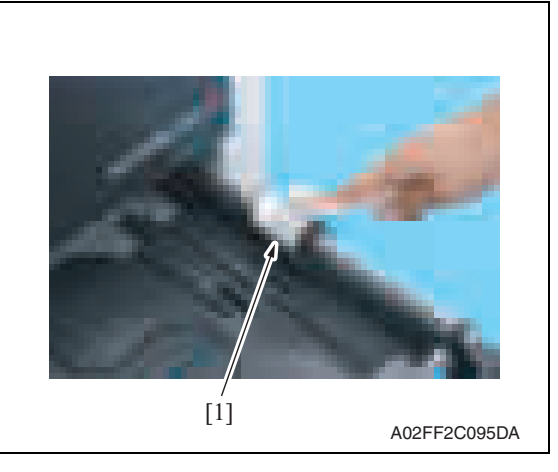

## **6.4.4 Tray 1 separation roller**

1. Slide out the tray 1.

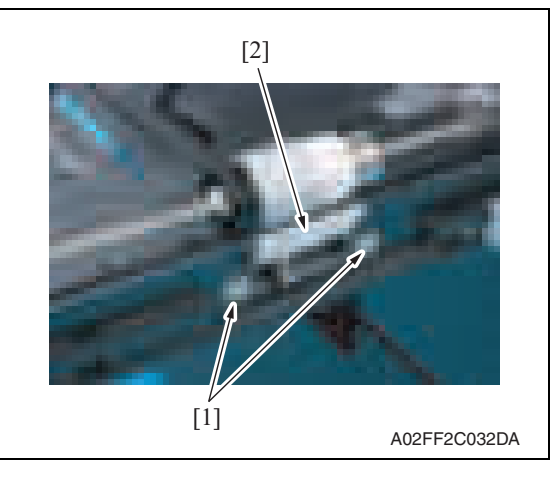

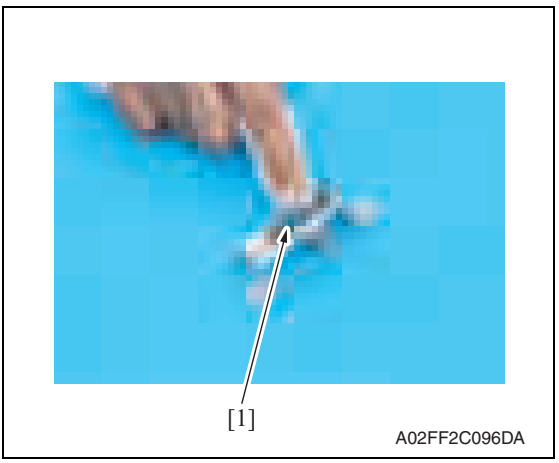

2. Using a cleaning pad dampened with alcohol, wipe the tray 1 feed roller [1] clean of dirt.

2. Remove two screws [1], and remove the tray 1 separation roller fixing plate assy [2].

3. Using a cleaning pad dampened with alcohol, wipe the tray 1 separation roller [1] clean of dirt.

Downloaded from [www.Manualslib.com](http://www.manualslib.com/) manuals search engine

## **6.5 Mount the original size detection sensor/2 (PS204)**

1. Remove the original glass assy. See P.53

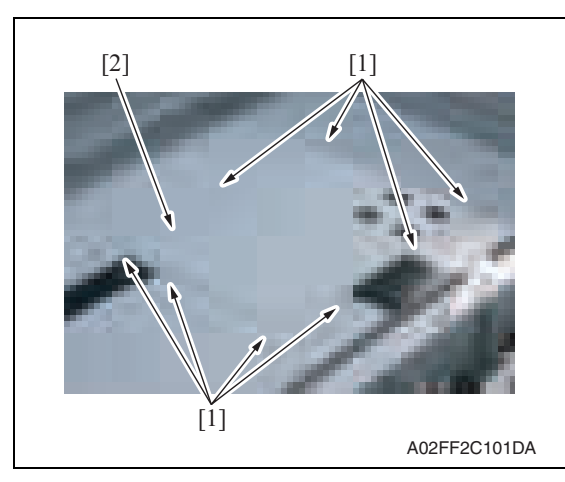

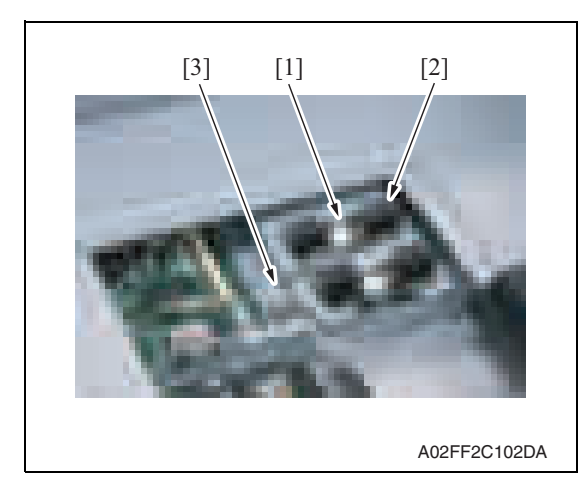

#### <How to set the harness>

2. Remove eight screws [1], and remove the BCRU board protective shield [2].

- 3. Using the screw [1], mount the original size detection sensor/2 (PS204) [2] and fix it.
- 4. Remove the option cable [3] from the clamp, and connect it to the original size detection sensor/2 [2].
- 5. Reverse the order of removal procedure.

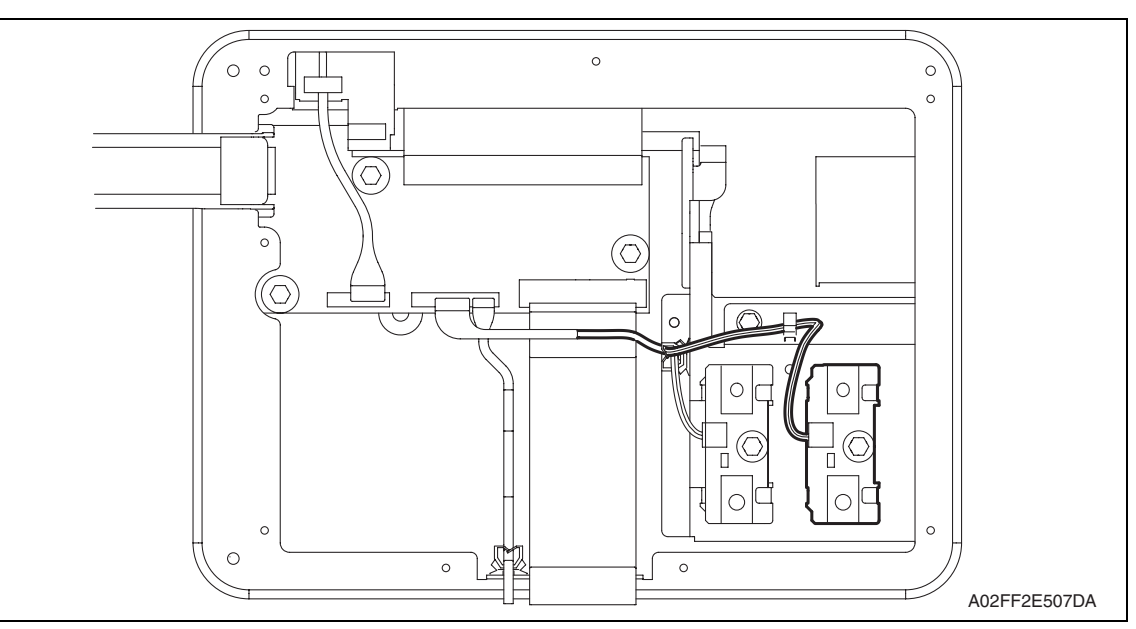

- 6. Call the service mode to the screen, and set "Bit 3 of Mode 423" of the soft switch to "0".
- 7. Select [Service Mode]  $\rightarrow$  [State Confirmation]  $\rightarrow$  [Sensor Check (Scan)]  $\rightarrow$  [Scanner], and check the state of the original size detection sensor/2 (Original Size Detection Opt.).

#### **Option counter**  $\mathbf{A}$  6.6

## **6.6.1 Key counter**

## **NOTE**

**• Before installing the key counter with the following instructions, attach the optional mount kit for key counter MK-718 to the main body.**

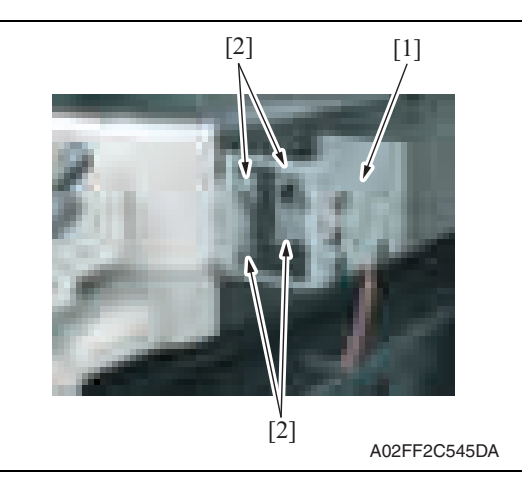

- 1. Attach the key counter mounting plate [1] with four screws [2]. **NOTE**
- **Put the relay harness connector into the mounting plate before attaching the plate.**
- **Use the four long screws (9646 0418 14: M4 x 18) in the key counter kit to secure the counter mounting bracket.**

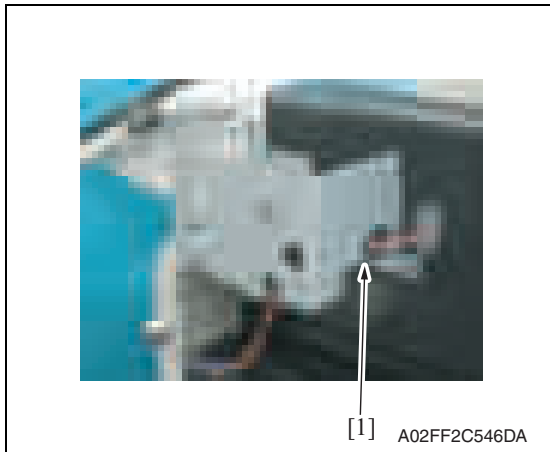

2. Attach the edge cover [1] to the key counter mounting plate. Insert the harness into the edge cover.

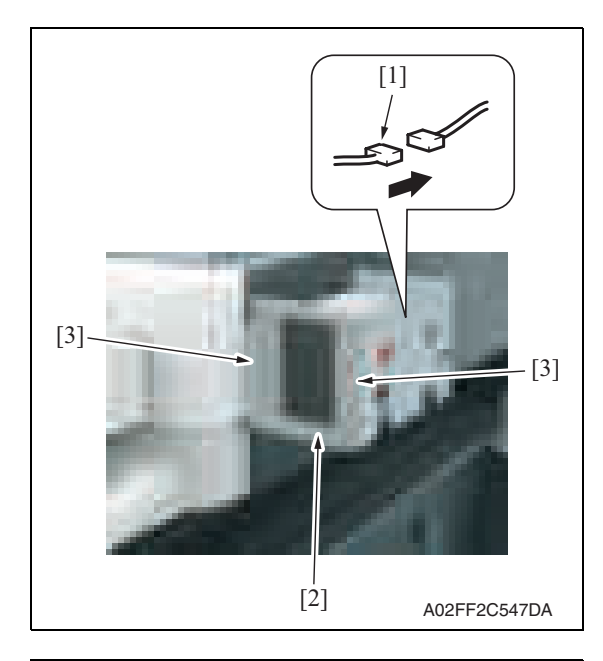

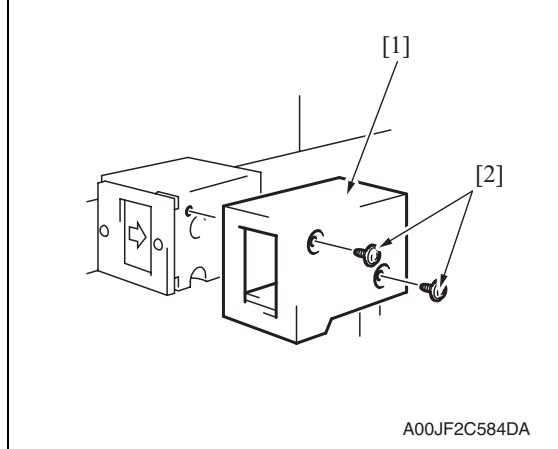

6. Select [Service Mode]  $\rightarrow$  [Billing Setting]  $\rightarrow$  [Management Function Choice]  $\rightarrow$  [Key Counter] or [Vendor (+ Key Counter)]. Set color and message. For details on setting, see "Adjustment/Setting." See P.322

- 3. Connect the key counter socket connector [1] to the relay harness connector.
- 4. Using two screws [3], secure the key counter socket [2].

5. Using two screws [2], secure the key

counter cover [1].

bizhub C200

Blank Page

114

# Adjustment/Setting

# 7. How to use the adjustment section

- "Adjustment/Setting" contains detailed information on the adjustment items and procedures for this machine.
- Throughout this "Adjustment/Setting," the default settings are indicated by " ".

## **Advance checks**

- Before attempting to solve the customer problem, the following advance checks must be made. Check to see if:
- The power supply voltage meets the specifications.
- The power supply is properly grounded.
- The machine shares the power supply with any other machine that draws large current intermittently (e.g., elevator and air conditioner that generate electric noise).
- The installation site is environmentally appropriate: high temperature, high humidity, direct sunlight, ventilation, etc.; levelness of the installation site.
- The original has a problem that may cause a defective image.
- The density is properly selected.
- The original glass, slit glass, or related part is dirty.
- Correct paper is being used for printing.
- The units, parts, and supplies used for printing (developer, PC drum, etc.) are properly replenished and replaced when they reach the end of their useful service life.
- Toner is not running out.

## **CAUTION**

- **To unplug the power cord of the machine before starting the service job procedures.**
- **If it is unavoidably necessary to service the machine with its power turned ON, use utmost care not to be caught in the scanner cables or gears of the exposure unit.**
- **Special care should be used when handling the fusing unit which can be extremely hot.**
- **The developing unit has a strong magnetic field. Keep watches and measuring instruments away from it.**
- **Take care not to damage the PC drum with a tool or similar device.**
- **Do not touch IC pins with bare hands.**

# 8. Utility Mode

# **8.1 Utility Mode function tree**

\* The function tree is shown to comply with the format displayed on the screen. **NOTE**

## **• Keys displayed on screens are different depending on the setting.**

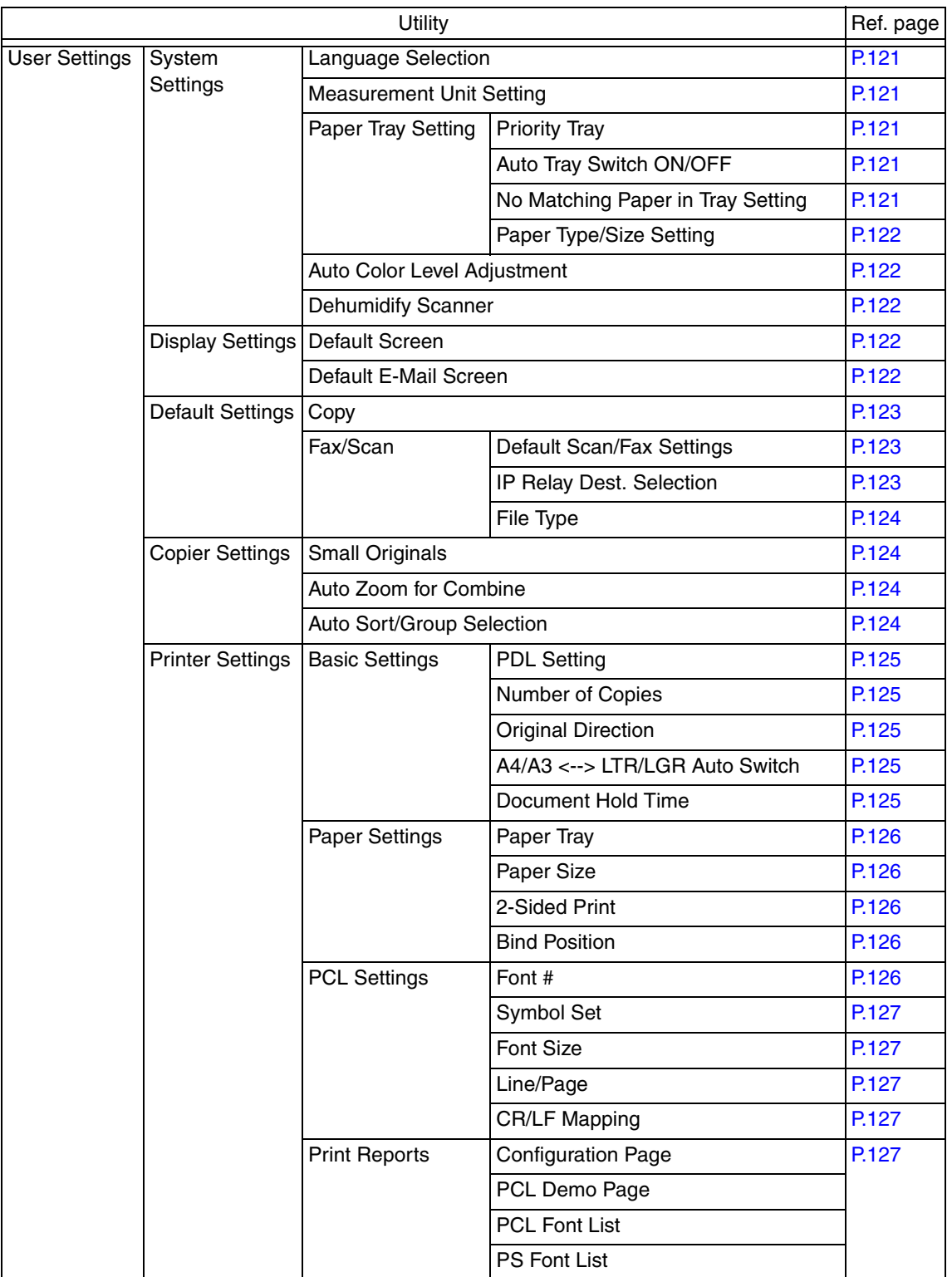

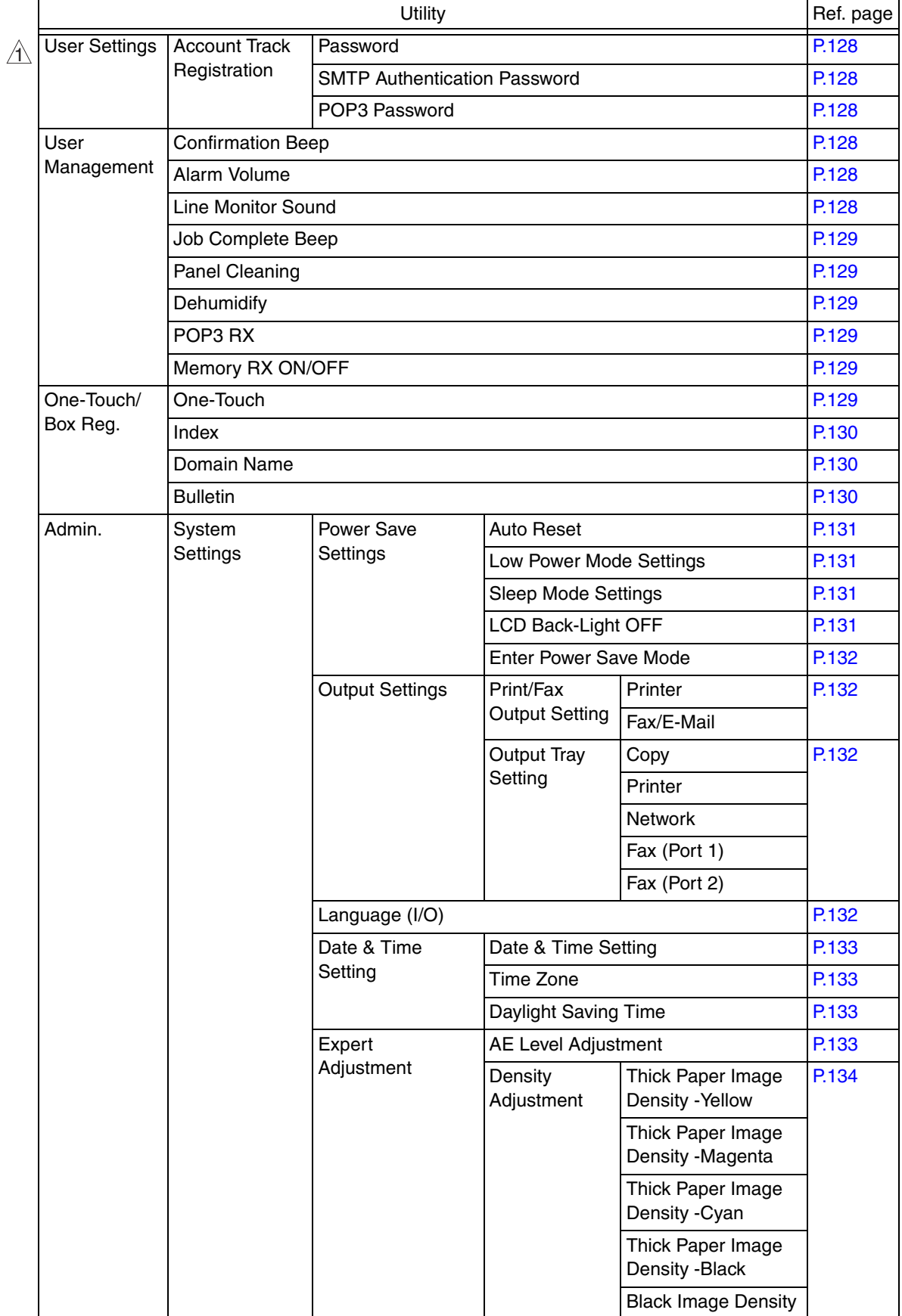

Admin. System **Settings Expert** Adjustment Image Stabilization Initialize + **Stabilization** P.134 Image Stabilization | P.135 Color Reg. Adjustment Cyan P.136 Magenta Yellow **Gradation** Adjustment Copy P.137 Printer (Gradation) Printer (Resolution) Printer Adjustment Media Adjustment | P.138 Paper Size/Type Counter Paper Size/Type Counter One-Touch/Box Reg. One-Touch **P.138** Index Participation of the control of the control of the control of the control of the control of the control of the control of the control of the control of the control of the control of the control of the control of the Domain name **P.138** Bulletin **P.138** Administrator **Settings** Administrator Password **P.139** Activity Report E-Mail TX P.139 Call Remote Center **P.139** Account Track Authentication **Settings** Account Track P.140 Allow Print Without Auth. P.140 Account Track **Settings** Account Track Registration P.140 All Counter Clear **P.140 Document** Management TX Forwarding **P.141** RX Document Printer Settings Timeout **Prince Access** P.141 Fax Settings Self-ID P.141 RX Functions | Reception Mode Number of RX Call Rings Password Communication Self-Telephone # Information Self-Telephone # 1 PBX Connect Mode 1 Dialing Method 1 Self-Telephone # Information 2 Self-Telephone # Info 2 PBX Connect Mode 2 Dialing Method 2 TX Settings TSI Registration **TX Settings** P.141 Redial **Number of Redials** redial Interval RX Settings | Memory RX Timer **Setting** Memory RX Time P.141 Memory Lock Password Delete User Box Utility **Contract Contract Contract Contract Contract Contract Contract Contract Contract Contract Contract Contract Contract Contract Contract Contract Contract Contract Contract Contract Contract Contract Contract Contra**  $\bigtriangleup$  $\bigtriangleup$ 

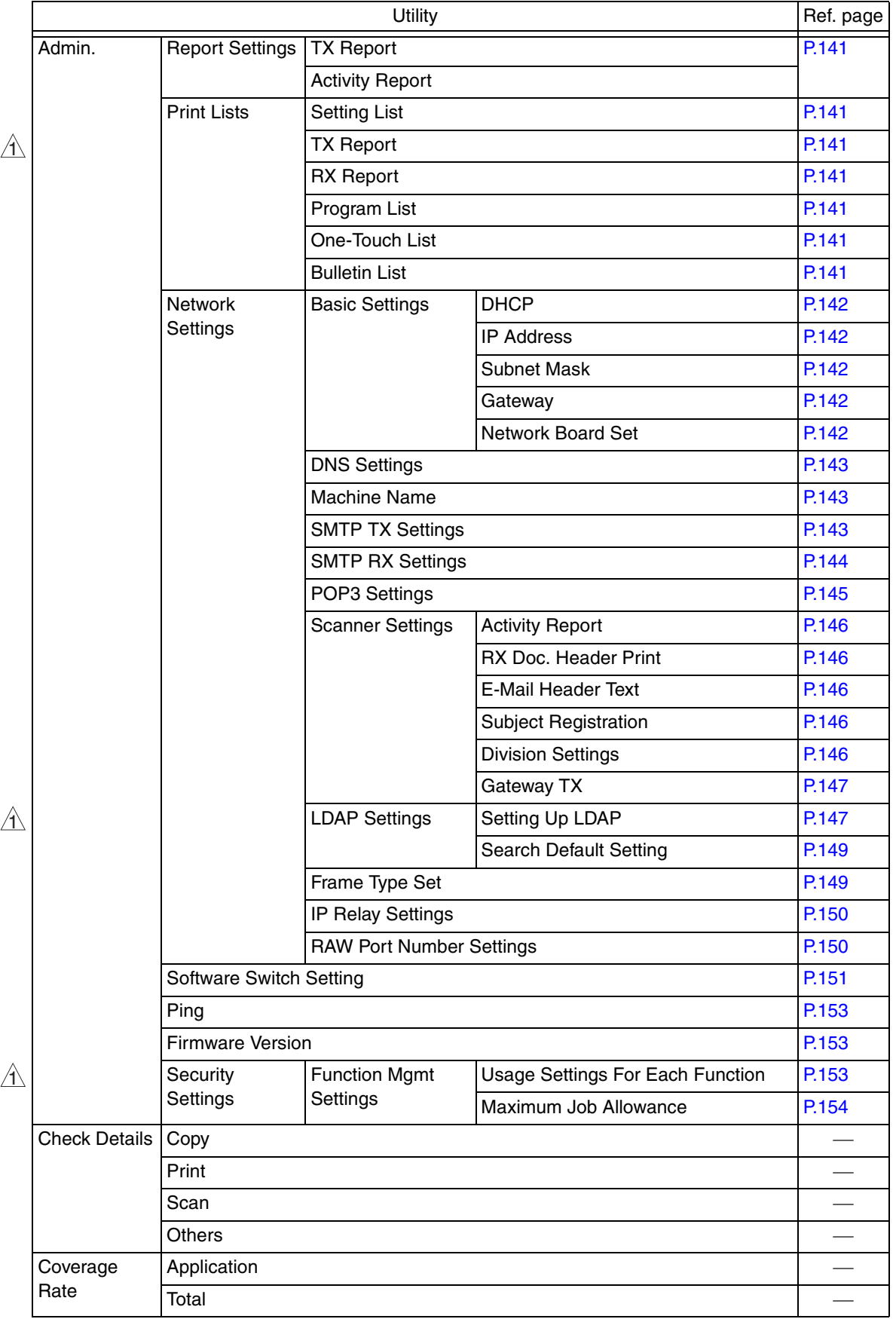

# **8.2 Utility Mode function setting procedure**

## **8.2.1 Procedure**

- 1. Press the Utility/Counter key.
- 2. The Utility Mode screen will appear.

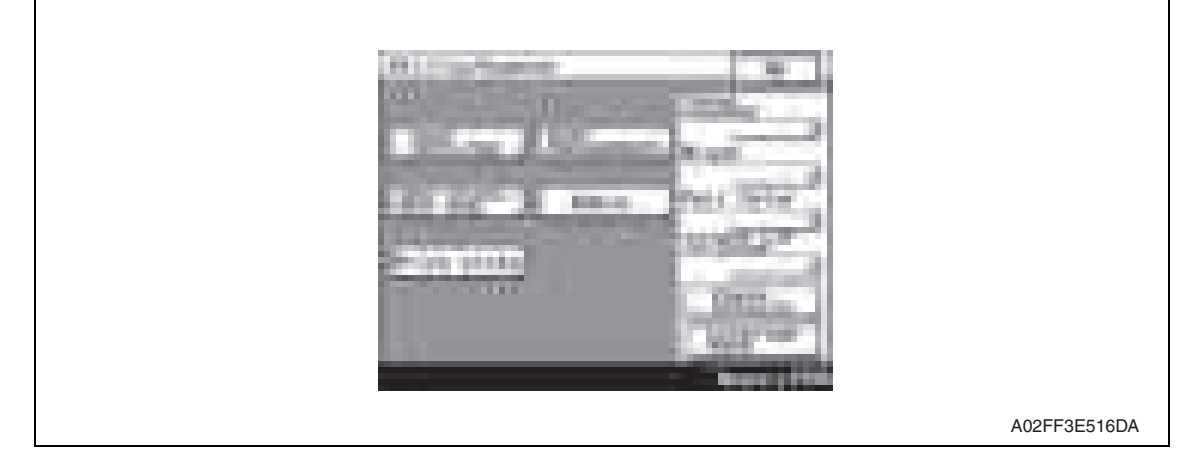

## **8.2.2 Exiting**

• Touch the [OK] key.

## **8.2.3 Changing the setting value in Utility Mode functions**

- Use the [+] / [-] key to enter or change the setting value.
- Use the 10-key pad to enter the setting value.
	- (To change the setting value, first press the Clear key before making an entry.)

## **8.3 User Settings**

### **8.3.1 System Settings**

## **A. Language Selection**

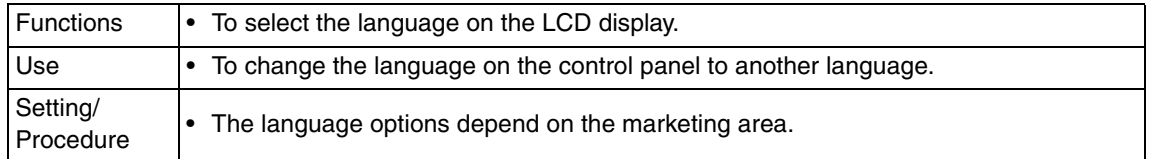

## **B. Measurement Unit Setting**

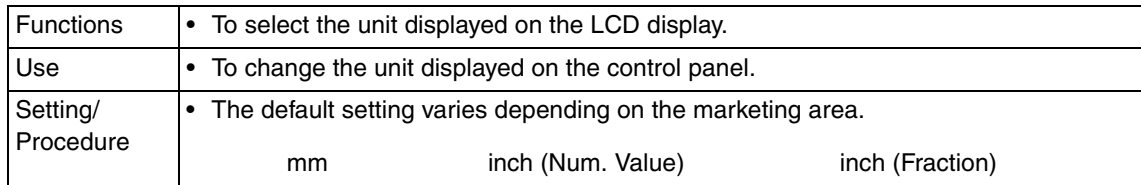

## **C. Paper Tray Setting**

## **(1) Priority Tray**

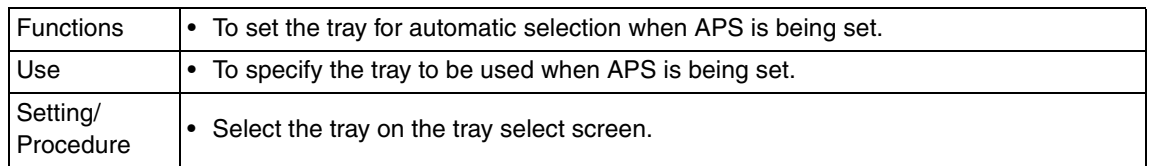

## **(2) Auto Tray Switch ON/OFF**

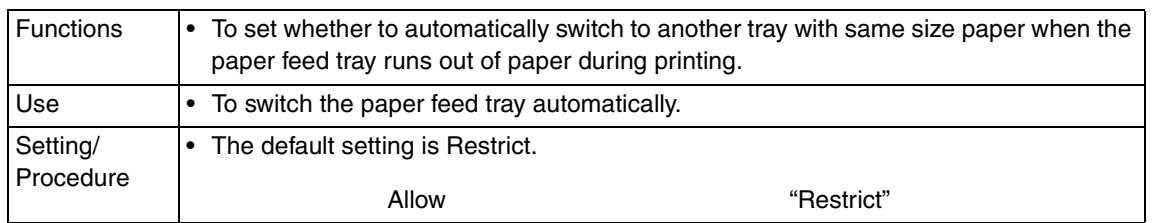

## **(3) No Matching Paper in Tray Setting**

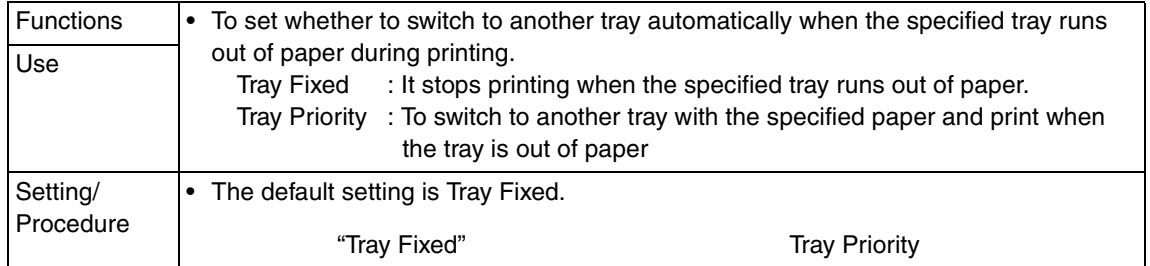

## **(4) Paper Type/Size Setting**

 $\hat{p}$  • It is displayed only when bit 0 for the mode 403 is set to "1" by the following setting:  $[Service Mode] \rightarrow [System] \rightarrow [Software Switch Setting]$ .

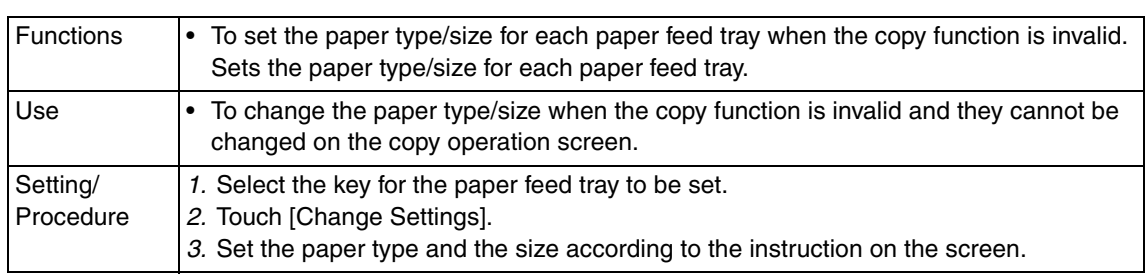

#### **D. Auto Color Level Adjustment**

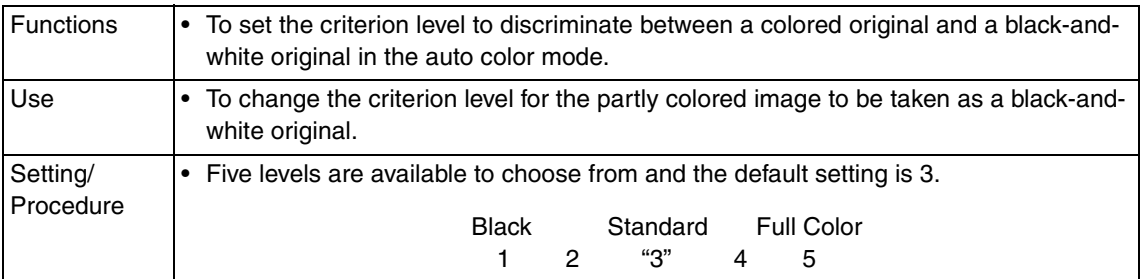

#### **E. Dehumidify Scanner**

 $\mathbb{\Lambda}\bullet\;$  It is displayed only when bit 0 for the mode 478 is set to "0" by the following setting:  $[Service Mode] \rightarrow [System] \rightarrow [Software Switch Setting]$ .

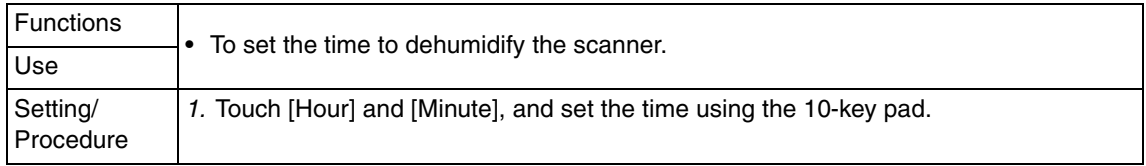

## **8.3.2 Display Settings**

#### **A. Default Screen**

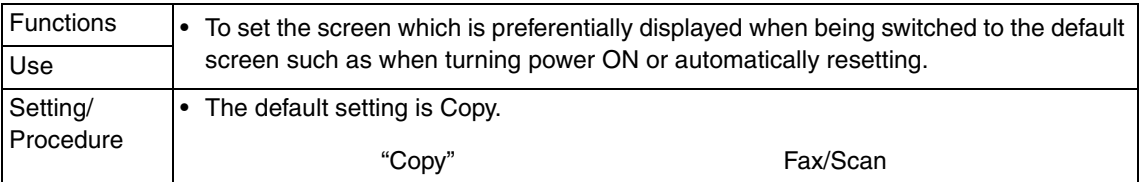

## **B. Default E-Mail Screen (Default Fax Screen)**

• When the optional FAX kit (FK-507) is mounted, [Default Fax Screen] will be displayed.

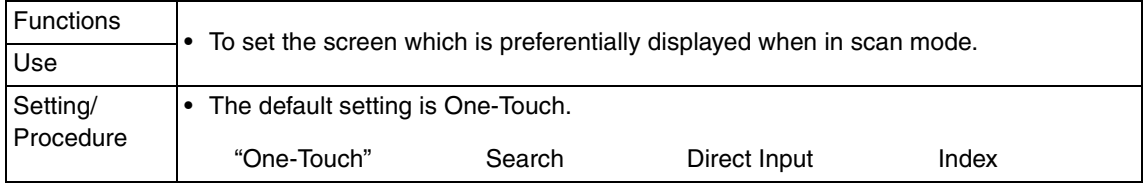

## **8.3.3 Default Settings**

## **A. Copy**

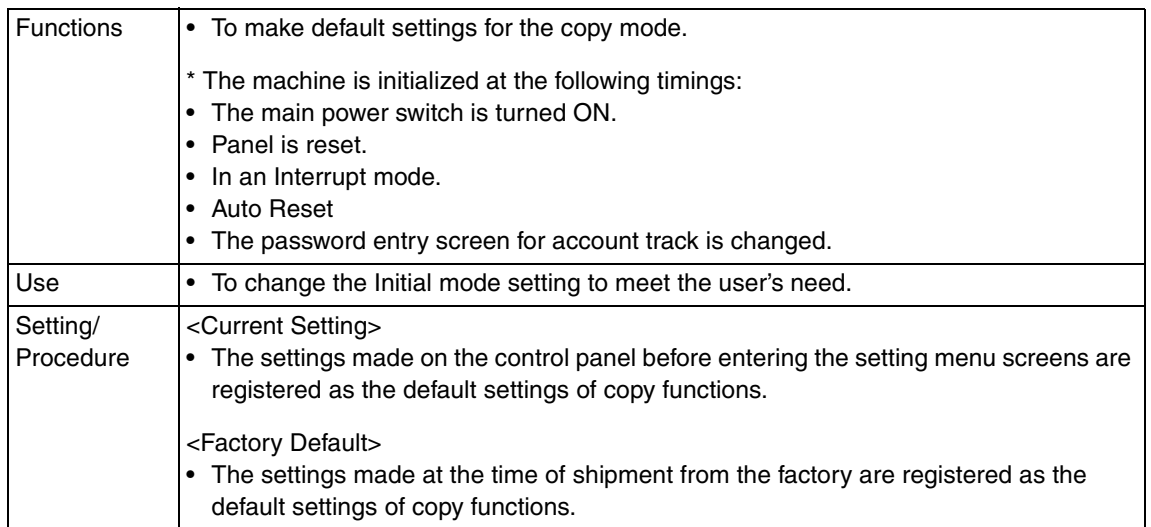

## **B. Fax/Scan**

## **(1) Default Scan/Fax Settings**

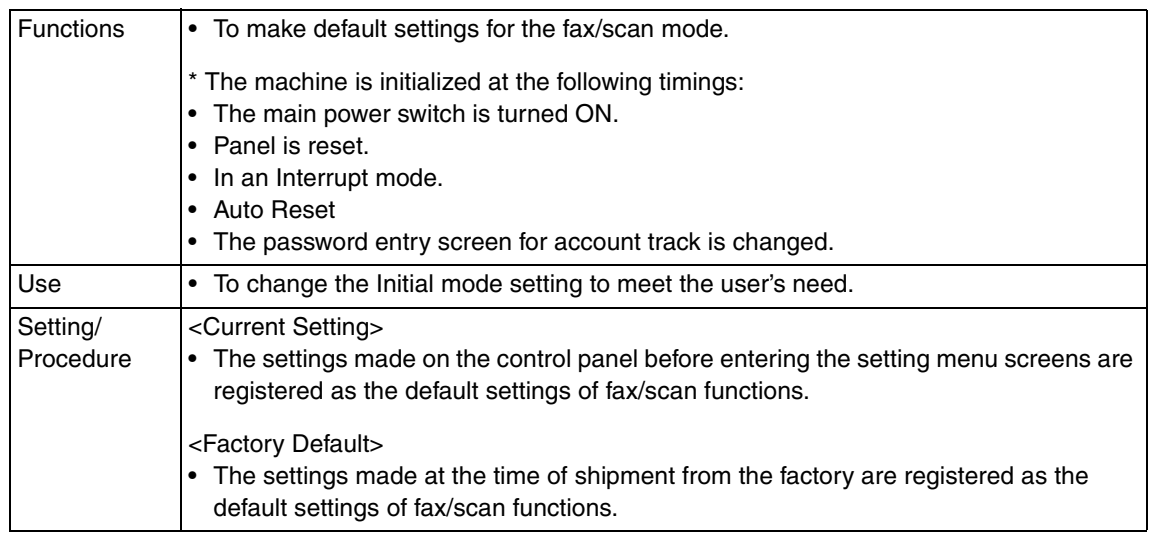

## **(2) IP Relay Dest. Selection**

 $\mathbb{\Lambda}\bullet\;$  It is displayed only when bit 0 for the mode 381 is set to "0" by the following setting: [Service Mode]  $\rightarrow$  [System]  $\rightarrow$  [Software Switch Setting].

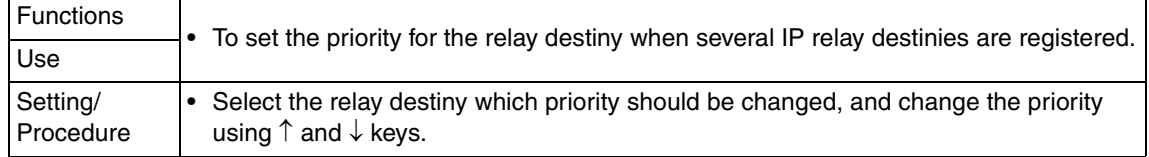

## **(3) File Type**

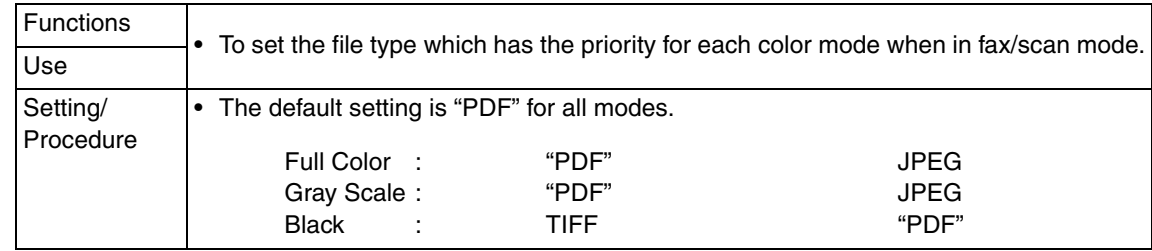

## **8.3.4 Copier Settings**

## **A. Small Originals**

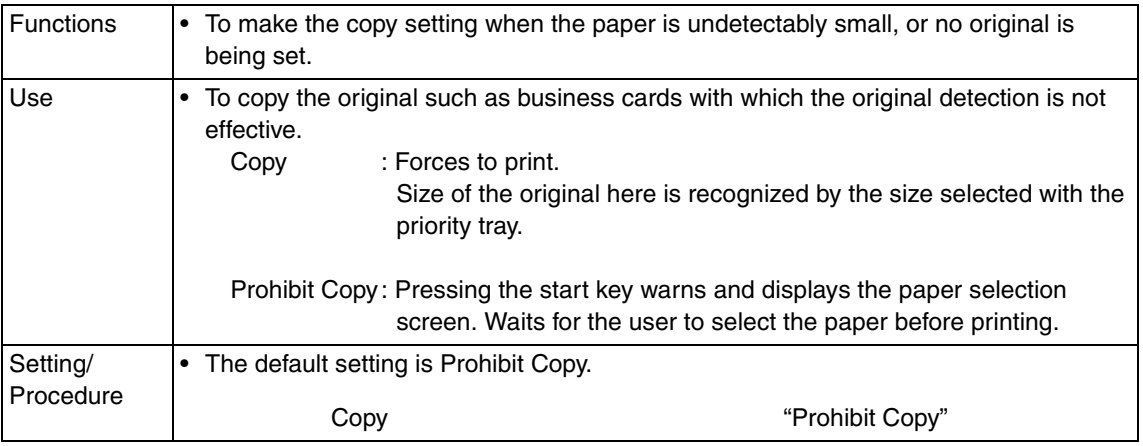

### **B. Auto Zoom for Combine**

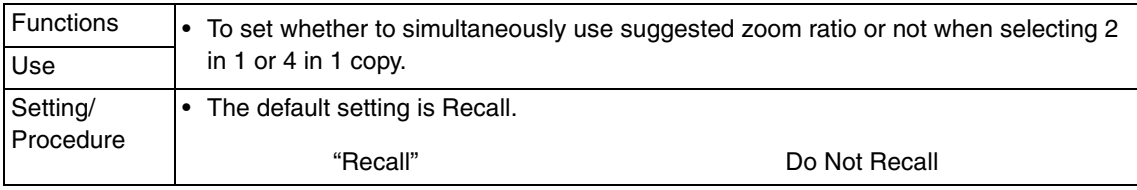

## **C. Auto Sort/Group Selection**

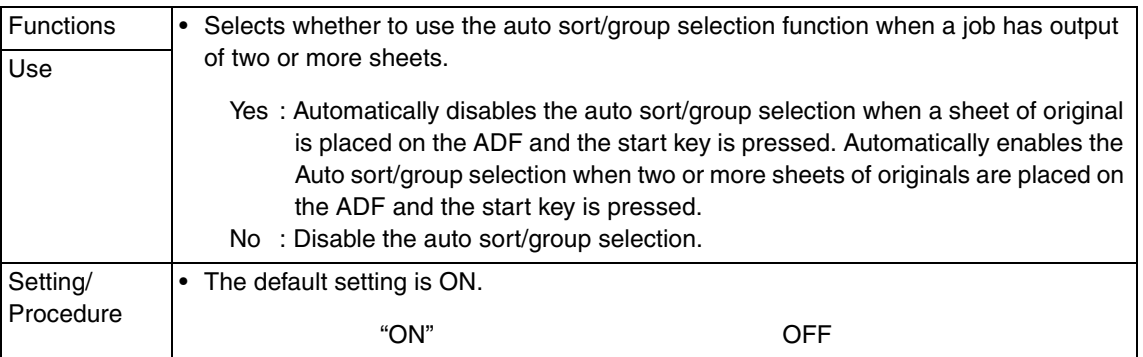

#### **8.3.5 Printer Settings**

## **A. Basic Settings**

## **(1) PDL Setting**

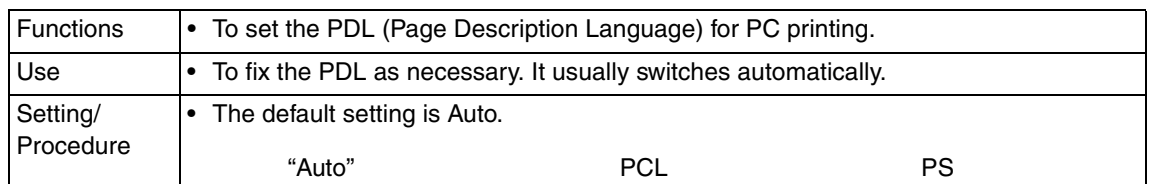

## **(2) Number of Copies**

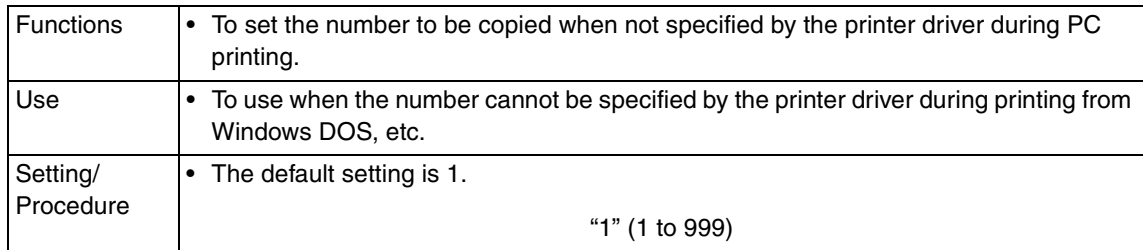

## **(3) Original Direction**

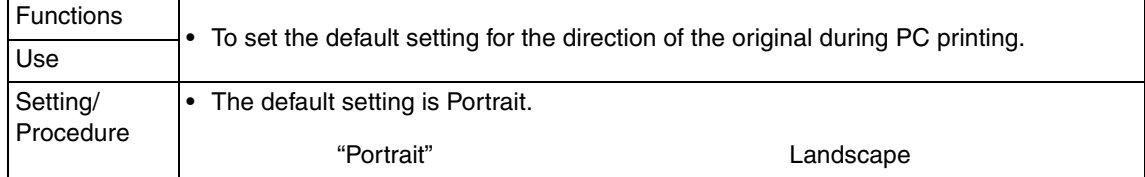

## **(4) A4/A3** ↔ **LTR/LGR Auto Switch**

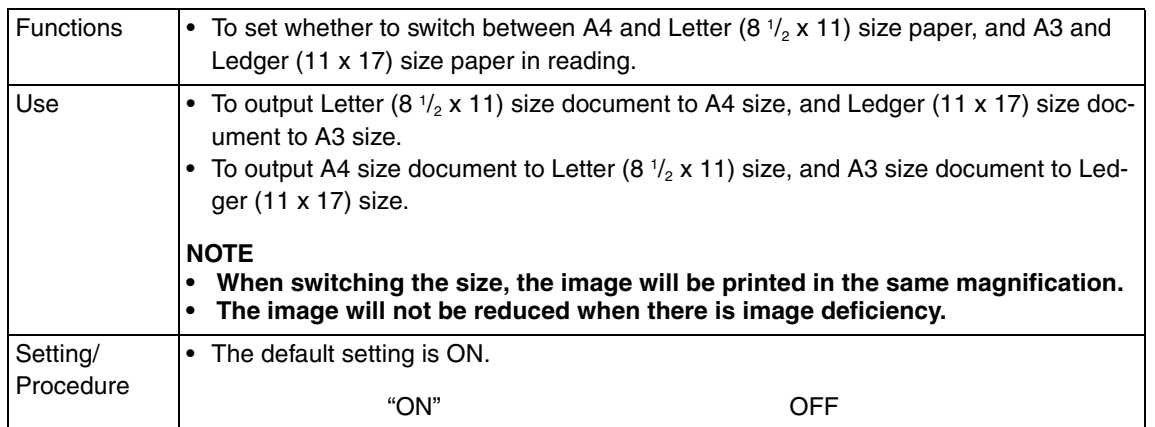

## **(5) Document Hold Time**

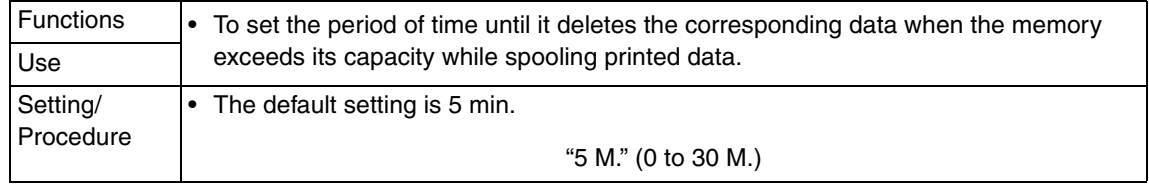

## **B. Paper Settings**

## **(1) Paper Tray**

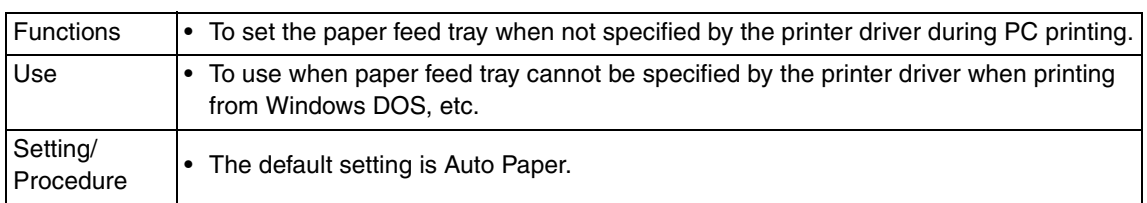

#### **(2) Paper Size**

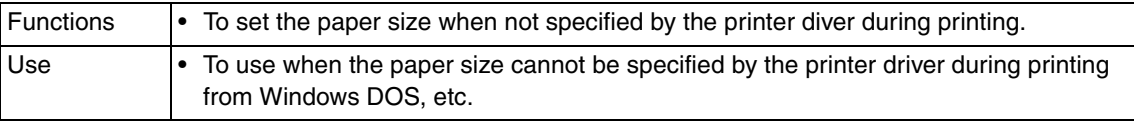

## **(3) 2-Sided Print**

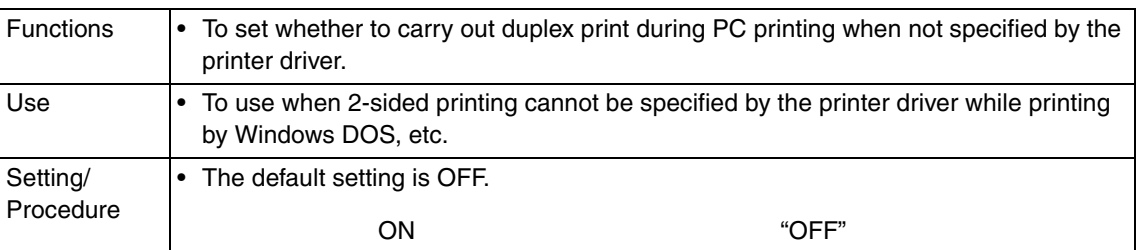

## **(4) Bind Position**

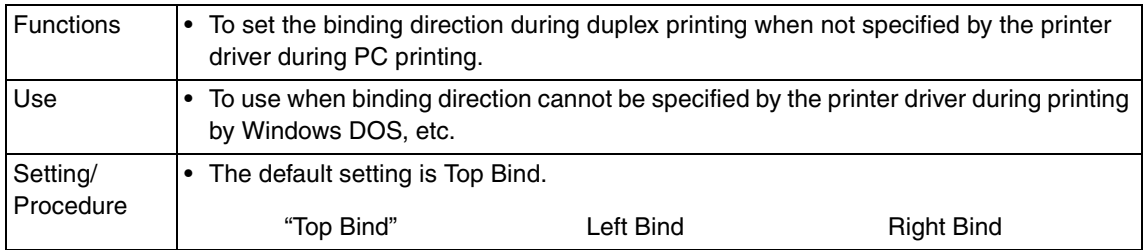

## **C. PCL Settings**

## **(1) Font #**

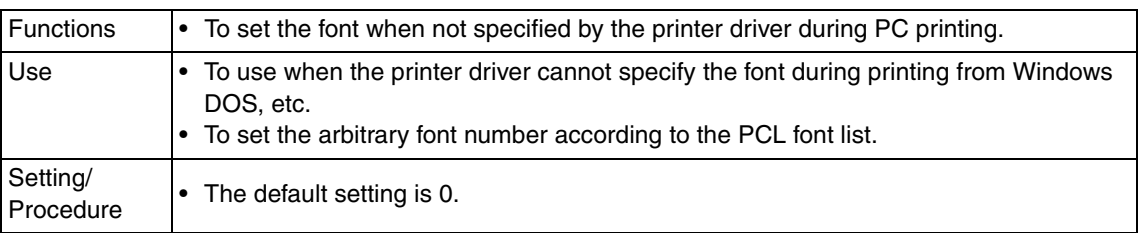

## **(2) Symbol Set**

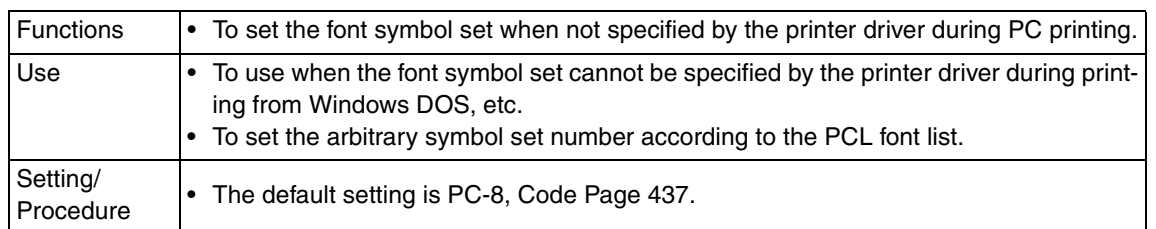

## **(3) Font Size**

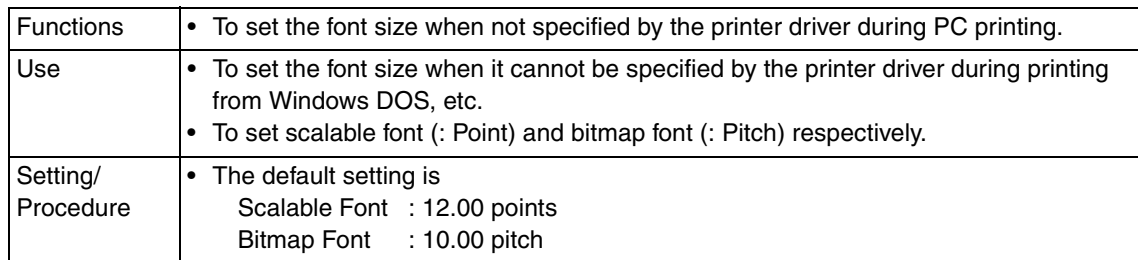

## **(4) Line/Page**

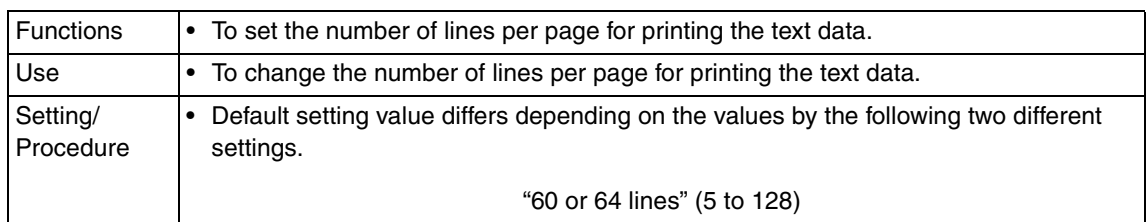

## **(5) CR/LF Mapping**

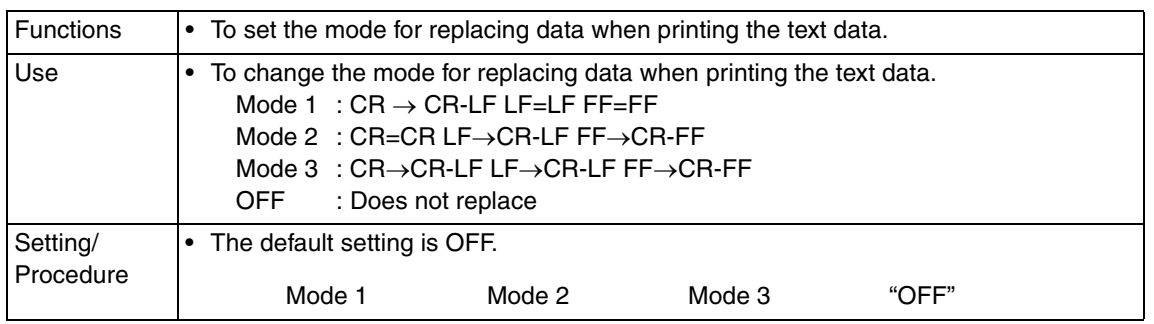

## **D. Print Reports**

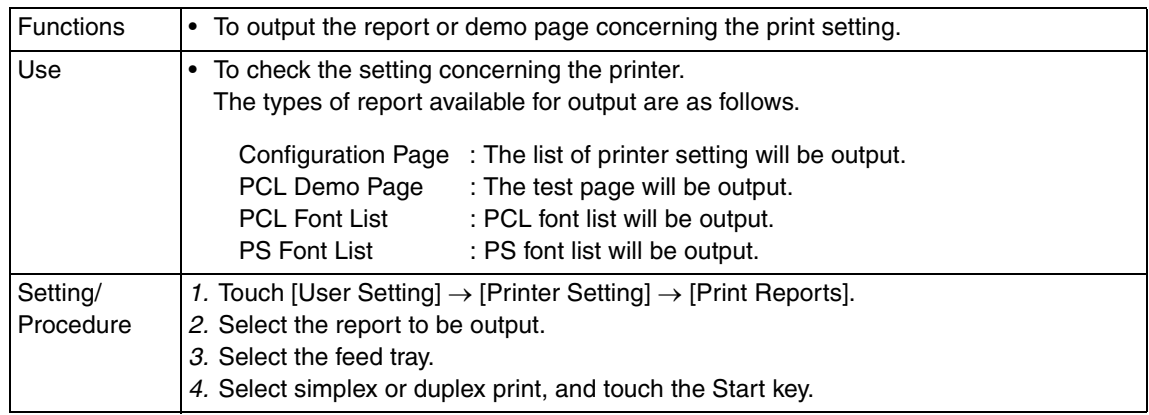

#### **8.3.6 Account Track Registration**  $\mathbb{A}$  8.3.6

• It is displayed only when logging in with a registered account.

#### **A. Password**

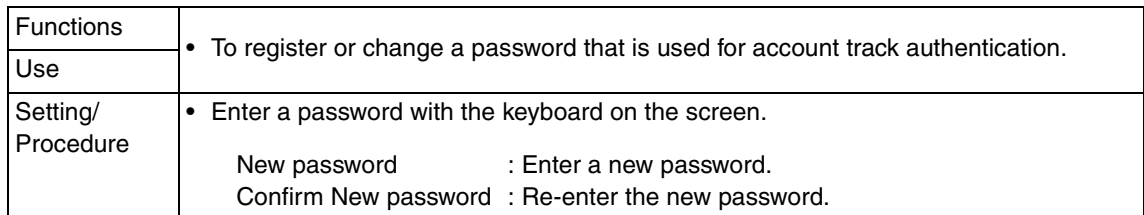

#### **B. SMTP Authentication password**

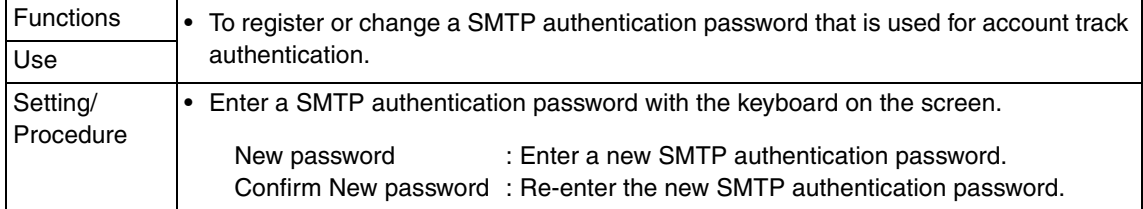

#### **C. POP3 Password**

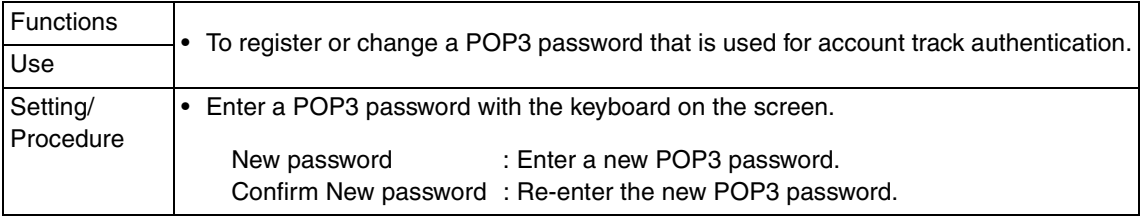

## **8.4 User Management**

## **8.4.1 Confirmation Beep**

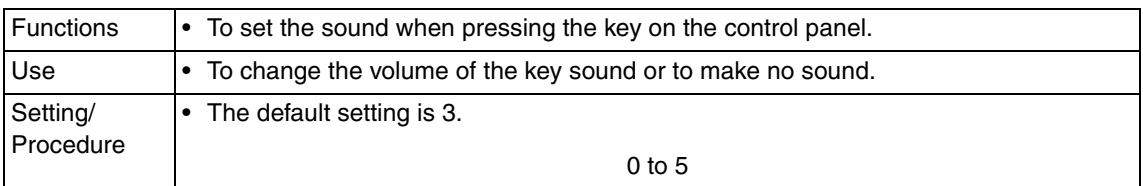

#### **8.4.2 Alarm Volume**

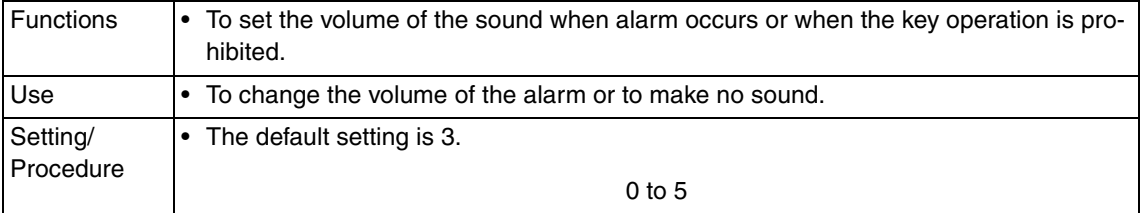

#### **8.4.3 Line Monitor Sound**

See P.15 of the FK-507 service manual.

## **8.4.4 Job Complete Beep**

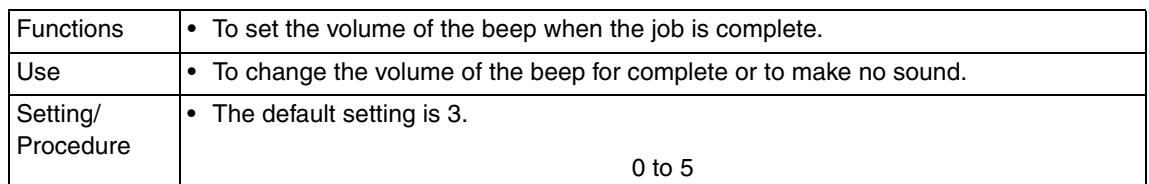

#### **8.4.5 Panel Cleaning**

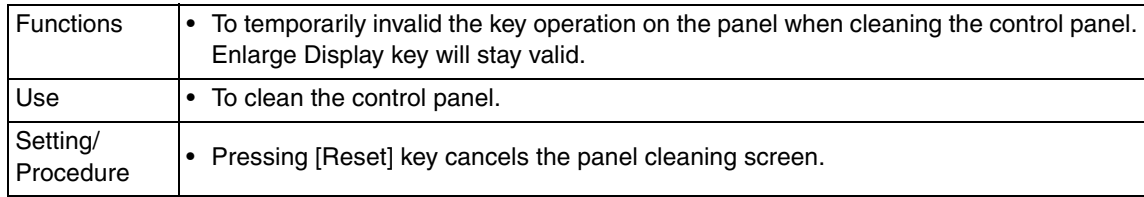

#### **8.4.6 Dehumidify**

• It is not displayed when bit1 for the mode 478 is set to "0" by the following setting: [Service Mode]  $\rightarrow$  [System]  $\rightarrow$  [Software Switch Setting].

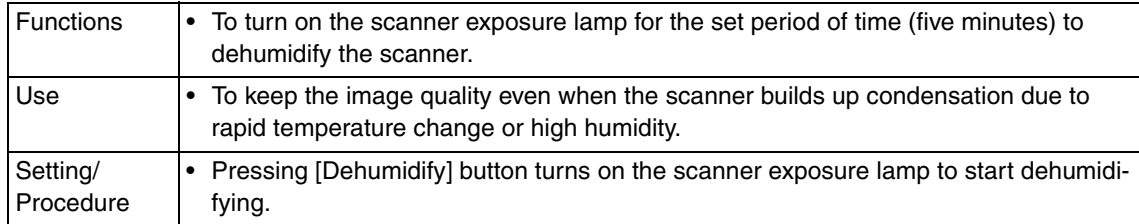

#### **8.4.7 POP3 RX**

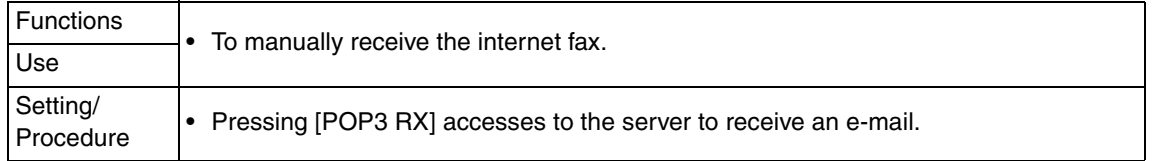

#### **8.4.8 Memory RX ON/OFF**

See P.15 of the FK-507 service manual.

## **8.5 One-Touch/Box Reg.**

#### **8.5.1 One-Touch**

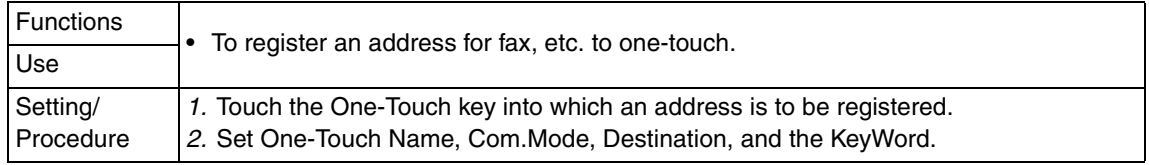

#### **8.5.2 Index**

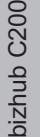

Functions  $|\cdot|$  To register the index which is displayed on the One-Touch screen for fax. • There are twenty indexes, and up to fifteen one-touches can be registered to each index. Use Setting/ Procedure 1. Touch the index key into which the index is to be registered. 2. Enter the index name.

#### **8.5.3 Domain Name**

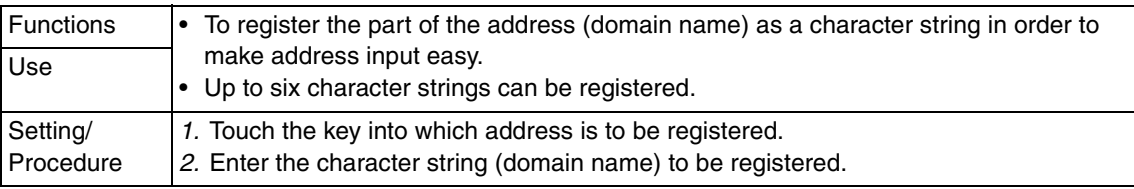

#### **8.5.4 Bulletin**

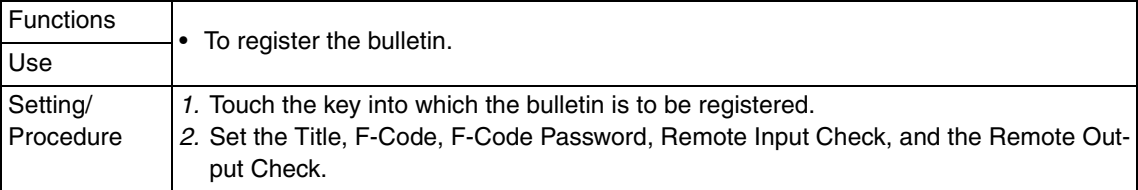

## **8.6 Admin. (Administrator Management)**

• The Admin. setting will be available by entering the administrator password (8 digits) set by the Admin. setting or Service Mode. (The administrator password is initially set to "12345678.")

## **8.6.1 System Settings**

#### **A. Power Save Settings**

#### **(1) Auto Reset**

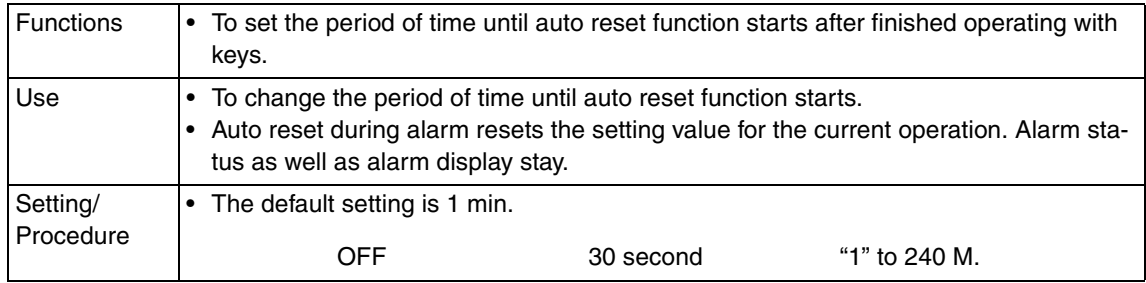

#### **(2) Low Power Mode Settings**

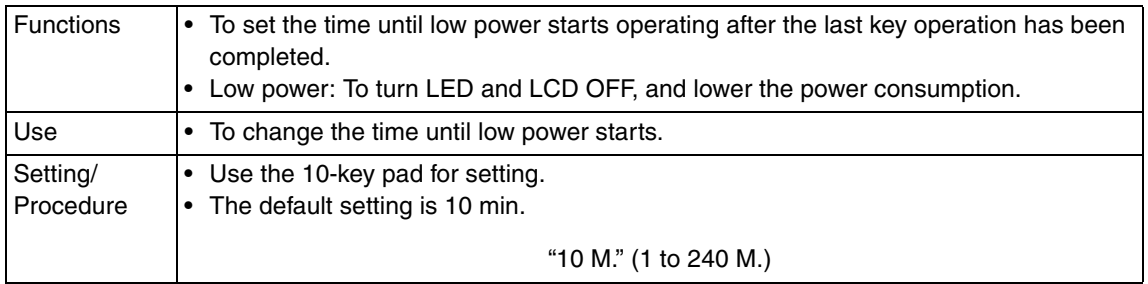

#### **(3) Sleep Mode Settings**

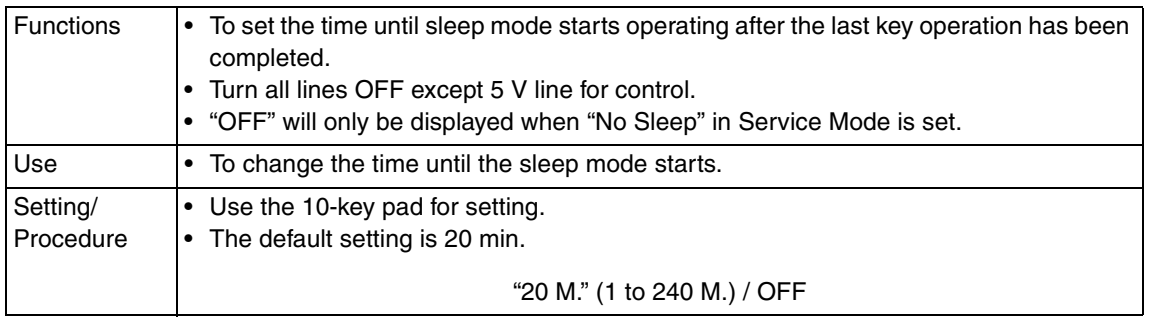

#### **(4) LCD Back-Light OFF**

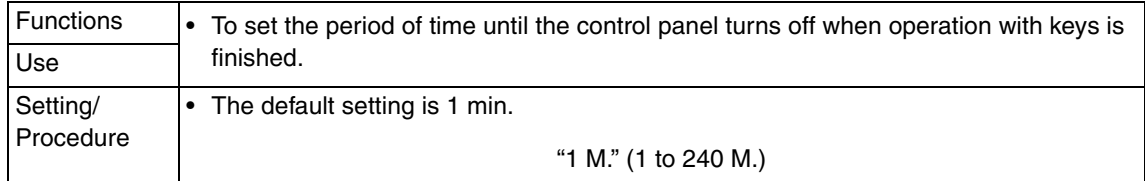

## **(5) Enter Power Save Mode**

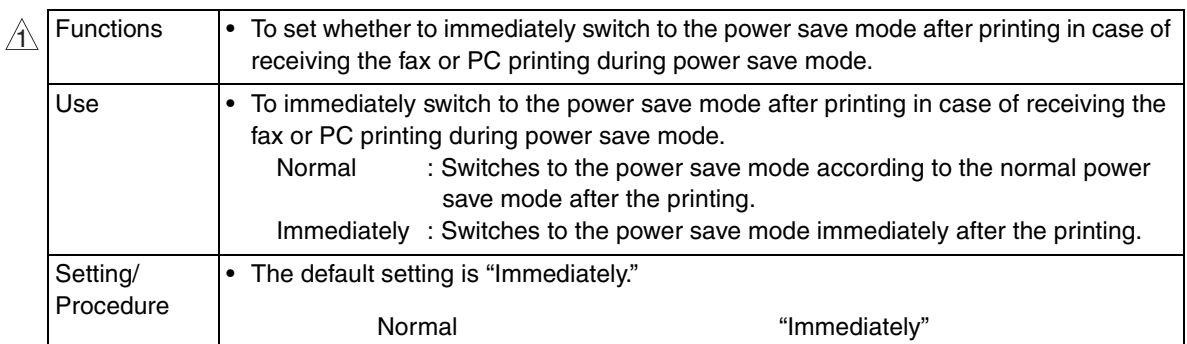

## **B. Output Settings**

## **(1) Print/Fax Output Settings**

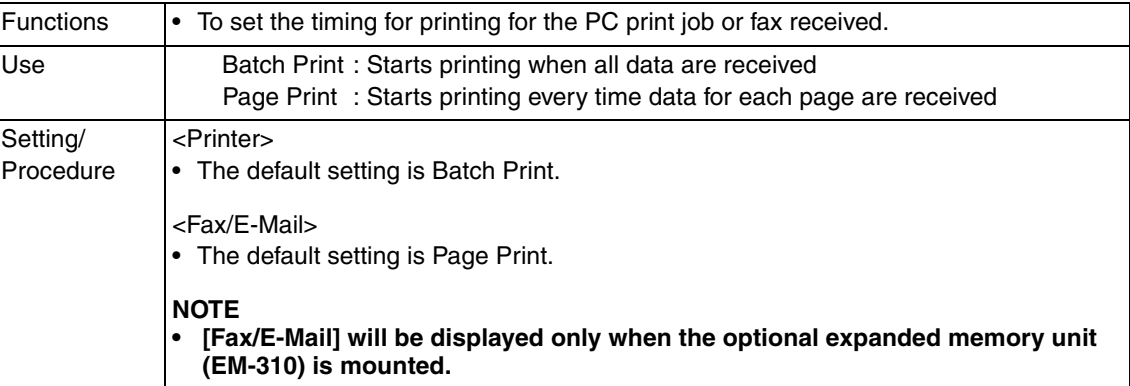

## **(2) Output Tray Settings**

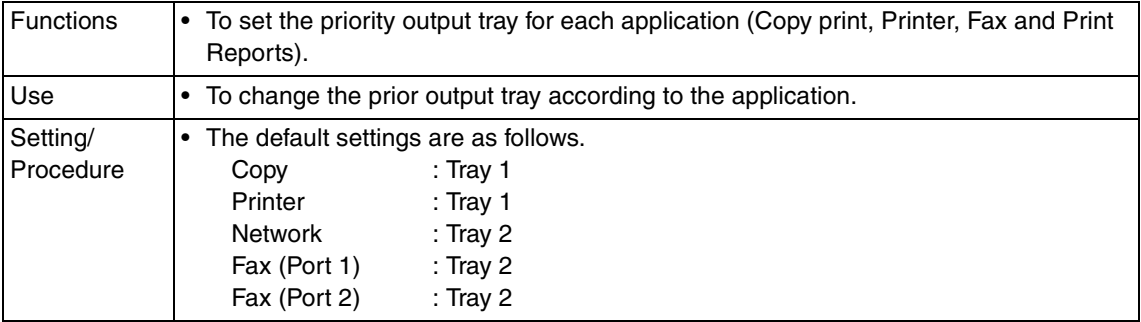

## **C. Language (I/O)**

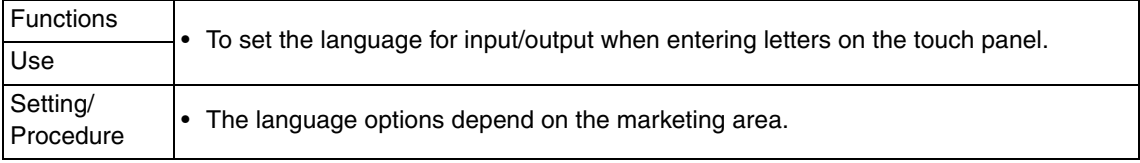

## **D. Date & Time Settings**

## **(1) Date & Time Setting**

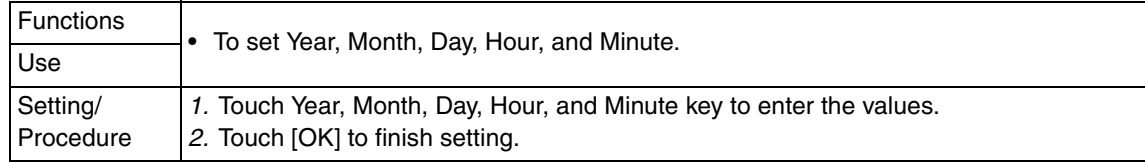

#### **(2) Time Zone**

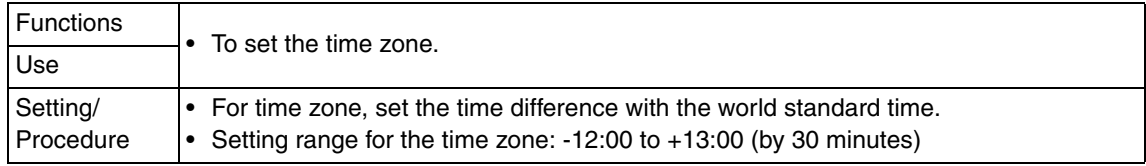

#### **(3) Daylight Saving Time**

 $\mathbf{\hat{}}$  • It is displayed only when bit 6 for the mode 486 is set to "0" by the following setting: [Service Mode]  $\rightarrow$  [System]  $\rightarrow$  [Software Switch Setting].

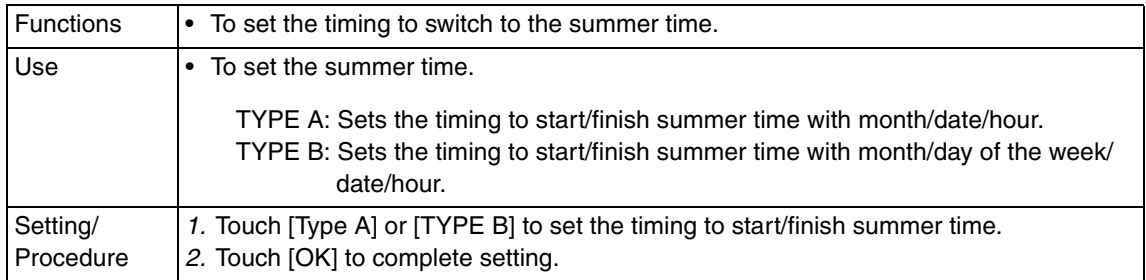

## **E. Expert Adjustment (1) AE Level Adjustment**

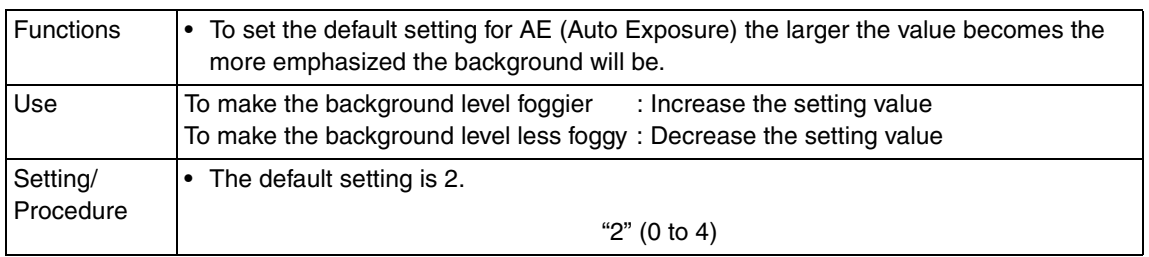

## **(2) Density Adjustment**

<Thick Paper Image Density-Yellow, Magenta, Cyan, Black>

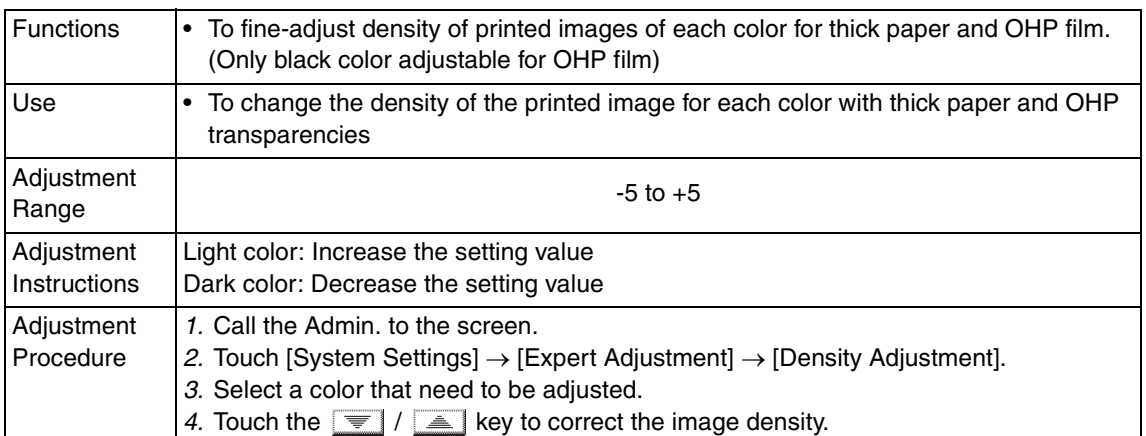

## <Black Image Density>

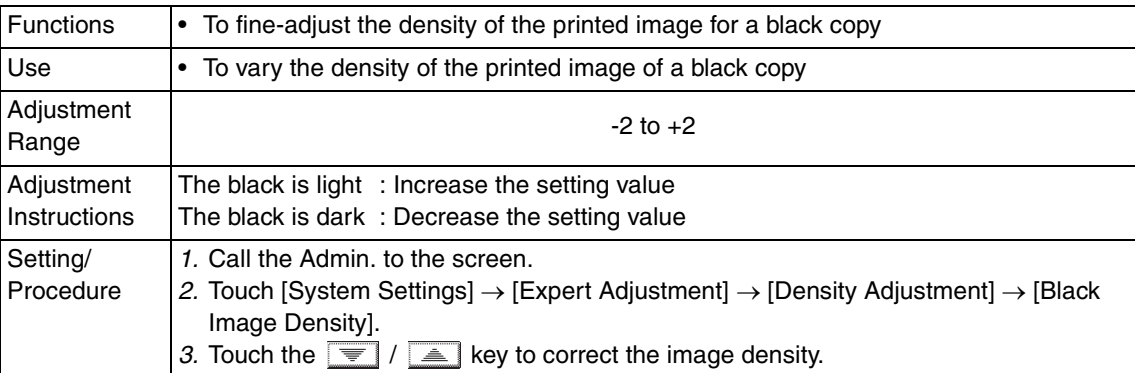

#### **(3) Image Stabilization**

<Initialize+Stabilization>

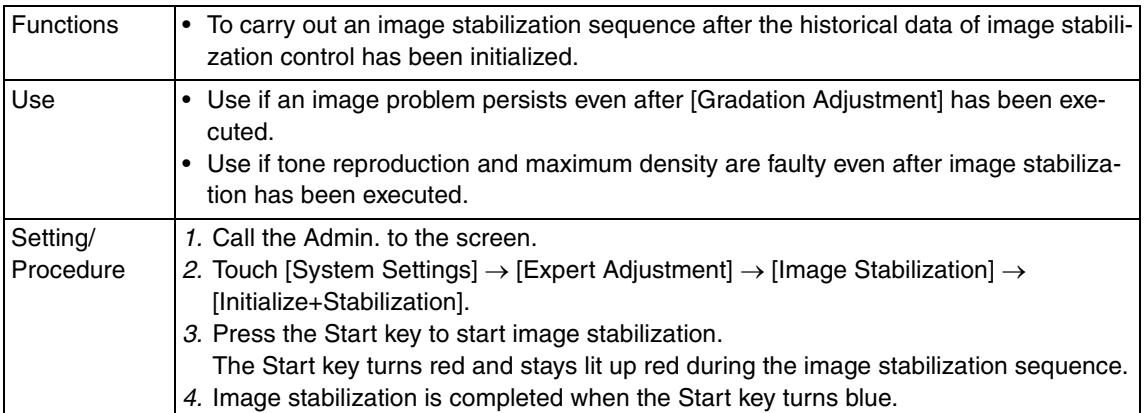

## <Image Stabilization>

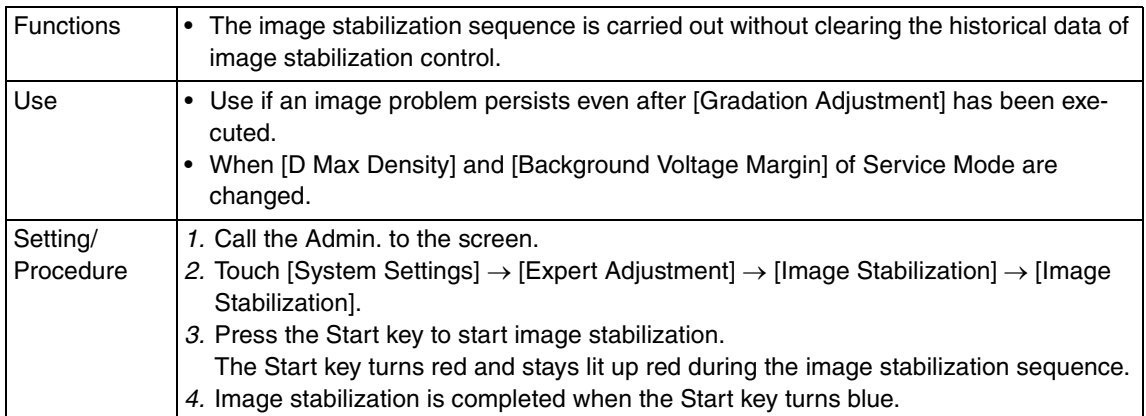

## **(4) Color Reg. Adjustment**

<Color Reg. Adjustment (Yellow, Magenta, Cyan)>

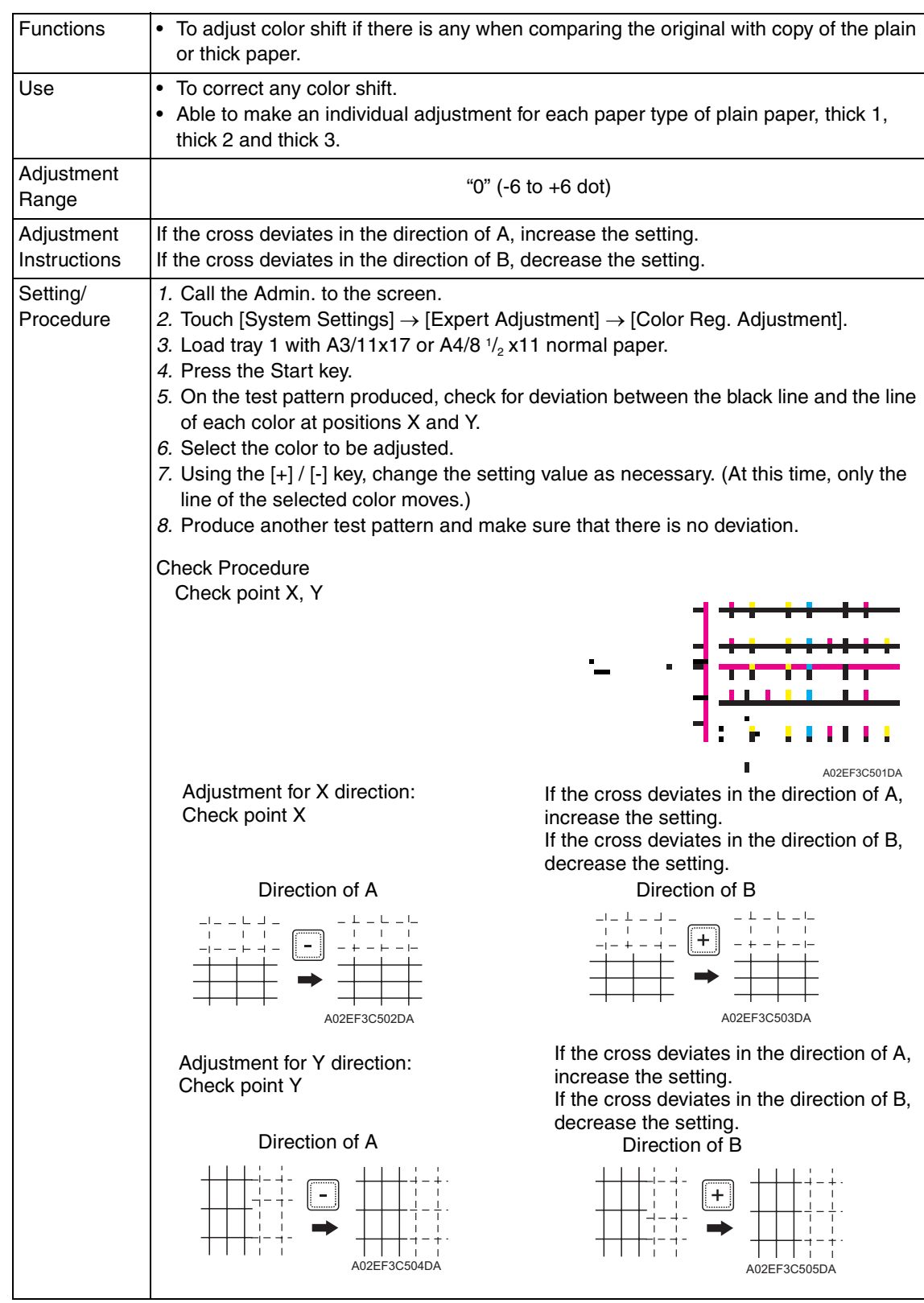

## **(5) Gradation Adjustment**

• It will not be displayed when the following setting is set to "ON."

[Service Mode] → [Imaging Process Adjustment] → [Dev. Bias Choice]

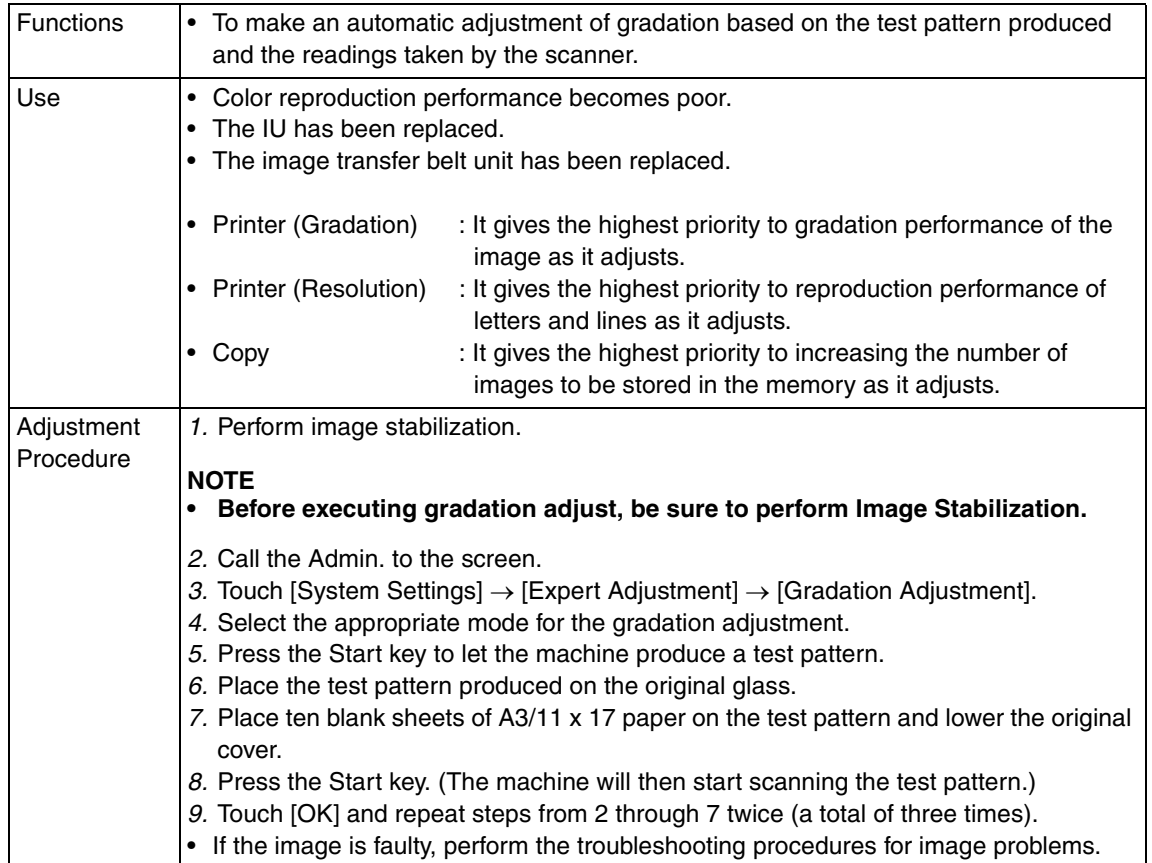

## **(6) Printer Adjustment**

 $\frac{1}{1}$  <Media adjustment>

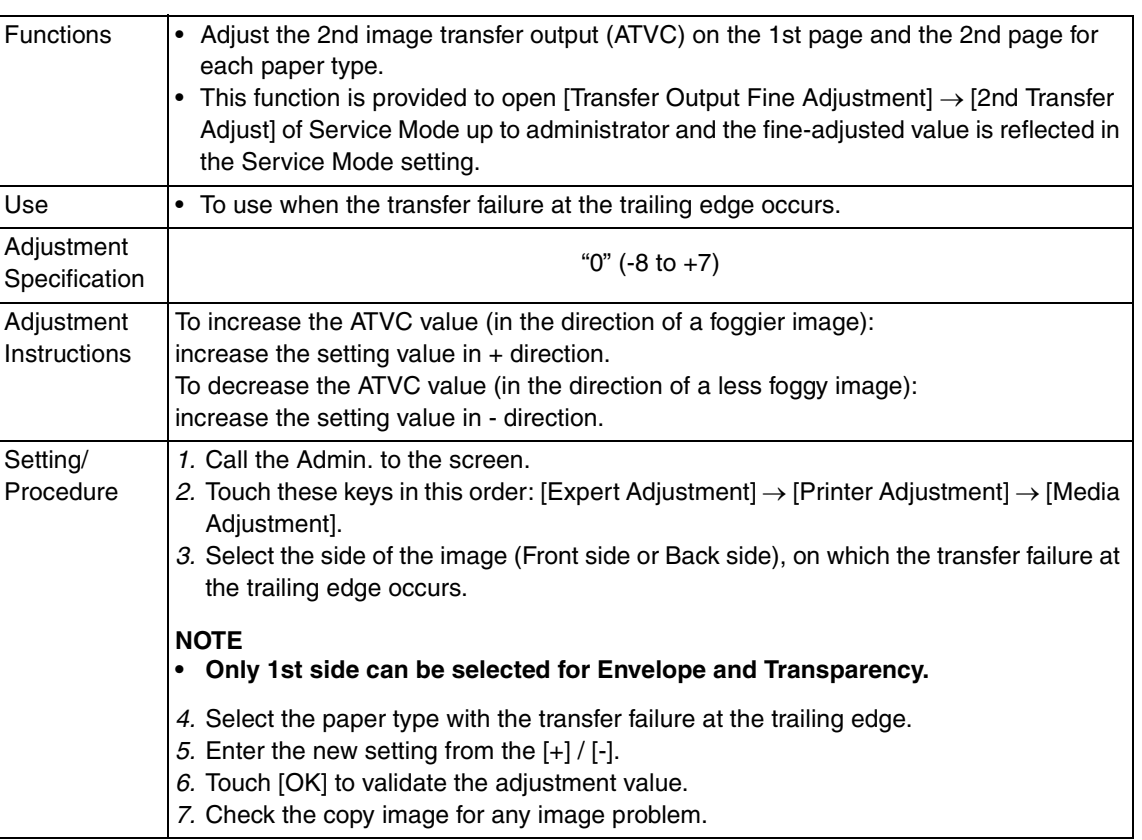

## **F. Paper Size/Type Counter**

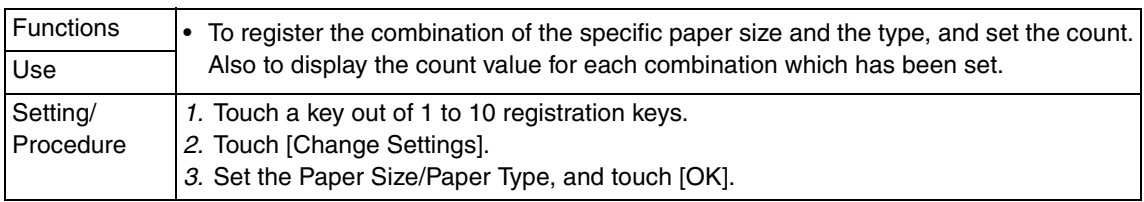

#### **8.6.2 One-Touch/Box Reg.**  $\hat{\wedge}$  8.6.2

• It is displayed only when bit 6 for the mode 477 is set to "1" by the following setting: [Service Mode] → [System] → [Software Switch Setting].

# **A. One-Touch**

See P.129

**B. Index** See P.130

#### **C. Domain Name** See P.130

## **D. Bulletin**

See P.130

## **8.6.3 Administrator Settings**

#### **A. Administrator Password**

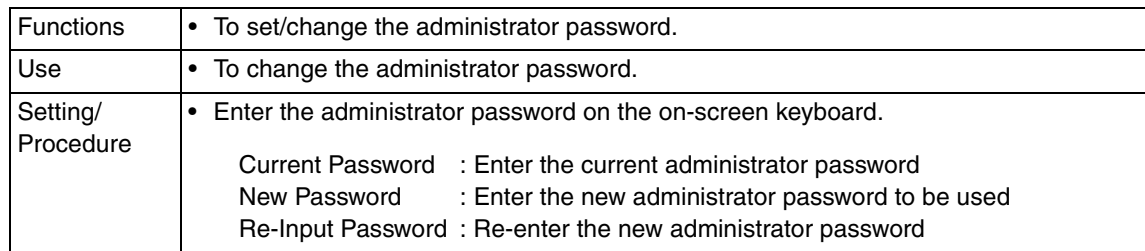

## **B. Activity Report E-Mail TX**

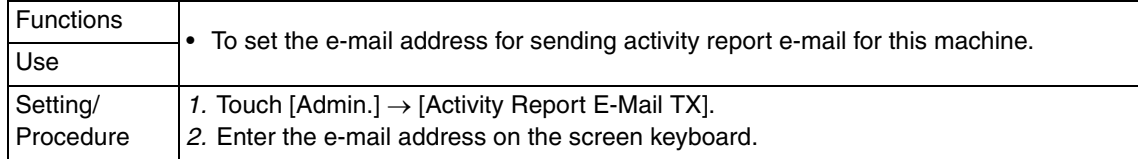

#### **8.6.4 Call Remote Center**

• It will be displayed when the setup at the CS Remote Care center is complete.

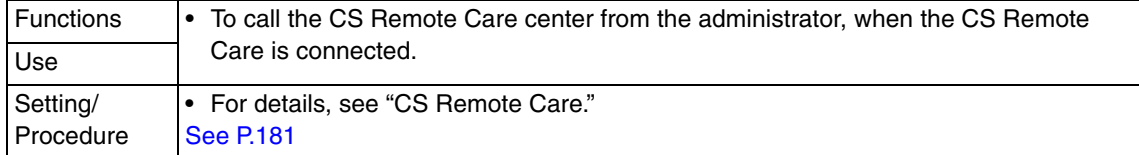
# **8.6.5 Account Track**

# **A. Authentication Settings**

# **(1) Account Track**

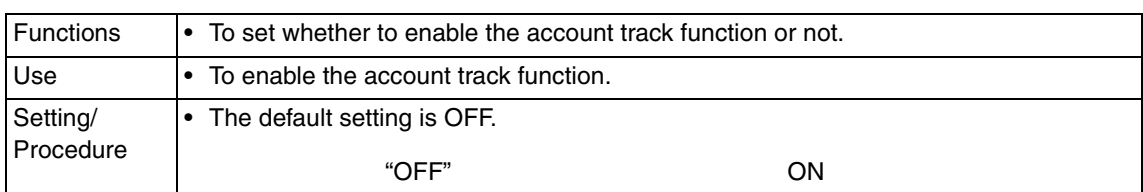

#### **(2) Allow Print Without Auth.**

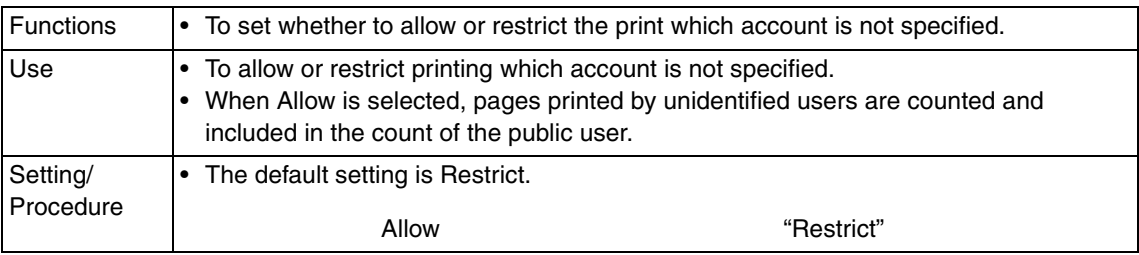

## **B. Account Track Settings**

• The settings are available only when carrying out the account track.

## **(1) Account Track Registration**

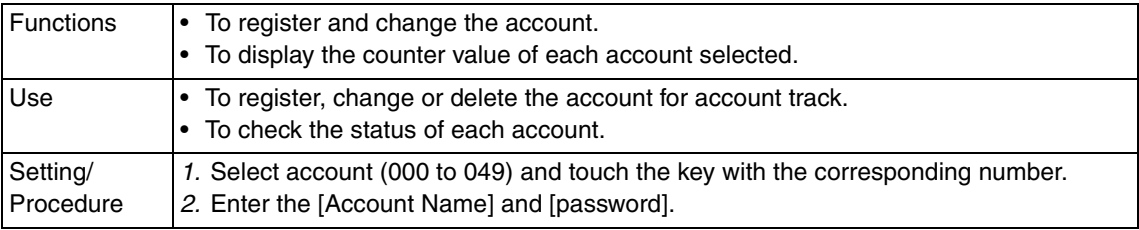

# **(2) All Counter Clear**

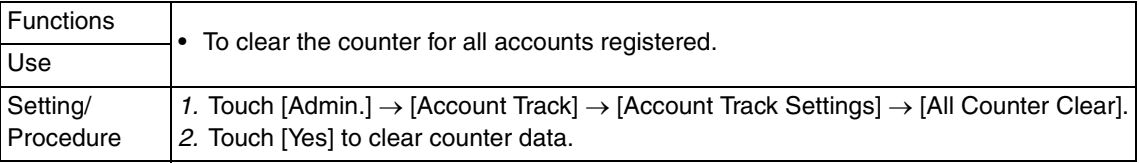

#### **8.6.6 Document Management**

See P.16 of the FK-507 service manual.

#### **8.6.7 Printer Settings**

#### **A. Timeout**

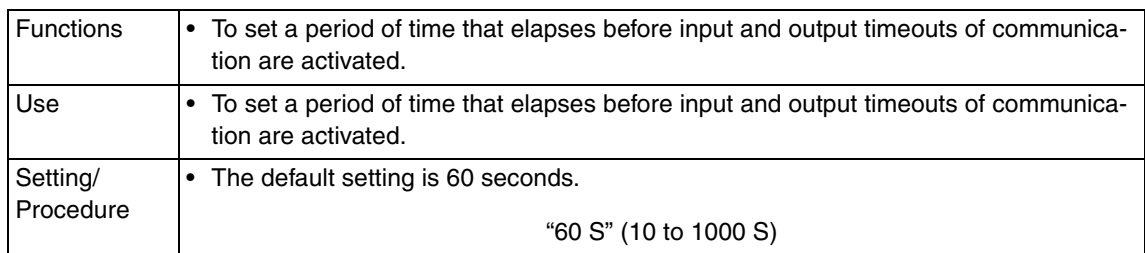

#### **8.6.8 Fax Settings**

See P.17 of the FK-507 service manual.

#### **8.6.9 TX Settings**

See P.18 of the FK-507 service manual.

#### **8.6.10 RX Settings**

See P.18 of the FK-507 service manual.

#### **8.6.11 Report Settings**

See P.19 of the FK-507 service manual.

#### **8.6.12 Print Lists**

#### **A. Setting List**

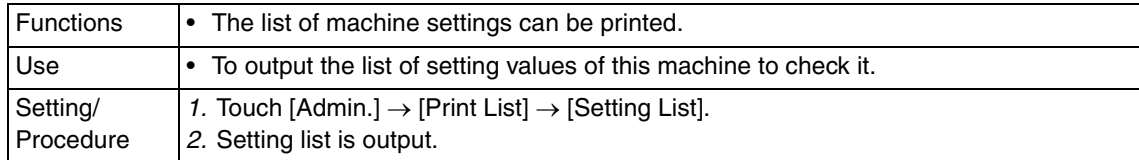

## $\overline{\Uparrow}$  B. TX Report

See P.23 of the FK-507 service manual.

#### $\overline{\Uparrow}$  C.  $\,$  RX Report

See P.23 of the FK-507 service manual.

 $\hat{\mathbb{1}}$  D. One-Touch List

See P.23 of the FK-507 service manual.

 $\overline{\Uparrow}$  E. Program List

See P.23 of the FK-507 service manual.

 $\hat{\mathbb{1}}$  F. Bulletin List See P.23 of the FK-507 service manual.

#### **8.6.13 Network Settings**

#### **A. Basic Settings**

#### **NOTE**

**• When the settings are changed, turn off the main power switch and turn it on again more than 10 seconds after.**

#### **(1) DHCP**

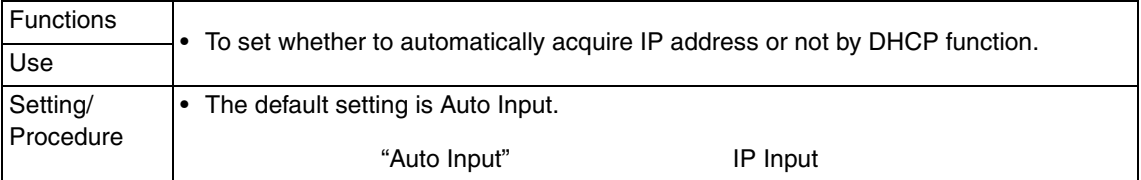

#### **(2) IP Address**

• This setting is available only when the following setting is in "IP Input" :  $[Admin.] \rightarrow [Network Settings] \rightarrow [Basic Settings] \rightarrow [DHCP].$ 

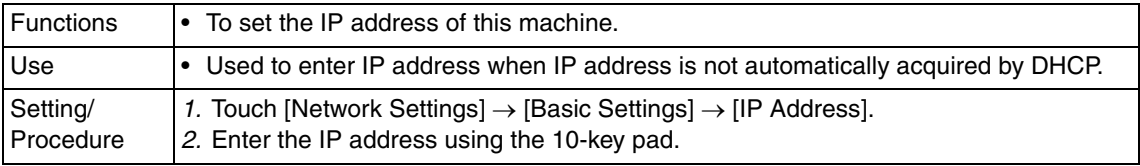

#### **(3) Subnet Mask**

• This setting is available only when the following setting is in "IP Input" :  $[Admin.] \rightarrow [Network \, Settings] \rightarrow [Basic \, Settings] \rightarrow [DHCP].$ 

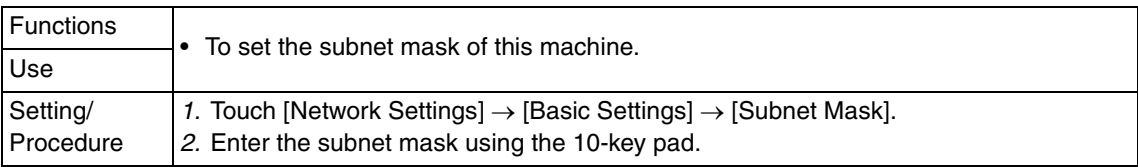

## **(4) Gateway**

• This setting is available only when the following setting is in "IP Input" :  $[Admin.] \rightarrow [Network Settings] \rightarrow [Basic Settings] \rightarrow [DHCP].$ 

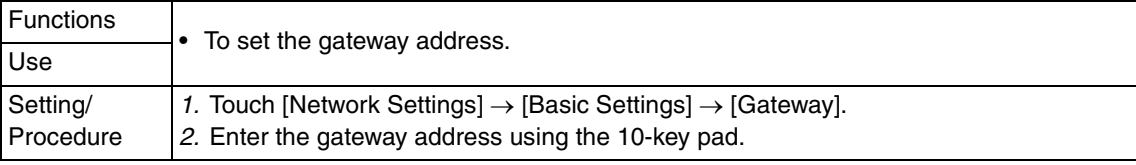

## **(5) Network Board Set**

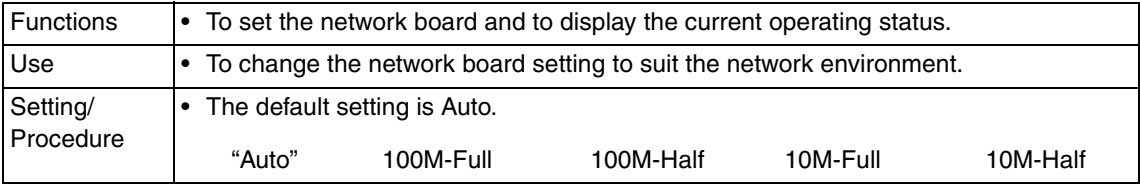

# **B. DNS Settings**

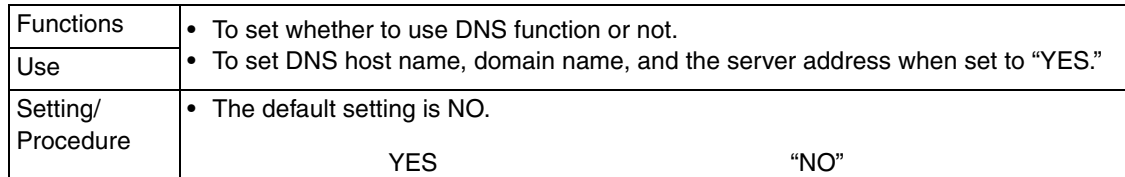

#### **(1) Host Name**

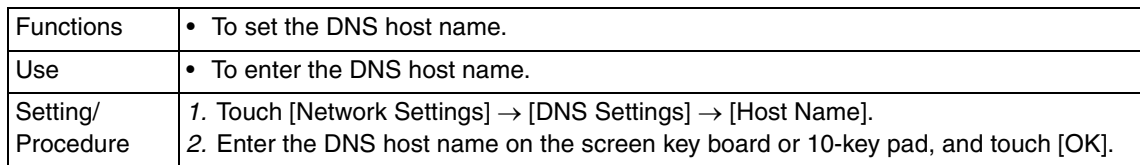

#### **(2) Domain Name**

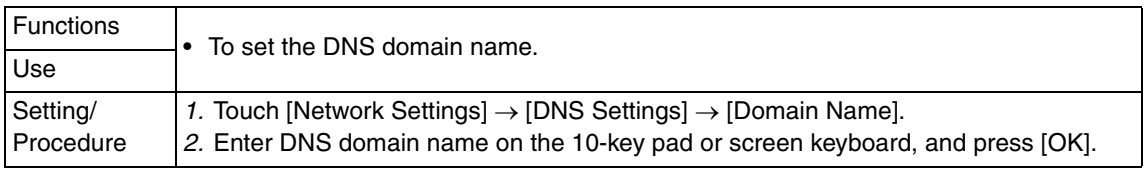

#### **(3) Server Address**

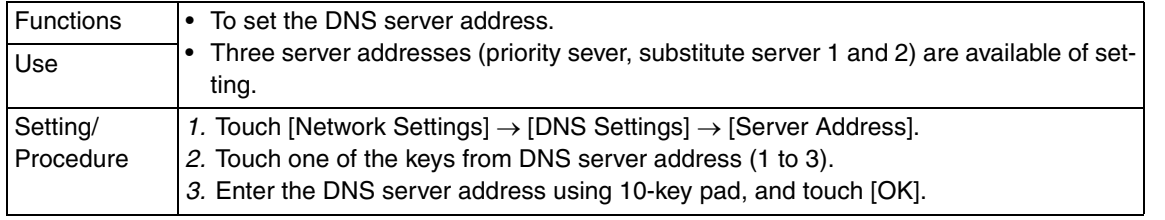

## **C. Machine Name**

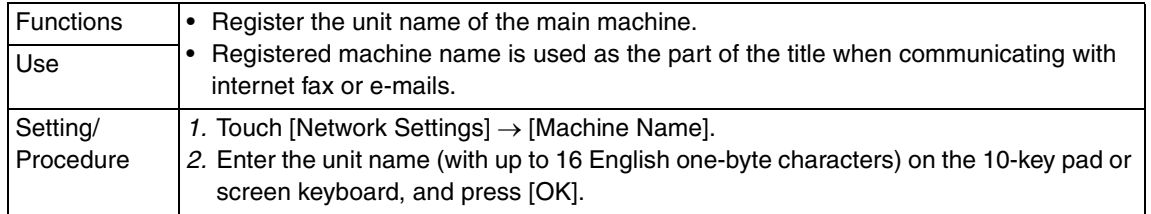

# **D. SMTP TX Settings**

#### **(1) SMTP Server Address**

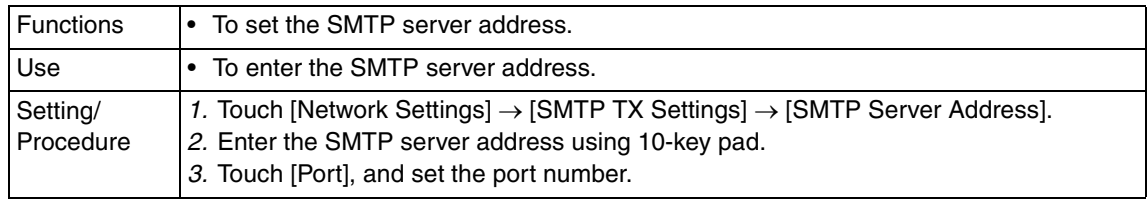

# **(2) E-Mail Address**

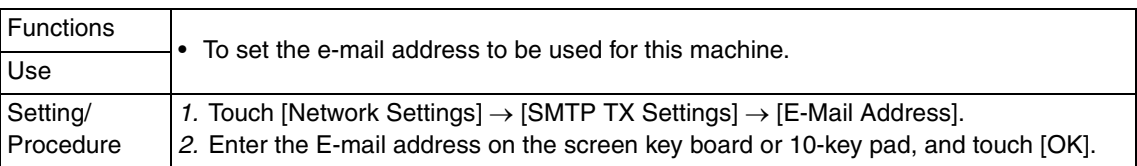

# **(3) SMTP Authentication User Name**

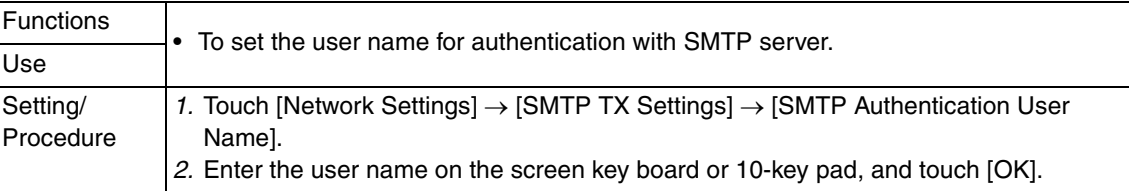

# **(4) SMTP Authentication Password**

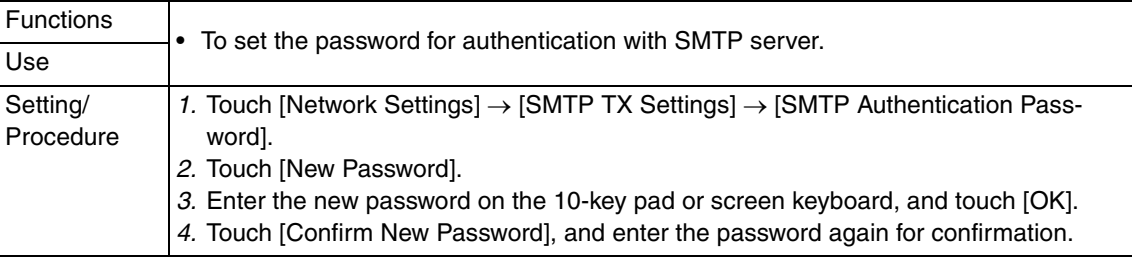

# **E. SMTP RX Settings**

# **(1) Self-Domain Name**

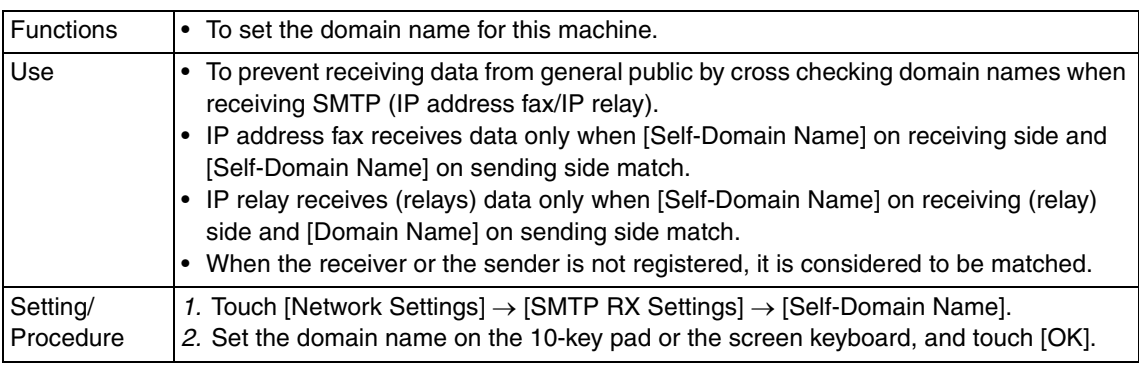

# **(2) SMTP Authentication User Name**

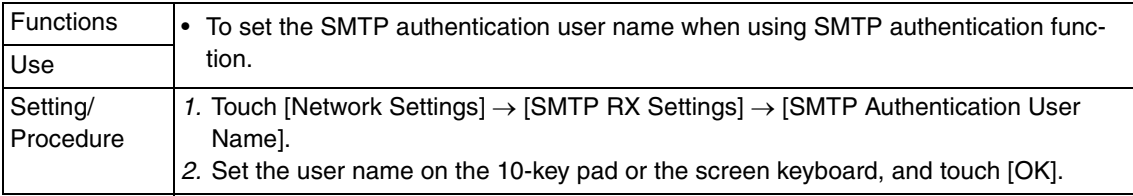

# **(3) SMTP Authentication Password**

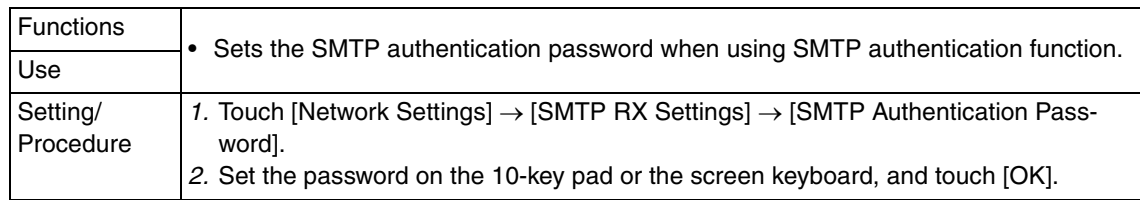

# **(4) Exception Setting**

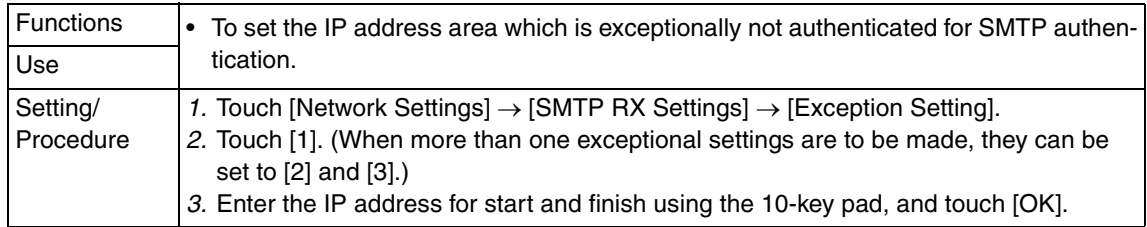

## **F. POP3 Settings**

# **(1) POP3 Server Address**

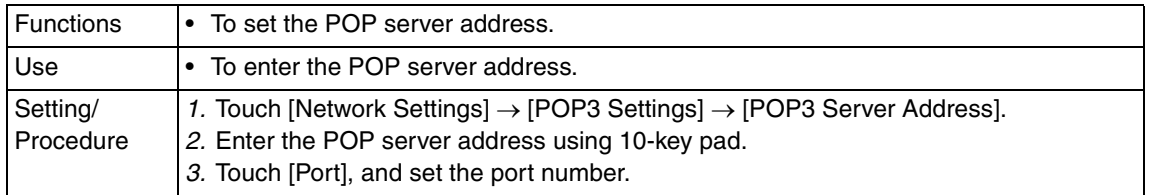

# **(2) POP3 User Name**

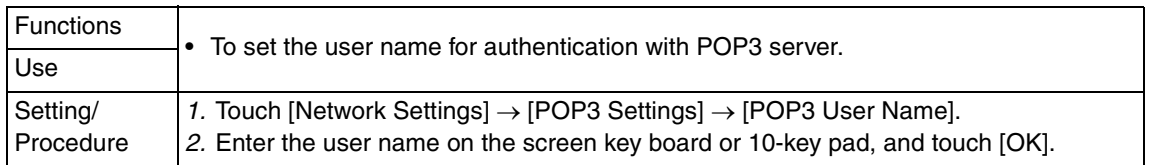

## **(3) POP3 Password**

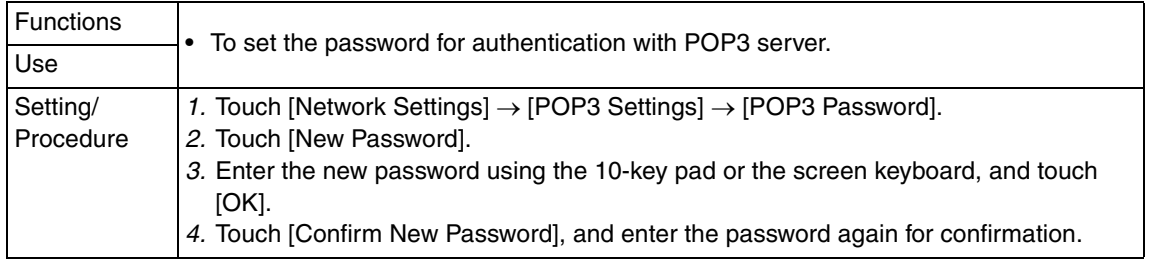

# **(4) Auto-RX Check**

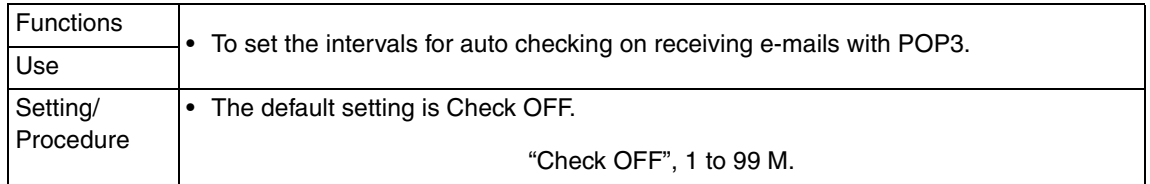

# **G. Scanner Settings**

# **(1) Activity Report**

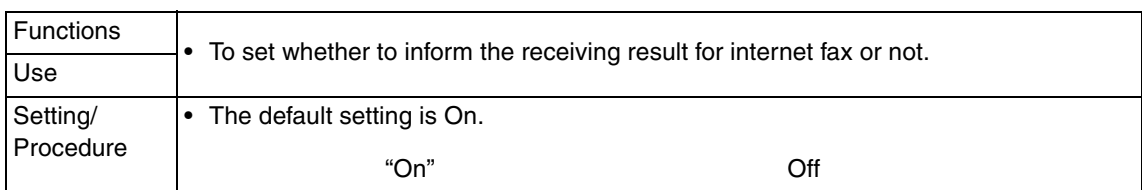

# **(2) RX Doc. Header Print**

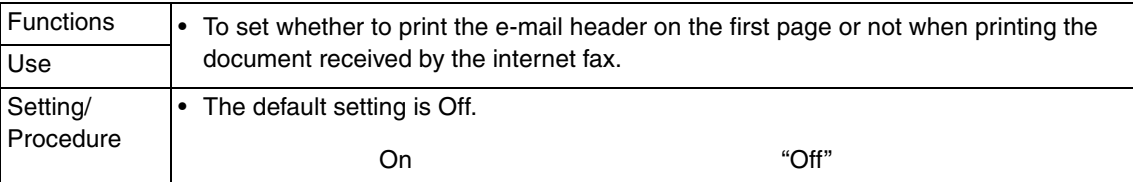

# **(3) E-Mail Header Text**

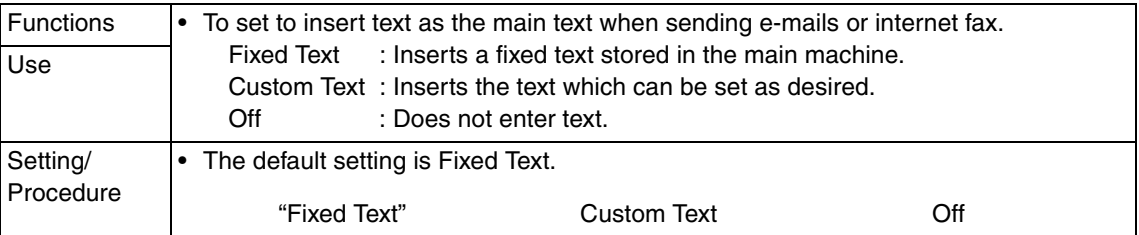

# **(4) Subject Registration**

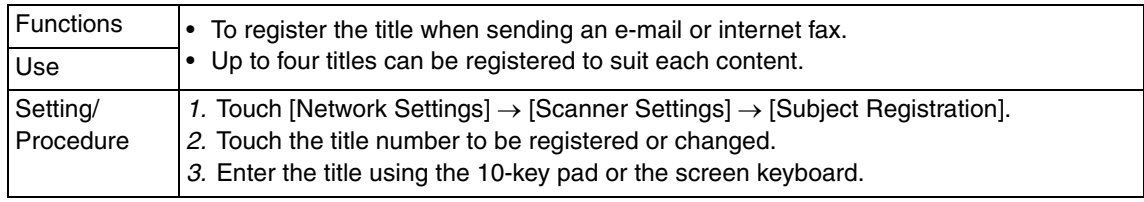

# **(5) Division Setting**

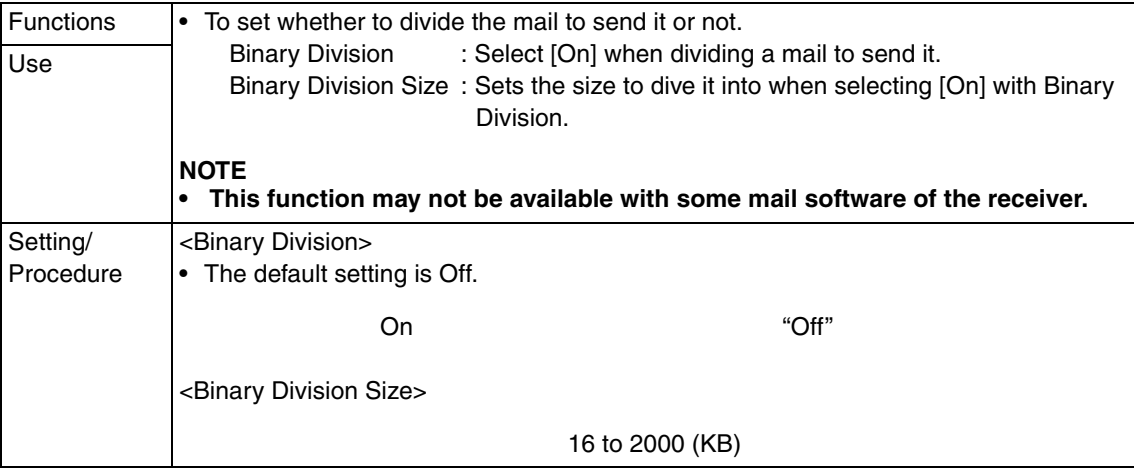

#### **(6) Gateway TX**

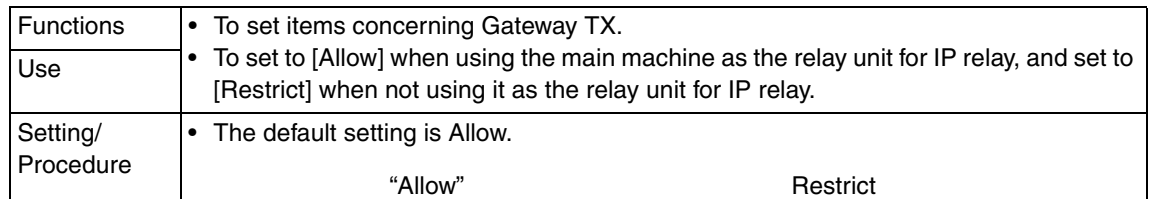

## $\hat{\mathbb{1}}$  H. LDAP Settings

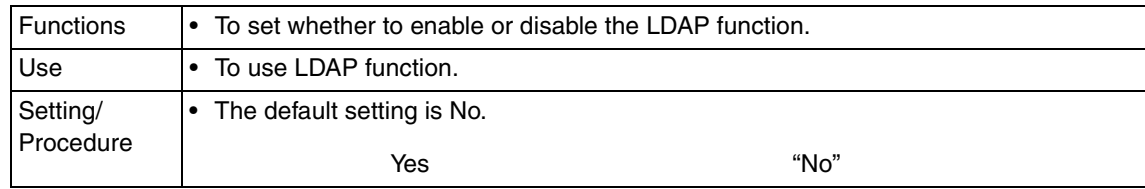

#### **(1) Setting Up LDAP**

- Registration and/or setting concerning the LDAP server can be conducted.
- Touch [Setting Up LDAP], and select the optional blank key to register and/or set.

#### <Server Name>

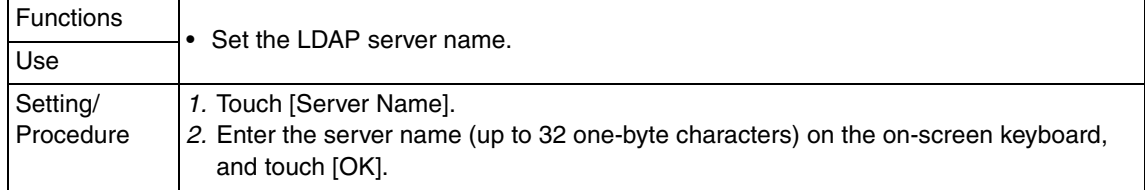

#### <Server Address>

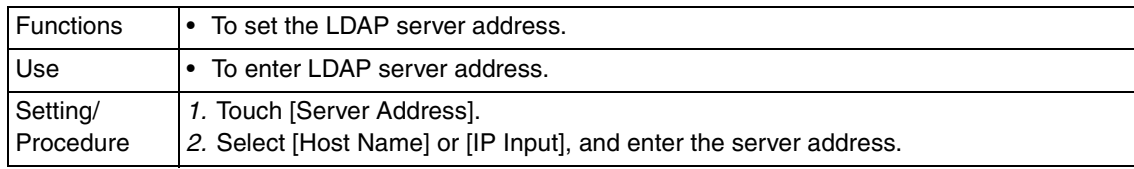

#### <SSL Setting>

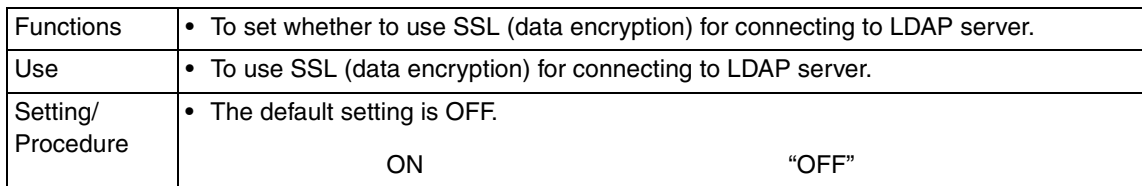

#### <Port Number>

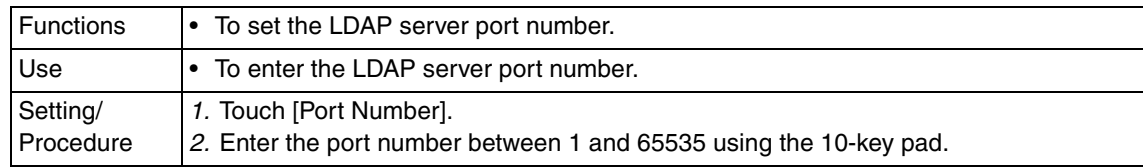

#### <Search Base>

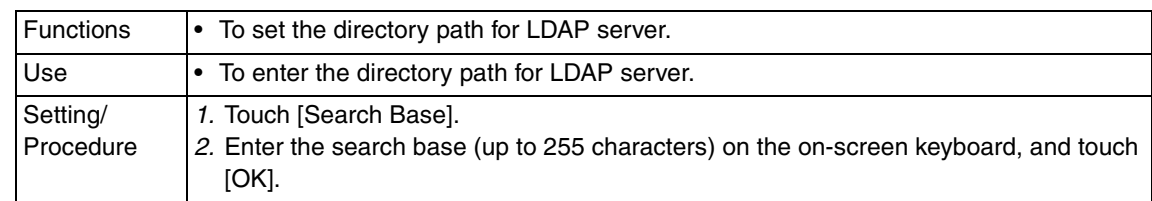

# <Auth. Type>

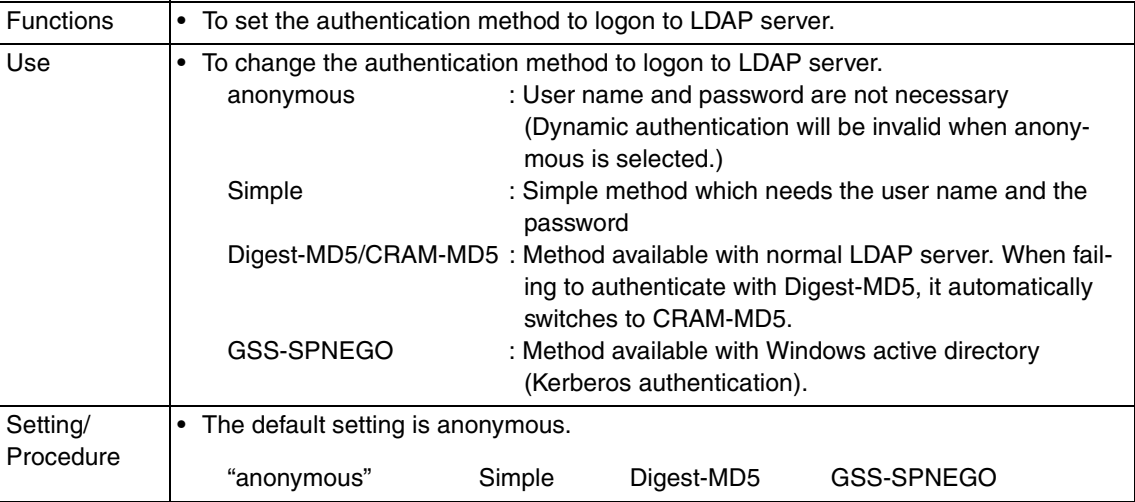

# <Login Name>

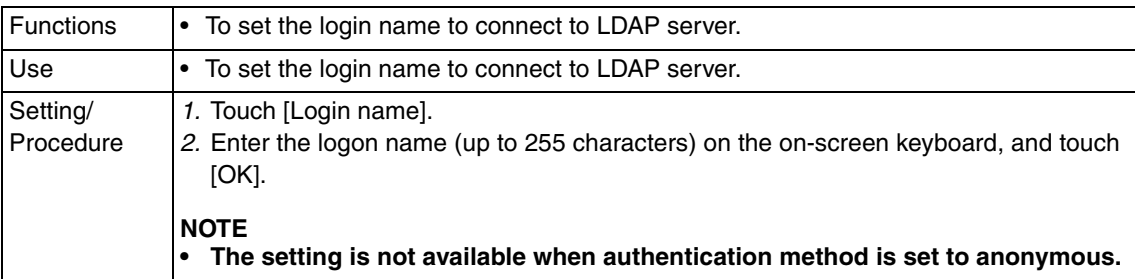

#### <Password>

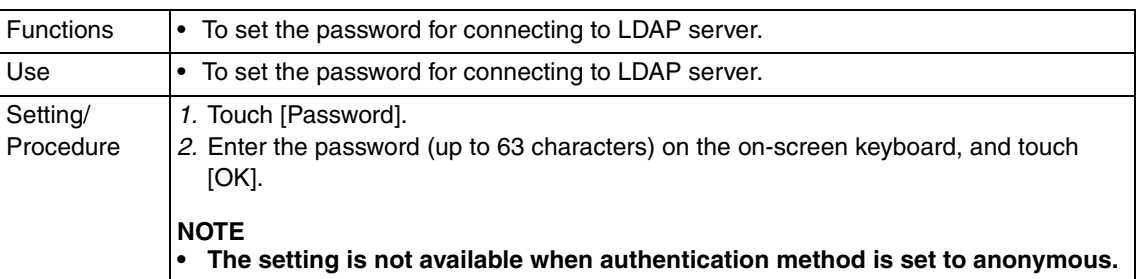

#### <Domain Name>

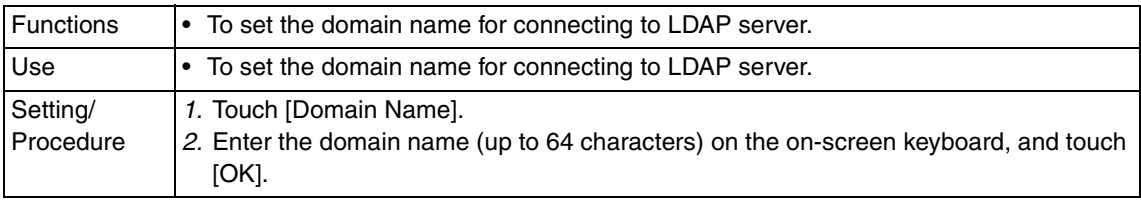

#### <Maximum Search #>

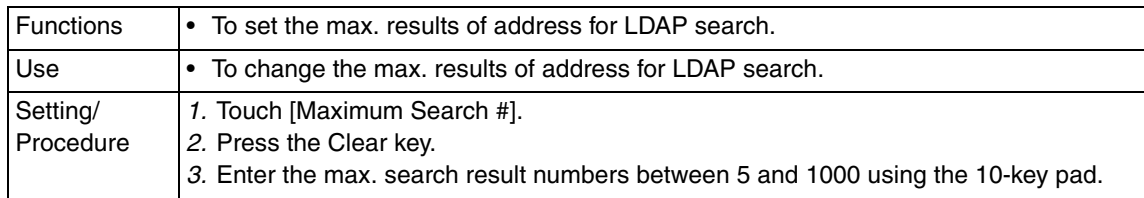

#### <Timeout>

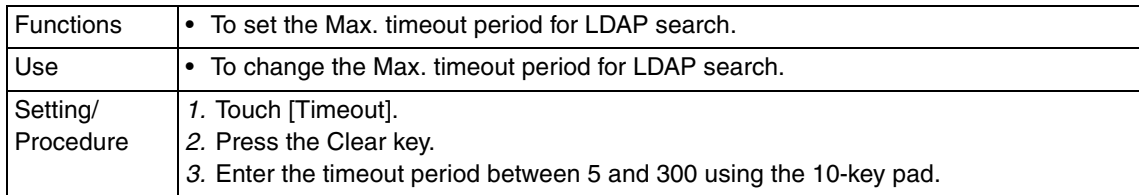

#### <Check Connect.>

#### • It will not be displayed when [LDAP Settings] is set to "No."

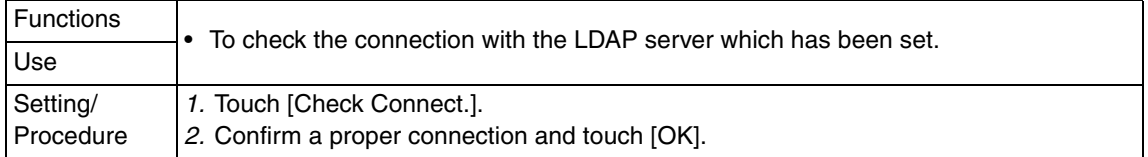

#### <Initial>

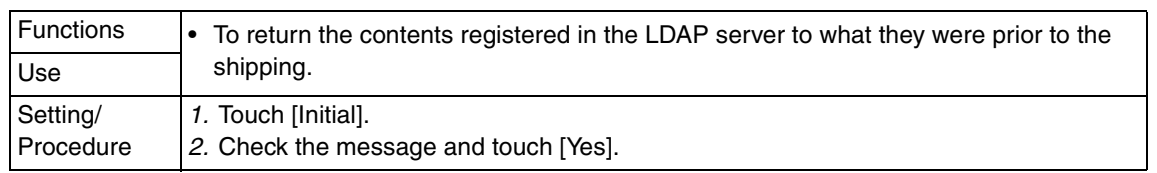

#### $\hat{\mathbb{1}}$  (2) Search Default Setting

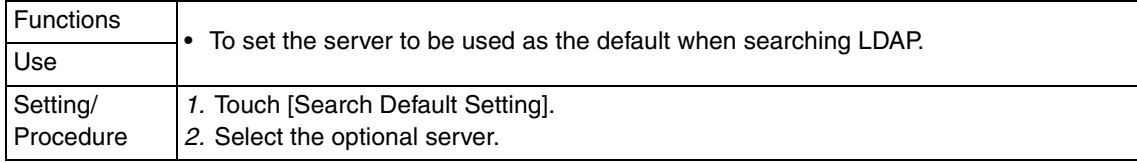

#### $\hat{\mathbb{1}}$  I. Frame Type Set

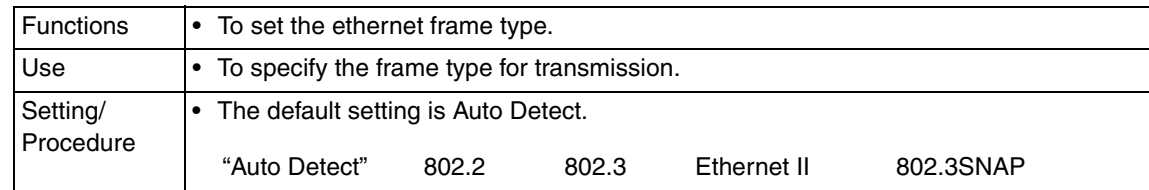

# **J. IP Relay Settings**

 $\hat{\mathbb{A}}$   $\bullet$   $\,$  It is displayed only when bit 7 for the mode 381 is set to "0" by the following setting:  $[Service Model] \rightarrow [System] \rightarrow [Software Switch Setting].$ 

# **(1) IP Relay Settings**

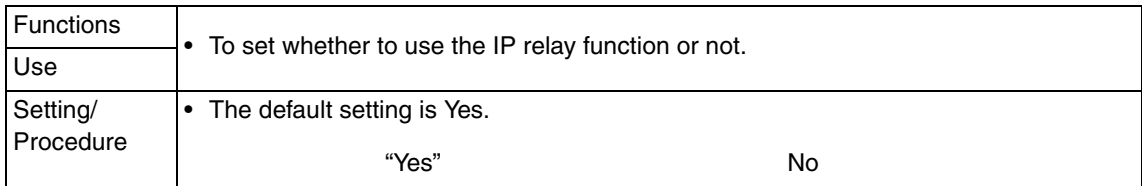

# **(2) IP Relay Destination Registration**

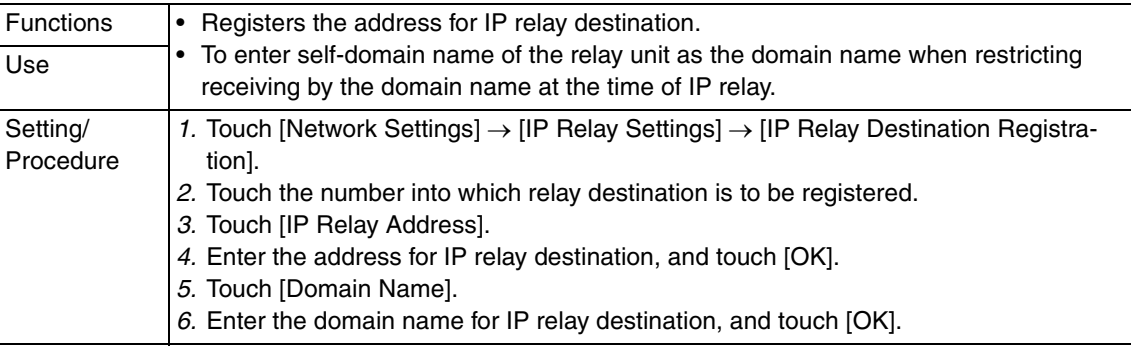

# **(3) Relay Result Port**

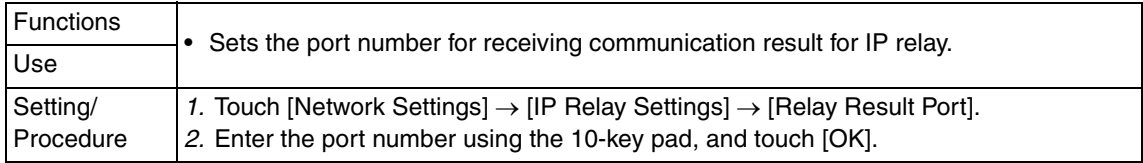

# **K. RAW Port Number Settings**

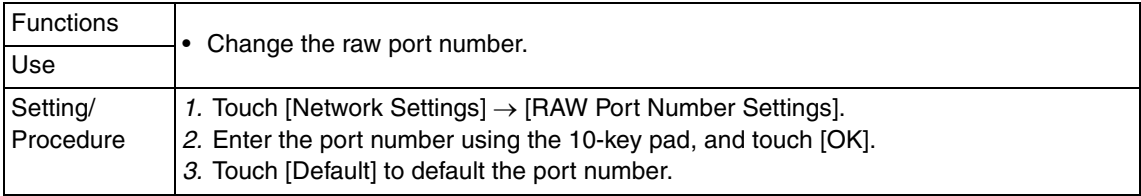

#### **8.6.14 Software Switch Setting**

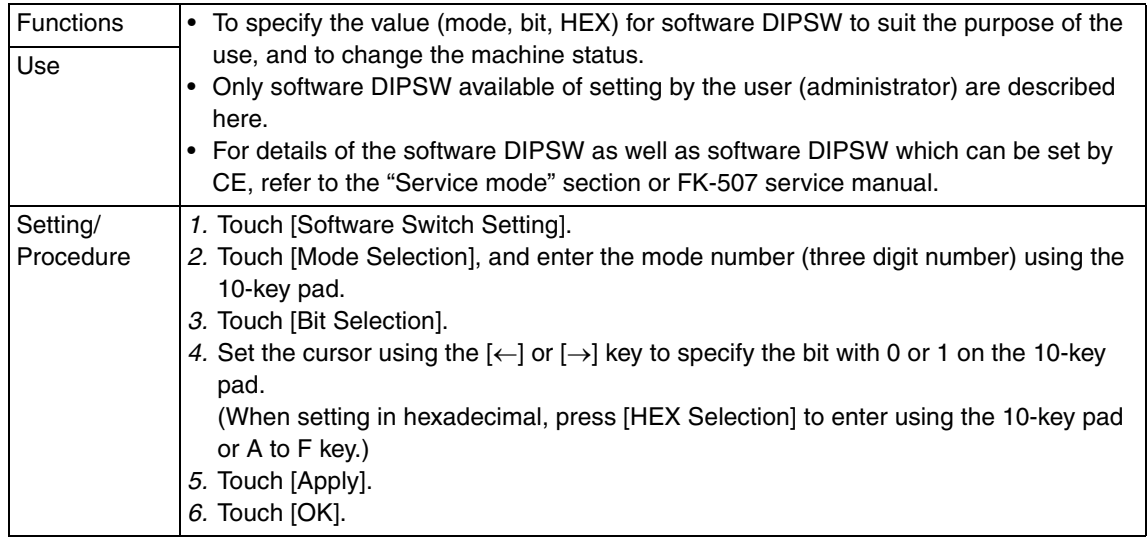

#### **A. List of the software switch settings for administrator**

#### **(1) For network settings**

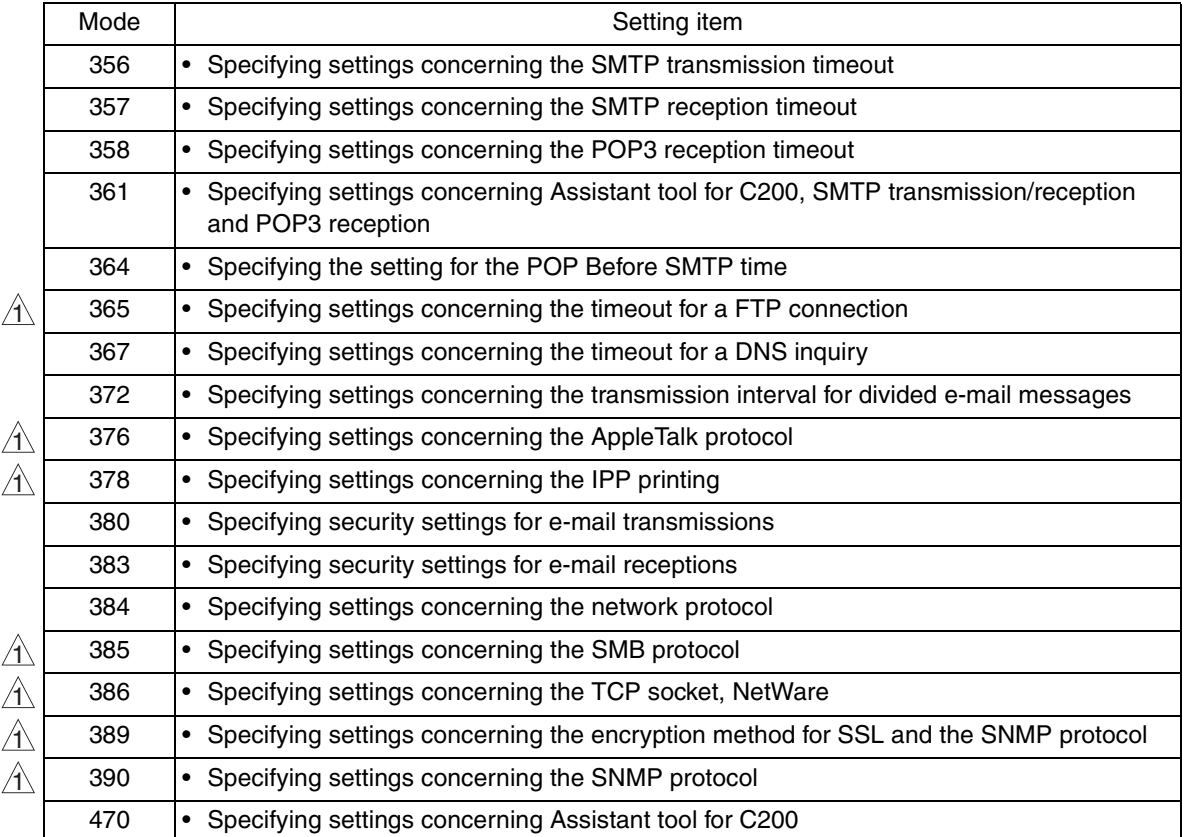

# **(2) For scan/fax settings**

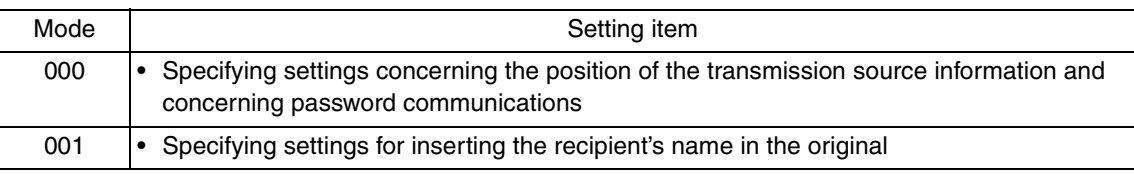

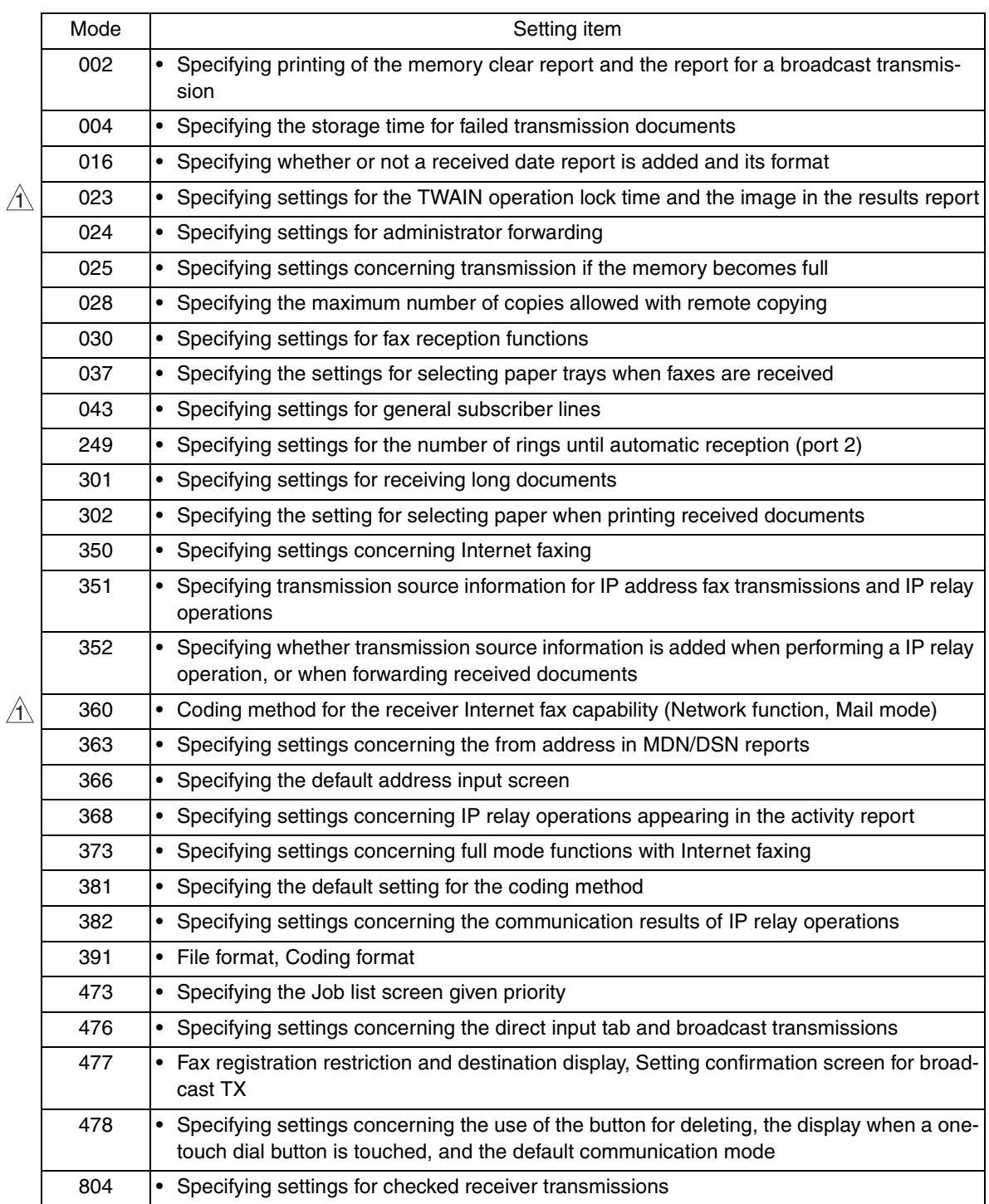

# **(3) For printer settings**

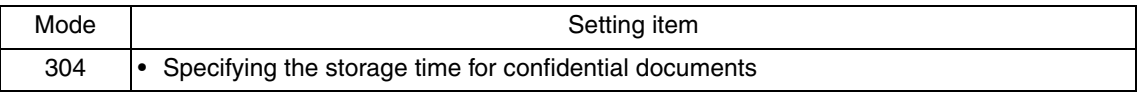

#### **(4) For copy settings**

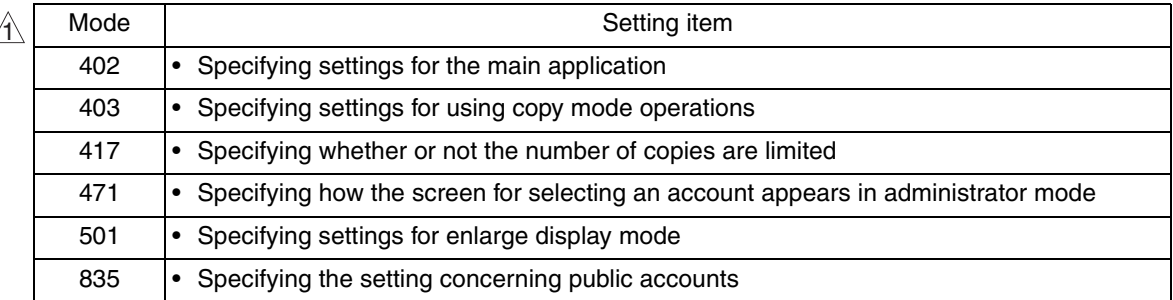

#### **8.6.15 Ping**

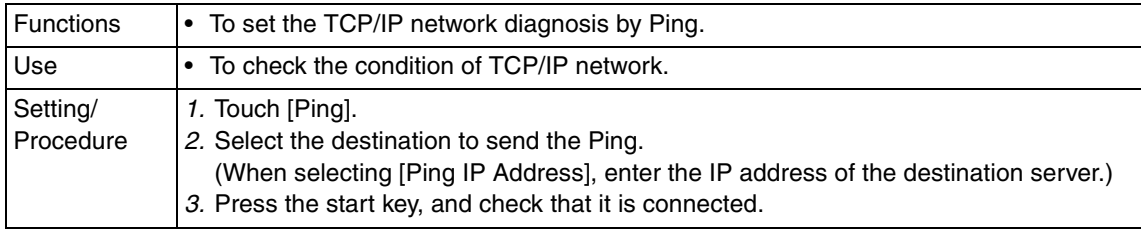

#### **8.6.16 Firmware Version**

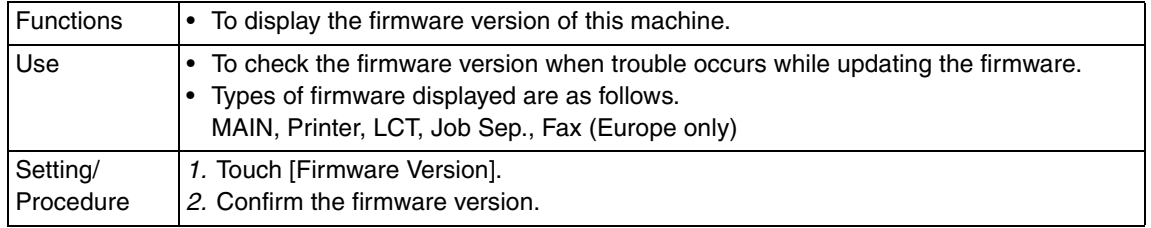

## **8.6.17 Security Settings**

## **A. Function Mgmt Settings**

# $\overline{\Uparrow}$  (1) Usage Settings For Each Functions

• It is displayed only when the vendor or authentication device is installed.

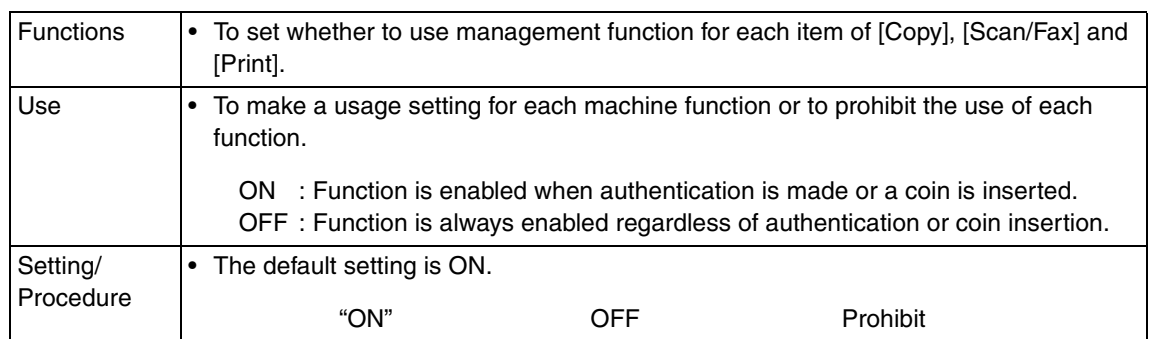

# **(2) Maximum Job Allowance**

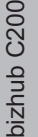

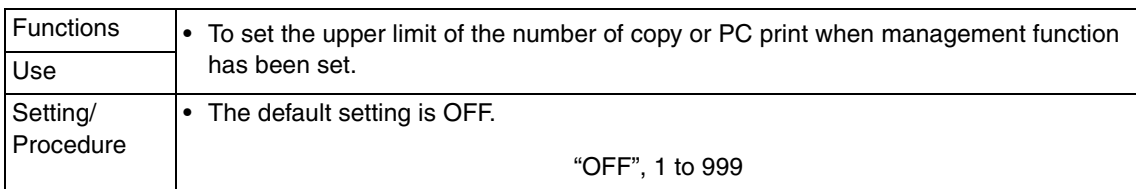

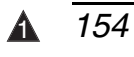

Blank Page

# 9. Adjustment item list

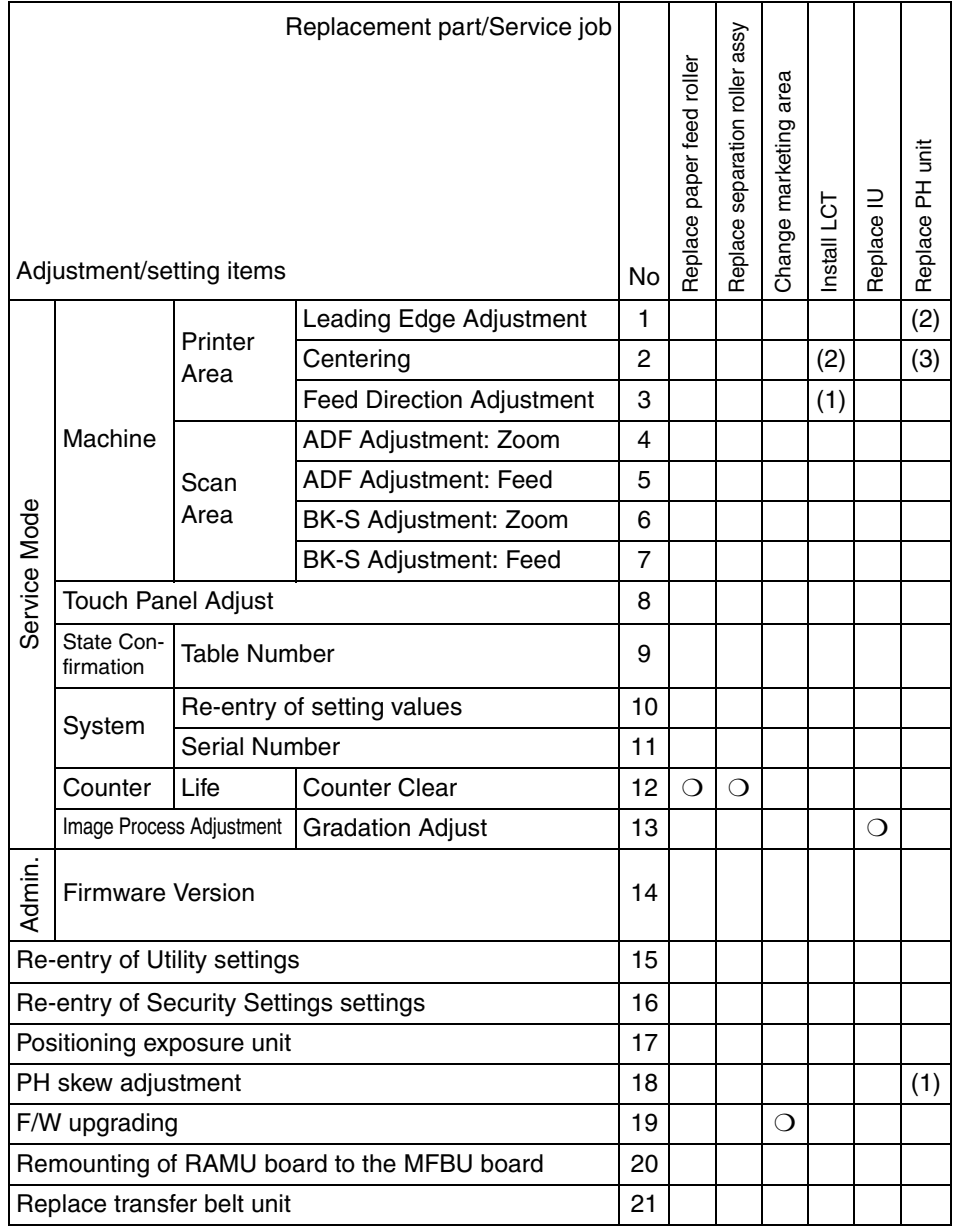

• This table shows the adjustment items that are required when a part of the machine has been replaced. Priority order, if applicable, during the adjustment procedures is indicated by the corresponding number in the parentheses.

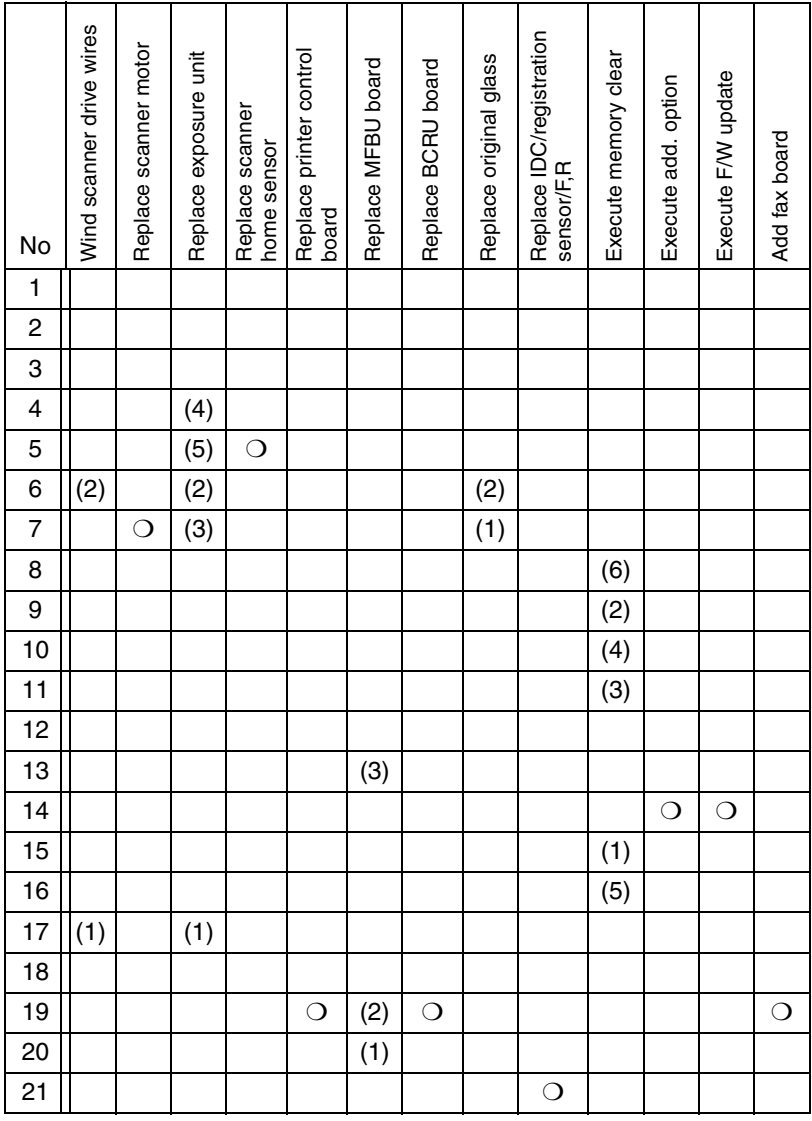

# 10. Service Mode

# **10.1 Service Mode function setting procedure**

#### **NOTE**

**• Ensure appropriate security for Service Mode function setting procedures. They should NEVER be shown to any unauthorized person not involved with service jobs.**

#### **A. Procedure**

- 1. Press the Utility/Counter key.
- 2. Touch [Check Details].
- 3. Press the following keys in this order; Stop  $\rightarrow 0 \rightarrow 0 \rightarrow$  Stop  $\rightarrow 0 \rightarrow 1$

#### **NOTE**

- **When selecting [CE Authentication] under [Security Settings] available from Service Mode, authentication by CE password is necessary. Enter the 8 digits CE password, and touch [END]. (The initial setting for CE password is "92729272.")**
- **NEVER forget the CE password. When forgetting the CE password, it becomes necessary to replace the RAMU board with a new one and call responsible person of KMBT.**
- **The service code entered is displayed as "**✽**."**
- 4. The Service Mode menu will appear.

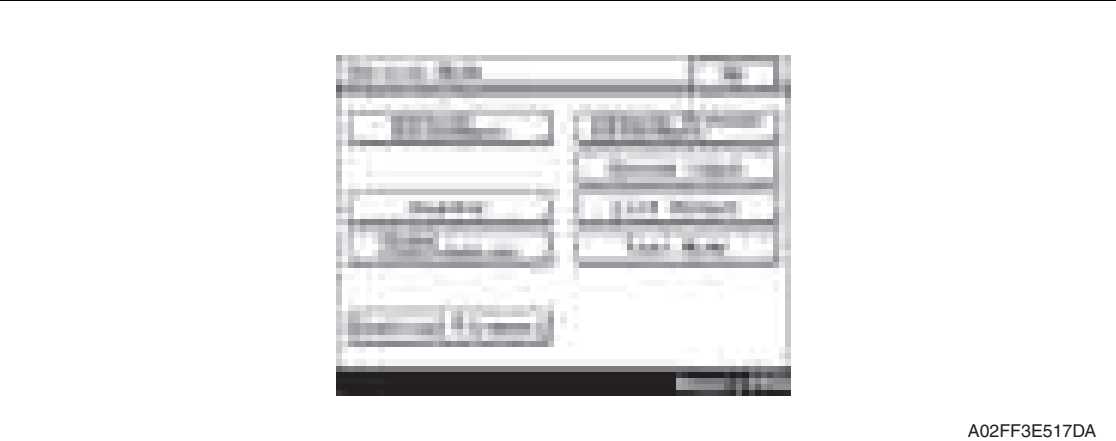

#### **NOTE**

- **Be sure to change the CE password from its default value.**
- **For the procedure to change the CE password, see the Security Settings.** See P.319

#### **B. Exiting**

• Touch the [OK] key.

#### **NOTE**

**• When changing the setting value in service mode, make sure to turn main power switch off once and turn it on again.**

#### **C. Changing the setting value in Service Mode functions**

- Use the  $[+] / [-]$  key to enter or change the setting value.
- Use the 10-key pad to enter the setting value. (To change the setting value, first press the Clear key before making an entry.)

# **10.2 Service Mode function tree**

✽ The function tree is shown to comply with the format displayed on the screen.

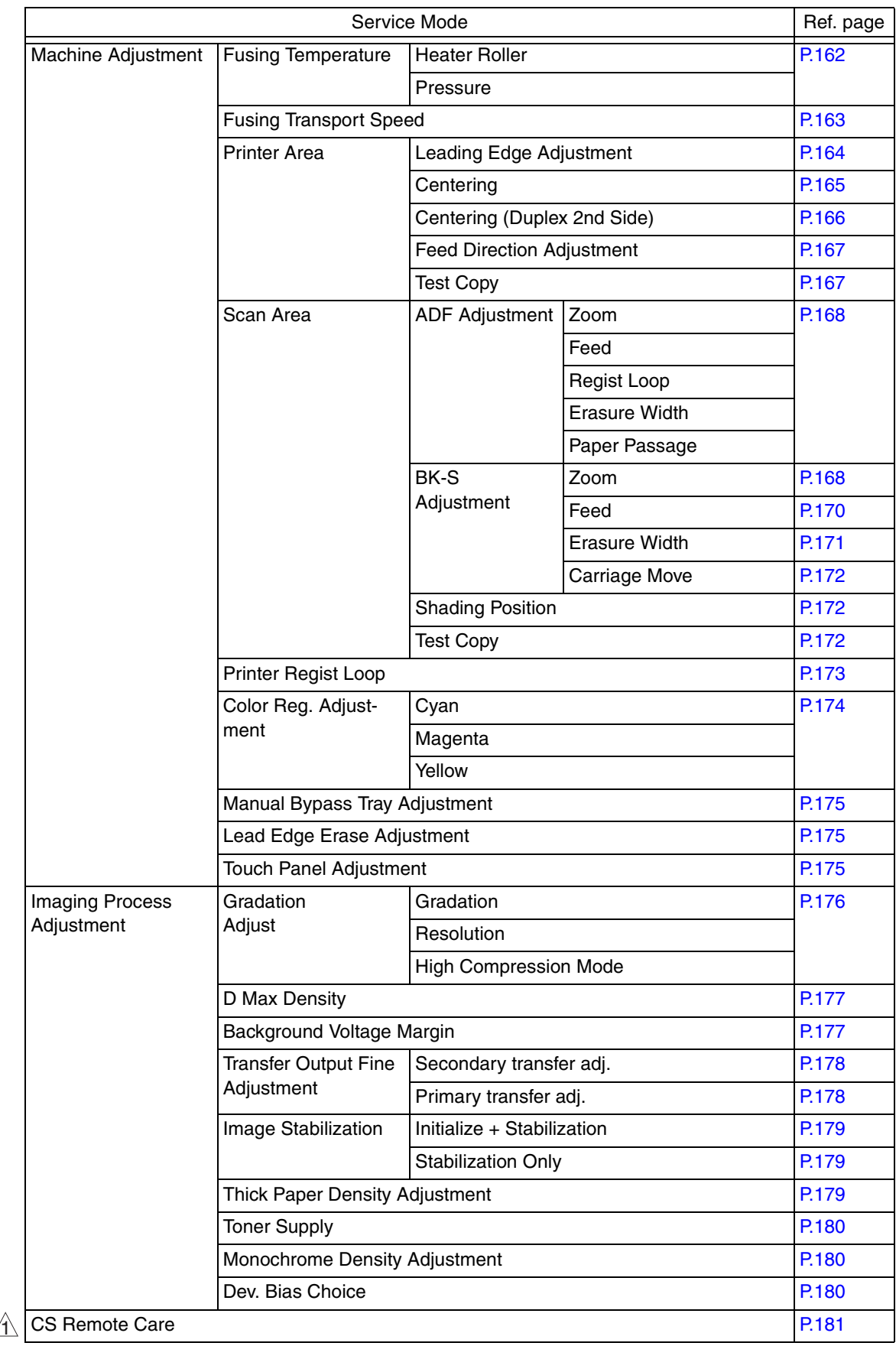

bizhub C200

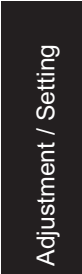

 $\blacktriangle$ 

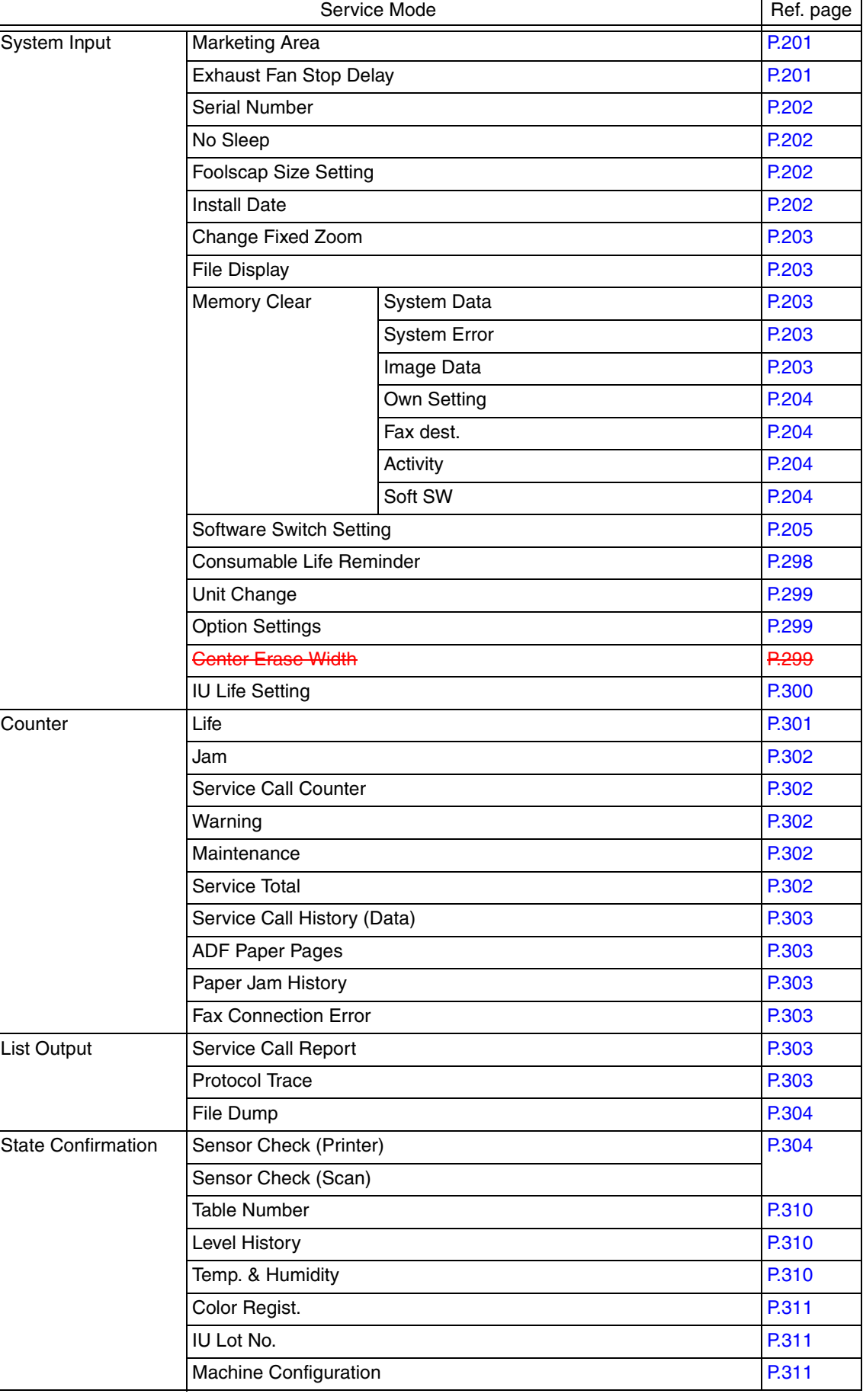

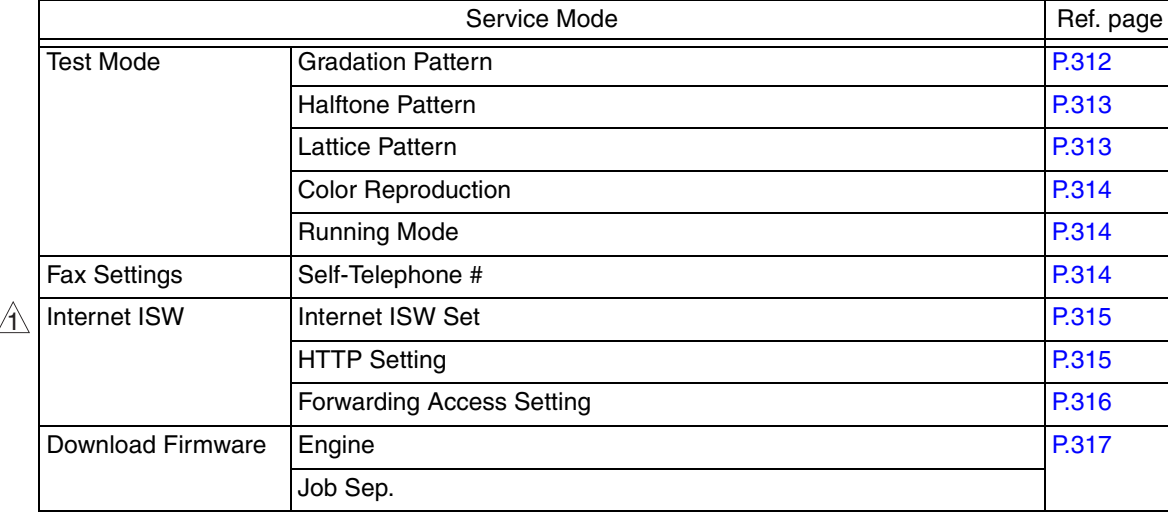

# **10.3 Machine Adjustment**

# **10.3.1 Fusing Temperature**

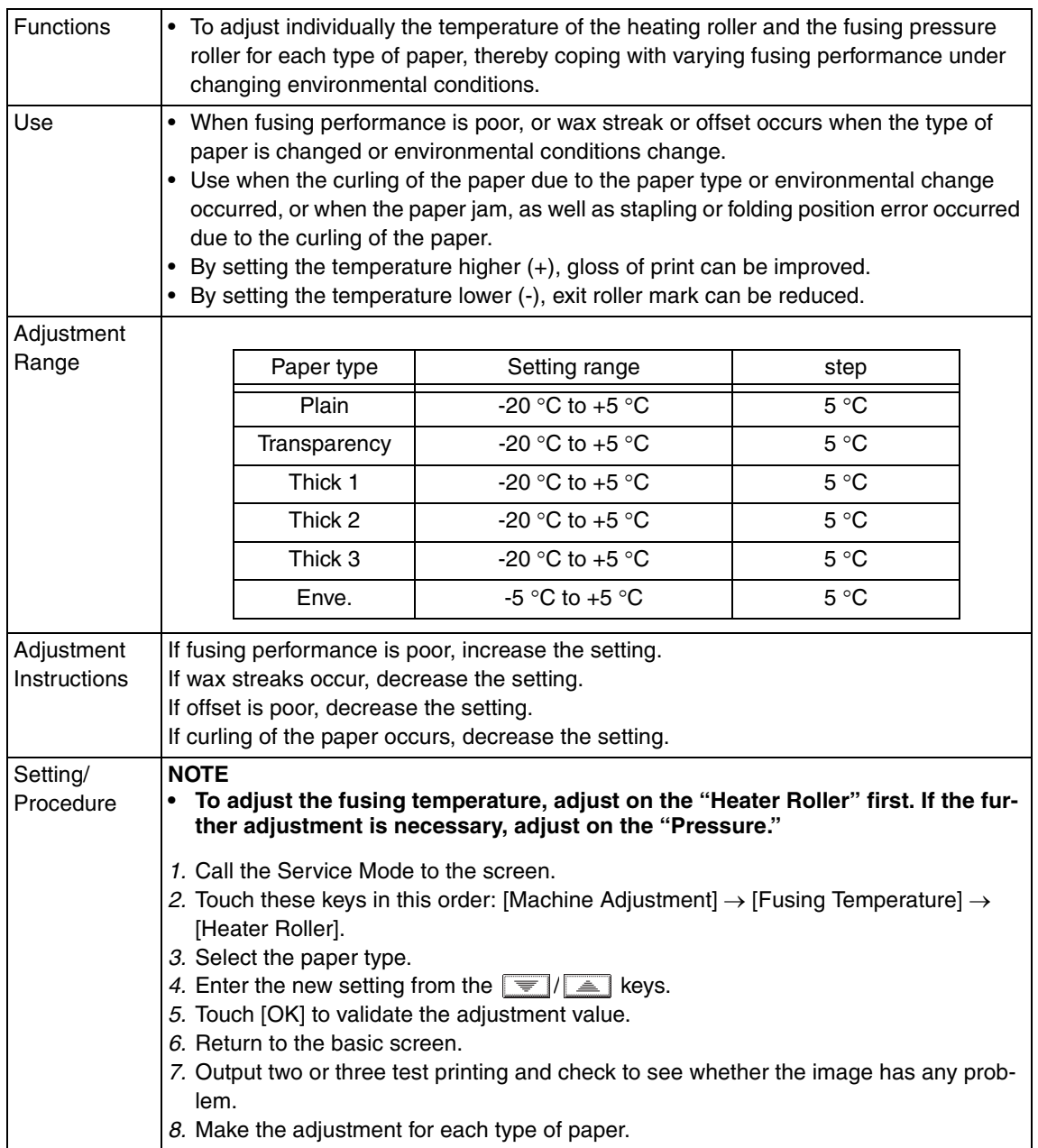

# **10.3.2 Fusing Transport Speed**

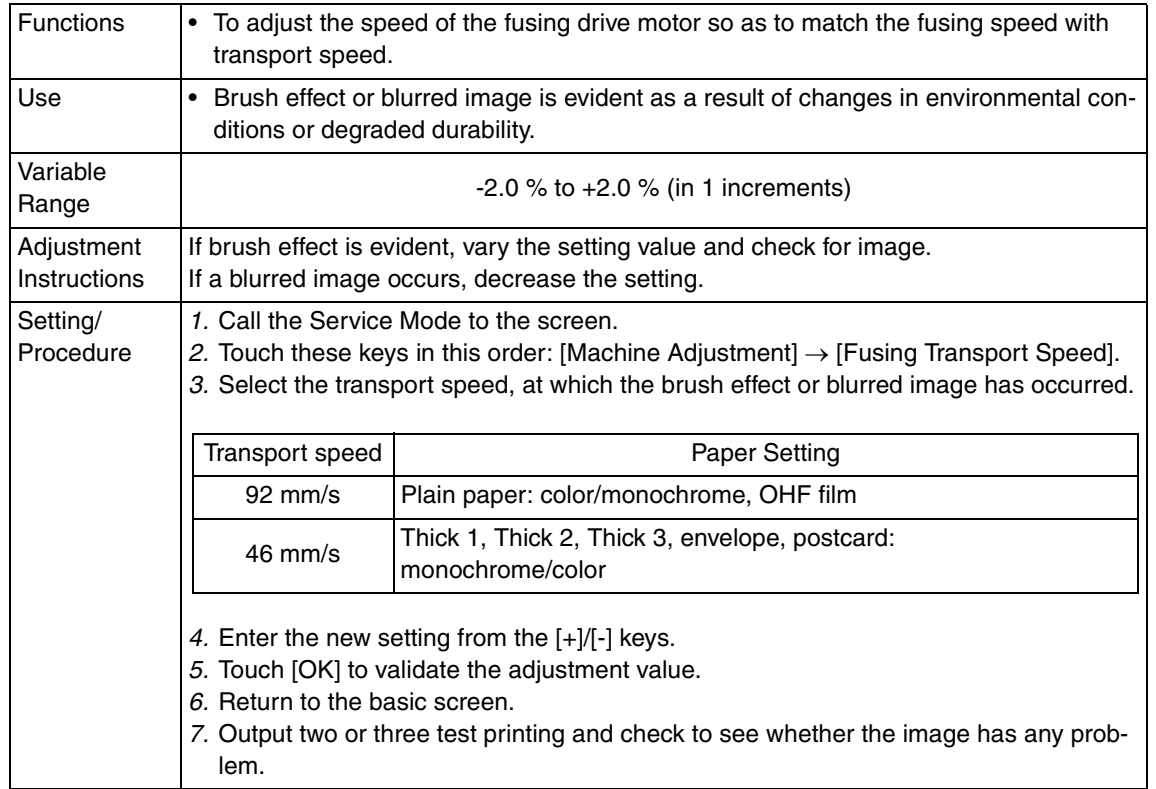

#### **10.3.3 Printer Area**

# **A. Leading Edge Adjustment**

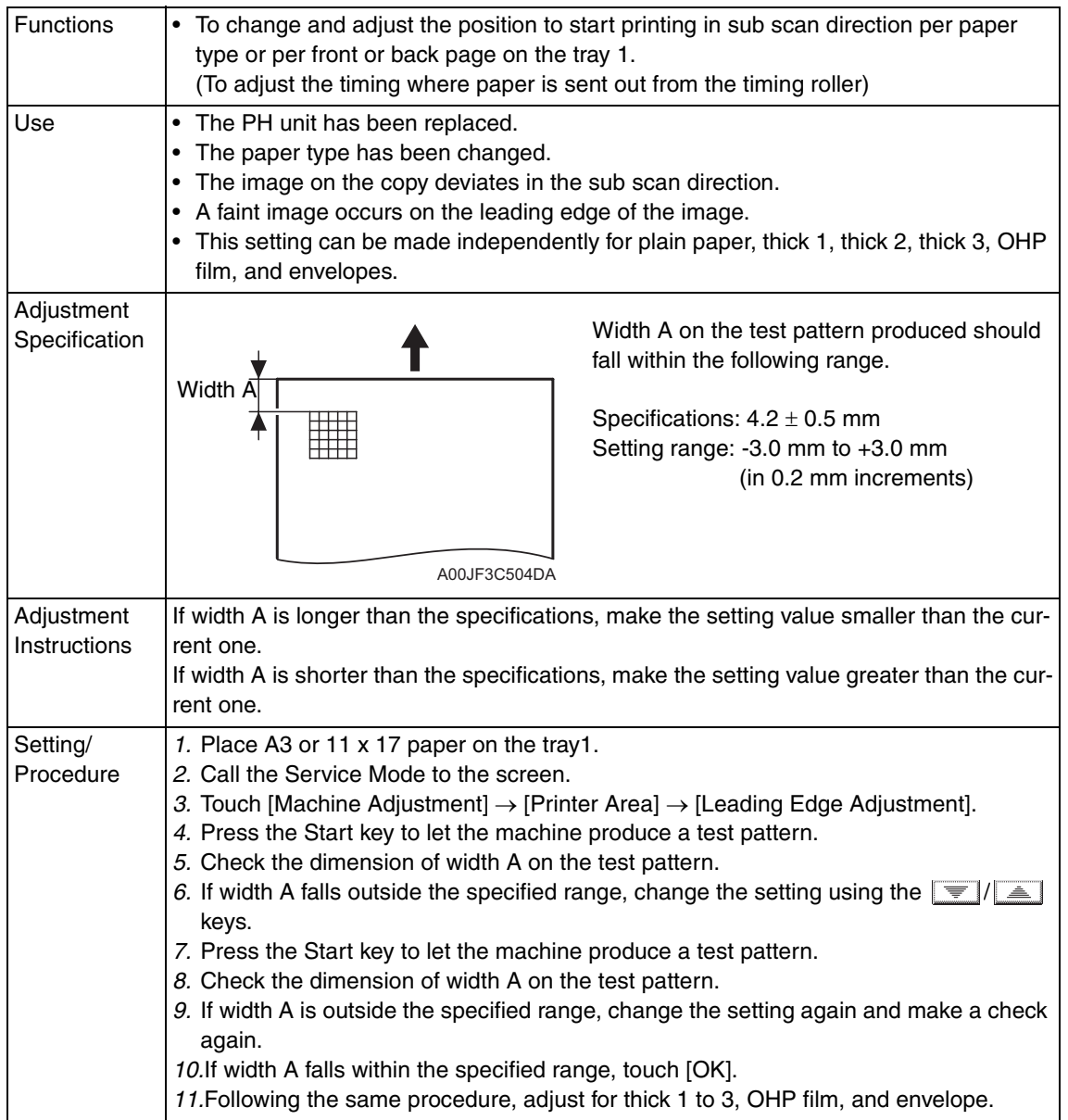

# **B. Centering**

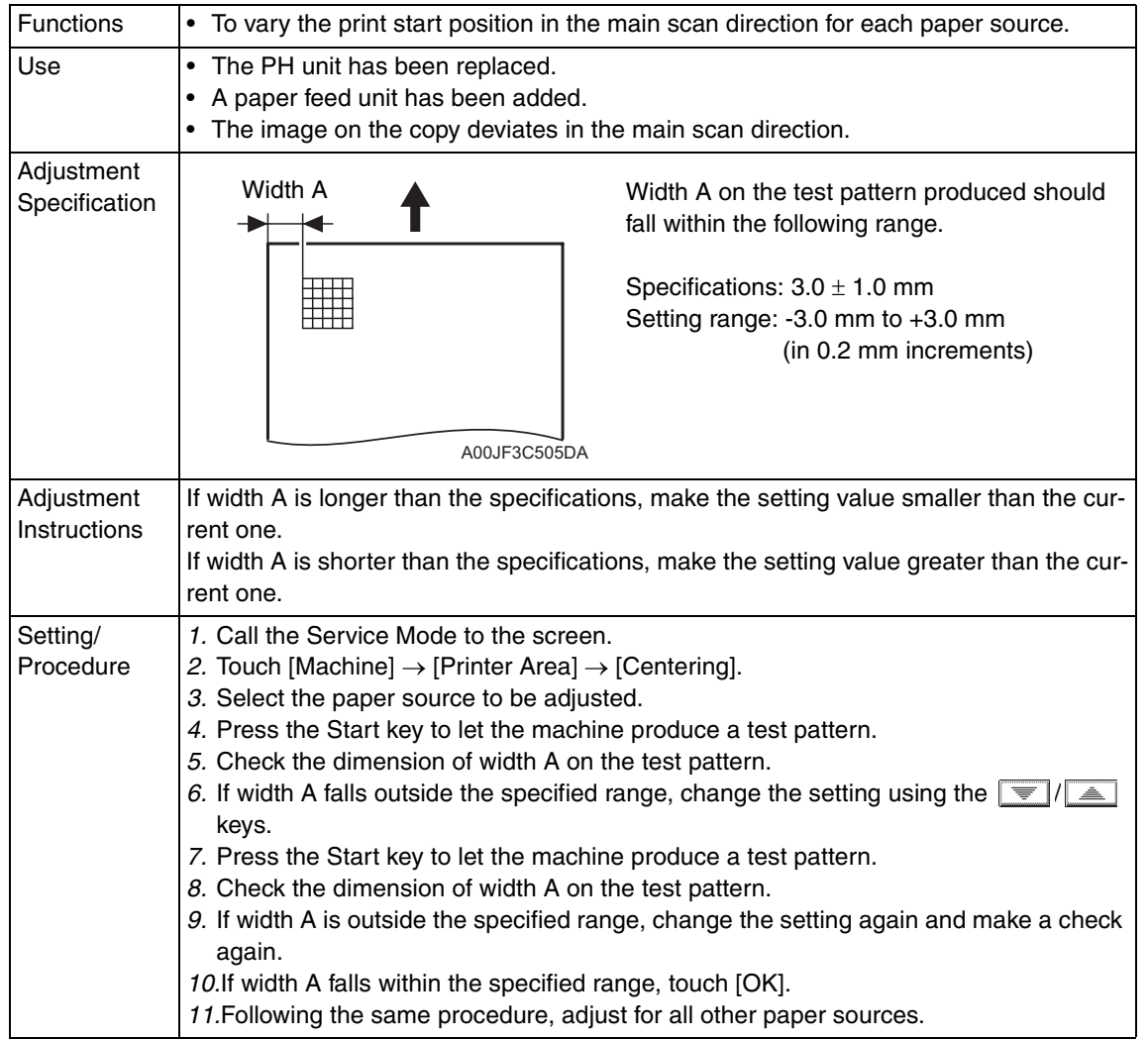

Adjustment / Setting Adjustment / Setting

# **C. Centering (Duplex 2nd Side)**

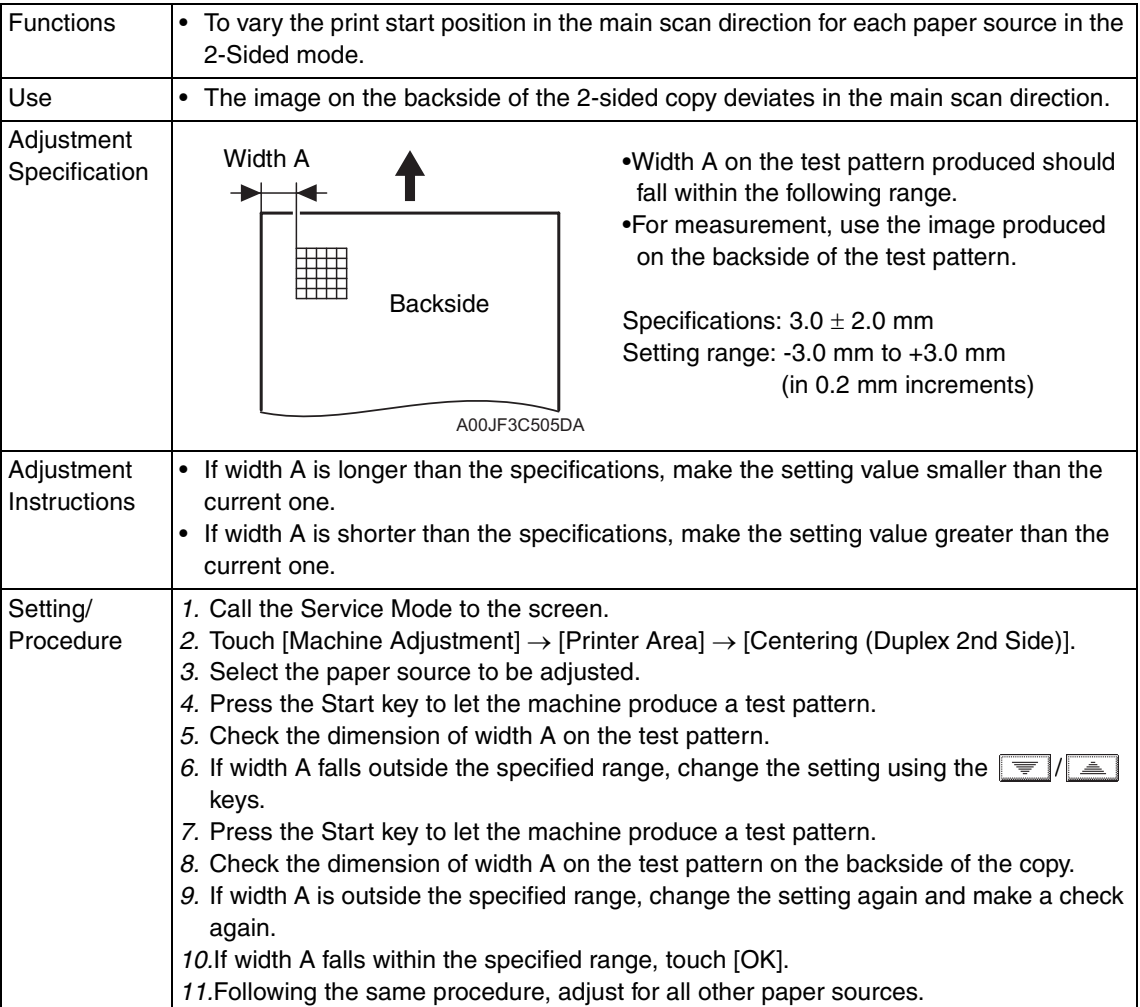

# **D. Feed Direction Adjustment**

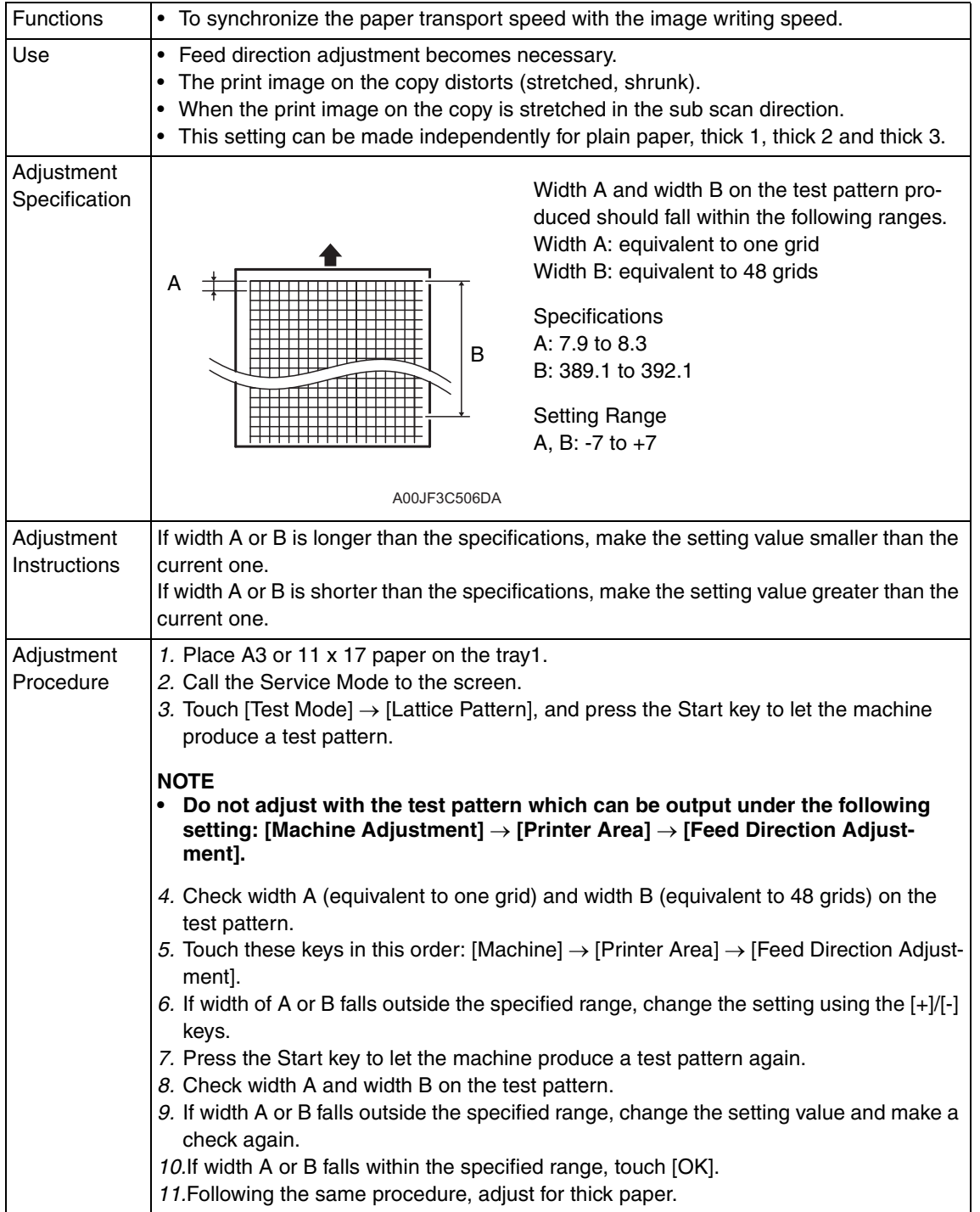

# **E. Test Copy**

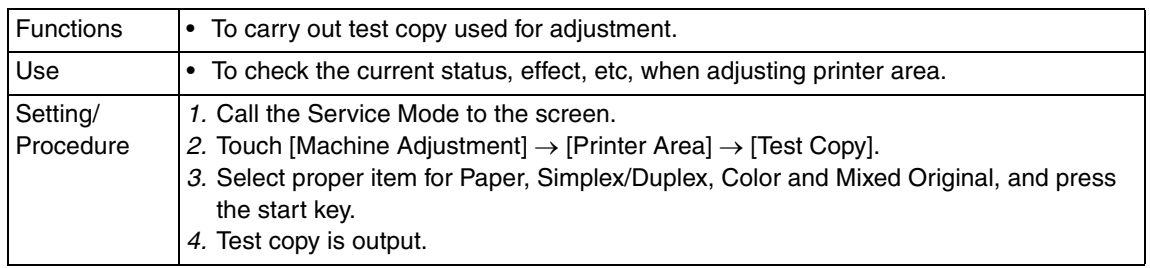

# **10.3.4 Scan Area**

# **A. ADF Adjustment**

See P.34 of the DF-612/SP-503/MS-501 service manual.

# **B. BK-S Adjustment**

- Use the following color chart for the adjustment of the scanner section.
- If the color chart is not available, a scale may be used instead.

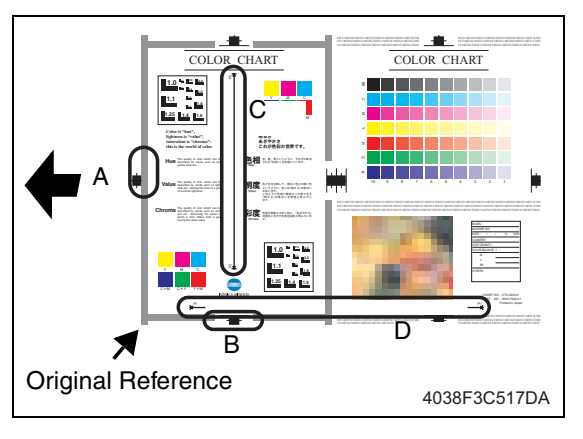

- A: Feed: Leading Edge
- B: Feed: Centering
- C: Zoom: Cross Direction Adjustment
- D: Zoom: Feed Direction Adjustment

# **(1) Zoom**

• Cross Direction Adjustment

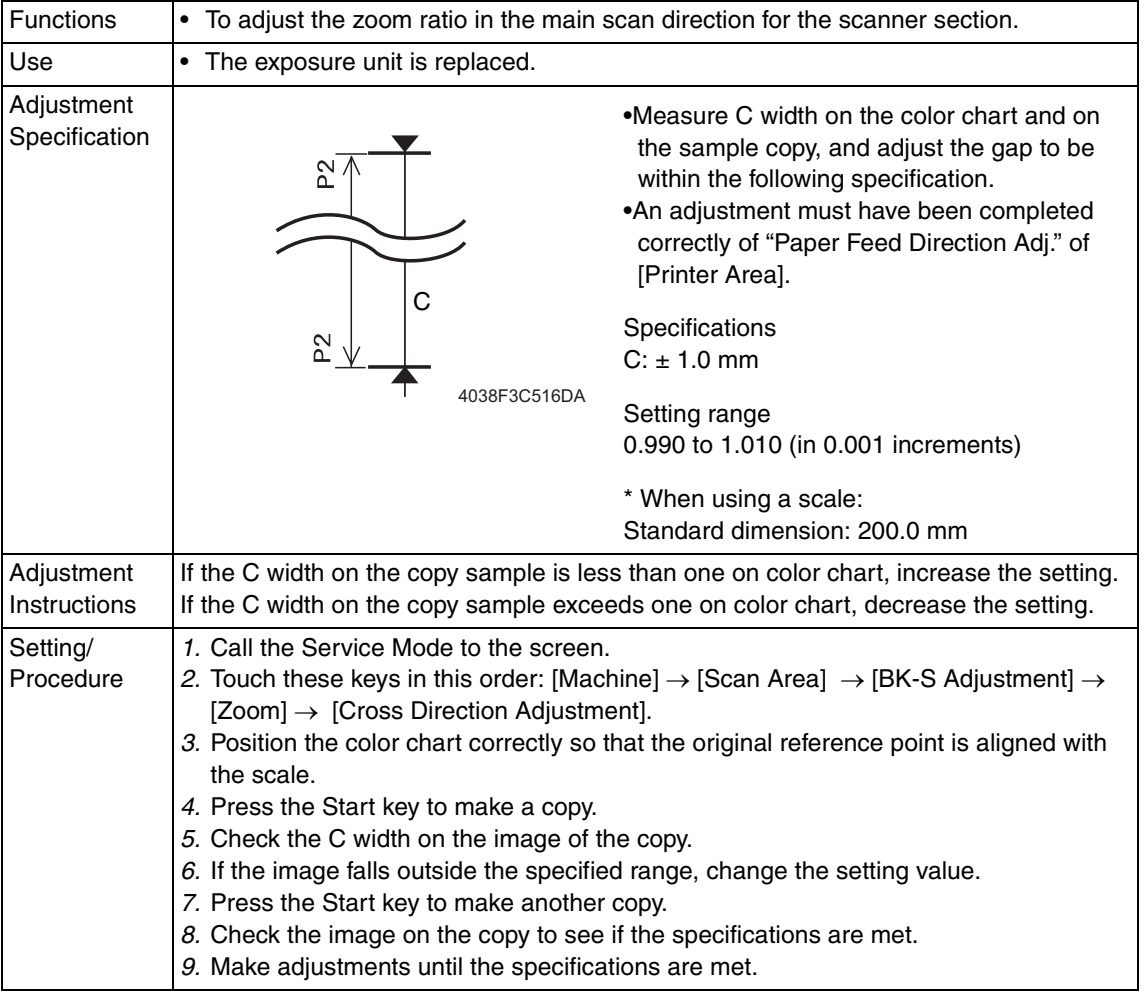

#### • Feed Direction Adjustment

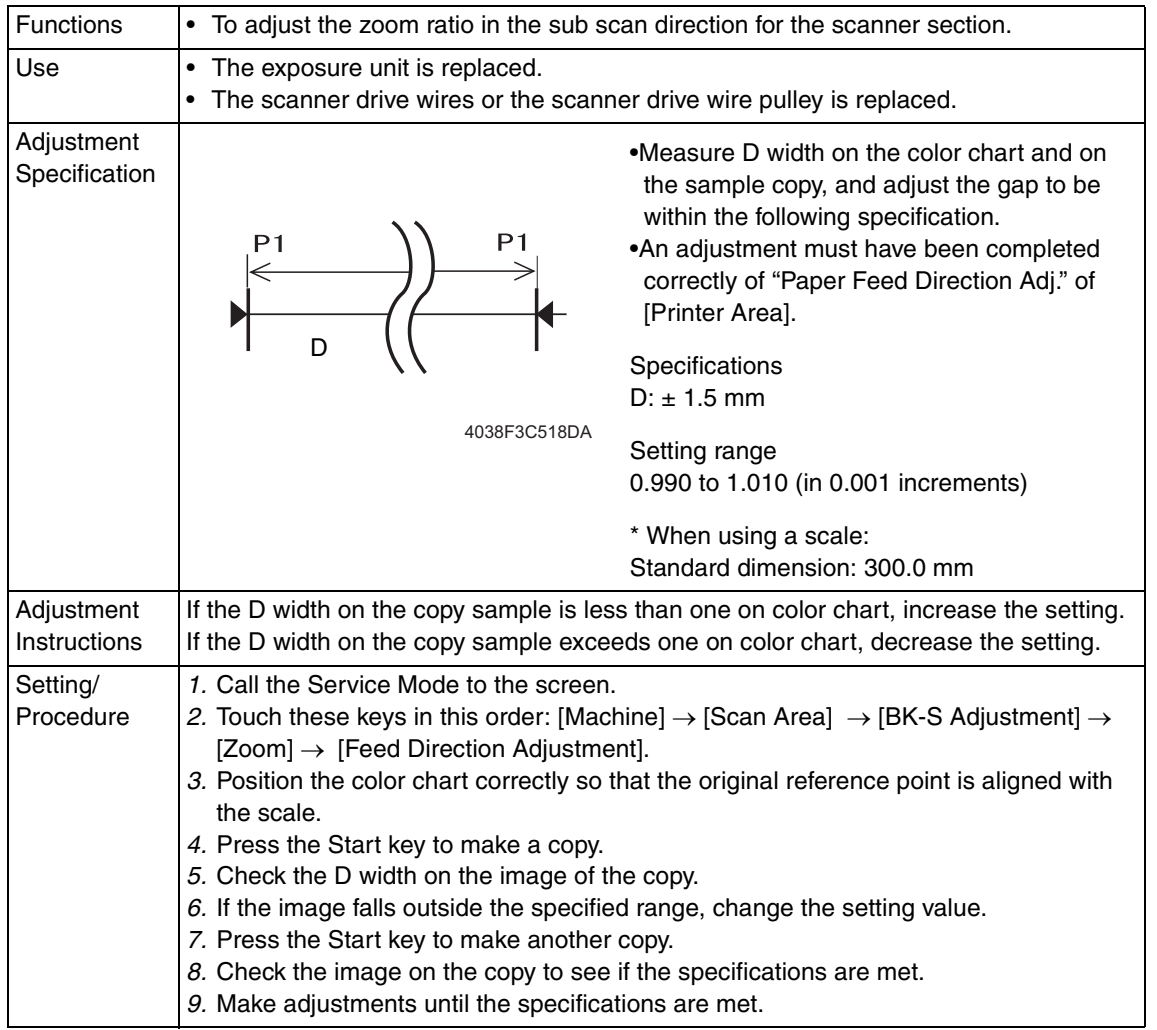

Adjustment / Setting Adjustment / Setting

# **(2) Feed**

# • Leading Edge

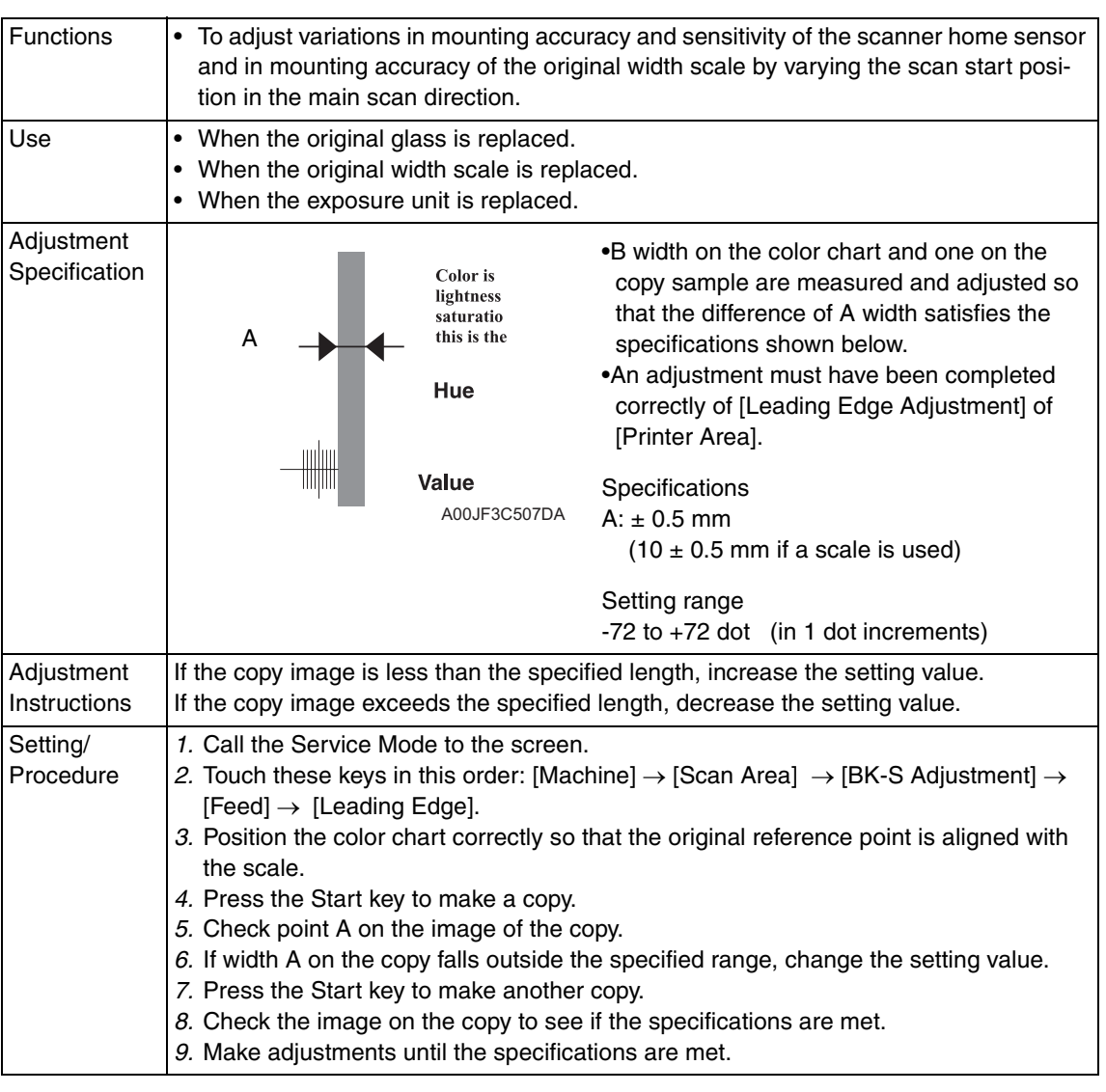

### • Centering

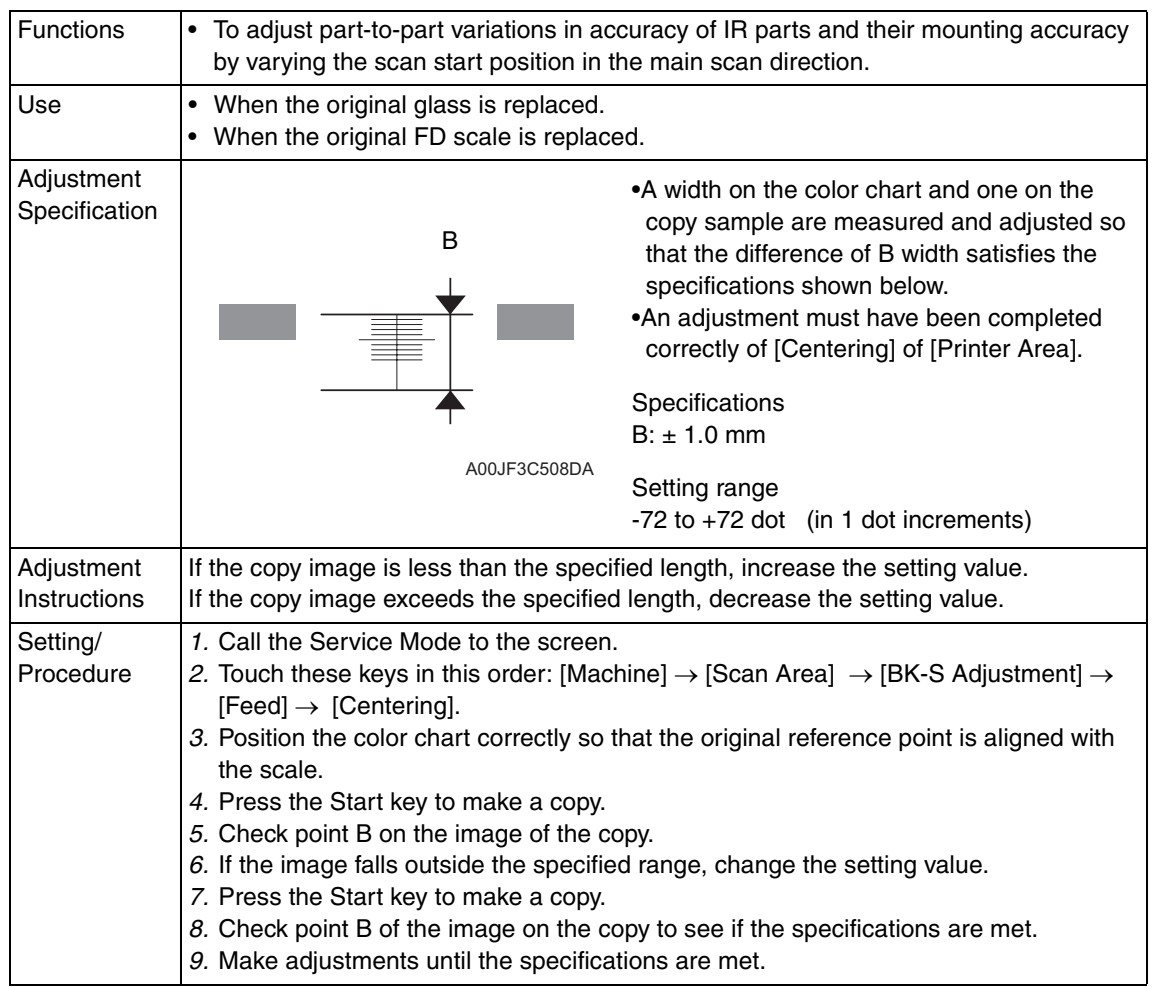

# **(3) Erasure Width**

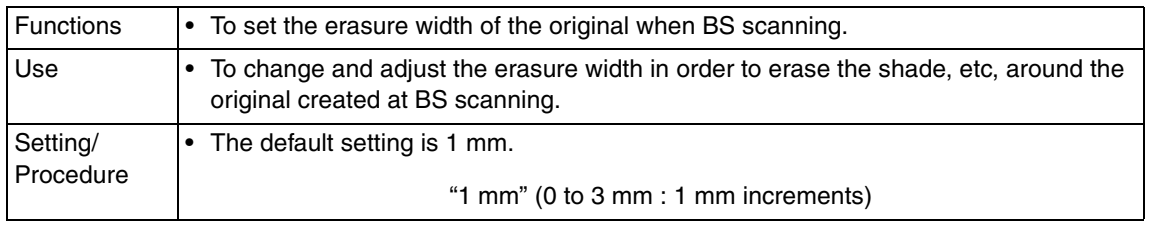

# **(4) Carriage Move**

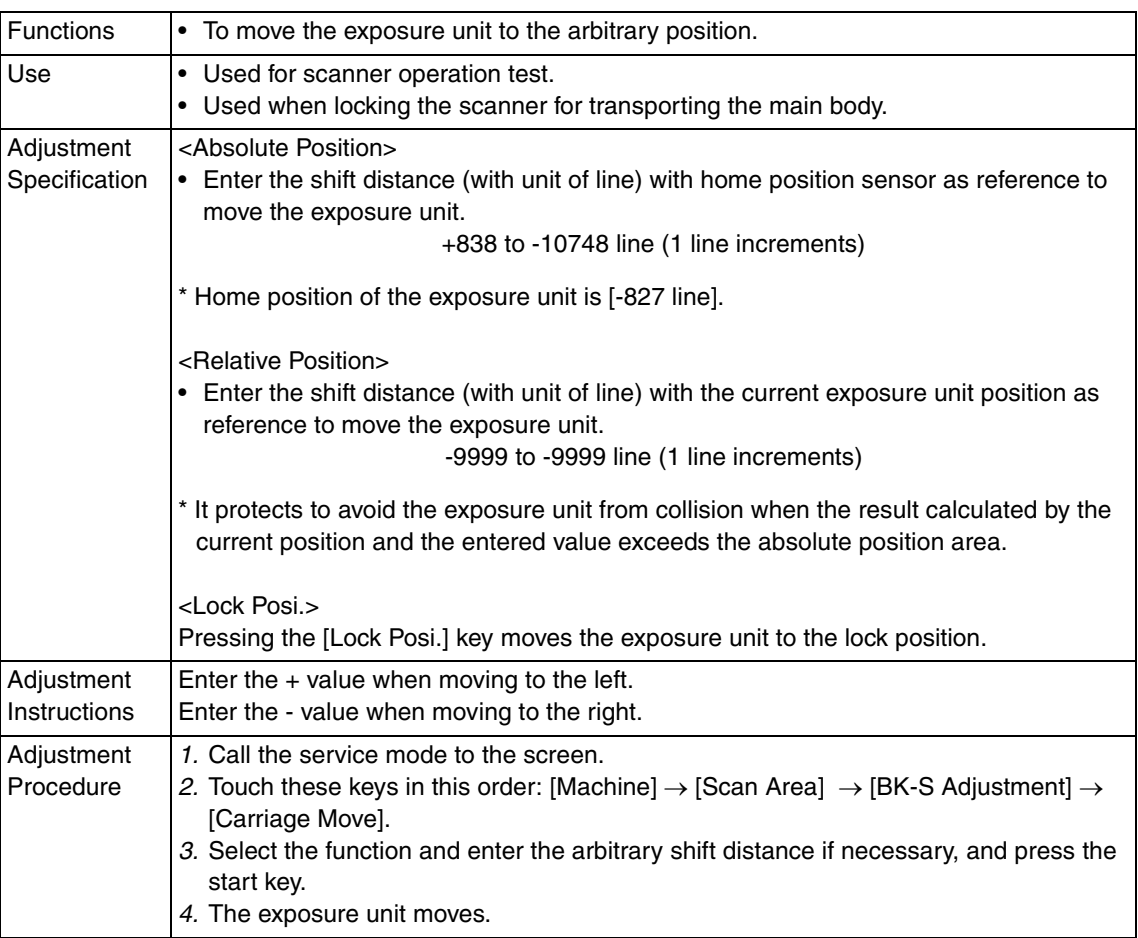

# $\overline{\Uparrow}$  C. Shading Position

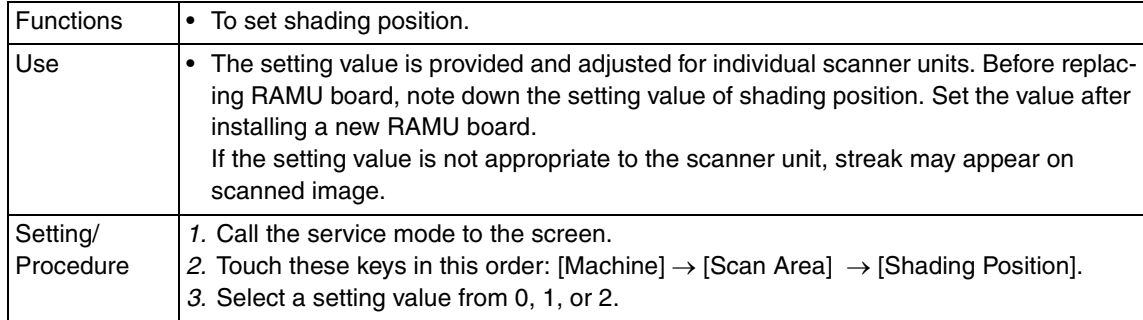

# **D. Test Copy**

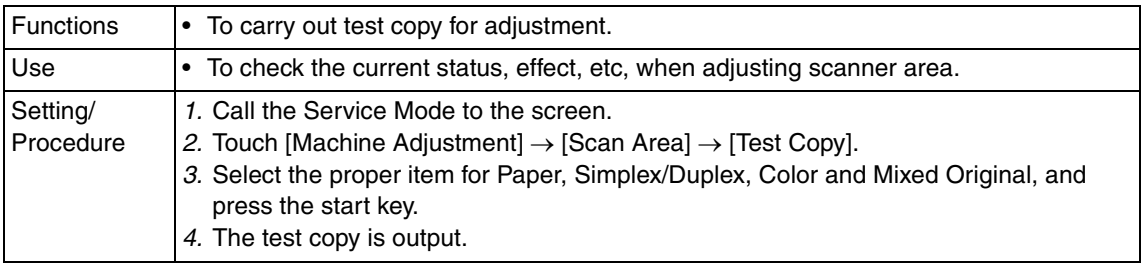

#### **10.3.5 Printer Resist Loop**

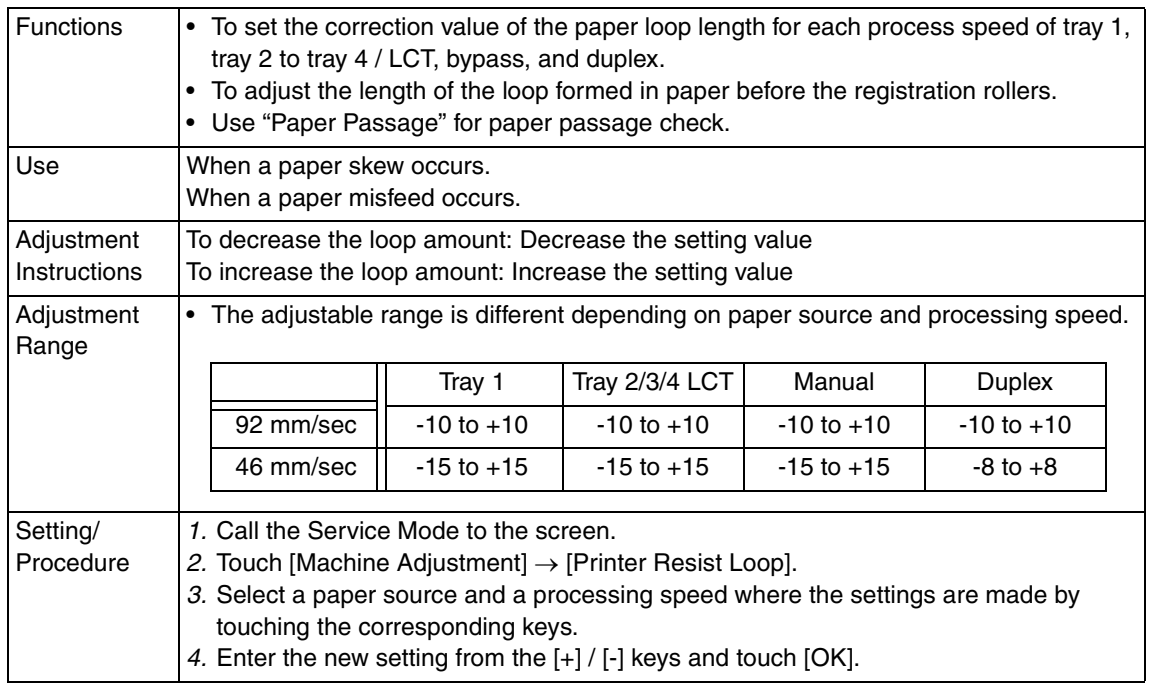

#### **10.3.6 Color Reg. Adjustment**

# **A. Cyan, Magenta, Yellow**

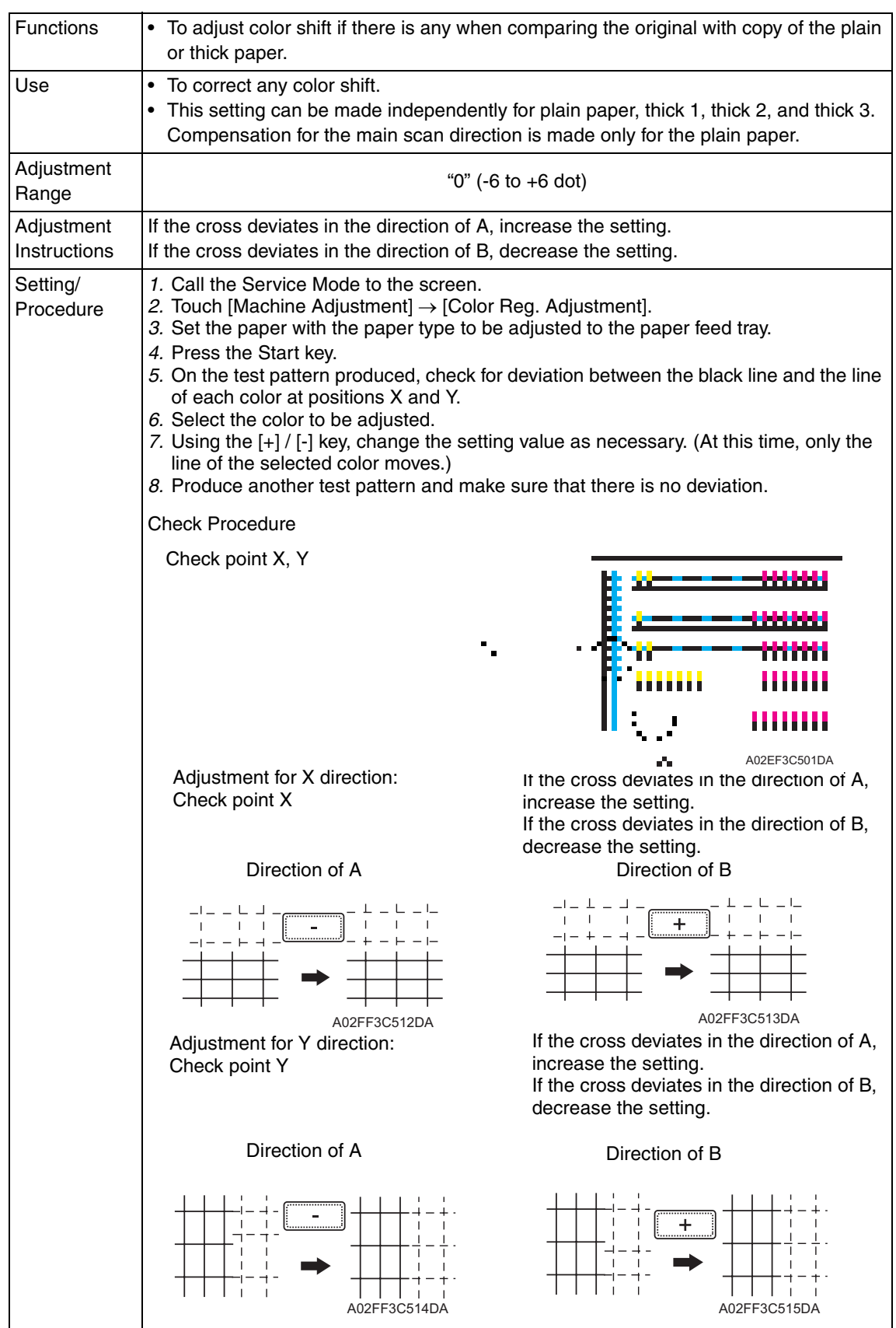

#### **10.3.7 Manual Bypass Tray Adjustment**

See P.17 of the MB-502 service manual.

### **10.3.8 Lead Edge Erase Adjustment**

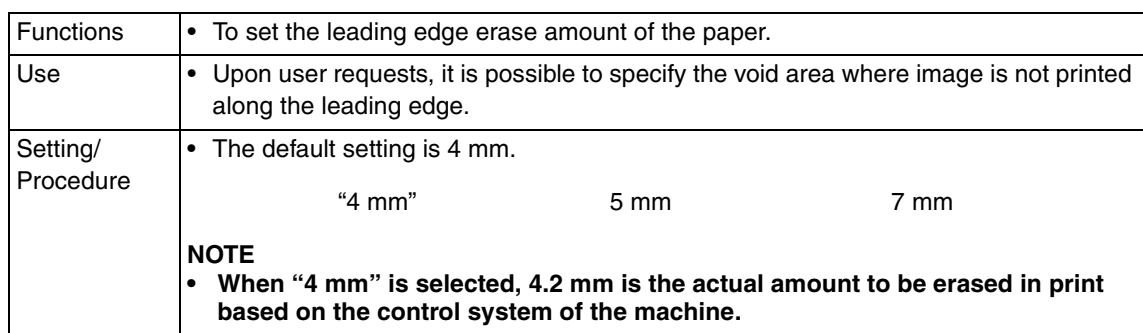

## **10.3.9 Touch Panel Adjustment**

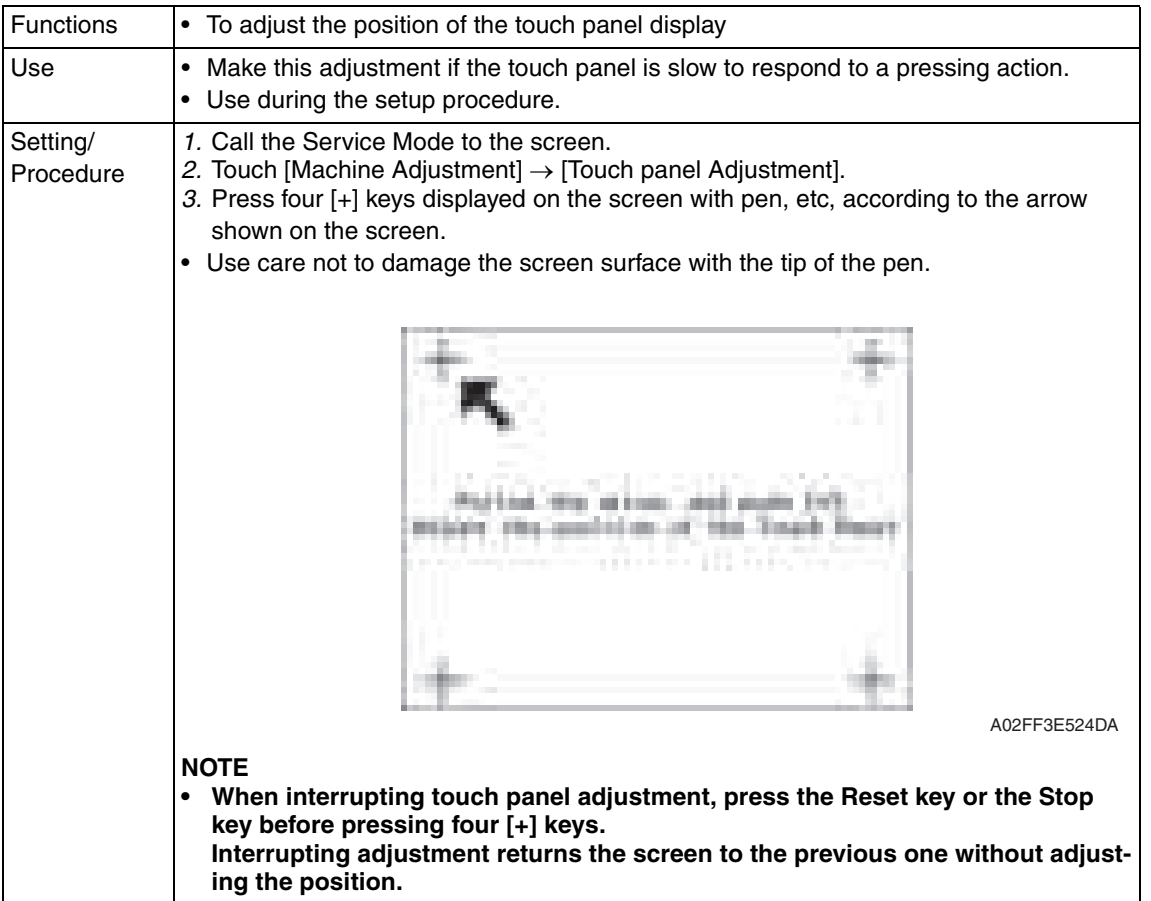
# **10.4 Imaging Process Adjustment**

# **10.4.1 Gradation Adjust**

• It will not be displayed when the following setting is set to "ON". [Service Mode] → [Image Process Adjustment] → [Dev. Bias Choice]

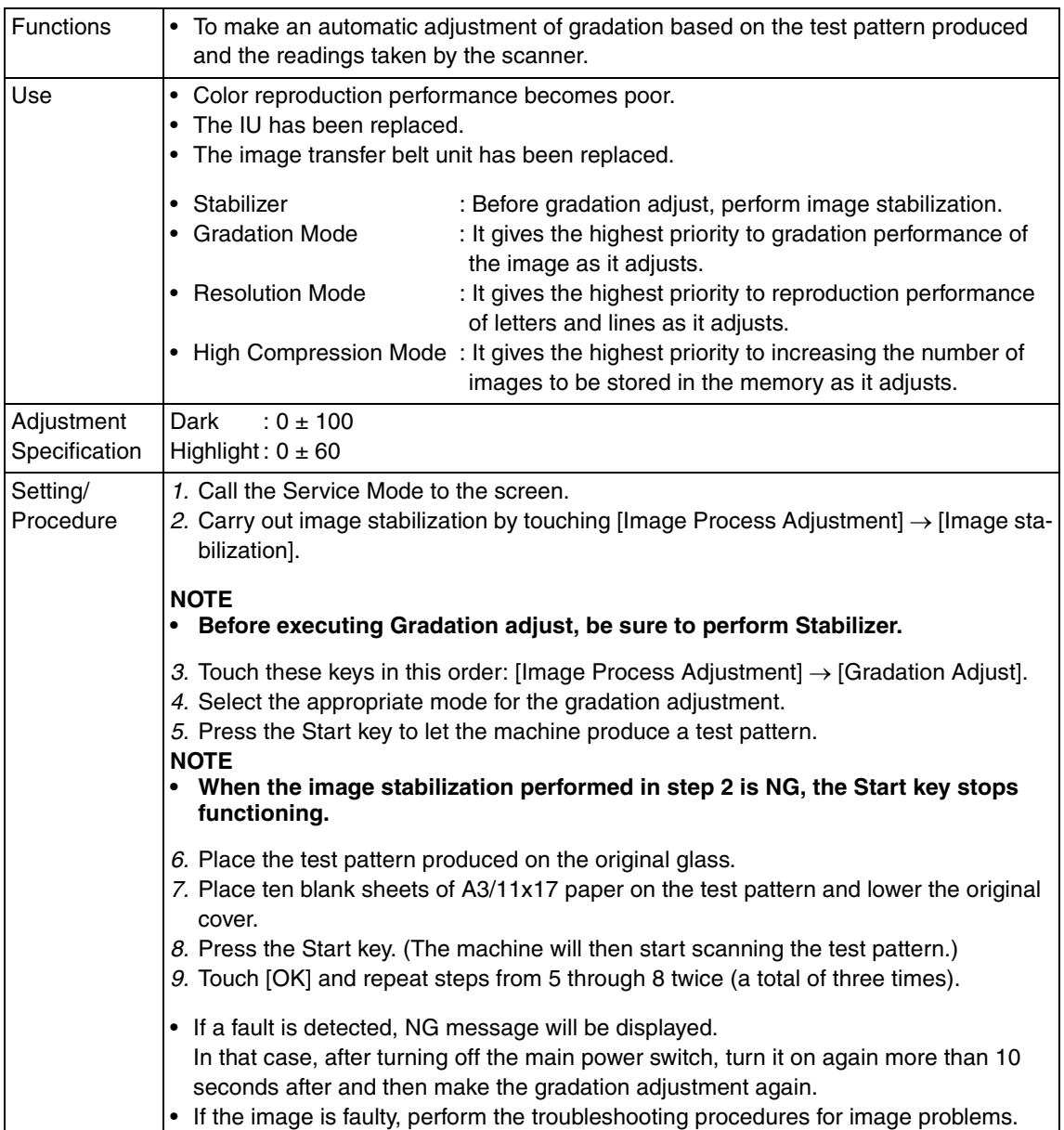

# **10.4.2 D Max Density**

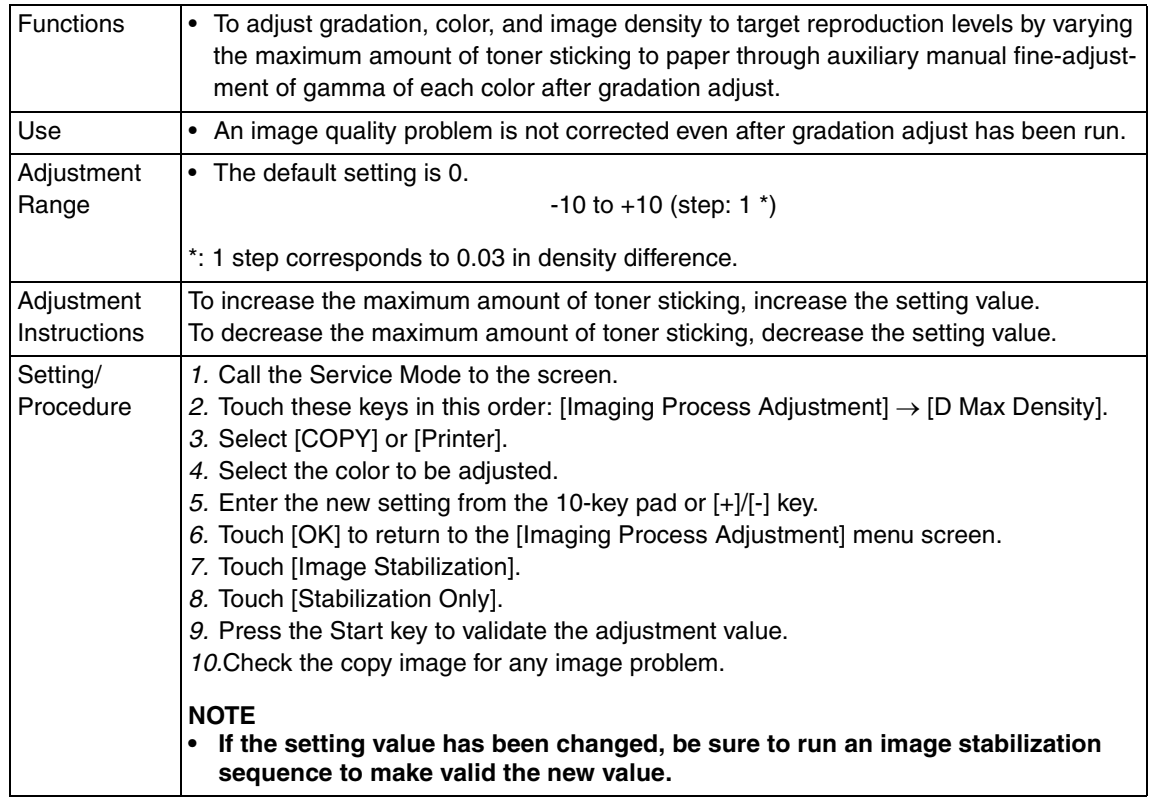

# **10.4.3 Background Voltage Margin**

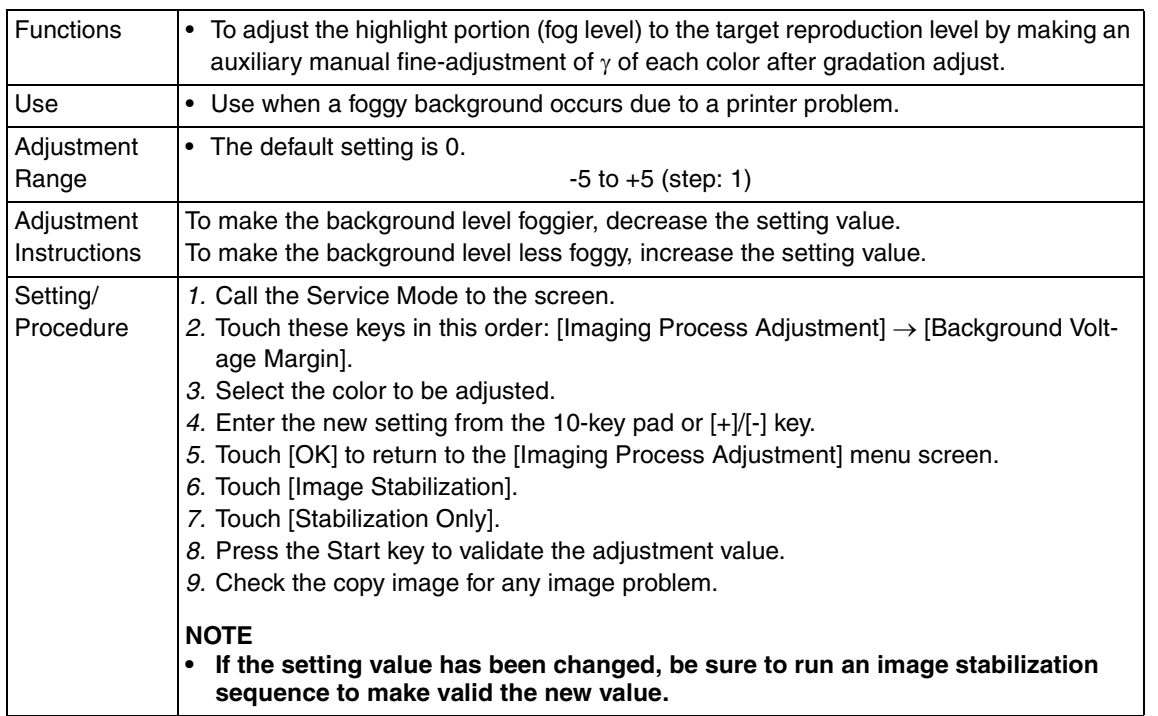

# **10.4.4 Transfer Output Fine Adjustment**

# **A. Secondary transfer adj.**

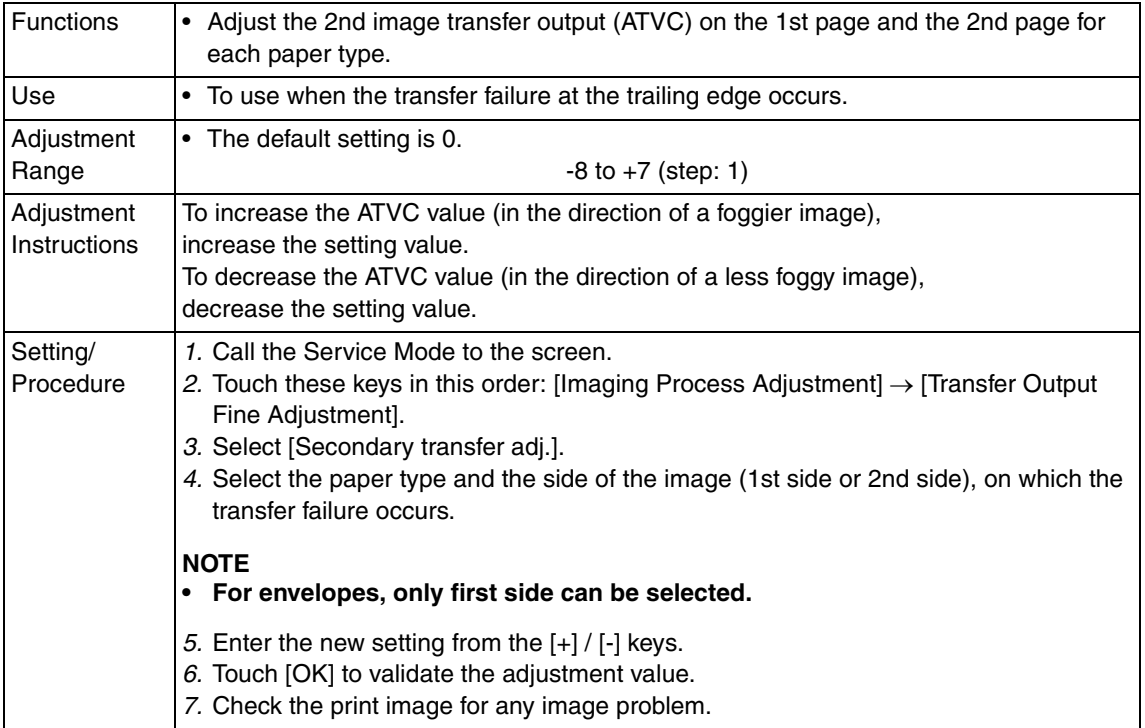

# **B. Primary transfer adj.**

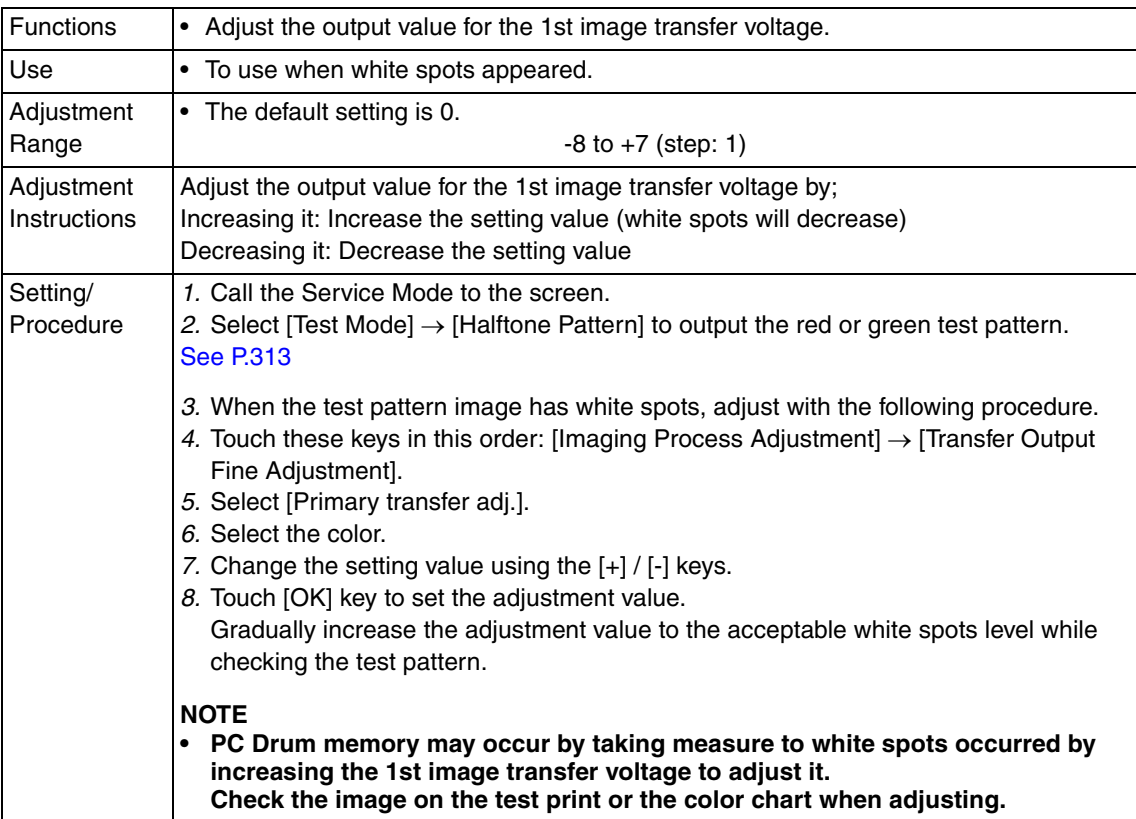

# **10.4.5 Image Stabilization**

### **A. Initialize+Stabilization**

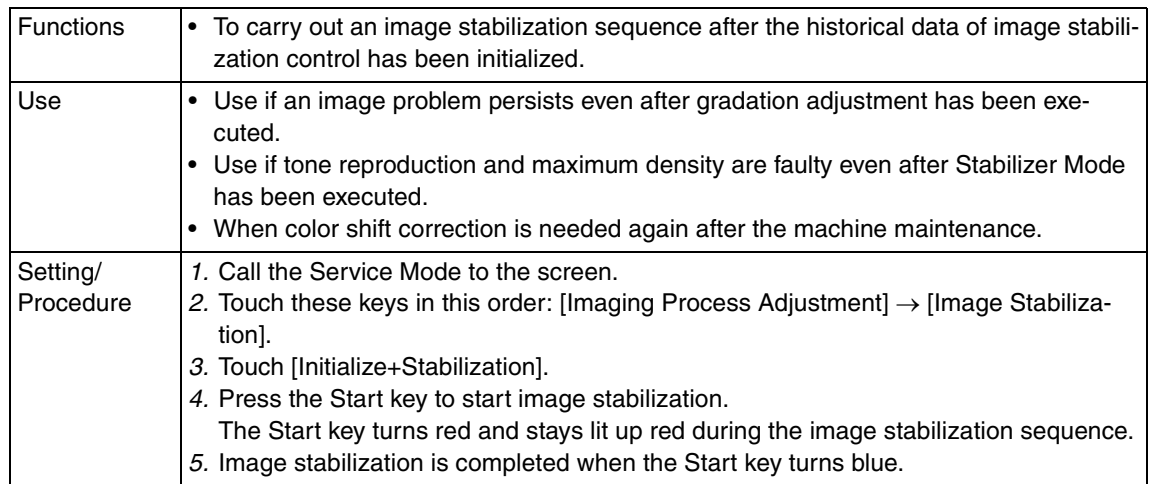

# **B. Stabilization Only**

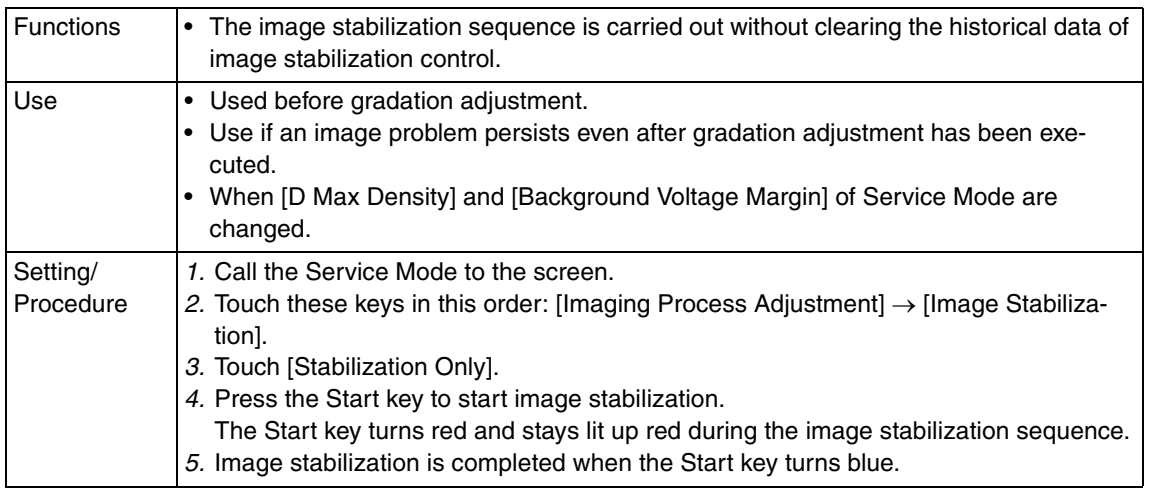

# **10.4.6 Thick Paper Density Adjustment**

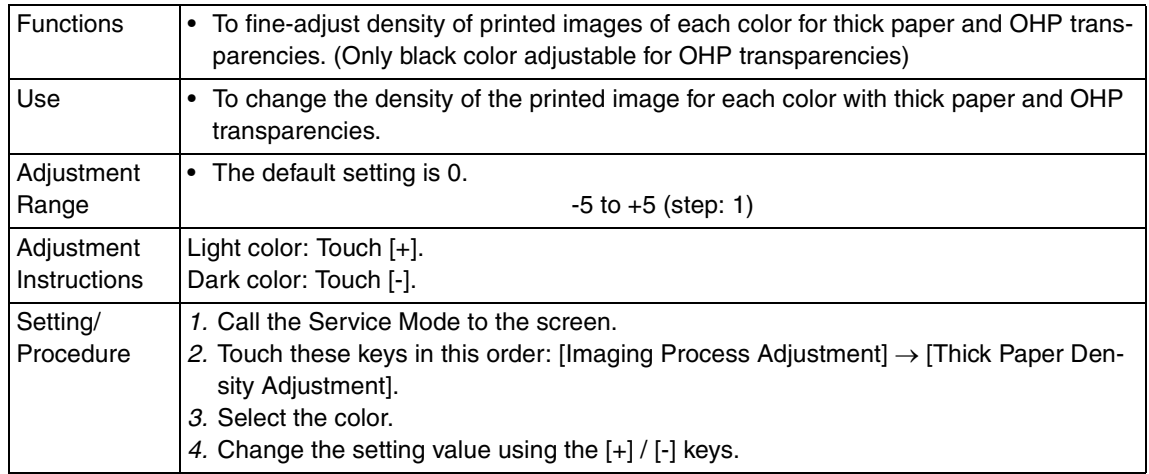

bizhub C200

# **10.4.7 Toner Supply**

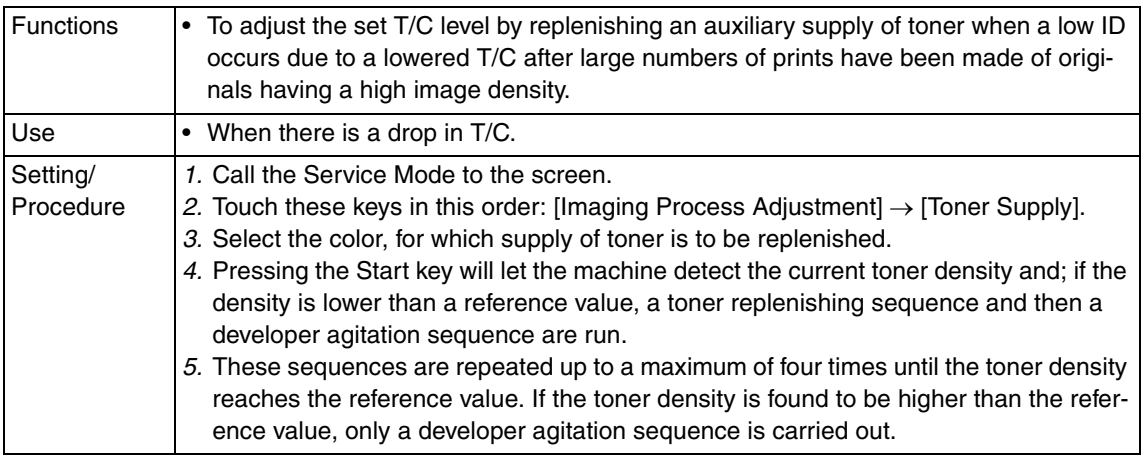

# **10.4.8 Monochrome Density Adjustment**

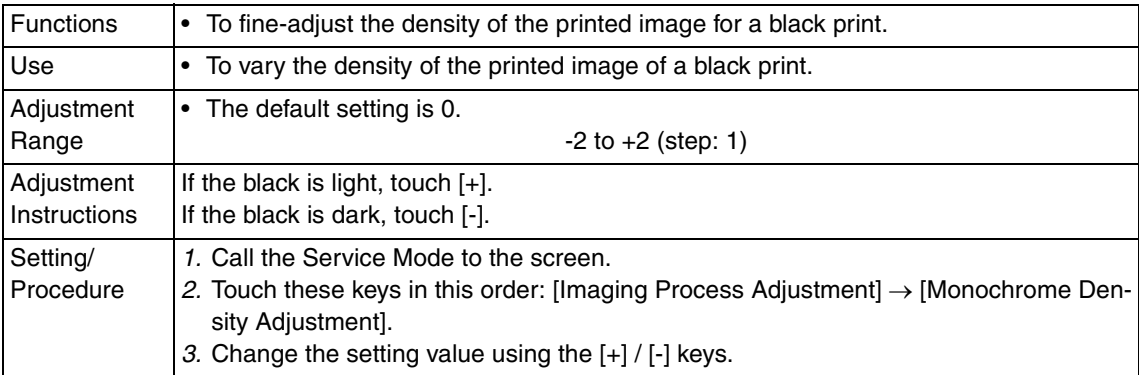

# **10.4.9 Dev. Bias Choice**

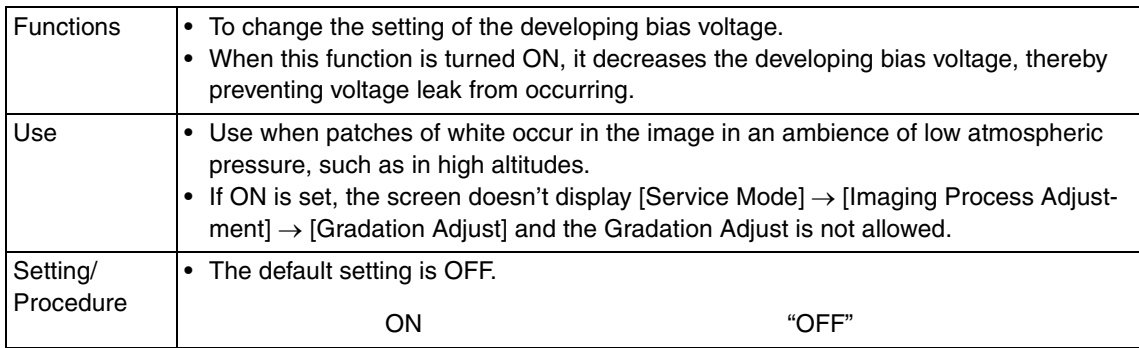

#### **10.5 CS Remote Care**  $\hat{\mathcal{A}}$  10.5

# **10.5.1 Outlines**

- CS Remote Care enables the machine and the computer at CS Remote Care center to exchange data through telephone/fax line in order to control the machine.
- CS Remote Care enables the machine to call the computer at the center when trouble occurs. It also enables the computer at the center to contact the machine for the necessary data.
- Data which CS Remote Care handles can be divided into the following groups.
	- a. Data which show the status of use of the machine such as total count, PM count.
	- b. Data which show the abnormal situation on the machine such as where and how often errors occur.
	- c. Data on adjustment
	- d. Data on setting

# **10.5.2 Setting up the CS Remote Care**

# **NOTE**

**• For resetting up the machine which CS Remote Care has already been set up, clear the RAM for CS Remote Care before resetting.**

#### See P.192

**• When using a telephone line modem for connection, use the data modem which is based on the ITU-T recommendations V.34/V.32 bis/V.32 and AT command.**

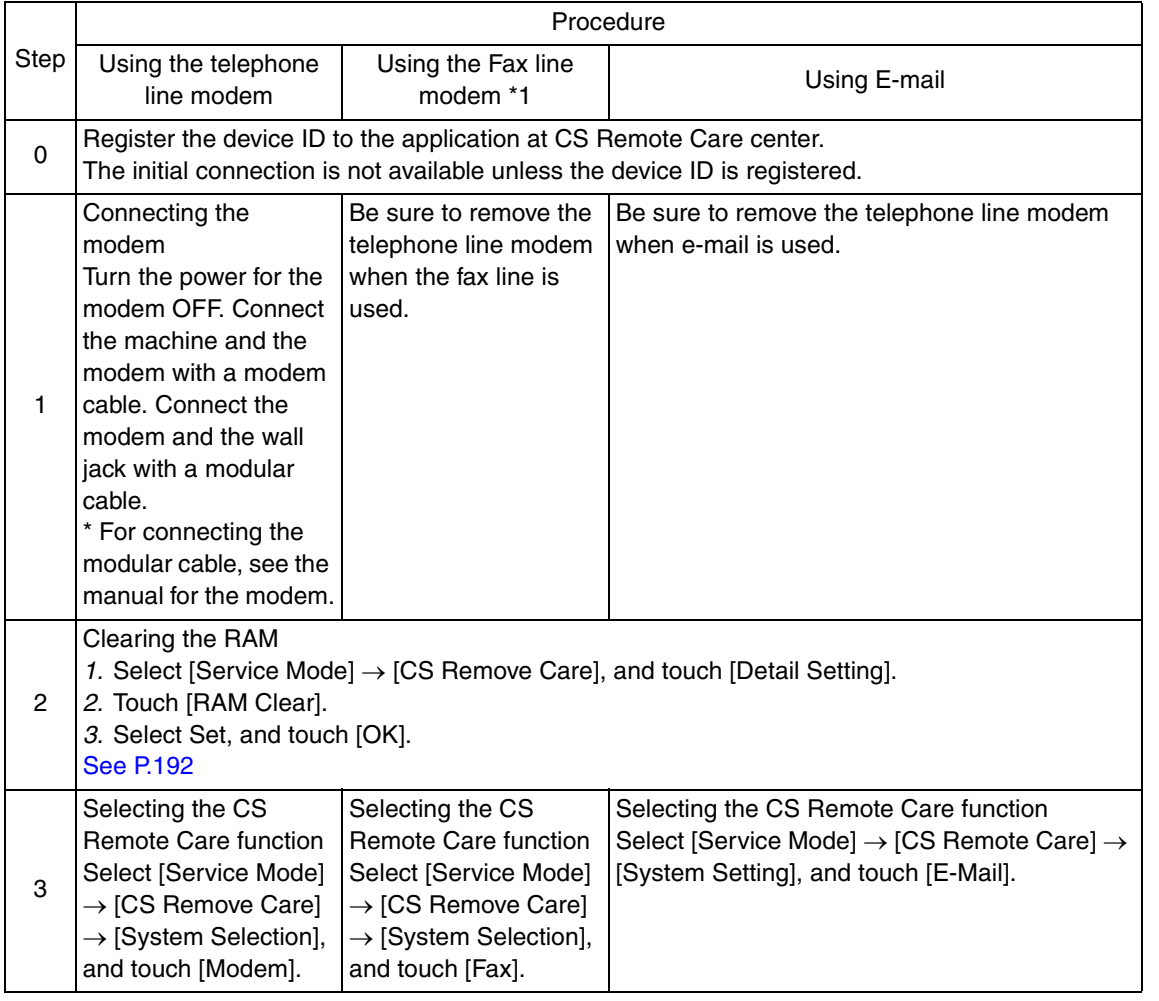

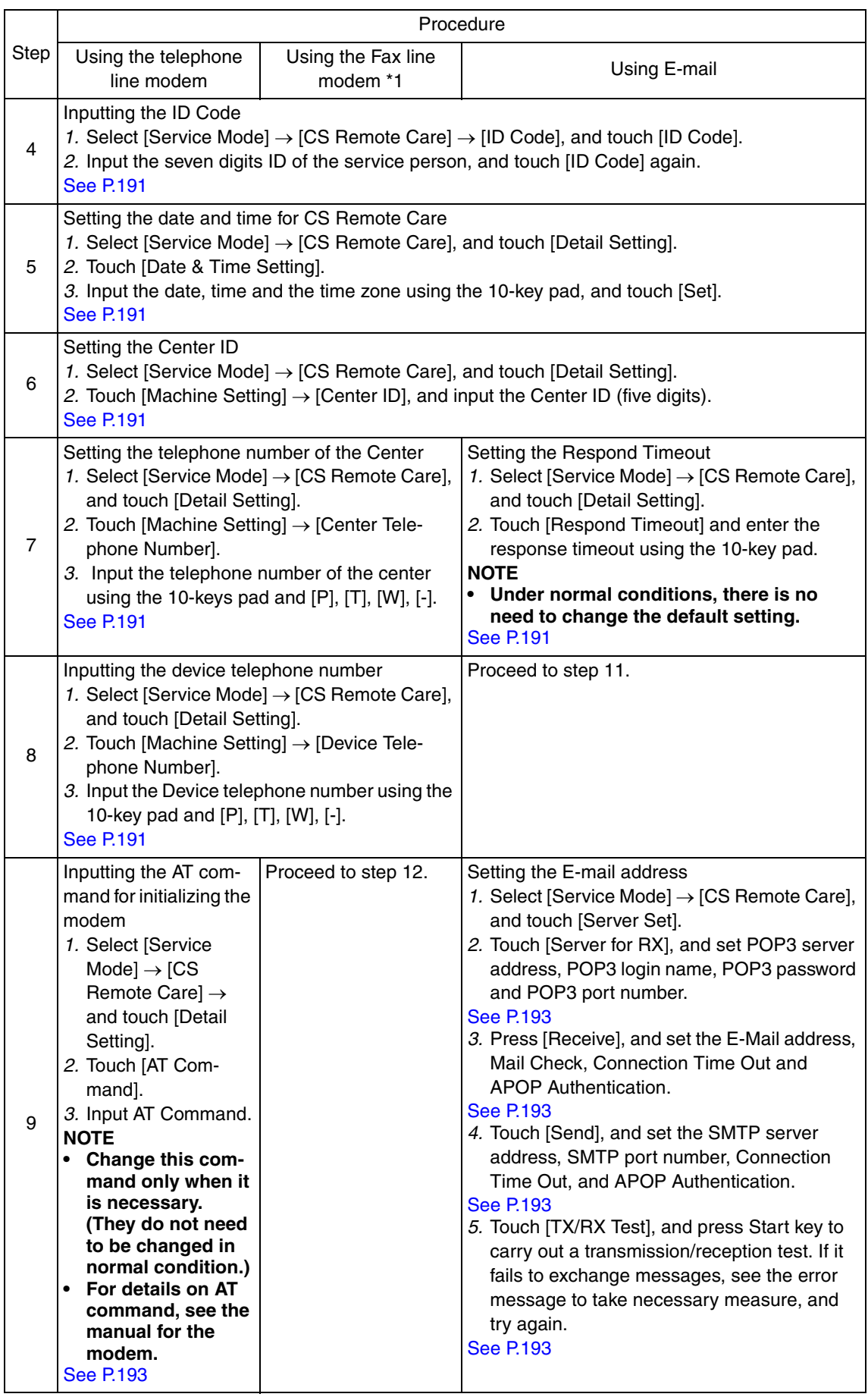

 $\triangle$ 182

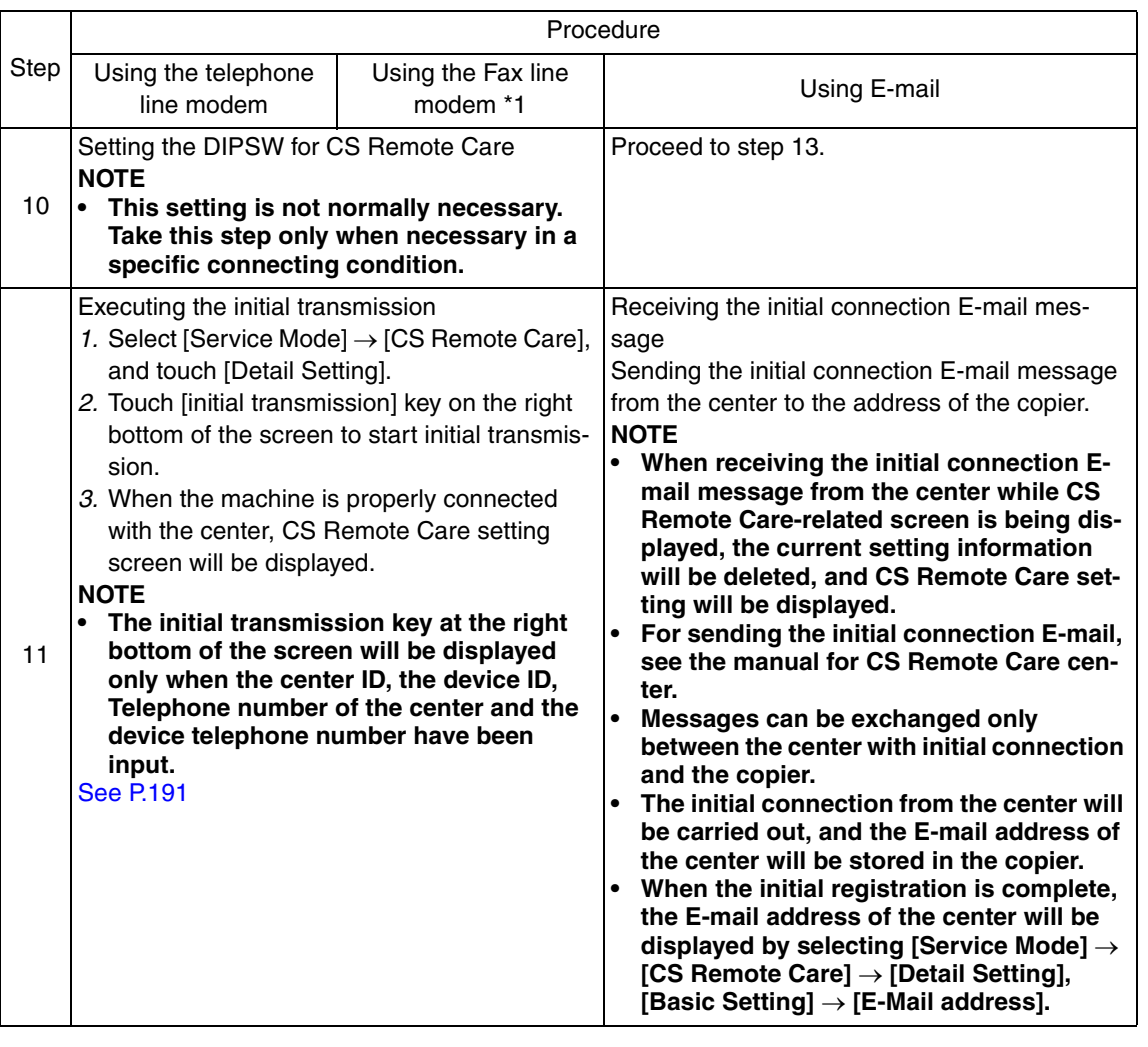

# **10.5.3 Software SW setting for CS Remote Care**

# **NOTE**

**• SW bits data are written into the RAMU board every time a change is made. In case you changed bit data by accident, be sure to restore the previous state.**

# **A. Input procedure**

- 1. Select [Service Mode]  $\rightarrow$  [CS Remote Care]  $\rightarrow$  [Detail Setting], and touch [Software Switch Setting].
- 2. Touch [Switch No.], and input the switch number (two digits) using the 10-key pad.
- 3. Touch [Bit Assignment], and select switch bit number using the arrow keys, and input 0 or 1 using the 10-key pad.

(For setting by hexadecimal numbers, touch [HEX Assignment] key, and input using the 10-key pad or A to F keys.)

4. Touch [Fix].

# **NOTE**

**• About functions of each switch, see to "B. List of software SW for CS Remote Care."**

# **B. List of software SW for CS Remote Care**

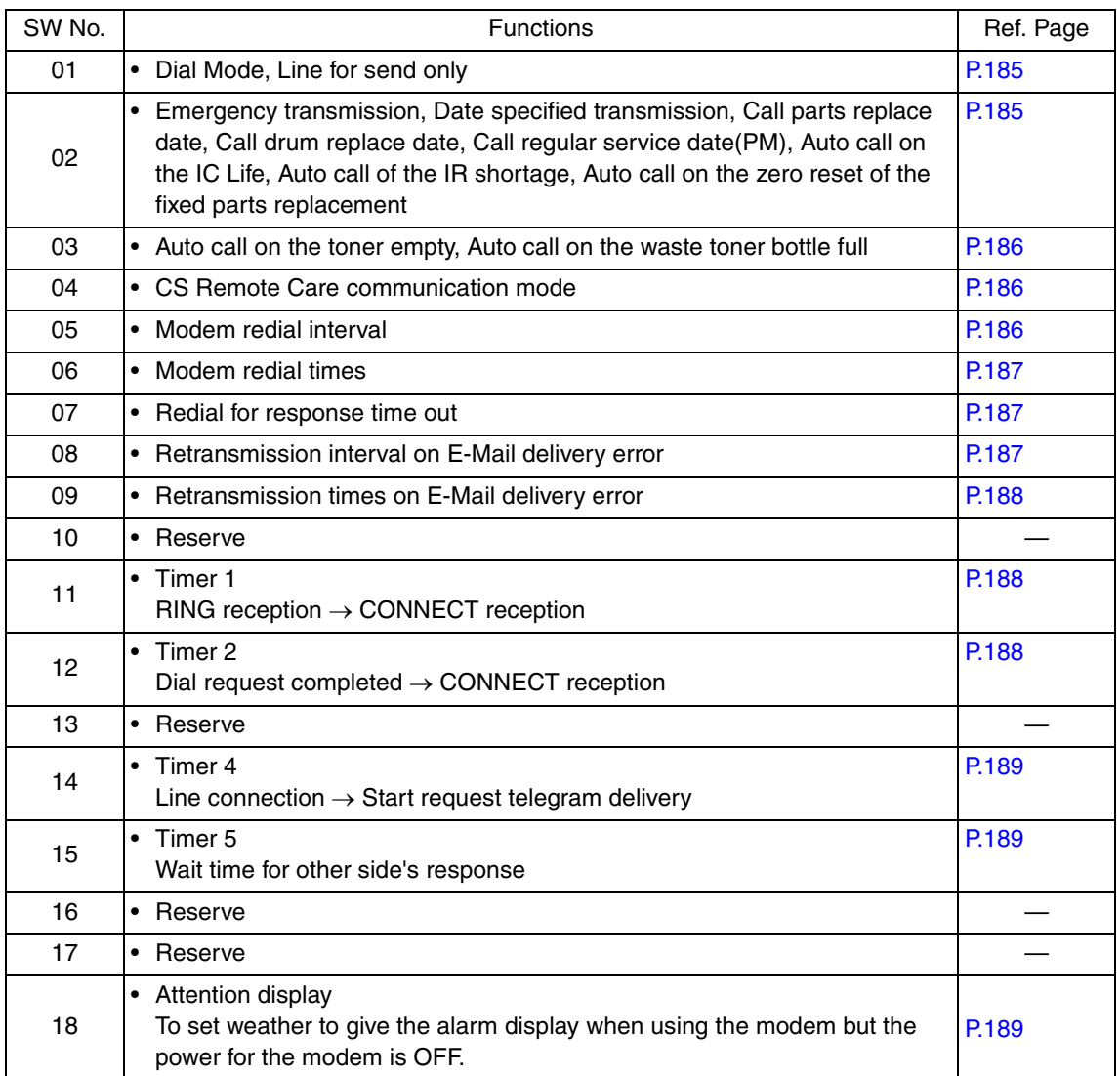

 $\blacktriangle$ 184

Downloaded from [www.Manualslib.com](http://www.manualslib.com/) manuals search engine

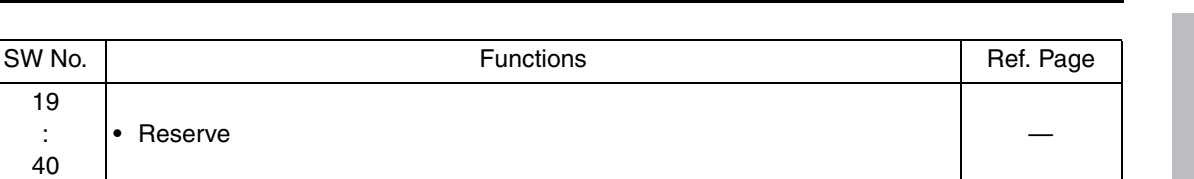

#### **C. Details of the software SW for CS Remote Care**

#### **NOTE**

- **Do not change any bit not described on this table.**
- **Shaded portions denote default values.**

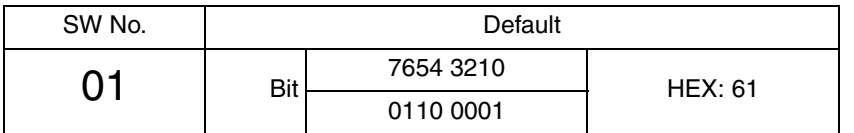

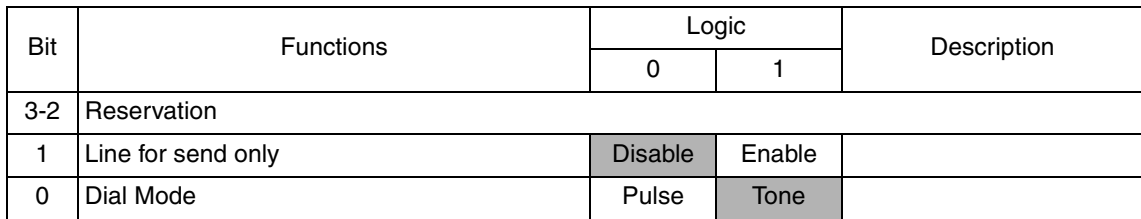

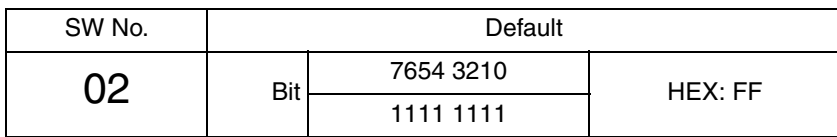

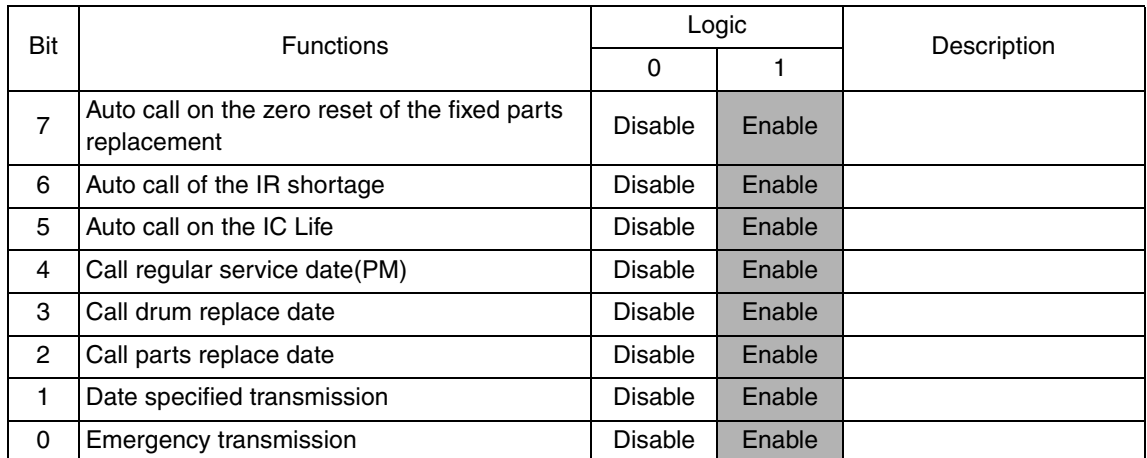

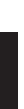

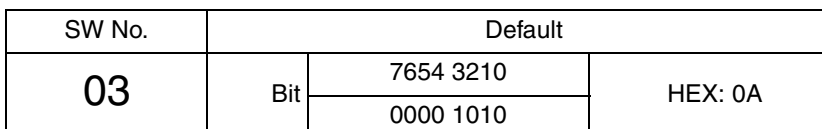

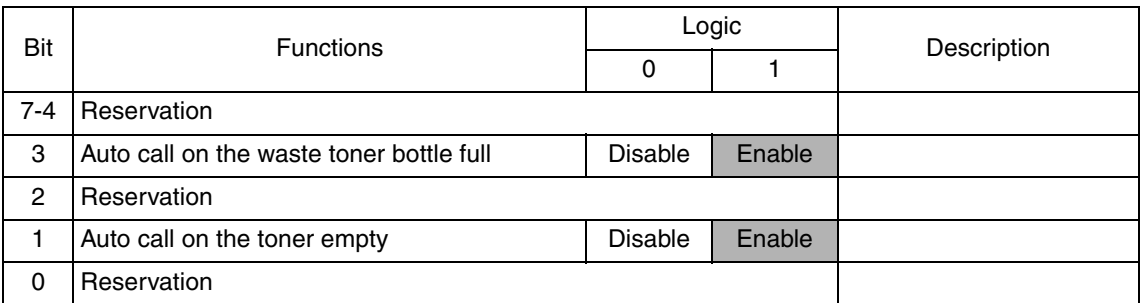

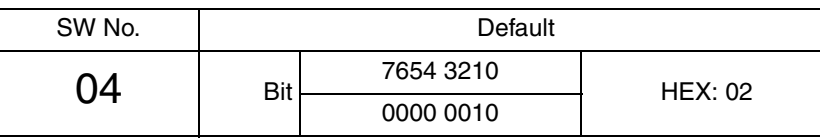

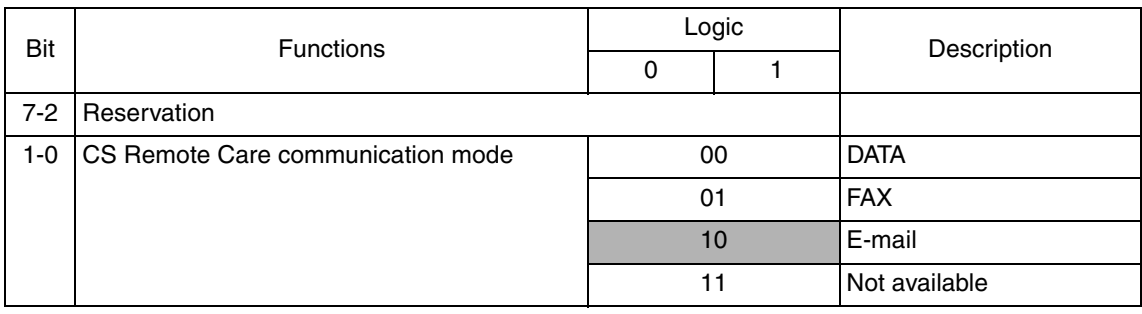

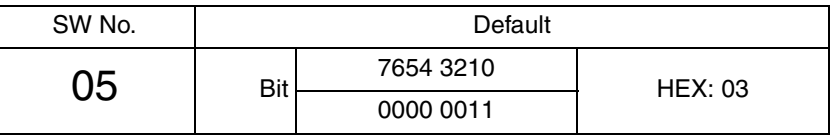

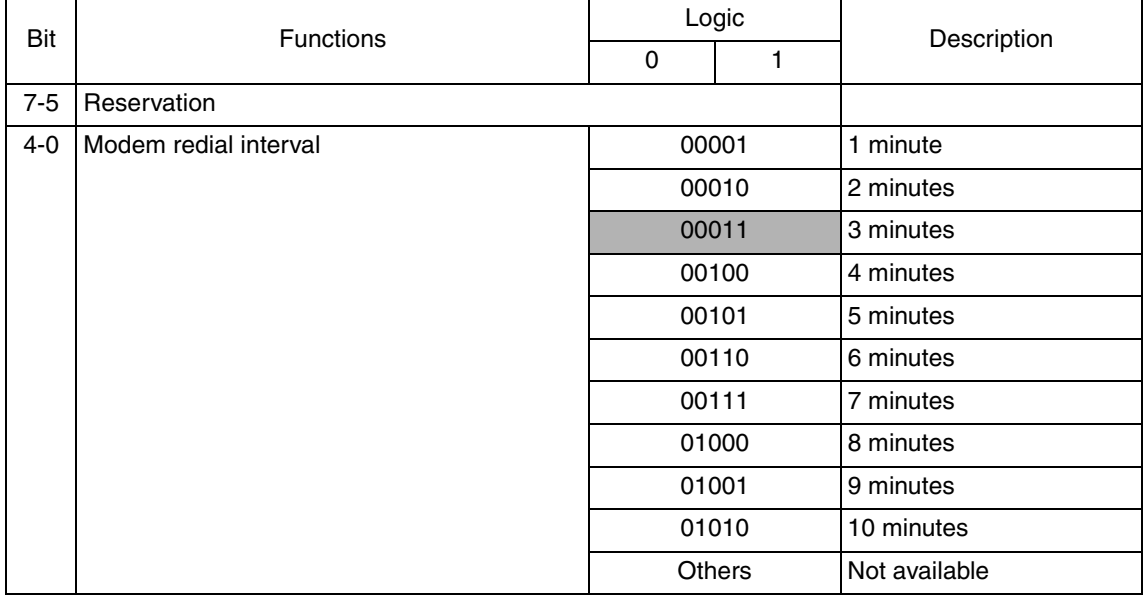

Adjustment / Setting Adjustment / Setting

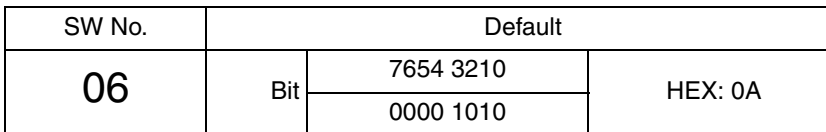

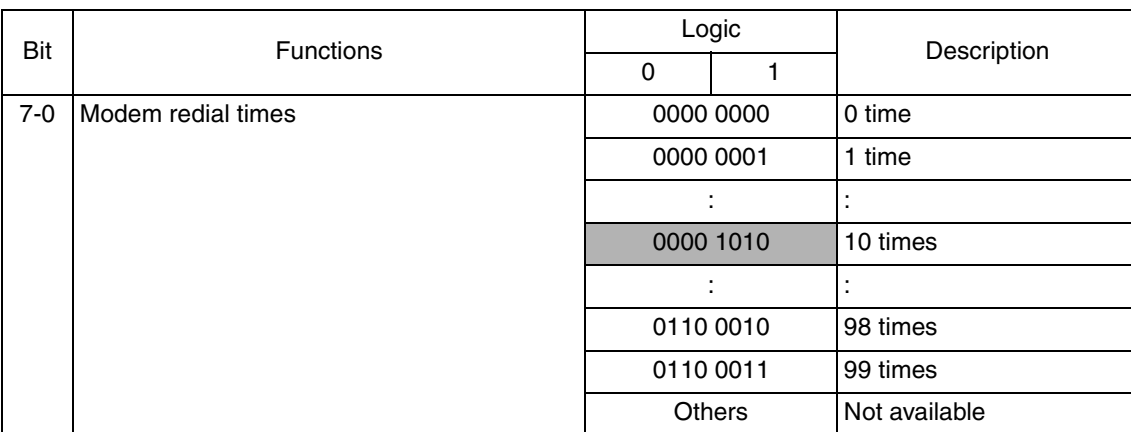

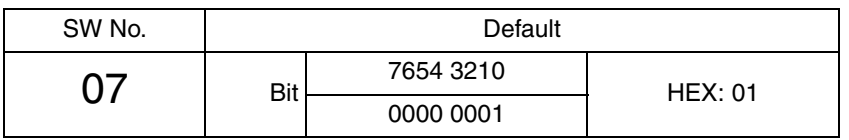

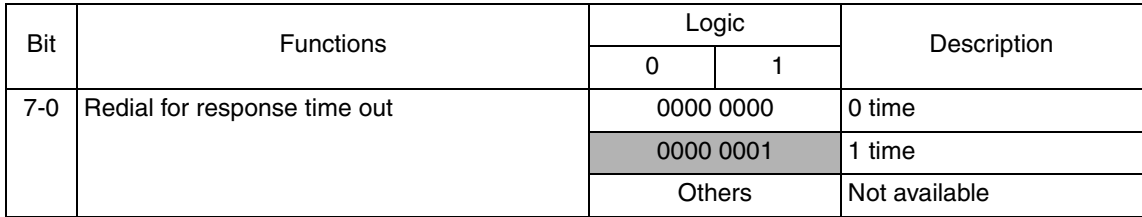

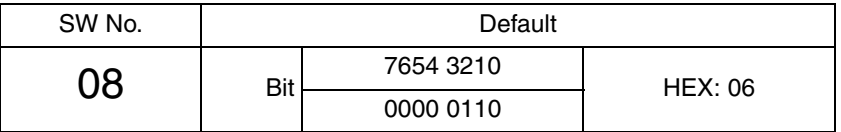

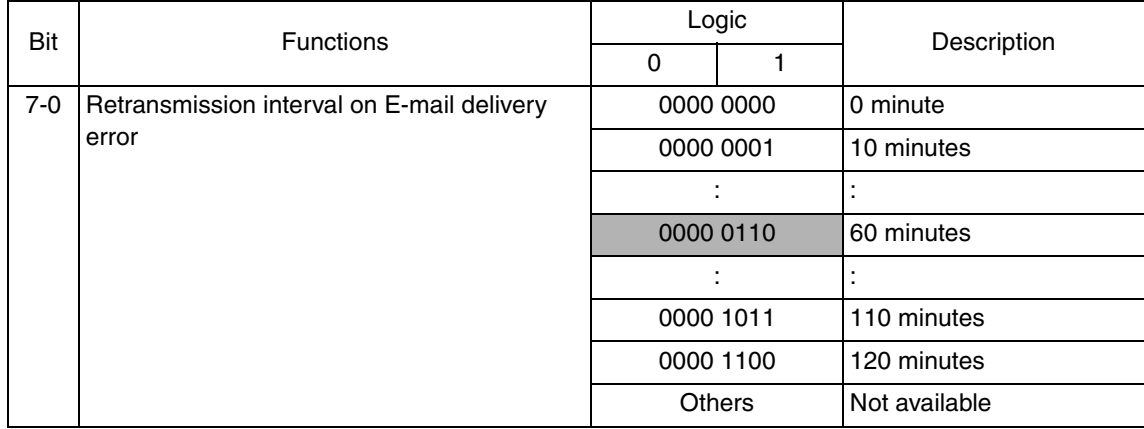

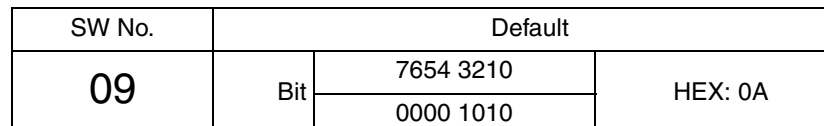

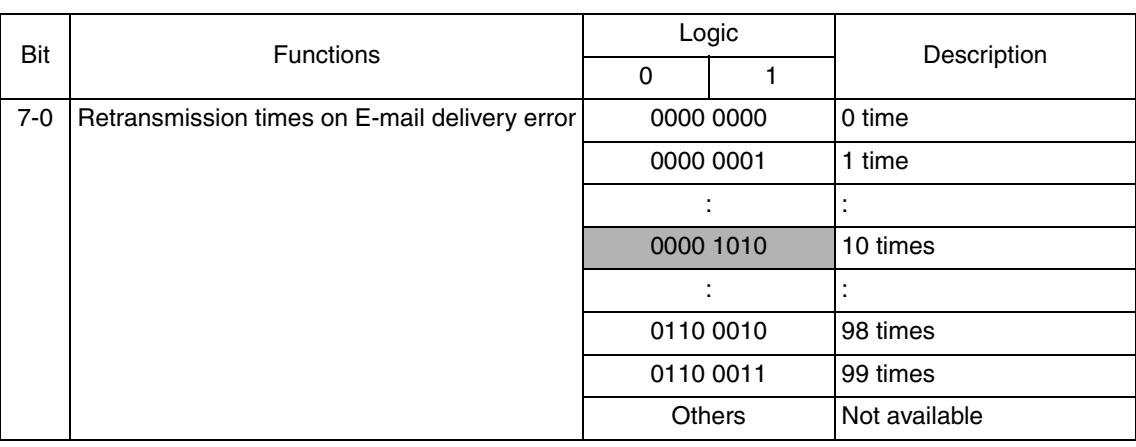

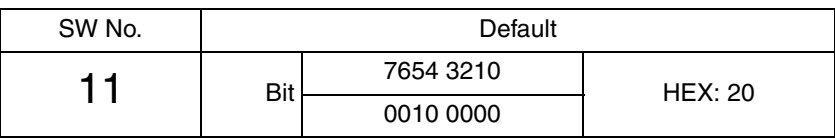

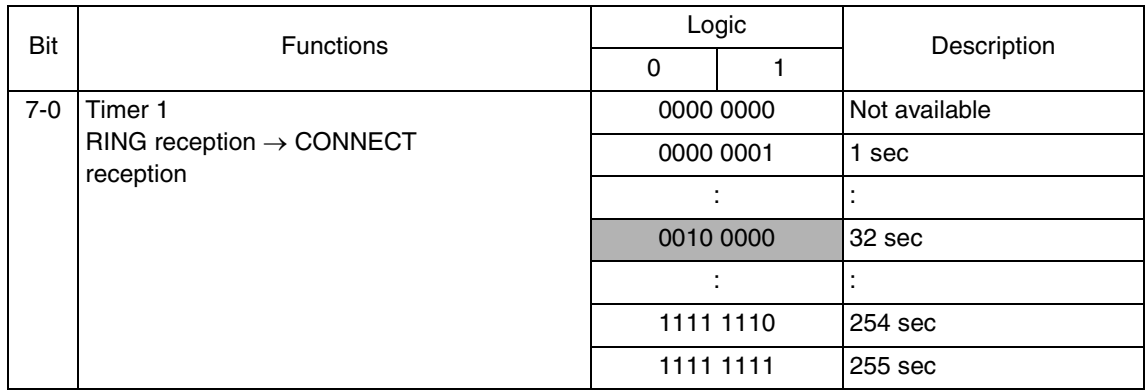

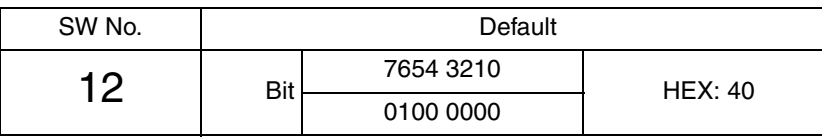

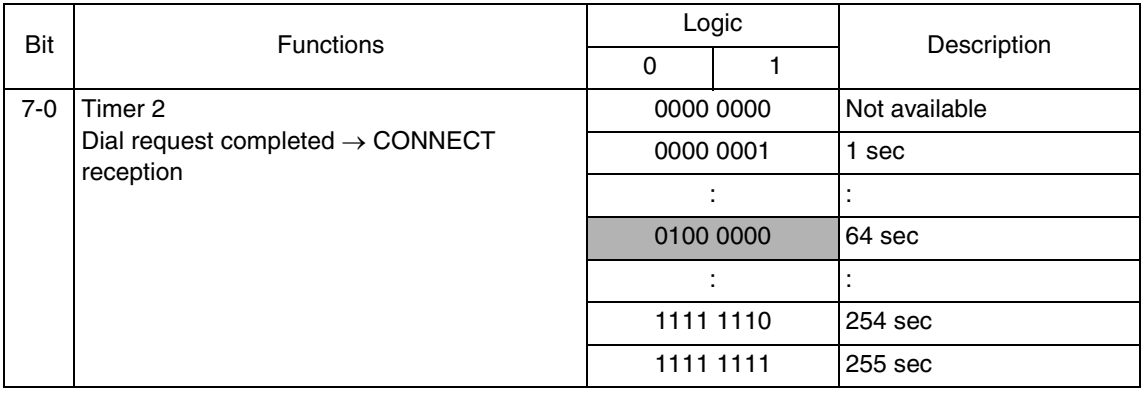

 $\blacktriangle$ 188

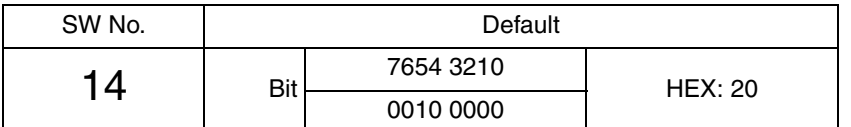

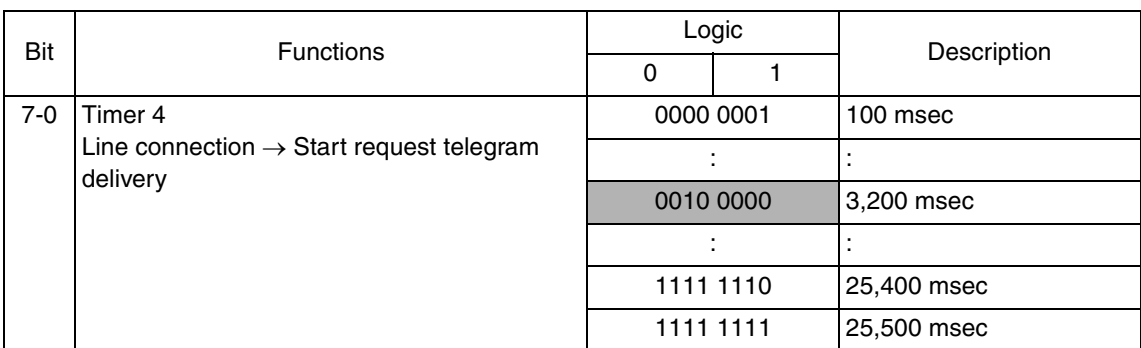

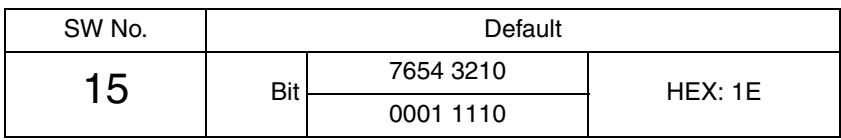

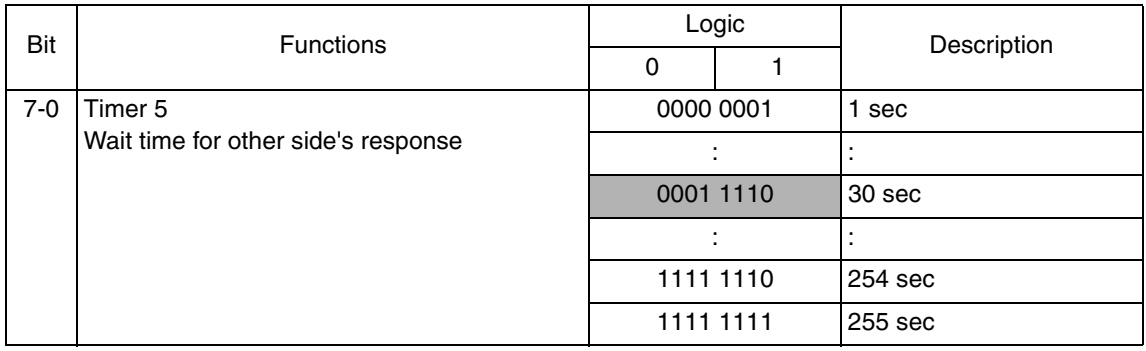

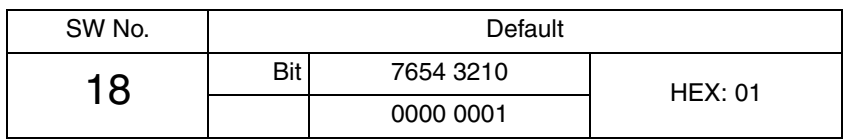

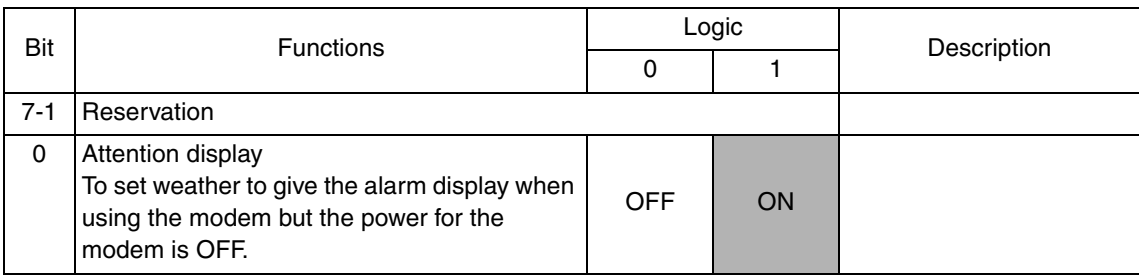

#### **10.5.4 Setup confirmation**

### **• Follow the steps below to make sure that CS Remote Care has been properly set up.**

- 1. Call the Service Mode to the screen.
- 2. Touch [CS Remote Care].
- 3. Check to make sure that only selected item is displayed.

### **10.5.5 Calling the maintenance**

• When CE starts maintenance, inputting the ID code of CE (seven digits: numbers which CE can identify. They are controlled by the distributor.) will transmit the information to the Center side and tells that the maintenance has started. When the maintenance is finished, touching [Maintenance Complete] key will transmit the information to the center and tells that it is finished.

### **A. When starting the maintenance**

- 1. Select Service Mode and touch [CS Remote Care].
- 2. Touch [ID Code], and input ID Code.
- 3. Touch [ID Coke].

\* The Start key blinks while maintenance is being carried out.

### **B. When finishing the maintenance**

- 1. Select Service Mode and touch [CS Remote Care].
- 2. Touch [Maintenance Complete].

# **10.5.6 Calling the center from the administrator**

- When the CS Remote Care setup is complete, the administrator can call the CS Remote Care center.
- 1. Select [Administrator Settings], and touch [System Connection].
- 2. Touch [Admin. transmission].
- 3. Press the Start key. When the setup is not complete or another transmission is being carried out, the Admin. transmission key will not be displayed, and the transmission is not available.

### **NOTE**

**• For transmitting data of the machine by calling the center on the specified date and time, refer to the manual for CS Remote Care center.**

# **10.5.7 Checking the transmission log**

- The transmission log list will be output to be checked.
- 1. Select [Service Mode]  $\rightarrow$  [CS Remote Care], and touch [Detail setting].
- 2. Touch [Communication Log Print].
- 3. Load tray 1 or bypass tray with A4S paper.
- 4. Press the Start key to output transmission log.

### **10.5.8 Detail on settings**

# **A. System Selection**

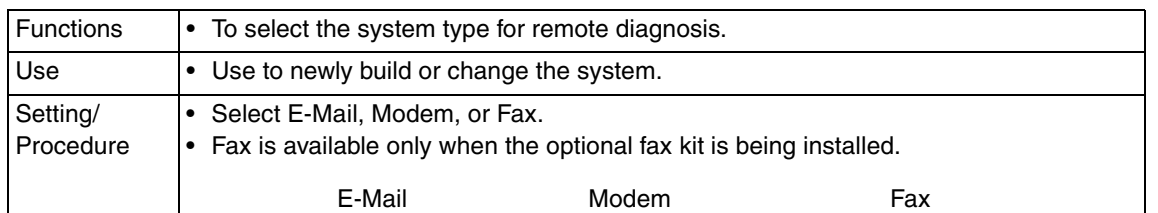

# **B. ID Code**

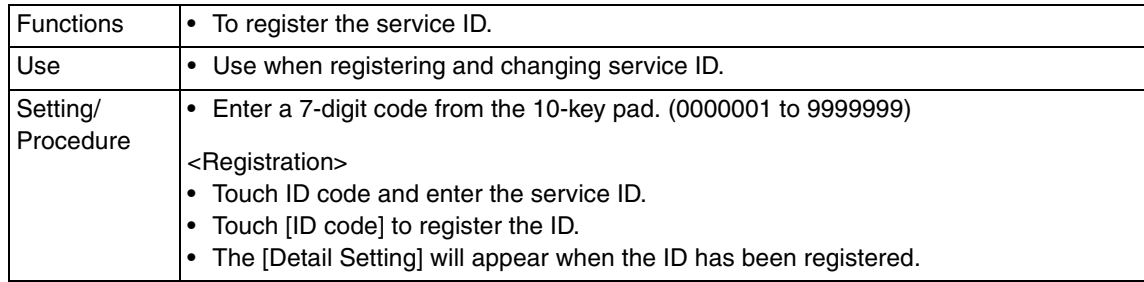

# **C. Detail Setting**

# **(1) Basic Setting**

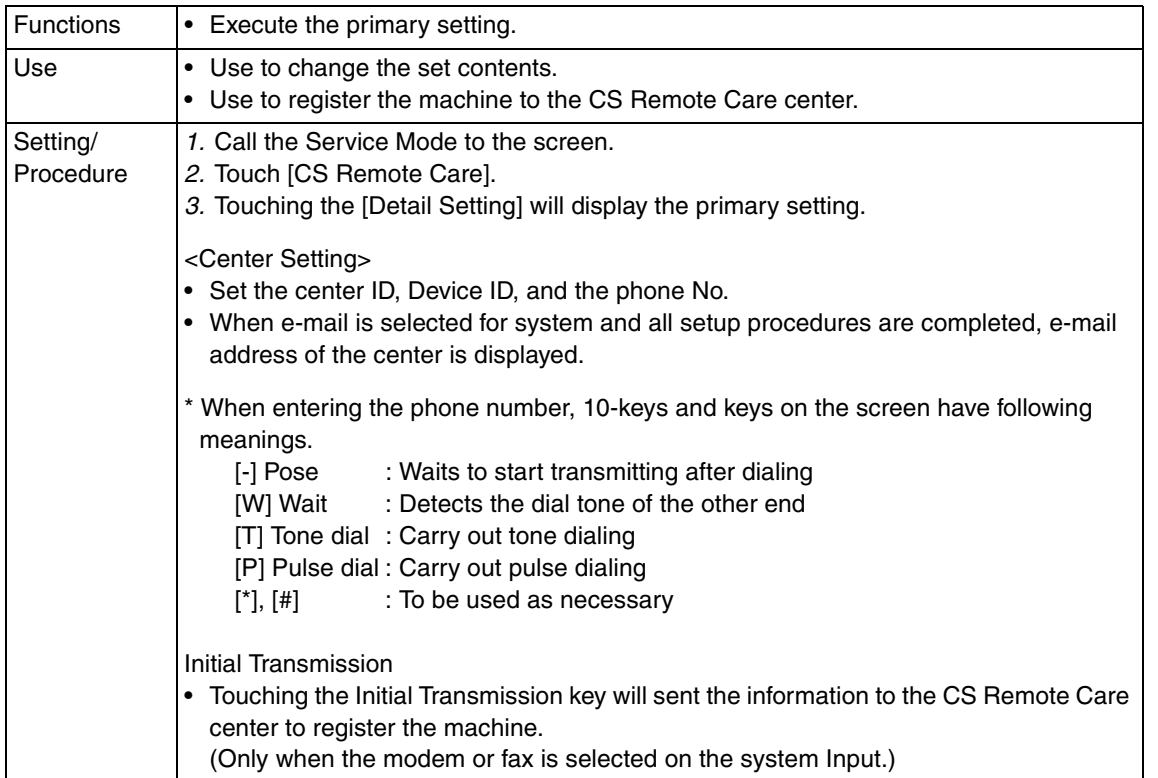

### **(2) Date & Time Setting**

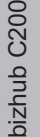

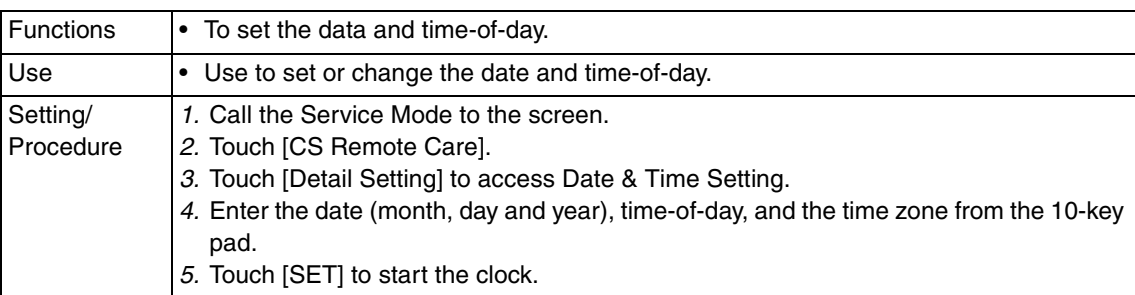

## **(3) RAM Clear**

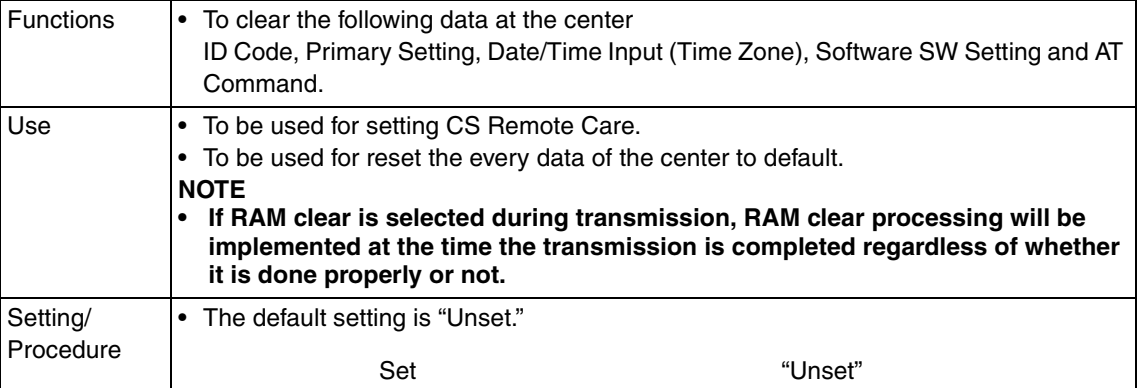

# **(4) Communication Log Print**

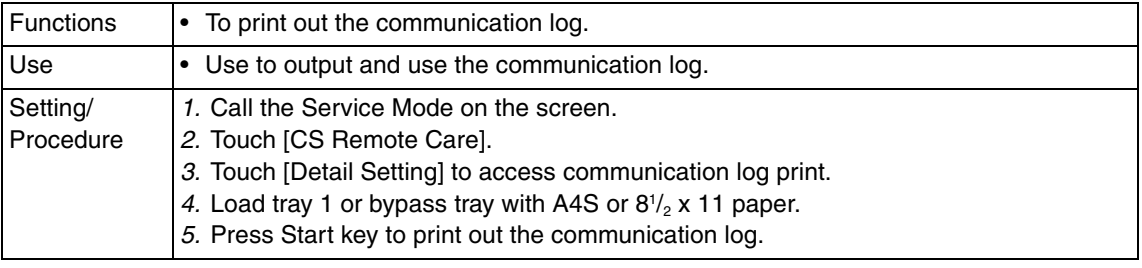

## **(5) Software Switch Setting**

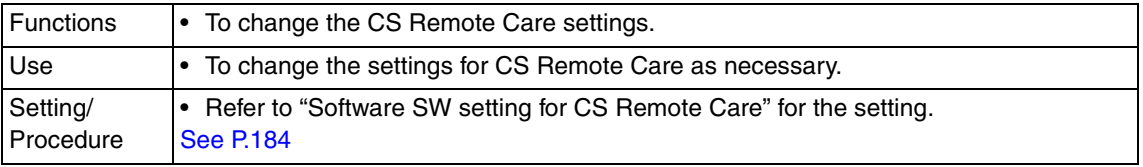

# **(6) Response Time Out**

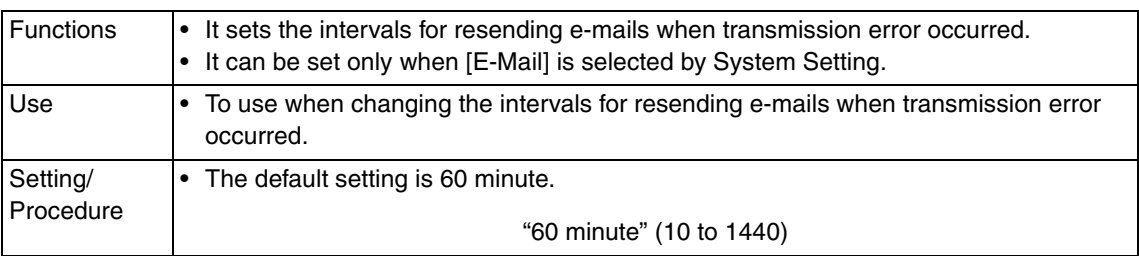

# **(7) AT Command**

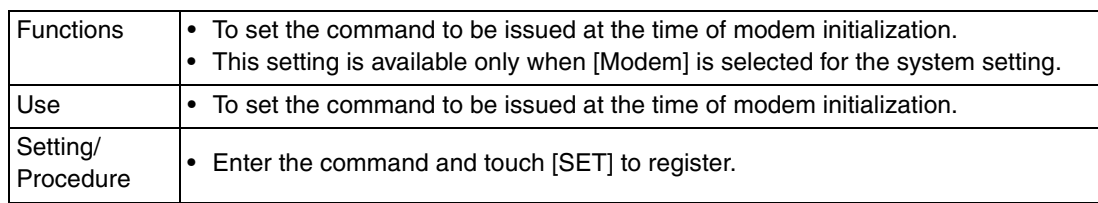

# **D. Server Setting**

# **(1) Server for RX**

<POP3 server address>

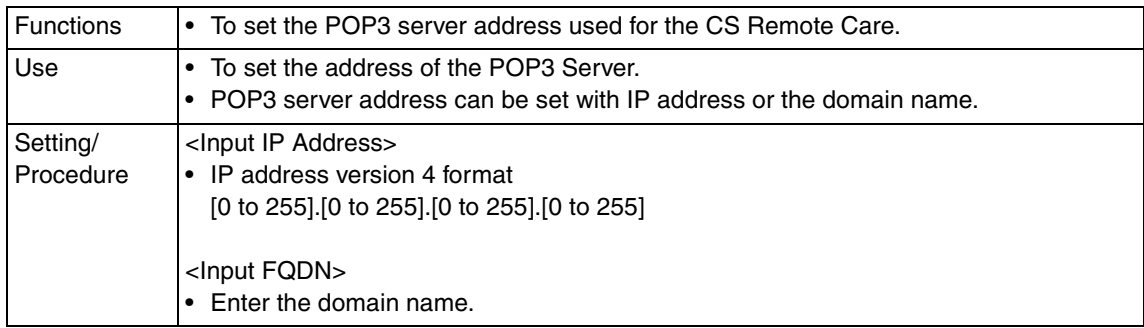

#### <POP3 login name>

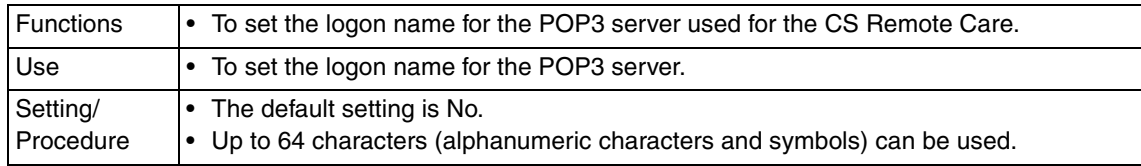

#### <POP3 password>

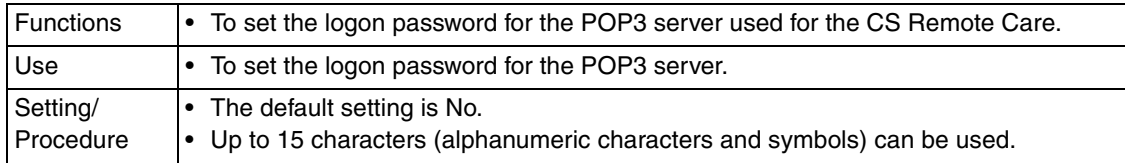

#### <POP3 port number>

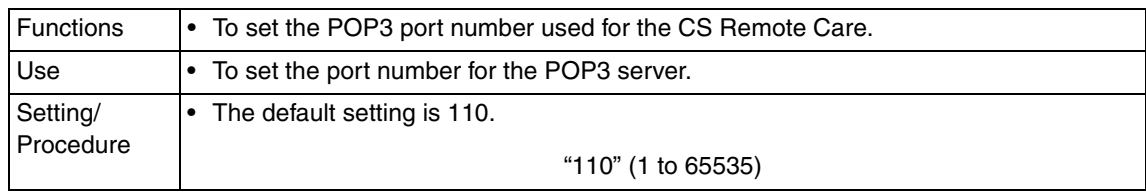

# **(2) Receive**

<E-mail Address>

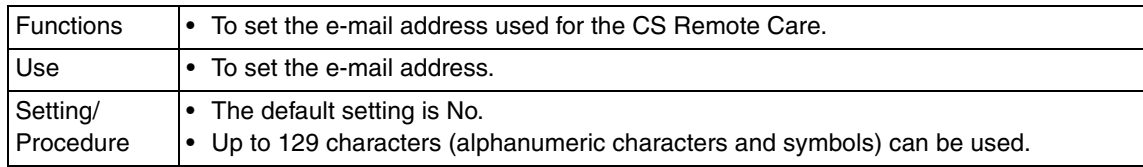

bizhub C200

#### <Mail Check>

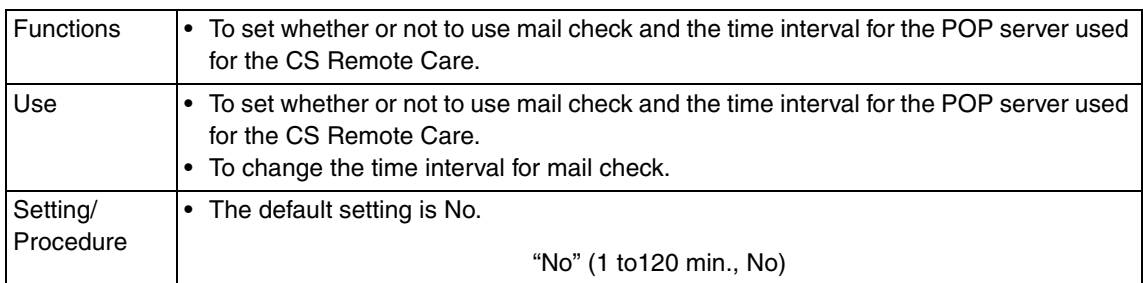

#### <Connection timeout>

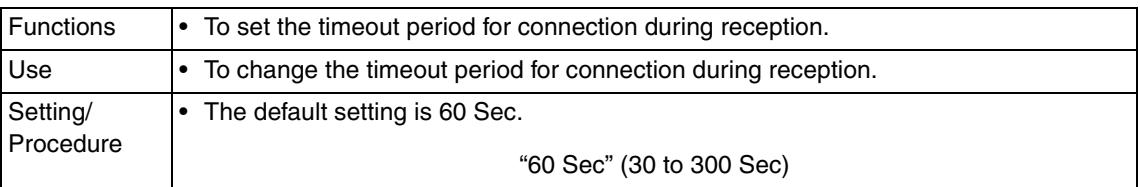

#### <APOP Authentication>

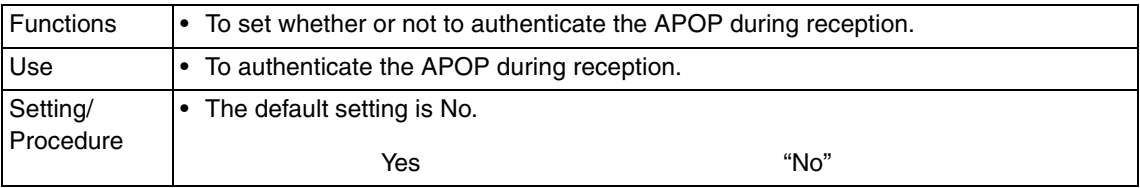

# **(3) Send**

<SMTP server address>

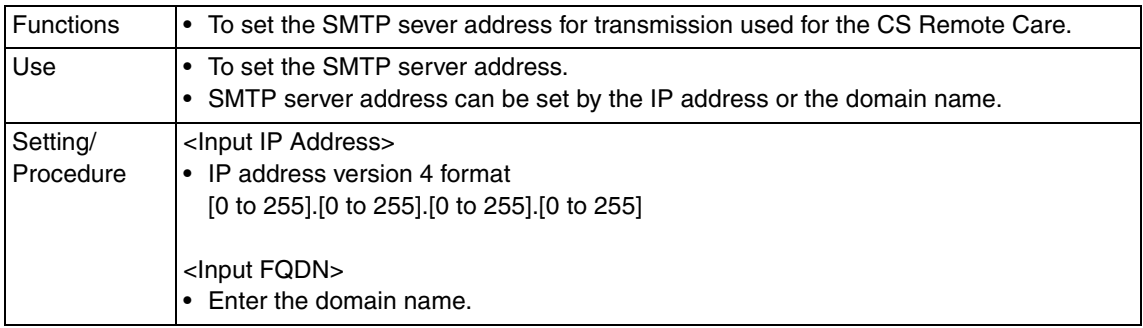

# <SMTP port number>

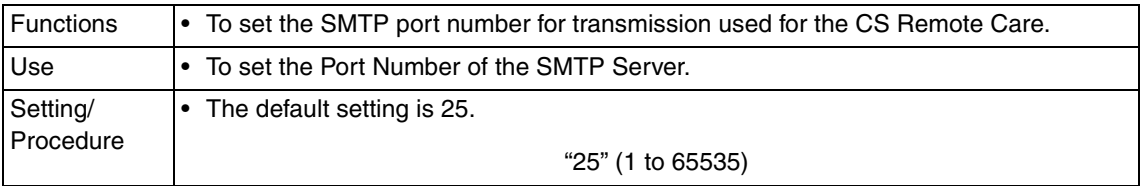

#### <SMTP Connection Time-out>

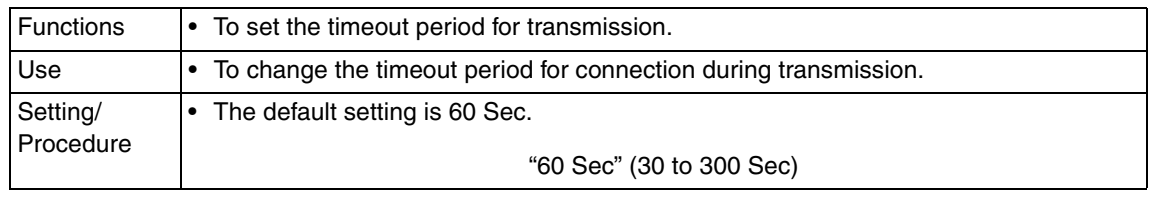

### <Authentication Setting>

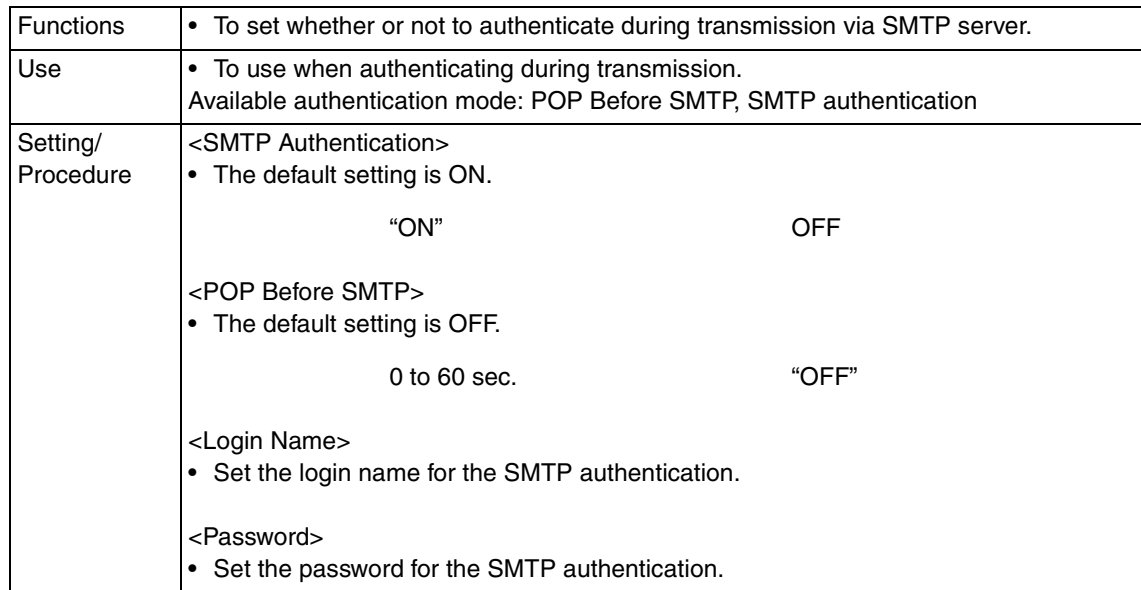

## **(4) TX/RX Test**

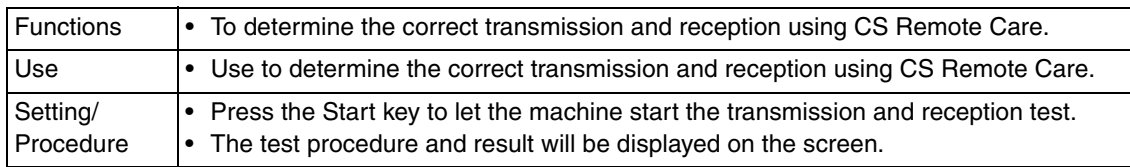

### **(5) Data Initialization**

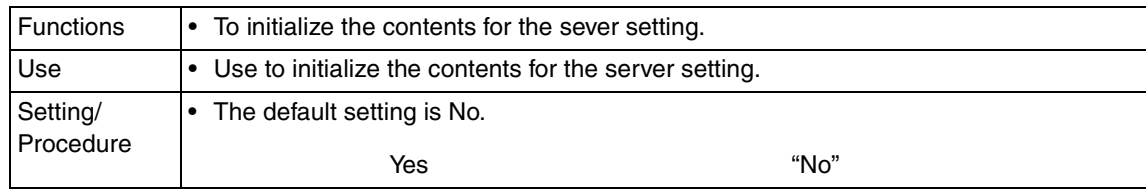

### **10.5.9 List of the CS Remote Care error code**

# **A. When connecting by modem**

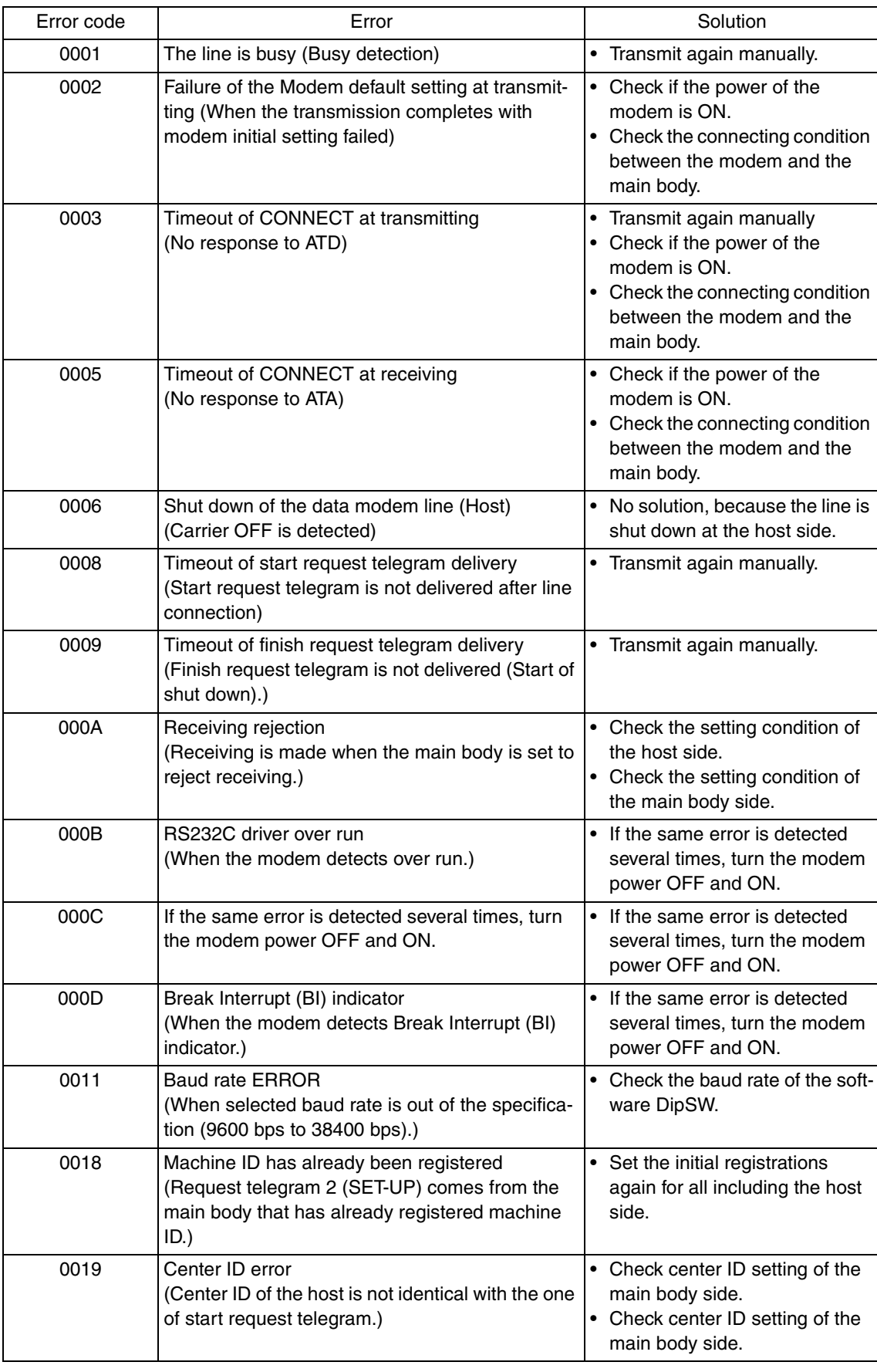

196

 $\blacktriangle$ 

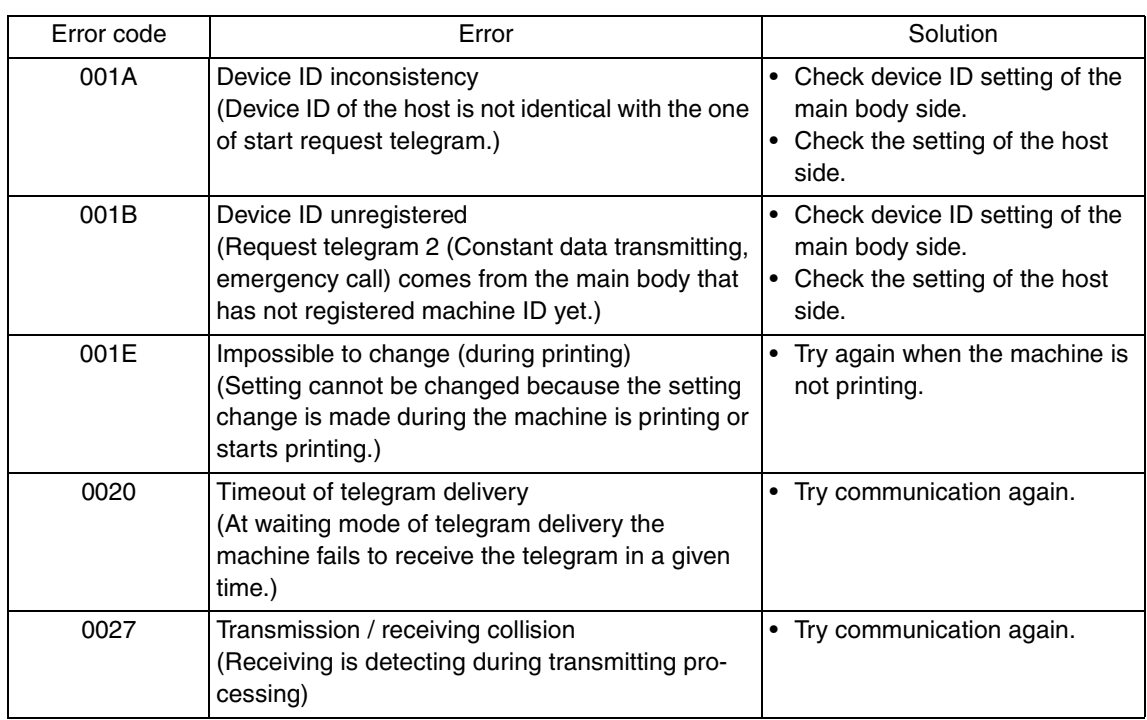

# **NOTE**

**• When a code other than the ones listed above is displayed, contact KMBT and inform the error code.**

# **B. When connecting by e-mails**

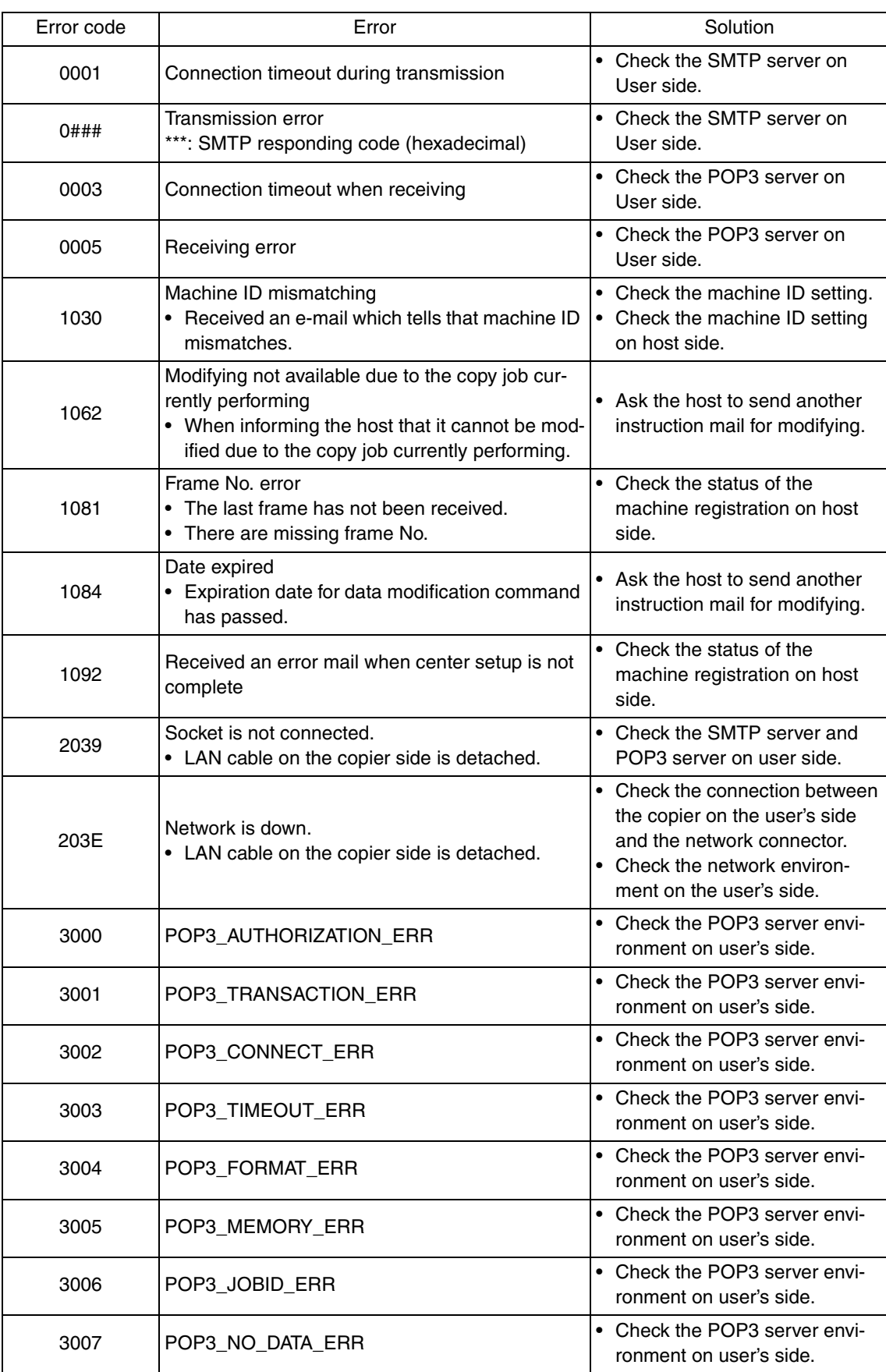

 $\blacktriangle$ 198

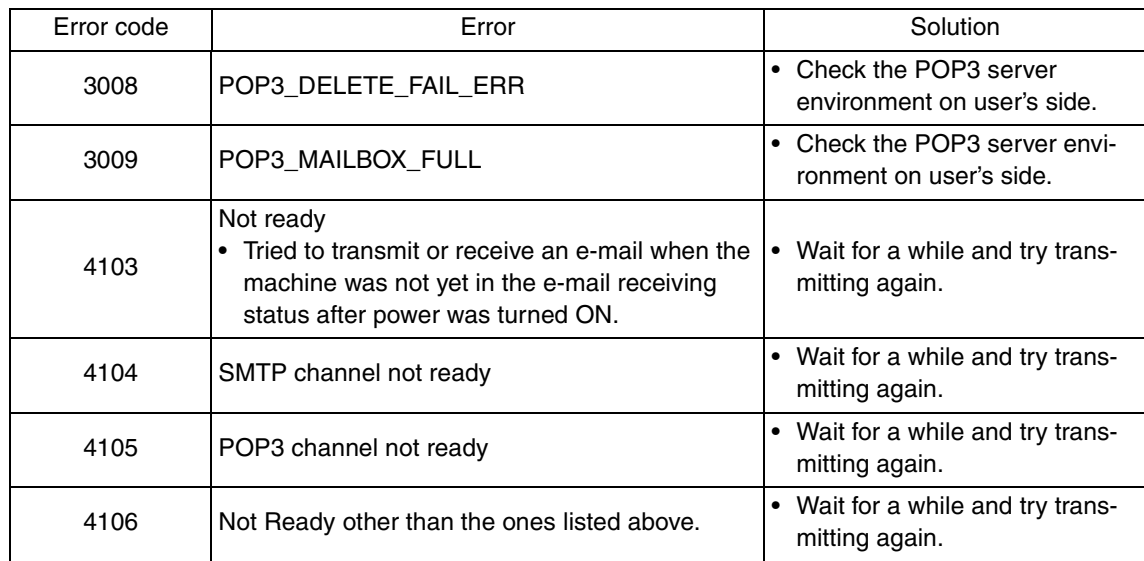

#### **NOTE**

**• When a code other than the ones listed above is displayed, contact KMBT and inform the error code.**

# **C. When connecting by Fax modem**

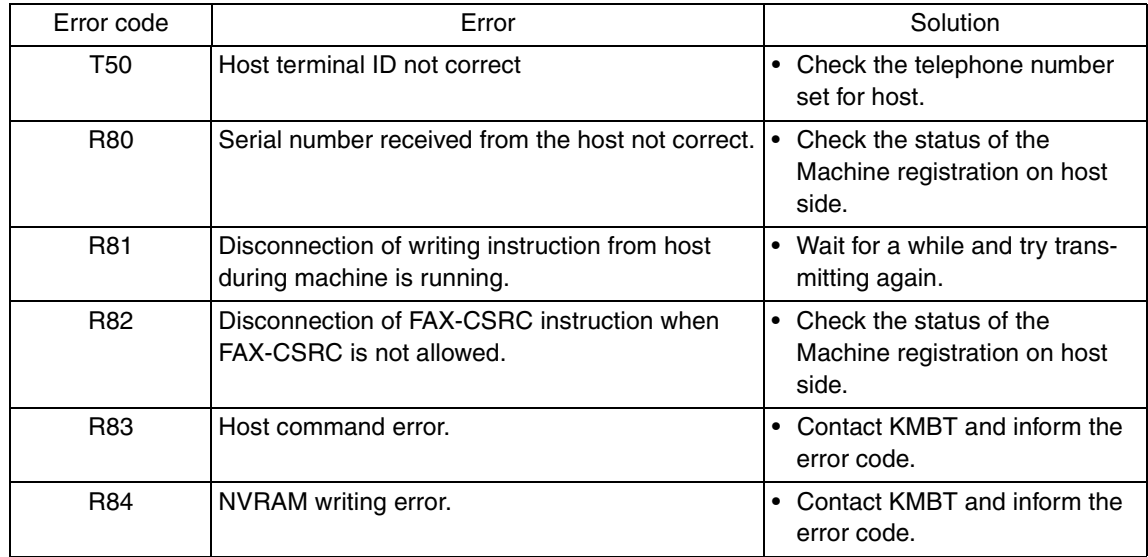

**NOTE**

**• When a code other than the ones listed above is displayed, see the FK-502 Service Manual.**

# **10.5.10 Troubleshooting for CS Remote Care**

If communication is not done properly, check the condition by following the procedures shown below.

- 1. Shift the screen in the order of [Service Mode]  $\rightarrow$  [CS Remote Care]  $\rightarrow$  [Detail Setting]. At this time, in the cases of initial transmitting / administrator transmitting / maintenance start transmitting / maintenance finish transmitting, the communication result will be displayed at the top of the screen.
- \* For the communication result, the following message will be displayed based on its success or failure.

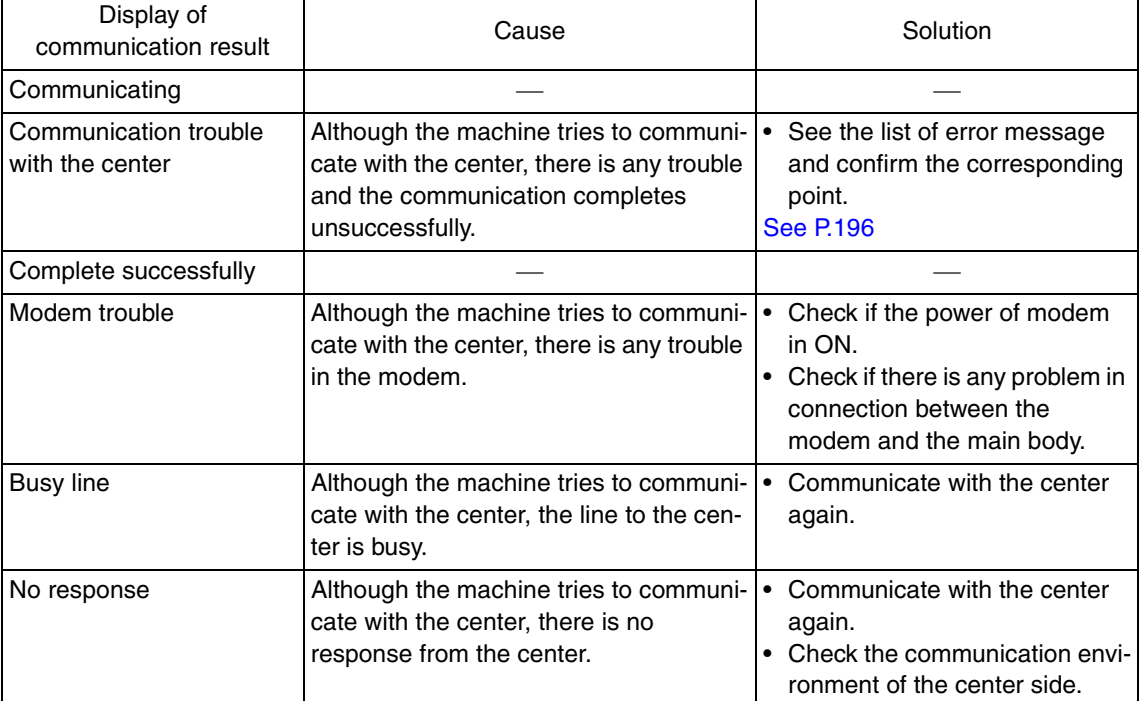

# **10.6 System Input**

# **10.6.1 Marketing Area**

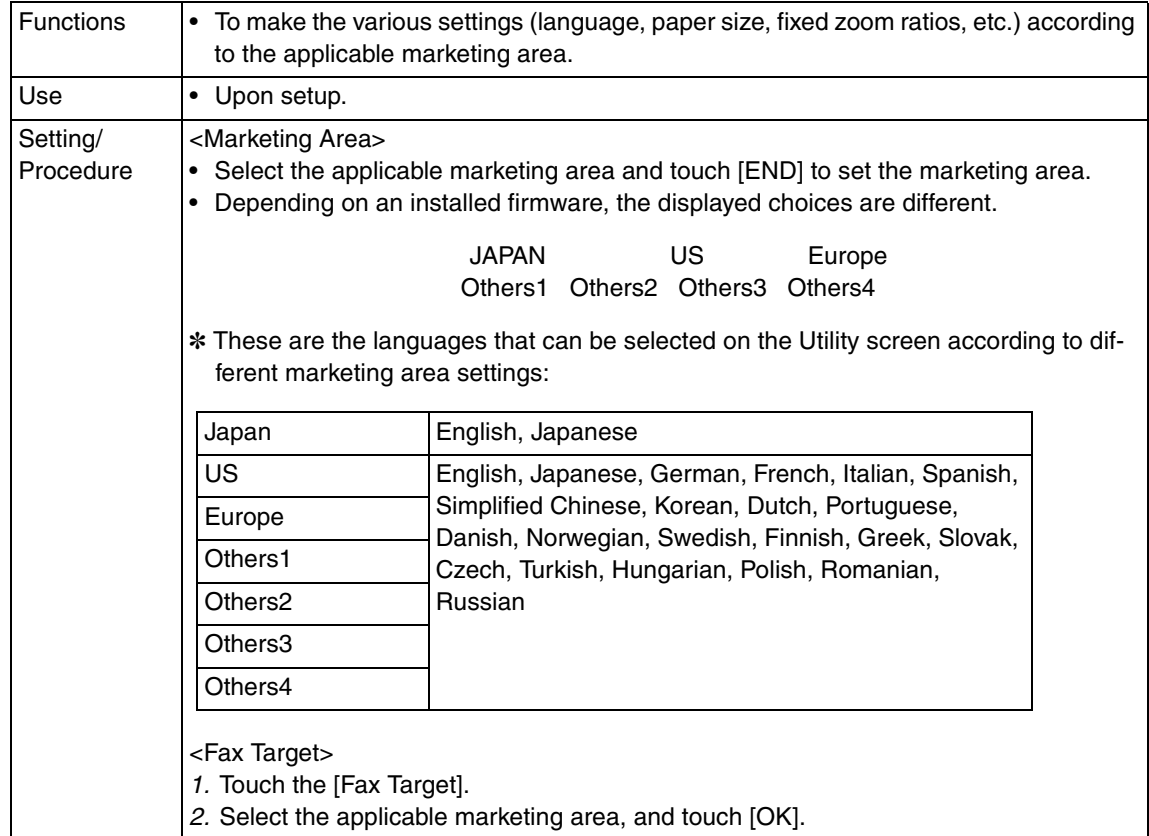

# **10.6.2 Exhaust Fan Stop Delay**

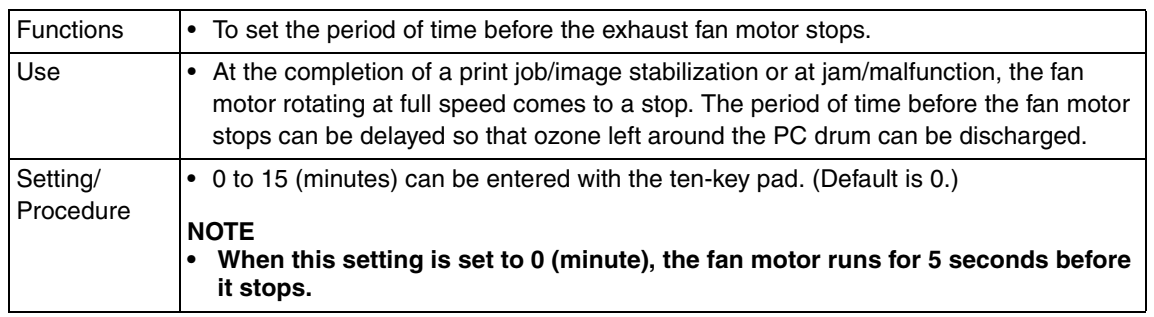

### **10.6.3 Serial Number**

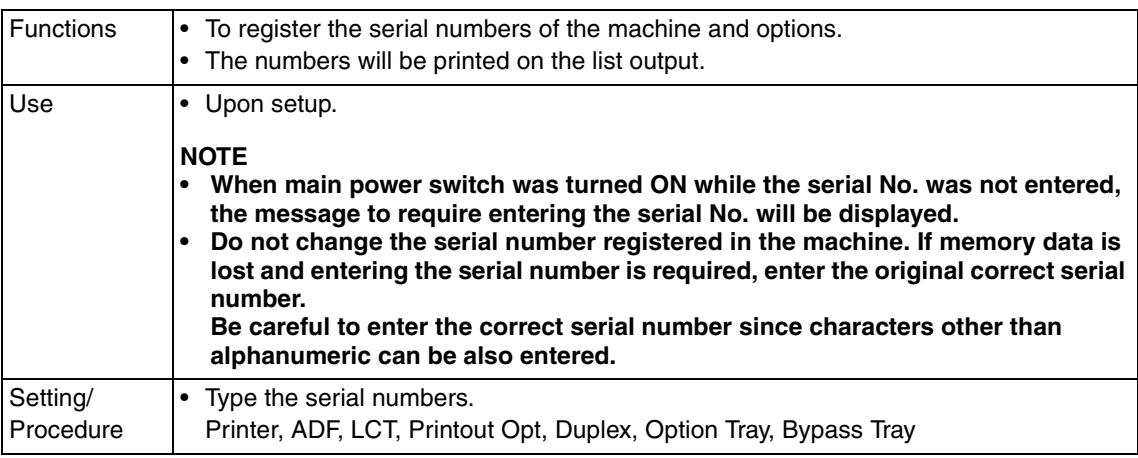

# **10.6.4 No Sleep**

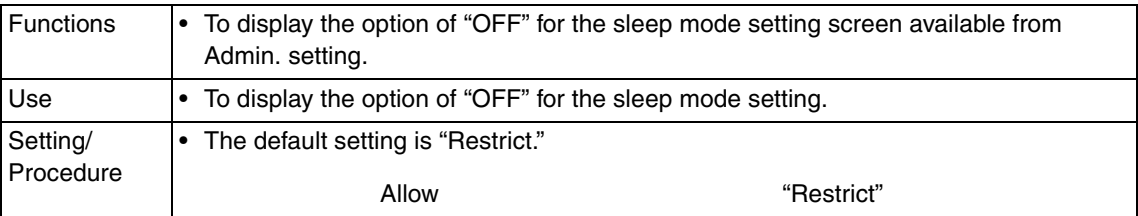

# **10.6.5 Foolscap Size Setting**

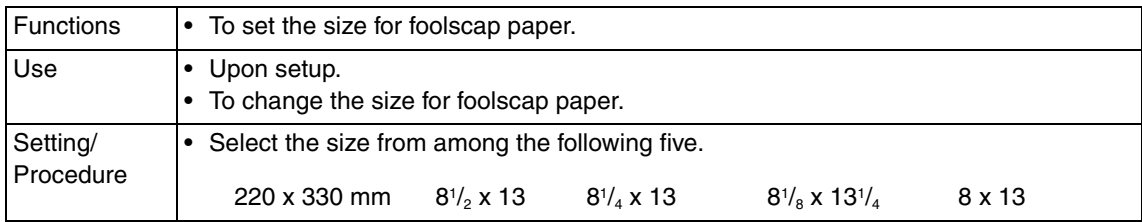

### **10.6.6 Install Date**

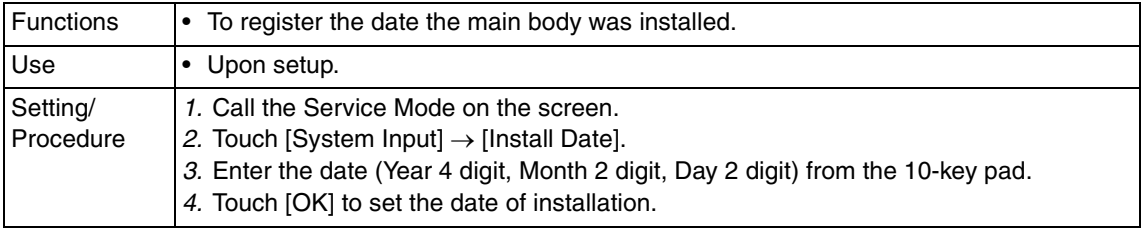

# **10.6.7 Change Fixed Zoom**

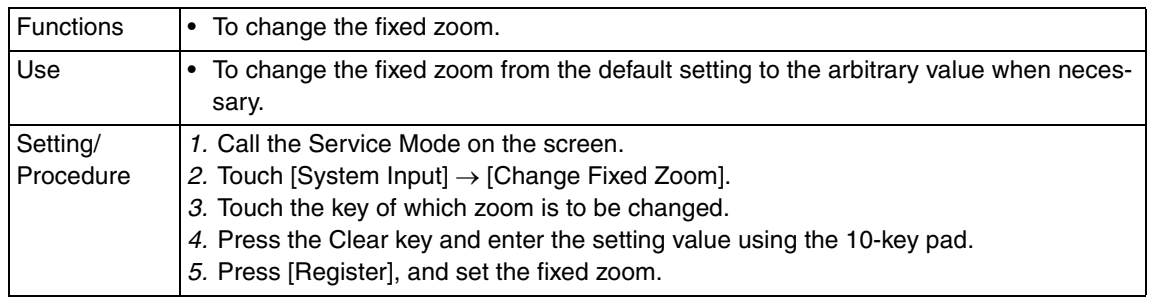

# **10.6.8 File Display**

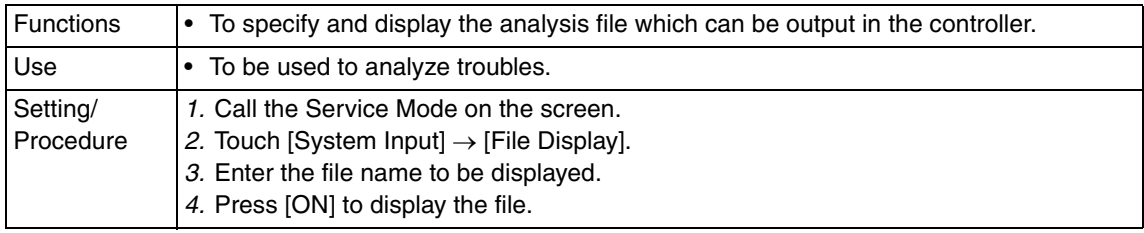

# **10.6.9 Memory Clear**

# **A. System Data**

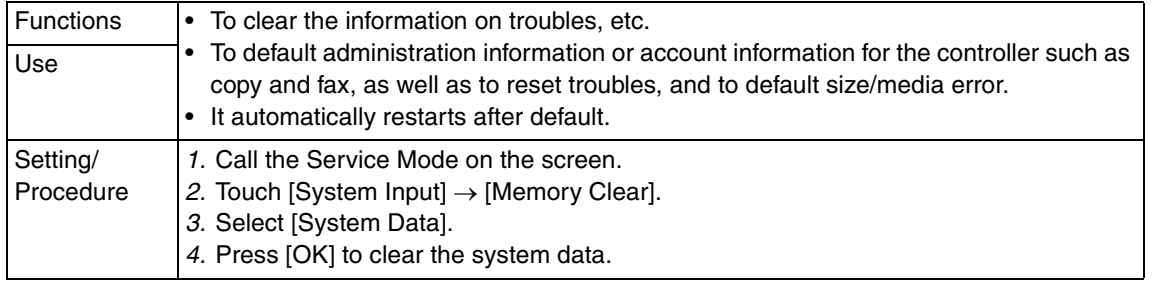

# **B. System Error**

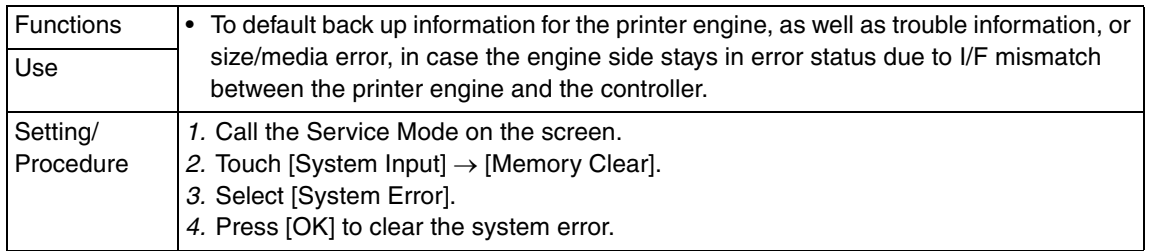

# **C. Image Data**

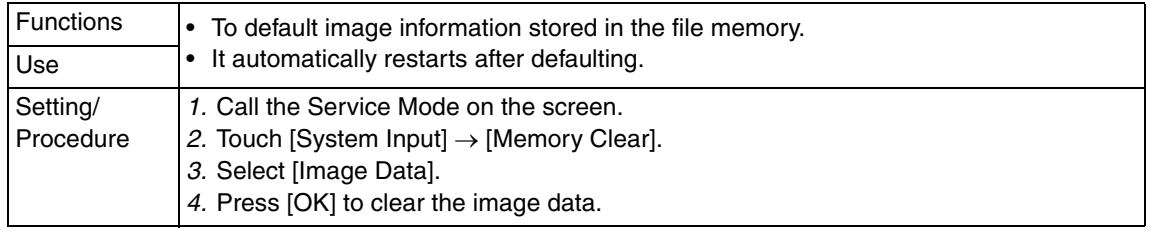

Adjustment / Setting Adjustment / Setting

# **D. Own Setting**

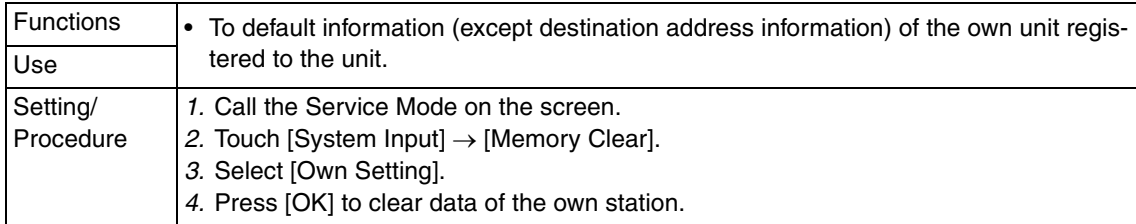

#### **E. Fax dest.**

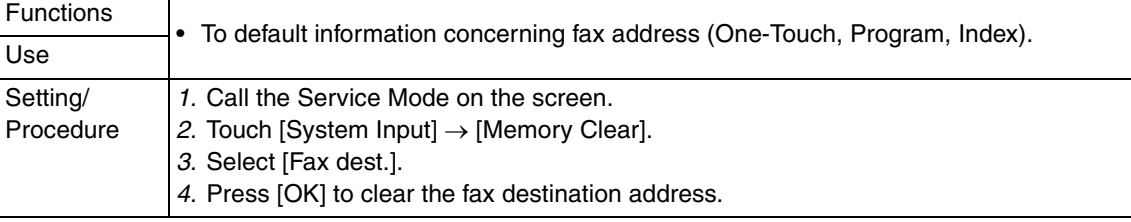

# **F. Activity**

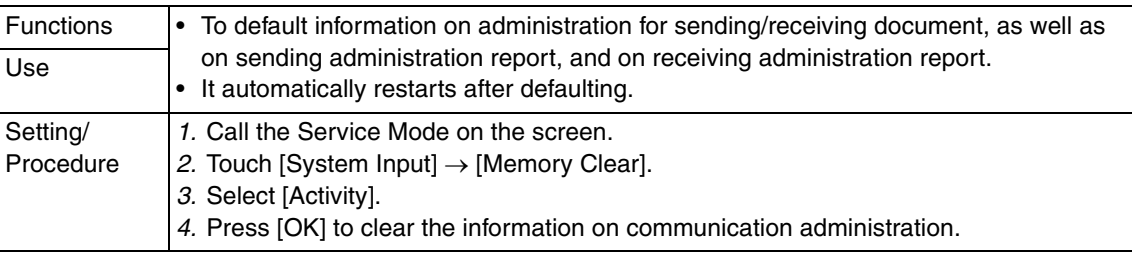

# **G. Soft SW**

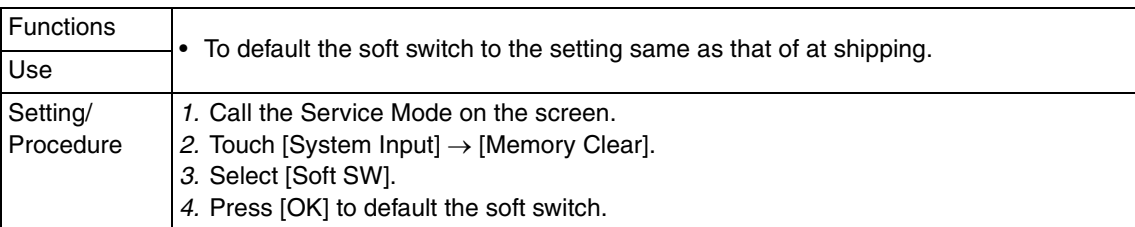

# **10.6.10 Software Switch Setting**

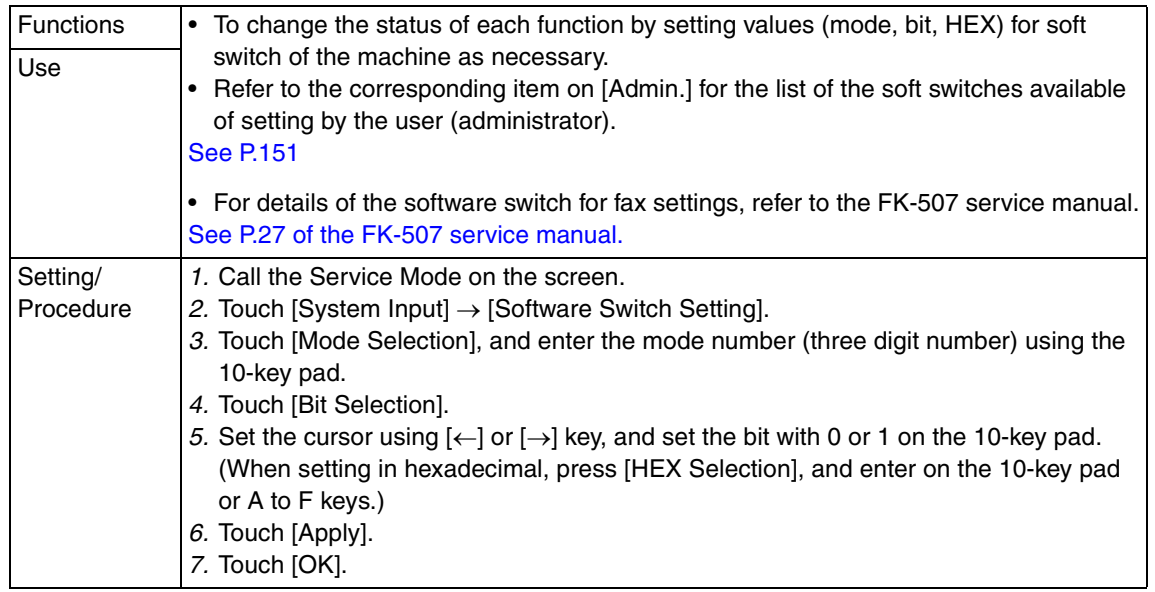

#### **A. Software Switch**

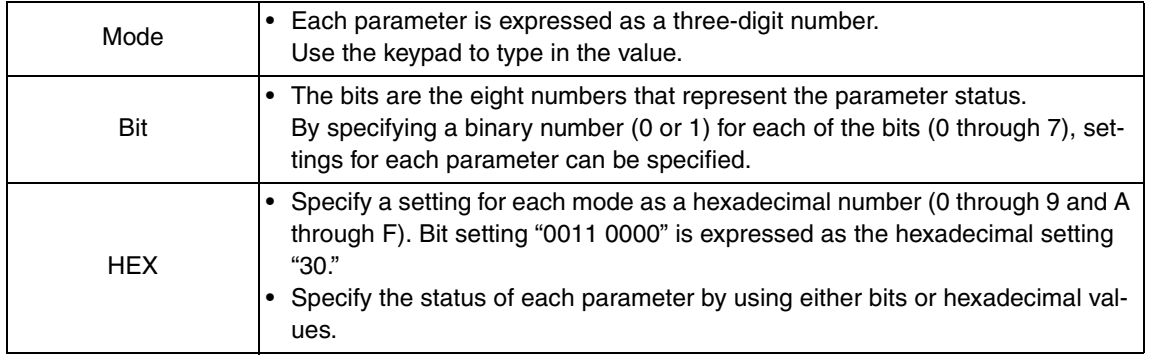

# **B. List of the software switch settings**

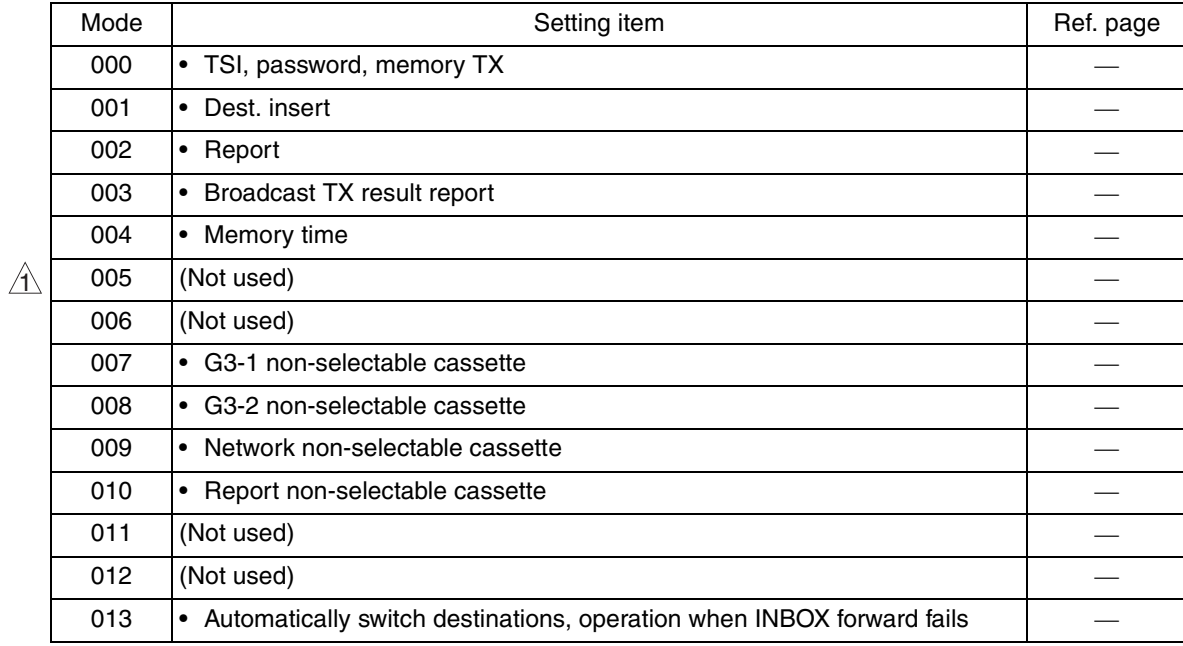

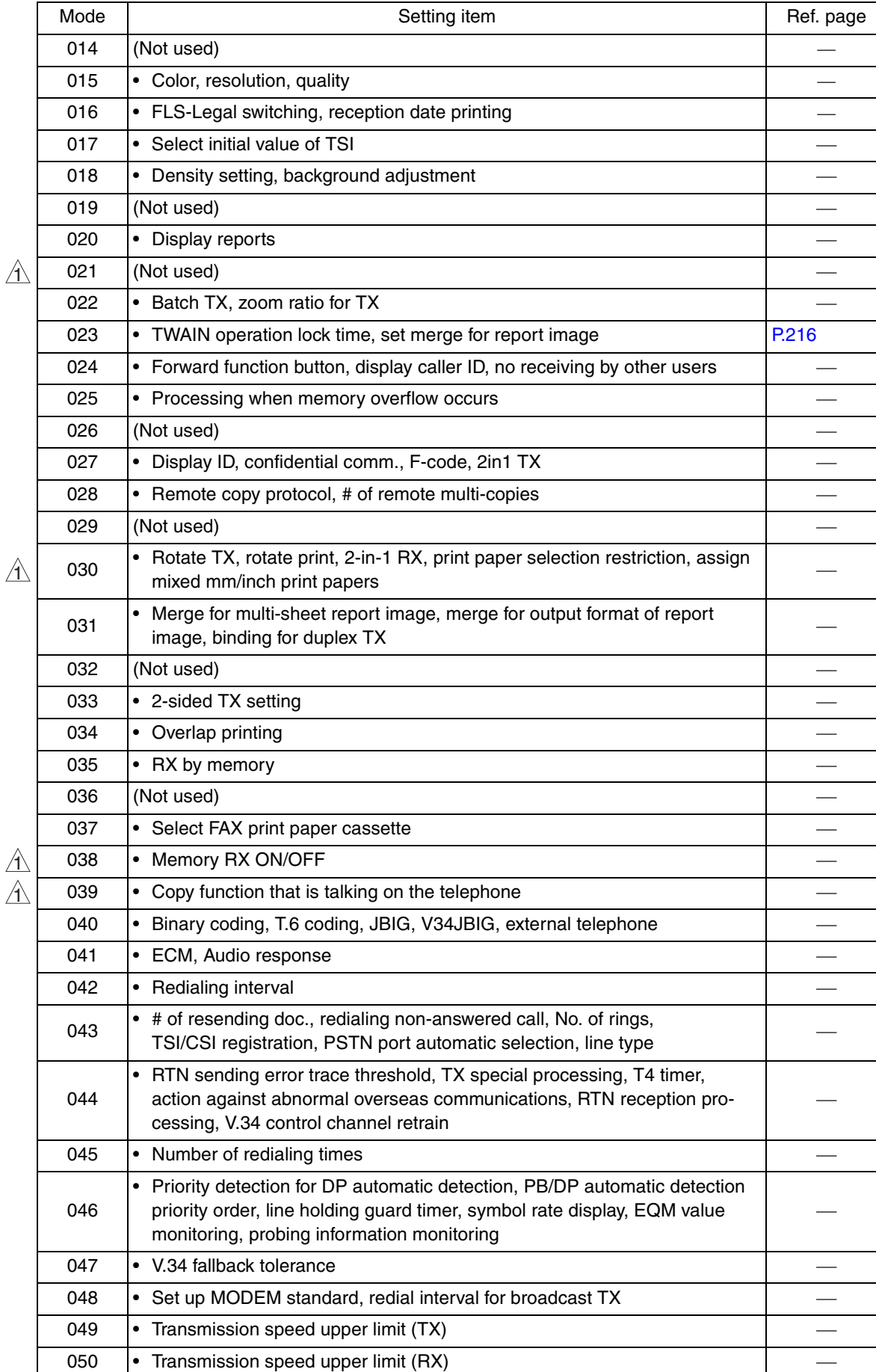

 $\blacktriangle$ 206

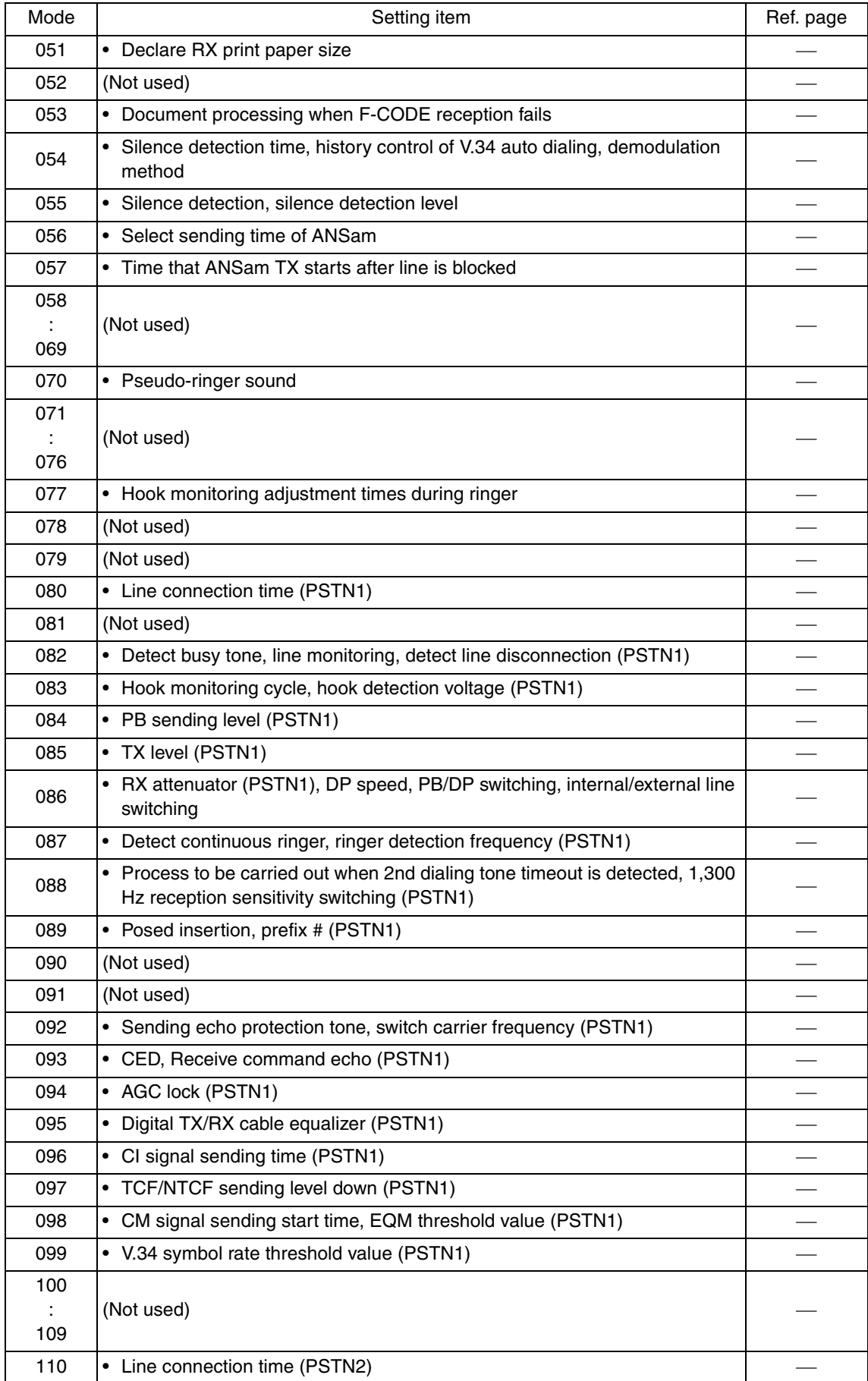

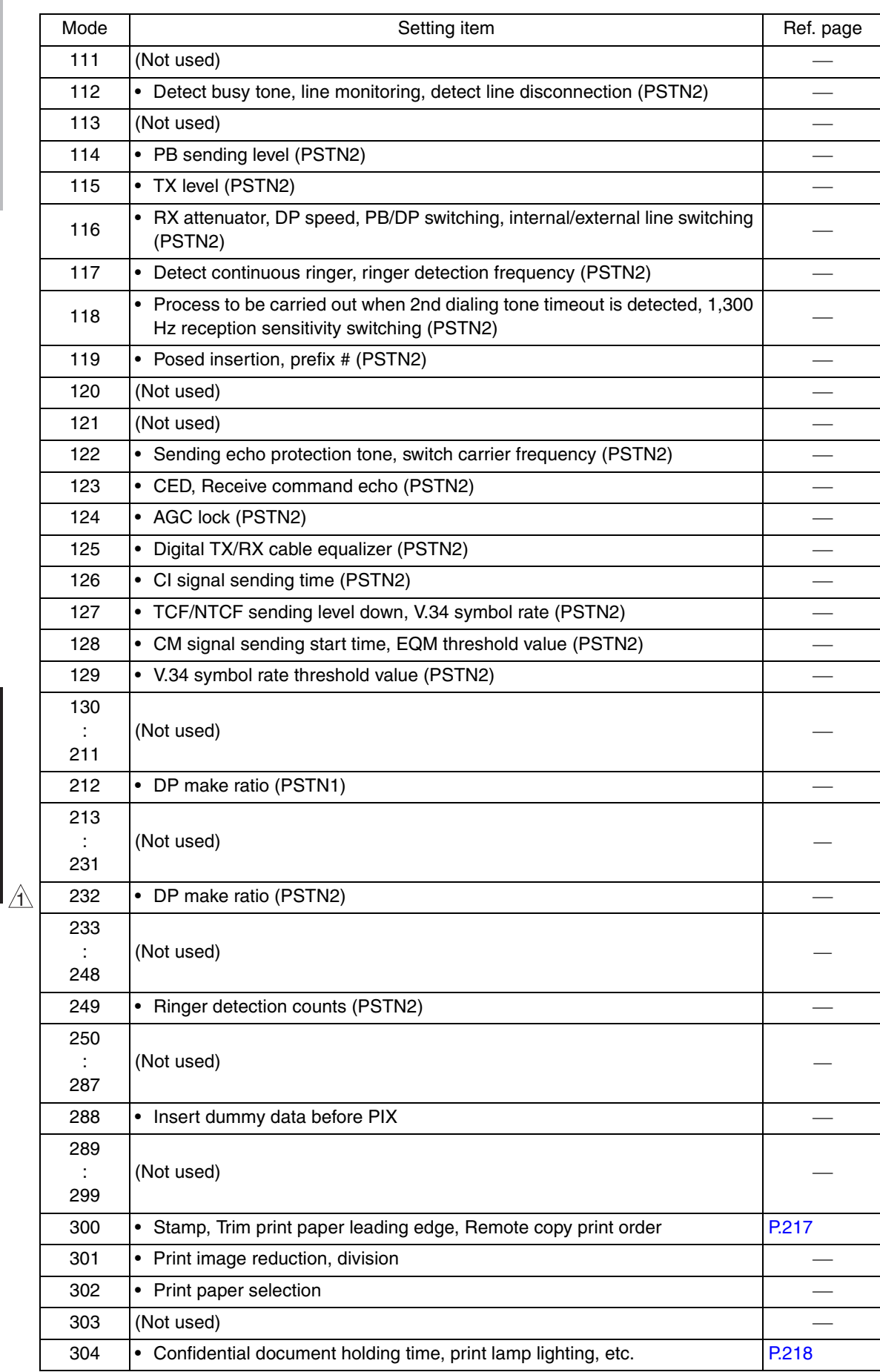

 $\blacktriangle$ 208

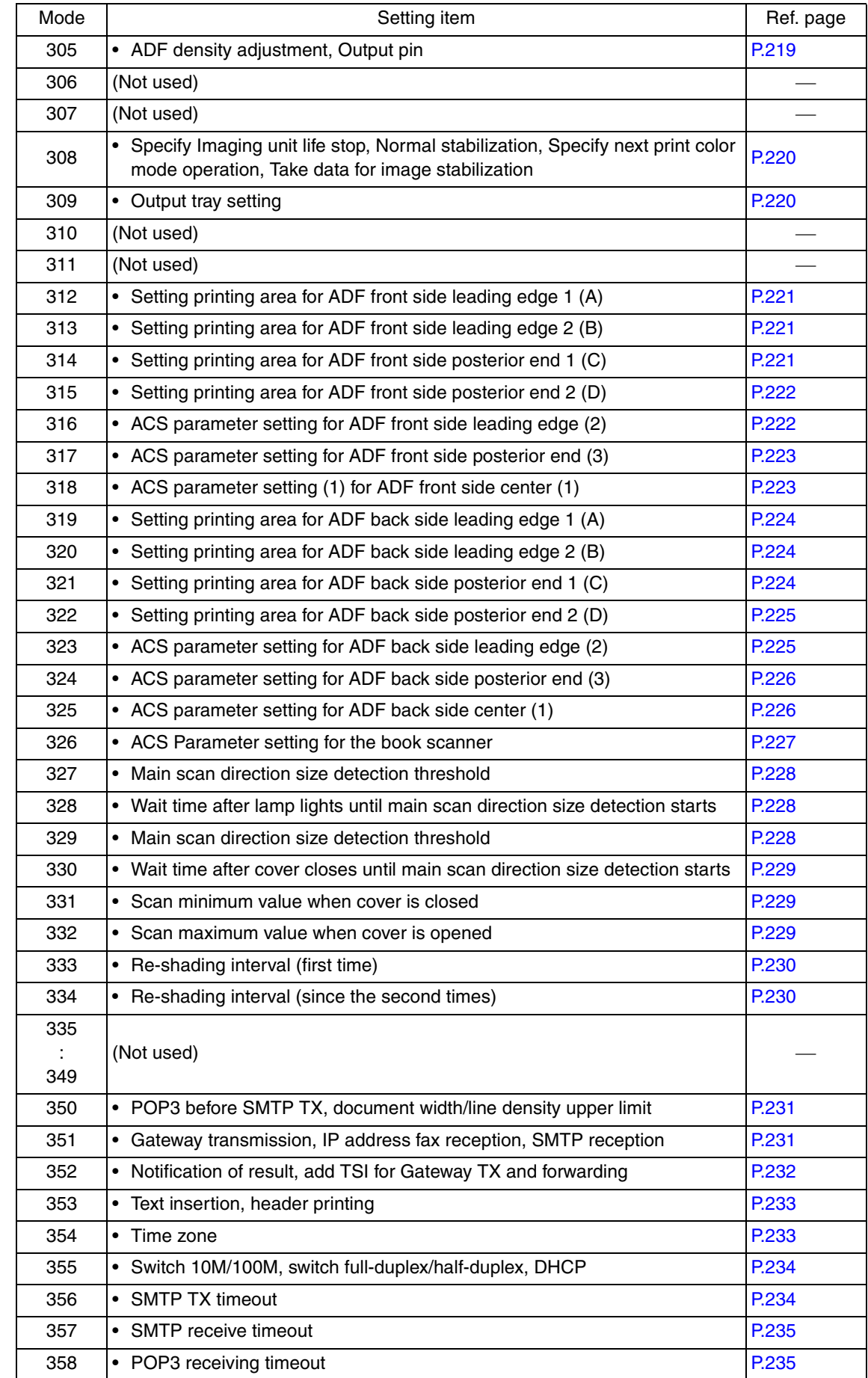

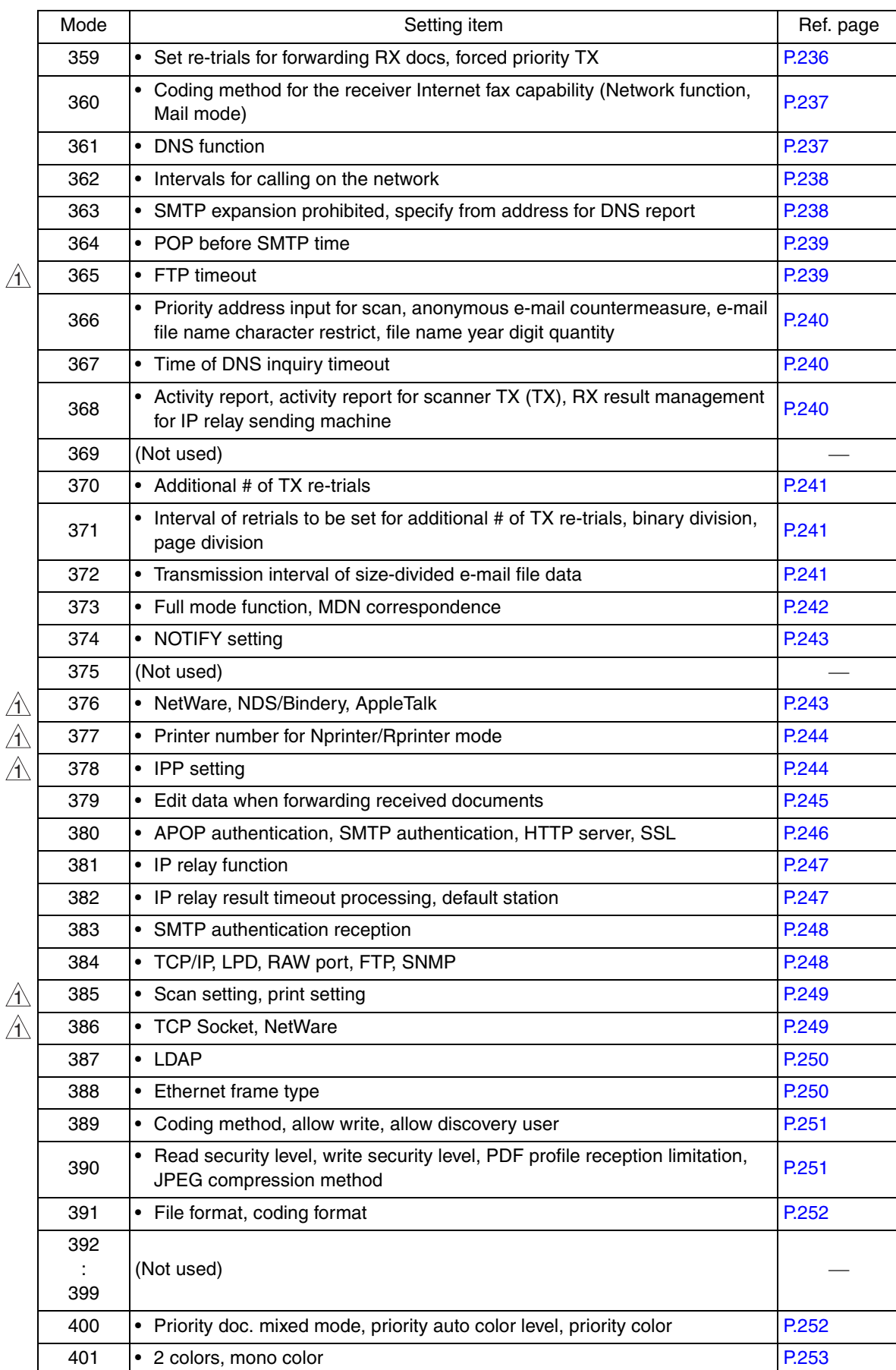

 $\triangle$ 210

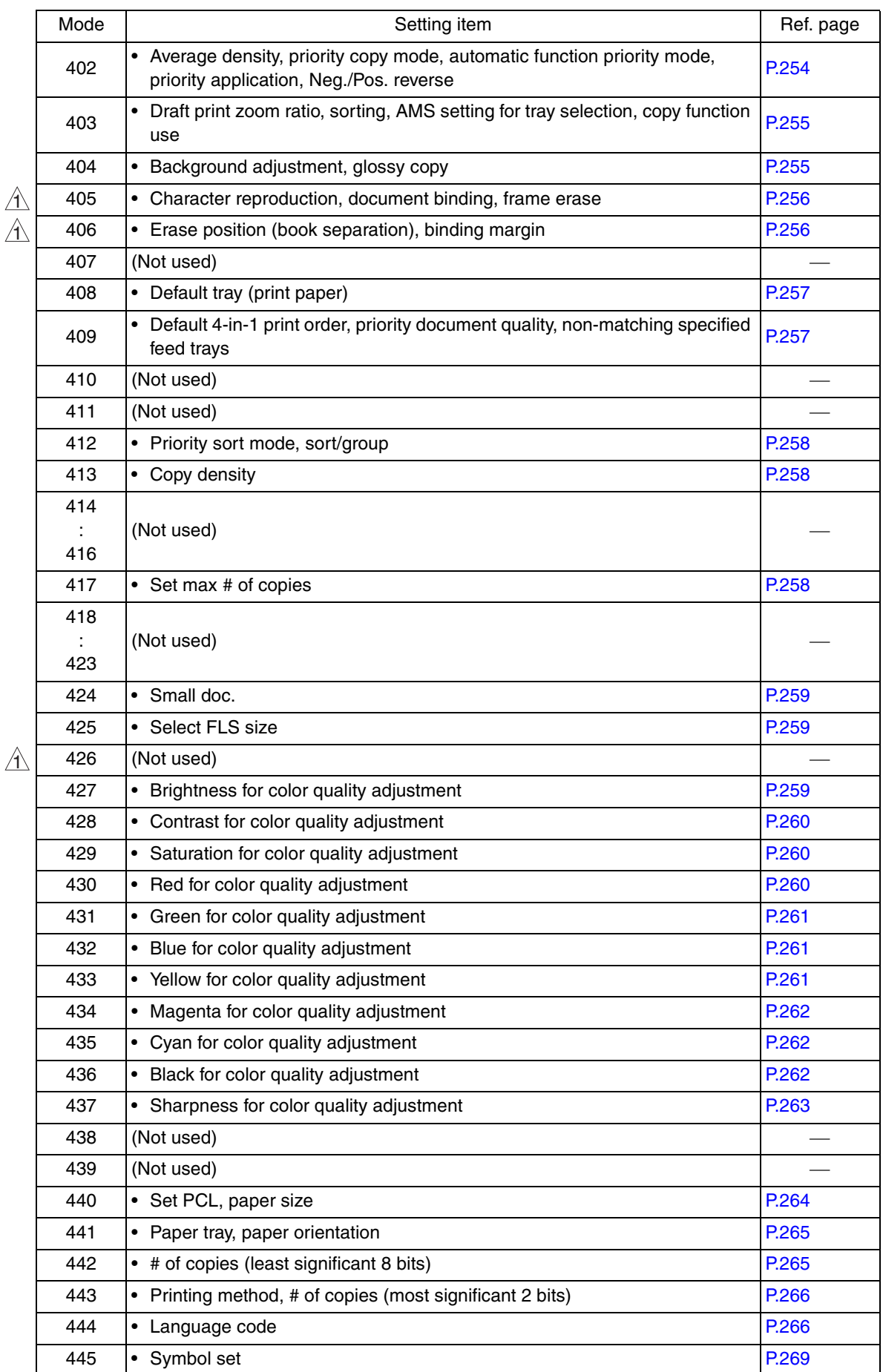
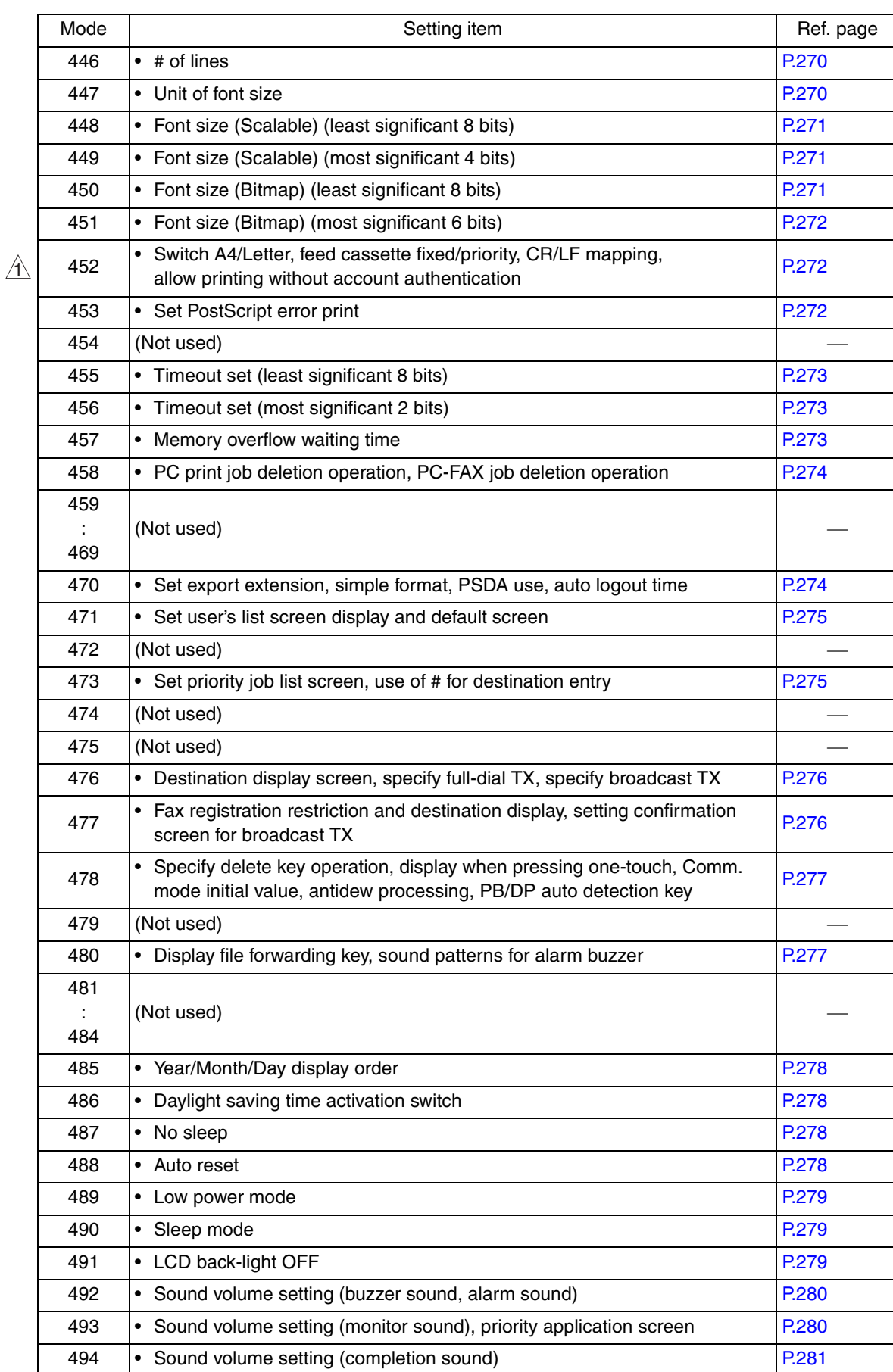

 $\blacktriangle$ 212

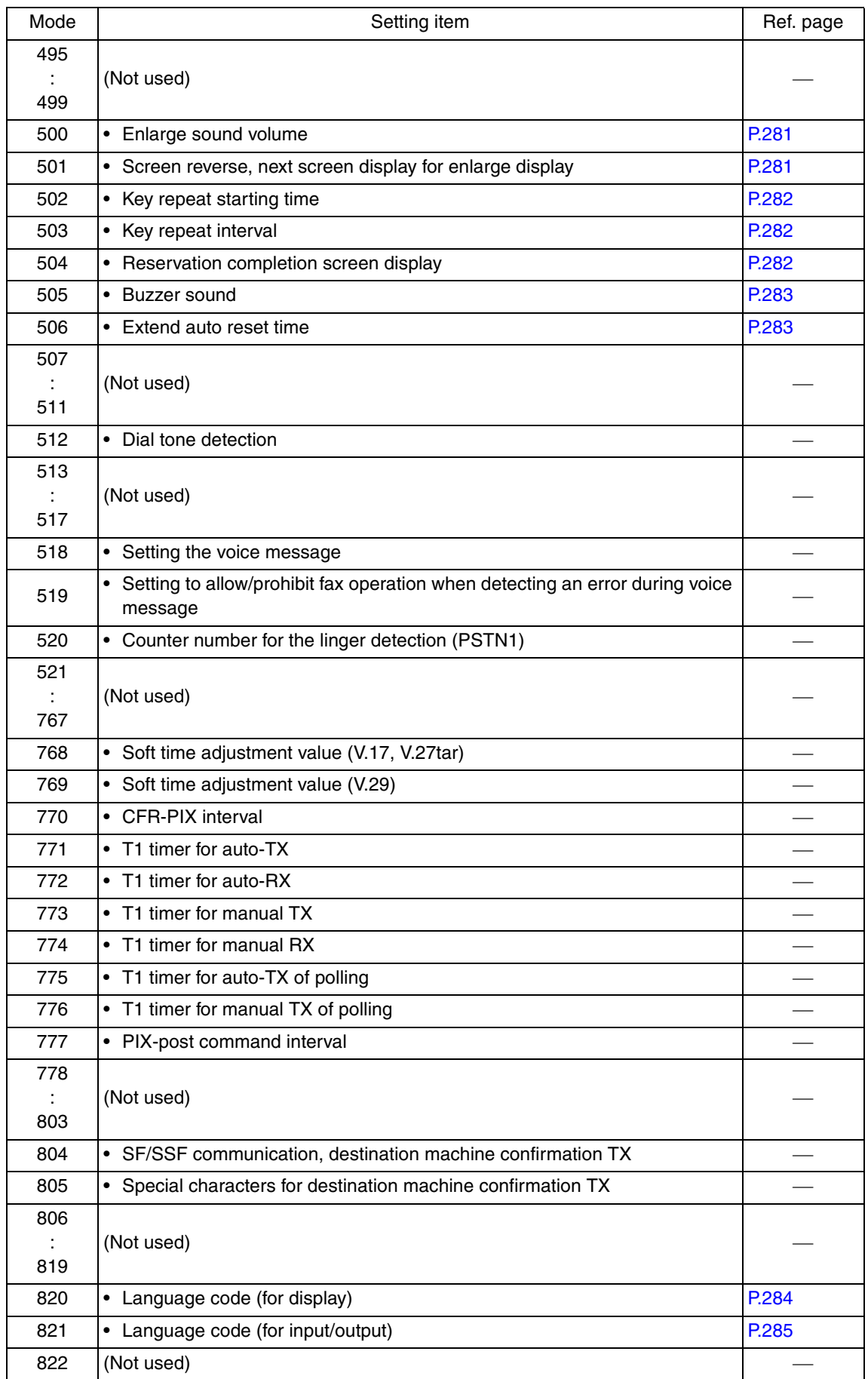

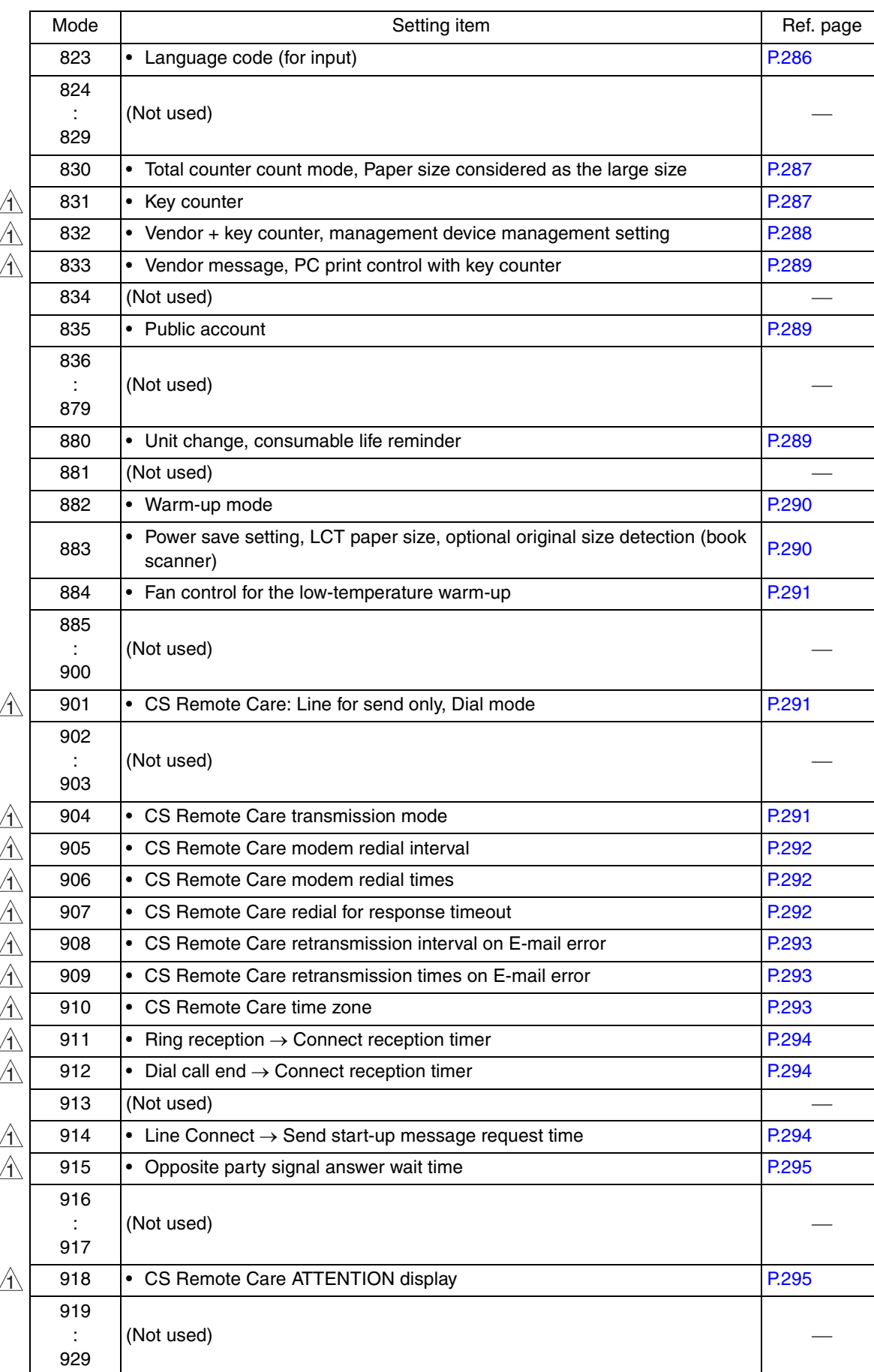

 $\triangle$ 214

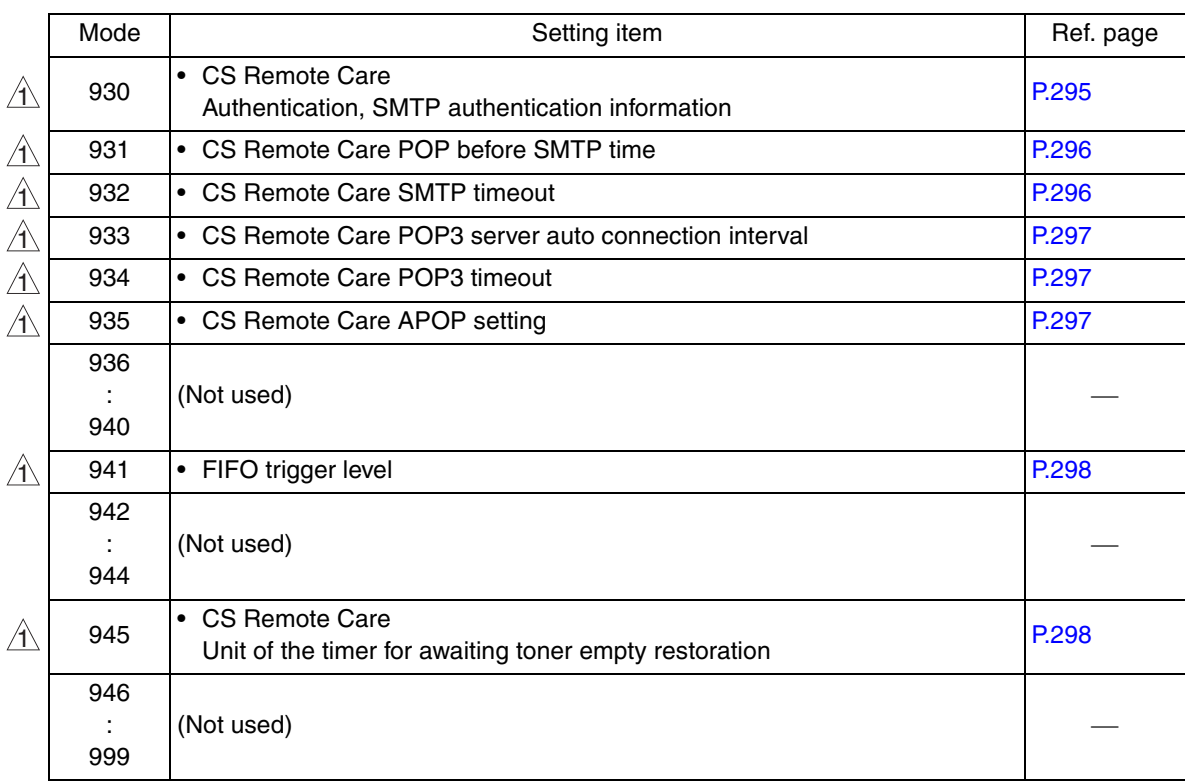

# **C. Soft switch details**

# **NOTE**

- Specifications for soft switches other than fax are described here. For specifications on soft switch for the fax, refer to the FK-507 service manual.
- The items without direction are prohibited to be set. Do not change the initial setting.
- The parts in gray are initial settings.

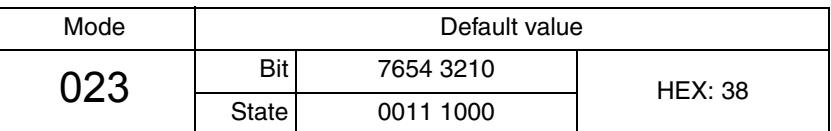

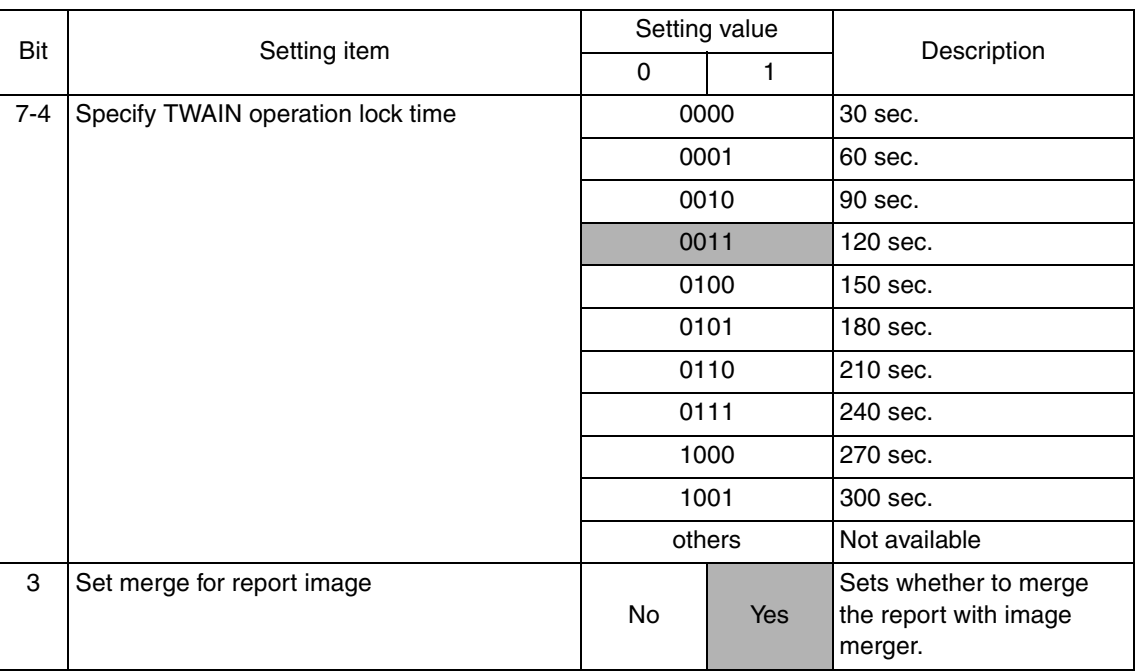

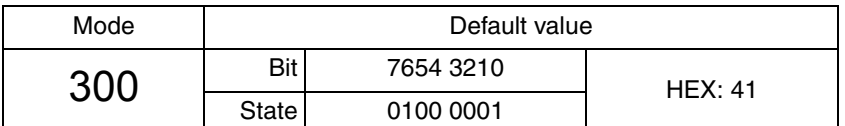

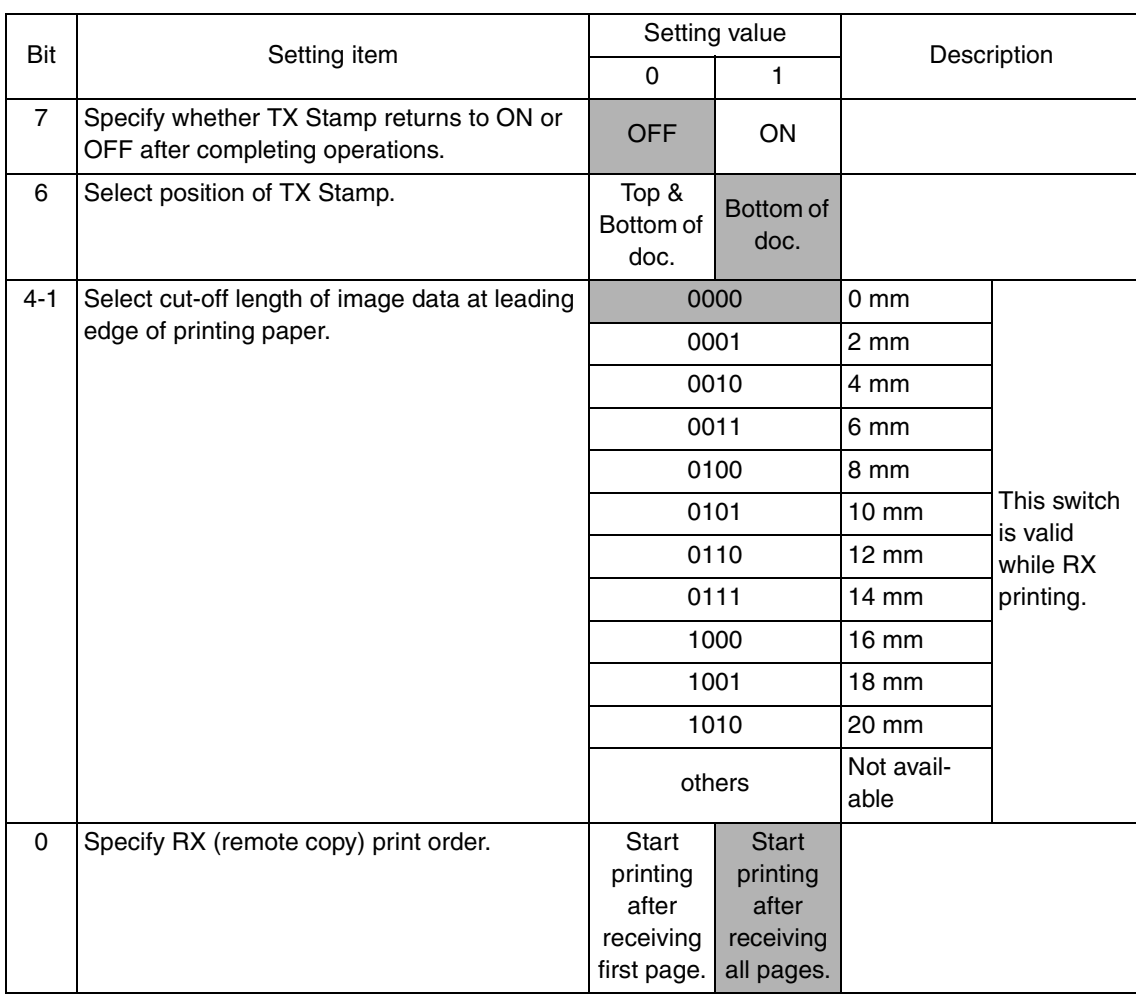

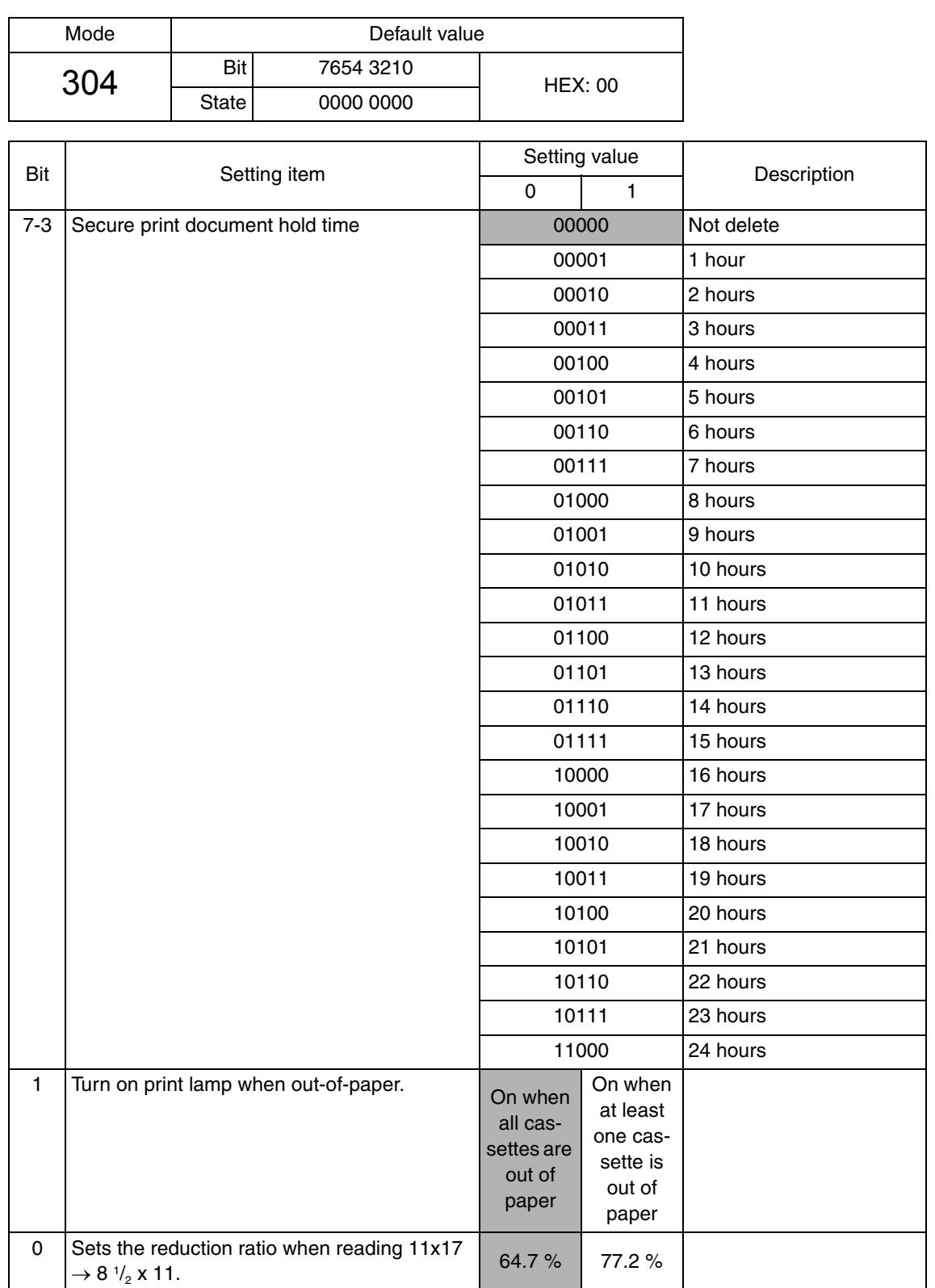

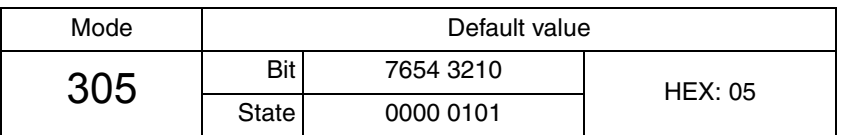

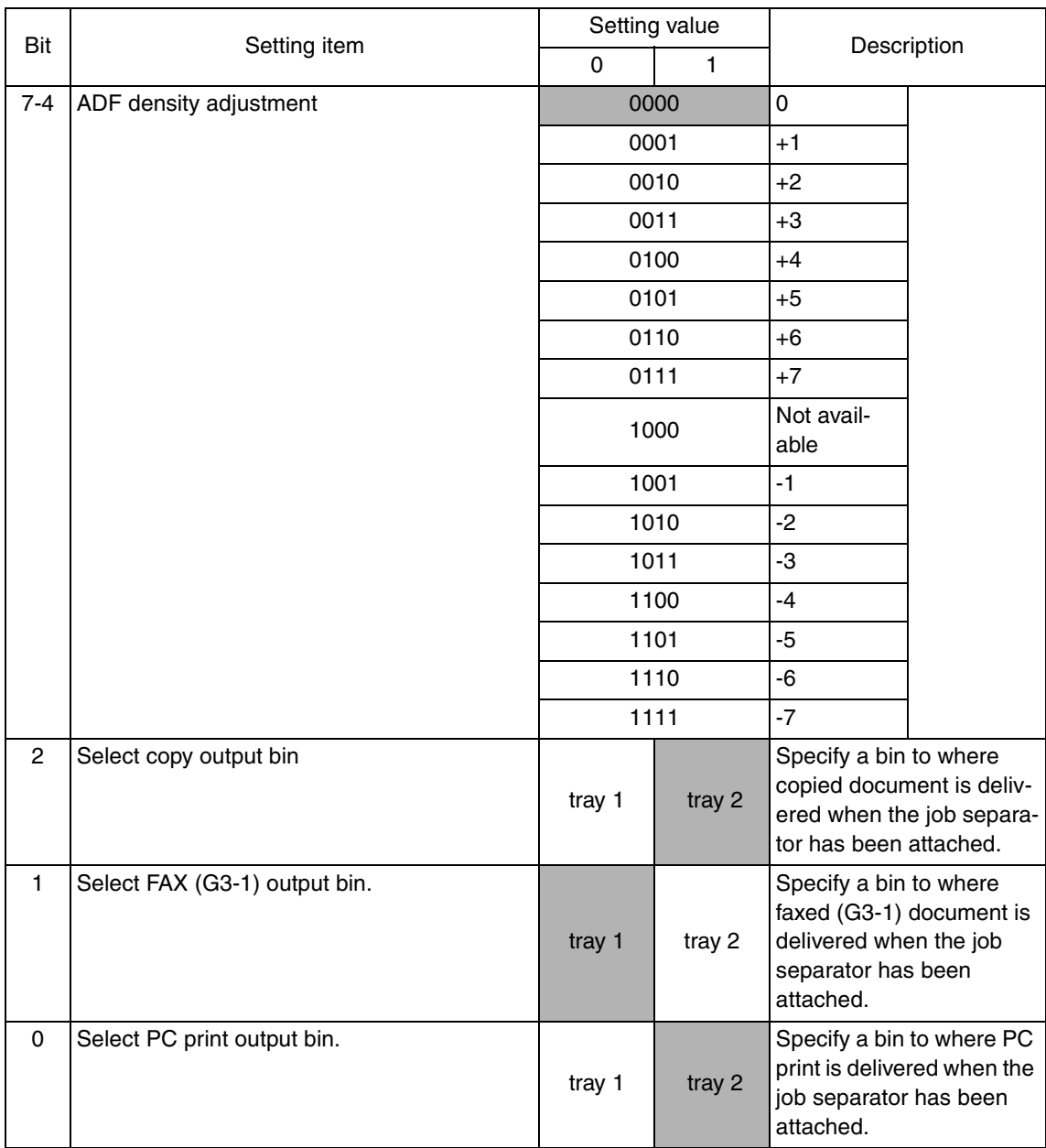

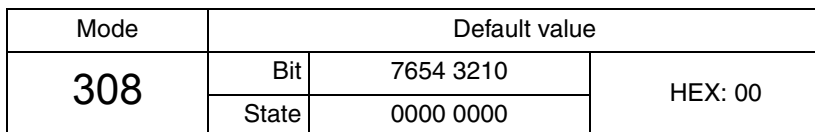

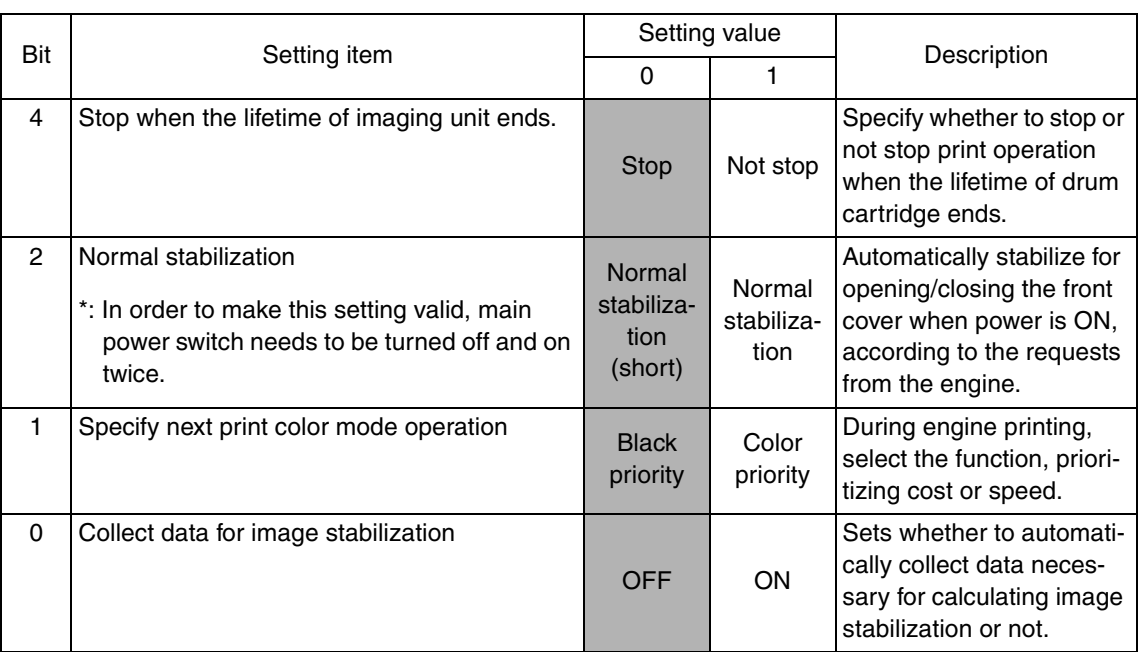

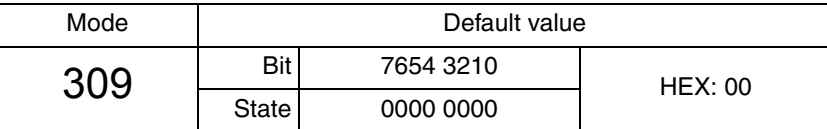

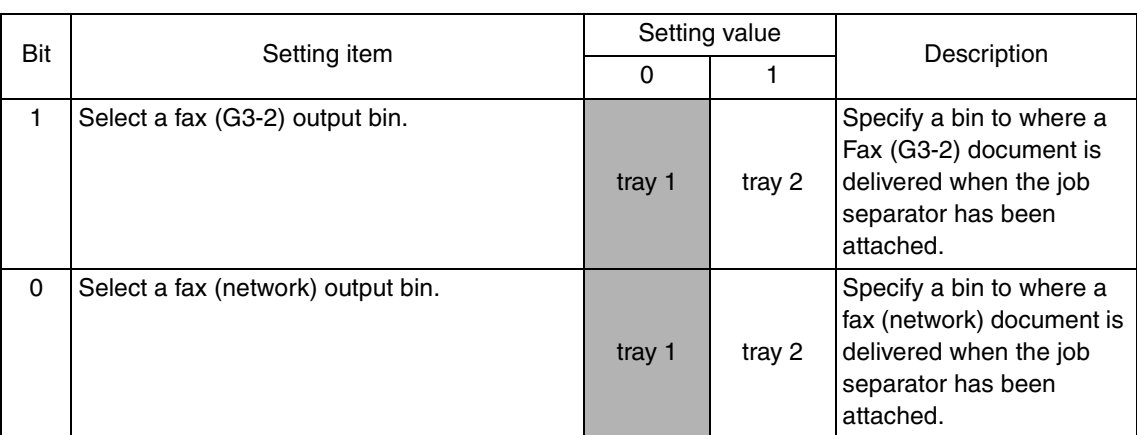

# **NOTE**

# **• For details on setting for ACS between [312] and [326], refer to [Setting the software switches on ACS].**

See P.227

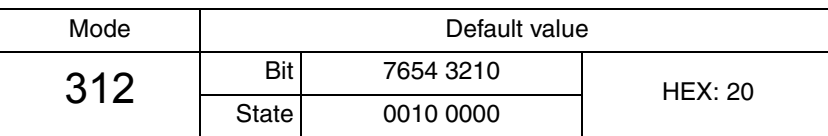

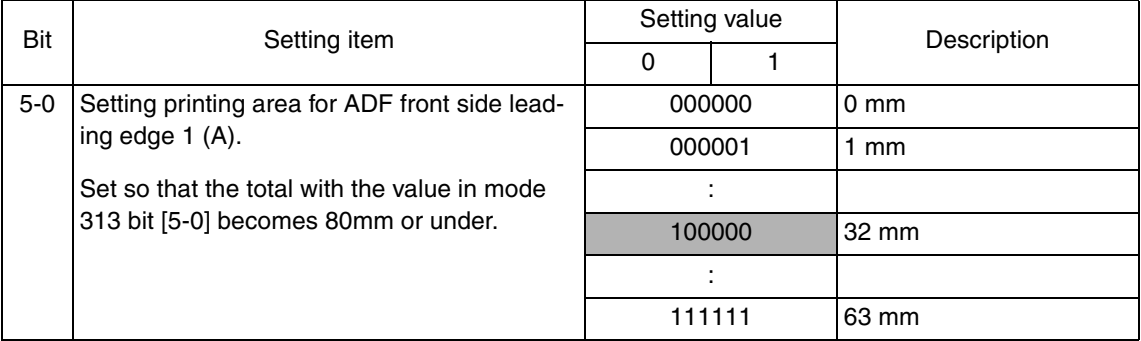

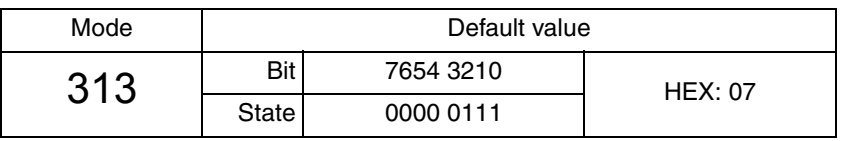

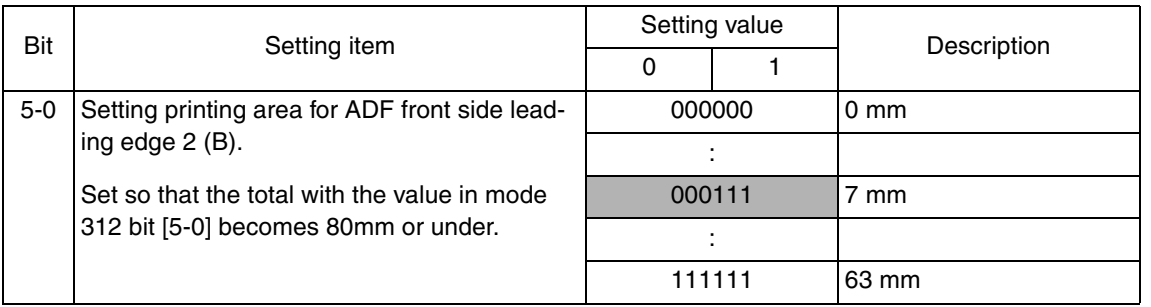

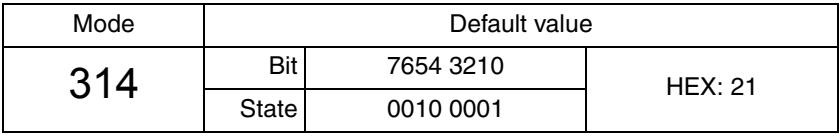

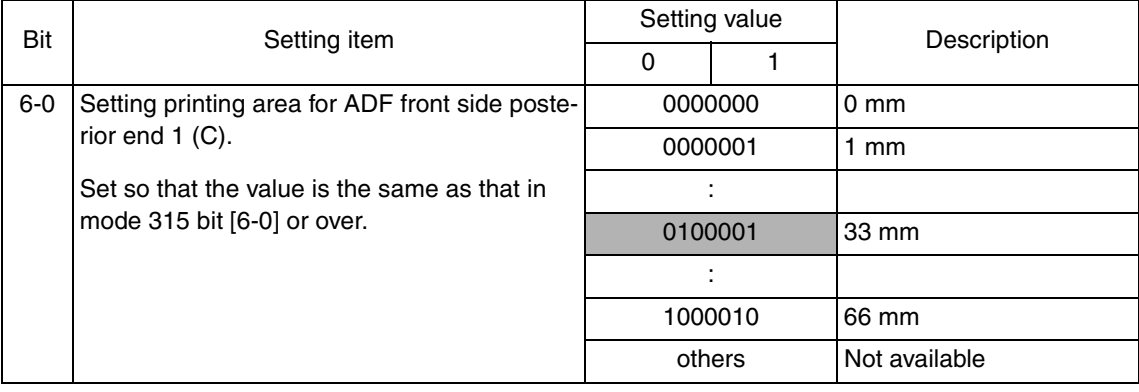

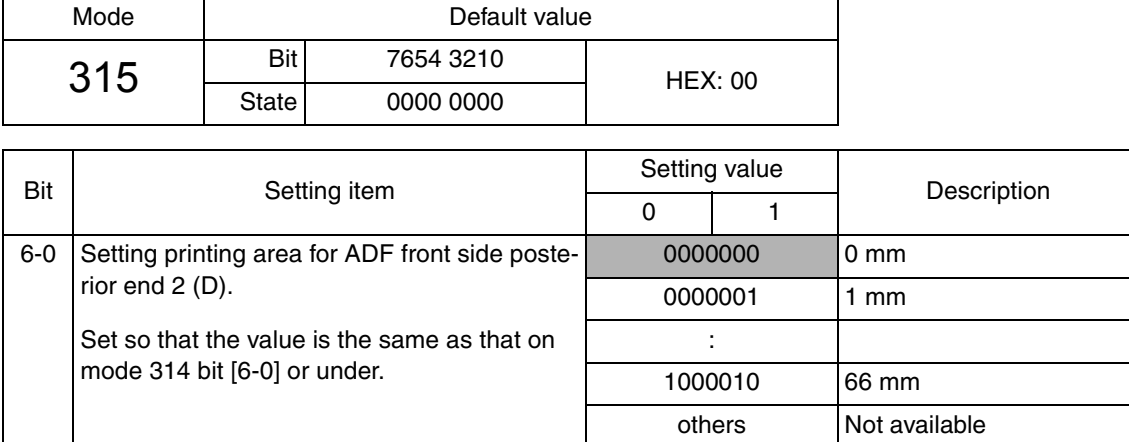

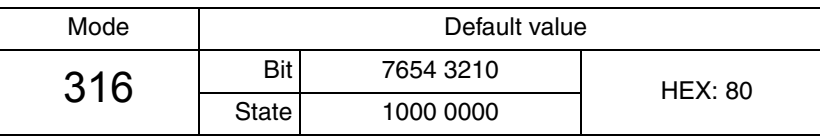

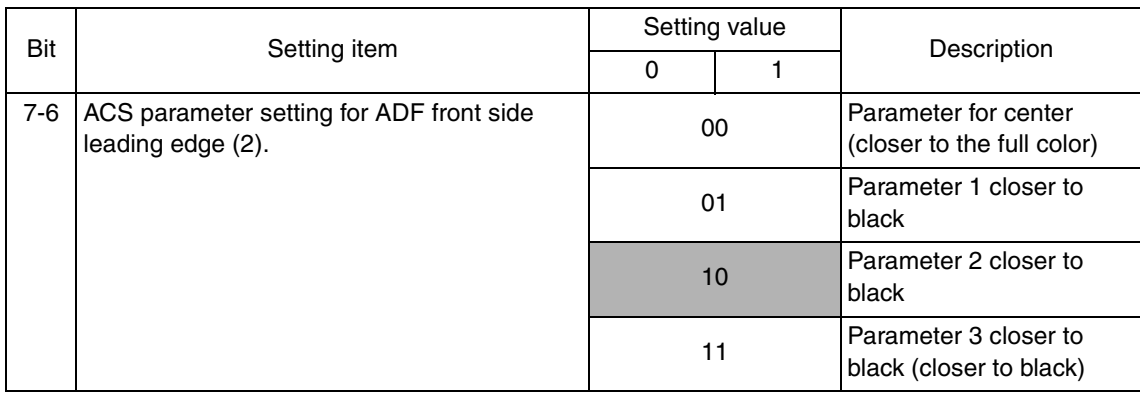

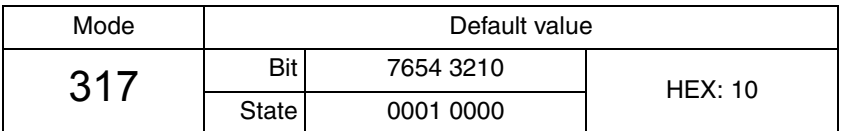

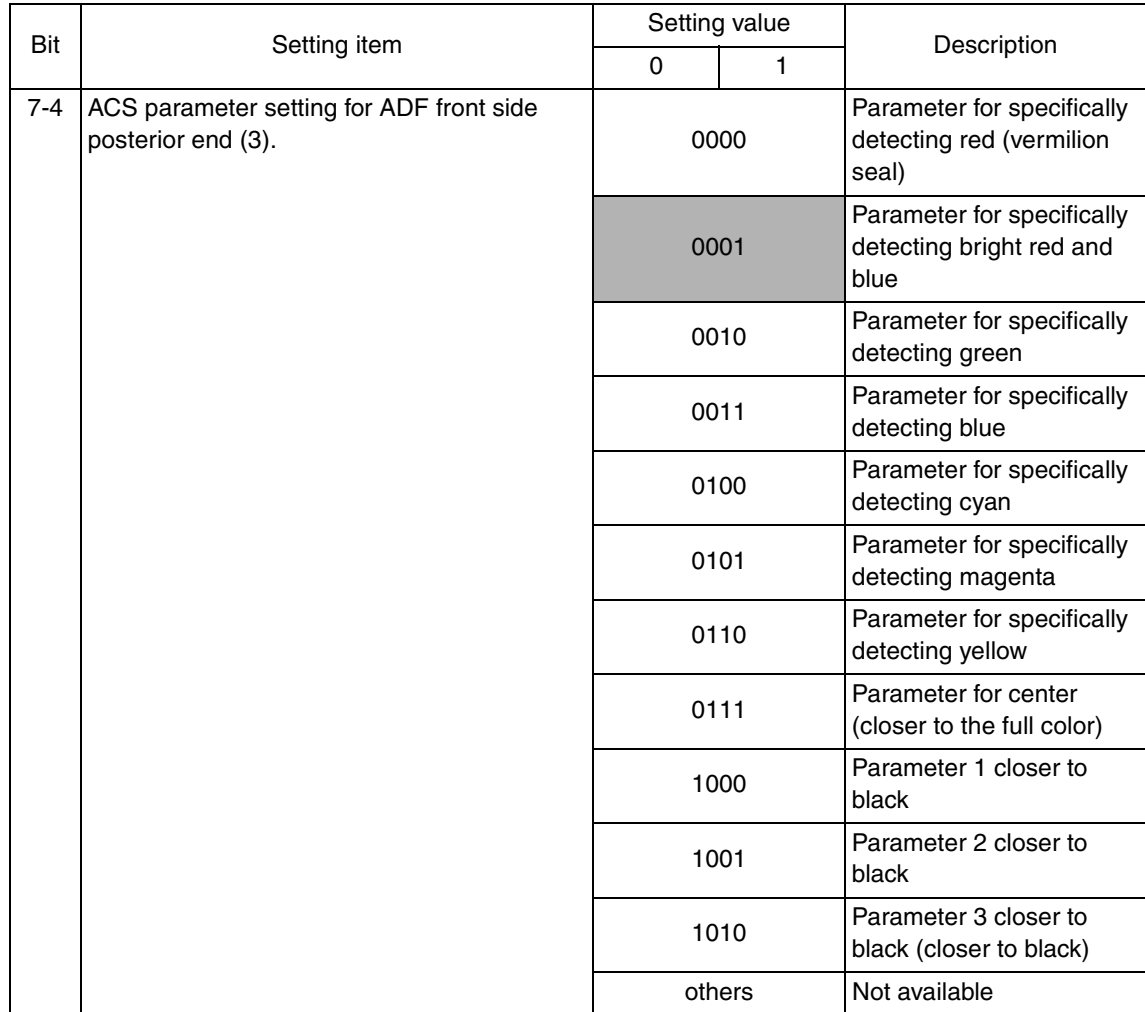

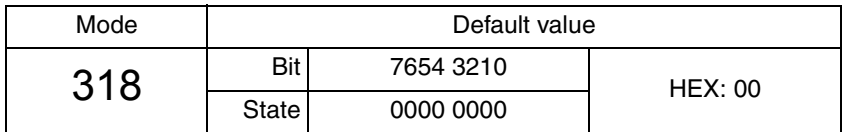

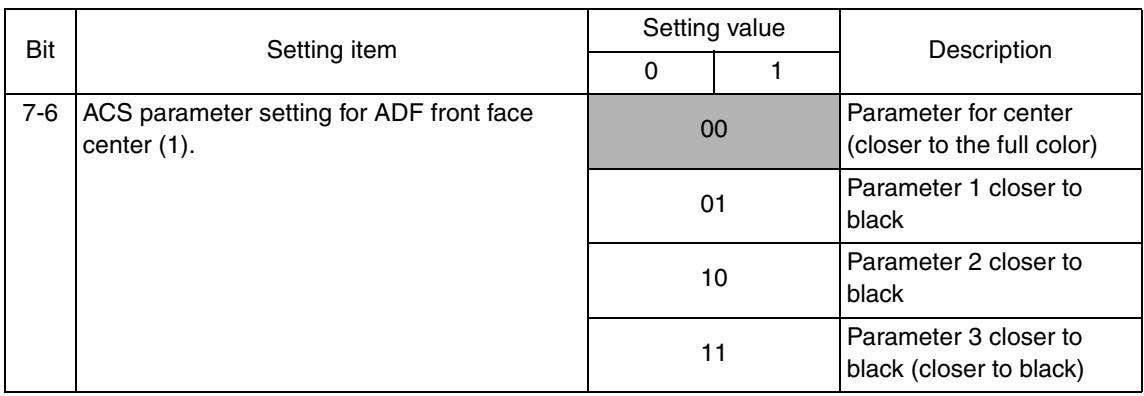

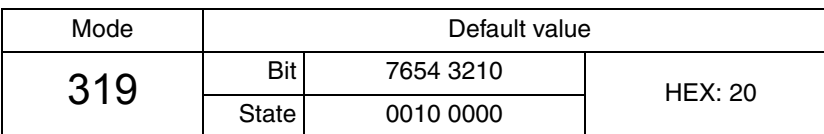

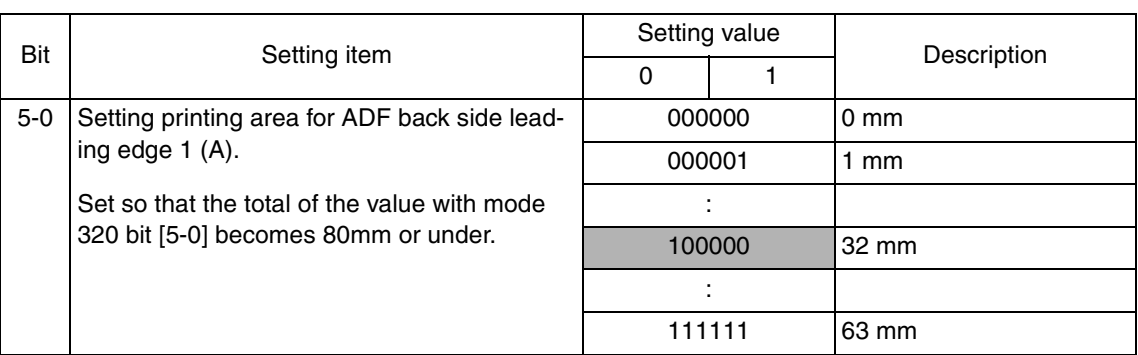

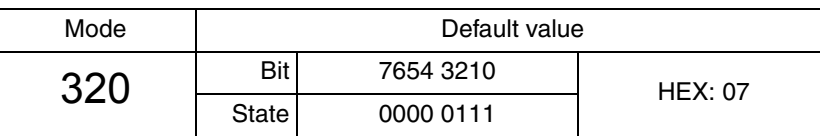

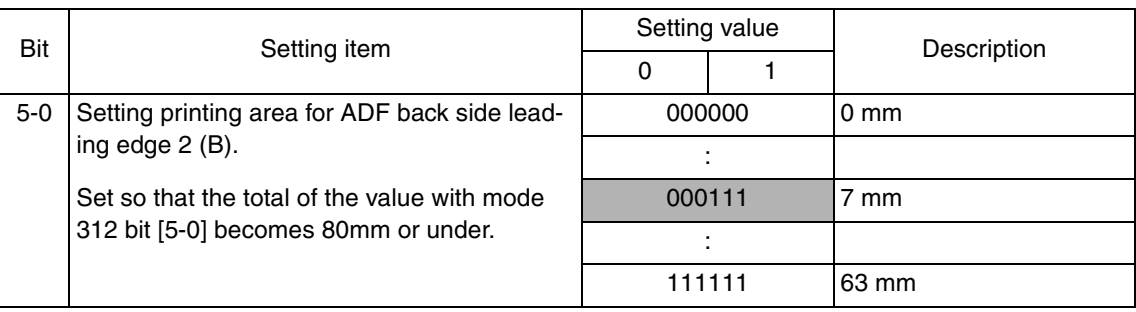

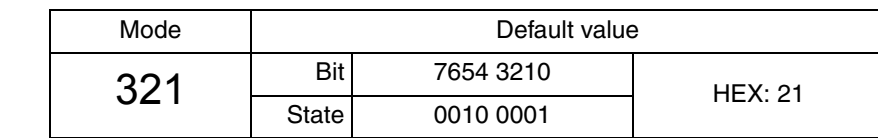

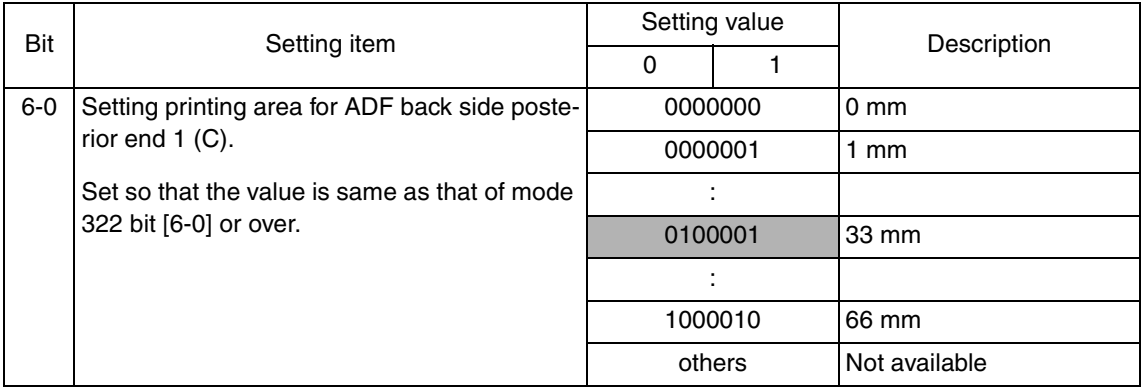

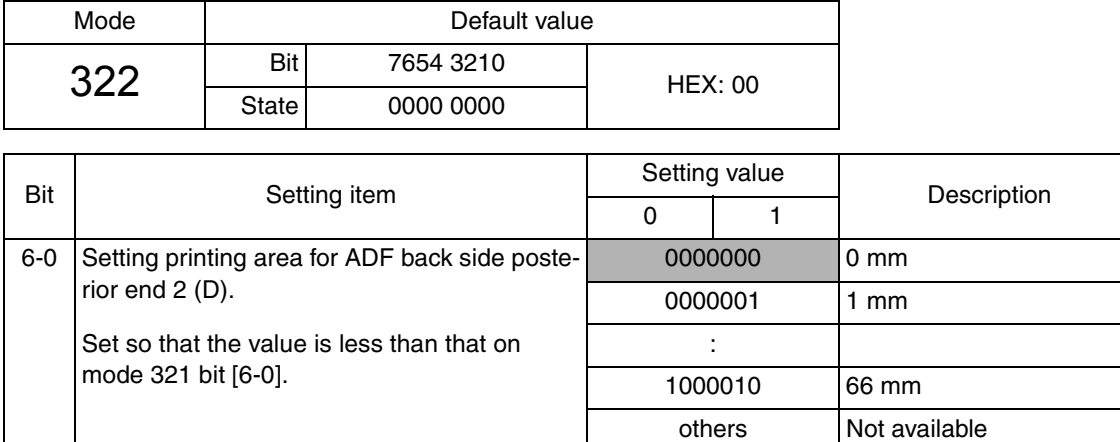

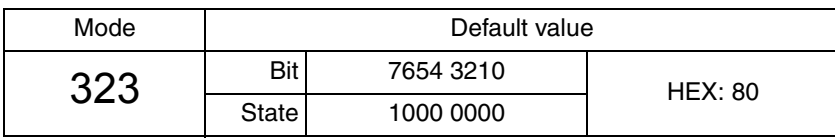

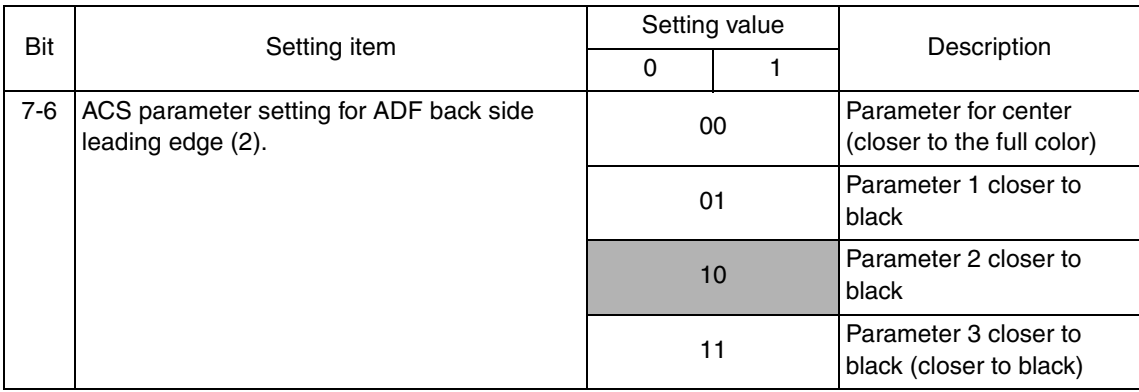

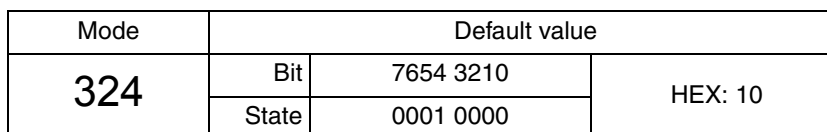

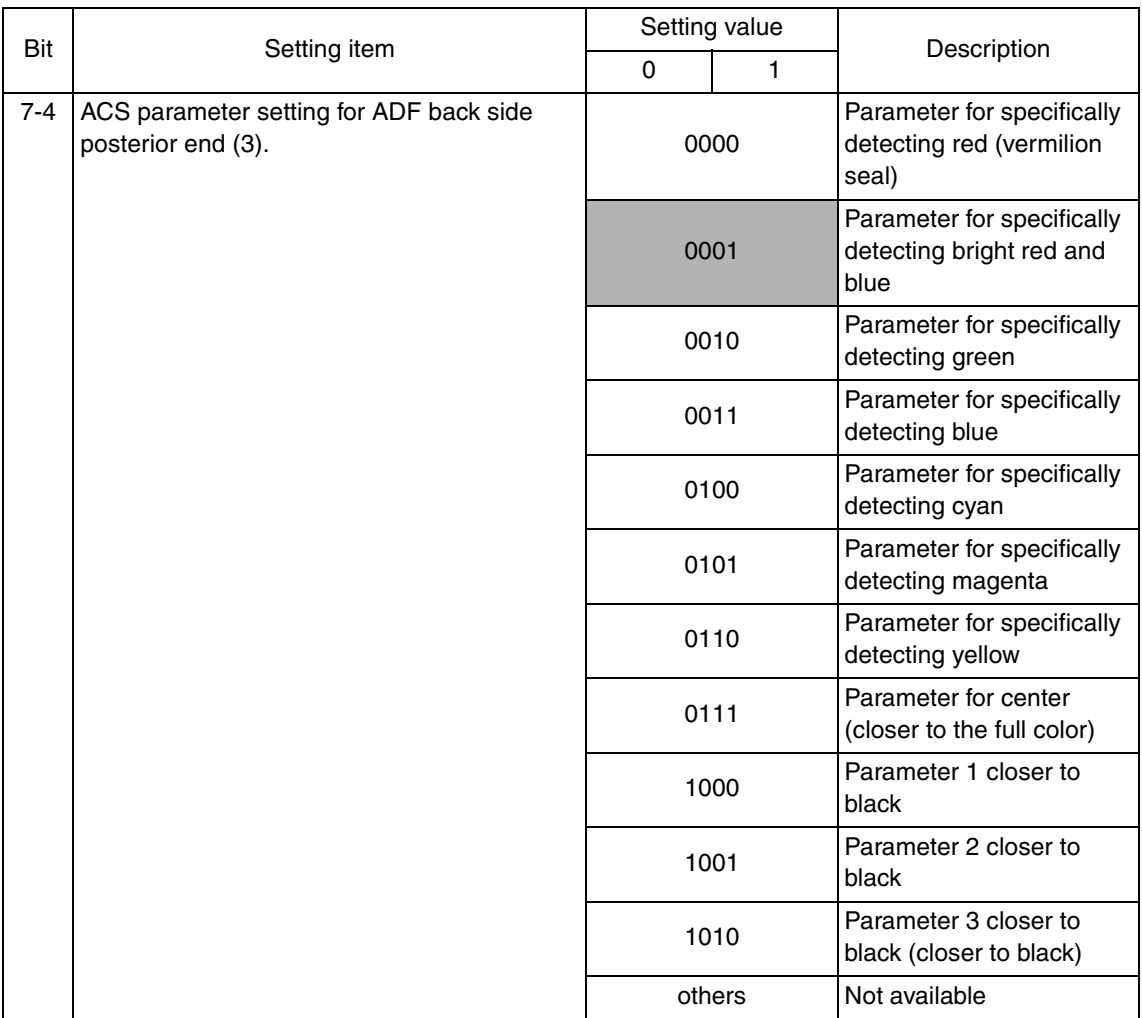

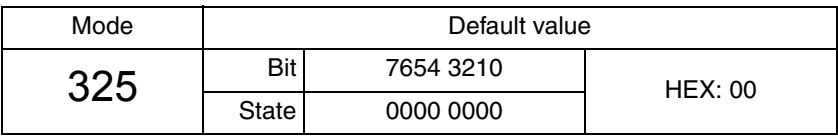

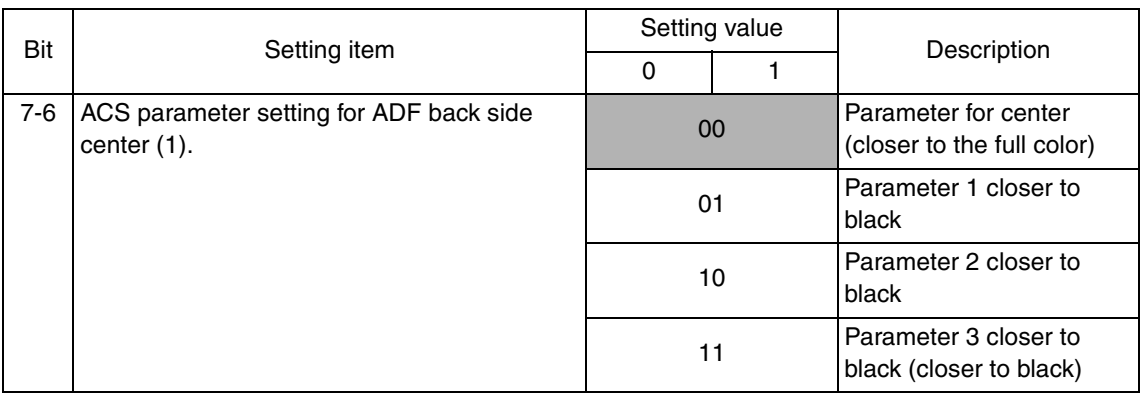

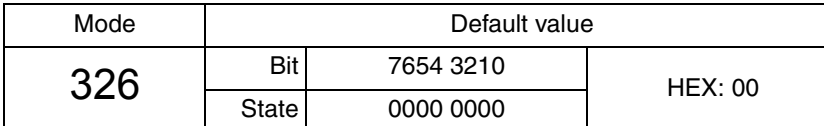

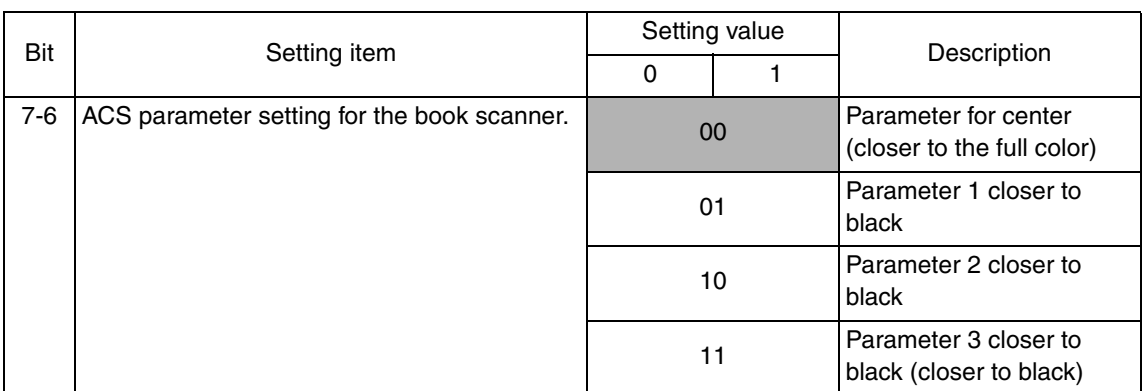

# **(1) Setting the software switches for ACS**

- When reading the original, misjudge in ACS mode may occur due to pitch unevenness, etc, caused by variation of reading characteristics for reading each area.
- With setting for software switch mode [312] to [336], printing area is set for each area, and the characteristic (to judge how far it is judged as black) is changed in order to prevent misjudgment.

### **<Definition for Area>**

• With software switch mode [312] to [315], as well as [319] to [332], reading area is set. (A) to (D) which is applied to each setting item name corresponds to the area A to D shown below.

### **<Definition for ACS Parameter>**

- With software switch mode [316] to [318] and [323] to [326], the reading characteristic parameter for each reading area is set.
- (1) to (3) applied to each setting item name corresponds to the area (1) to (3) shown below.

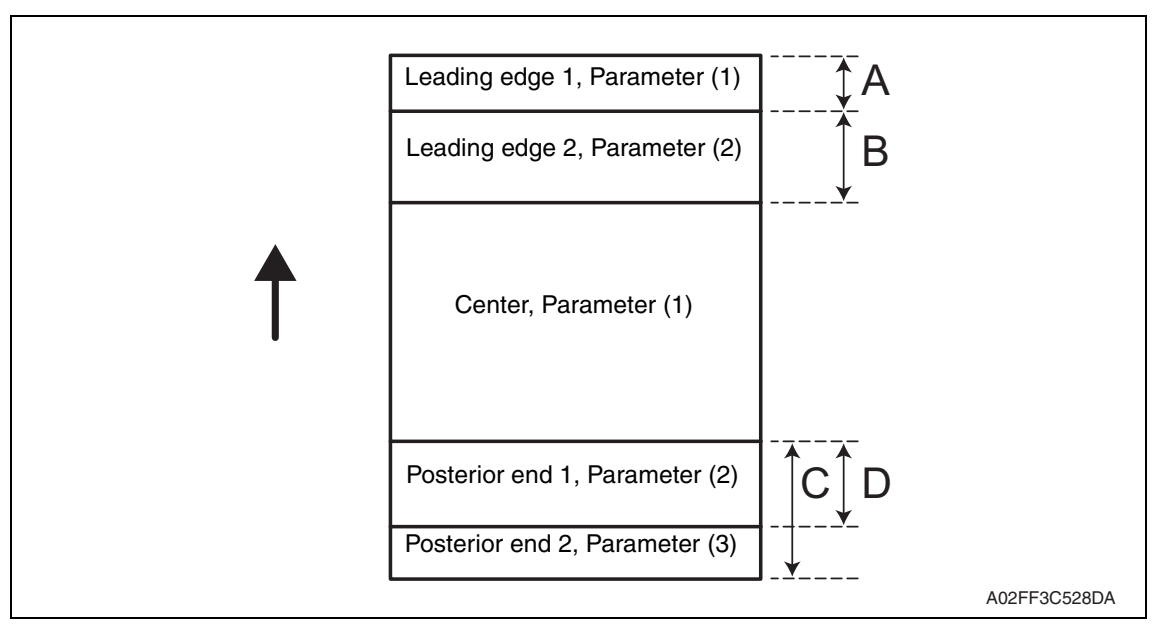

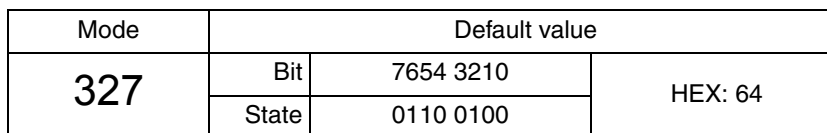

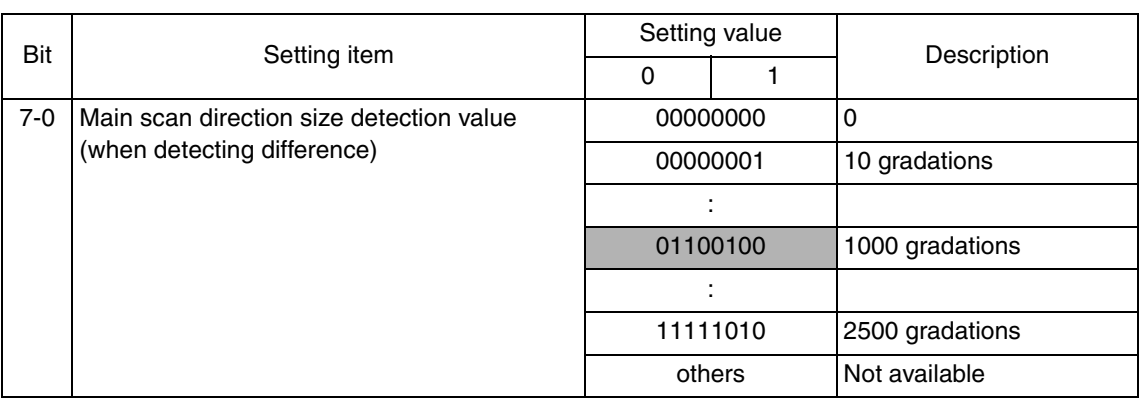

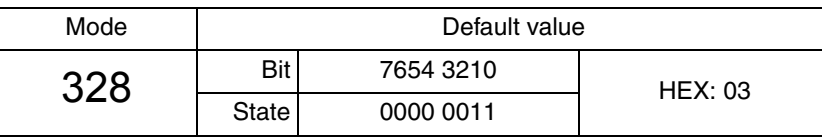

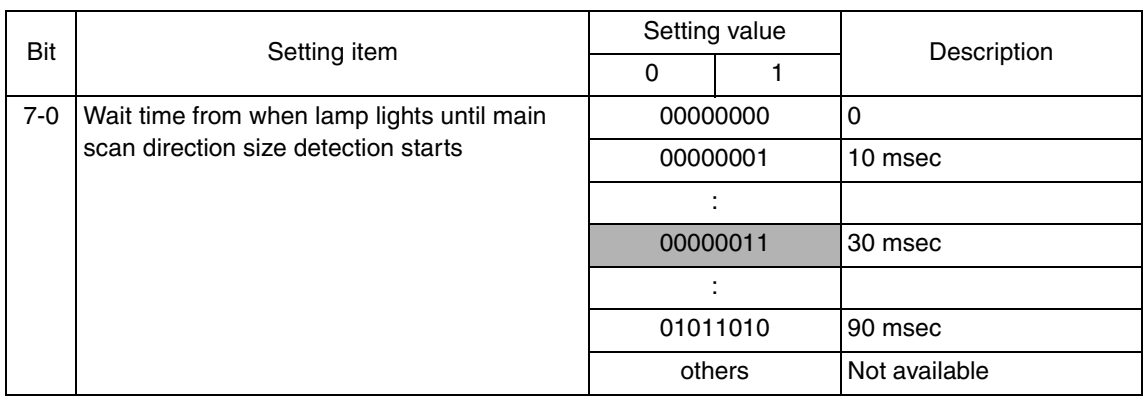

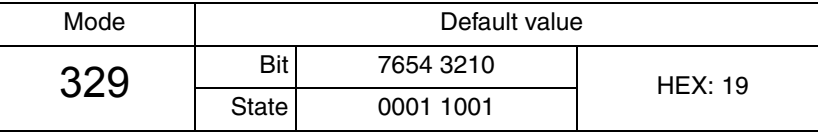

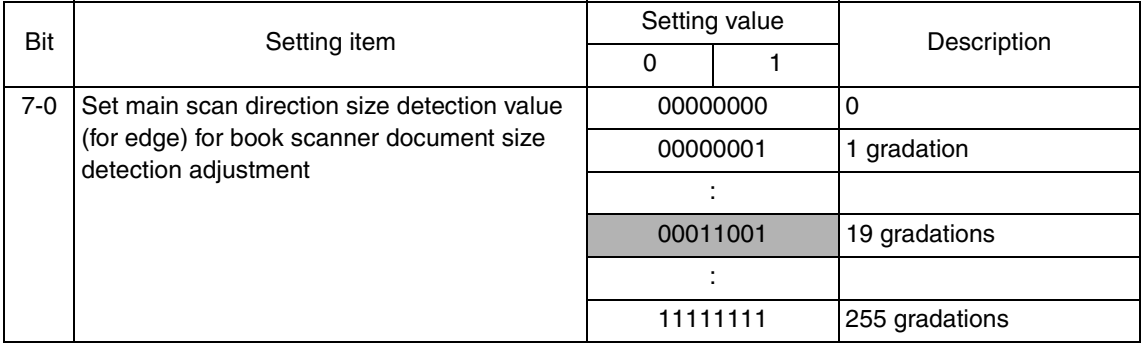

228

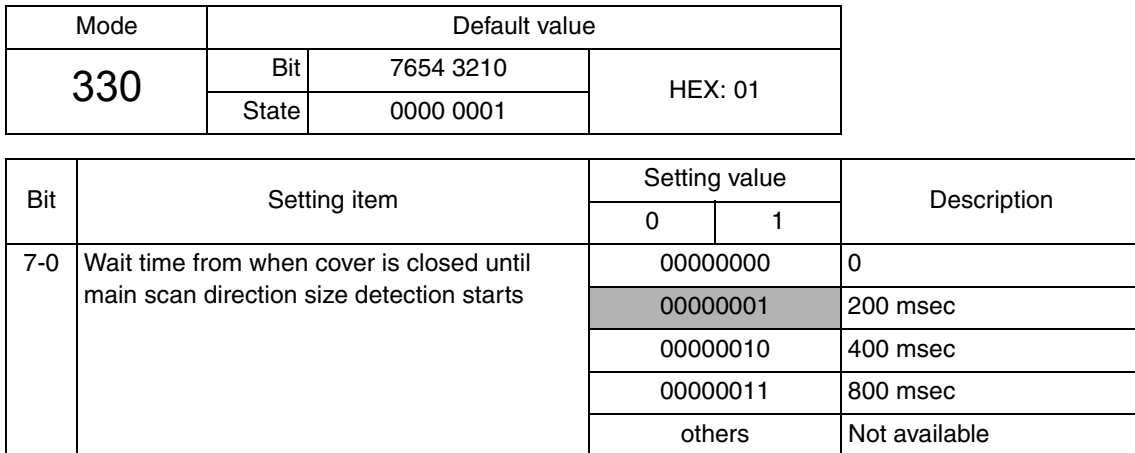

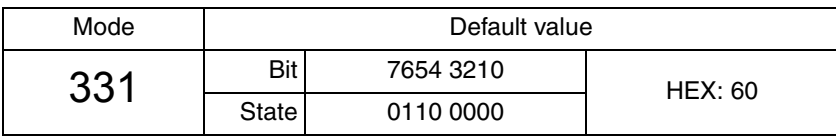

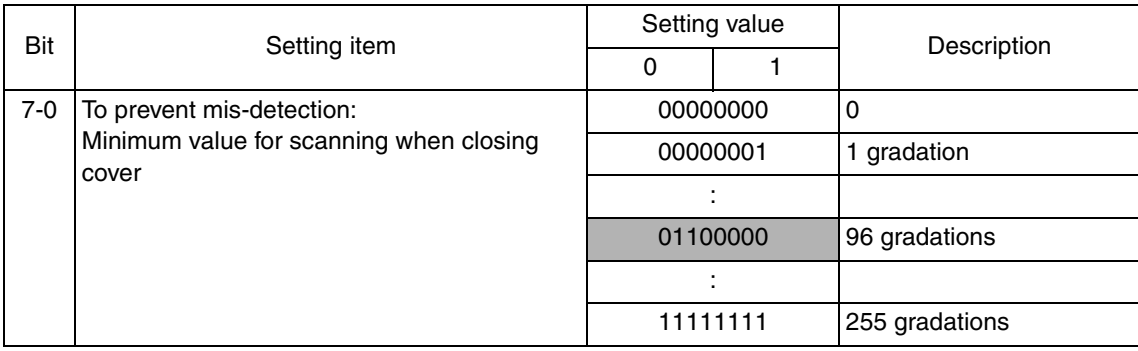

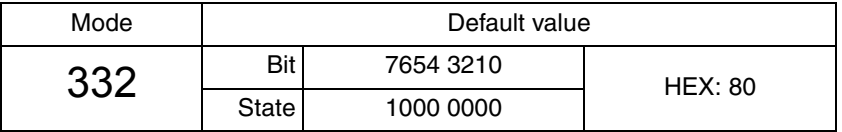

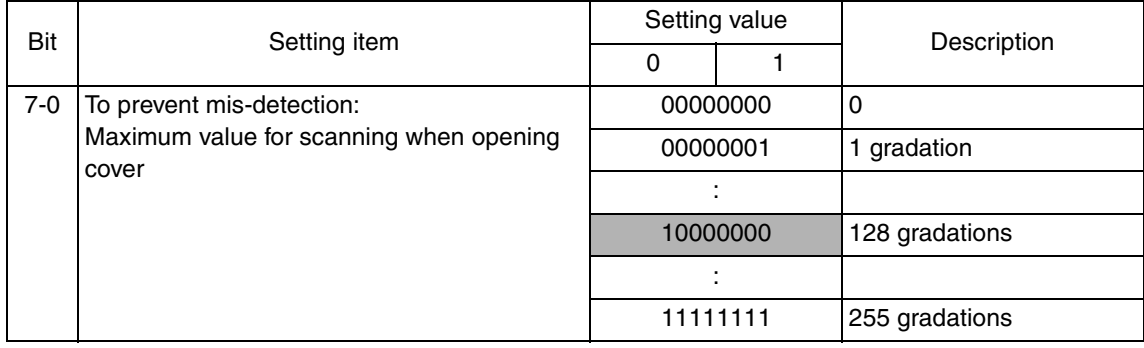

11111111 255 sec.

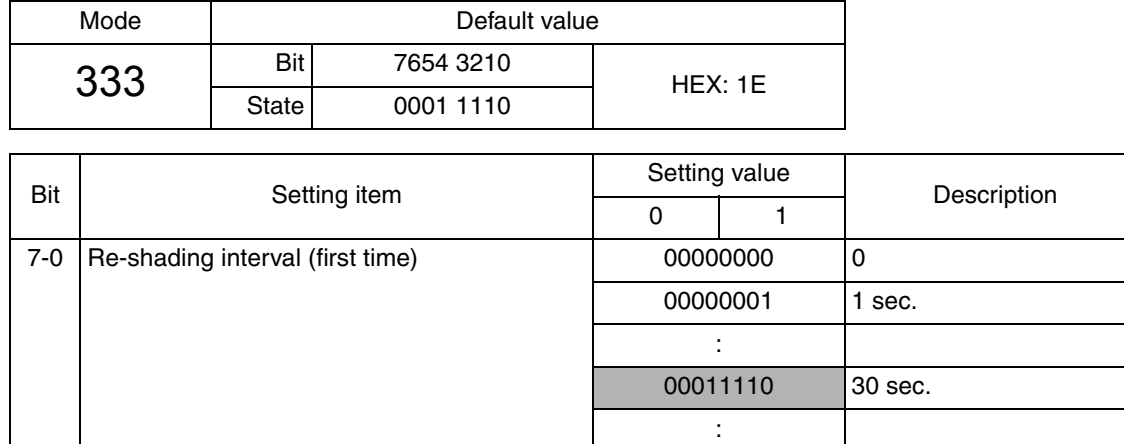

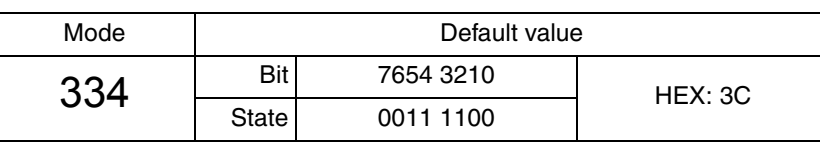

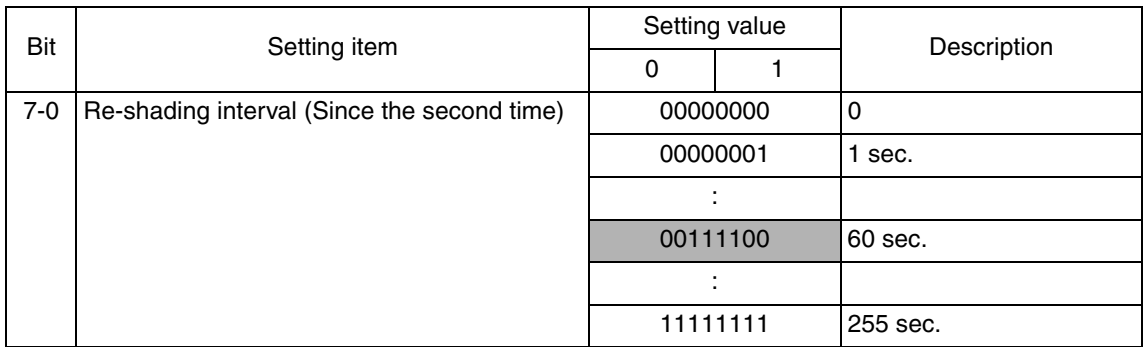

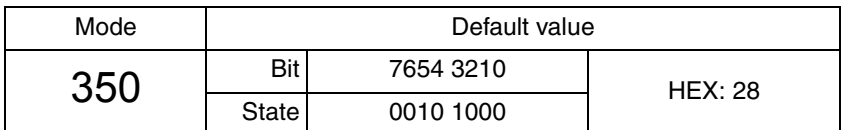

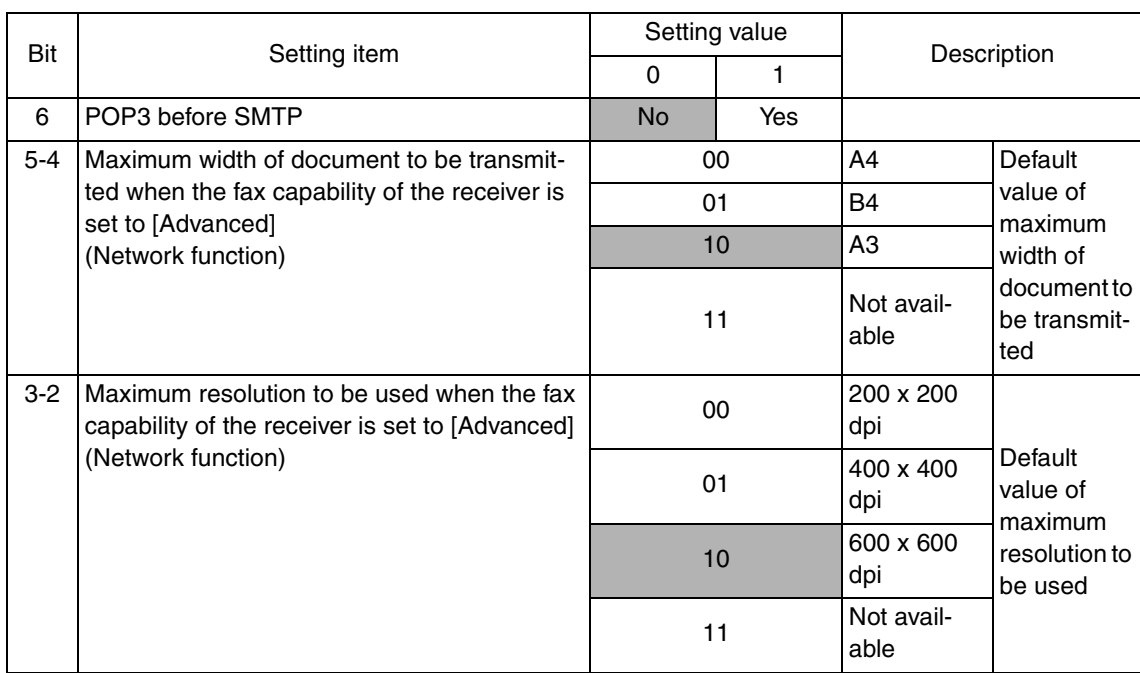

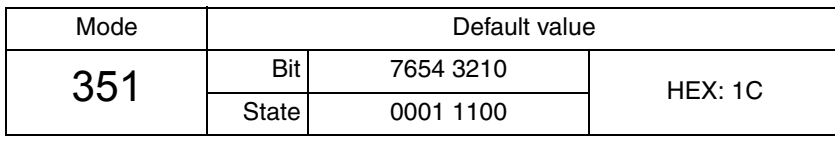

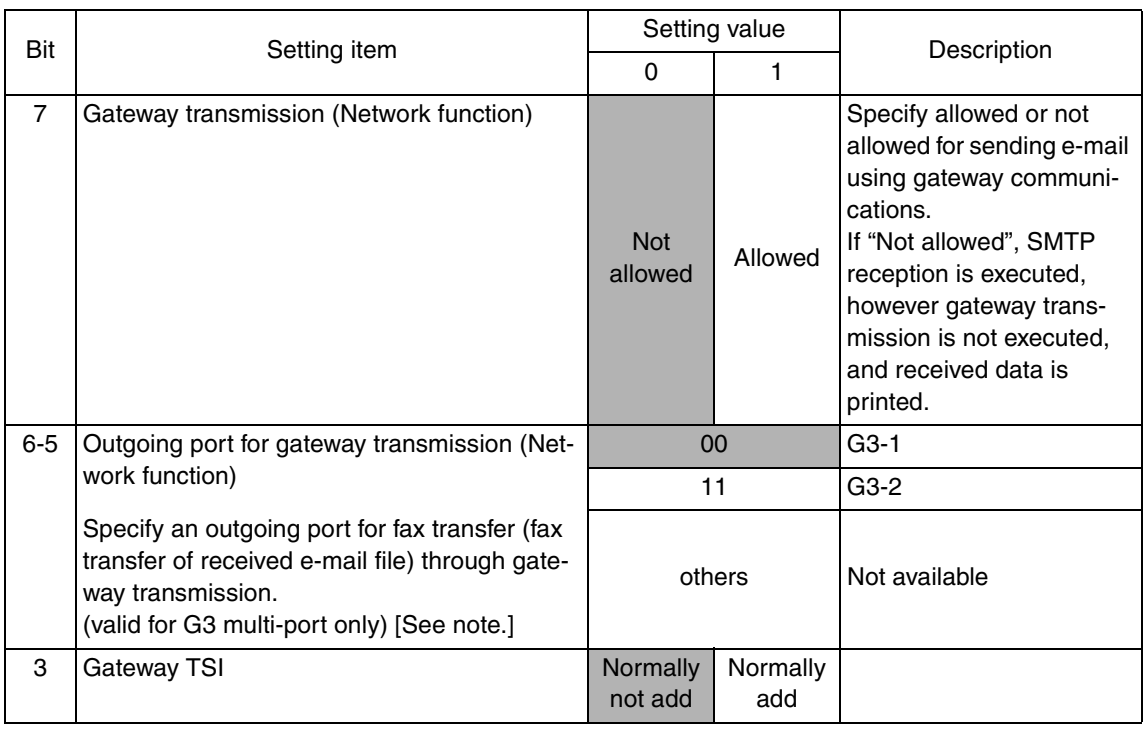

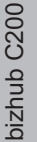

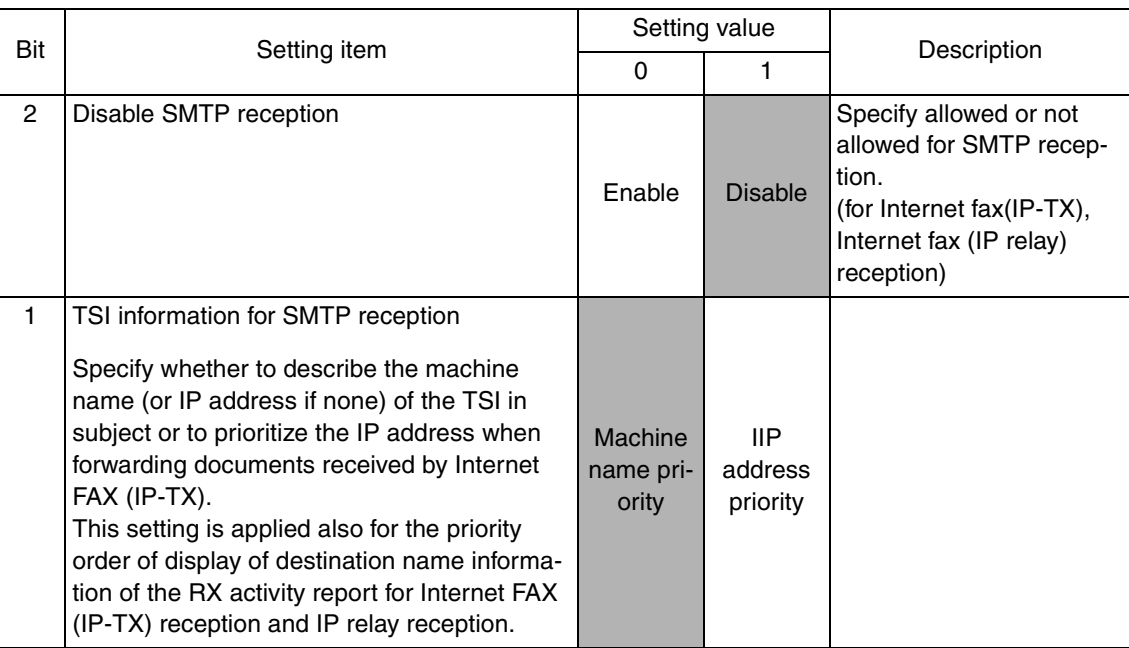

### **NOTE**

**• For actually calling ports G3-1 and G3-2, see "Select PSTN port automatically (MODE 043 Bit 1)".**

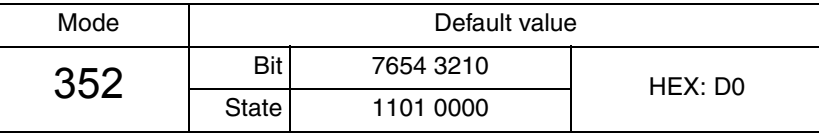

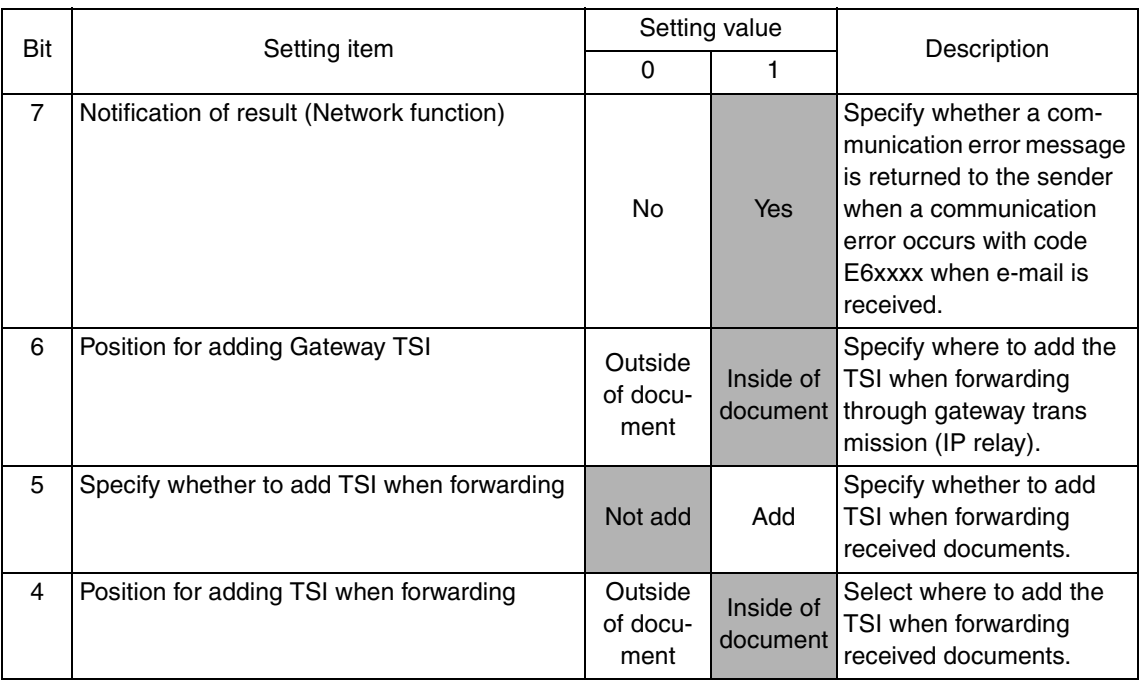

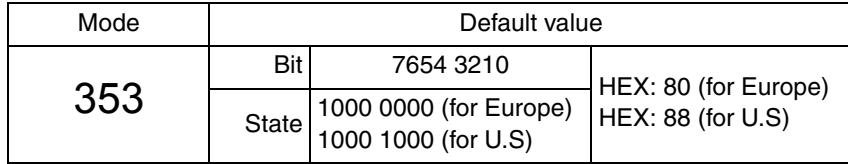

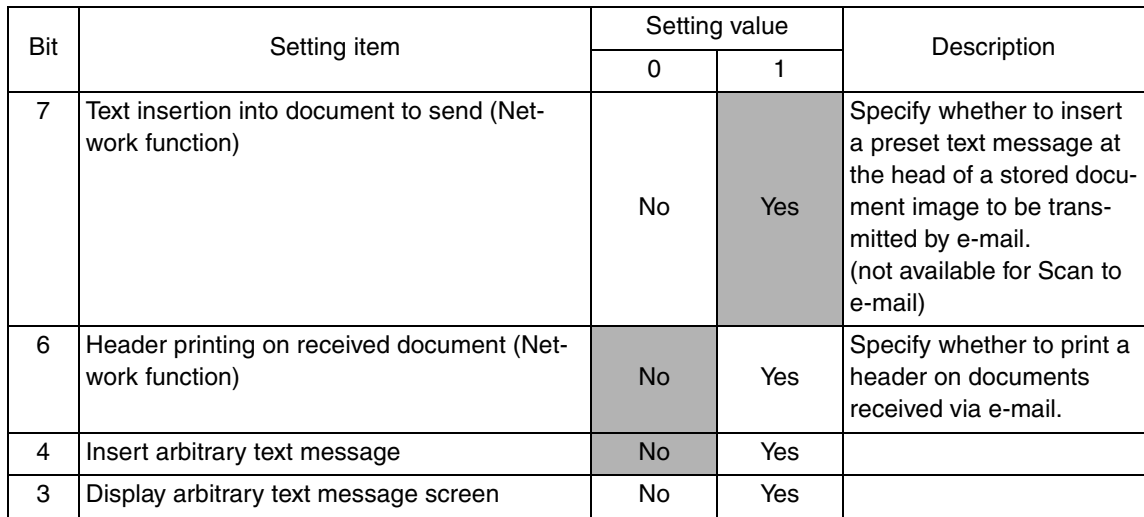

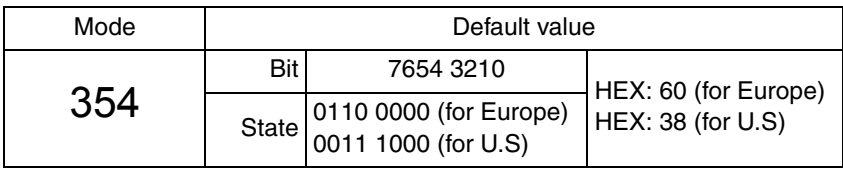

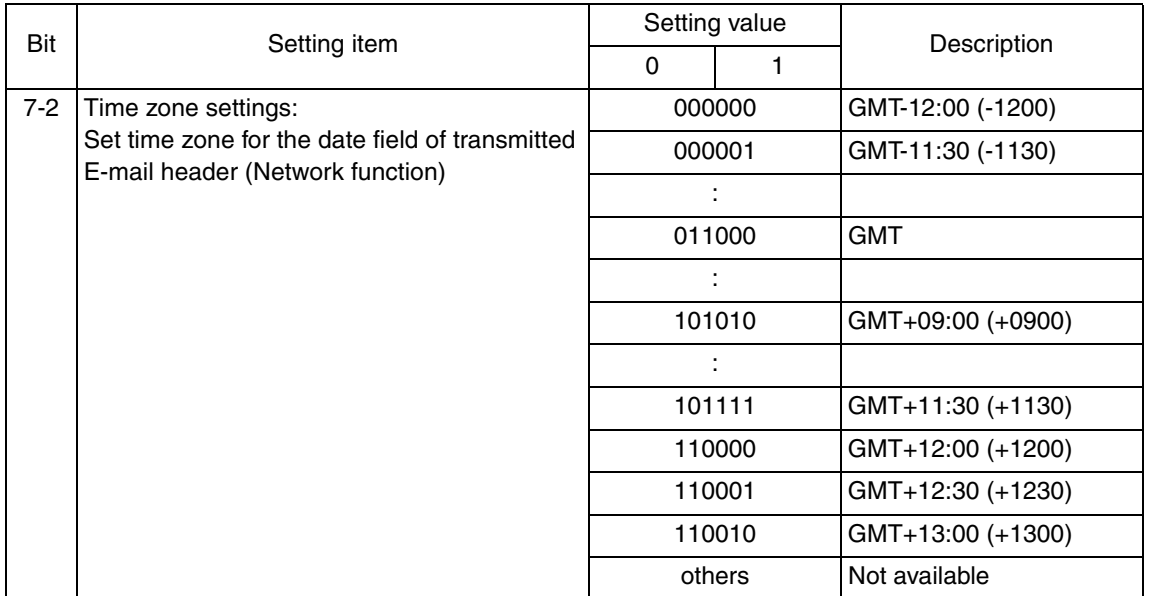

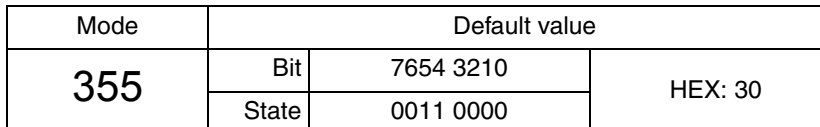

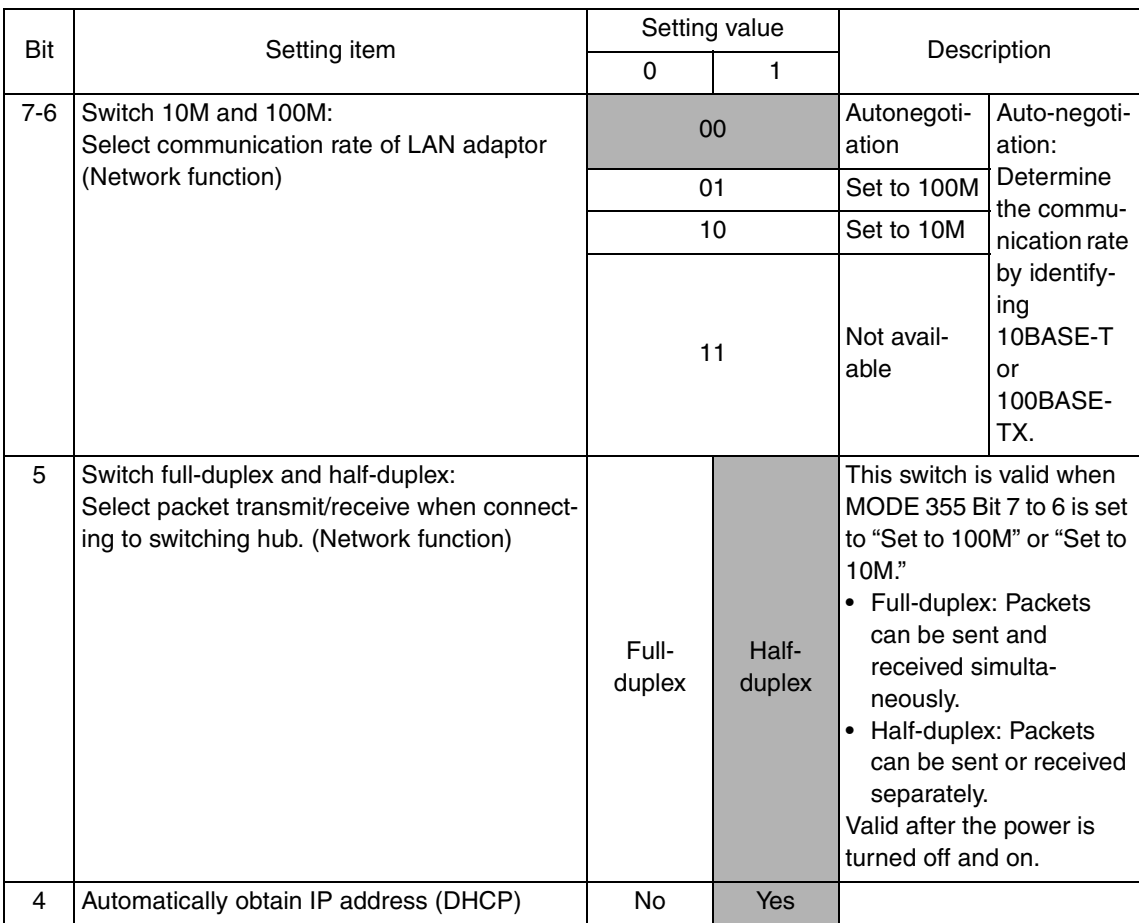

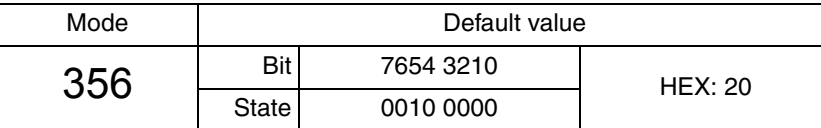

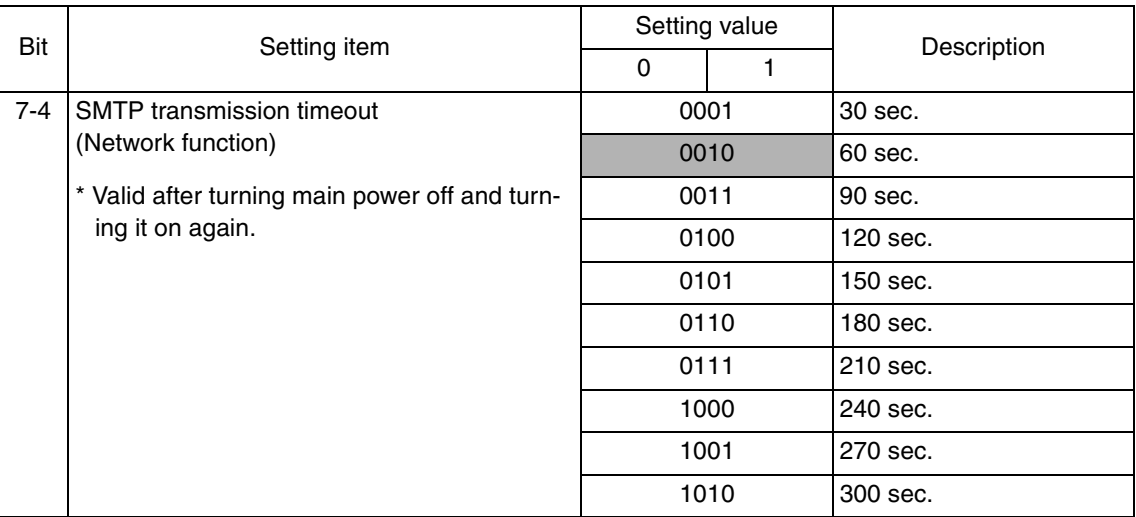

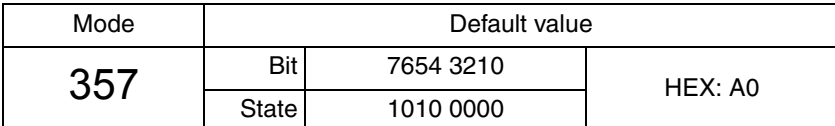

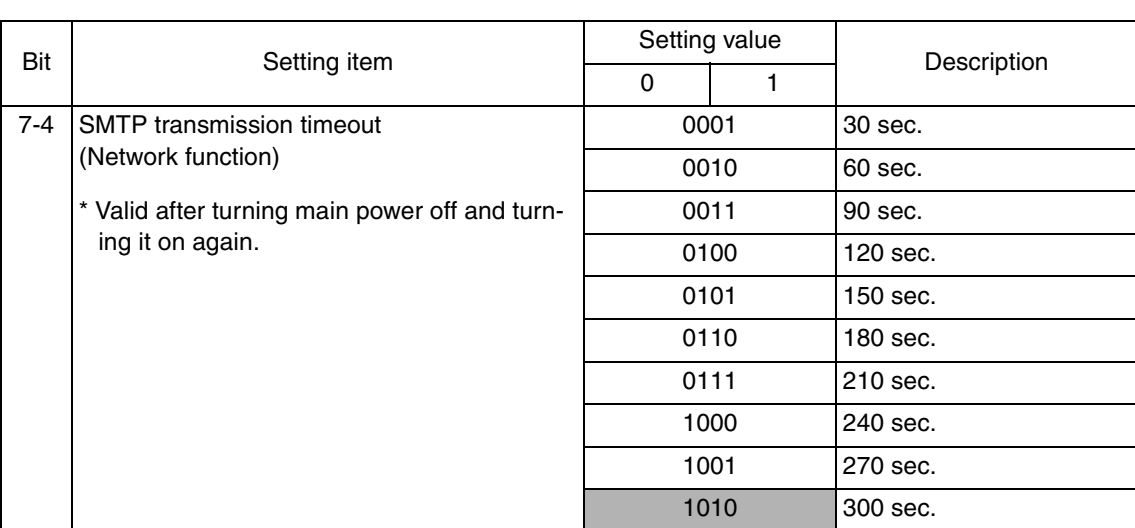

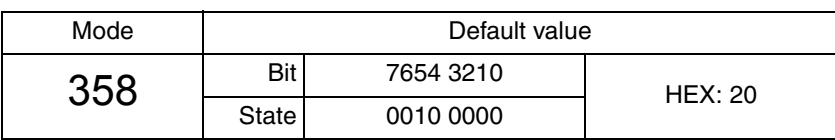

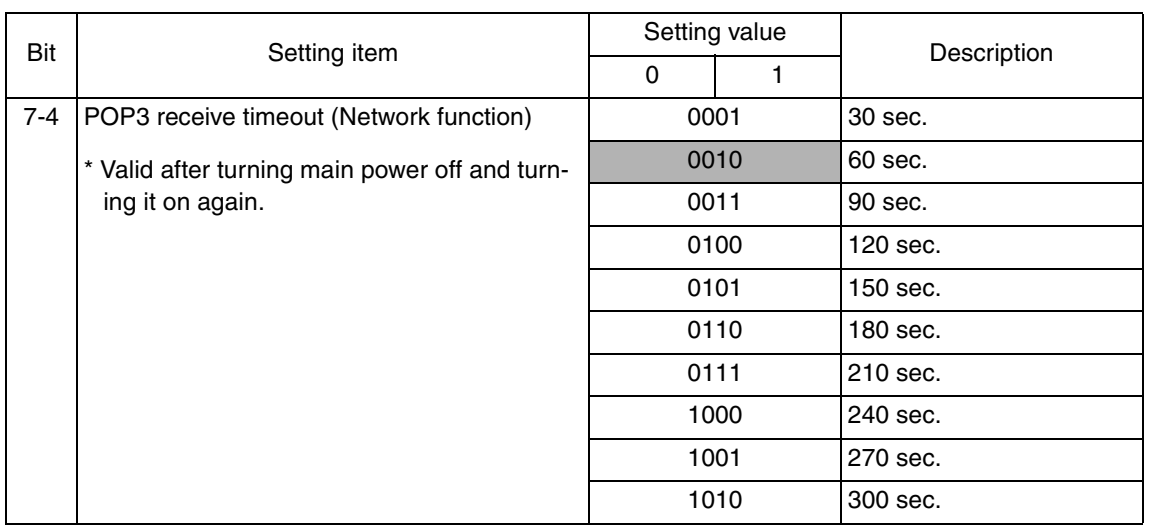

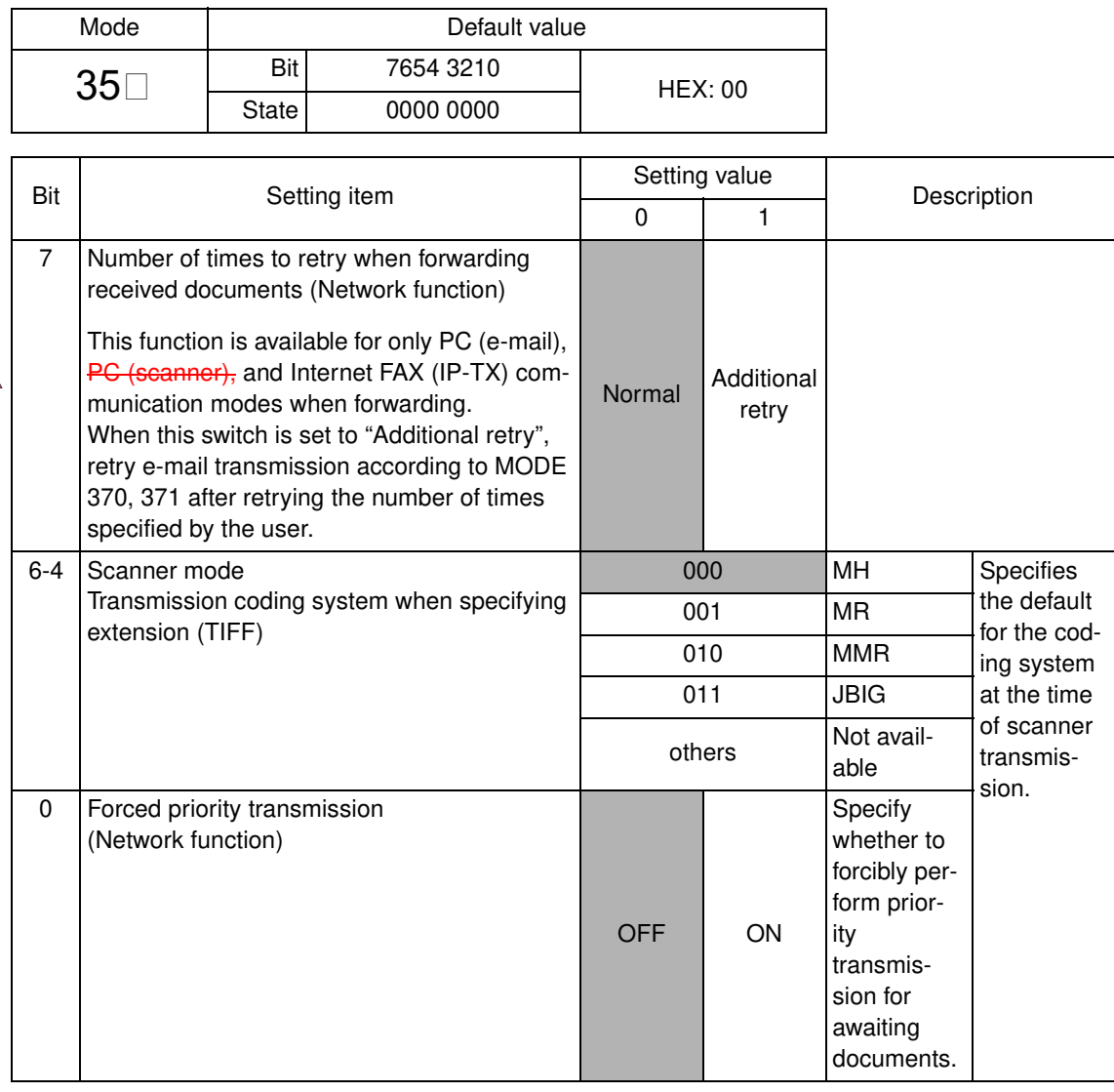

 $\begin{tabular}{|c|c|c|c|} \hline \multicolumn{1}{|c|}{\textbf{A} & \textbf{C} & \textbf{C} & \textbf{C} & \textbf{C} & \textbf{D} & \textbf{C} & \textbf{C} & \textbf{D} & \textbf{C} & \textbf{C} & \textbf{D} & \textbf{C} & \textbf{D} & \textbf{D} & \textbf{C} & \textbf{D} & \textbf{D} & \textbf{D} & \textbf{D} & \textbf{D} & \textbf{D} & \textbf{D} & \textbf{D} & \textbf{D} & \textbf{D} & \textbf{D} & \$ A din un communication din Santonia din Santonia din Santonia di Santonia di Santonia di Santonia di Santonia <br>Santonia di Santonia di Santonia di Santonia di Santonia di Santonia di Santonia di Santonia di Santonia di Sa

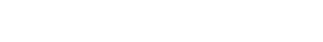

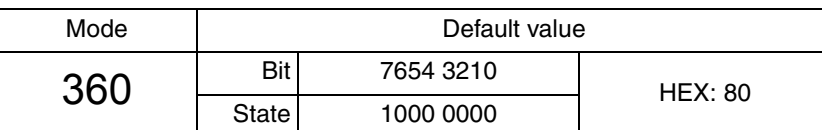

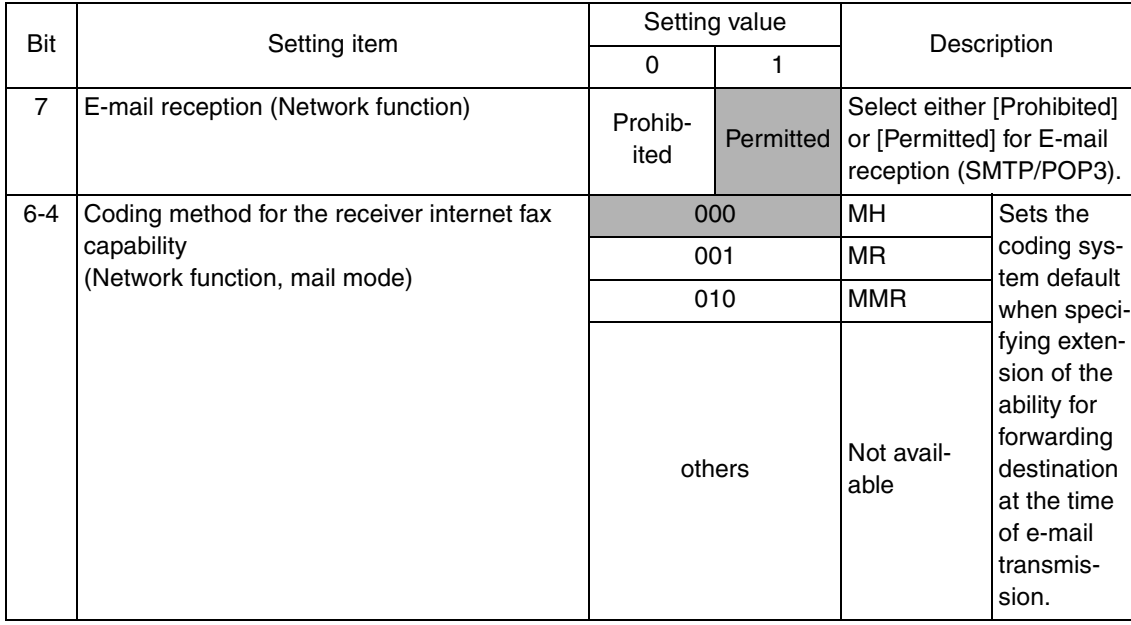

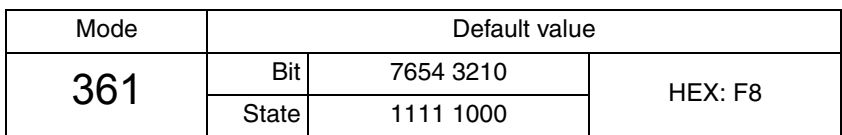

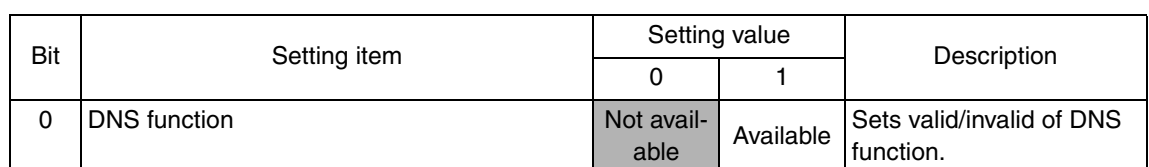

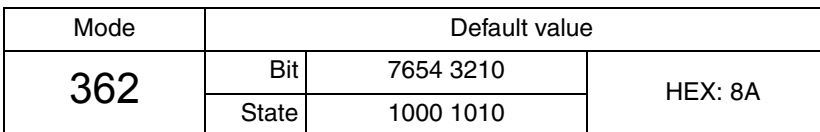

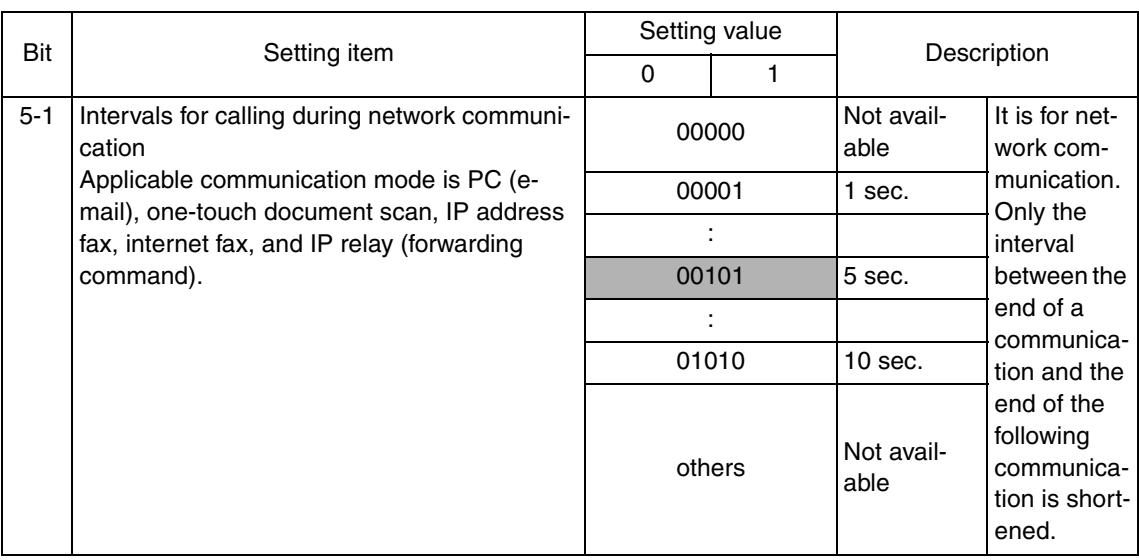

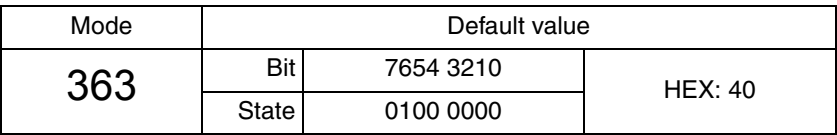

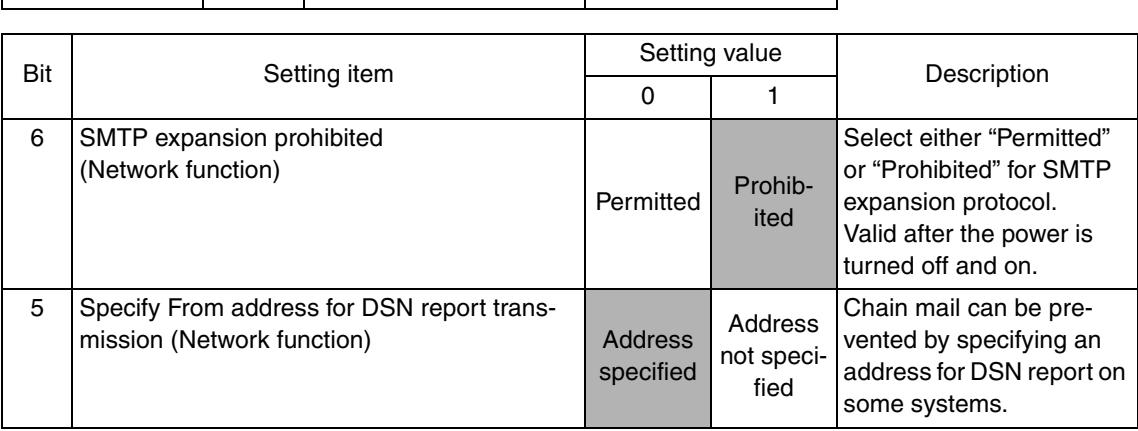

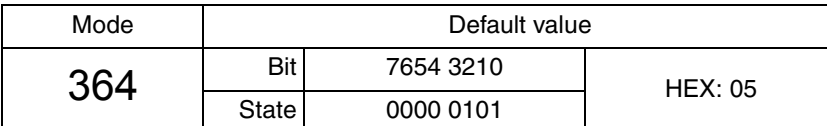

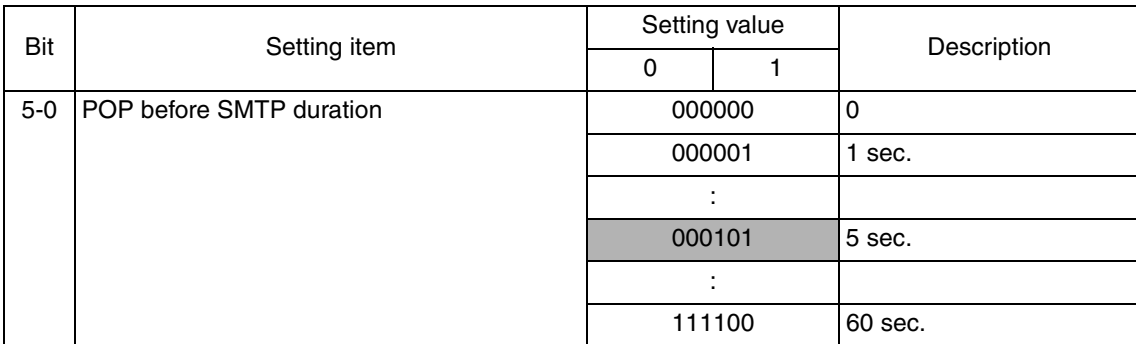

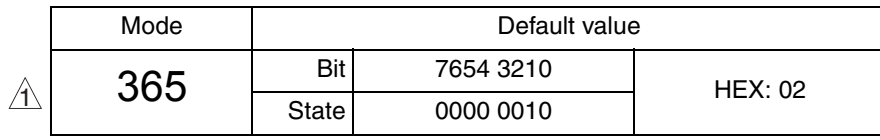

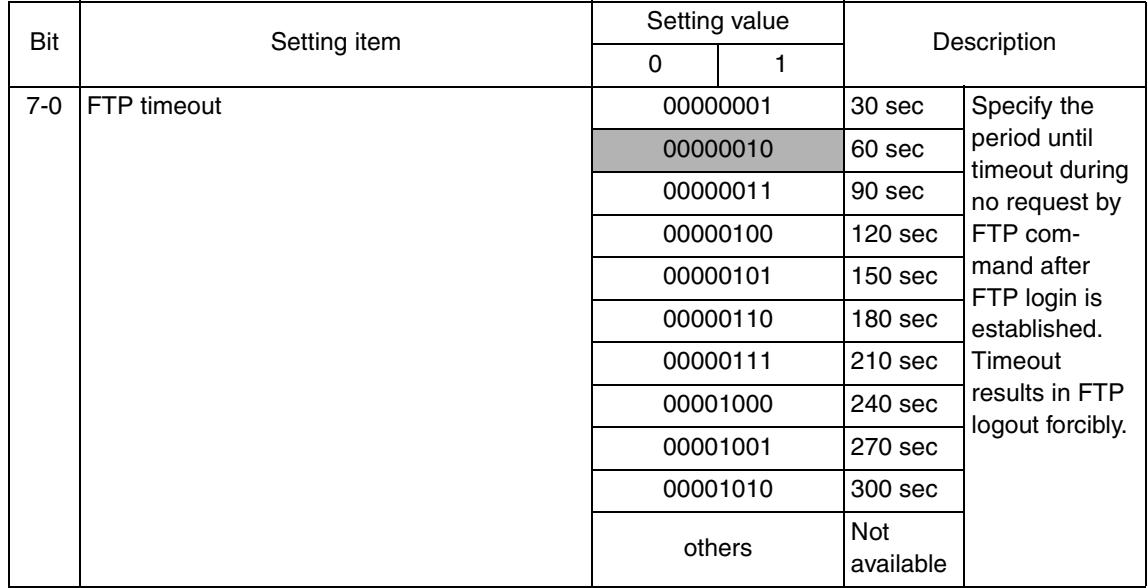

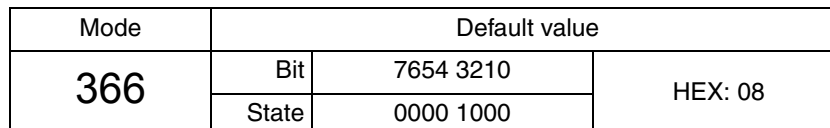

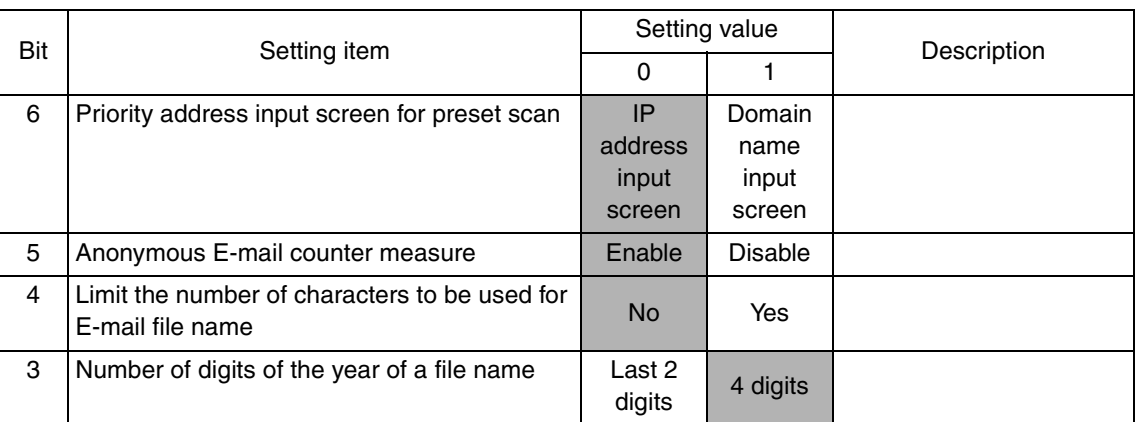

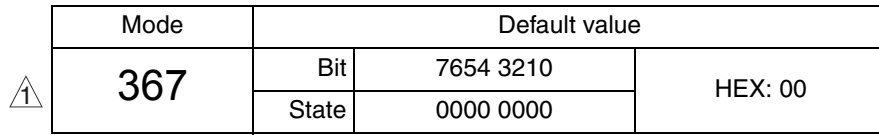

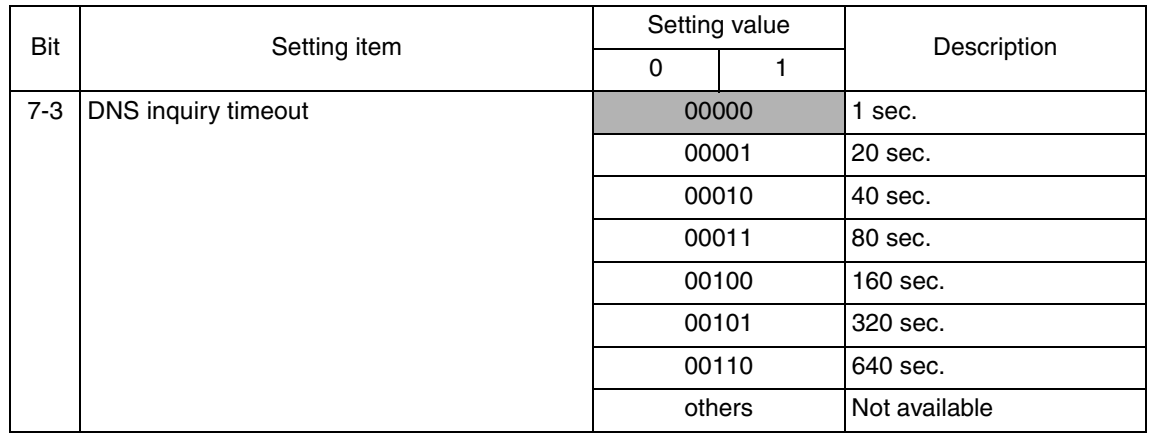

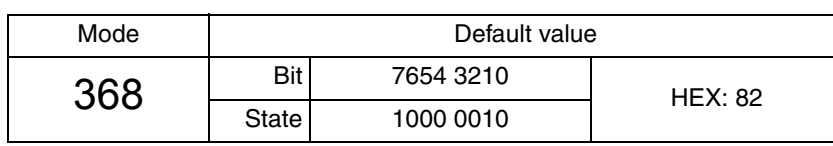

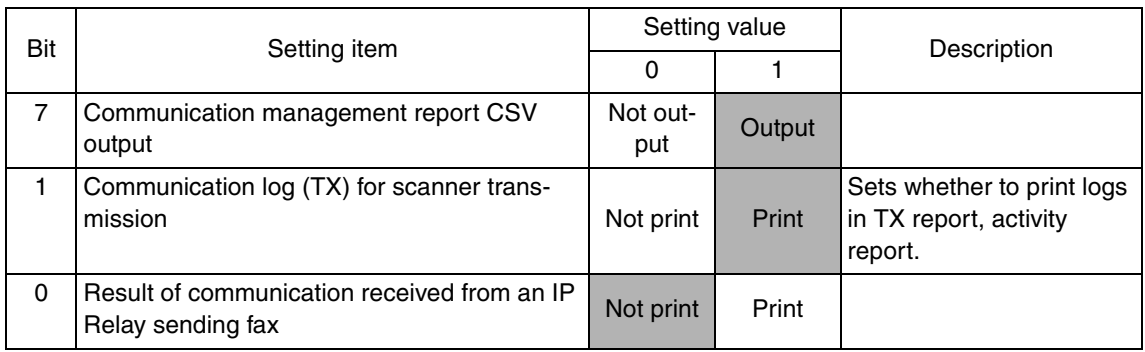

 $\blacktriangle$ 240

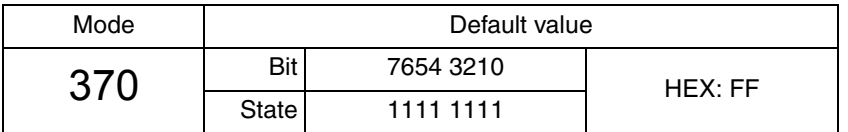

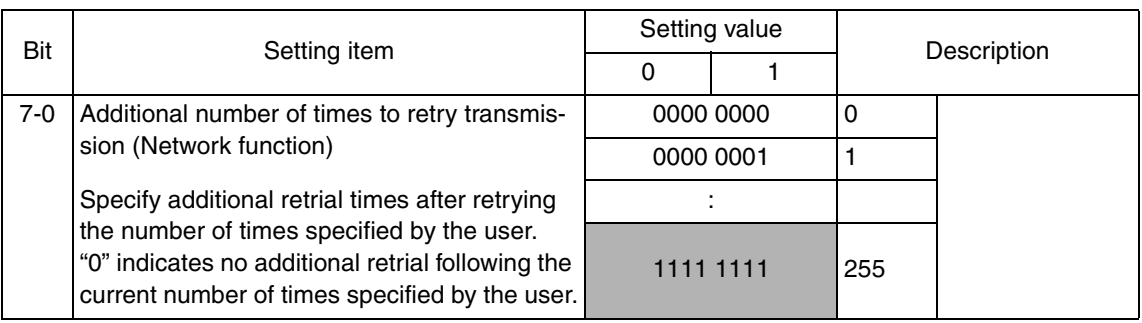

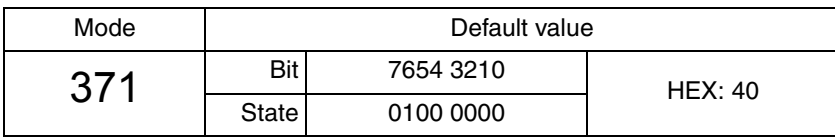

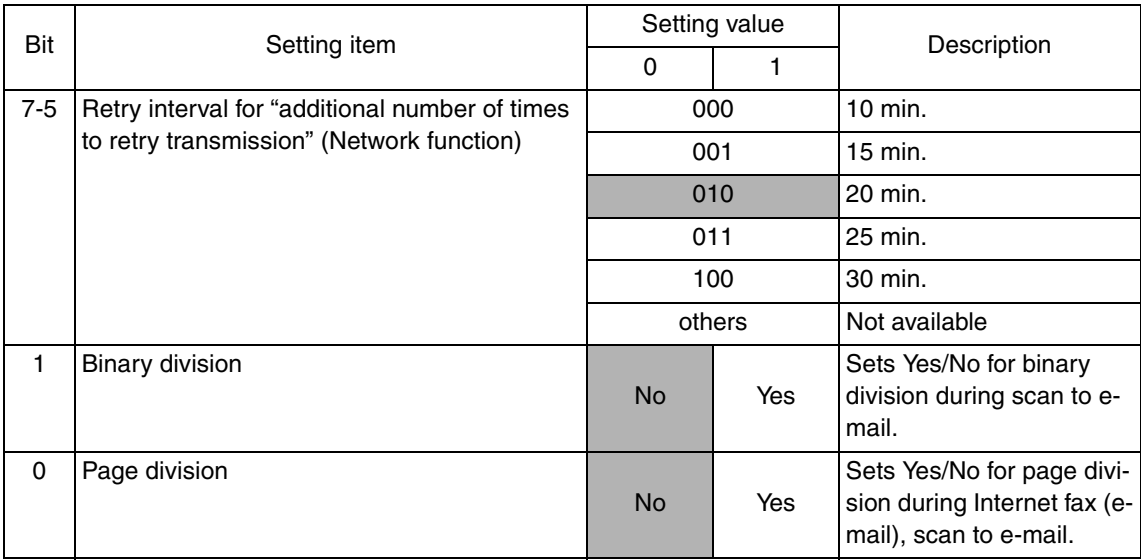

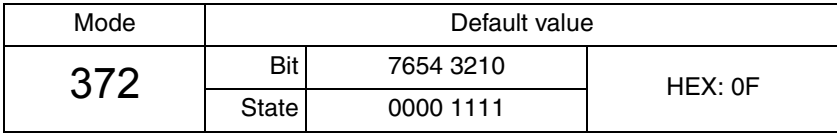

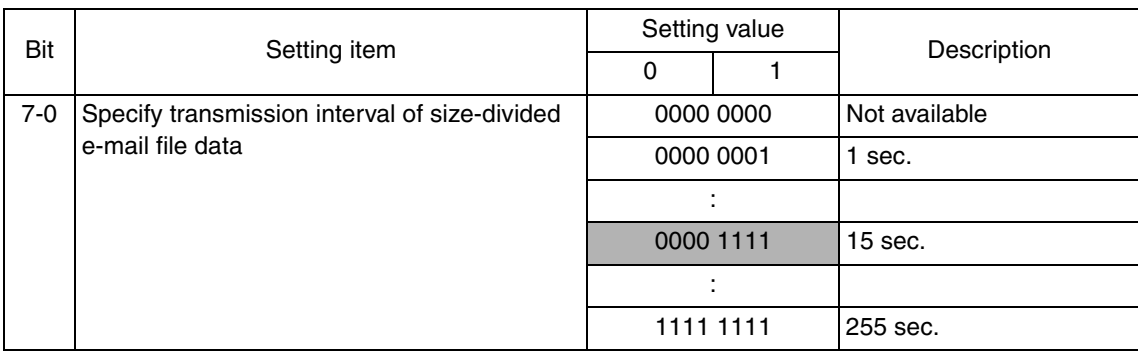

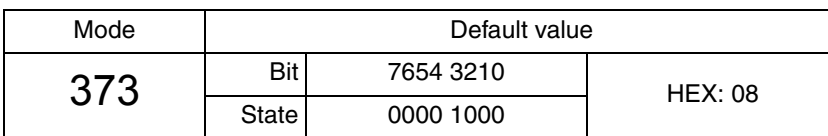

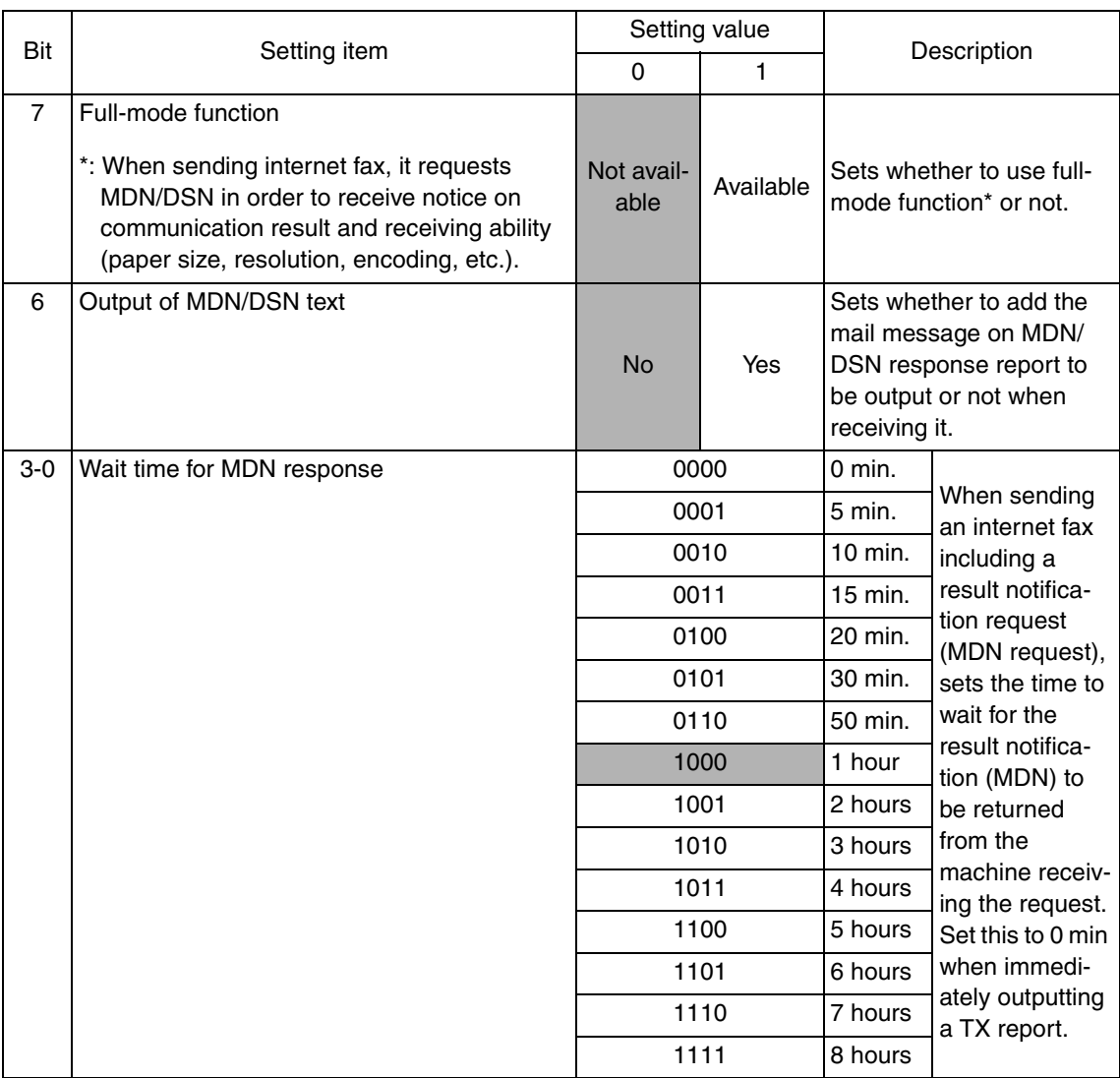

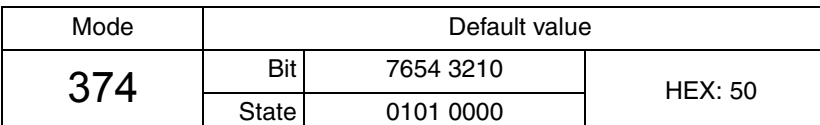

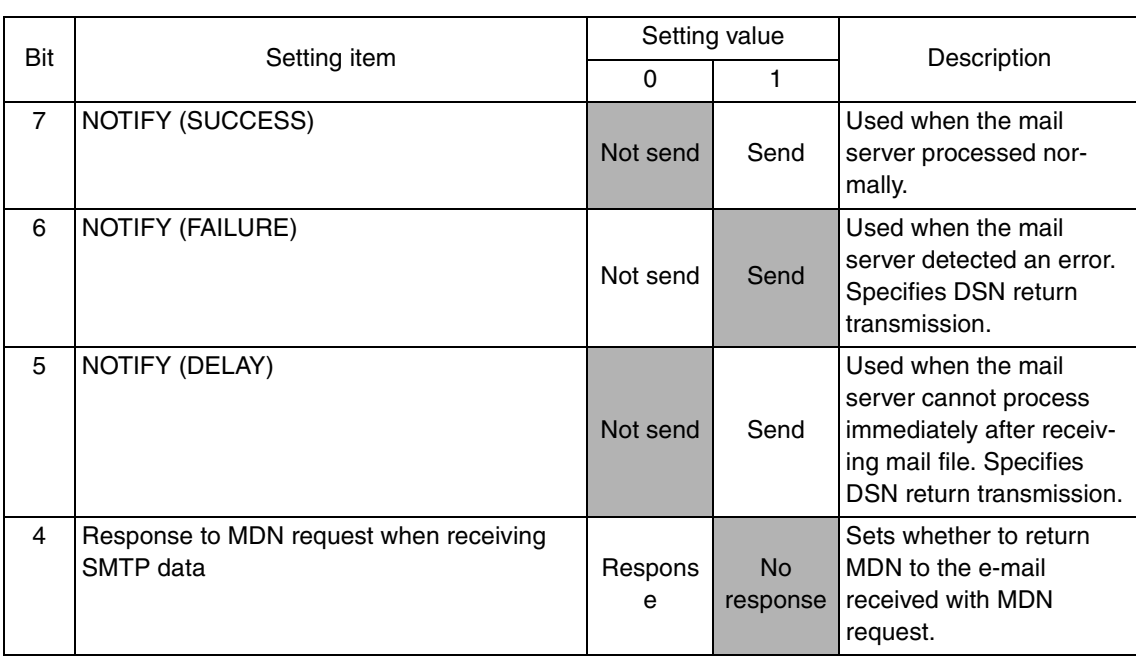

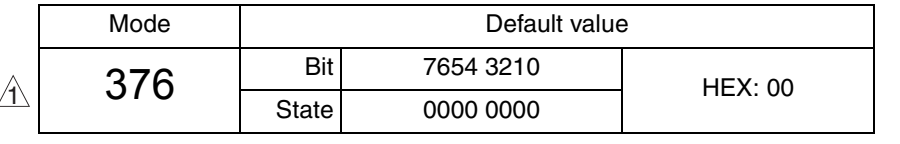

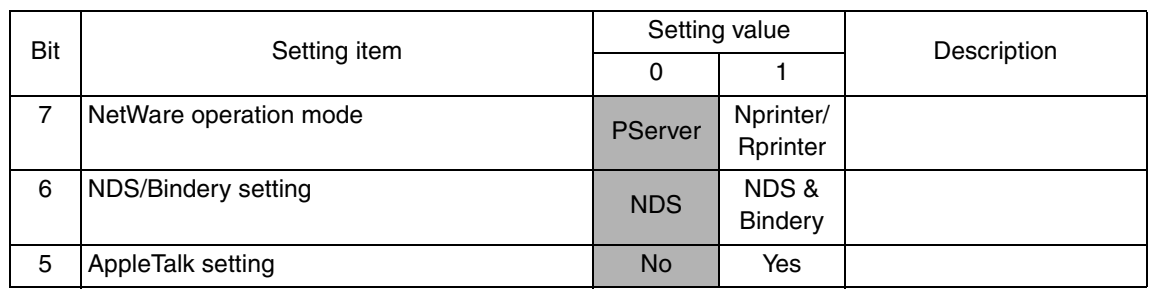

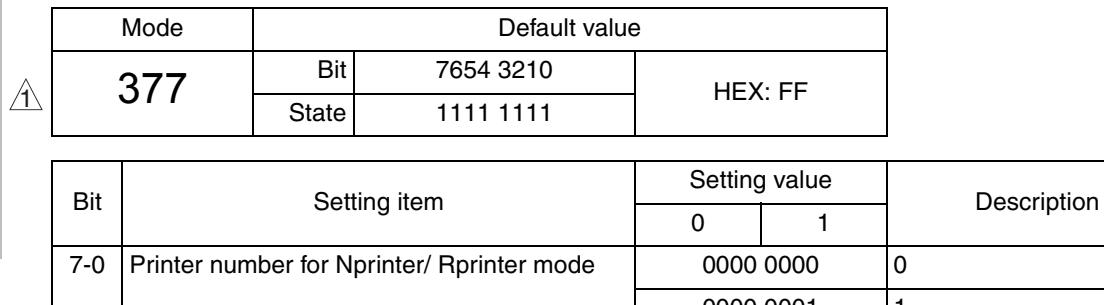

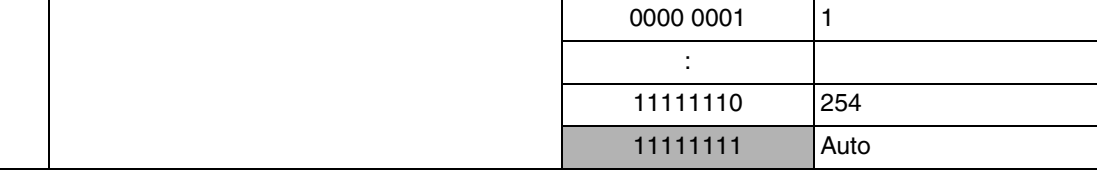

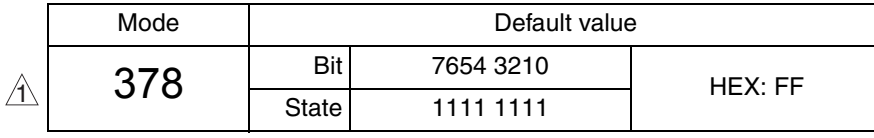

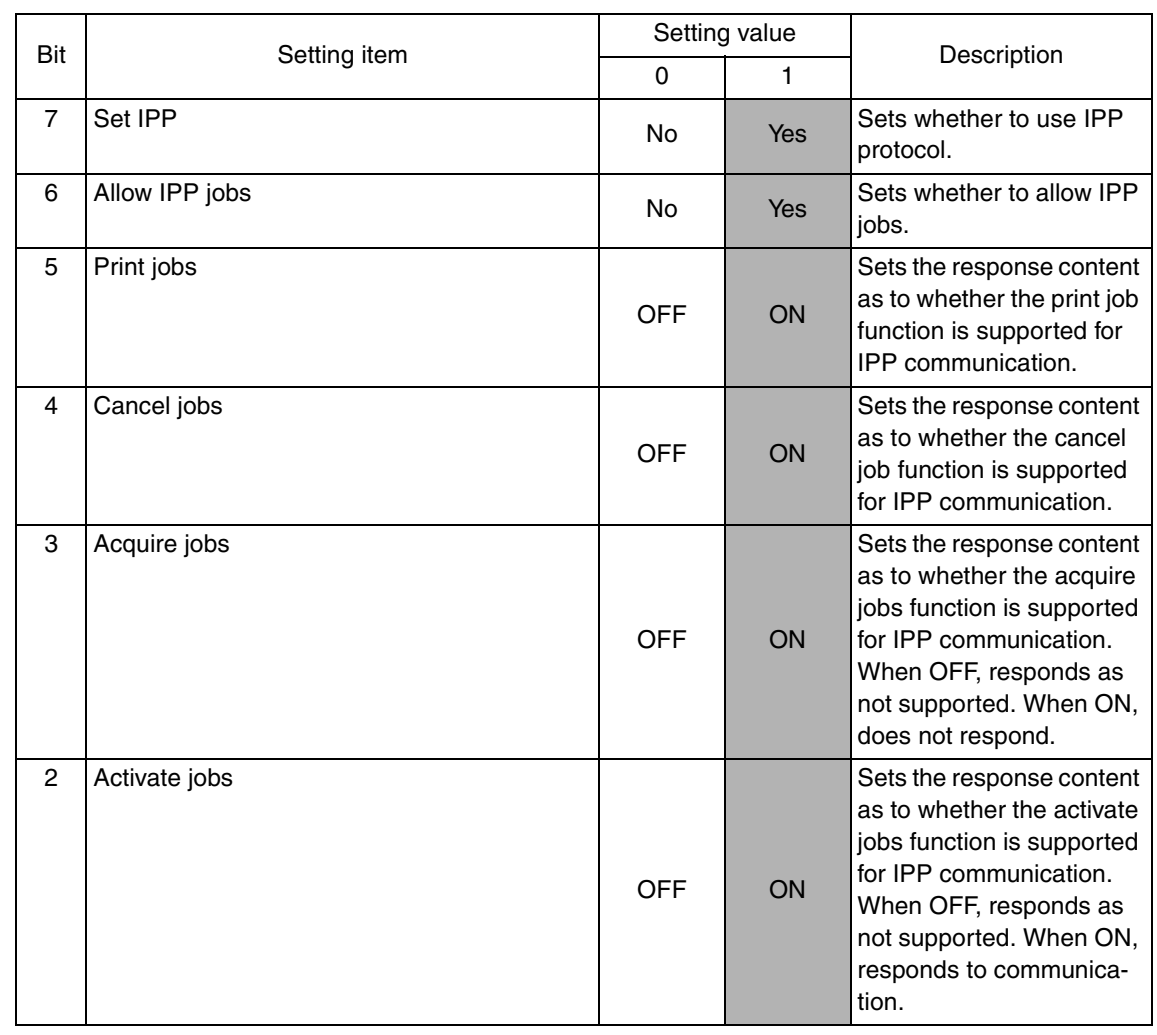

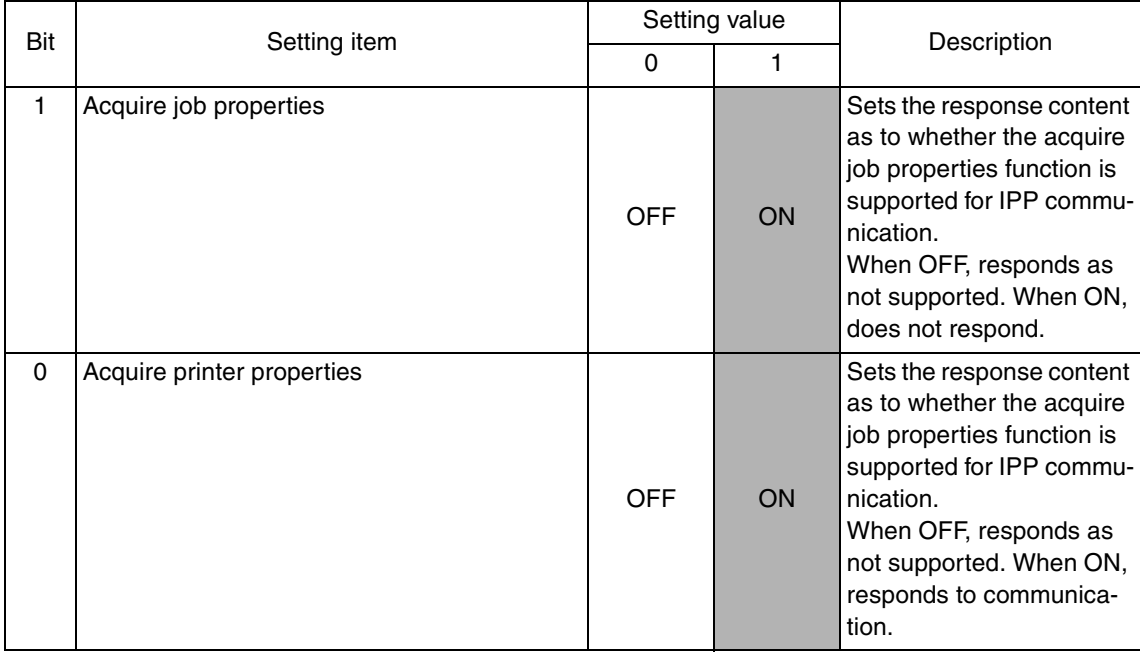

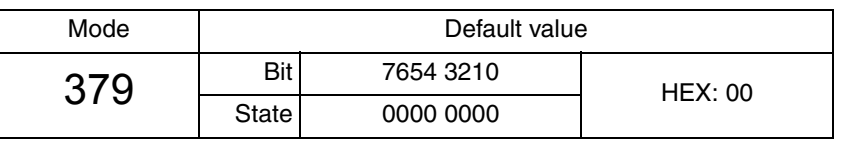

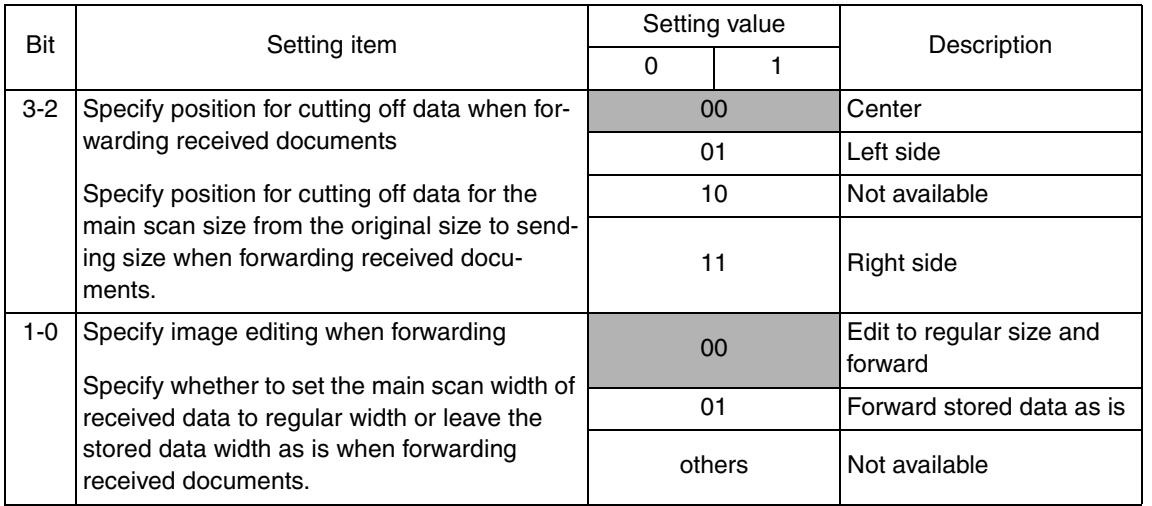

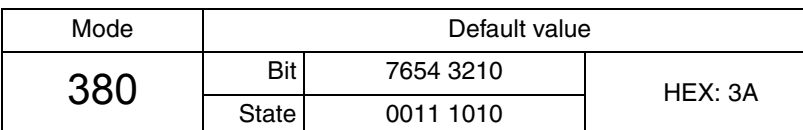

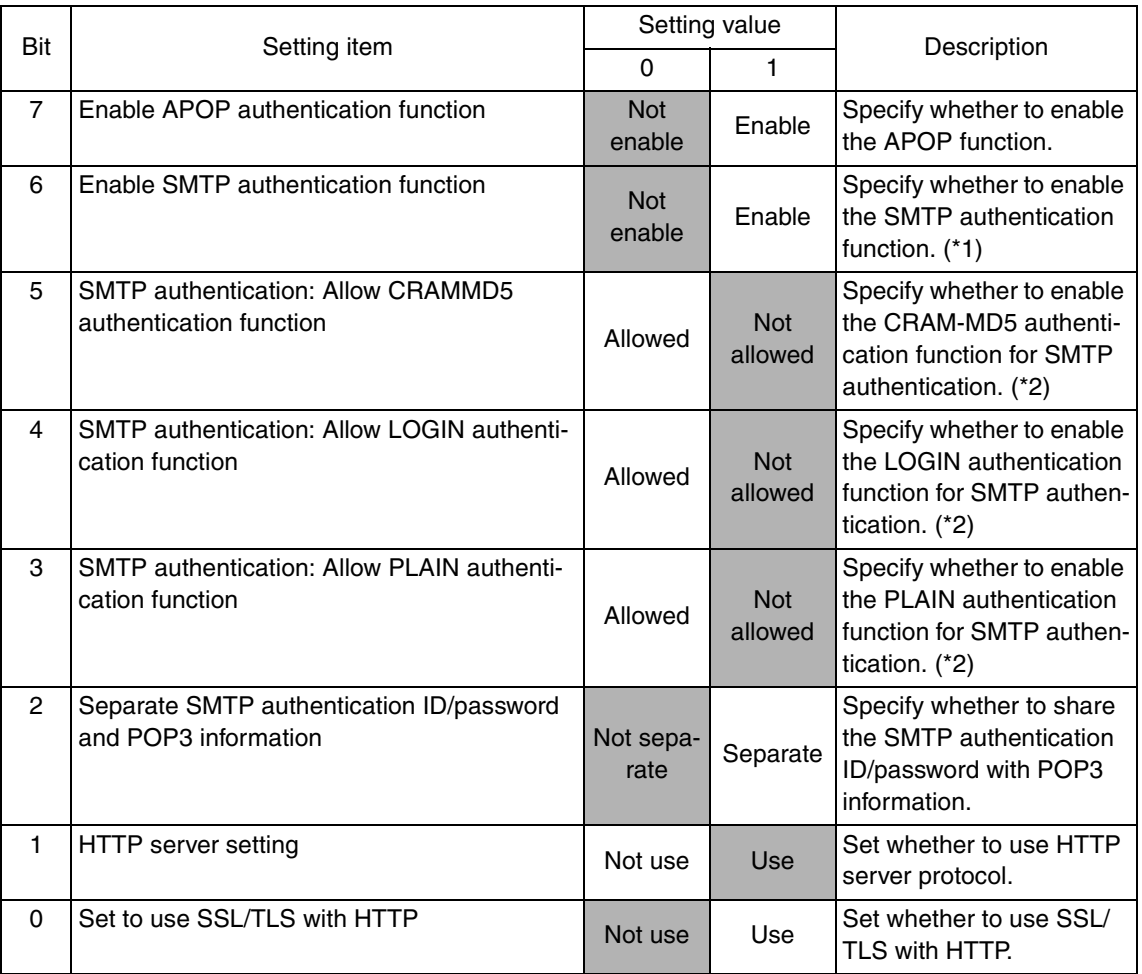

 $\mathbb{A}$ 

# **NOTE**

**(\*1) The SMTP authentication function is valid under the following conditions.**

- **MODE 380 Bit 6 is set to "1."**
- **When the SMTP authentication user name and SMTP authentication password share the POP3 user name and POP3 password, and MODE 380 Bit 2 is set to "0." When the SMTP authentication user name and SMTP authentication password do not share the POP3 user name and POP3 password, MODE 380 Bit 2 is set to "1", and "SMTP AUTH User Name" and "SMTP AUTH Password" are set in Network Settings.**
- **MODE 380 Bit 5, 4, or 3 is set to "0."**
- **(\*2) When all mail authentication functions are validated (MODE 380 Bits 5, 4, and 3 all are set to "0"), they are prioritized in the order "CRAM-MD5 authentication (Bit 5)"** → **"LOGIN authentication (Bit 4)"** → **"PLAIN authentication (Bit 3)."**

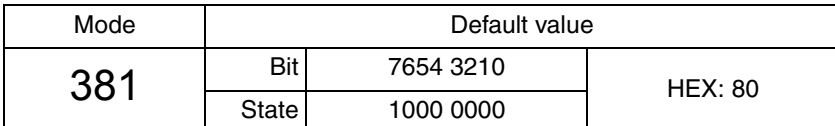

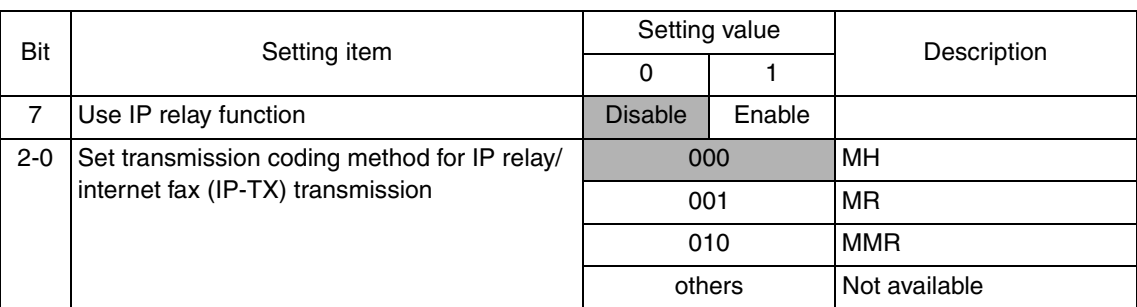

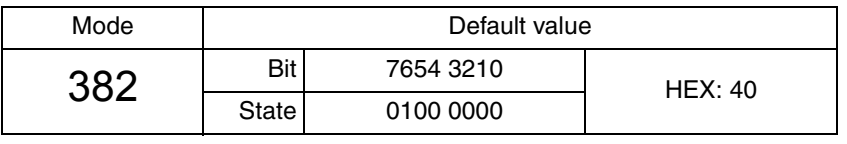

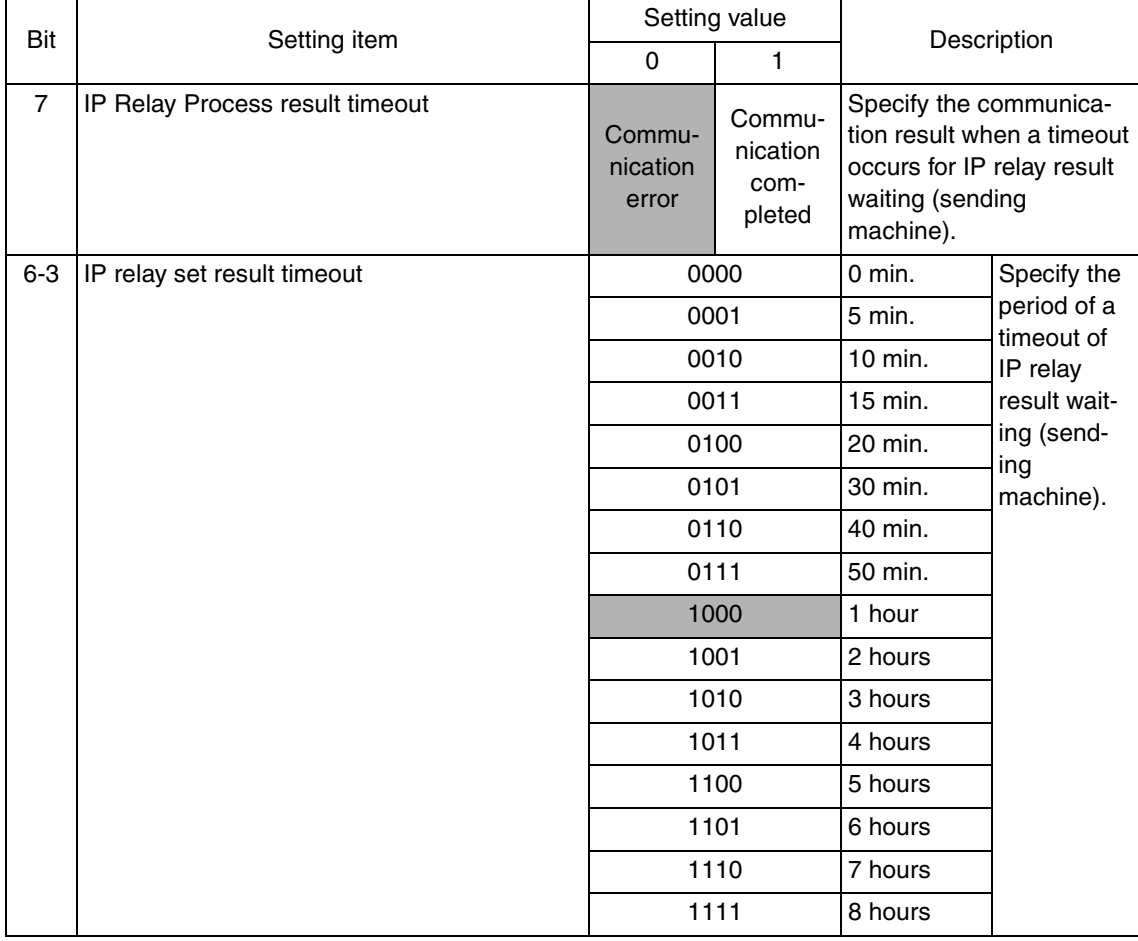
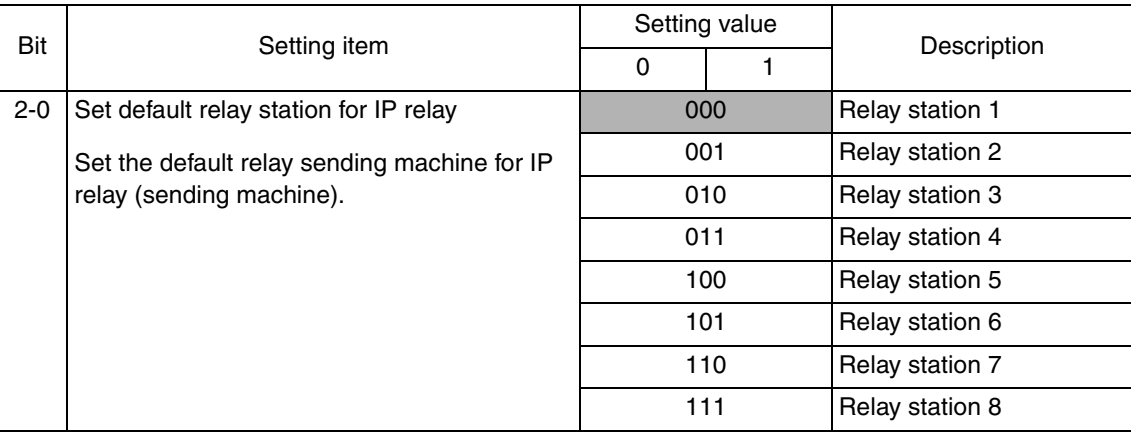

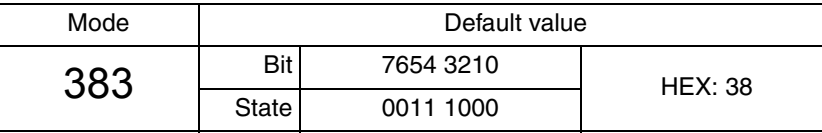

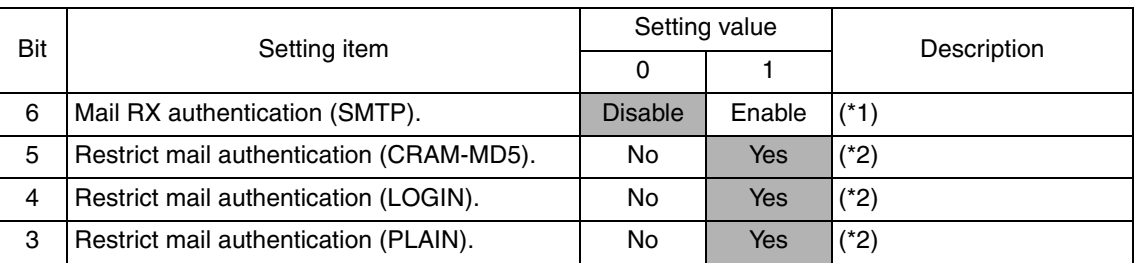

### **NOTE**

## **(\*1) SMTP authentication is valid when the following conditions are met:**

- **MODE 383 Bit 6 is set to "1."**
- **One of MODE 383 Bit 5, 4, 3 is set to "0."**

# **(\*2) When all the mail authentications are enabled (Bit 5 to 3 are all "0"), priority is set as CRAM-MD5 (Bit 5)** → **LOGIN (Bit 4)** → **PLAIN (Bit 3)**

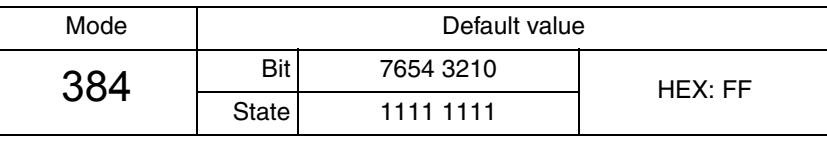

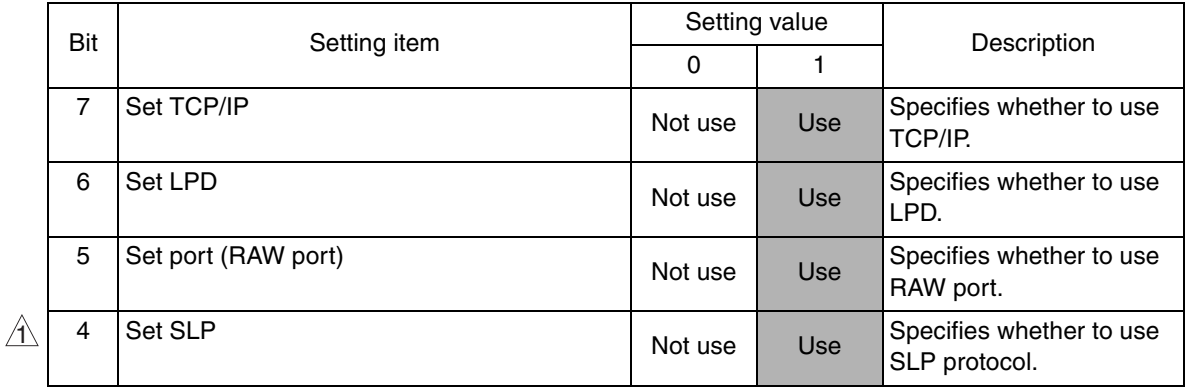

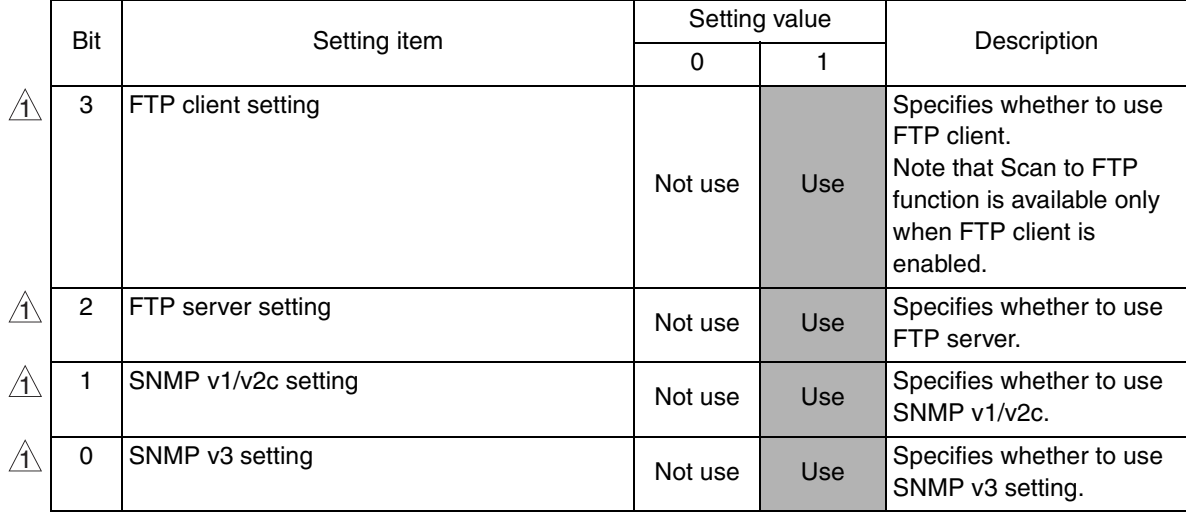

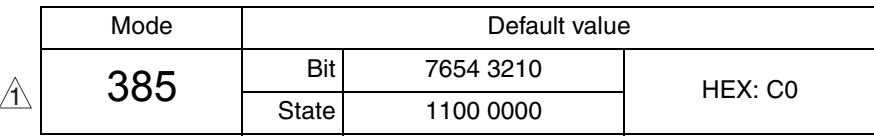

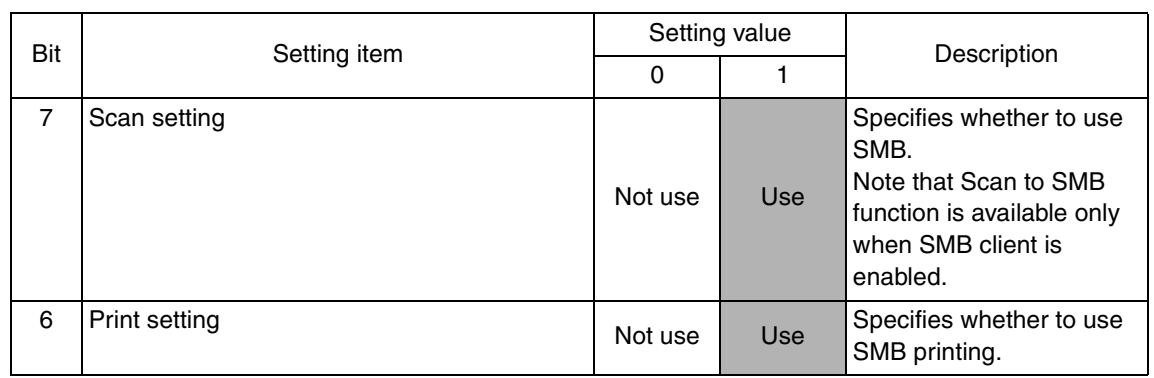

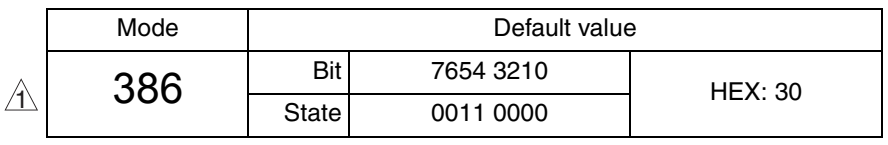

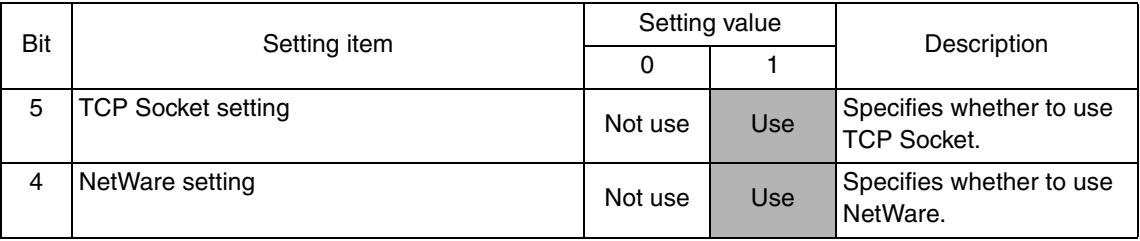

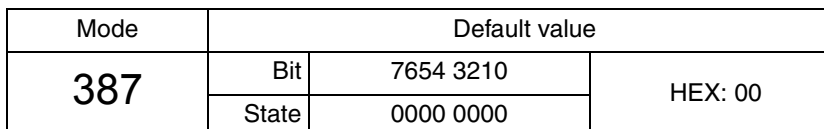

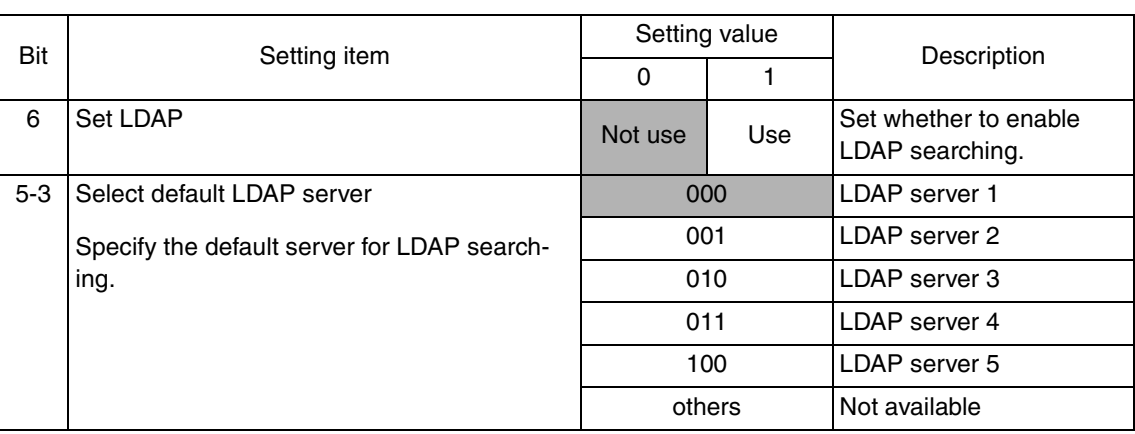

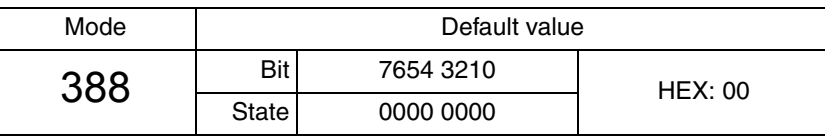

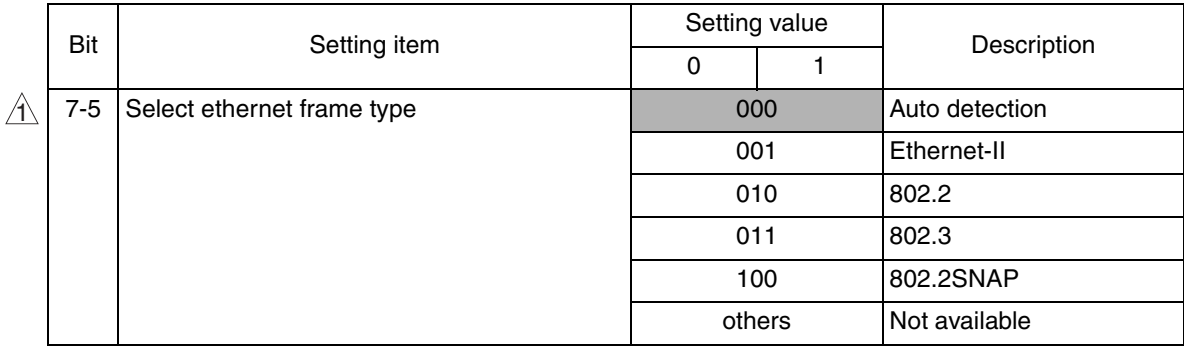

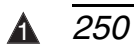

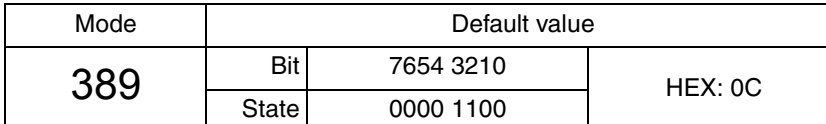

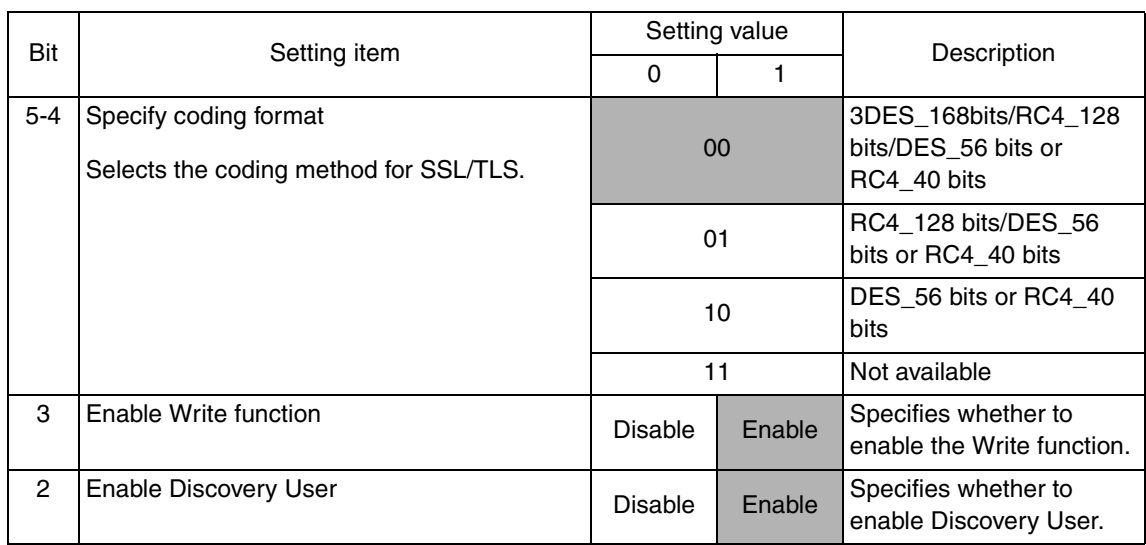

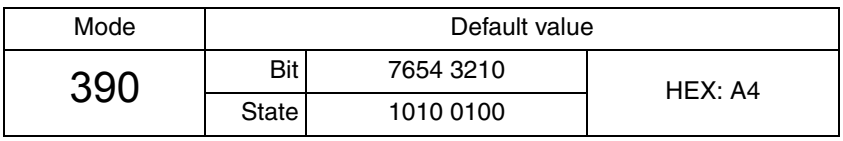

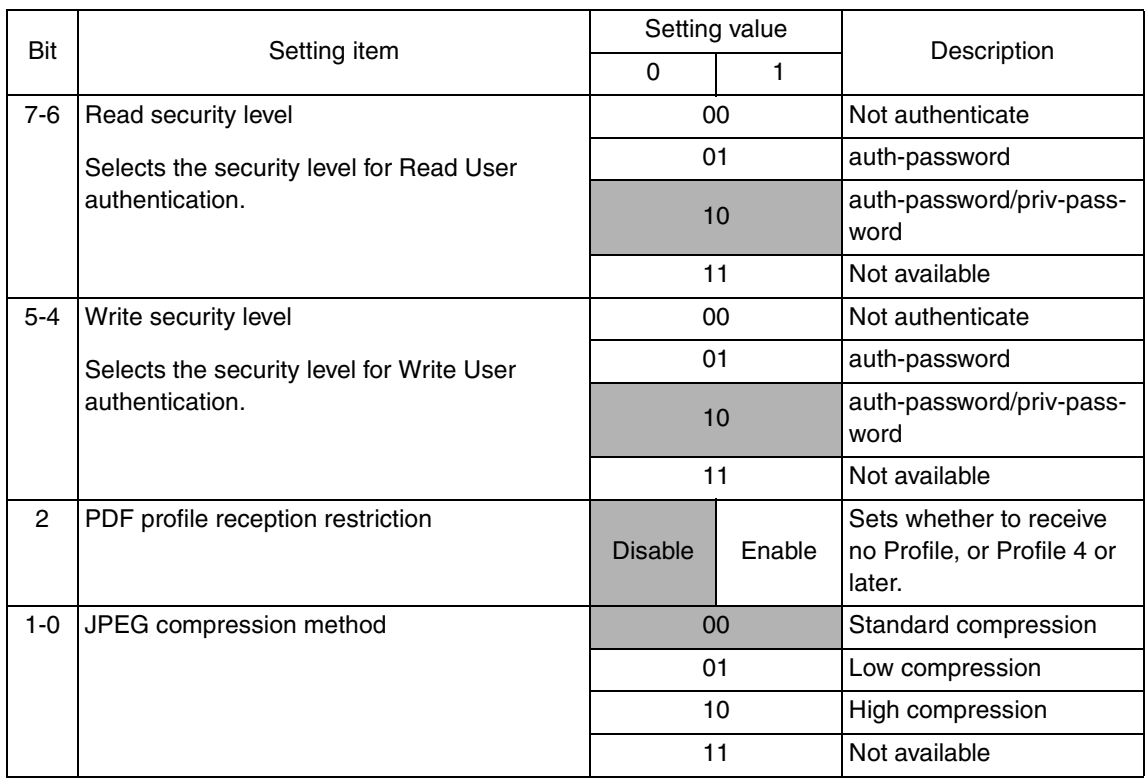

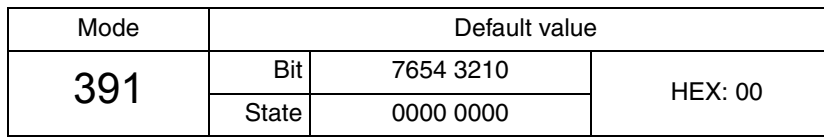

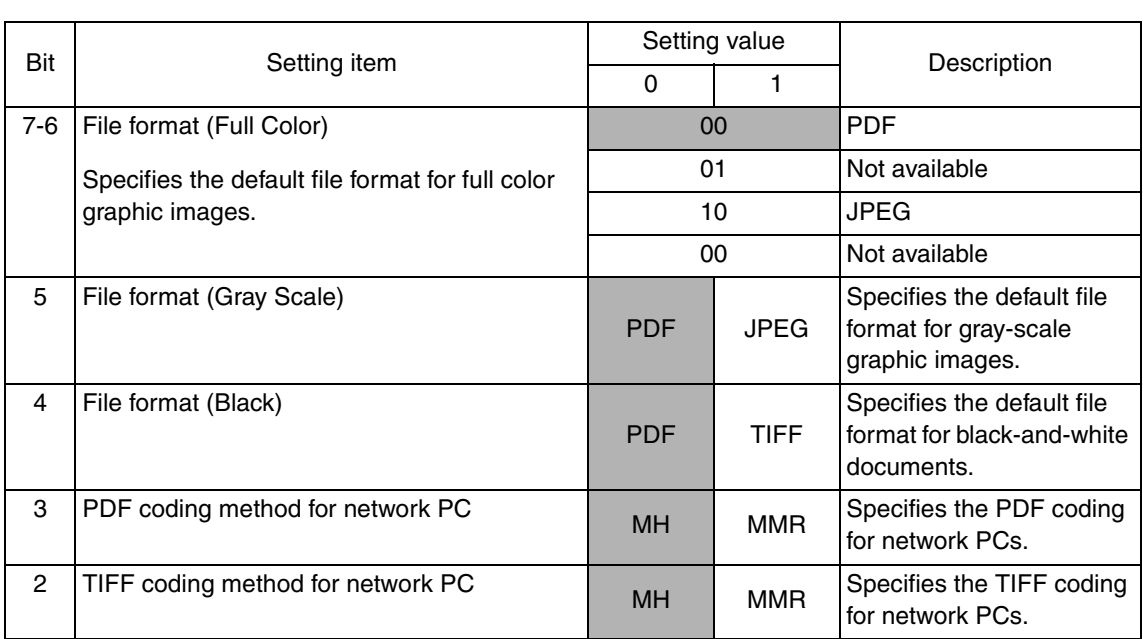

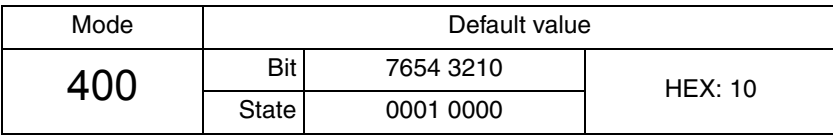

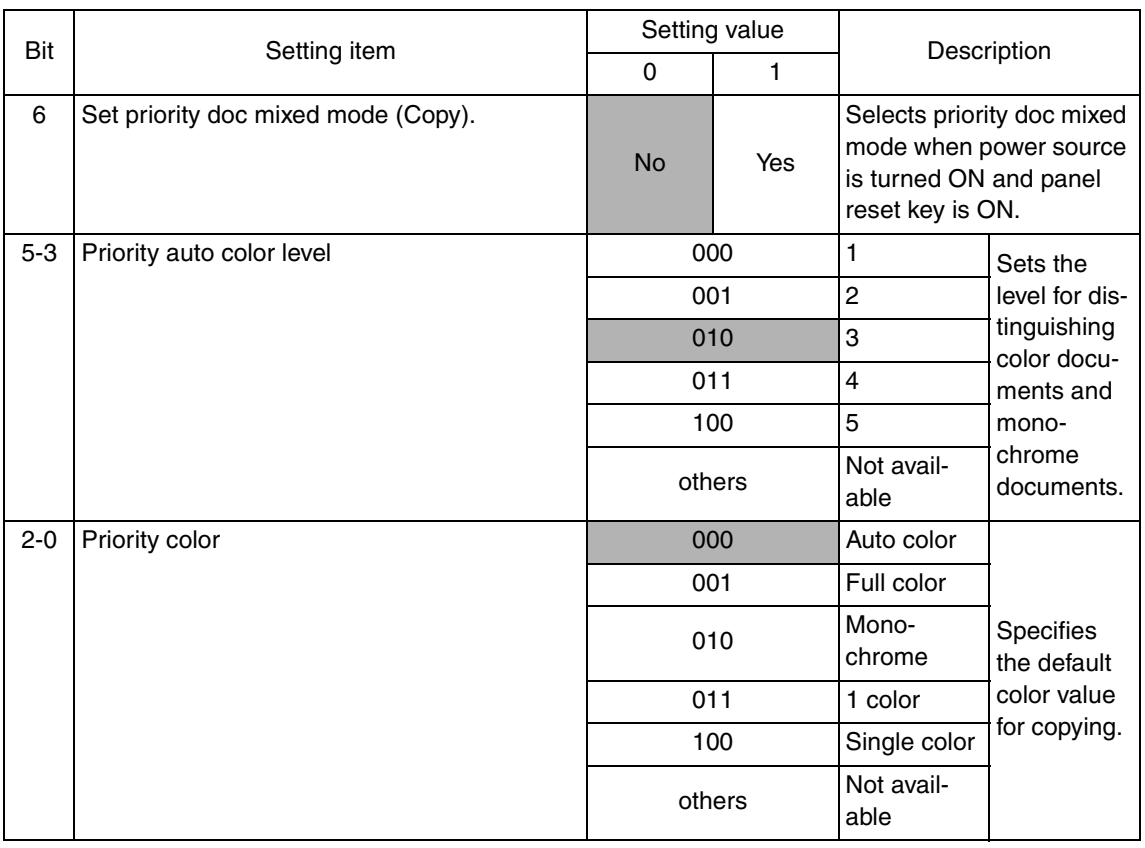

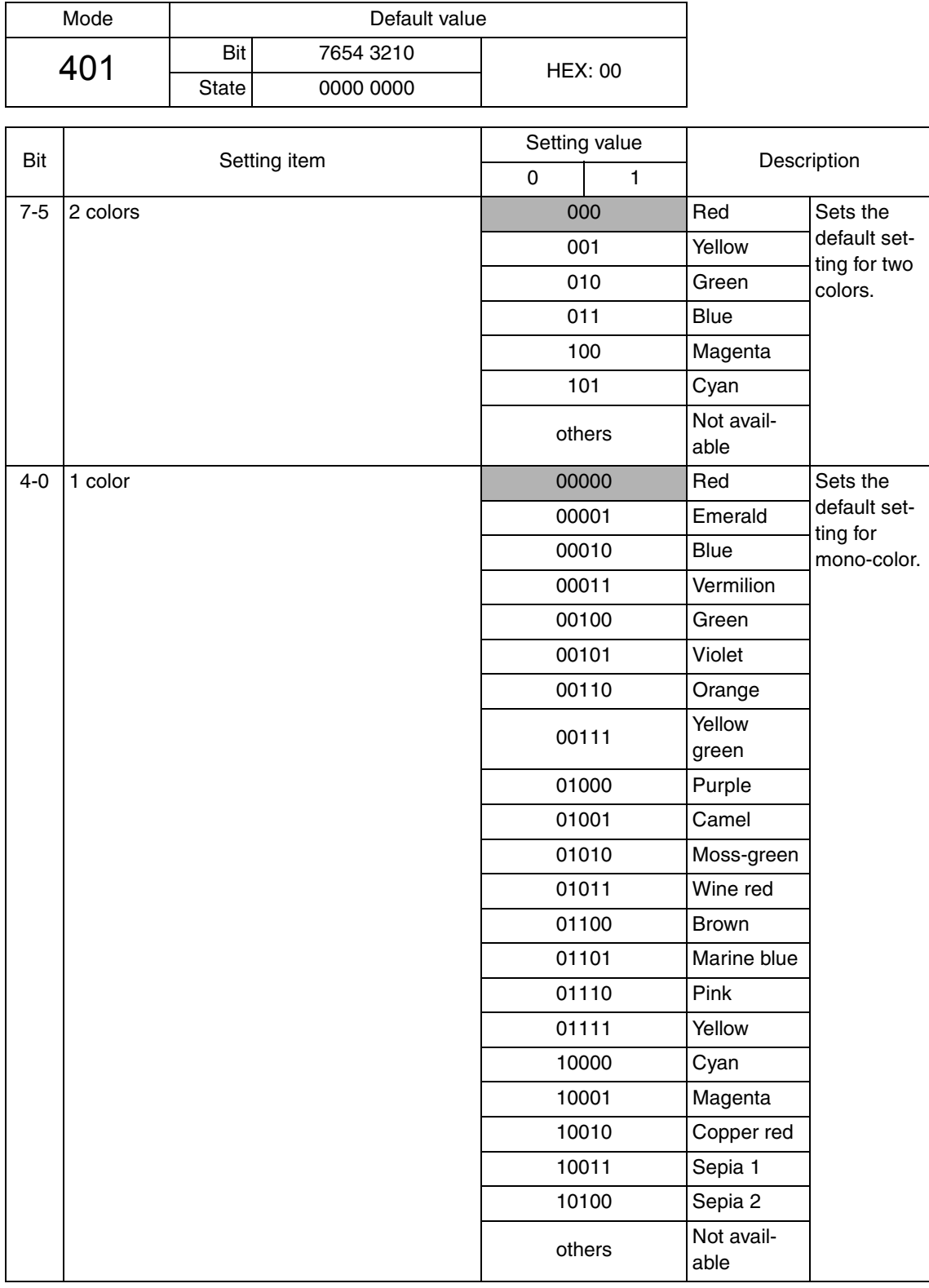

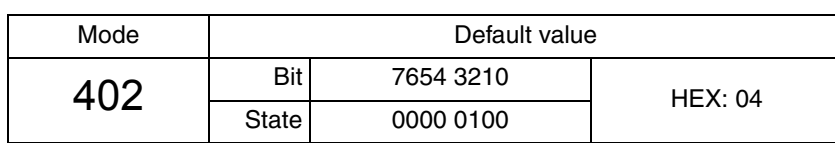

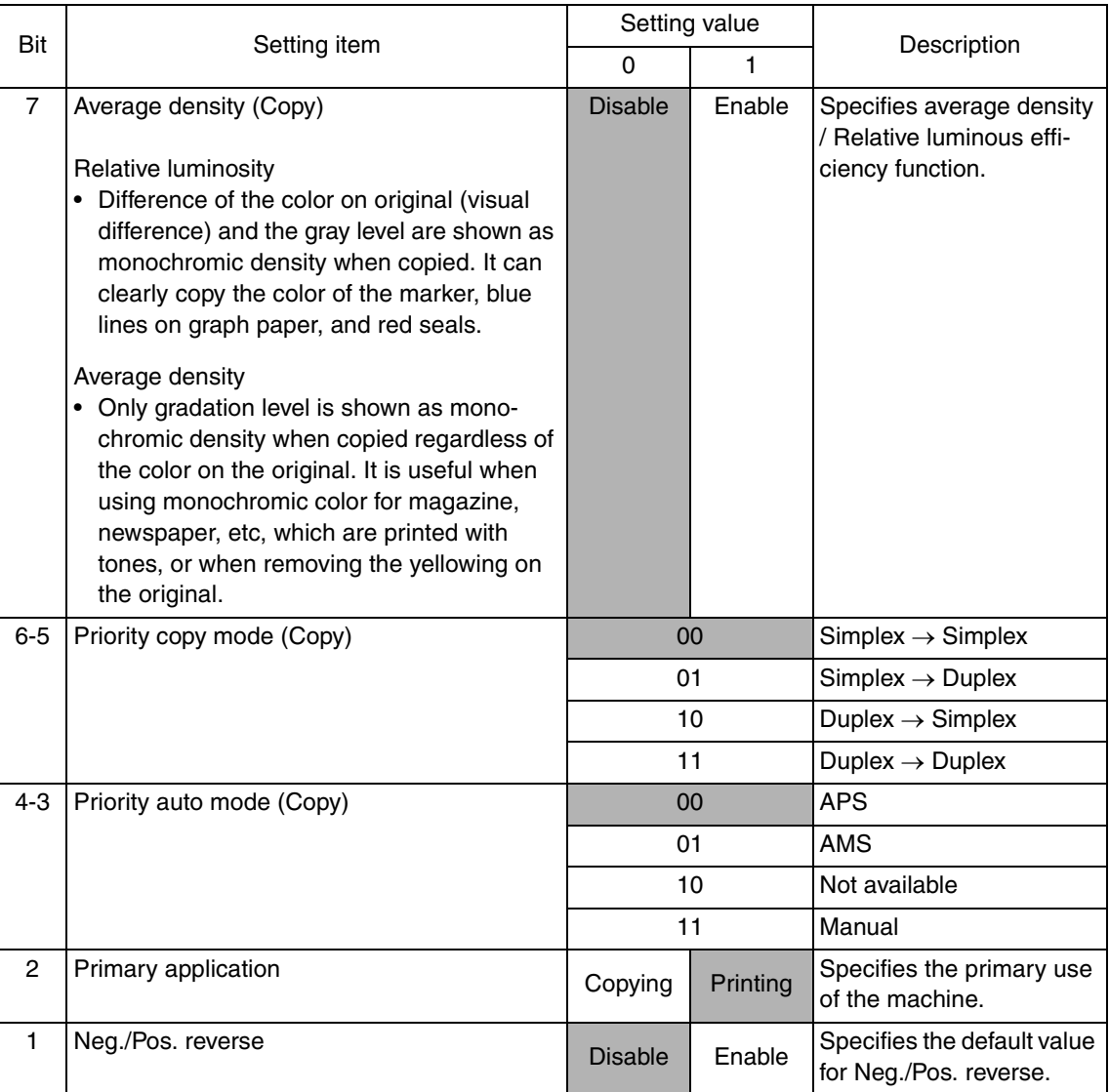

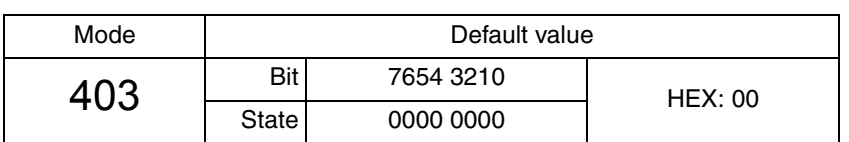

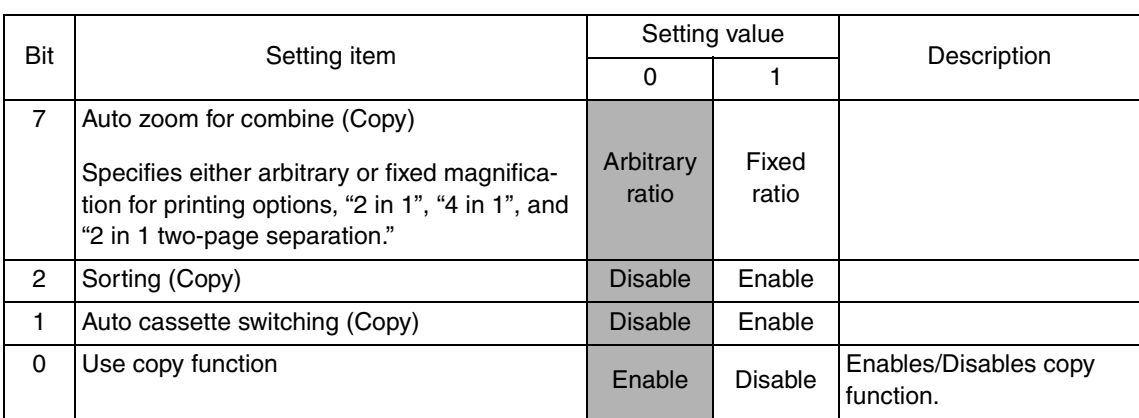

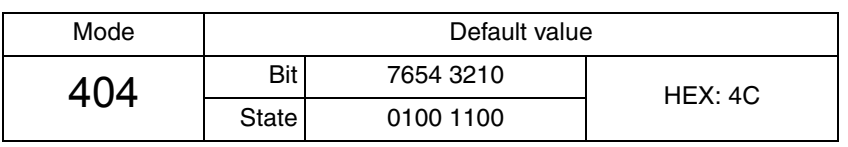

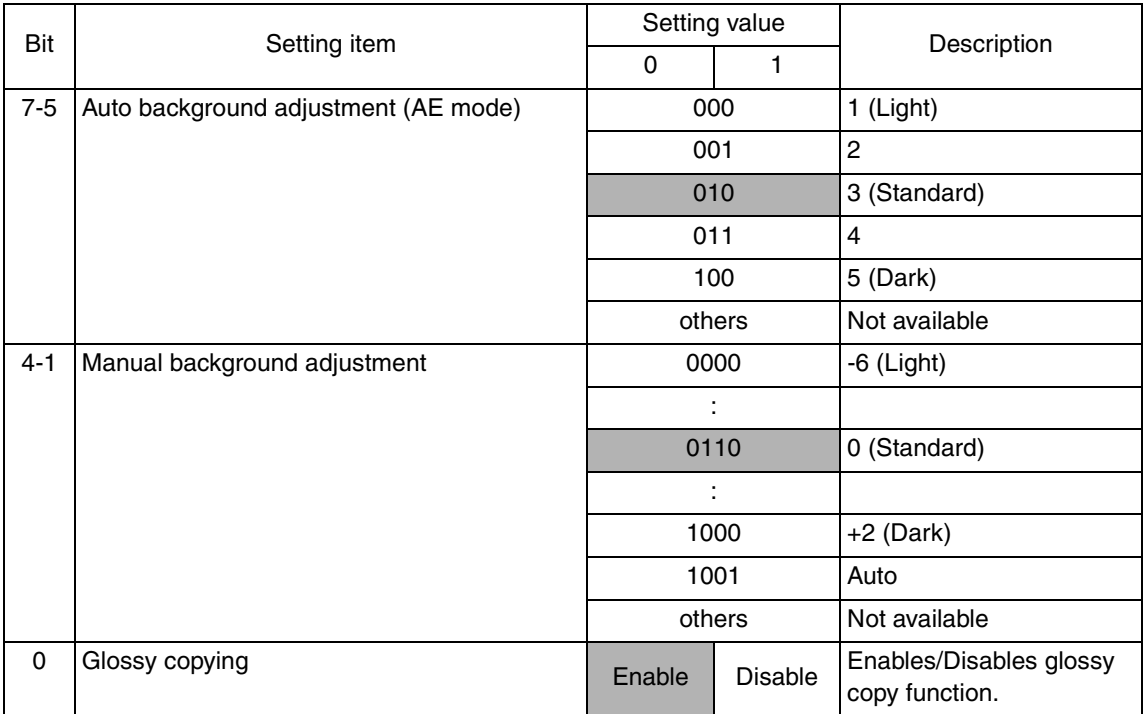

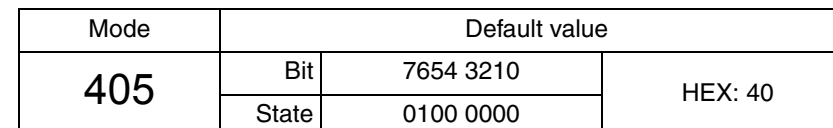

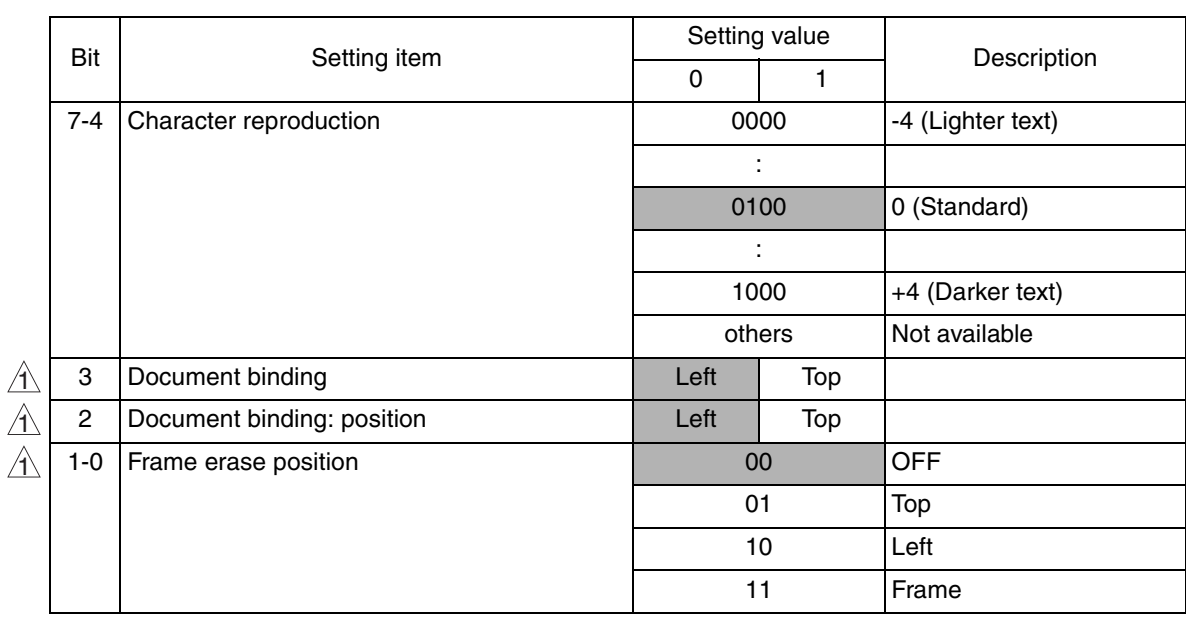

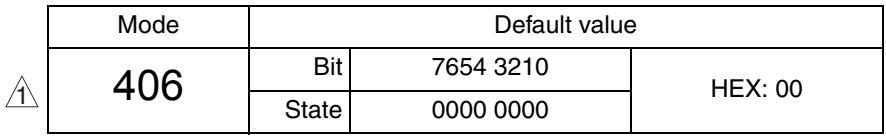

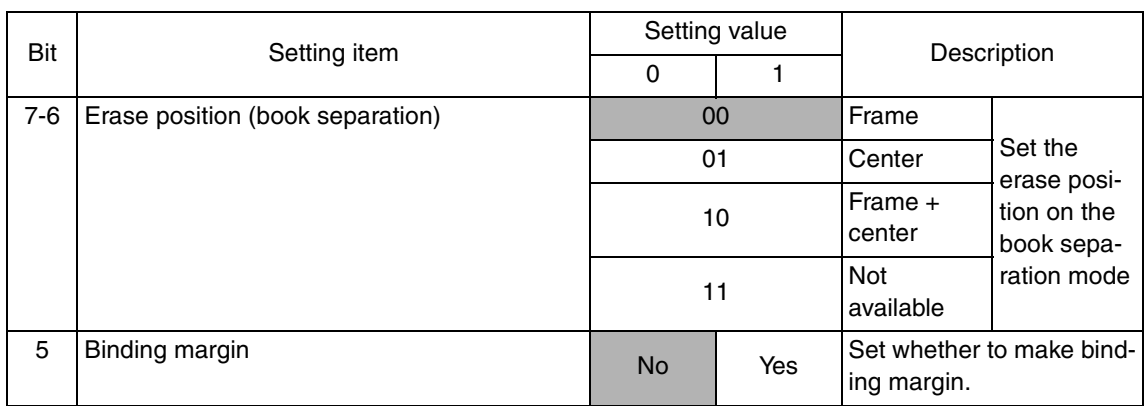

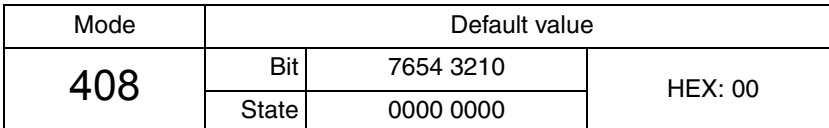

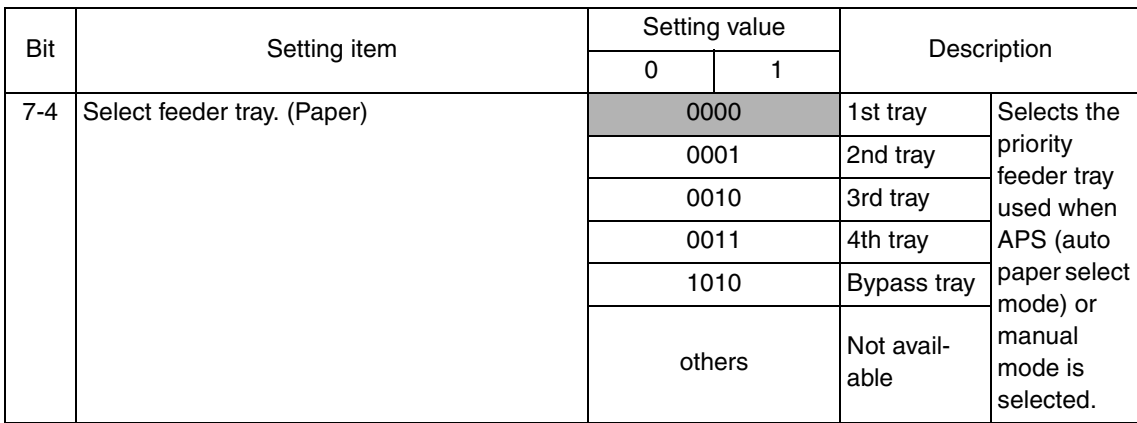

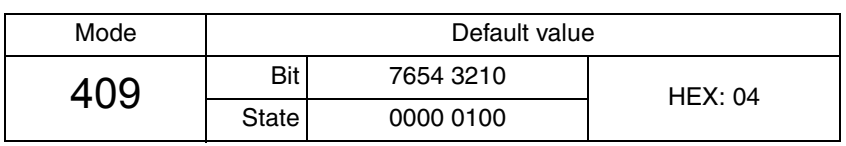

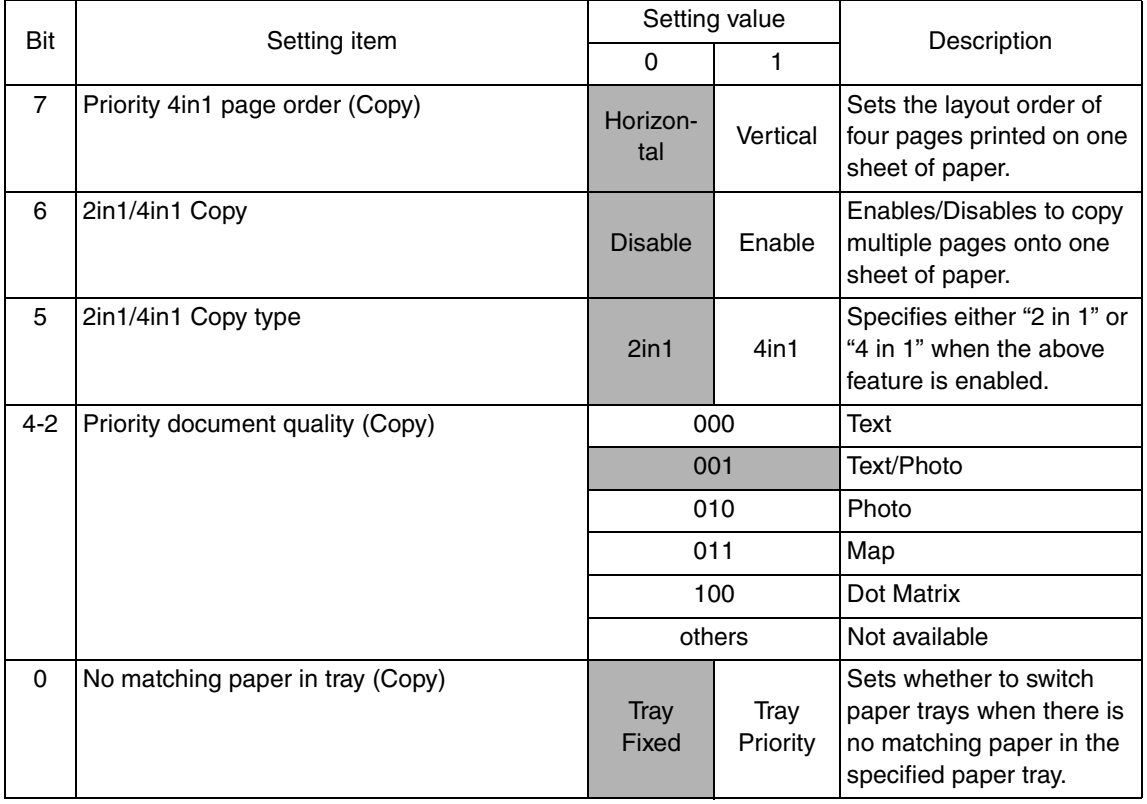

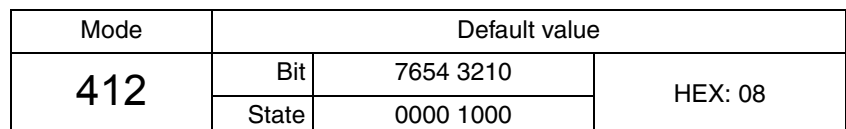

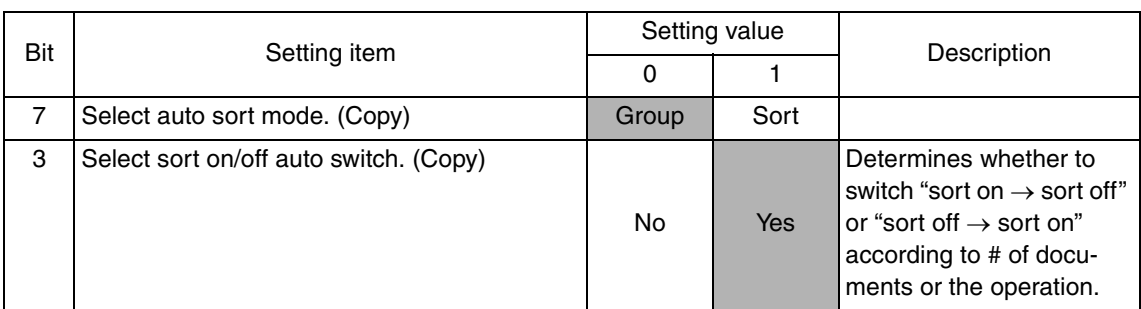

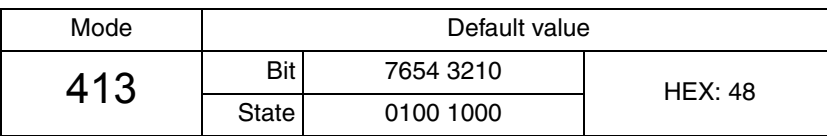

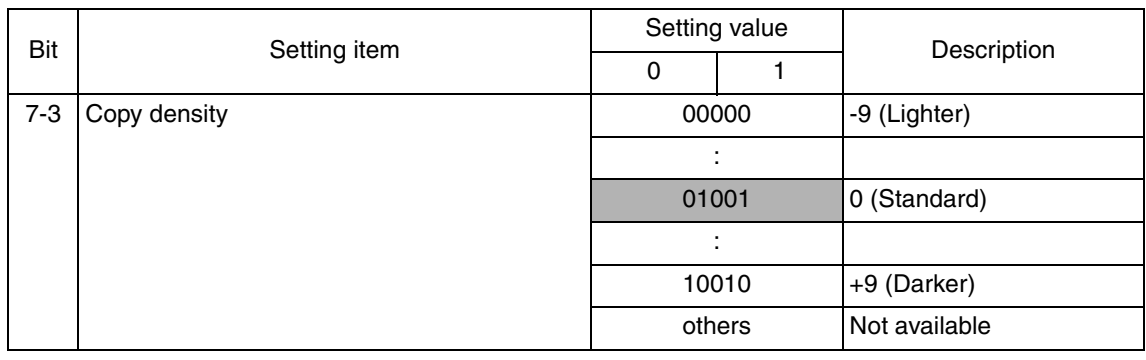

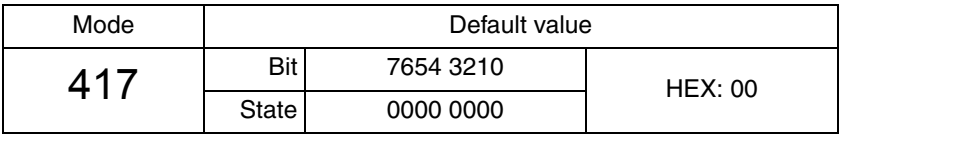

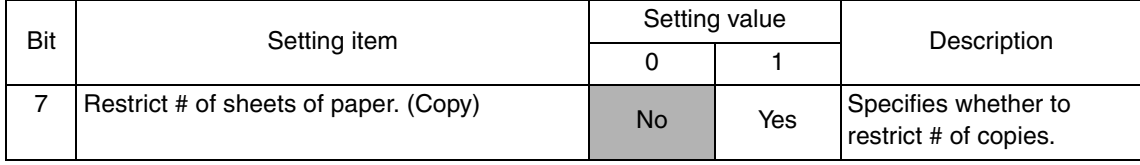

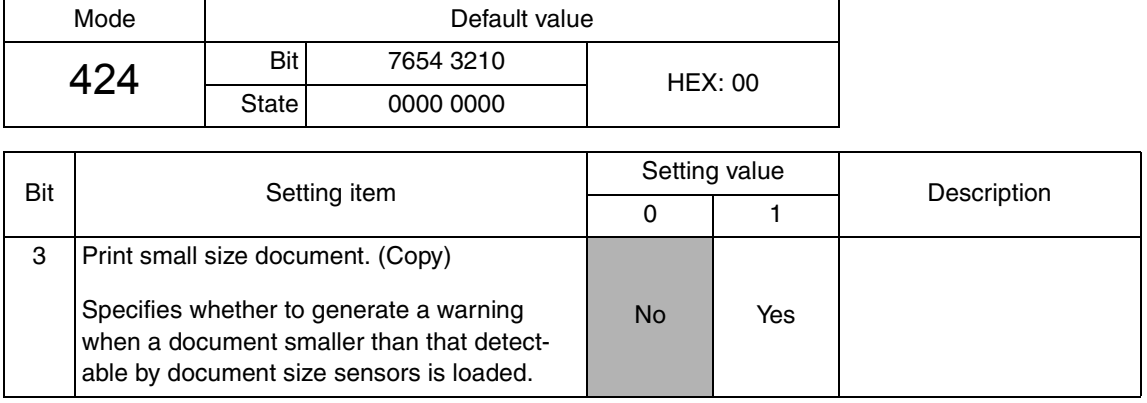

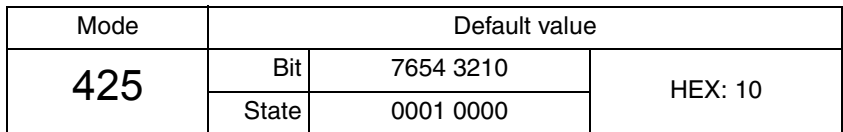

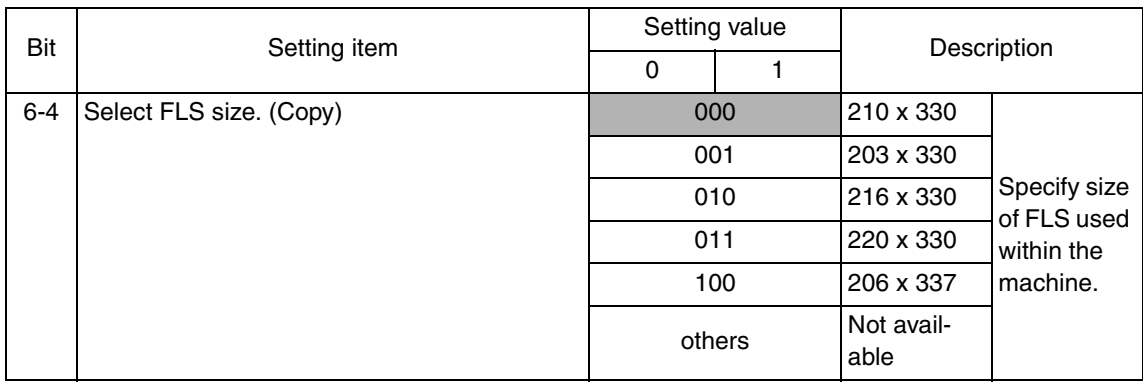

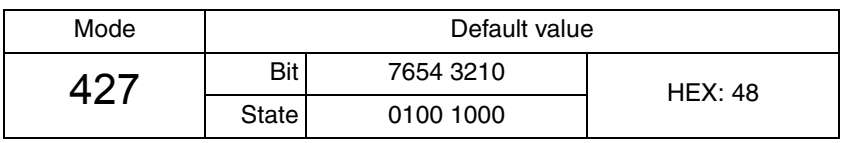

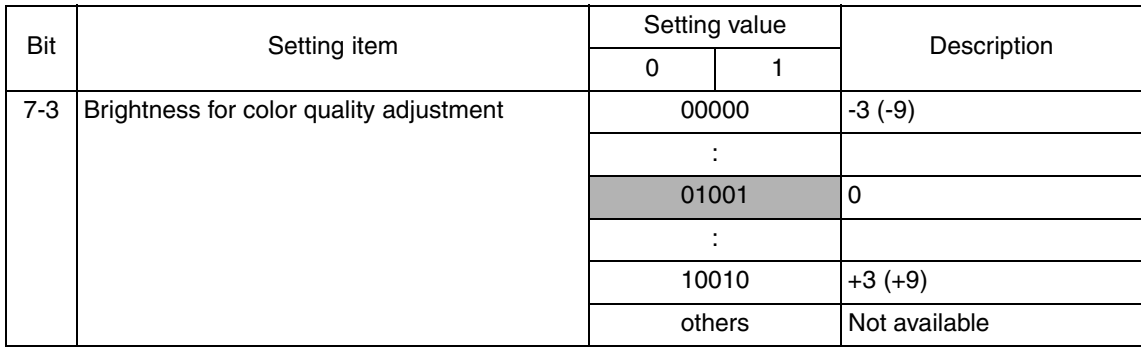

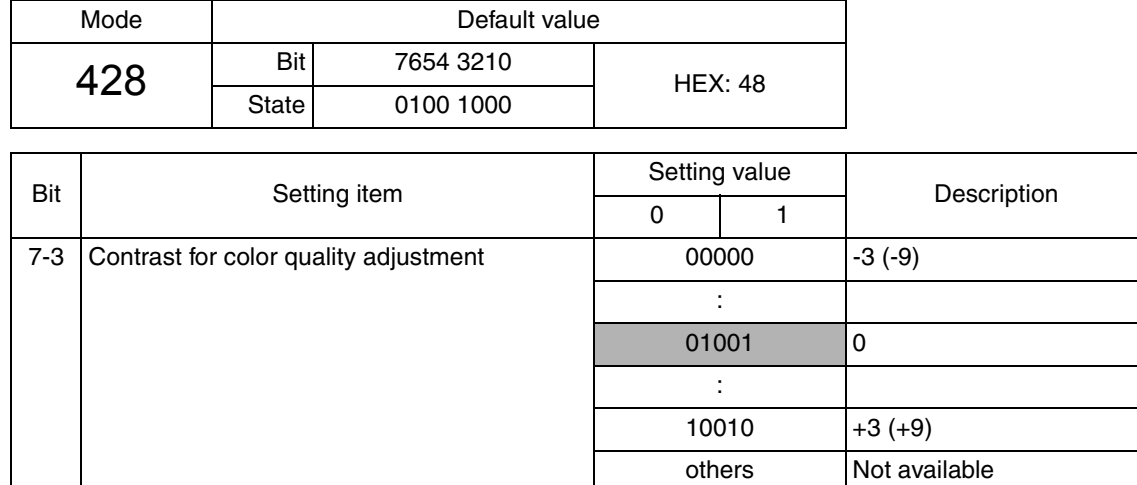

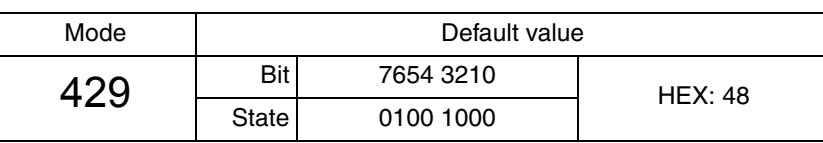

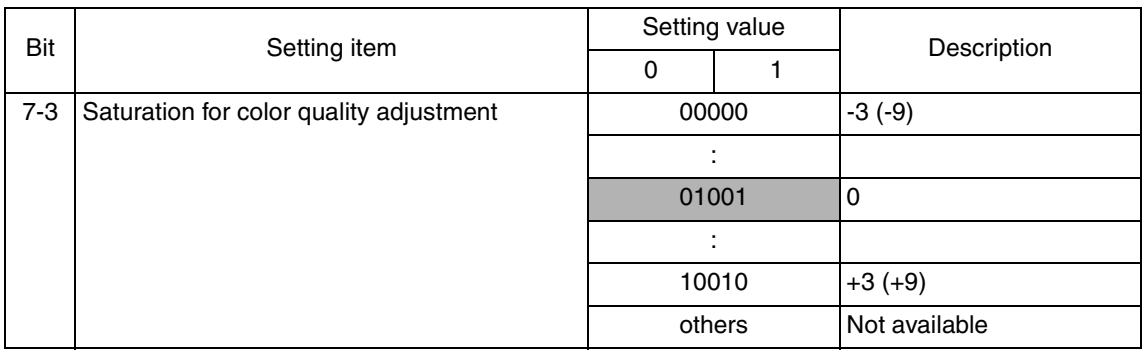

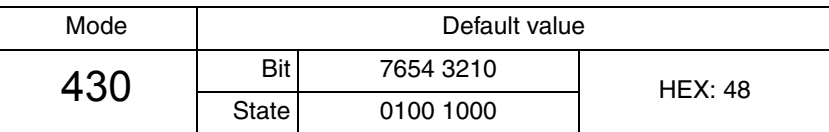

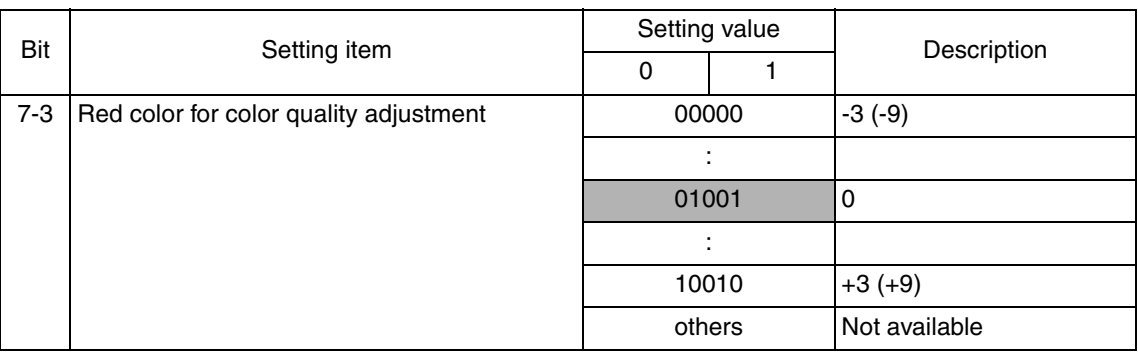

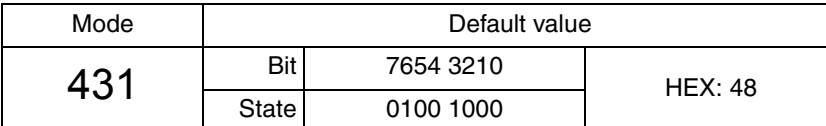

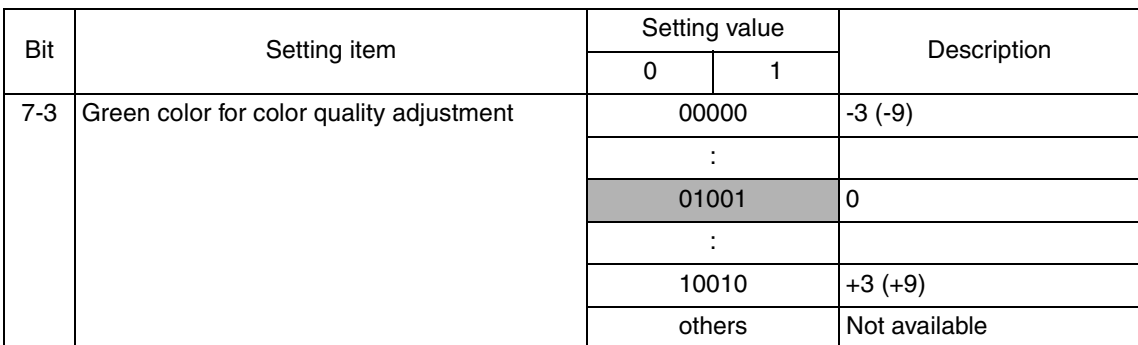

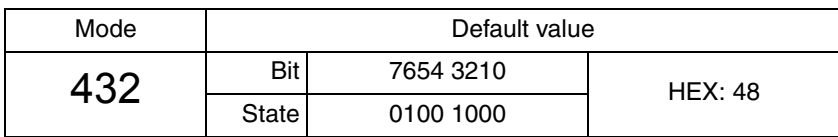

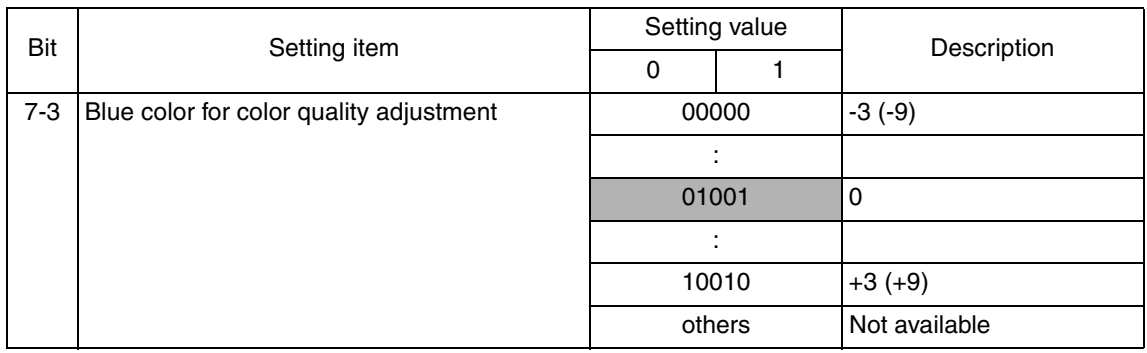

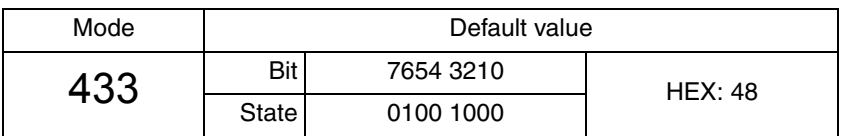

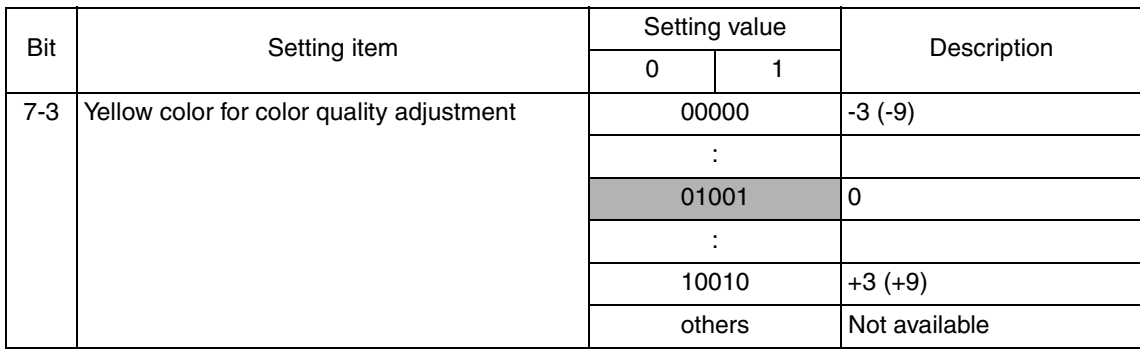

others Not available

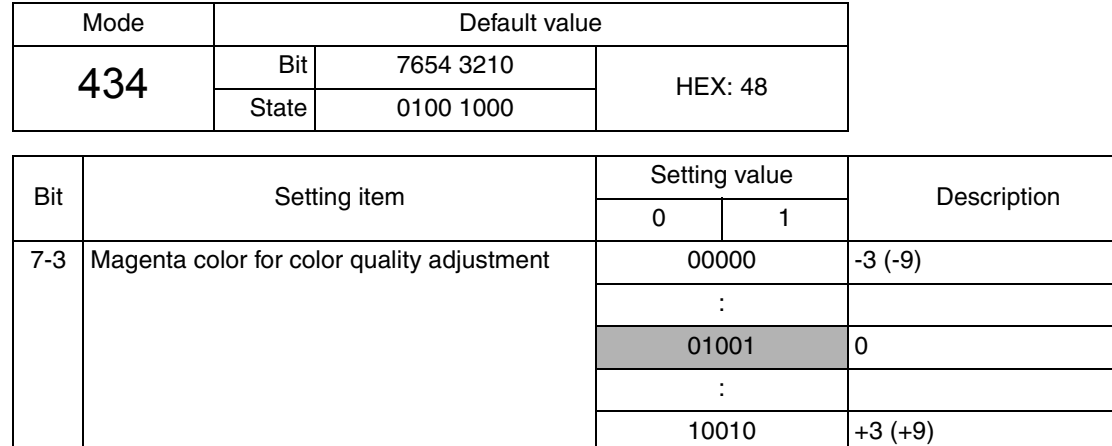

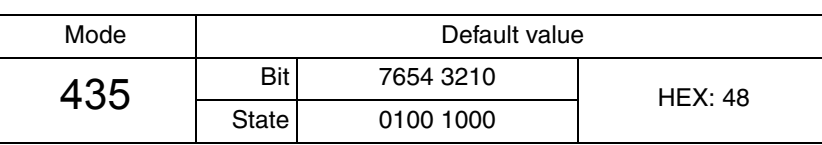

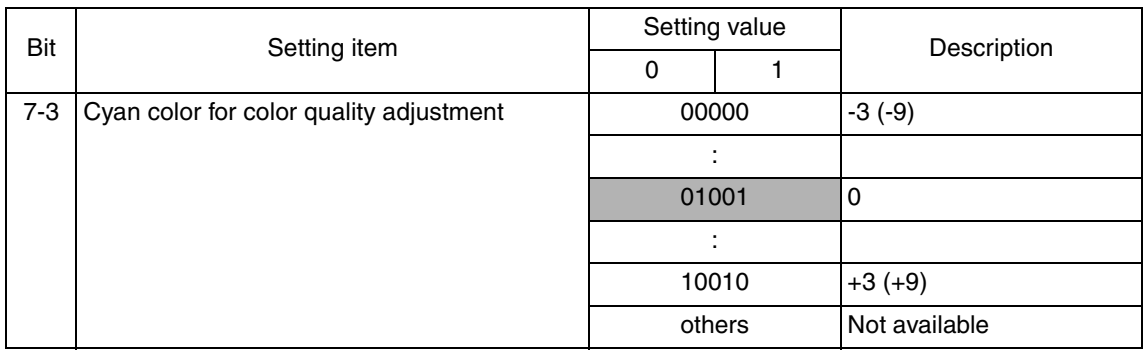

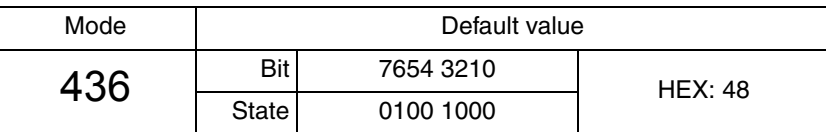

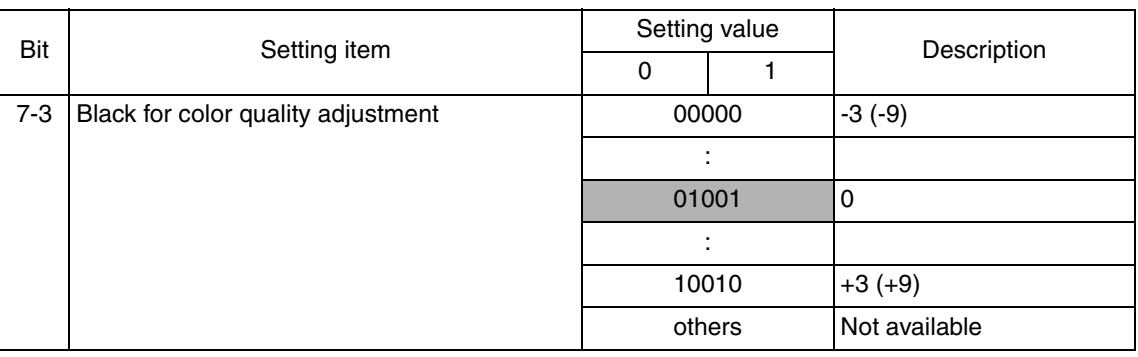

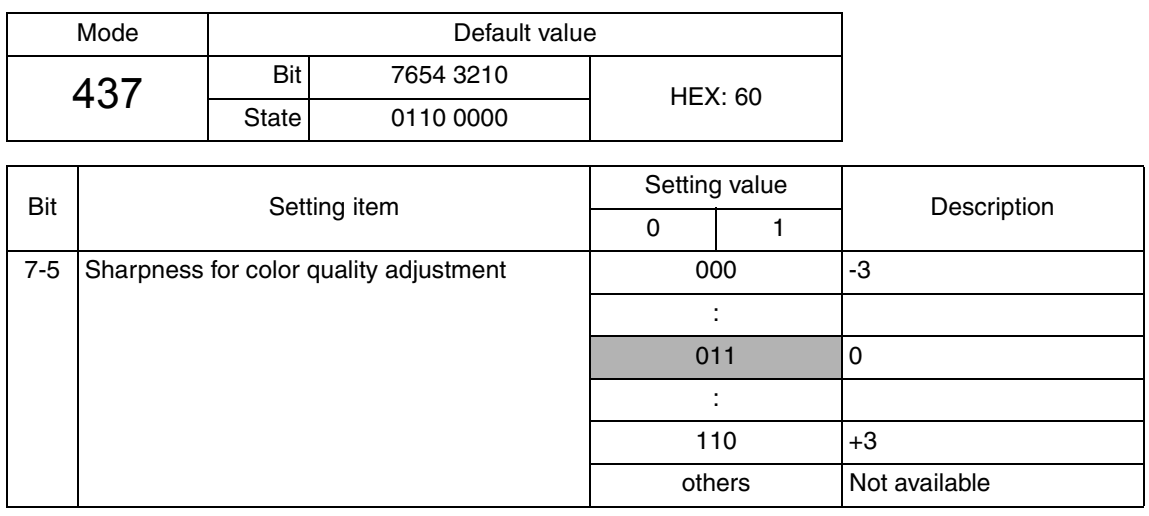

Mode | Default value

bizhub C200

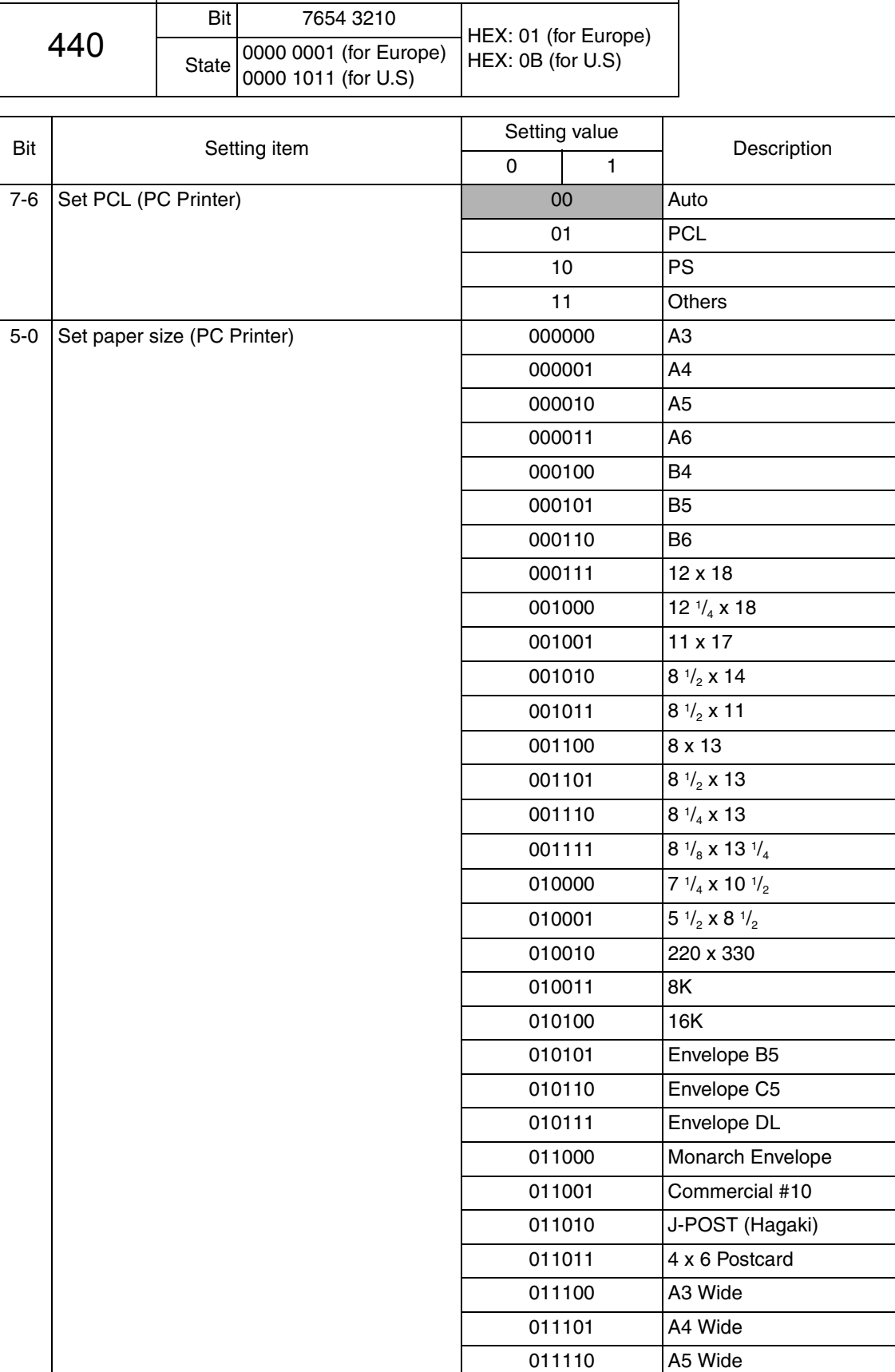

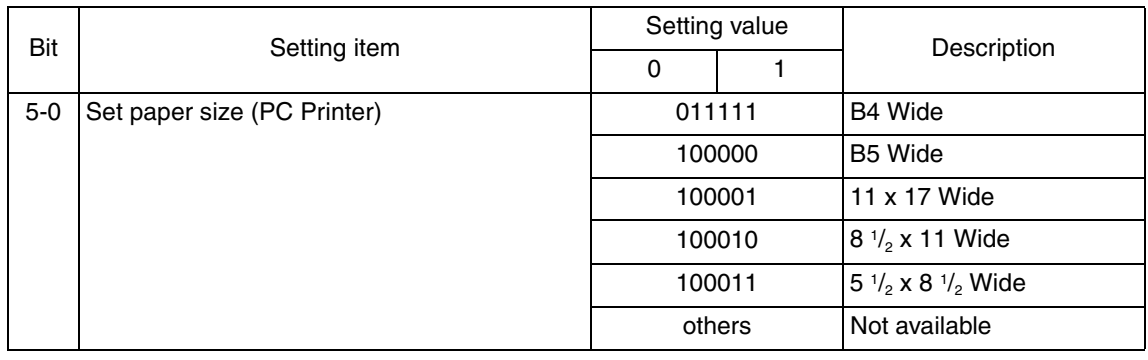

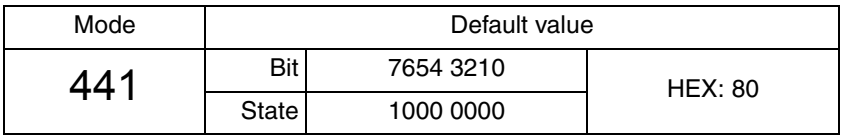

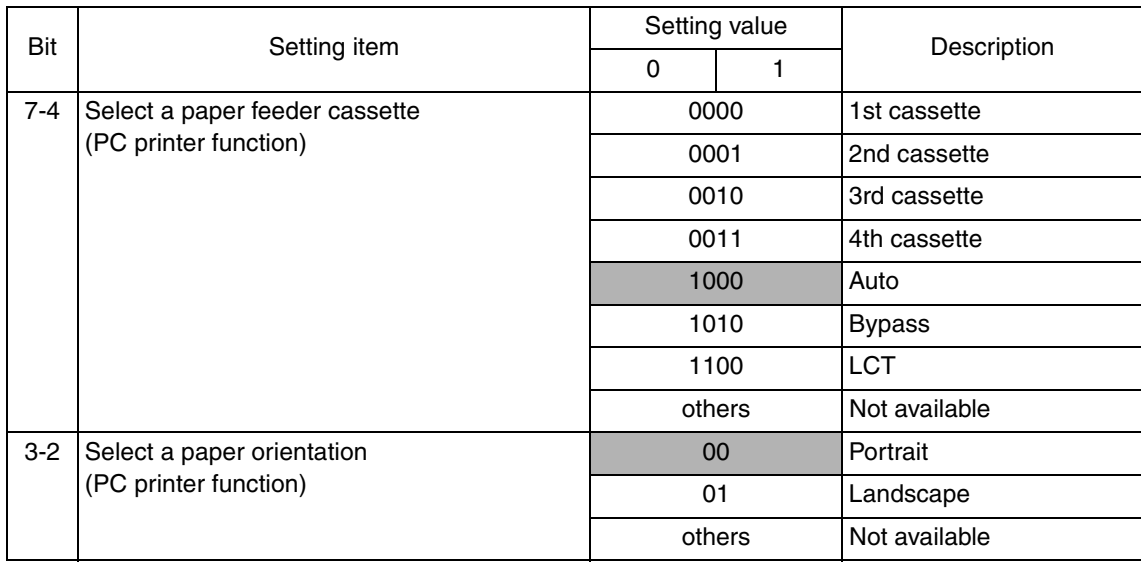

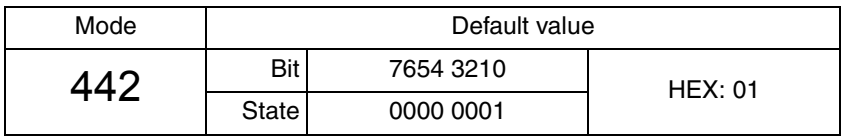

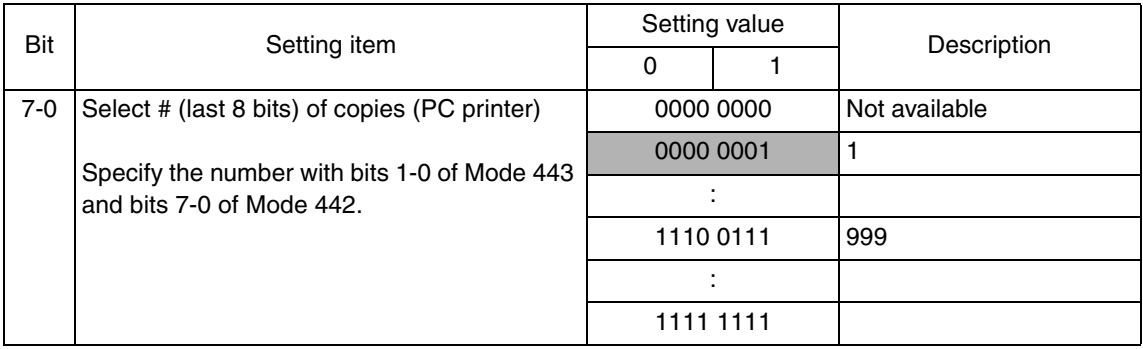

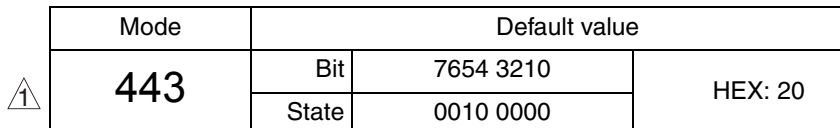

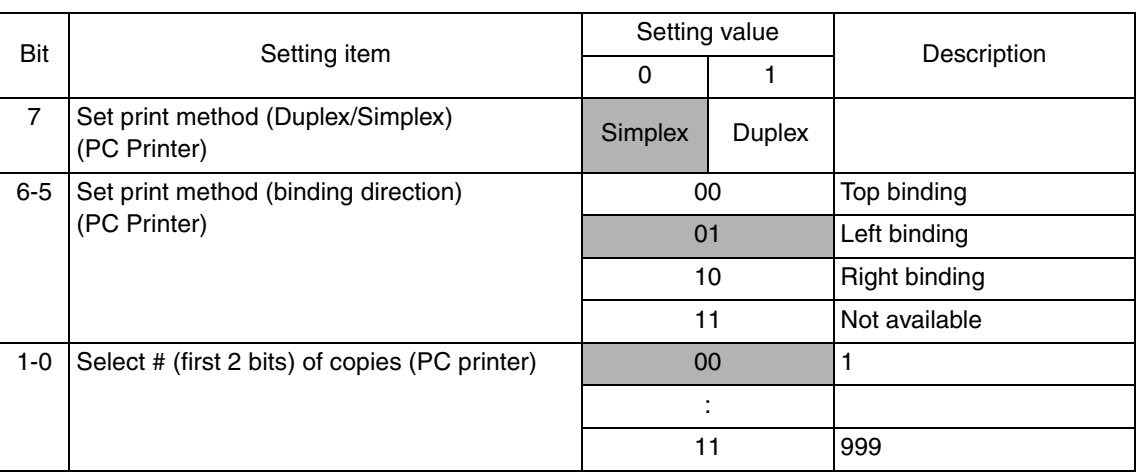

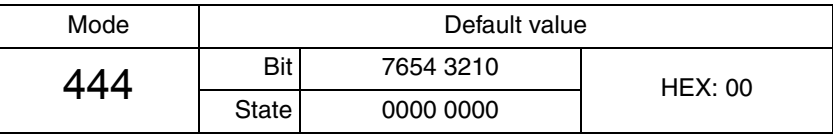

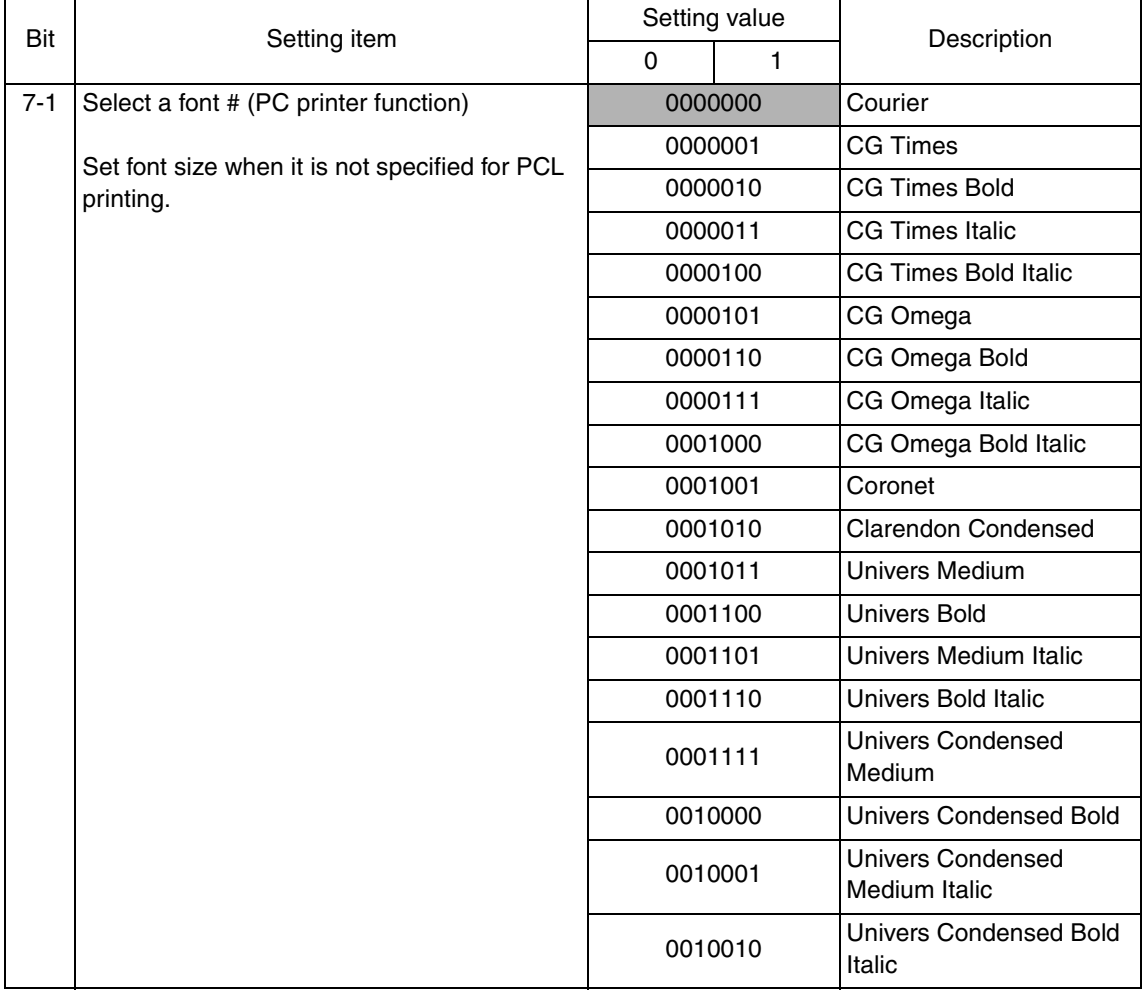

 $\blacktriangle$ 266

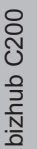

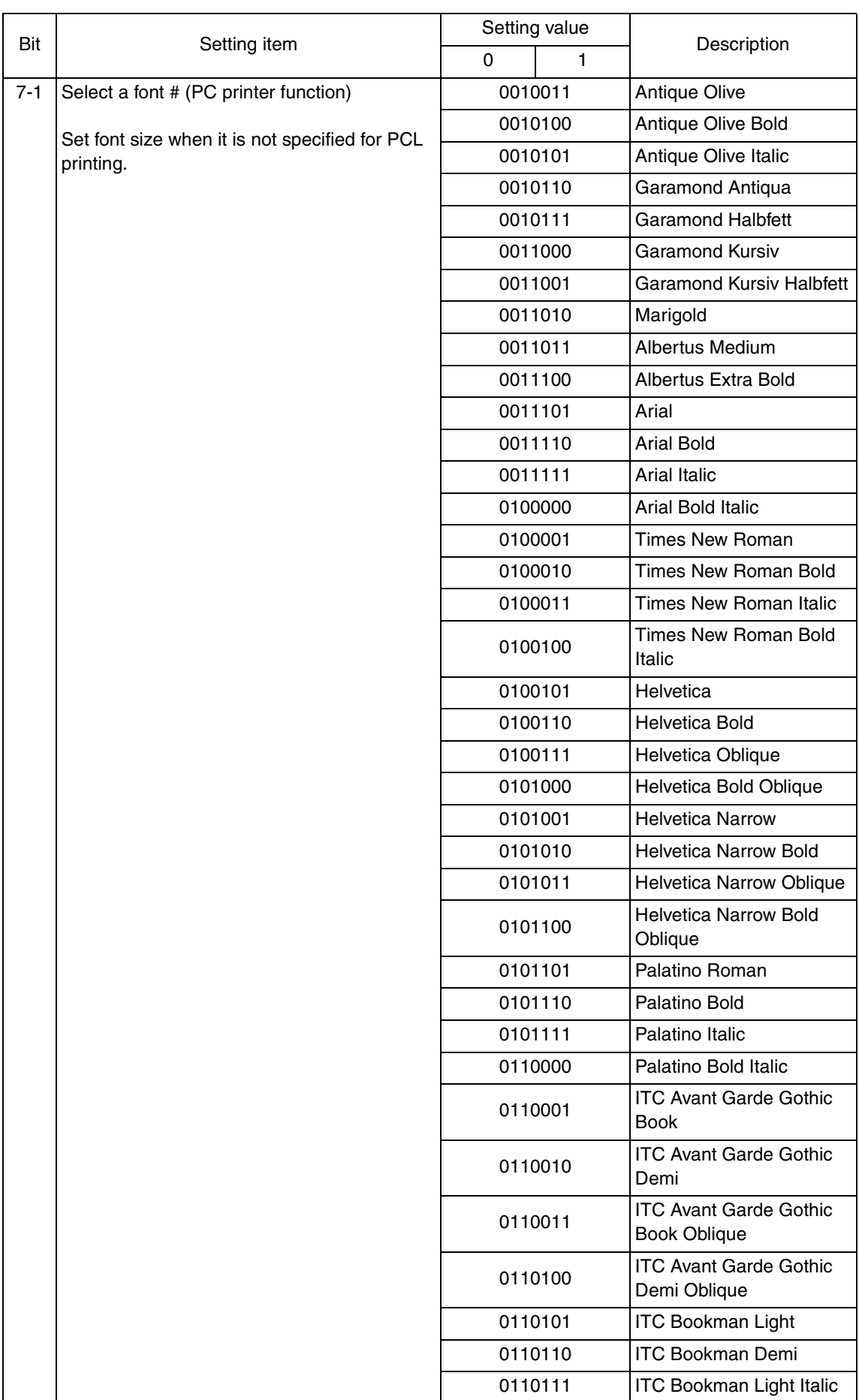

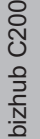

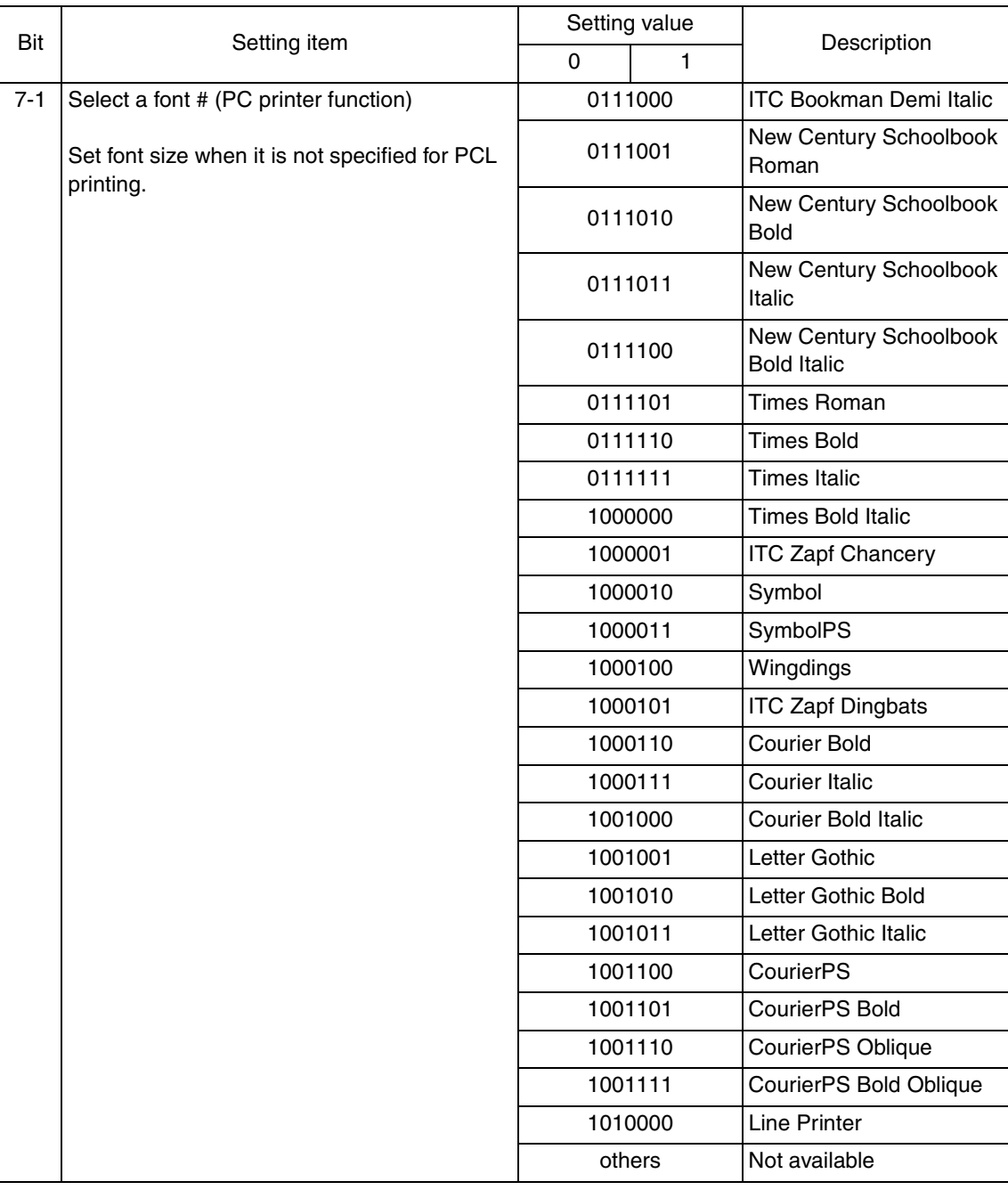

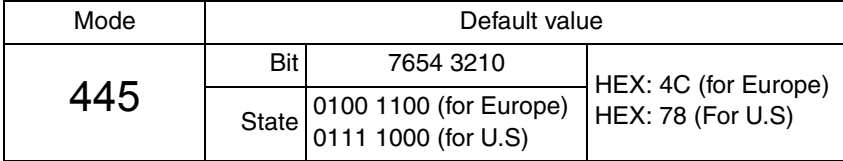

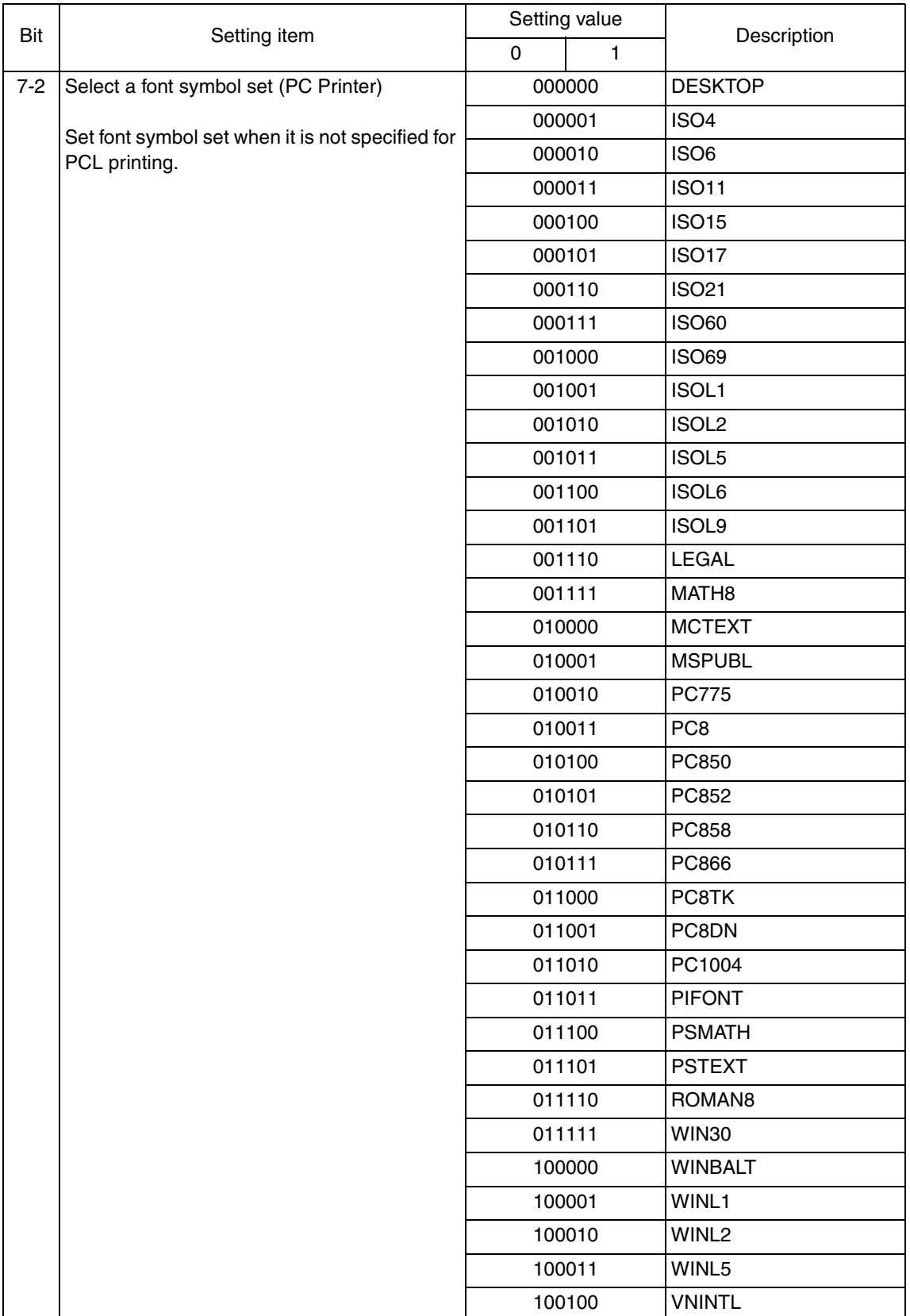

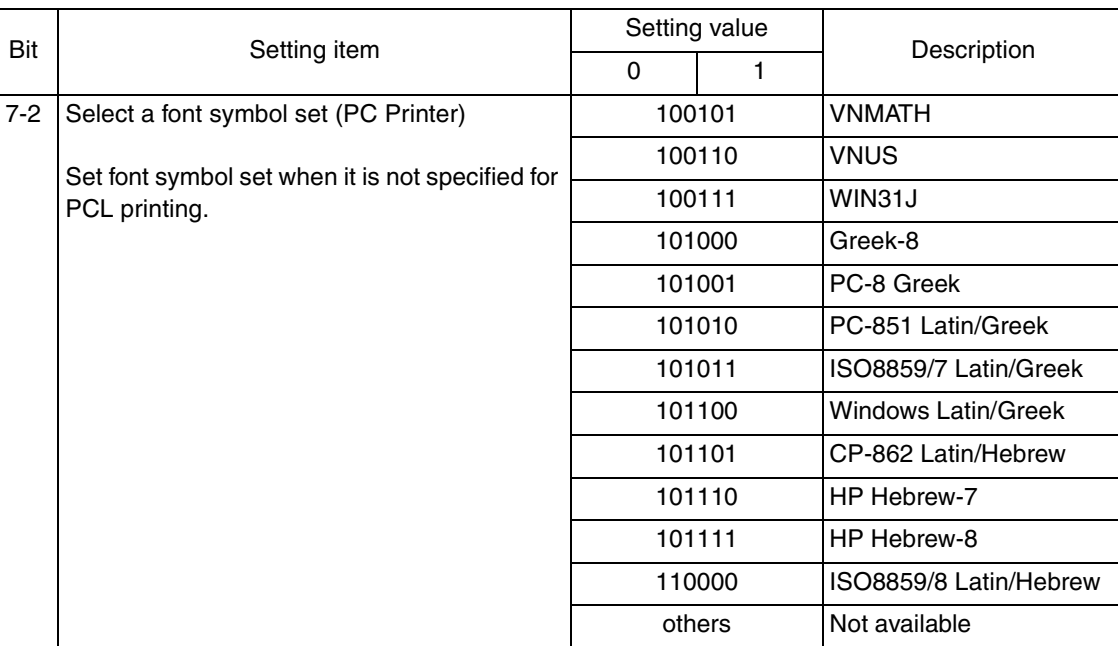

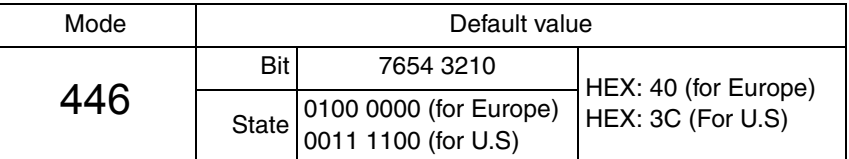

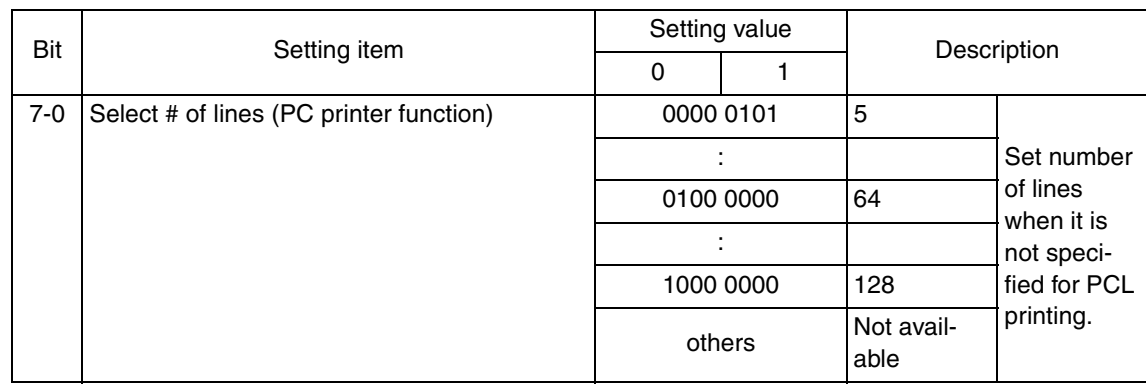

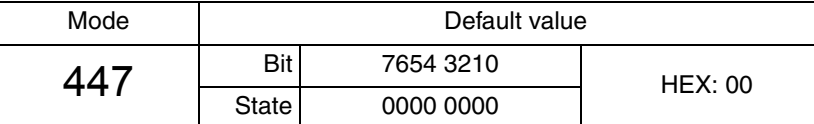

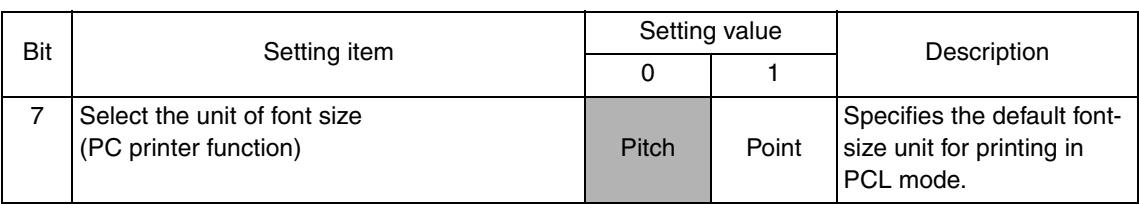

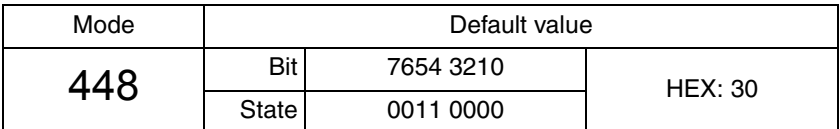

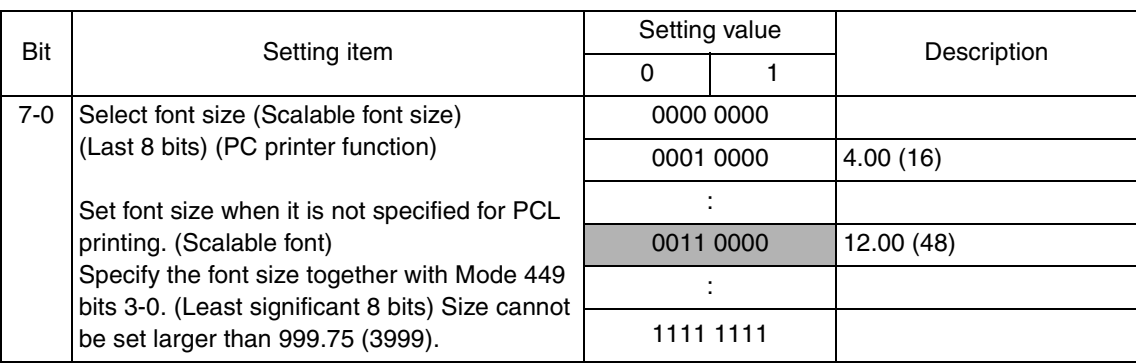

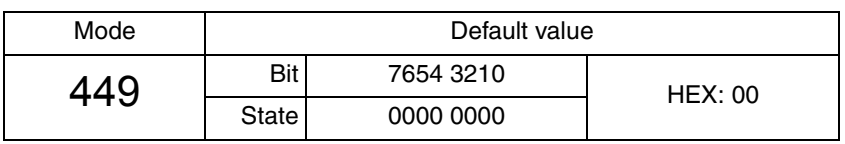

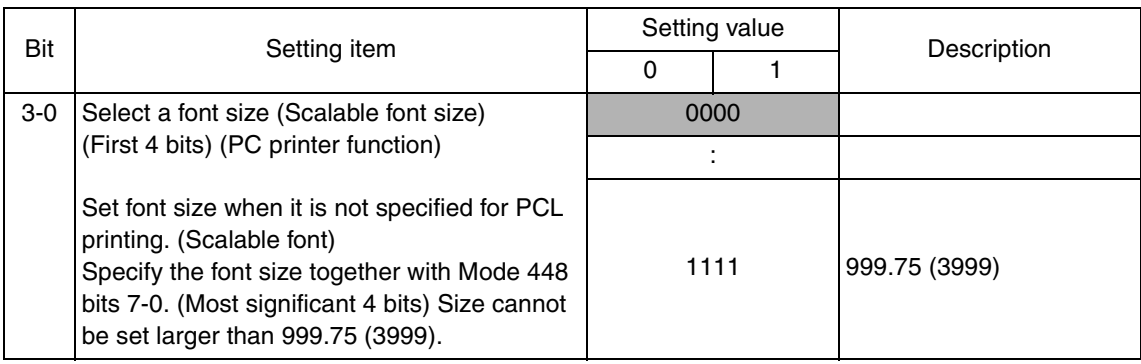

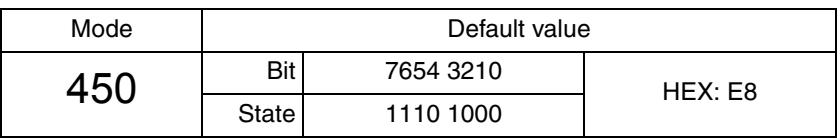

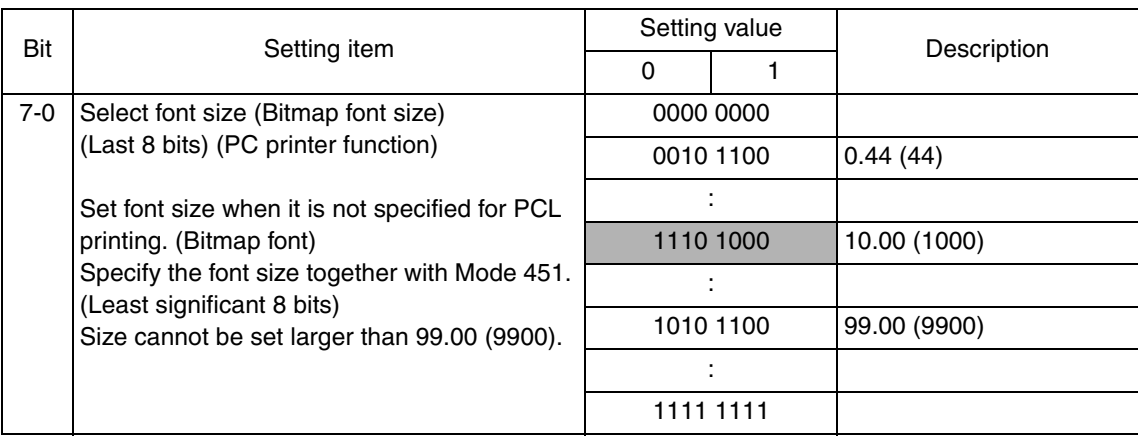

Adjustment / Setting

Adjustment / Setting

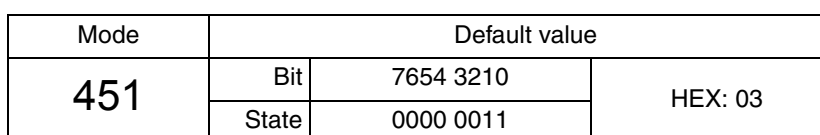

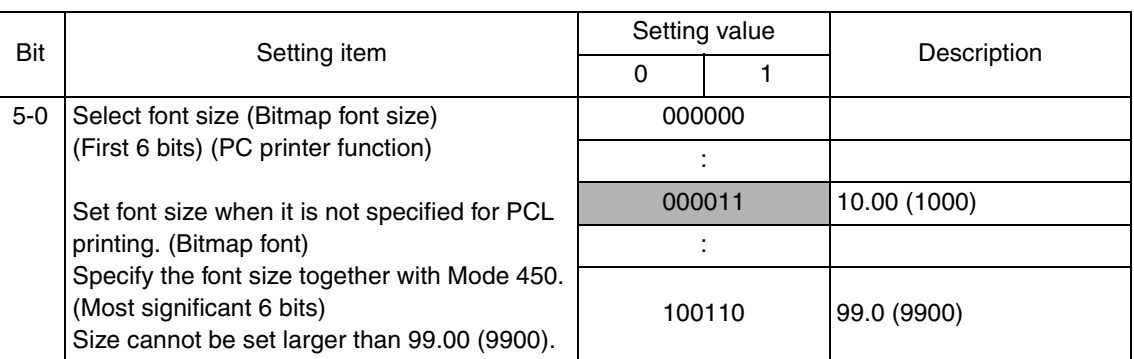

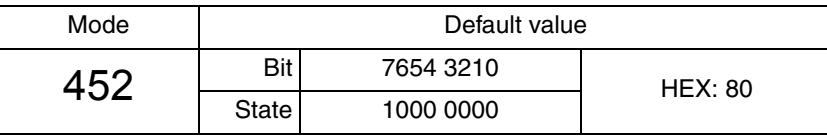

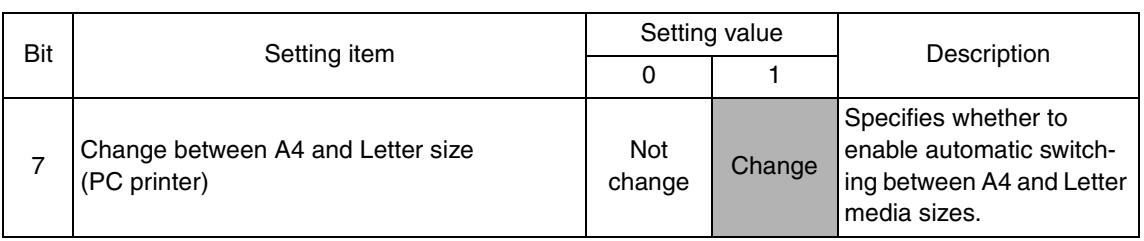

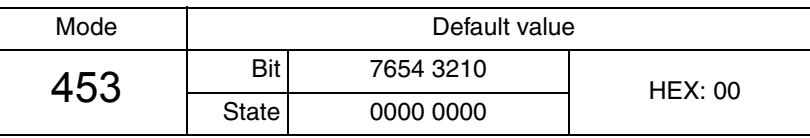

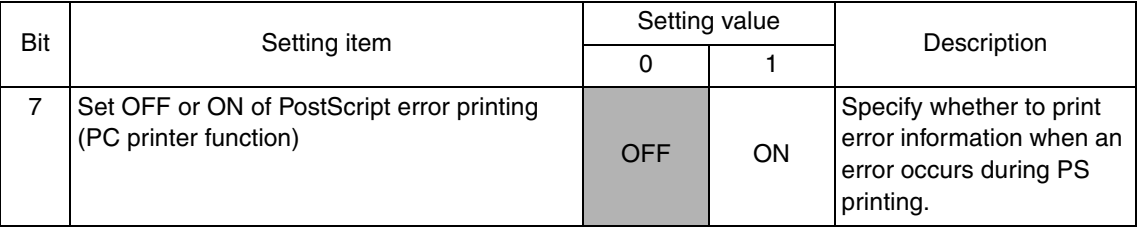

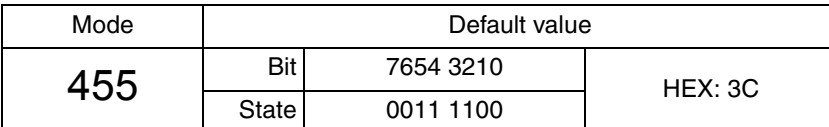

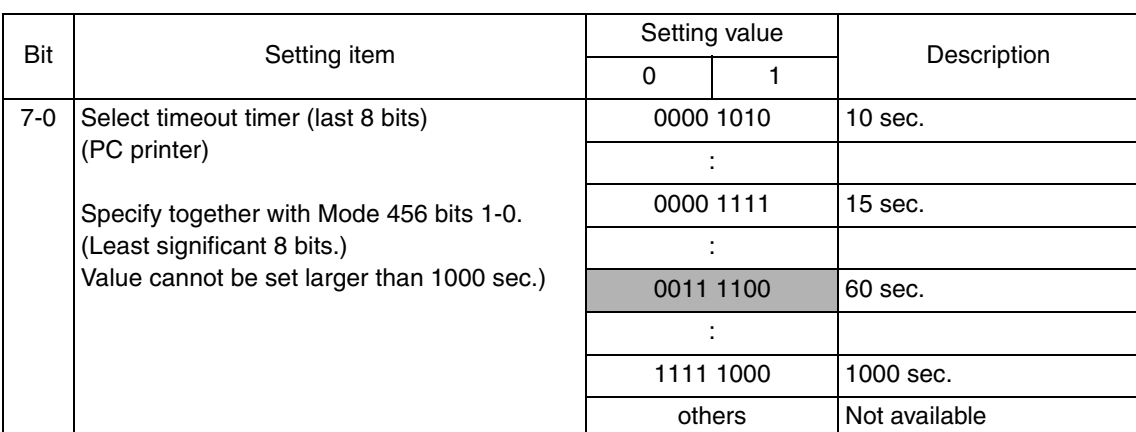

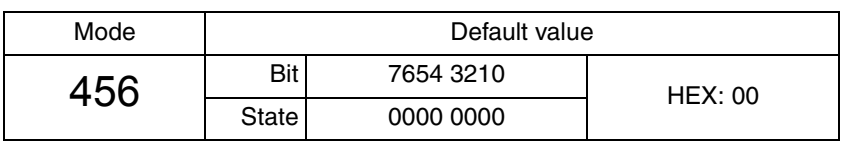

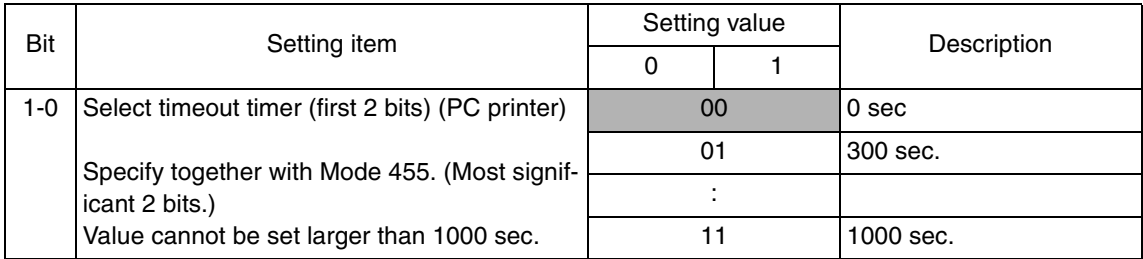

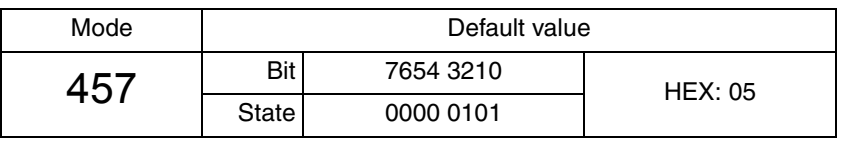

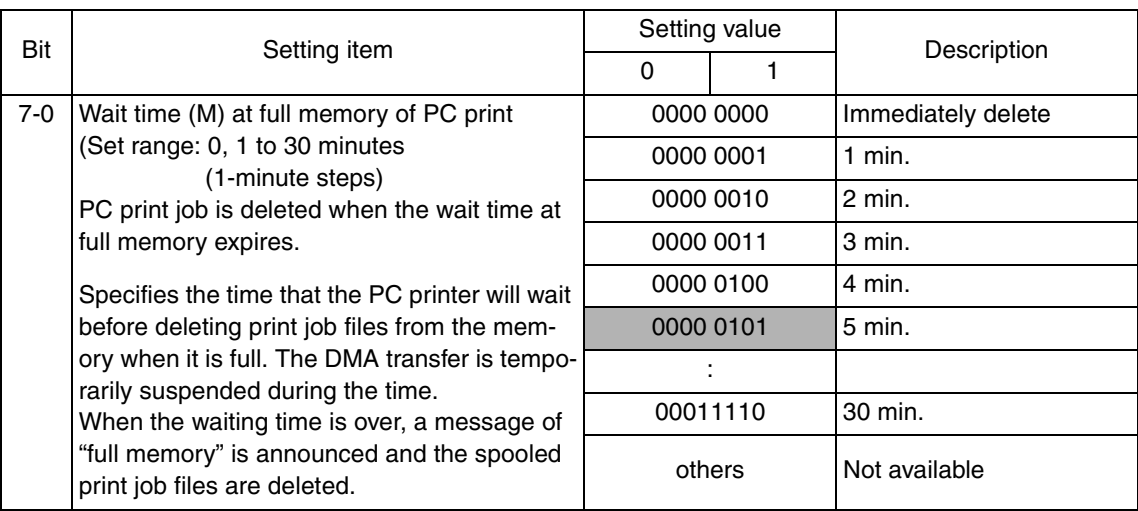

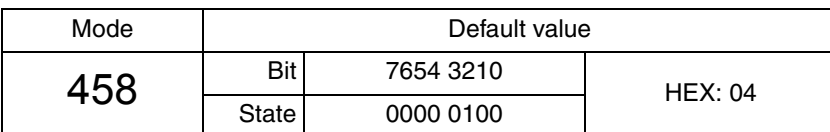

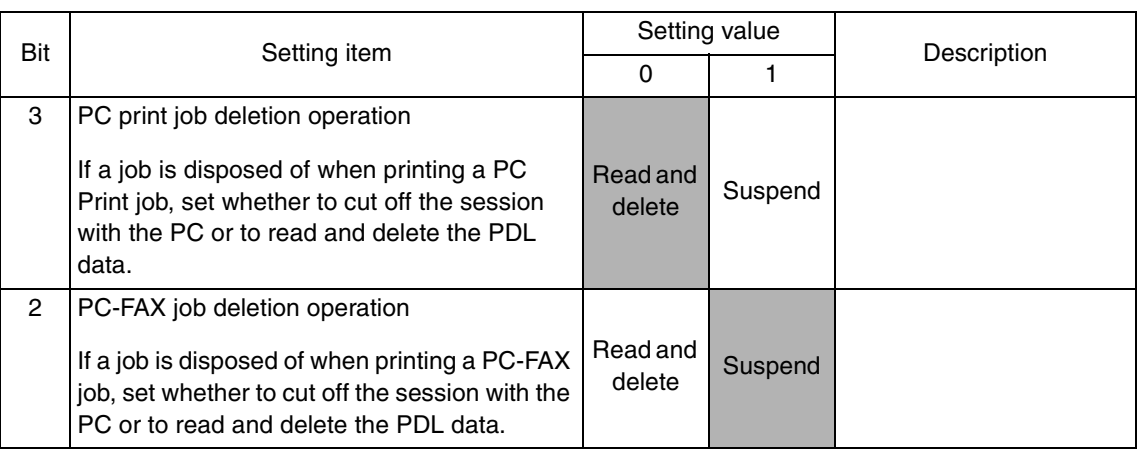

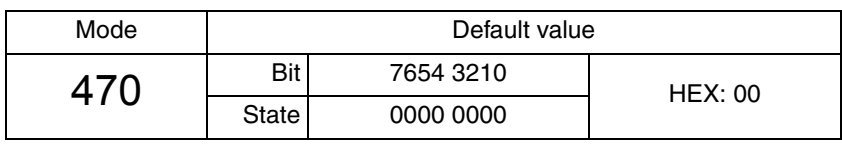

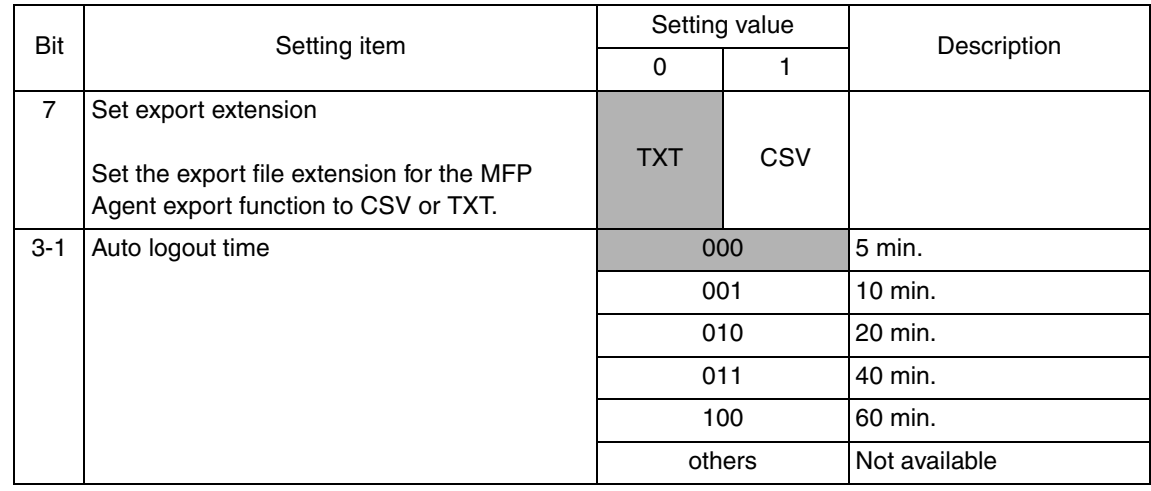

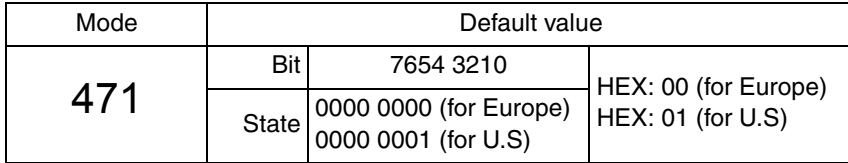

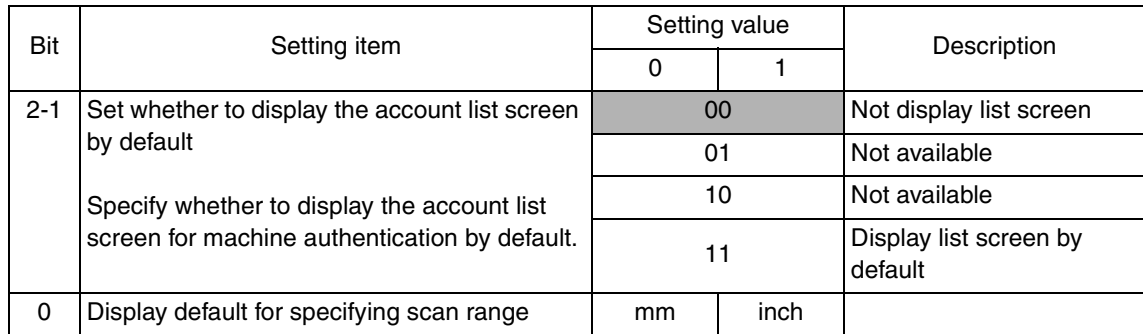

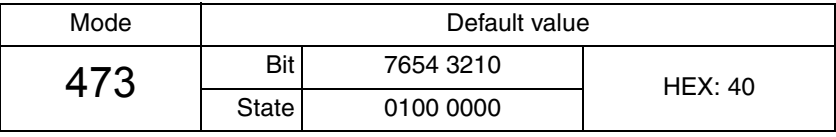

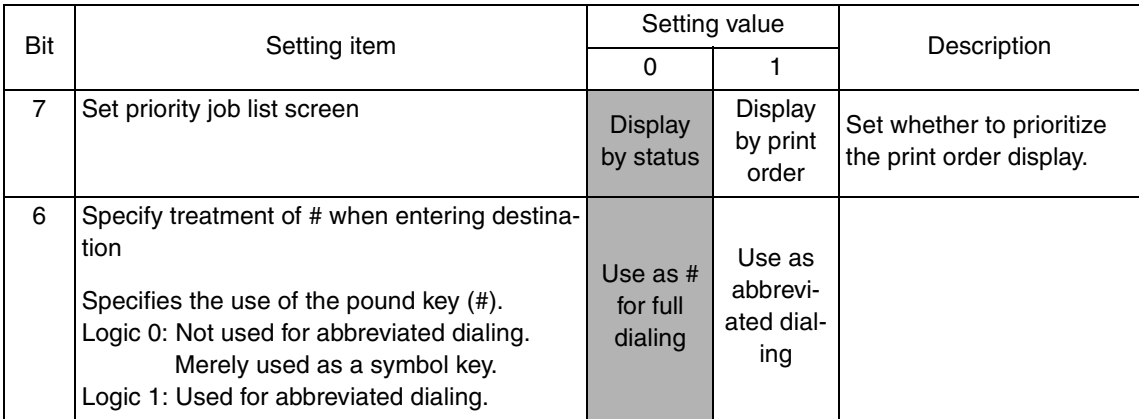

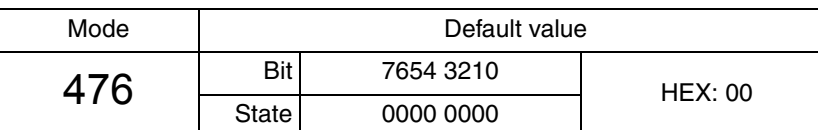

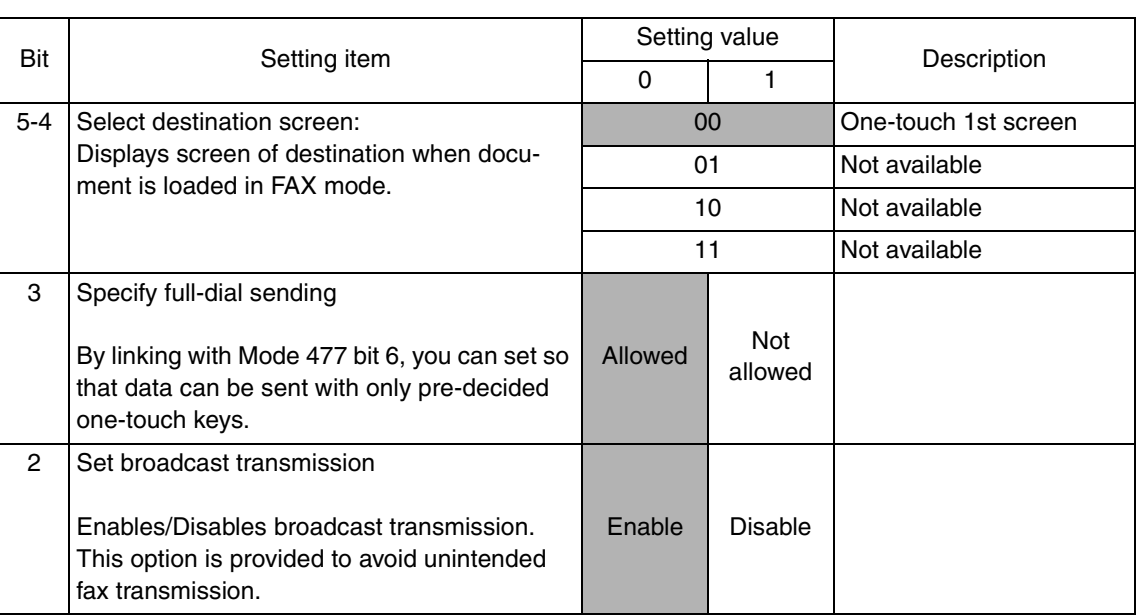

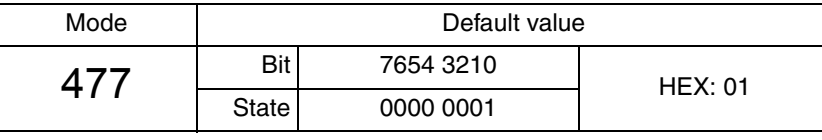

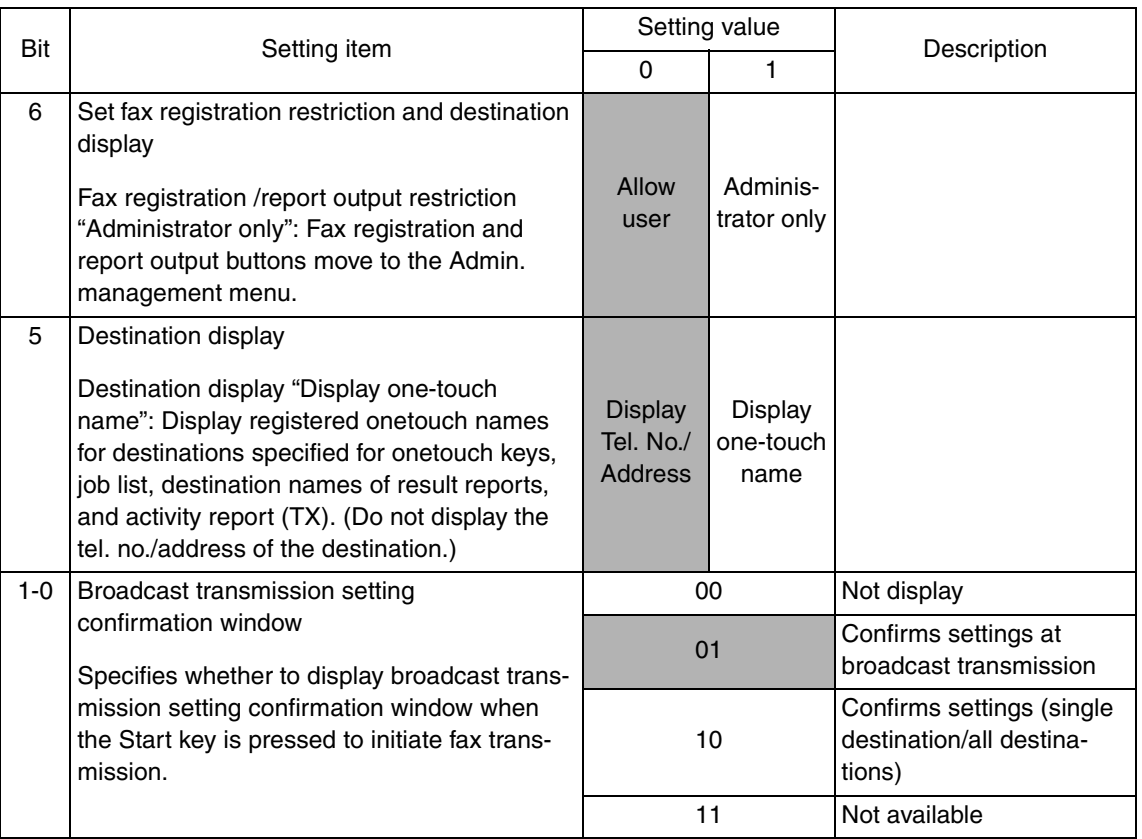

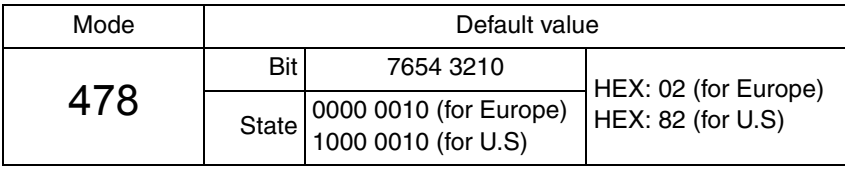

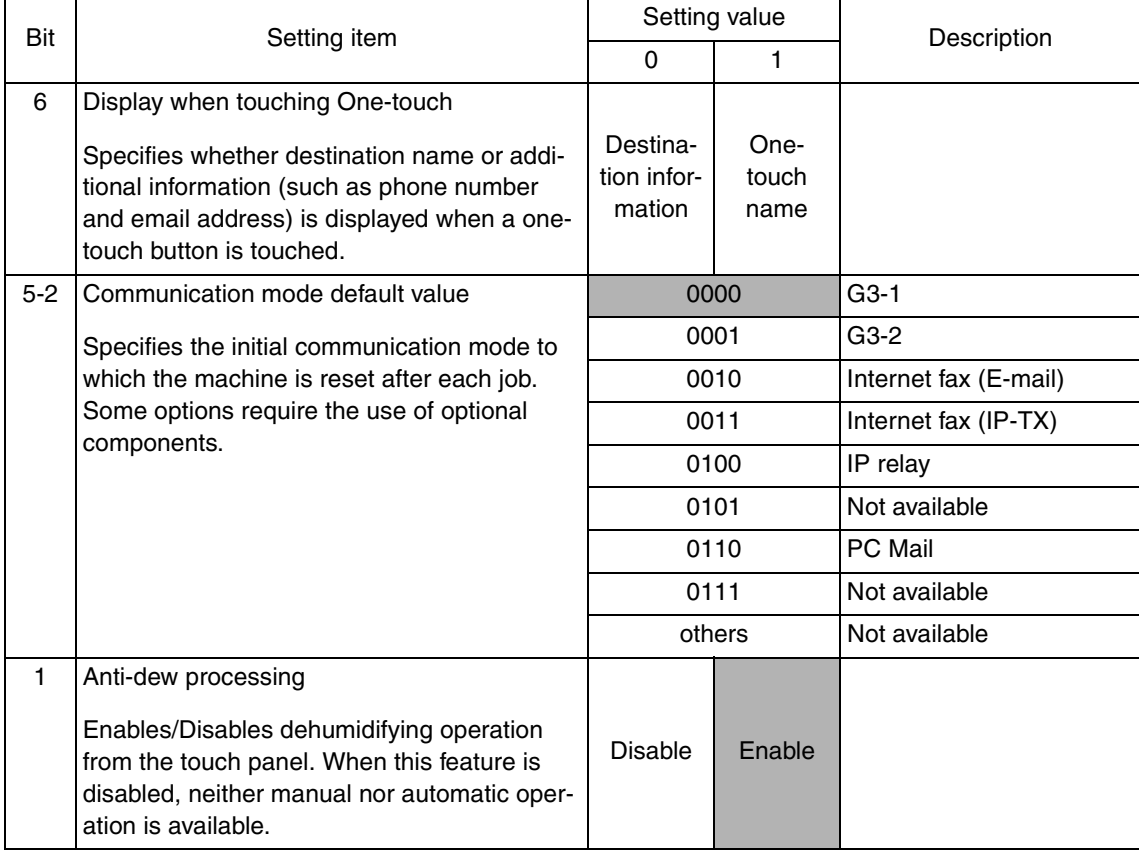

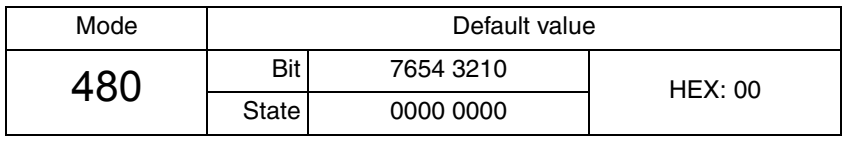

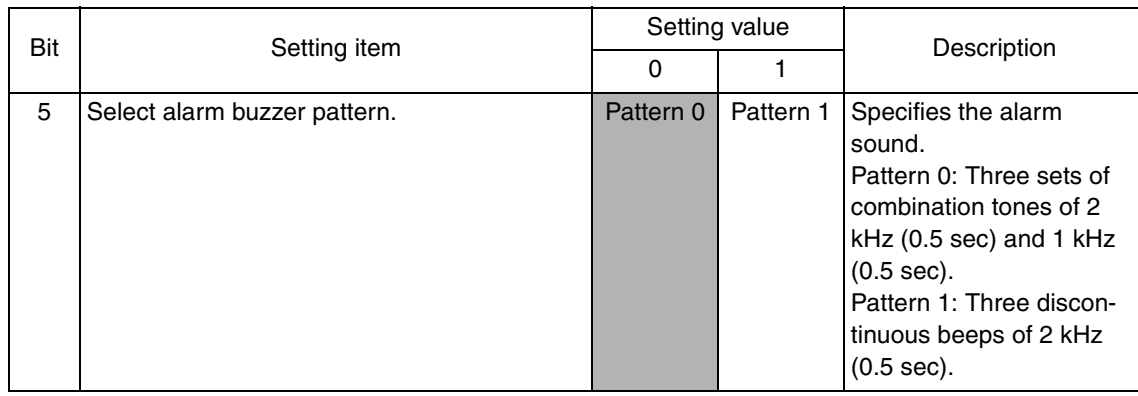

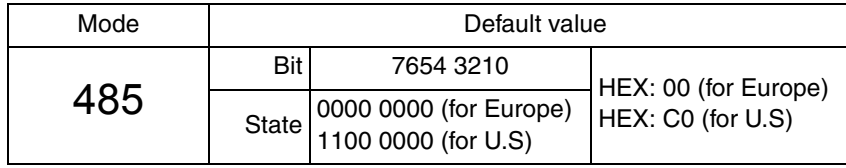

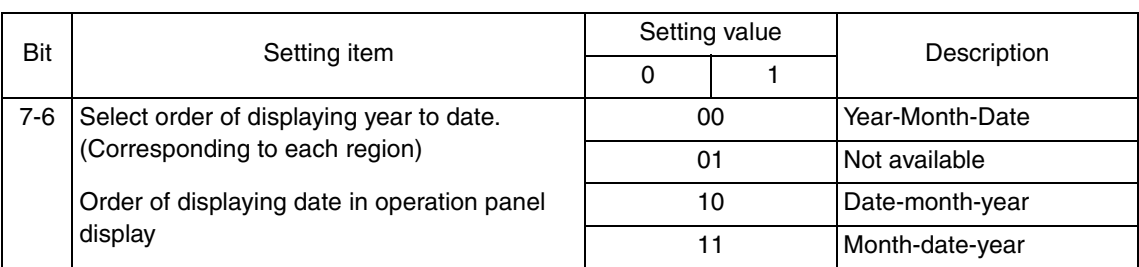

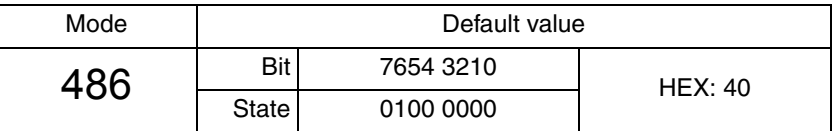

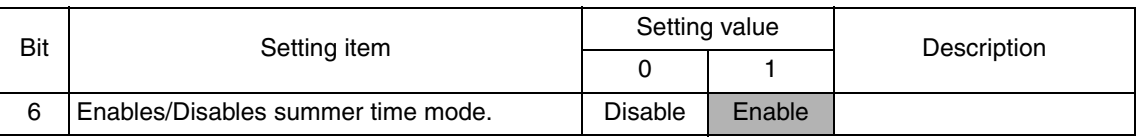

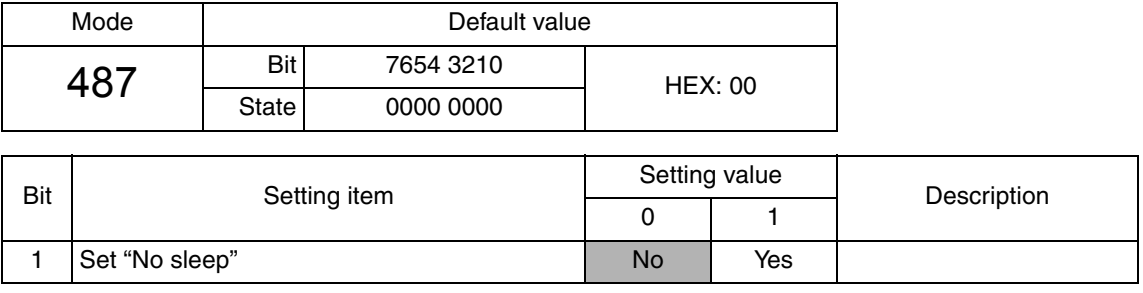

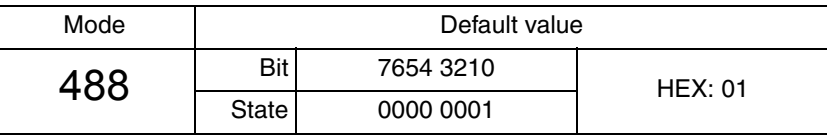

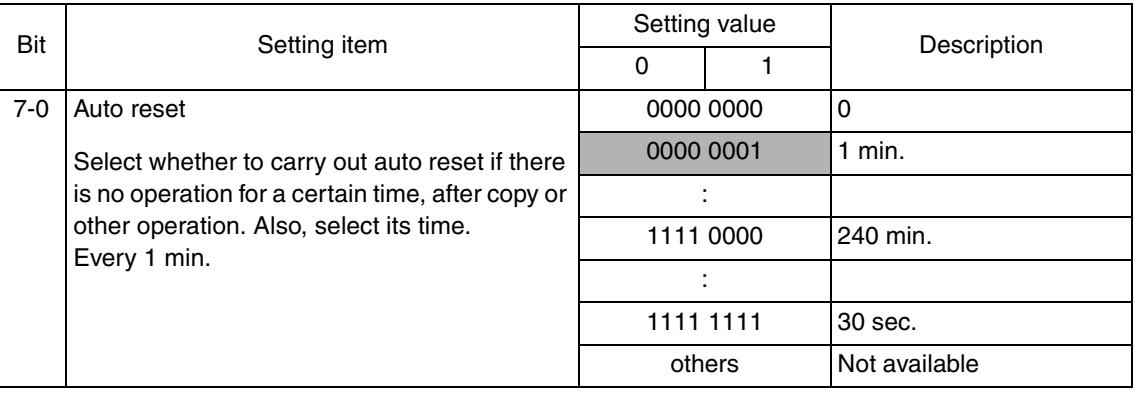

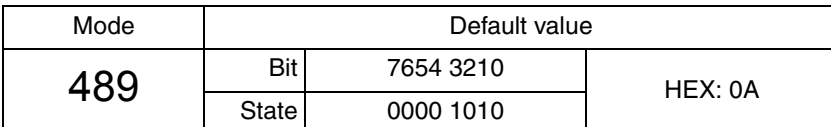

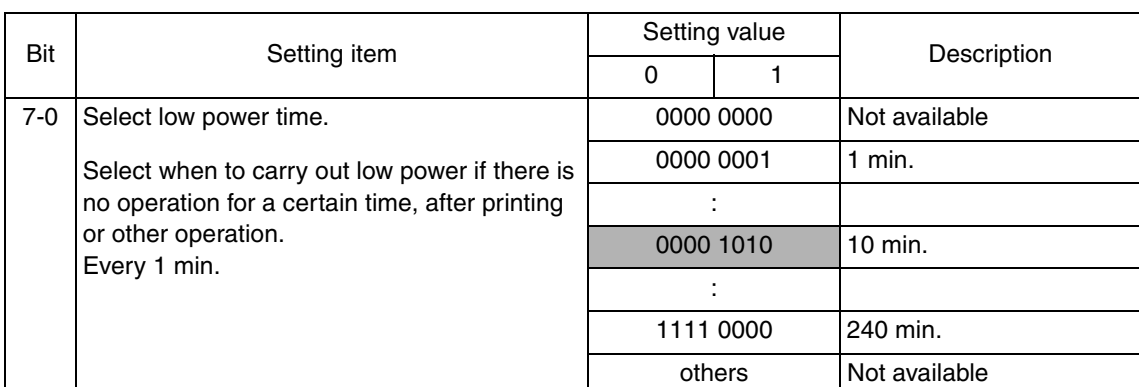

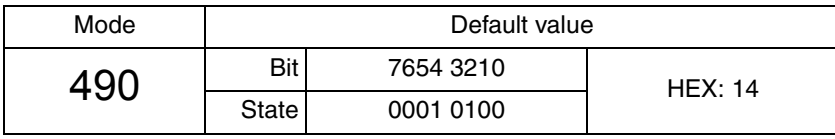

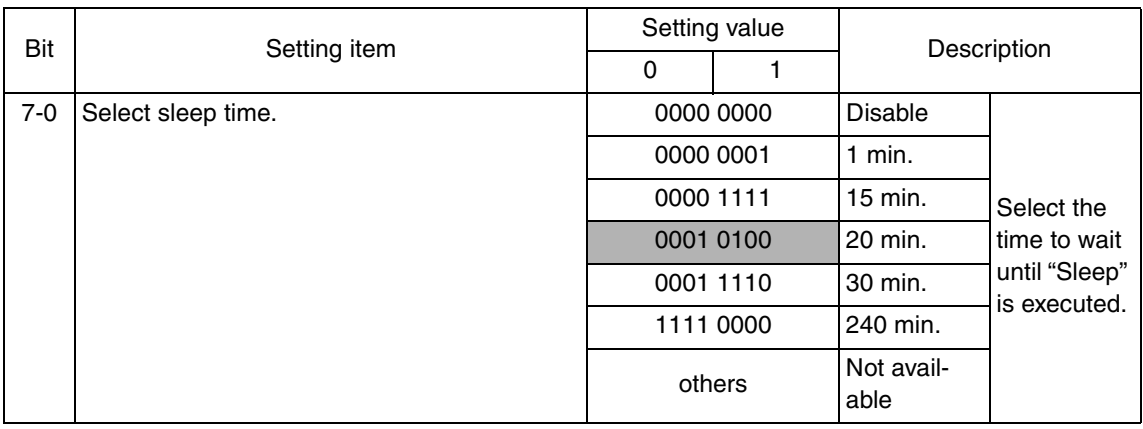

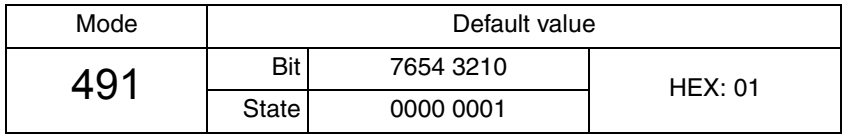

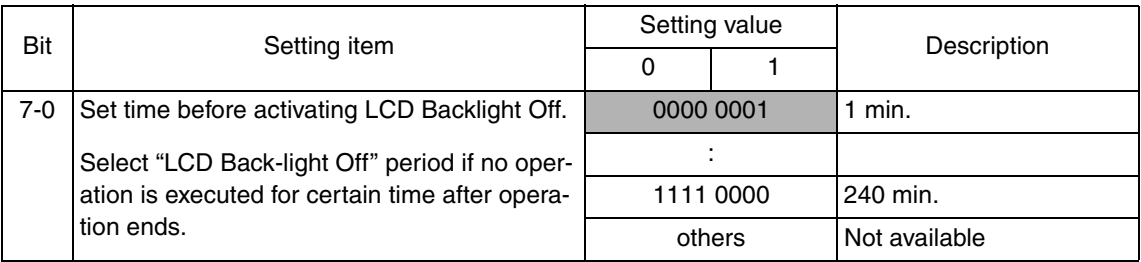

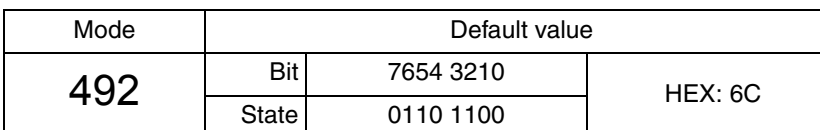

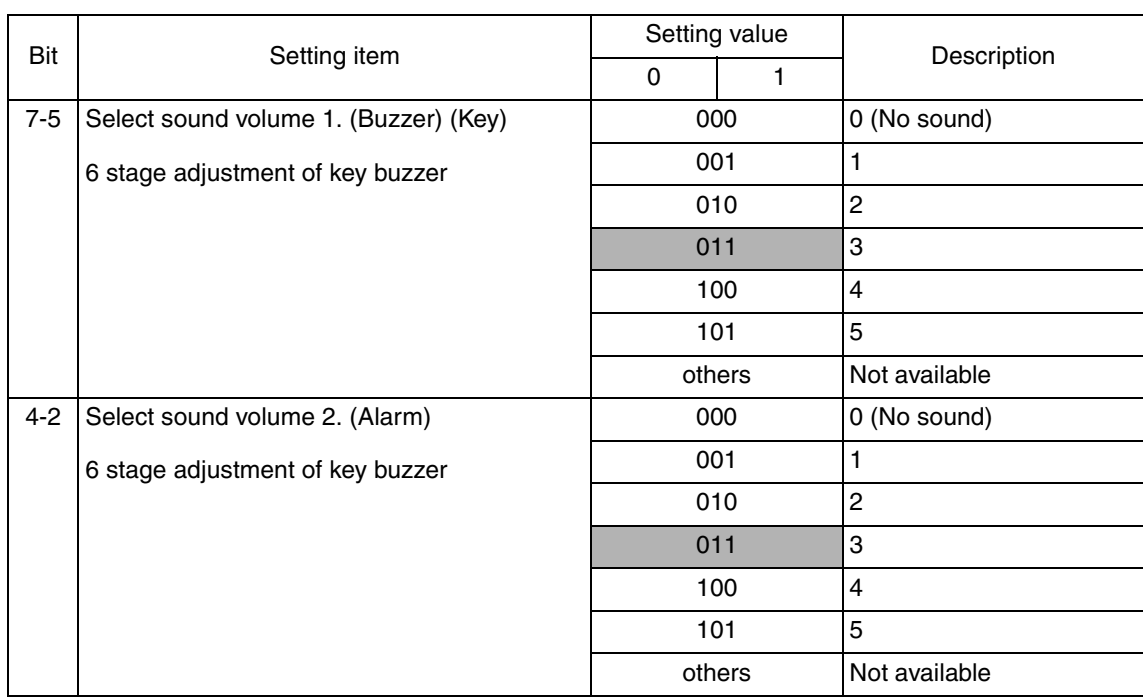

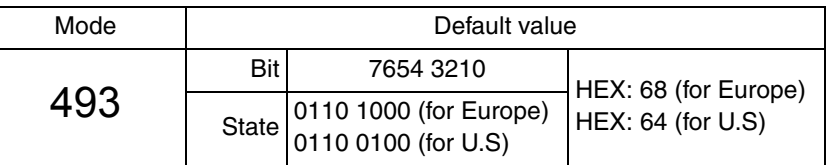

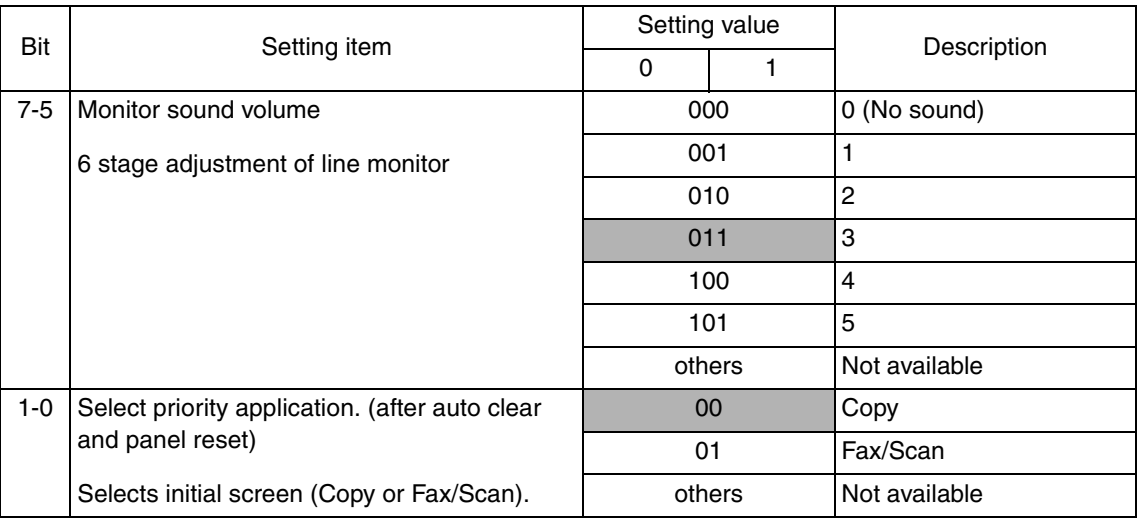

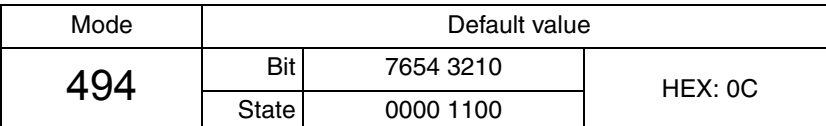

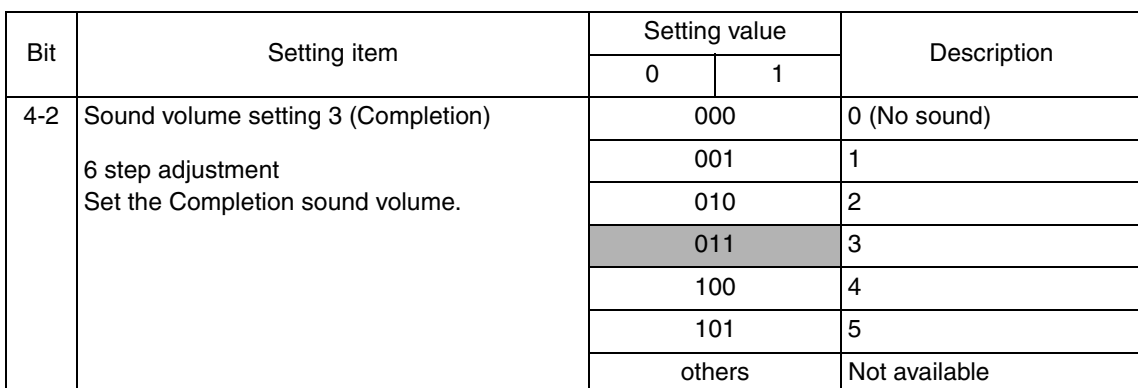

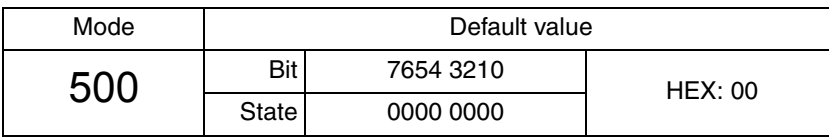

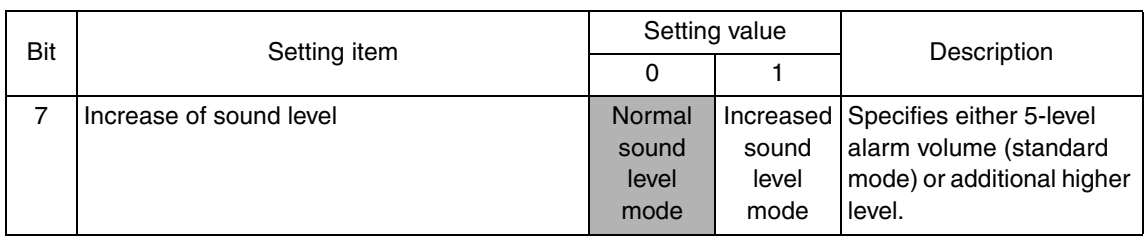

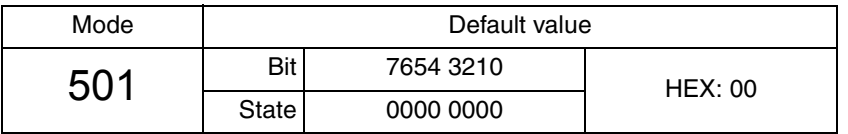

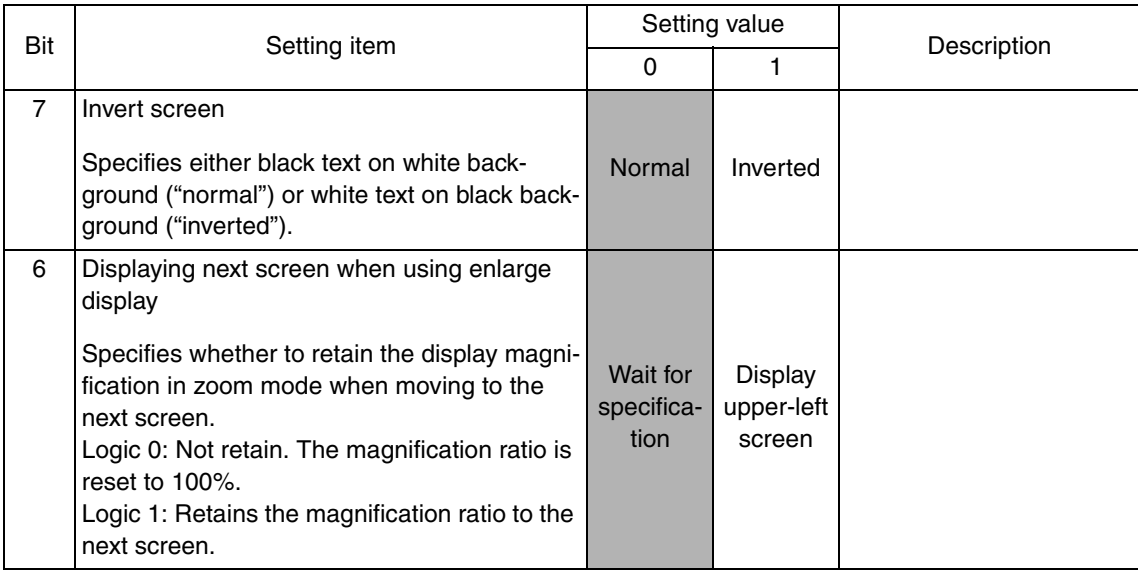

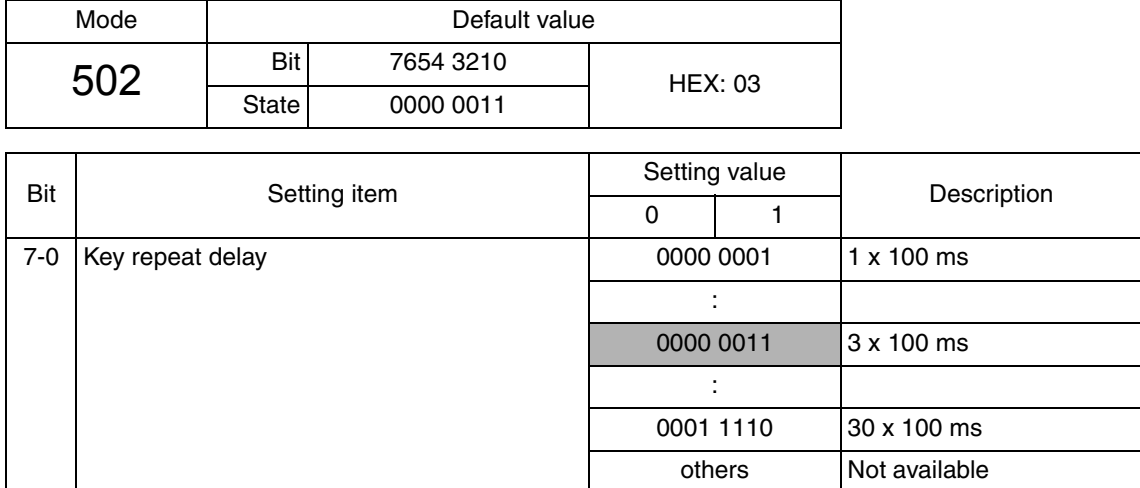

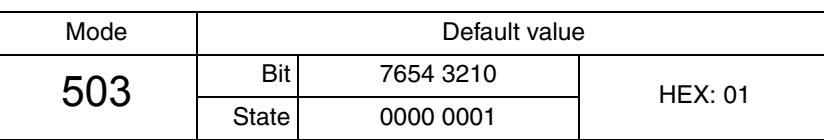

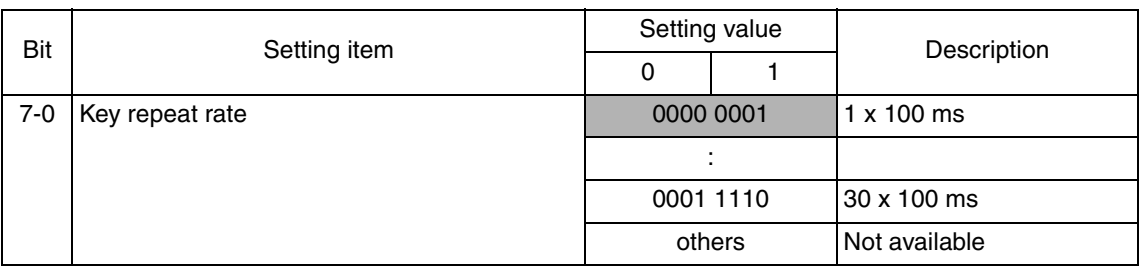

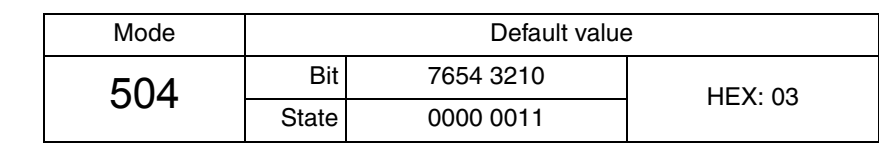

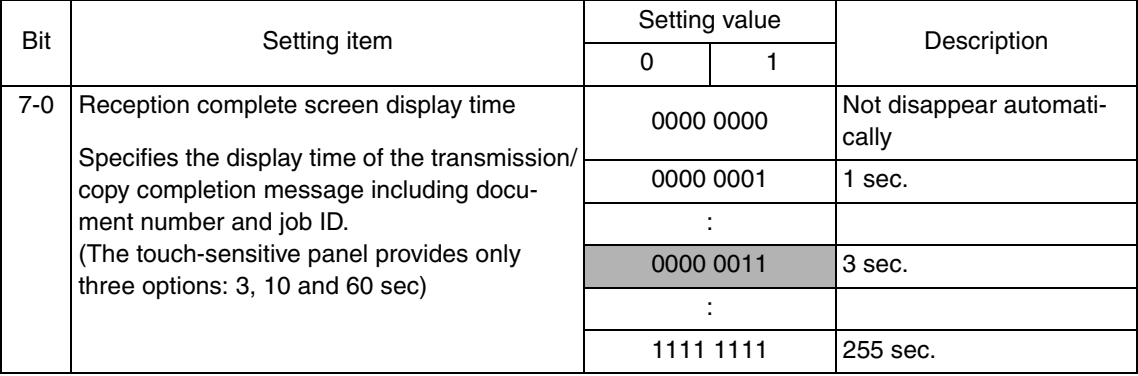

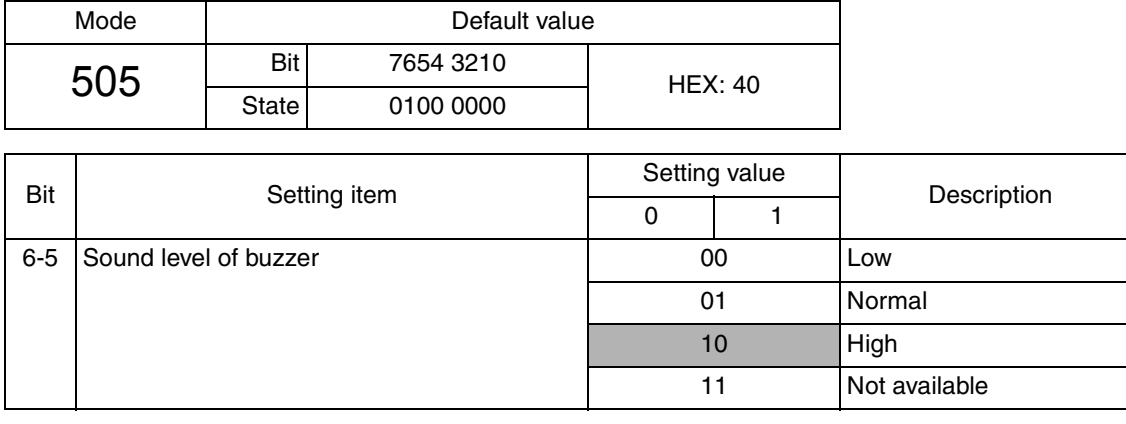

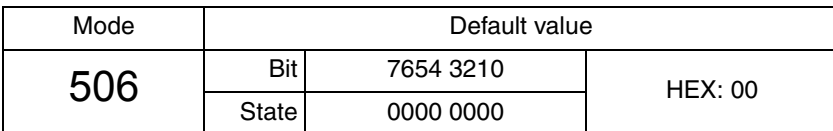

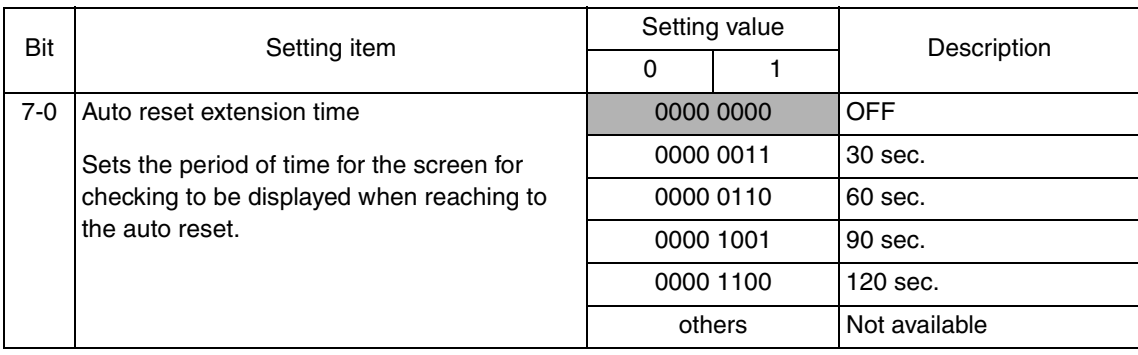
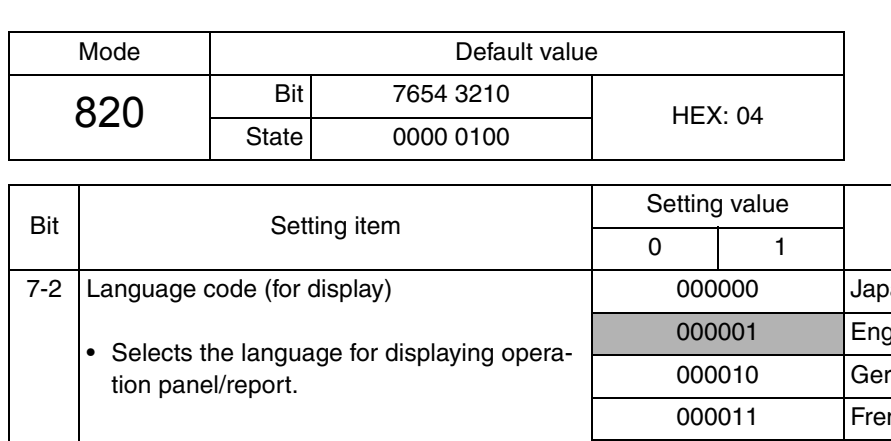

Adjustment / Setting Adjustment / Setting

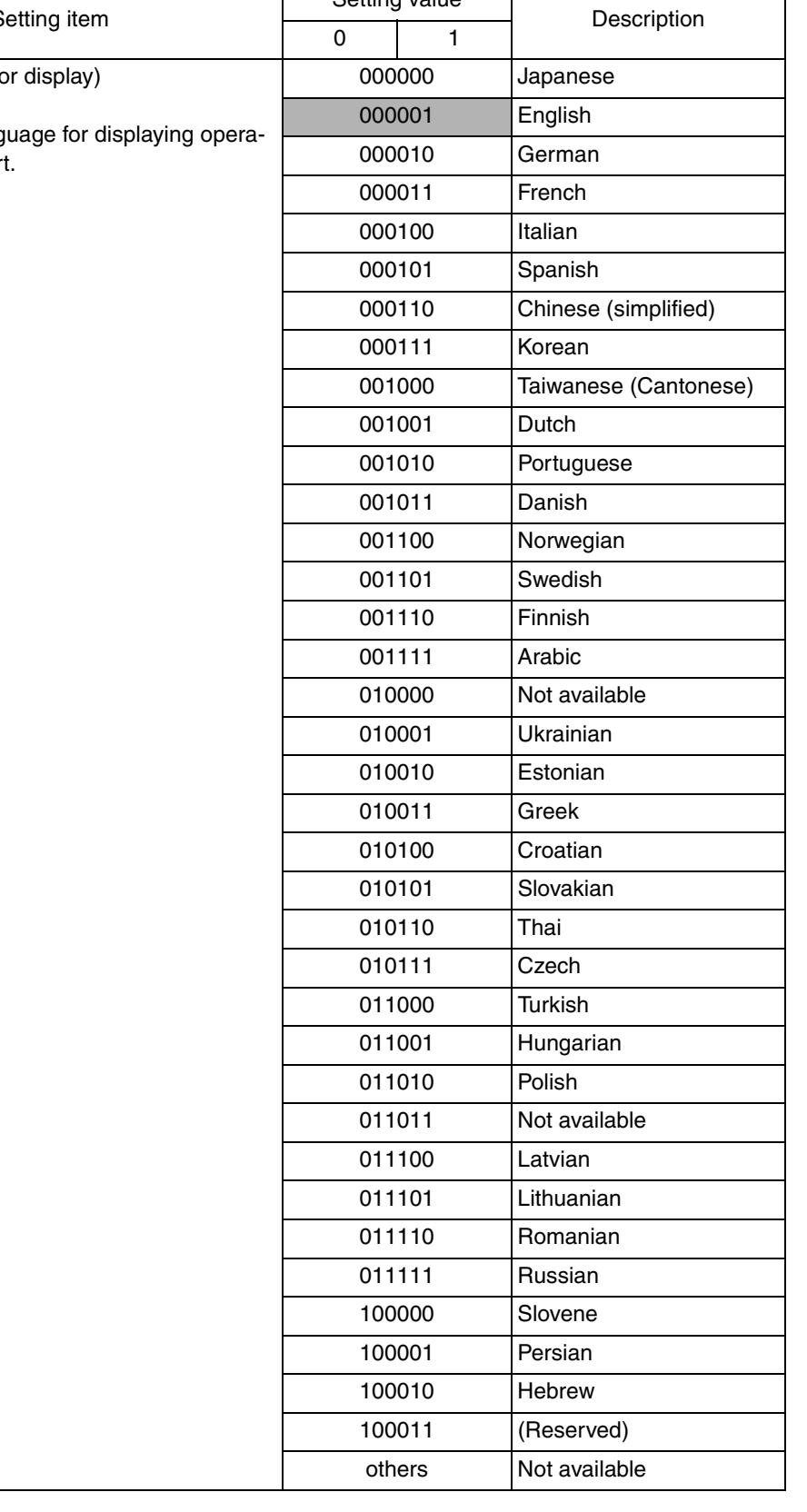

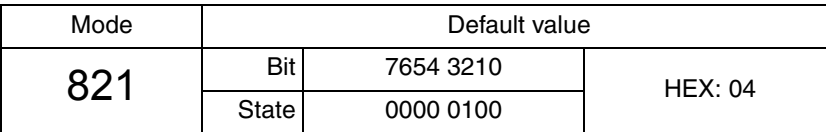

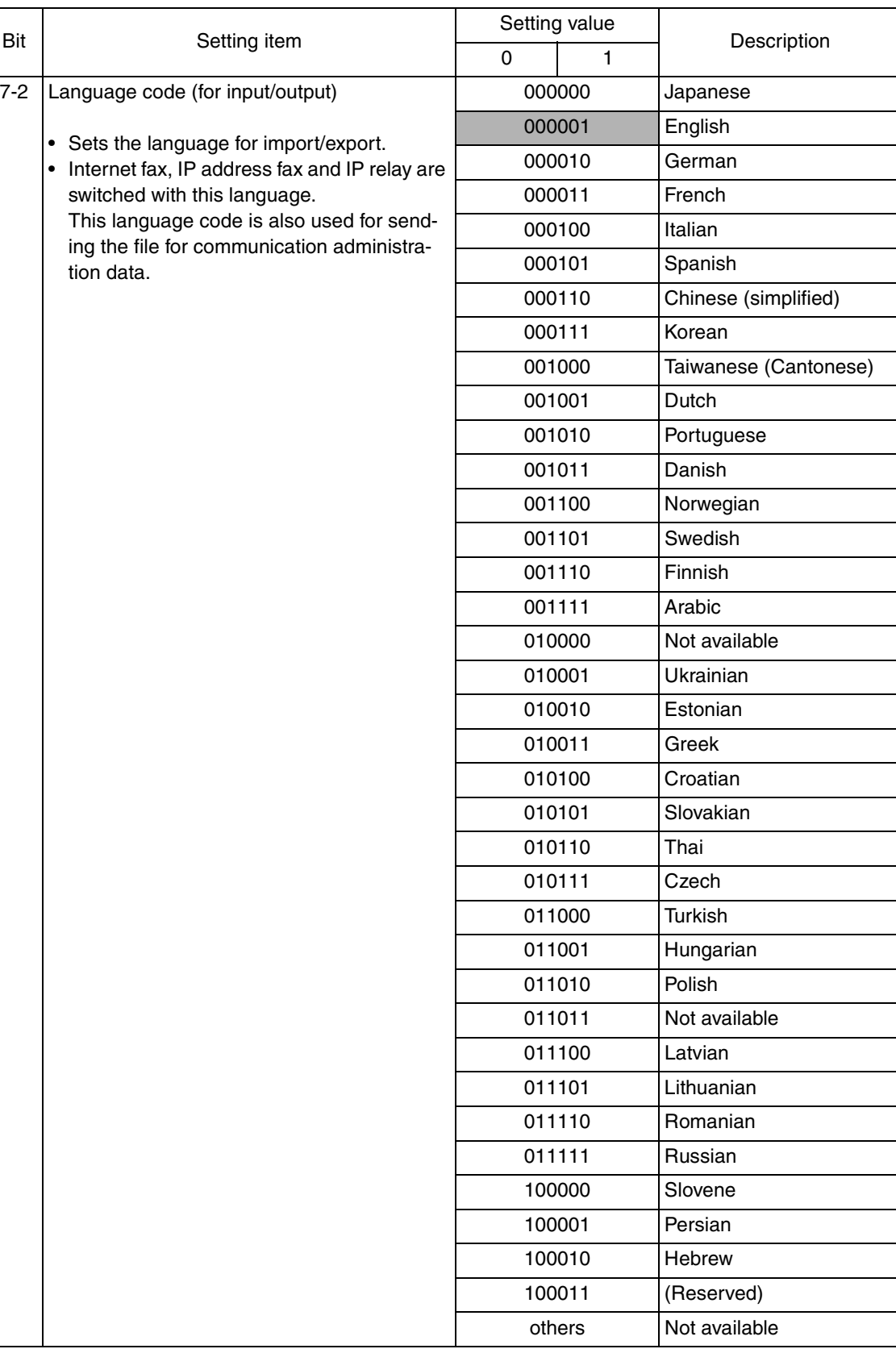

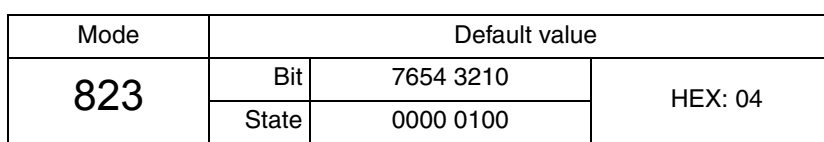

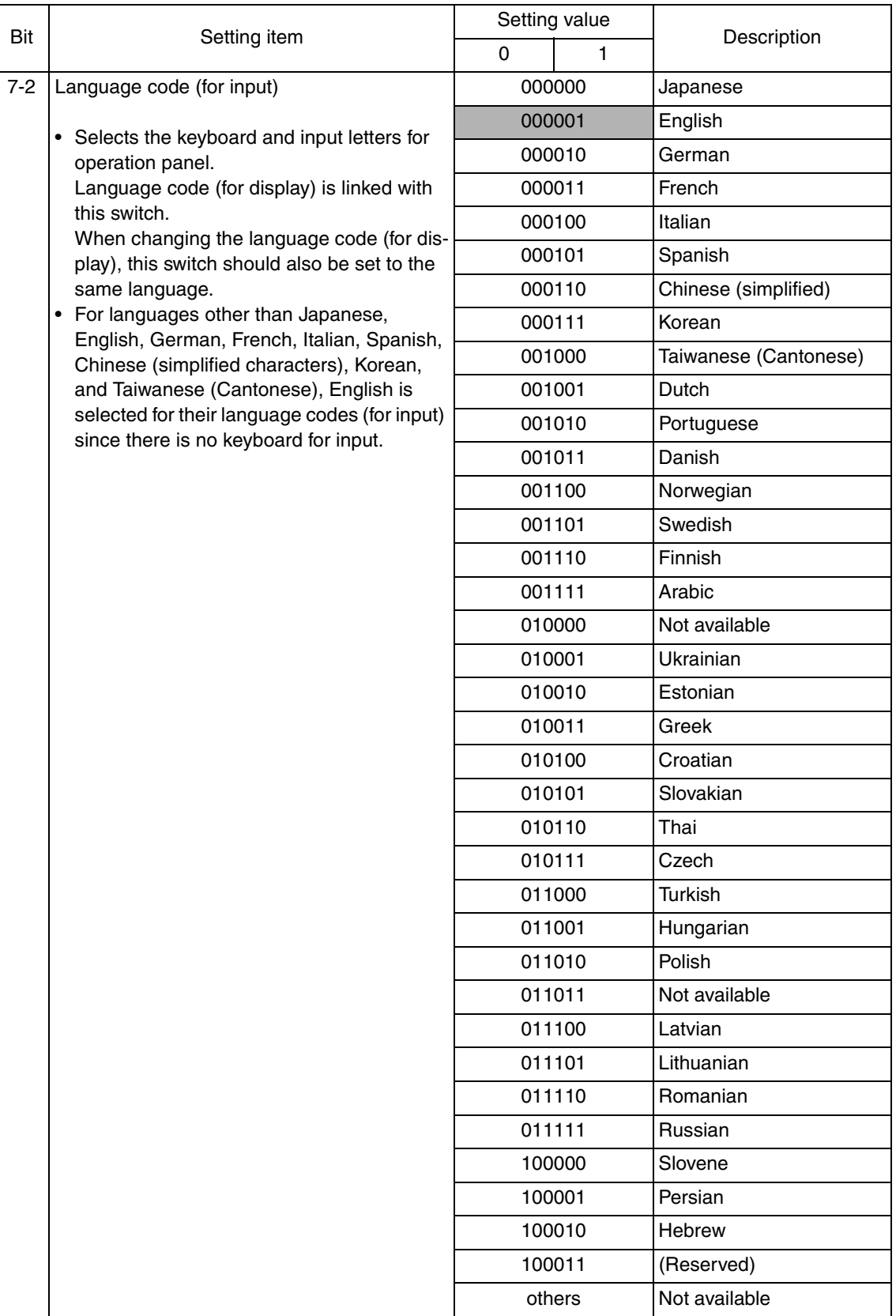

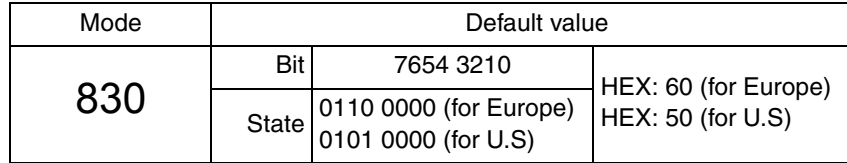

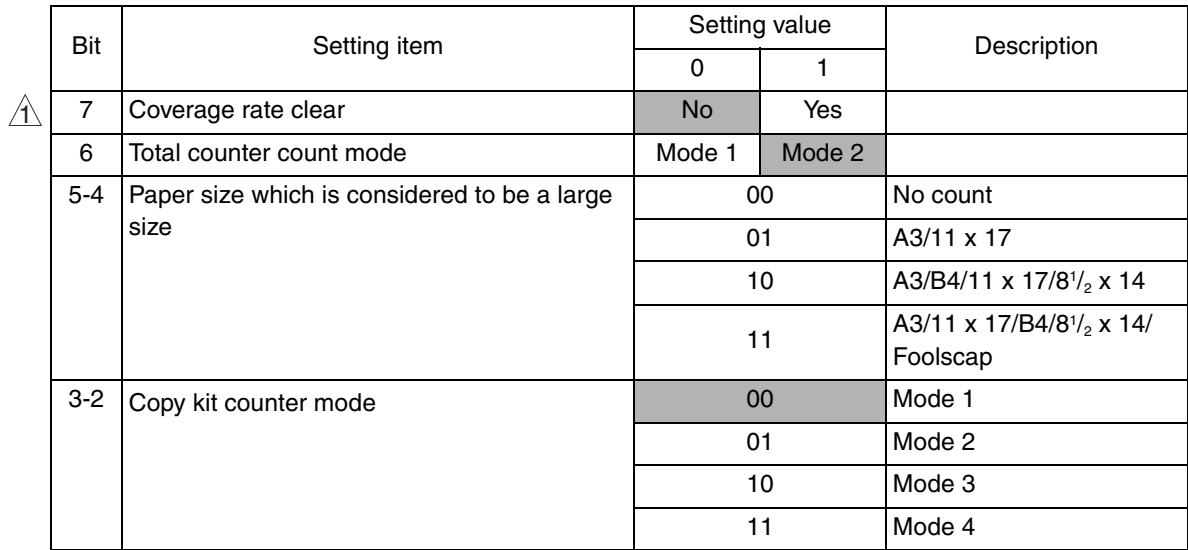

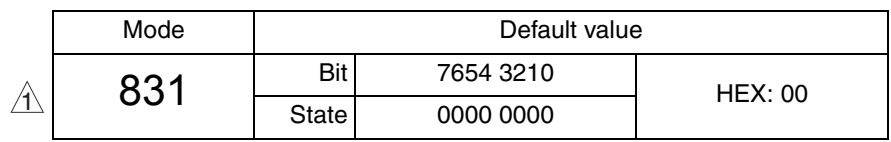

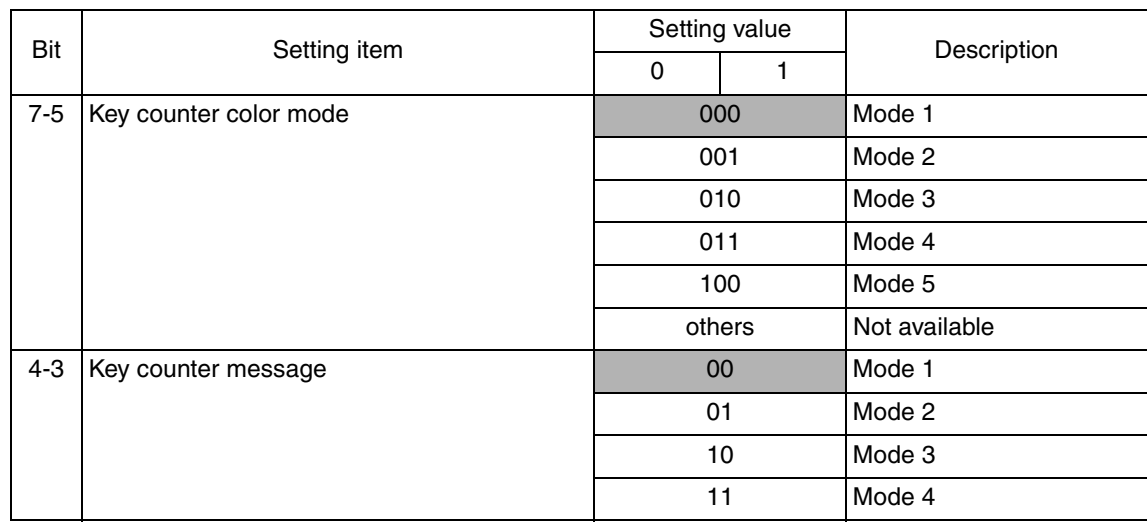

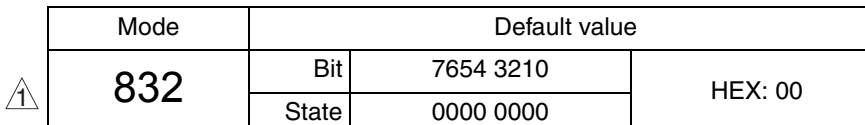

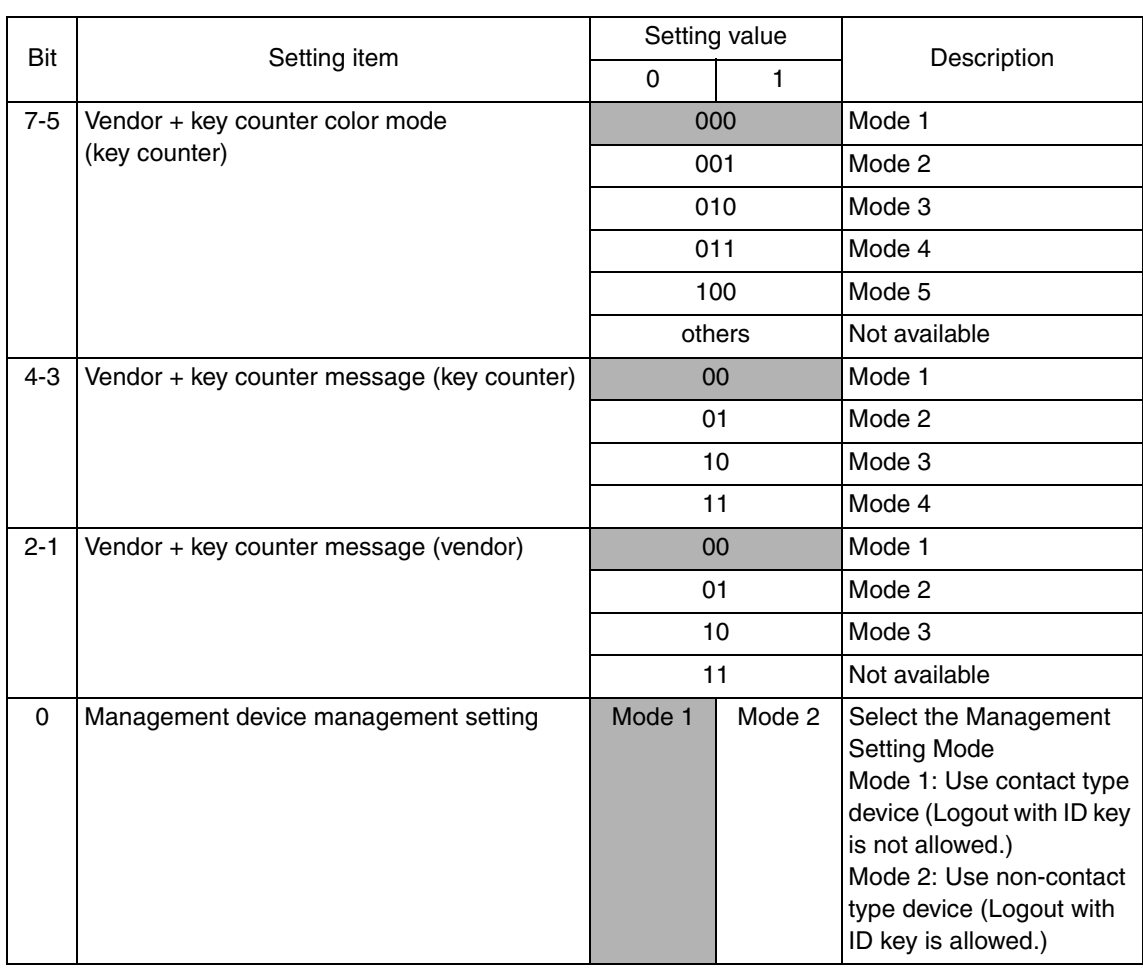

 $\blacktriangle$ 288

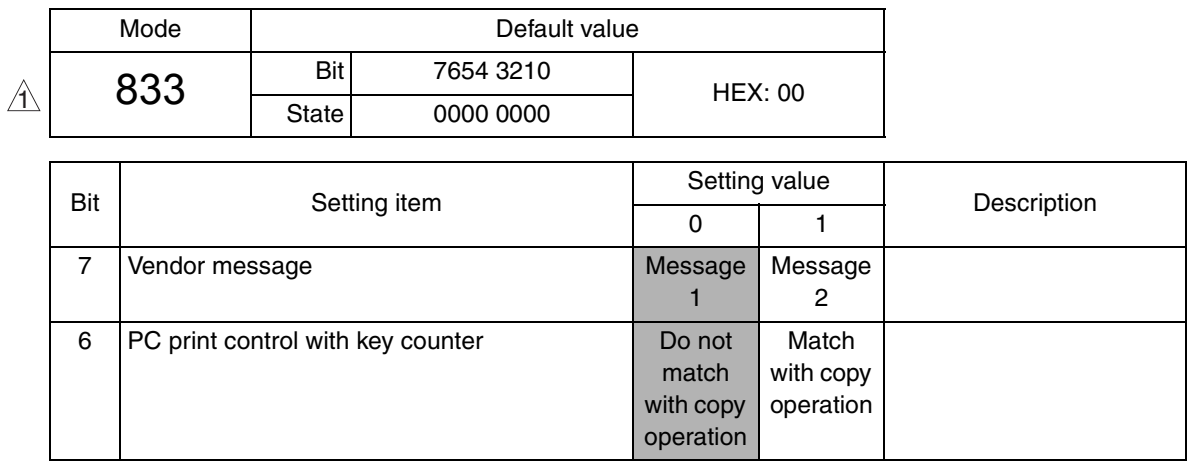

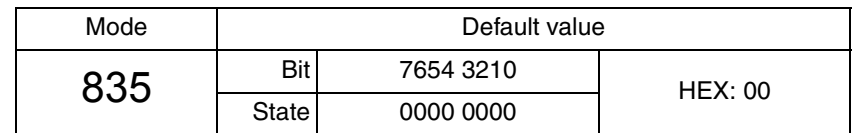

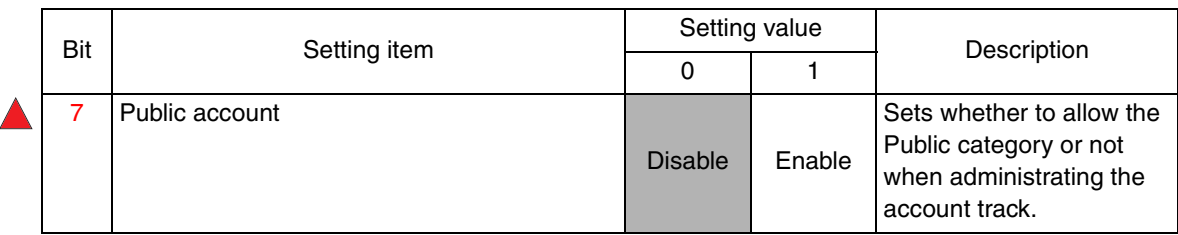

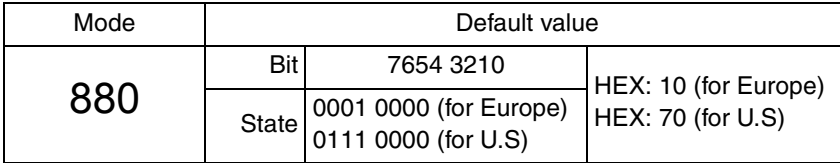

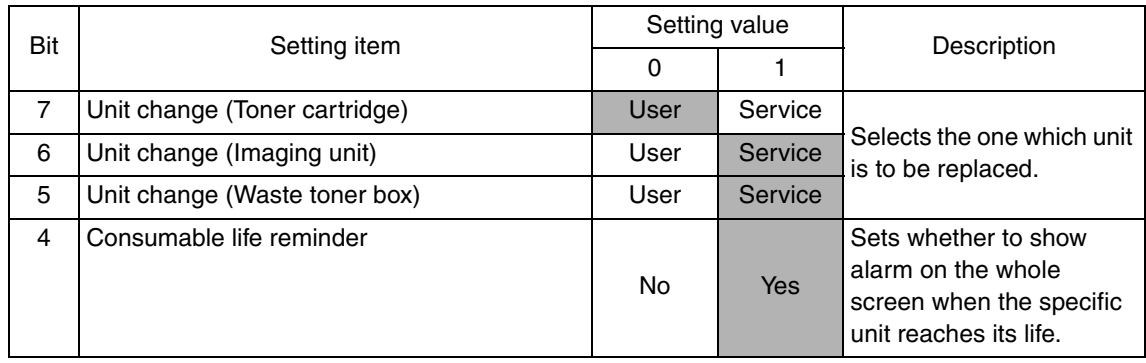

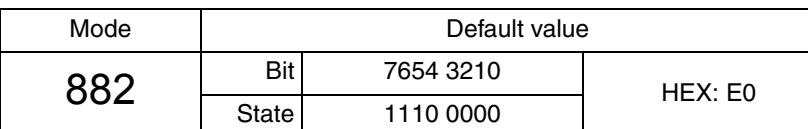

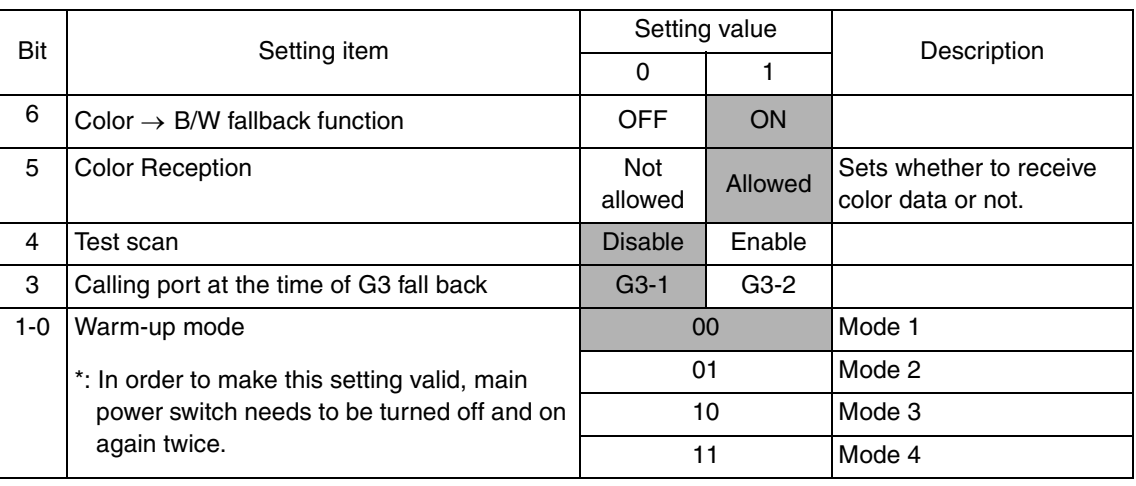

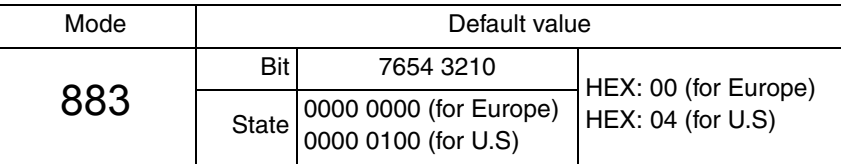

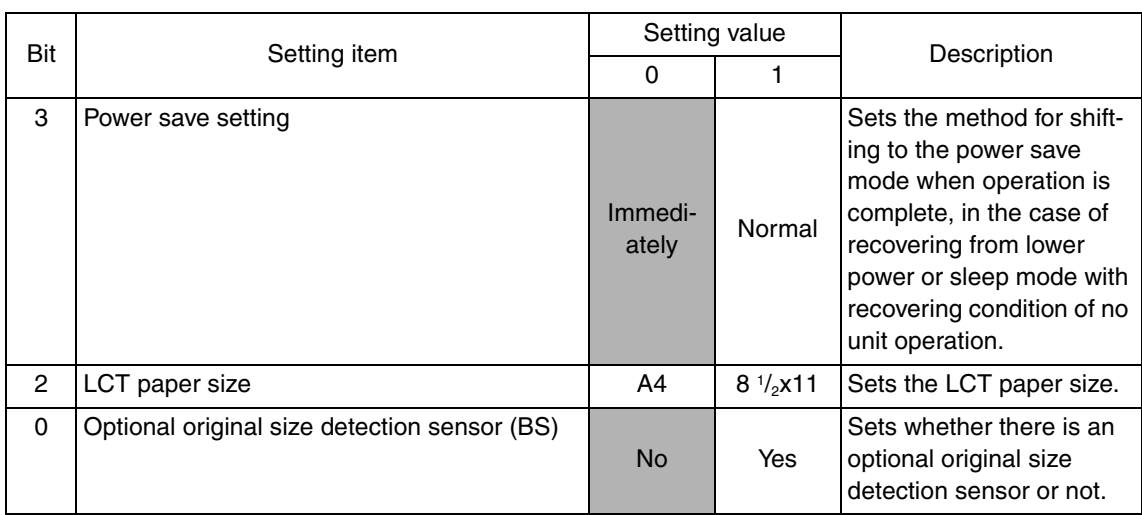

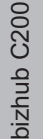

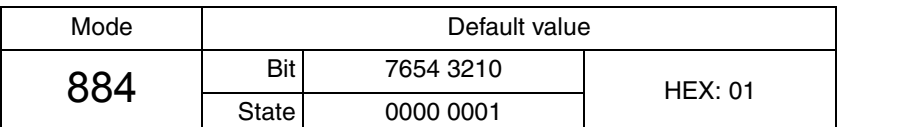

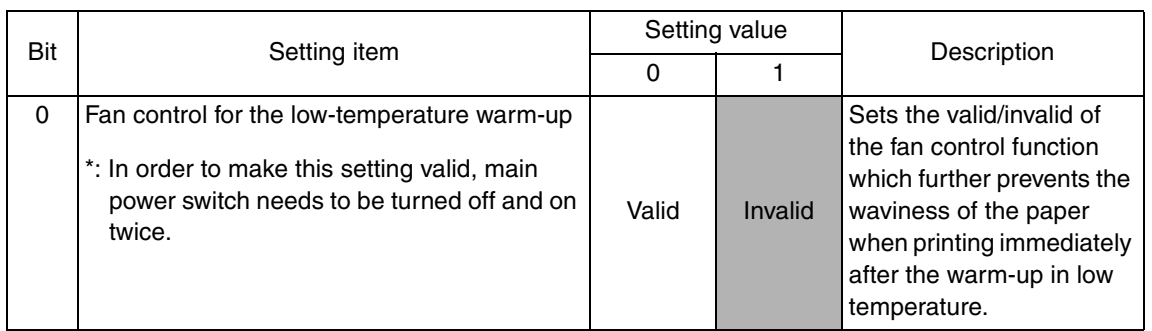

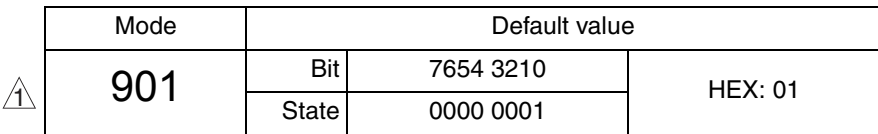

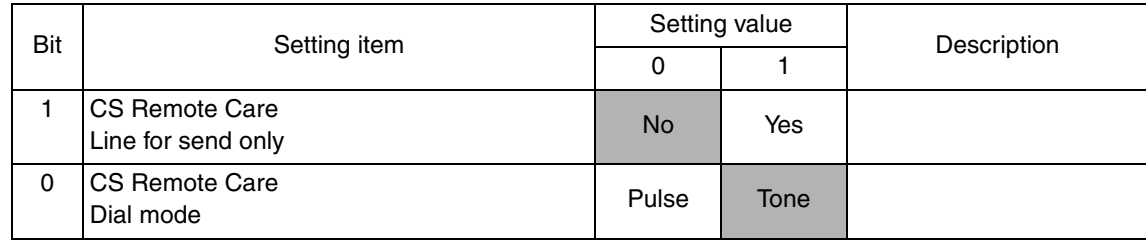

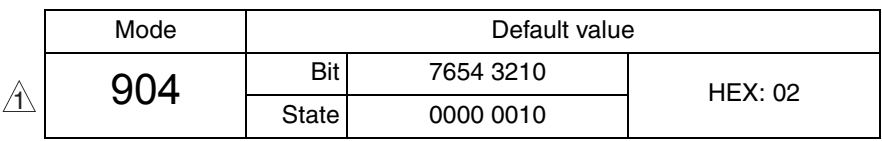

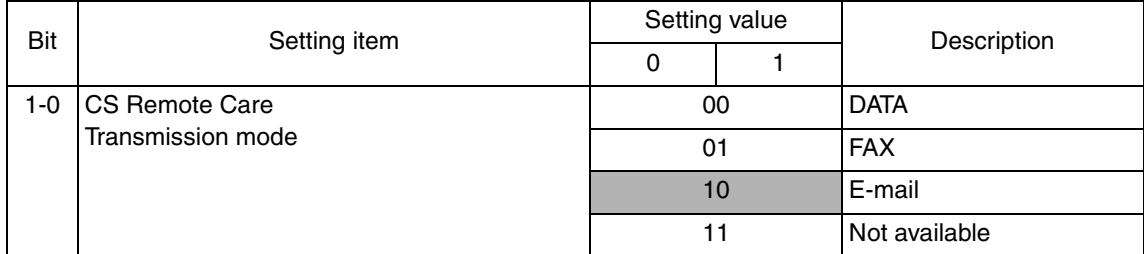

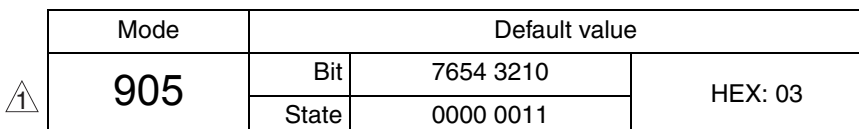

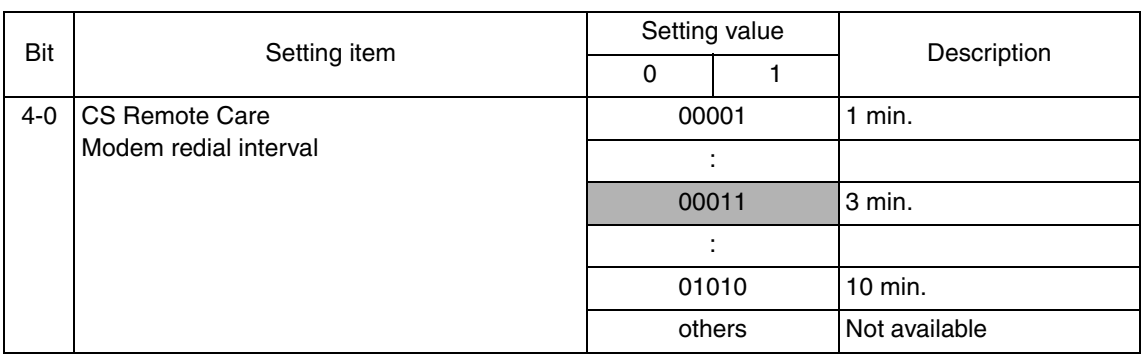

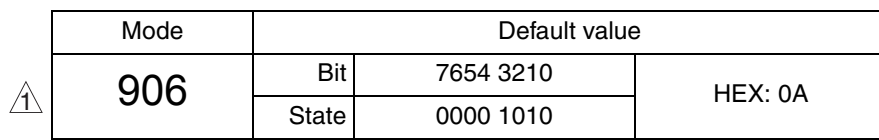

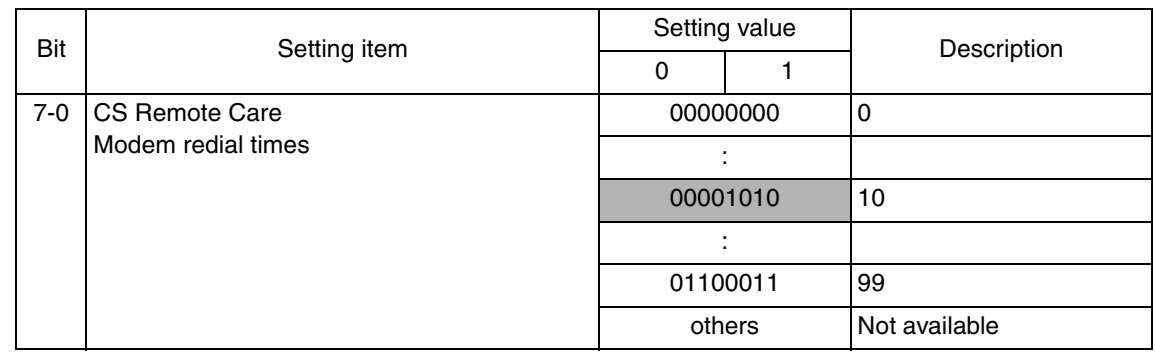

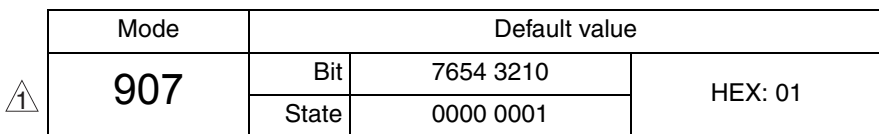

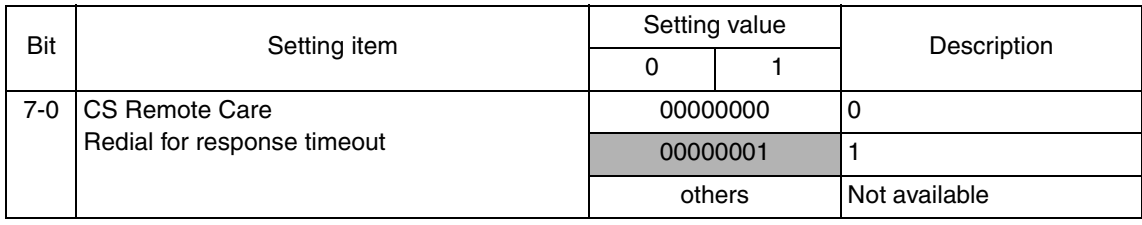

Adjustment / Setting Adjustment / Setting

 $\blacktriangle$ 292

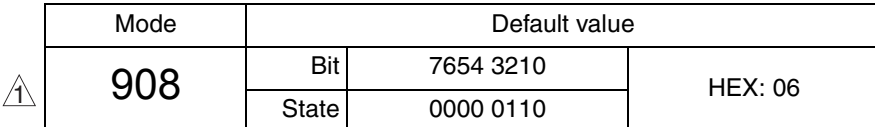

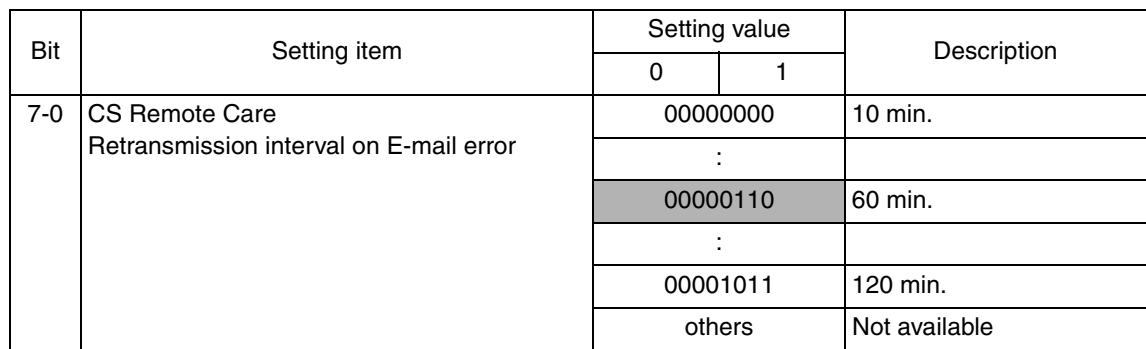

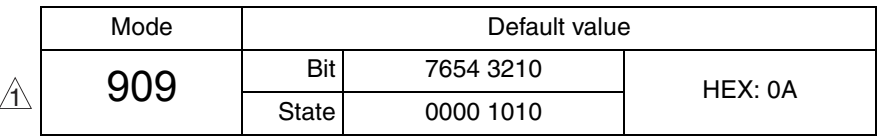

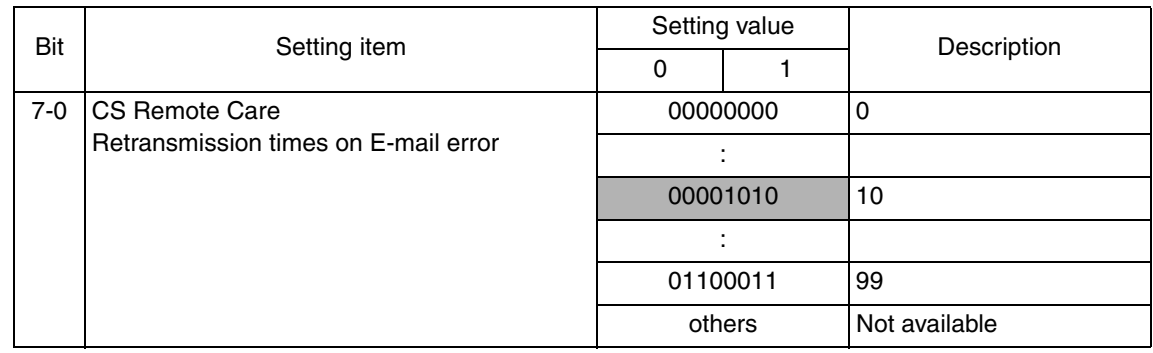

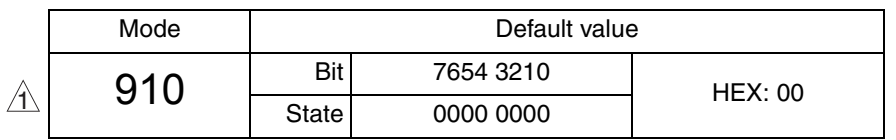

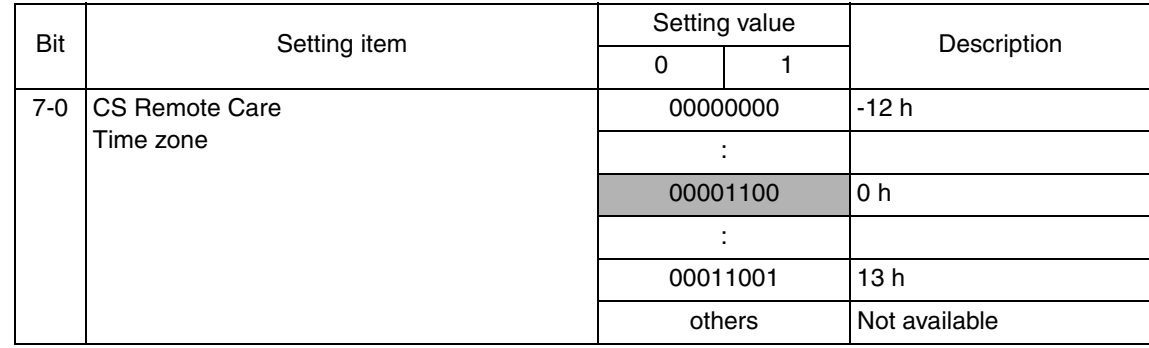

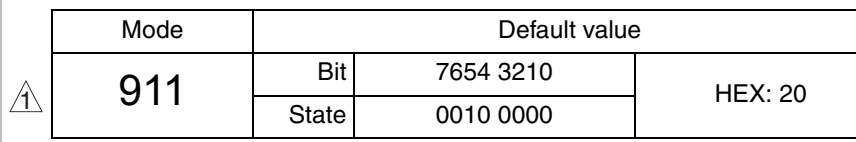

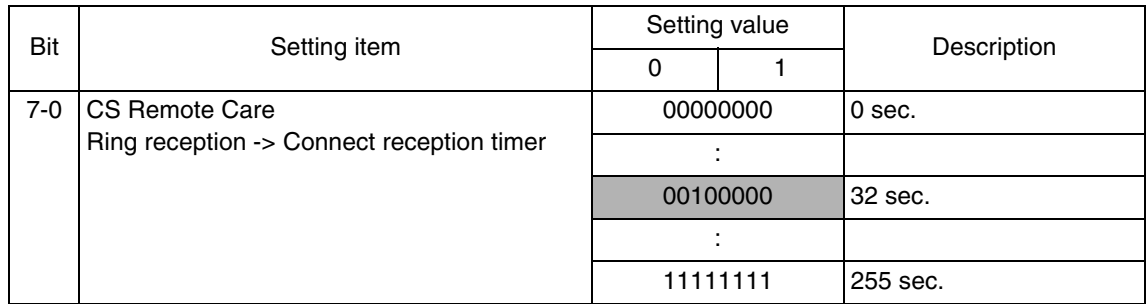

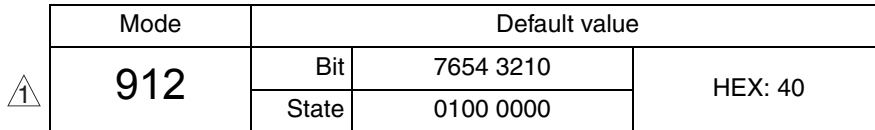

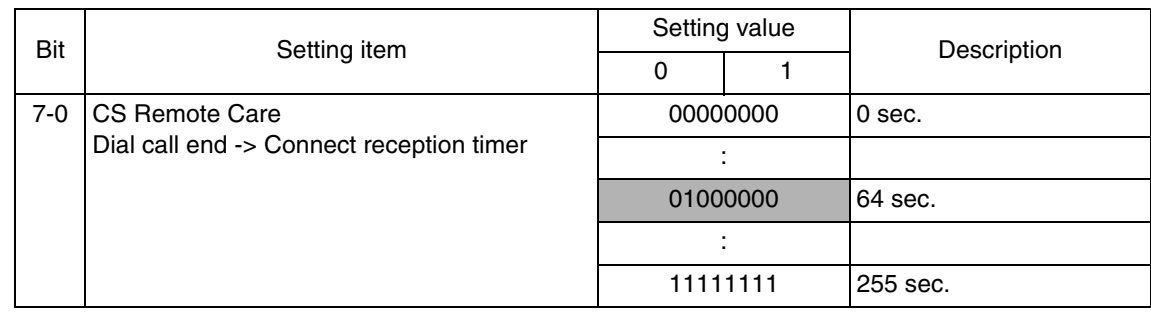

Adjustment / Setting Adjustment / Setting

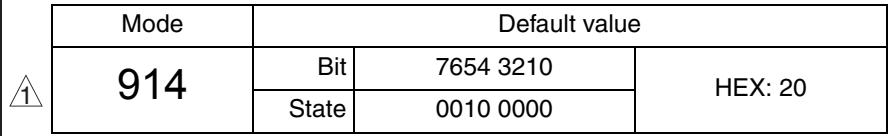

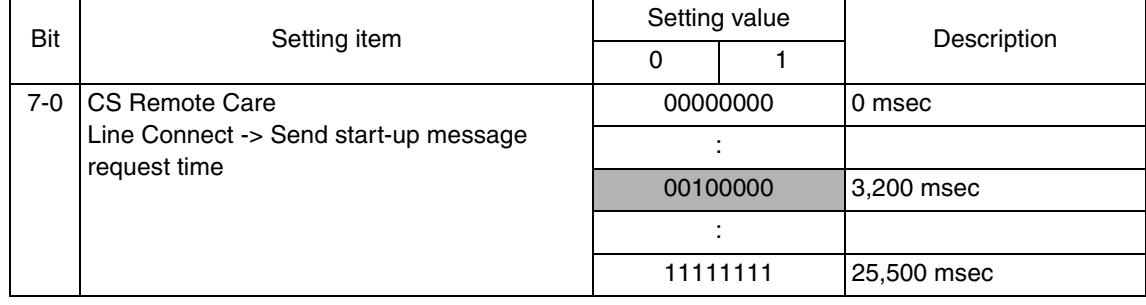

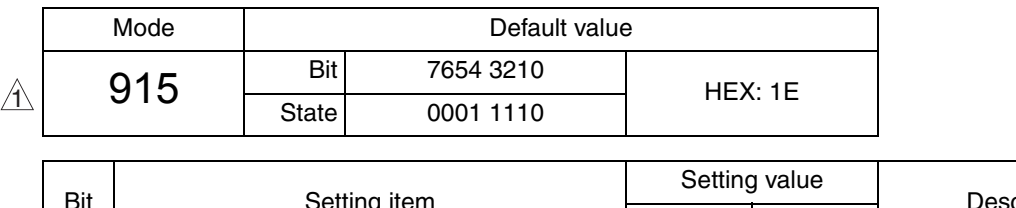

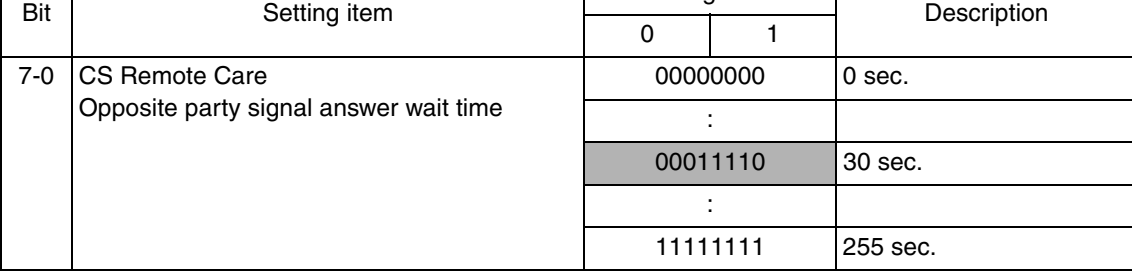

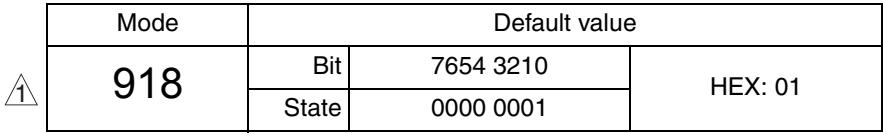

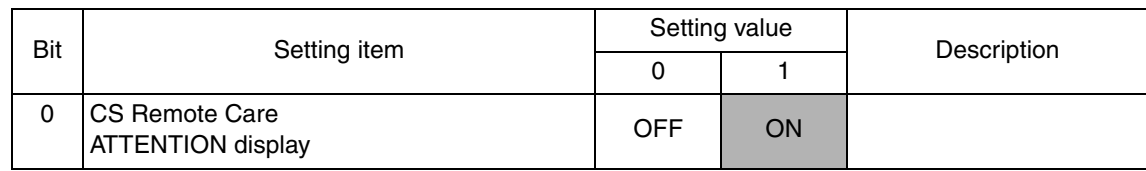

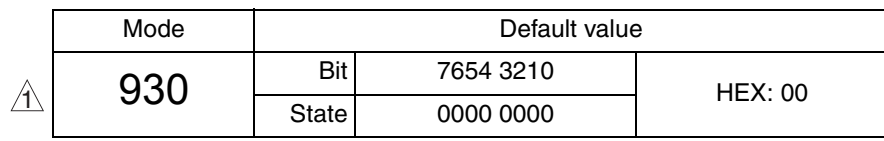

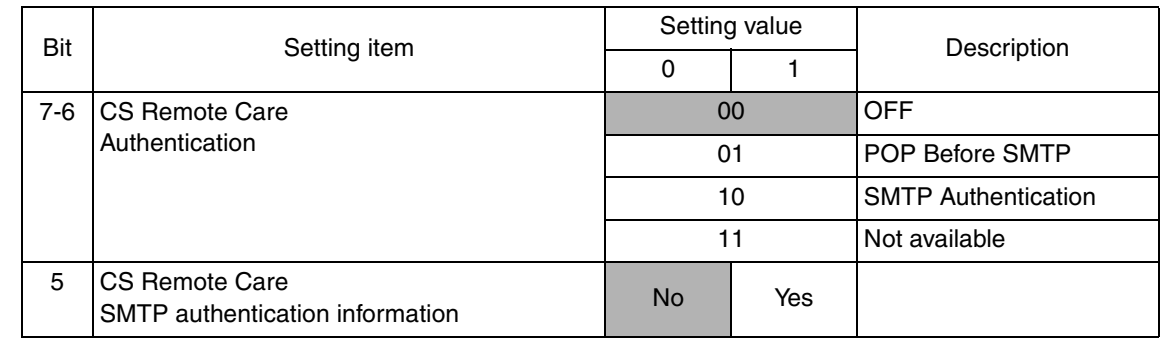

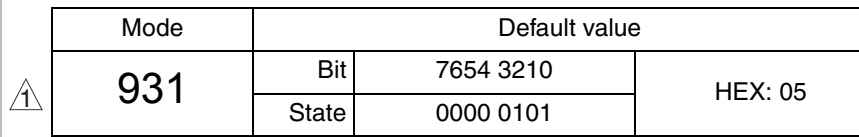

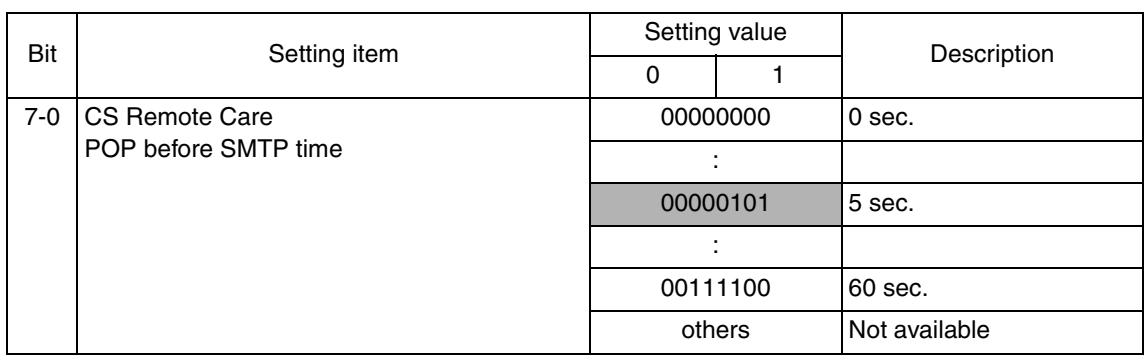

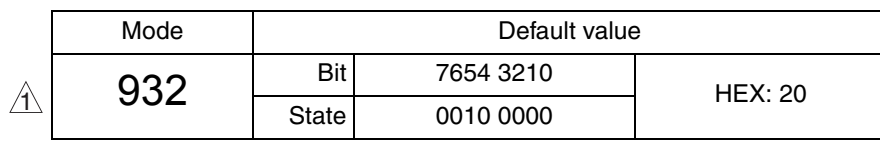

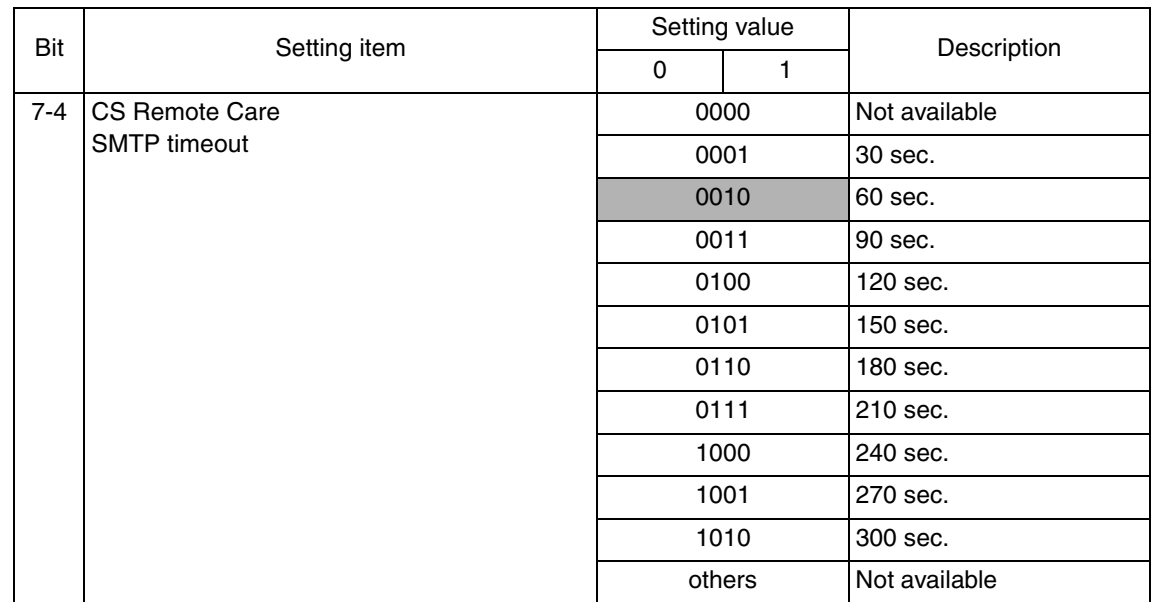

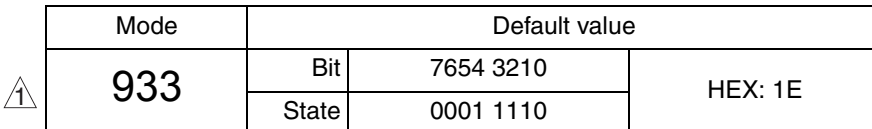

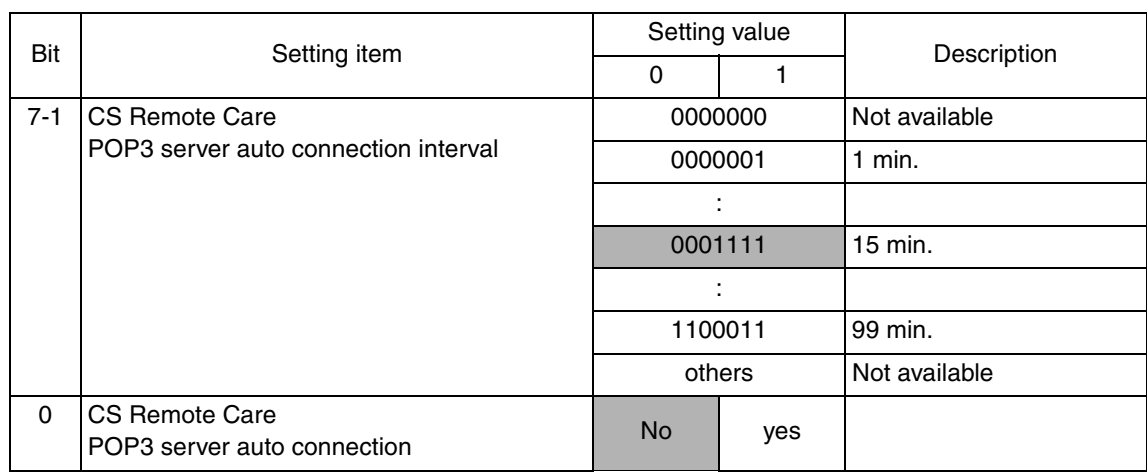

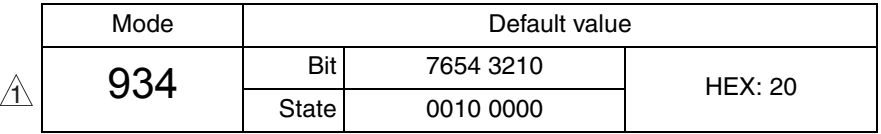

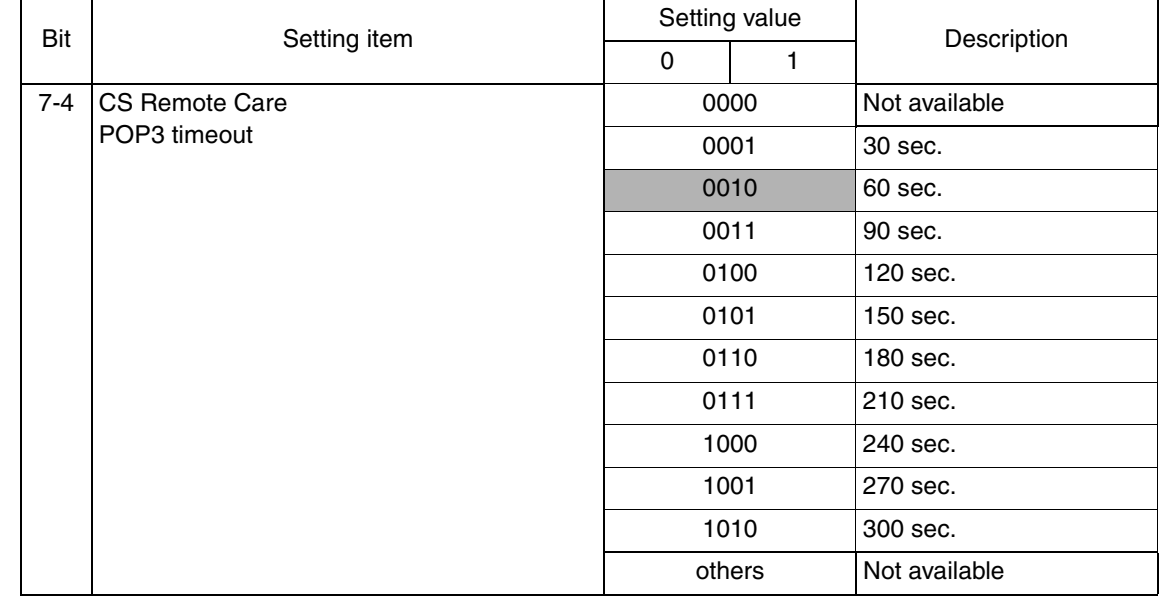

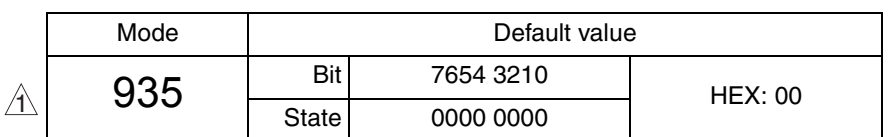

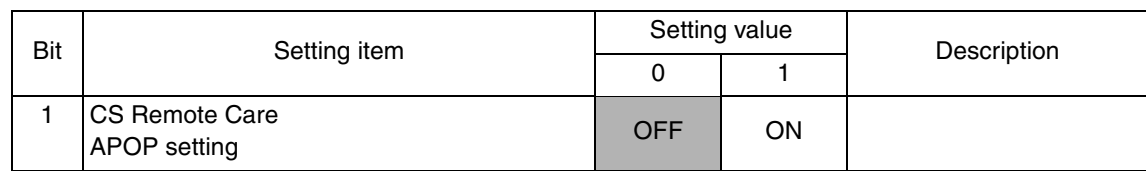

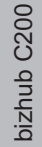

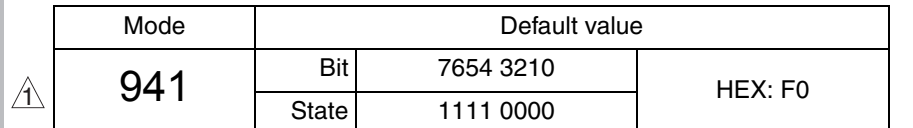

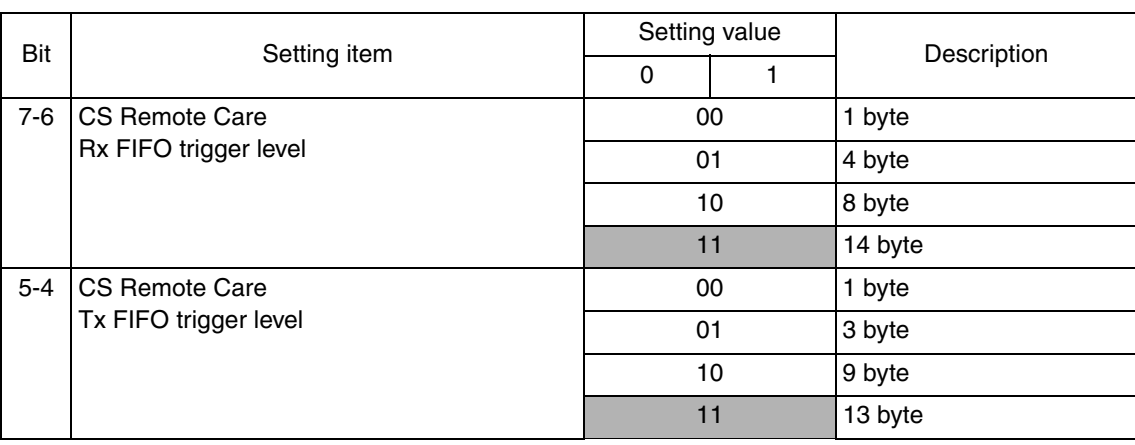

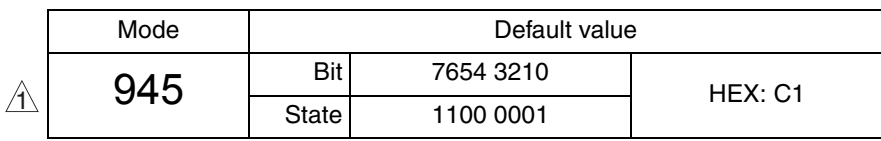

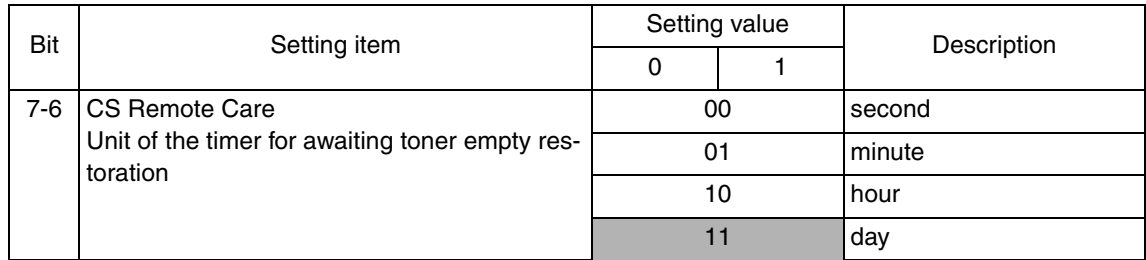

#### **10.6.11 Consumable Life Reminder**

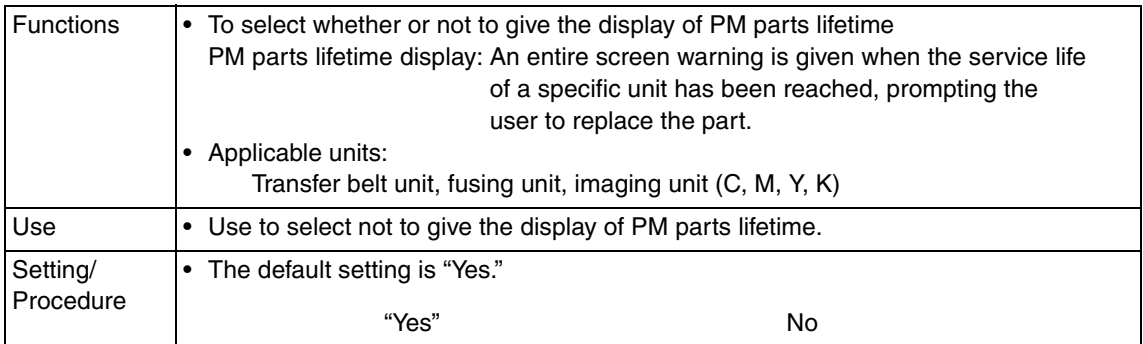

#### **10.6.12 Unit Change**

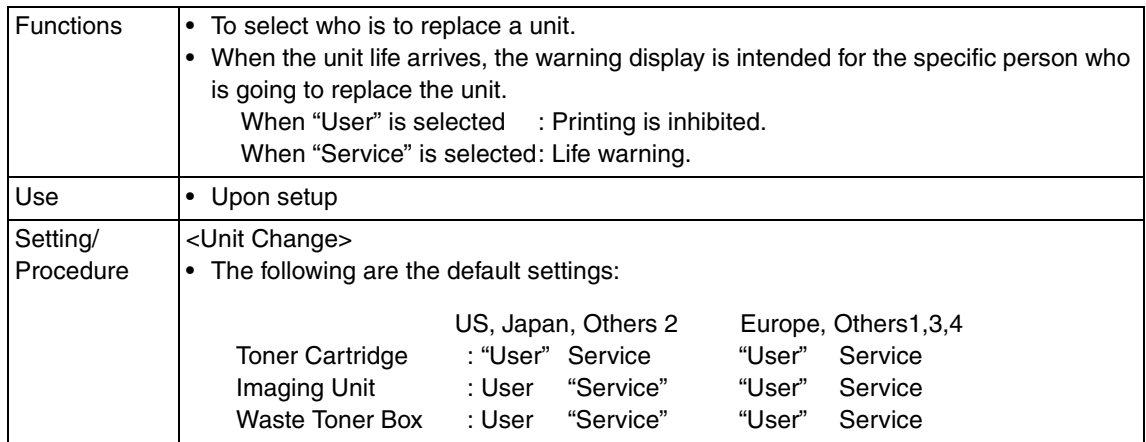

#### **10.6.13 Option Settings**

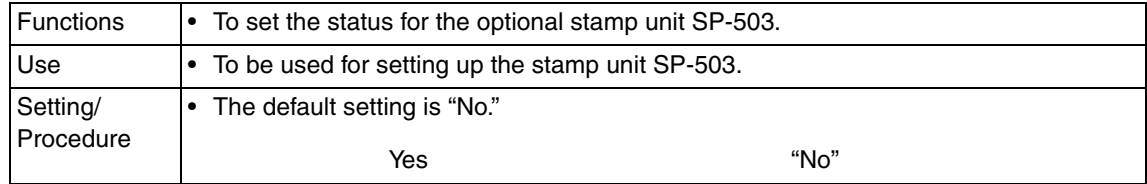

#### **10.6.14 Center Erase Width**

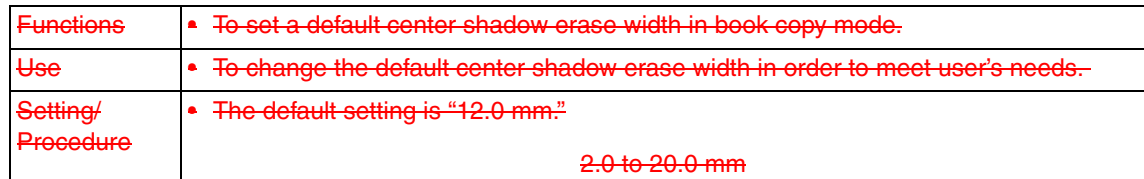

Adjustment / Setting bizhub C200 Adjustment / Setting

#### **10.6.15 IU Life Setting**

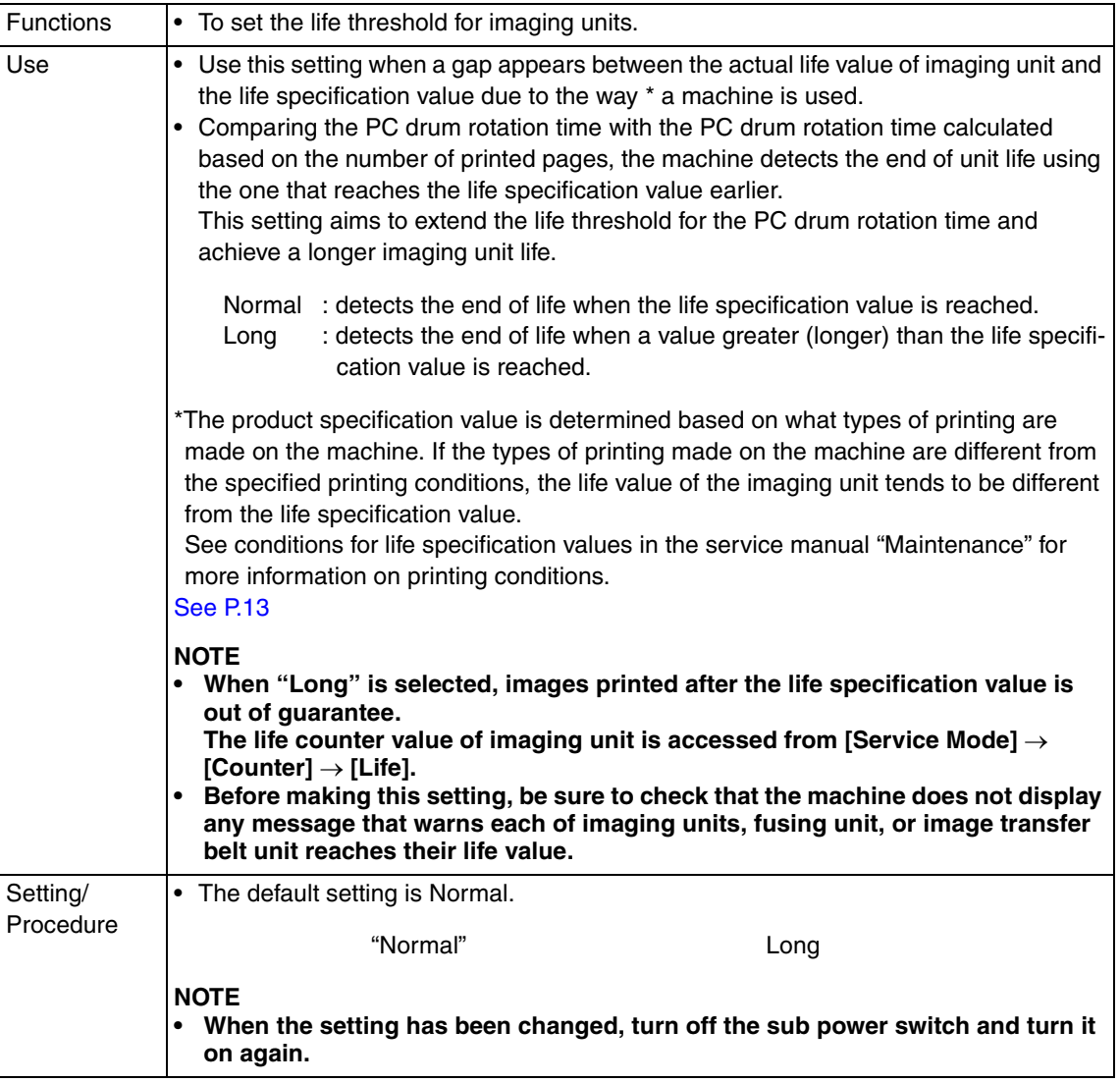

## **10.7 Counter**

• The counter displays the counts of various counters to allow the technical representative to check or set as necessary.

#### **10.7.1 Procedure**

#### **A. Checking the counter**

- 1. Call the Service Mode to the screen.
- 2. Touch [Counter].
- 3. Touch [Check], and touch the key of the counter to be checked.

#### **B. Clearing the individual counter**

- 1. Call the Service Mode to the screen.
- 2. Touch [Counter].
- 3. Touch [Counter Reset], and select the key for the counter to be cleared.
- 4. Touch [Execute] to clear the counter value.

#### **C. Collectively clearing the counter**

- 1. Call the Service Mode to the screen.
- 2. Touch [Counter].
- 3. Select the key for the counter to be cleared, and press the Clear key. When clearing by mistake, press the interrupt key to recover.

#### **10.7.2 Life**

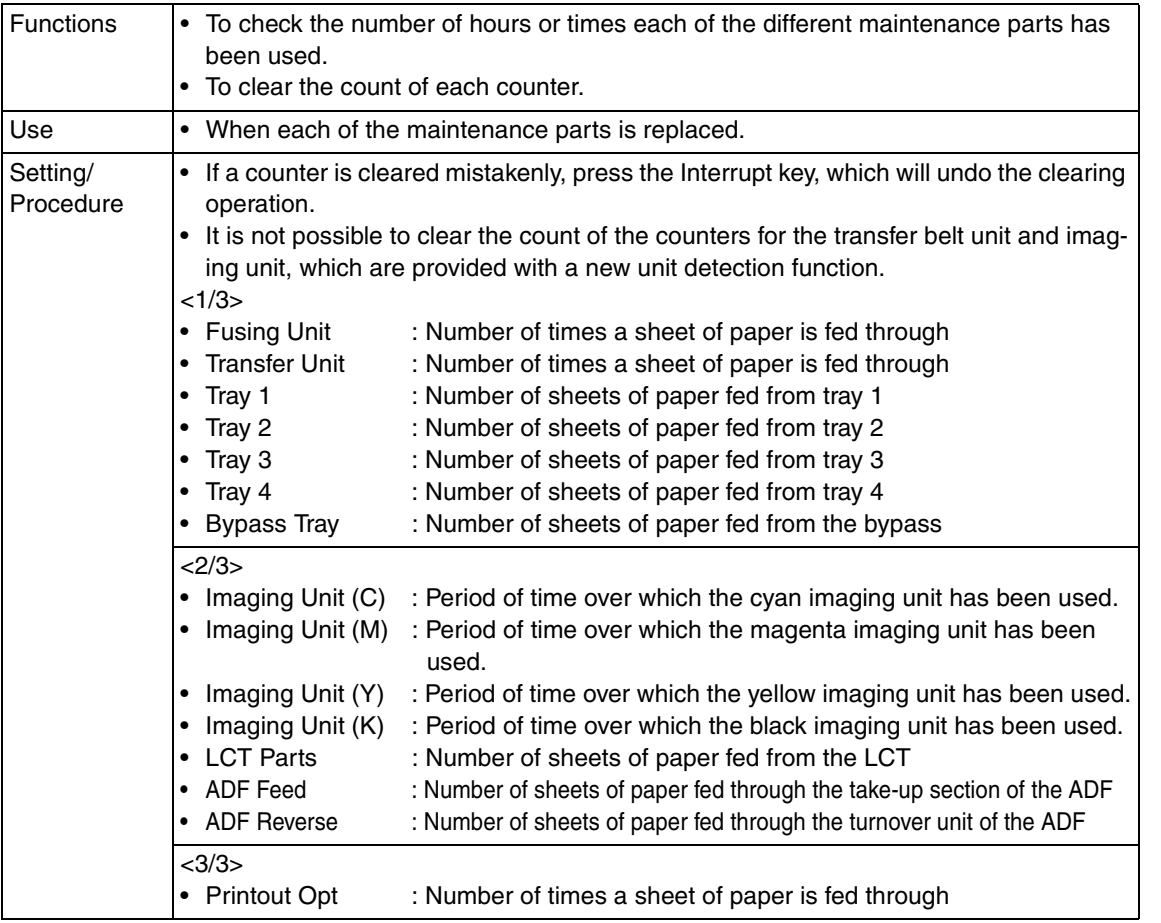

#### **10.7.3 Jam**

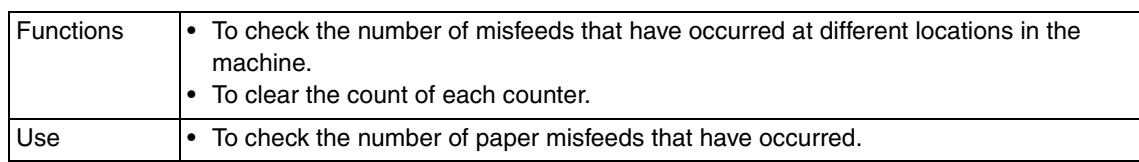

#### **10.7.4 Service Call Counter**

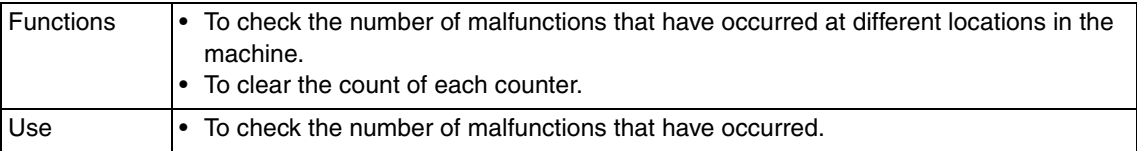

#### **10.7.5 Warning**

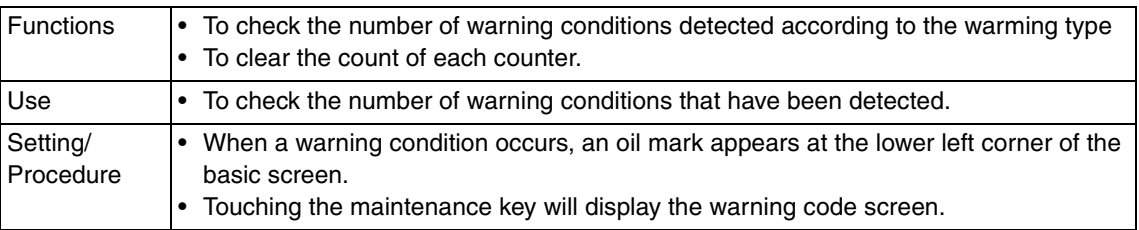

#### **10.7.6 Maintenance**

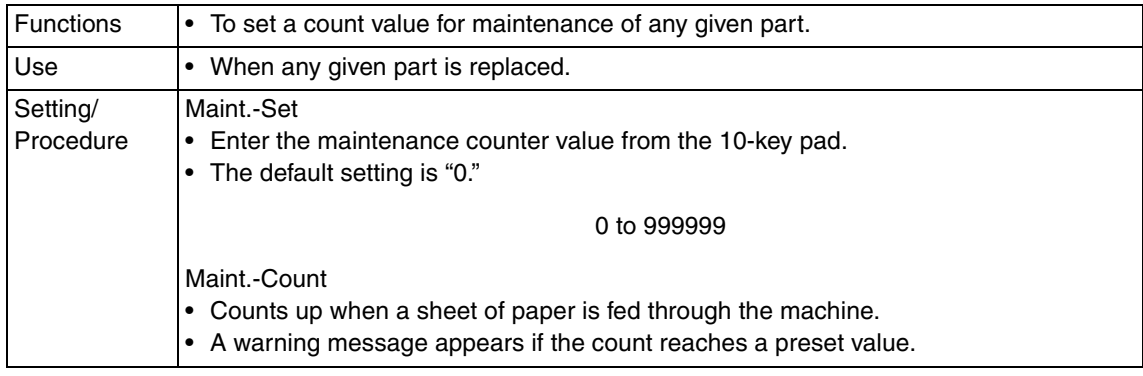

#### **10.7.7 Service Total**

#### **A. Total**

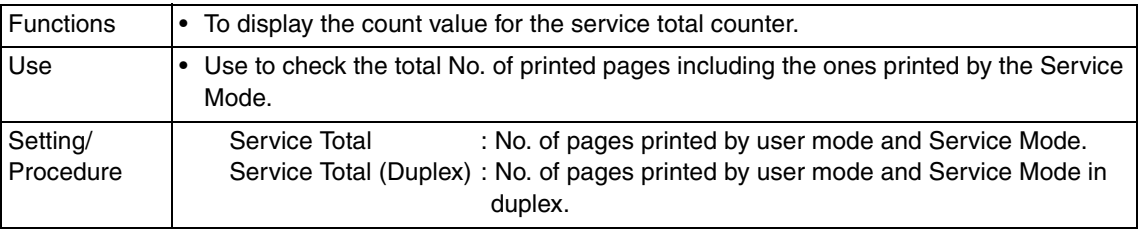

#### **B. Paper Size**

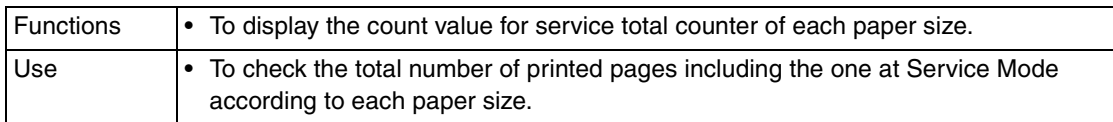

#### **10.7.8 Service Call History (Data)**

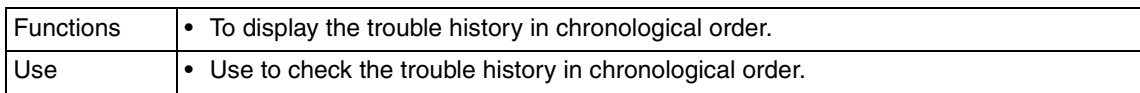

#### **10.7.9 ADF Paper Pages**

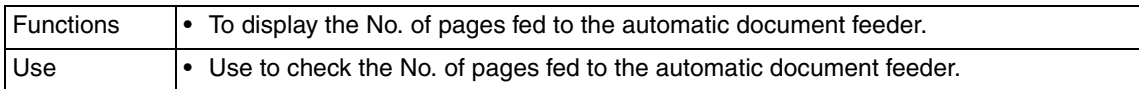

#### **10.7.10 Paper Jam History**

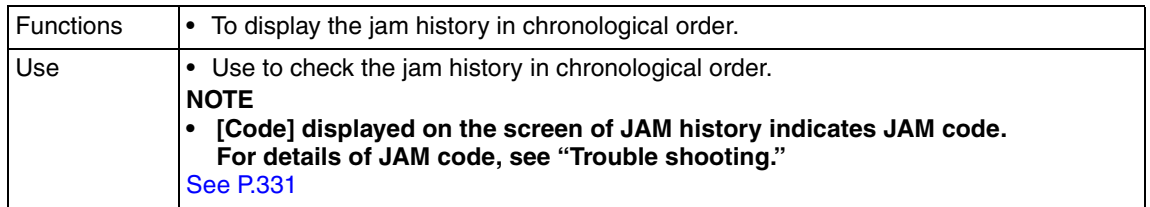

#### **10.7.11 Fax Connection Error**

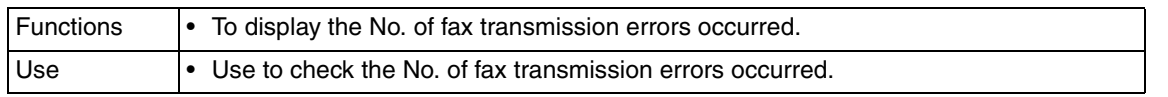

# **10.8 List Output**

#### **10.8.1 Service Call Report**

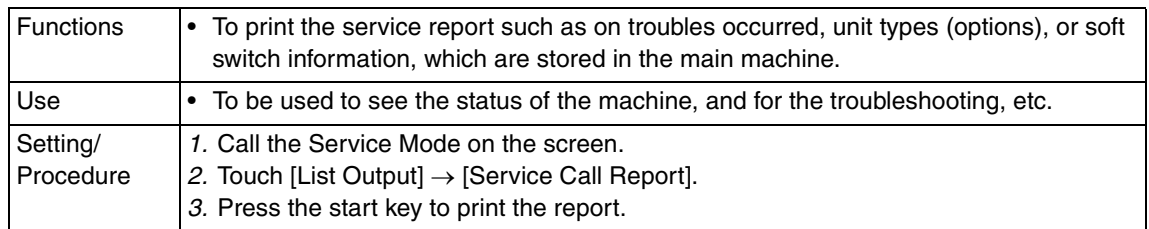

#### **10.8.2 Protocol Trace**

See P.26 of the FK-507 service manual.

#### **10.8.3 File Dump**

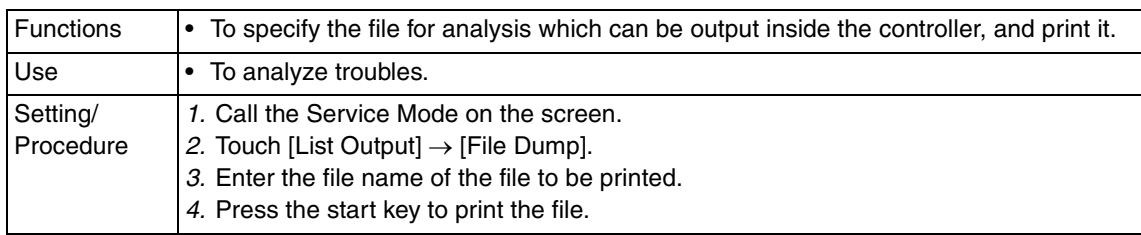

## **10.9 State Confirmation**

#### **10.9.1 Sensor Check (Printer)**

#### **Sensor Check (Scan)**  $\hat{\wedge}$  10.9.2

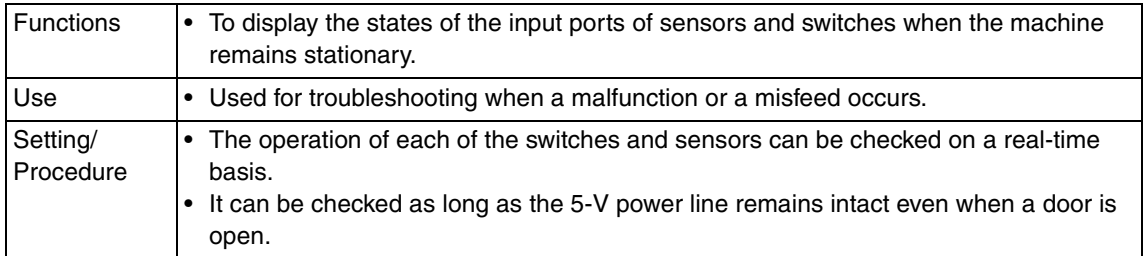

#### **A. Electrical components check procedure through input data check**

- When a paper misfeed occurs in the paper feed section of the machine, the sensor in front of tim. roller is considered to be responsible for it.
- 1. Remove the sheet of paper misfed.
- 2. From the sensor check list that follows, check the panel display of the sensor in front of tim. roller. For the sensor in front of tim. roller, you check the data of "Timing Roller."
- 3. Call the Service Mode to the screen.
- 4. Touch [State Confirmation]  $\rightarrow$  [Sensor Check (Printer)] in this order, and select the sensor check screen which includes "Timing Roller."
- 5. Check that the data for "Timing Roller" is "0" (sensor blocked).
- 6. Move the actuator to unblock the sensor in front of tim. roller.
- 7. Check that the data for "Timing Roller" changes from "0" to "1" on the screen.
- 8. If the input data is "0," change the sensor.

 $\blacktriangle$ 304

**SILL** 

ä

ă.

÷

٠

ă.

٠

 $\frac{1}{2} \left( \frac{1}{2} \right)$ 

a,

۰

×

推

**11595** 

w

#### **10.9.3 Sensor check screens**

• These are only typical screens which may be different from what are shown on each individual machine.

#### **A. Sensor Check (Printer)**

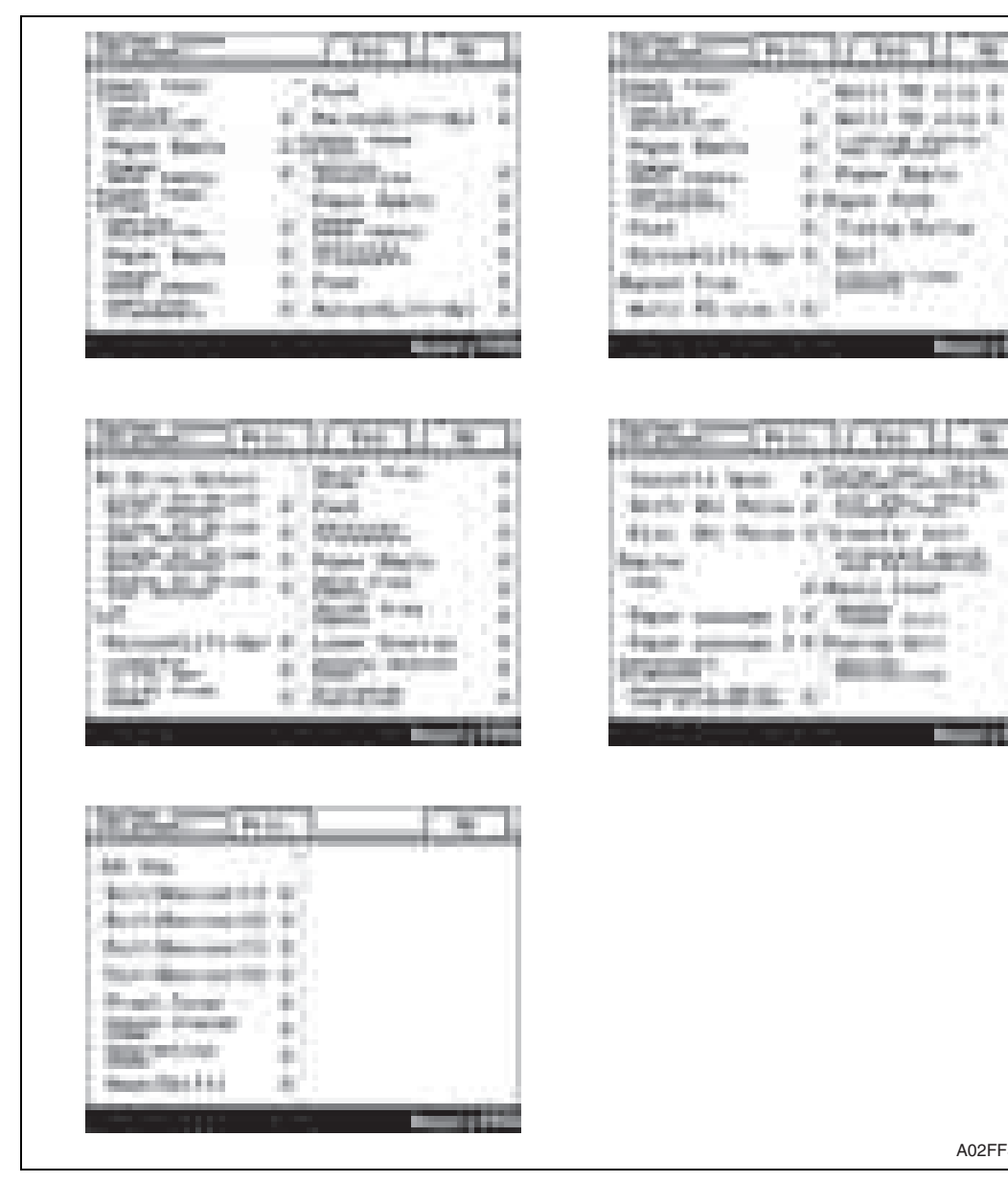

bizhub C200

A02FF3E518DA

## **B. Sensor Check (Scan)**

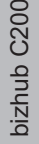

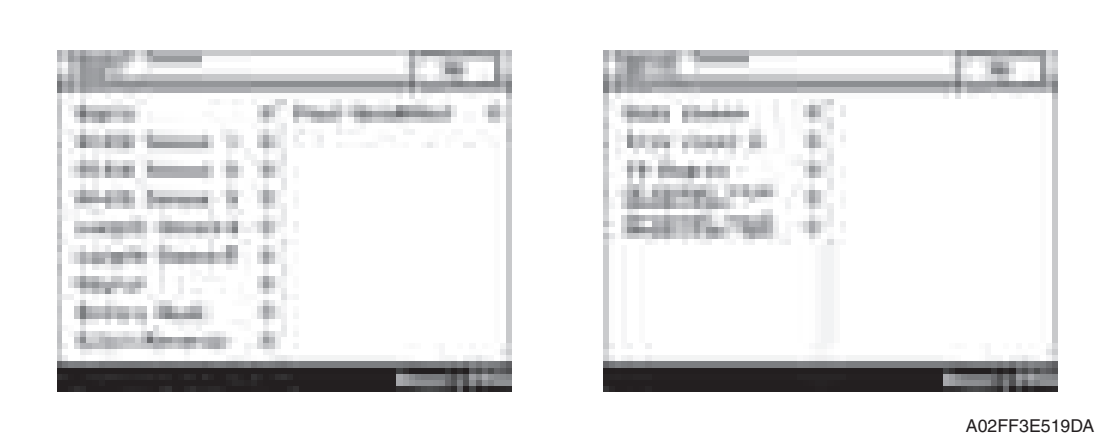

#### **10.9.4 Sensor check list**

#### **A. Sensor Check**

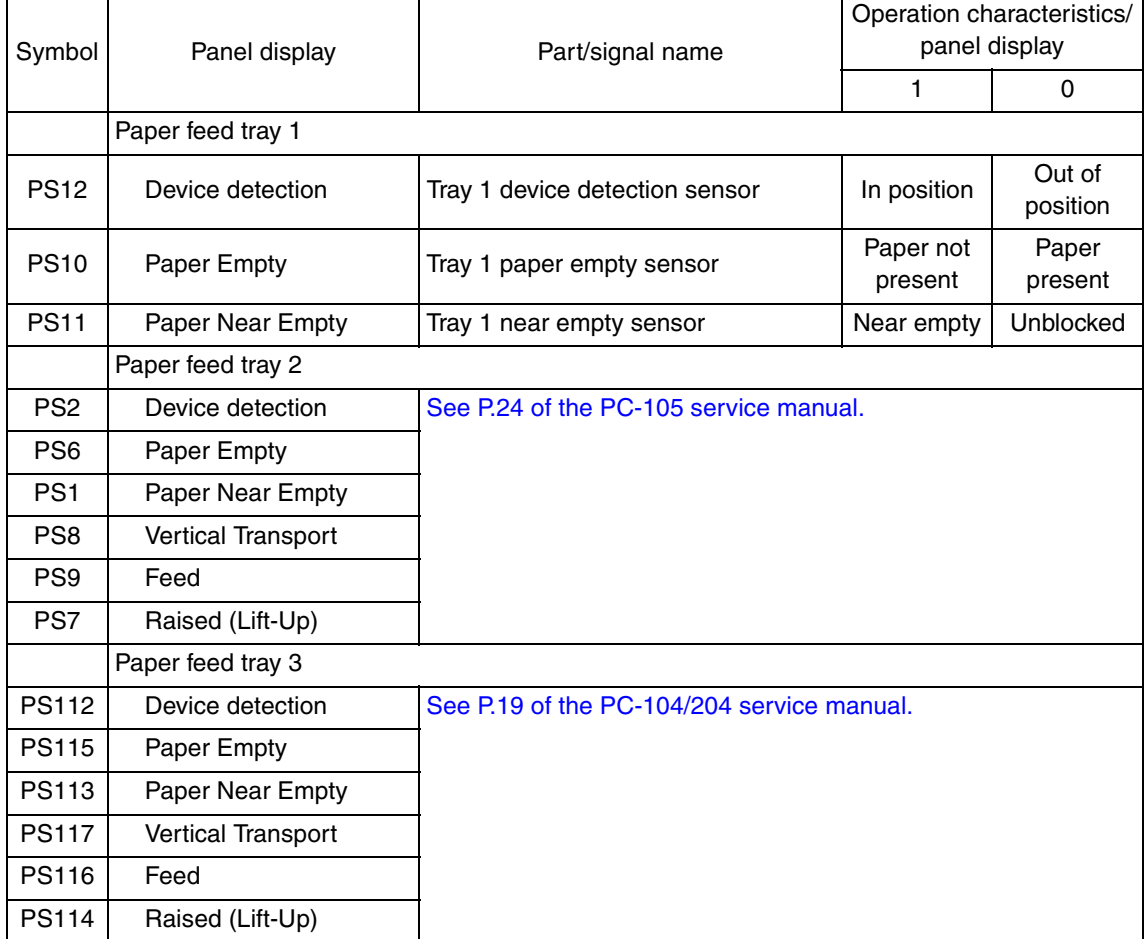

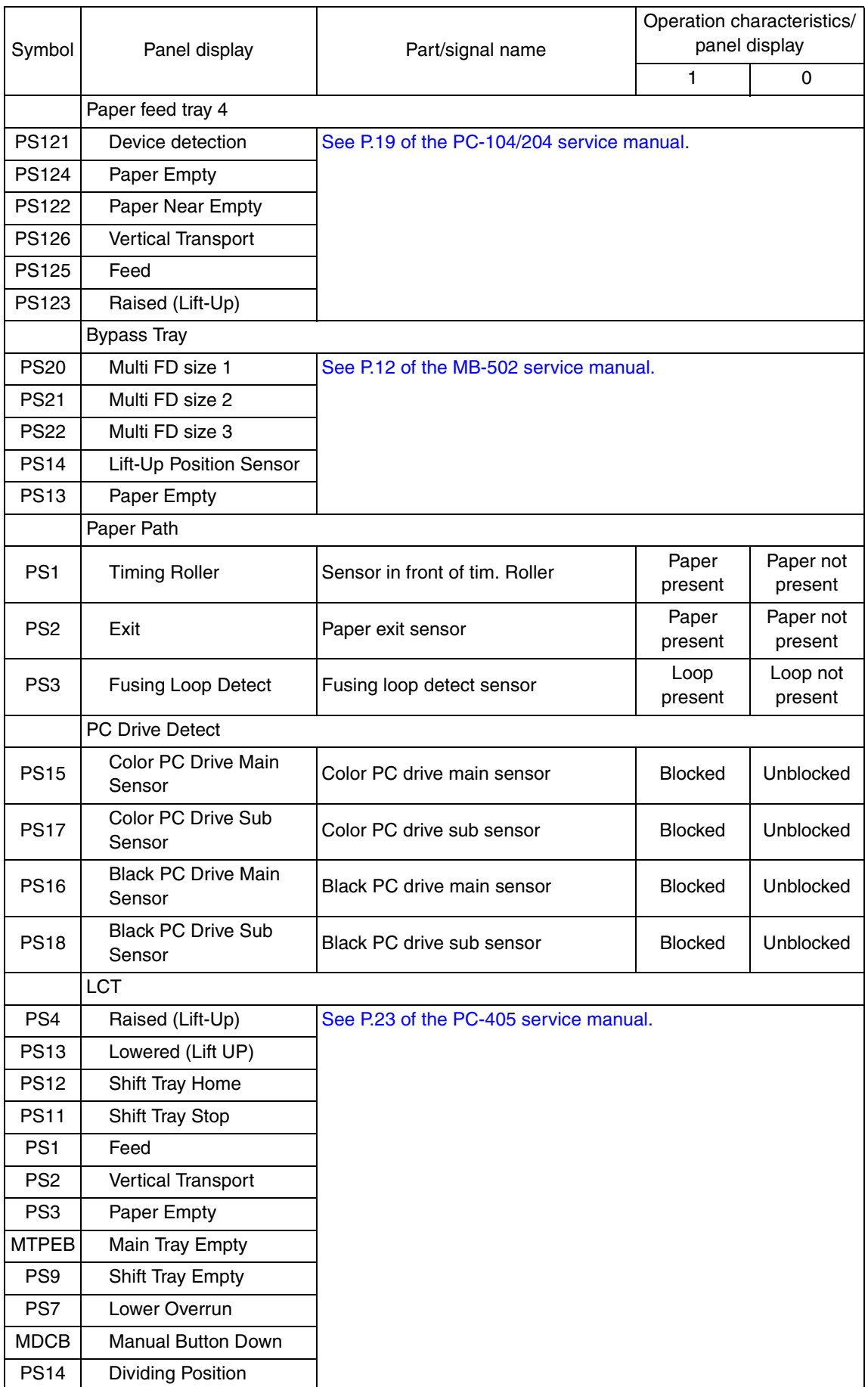

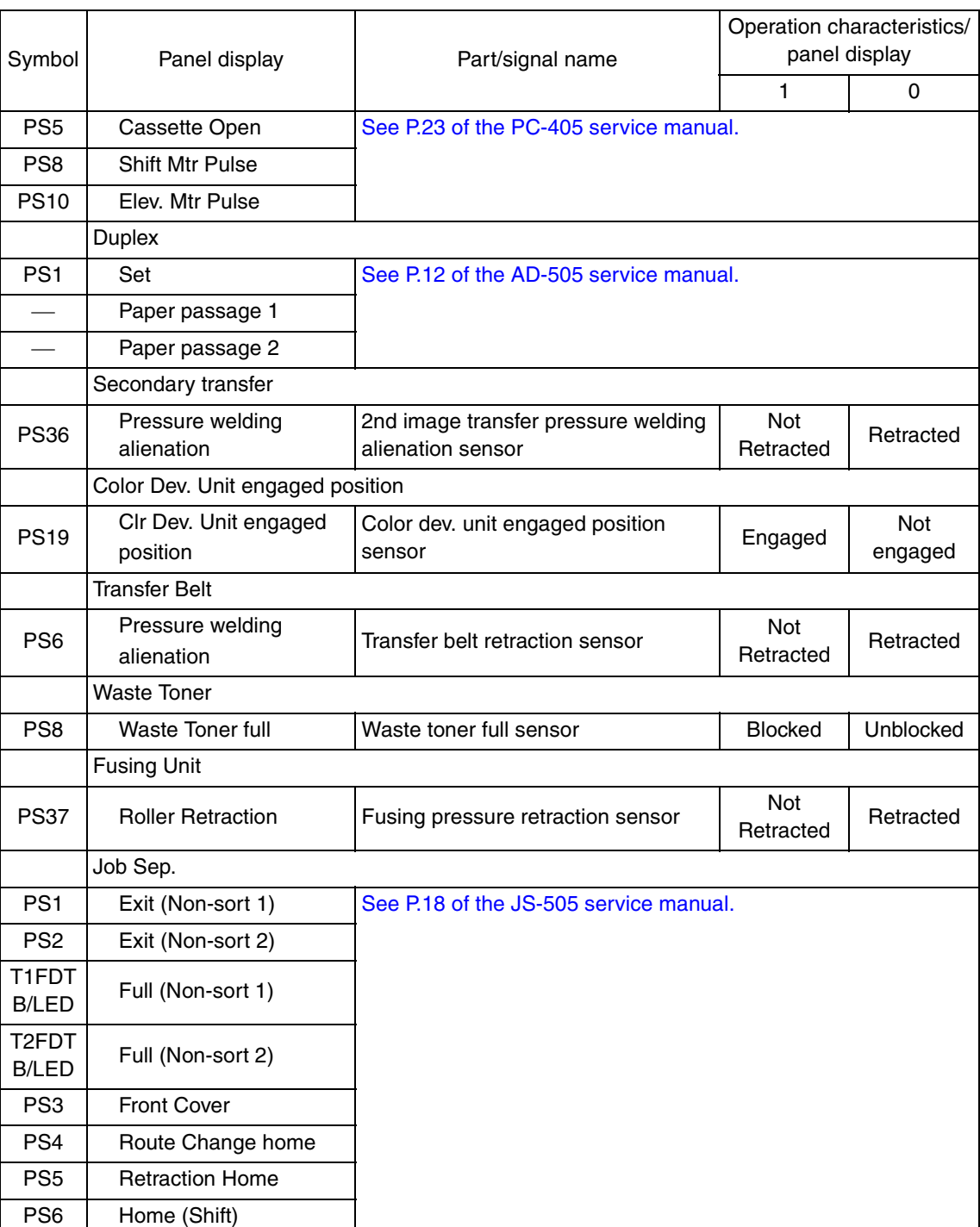

#### **B. Sensor Check (Scanner)**

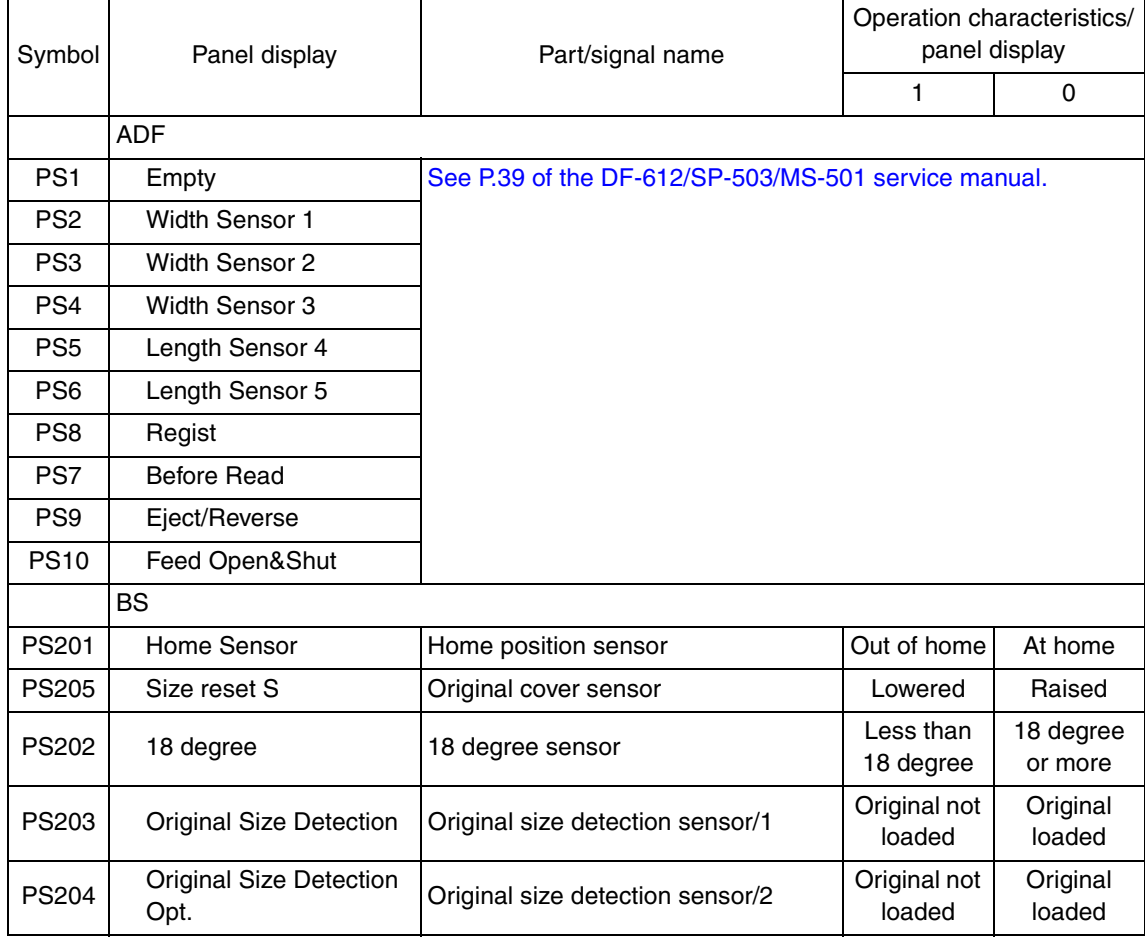

Adjustment / Setting Adjustment / Setting

#### **10.9.5 Table Number**

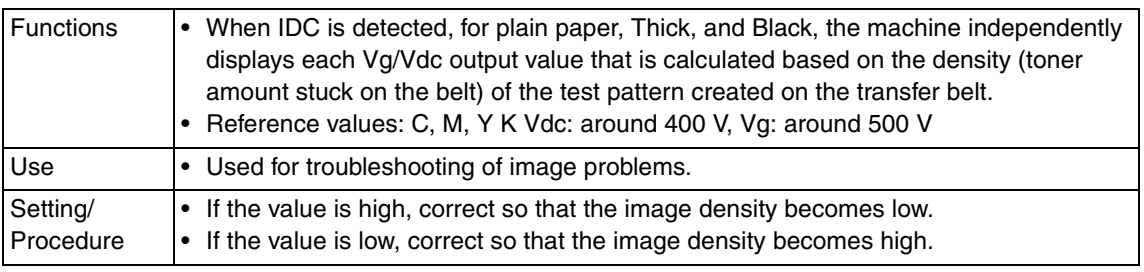

## **10.9.6 Level History**

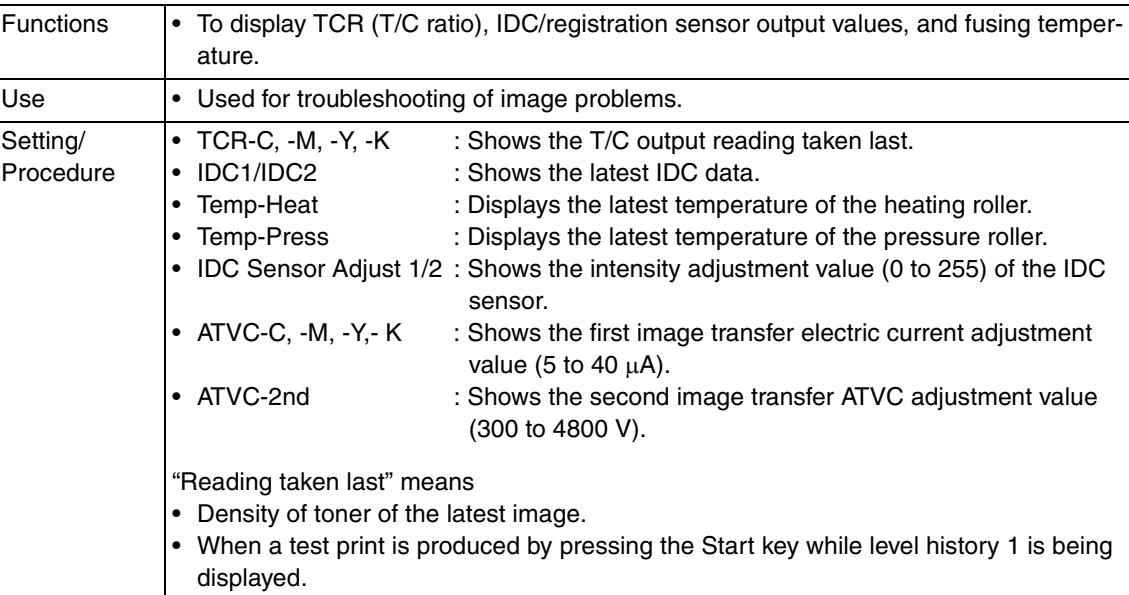

#### **10.9.7 Temp. & Humidity**

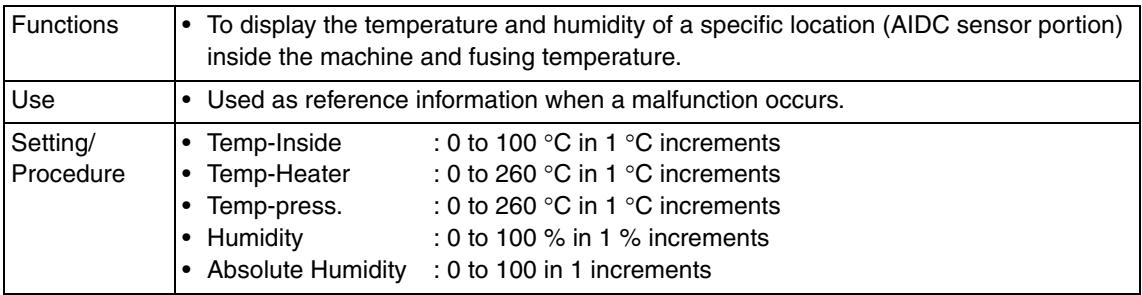

#### **10.9.8 Color Regist**

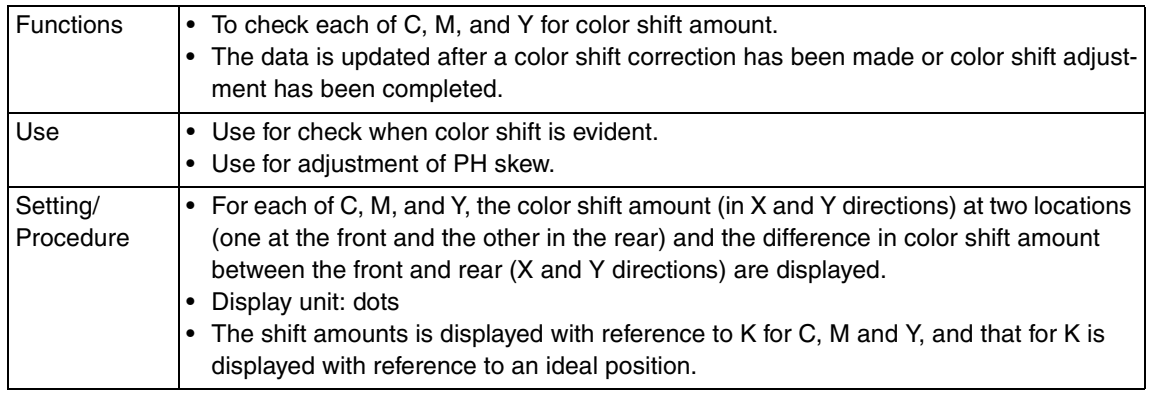

#### **10.9.9 IU Lot No.**

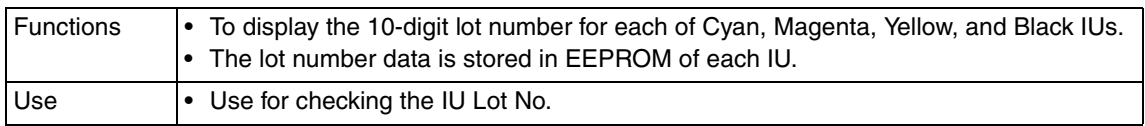

#### **10.9.10 Machine Configuration**

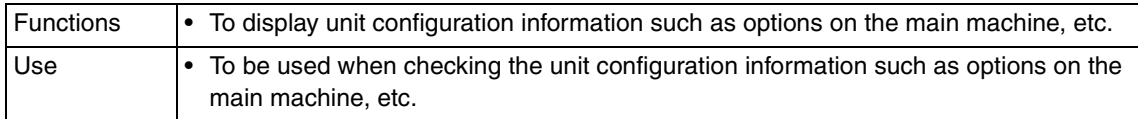

# **10.10 Test Mode**

- To check the image on the printer side by letting the machine produce various types of test pattern. It also tests the printing operation in running mode.
- The machine searches through the paper sources in the order of tray 1, tray 2, tray 3, and tray 4 for paper of the maximum size for printing.

#### **10.10.1 Procedure for test pattern output**

- 1. Touch [Test Mode] to display the test mode menu.
- 2. Touch the desired test pattern key.
- 3. Set up the desired functions and press the Start key.

#### **10.10.2 Gradation Pattern**

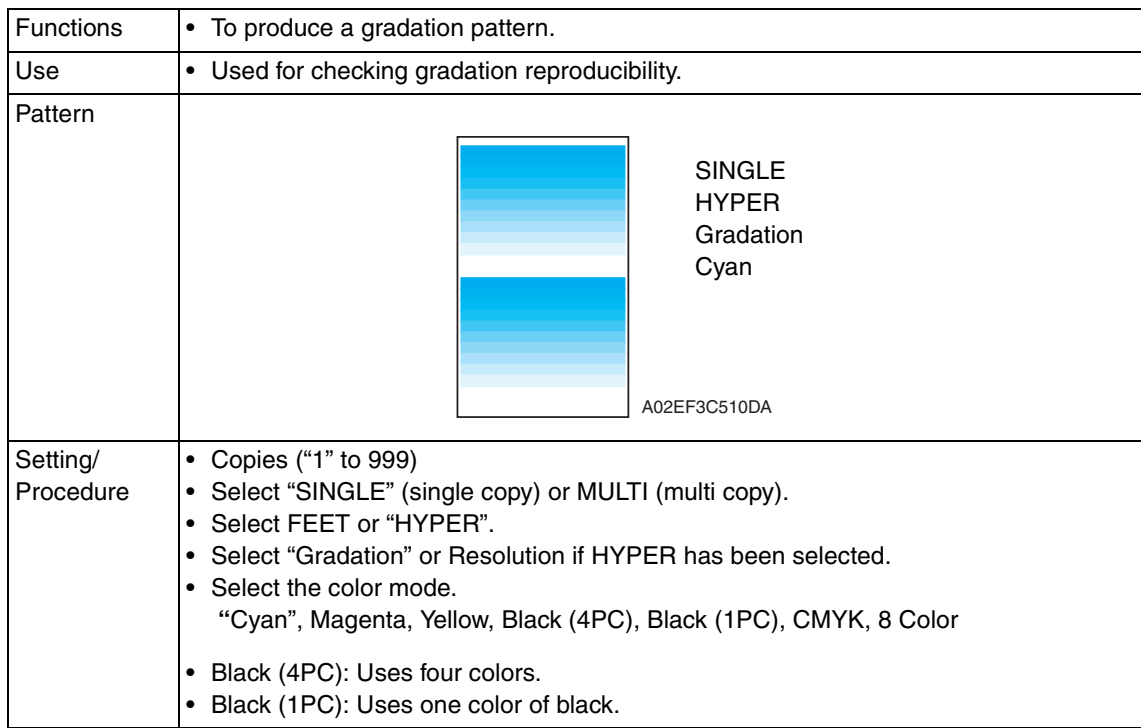

#### **10.10.3 Halftone Pattern**

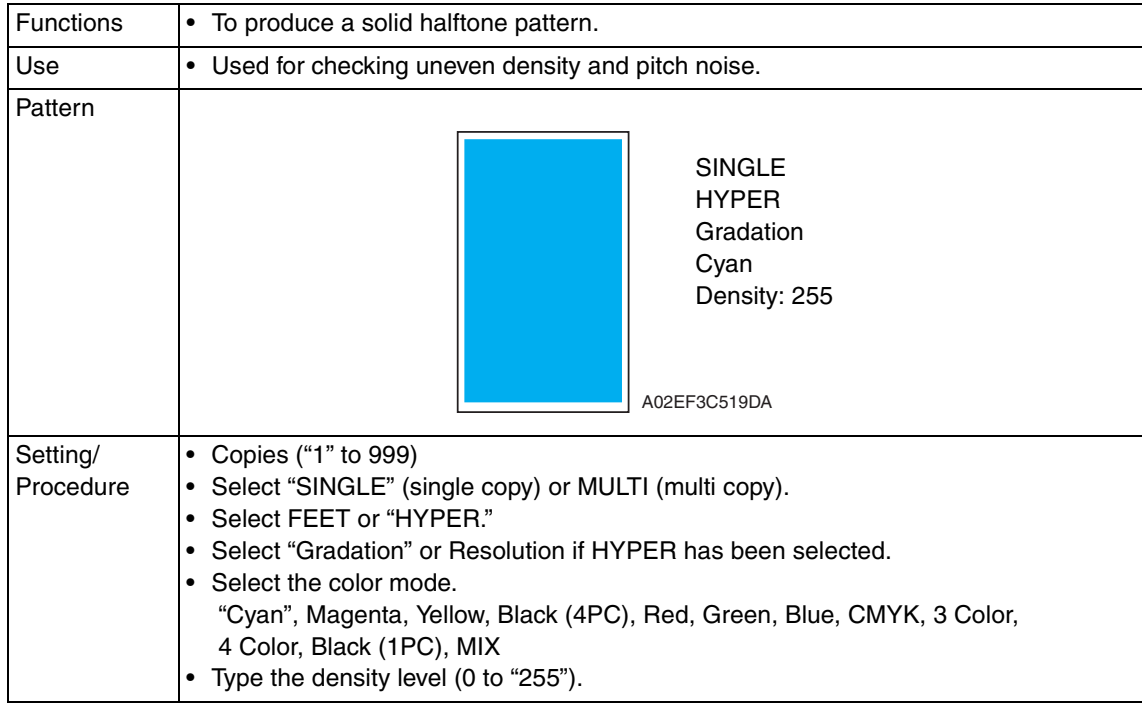

#### **10.10.4 Lattice Pattern**

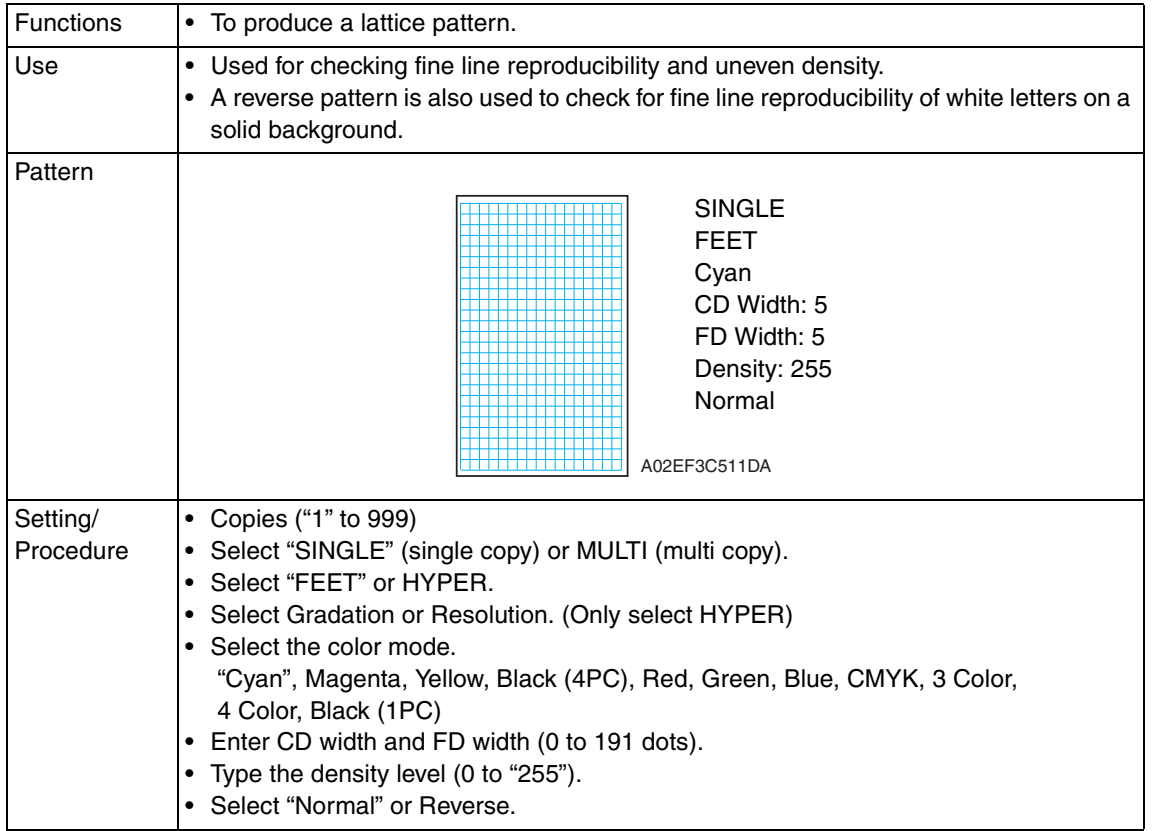

#### **10.10.5 Color Reproduction**

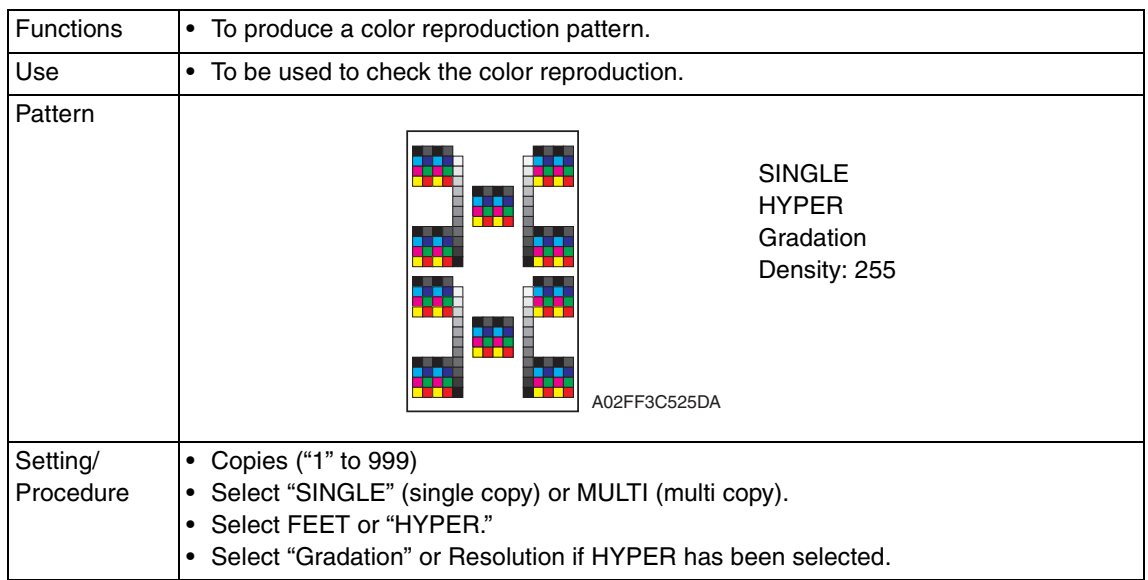

#### **10.10.6 Running Mode**

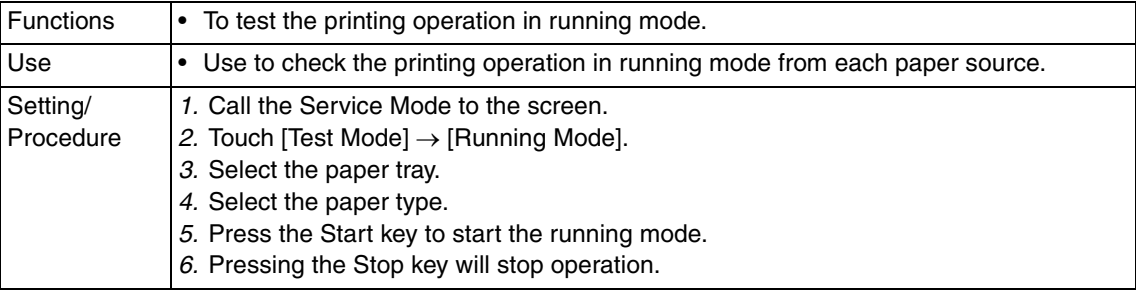

# **10.11 Fax Settings**

See P.26 of the FK-507 service manual.  $\mathbb{A}$ 

# $_{\hat{\mathbb{1}}}$  10.12 Internet ISW

- By using this setting, the firmware stored in the server can be downloaded over internet for upgrading.
- For details for upgrading the firmware, refer to "Firmware upgrade" in the Maintenance section.

See P.31

#### **10.12.1 Internet ISW Set**

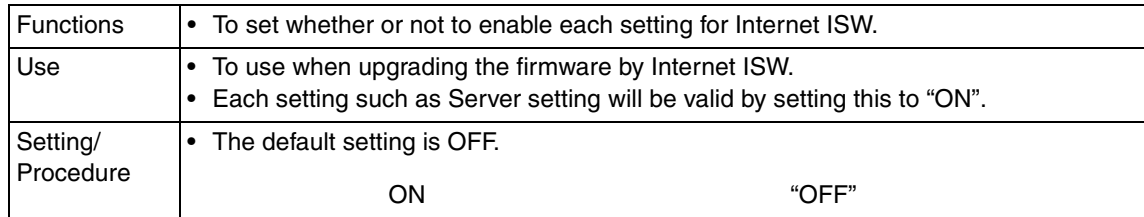

#### **10.12.2 HTTP Setting**

• It will be available only when [Internet ISW Set] is set to "ON".

#### **A. Connect Proxy**

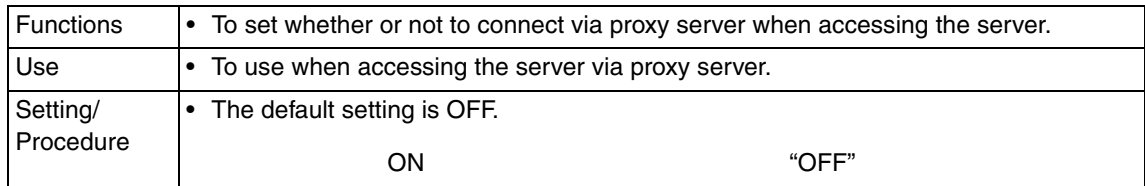

#### **B. Proxy Server**

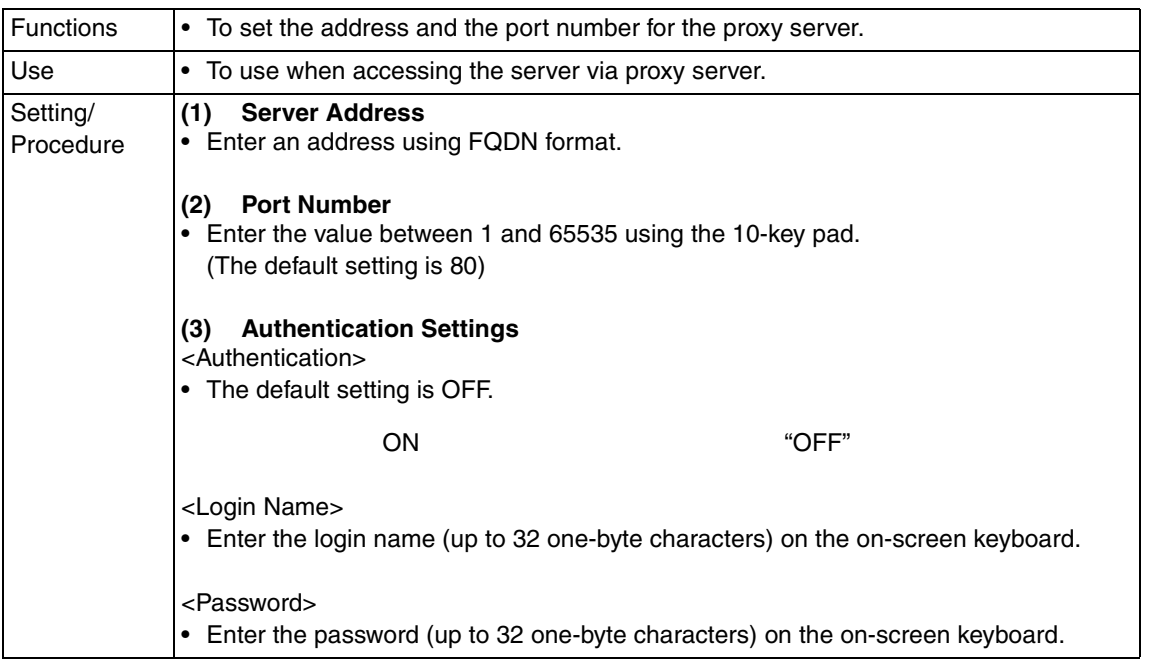

#### **C. Connection Timeout**

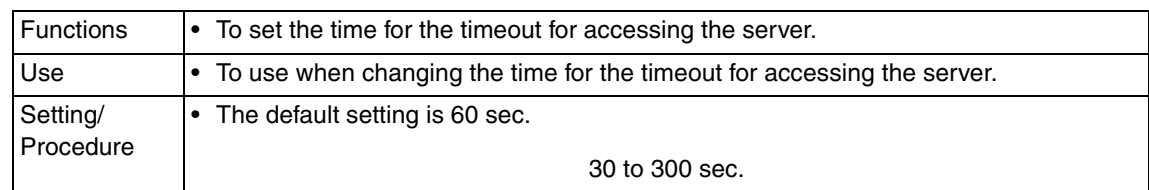

#### **10.12.3 Forwarding Access Setting**

#### **A. Login Name**

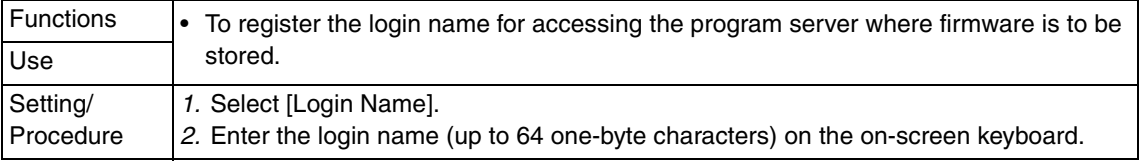

#### **B. Password**

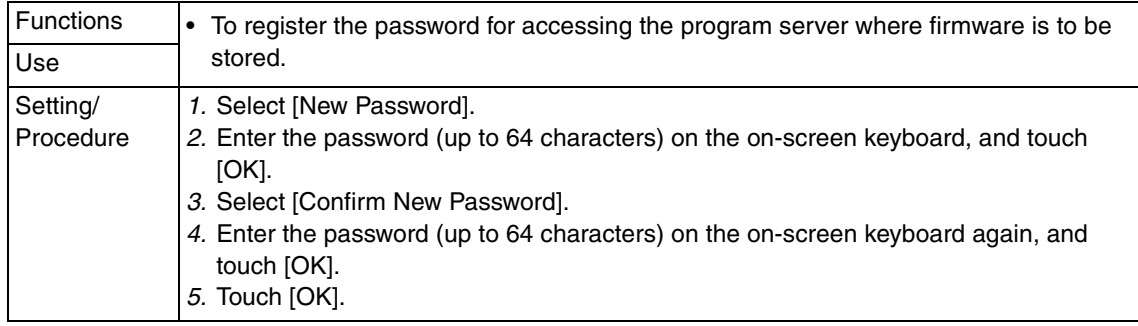

## **C. URL**

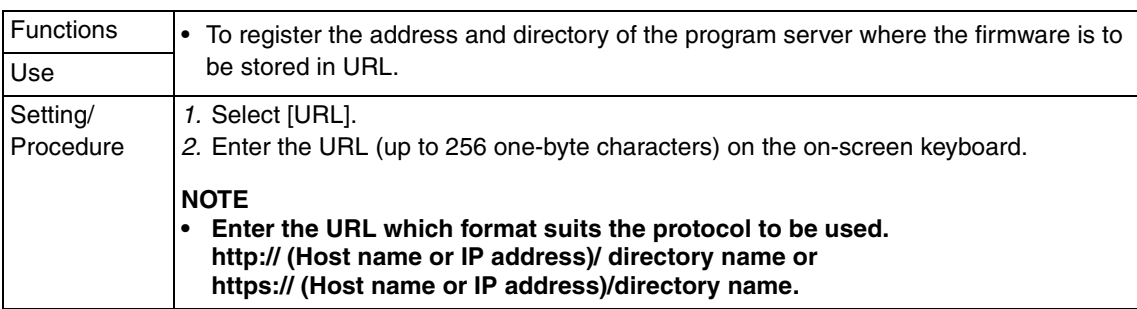

#### **D. File Name**

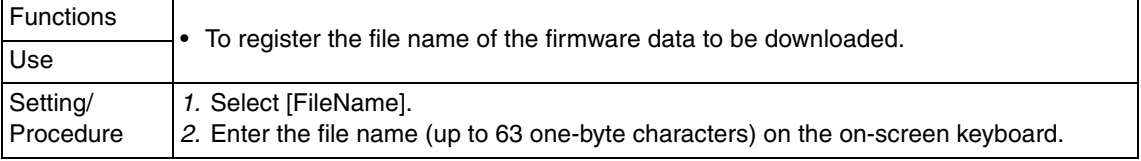

# **10.13 Download Firmware**

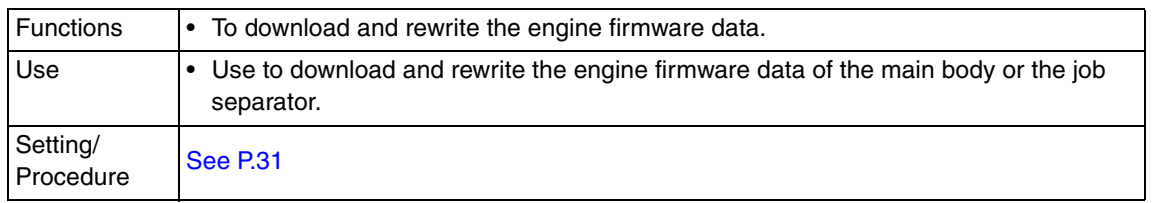

bizhub C200

Downloaded from [www.Manualslib.com](http://www.manualslib.com/) manuals search engine

# 11. Security Settings

# **11.1 Security settings function setting procedure**

### **11.1.1 Procedure**

- 1. Call the Service Mode to the screen.
- 2. Press the following keys in this order.  $Stop \rightarrow 0 \rightarrow Clear$
- 3. security Settings menu will appear.

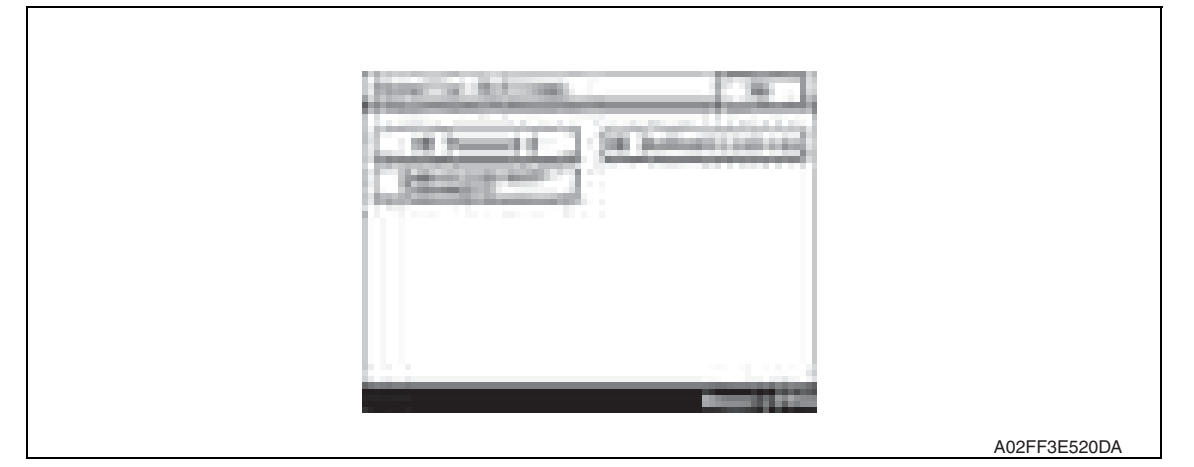

## **11.1.2 Exiting**

• Touch the [OK].

# **11.2 Security Settings function tree**

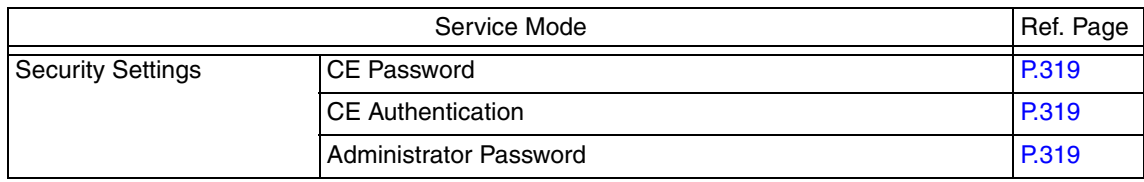

# **11.3 Settings in the Security Settings**

#### **11.3.1 CE Password**

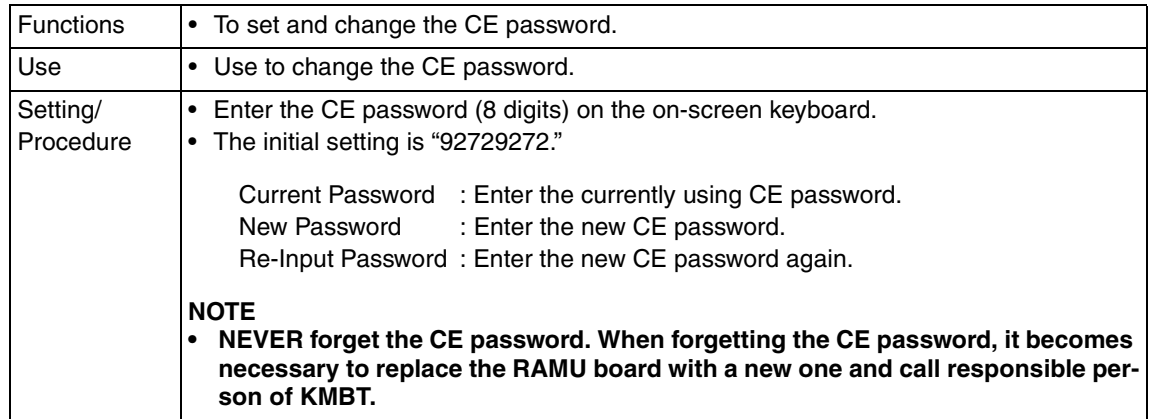

#### **11.3.2 CE Authentication**

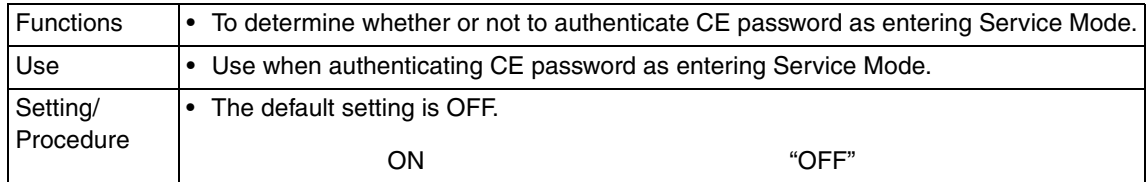

#### **11.3.3 Administrator Password**

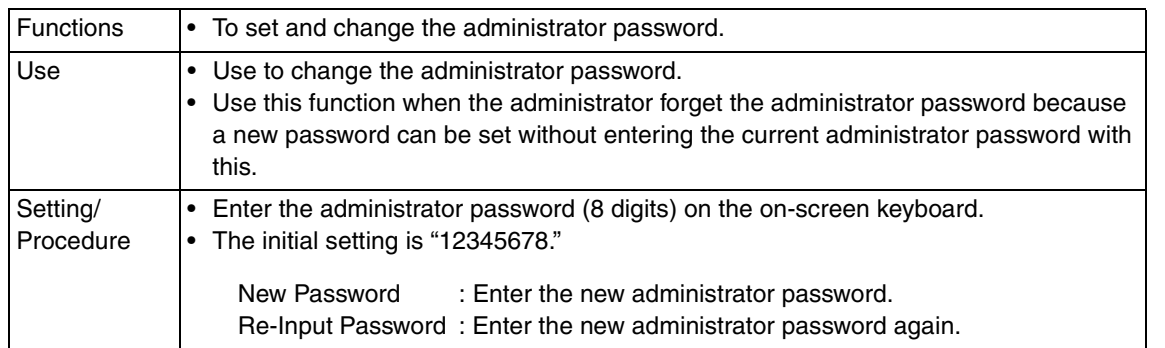
# 12. Billing Setting

# **12.1 Billing Setting function setting procedure**

### **12.1.1 Procedure**

- 1. Call the Service Mode to the screen.
- 2. Press the following keys in this order.  $Stop \rightarrow 9$
- 3. Billing Setting menu will appear.

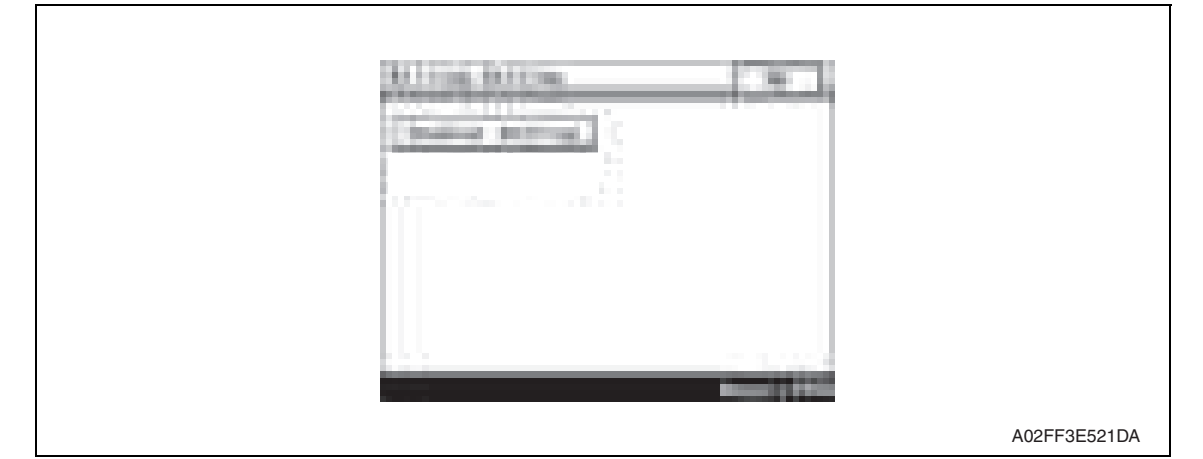

## **12.1.2 Exiting**

• Touch the [OK].

# **12.2 Billing Setting function tree**

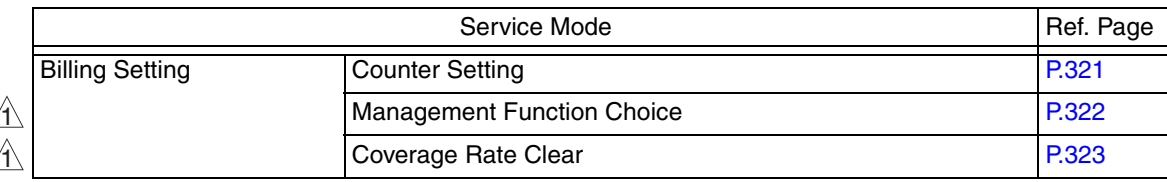

# **12.3 Settings in the Billing Setting**

### **12.3.1 Counter Setting**

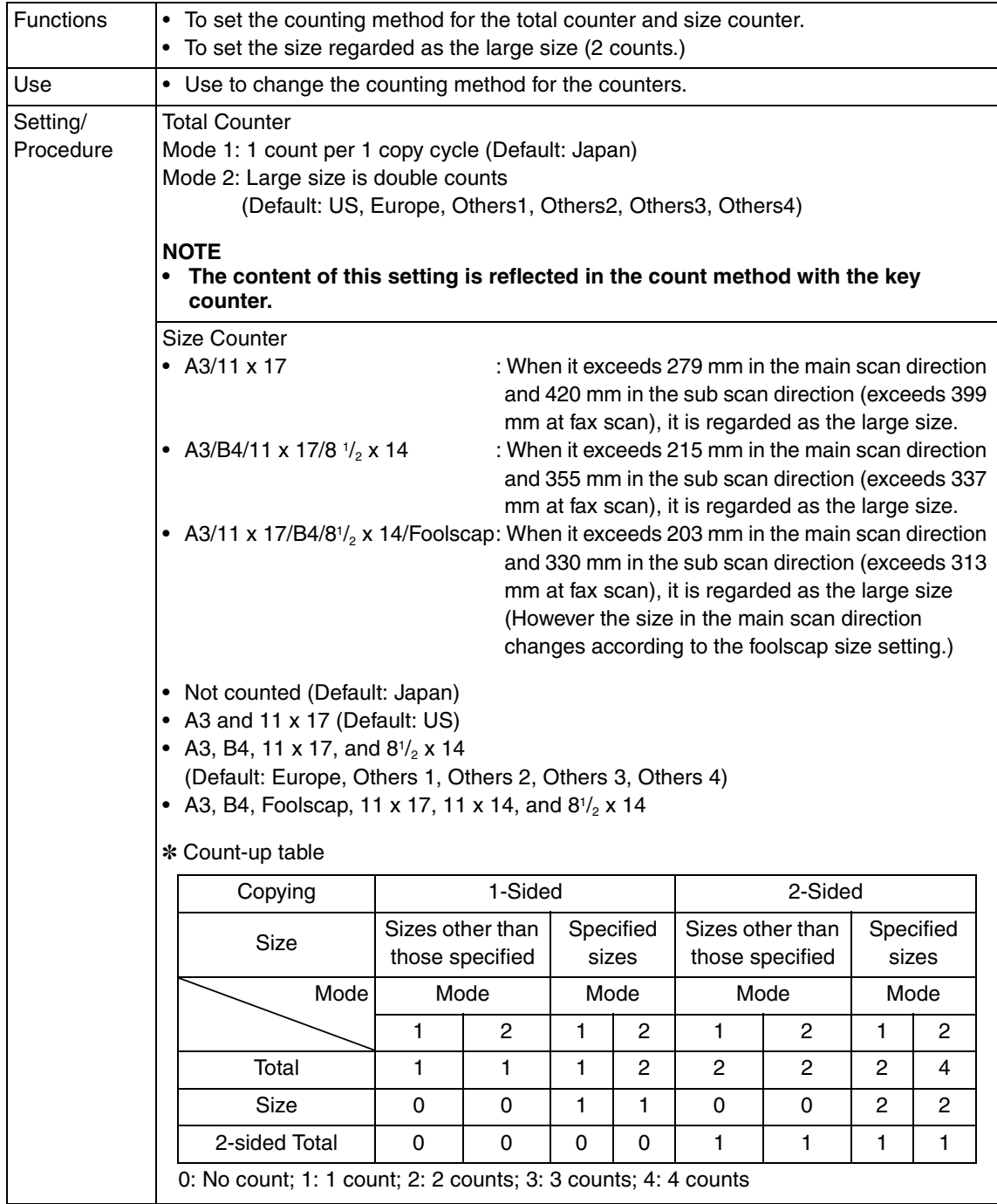

Adjustment / Setting Adjustment / Setting

#### **12.3.2 Management Function Choice**

• To set whether or not the following items are to be mounted. Key counter, management device or vendor

#### **A. Management Device**

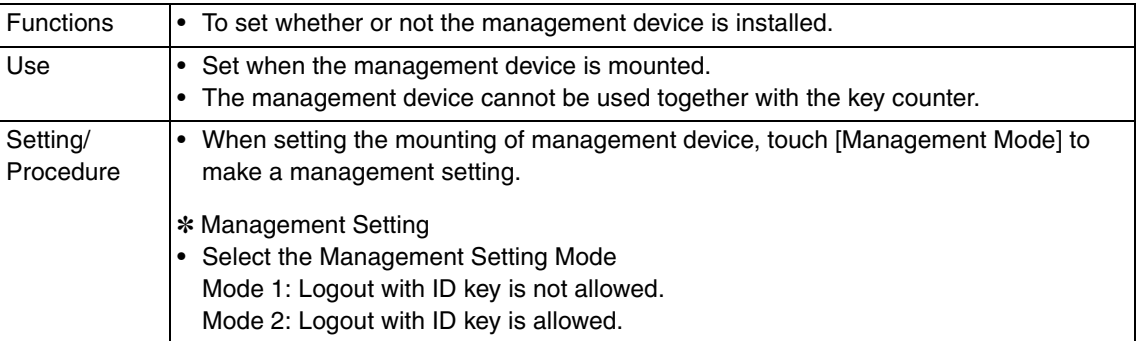

#### **B. Key Counter**

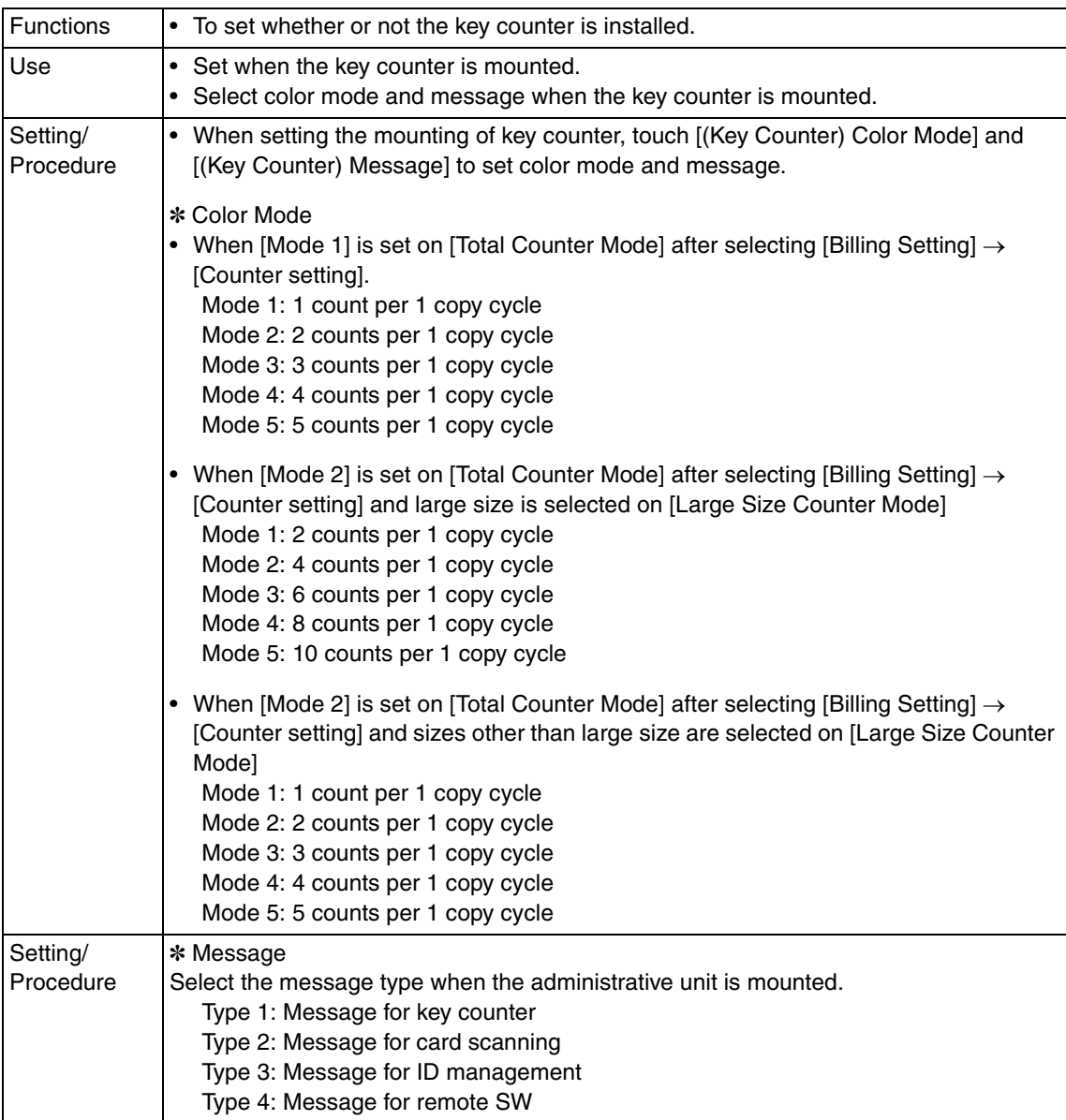

### **C. Vendor (+ Key Counter)**

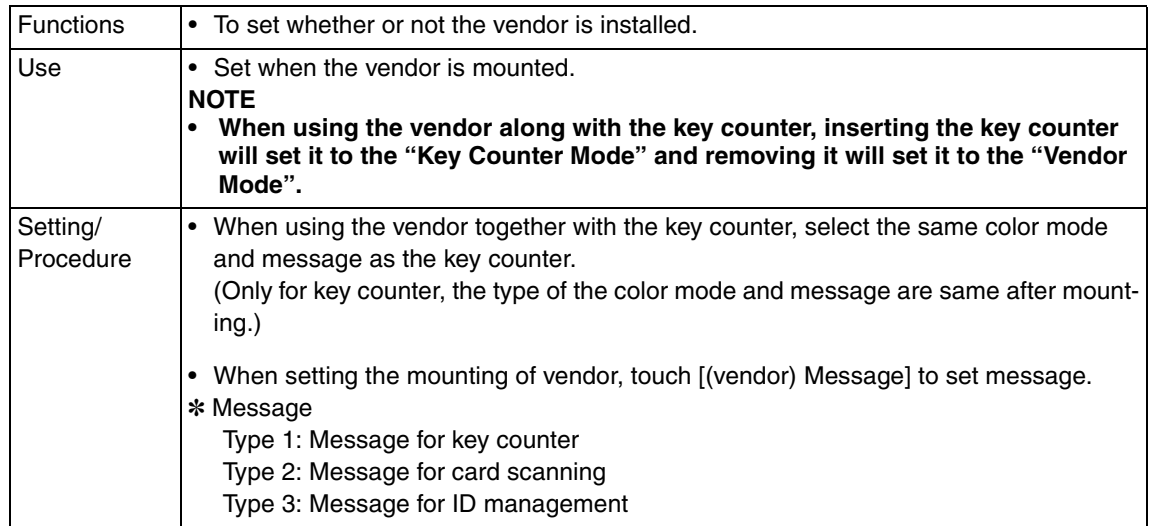

#### **12.3.3 Coverage Rate Clear**

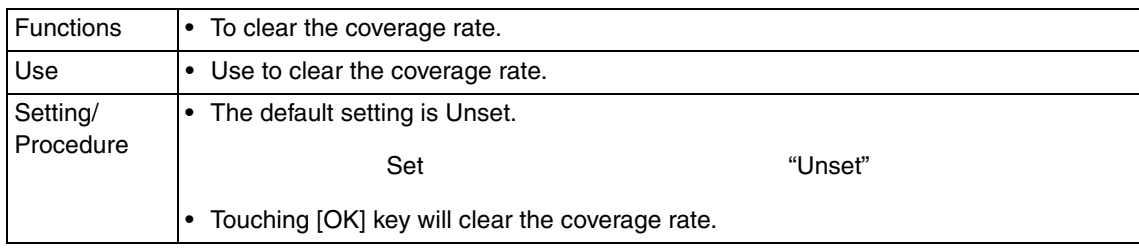

# 13. Procedure for resetting

# **13.1 Trouble resetting**

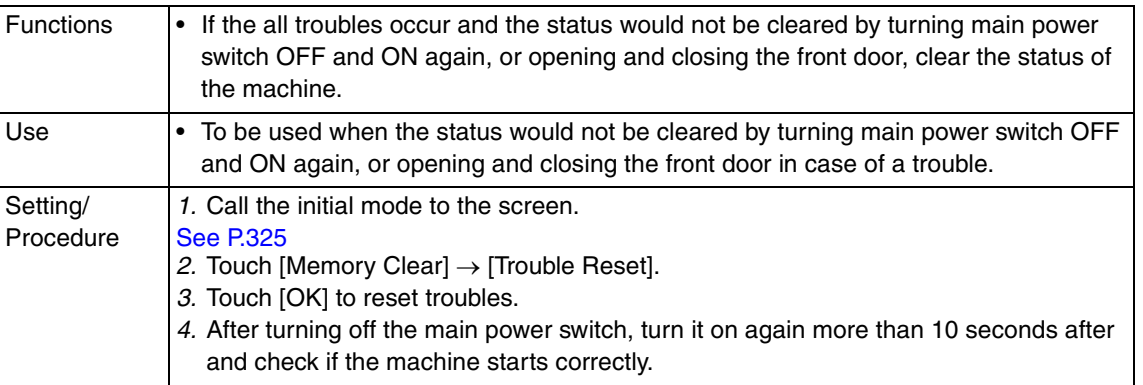

# **13.2 Contents to be cleared by reset function**

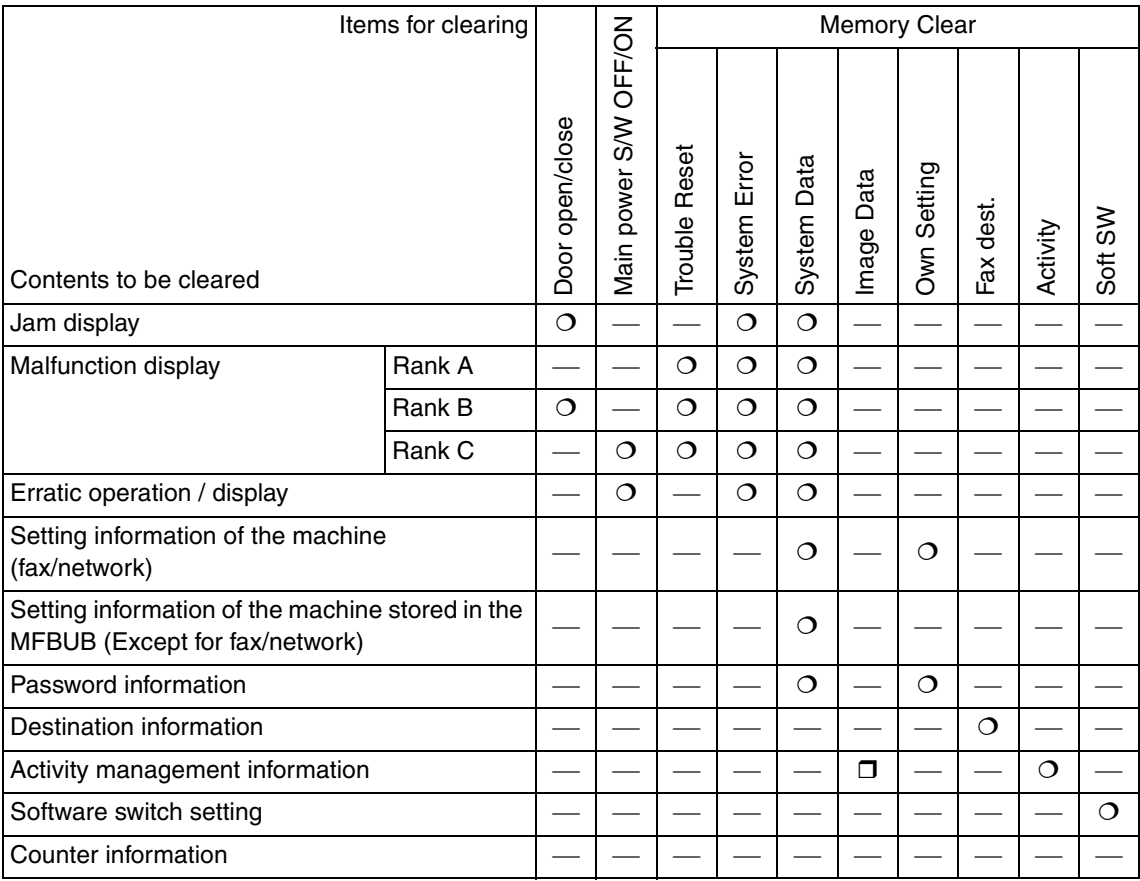

: Will be cleared (initialized)

: Some information will be cleared

-: Will not be cleared

# 14. Initial mode

# **14.1 Initial mode function setting procedure**

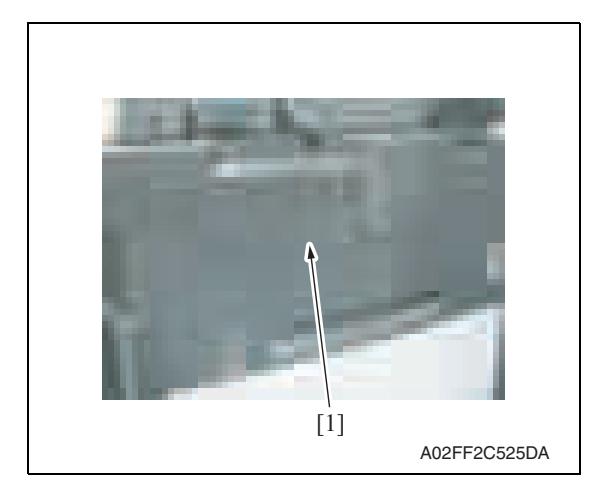

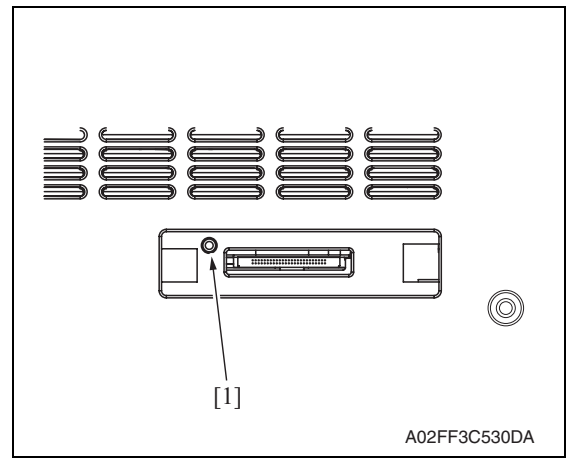

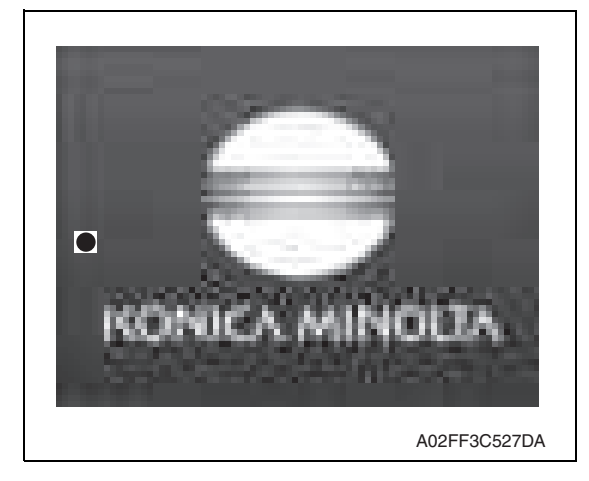

1. Remove the cover [1] from the compact flash insertion slot.

2. Press the warm-restart switch [1].

3. Enter "3" on the 10-key pad with " $•"$ at the left center of the screen.

4. Initial mode screen will appear.

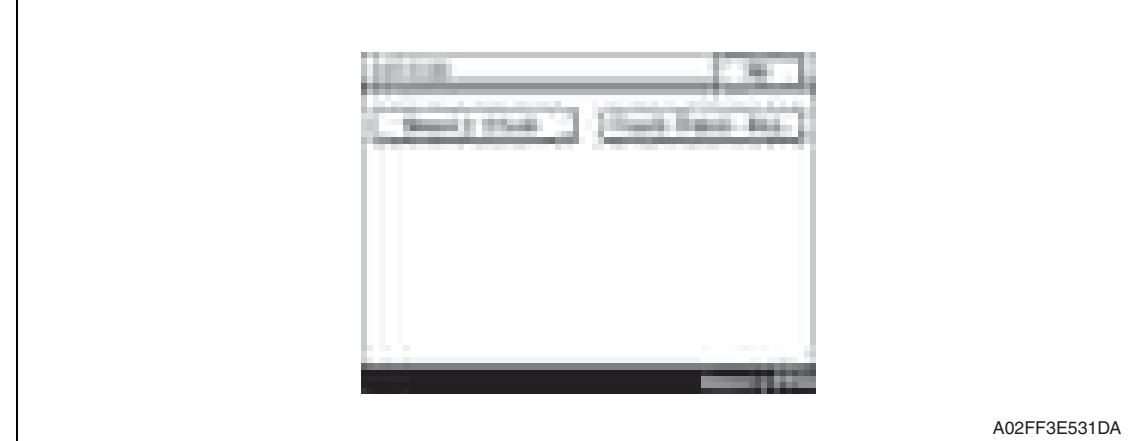

# **14.2 Initial mode function tree**

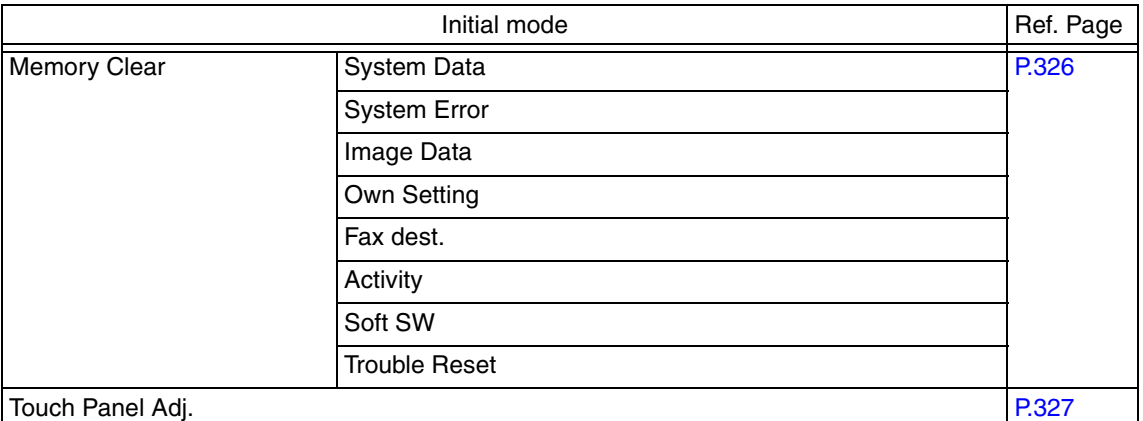

## **14.3 Settings in the initial mode**

- **14.3.1 Memory Clear**
- **A. System Data** See P.203
- **B. System Error** See P.203
- **C. Image Data** See P.203
- **D. Own Setting** See P.204
- **E. Fax dest.** See P.204
- **F. Activity** See P.204

### **G. Soft SW**

See P.204

#### **H. Trouble Reset**

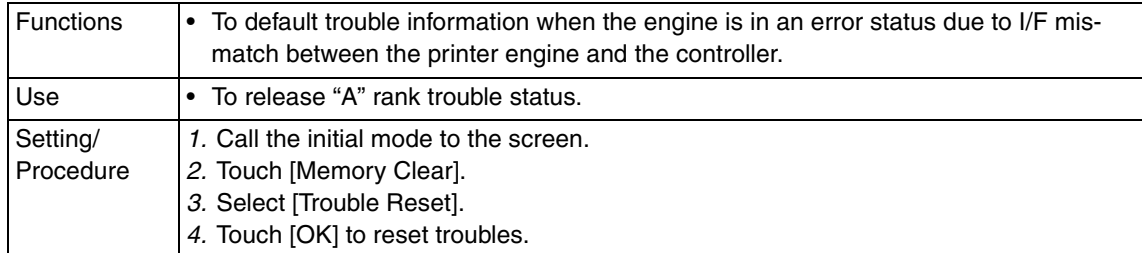

### **14.3.2 Touch Panel Adj.**

See P.175

# 15. Mechanical adjustment

# **15.1 PH unit mechanical adjustment**

#### **15.1.1 Skew adjustment**

#### **This adjustment must be made in the following case:**

**• When PH unit is replaced.**

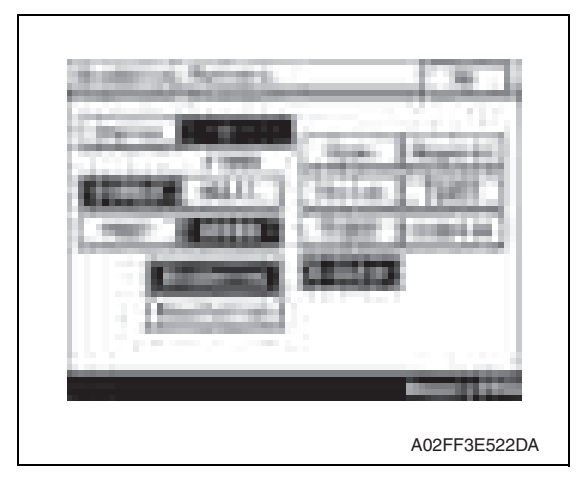

- 1. Turn ON the main power switch.
- 2. Select [Service Mode]  $\rightarrow$  [Test  $Model$   $\rightarrow$  [Gradation Pattern] and output the test pattern with the following conditions.

#### **Conditions: SINGLE, HYPER, Gradation, 8 Color**

3. Using the output test pattern, check if each color of CMYK is printed in correct pattern.

If the pattern is not correct, any troubles such as connecting failure in PH unit of the corresponding color may occur, which should be modified. If there is not any problem, proceed to step 4.

- 4. Touch [Service Mode]  $\rightarrow$  [Imaging Process Adjustment]  $\rightarrow$  [Stabilizer]  $\rightarrow$  [Initialize + Image Stabilization].
- 5. After image stabilization is completed, display [Service Mode]  $\rightarrow$  [State Confirmation]  $\rightarrow$  [Color Regist]  $\rightarrow$  [FWD] and check if the Step Value: X of each color C, M, Y, is within the specification.

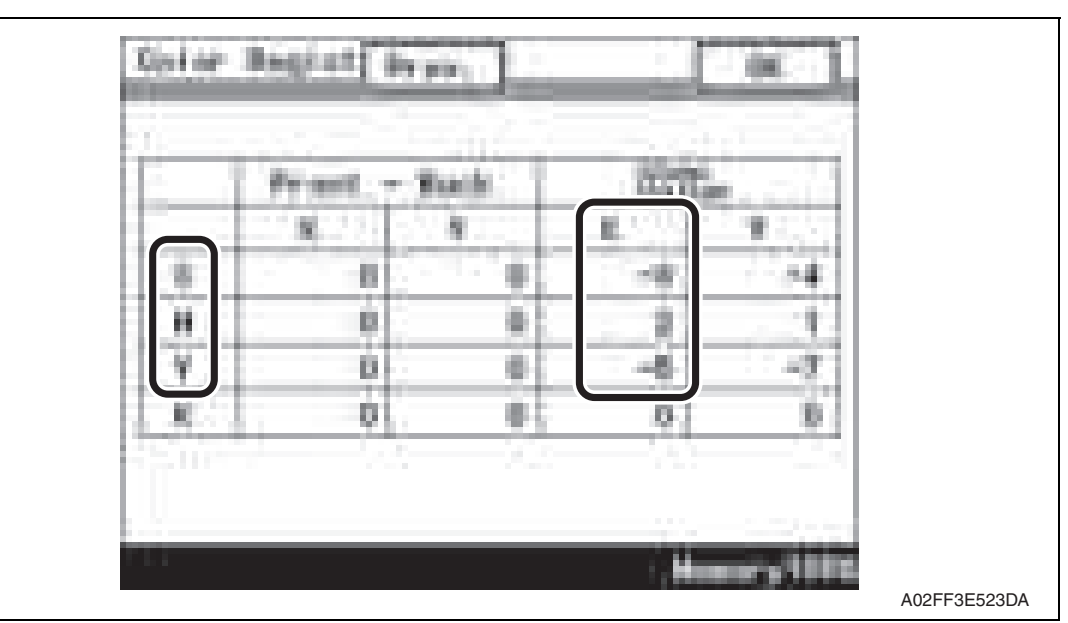

#### **Specification: within** ± **4**

Adjustment / Setting

Adjustment / Setting

328

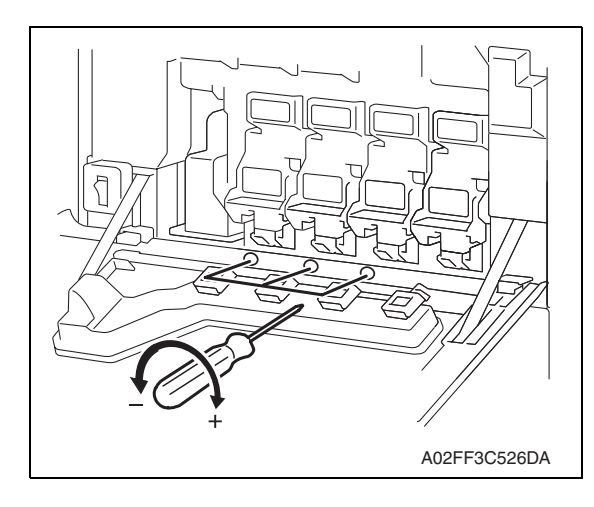

- If either value is out of the specification, follow the procedures shown below to adjust it to satisfy the specification.
- If the value of all color, C, M, Y satisfy the specification, proceed to step 10.
- 6. Open the front door.
- 7. Turn the skew adjustment dial of the corresponding PH with flathead screwdriver.
- To the left : When the step value goes - direction
- To the right : When the step value goes + direction

#### **<Adjustment sample>**

**If the yellow value, among the step values confirmed in step 5, is [-5], which means out of the specification, turn the skew adjustment dial of PH (yellow) to the left (- direction) for 5 clicks.**

#### **NOTE**

#### **• Do not execute the skew adjustment of black PH unit.**

- 8. Close the front door and touch [Imaging Process Adjustment]  $\rightarrow$  [Stabilizer]  $\rightarrow$  [Initialize + Image Stabilization].
- 9. After image stabilization is completed, display [Service mode]  $\rightarrow$  [State Confirmation]  $\rightarrow$  [Color Regist]  $\rightarrow$  [FWD] again and check if the step value: X of each color C, M, Y is within the specification.

#### **NOTE**

- **Each color's step value displayed on [Color Regist] changes every time the image stabilization is conducted. Therefore the value may change even if skew adjustment is not made.**
- If either value is out of the specification, repeat step 6 to 9 to continue the adjustment until all C, M, Y colors satisfy the specification.

10. Exit the Service Mode.

Blank Page

# Troubleshooting

# 16. Jam display

# **16.1 Misfeed display**

• When a paper misfeed occurs, the misfeed message, misfeed location, and paper location are displayed on the control panel of the machine.

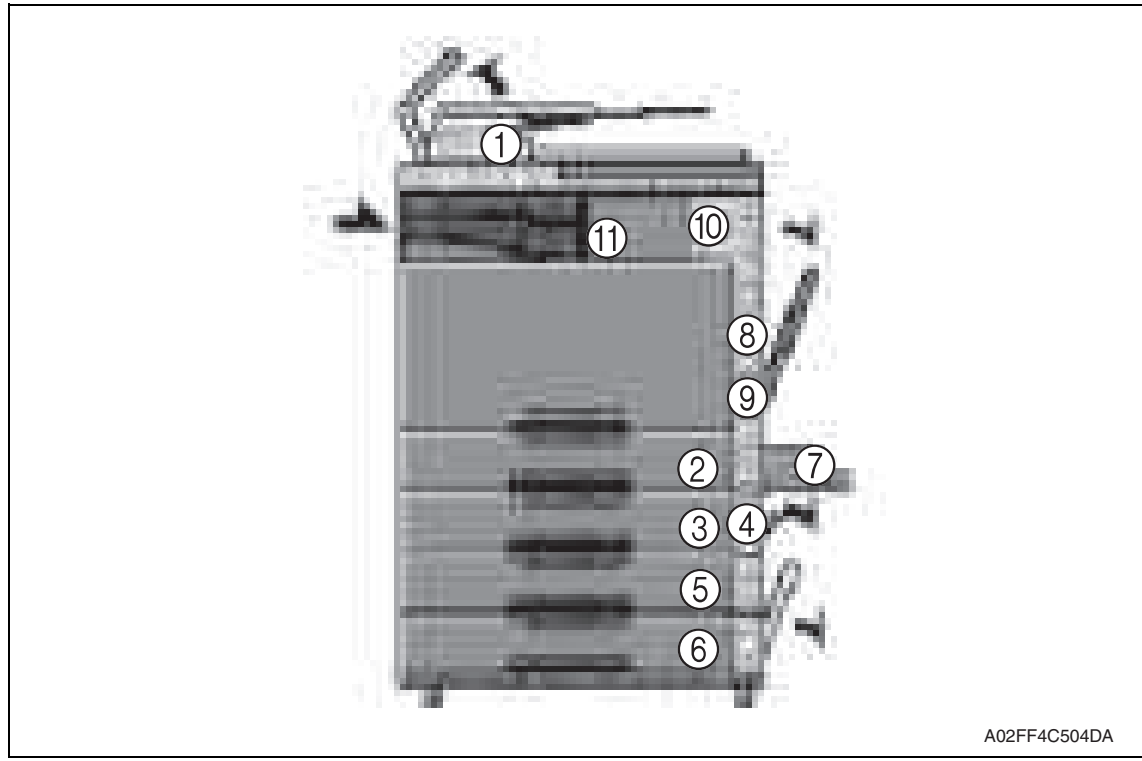

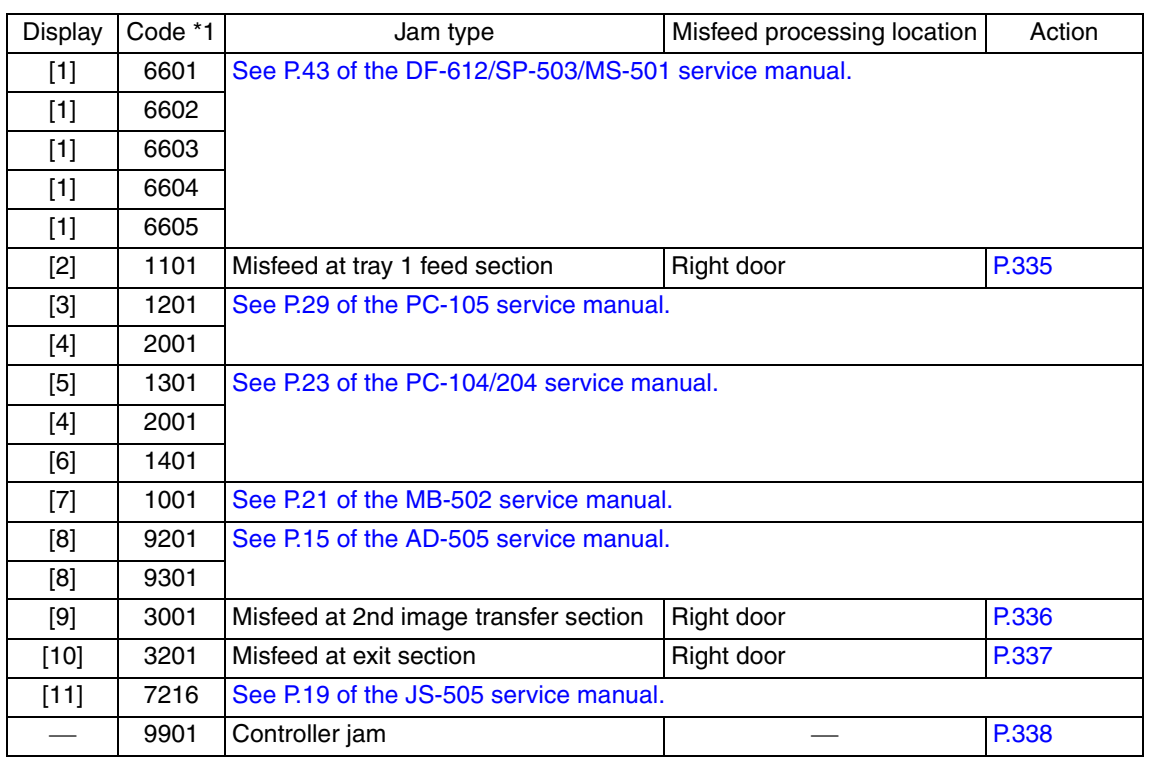

\*1: JAM code is displayed at [Paper Jam History] under [Counter] available from Service Mode.

Regarding jam at paper exit options, jam codes are available by selecting [Service Mode]  $\rightarrow$  [Counter]  $\rightarrow$  [JAM]. To identify misfeed locations, use the jam codes and refer to the above list.

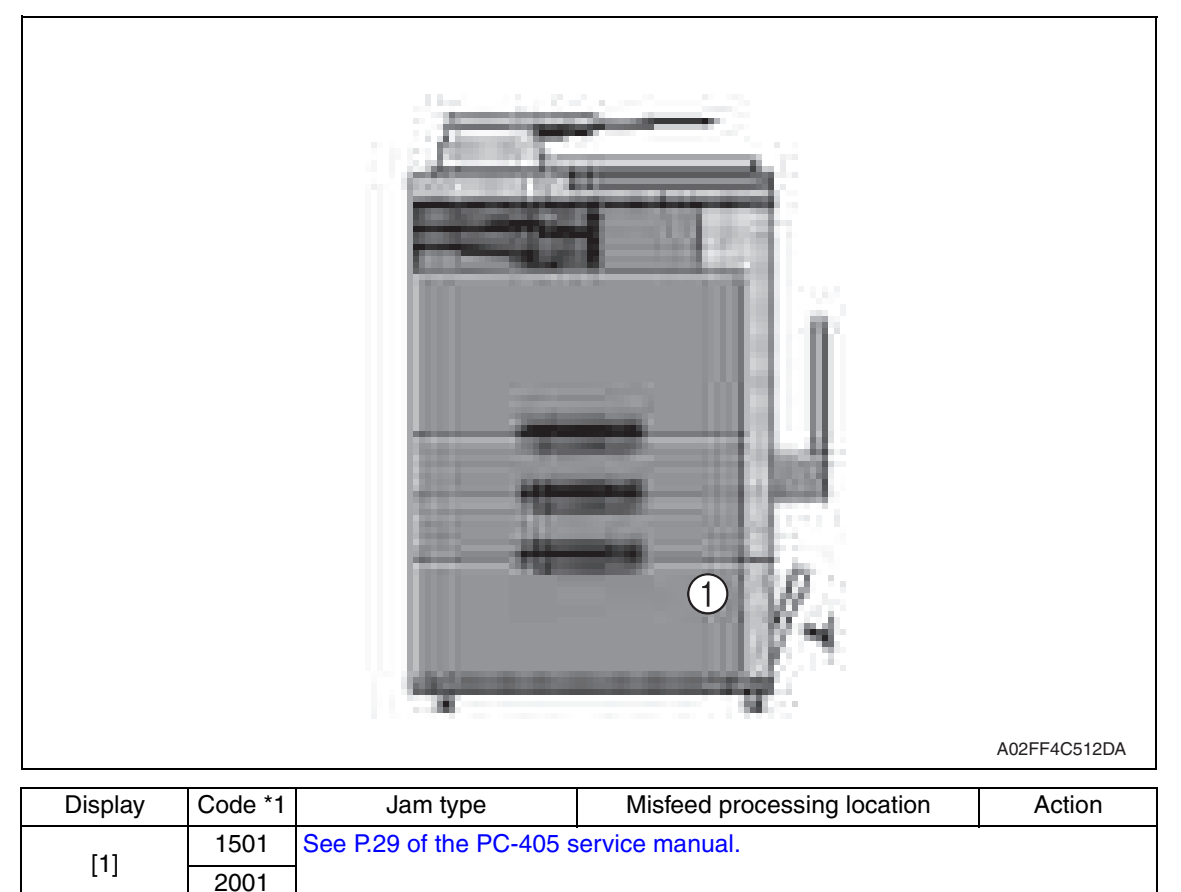

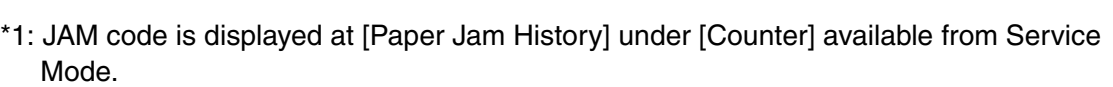

Regarding jam at paper exit options, jam codes are available by selecting [Service  $Model \rightarrow [Counter] \rightarrow [JAM]$ . To identify misfeed locations, use the jam codes and refer to the above list.

#### **16.1.1 Misfeed display resetting procedure**

• Open the corresponding door, clear the sheet of paper misfed, and close the door.

# **16.2 Sensor layout**

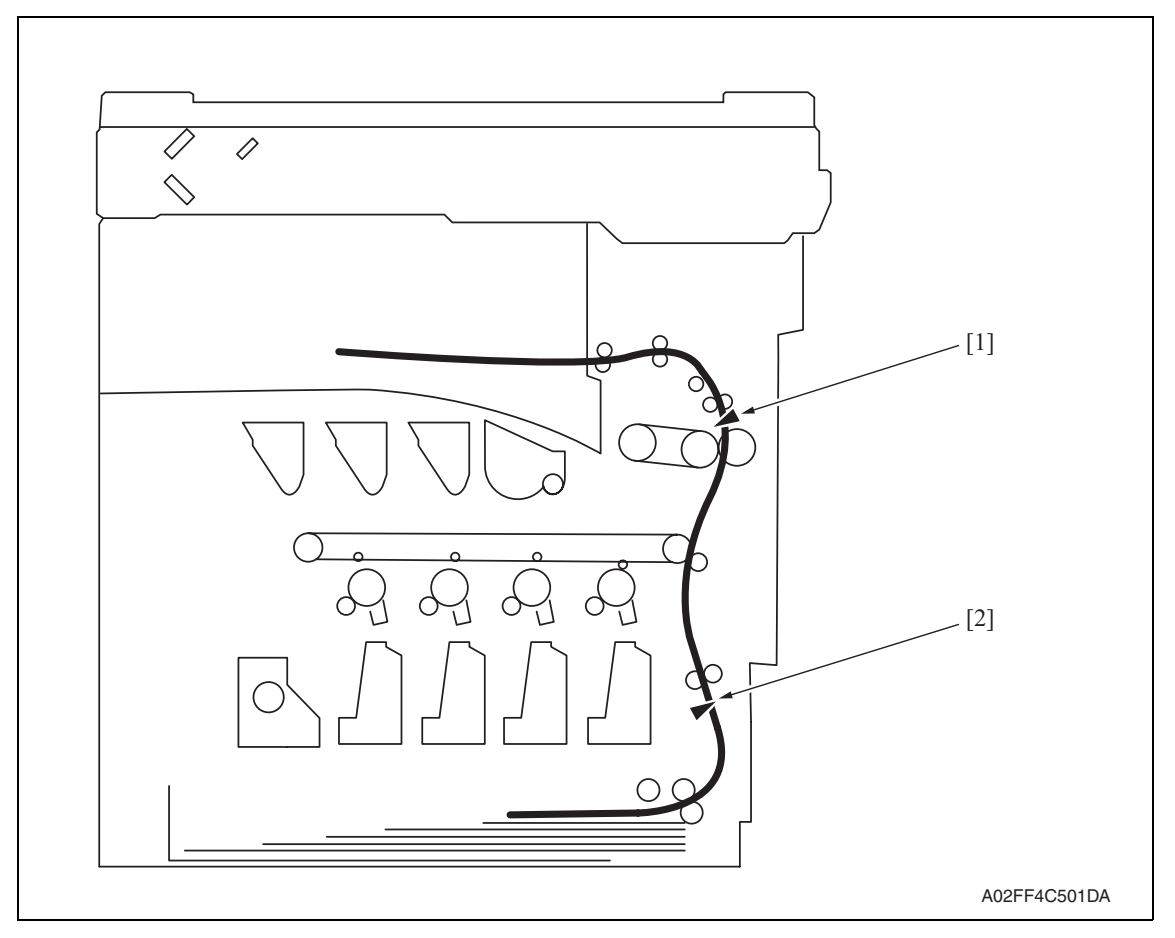

- 
- [1] Paper exit sensor (PS2) [2] Sensor in front of tim. roller (PS1)

### **16.3 Solution**

#### **16.3.1 Initial check items**

• When a paper misfeed occurs, first perform the following initial check items.

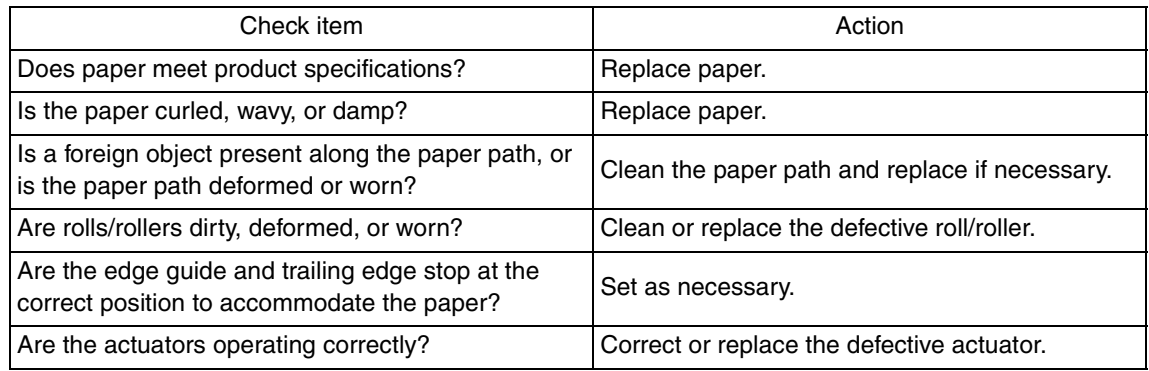

#### **16.3.2 Solution when paper curl occurs**

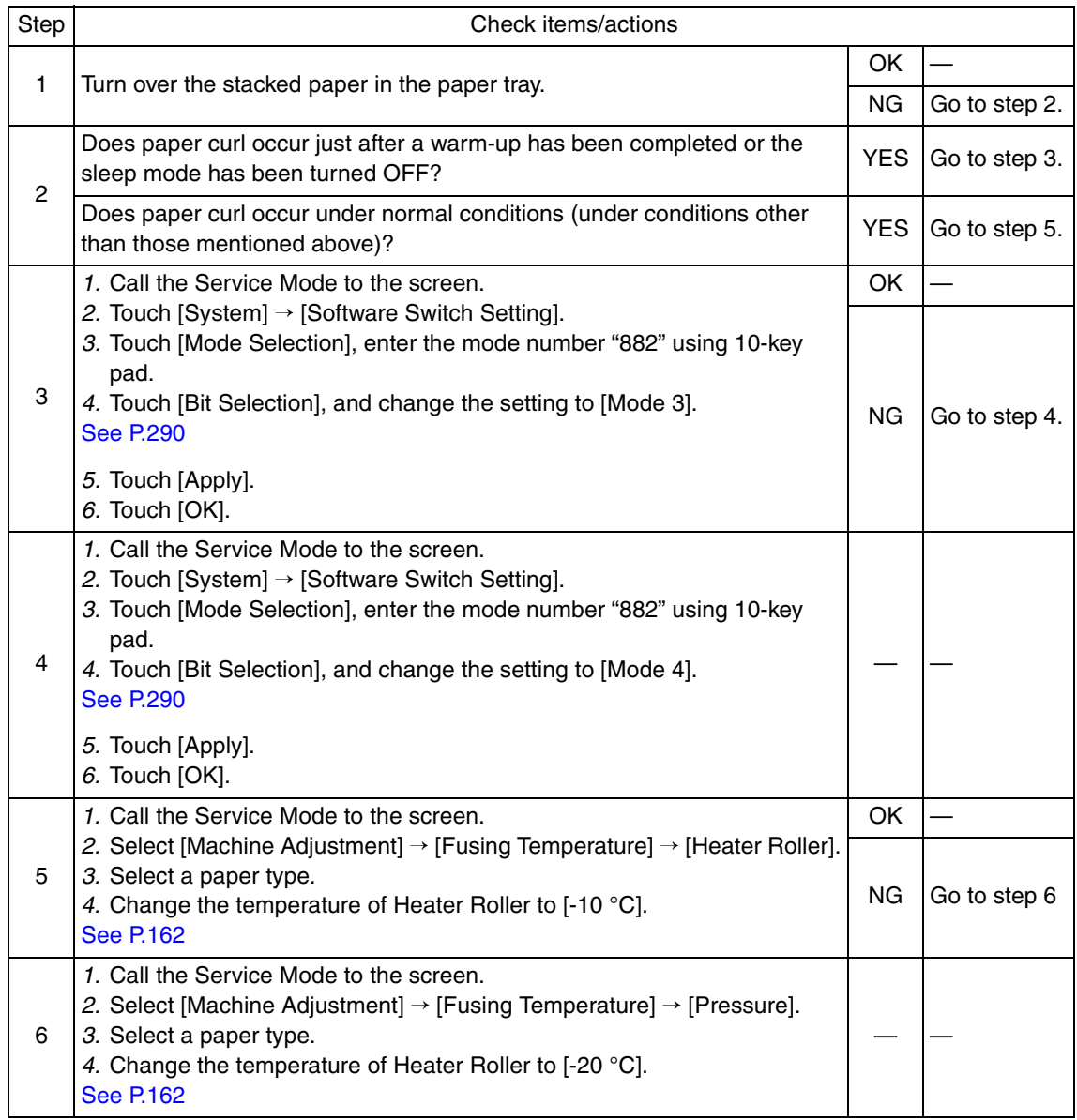

#### **16.3.3 Misfeed at tray 1 feed section**

#### **A. Detection timing**

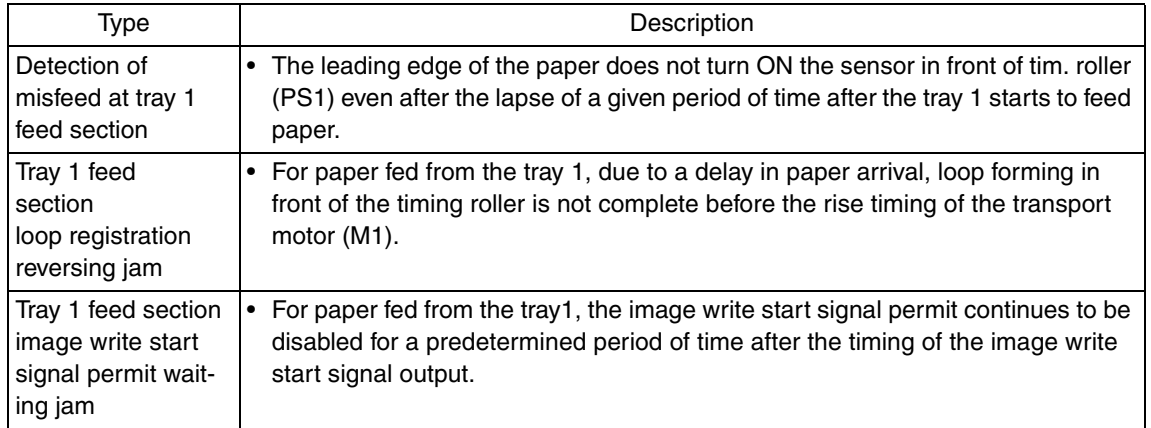

#### **B. Action**

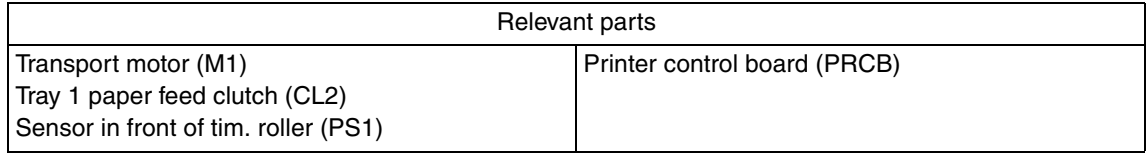

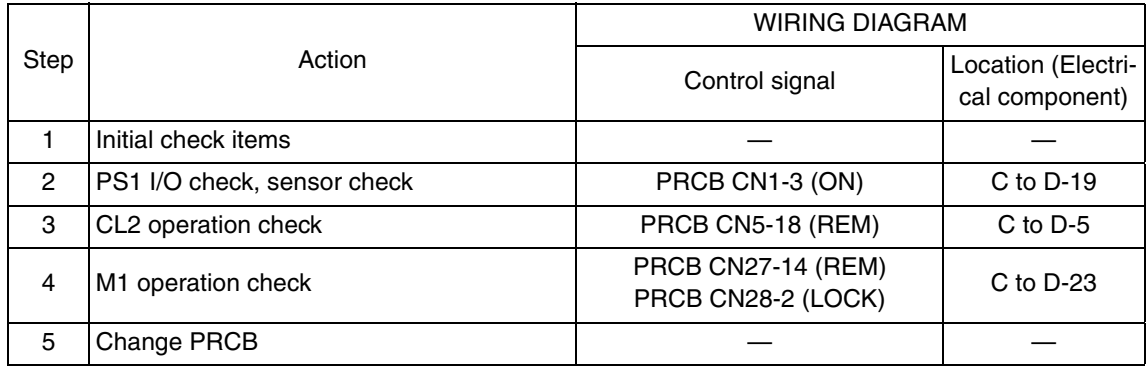

#### **16.3.4 Misfeed at 2nd image transfer section**

#### **A. Detection timing**

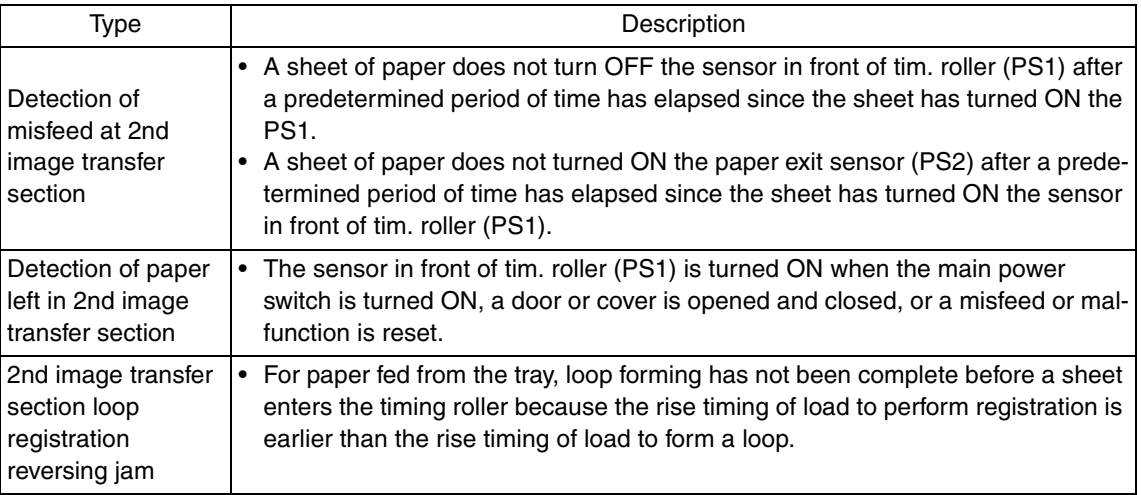

#### **B. Action**

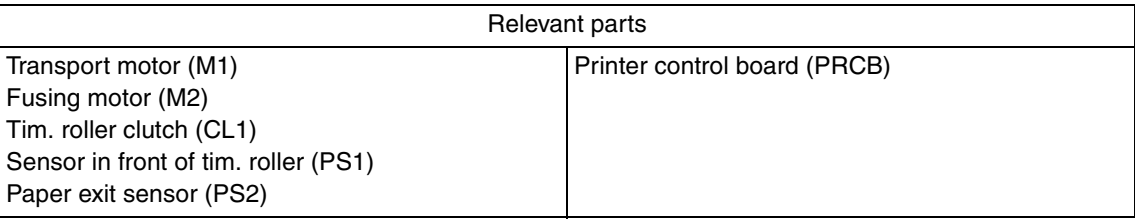

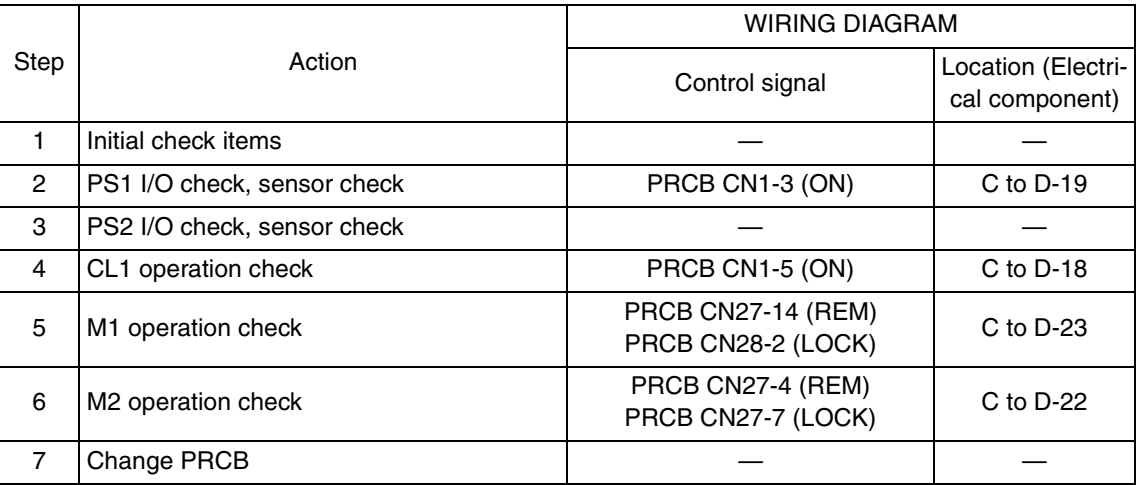

bizhub C200

#### **16.3.5 Misfeed at exit section**

#### **A. Detection timing**

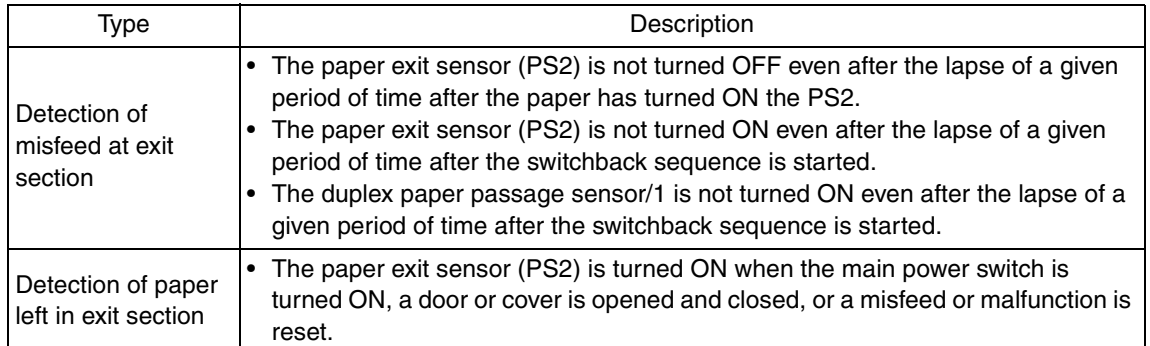

#### **B. Action**

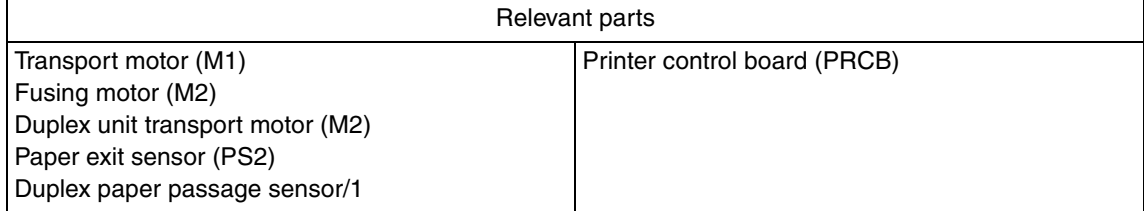

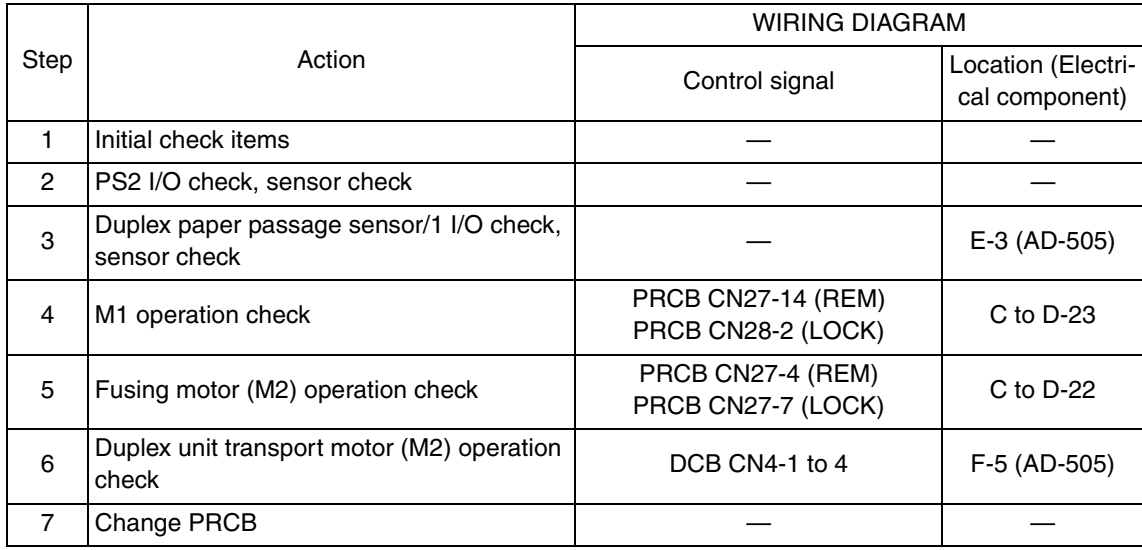

### **16.3.6 Controller jam**

#### **A. Detection timing**

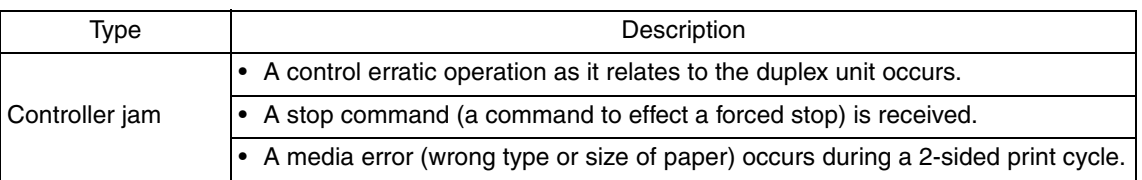

#### **B. Action**

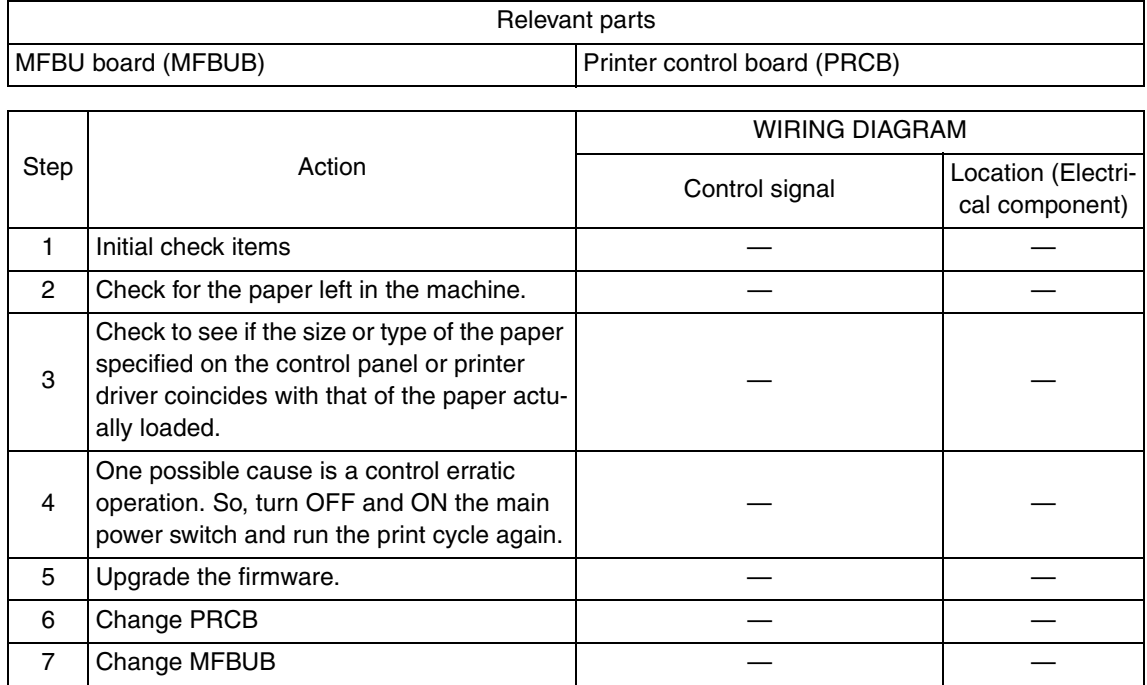

# 17. Malfunction code

# **17.1 Alert code**

• The machine's CPU performs a self-diagnostics function that, on detecting a malfunction, gives the corresponding warning code and maintenance call mark on the control panel.

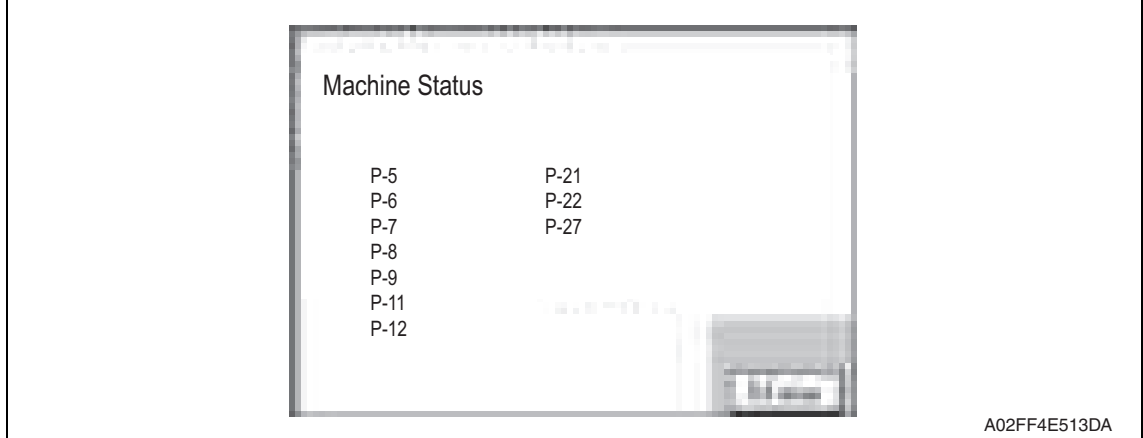

### **17.1.1 Alert code list**

• If an image stabilization fault occurs, the corresponding warning code appears.

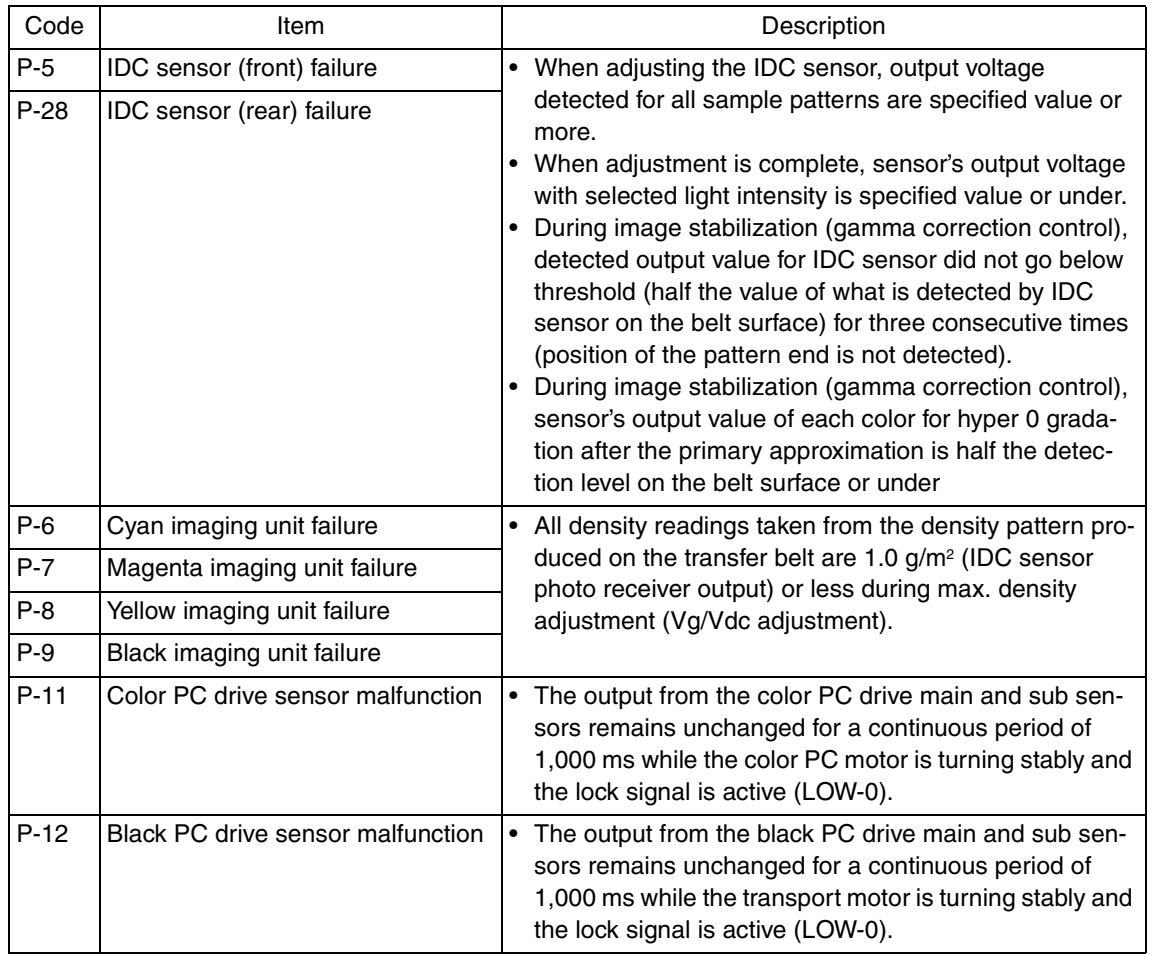

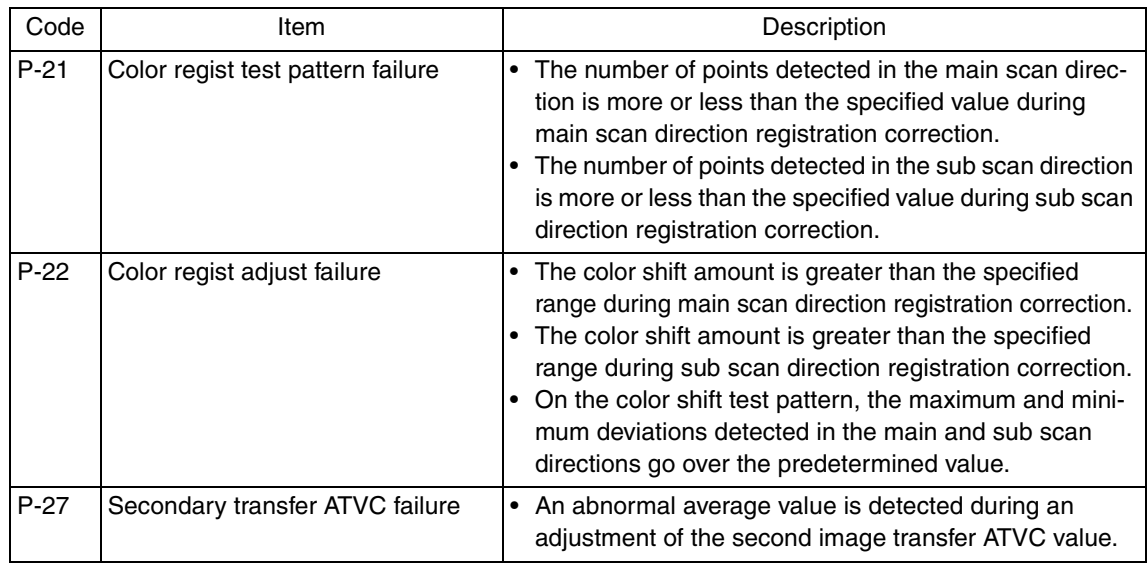

### **17.2 Solution**

#### **17.2.1 P-5: IDC sensor (front) failure**

#### **17.2.2 P-28 IDC sensor (rear) failure**

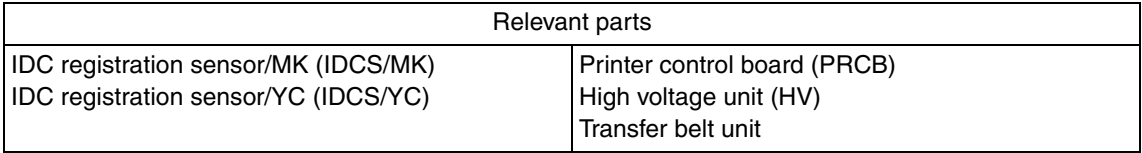

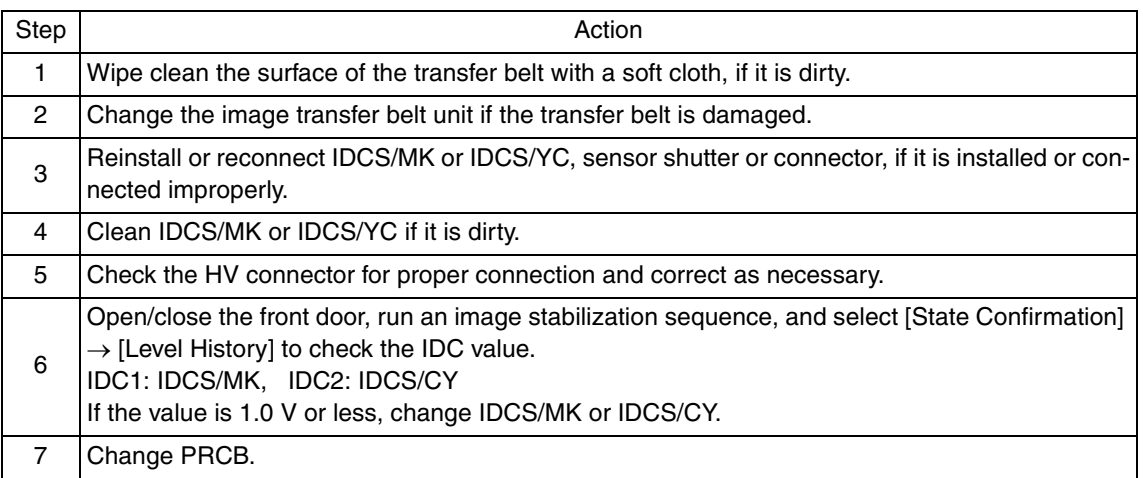

- **17.2.3 P-6: Cyan imaging unit failure**
- **17.2.4 P-7: Magenta imaging unit failure**
- **17.2.5 P-8: Yellow imaging unit failure**
- **17.2.6 P-9: Black imaging unit failure**

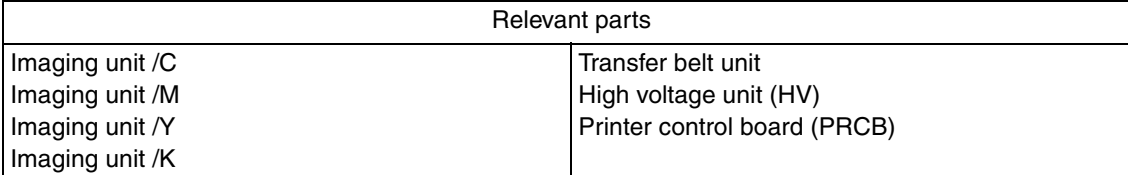

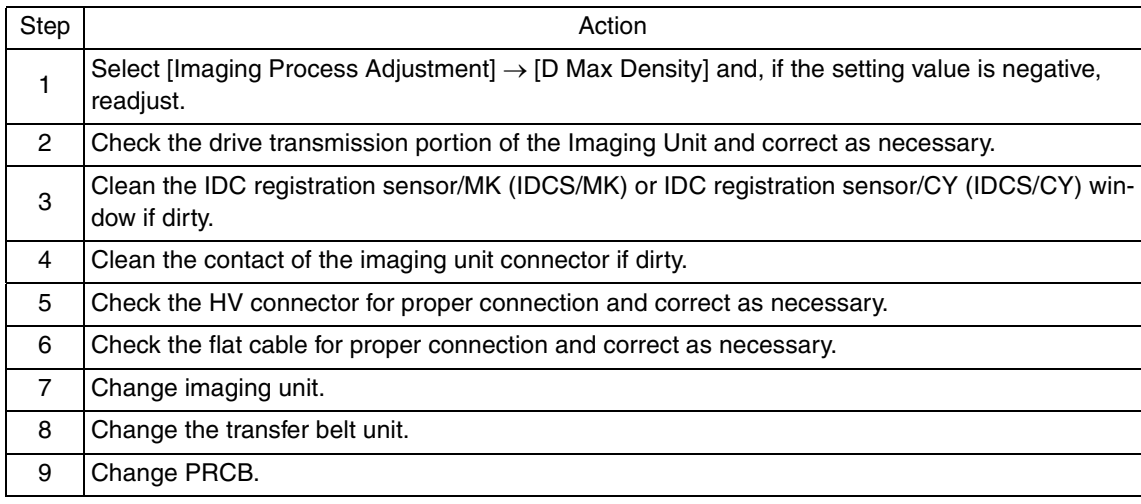

#### **17.2.7 P-11: Color PC drive sensor malfunction**

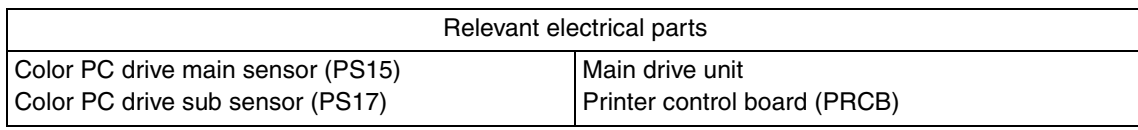

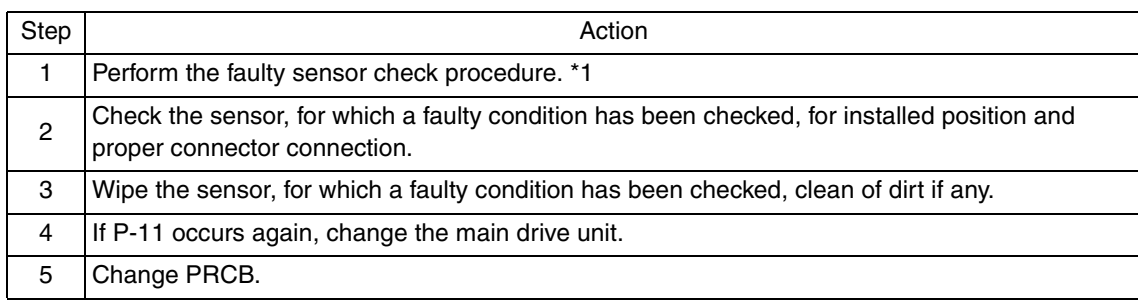

\*1: Faulty sensor check procedure

- 1. Open the front door and turn ON the main power switch of the machine.
- 2. Call the [Sensor Check] screen to the screen by way of Service Mode. For details how to display, see "Adjustment /Setting." See P.304
- 3. Close the front door and start [Stabilization].
- 4. During the stabilization sequence, check to see if the values of the phase detection sensors (color PC drive main/sub sensors) change.
- 5. A sensor is faulty if its value does not change.

#### **17.2.8 P-12: Black PC drive sensor malfunction**

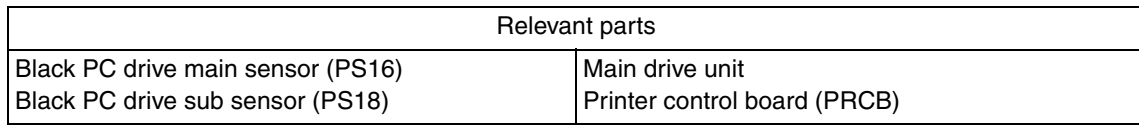

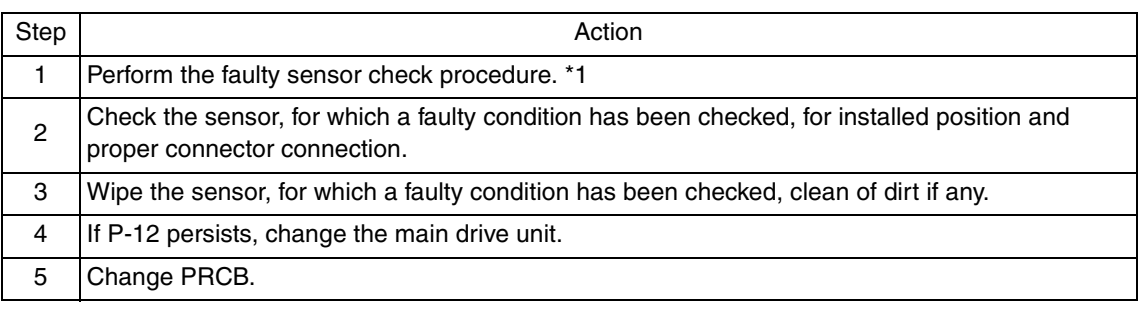

#### \*1: Faulty sensor check procedure

- 1. Open the front door and turn ON the main power switch of the machine.
- 2. Call the [Sensor Check] screen to the screen by way of Service Mode. For details how to display, see "Adjustment /Setting." See P.304
- 3. Close the front door and start [Stabilization].
- 4. During the stabilization sequence, check to see if the values of the phase detection sensors (black PC drive main/sub sensors) change.
- 5. A sensor is faulty if its value does not change.

#### **17.2.9 P-21: Color regist test pattern failure**

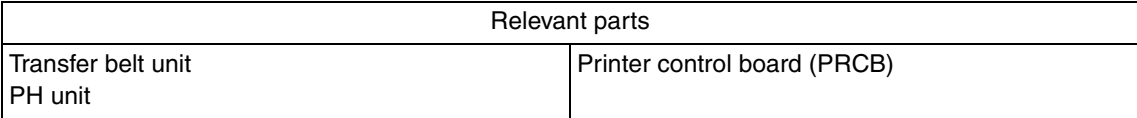

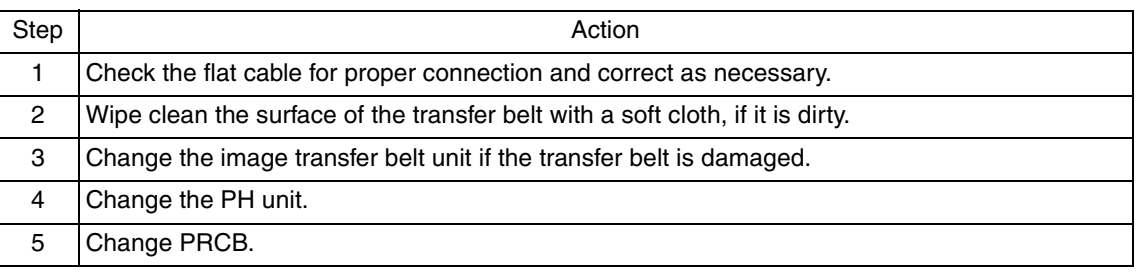

### **17.2.10 P-22: Color regist adjust failure**

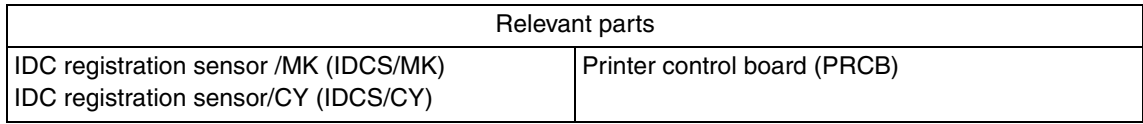

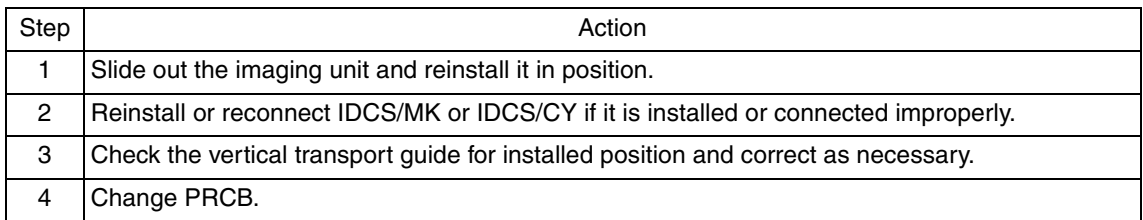

#### **17.2.11 P-27: Secondary transfer ATVC failure**

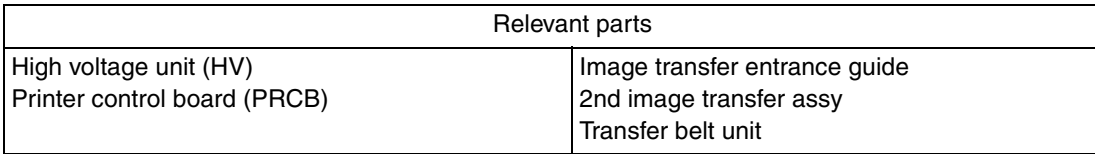

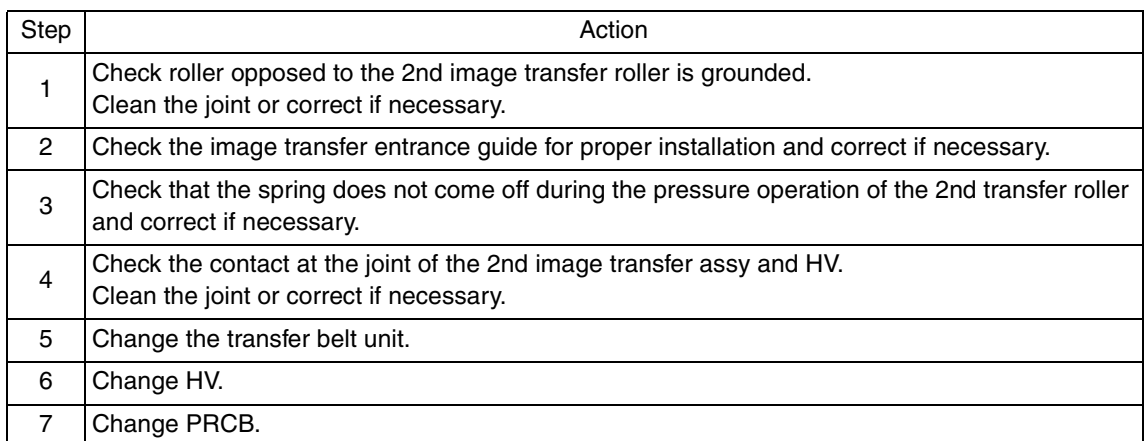

### **17.3 Trouble code**

• The machine's CPU performs a self-diagnostics function that, on detecting a malfunction, gives the corresponding malfunction code on the control panel.

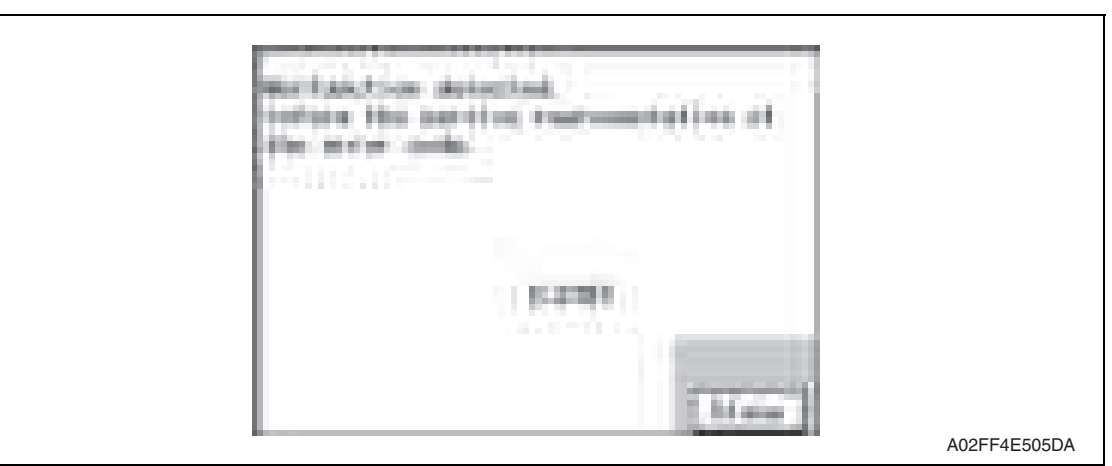

#### **17.3.1 Trouble code list**

\* For the details of the malfunction codes of the options, see the Service Manual for the corresponding option.

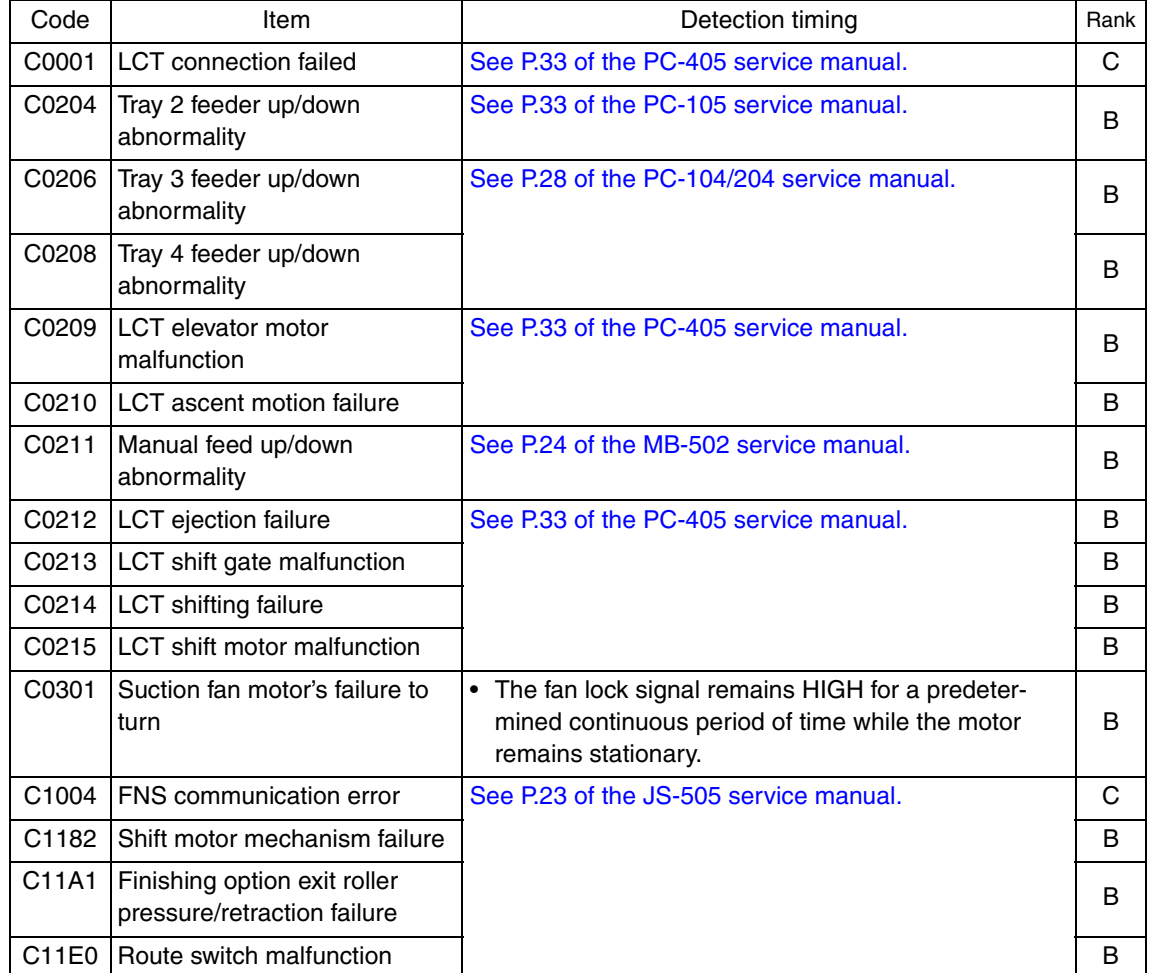

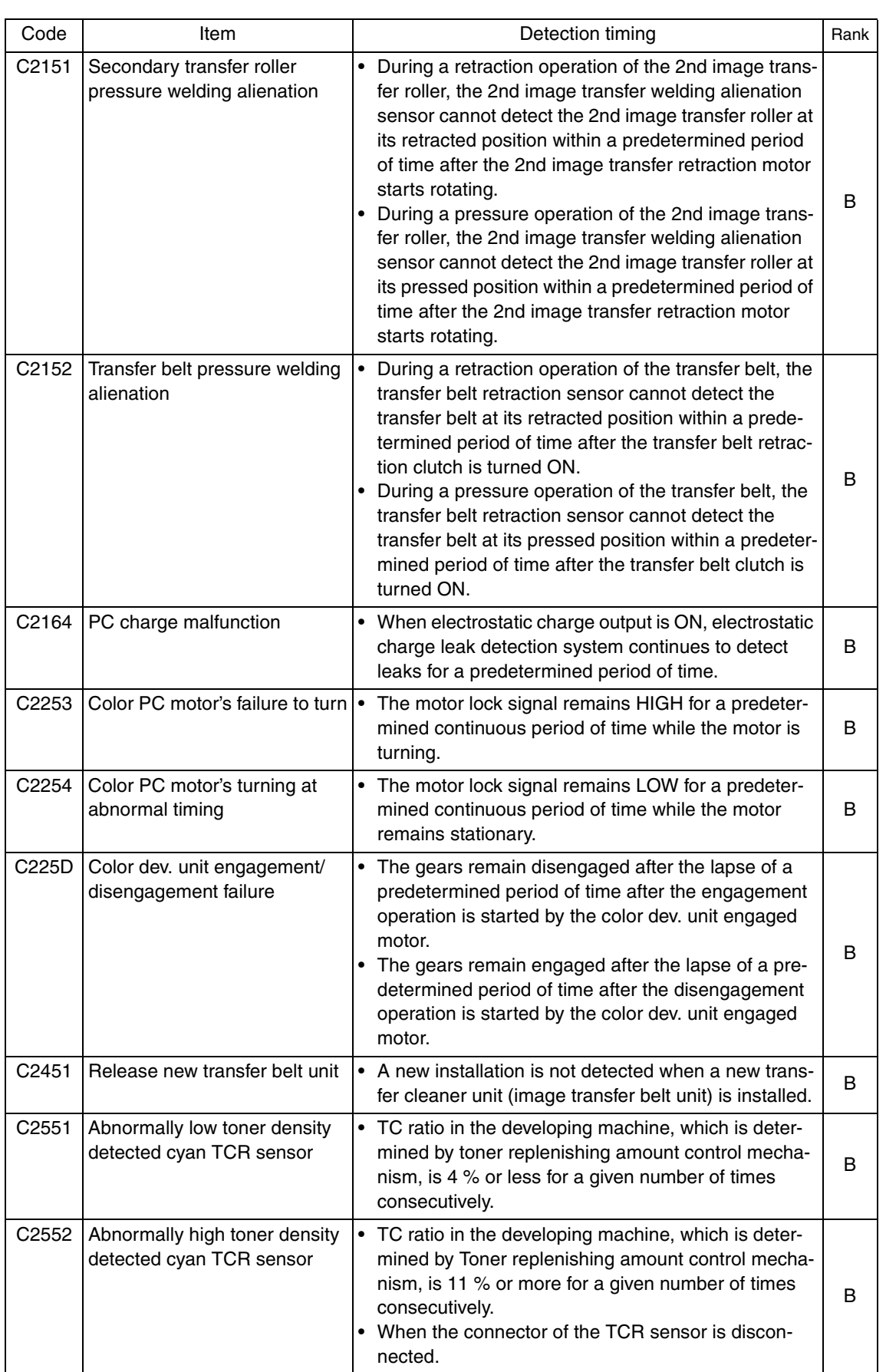

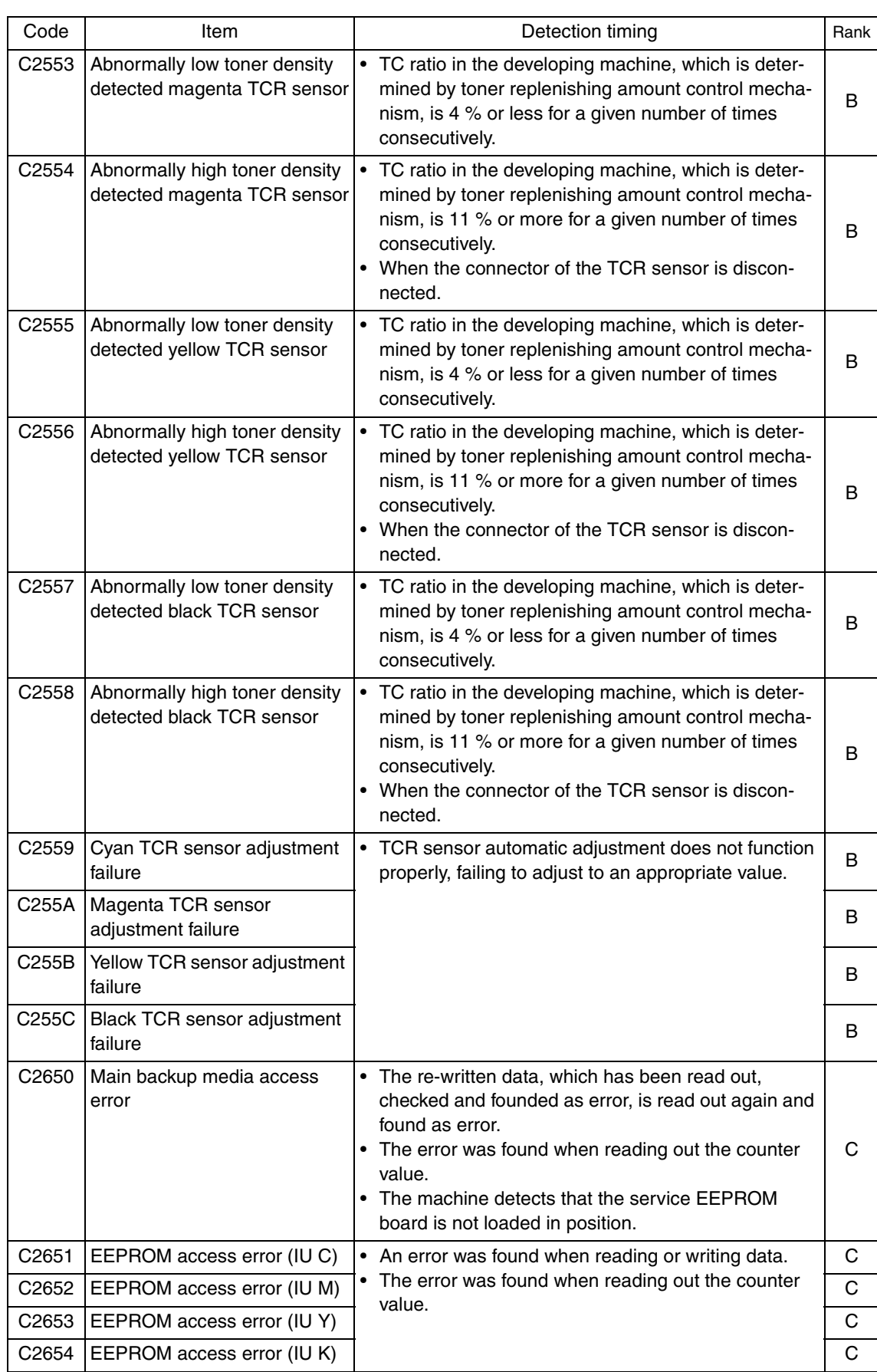

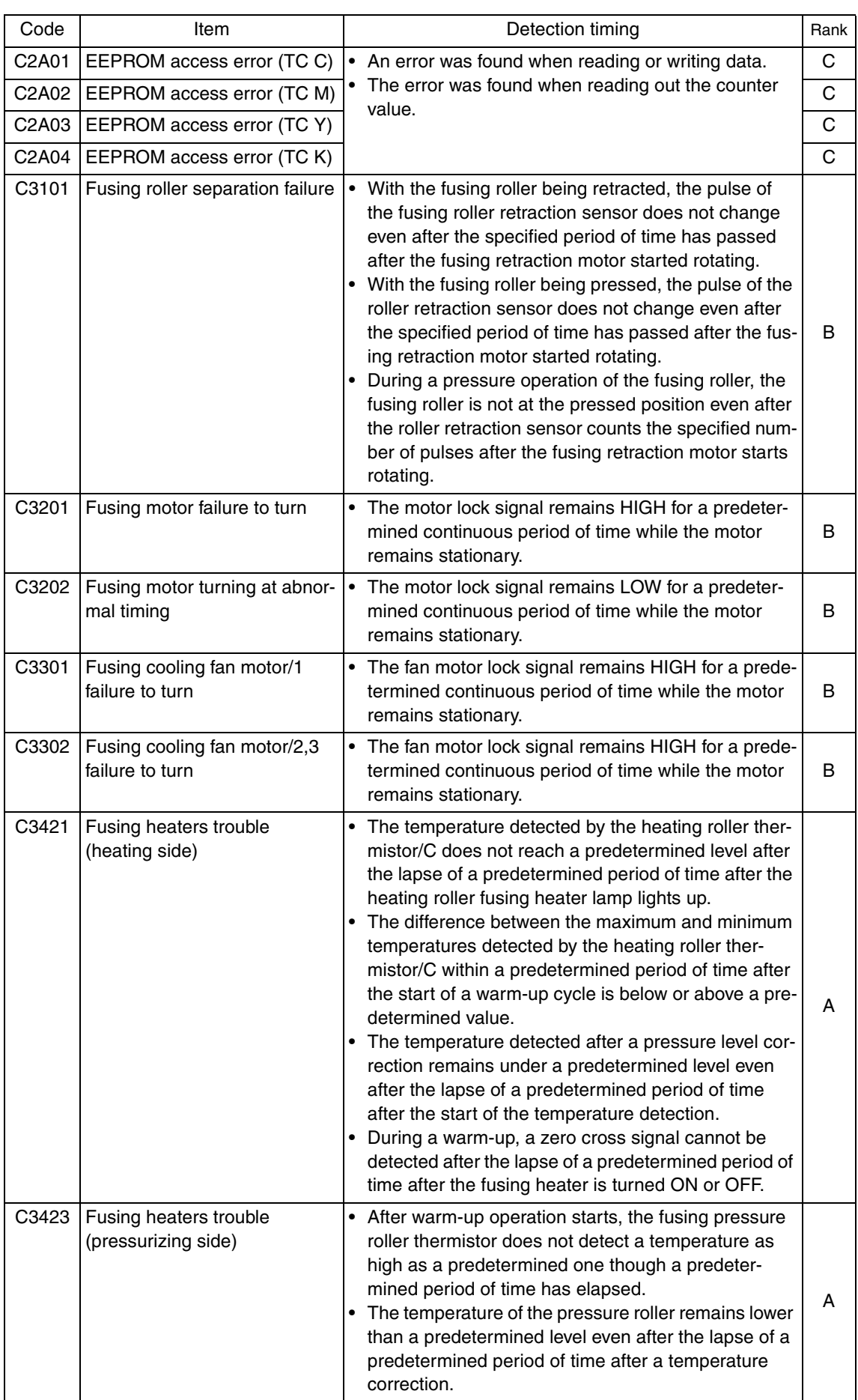

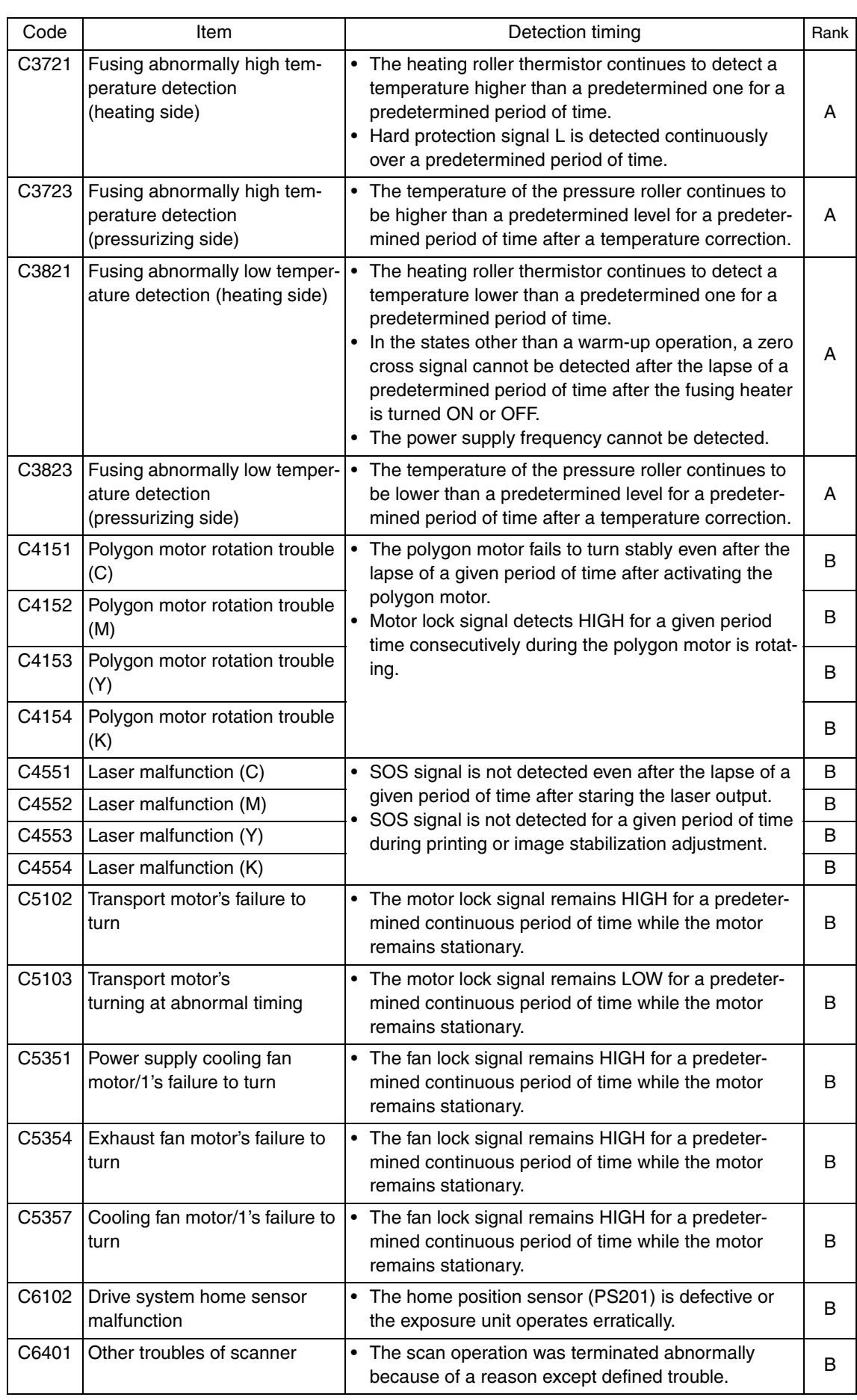

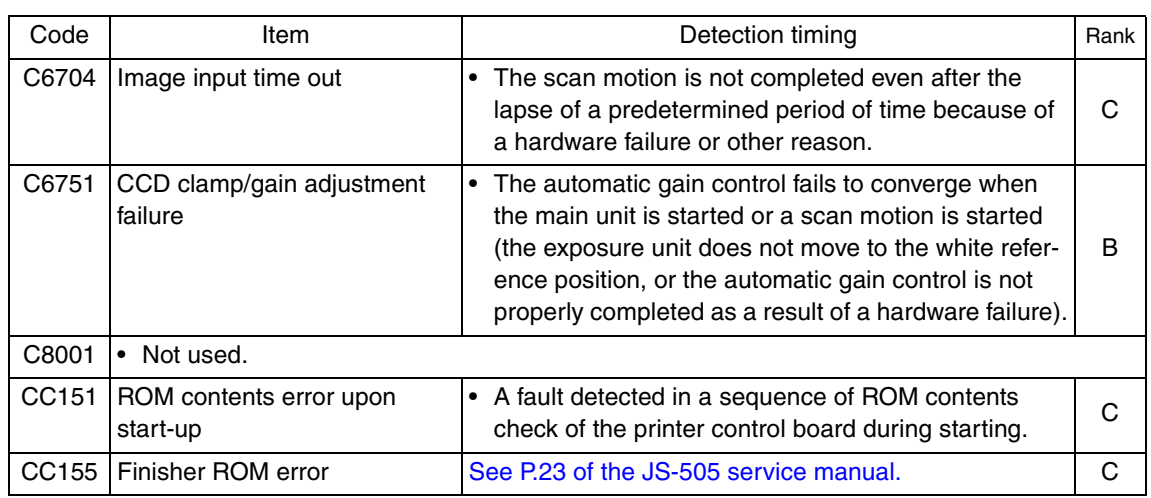

- The machine displays an abort code on the control panel as it becomes unable to process tasks properly through its software control.
- When the system program is aborted, the machine attempts to restart it automatically. If it fails to restart the program, check or replace the electrical components, units, options, and connections related to the specific type of abort condition.

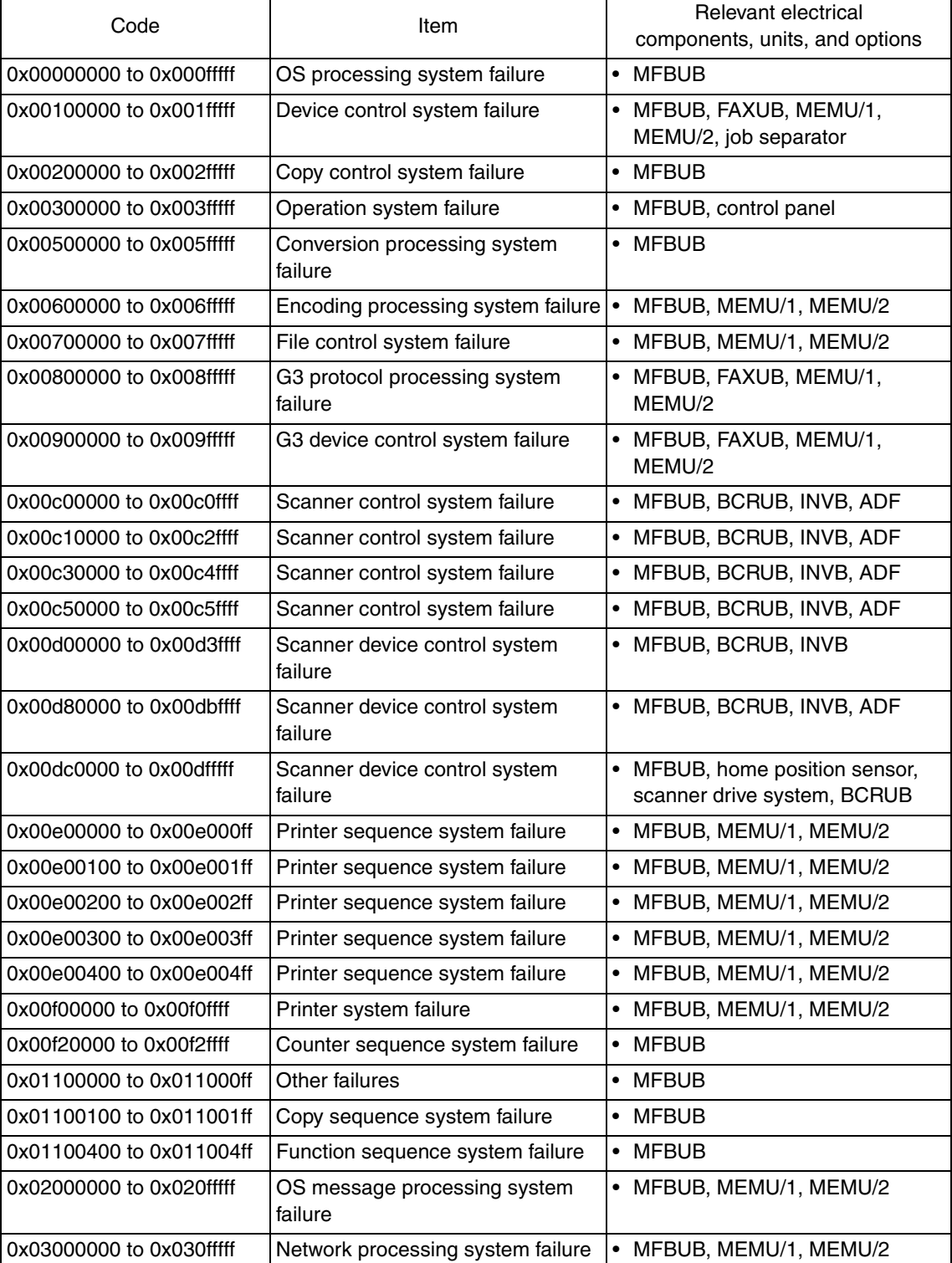

### **17.4 How to reset**

- Different malfunction resetting procedures apply depending on the rank of the trouble code.
- \* List of malfunction resetting procedures

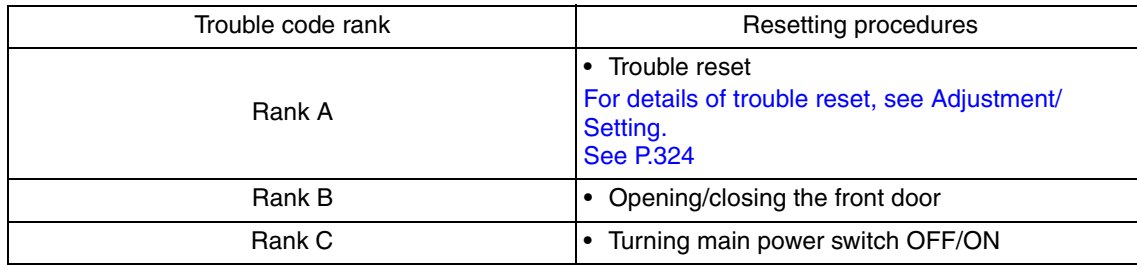

## **17.5 Solution**

#### **17.5.1 C0301: Suction fan motor's failure to turn**

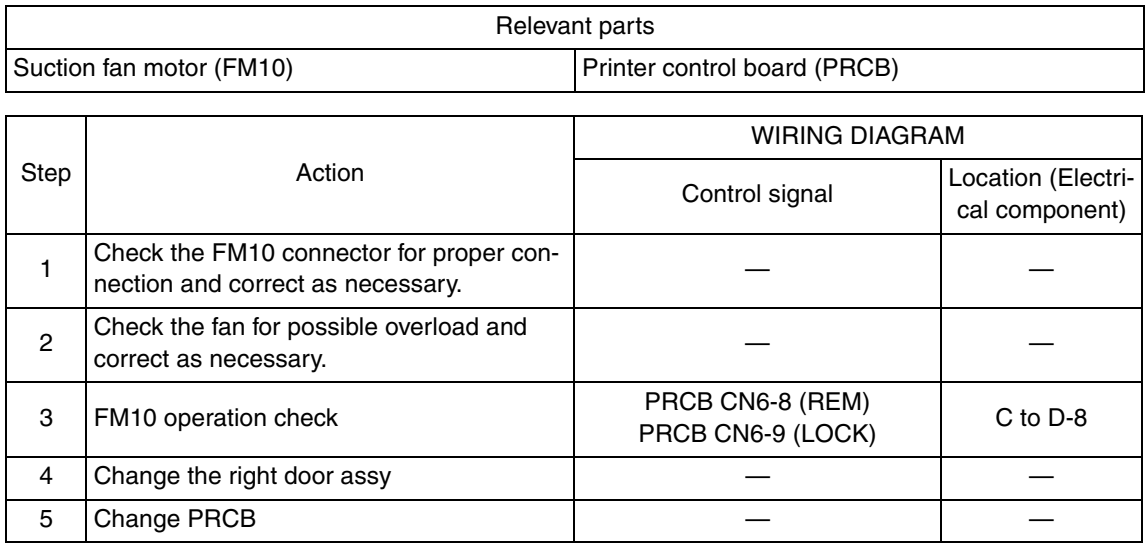

# **17.5.2 C2151: Secondary transfer roller pressure welding alienation**

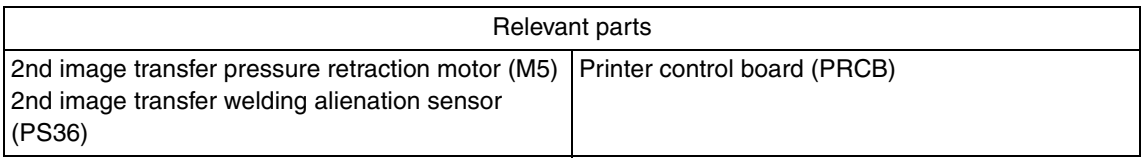

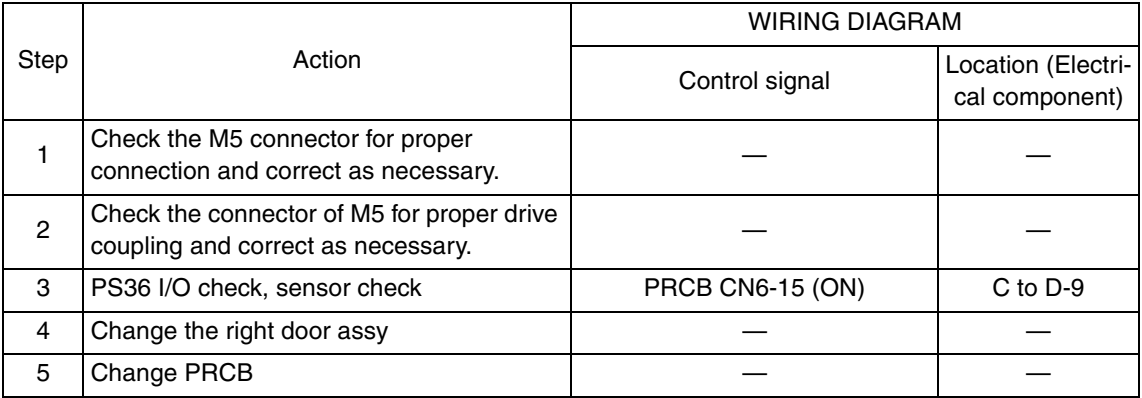

#### **17.5.3 C2152: Transfer belt pressure welding alienation**

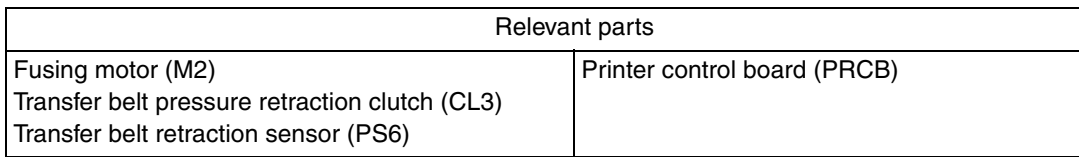

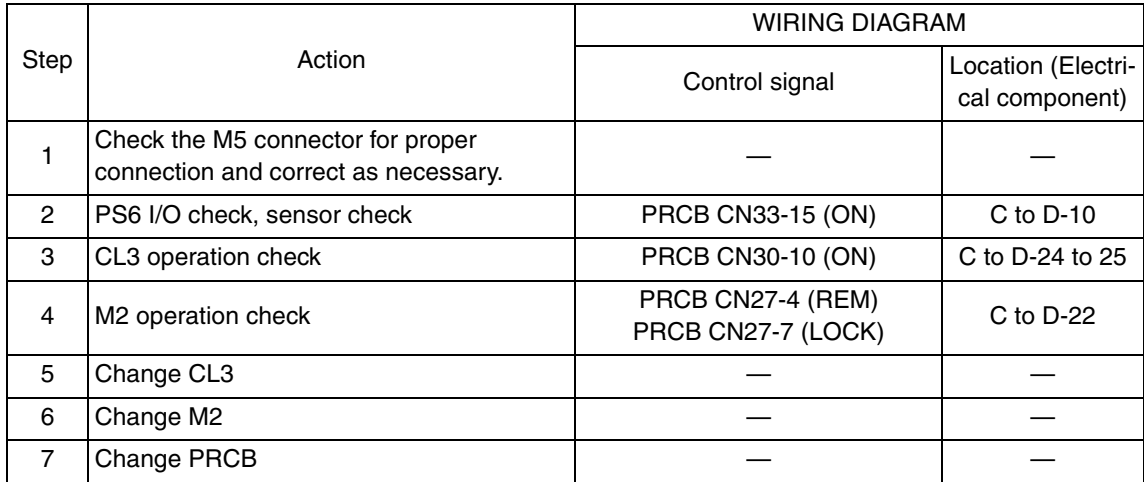

#### **17.5.4 C2164: PC charge malfunction**

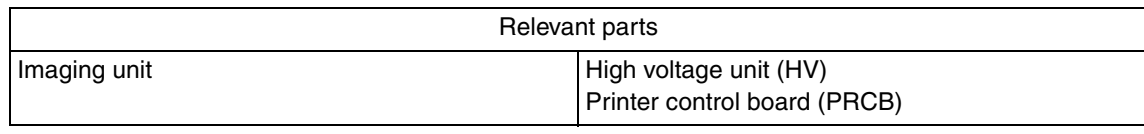

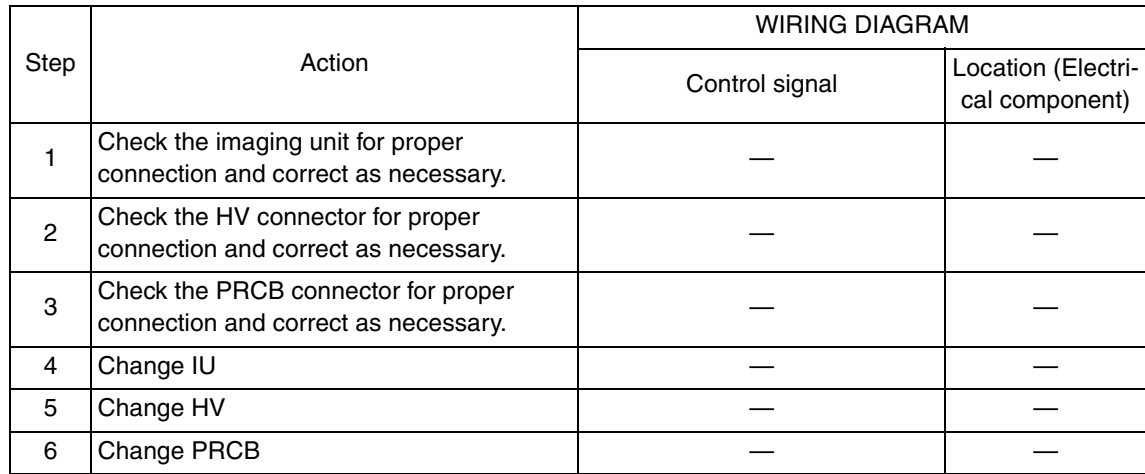

Troubleshooting Troubleshooting

#### **17.5.5 C2253: Color PC motor's failure to turn**

#### **17.5.6 C2254: Color PC motor's turning at abnormal timing**

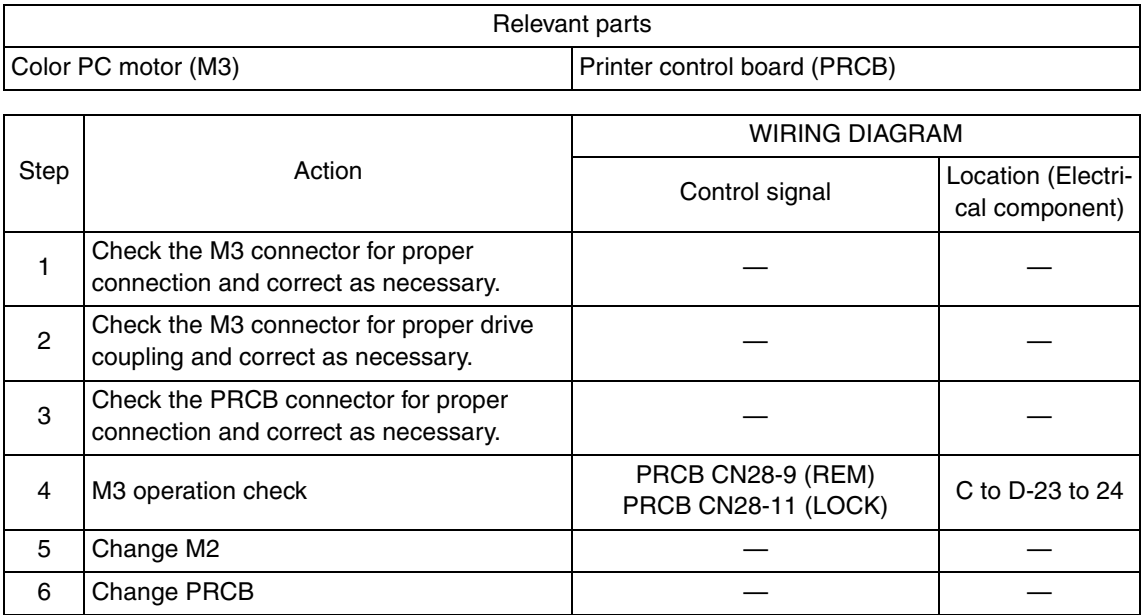

#### **17.5.7 C225D: Color dev. unit engagement/disengagement failure**

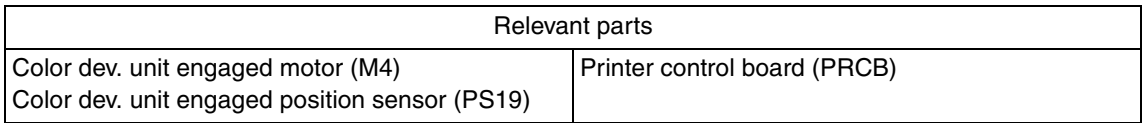

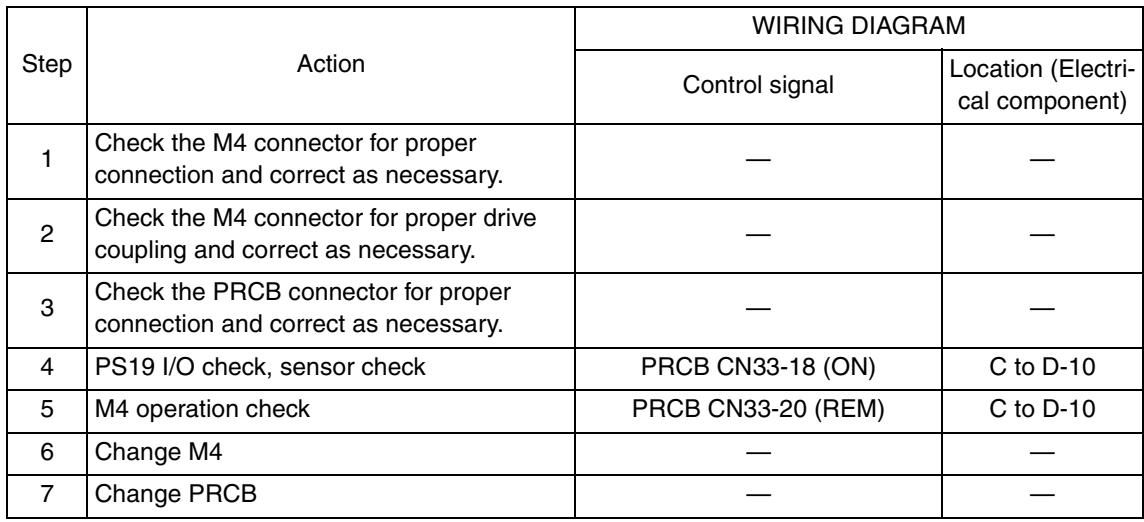

#### **17.5.8 C2451: Release new transfer belt unit**

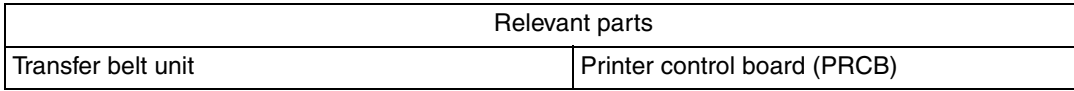

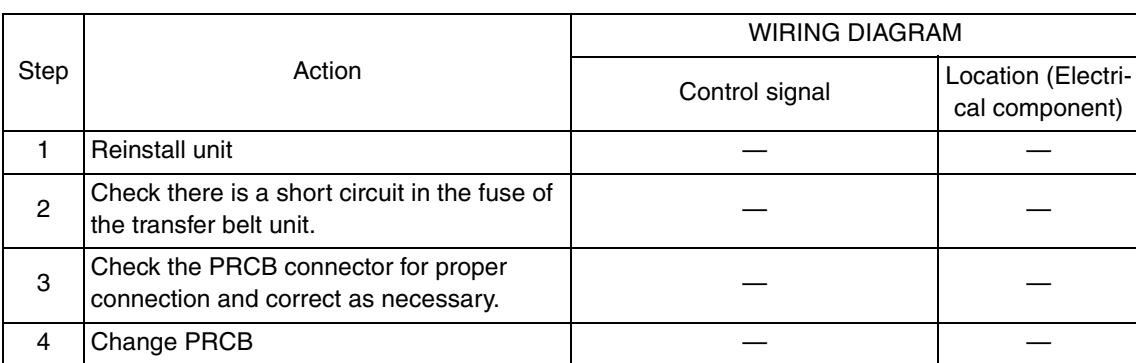

#### **17.5.9 C2551: Abnormally low toner density detected cyan TCR sensor**

#### **17.5.10 C2553: Abnormally low toner density detected magenta TCR sensor**

#### **17.5.11 C2555: Abnormally low toner density detected yellow TCR sensor**

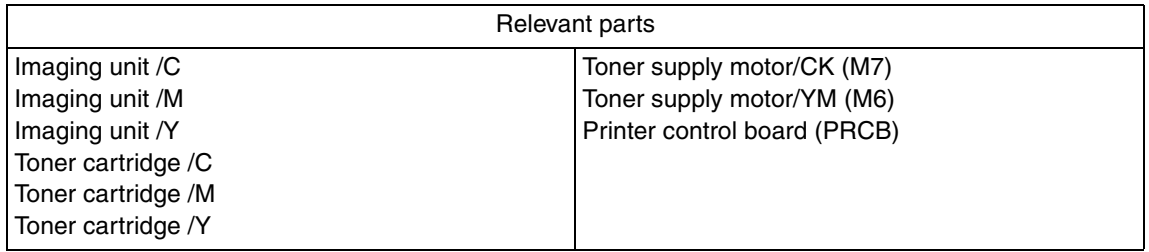

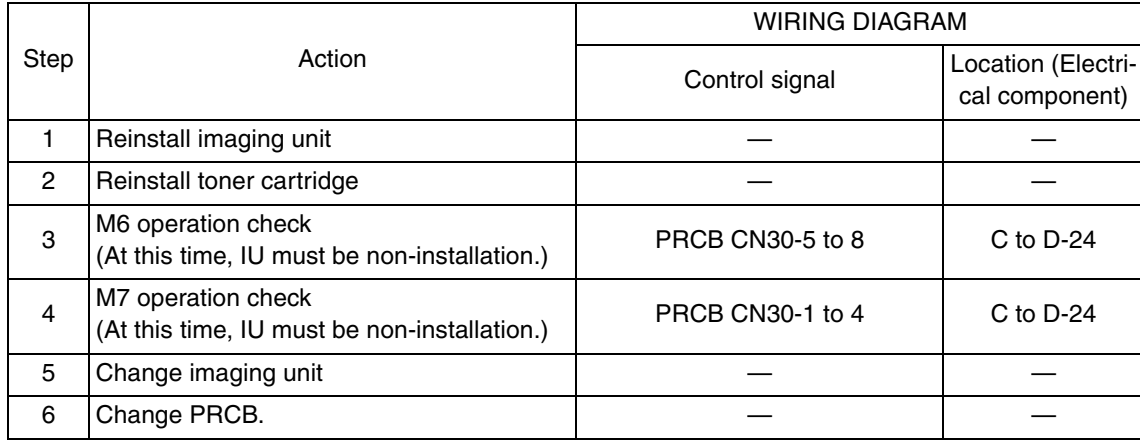
#### **17.5.12 C2552: Abnormally high toner density detected cyan TCR sensor**

# **17.5.13 C2554: Abnormally high toner density detected magenta TCR sensor**

## **17.5.14 C2556: Abnormally high toner density detected yellow TCR sensor**

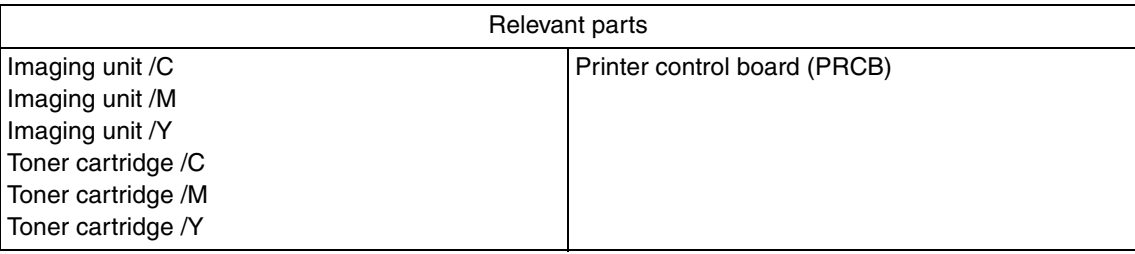

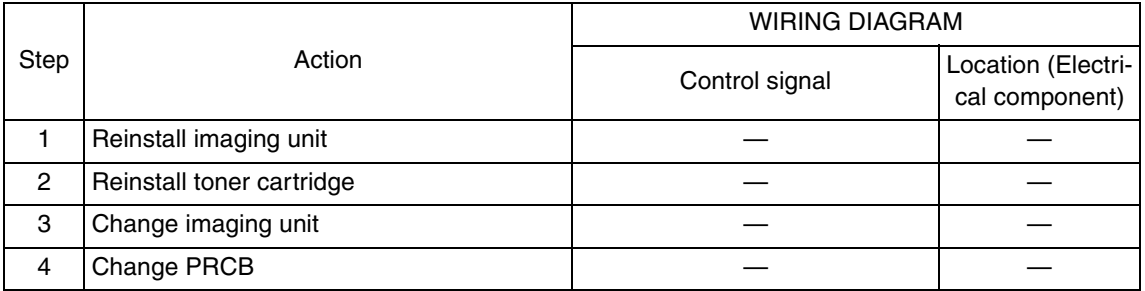

#### **17.5.15 C2557: Abnormally low toner density detected black TCR sensor**

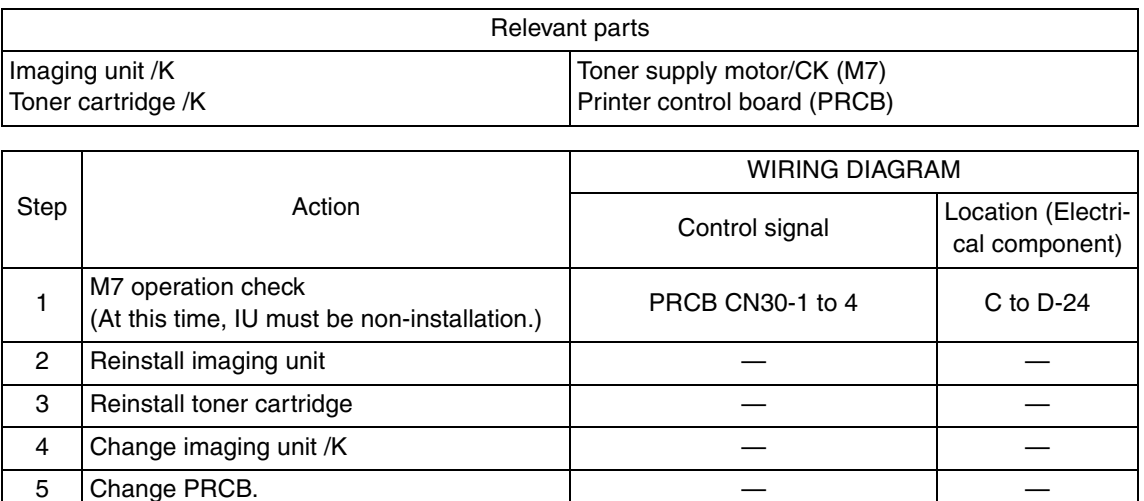

## **17.5.16 C2558: Abnormally high toner density detected black TCR sensor**

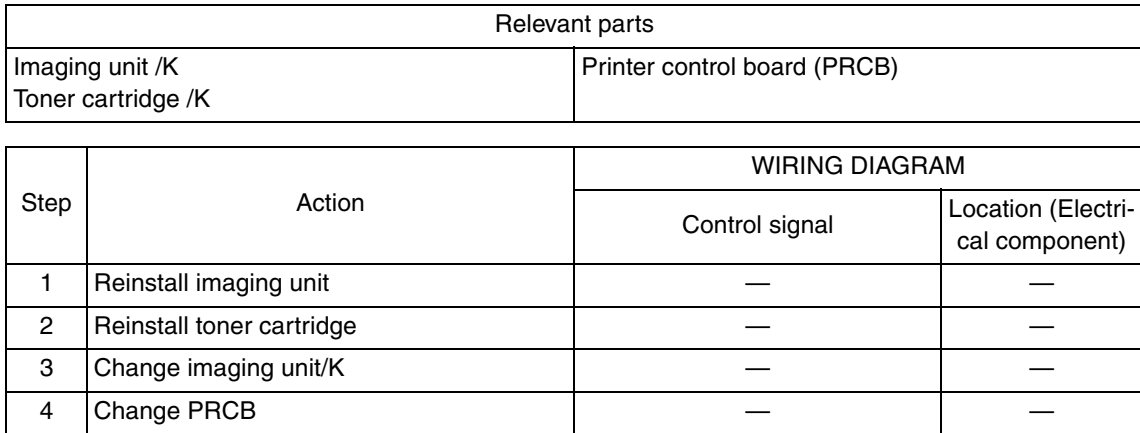

## **17.5.17 C2559: Cyan TCR sensor adjustment failure**

#### **17.5.18 C255A: Magenta TCR sensor adjustment failure**

### **17.5.19 C255B: Yellow TCR sensor adjustment failure**

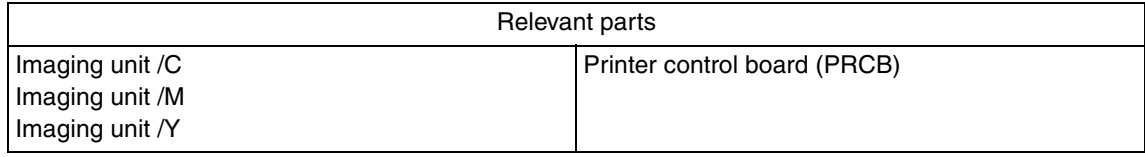

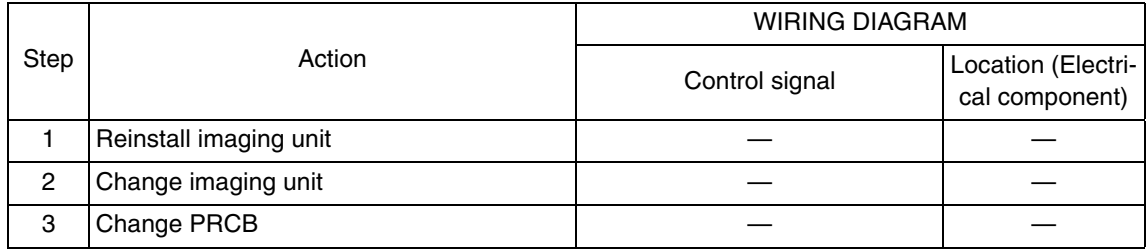

#### **17.5.20 C255C: Black TCR sensor adjustment failure**

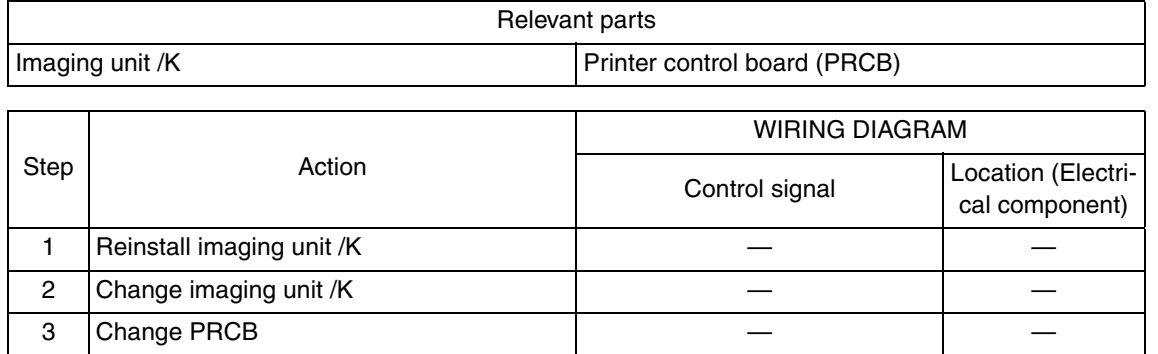

## **17.5.21 C2650: Main backup media access error**

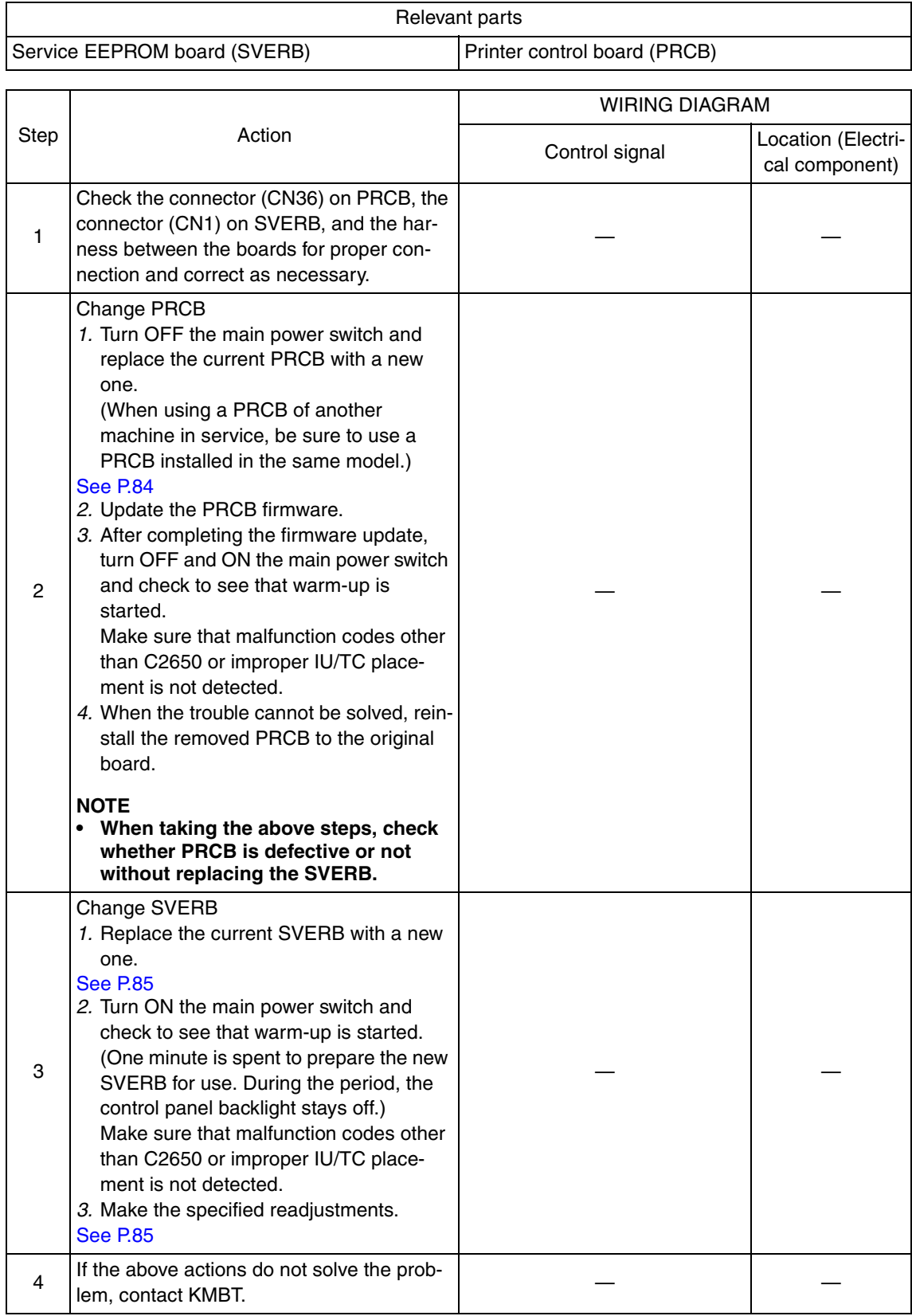

- **17.5.22 C2651: EEPROM access error (IU C)**
- **17.5.23 C2652: EEPROM access error (IU M)**
- **17.5.24 C2653: EEPROM access error (IU Y)**
- **17.5.25 C2654: EEPROM access error (IU K)**

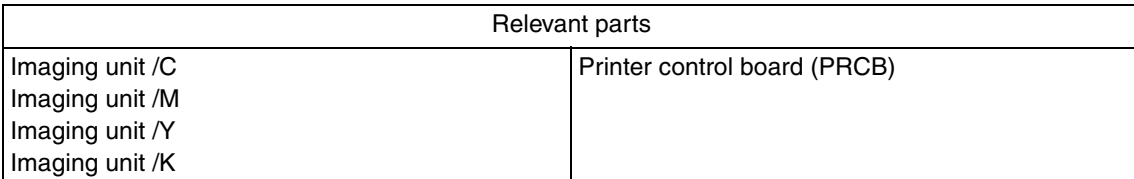

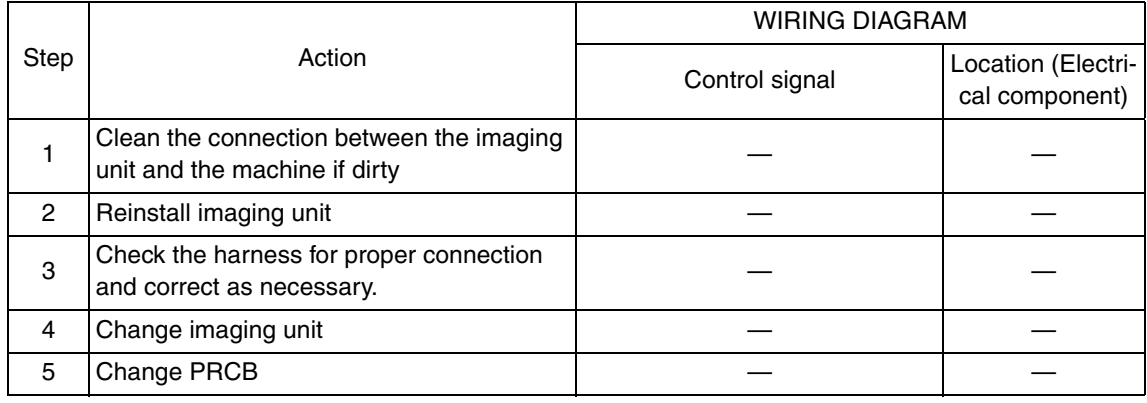

- **17.5.26 C2A01: EEPROM access error (TC C)**
- **17.5.27 C2A02: EEPROM access error (TC M)**
- **17.5.28 C2A03: EEPROM access error (TC Y)**
- **17.5.29 C2A04: EEPROM access error (TC K)**

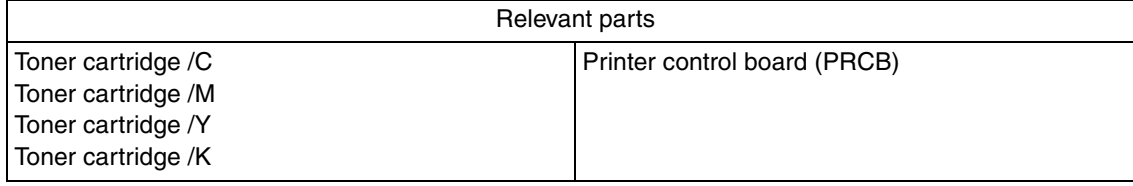

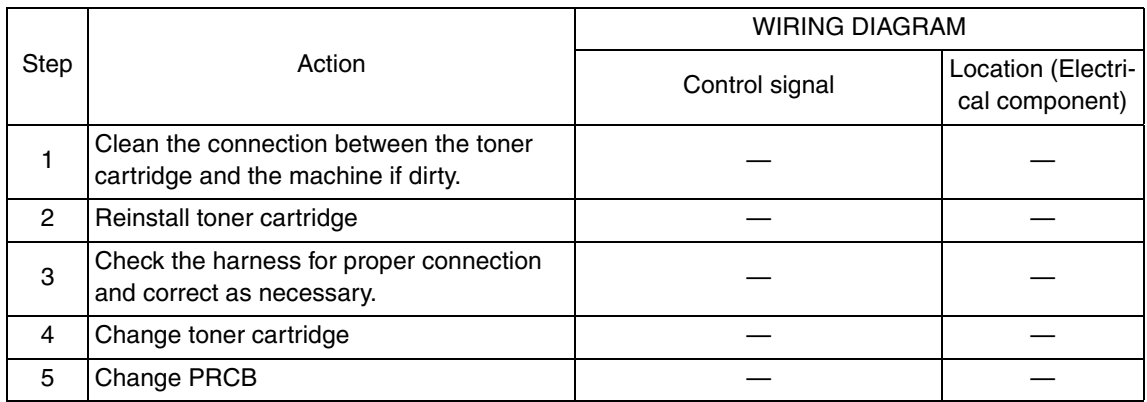

bizhub C200

## **17.5.30 C3101: Fusing roller separation failure**

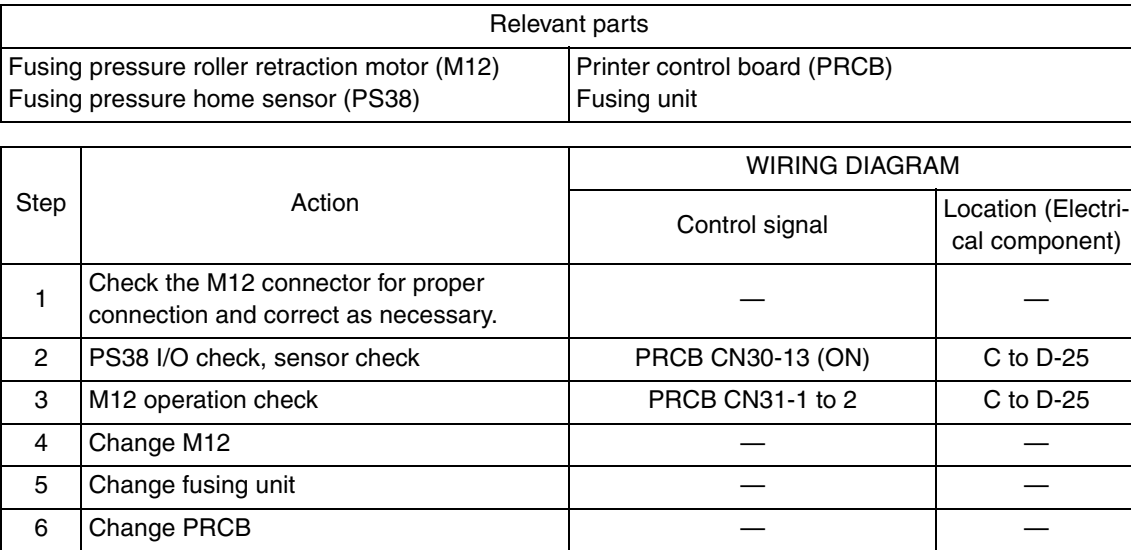

#### **17.5.31 C3201: Fusing motor failure to turn**

#### **17.5.32 C3202: Fusing motor turning at abnormal timing**

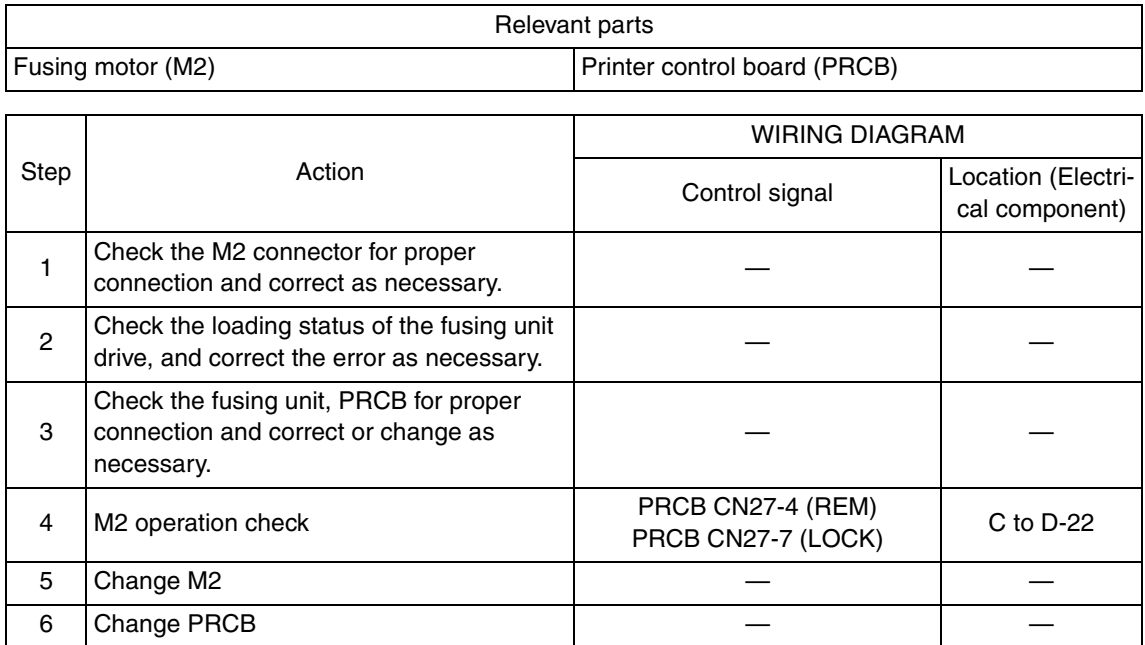

# **17.5.33 C3301: Fusing cooling fan motor/ 1 failure to turn**

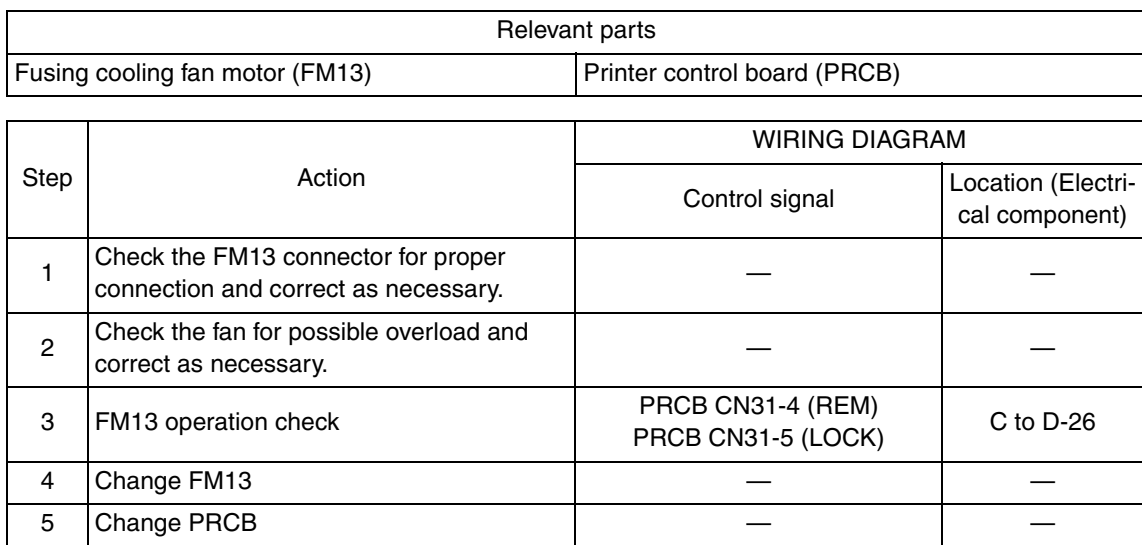

# **17.5.34 C3302: Fusing cooling fan motor/ 2,3 failure to turn**

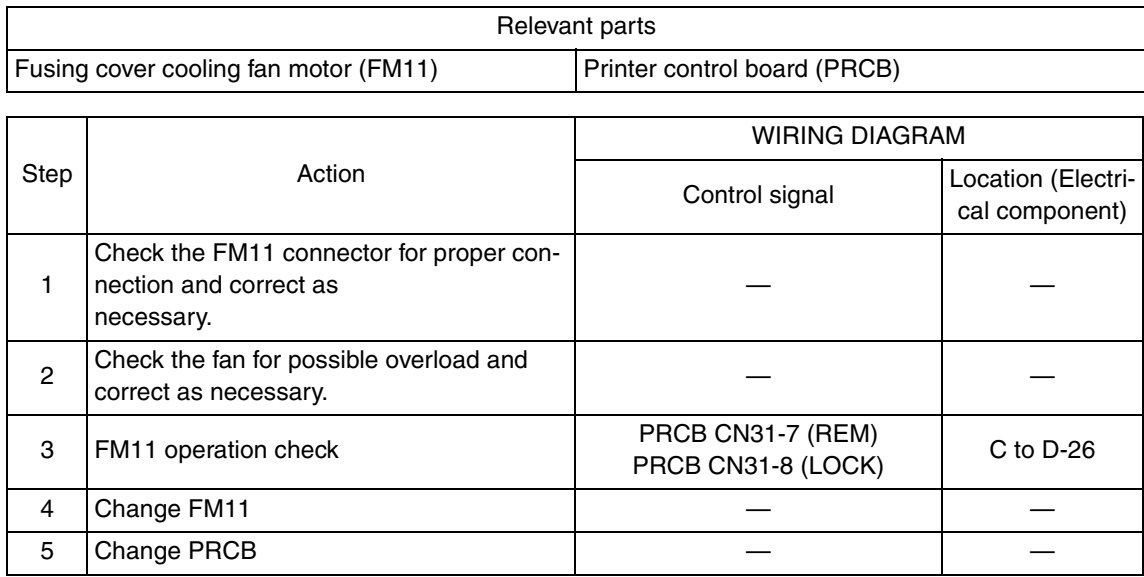

bizhub C200

#### **17.5.35 C3421: Fusing heaters trouble (heating side)**

## **17.5.36 C3423: Fusing heaters trouble (pressurizing side)**

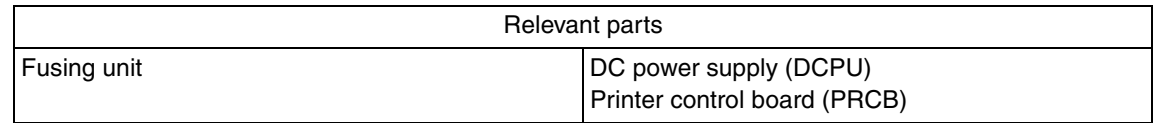

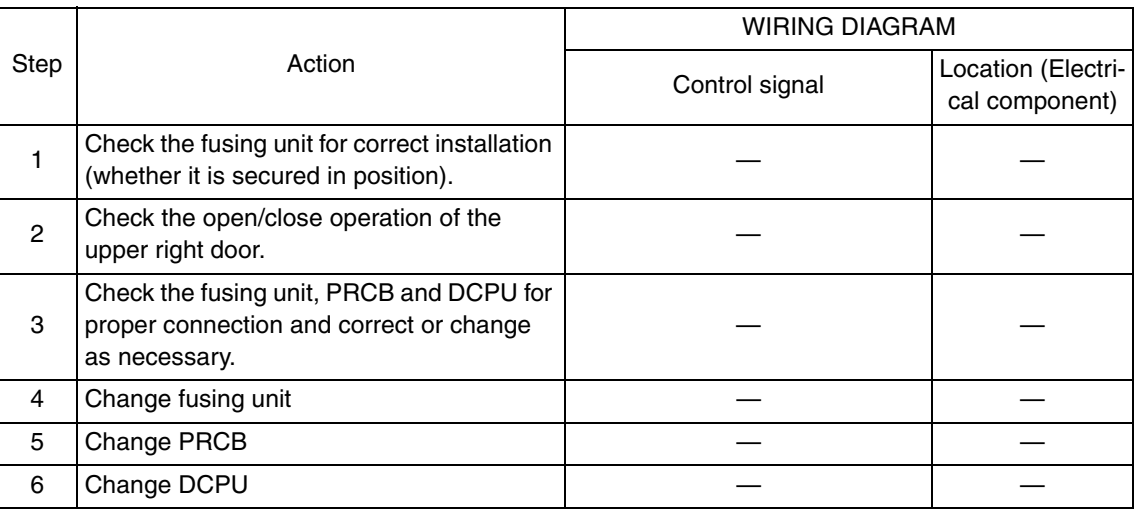

#### **17.5.37 C3721: Fusing abnormally high temperature detection (heating side)**

#### **17.5.38 C3723: Fusing abnormally high temperature detection (pressurizing side)**

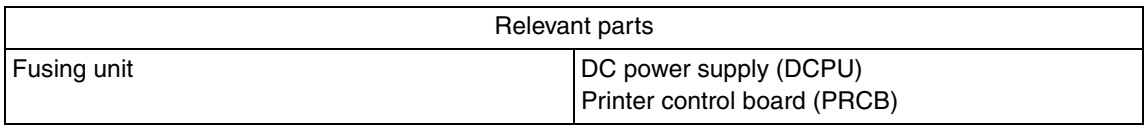

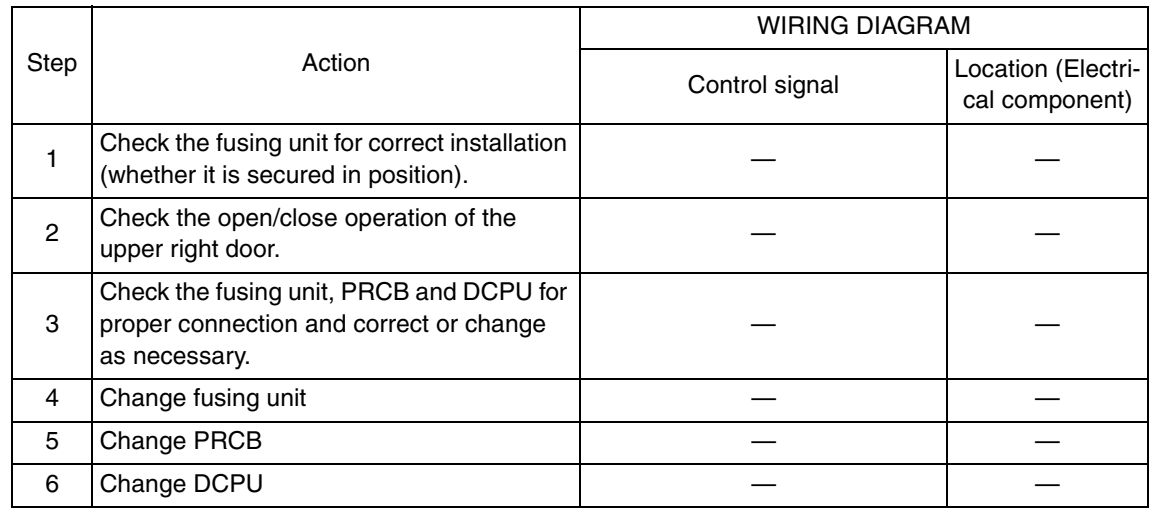

# **17.5.39 C3821: Fusing abnormally low temperature detection (heating side)**

## **17.5.40 C3823: Fusing abnormally low temperature detection (pressurizing side)**

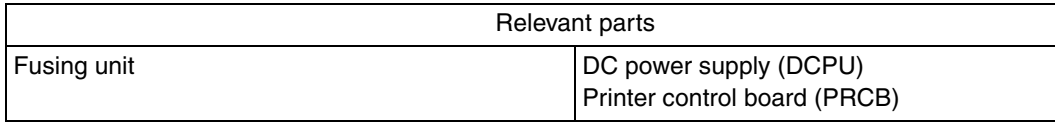

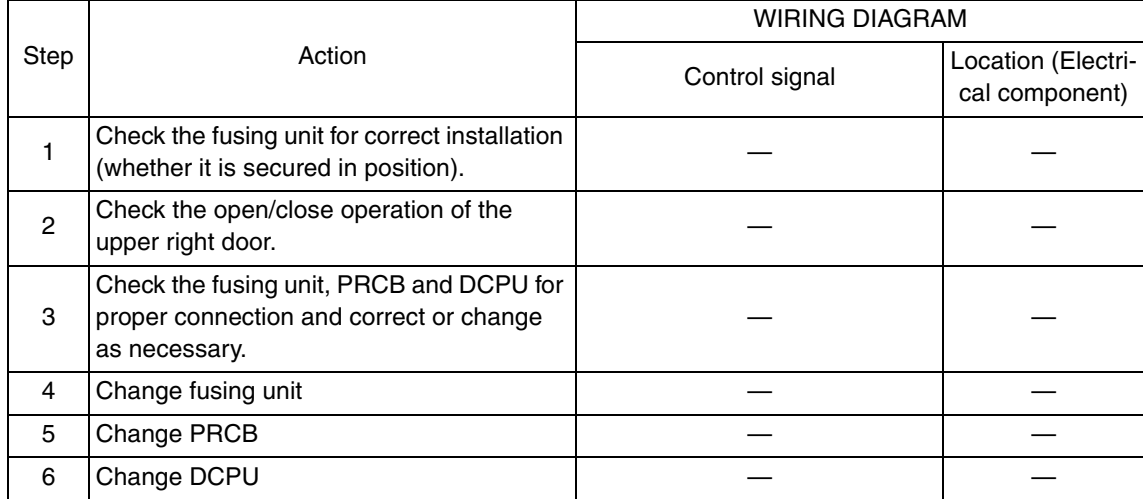

- **17.5.41 C4151: Polygon motor rotation trouble (C)**
- **17.5.42 C4152: Polygon motor rotation trouble (M)**
- **17.5.43 C4153: Polygon motor rotation trouble (Y)**
- **17.5.44 C4154: Polygon motor rotation trouble (K)**

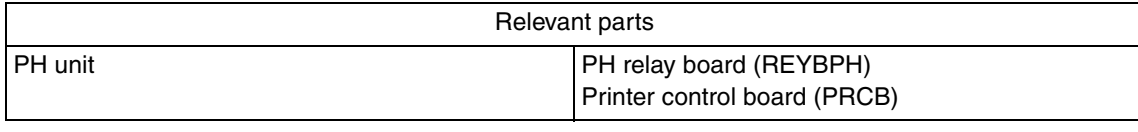

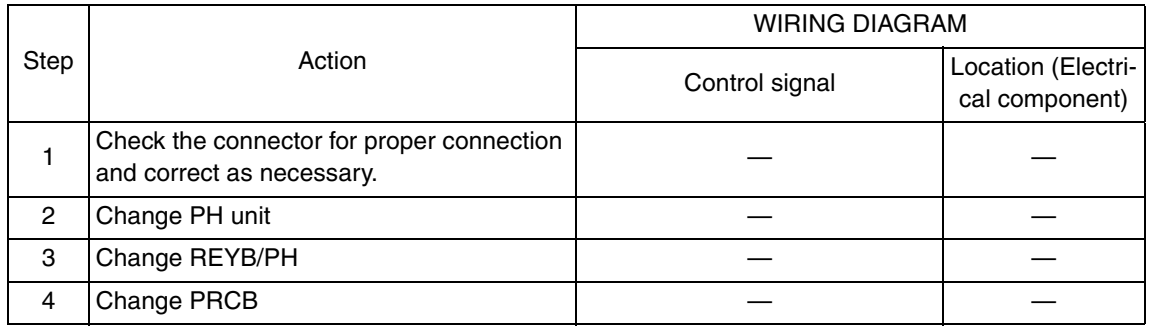

bizhub C200

- **17.5.45 C4551: Laser malfunction (C)**
- **17.5.46 C4552: Laser malfunction (M)**
- **17.5.47 C4553: Laser malfunction (Y)**
- **17.5.48 C4554: Laser malfunction (K)**

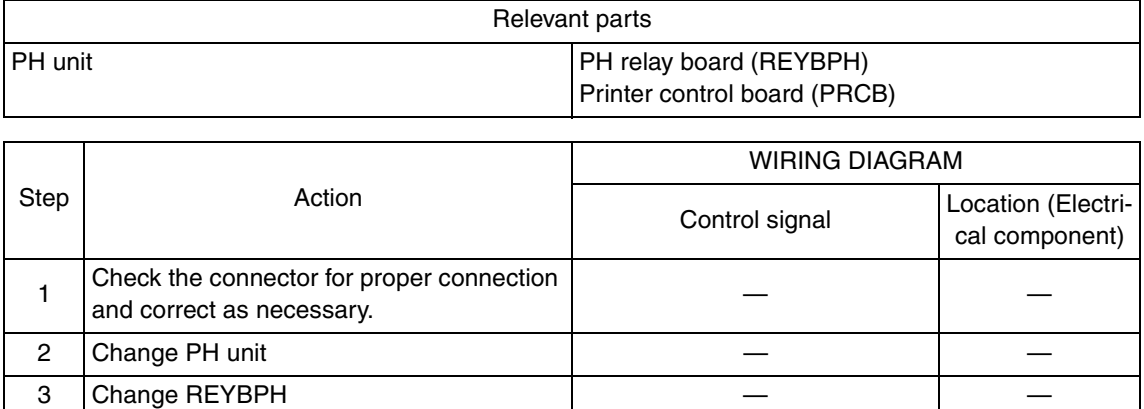

#### **17.5.49 C5102: Transport motor's failure to turn**

#### **17.5.50 C5103: Transport motor's turning at abnormal timing**

4 Change PRCB — —

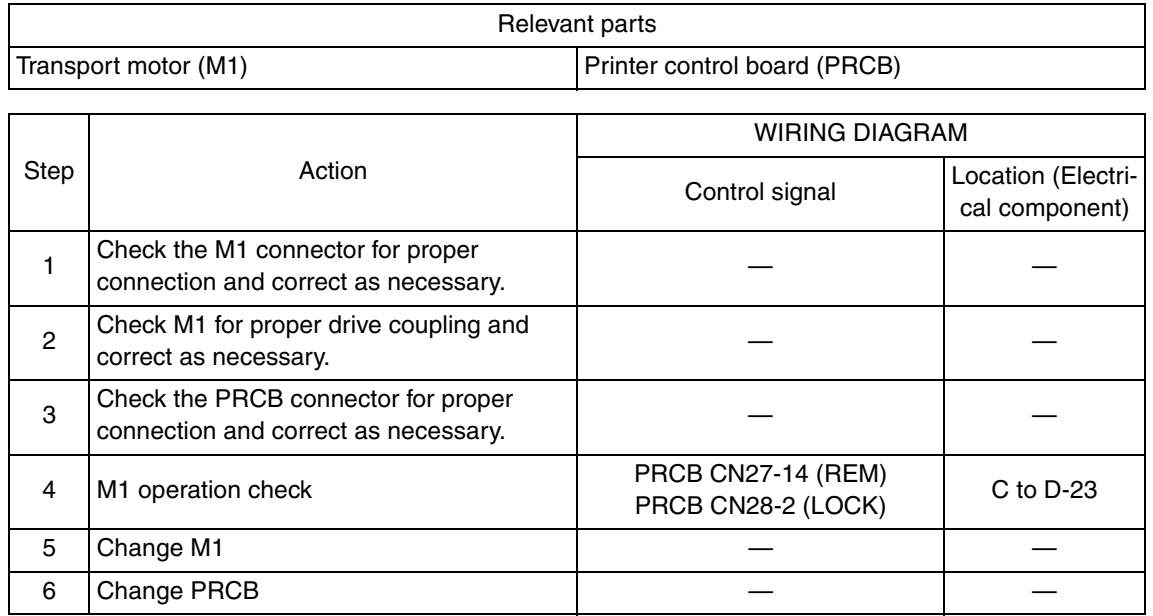

#### **17.5.51 C5351: Power supply cooling fan motor's failure to turn**

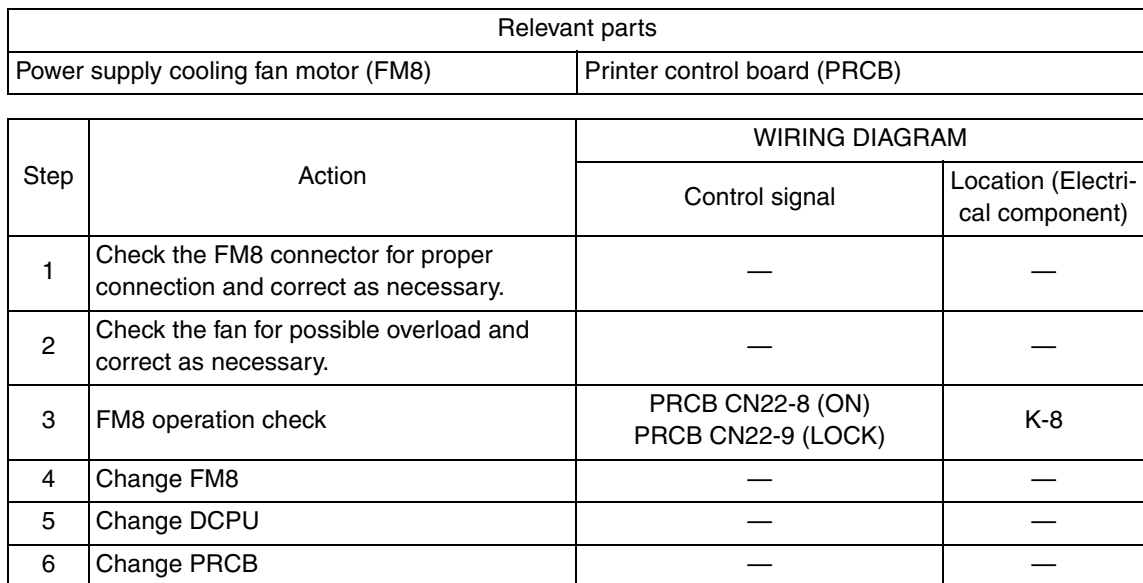

# **17.5.52 C5354: Exhaust fan motor's failure to turn**

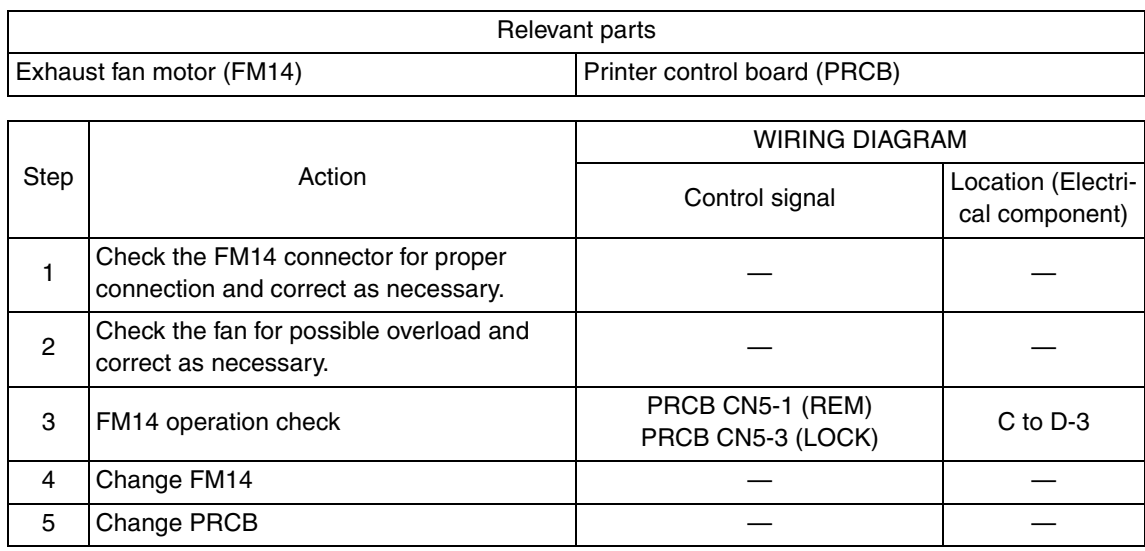

#### **17.5.53 C5357: Cooling fan motor/1's failure to turn**

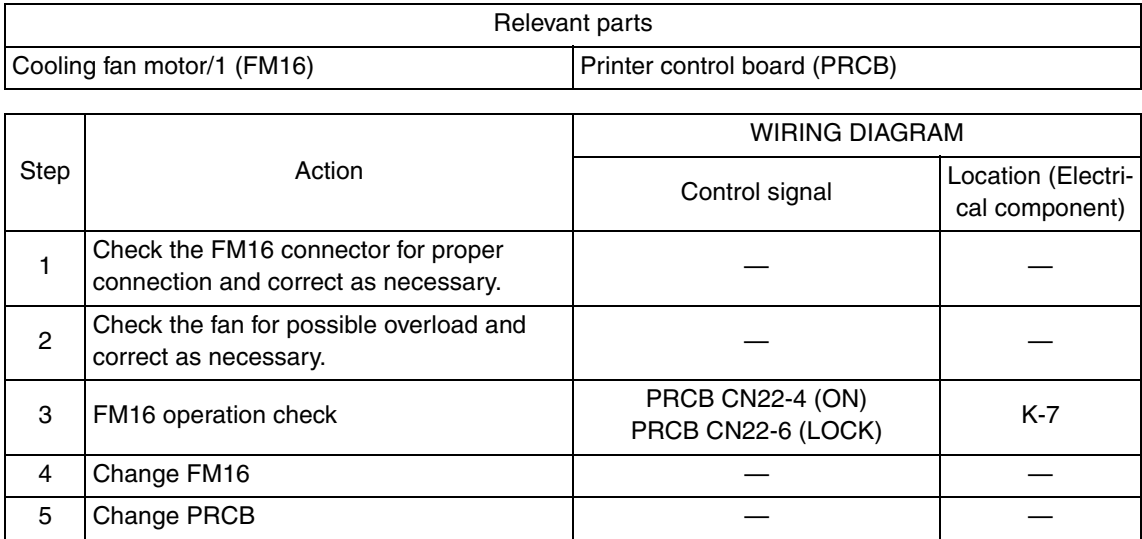

# **17.5.54 C6102: Drive system home sensor malfunction**

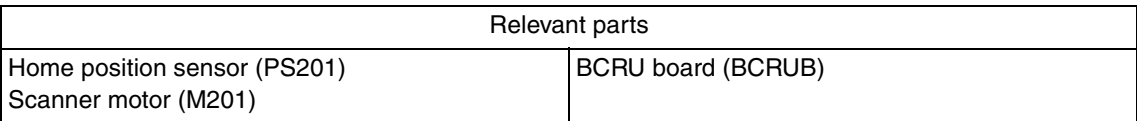

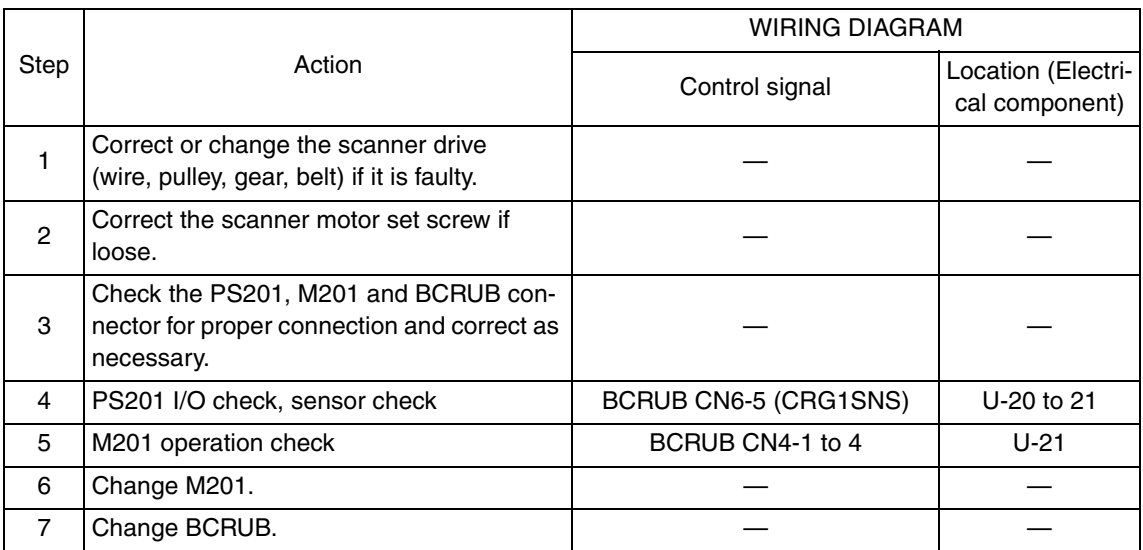

#### **17.5.55 C6401: Other troubles of scanner**

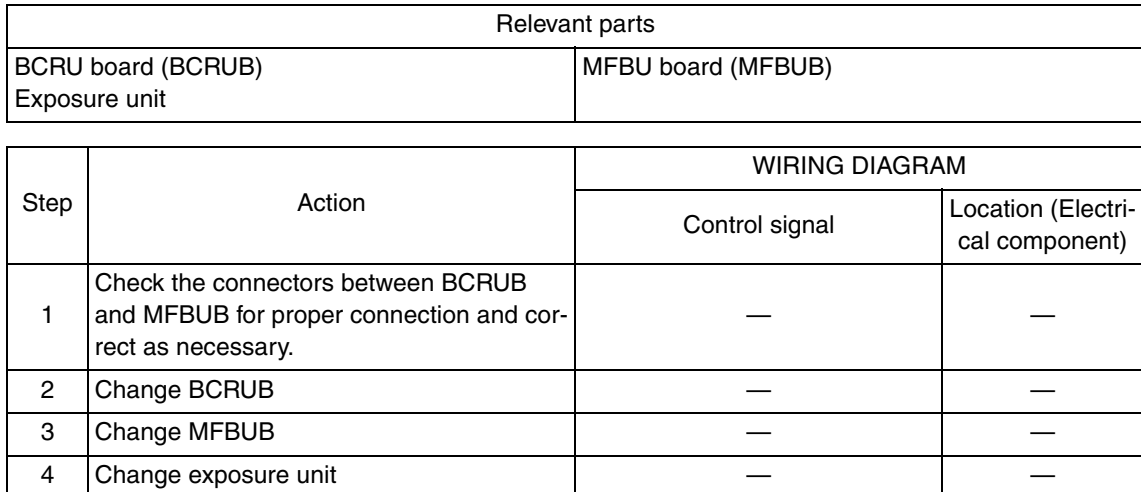

#### **17.5.56 C6704: Image input time out**

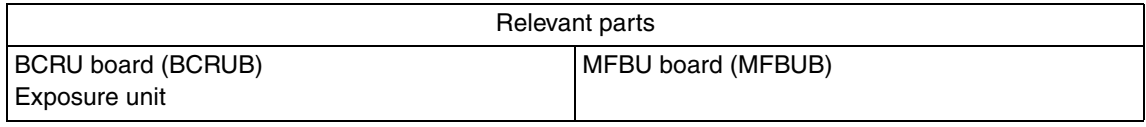

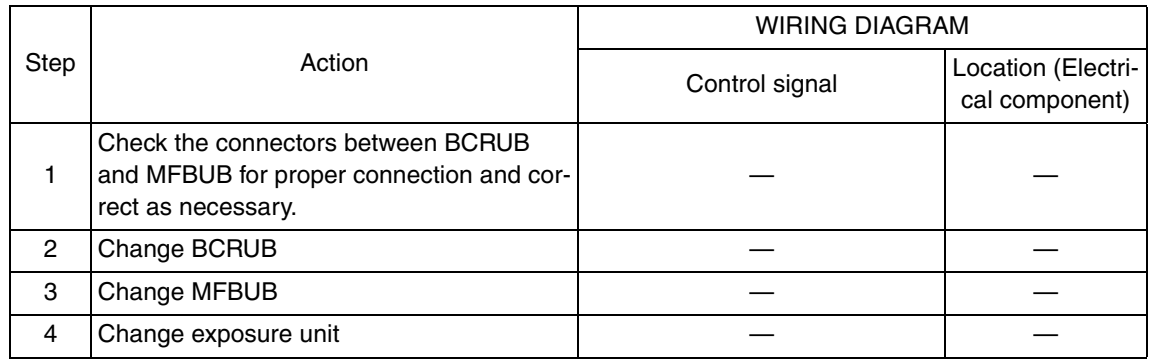

bizhub C200

# **17.5.57 C6751: CCD clamp/gain adjustment failure**

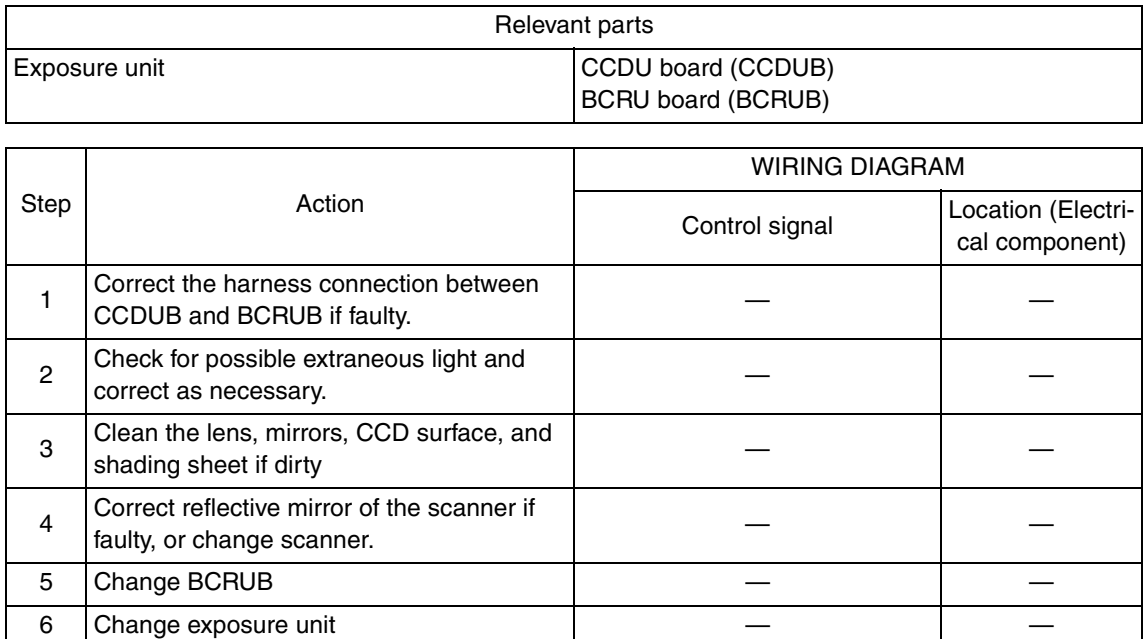

#### **17.5.58 CC151: ROM contents error upon start-up**

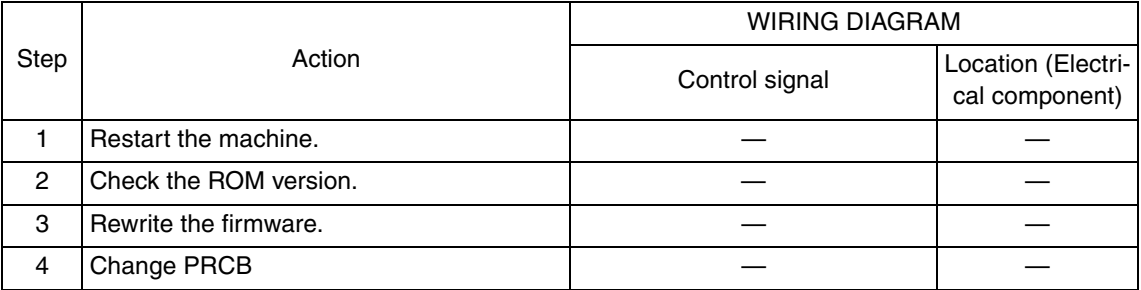

Troubleshooting Troubleshooting

# 18. Power supply trouble

# **18.1 Machine is not energized at all (DCPU operation check)**

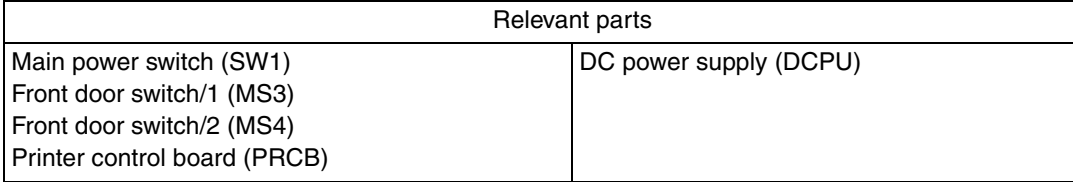

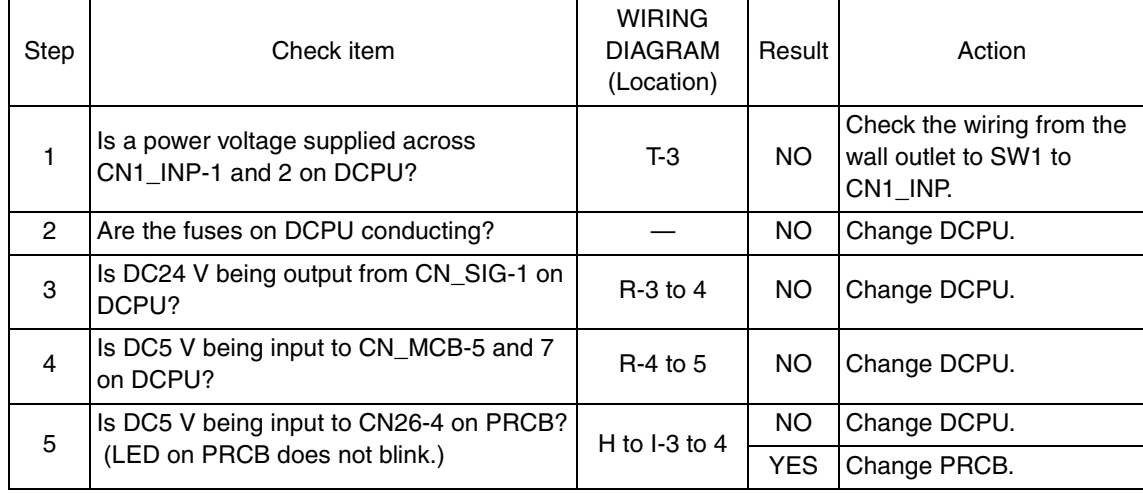

# **18.2 Control panel indicators do not light.**

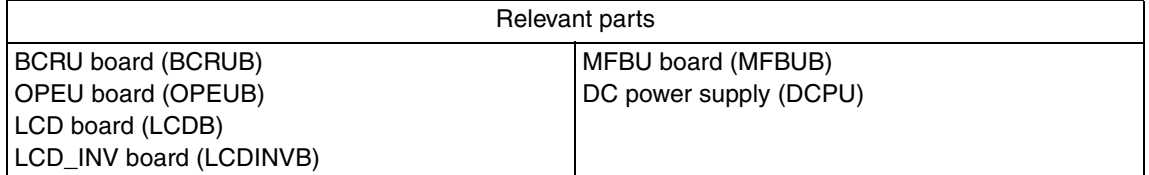

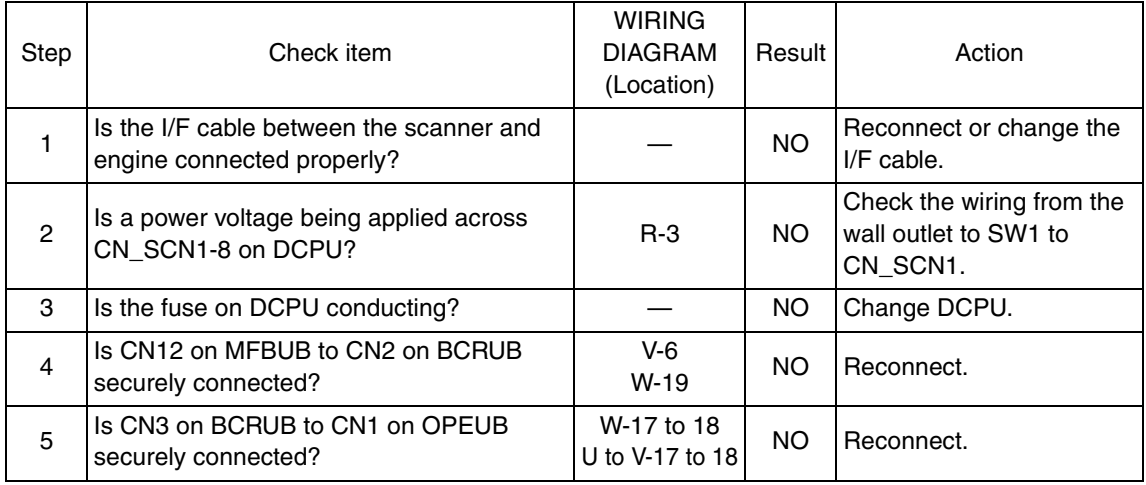

Troubleshooting Troubleshooting

# **18.3 Fusing heaters do not operate**

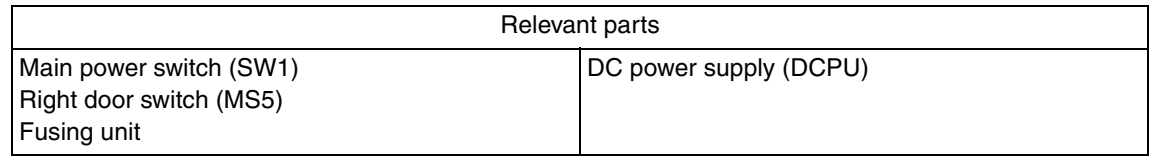

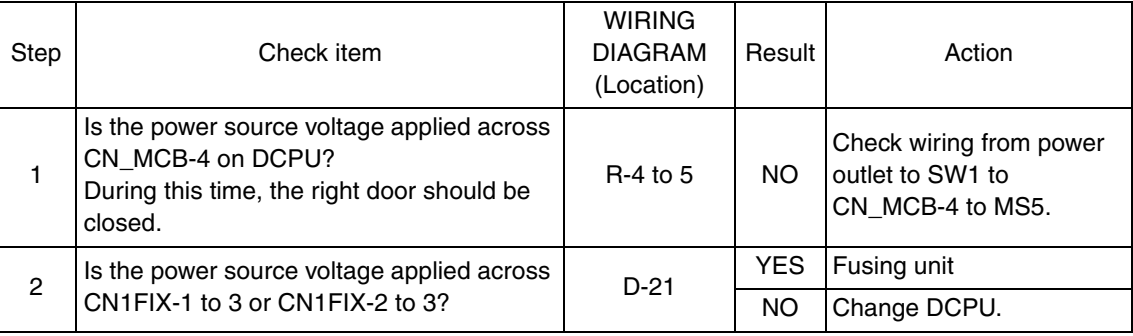

# **18.4 Power is not supplied to option**

#### **18.4.1 DF-612**

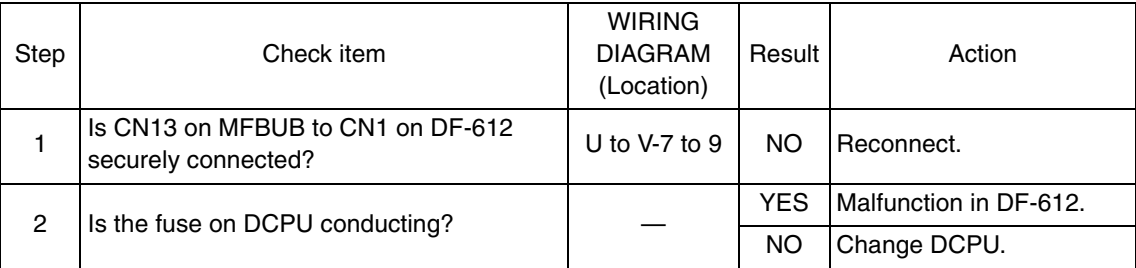

## **18.4.2 PC-105/104/204/405**

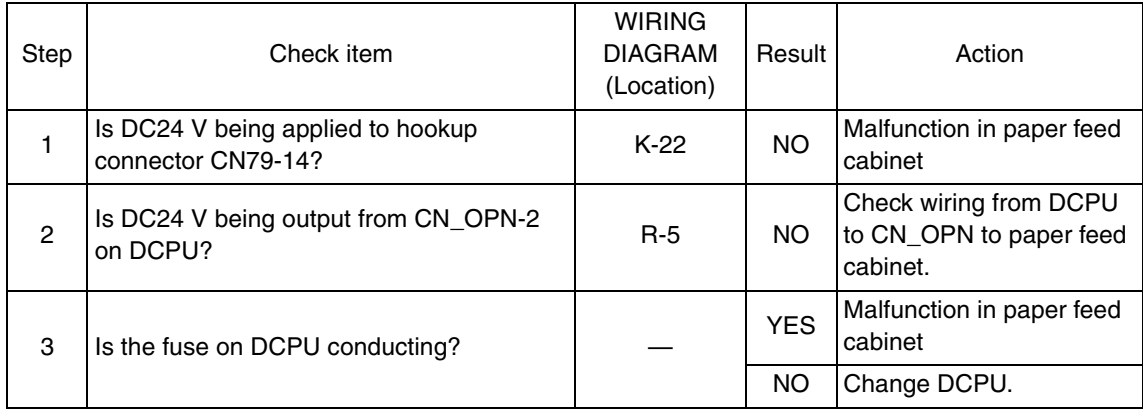

#### **18.4.3 JS-505**

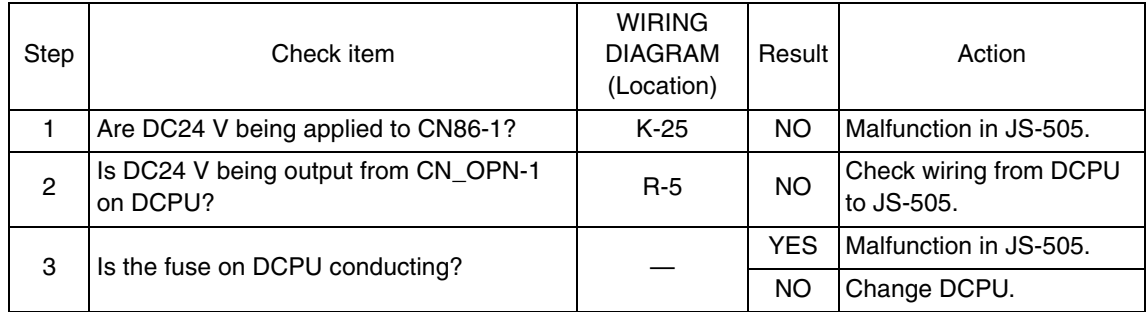

# 19. Image quality problem

# **19.1 How to read element date**

• As part of troubleshooting procedures, the numeric values set for "State Confirmation" available from "Service Mode" can be used to isolate the cause of the image problem.

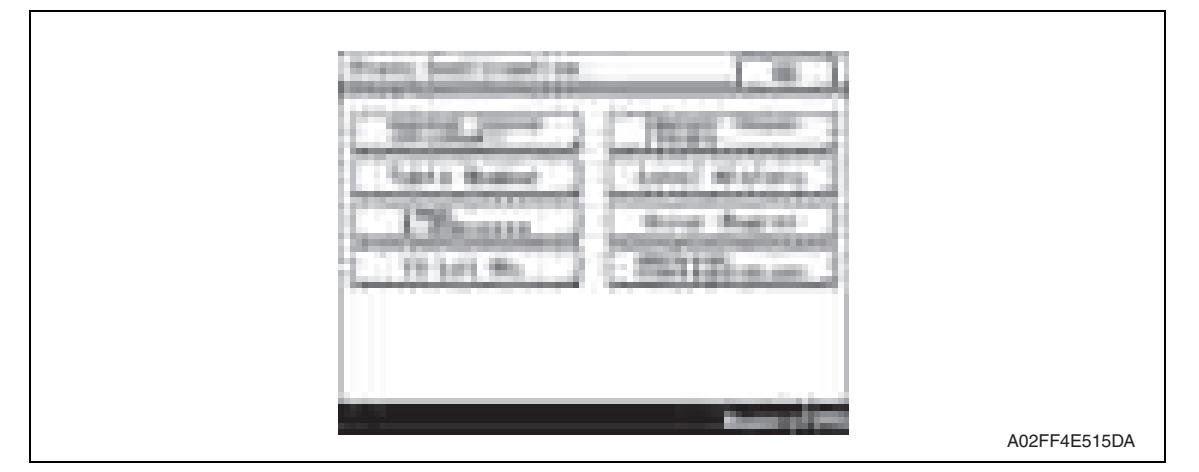

## **19.1.1 Table number**

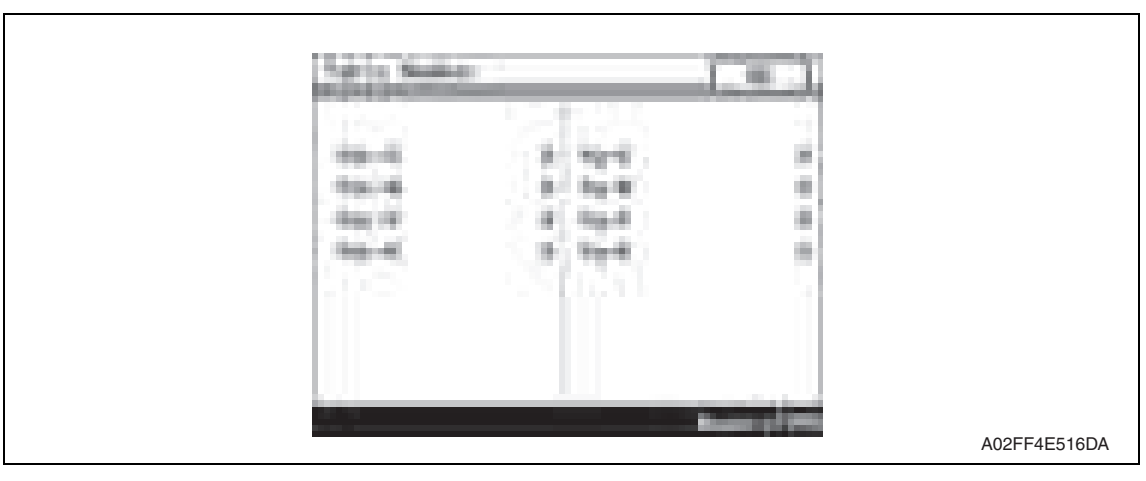

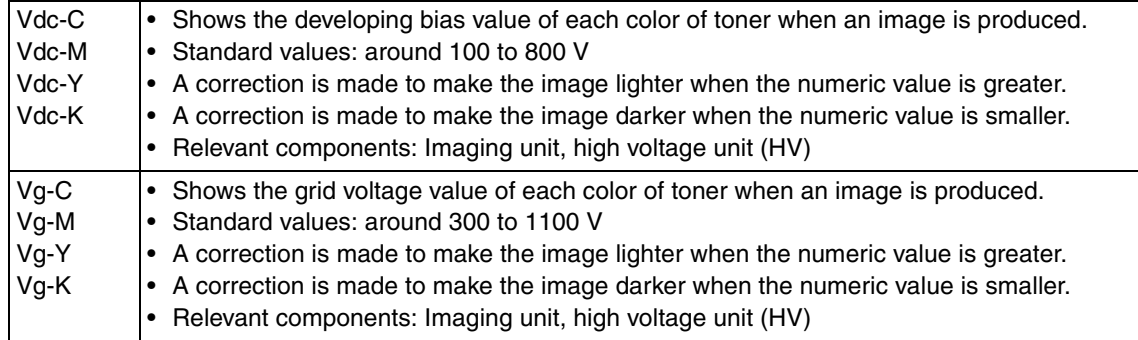

#### **19.1.2 Level history**

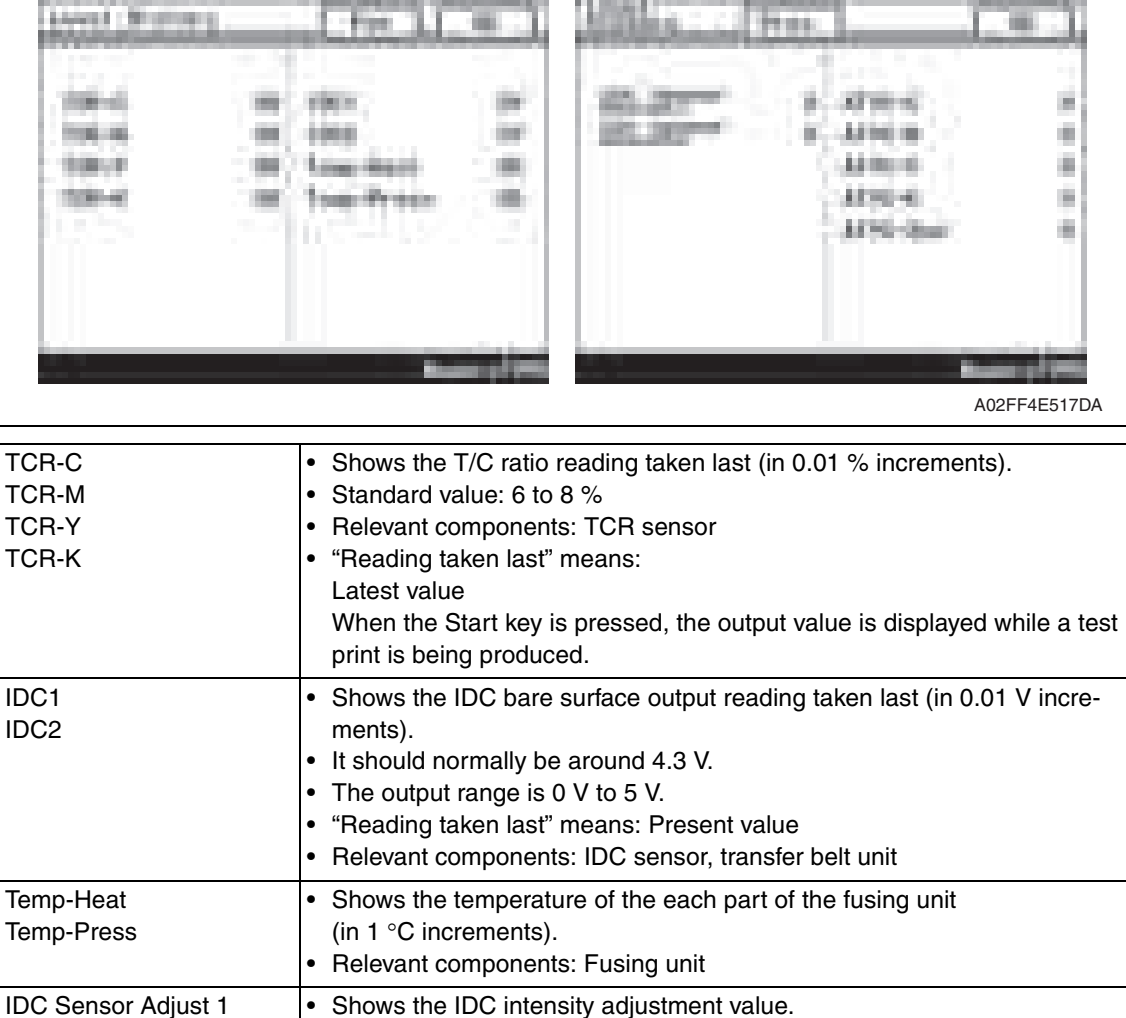

• It should normally be around 40 and can range from 0 to 255.

• Relevant components: Transfer belt unit, High voltage unit (HV), 2nd transfer assy

• Relevant components: IDC sensor, transfer belt unit

• 5 μA to 40 μA (ATVC-C/-M/-Y/-K) • 300 V to 4800 V (ATVC-2nd)

• The value becomes greater as the transfer belt unit has been used more.

• Shows the latest ATVC level (which varies according to the paper type).

bizhub C200

IDC Sensor Adjust 2

ATVC -C ATVC -M ATVC -Y ATVC -K ATVC -2nd

# **19.2 How to identify problematic part**

- This chapter is divided into two parts: "Initial check items" and "Troubleshooting procedure by a particular image quality problem."
- When an image quality problem occurs, first go through the "Initial check items" and, if the cause is yet to be identified, go to "Troubleshooting procedure by a particular image quality problem."

# **19.2.1 Initial check items 1**

• Let the machine produce a test print and determine whether the image problem is attributable to the scanner or printer system.

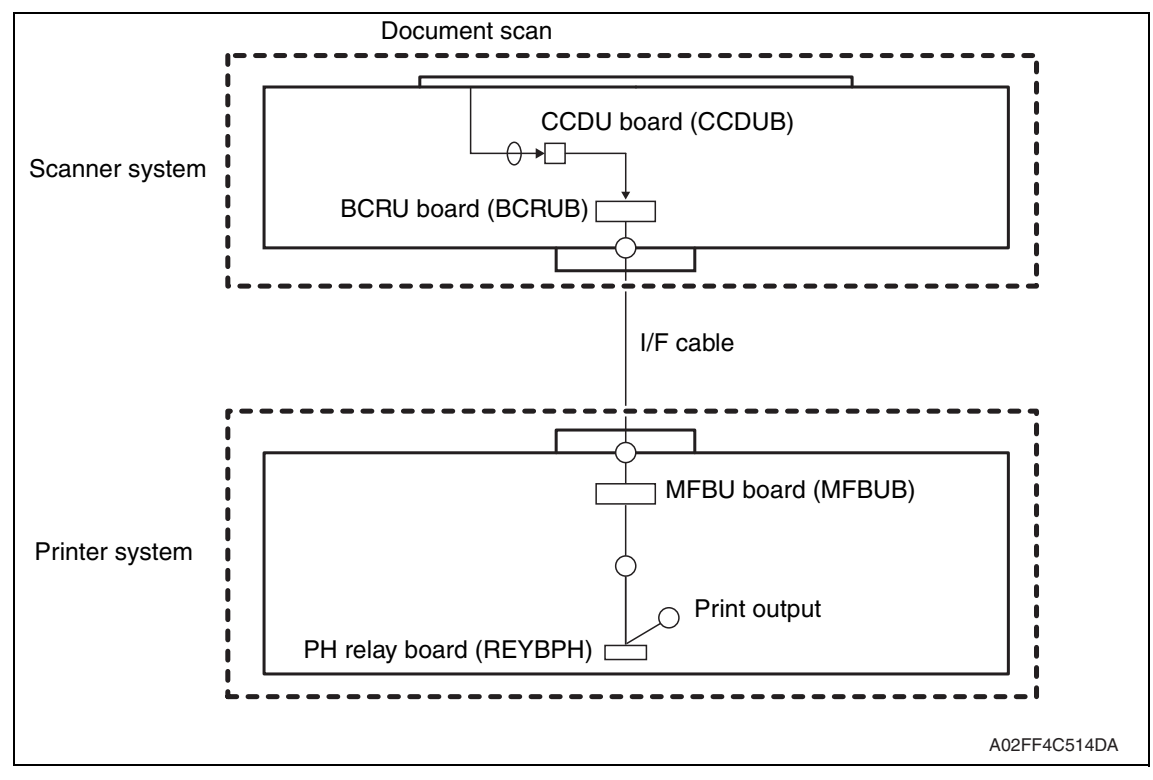

# • Evaluation procedure

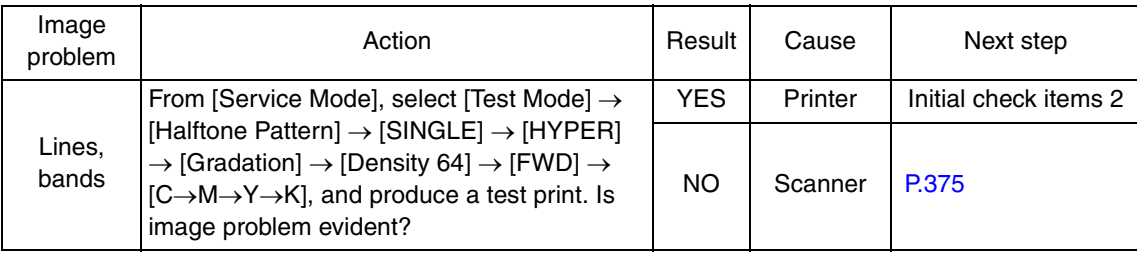

Troubleshooting Troubleshooting

#### **A. Initial check items 2**

• If the printer is responsible for the image problem, let the machine produce a test print and determine whether the image problem occurs in a specific single color or four colors.

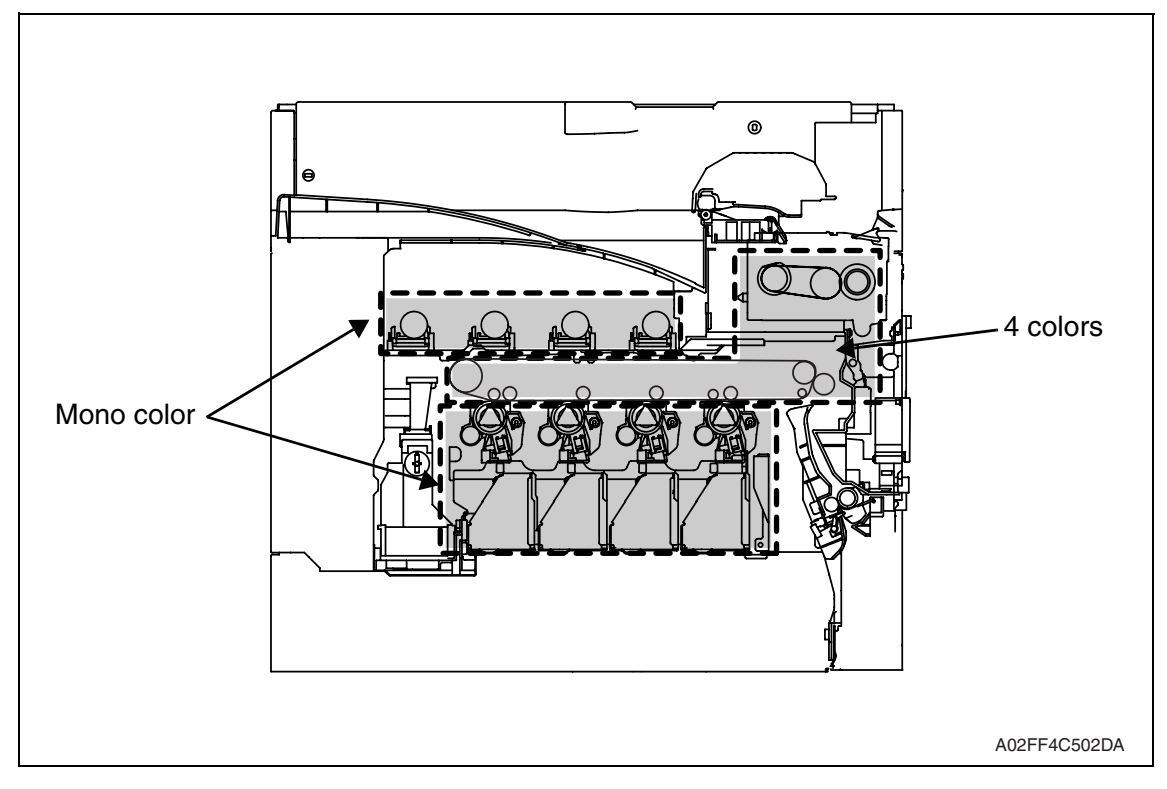

• Evaluation procedure

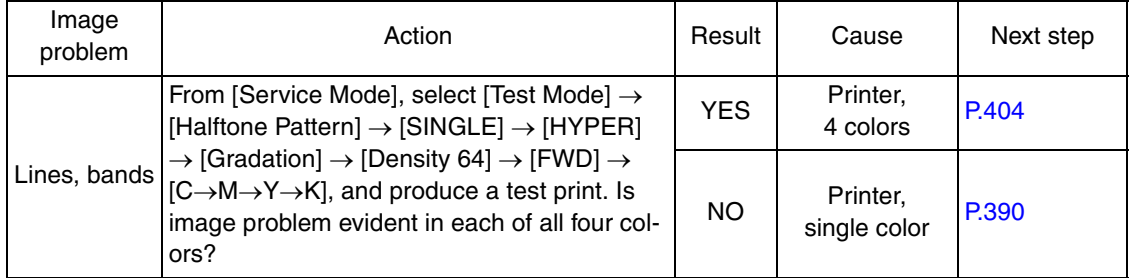

Troubleshooting Troubleshooting

# **19.3 Solution**

#### **NOTE**

**• Typical faulty image samples shown in the following are all printed with A4S setting.**

#### **19.3.1 Scanner system: white lines, white bands, colored lines and colored bands in sub scan direction**

#### **A. Typical faulty images**

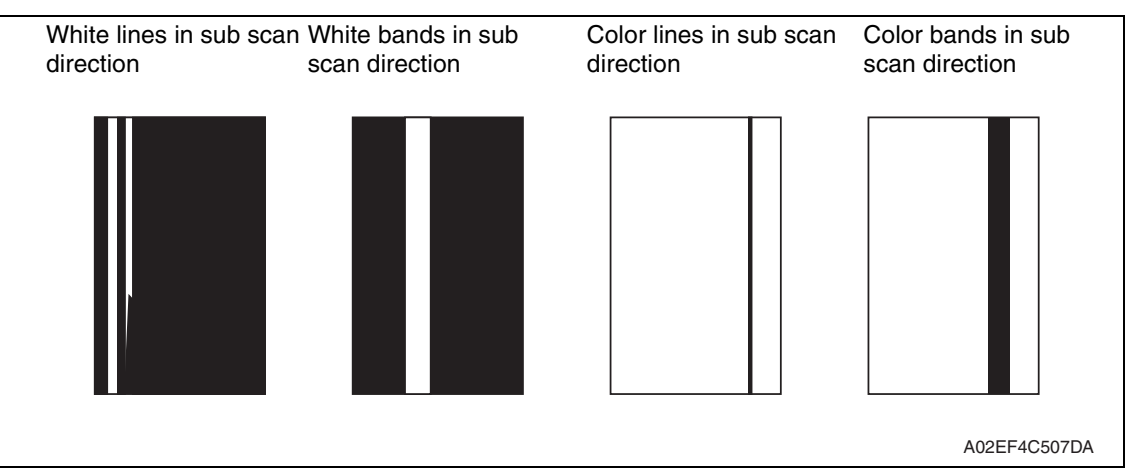

#### **B. Troubleshooting procedure**

#### **(1) When the original glass is used**

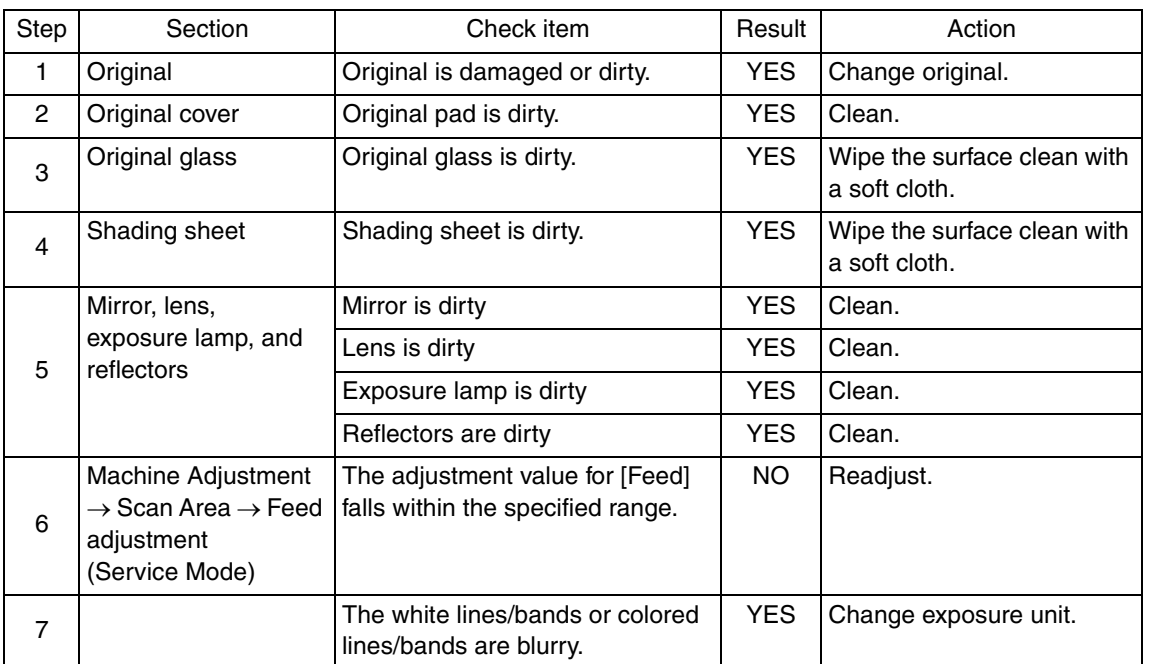

#### **(2) When the ADF is used**

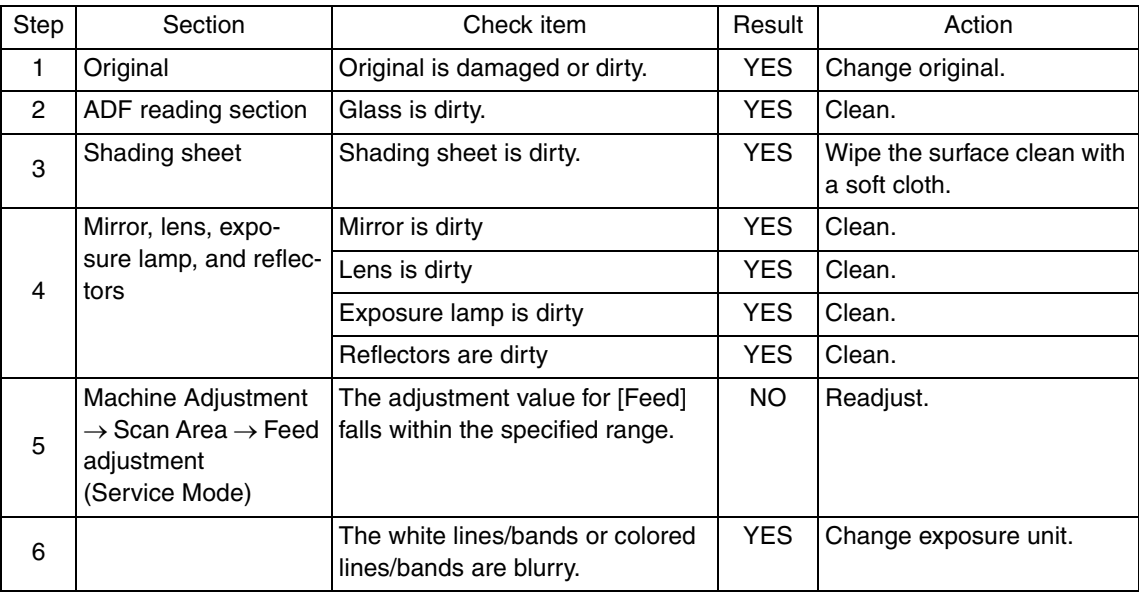

#### **19.3.2 Scanner system: white lines, white bands, colored lines and colored bands in main scan direction**

#### **A. Typical faulty images**

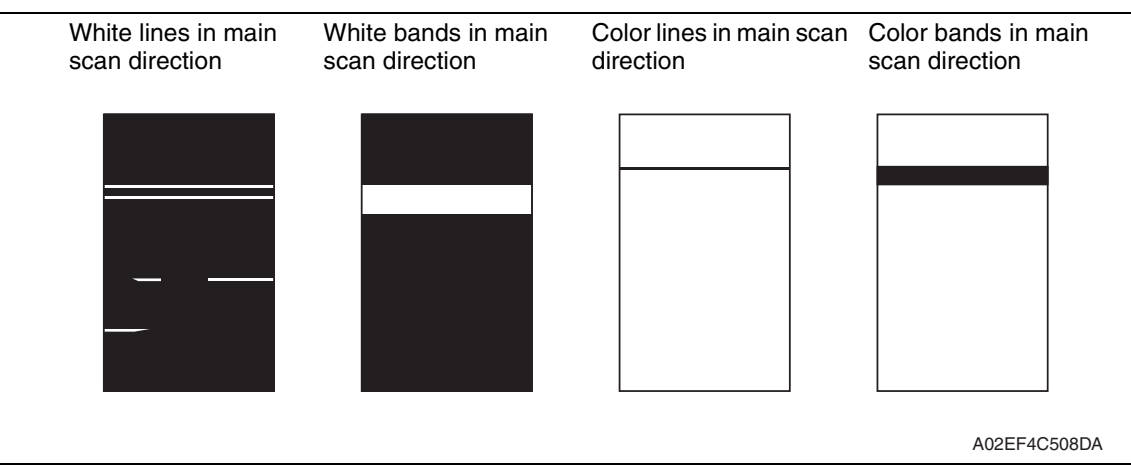

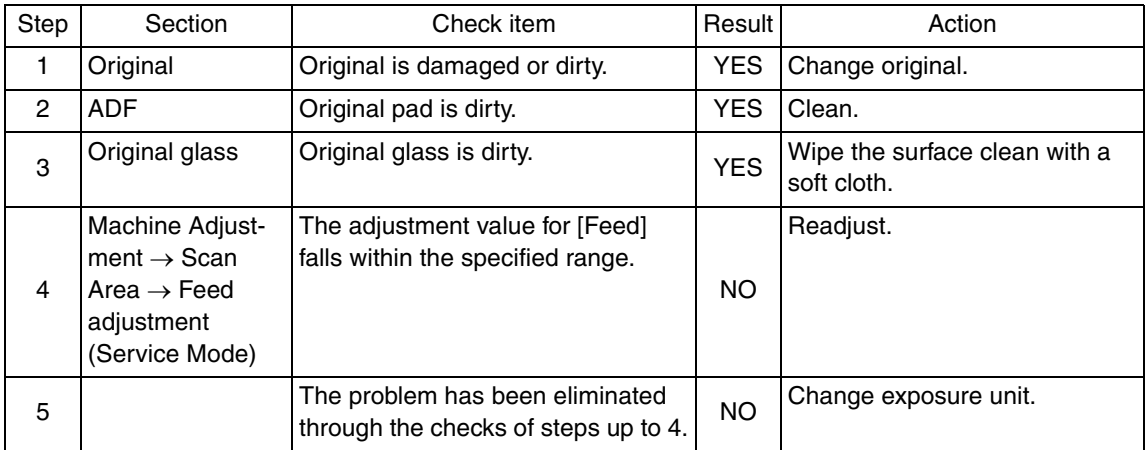

#### **19.3.3 Scanner system: color spots**

# **A. Typical faulty images**

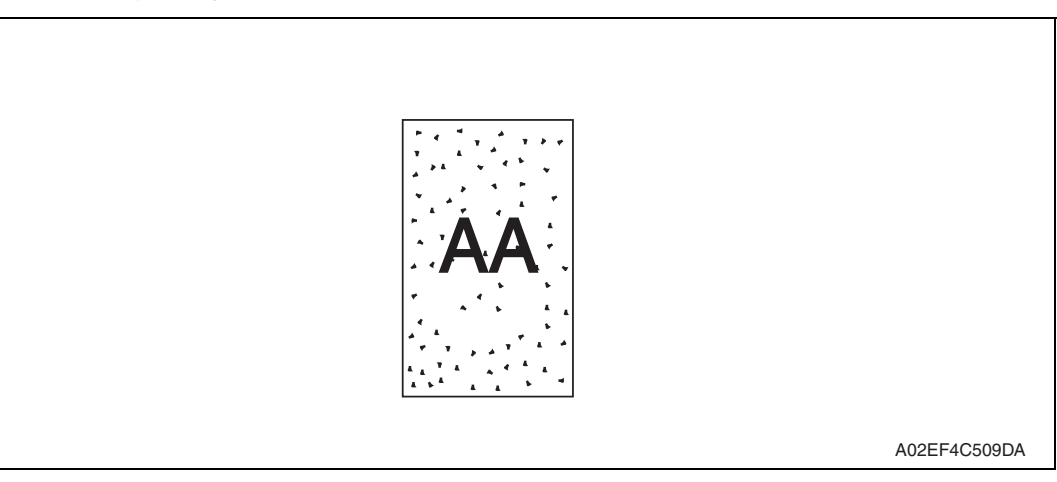

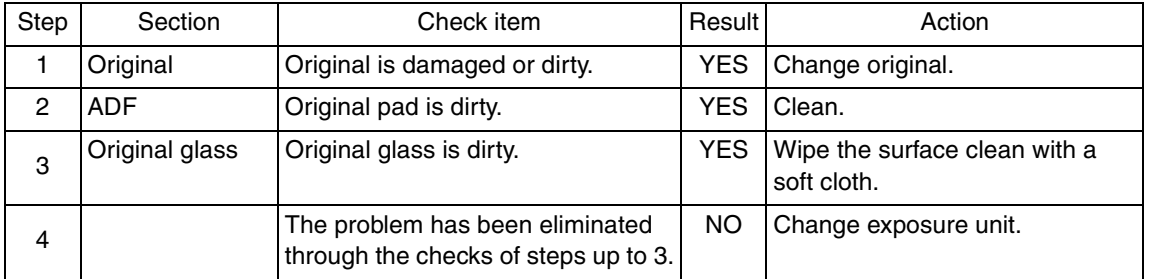

### **19.3.4 Scanner system: fog**

# **A. Typical faulty images**

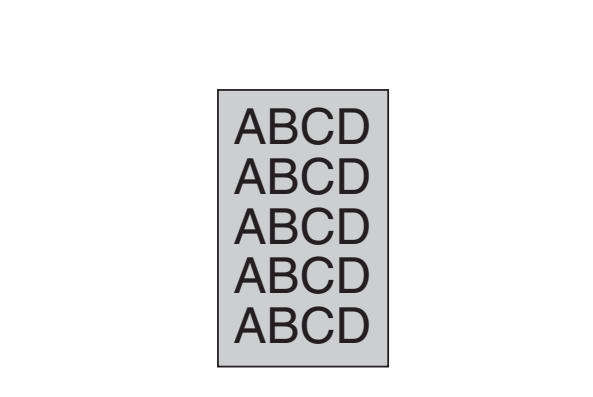

A02EF4C510DA

#### **B. Troubleshooting procedure**

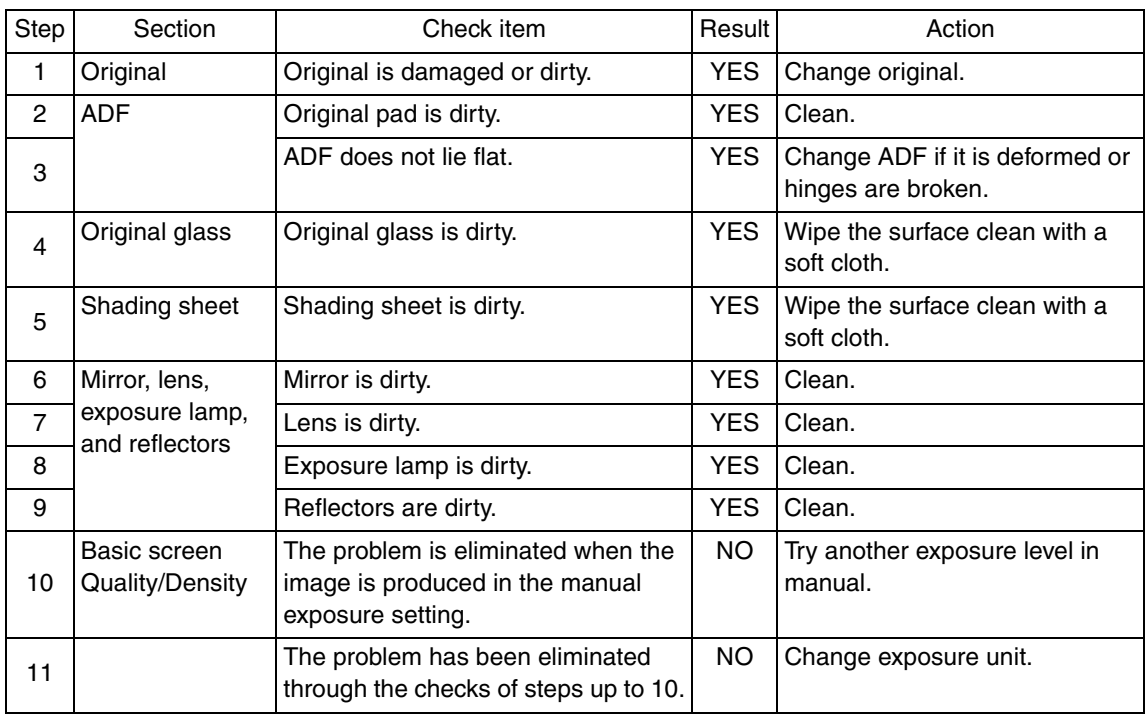

Troubleshooting Troubleshooting

#### **19.3.5 Scanner system: blurred image, blotchy image**

# **A. Typical faulty images**

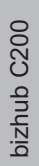

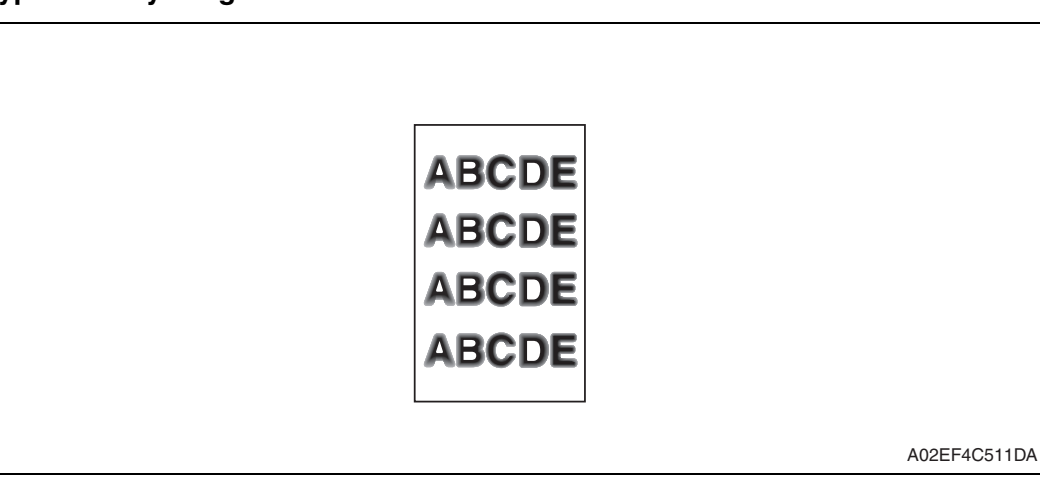

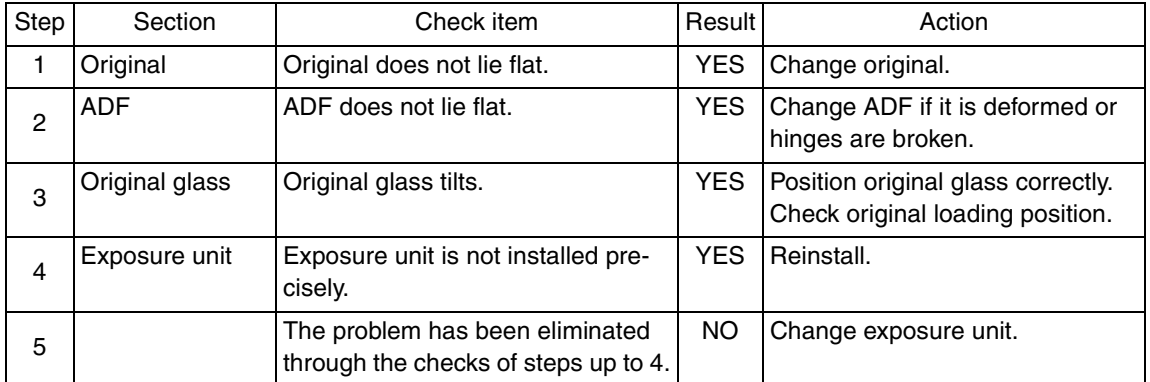

#### **19.3.6 Scanner system: incorrect color image registration, sync shift (lines in main scan direction)**

#### **A. Typical faulty images**

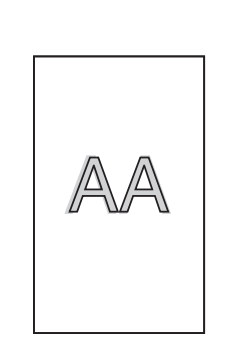

A02EF4C512DA

## **B. Troubleshooting procedure**

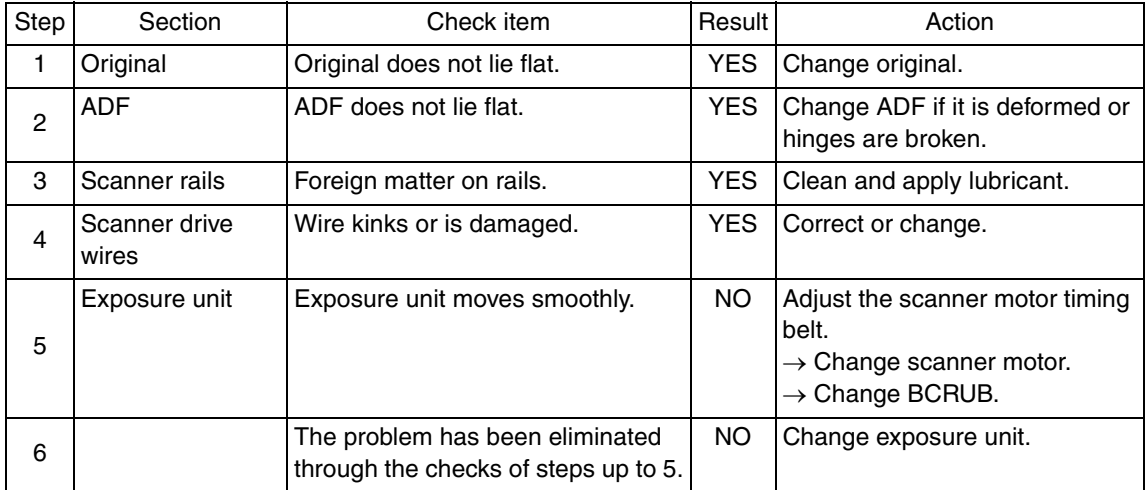

bizhub C200

#### **19.3.7 Scanner system: moire**

# **A. Typical faulty images**

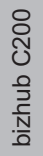

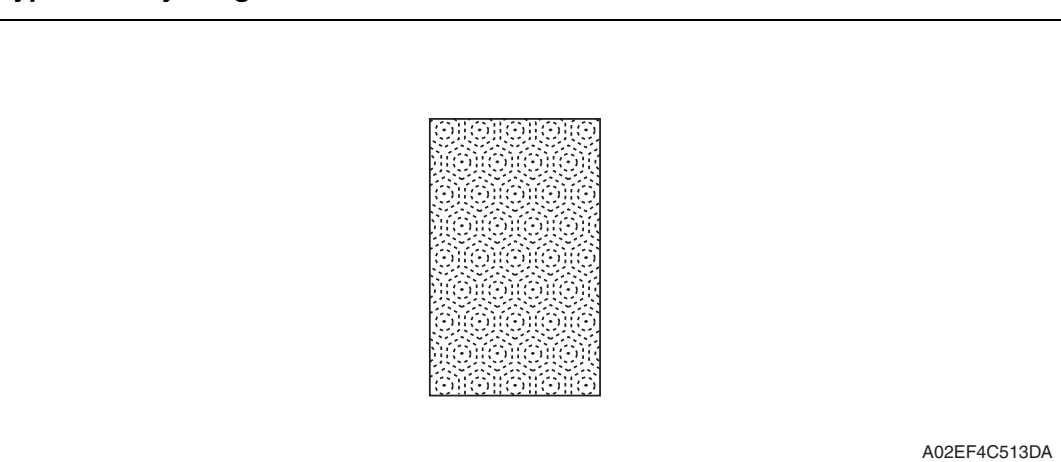

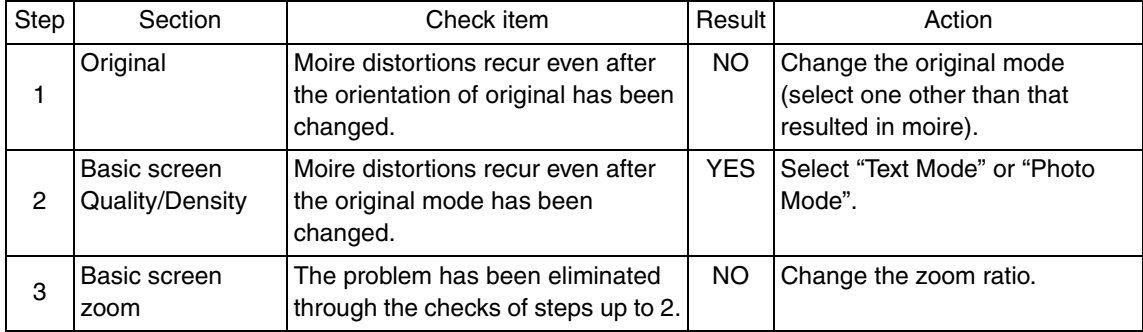

#### **19.3.8 Scanner system: skewed image**

# **A. Typical faulty images**

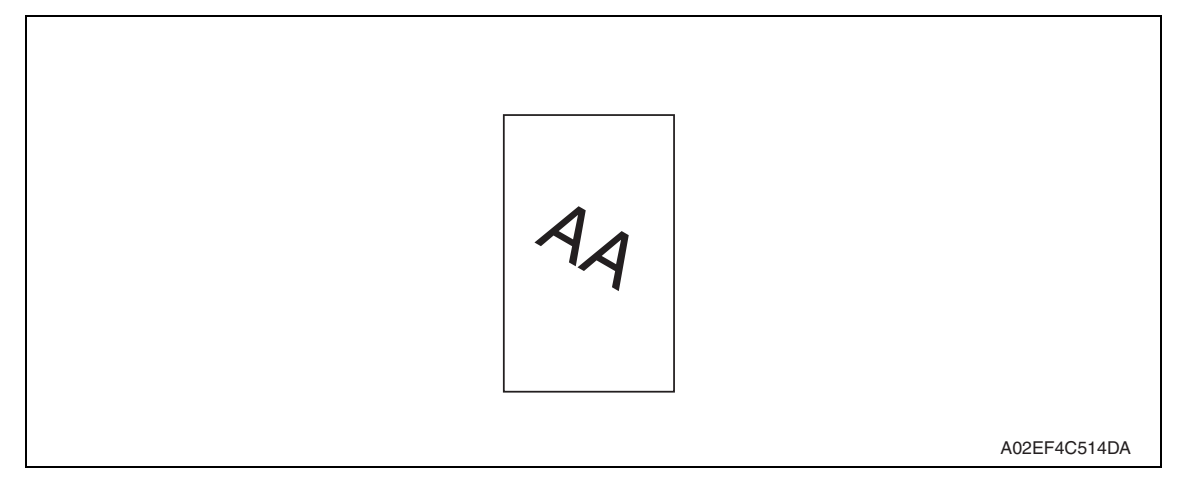

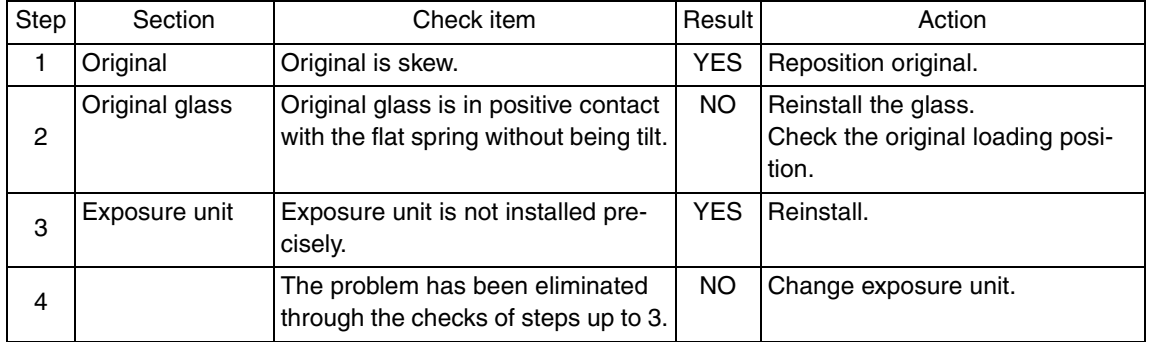

#### **19.3.9 Scanner system: distorted image**

# **A. Typical faulty images**

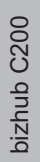

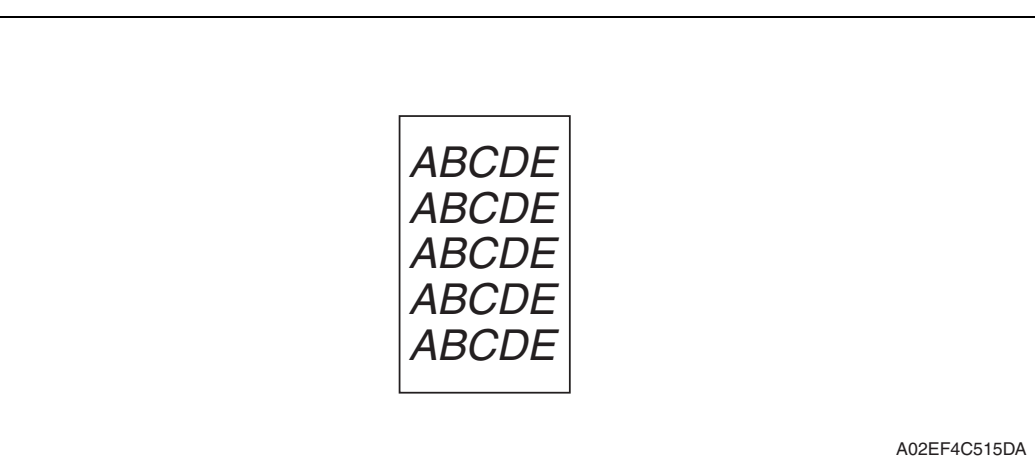

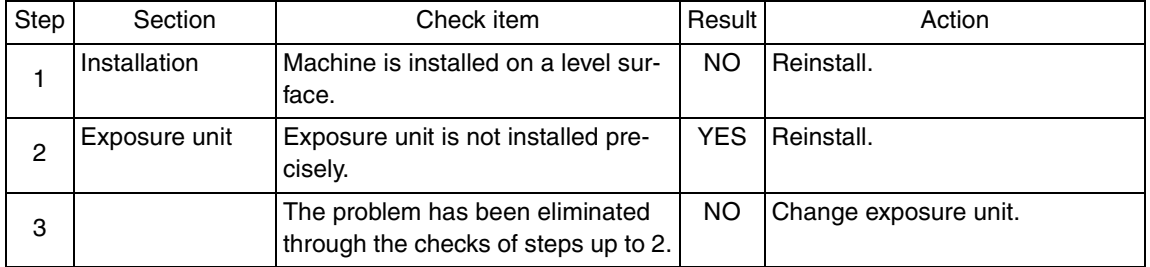

#### **19.3.10 Scanner system: low image density, rough image**

# **A. Typical faulty images**

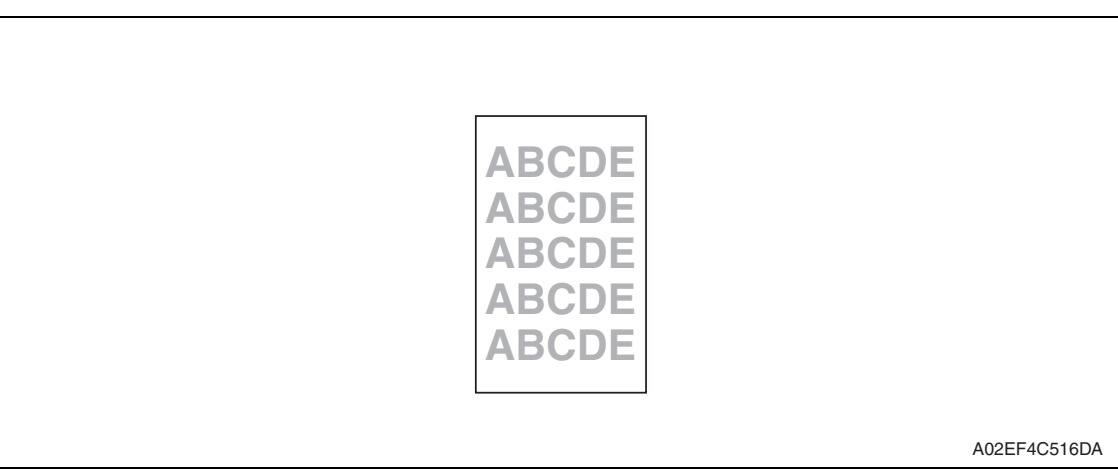

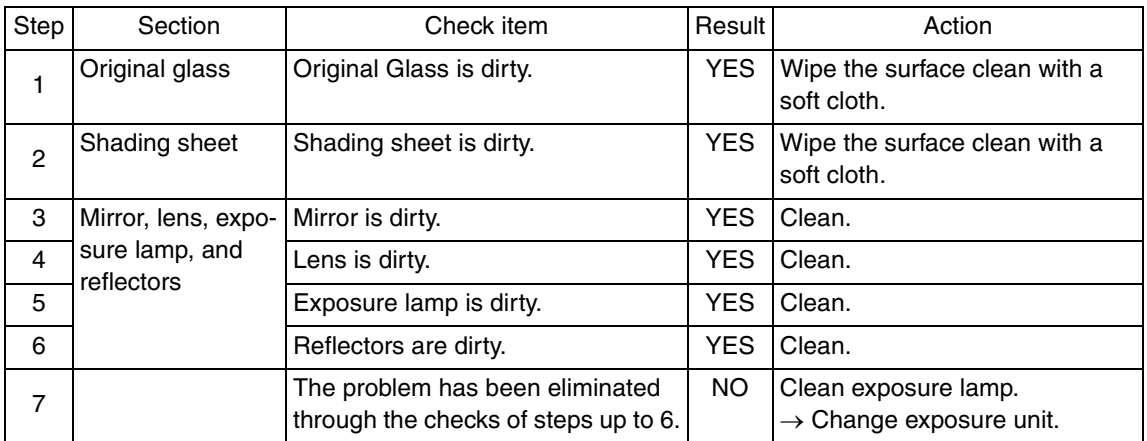

# **19.3.11 Scanner system: defective ACS**

# **A. Typical faulty images**

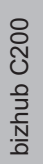

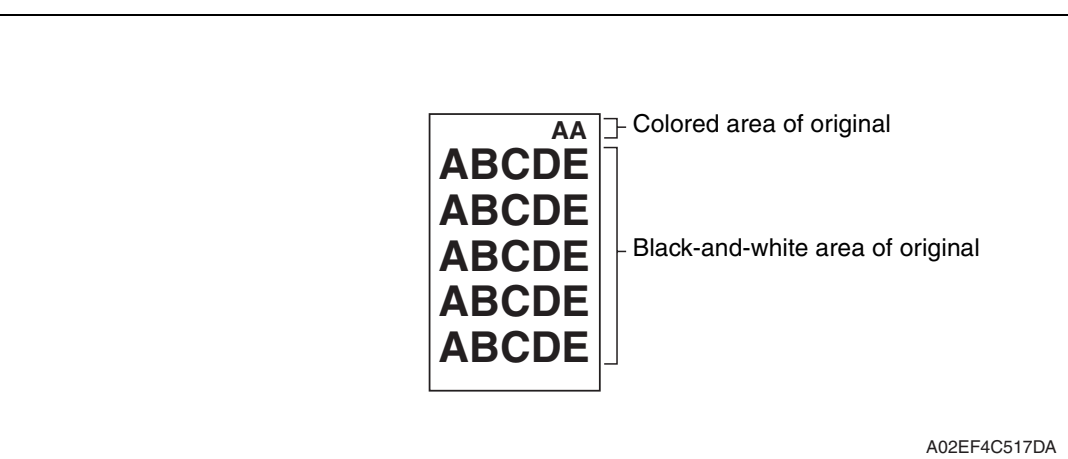

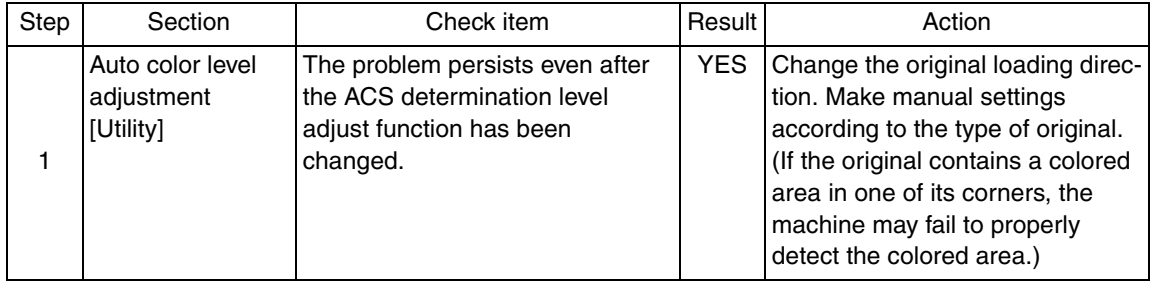

# **19.3.12 Scanner system: blank copy, black copy**

# **A. Typical faulty images**

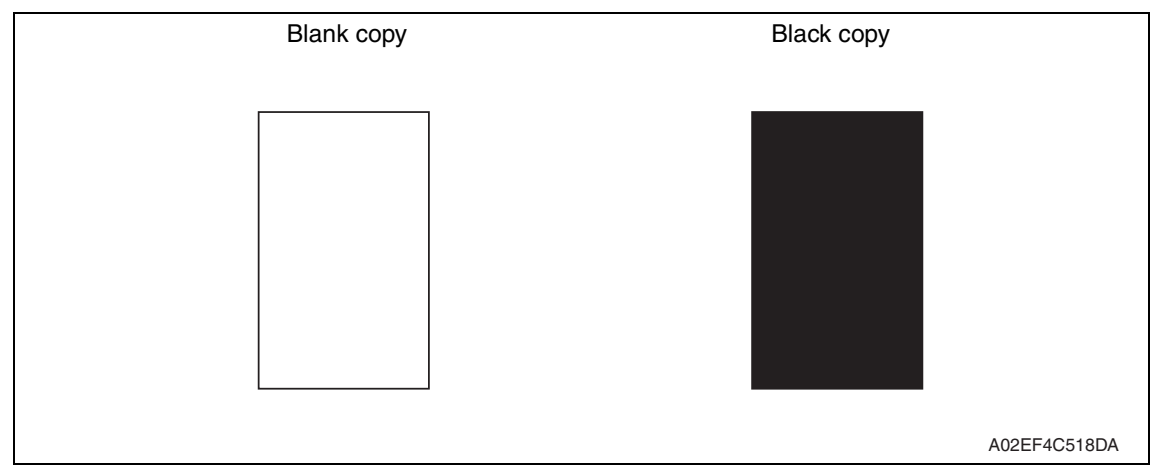

#### **B. Troubleshooting procedure**

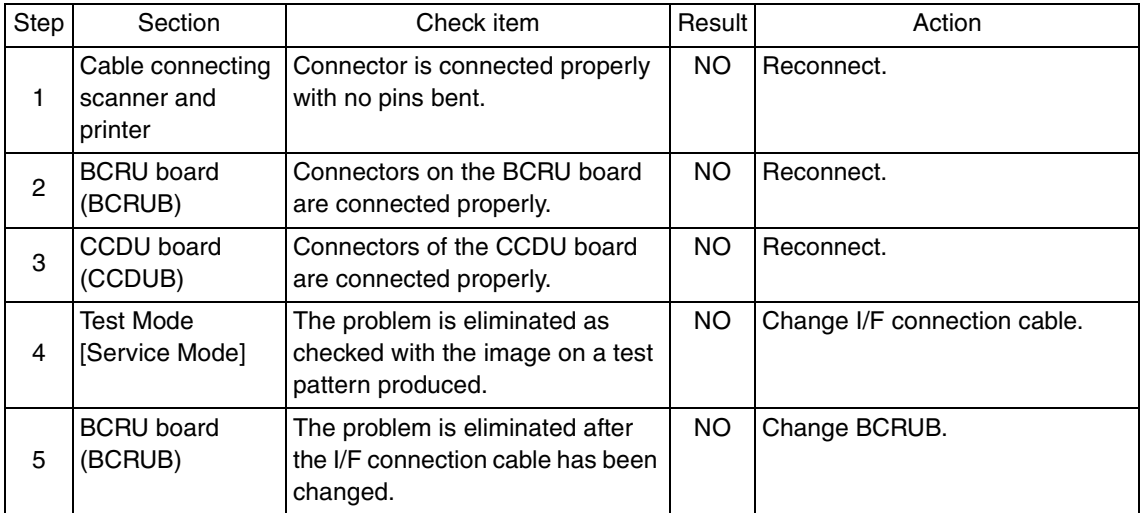

Troubleshooting Troubleshooting

#### **19.3.13 Scanner system: abnormal image**

# **A. Typical faulty images**

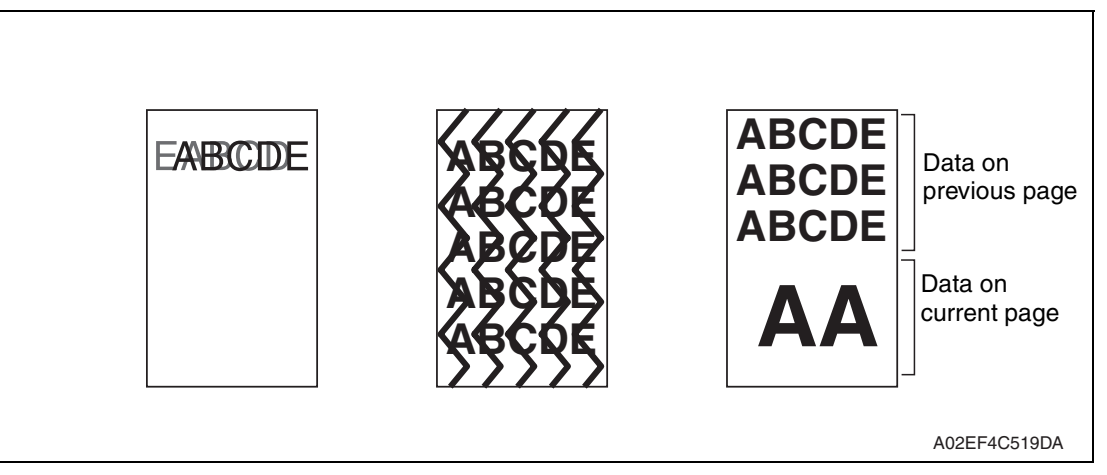

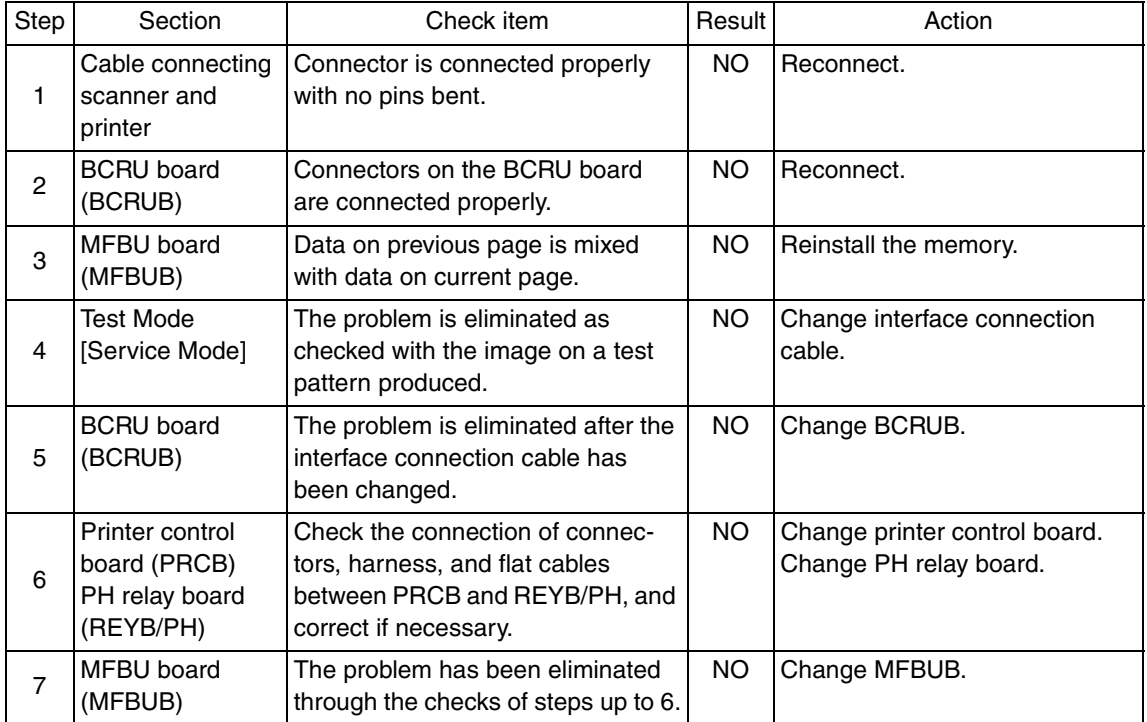

#### **19.3.14 Scanner system: uneven density**

# **A. Typical faulty images**

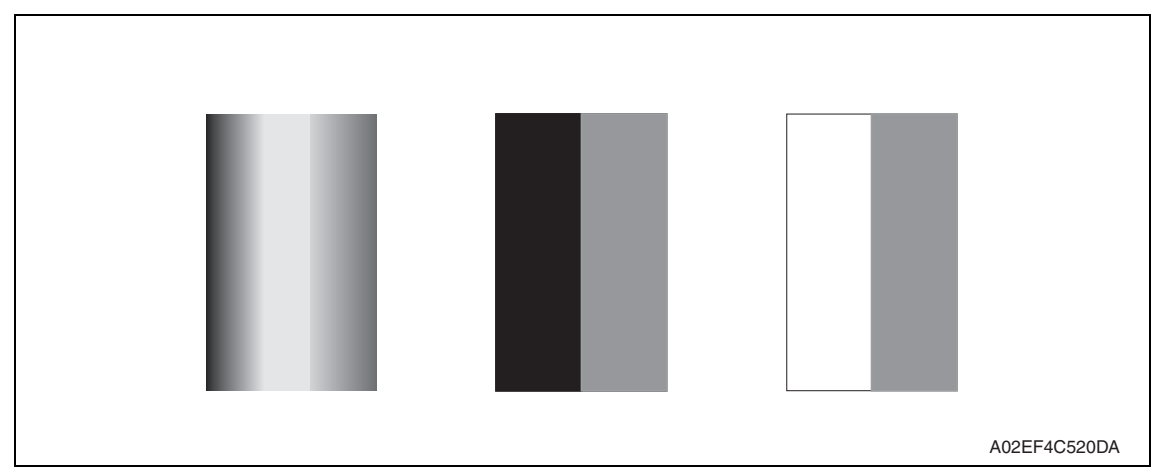

#### **B. Troubleshooting procedure**

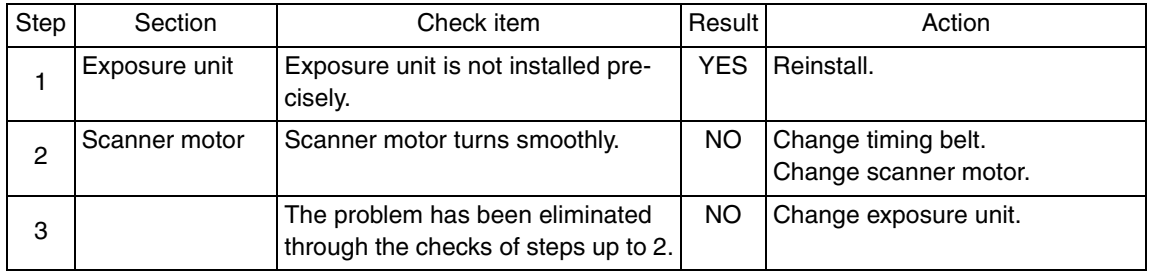

bizhub C200

#### **19.3.15 Printer monocolor: white lines, white bands, colored lines and colored bands in sub scan direction**

#### **A. Typical faulty images**

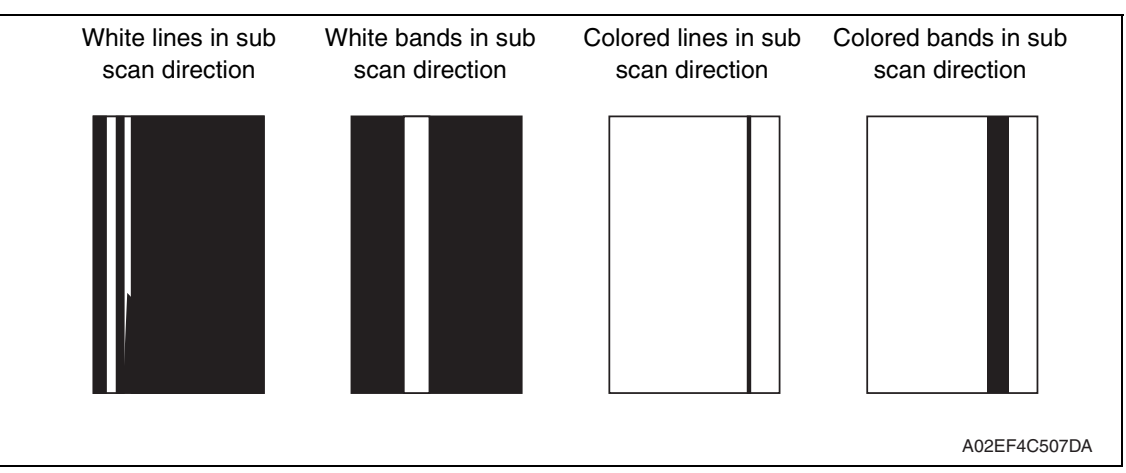

#### **B. Troubleshooting procedure**

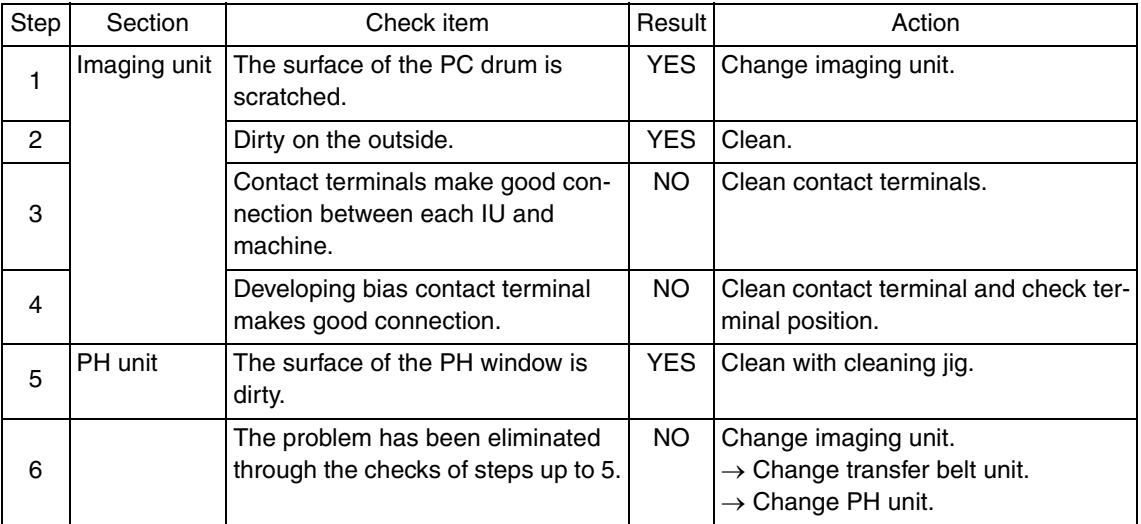

Troubleshooting Troubleshooting

#### **19.3.16 Printer monocolor: white lines, white bands, colored lines and colored bands in main scan direction**

#### **A. Typical faulty images**

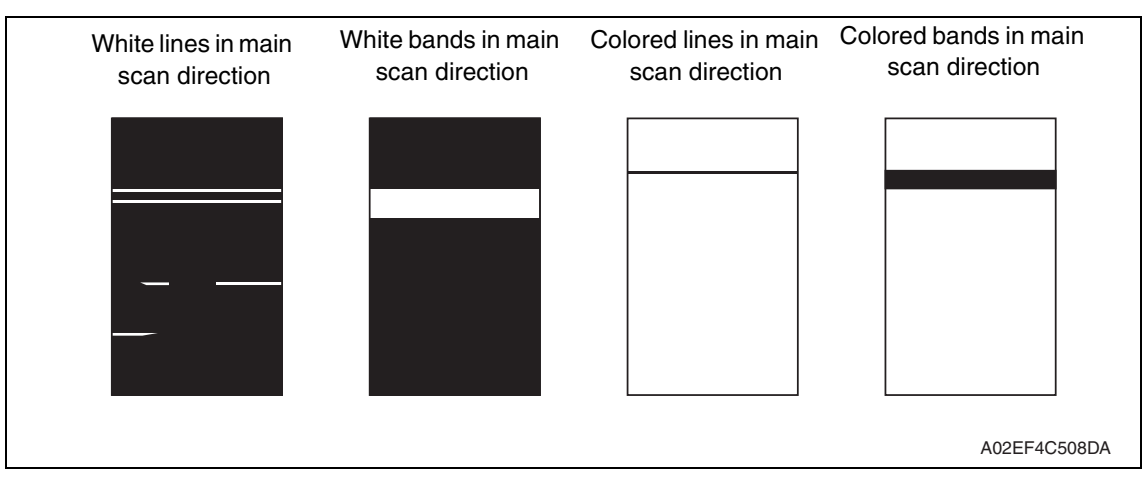

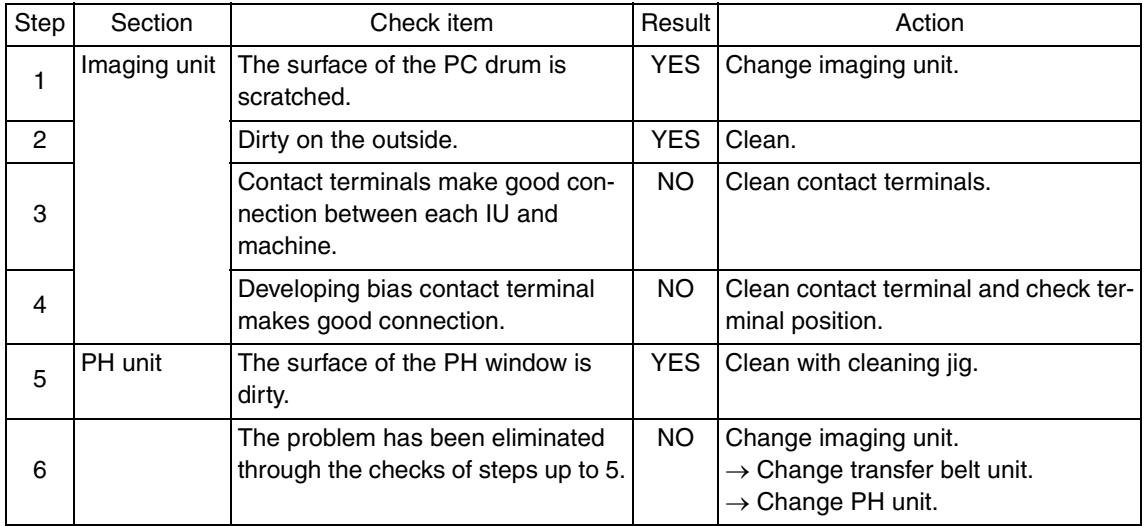
#### **19.3.17 Printer monocolor: uneven density in sub scan direction**

## **A. Typical faulty images**

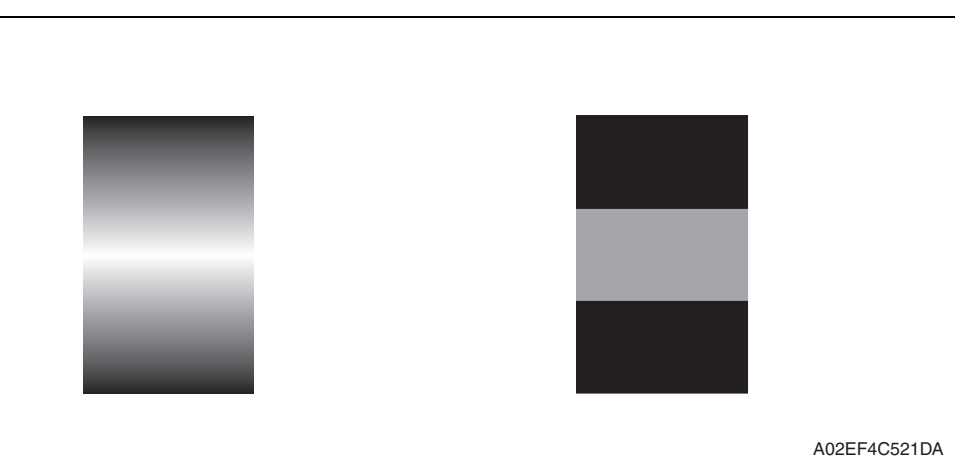

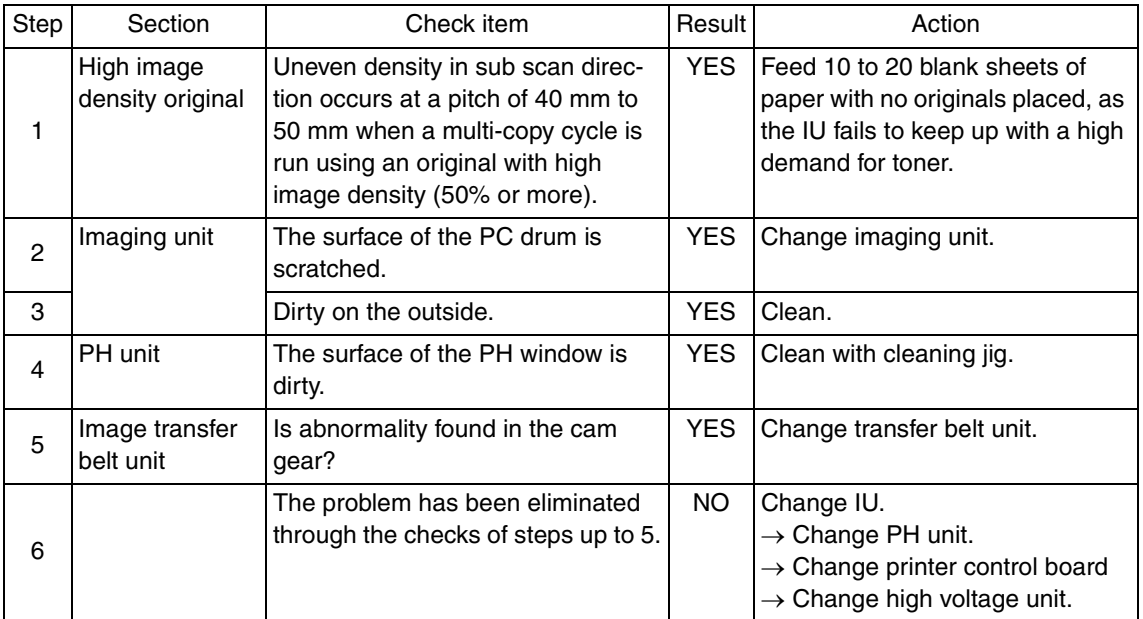

#### **19.3.18 Printer monocolor: uneven density in main scan direction**

## **A. Typical faulty images**

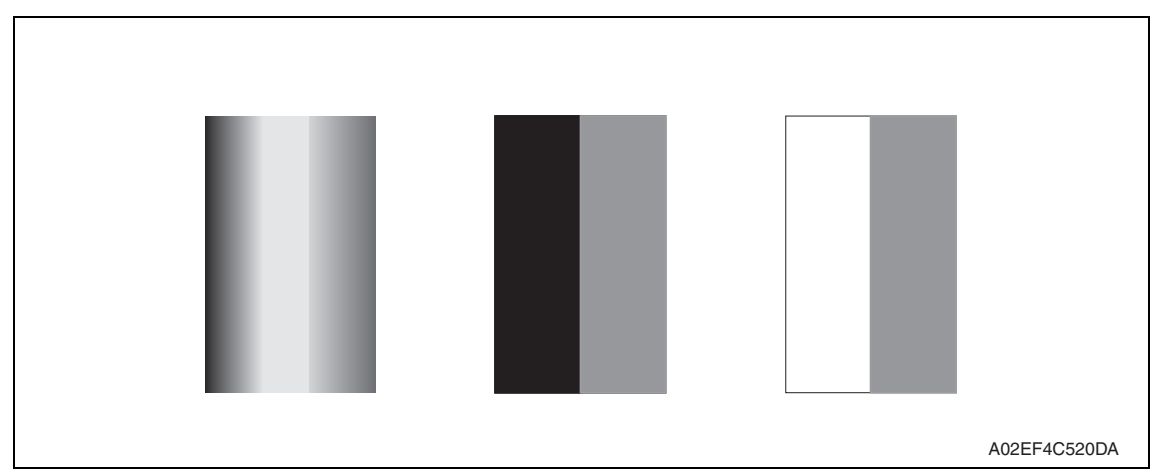

#### **B. Troubleshooting procedure**

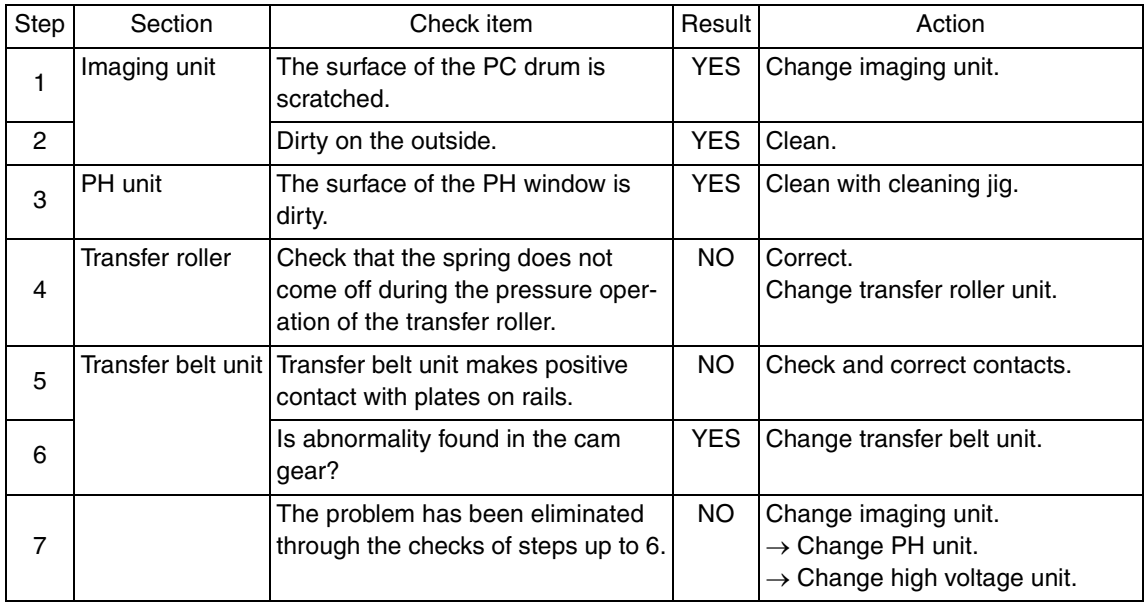

#### **19.3.19 Printer monocolor: low image density**

## **A. Typical faulty images**

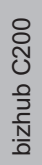

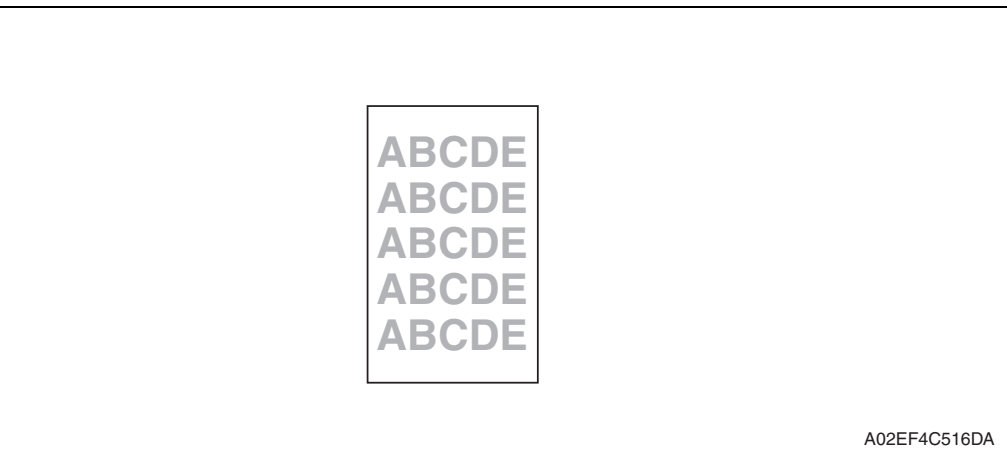

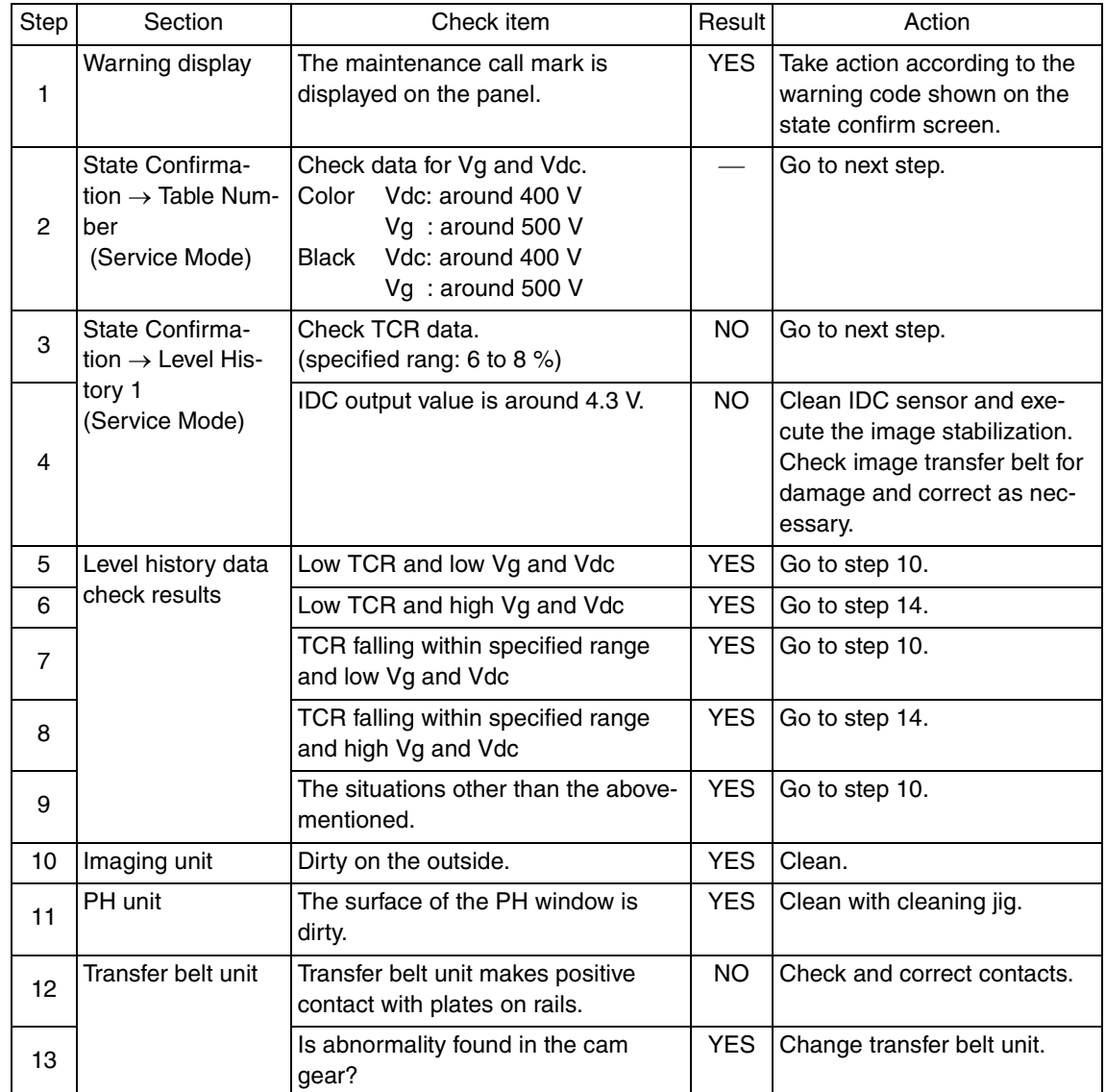

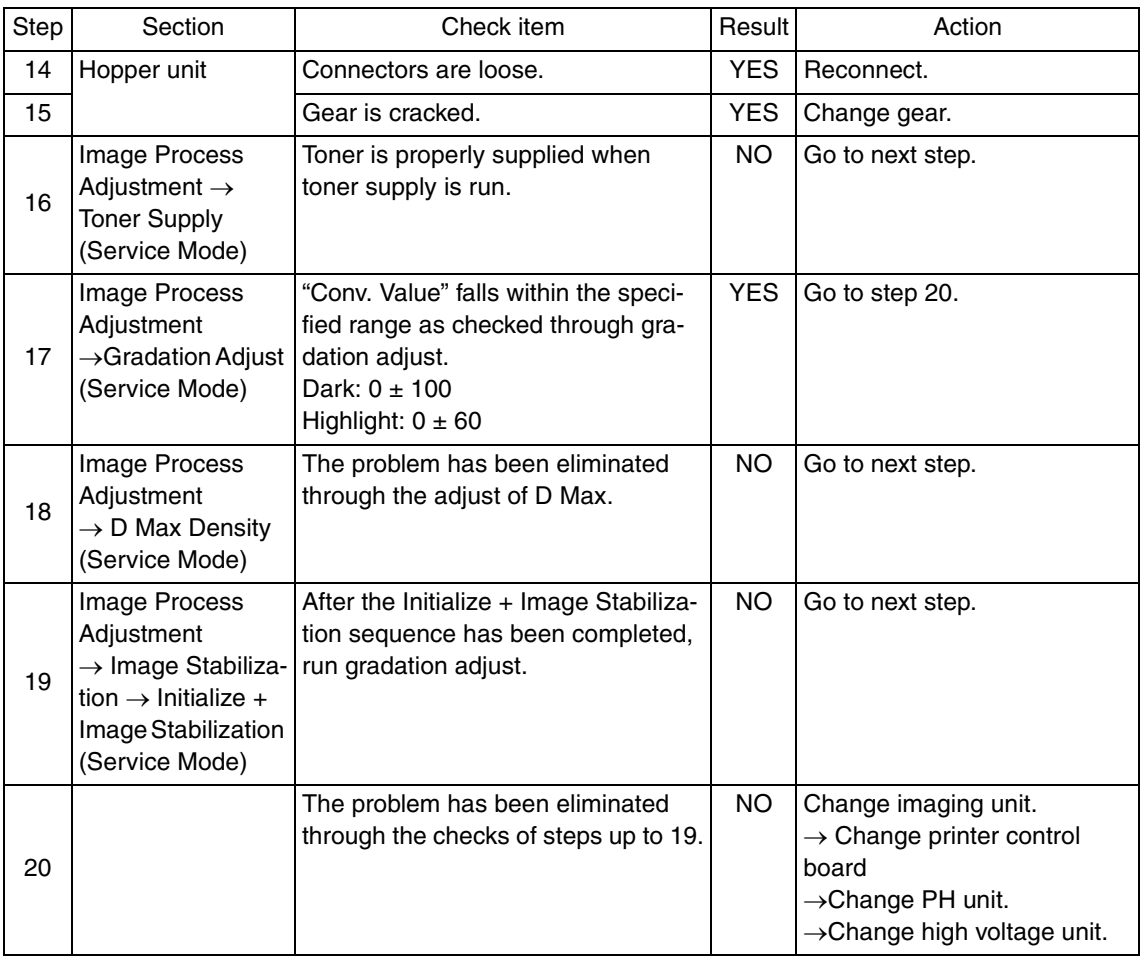

#### **19.3.20 Printer monocolor: gradation reproduction failure**

## **A. Typical faulty images**

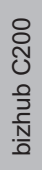

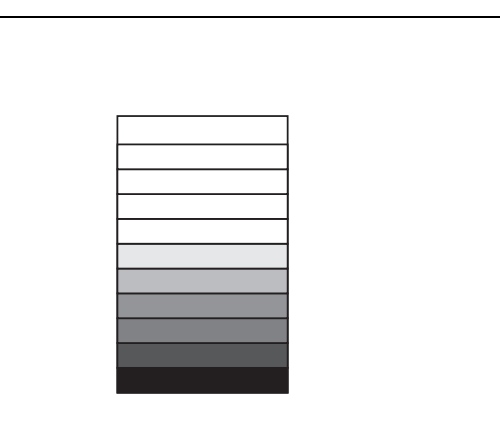

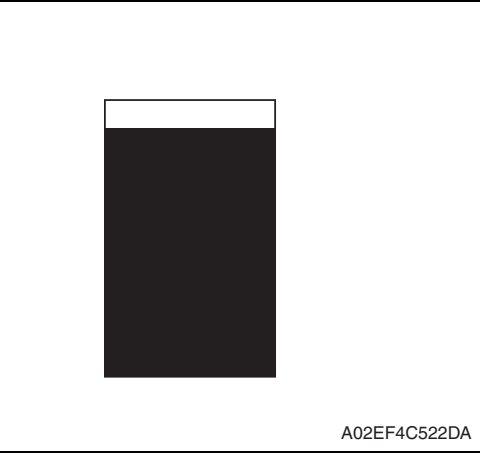

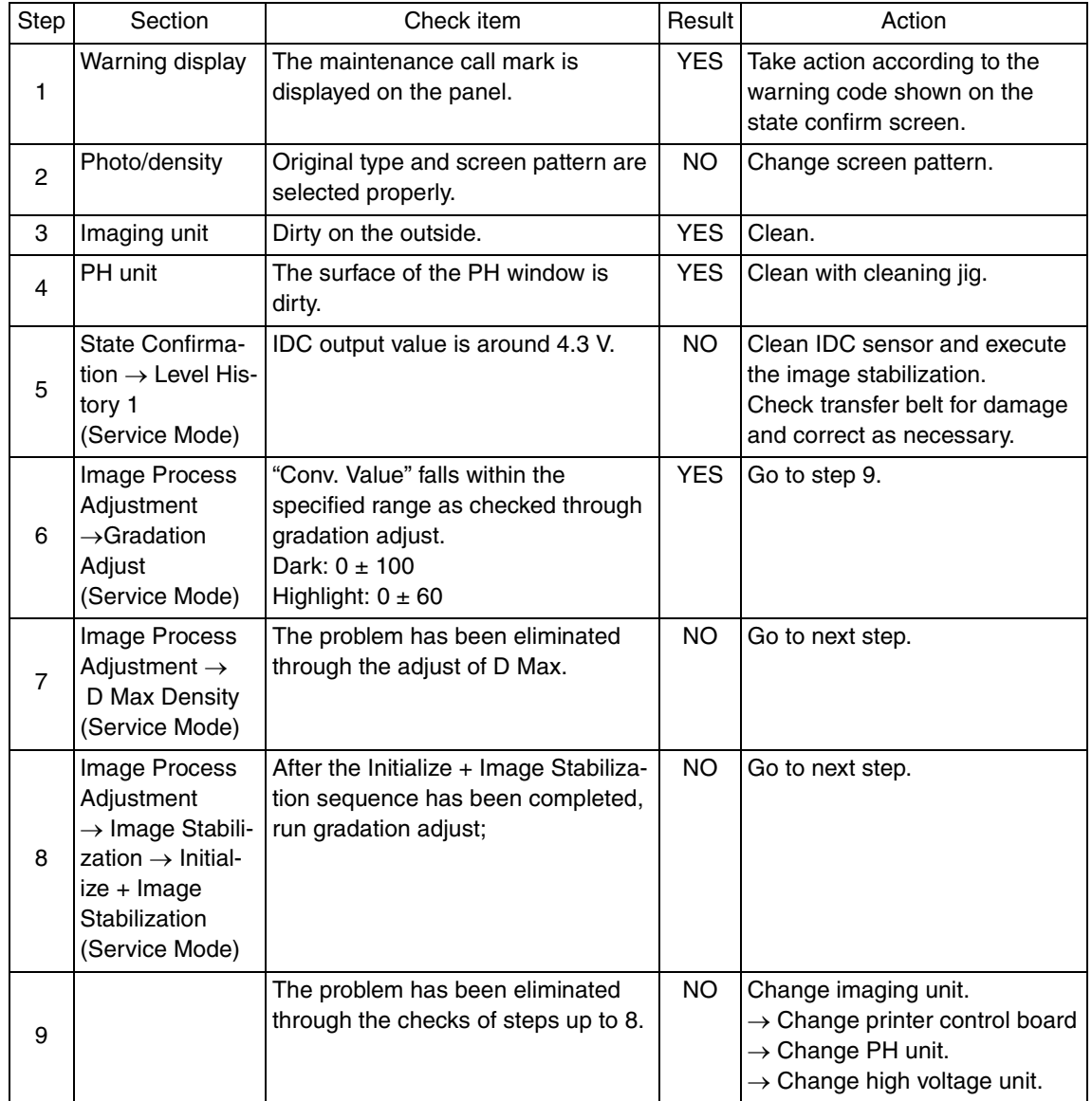

#### **19.3.21 Printer monocolor: foggy background**

## **A. Typical faulty images**

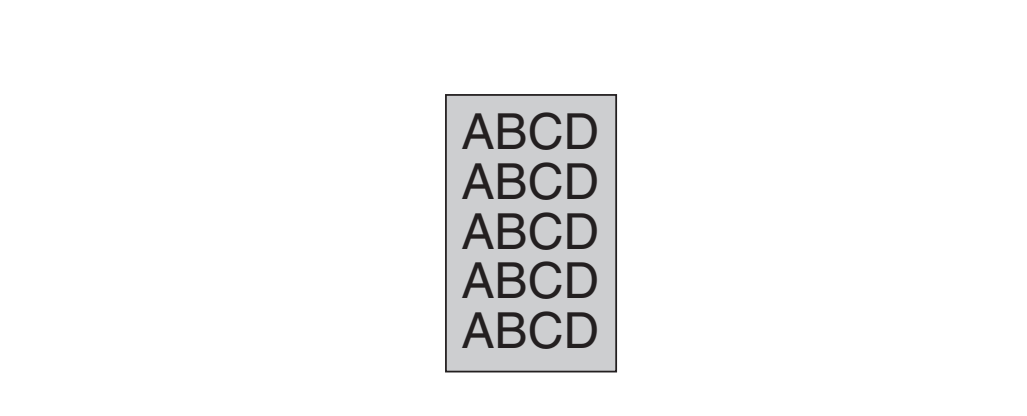

A02EF4C510DA

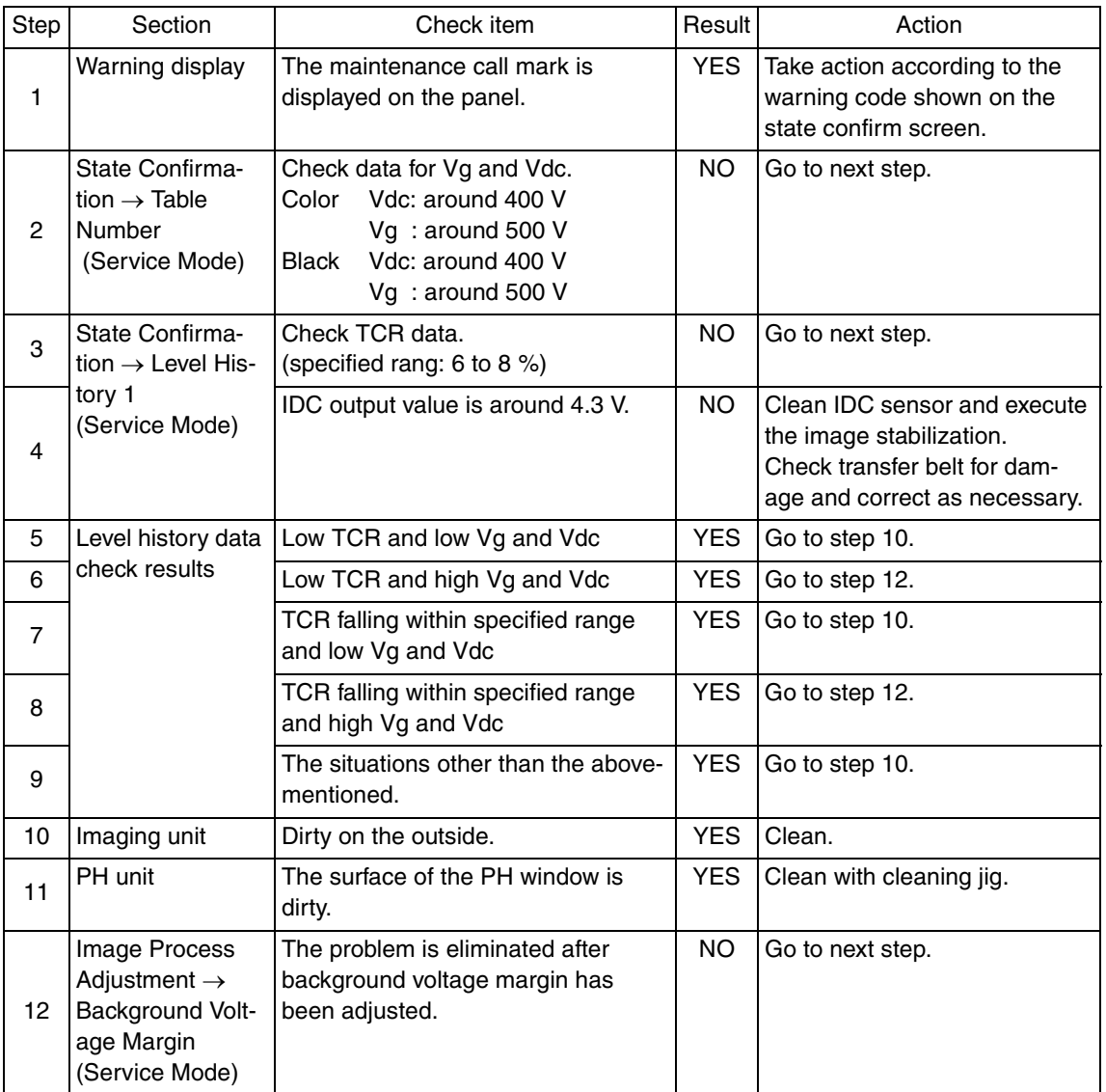

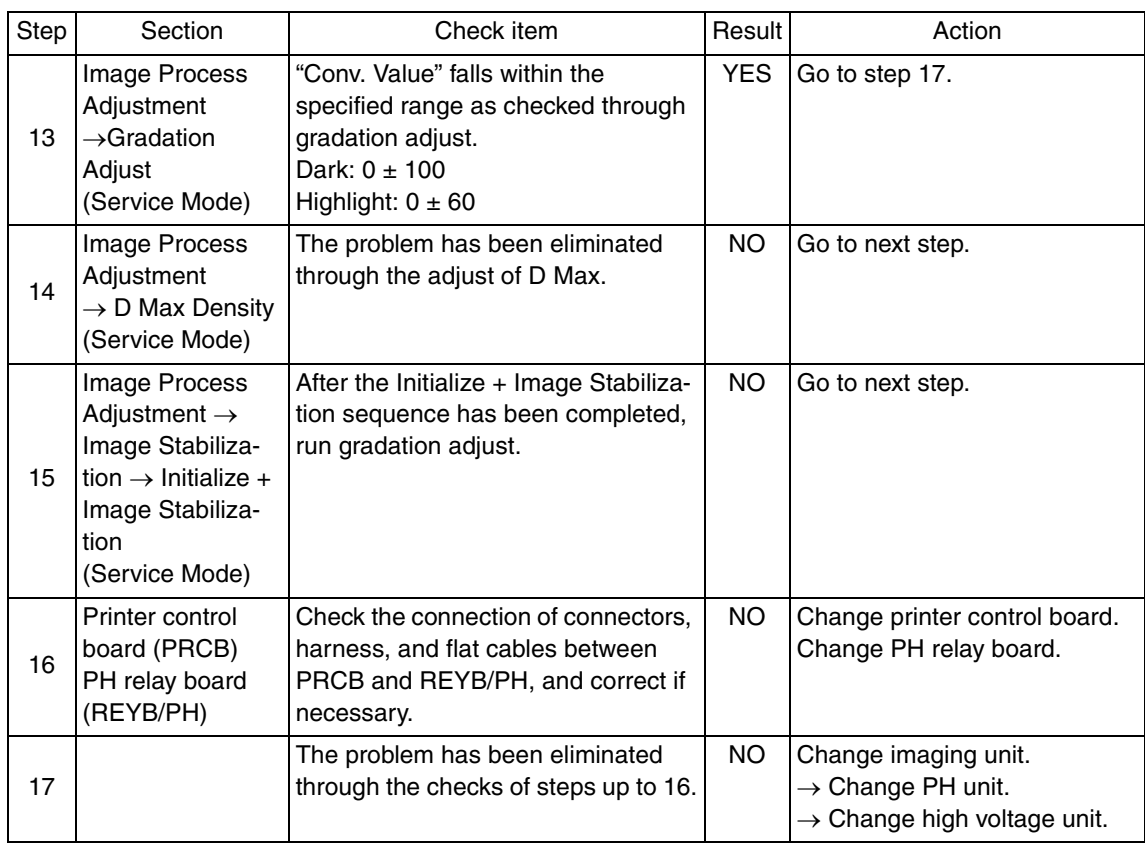

## **19.3.22 Printer monocolor: void areas, white spots**

## **A. Typical faulty images**

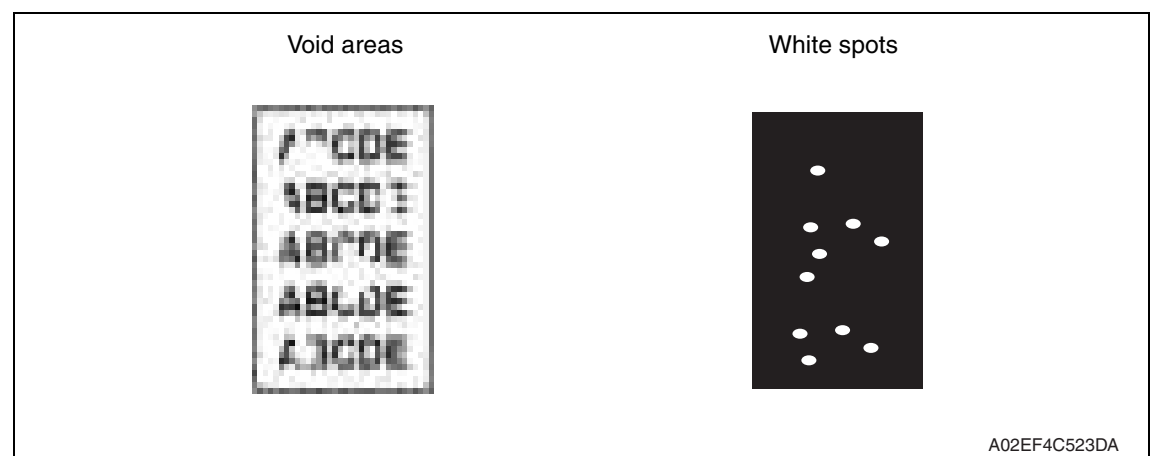

#### **B. Troubleshooting procedure**

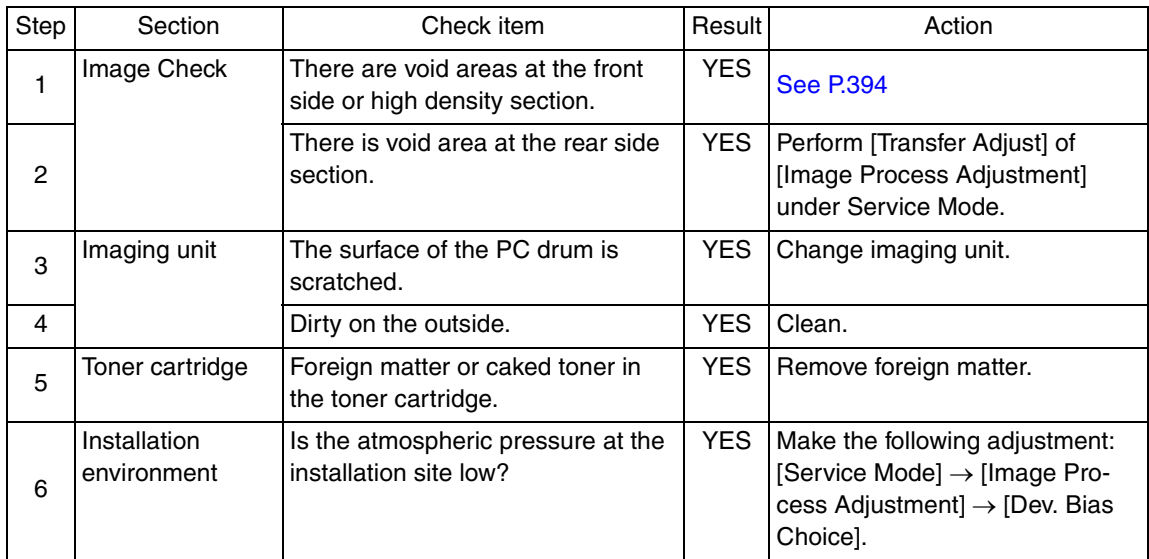

#### **19.3.23 Printer monocolor: colored spots**

## **A. Typical faulty images**

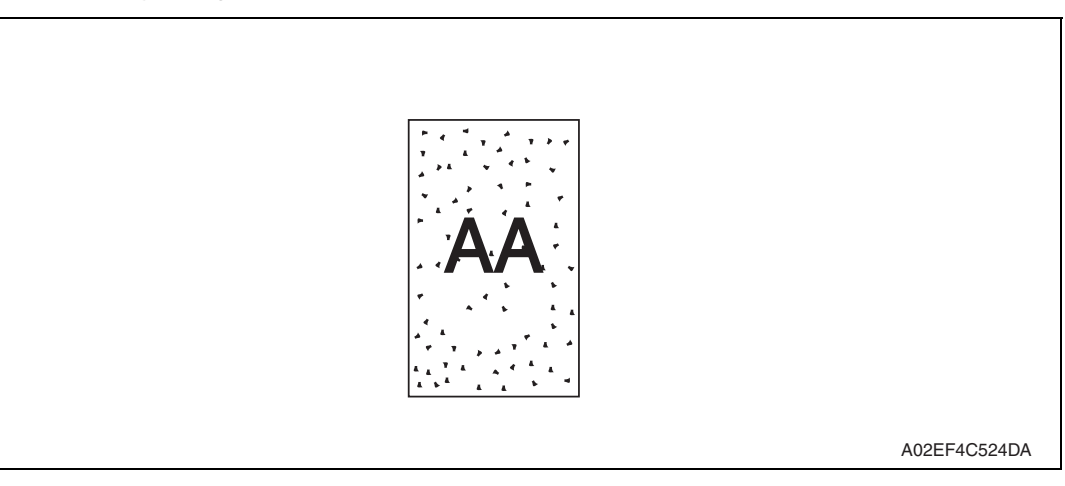

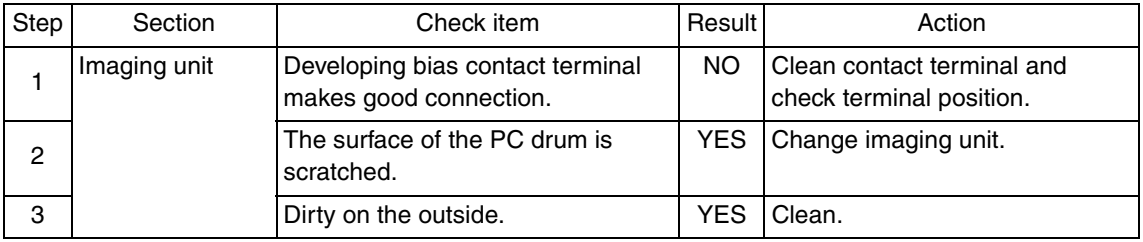

### **19.3.24 Printer monocolor: blurred image**

## **A. Typical faulty images**

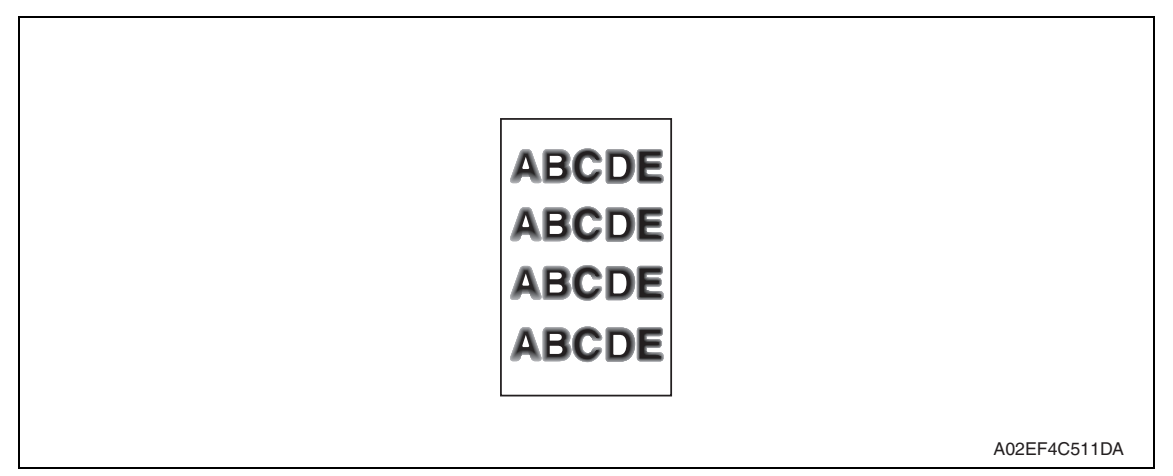

#### **B. Troubleshooting procedure**

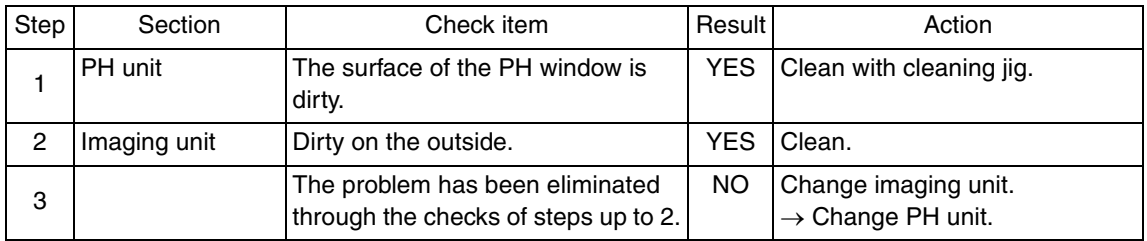

A02EF4C518DA

#### **19.3.25 Printer monocolor: blank copy, black copy**

## **A. Typical faulty images**

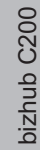

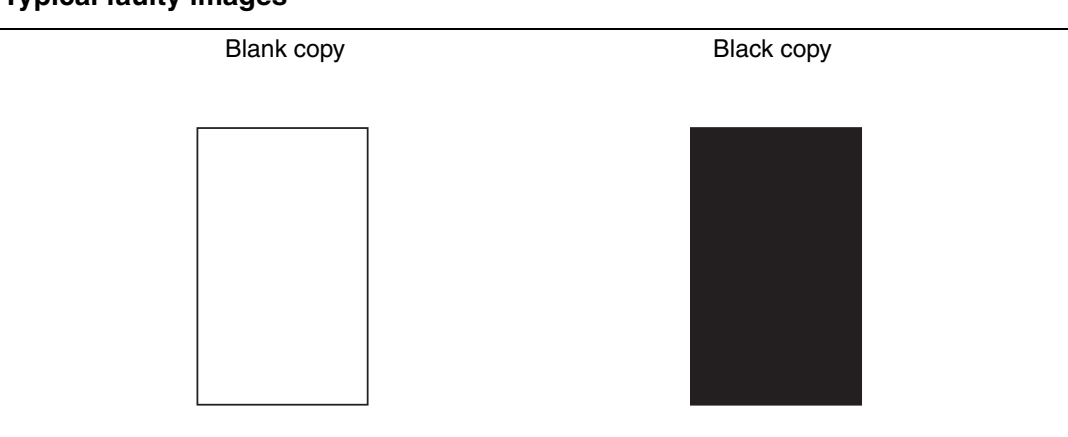

#### **B. Troubleshooting procedure**

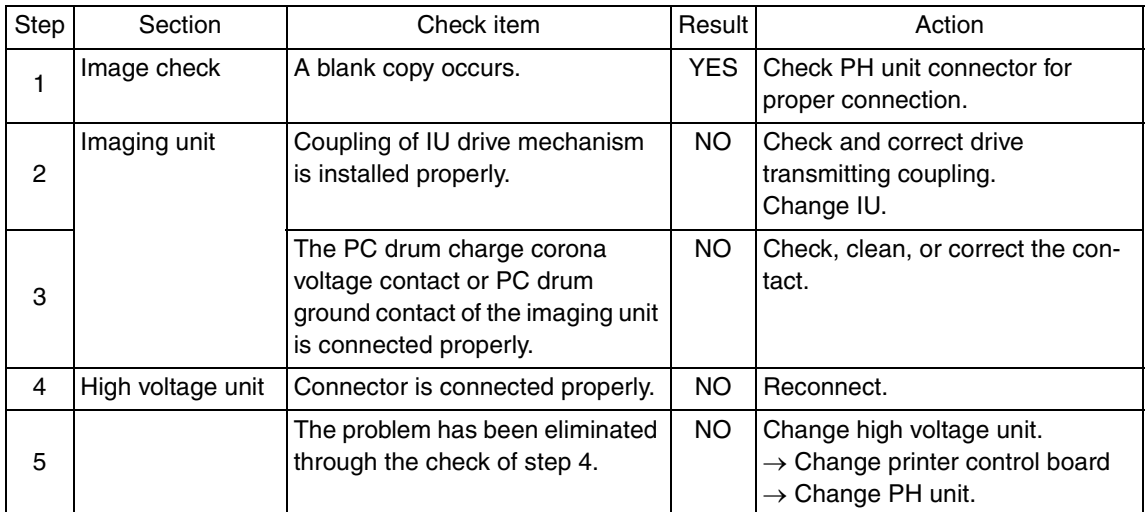

Troubleshooting Troubleshooting

## **19.3.26 Printer monocolor: uneven image**

## **A. Typical faulty images**

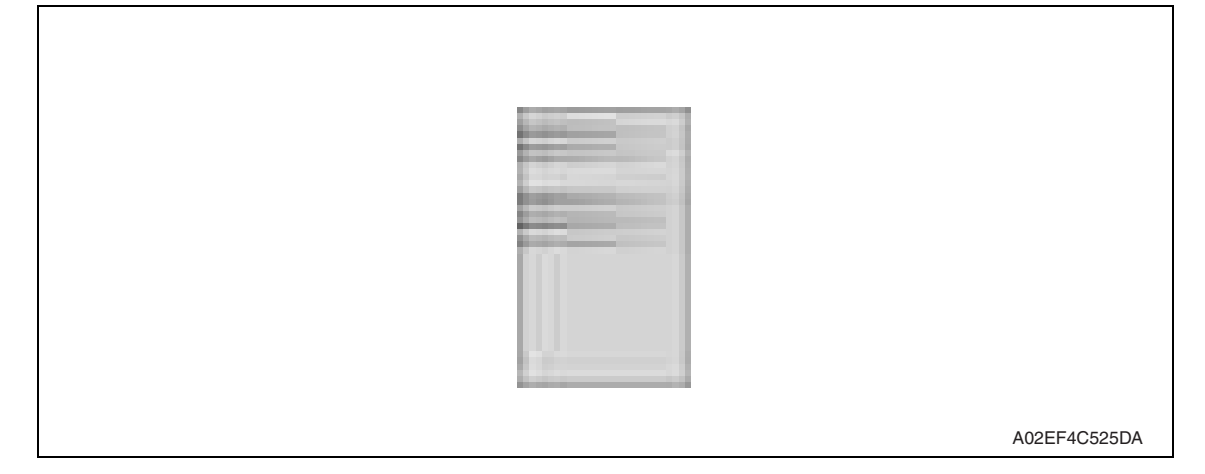

### **B. Troubleshooting procedure**

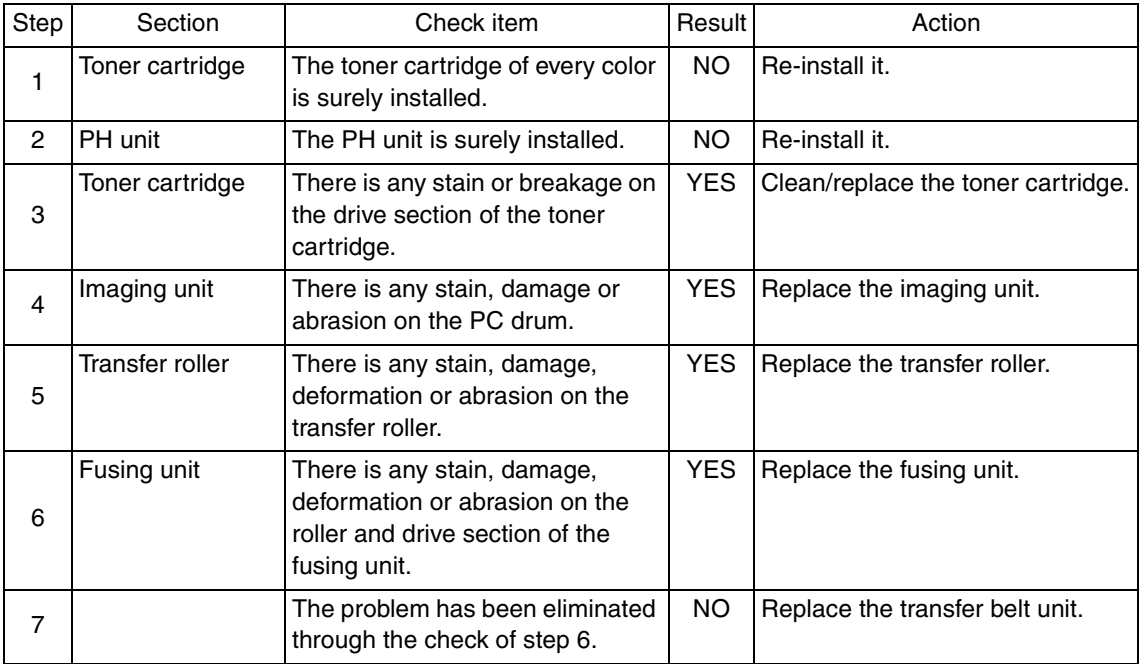

#### **19.3.27 Printer 4-color: white lines, white bands, colored lines and colored bands in sub scan direction**

#### **A. Typical faulty images**

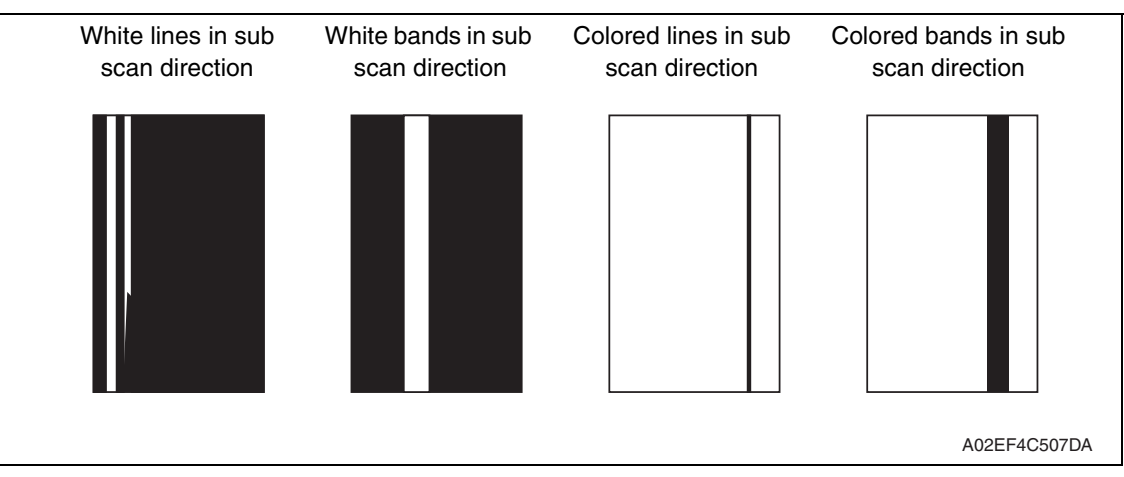

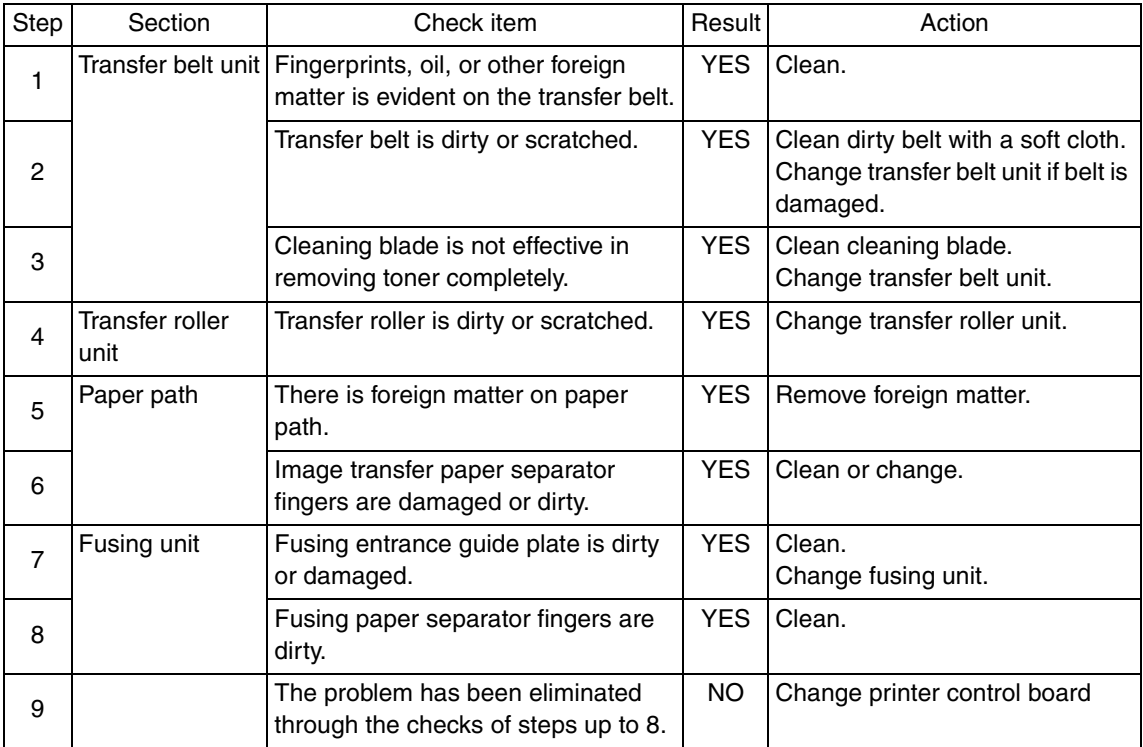

#### **19.3.28 Printer 4-color: white lines, white bands, colored lines and colored bands in main scan direction**

#### **A. Typical faulty images**

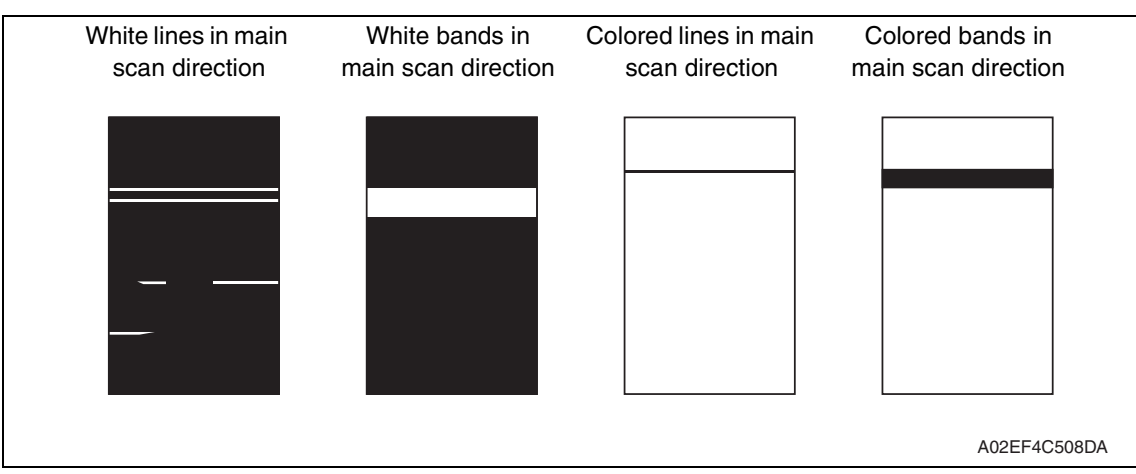

### **B. Troubleshooting procedure**

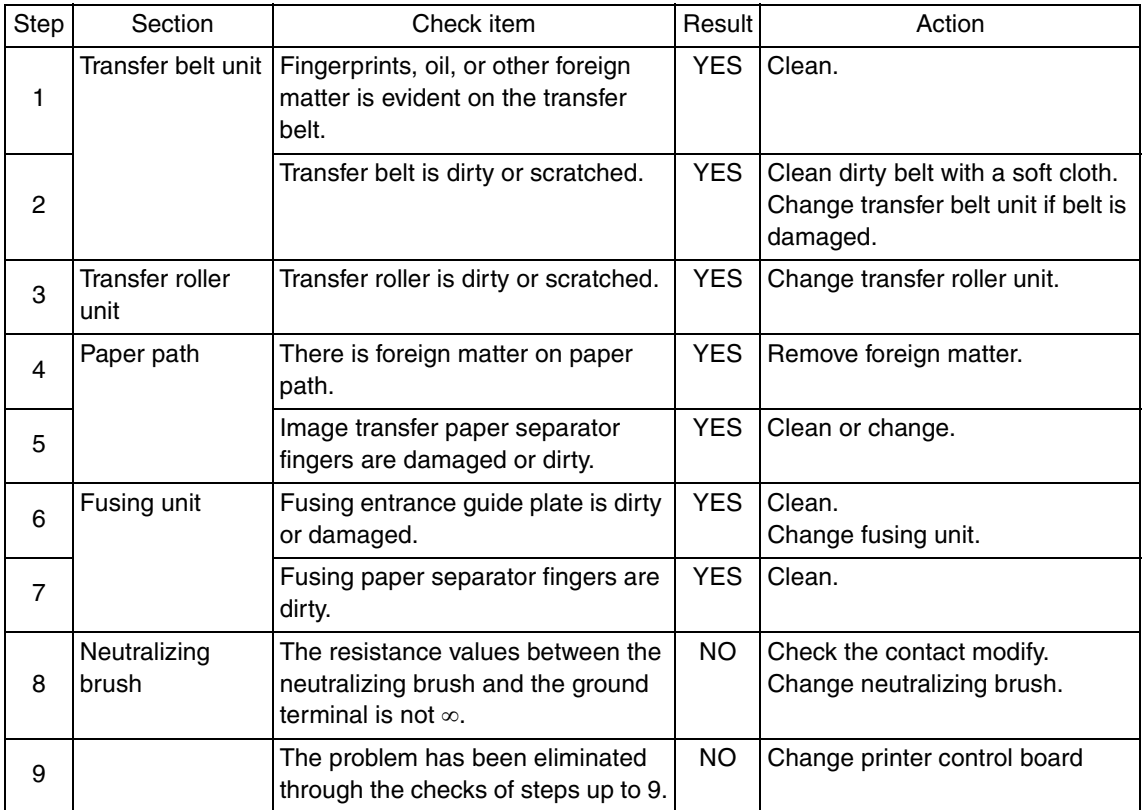

#### **19.3.29 Printer 4-color: uneven density in sub scan direction**

## **A. Typical faulty images**

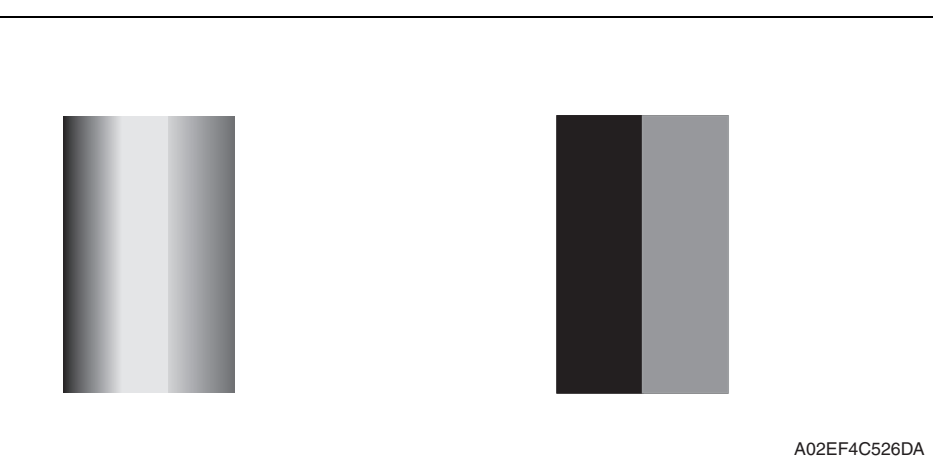

#### **B. Troubleshooting procedure**

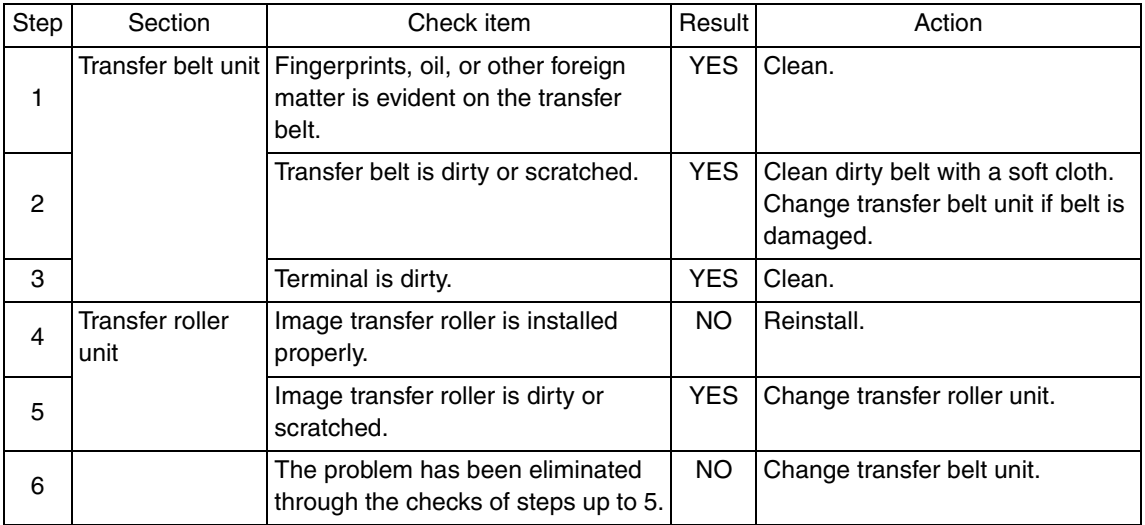

Troubleshooting Troubleshooting

#### **19.3.30 Printer 4-color: uneven density in main scan direction**

## **A. Typical faulty images**

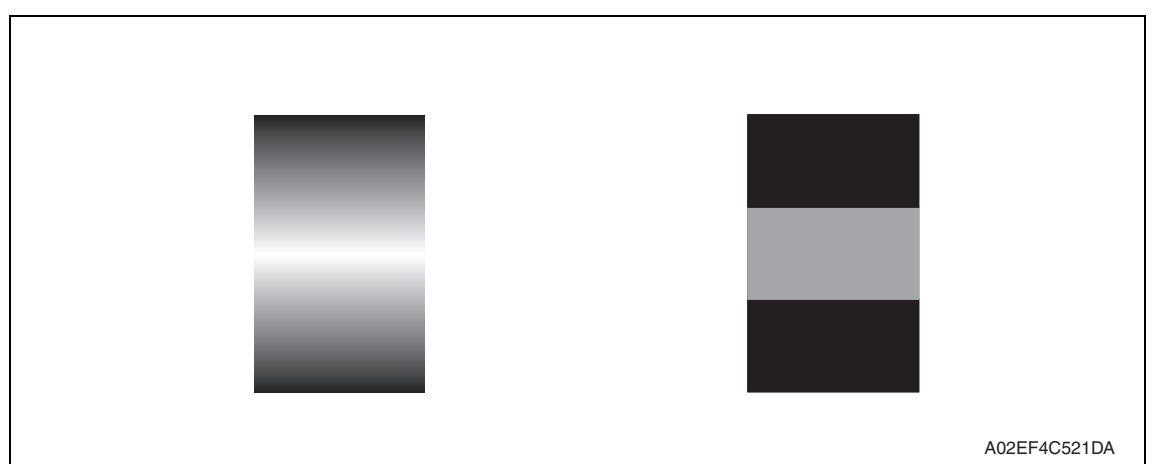

#### **B. Troubleshooting procedure**

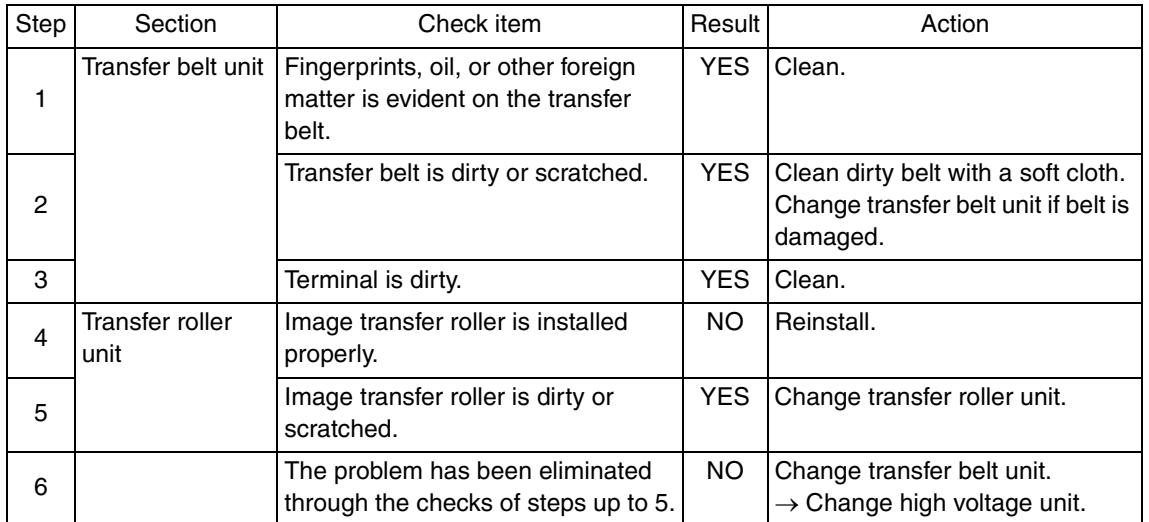

#### **19.3.31 Printer 4-color: low image density**

## **A. Typical faulty images**

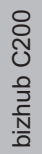

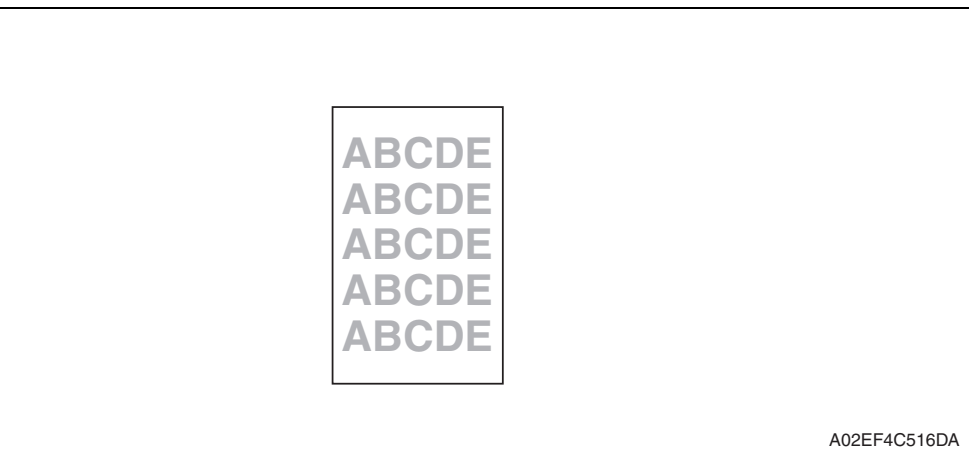

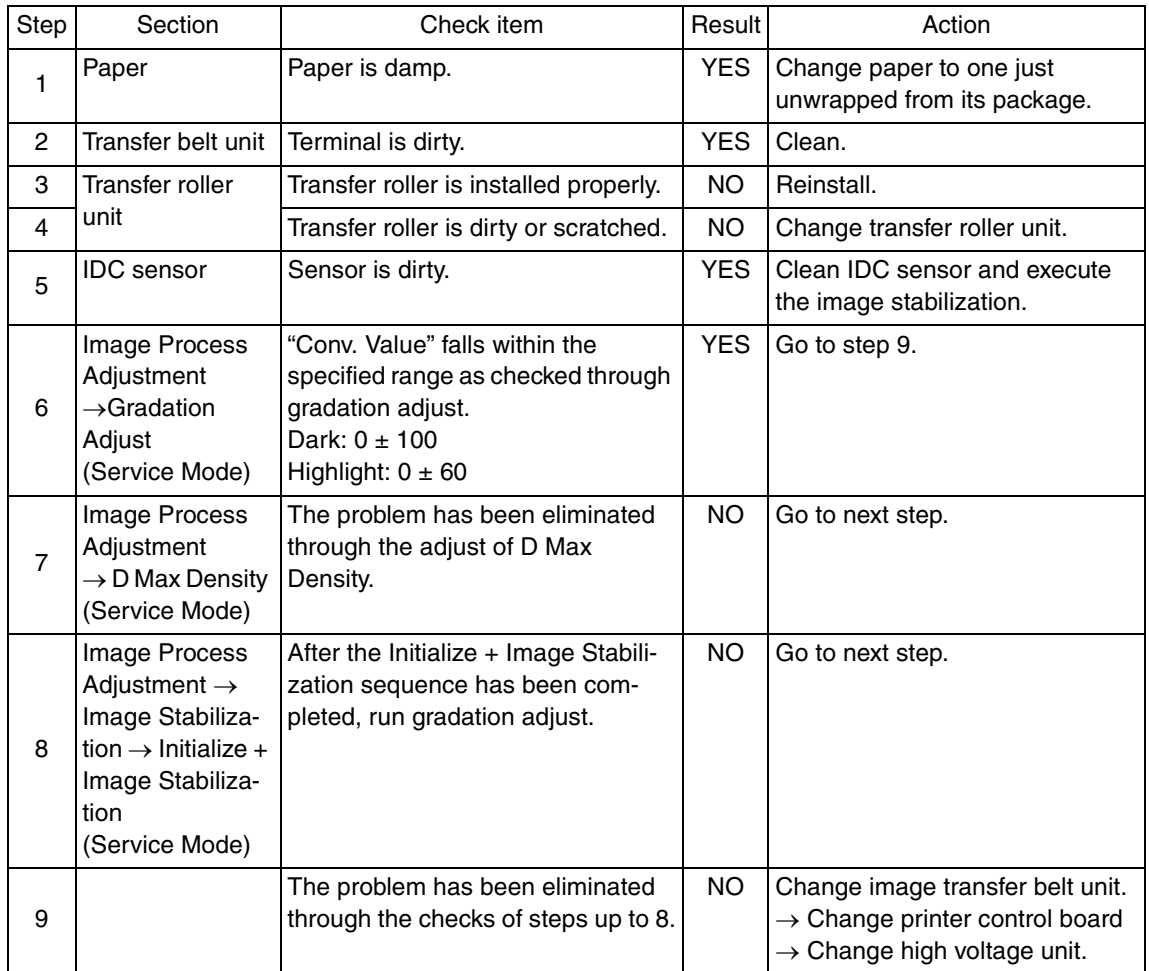

## **19.3.32 Printer 4-color: poor color reproduction**

## **A. Typical faulty images**

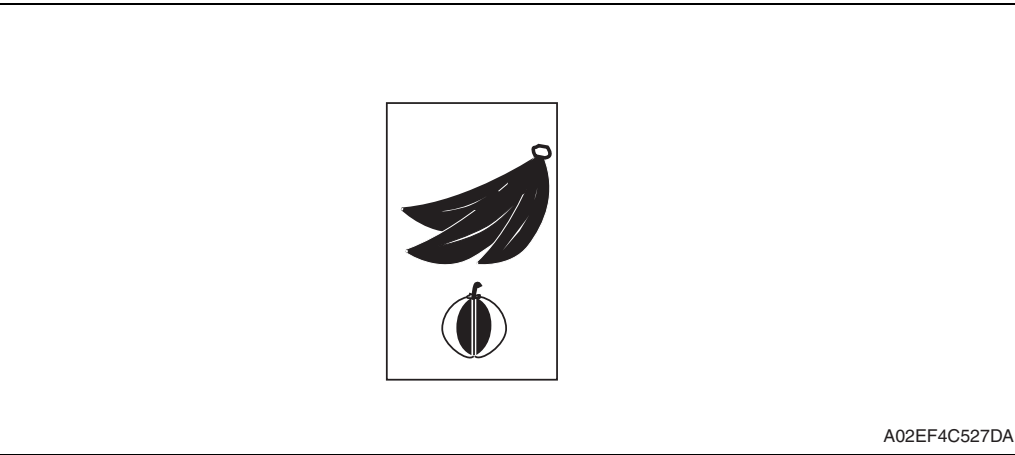

#### **B. Troubleshooting procedure**

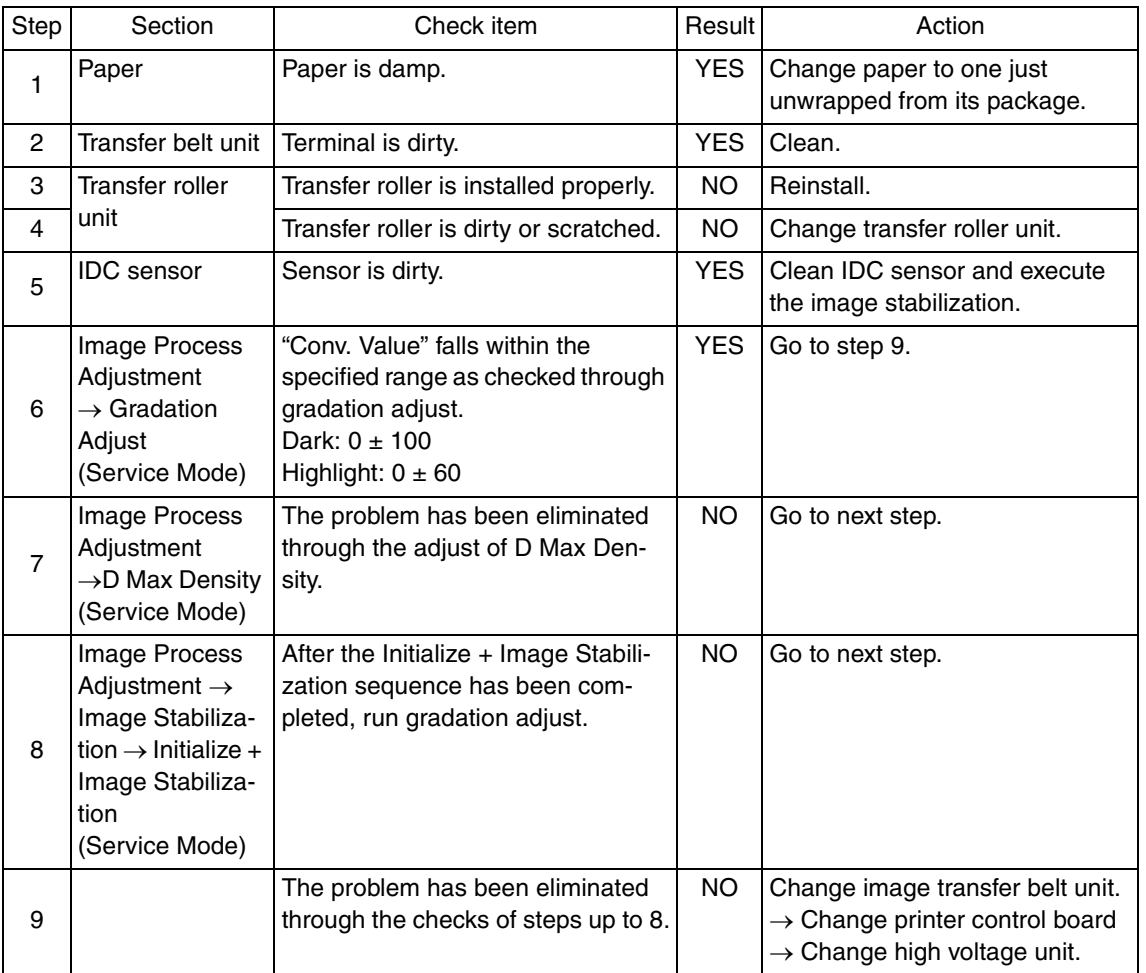

Troubleshooting Troubleshooting

#### **19.3.33 Printer 4-color: incorrect color image registration**

## **A. Typical faulty images**

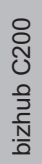

AA

A02EF4C512DA

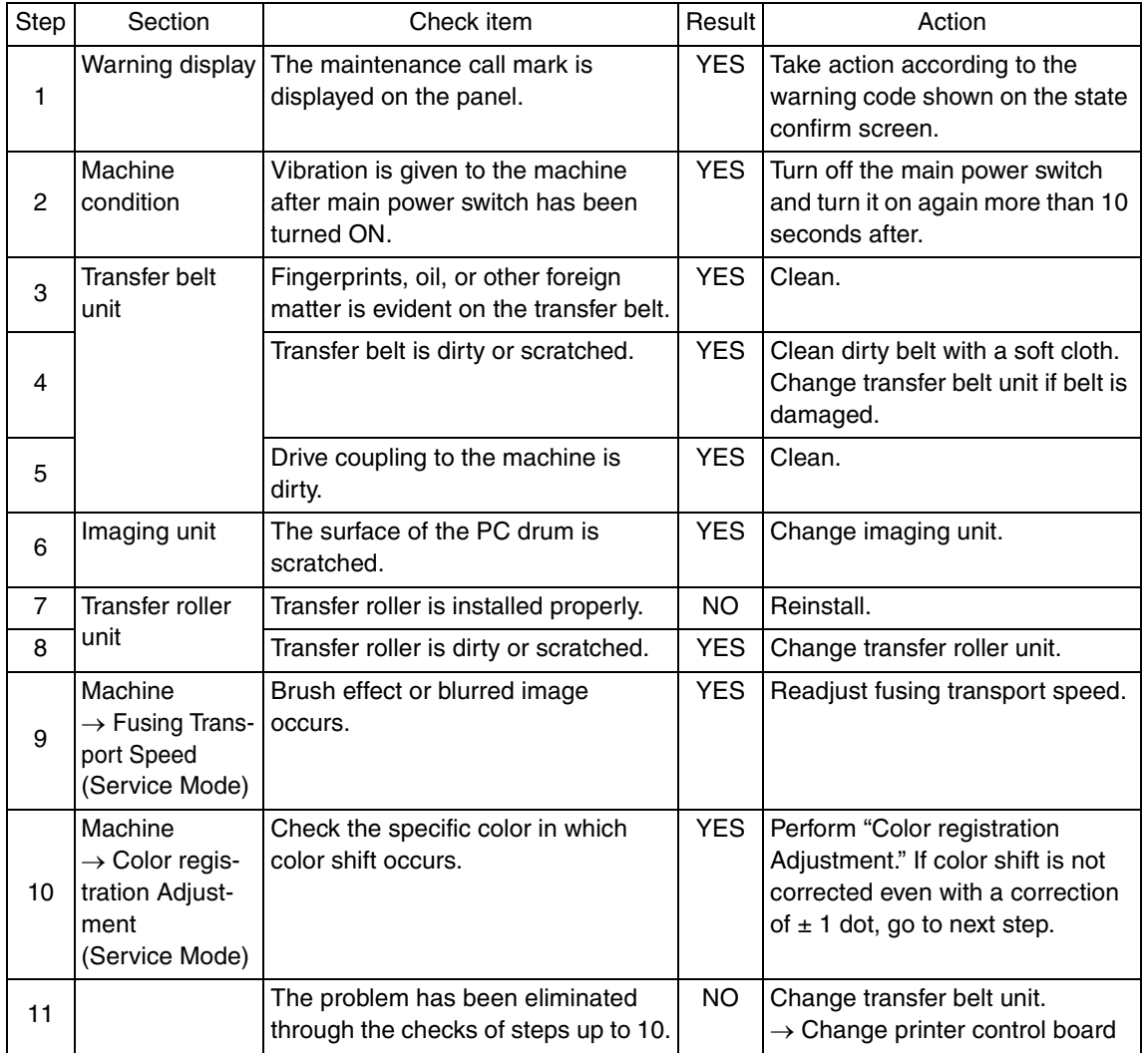

## **19.3.34 Printer 4-color: void areas, white spots**

## **A. Typical faulty images**

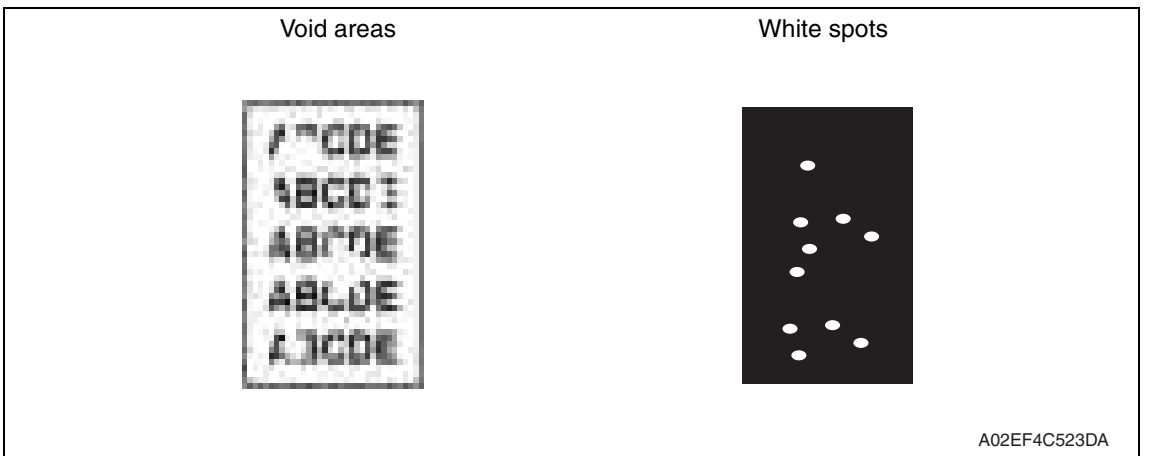

## **B. Troubleshooting procedure**

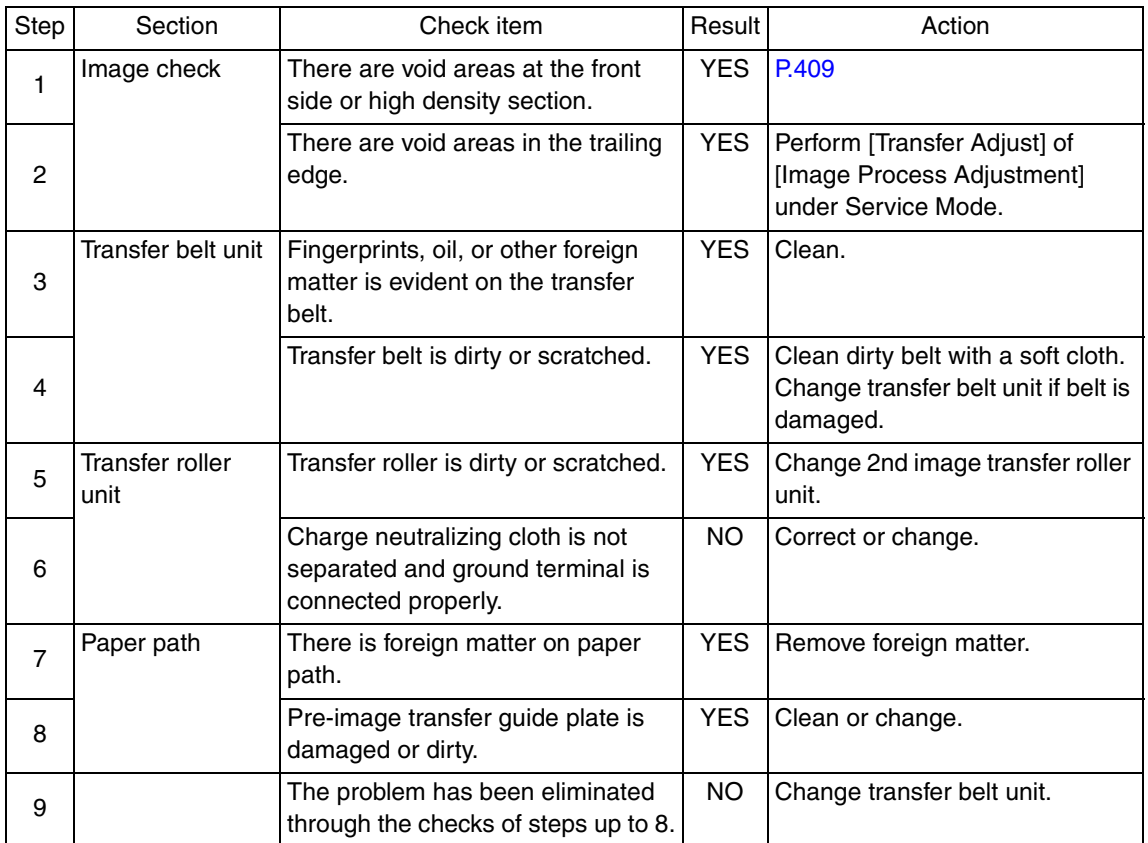

Troubleshooting Troubleshooting

#### **19.3.35 Printer 4-color: colored spots**

## **A. Typical faulty images**

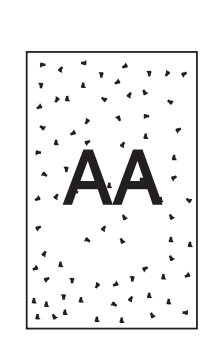

A02EF4C509DA

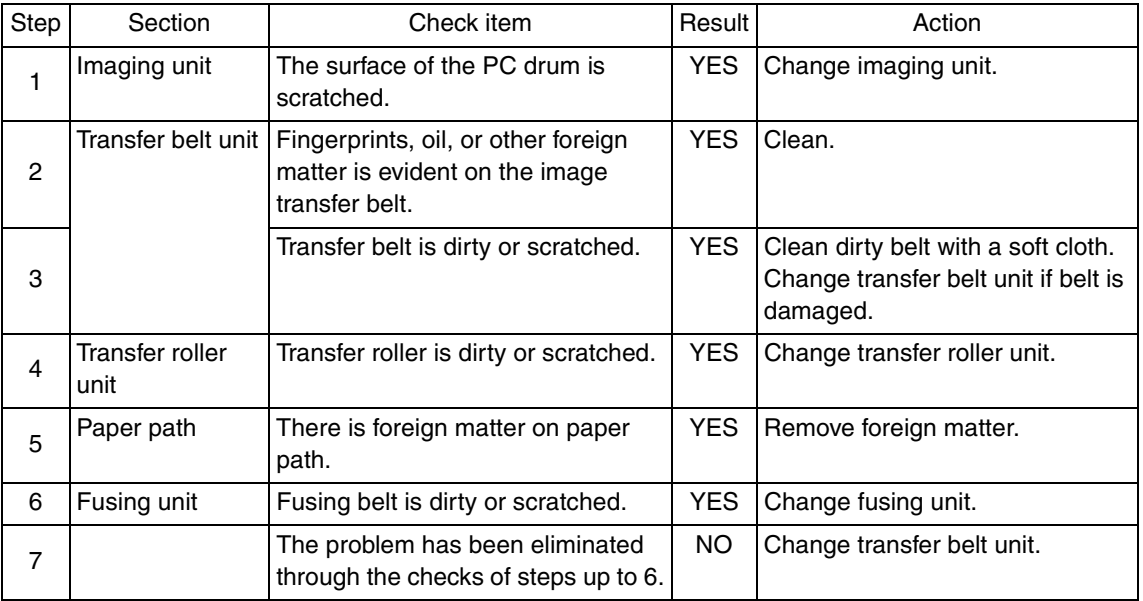

## **19.3.36 Printer 4-color: poor fusing performance, offset**

## **A. Typical faulty images**

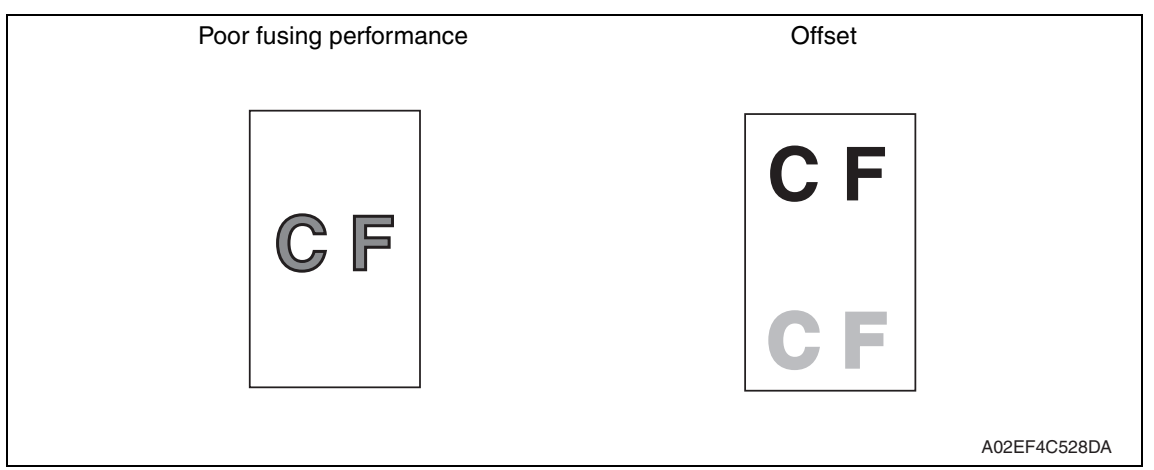

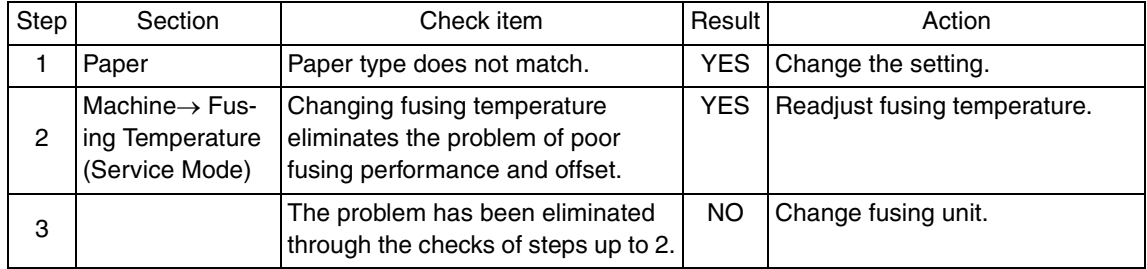

#### **19.3.37 Printer 4-color: brush effect, blurred image**

#### **A. Typical faulty images**

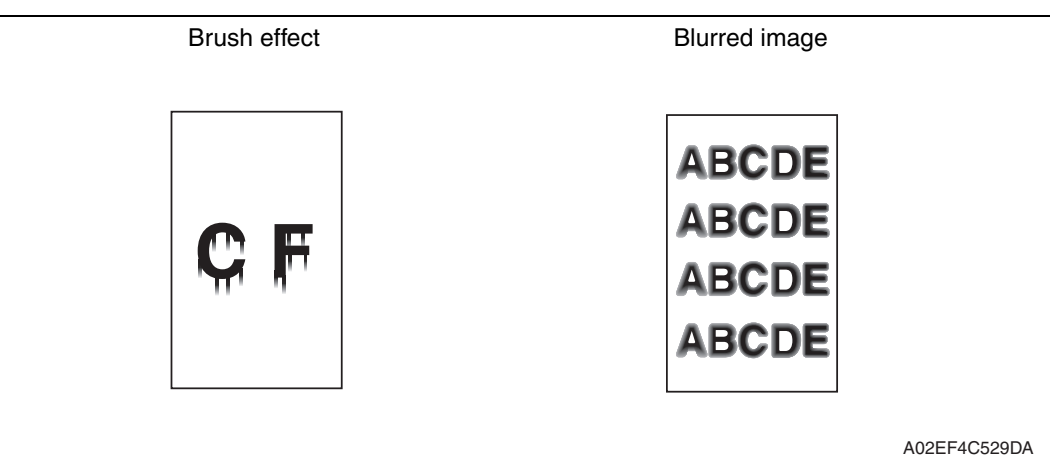

#### **B. Troubleshooting procedure**

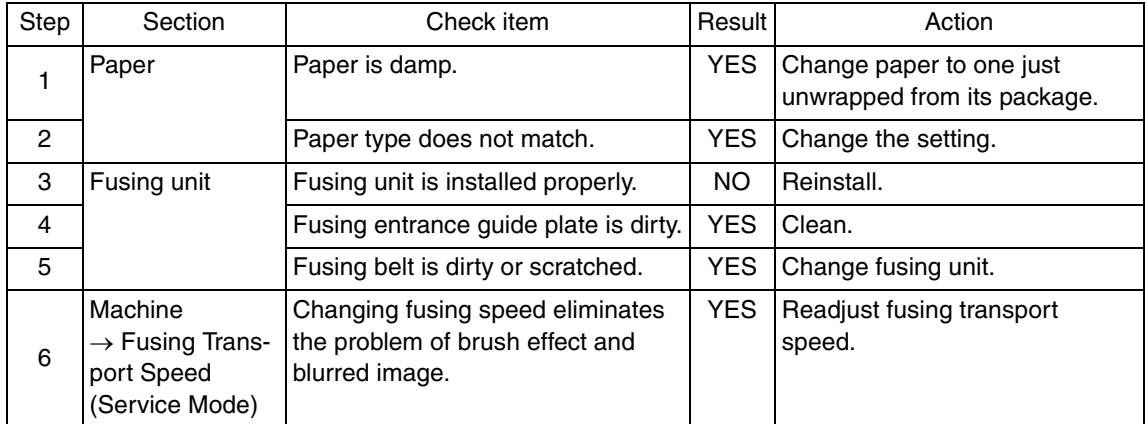

Troubleshooting Troubleshooting

### **19.3.38 Printer 4-color: back marking**

## **A. Typical faulty images**

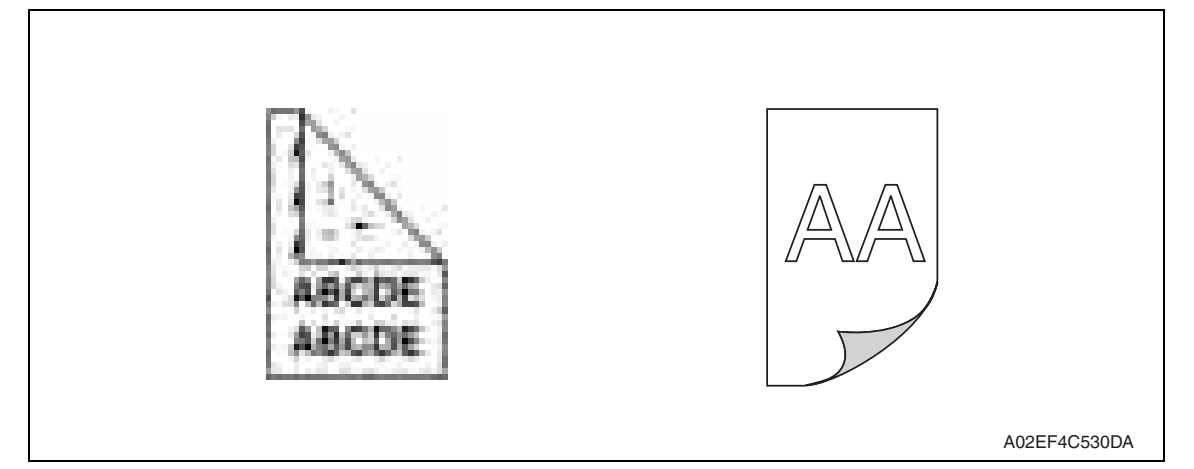

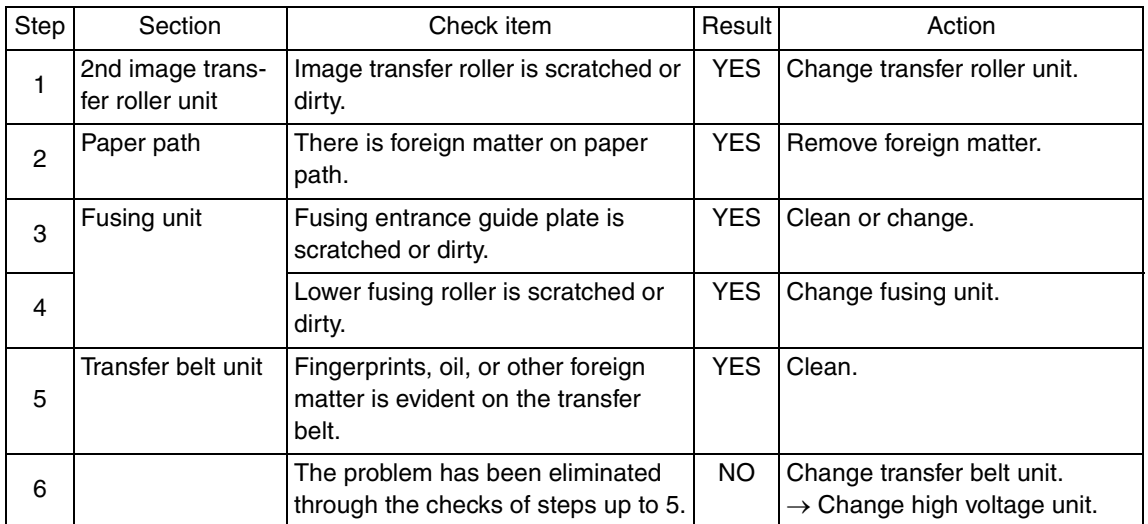

## **19.3.39 Printer 4-color: uneven image**

## **A. Typical faulty images**

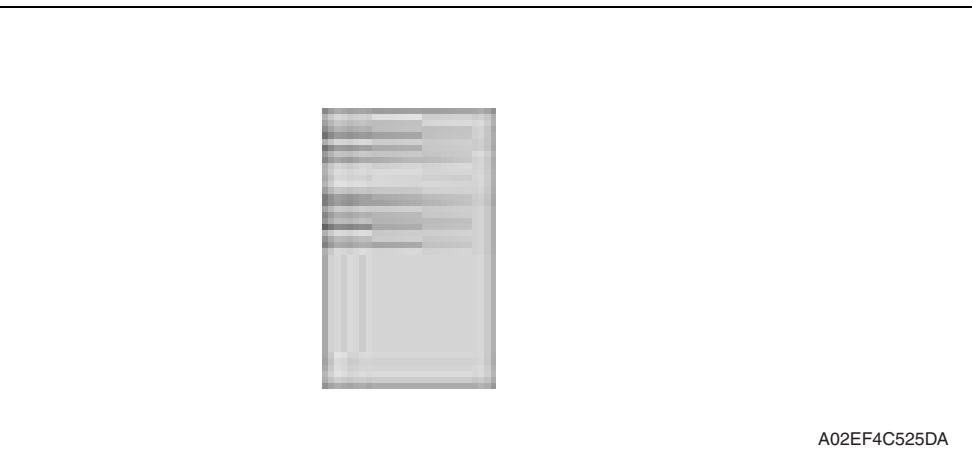

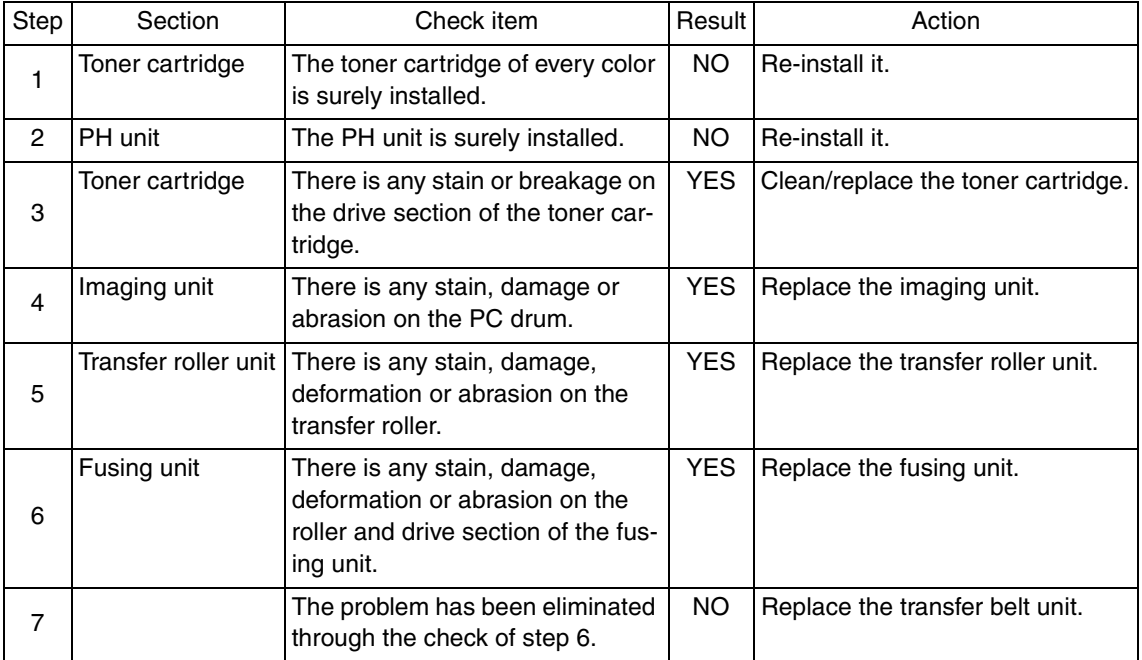

# Appendix

20. Parts layout drawing

## **20.1 Main body**

**20.1.1 Scanner section**

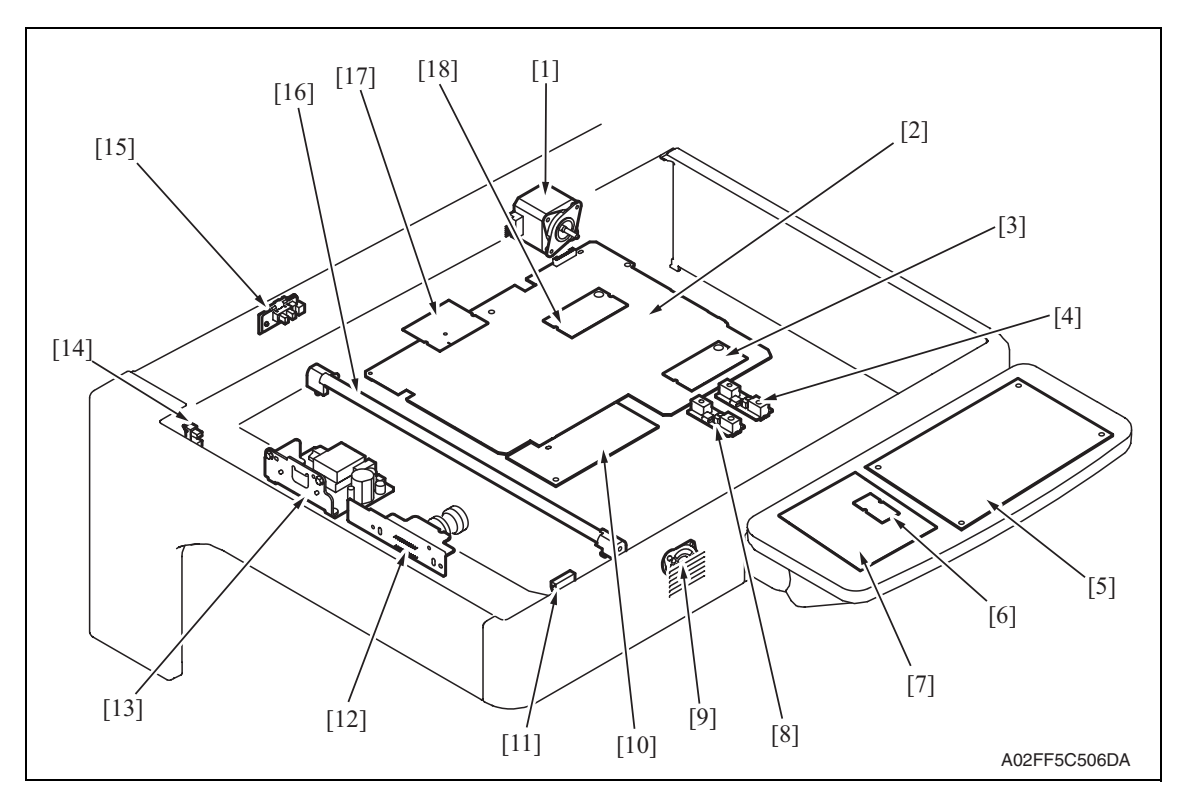

- [1] Scanner motor (M201) [10] BCRU board (BCRUB)
- 
- 
- [4] Original size detection sensor/2 (PS204) [13] Inverter board (INVB)
- 
- [6] LCD\_INV board (LCDINVB) [15] 18 degree sensor (PS202)
- 
- [8] Original size detection sensor/1 (PS203) [17] ADCU board (ADCUB)
- 
- 
- [2] MFBU board (MFBUB) [11] Original cover sensor (PS205)
- [3] RAMU board (RAMUB) [12] CCDU board (CCDUB)
	-
- [5] OPEU board (OPEUB) [14] Home position sensor (PS201)
	-
- [7] LCD board (LCDB) [16] Exposure lamp (FL201)
	-
- [9] Speaker (SP) [18] MEMU/1 (MEMU/1)

#### **20.1.2 Engine section**

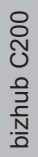

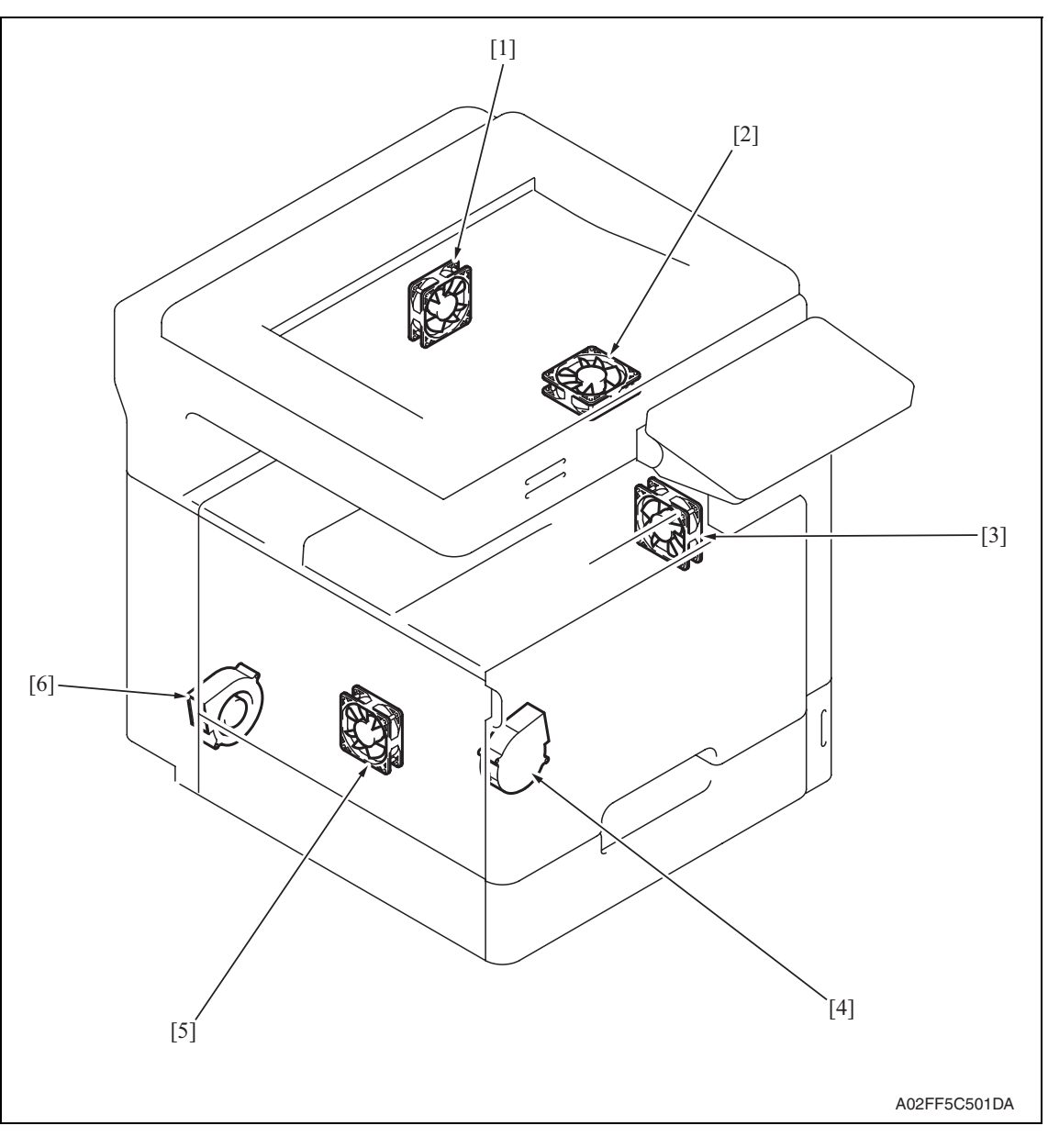

- [1] Fusing cooling fan motor (FM13) [4] Cooling fan motor/1 (FM16)
- 
- 
- 
- [2] Fusing cover cooling fan motor (FM11) [5] Power supply cooling fan motor (FM8)
- [3] Suction fan motor (FM10) [6] Exhaust fan motor (FM14)

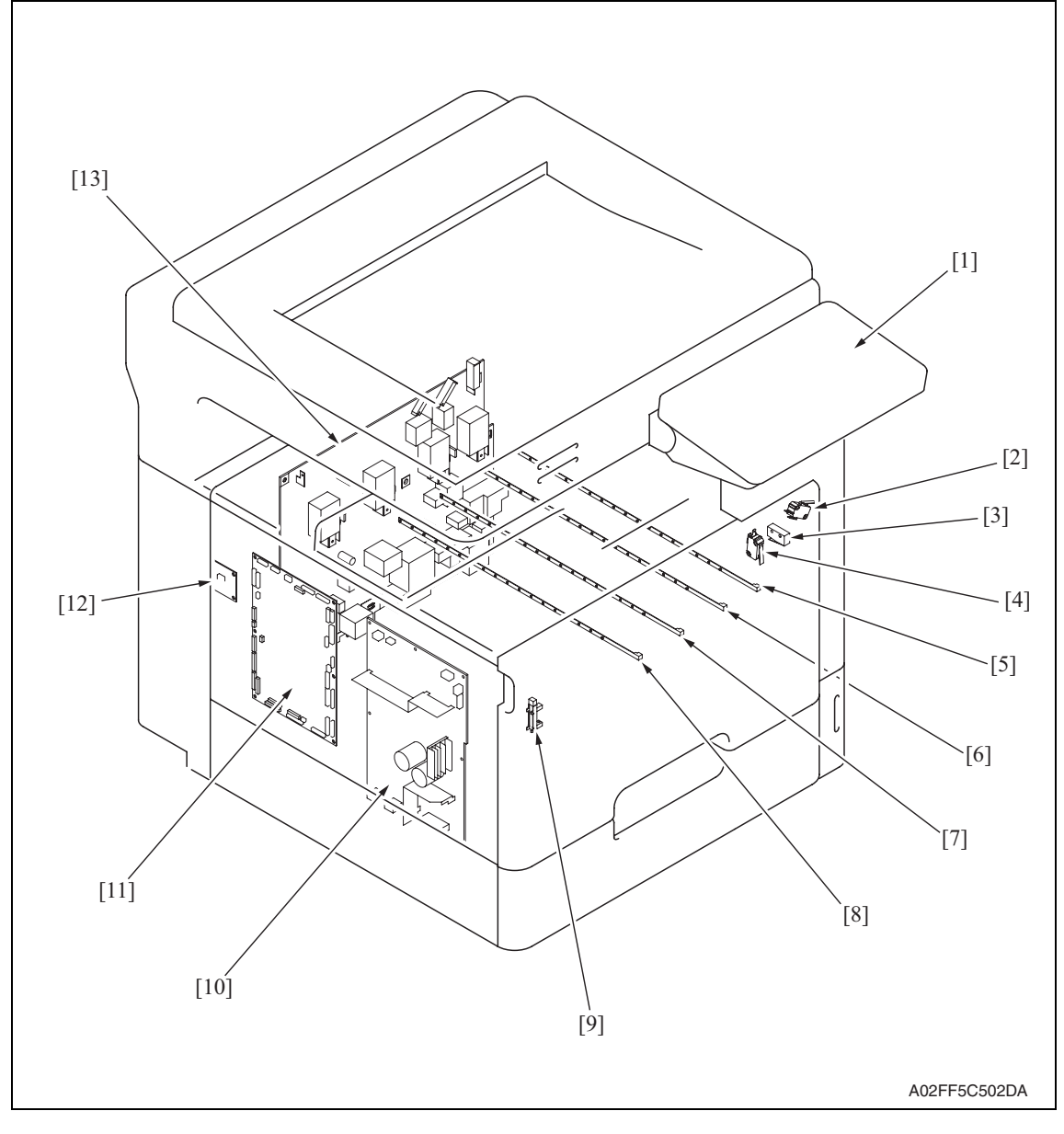

- 
- 
- 
- 
- 
- 
- [7] Erase lamp/M (EL/M)
- [1] Control panel [8] Erase lamp/Y (EL/Y)
- [2] Right door switch (MS5) [9] Waste toner full sensor (PS8)
- [3] Front door switch/1 (MS3) [10] DC power supply (DCPU)
- [4] Front door switch/2 (MS4) [11] Printer control board (PRCB)
- [5] Erase lamp/K (EL/K) [12] Service EEPROM board (SVERB)
- [6] Erase lamp/C (EL/C) [13] High voltage unit (HV)

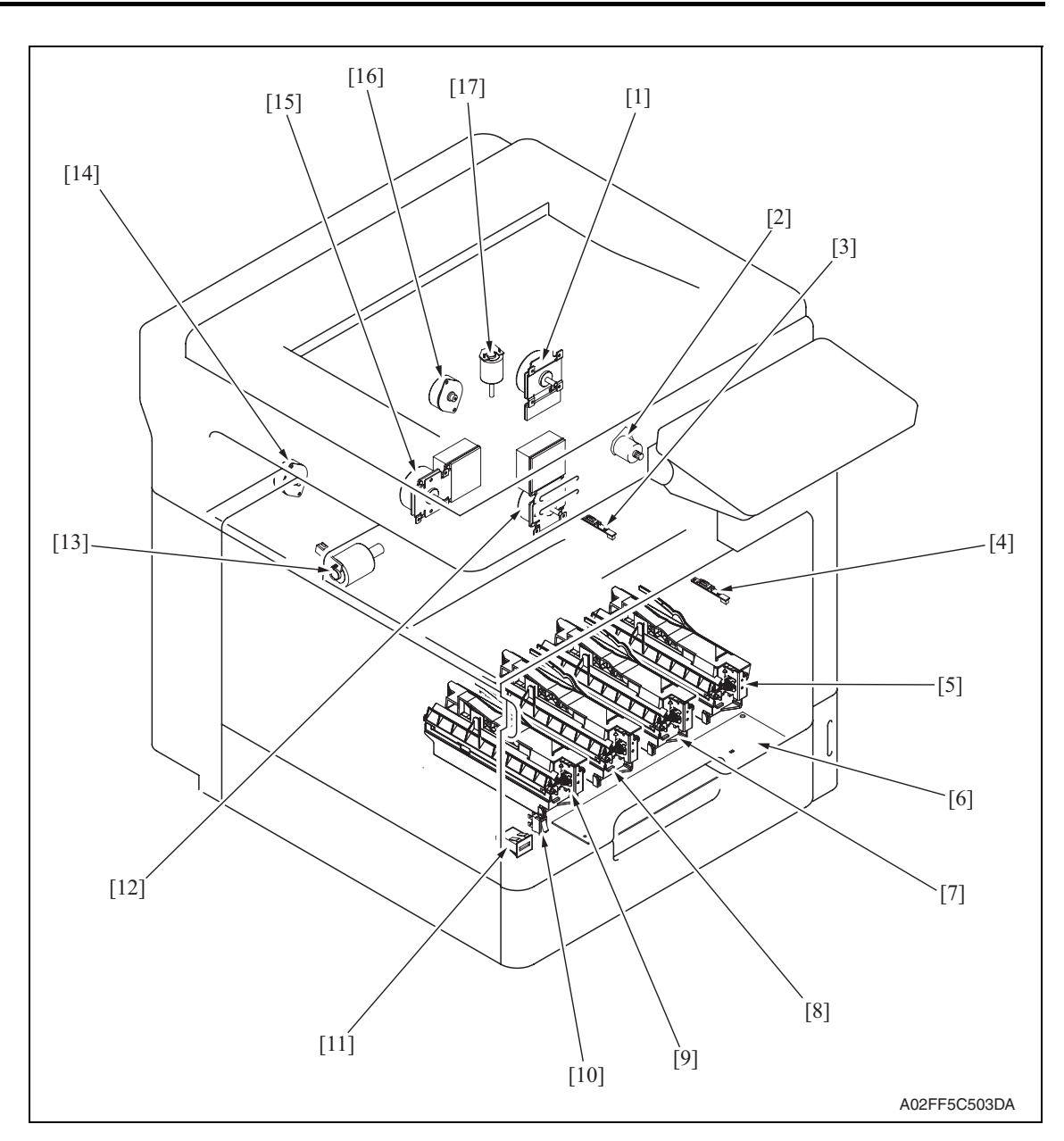

- 
- [2] 2nd image transfer pressure retraction motor (M5)
- [3] IDC registration sensor/YC (IDCS/YC) [12] Transport motor (M1)
- [4] IDC registration sensor/MK (IDCS/MK) [13] Color dev. unit engaged motor (M4)
- 
- [6] PH relay board (REYBPH) [15] Color PC motor (M3)
- 
- 
- [9] PH unit/Y
- [1] Fusing motor (M2) [10] Main power switch (SW1)
	- [11] Total counter (TCT)
	-
	-
- [5] PH unit/K **[14]** Toner supply motor/YM (M6)
	-
- [7] PH unit/C **[16]** Toner supply motor/CK (M7)
- [8] PH unit/M **[17]** Fusing pressure roller retraction motor (M12)

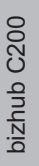

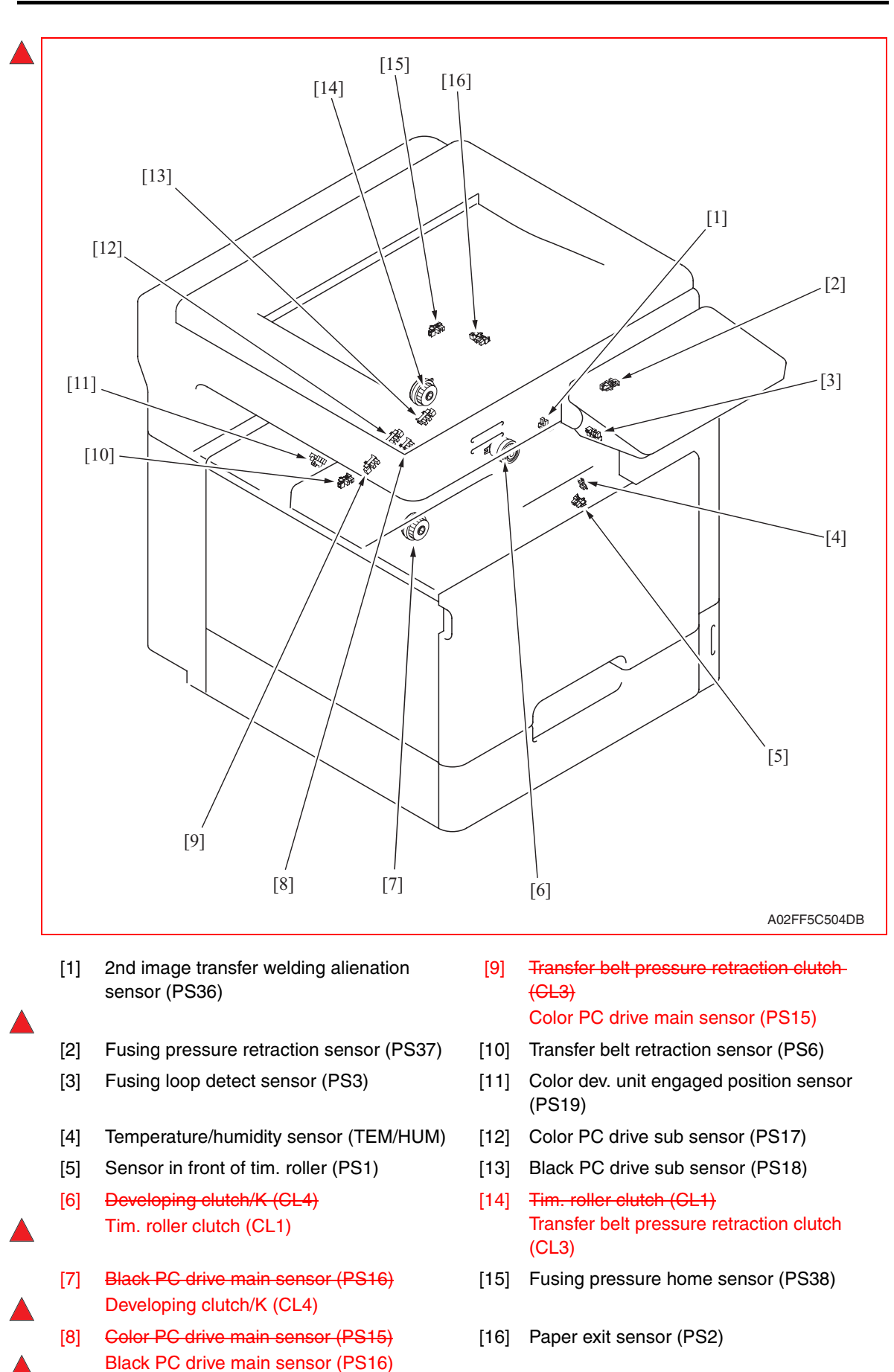

#### **20.1.3 Tray 1**

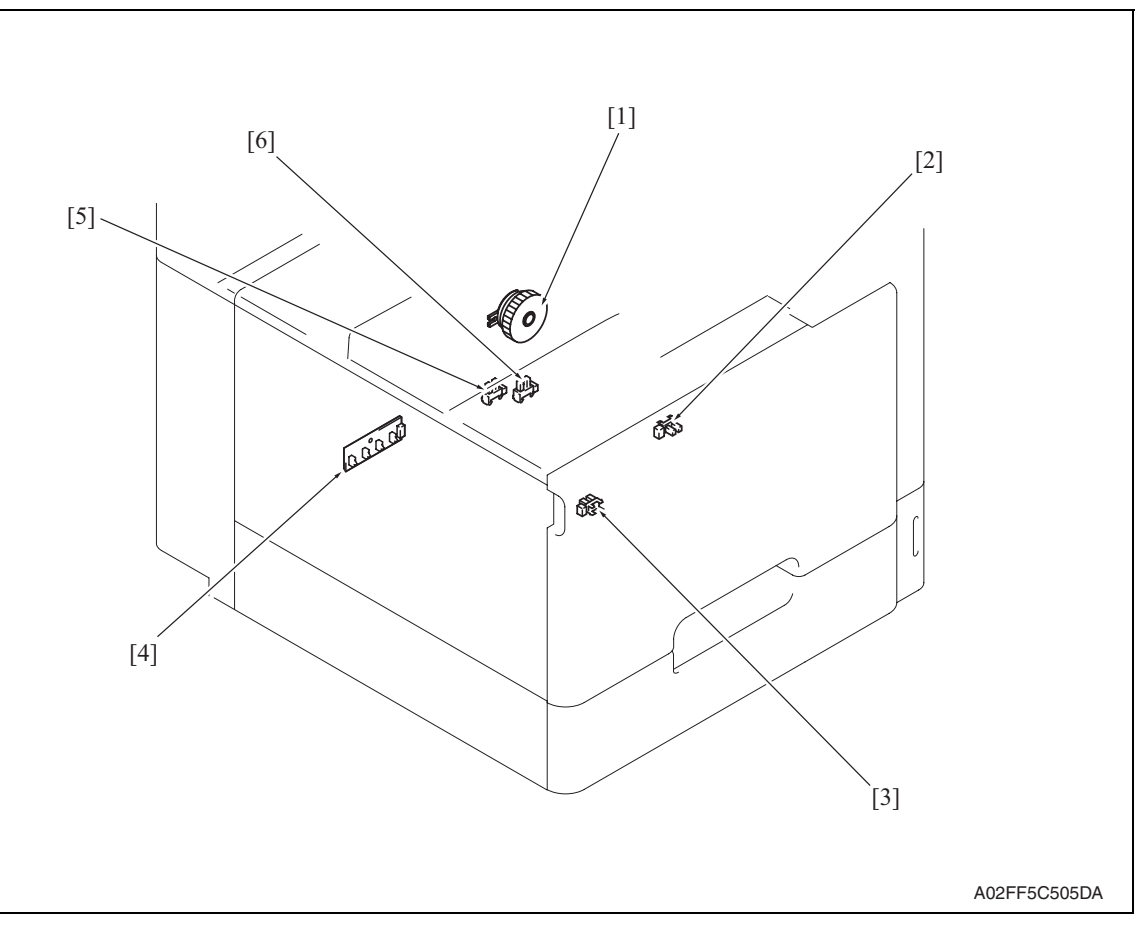

- 
- [2] Tray 1 paper empty sensor (PS10) [5] Tray 1 near empty sensor (PS11)
- 
- [1] Tray 1 paper feed clutch (CL2) [4] Tray 1 FD paper size detect board (PSDTB/1)
	-
- [3] Tray 1 CD size detect sensor (PS9) [6] Tray 1 device detection sensor (PS12)

## **20.2 DF-612 (option)**

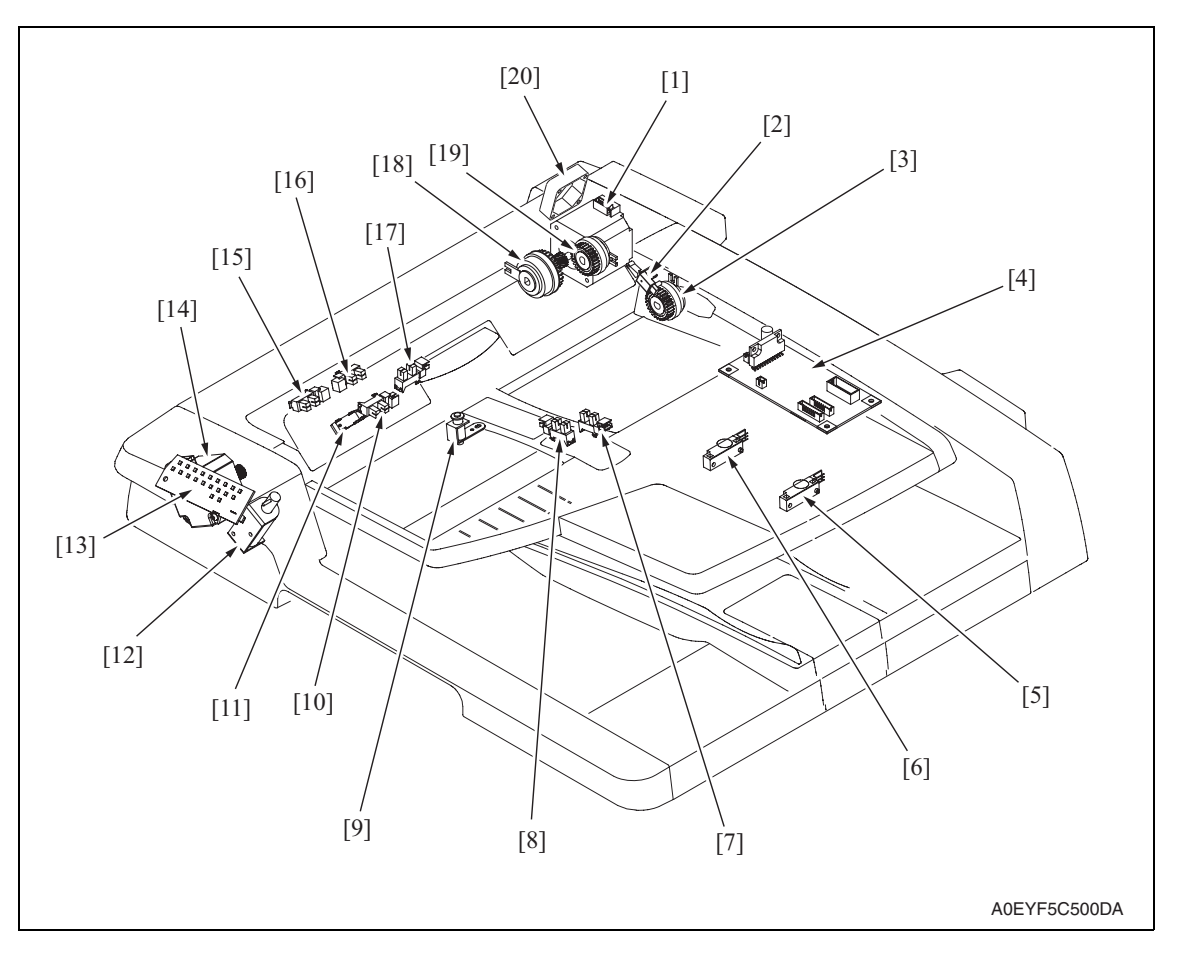

- 
- 
- [3] Exit/turnover clutch (CL3) [13] Print lamp board (PLB)
- [4] DF control board (DFCB) [14] Transport motor (M2)
- 
- 
- [7] Document width sensor/3 (PS4) [17] Transport sensor (PS7)
- [8] Document width sensor/2 (PS3) [18] Registration clutch (CL2)
- [9] Stamp solenoid (SD2) [19] Take-up clutch (CL1)
- [10] Exit/turnover sensor (PS9) [20] Cooling fan (FM1)
- [1] Take-up motor (M1) [11] Registration sensor (PS8)
- [2] Door open/close sensor (PS10) [12] Exit roller retraction solenoid (SD1)
	-
	-
- [5] Document length sensor/2 (PS6) [15] Document width sensor/1 (PS2)
- [6] Document length sensor/1 (PS5) [16] Document empty sensor (PS1)
	-
	-
	-
	-

## **20.3 MB-502 (option)**

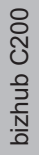

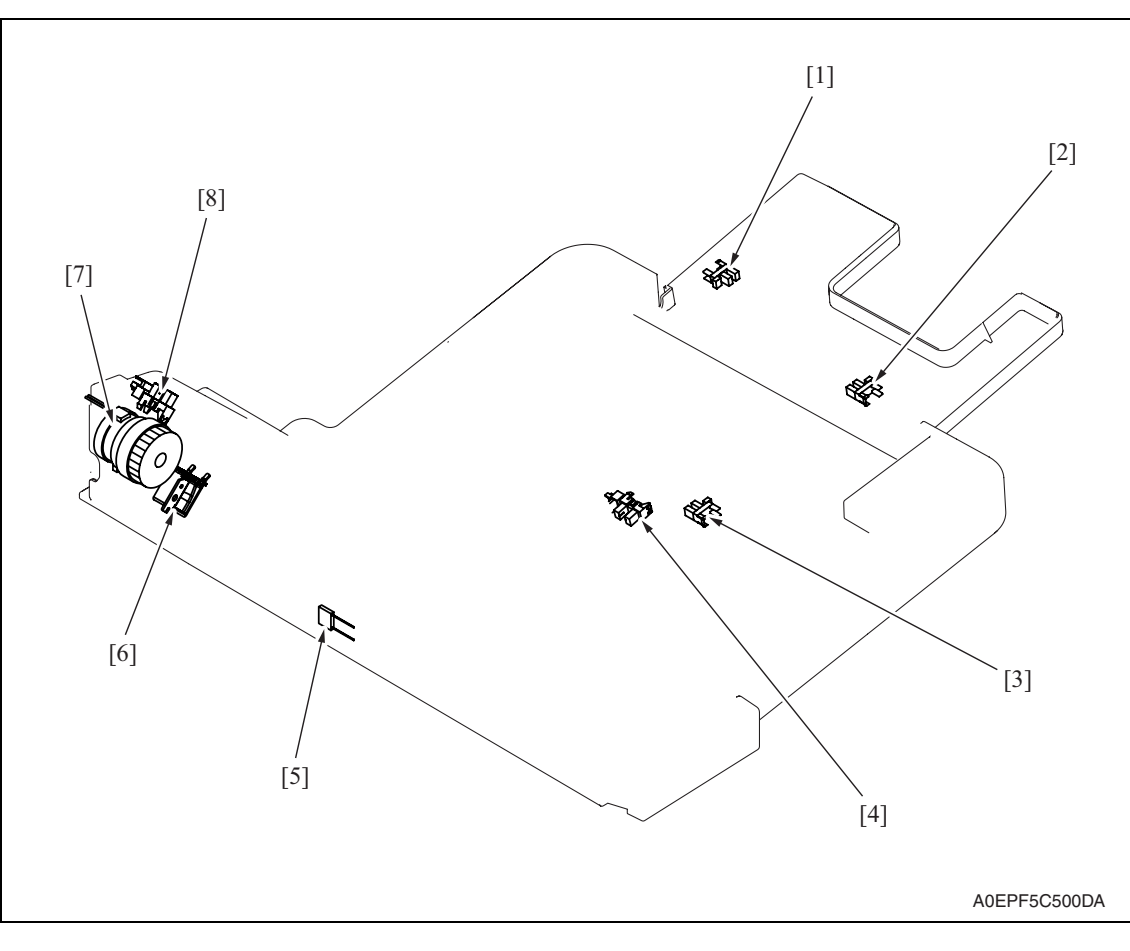

- 
- 
- [3] FD size sensor/1 (PS20) [7] Paper feed clutch (CL5)
- 
- [1] FD size sensor/3 (PS22) [5] Paper width detection resistor (VR1)
- [2] FD size sensor/2 (PS21) [6] Manual pick-up solenoid (SD2)
	-
- [4] Paper empty sensor (PS13) [8] Lift-up position sensor (PS14)

## **20.4 PC-105 (option)**

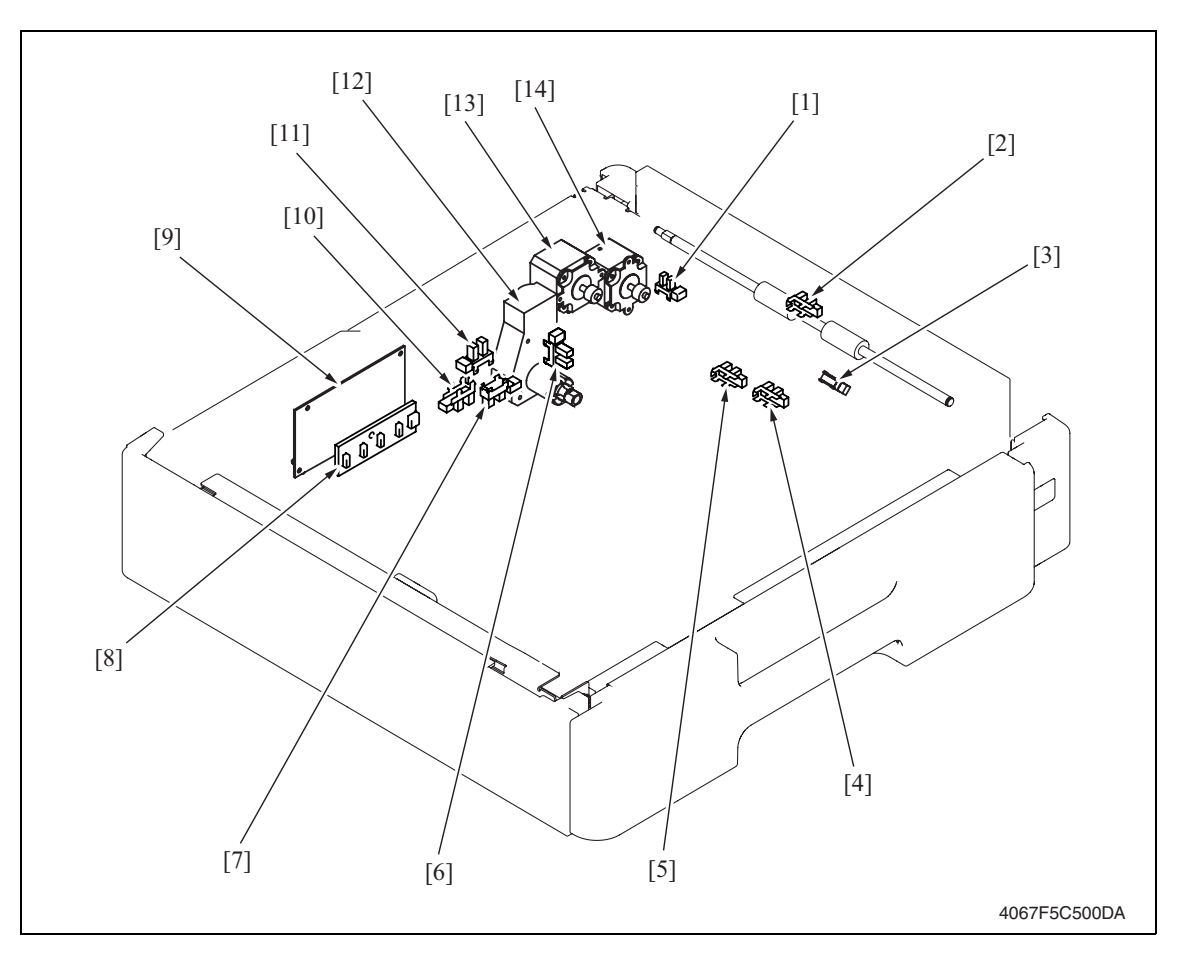

- 
- [2] Vertical transport sensor (PS8) [9] PC control board (PCCB)
- 
- [4] Paper empty sensor (PS6) [11] Set sensor (PS2)
- [5] Lift-up limit sensor (PS7) [12] Lift-up motor (M3)
- [6] Paper near-empty sensor (PS1) [13] Paper feed motor (M1)
- 
- [1] Door set sensor (PS5) [8] Paper size detect board (PSDTB)
	-
- [3] Paper take-up sensor (PS9) [10] CD size detect sensor/2 (PS3)
	-
	-
	-
- [7] CD size detect sensor/1 (PS4) [14] Vertical transport motor (M2)

## **20.5 PC-104/204 (option)**

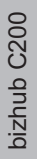

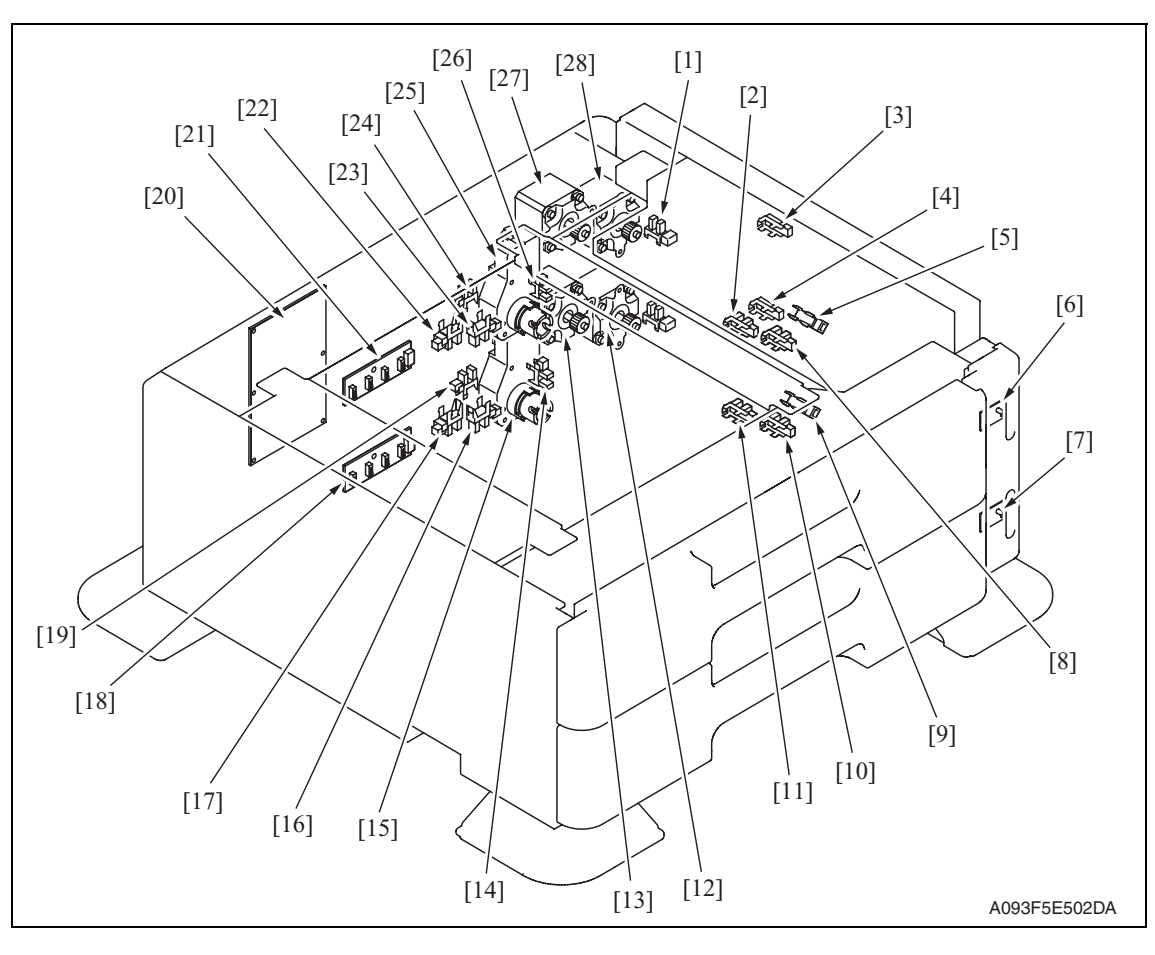

- [1] Tray3 door set sensor (PS111) [15] Tray4 lift-up motor (M125)
- 
- [3] Tray3 vertical transport sensor (PS117) [17] Tray4 CD paper size sensor/1 (PS127)
- [4] Tray4 vertical transport sensor (PS126) [18] Tray4 paper size detect board/2
- 
- [6] Paper feed tray3 paper empty indicator board (PEIB/1)
- [7] Paper feed tray4 paper empty indicator board (PEIB/2)
- 
- 
- 
- [11] Tray4 upper limit sensor (PS123) [25] Tray3 lift-up motor (M124)
- [12] Tray4 vertical transport motor (M121) [26] Tray3 near empty sensor (PS113)
- 
- 
- 
- [2] Tray3 upper limit sensor (PS114) [16] Tray4 CD paper size sensor/2 (PS128)
	-
	- (PSDTB/2)
- [5] Tray3 paper feed sensor (PS116) [19] Tray4 device detection sensor (PS121)
	- [20] PC Control board (PCCB)
	- [21] Tray3 paper size detect board/1 (PSDTB/1)
- [8] Tray3 empty sensor (PS115) [22] Tray3 CD paper size sensor/1 (PS118)
- [9] Tray4 paper feed sensor (PS125) [23] Tray3 CD paper size sensor/2 (PS119)
- [10] Tray4 empty sensor (PS124) [24] Tray3 device detection sensor (PS112)
	-
	-
- [13] Tray4 paper feed motor (M123) [27] Tray3 paper feed motor (M122)
- [14] Tray4 near empty sensor (PS122) [28] Tray3 vertical transport motor (M120)

## **20.6 PC-405 (option)**

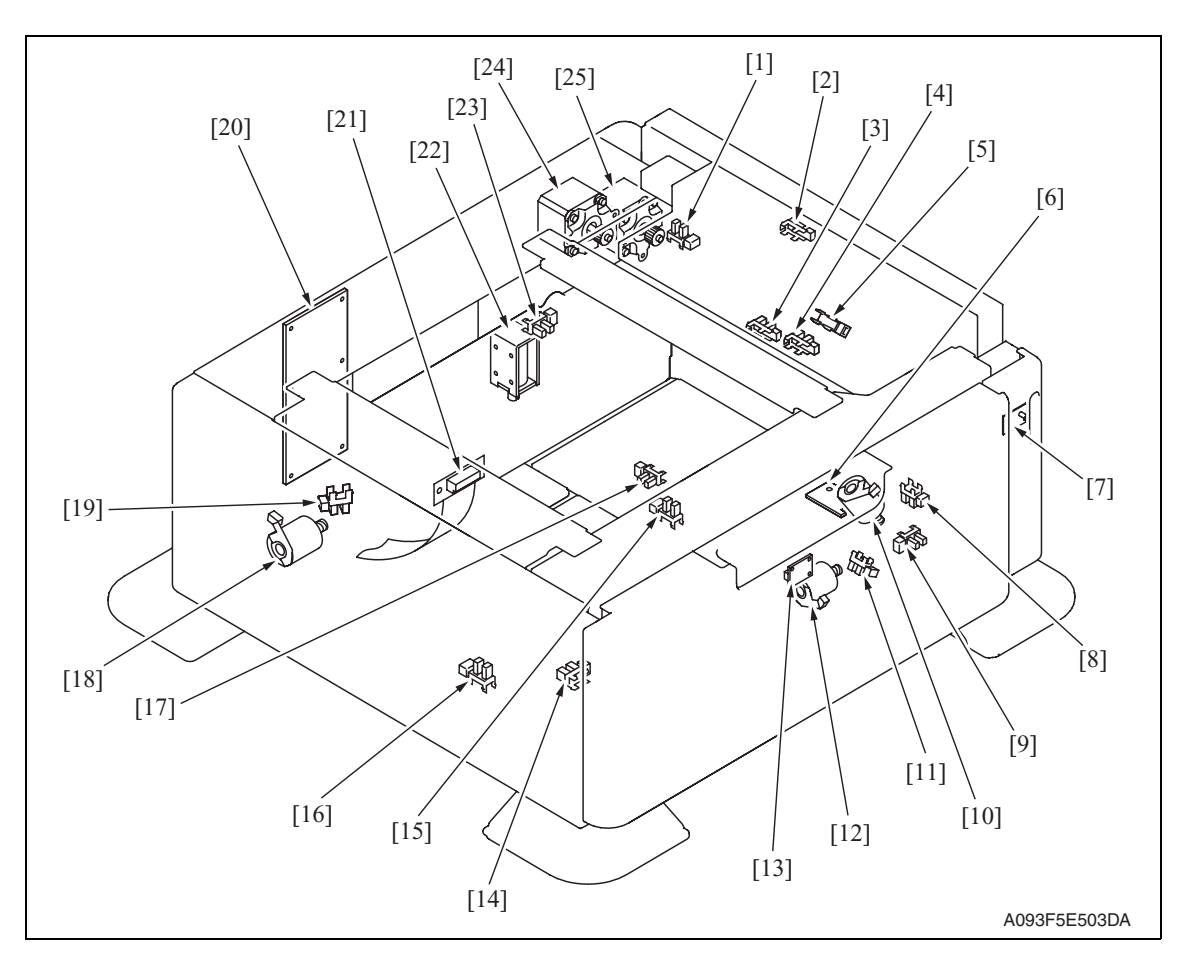

- 
- [2] Vertical transport sensor (PS2) [15] Shift tray stop sensor (PS11)
- 
- 
- 
- [6] Main tray paper empty board (MTPEB) [19] Division board position sensor (PS14)
- [7] Paper feed tray3 paper empty indicator board (PEIB/1)
- [8] Elevator motor pulse sensor (PS10) [21] Relay board (REYB)
- [9] Lower over run sensor (PS7) [22] Tray lock solenoid (SD1)
- 
- [11] Shift motor pulse sensor (PS8) [24] Paper feed motor (M1)
- 
- [13] Manual down control board (MDCB)
- [1] Door sensor (PS5) [14] Shift tray empty sensor (PS9)
	-
- [3] Lift-up upper sensor (PS4) [16] Shift tray home sensor (PS12)
- [4] Paper empty sensor (PS3) [17] Lift-up lower sensor (PS13)
- [5] Paper feed sensor (PS1) [18] Division board position motor (M3)
	-
	- [20] PC control board (PCCB)
	-
	-
- [10] Elevator motor (M5) [23] Cassette open sensor (PS6)
	-
- [12] Shift motor (M4) [25] Vertical transport motor (M2)
#### **20.7 AD-505**

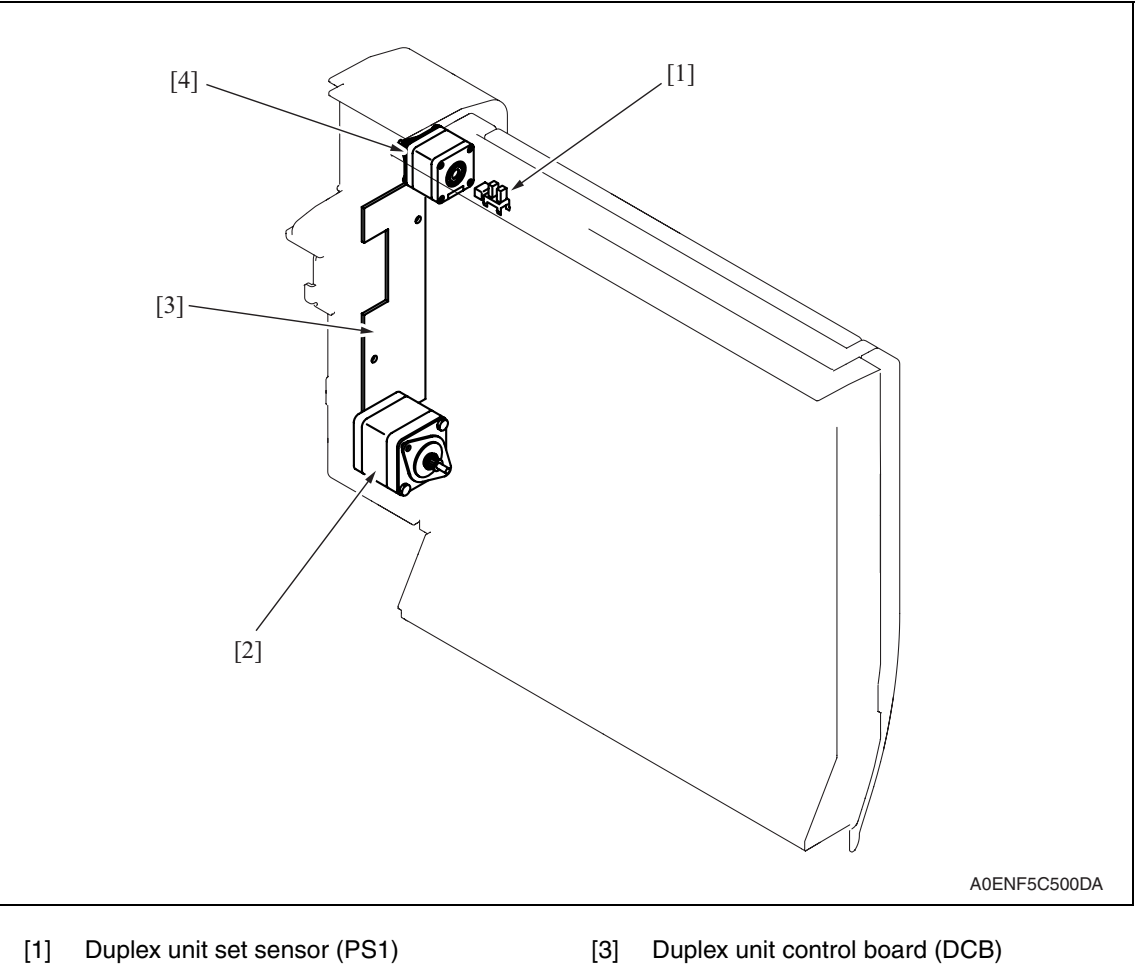

- 
- [2] Duplex unit transport motor (M2) [4] Switchback motor (M1)
- -

Appendix

#### **20.8 JS-505 (option)**

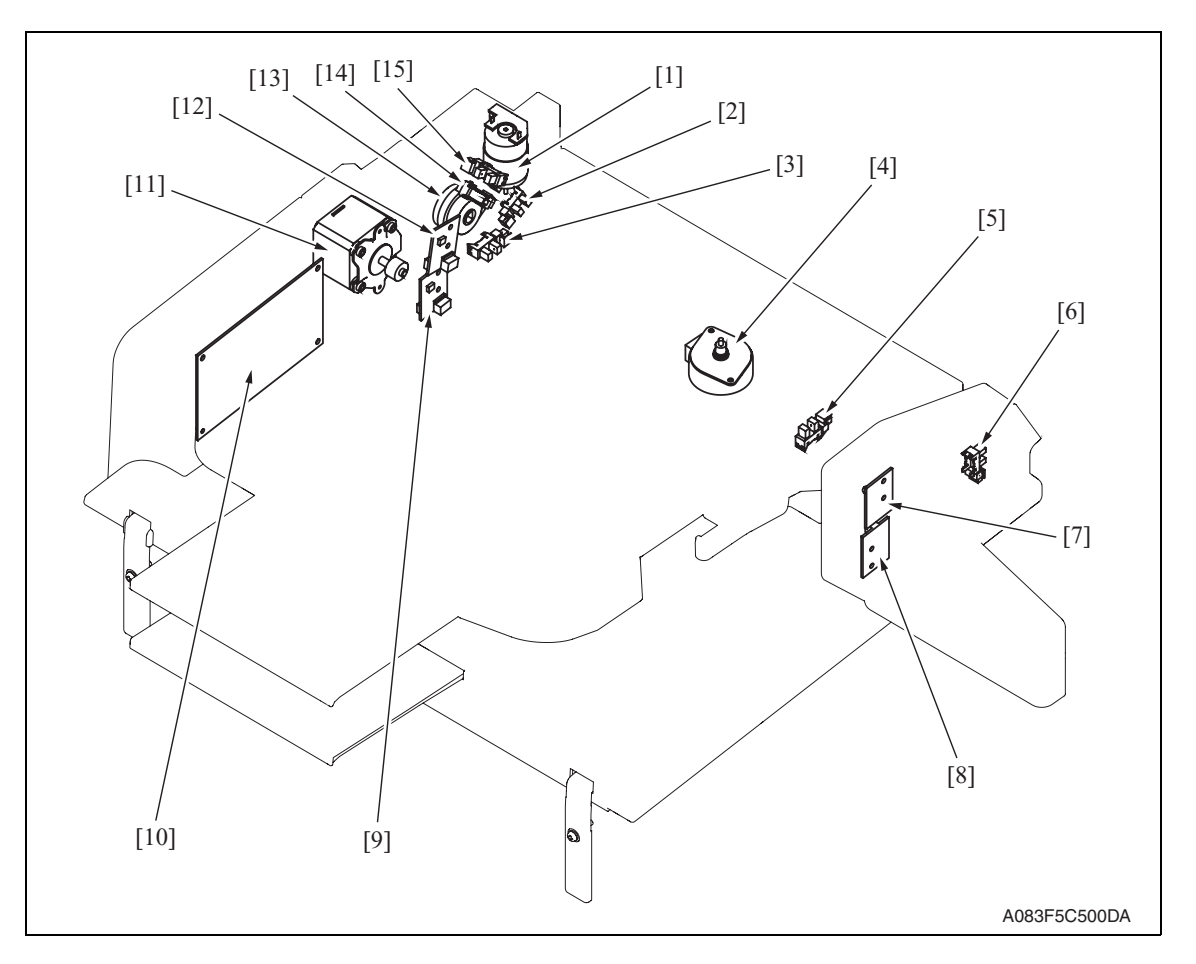

- 
- [2] Route change home sensor (PS4) [10] JS control board (JSCB)
- [3] Pressure/retraction home sensor (PS5) [11] Transport Motor (M1)
- 
- 
- 
- [7] Upper tray paper full detect board/LED (T2FDTB/LED)
- [8] Lower tray paper full detect board/LED (T1FDTB/LED)
- [1] Route change motor (M3) [9] Lower tray paper full detect board/PR (T1FDTB/PR)
	-
	-
- [4] Shift motor (M2) **[12]** Upper tray paper full detect board/PR (T2FDTB/PR)
- [5] Shift home sensor (PS6) [13] Roller pressure/retraction clutch (CL1)
- [6] Front door sensor (PS3) [14] Lower tray exit sensor (PS1)
	- [15] Upper tray exit sensor (PS2)

bizhub C200

## 21. Connector layout drawing

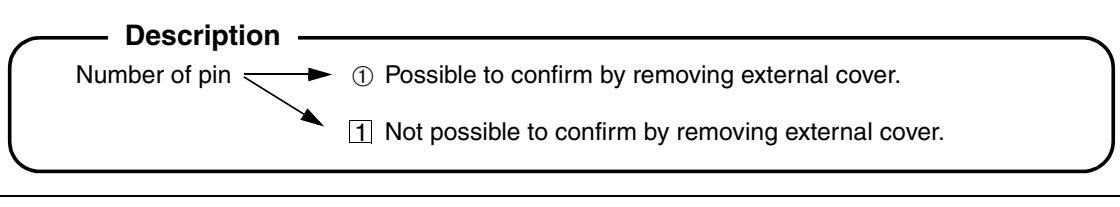

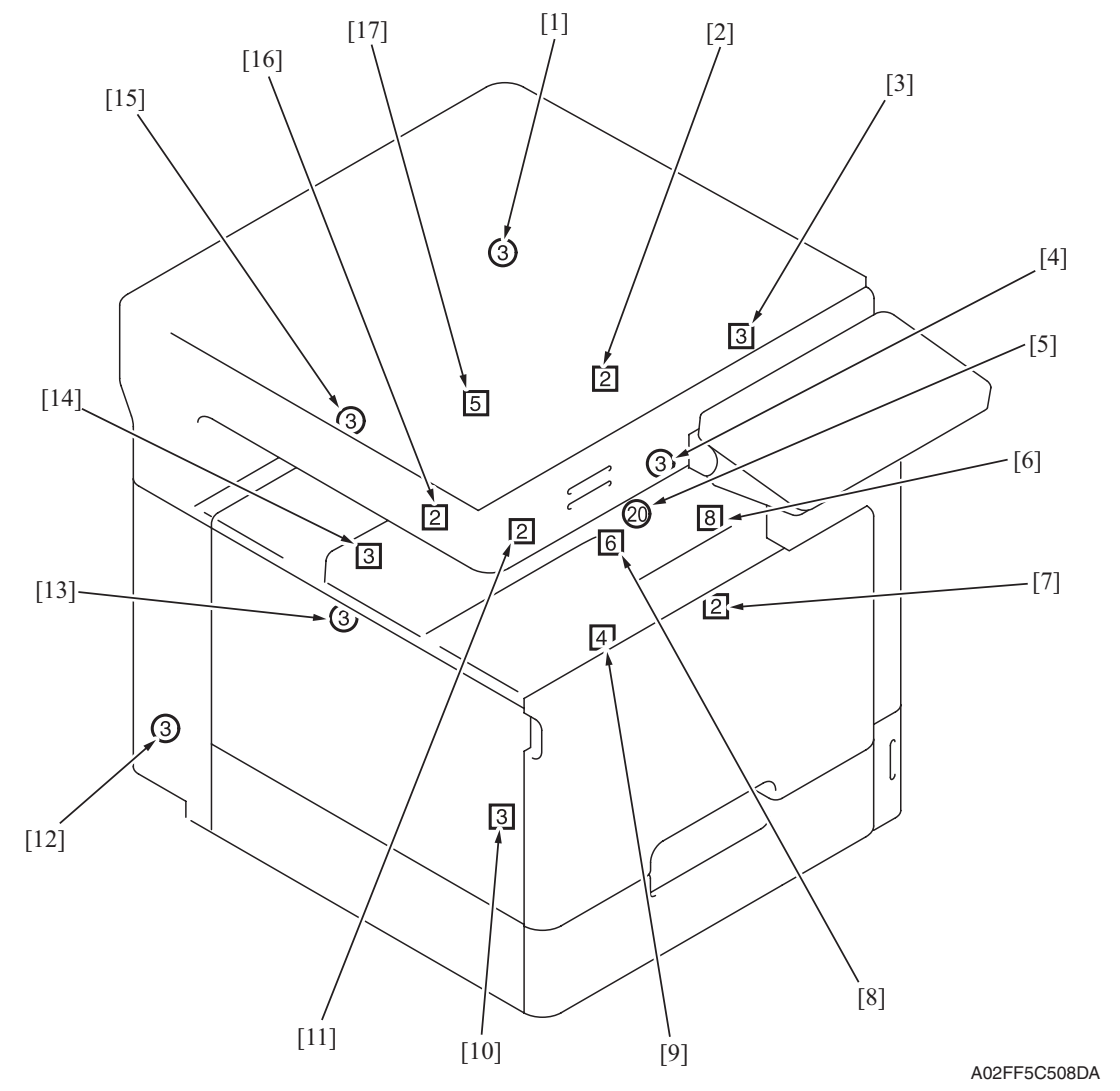

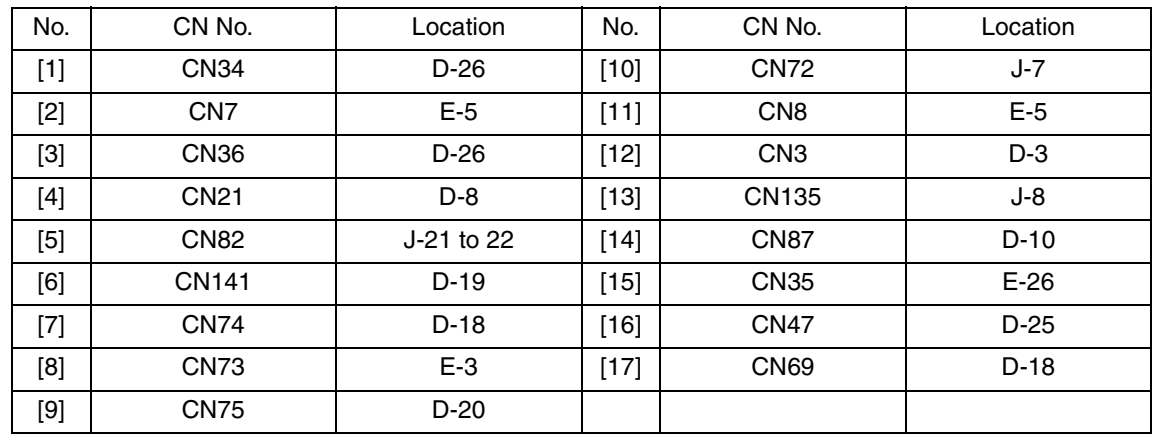

## 22. Timing chart

## **22.1 Main body**

Color mode/A4 or 8  $\frac{1}{2}$  x 11/tray1

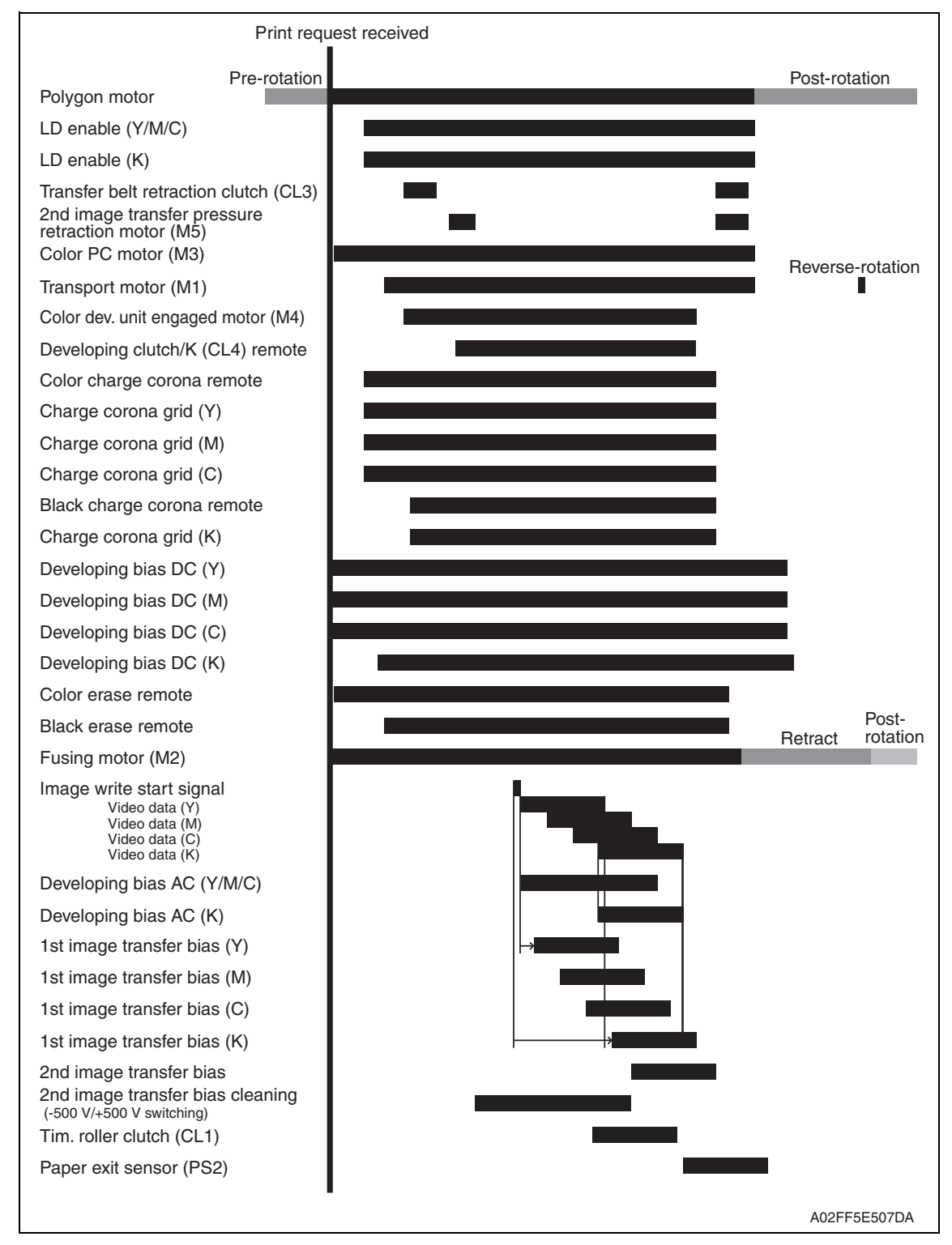

bizhub C200

A0EY5E501DA

#### **22.2 DF-612**

#### **22.2.1 1-sided mode (A4 three sheets feeding)**

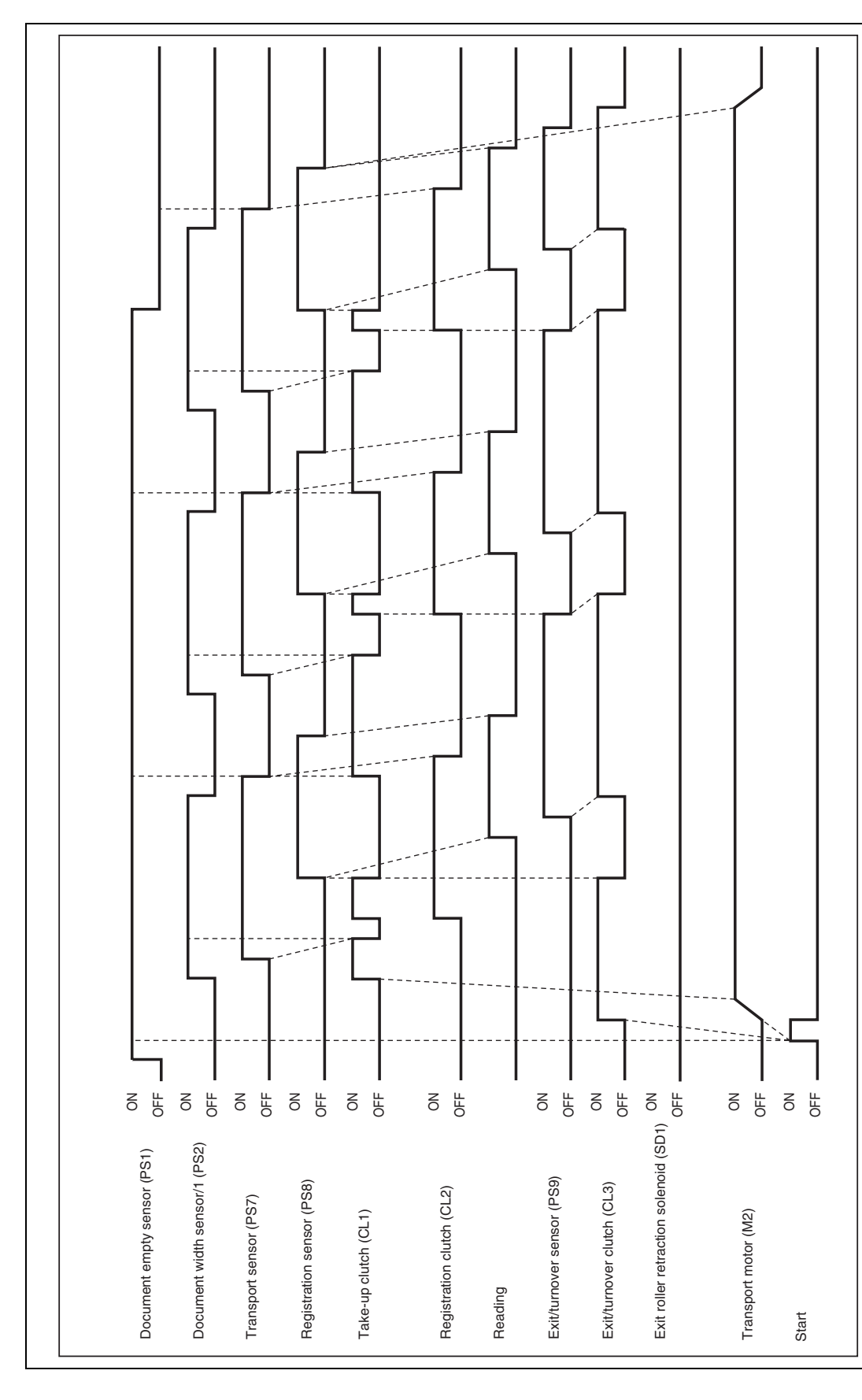

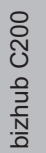

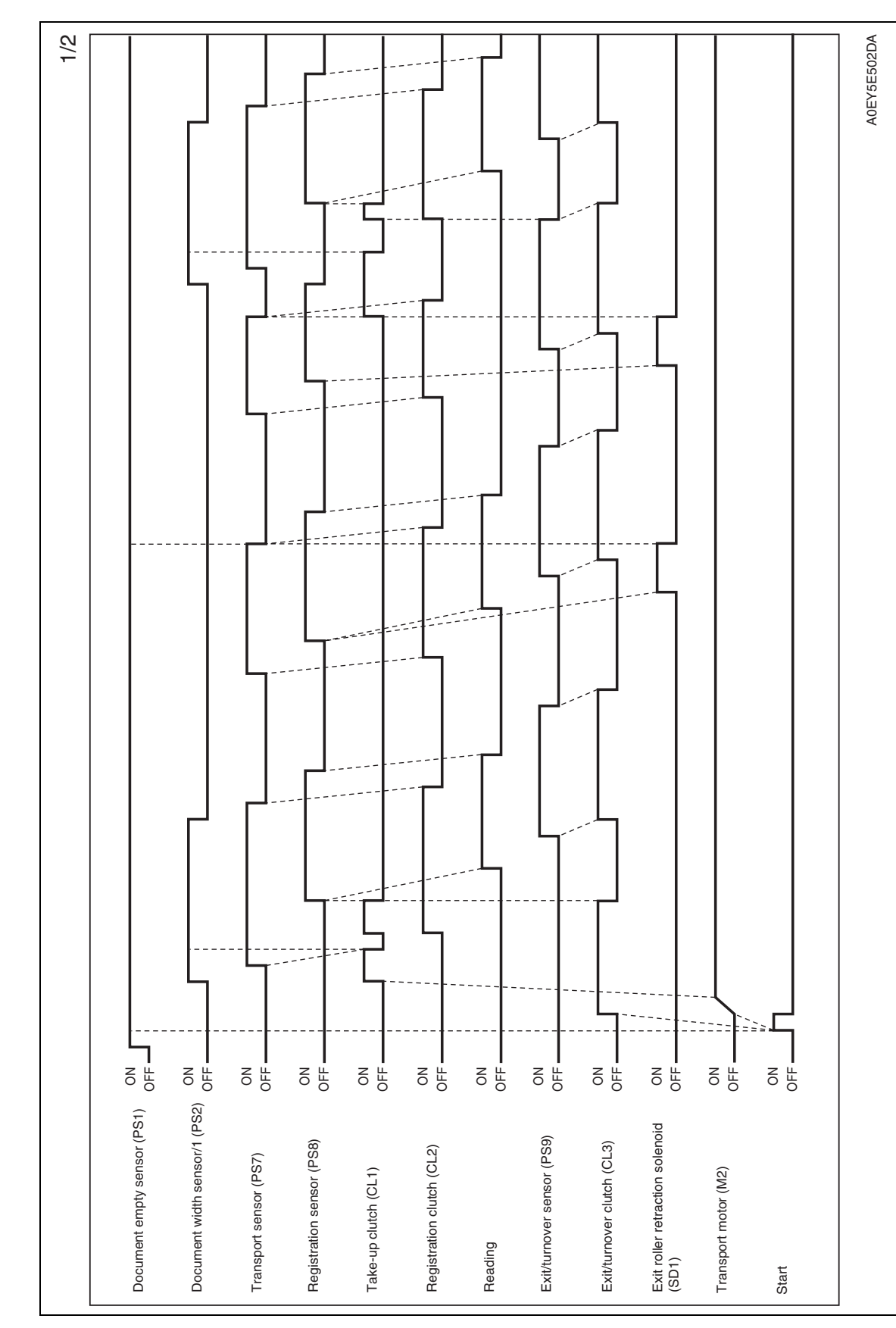

#### **22.2.2 2-sided mode (A4 three sheets feeding)**

bizhub C200

Appendix

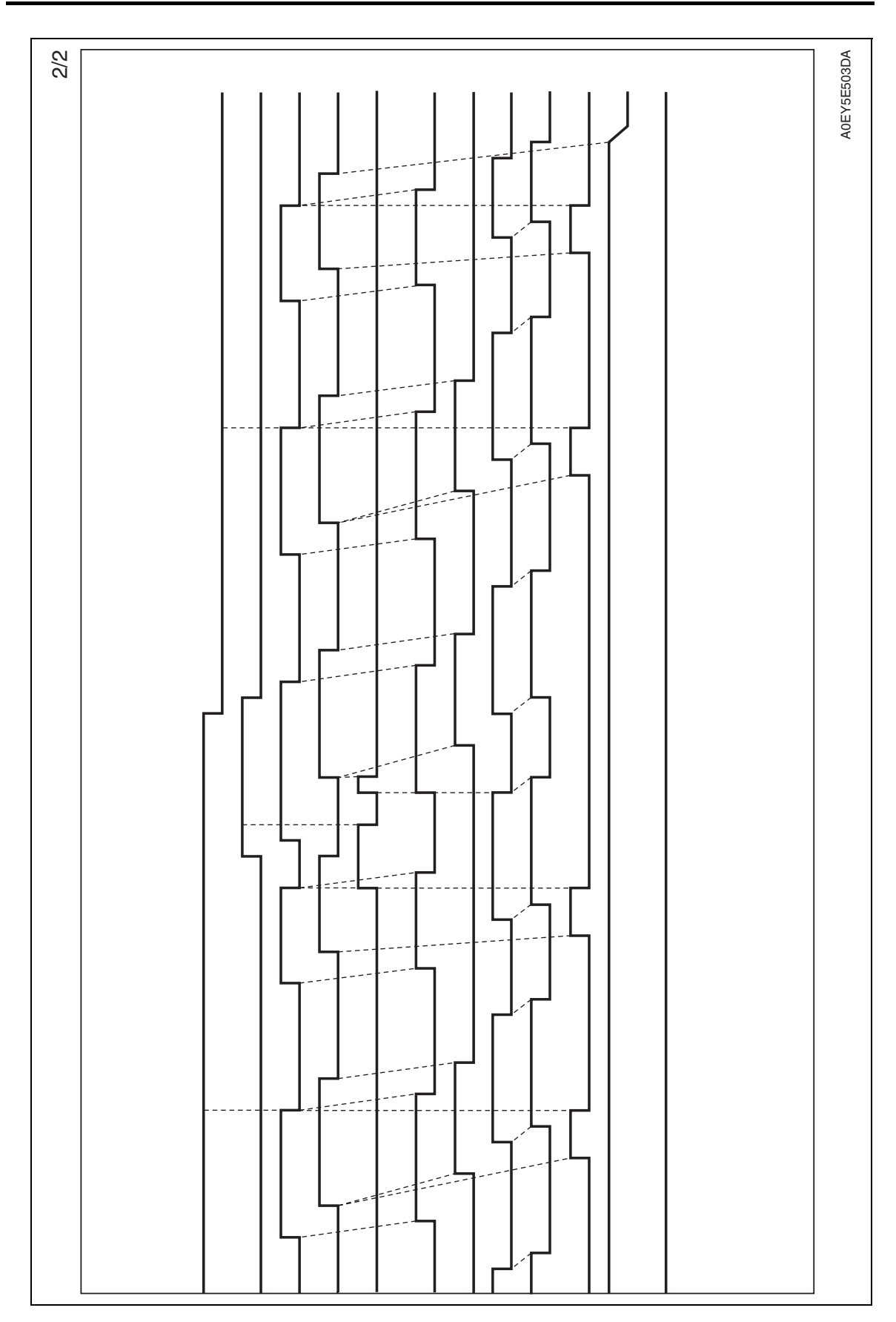

bizhub C200

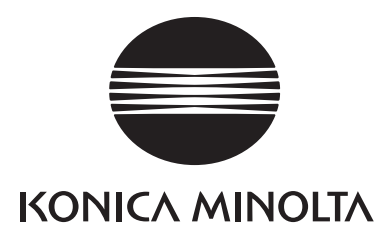

# **SERVICE MANUAL**

FIELD SERVICE

# bizhub c200 Standard controller

2008.12 KONICA MINOLTA BUSINESS TECHNOLOGIES, INC. Ver. 2.0

## **Revision history**

After publication of this service manual, the parts and mechanism may be subject to change for improvement of their performance.

Therefore, the descriptions given in this service manual may not coincide with the actual machine.

When any change has been made to the descriptions in the service manual, a revised version will be issued with a revision mark added as required.

Revision mark:

• To indicate clearly a specific section revised within text,  $\Lambda$  is shown at the left margin of the corresponding revised section.

The number inside  $\Lambda$  represents the number of times the revision has been made.

ï To indicate clearly a specific page that contains a revision or revisions, the page number appearing at the left or right bottom of the specific page is marked with  $\Lambda$ . The number inside  $\triangle$  represents the number of times the revision has been made.

#### **NOTE**

Revision marks shown in a page are restricted only to the latest ones with the old ones deleted.

- When a page revised in Ver. 2.0 has been changed in Ver. 3.0:
- The revision marks for Ver. 3.0 only are shown with those for Ver. 2.0 deleted. • When a page revised in Ver. 2.0 has not been changed in Ver. 3.0: The revision marks for Ver. 2.0 are left as they are.

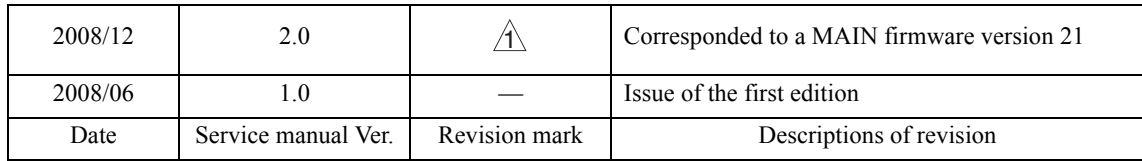

## **CONTENTS**

## Standard controller

## **Outline**

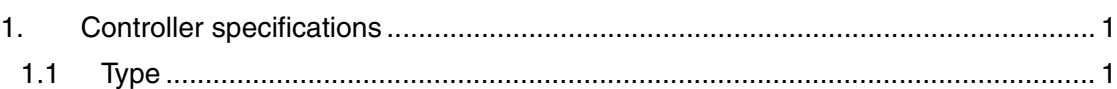

## Maintenance

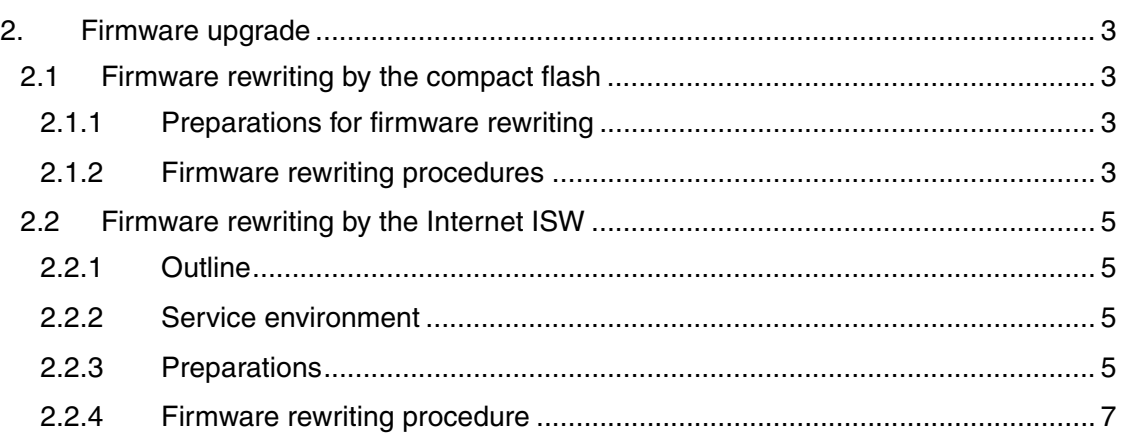

## Troubleshooting

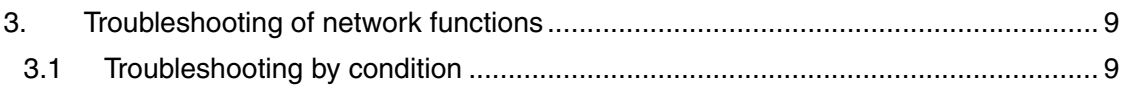

Blank Page

## **Outline**

## 1. Controller specifications

## **1.1 Type**

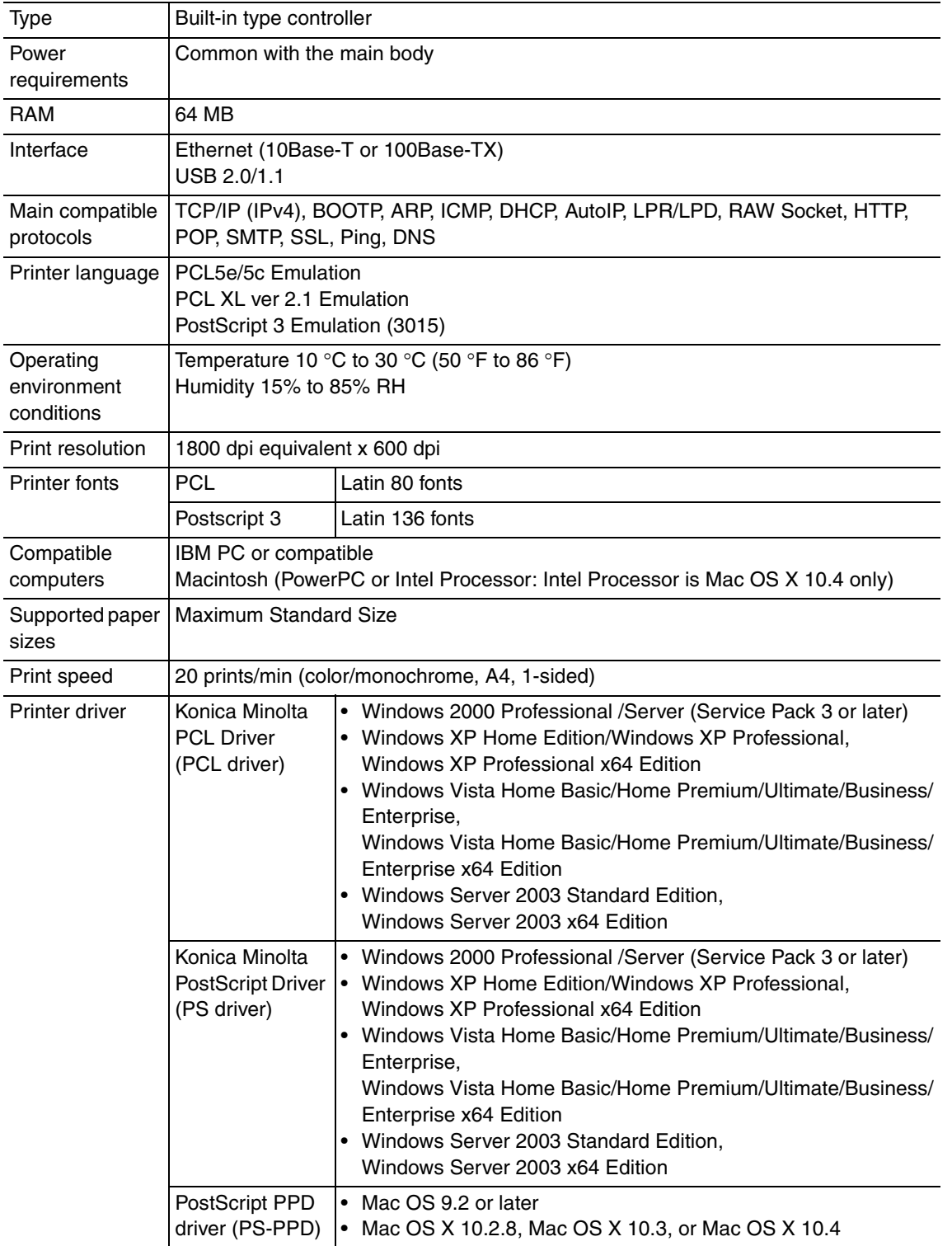

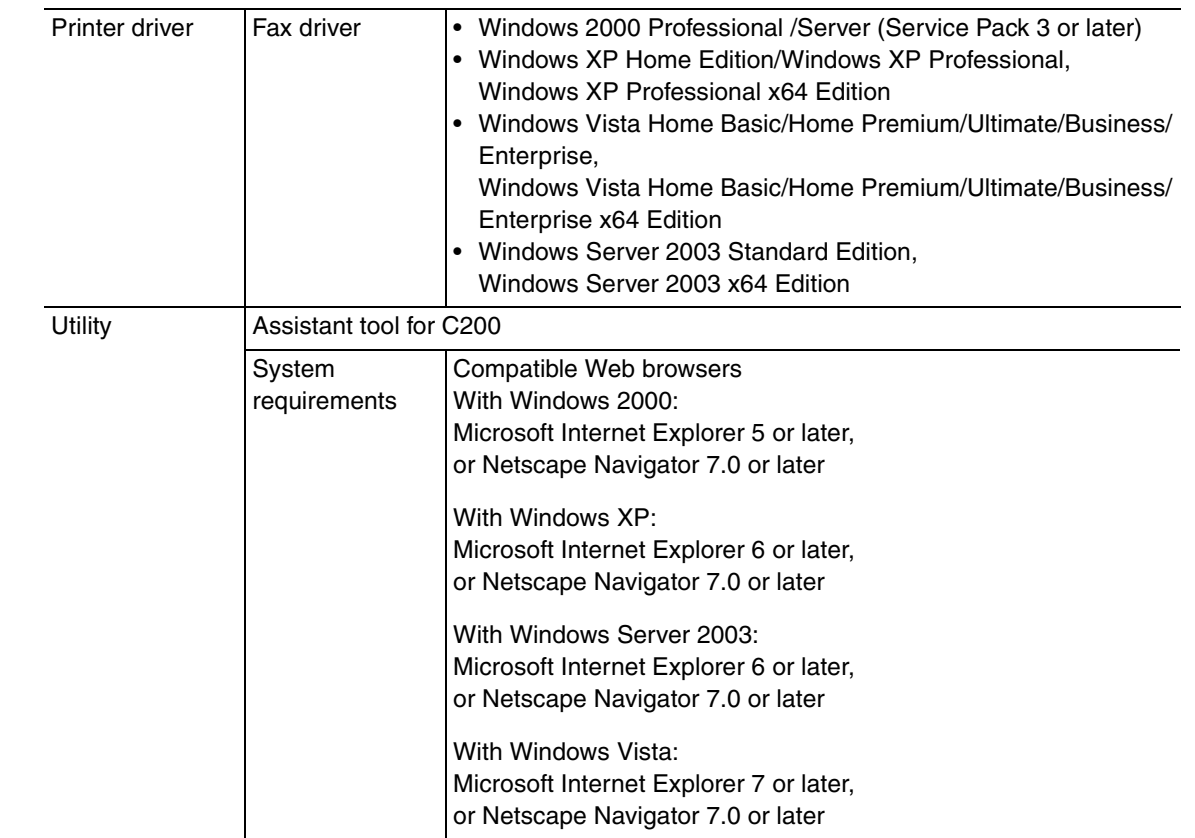

**NOTE**

**• These specifications are subject to change without notice.**

## **Maintenance**

## 2. Firmware upgrade

#### $^{\prime\prime}$  note

**• Do NOT downgrade the firmware data from the MAIN firmware versions 21 or later to the MAIN firmware versions earlier than 21.**

#### **2.1 Firmware rewriting by the compact flash**  $\land$  2.1

#### **2.1.1 Preparations for firmware rewriting**

#### **A. Items required**

- Drive which enables writing/reading of compact flash
- Compact flash (service tool)

#### **B. Writing data to compact flash**

- 1. Prepare firmware data.
- 2. Format the compact flash on the PC.

#### **NOTE**

- **Use the FAT file format for formatting the compact flash. The machine does not recognize any compact flash that has been formatted in FAT32 or other format.**
- 3. Copy the firmware data to the compact flash.

#### **NOTE**

- **When copying the data to the compact flash, directly copy the files contained in the folder, instead of copying the folder.**
- **Copy only the data to be rewritten.**
- **Note that no display is given on the control panel if wrong firmware is copied.**
- **Be sure to take note of the checksum value of the firmware data.**

#### **C. Checking version**

• Before rewriting firmware, check the current ROM version. See P.153

#### **2.1.2 Firmware rewriting procedures**

#### **NOTE**

- **NEVER remove or insert the compact flash card with the machine power turned ON.**
- **Confirm the current version before upgrading the firmware.**
- **Before upgrading the firmware, confirm that no jobs remain within the machine.**

Standard Controller

Standard Controller

#### **A. Controller**

1. Turn OFF the main power switch.

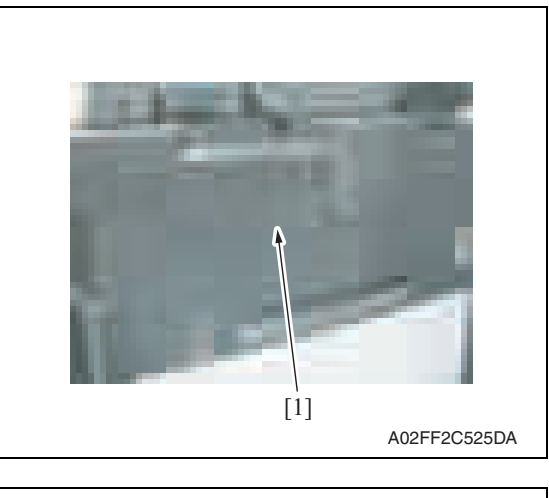

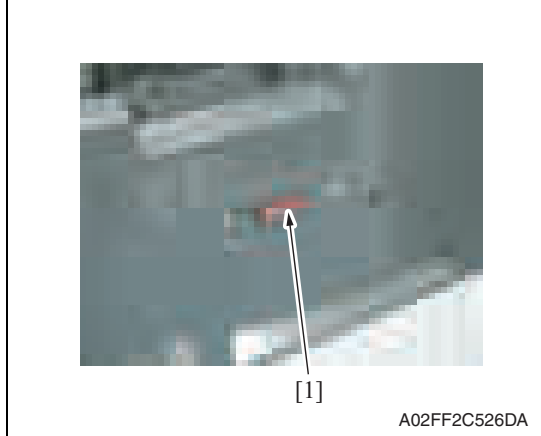

2. Remove the cover [1] from the compact flash insertion slot.

3. Insert the compact flash [1], to which the controller files to be rewritten are copied, into the slot.

#### **NOTE**

**• Do not copy engine, job separator, and other firmware to the compact flash.**

- 4. Turn ON the main power switch and the sub power switch.
- 5. The Flash ROM Setup screen is displayed on the control panel display, and upgrading starts.
- 6. When "FINISH" is displayed at the bottom of the control panel, upgrading of the firmware is completed.

Turn OFF the main power switch.

#### **NOTE**

**• NEVER turn OFF the main power switch until "FINISH" appears.**

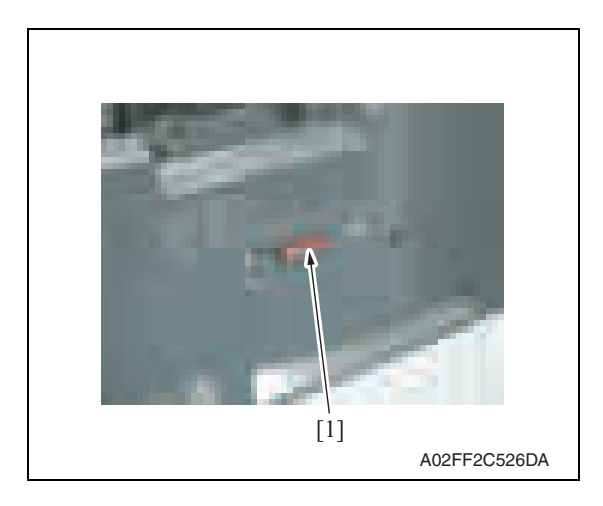

7. Remove the compact flash card [1] from the slot.

4

- 8. Reinstall the cover of the slot.
- 9. Turn ON the main power switch and the sub power switch.
- 10. Select [Admin.]  $\rightarrow$  [Firmware Version].
- 11. Check that the firmware version has been updated.

#### **2.2 Firmware rewriting by the Internet ISW**  $\triangle$  2.2

#### **2.2.1 Outline**

• [Internet ISW] is the system which gives the instruction for updating the firmware with the CS Remote Care, so the main body will automatically receive the firmware from the program server over a network for updating.

#### **2.2.2 Service environment**

The following conditions are necessary for using the Internet ISW function.

• The main body is connected to such a network environment that the firmware can be downloaded on the internet using the http protocol.

The "Internet ISW" will not operate under the following conditions.

- Main power switch is set to OFF.
- Sub power switch is set to OFF.
- The main body has the job currently performing.
- Modes other than normal mode are used.
- Machine has a paper jam.
- The version of firmware provided from the program server and MFBU board on the machine are not compatible with each other.

#### **2.2.3 Preparations**

- For using the Internet ISW, the network parameter, program server address as well as firewall address need to be set to the main body.
- For details of each setting item, refer to Adjustment/Setting "Internet ISW". See P.315 of the main body service manual.

#### **A. Internet ISW**

Γ

- 1. Call the service mode to the screen.
- 2. Touch [Internet ISW]

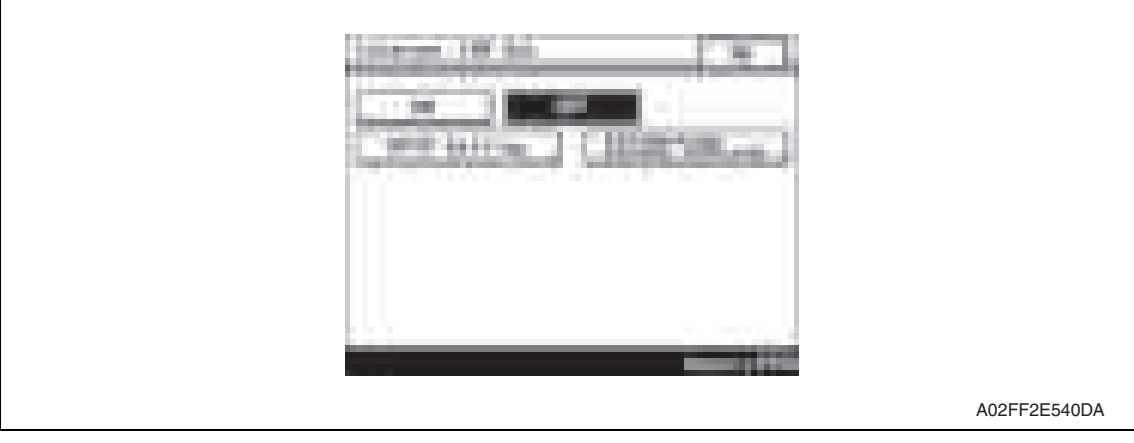

- 3. Select [ON], and touch [OK].
- **NOTE**
- **Settings such as server setting, etc. will be available by selecting "ON" on this setting.**

#### **B. HTTP Setting**

• It performs the setting concerning the http protocol for connecting to the Internet ISW.

#### **(1) Setting procedure**

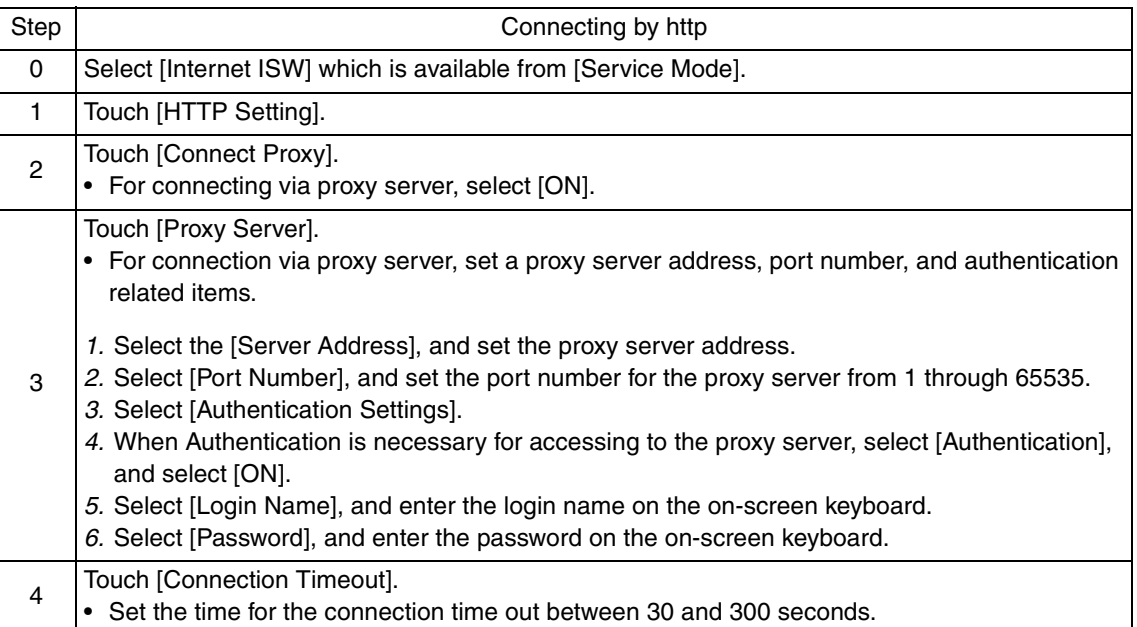

#### **C. Forwarding Access Setting**

- To make the access setting for the program server which stores the firmware data.
- 1. Select [Internet ISW] which is available from [Service Mode].
- 2. Touch [Forwarding Access Setting].

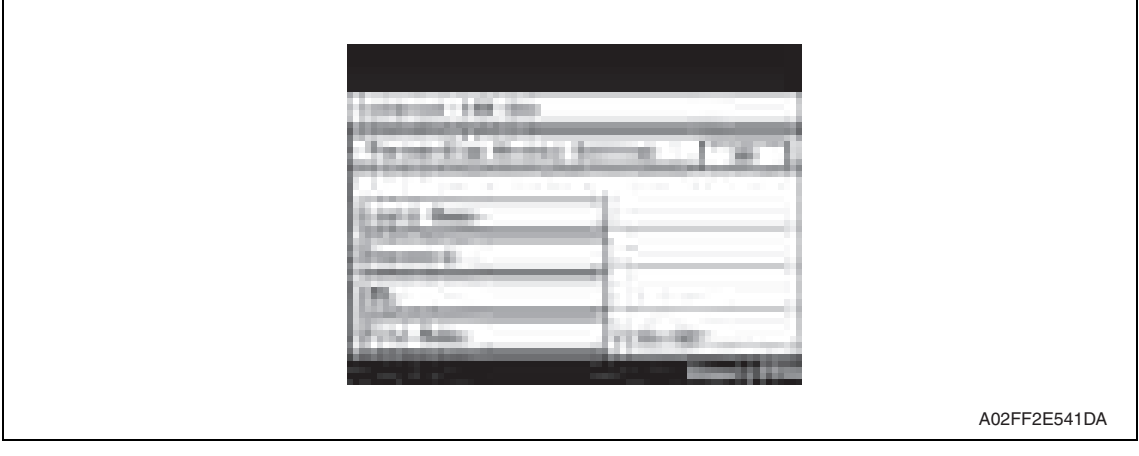

- 3. Select [Login Name], and enter the login name which is necessary for connecting to the program server on the on-screen keyboard, and touch [OK].
- 4. Select [Password], and enter the password which is necessary for connecting to the program server on the on-screen keyboard, and touch [OK].
- 5. Select [URL], and enter the directory which stores the program server address and the firmware on the on-screen keyboard by URL method, and touch [OK].

#### **NOTE**

**• Enter the URL which matches to the protocol to be used.** 

#### When connecting to http http://(host name or IP address)/directory name **or https://(host name or IP address)/directory name**

- 6. Select [File Name], and enter the file name of the firmware data to be downloaded on the on-screen keyboard, and touch [OK].
- 7. Touch [OK] to finish setting.

#### **2.2.4 Firmware rewriting procedure**

- For the firmware update procedure using CS Remote Care, refer to CS Remote Care Center Manual.
- For detailed error information relating to CS Remote Care, refer to "Adjustment/Setting: CS Remote Care."

See P.181 of the main body service manual.

#### **NOTE**

**• Before updating firmware using Internet ISW, contact the administrator to get agreement.**

**Do not update firmware via Internet ISW when a job is processed. Internet ISW does not function when a job is processed.** 

Standard Controller

Standard Controller

Blank Page

## **Troubleshooting**

## 3. Troubleshooting of network functions

## **3.1 Troubleshooting by condition**

## **A. Error indications (icons): POP3 reception anomalies**

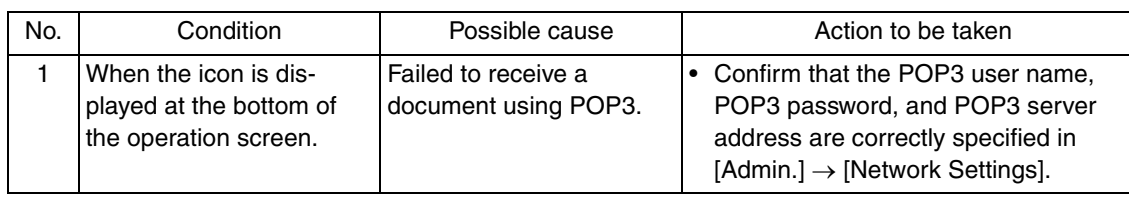

#### **B. Document forwarding/archive distribution**

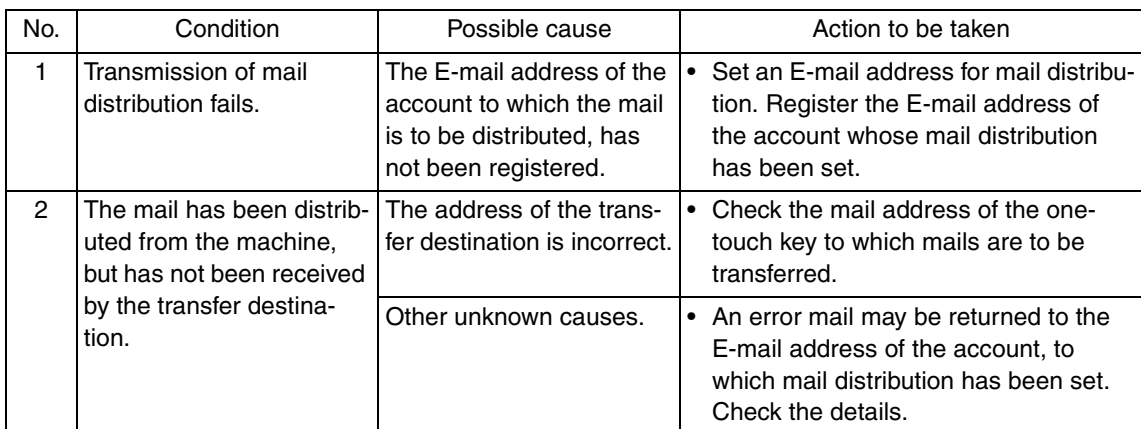

#### **C. IP relay**

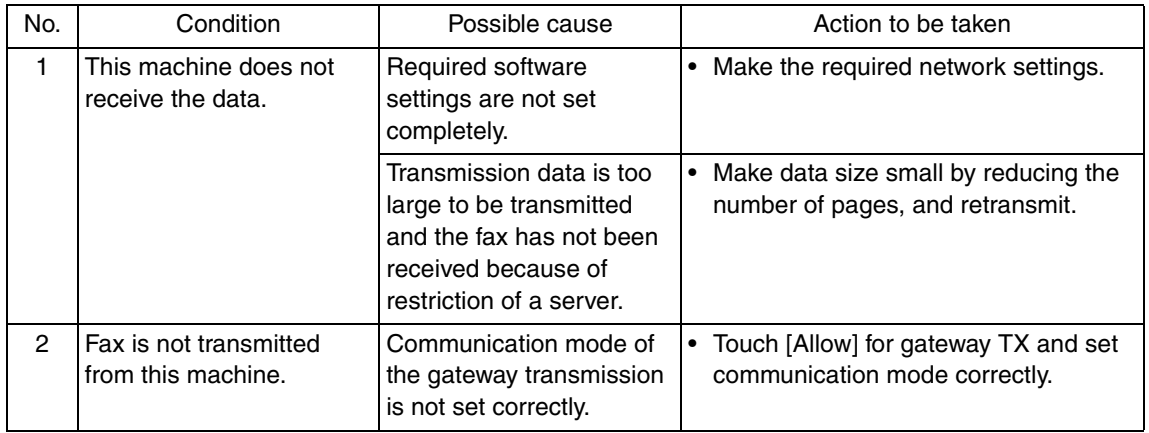

#### **D. Assistant tool for C200**

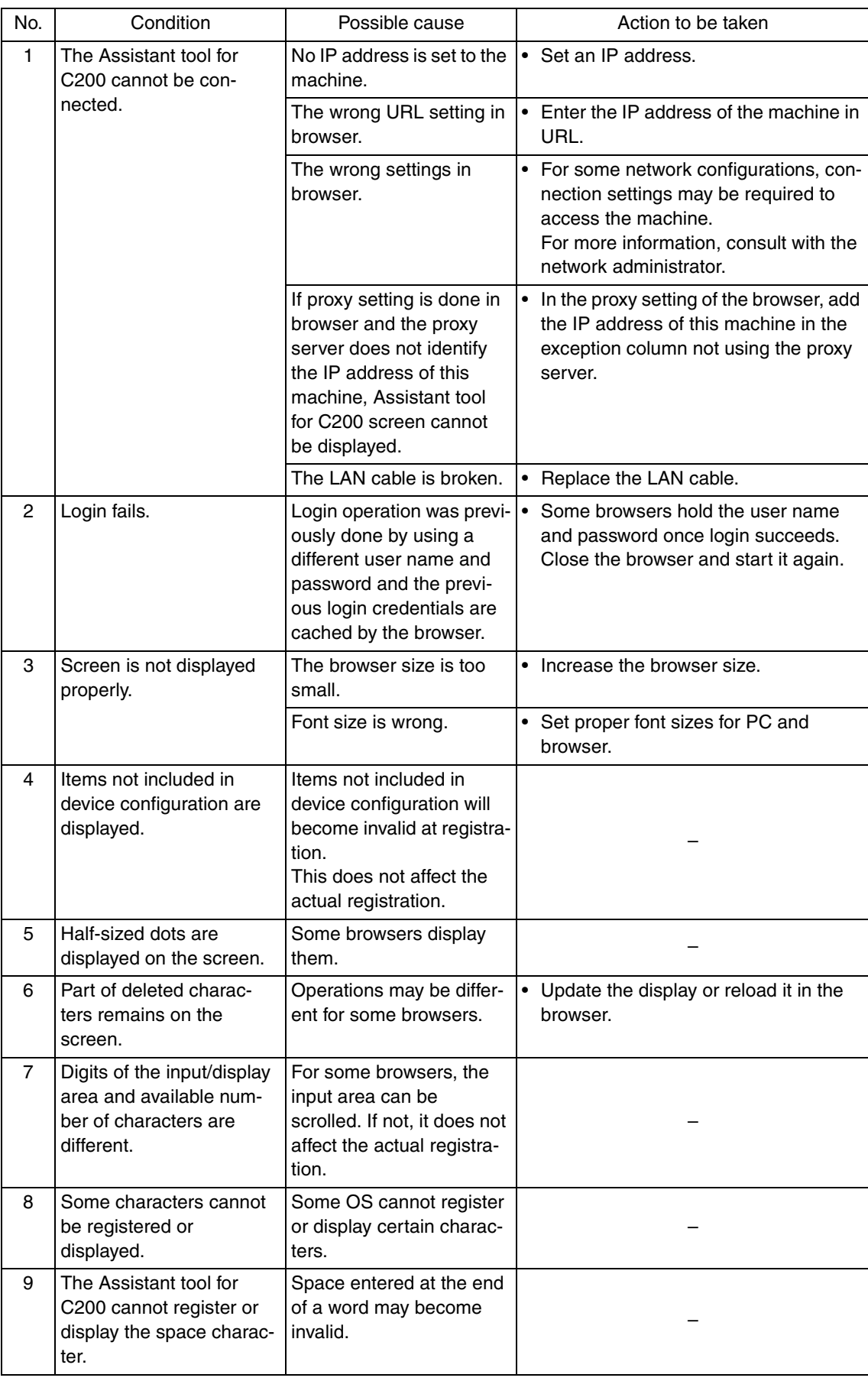

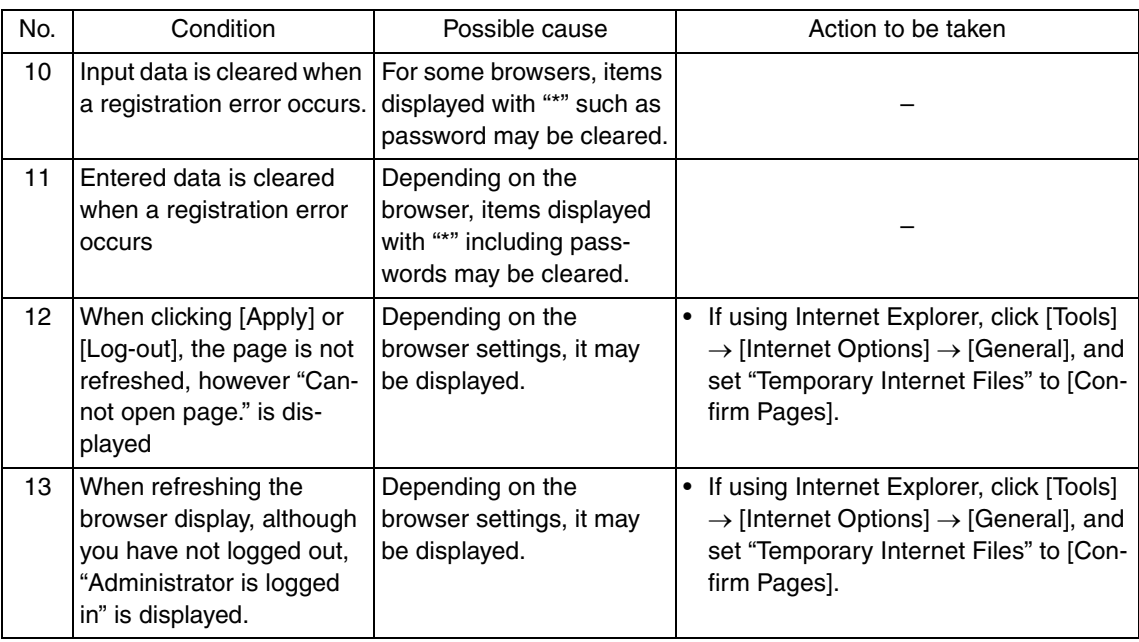

#### **E. Others (Network Device Related)**

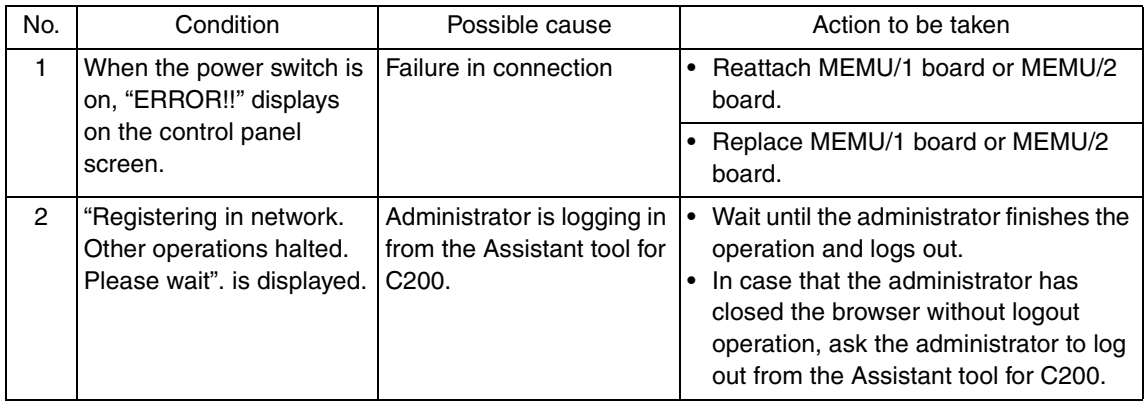

#### **F. Sharing an E-mail address with other E-mail software**

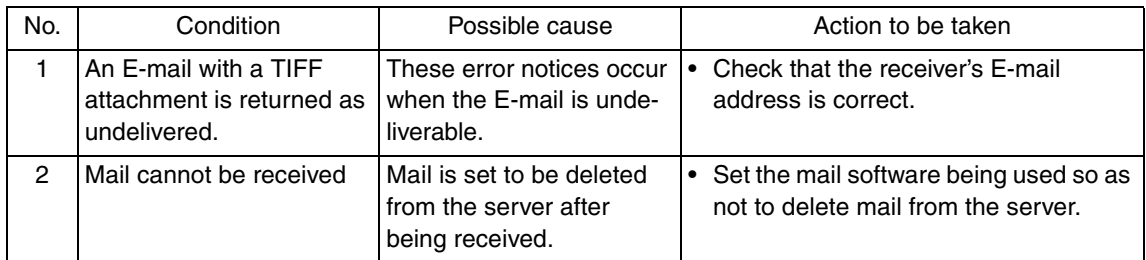

Standard Controller

Standard Controller

#### 3. Troubleshooting of network functions Field Service Ver. 2.0 Dec. 2008

Blank Page

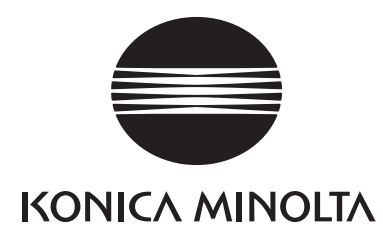

## **SERVICE MANUAL**

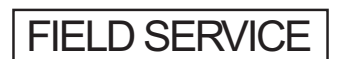

# **FK-507**

2008.12 KONICA MINOLTA BUSINESS TECHNOLOGIES, INC. Ver. 2.0

## **Revision history**

After publication of this service manual, the parts and mechanism may be subject to change for improvement of their performance.

Therefore, the descriptions given in this service manual may not coincide with the actual machine.

When any change has been made to the descriptions in the service manual, a revised version will be issued with a revision mark added as required.

Revision mark:

• To indicate clearly a specific section revised within text,  $\Lambda$  is shown at the left margin of the corresponding revised section.

The number inside  $\Lambda$  represents the number of times the revision has been made.

ï To indicate clearly a specific page that contains a revision or revisions, the page number appearing at the left or right bottom of the specific page is marked with  $\Lambda$ . The number inside  $\triangle$  represents the number of times the revision has been made.

#### **NOTE**

Revision marks shown in a page are restricted only to the latest ones with the old ones deleted.

- When a page revised in Ver. 2.0 has been changed in Ver. 3.0:
- The revision marks for Ver. 3.0 only are shown with those for Ver. 2.0 deleted. • When a page revised in Ver. 2.0 has not been changed in Ver. 3.0: The revision marks for Ver. 2.0 are left as they are.

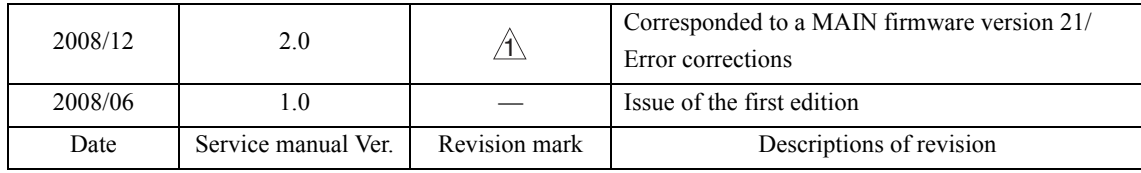

## **CONTENTS**

## **FK-507**

## Outline

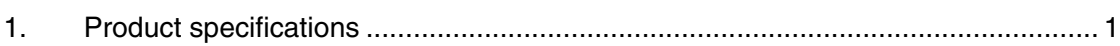

## Maintenance

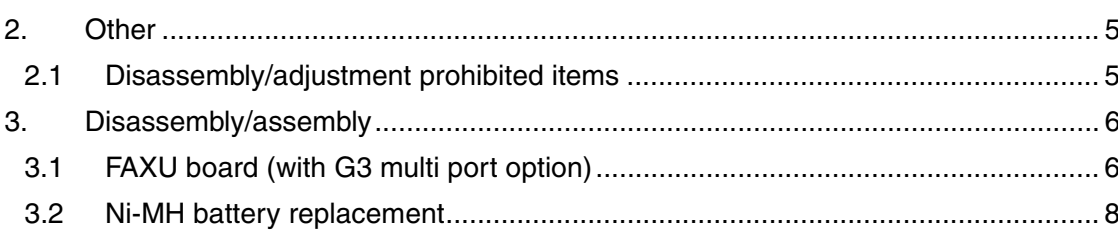

## Adjustment/Setting

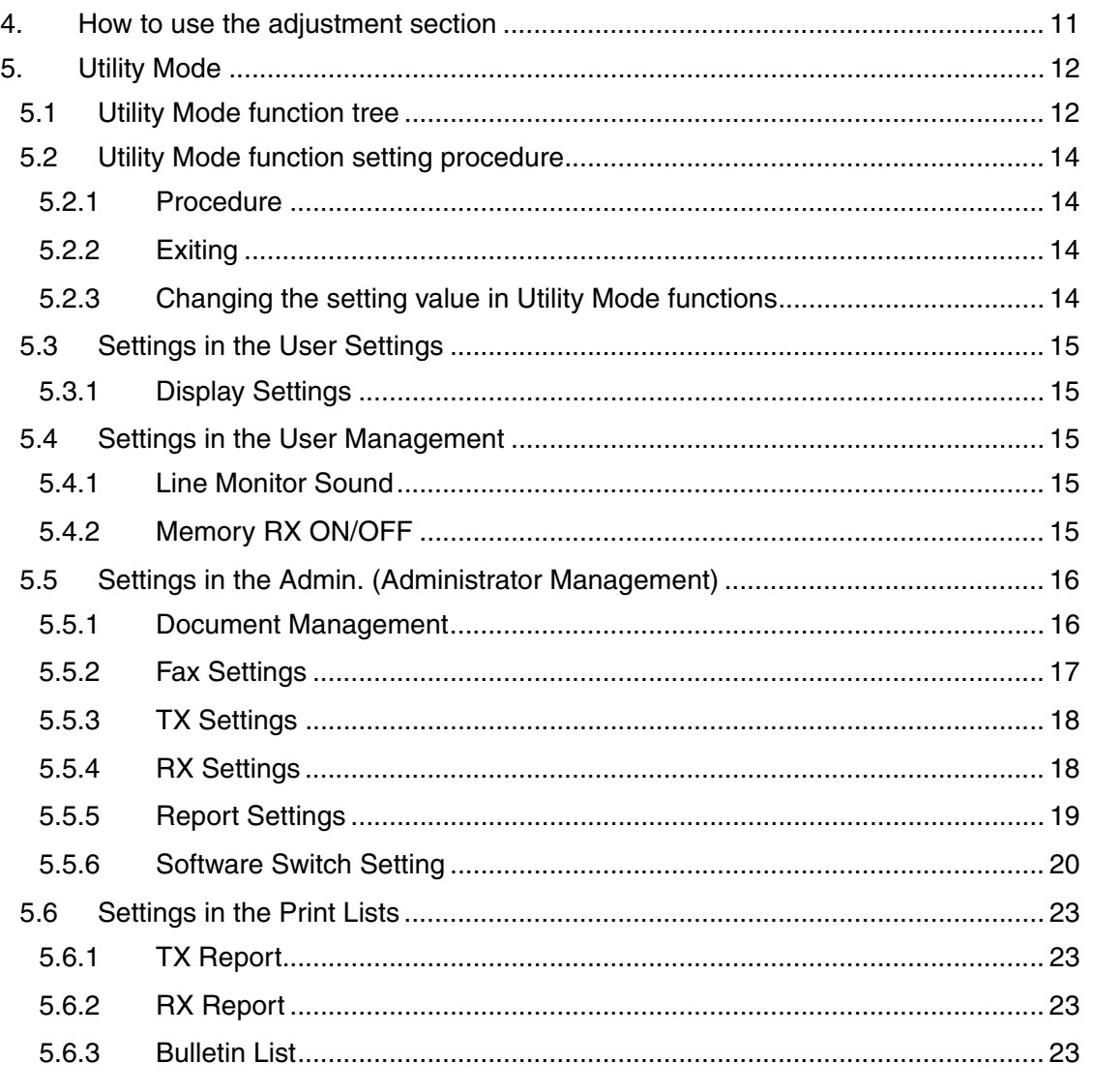

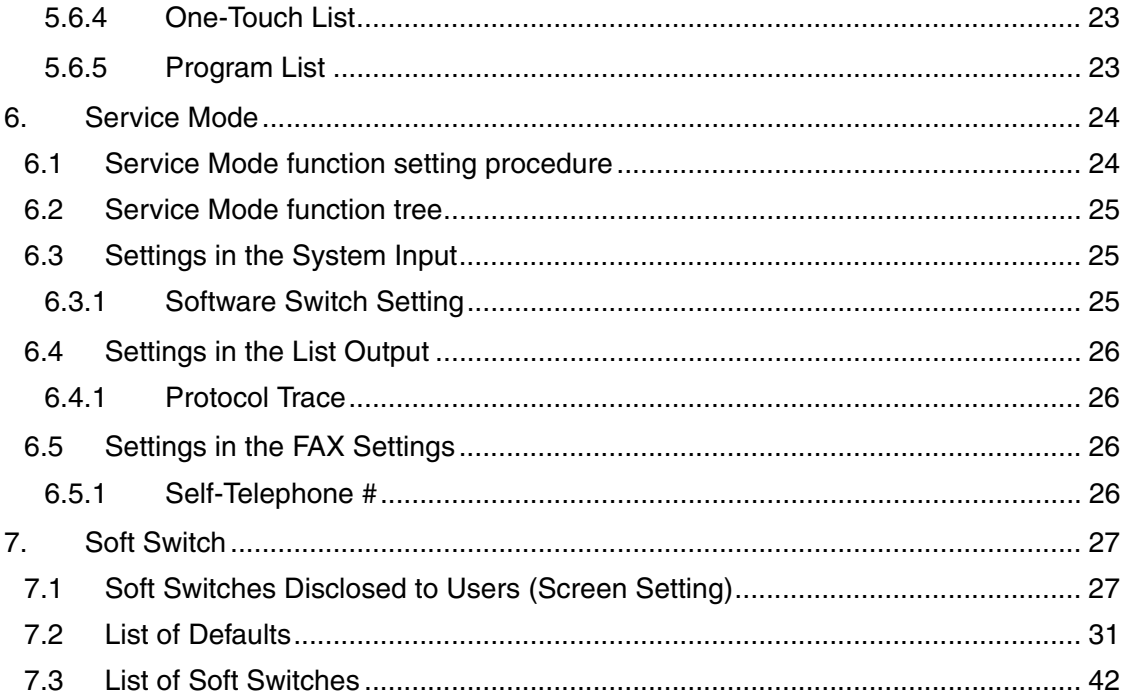

## Troubleshooting

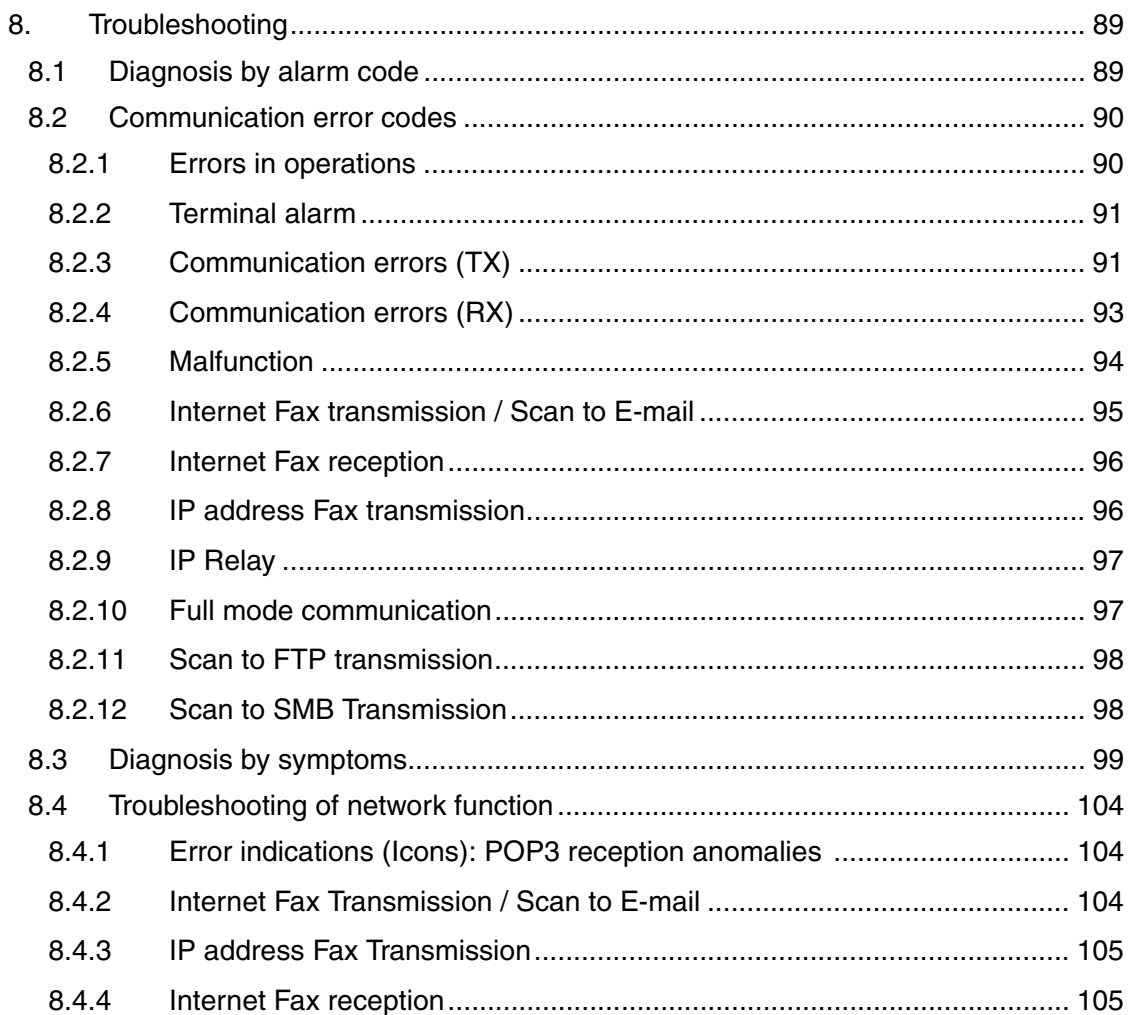

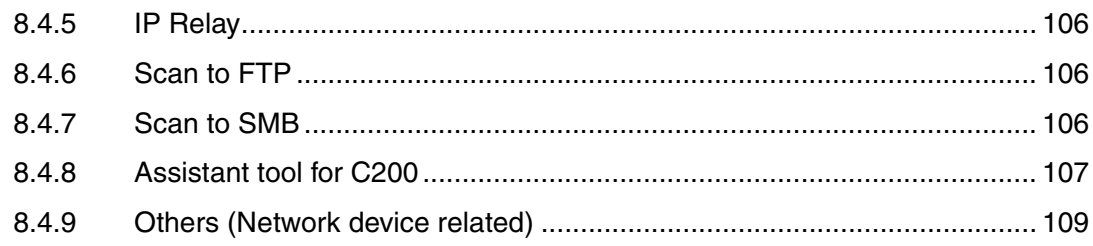

FK-507

Blank Page

## **Outline**

## 1. Product specifications

#### **A. Type**

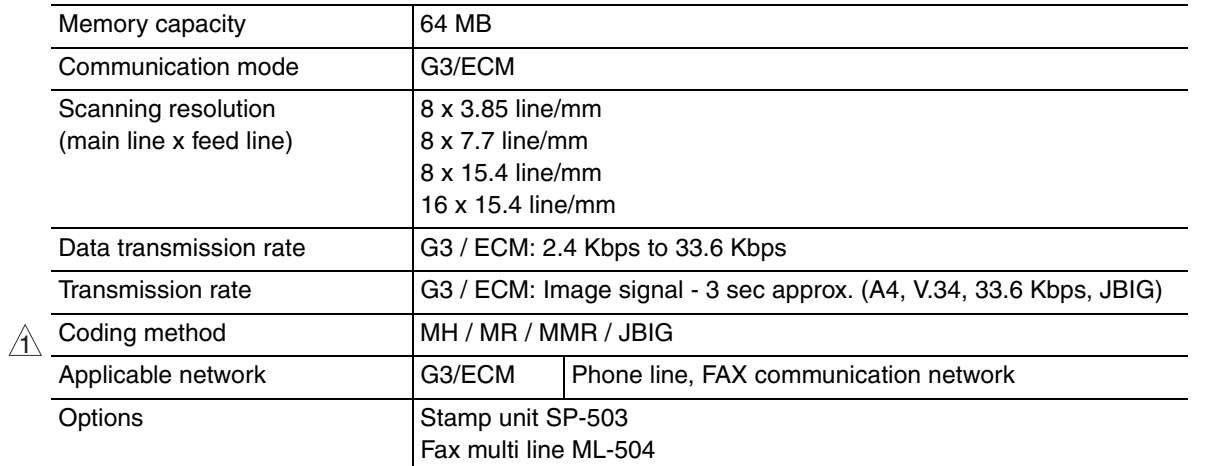

#### **B. List of functions**

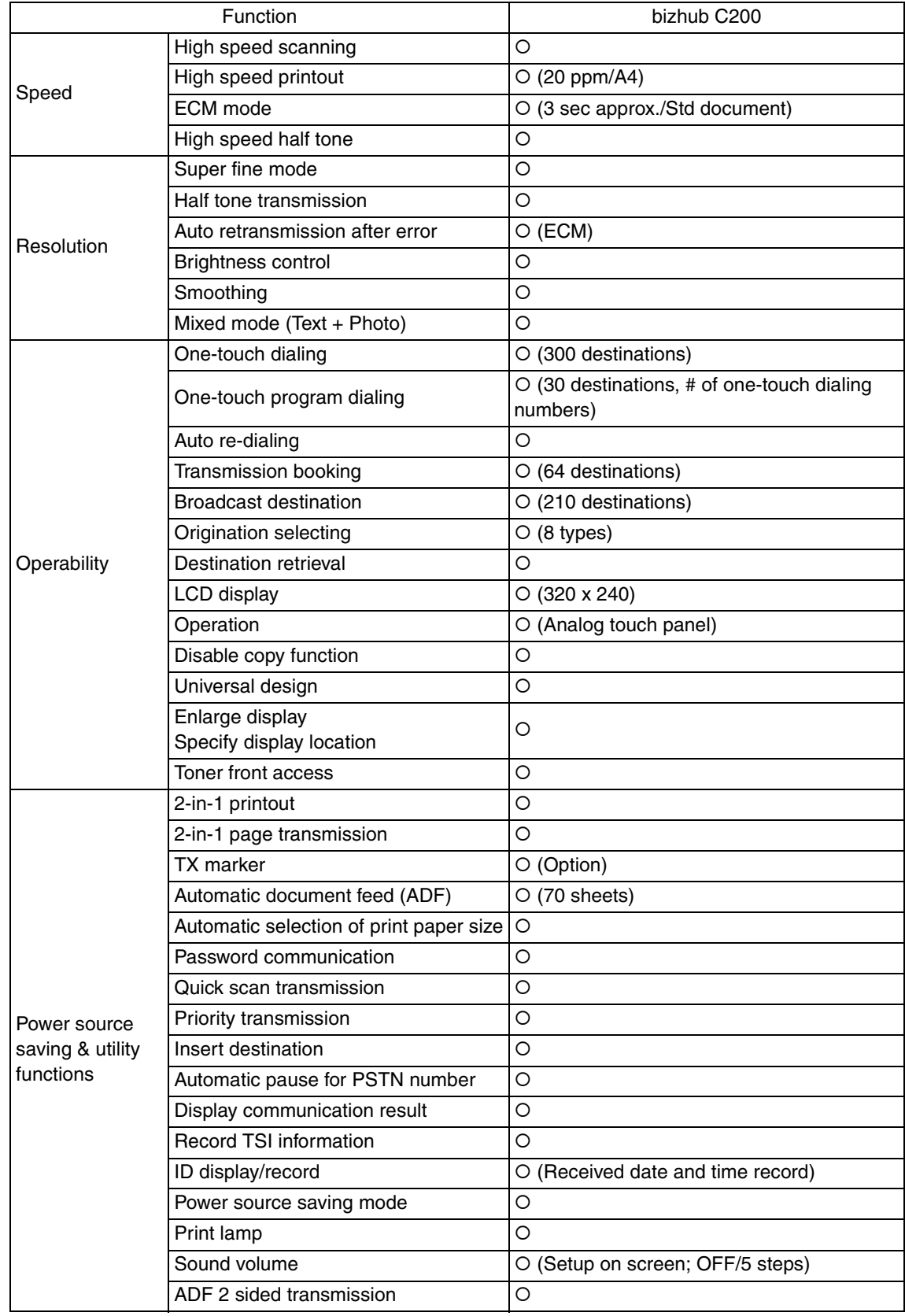

FK-507

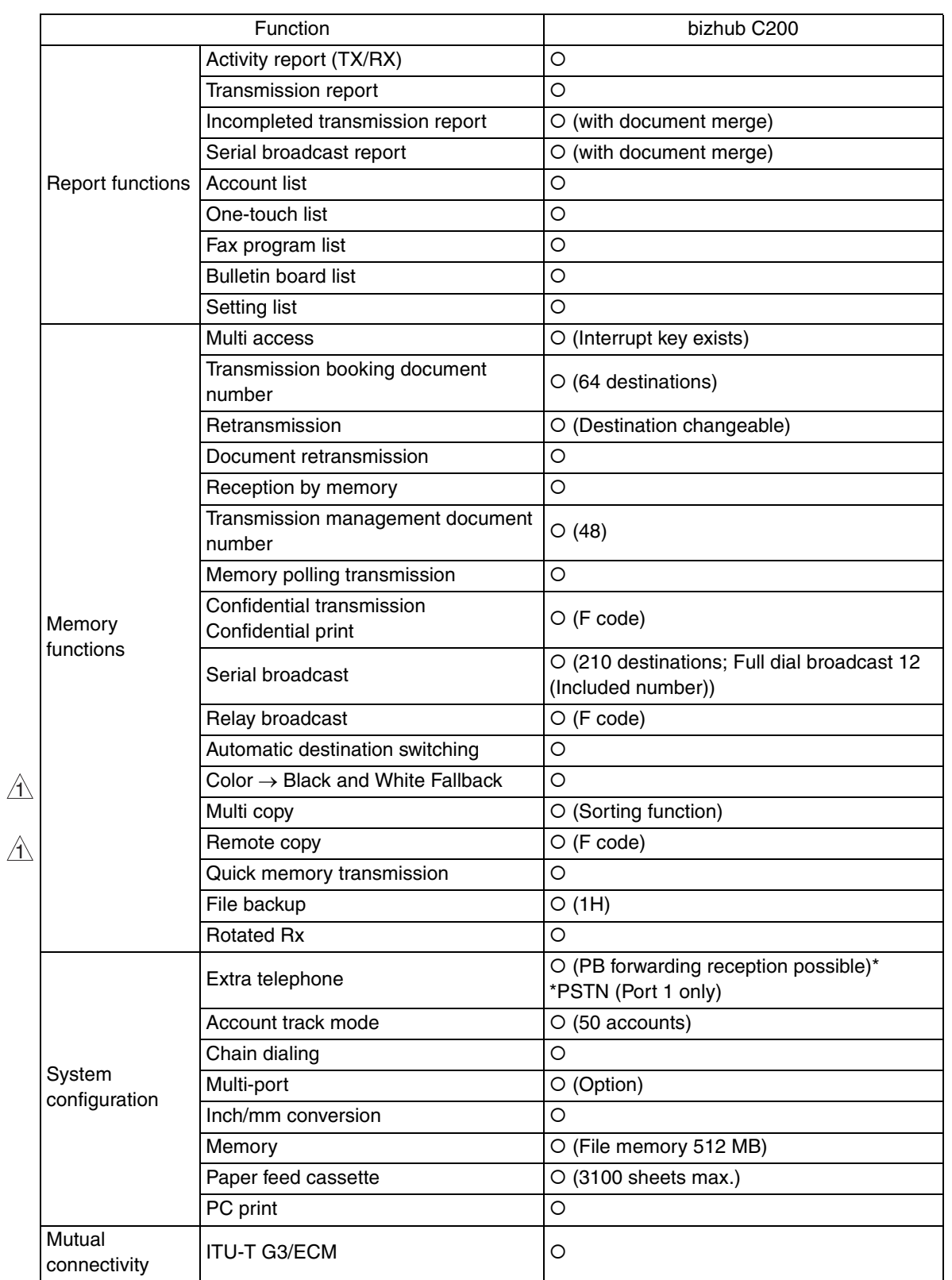

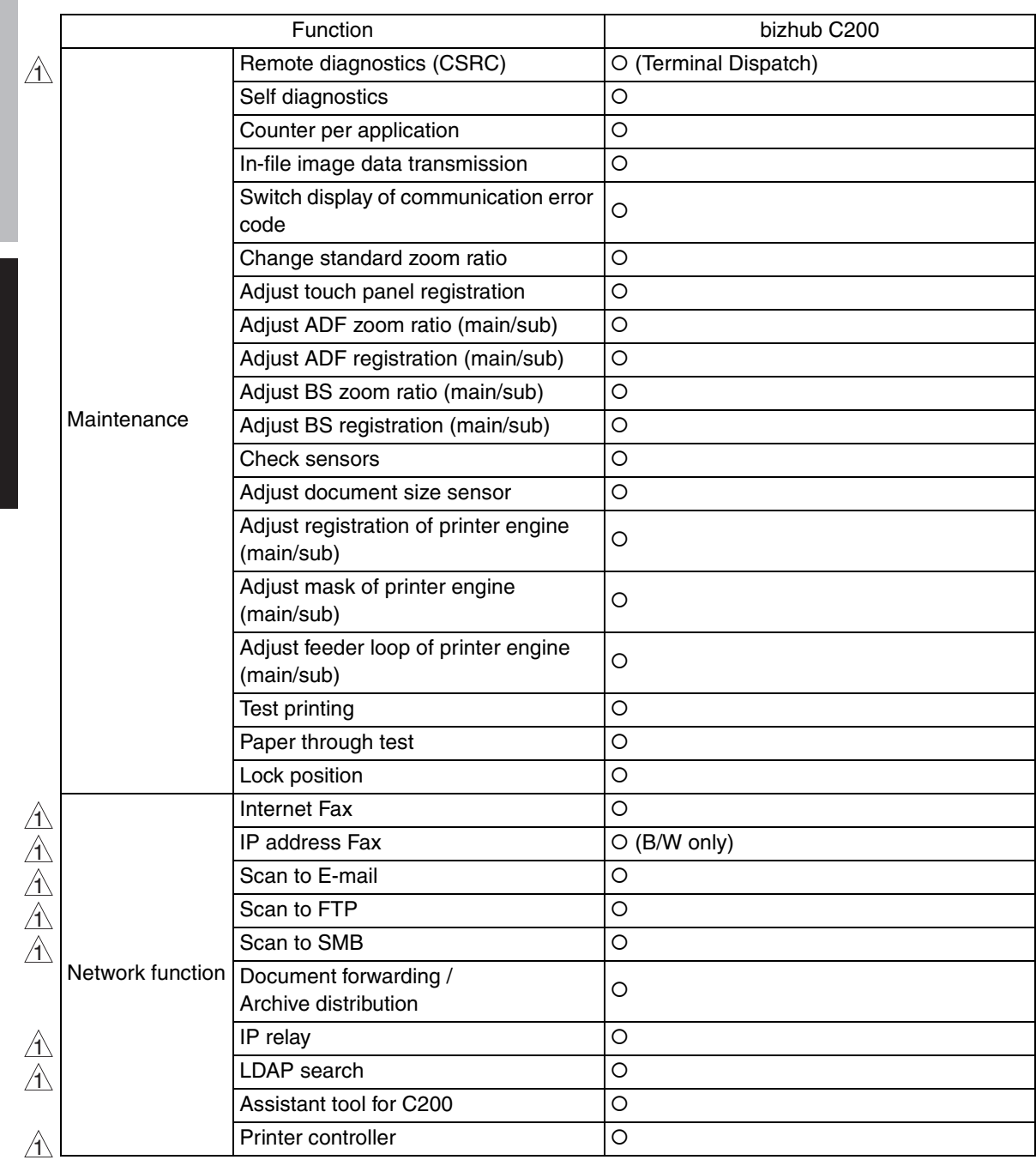

FK-507 **Outline** 

> $\Delta$ 4

## **Maintenance**

2. Other

#### **2.1 Disassembly/adjustment prohibited items**

#### **A. Paint-locked screws**

**NOTE**

- **To prevent loose screws, a screw lock in blue or green series color is applied to the screws.**
- **The screw lock is applied to the screws that may get loose due to the vibrations and loads created by the use of machine or due to the vibrations created during transportation.**
- **If the screw lock coated screws are loosened or removed, be sure to apply a screw lock after the screws are tightened.**

#### **B. Red-painted screws**

**NOTE**

- **The screws which are difficult to be adjusted in the field are painted in red in order to prevent them from being removed by mistake.**
- **Do not remove or loosen any of the red-painted screws in the field. It should also be noted that, when two or more screws are used for a single part, only one representative screw may be marked with the red paint.**
- **C. Variable resistors on board**

#### **NOTE**

- **Do not turn the variable resistors on boards for which no adjusting instructions are given in Adjustment/Setting.**
- **D. Removal of PWBs**

#### **CAUTION**

- **When removing a circuit board or other electrical component, refer to "Handling of PWBs" and follow the corresponding removal procedures.**
- **The removal procedures given in the following omit the removal of connectors and screws securing the circuit board support or circuit board.**
- **Where it is absolutely necessary to touch the ICs and other electrical components on the board, be sure to ground your body.**

## 3. Disassembly/assembly

## **3.1 FAXU board (with G3 multi port option)**

1. Remove the IR rear cover. See P.46 of the main body service manual.

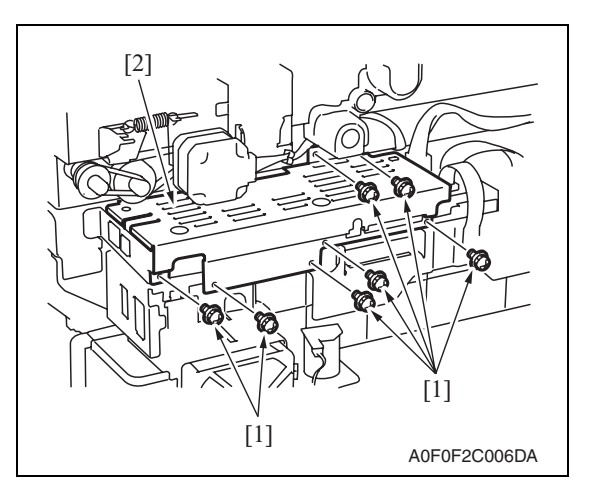

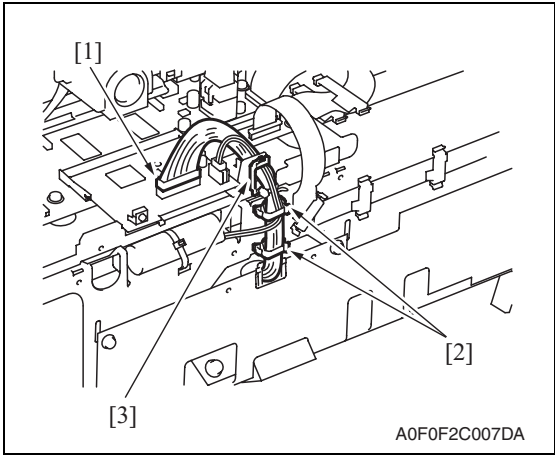

A0F0F2C008DA [2] [1]

2. Remove seven screws [1], and remove the MFBU shield cover [2].

3. Disconnect the connector [1], and remove the cable from two wire saddles [2] and the edge cover [3].

4. Remove three screws [1], and remove the FAX mounting plate [2].

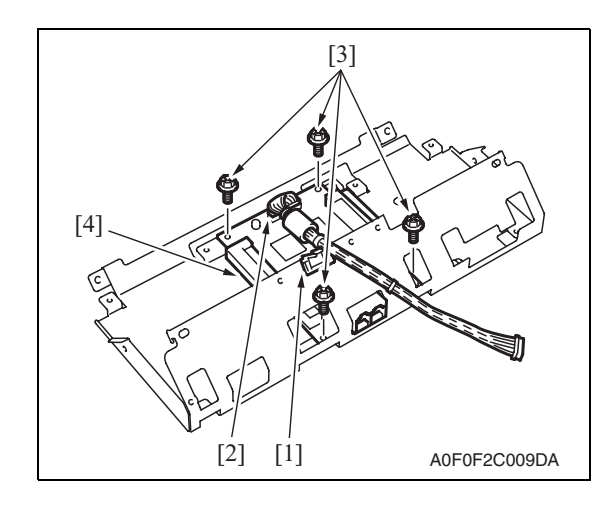

- 5. Remove the cable from the edge cover [1] of the FAX mounting plate.
- 6. Disconnect the connector [2], remove four screws [3], and remove the FAXU board [4].

#### **NOTE**

**• Connect the connector located on the ferrite core side to the FAXU board.**
## **3.2 Ni-MH battery replacement**

1. Check on the screen that the memory capacity still available for use reads 100%.

#### **NOTE**

- **If the memory capacity does not read 100%, let the machine output contents of the memory or wait until the machine completes transmission.**
- 2. Turn OFF the main power switch.
- 3. Remove the IR rear cover. See P.46 of the main body service manual.

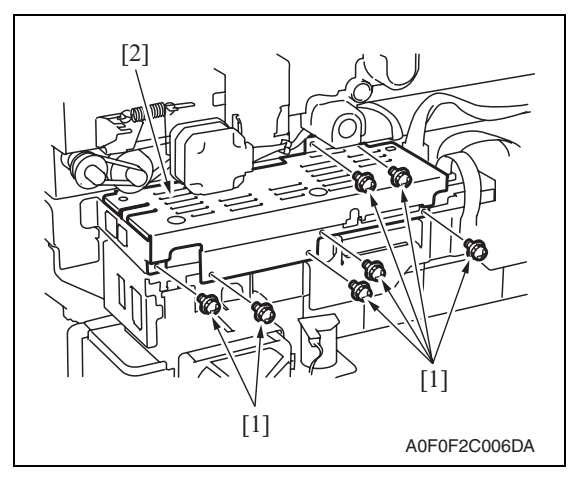

- A0F0F2C010DA [1] [2] [3]
- A0F0F2C011DA  $[1]$  [2]

4. Remove seven screws [1], and remove the MFBU shield cover [2].

5. Disconnect the connector [1], and remove the harness from the wire saddle [2] and the edge cover [3].

6. Tie band  $[1]$  is cut with nippers, and the Ni-MH battery [2] is replace.

7. Turn ON the main power switch.

#### **NOTE**

- **After the Ni-MH battery has been replaced with a new one, be sure to turn ON the main power switch.**
- **Discard the used battery in accordance with the corresponding local regulations and NEVER discard it or let it discharge on the user's premises.**

#### 3. Disassembly/assembly **Field Service Ver. 2.0 Dec. 2008**

Blank Page

10

# Adjustment/Setting

# 4. How to use the adjustment section

- "Adjustment/Setting" contains detailed information on the adjustment items and procedures for this machine.
- Throughout this "Adjustment/Setting," the default settings are indicated by " ".

#### **Advance checks**

Before attempting to solve the customer problem, the following advance checks must be made. Check to see if:

- The power supply voltage meets the specifications.
- The power supply is properly grounded.
- The machine shares the power supply with any other machine that draws large current intermittently (e.g., elevator and air conditioner that generate electric noise).
- The installation site is environmentally appropriate: high temperature, high humidity, direct sunlight, ventilation, etc.; levelness of the installation site.
- The original has a problem that may cause a defective image.
- The density is properly selected.
- The original glass, slit glass, or related part is dirty.
- Correct paper is being used for printing.
- The units, parts, and supplies used for printing (developer, PC Drum, etc.) are properly replenished and replaced when they reach the end of their useful service life.
- Toner is not running out.

### **CAUTION**

- **To unplug the power cord of the machine before starting the service job procedures.**
- **If it is unavoidably necessary to service the machine with its power turned ON, use utmost care not to be caught in the scanner cables or gears of the exposure unit.**
- **Special care should be used when handling the fusing unit which can be extremely hot.**
- **The developing unit has a strong magnetic field. Keep watches and measuring instruments away from it.**
- **Take care not to damage the PC drum with a tool or similar device.**
- **Do not touch IC pins with bare hands.**

# 5. Utility Mode

## **5.1 Utility Mode function tree**

• The function tree is shown to comply with the format displayed on the screen.

#### **NOTE**

- **The following function tree shows only the fax-related functions.**
- **Keys displayed on screens are different depending on the setting.**

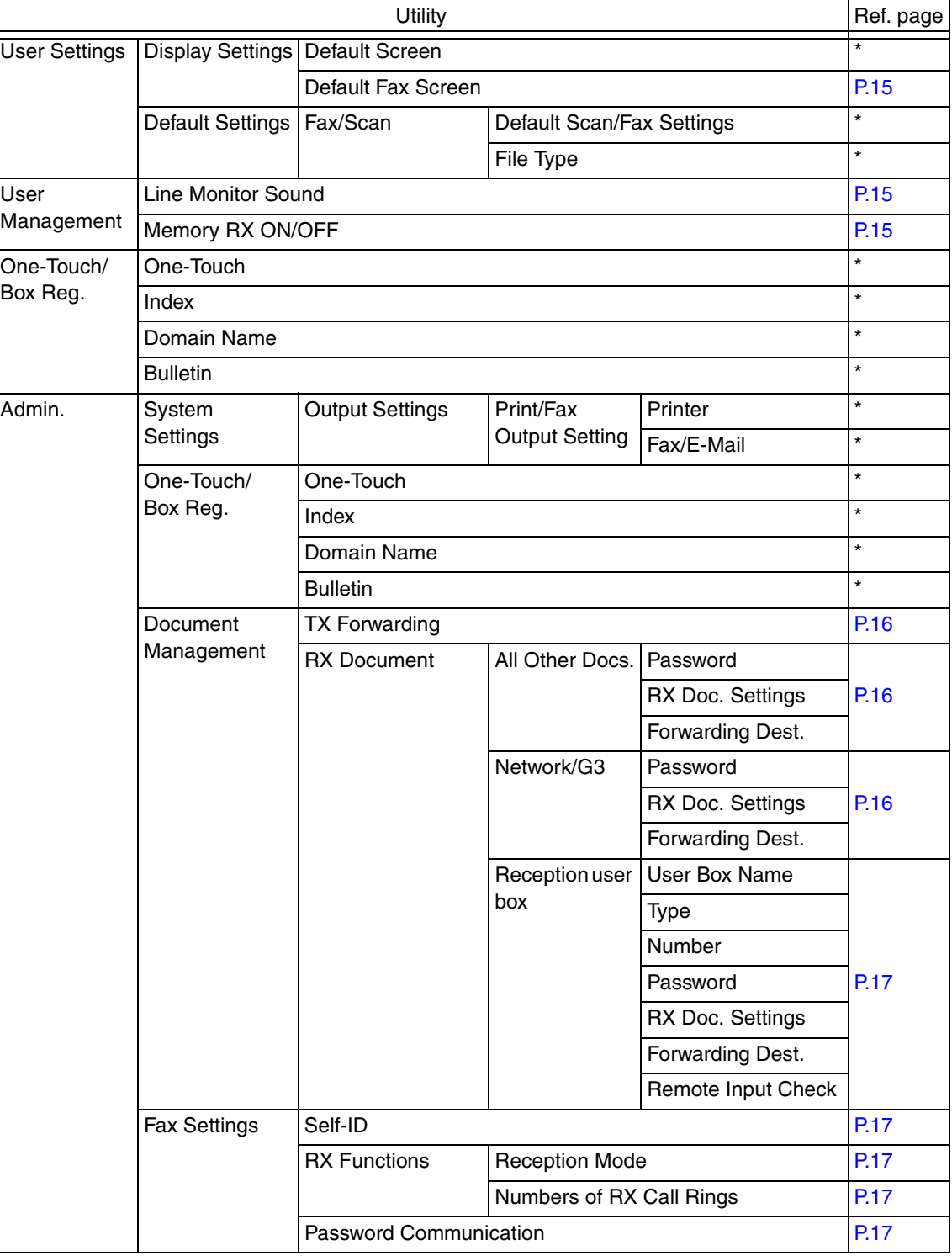

 $\mathbb{A}$ 

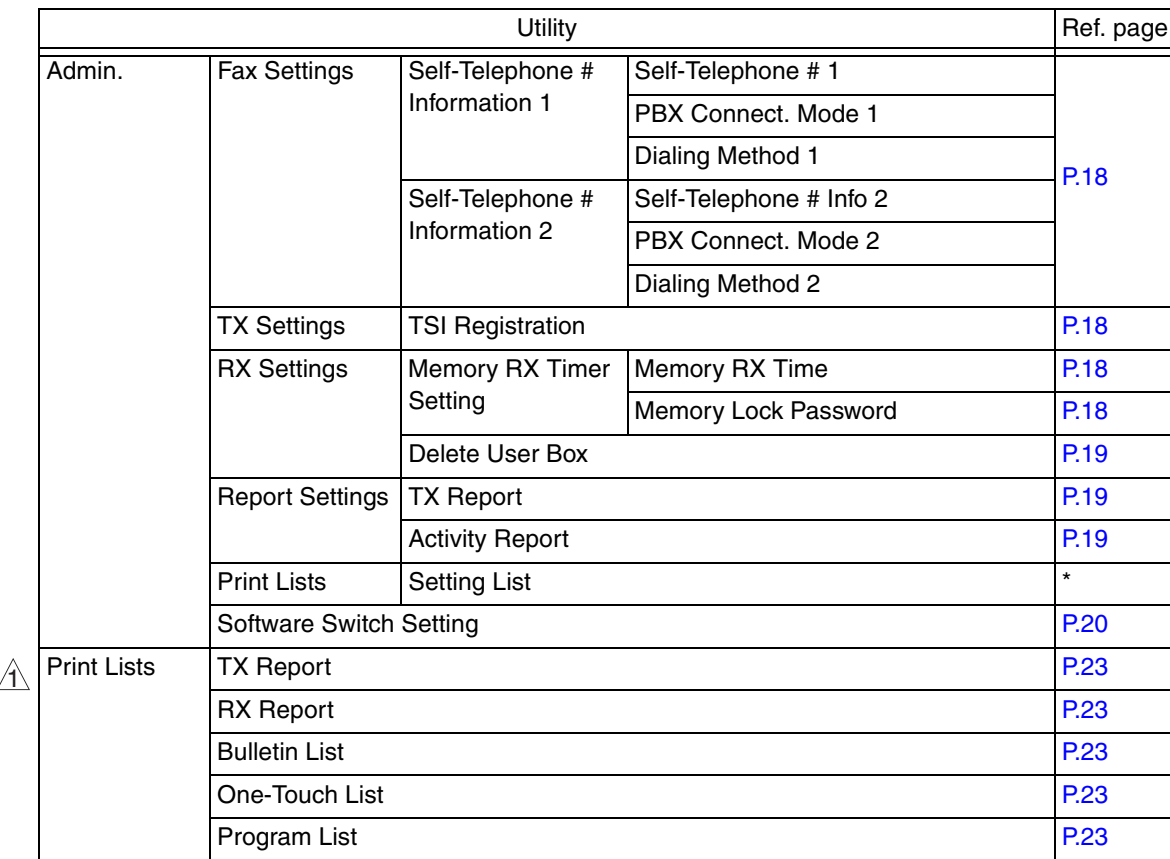

\*: For details, see the main body service manual.

## **5.2 Utility Mode function setting procedure**

#### **5.2.1 Procedure**

- 1. Press the Utility/Counter key.
- 2. The Utility Mode screen will appear.

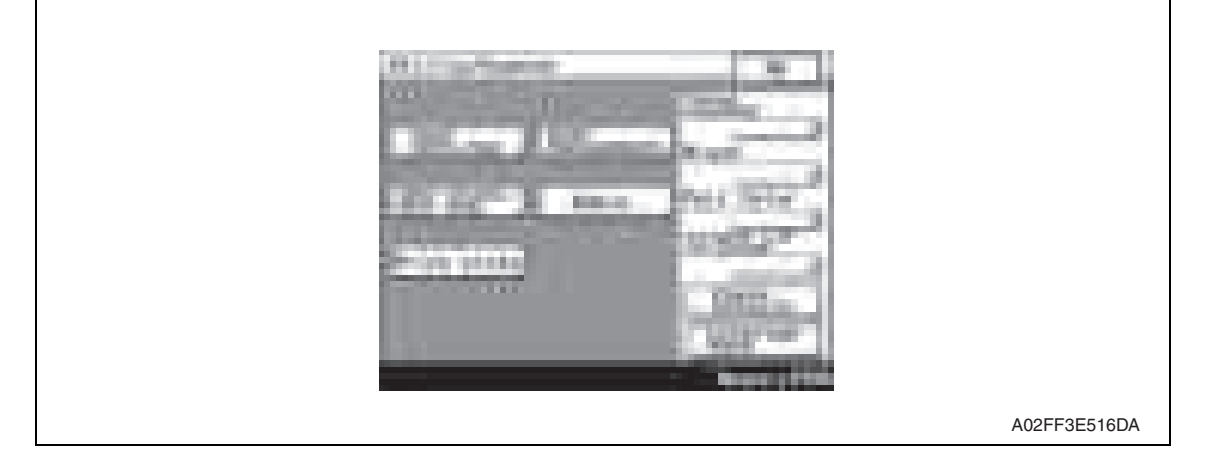

#### **5.2.2 Exiting**

• Touch the [OK] key.

#### **5.2.3 Changing the setting value in Utility Mode functions**

- Use the [+] / [-] key to enter or change the setting value.
- Use the 10-key pad to enter the setting value.
	- (To change the setting value, first press the Clear key before making an entry.)

14

## **5.3 Settings in the User Settings**

#### **5.3.1 Display Settings**

## **A. Default Fax Screen**

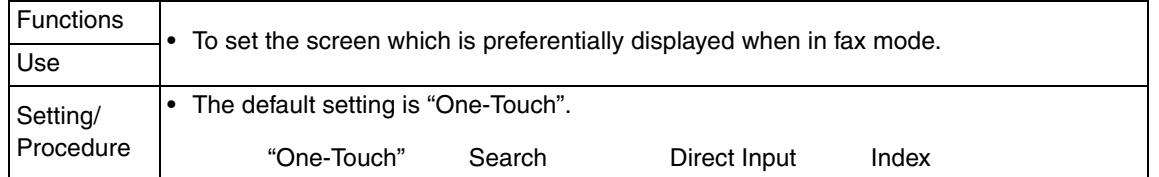

## **5.4 Settings in the User Management**

#### **5.4.1 Line Monitor Sound**

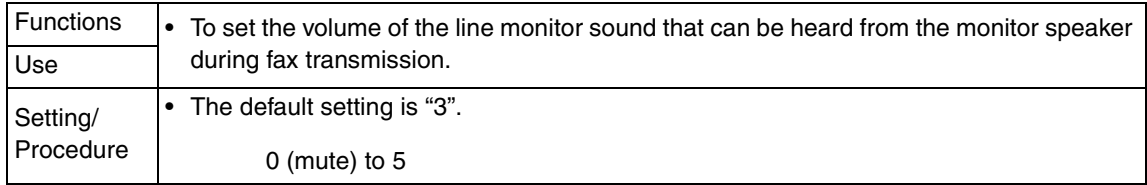

#### **5.4.2 Memory RX ON/OFF**

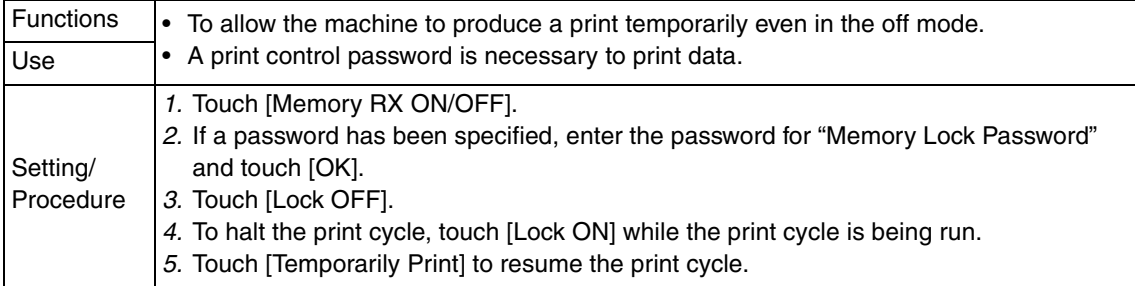

## **5.5 Settings in the Admin. (Administrator Management)**

• The Admin. setting will be available by entering the administrator password (8 digits) set by the Admin. setting or Service Mode.

(The administrator password is initially set to "12345678.")

#### **5.5.1 Document Management**

#### **A. TX Forwarding**

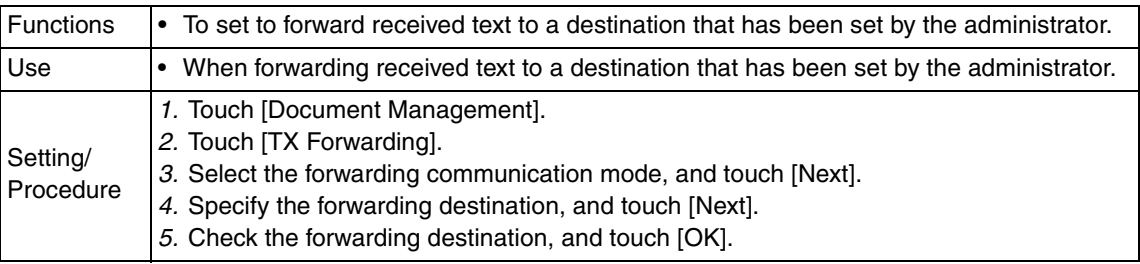

#### **B. RX Document**

#### **(1) All Other Docs.**

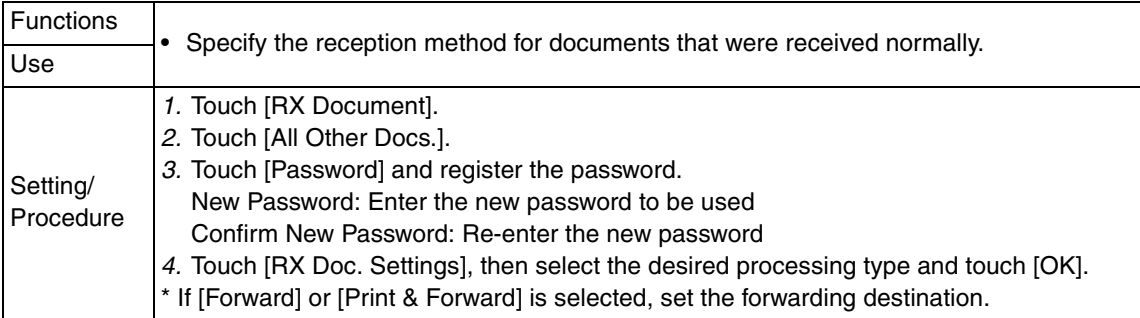

#### **(2) Network/G3**

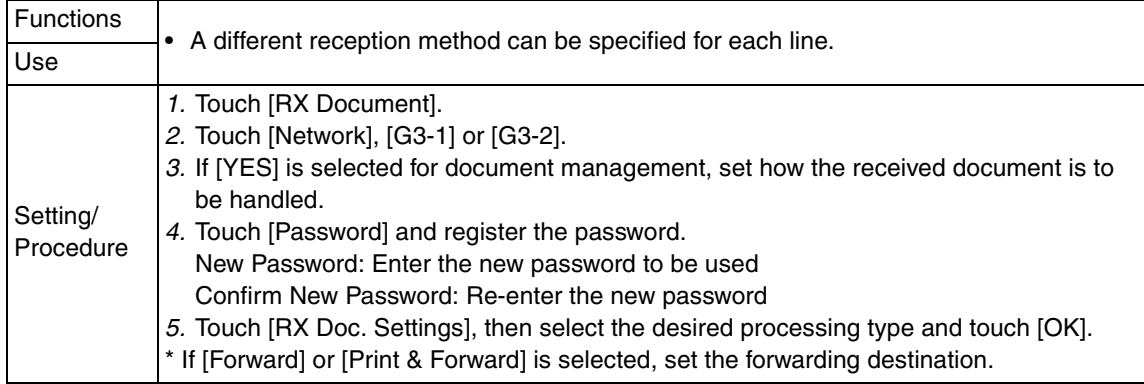

#### **(3) Reception user box**

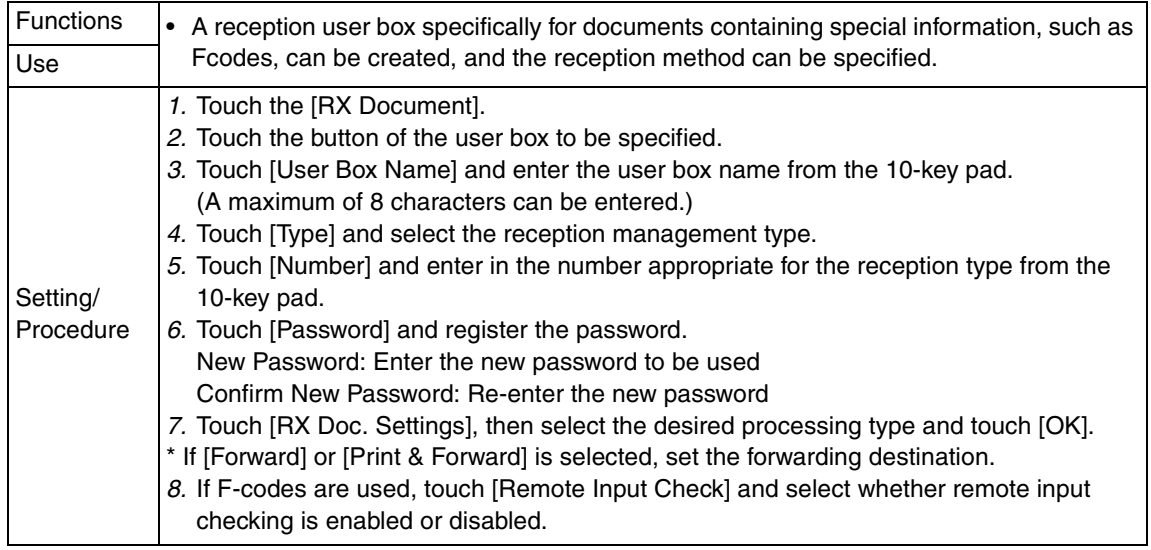

#### **5.5.2 Fax Settings**

#### **A. Self-ID**

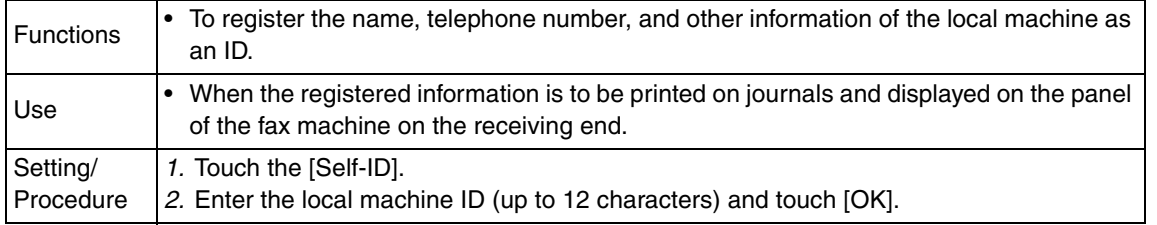

#### **B. RX Functions**

#### **(1) Reception Mode**

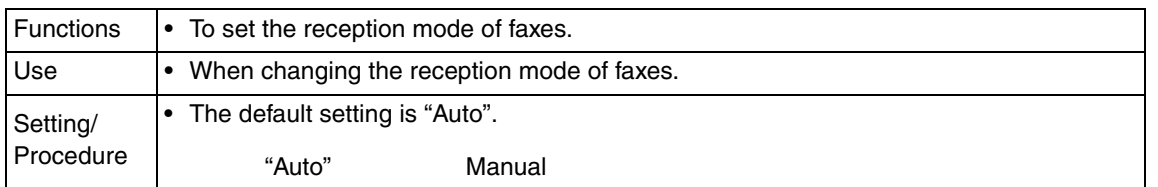

#### **(2) Numbers of RX Call Rings**

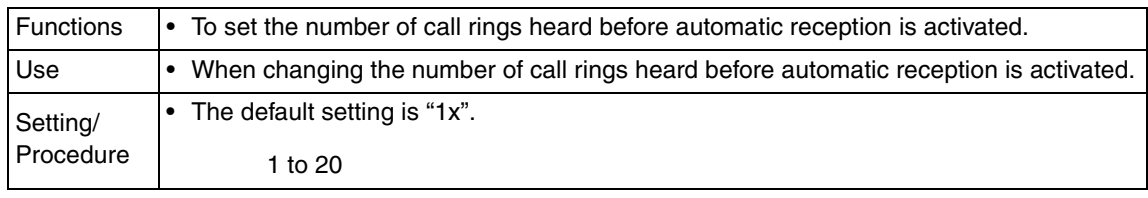

#### **C. Password Communication**

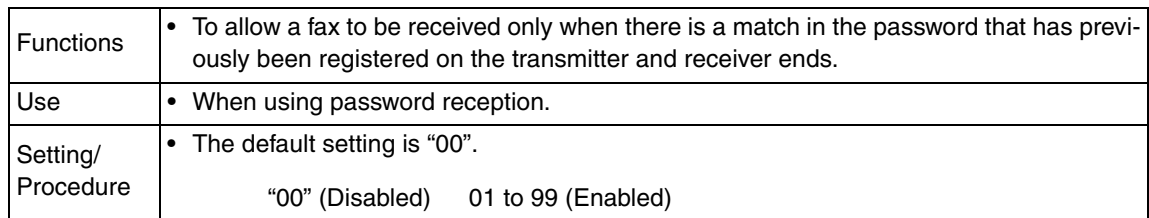

#### **D. Self-Telephone # information**

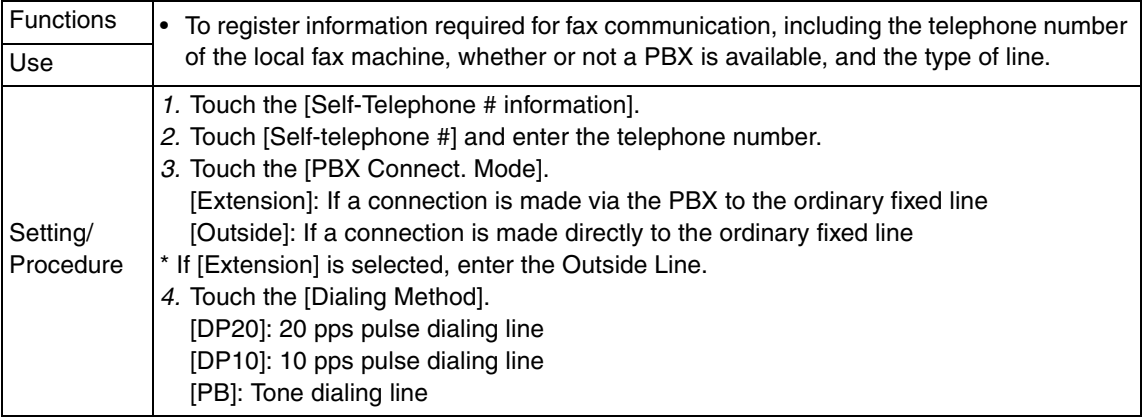

#### **5.5.3 TX Settings**

## **A. TSI Registration**

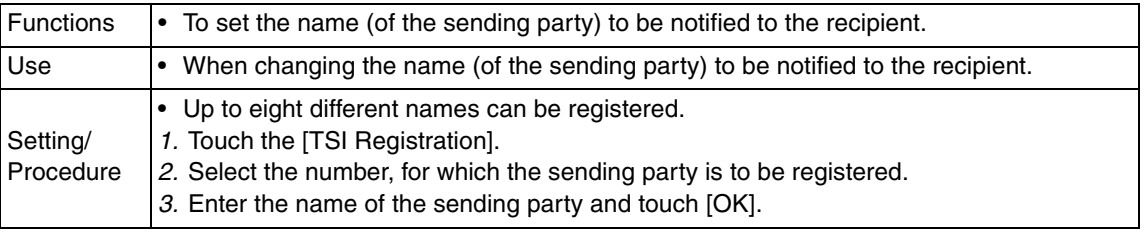

#### **5.5.4 RX Settings**

### **A. Memory RX Timer Setting**

#### **(1) Memory RX Time**

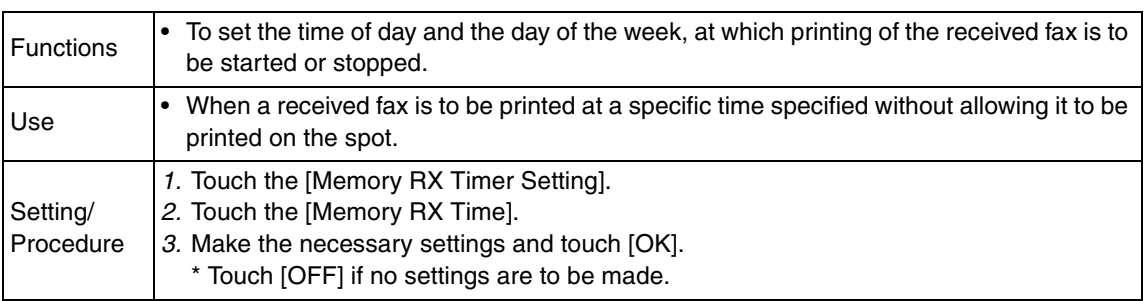

#### **(2) Memory Lock Password**

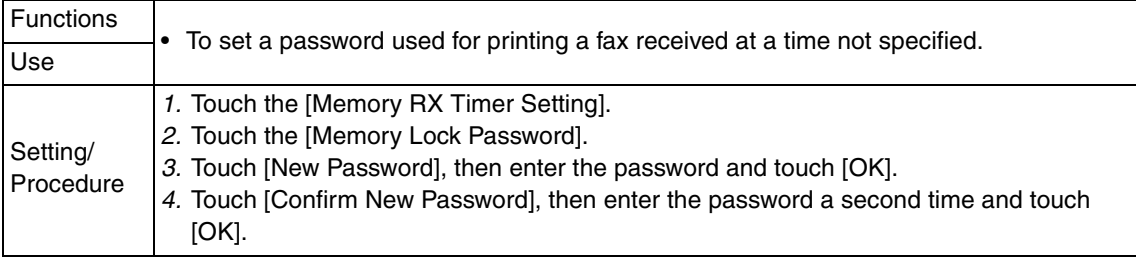

#### **B. Delete User Box**

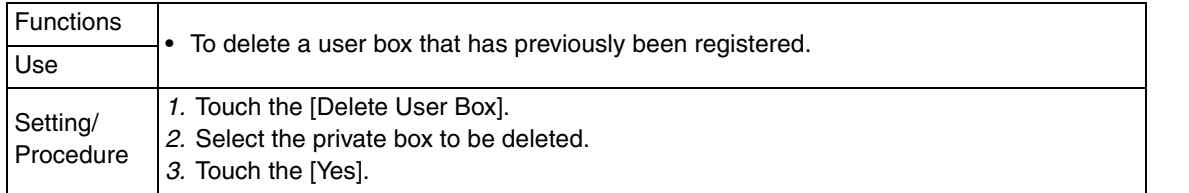

#### **5.5.5 Report Settings**

#### **A. TX Report**

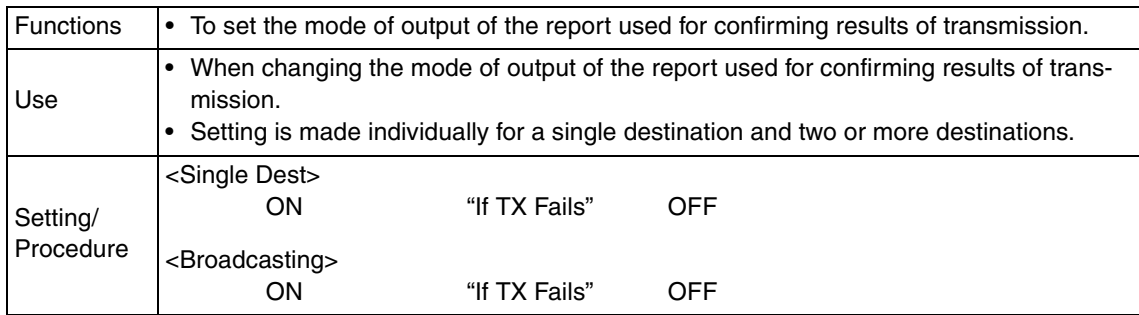

#### **B. Activity Report**

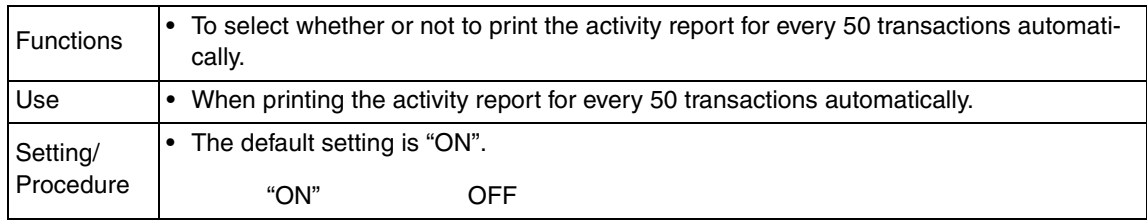

#### **5.5.6 Software Switch Setting**

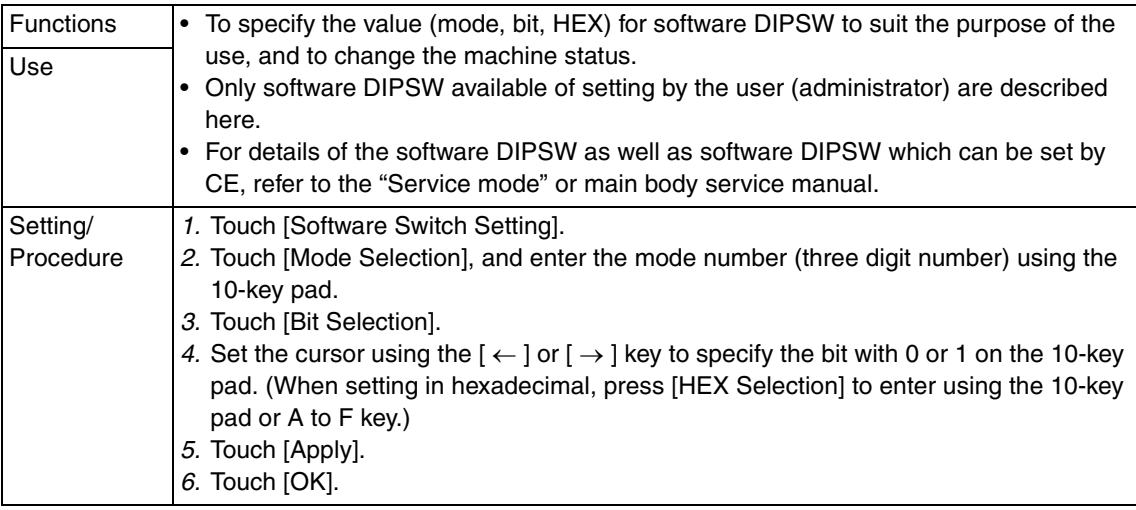

#### **A. List of the software switch settings for administrator**

#### **(1) For network settings**

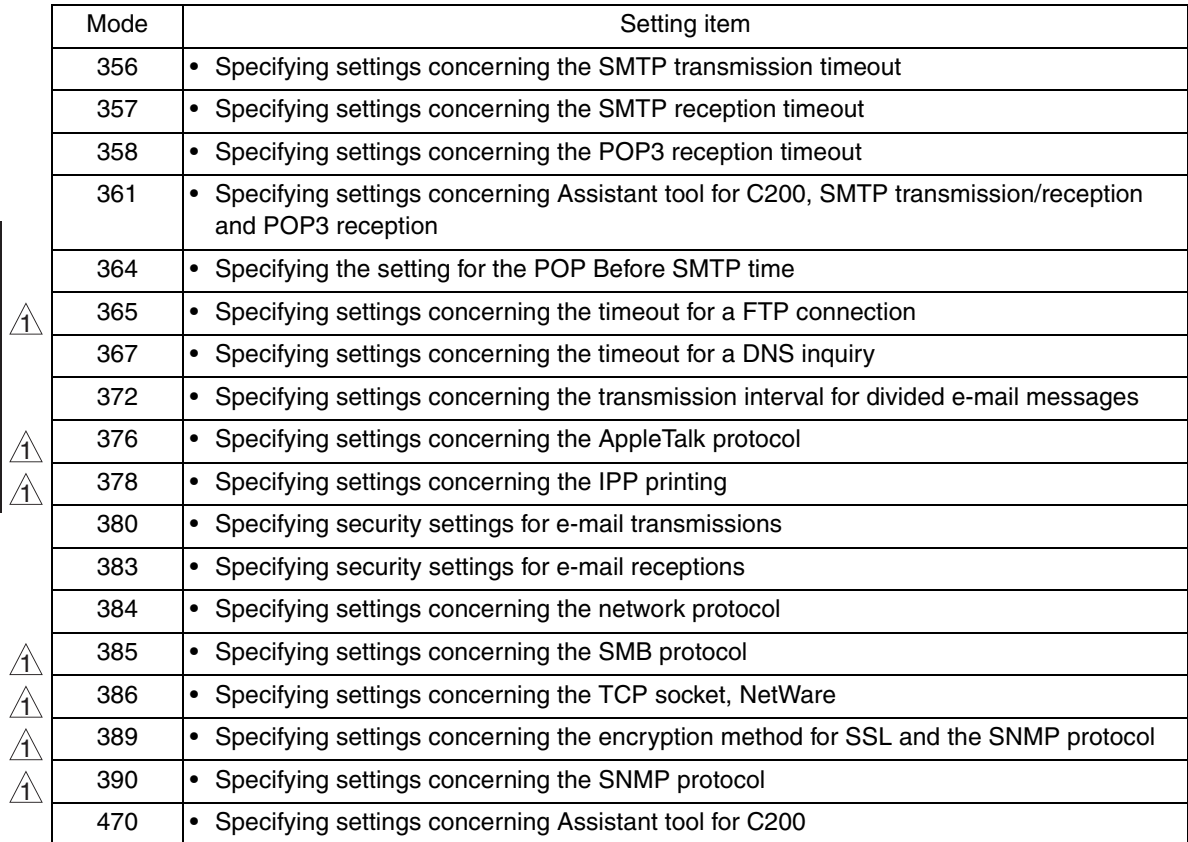

FK-507

1 1

### **(2) For scan/fax settings**

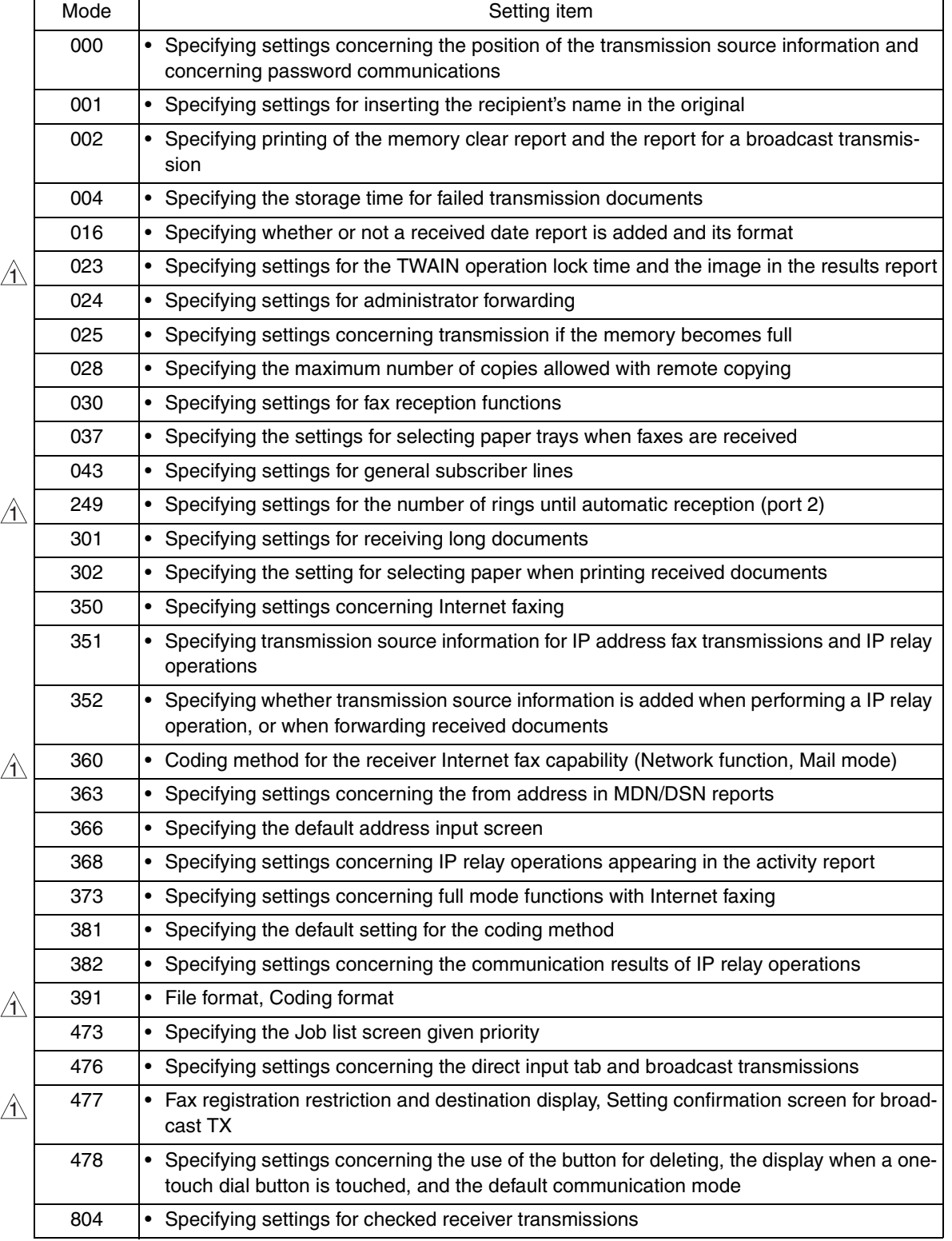

#### **(3) For printer settings**

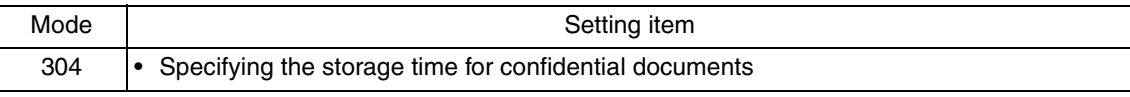

#### **(4) For copy settings**

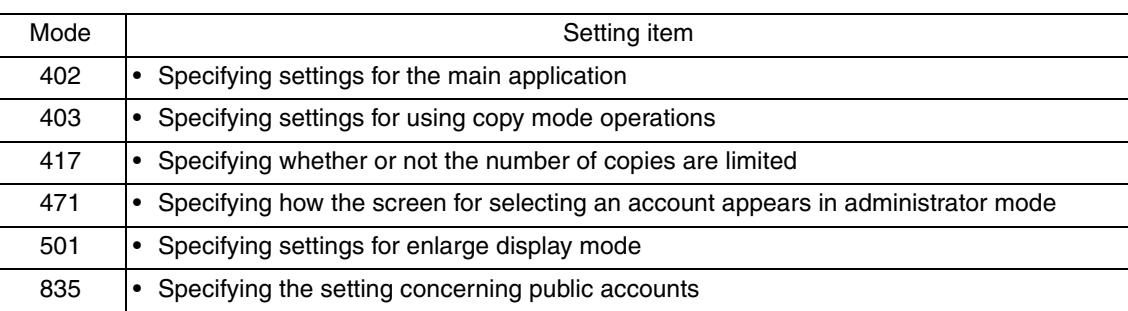

#### **5.6 Settings in the Print Lists**  $\mathbb{A}$  5.6

## **5.6.1 TX Report**

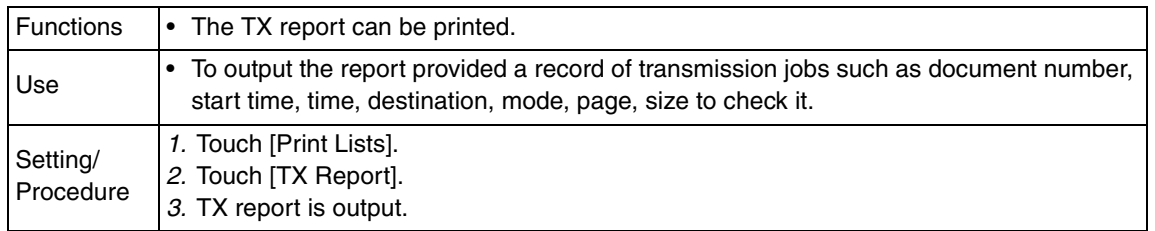

### **5.6.2 RX Report**

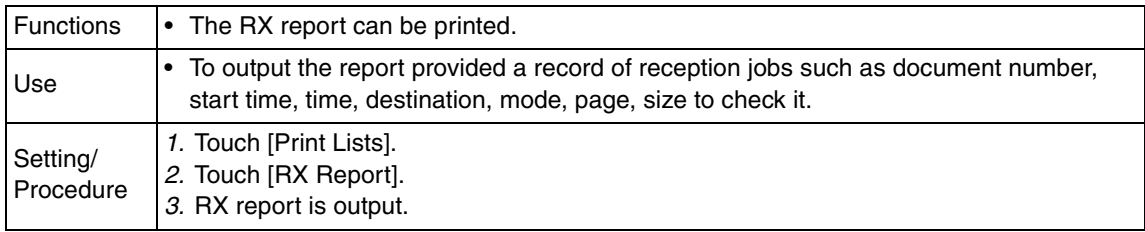

#### **5.6.3 Bulletin List**

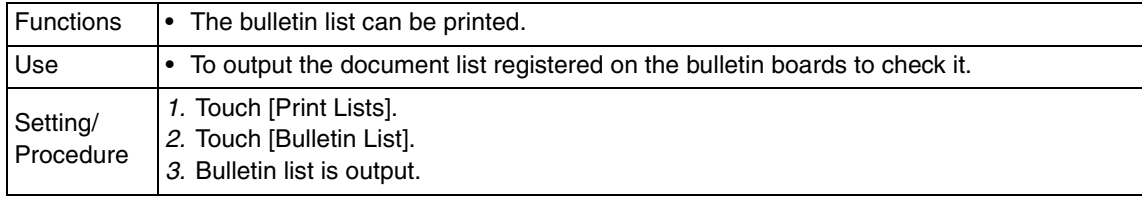

#### **5.6.4 One-Touch List**

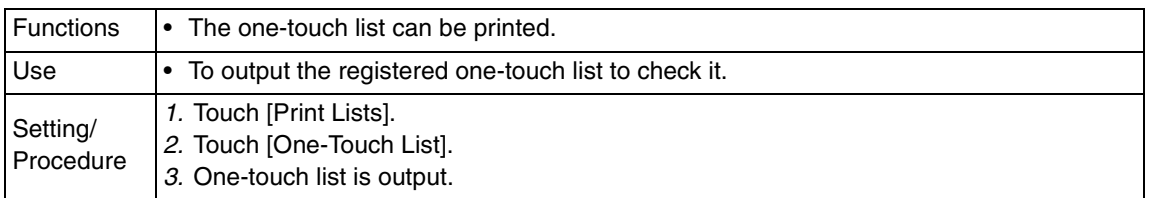

#### **5.6.5 Program List**

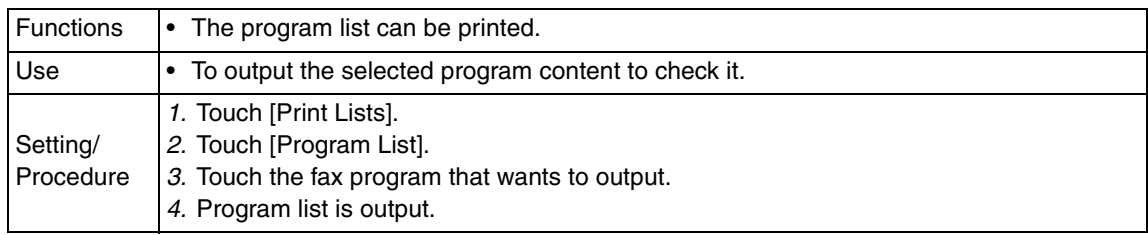

## 6. Service Mode

## **6.1 Service Mode function setting procedure**

#### **NOTE**

**• Ensure appropriate security for Service Mode function setting procedures. They should NEVER be shown to any unauthorized person not involved with service jobs.**

#### **A. Procedure**

- 1. Press the Utility/Counter key.
- 2. Touch [Check Details].
- 3. Press the following keys in this order.  $Stop \rightarrow 0 \rightarrow 0 \rightarrow Stop \rightarrow 0 \rightarrow 1$

#### **NOTE**

- **When selecting [CE Authentication] under [Security Settings] available from Service Mode, authentication by CE password is necessary. Enter the 8 digits CE password, and touch [END]. (The initial setting for CE password is "92729272.")**
- **NEVER forget the CE password. When forgetting the CE password, it becomes necessary to replace the RAMU board with a new one and call responsible person of KMBT.**
- **The service code entered is displayed as "\*."**
- 4. The Service Mode menu will appear.

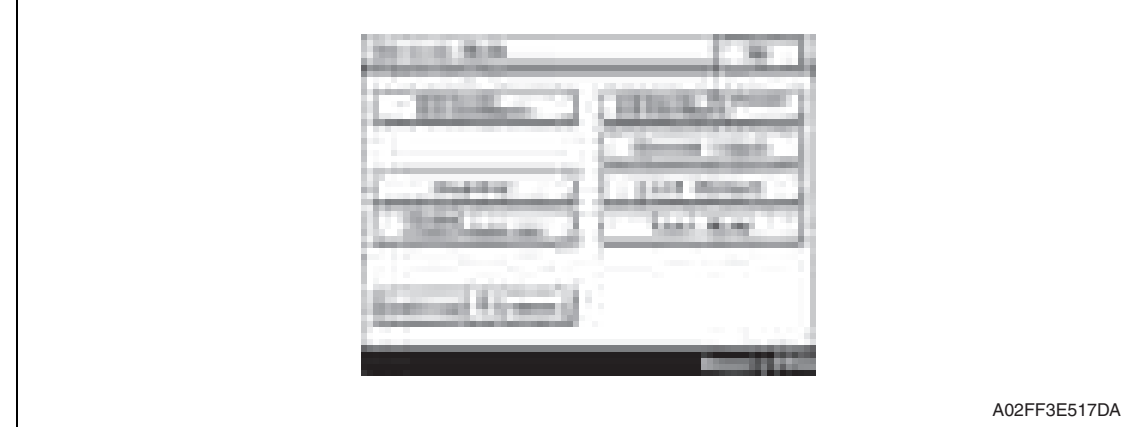

#### **NOTE**

- **Be sure to change the CE password from its default value.**
- **For the procedure to change the CE password, see the Security Settings.**

#### **B. Exiting**

• Touch the [OK] key.

#### **NOTE**

**• When changing the setting value in service mode, make sure to turn main power switch off once and turn it on again.**

#### **C. Changing the setting value in Service Mode functions**

- Use the [+] / [-] key to enter or change the setting value.
- Use the 10-key pad to enter the setting value.
	- (To change the setting value, first press the Clear key before making an entry.)

## **6.2 Service Mode function tree**

• The function tree is shown to comply with the format displayed on the screen.

#### **NOTE**

- **The following function tree shows only the fax-related functions.**
- **Keys displayed on screens are different depending on the setting.**

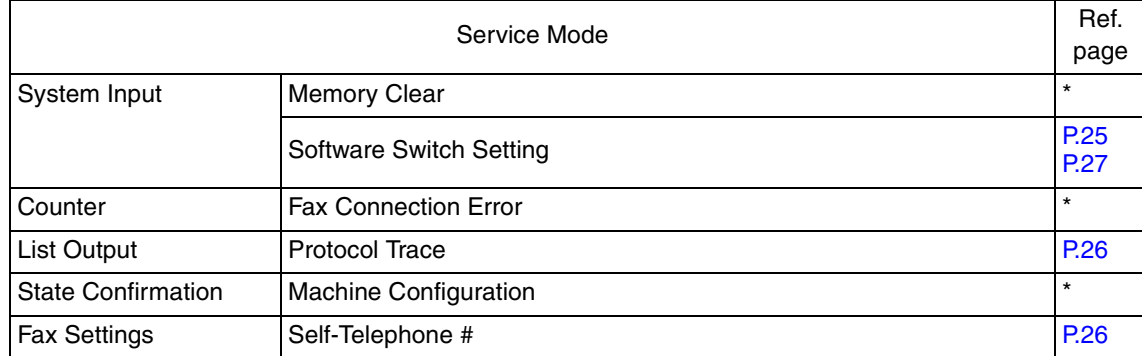

\*: For details, see the main body service manual.

## **6.3 Settings in the System Input**

#### **6.3.1 Software Switch Setting**

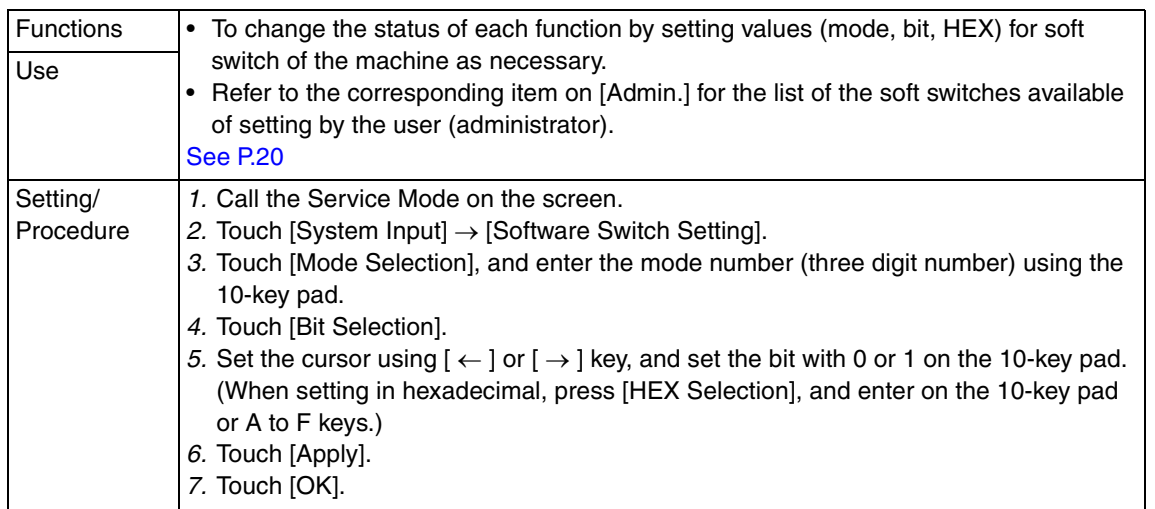

#### **A. Software Switch**

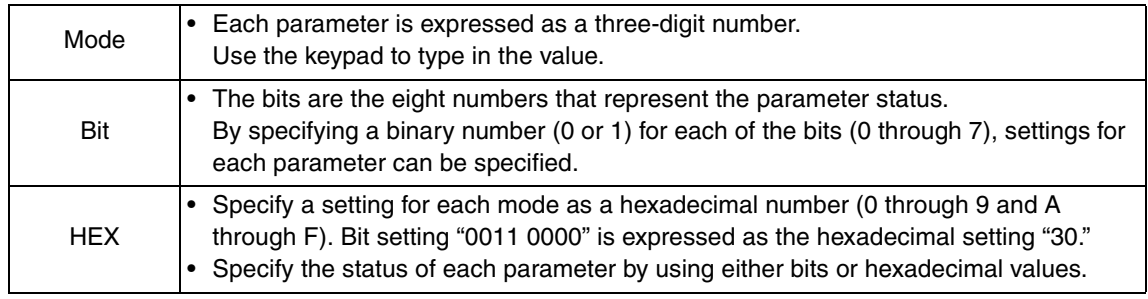

## **6.4 Settings in the List Output**

#### **6.4.1 Protocol Trace**

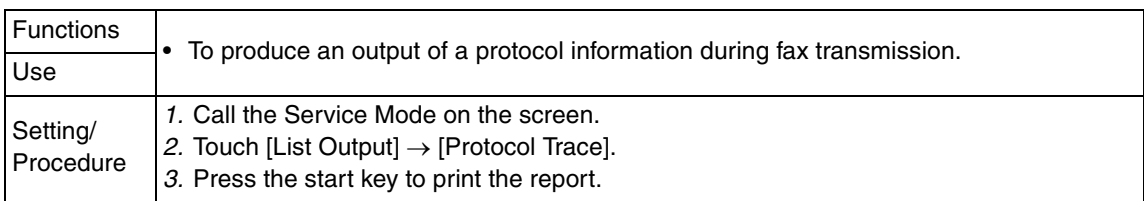

## **6.5 Settings in the FAX Settings**

#### **6.5.1 Self-Telephone #**

• It is displayed only when bit2 for the mode 043 is set to "1" by the following setting:  $[Service Mode] \rightarrow [System] \rightarrow [Software Switch Setting].$ 

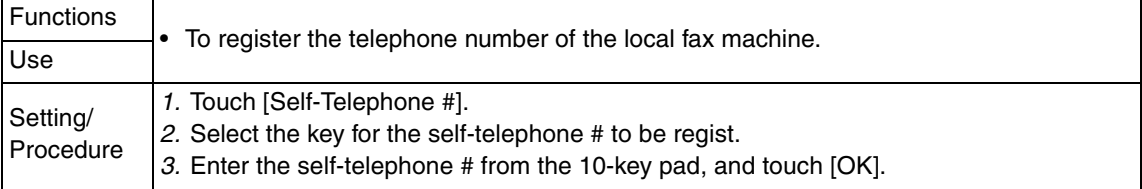

# 7. Soft Switch

## **7.1 Soft Switches Disclosed to Users (Screen Setting)**

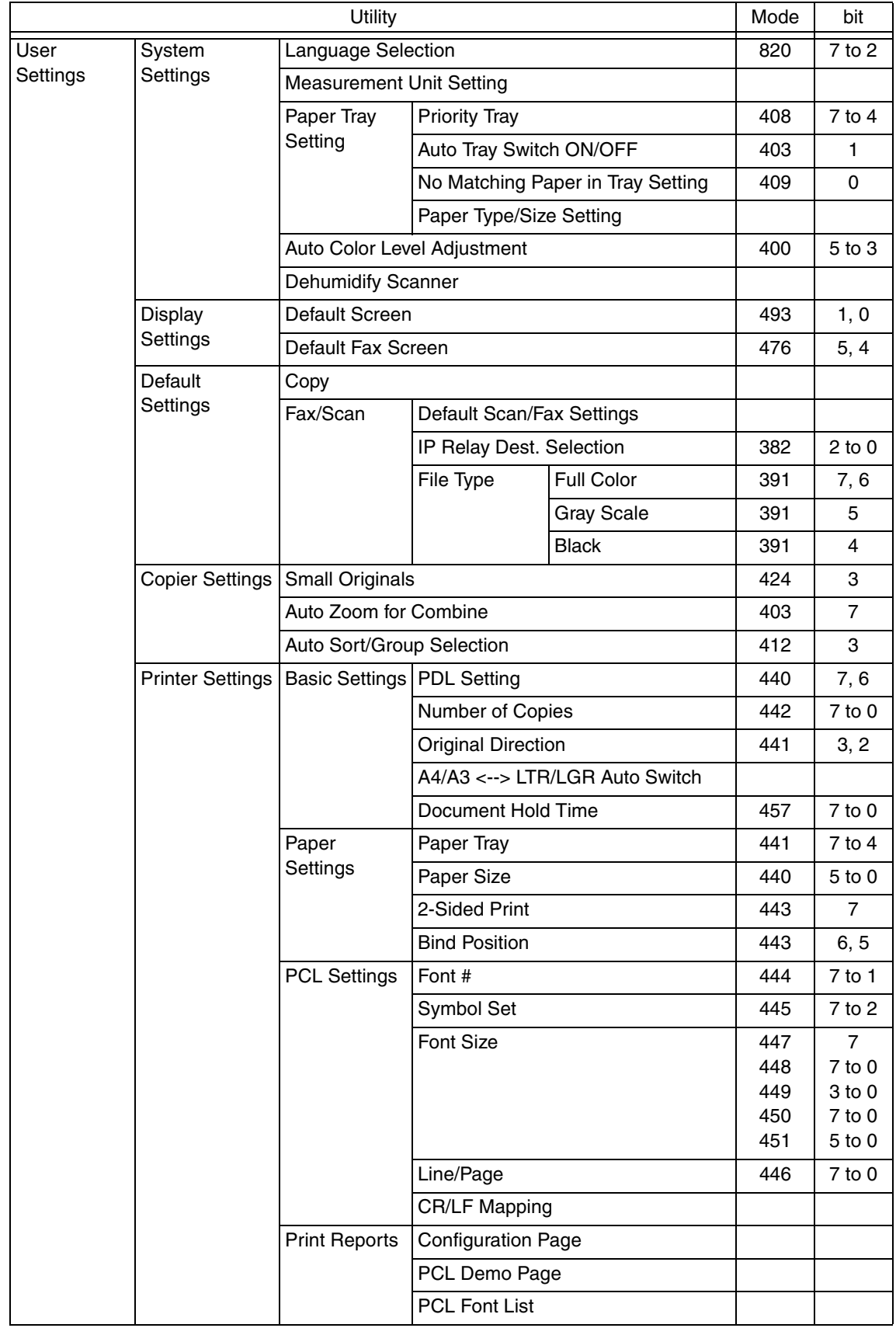

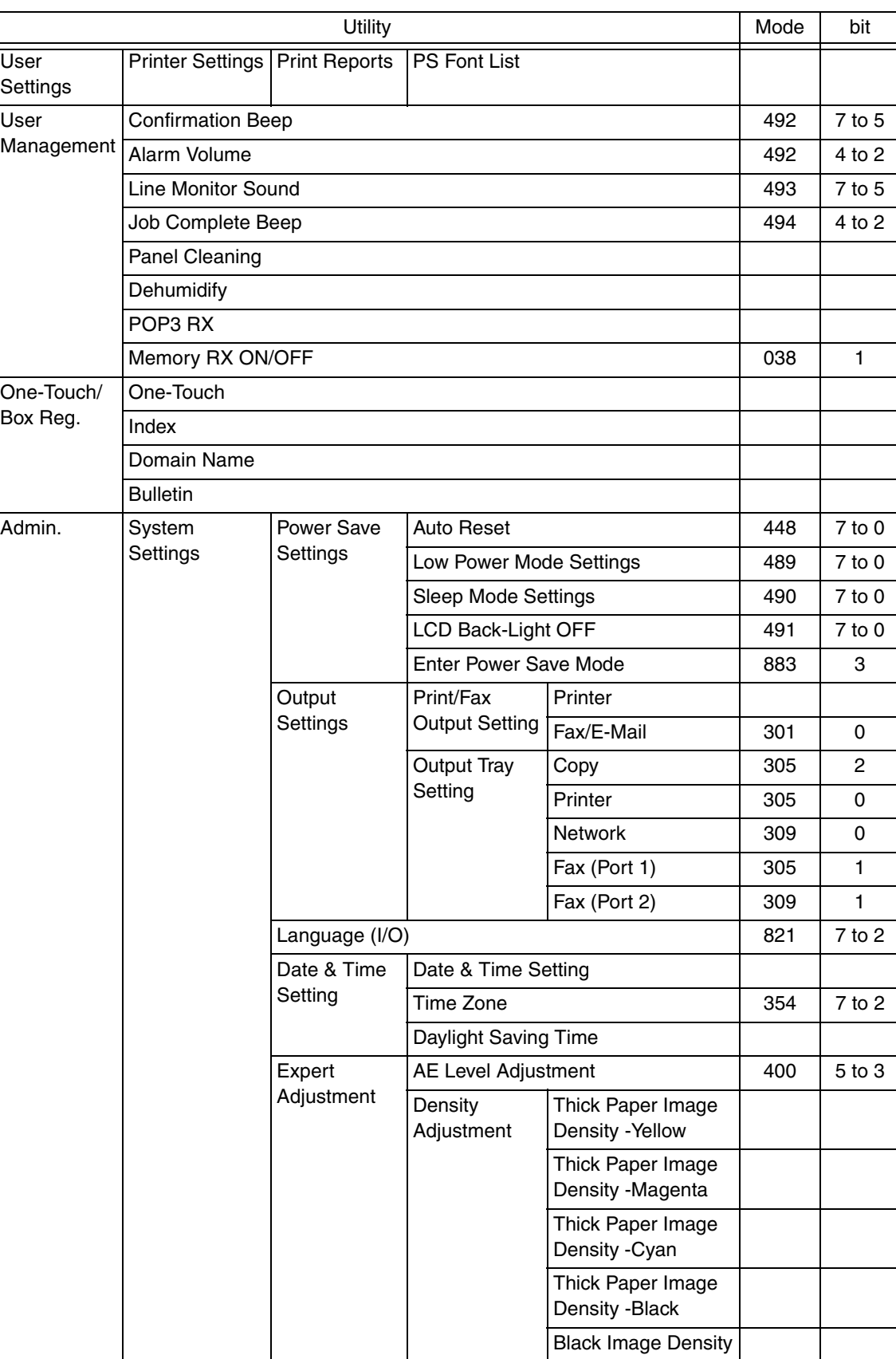

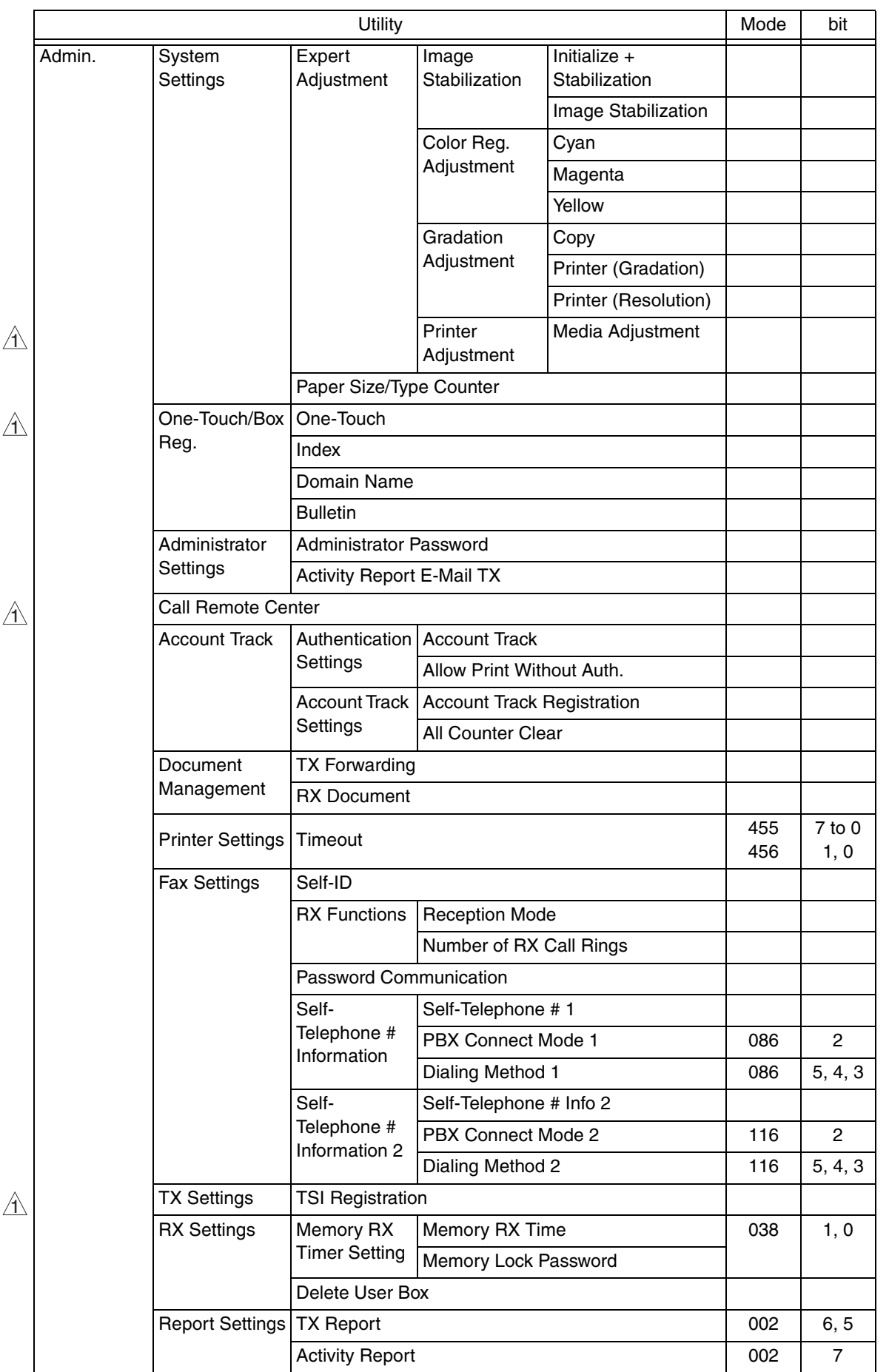

 $\overline{29}$   $\triangle$ 

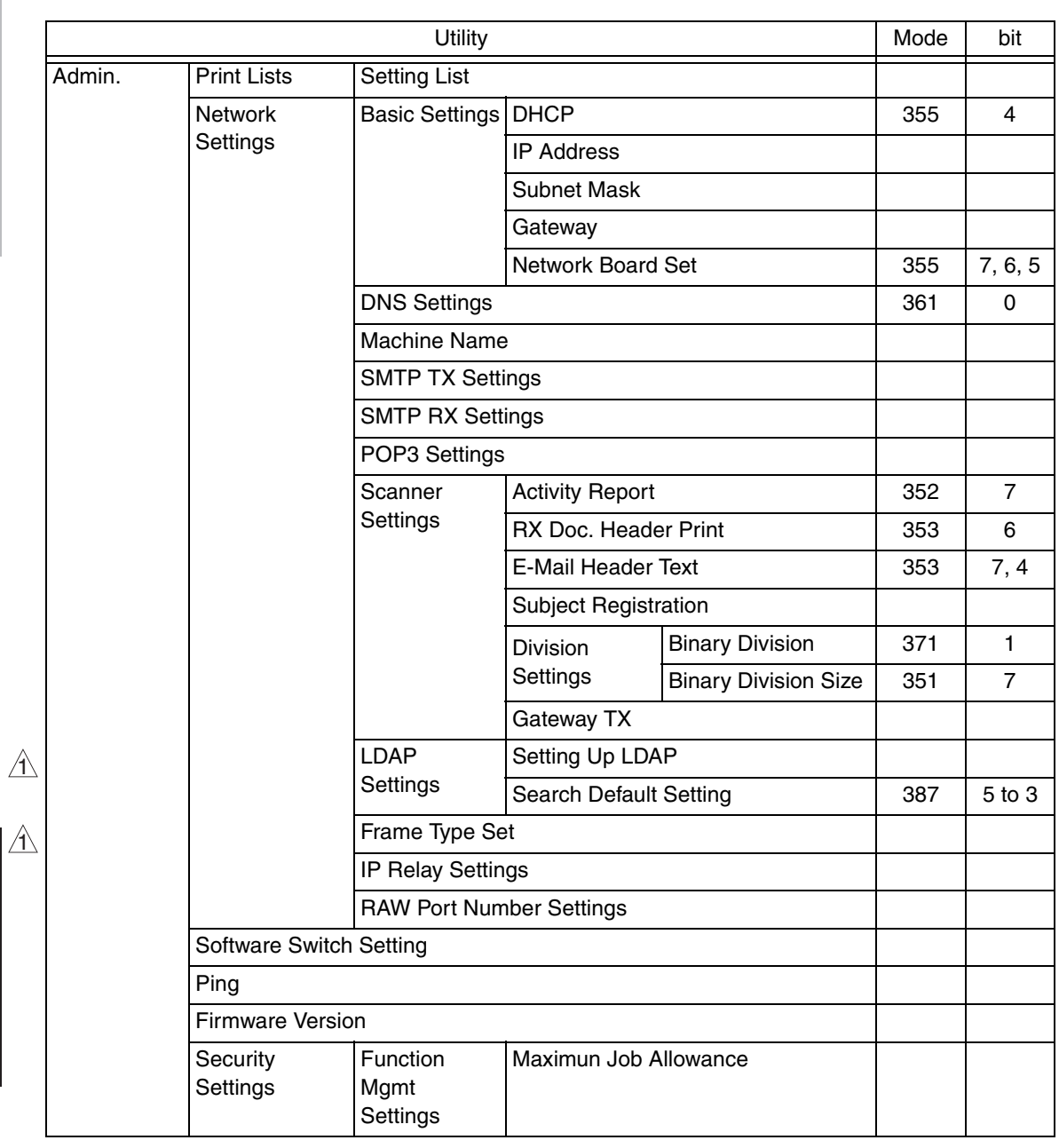

## **7.2 List of Defaults**

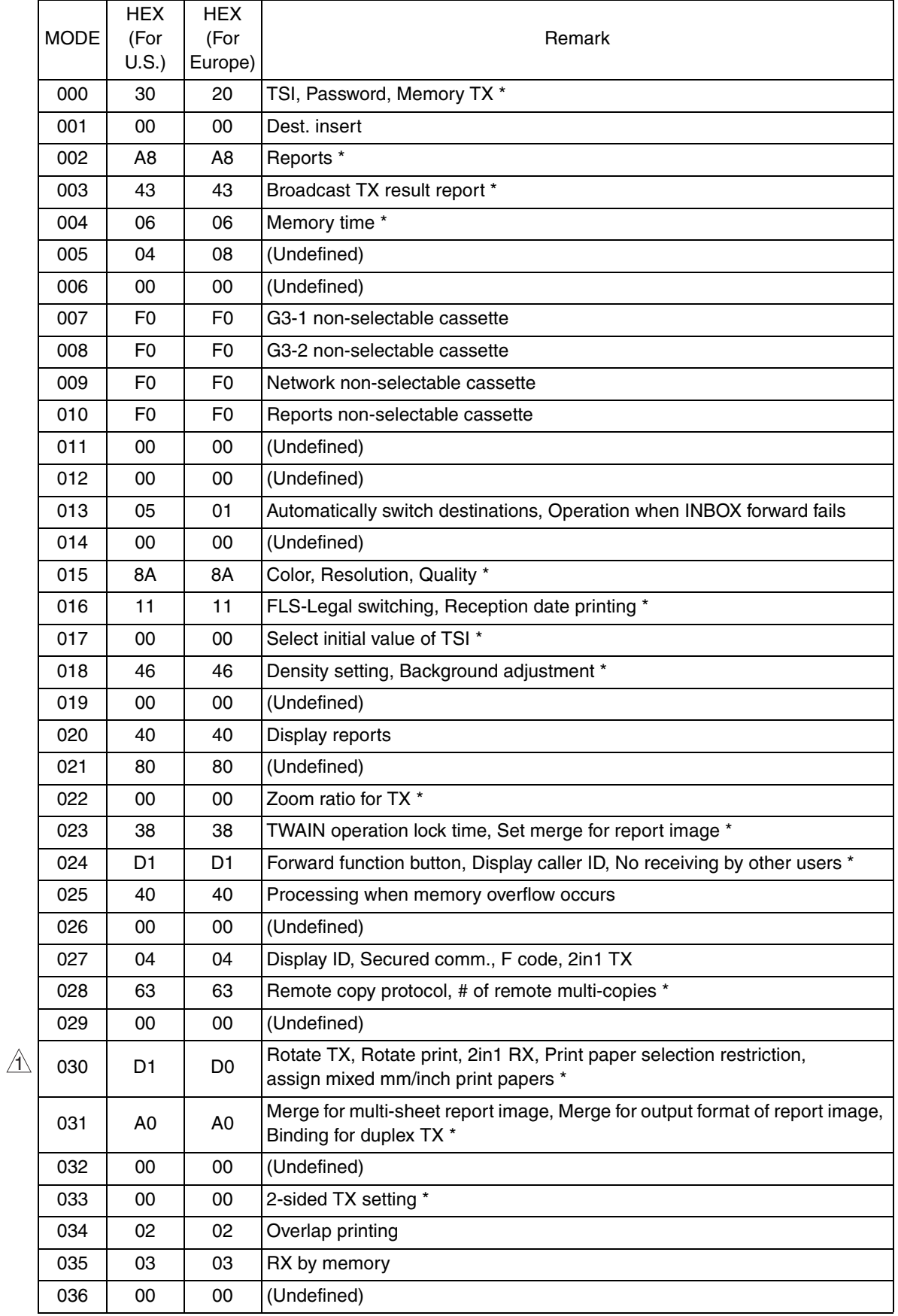

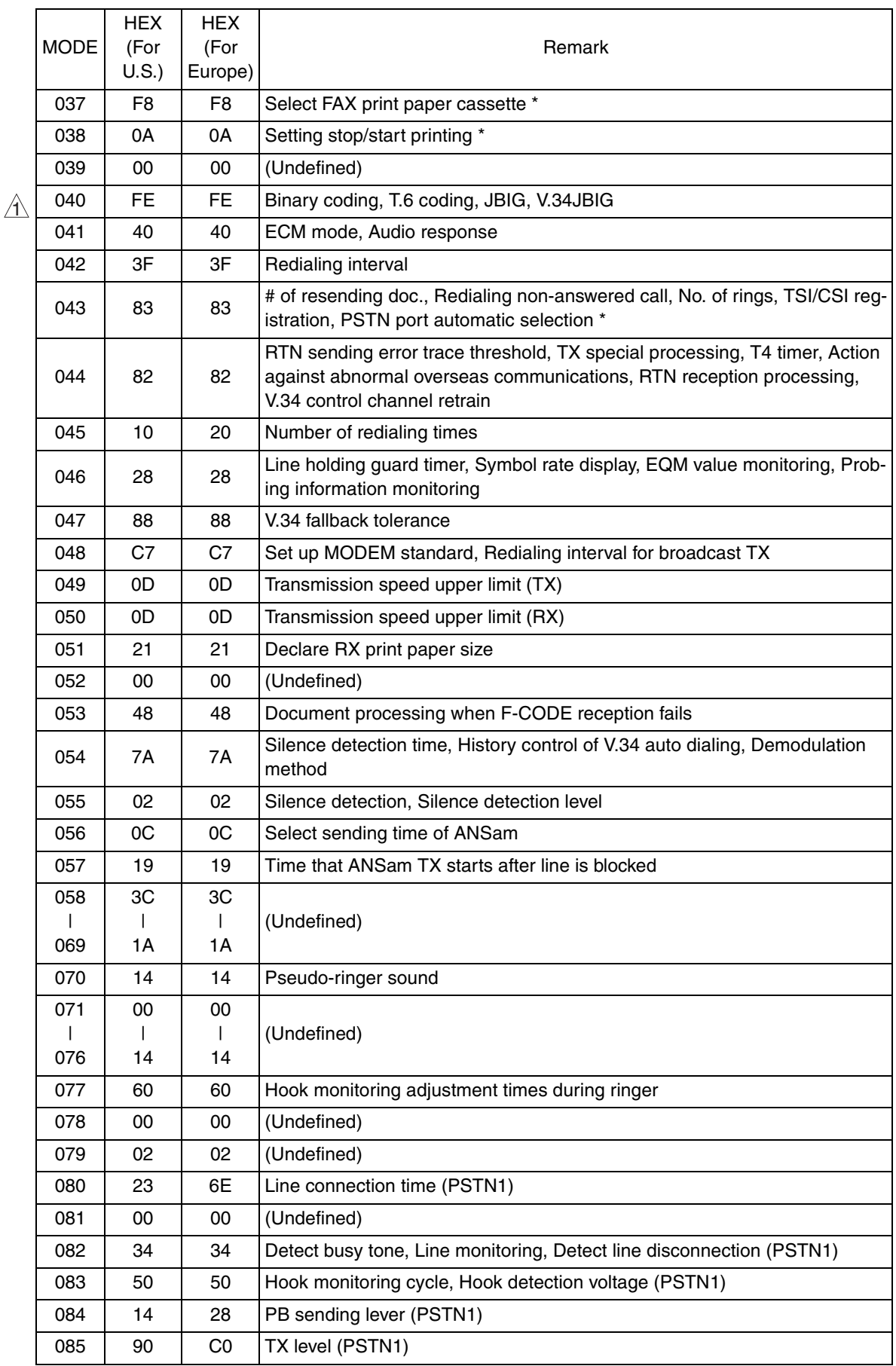

 $\triangle$ 32

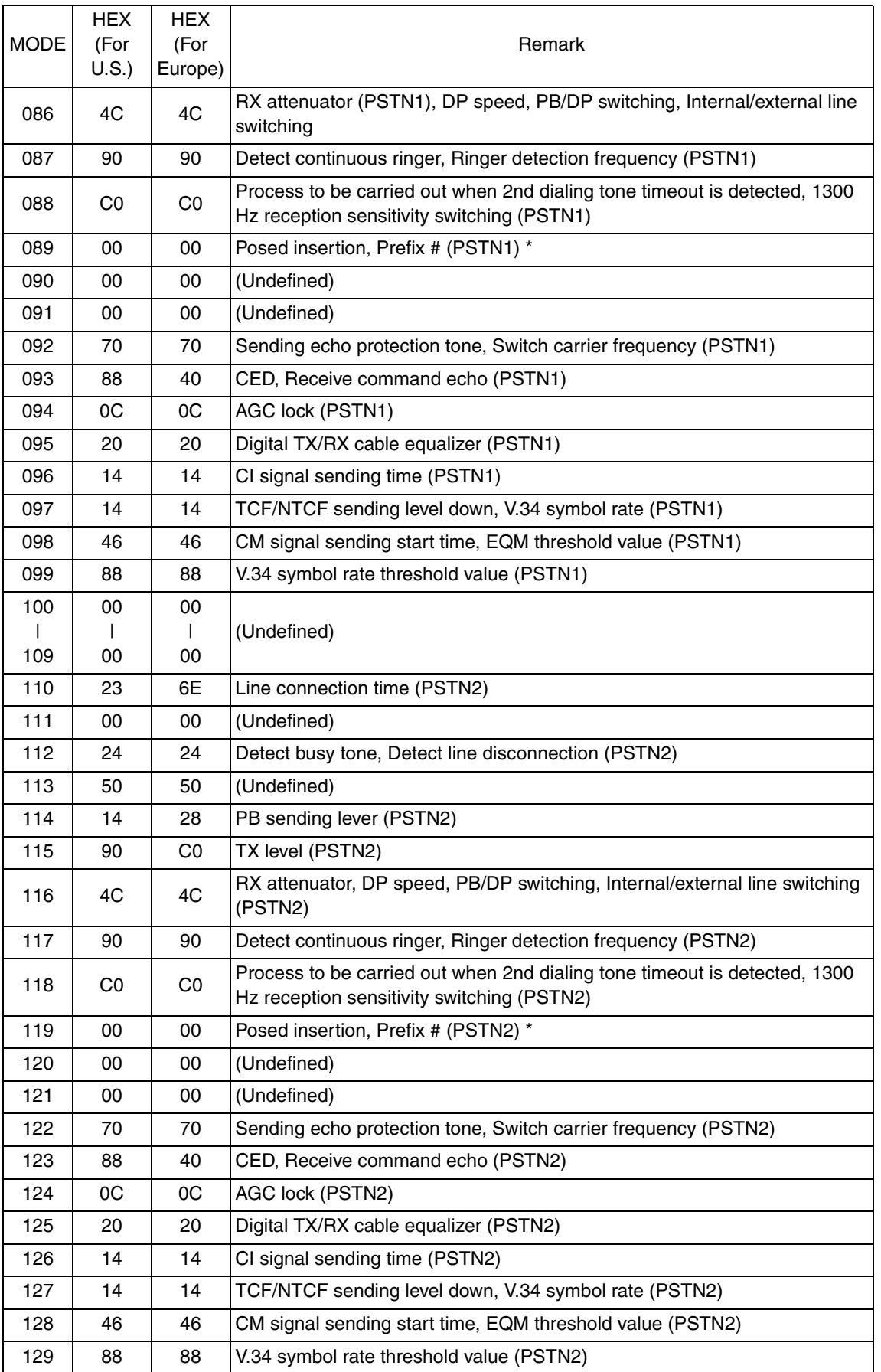

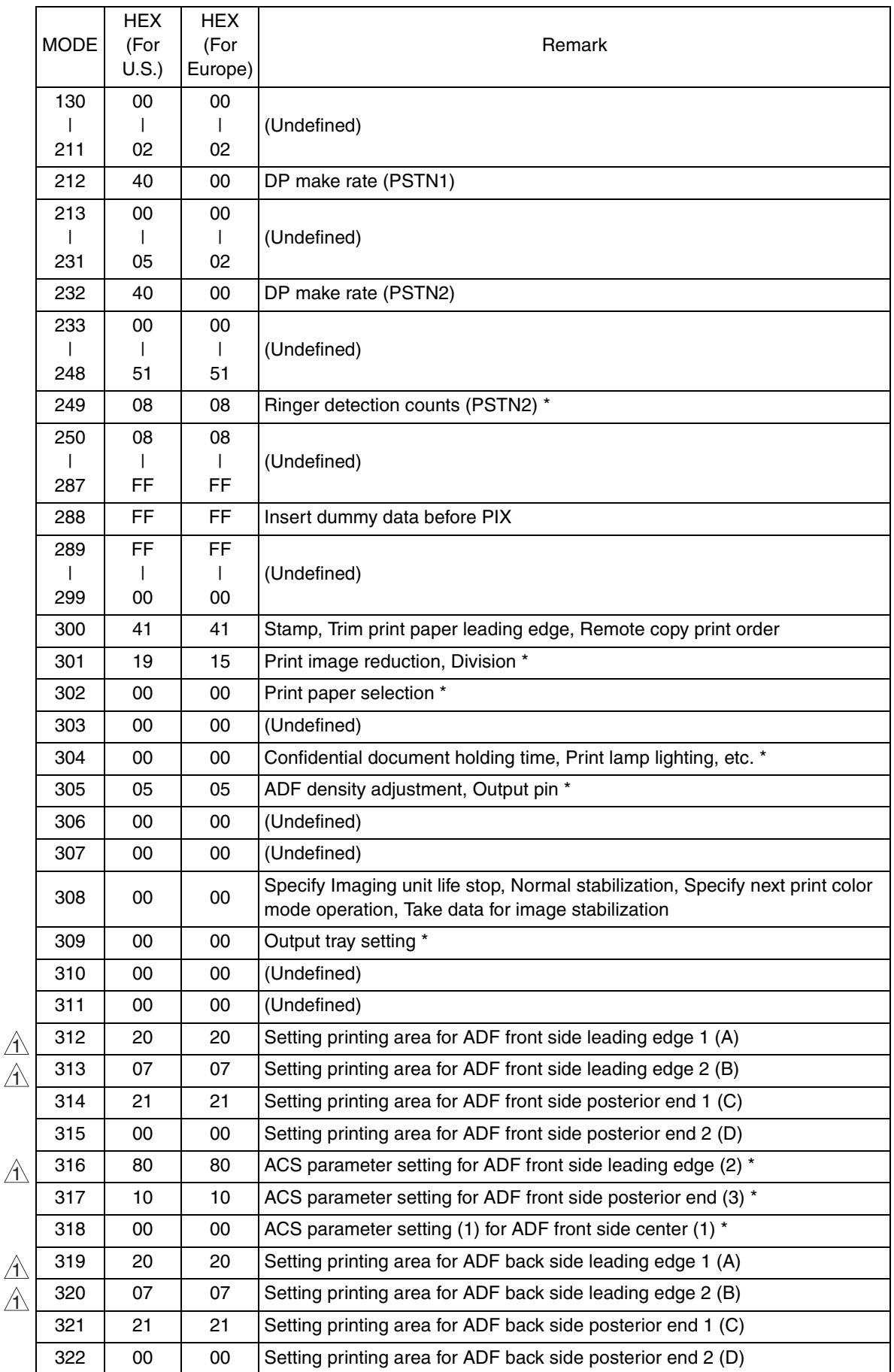

 $\triangle$ 34

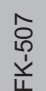

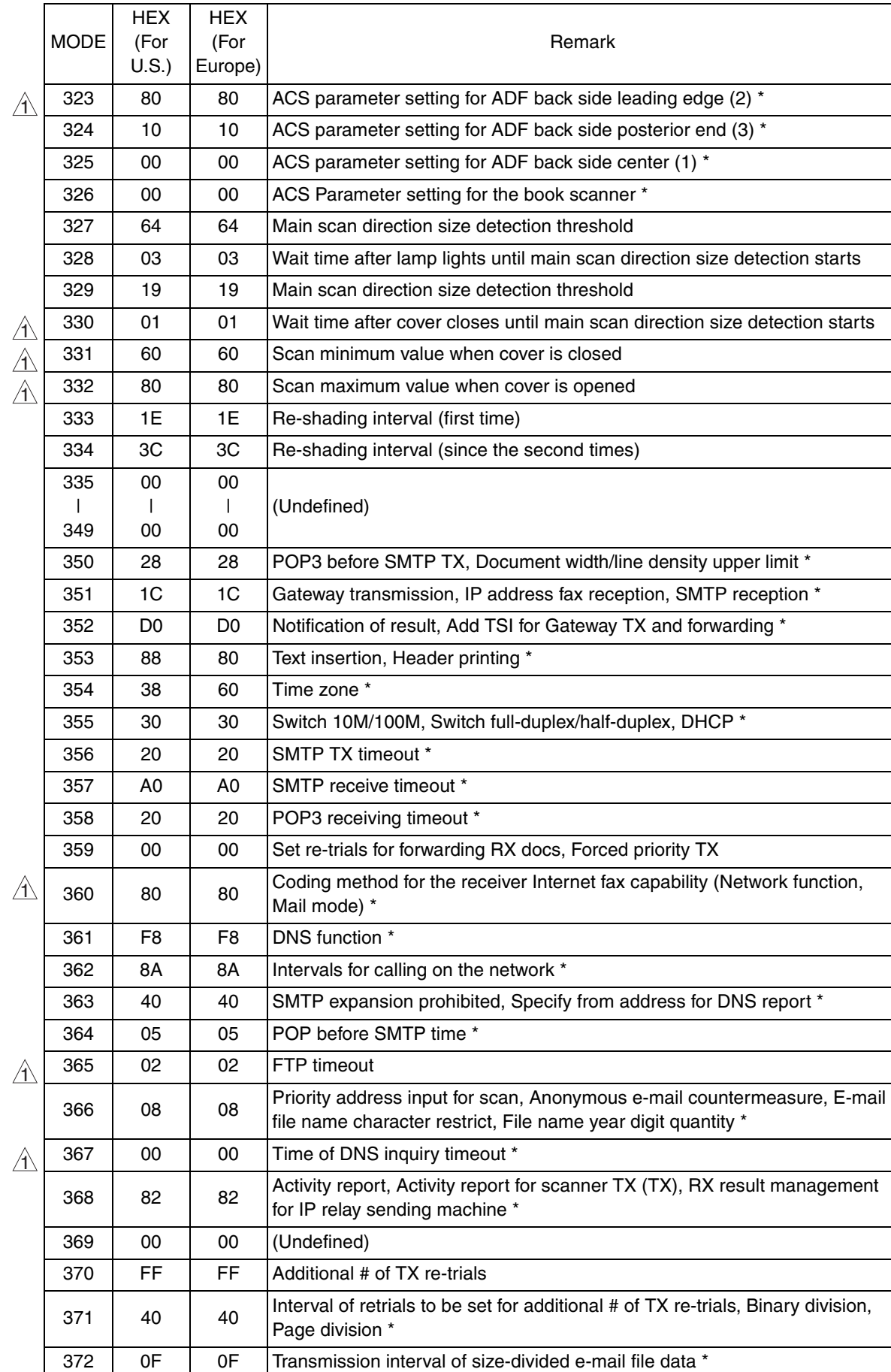

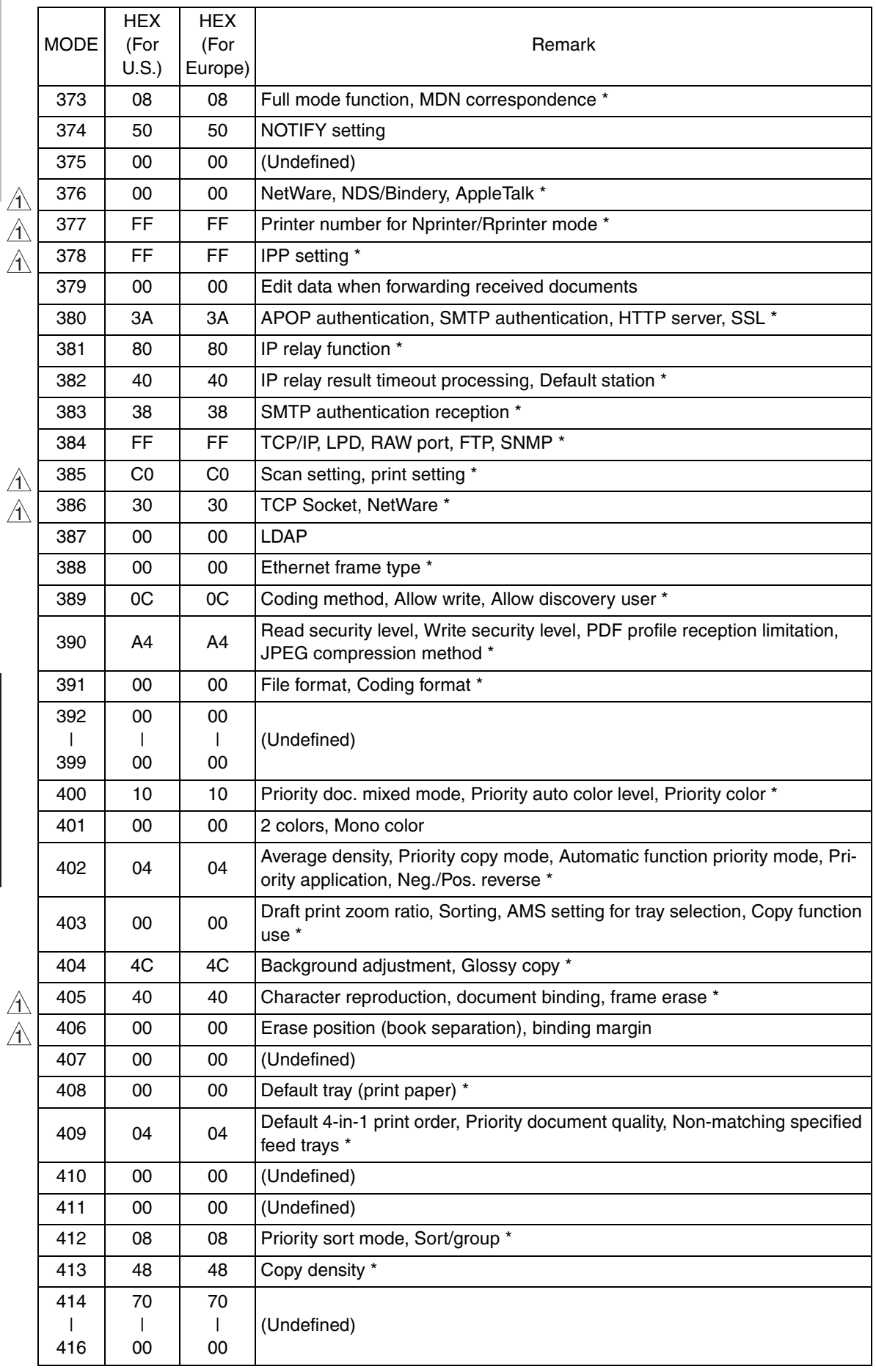

 $\blacktriangle$ 36

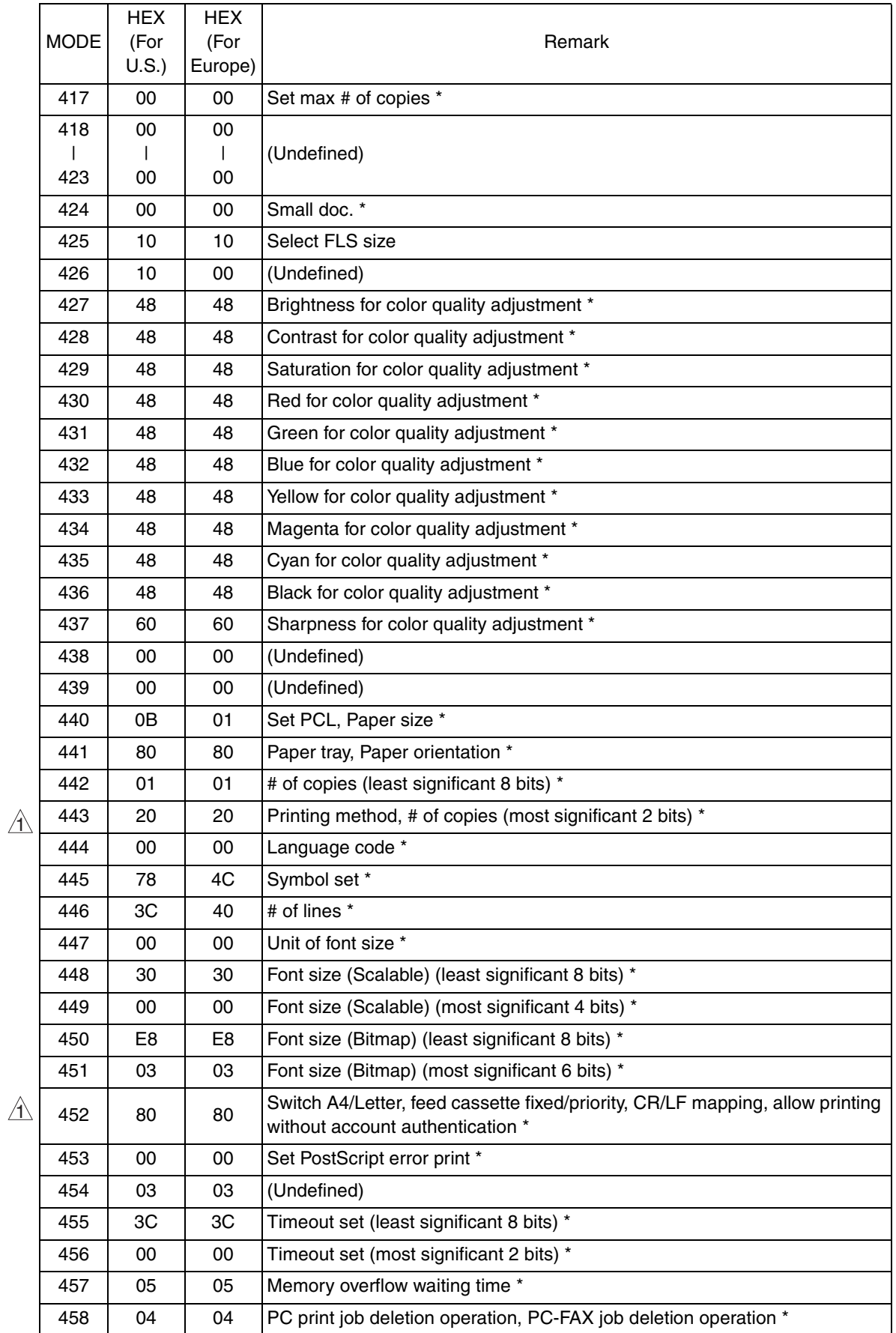

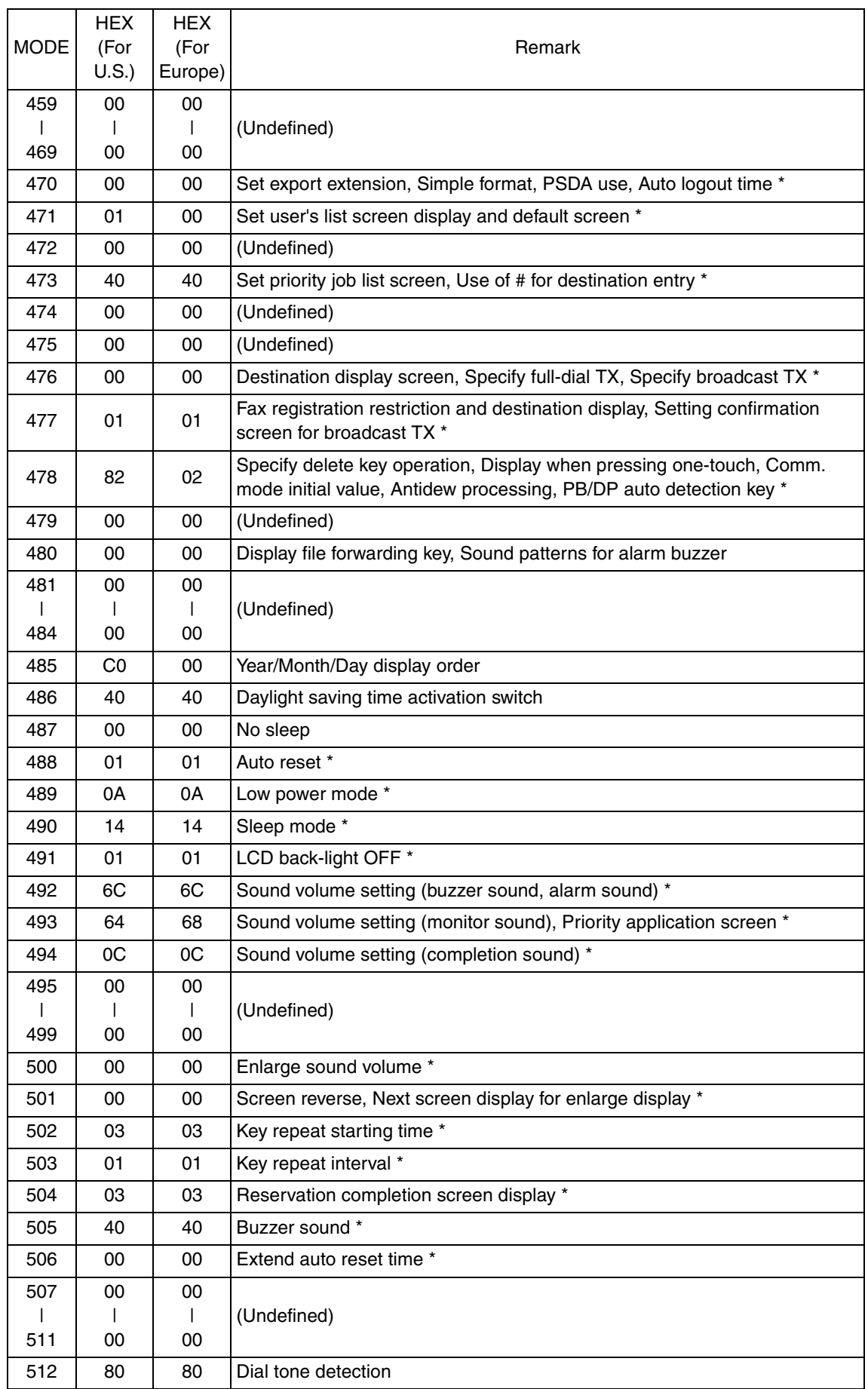

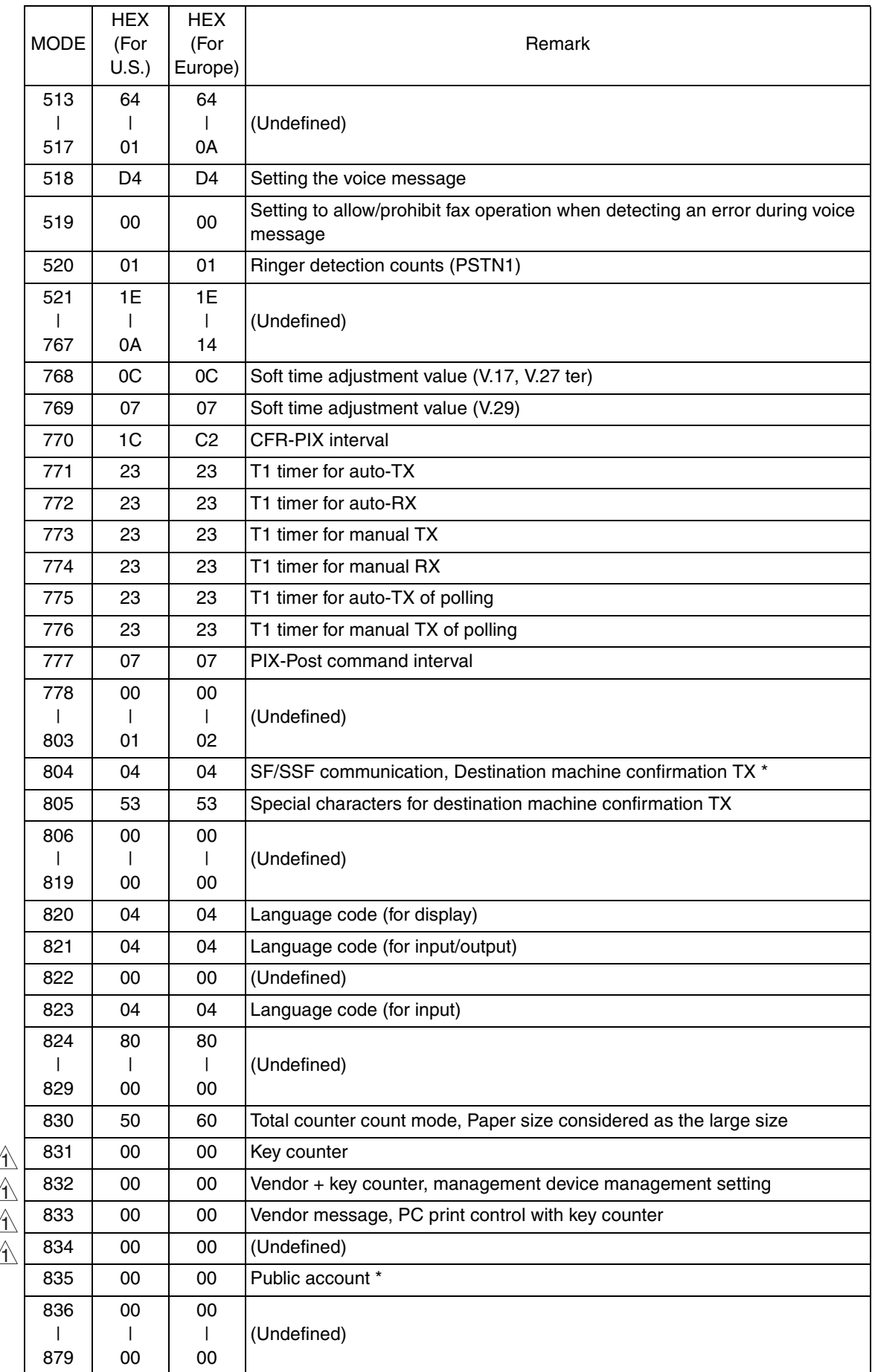

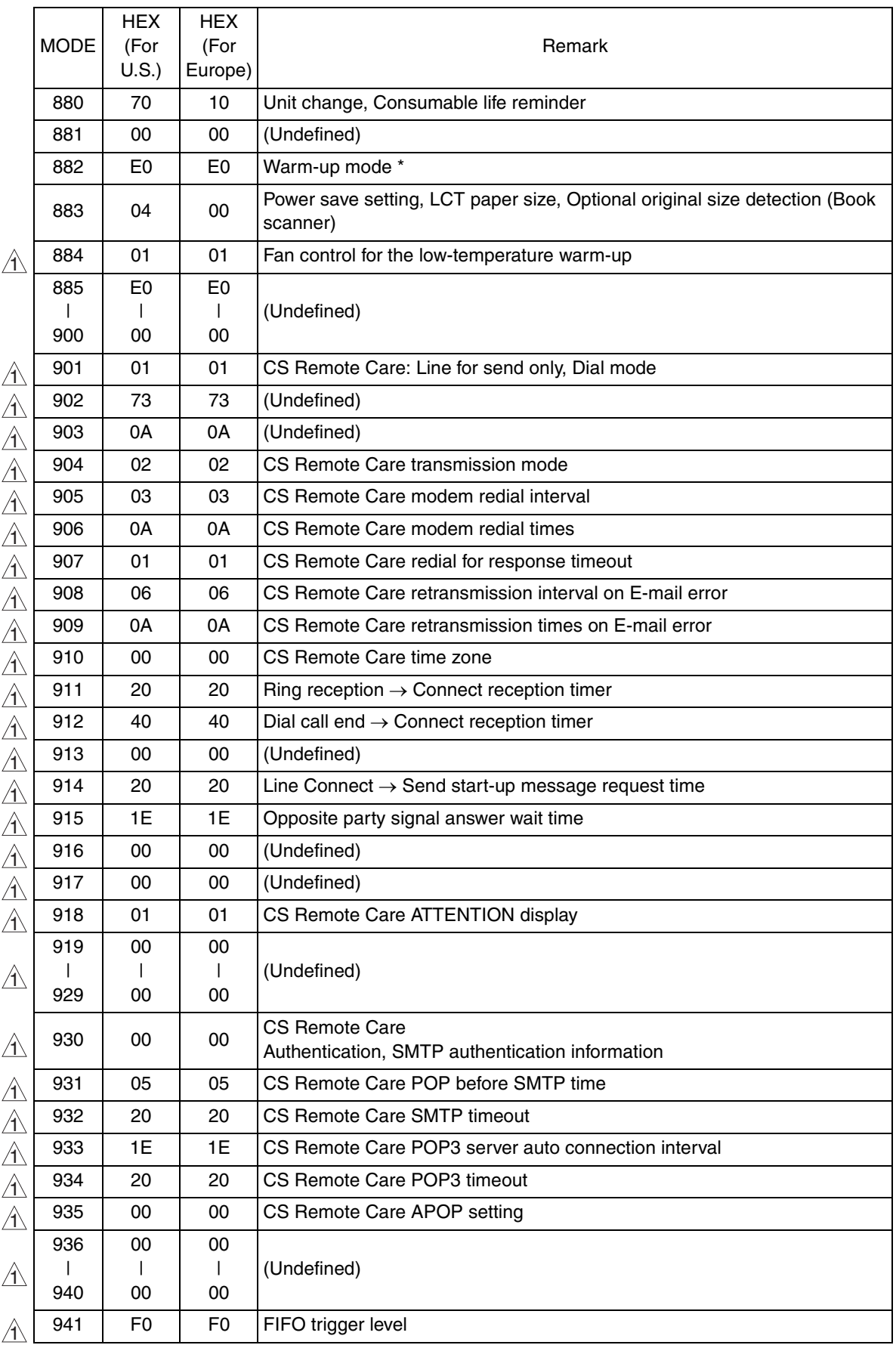

 $\triangle$ 40

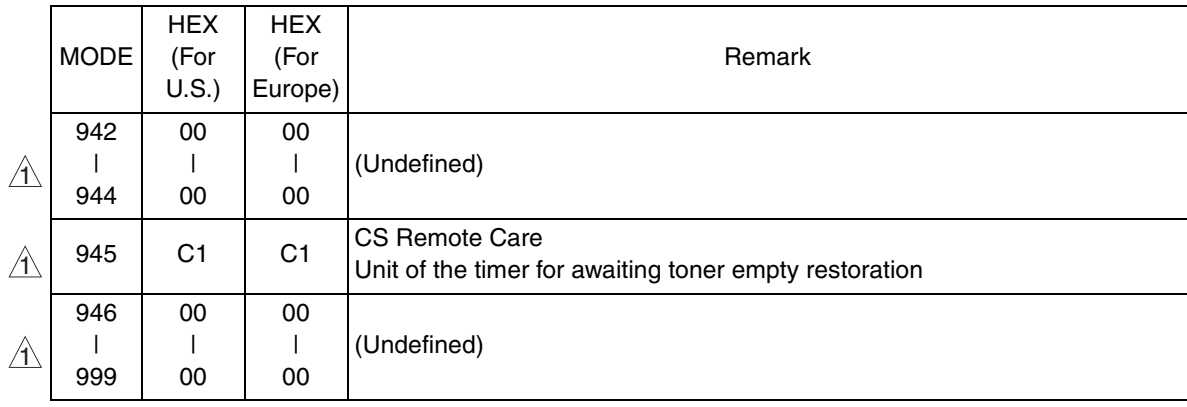

## **7.3 List of Soft Switches**

#### **NOTE**

**• If no bit settings are given in the soft switch list that follows, the factory settings for those particular bits are fixed and should never be changed.**

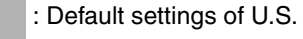

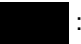

: Default settings of Europe

: Default settings are common

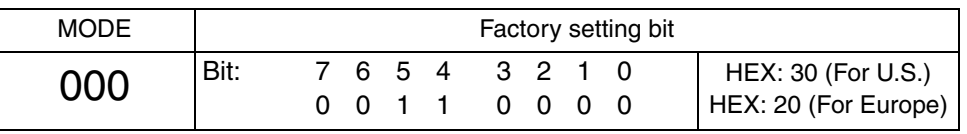

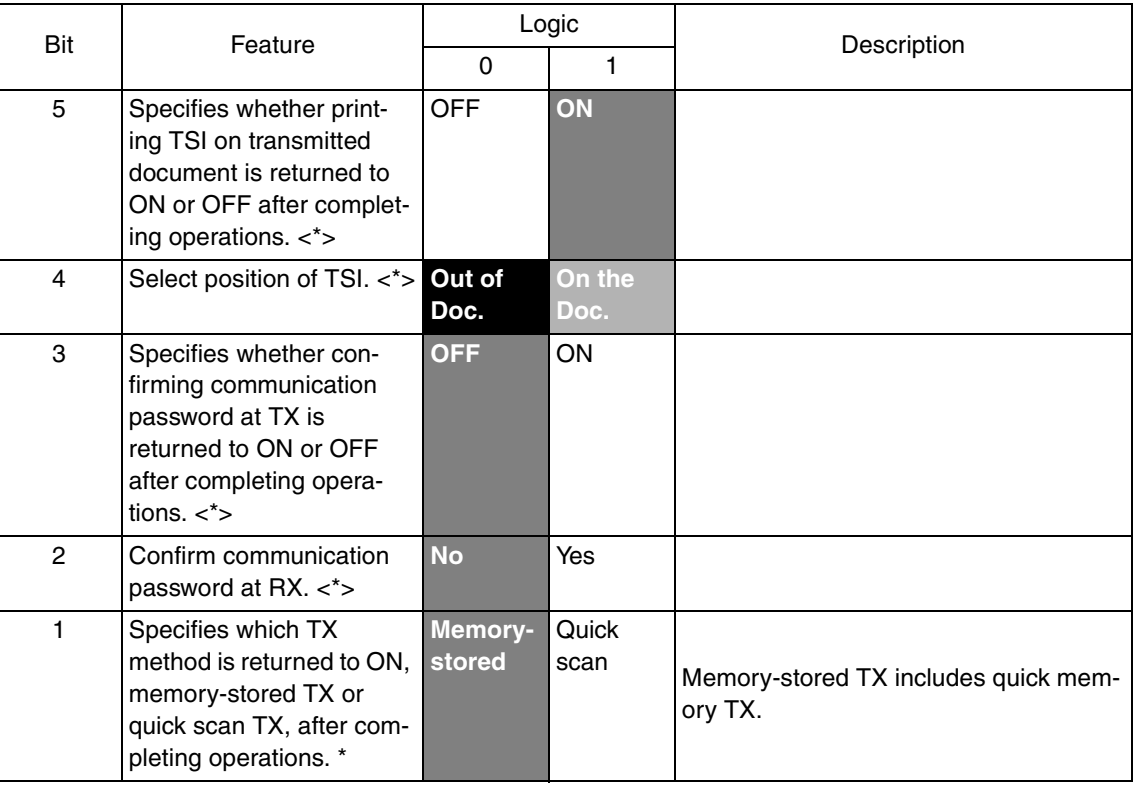

### **NOTE**

• The features with (\*) are settable by users. \*: Screen setting <\*>: Soft switch set**ting**

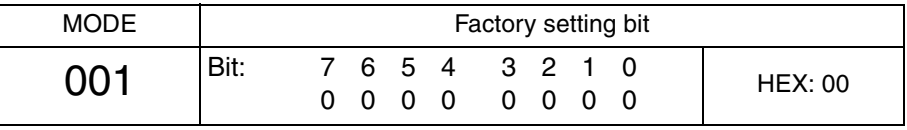

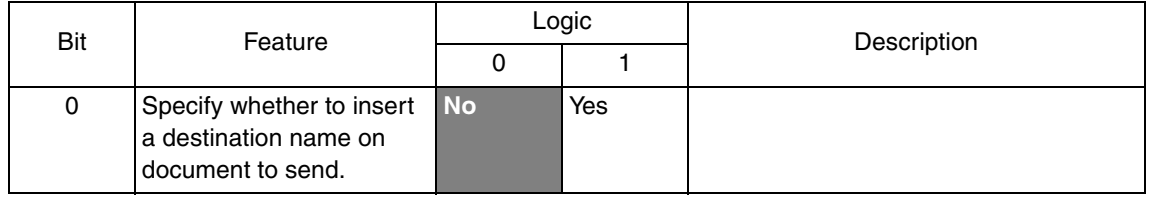

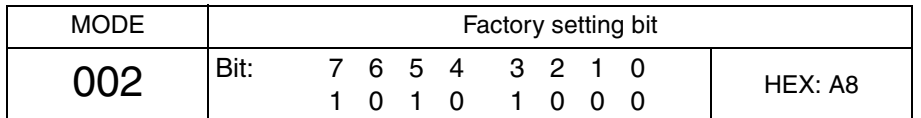

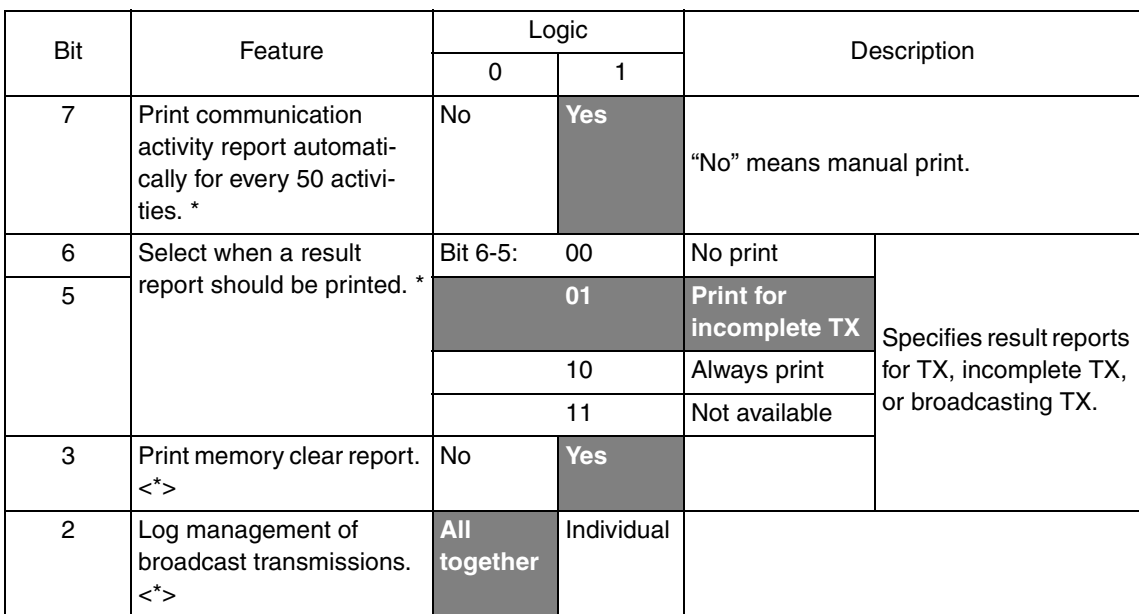

#### **NOTE**

• The features with (\*) are settable by users. \*: Screen setting <\*>: Soft switch set**ting**

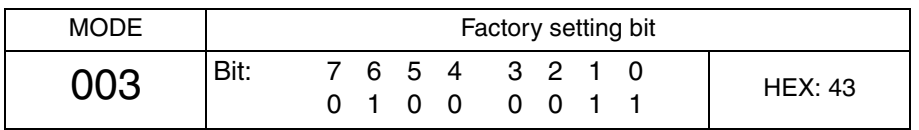

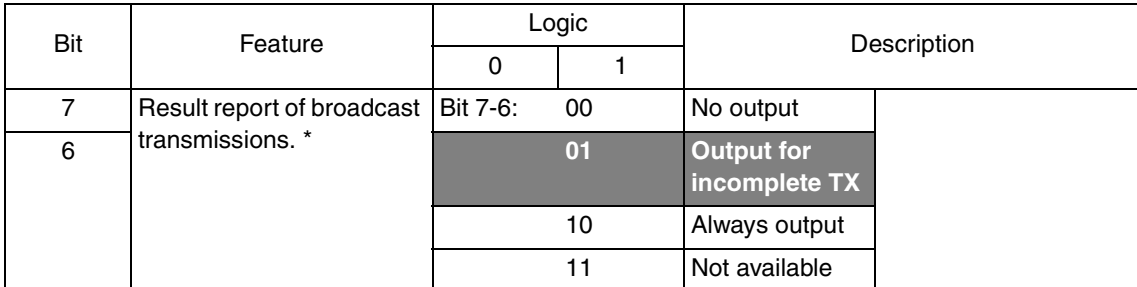

### **NOTE**

**• The features with (\*) are settable by users. \*: Screen setting**
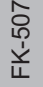

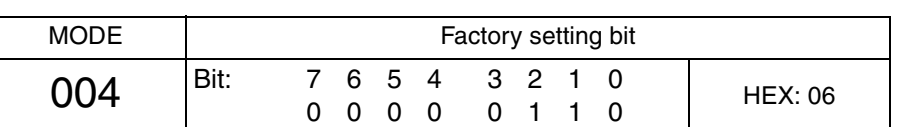

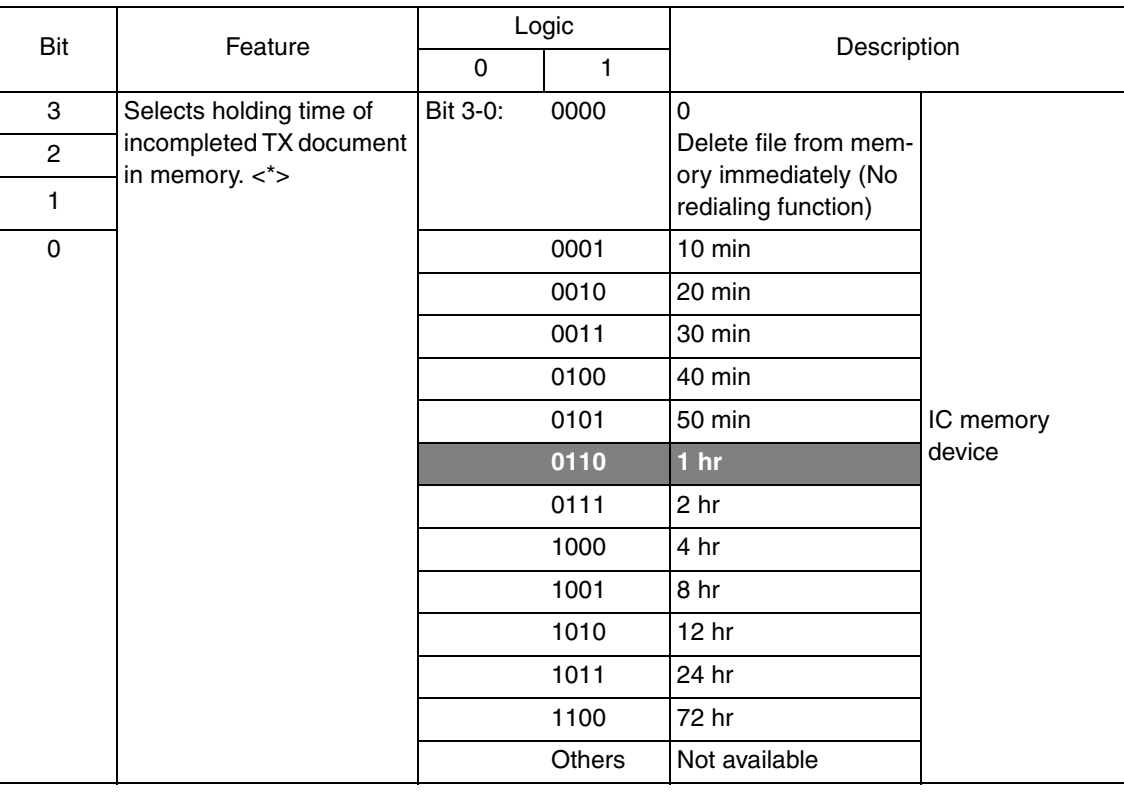

# **• The features with (\*) are settable by users. <\*>: Soft switch setting**

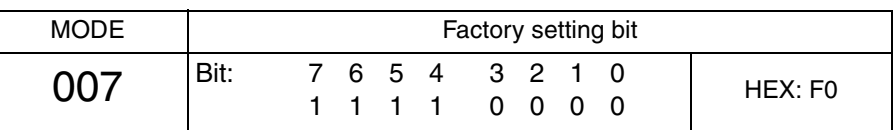

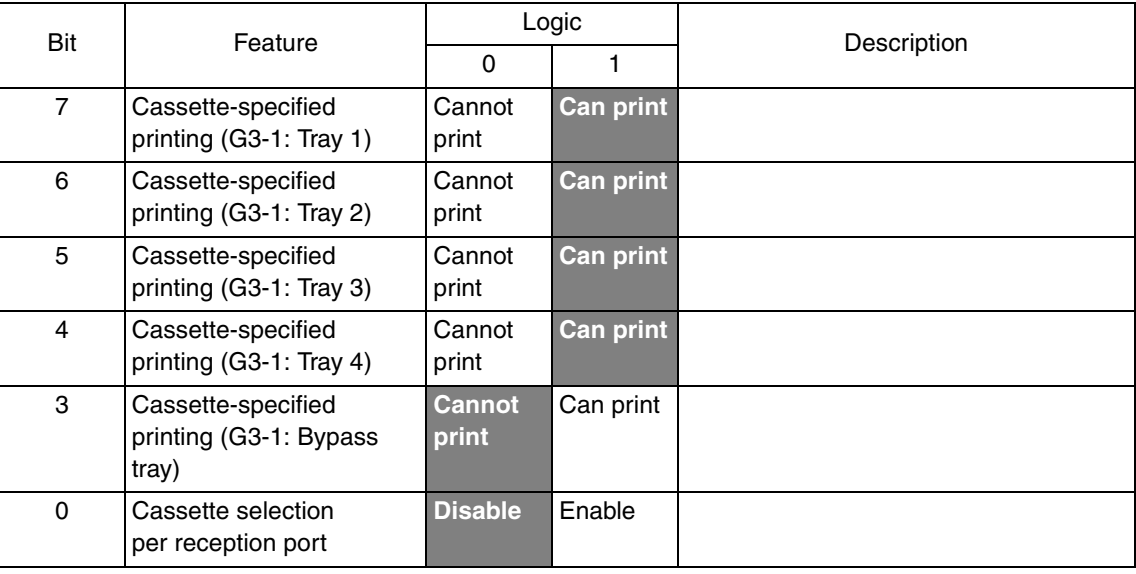

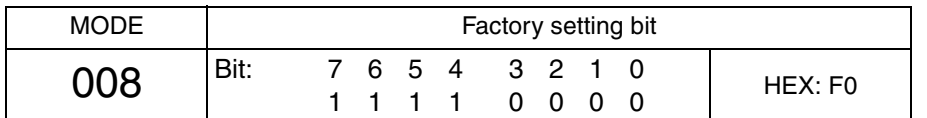

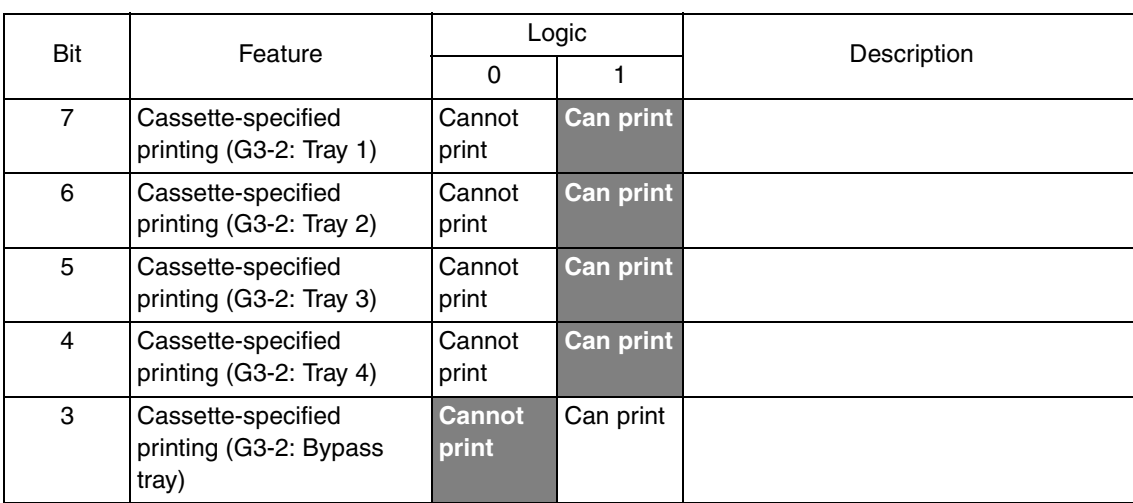

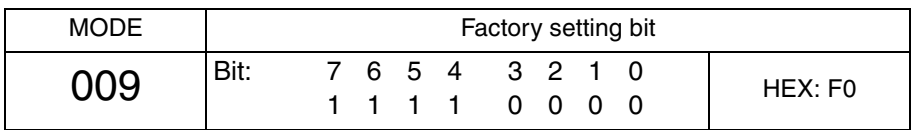

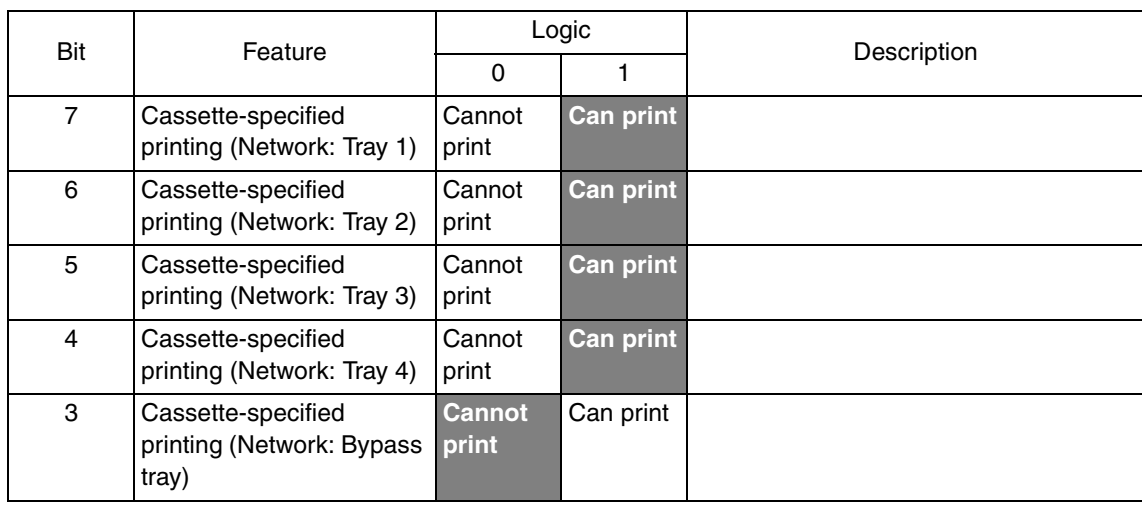

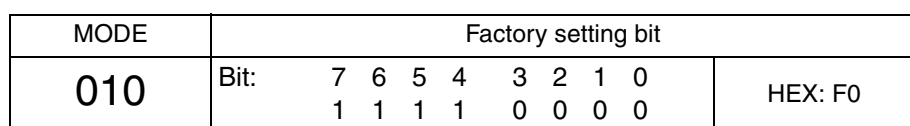

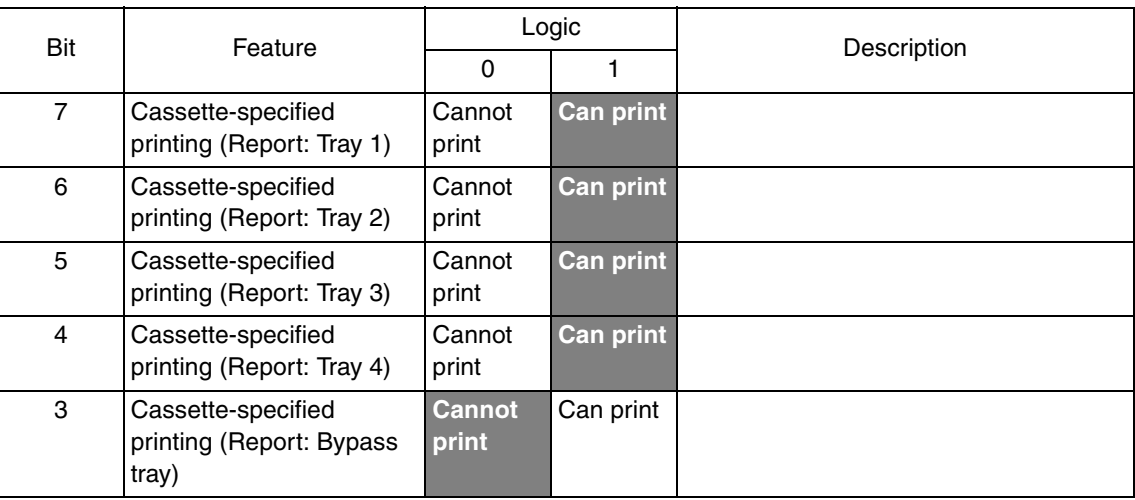

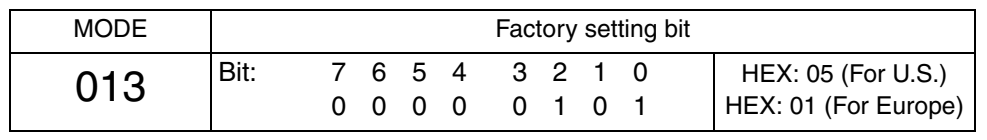

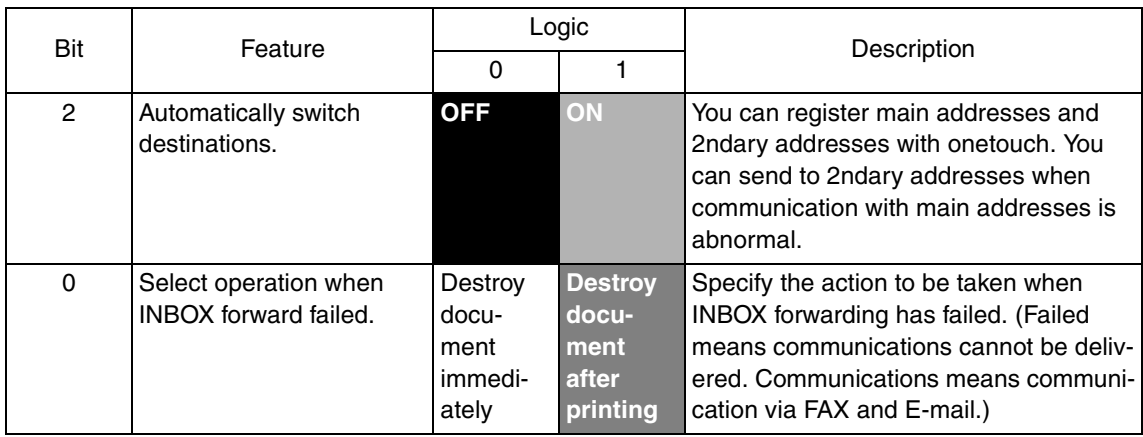

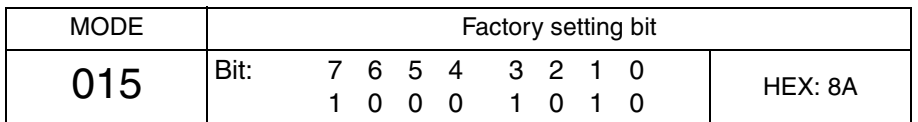

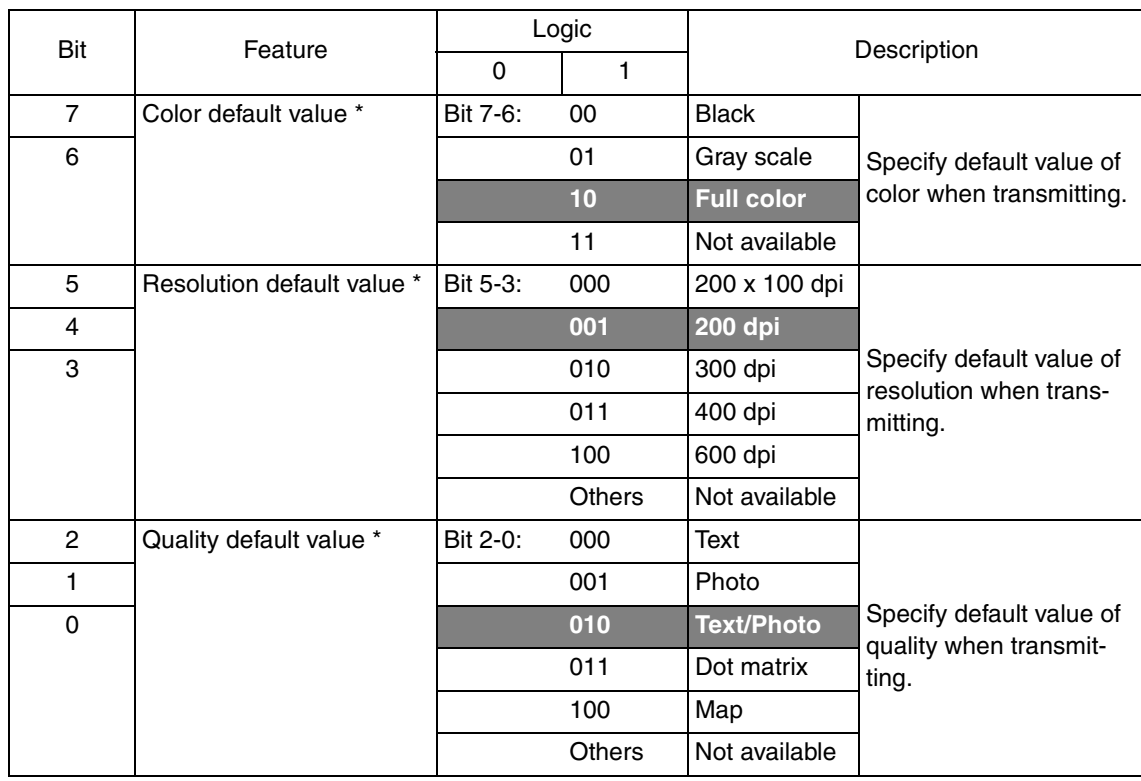

## **• The features with (\*) are settable by users. \*: Screen setting**

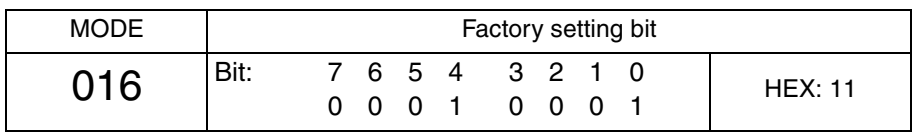

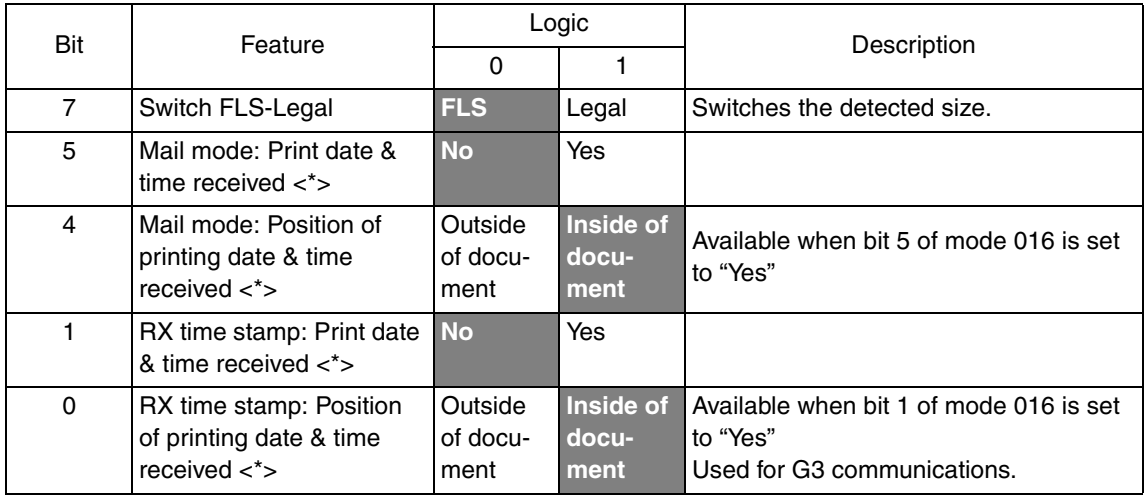

### **NOTE**

**• The features with (\*) are settable by users. <\*>: Soft switch setting**

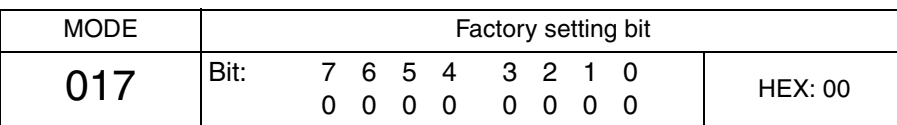

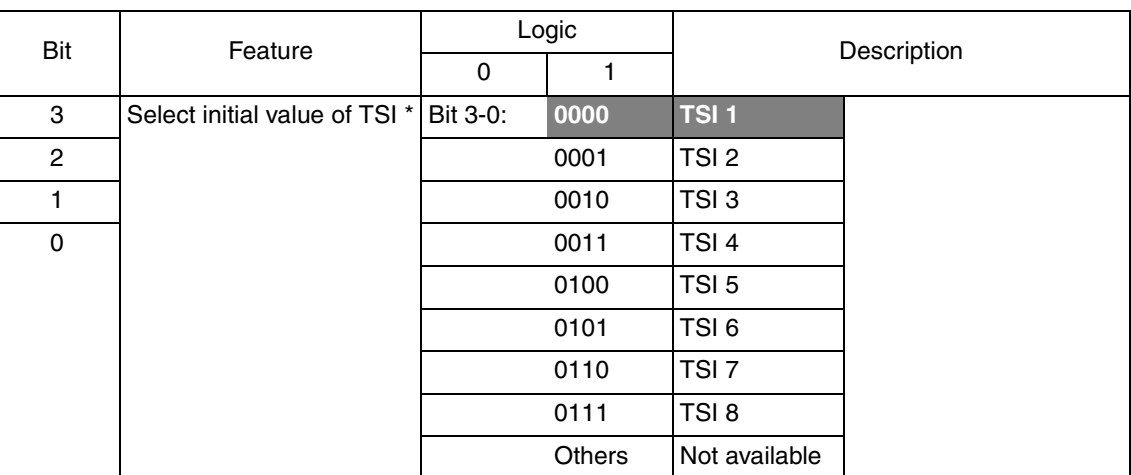

**• The features with (\*) are settable by users. \*: Screen setting**

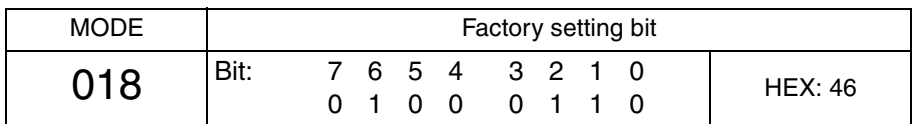

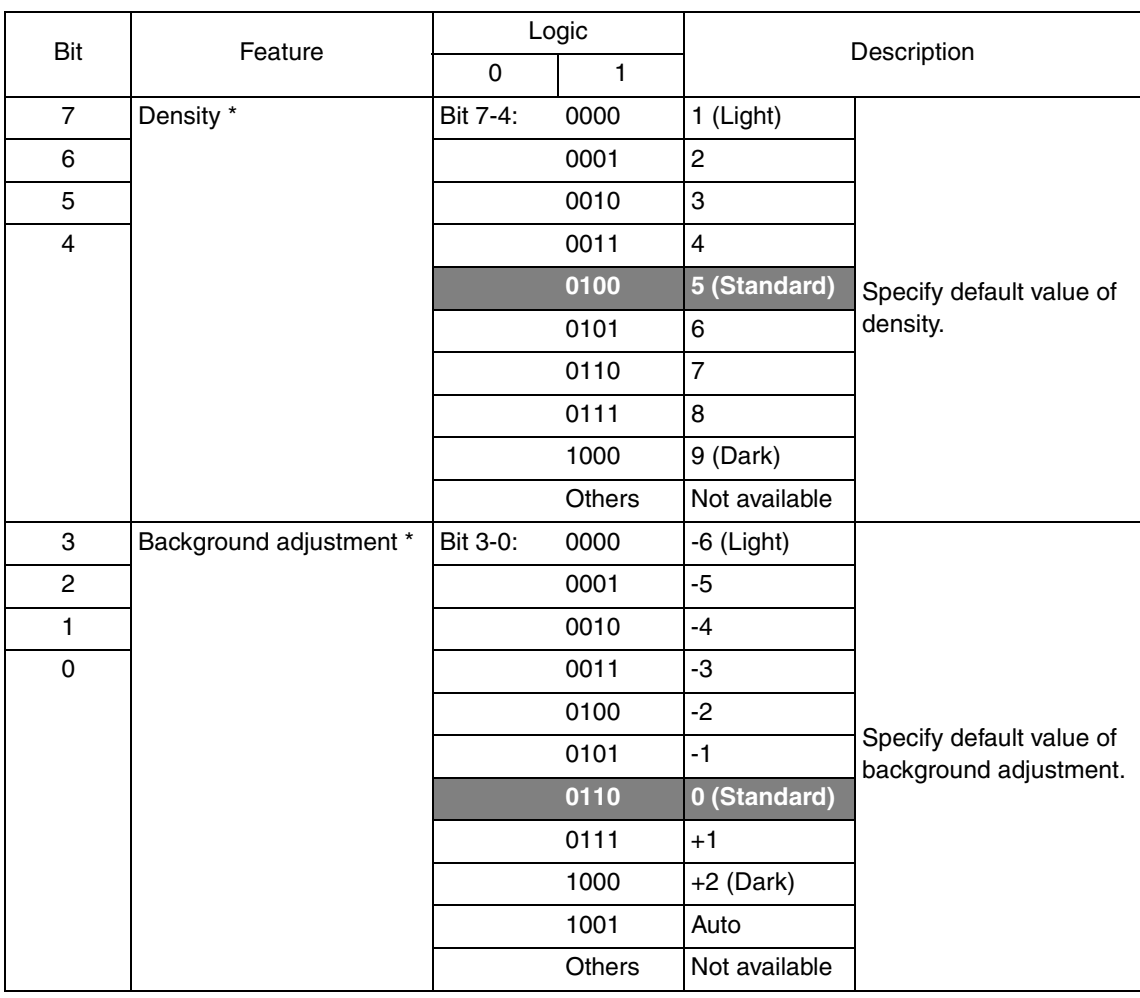

## **NOTE**

**• The features with (\*) are settable by users. \*: Screen setting**

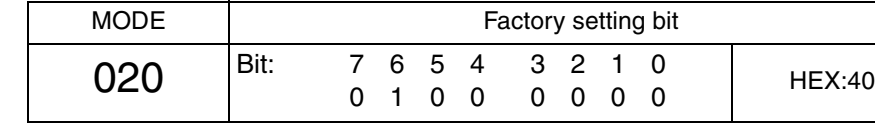

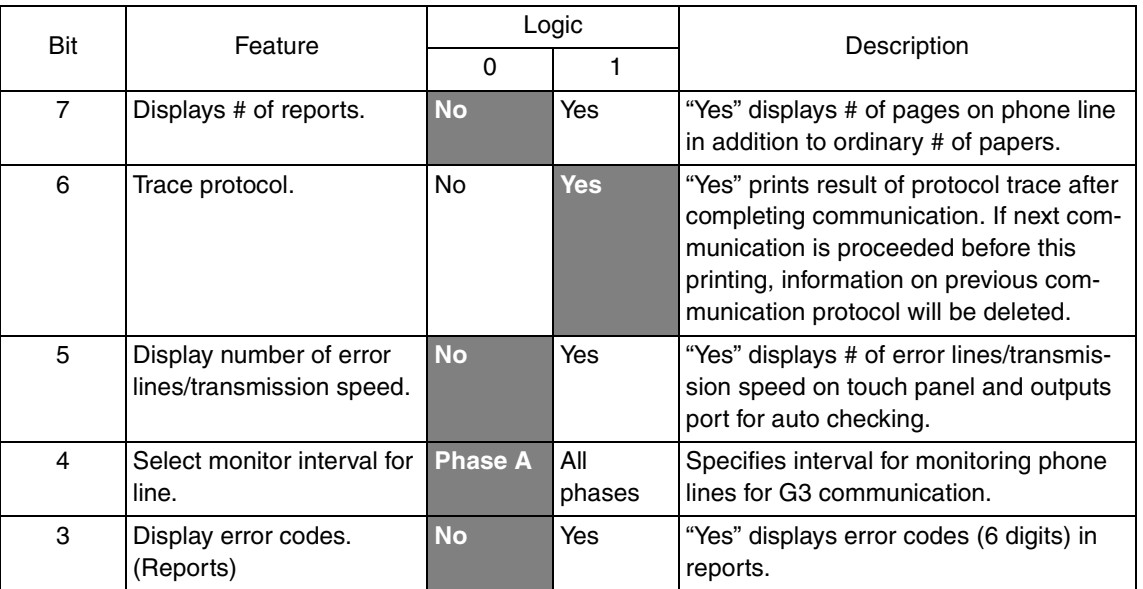

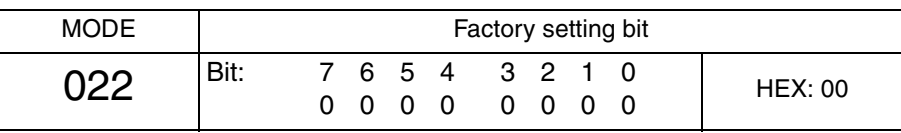

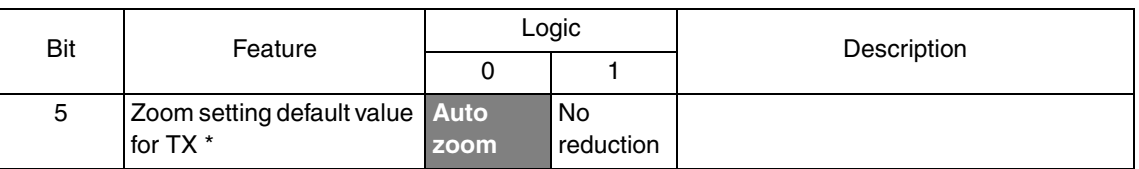

**• The features with (\*) are settable by users. \*: Screen setting**

50

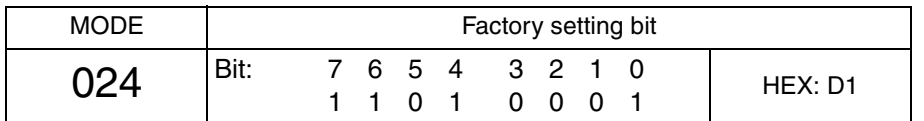

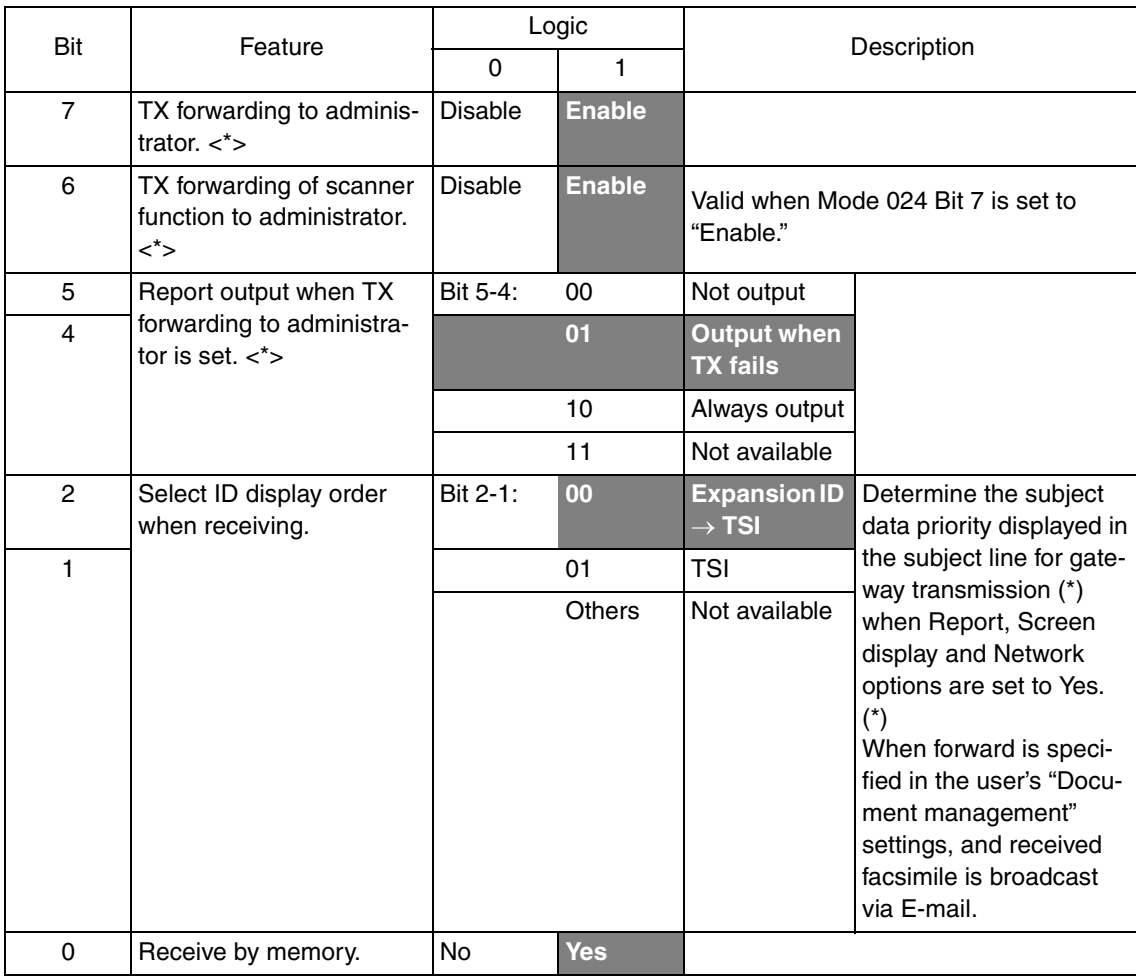

**<sup>•</sup> The features with (\*) are settable by users. <\*>: Soft switch setting**

| <b>MODE</b> | Factory setting bit |  |  |   |   |                 |                   |  |  |                |
|-------------|---------------------|--|--|---|---|-----------------|-------------------|--|--|----------------|
| $\Omega$    | Bit:                |  |  | റ | 0 | 7 6 5 4 3 2 1 0 | $0\quad 0\quad 0$ |  |  | <b>HEX: 40</b> |

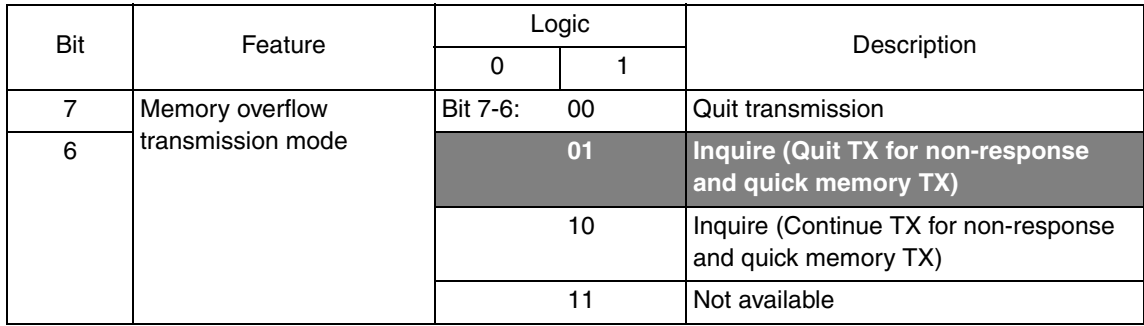

Adjustment / Setting Adjustment / Setting

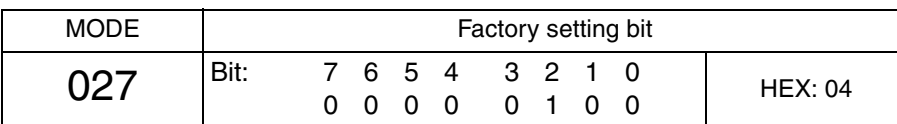

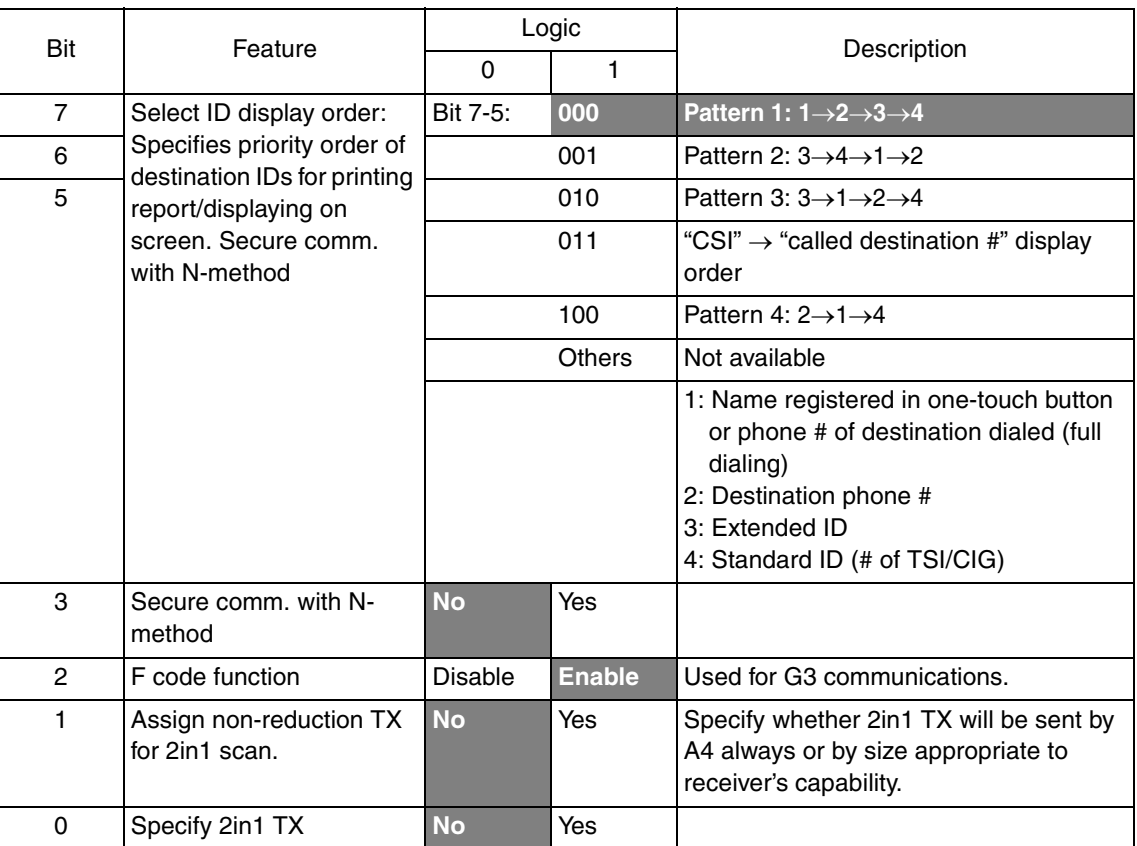

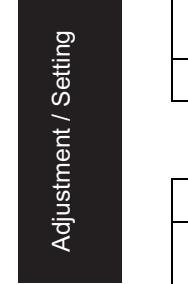

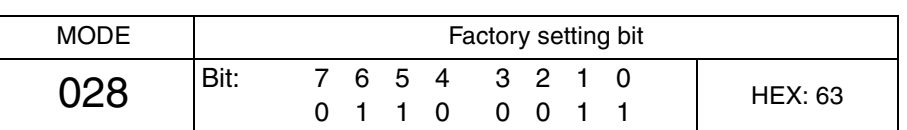

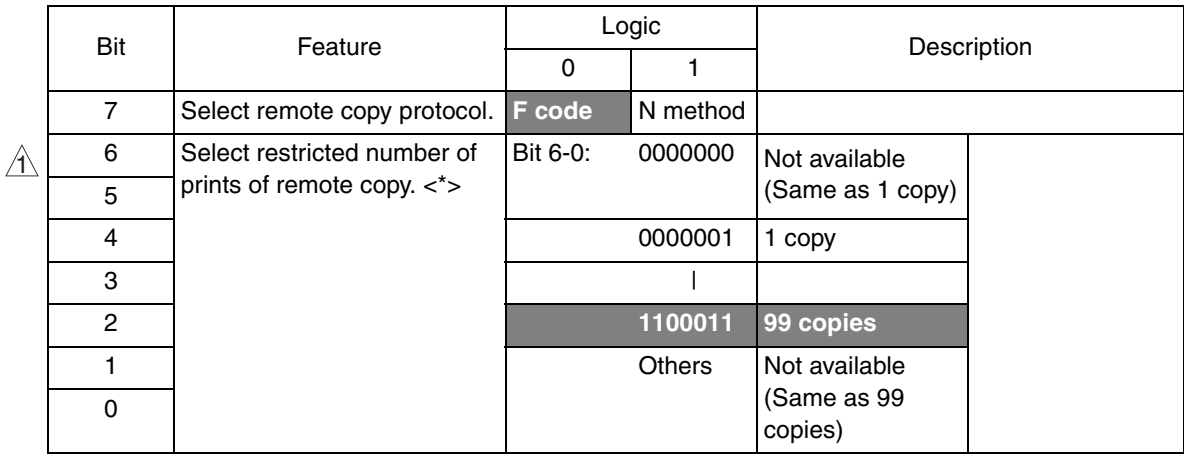

**• The features with (\*) are settable by users. <\*>: Soft switch setting**

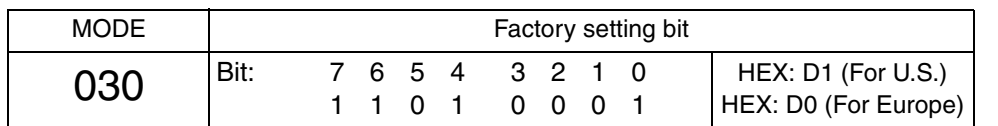

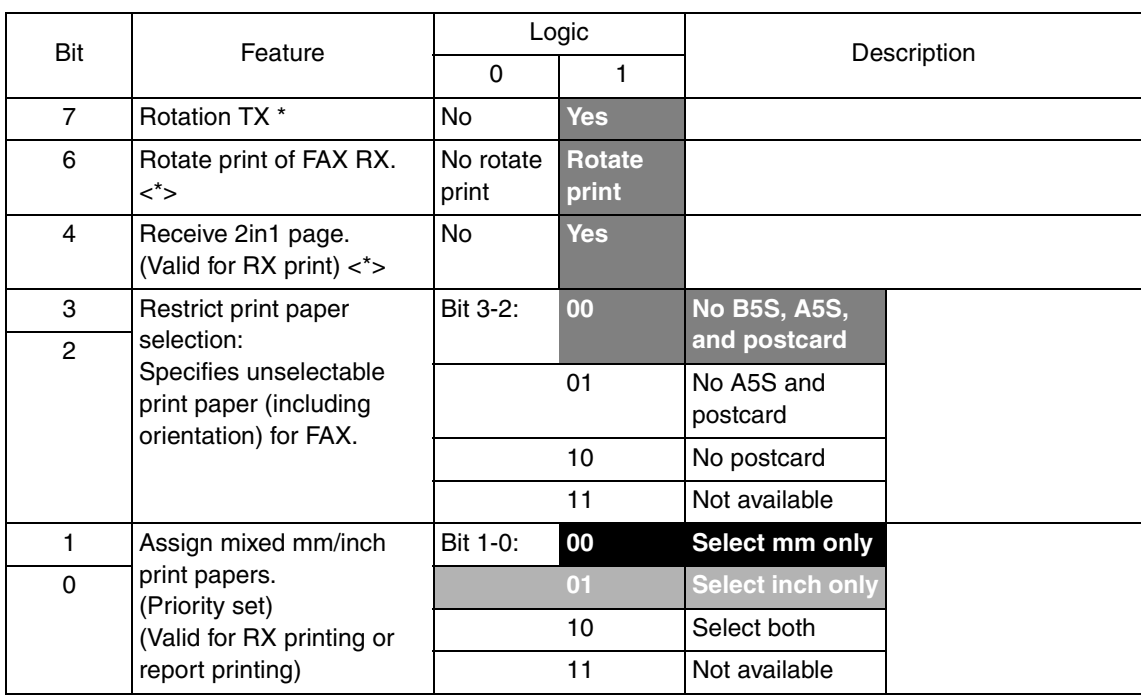

• The features with (\*) are settable by users. \*: Screen setting <\*>: Soft switch set**ting**

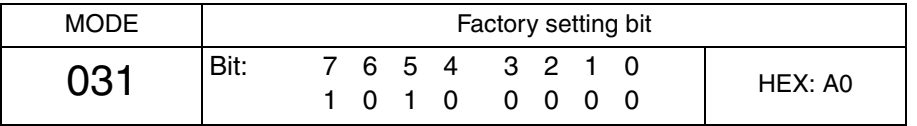

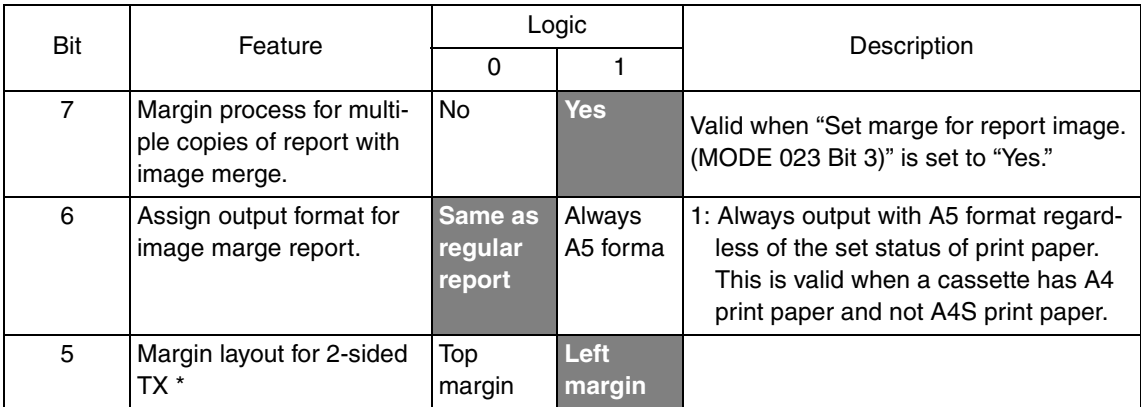

## **NOTE**

**• The features with (\*) are settable by users. \*: Screen setting**

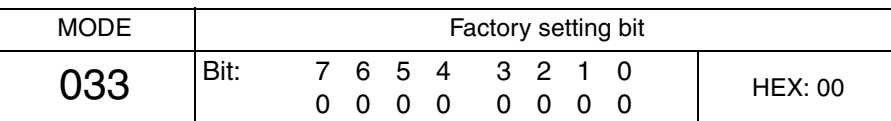

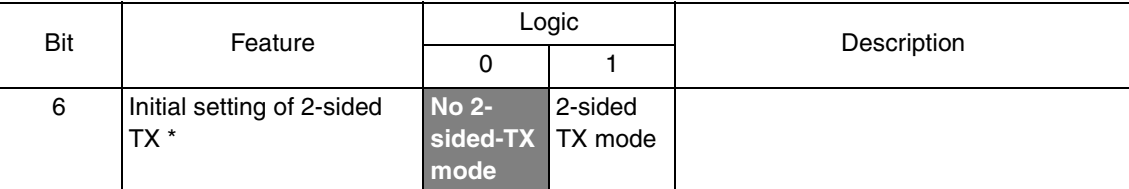

# **• The features with (\*) are settable by users. \*: Screen setting**

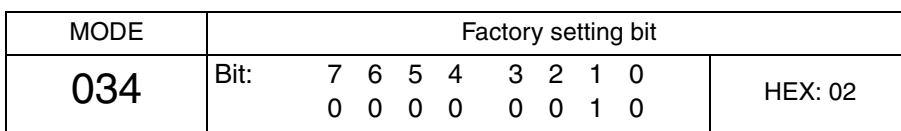

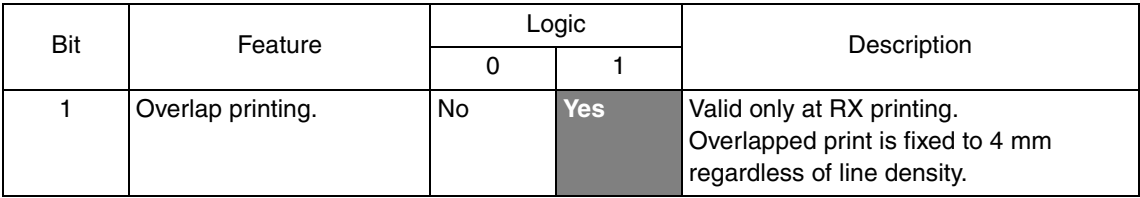

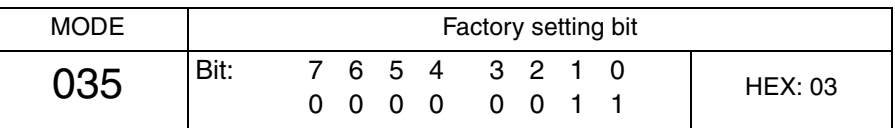

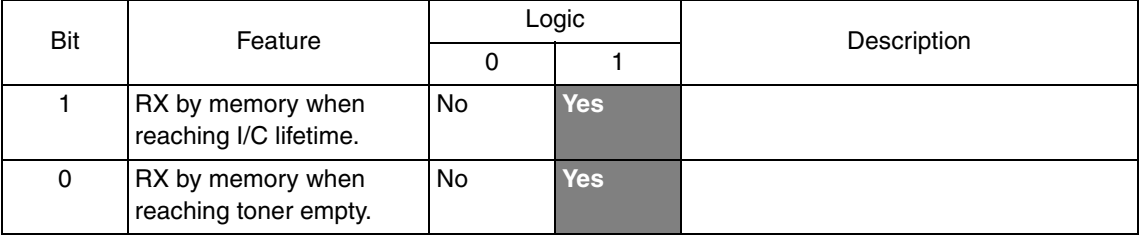

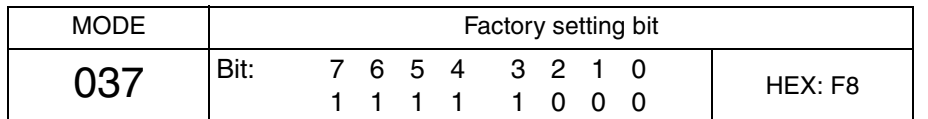

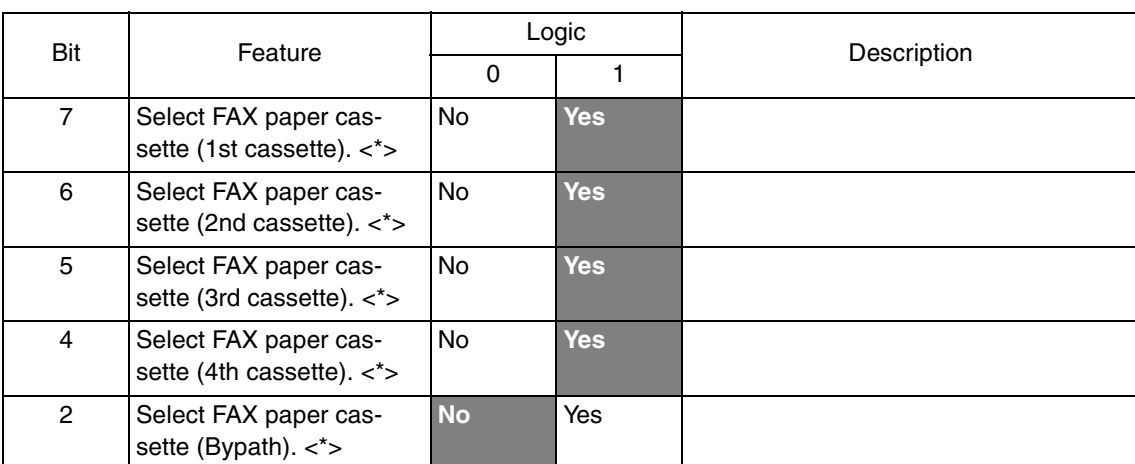

**• The features with (\*) are settable by users. <\*>: Soft switch setting**

**• If bits 7-4 and bit 2 all are set to "No," 1st cassette is forcibly selected.**

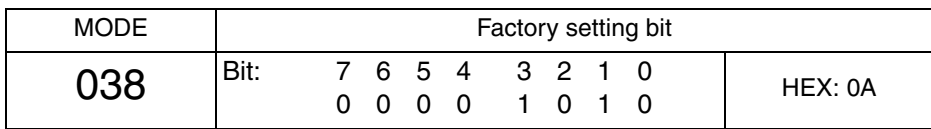

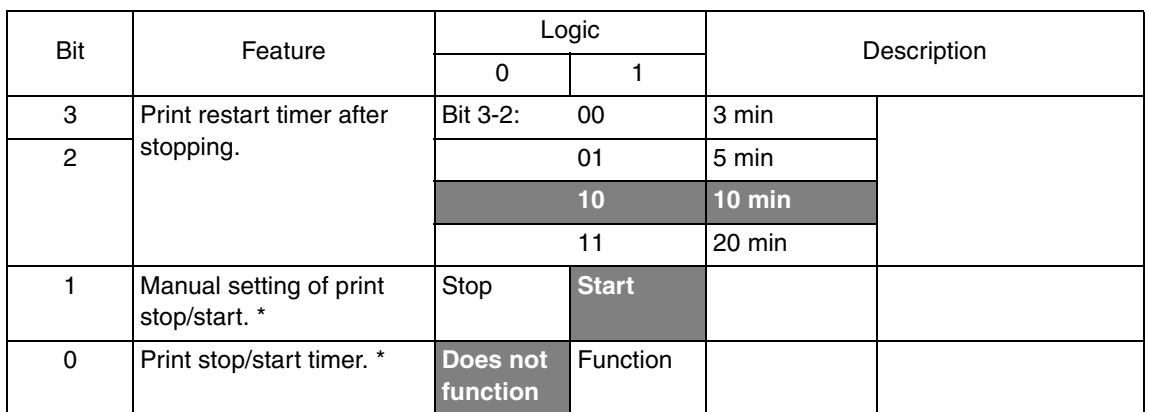

### **NOTE**

**• The features with (\*) are settable by users. \*: Screen setting**

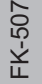

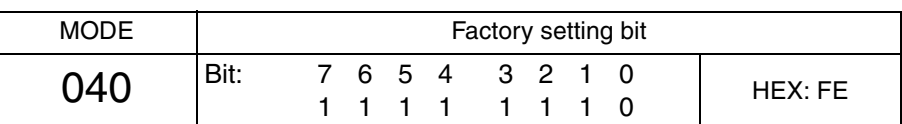

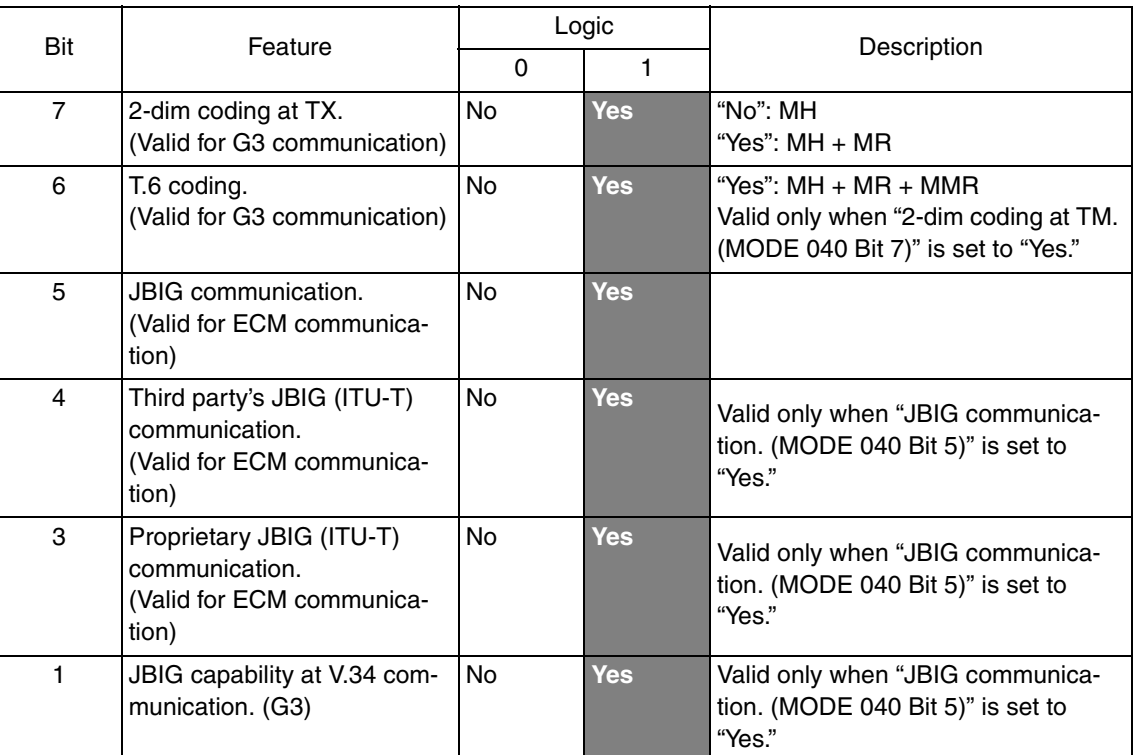

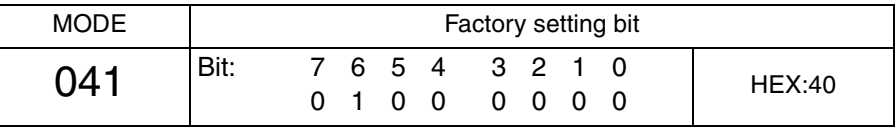

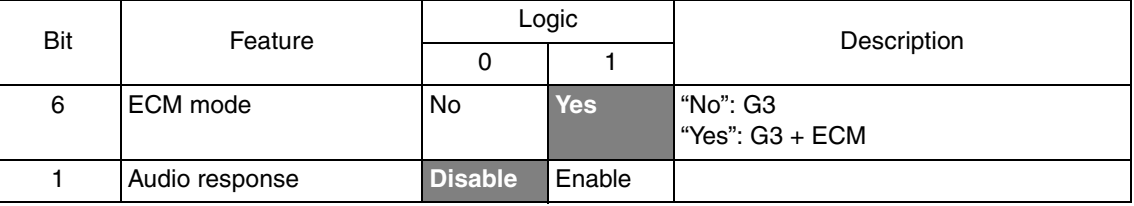

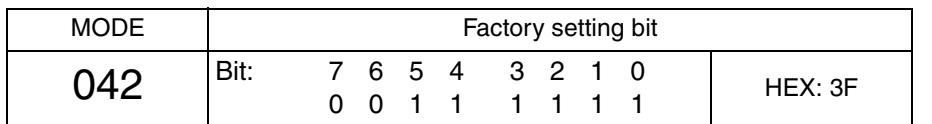

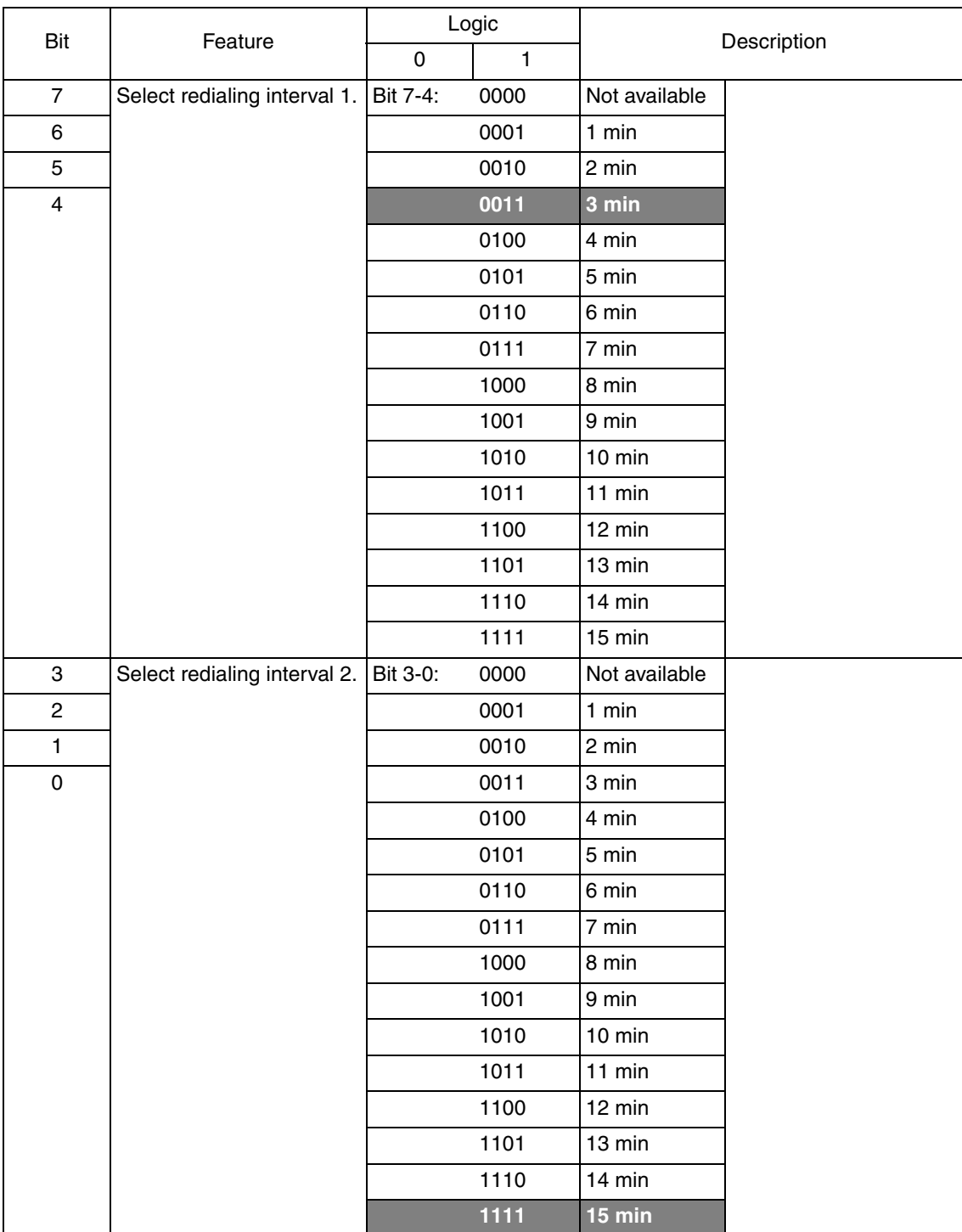

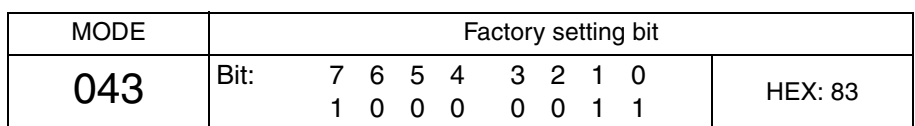

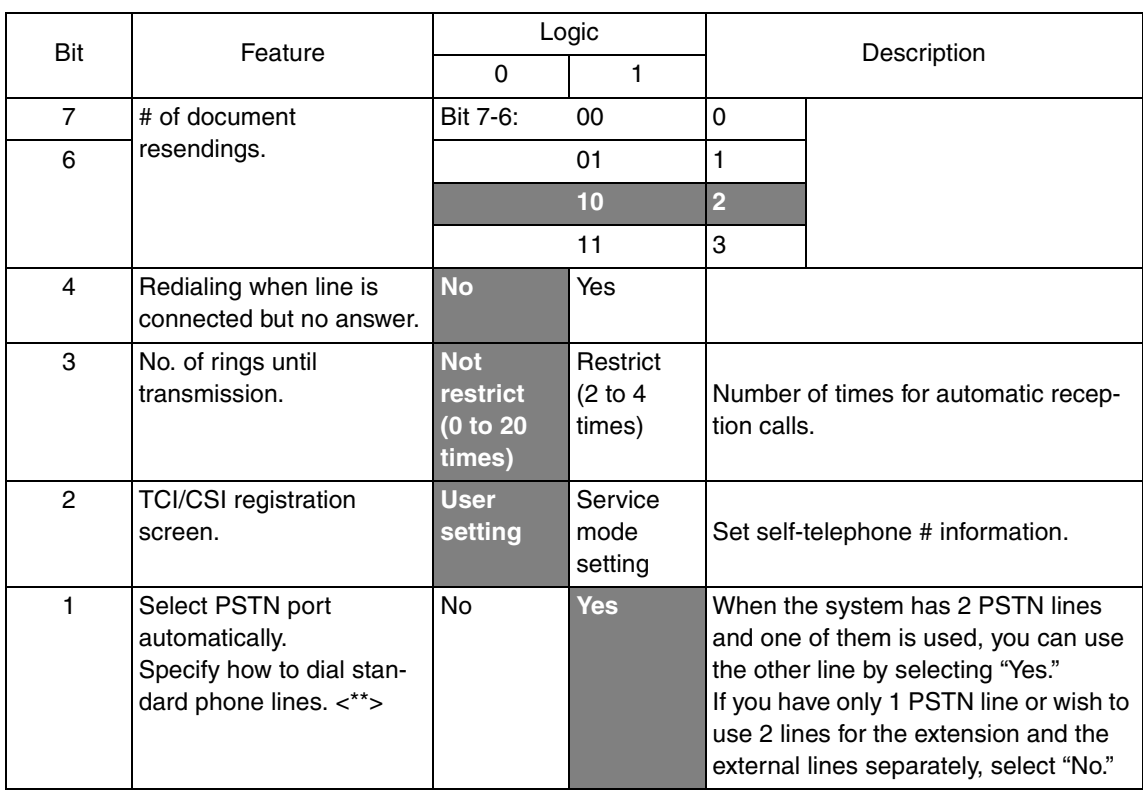

**• The features with (\*) are settable by users. <\*>: Soft switch setting The feature with (\*\*) is available only in a machine with a multi-port option.**

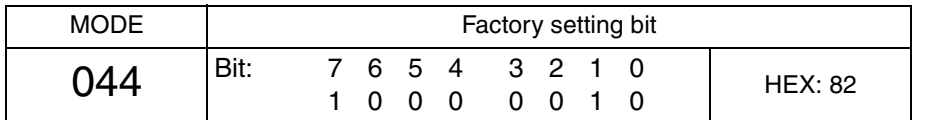

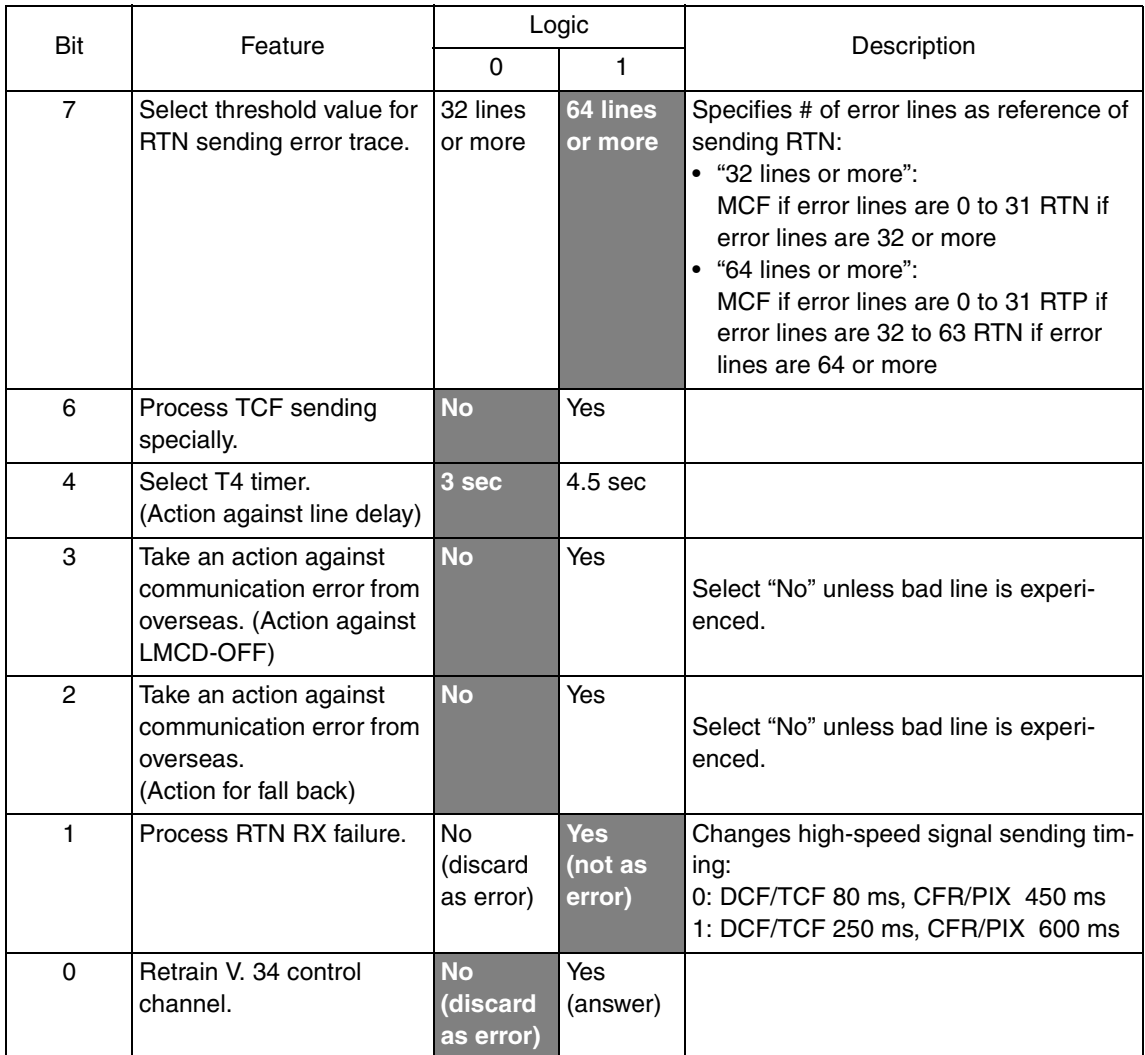

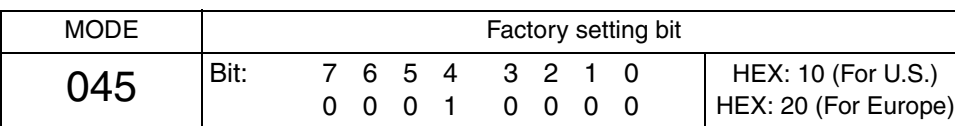

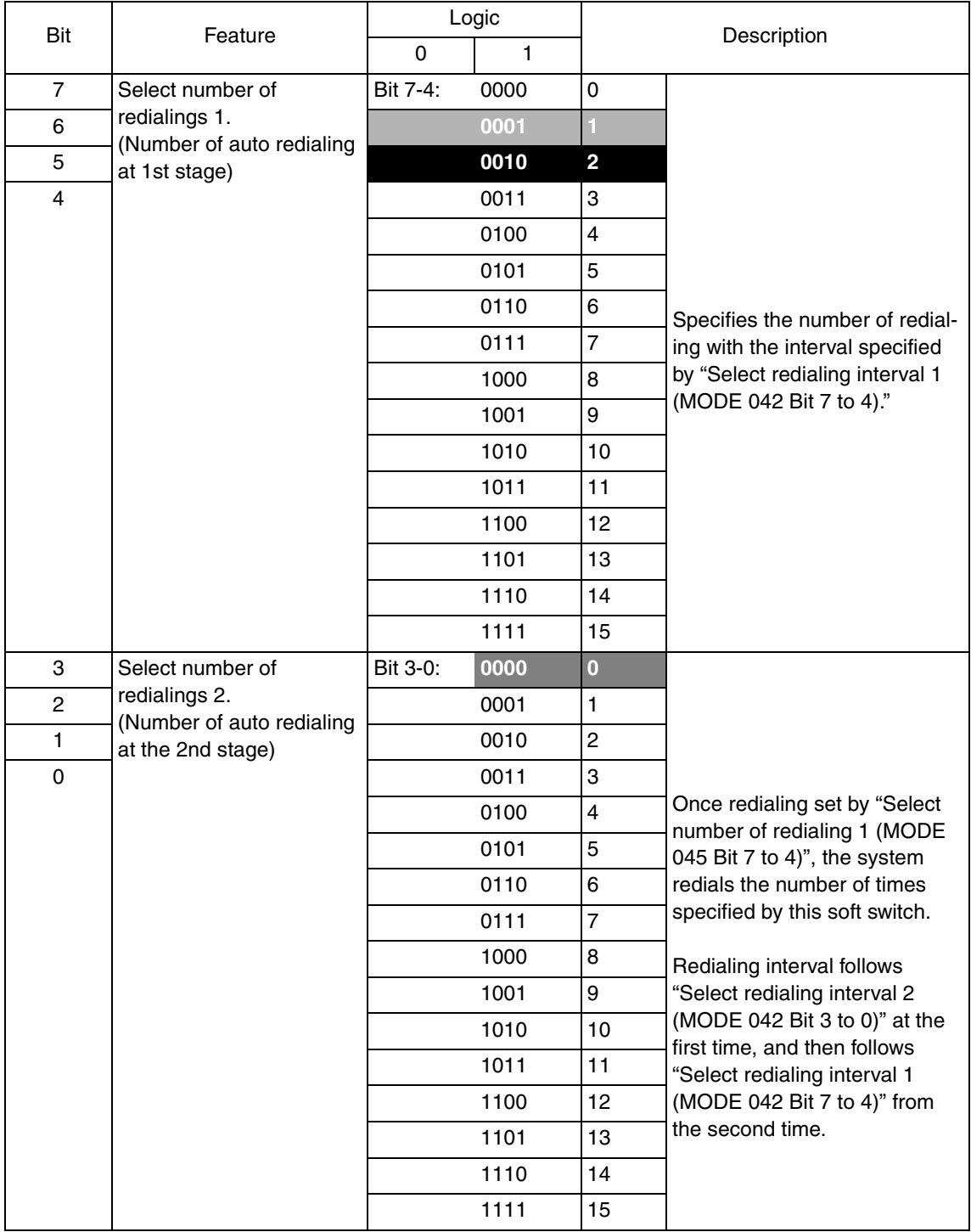

- **If the first stage has been set [0000], the system proceeds to the second stage after 10 minutes without carrying out the first stage.**
- **If the first and the second stages have been set [0000], the auto redialing process will not be is carried out.**

FK-507

60

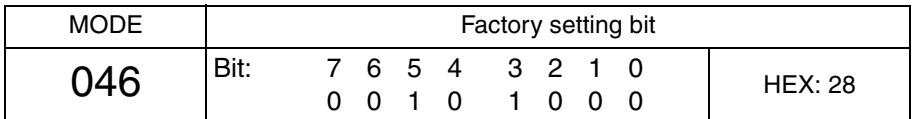

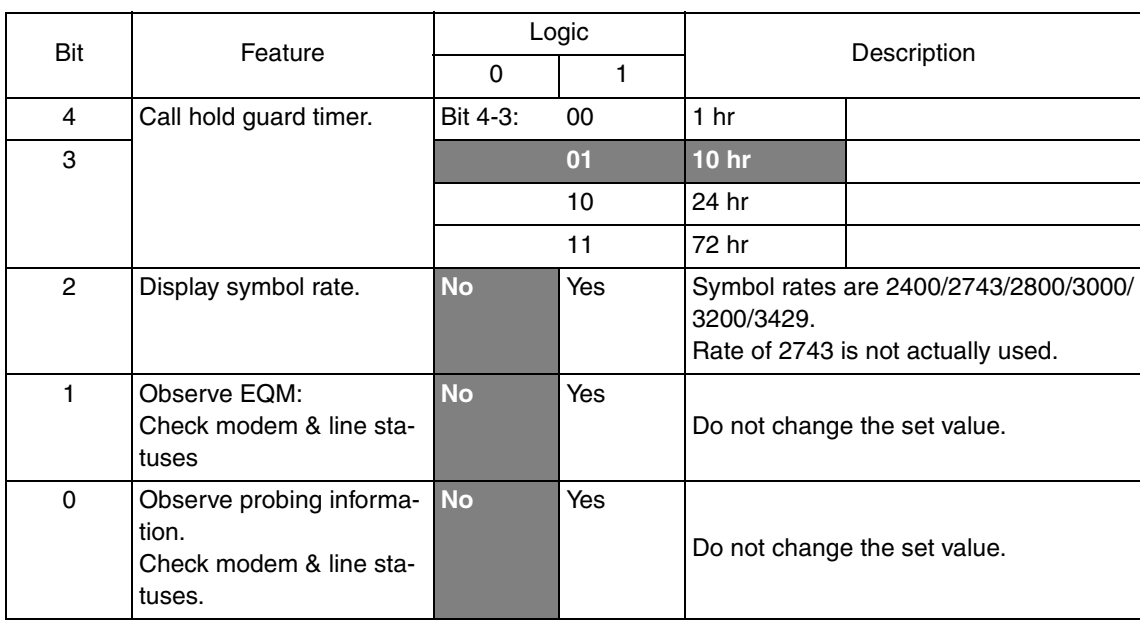

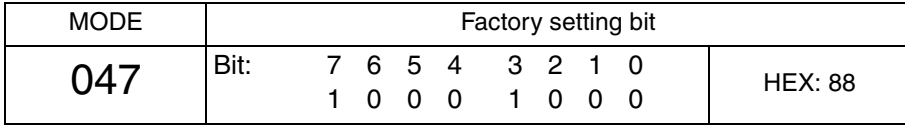

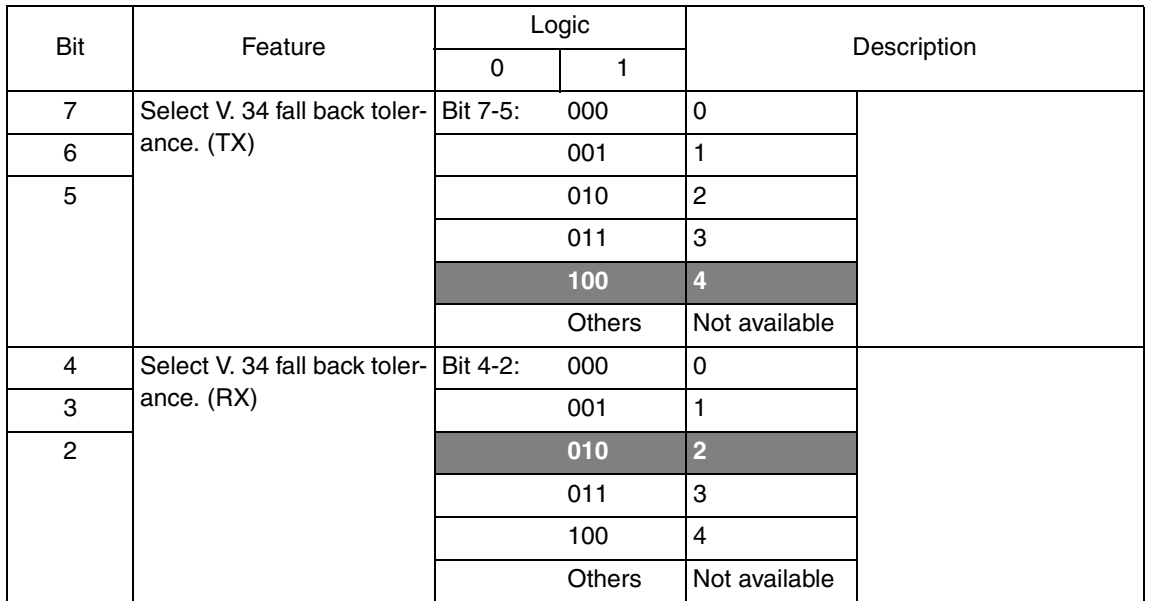

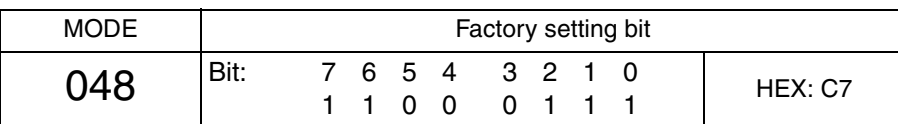

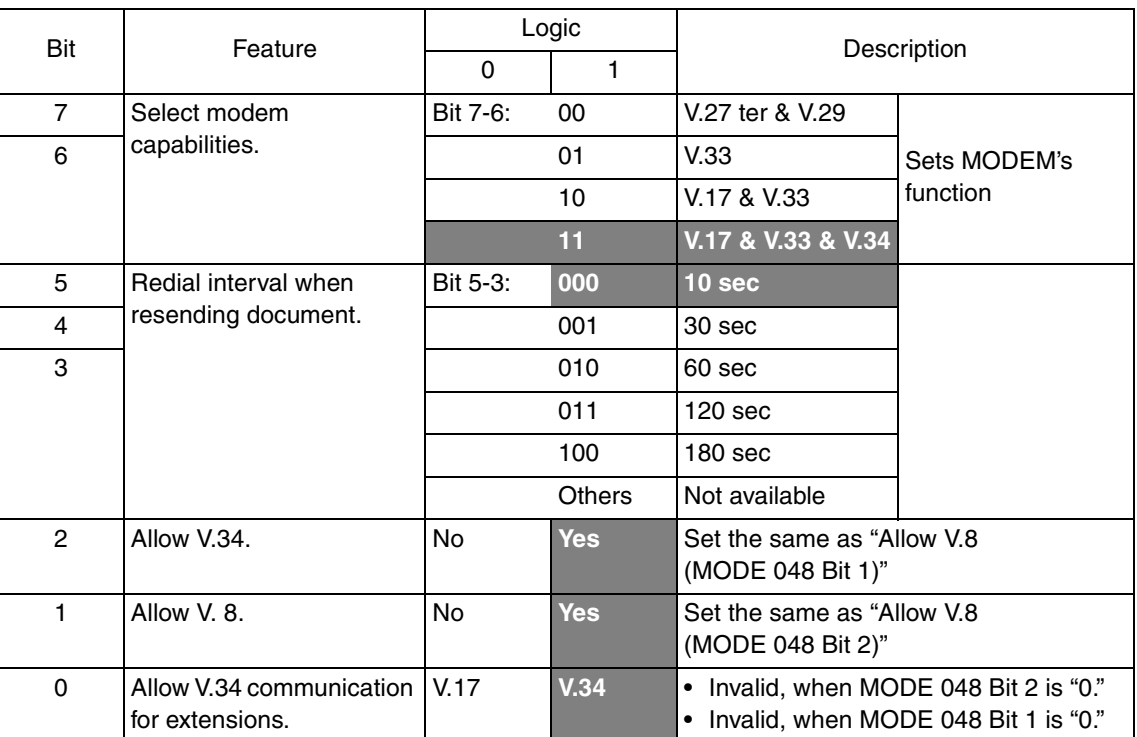

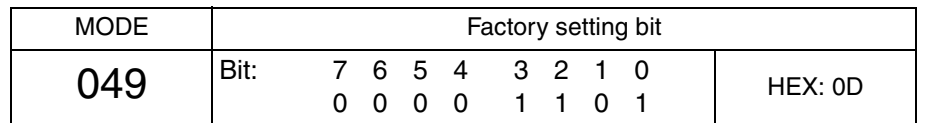

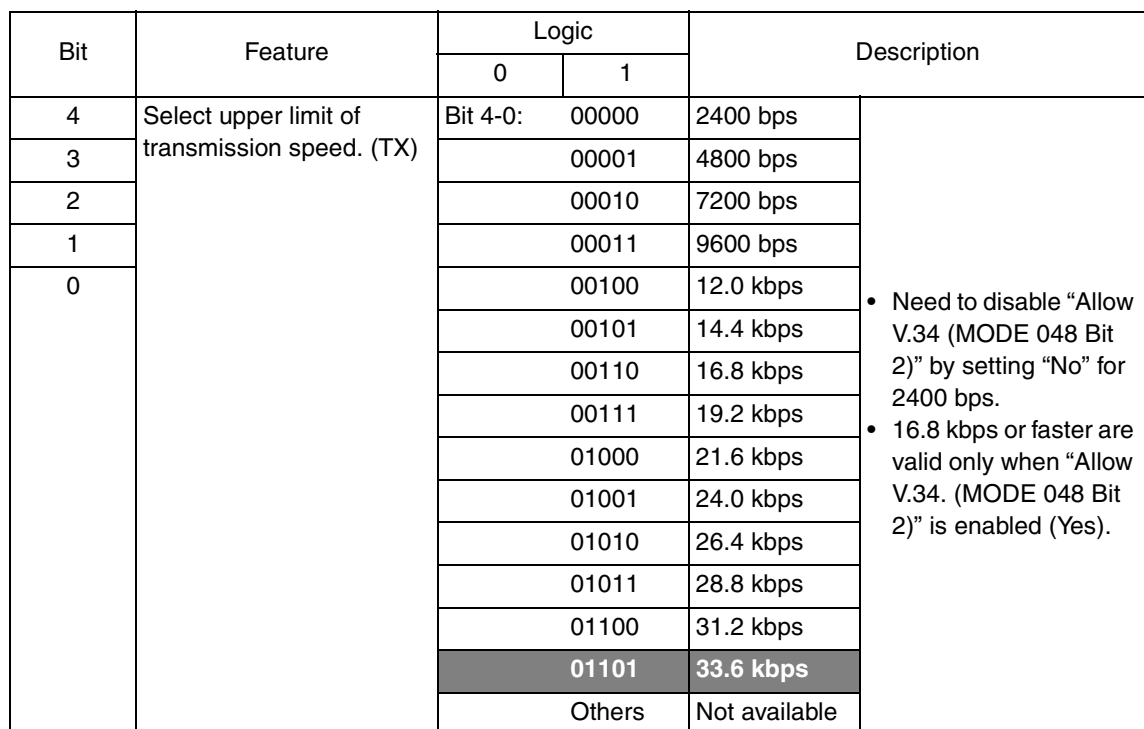

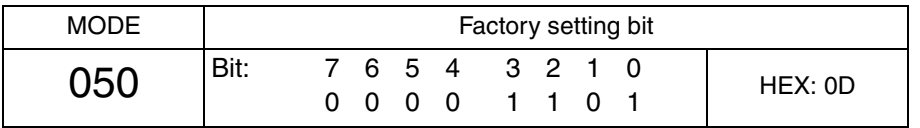

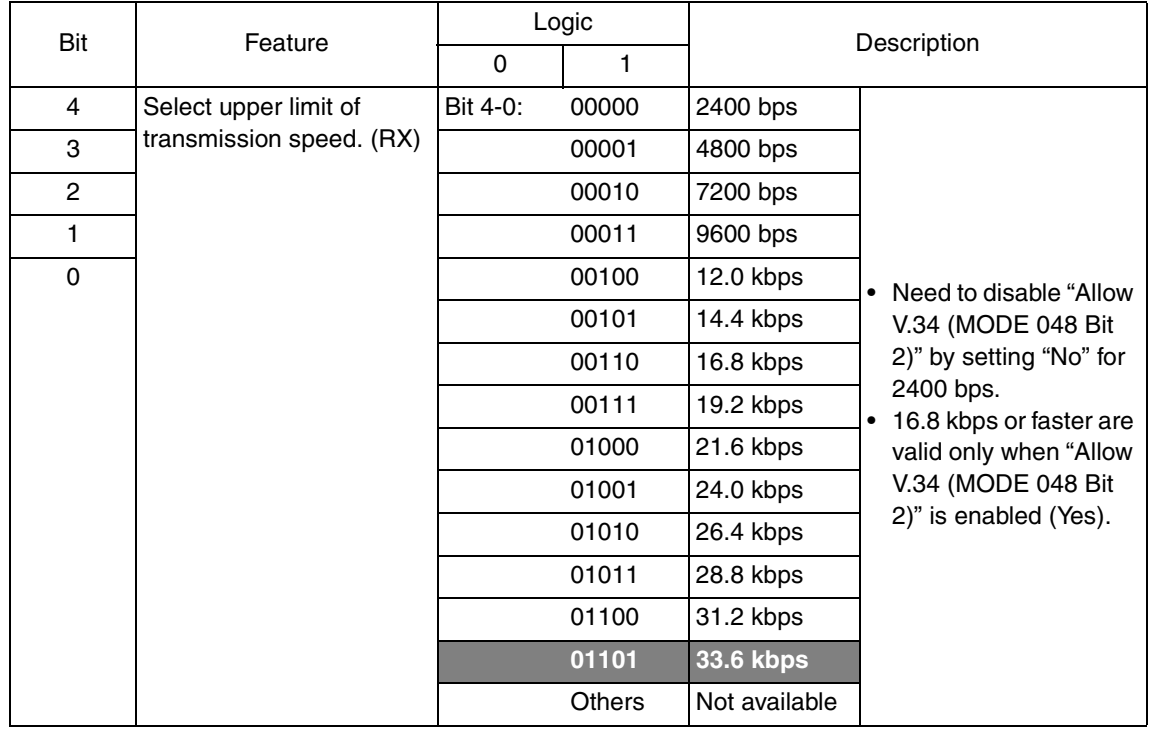

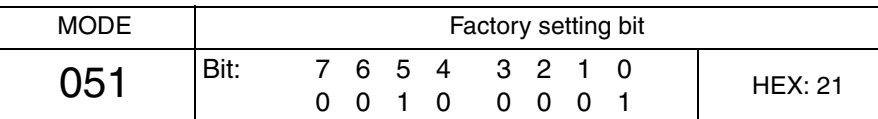

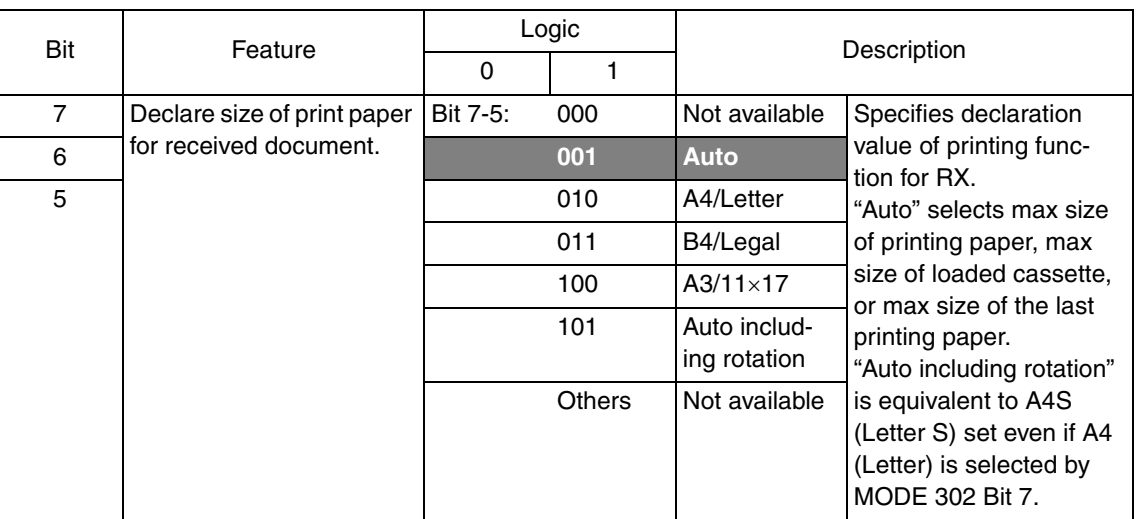

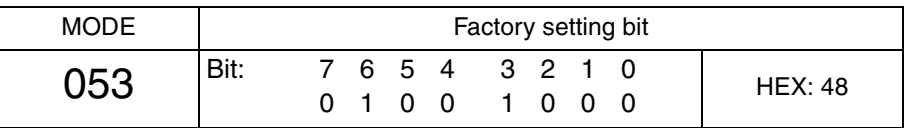

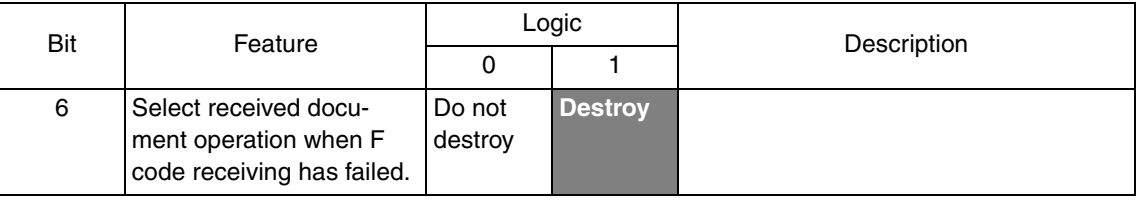

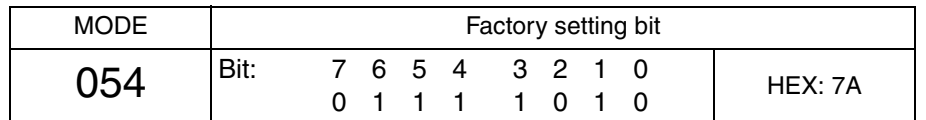

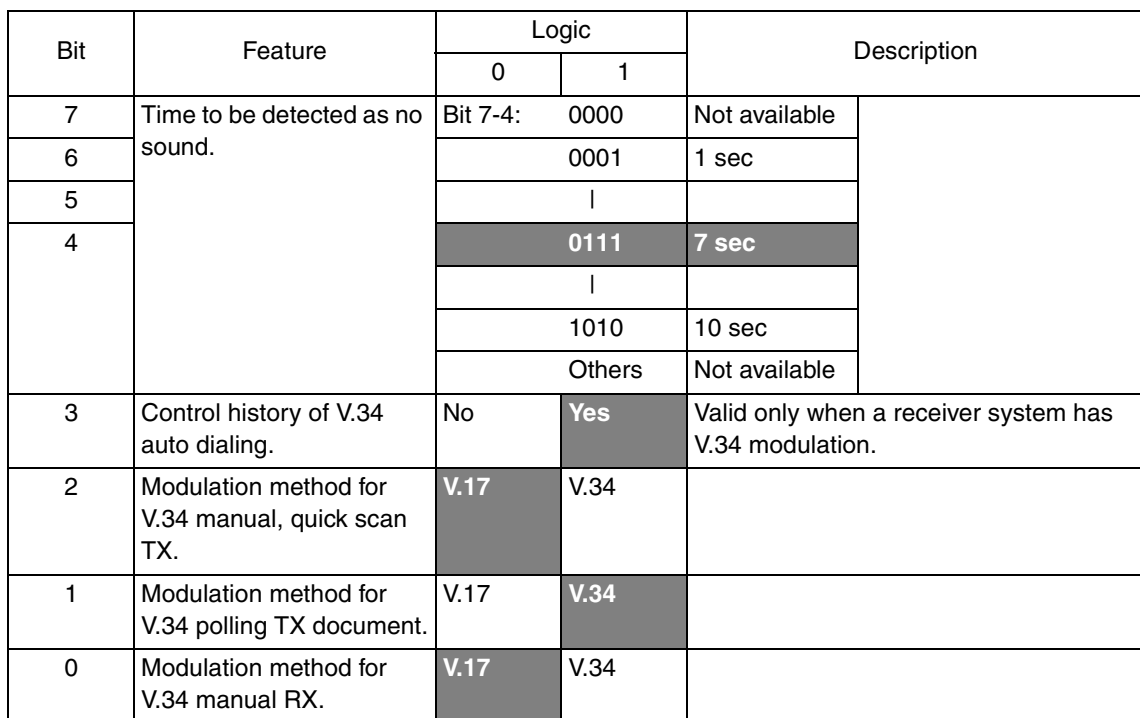

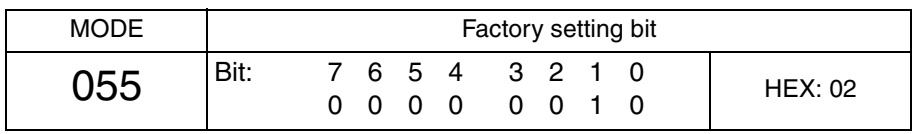

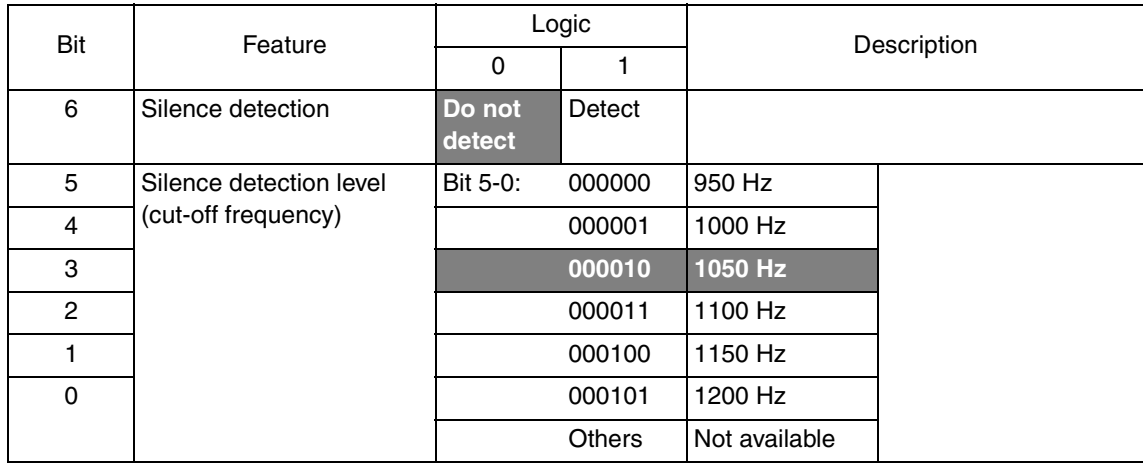

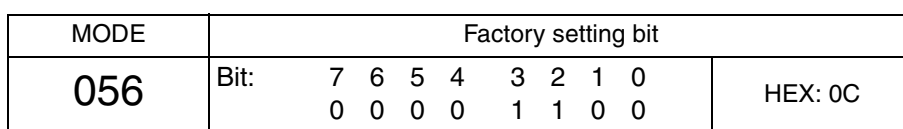

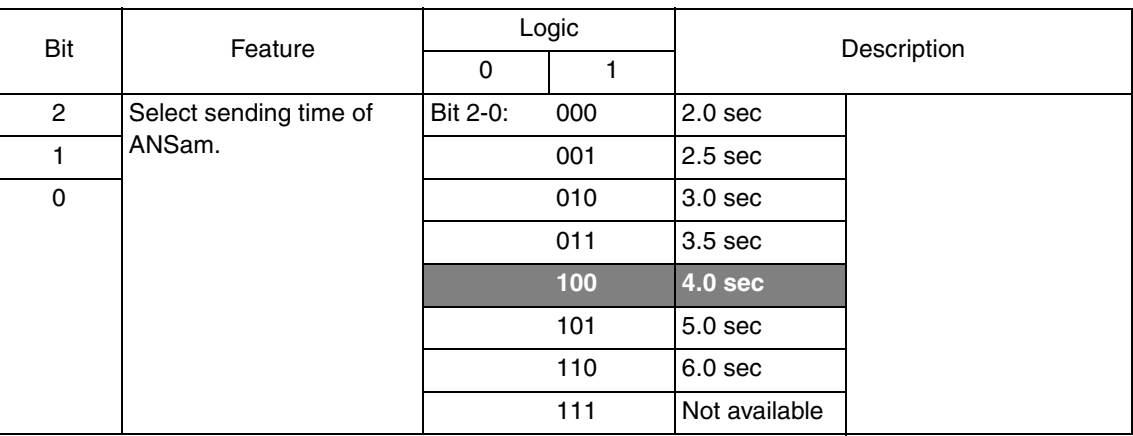

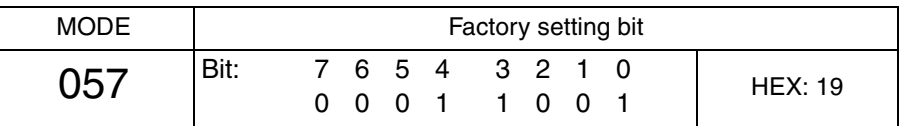

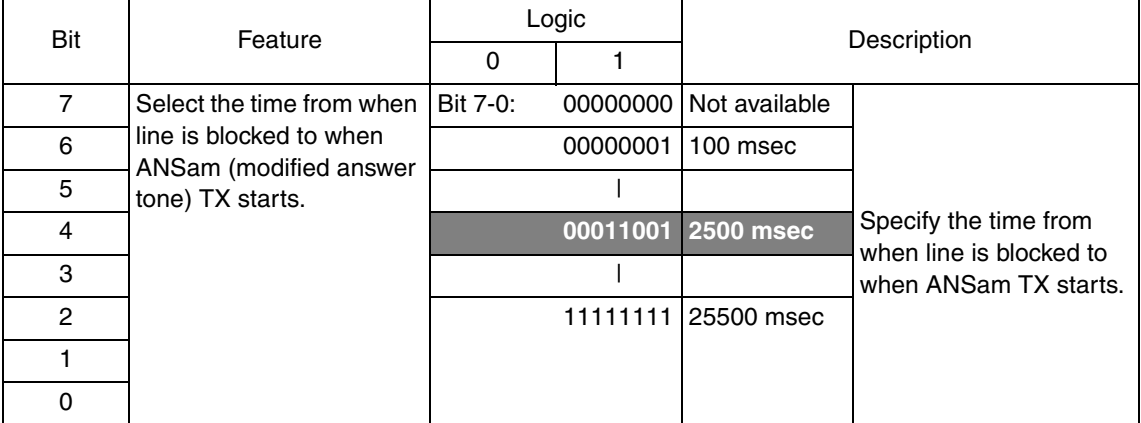

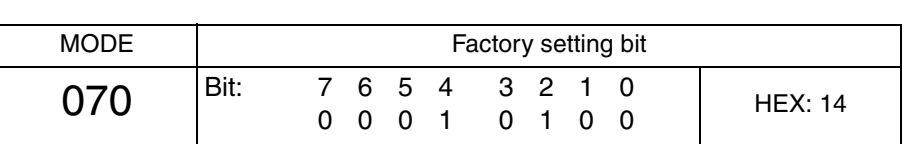

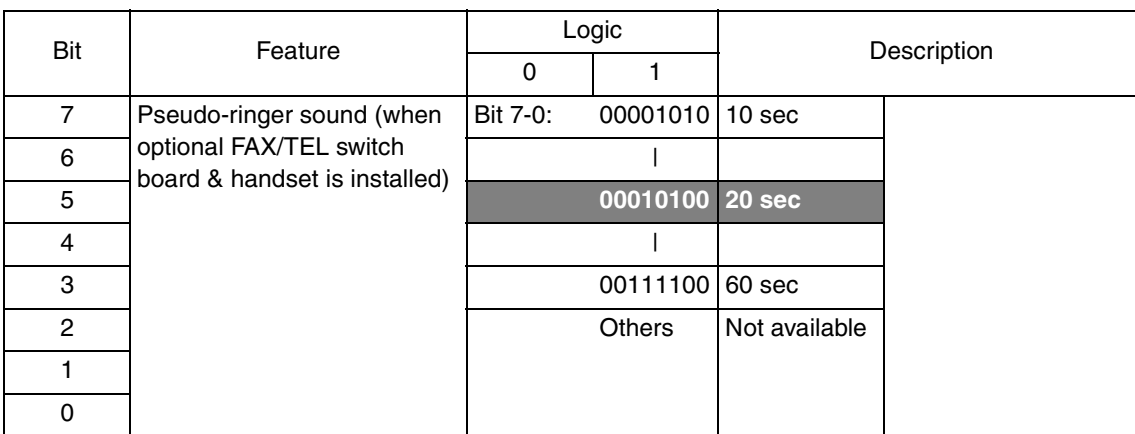

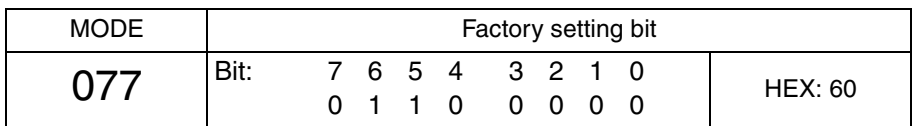

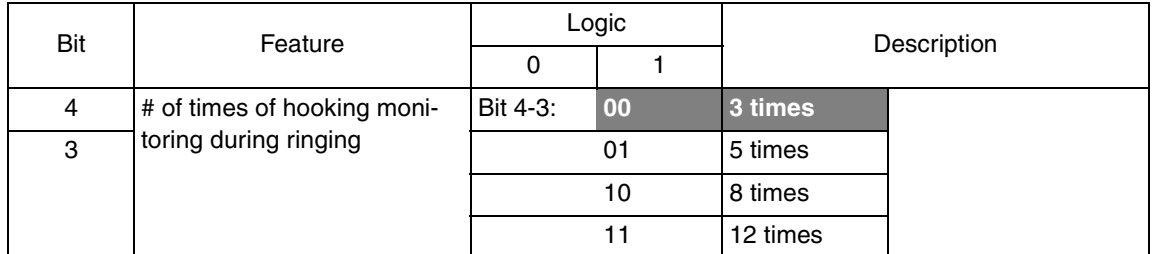

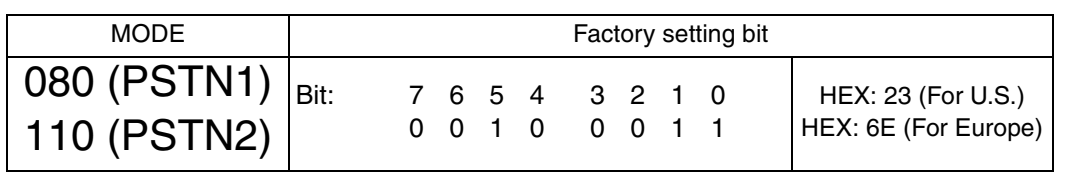

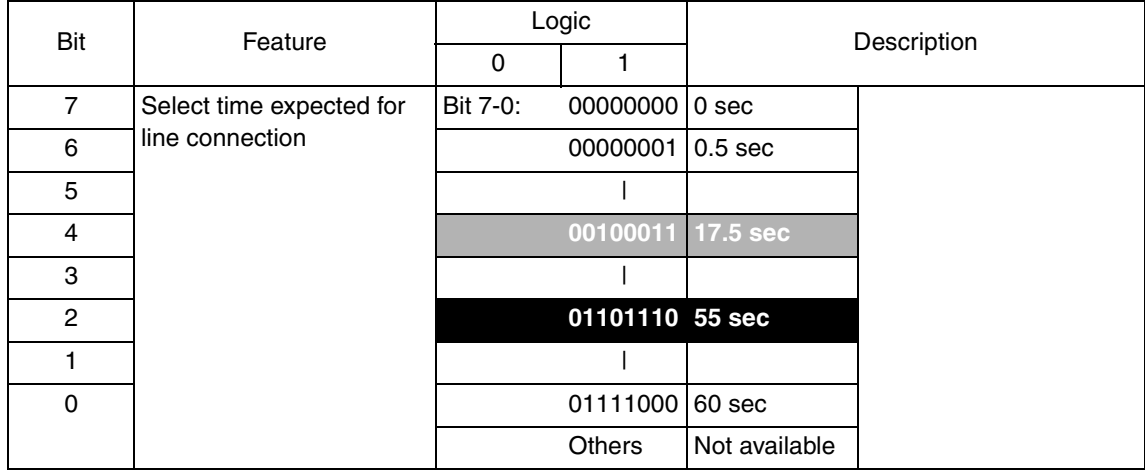

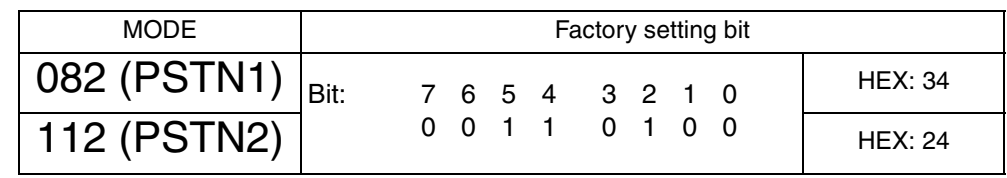

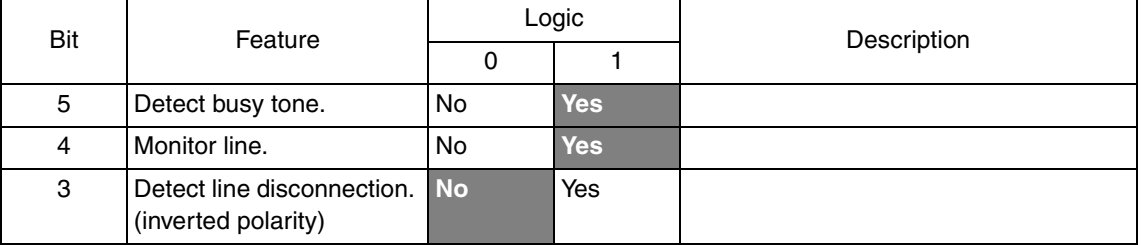

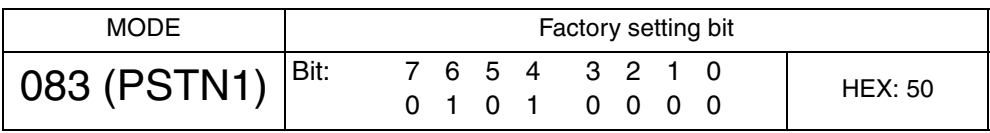

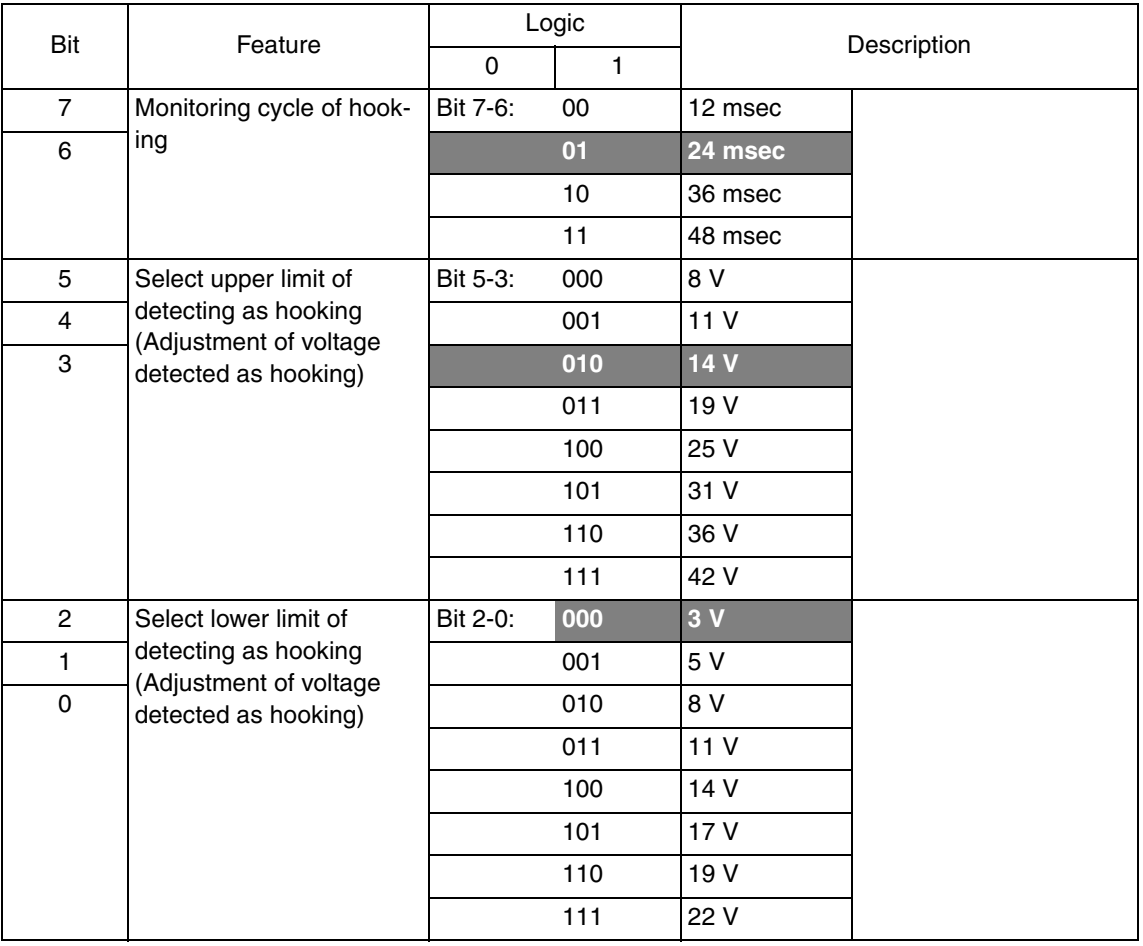

**• The upper limit (Bit 5 to 3) must be higher than the lower limit (Bit 2 to 0).**

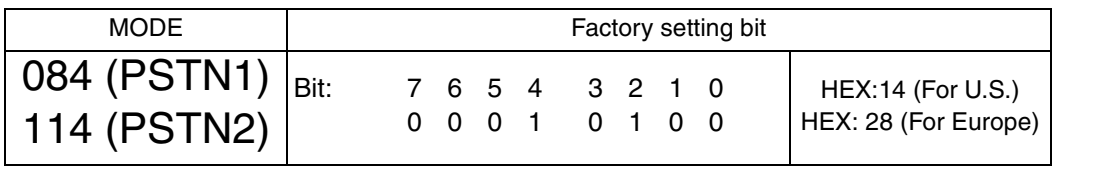

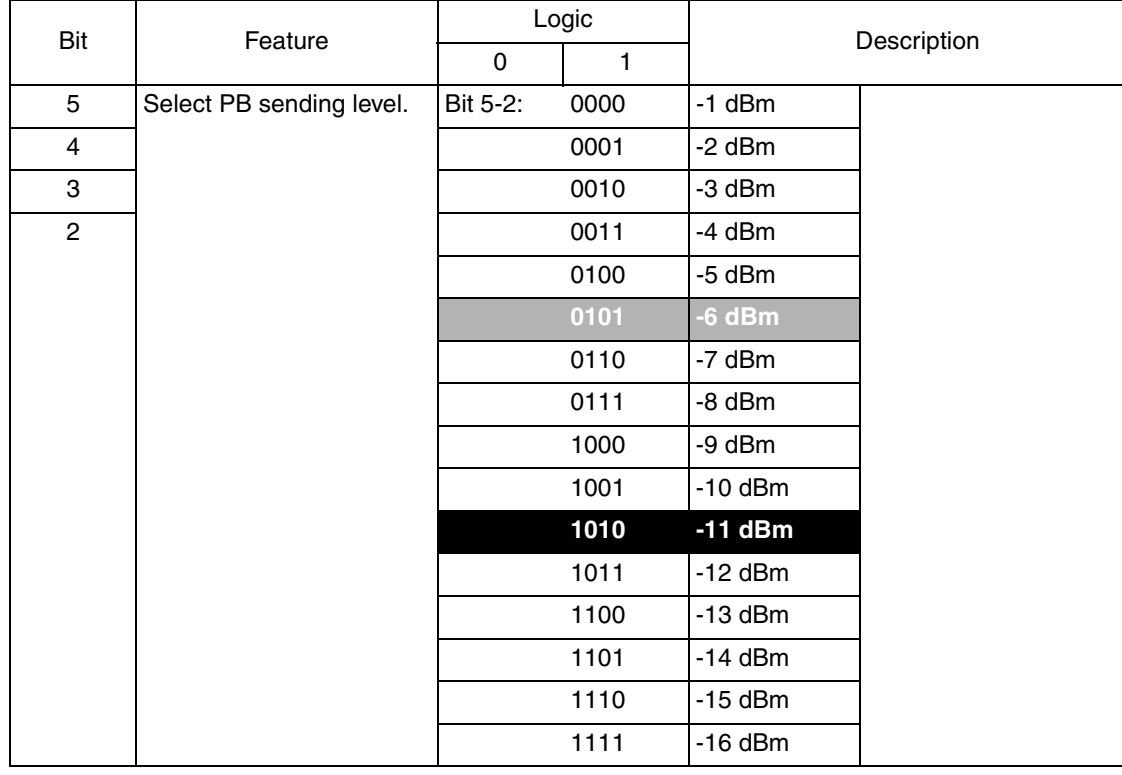

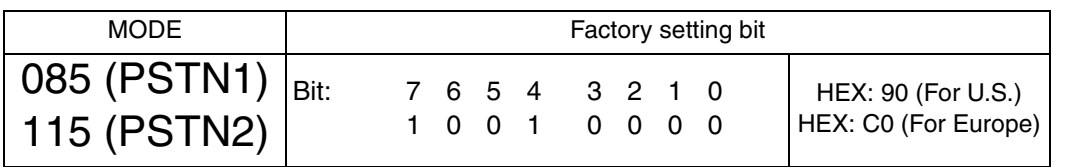

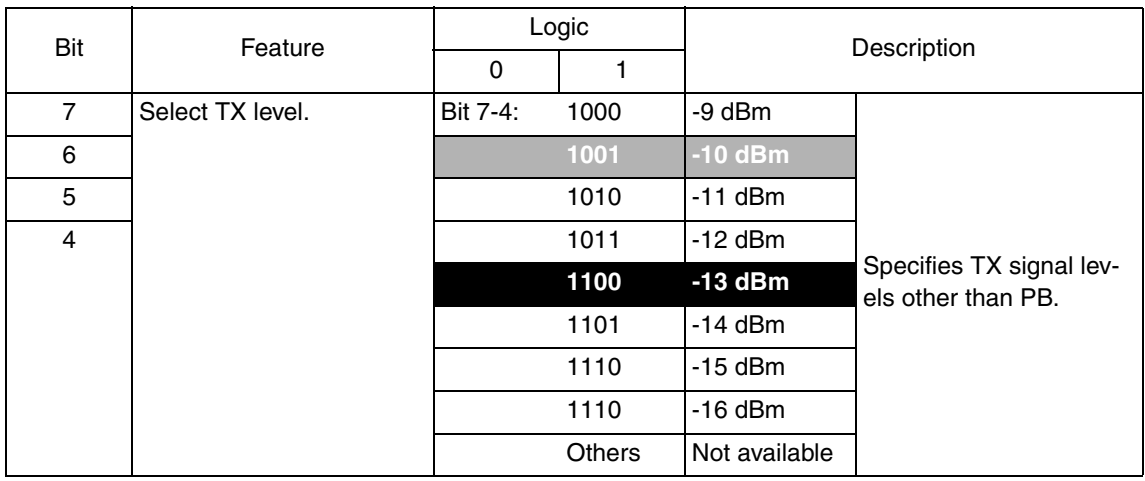

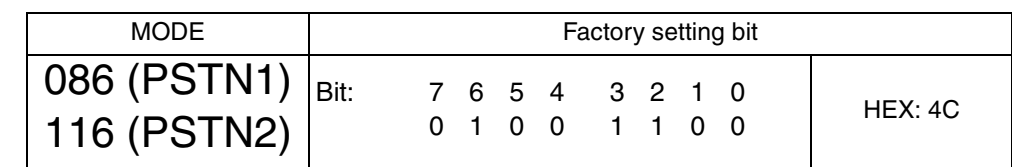

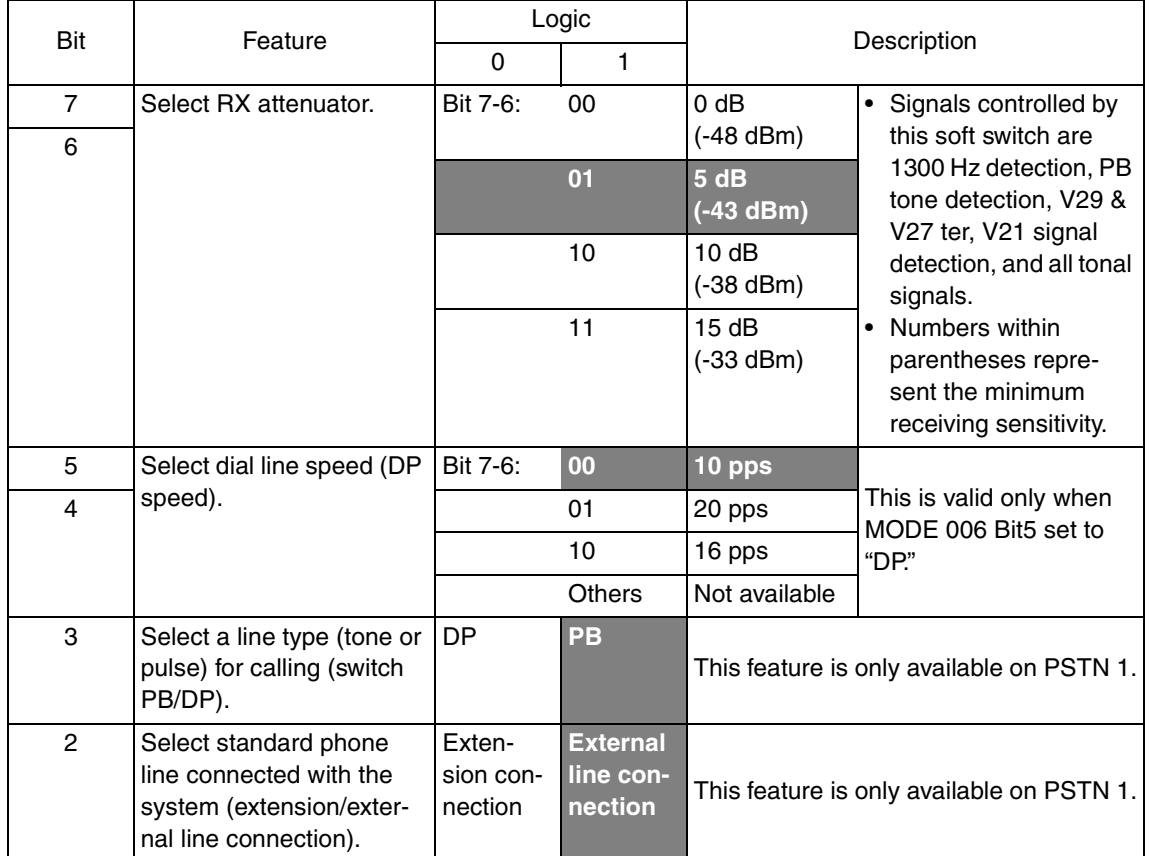

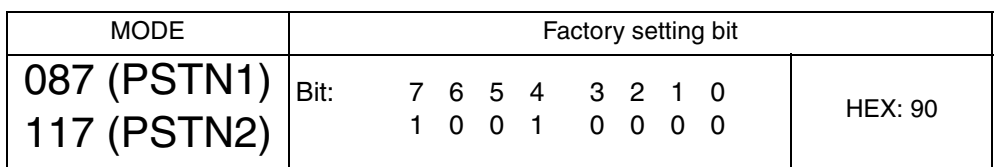

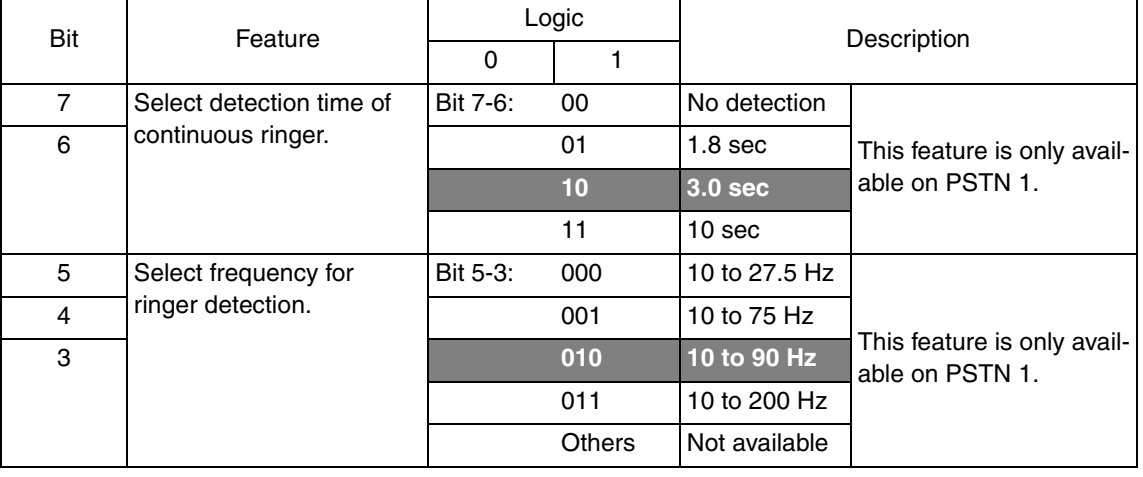

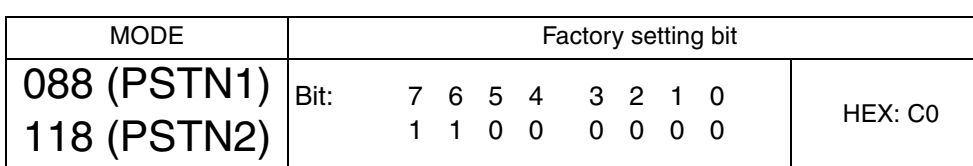

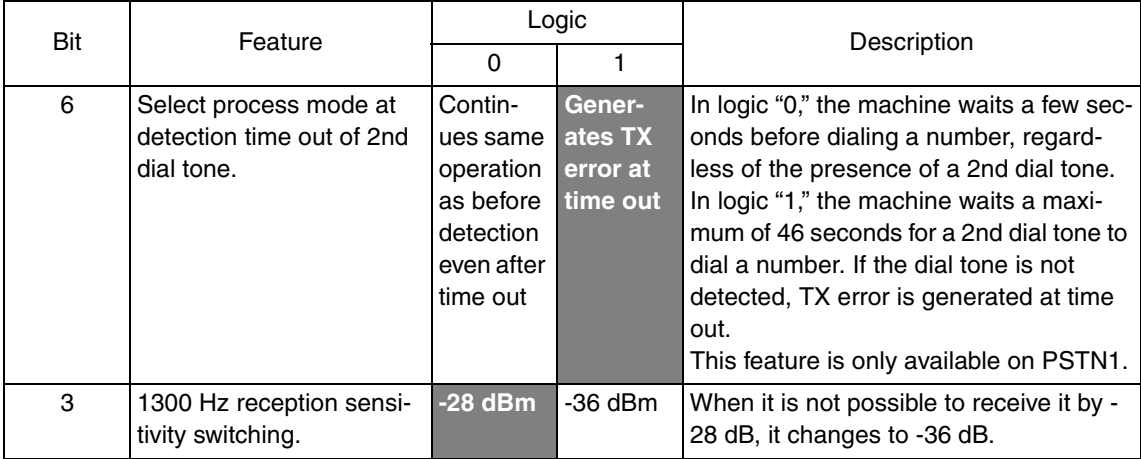

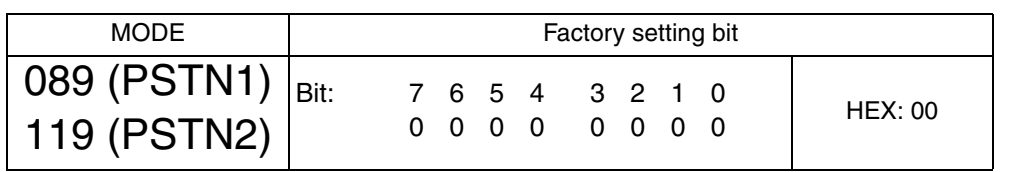

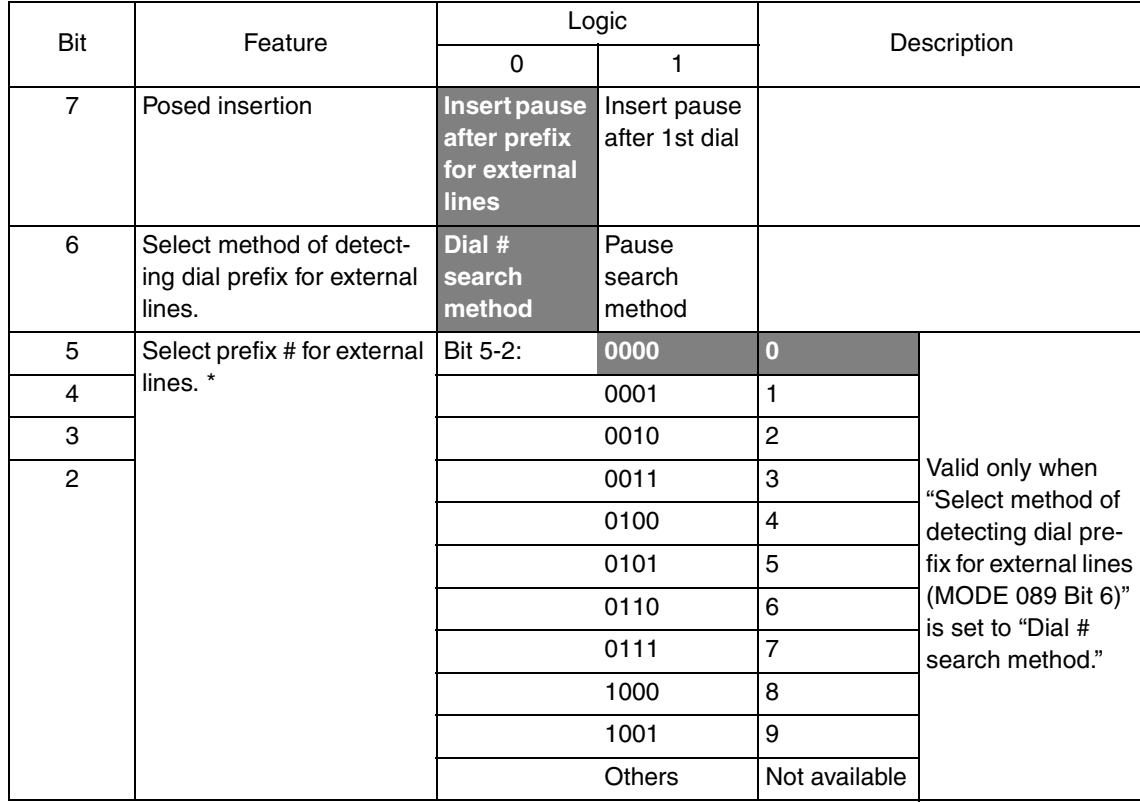

**• The features with (\*) are settable by users. \*: Screen setting**

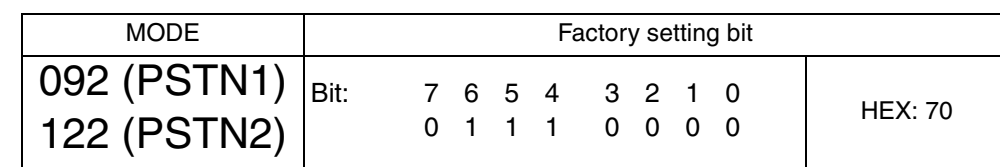

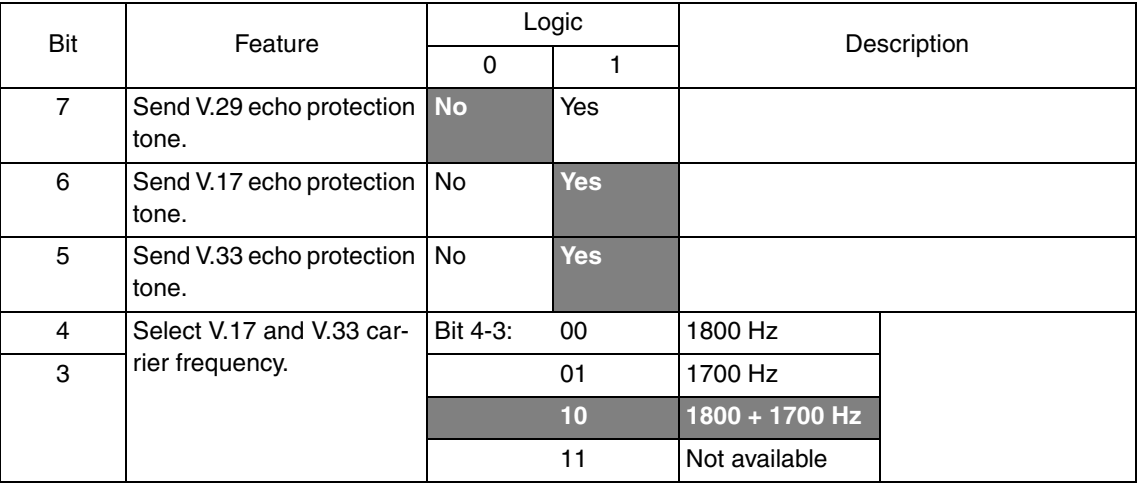

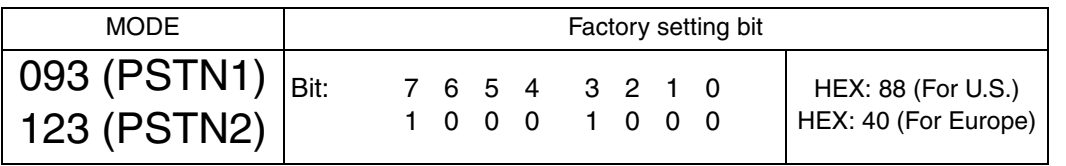

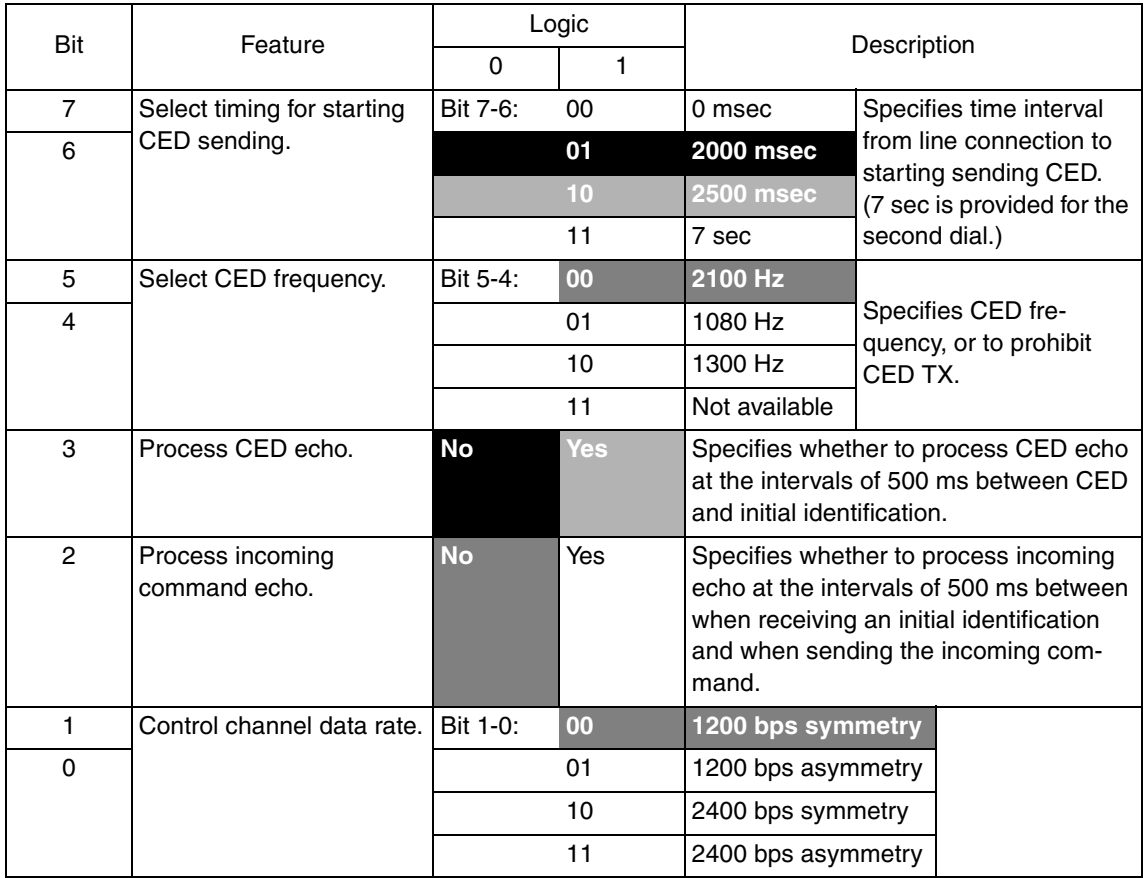

72

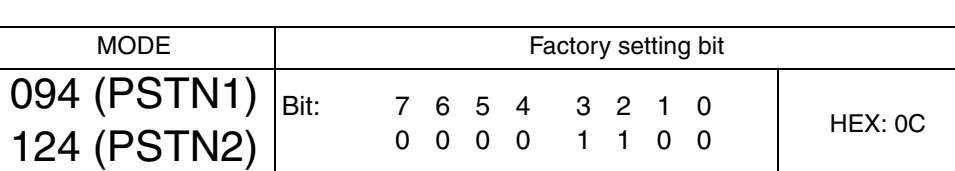

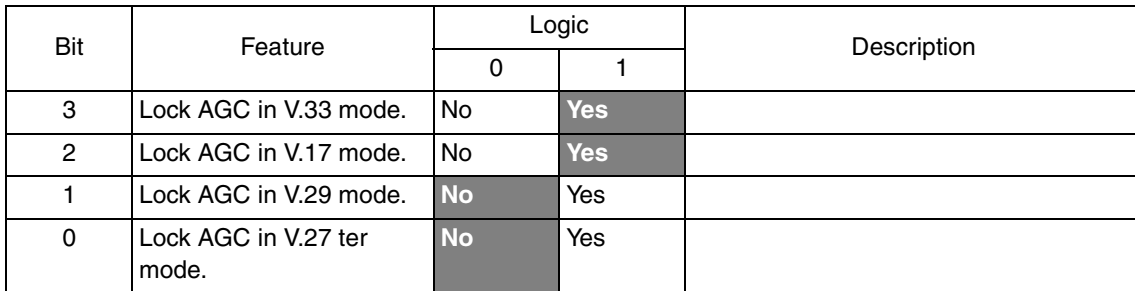

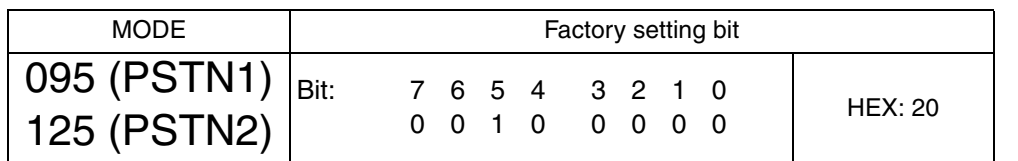

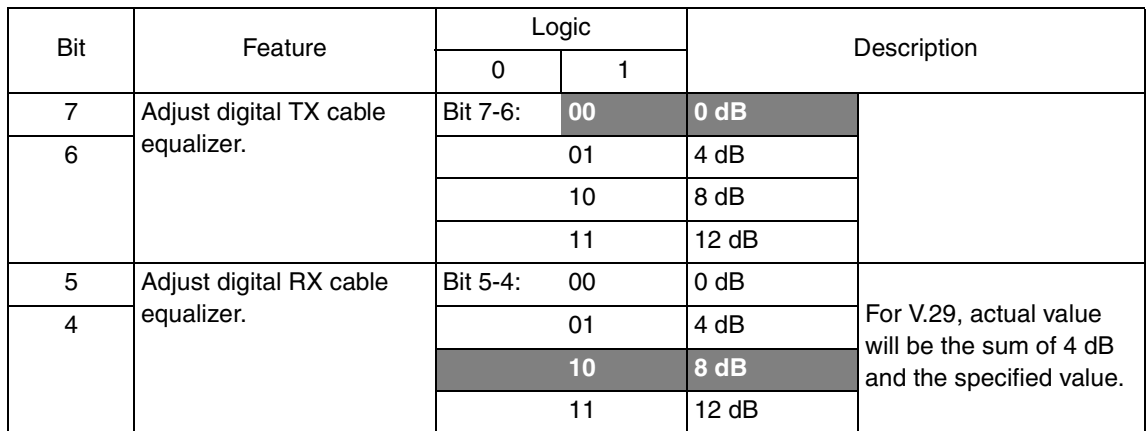

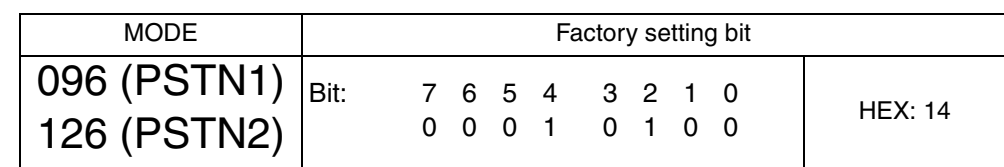

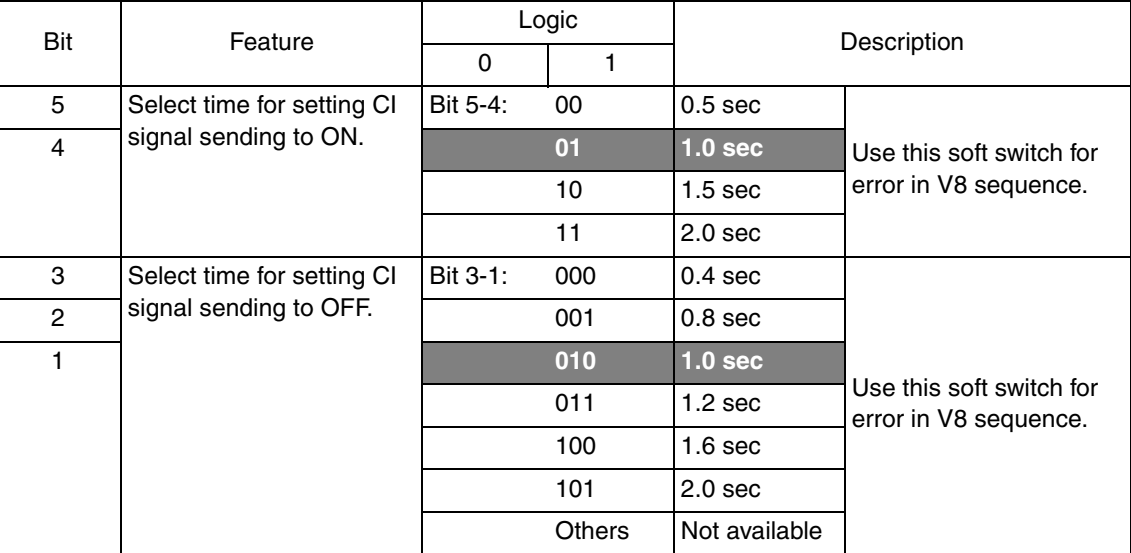

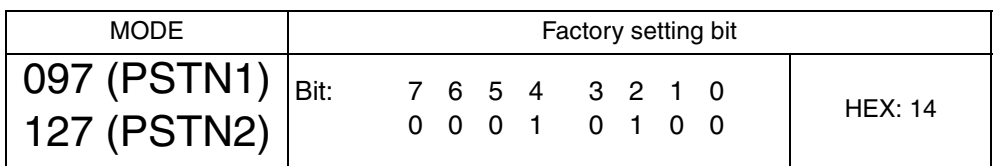

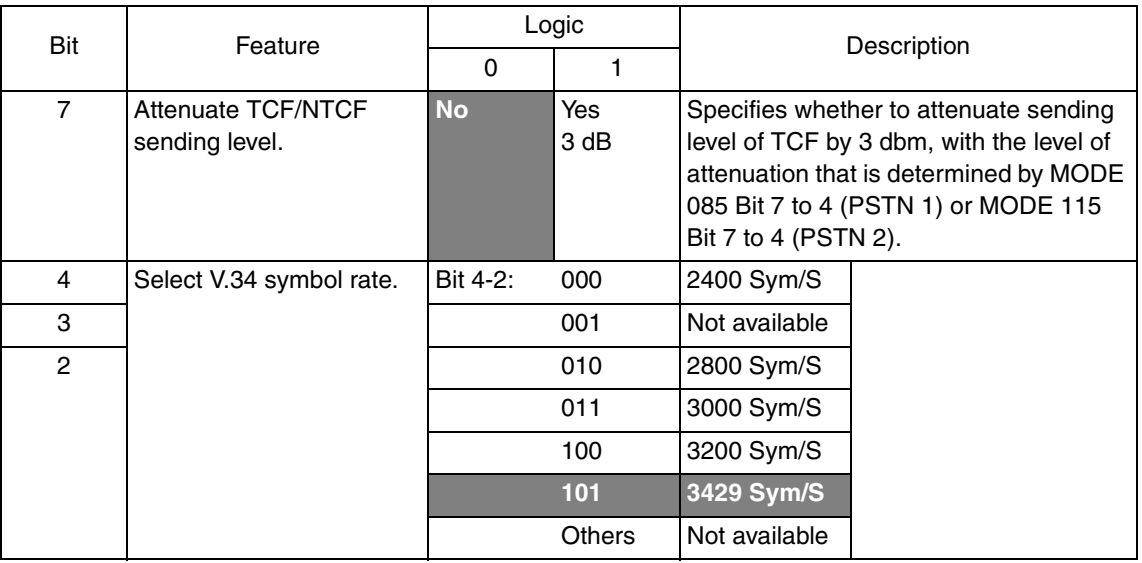

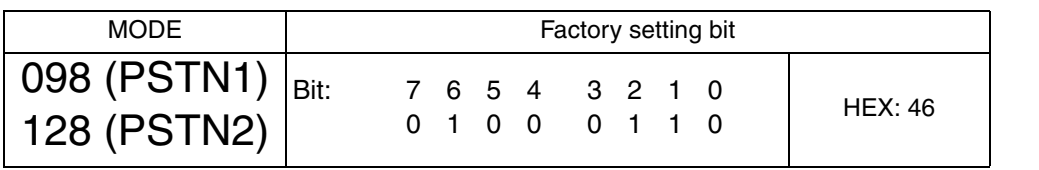

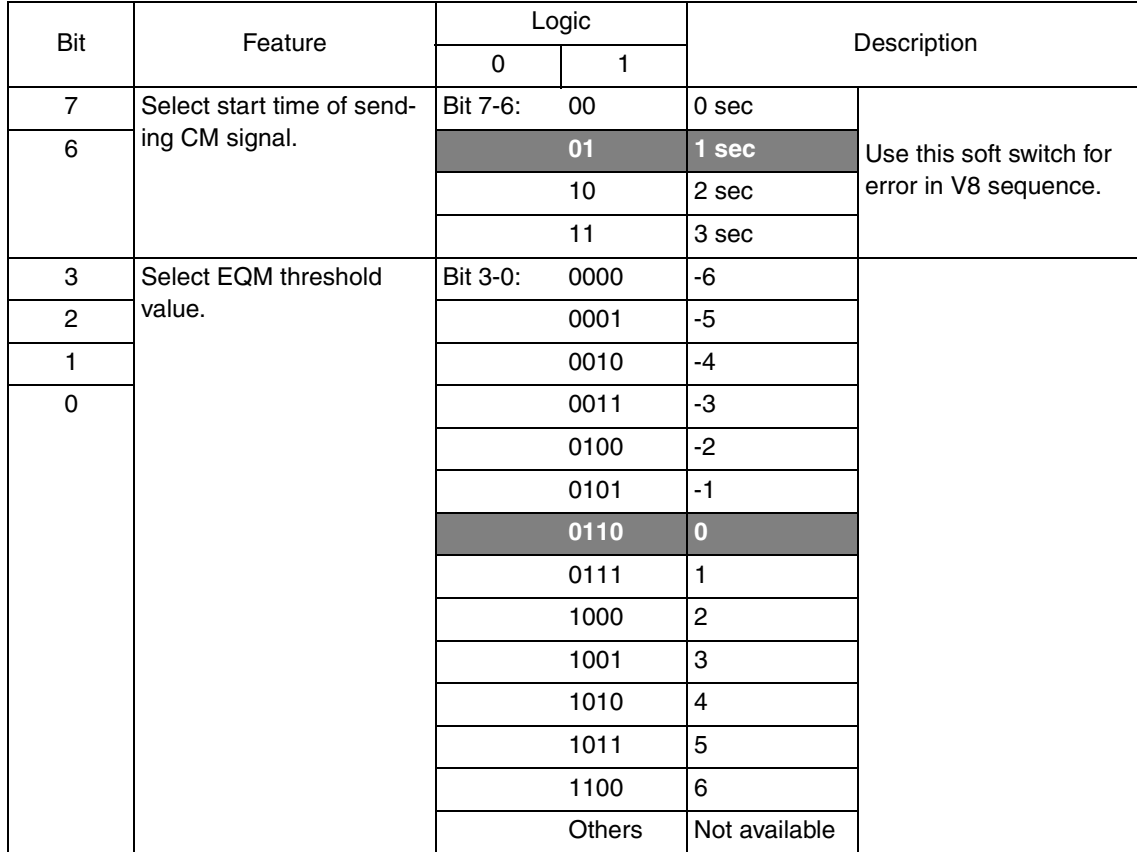

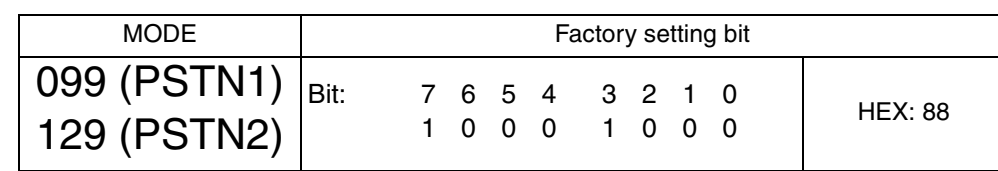

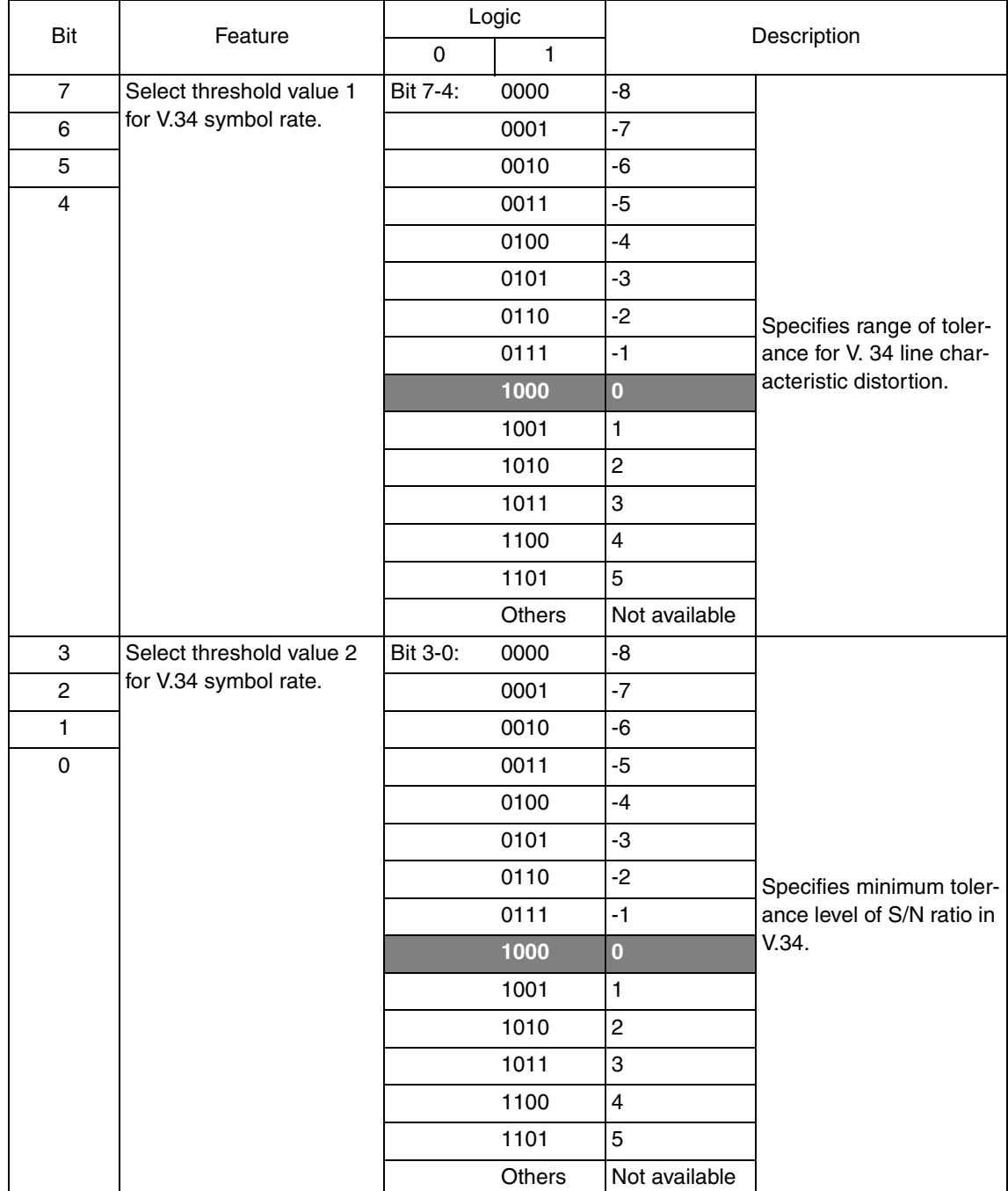

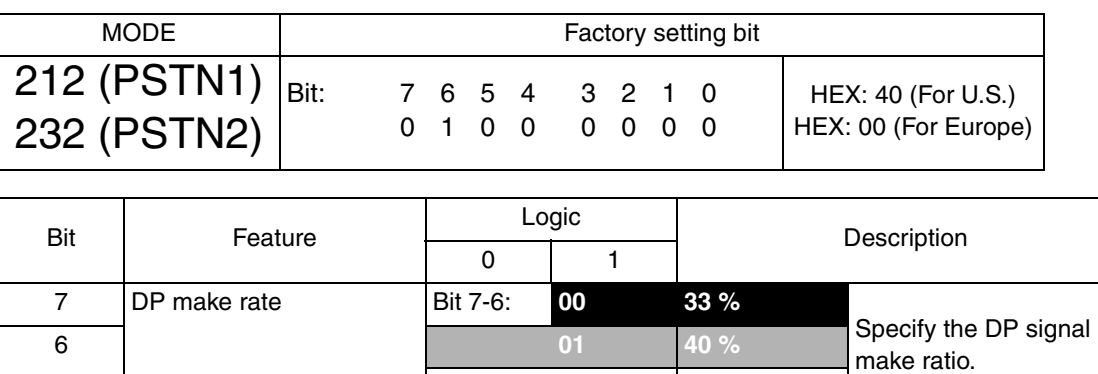

Others | Not available

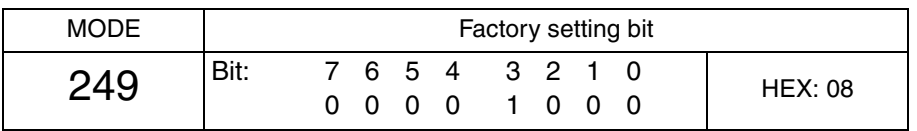

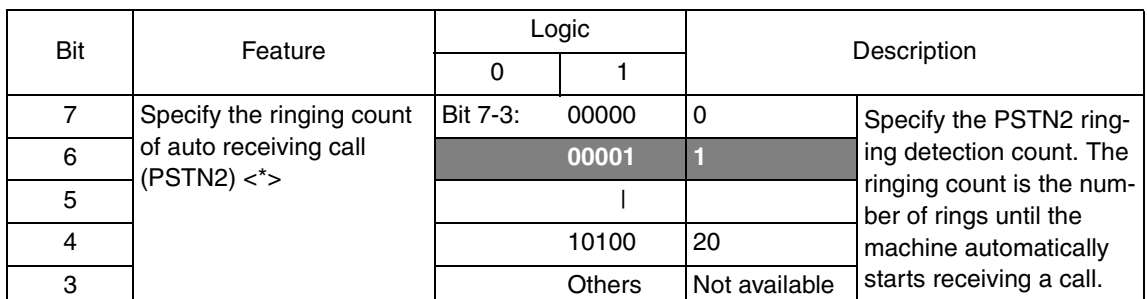

# **NOTE**

**• The features with (\*) are settable by users. <\*>: Soft switch setting**

- **Some machines cannot receive calls. Care must be taken when you set the ringing count to 10 or more.**
- **For PSTN1, refer to MODE 520.**

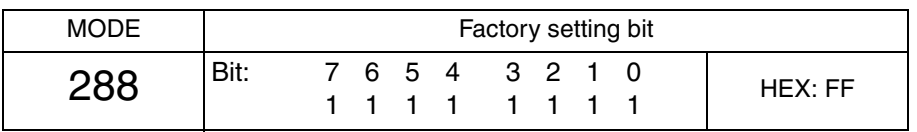

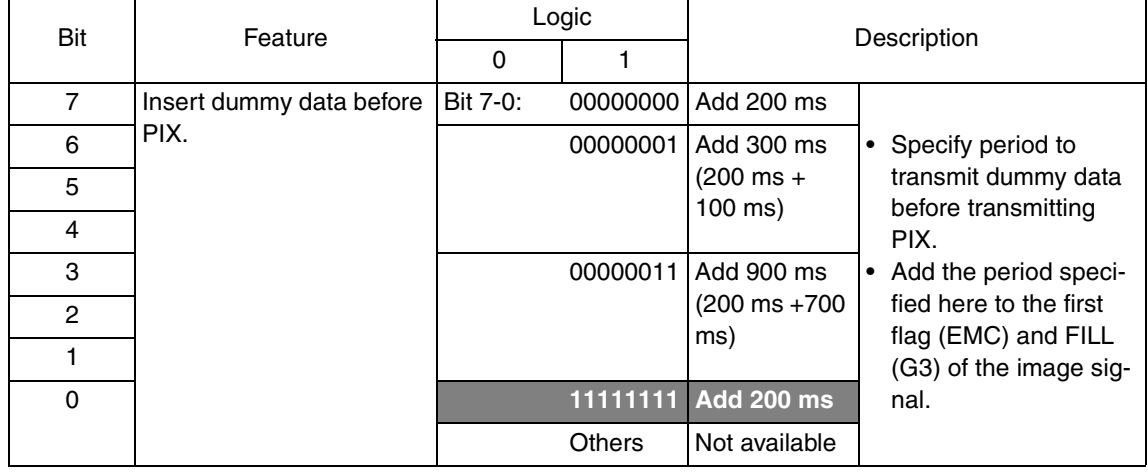

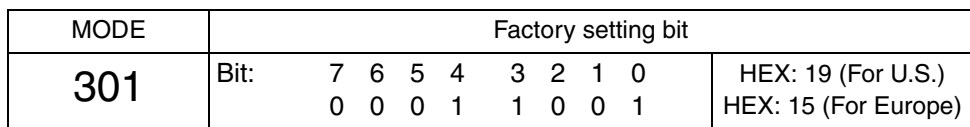

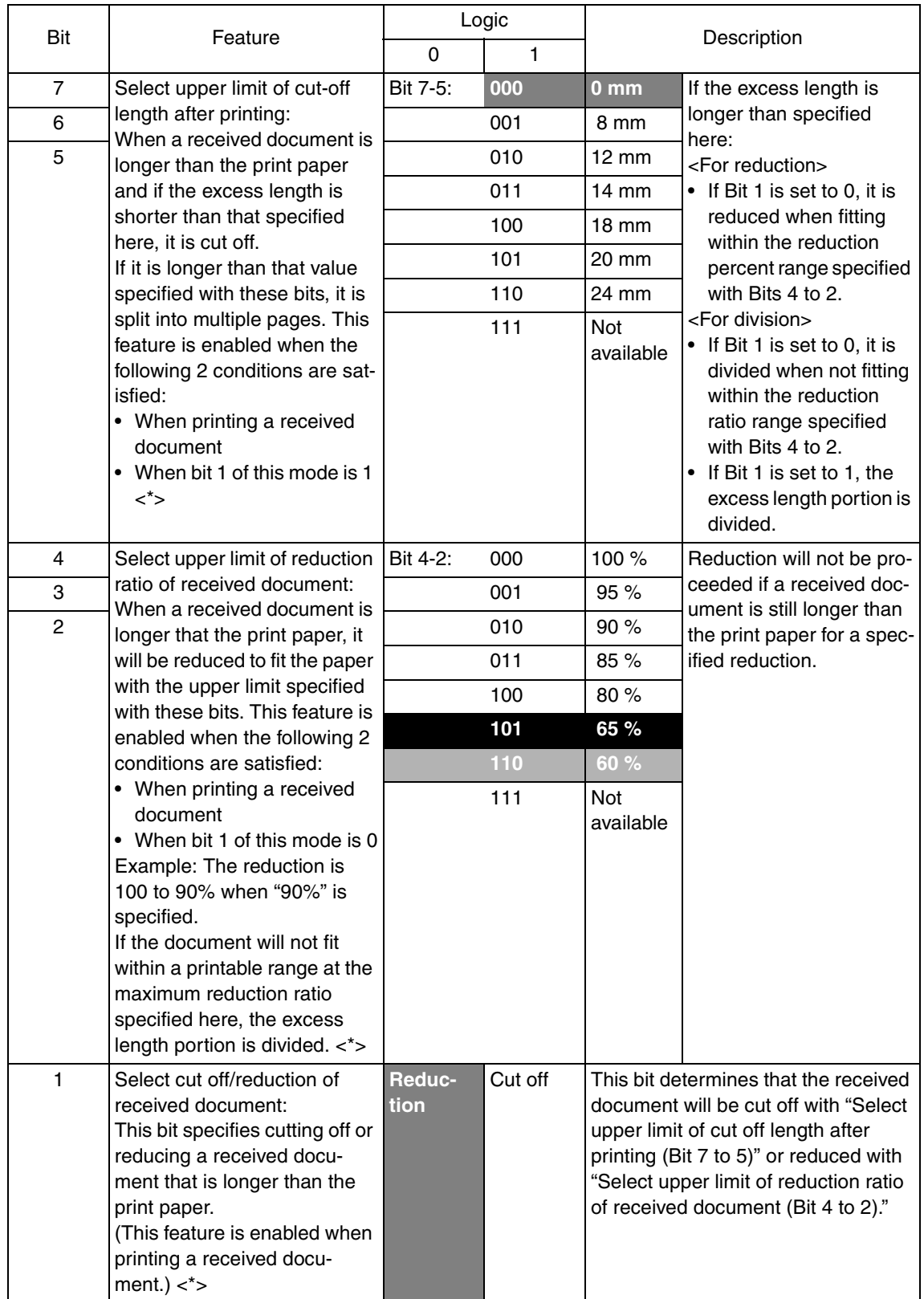

78

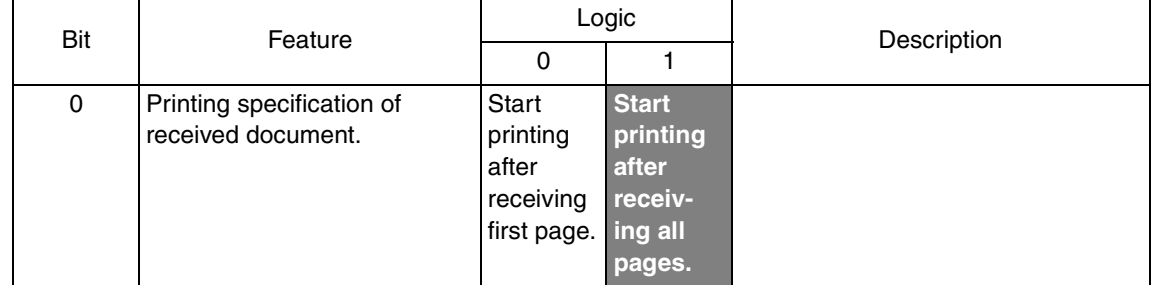

**• The features with (\*) are settable by users. <\*>: Soft switch setting**
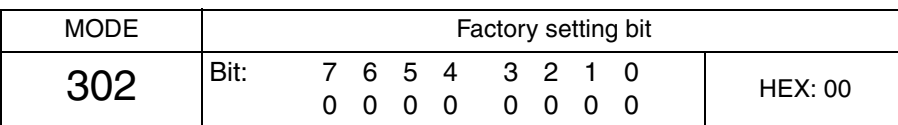

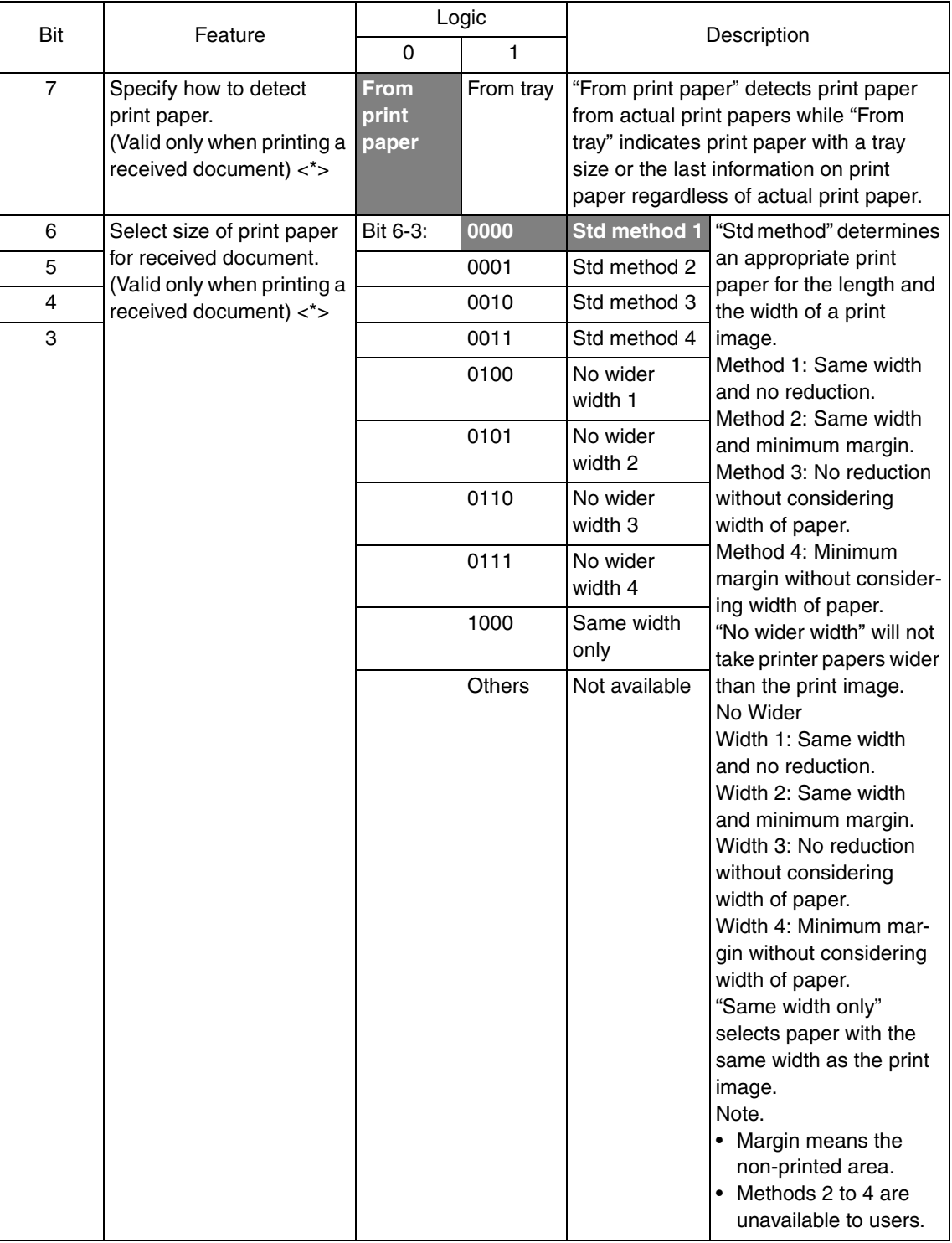

#### **NOTE**

**• The features with (\*) are settable by users. <\*>: Soft switch setting**

80

Downloaded from [www.Manualslib.com](http://www.manualslib.com/) manuals search engine

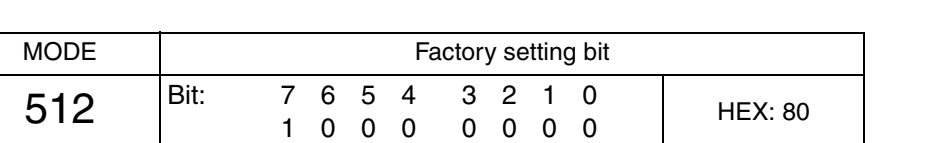

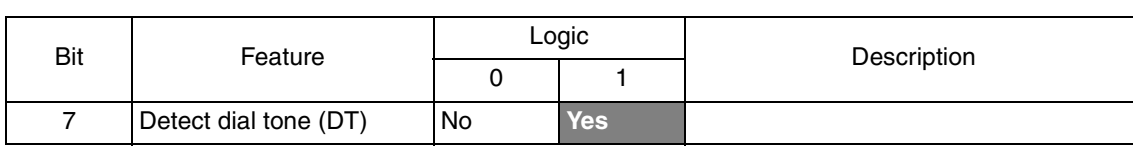

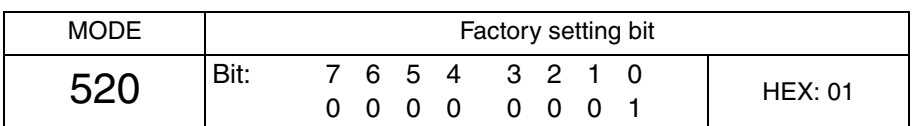

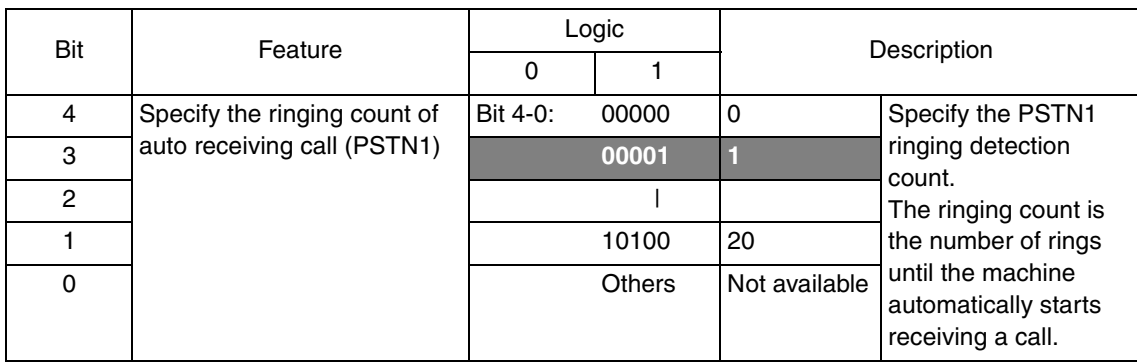

#### **Note:**

- **Some machines cannot receive calls. Care must be taken when you set the ringing count to 10 or more.**
- **For PSTN2, refer to MODE 249.**

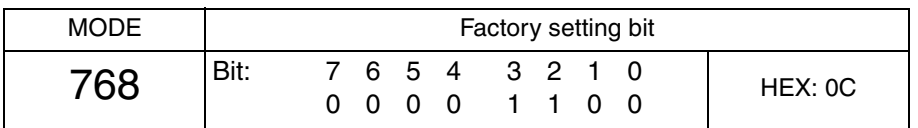

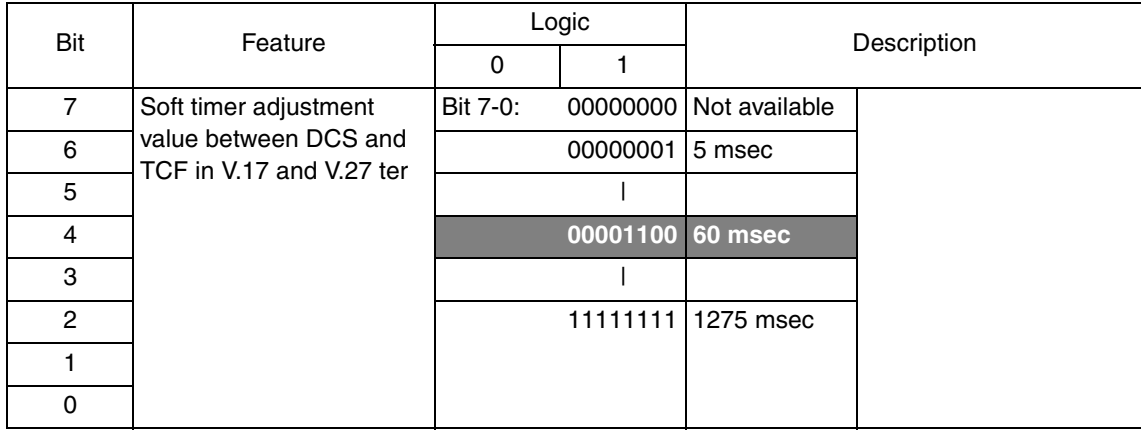

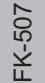

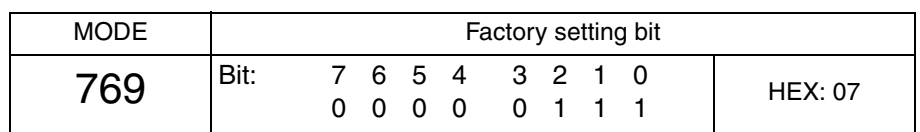

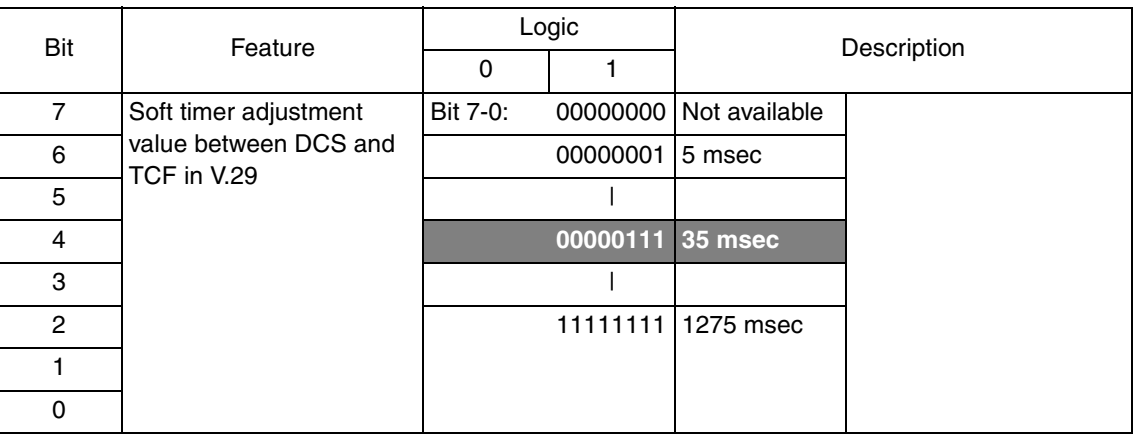

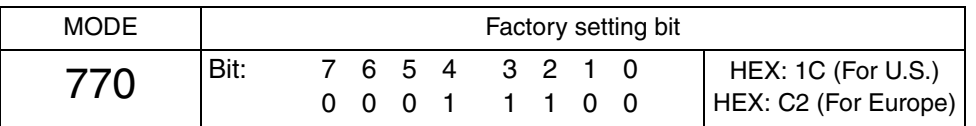

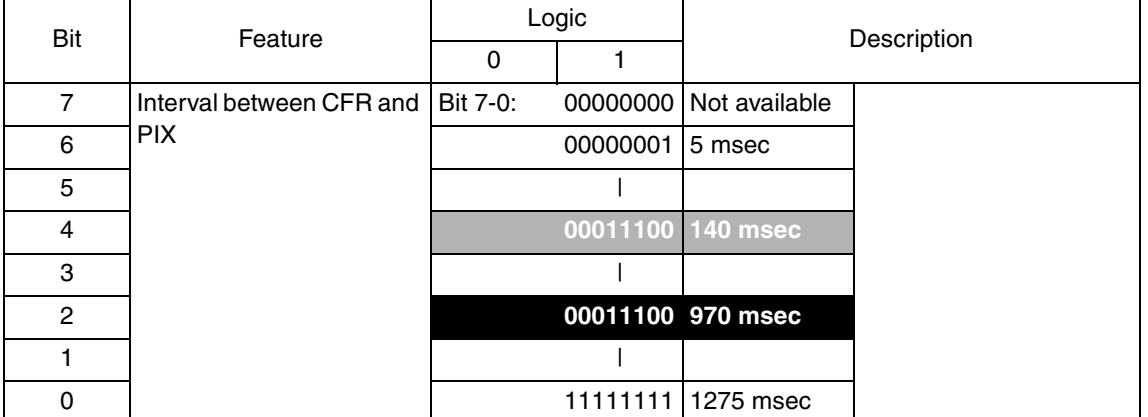

Downloaded from [www.Manualslib.com](http://www.manualslib.com/) manuals search engine

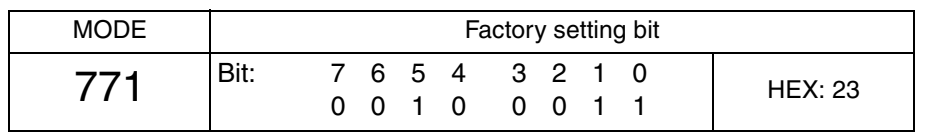

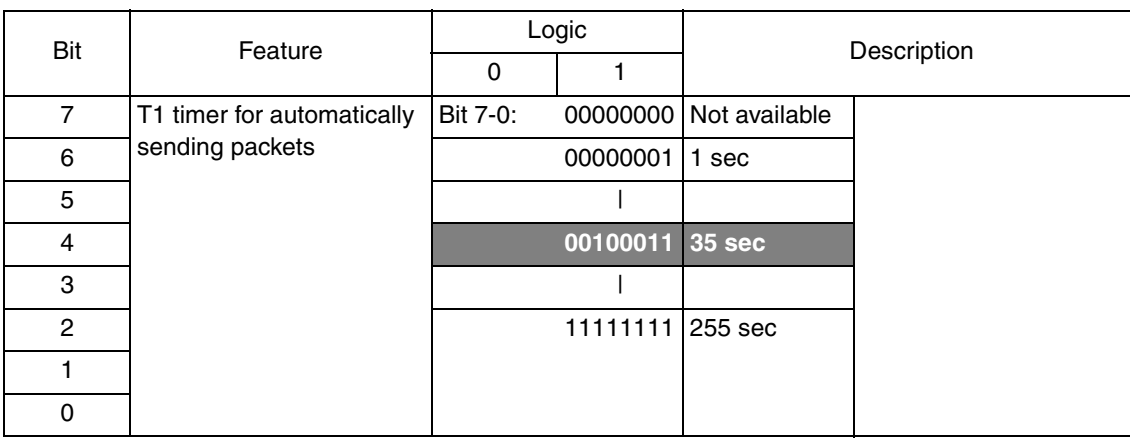

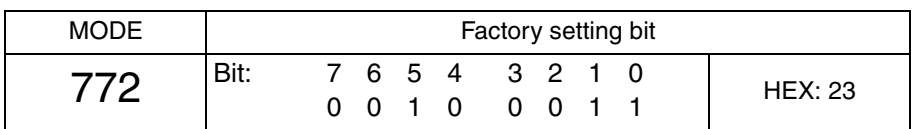

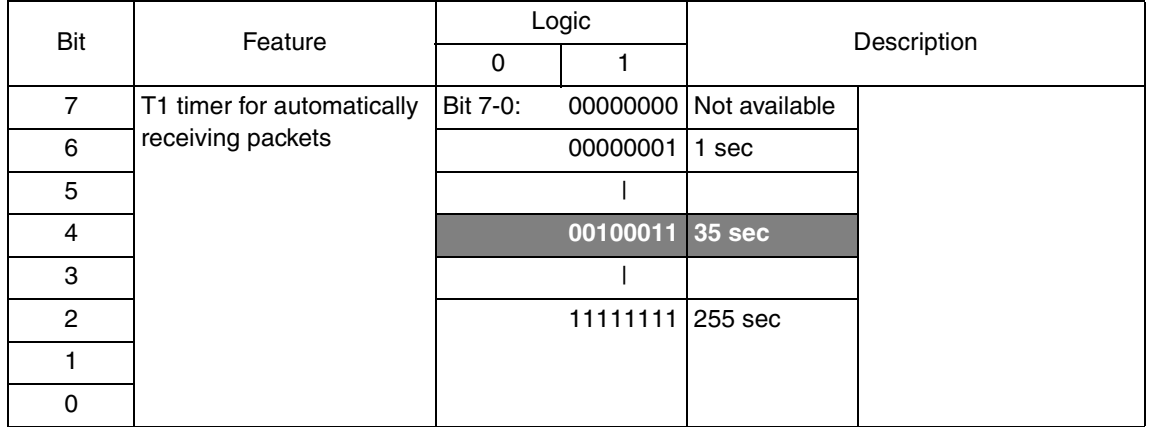

Adjustment / Setting Adjustment / Setting

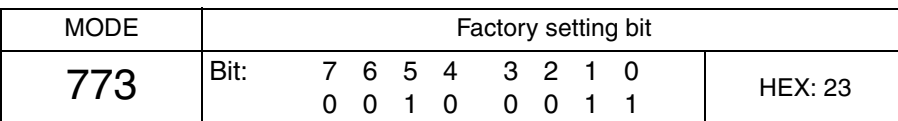

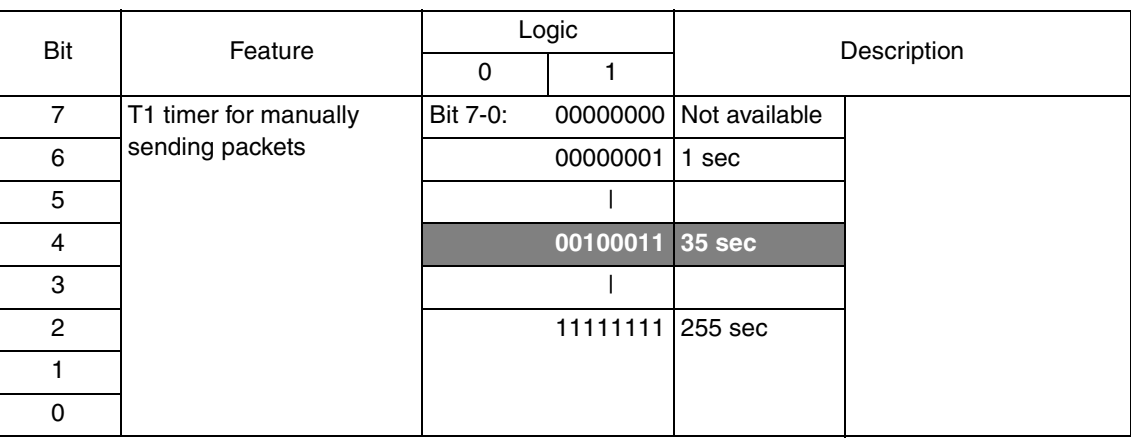

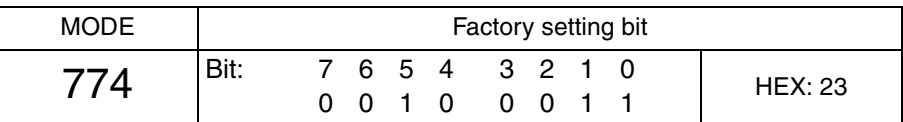

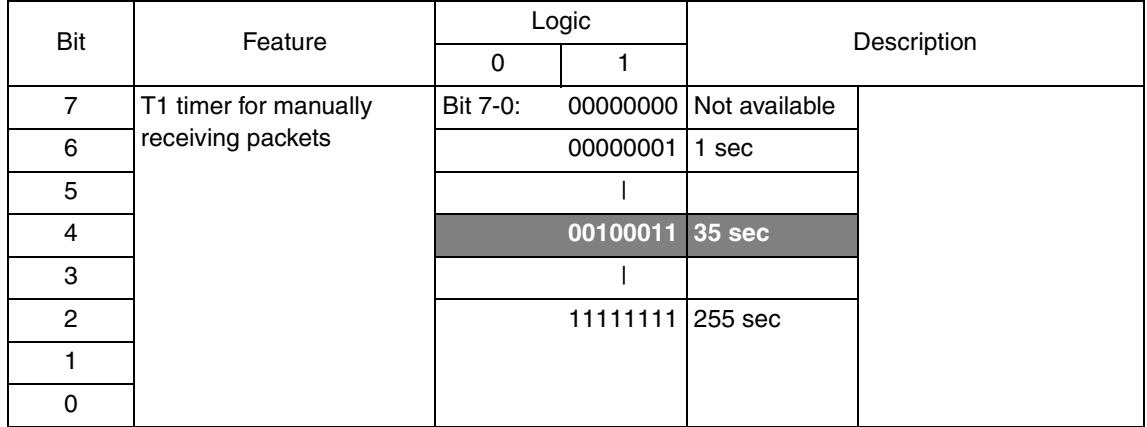

Adjustment / Setting Adjustment / Setting

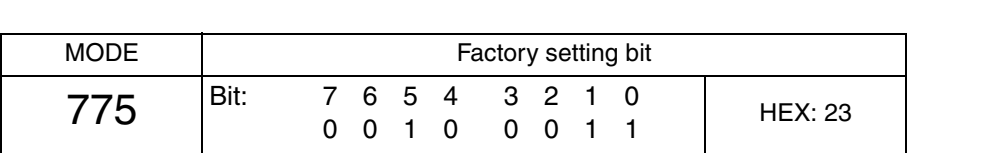

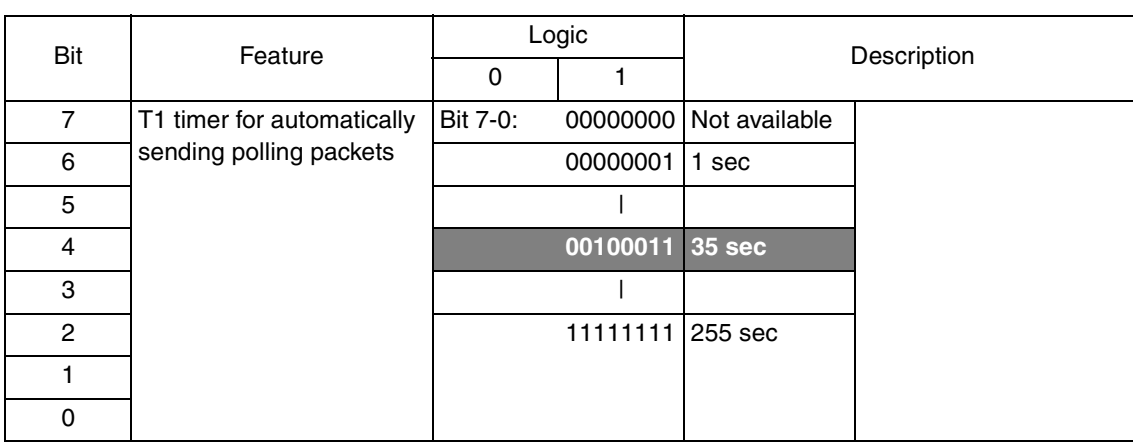

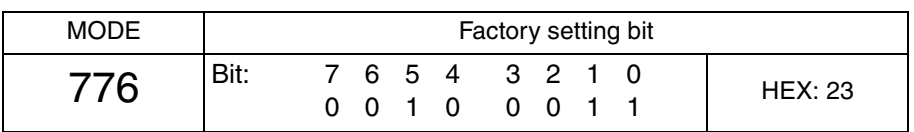

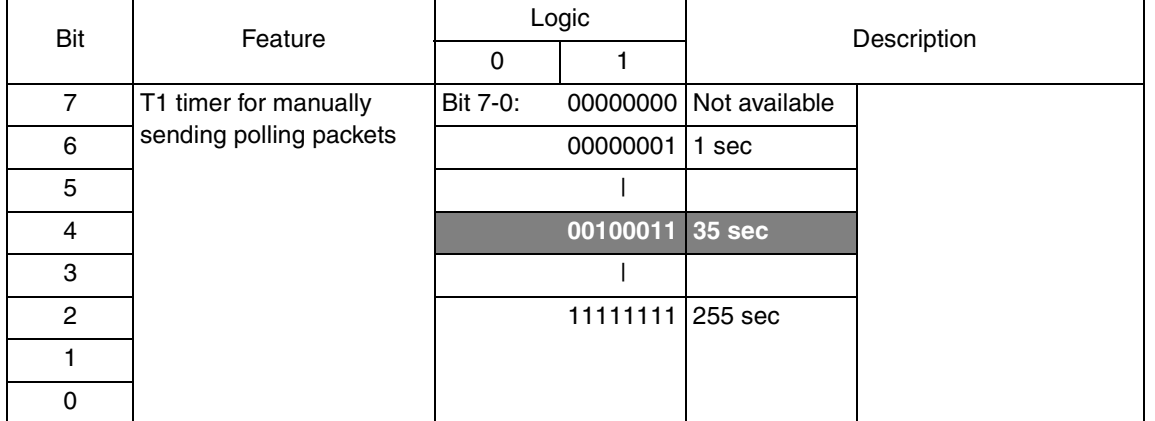

Adjustment / Setting Adjustment / Setting

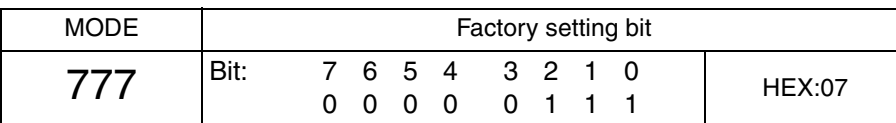

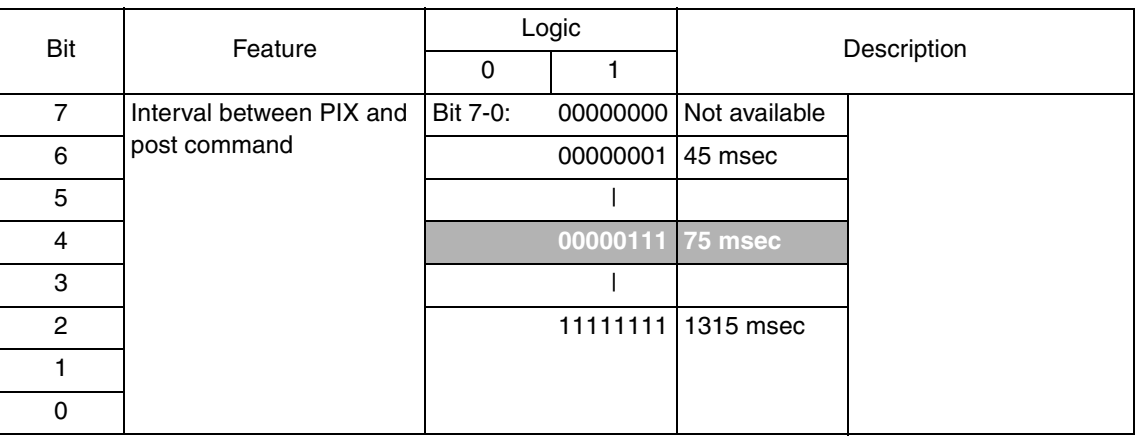

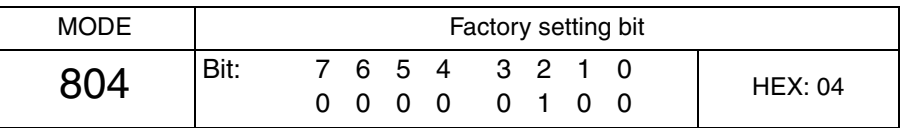

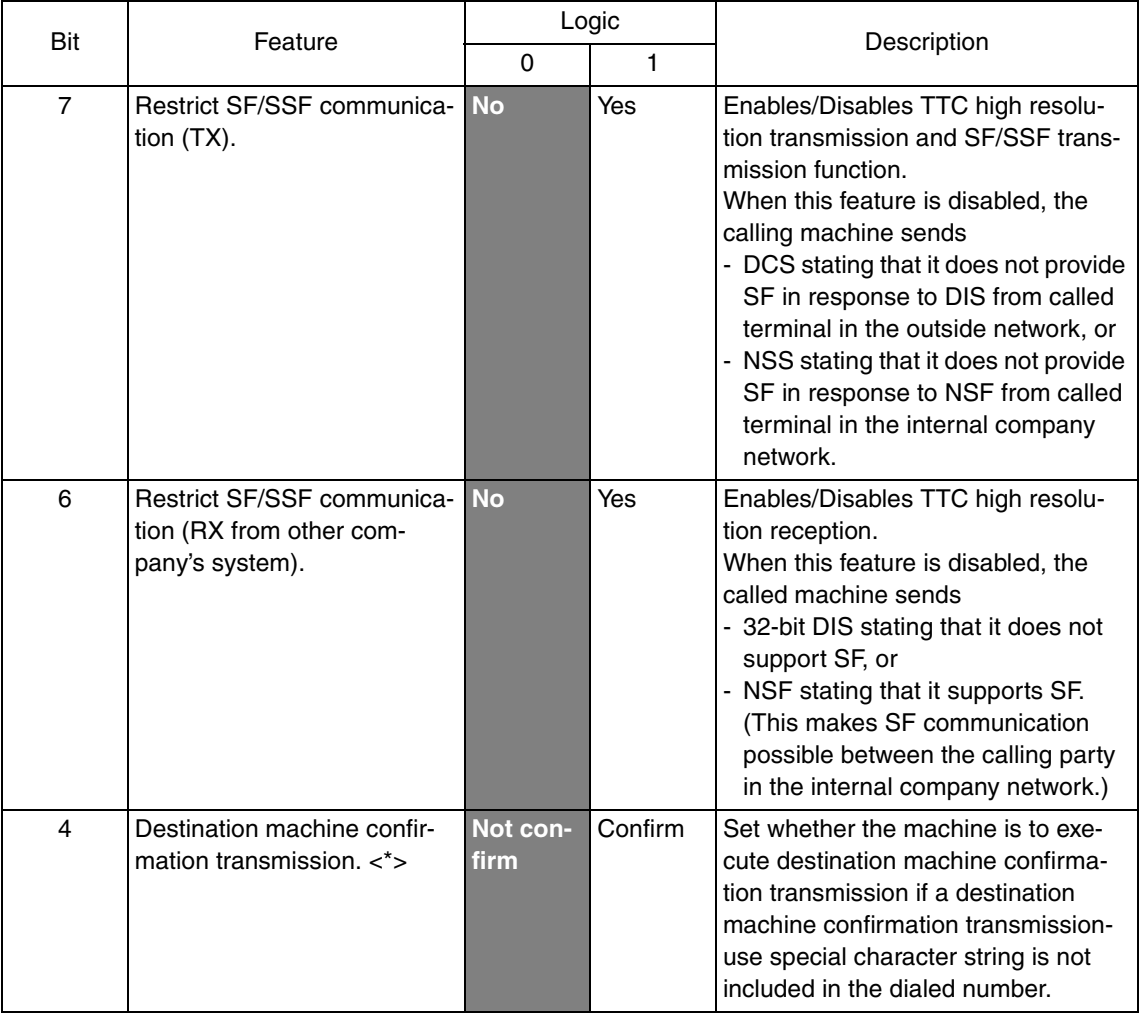

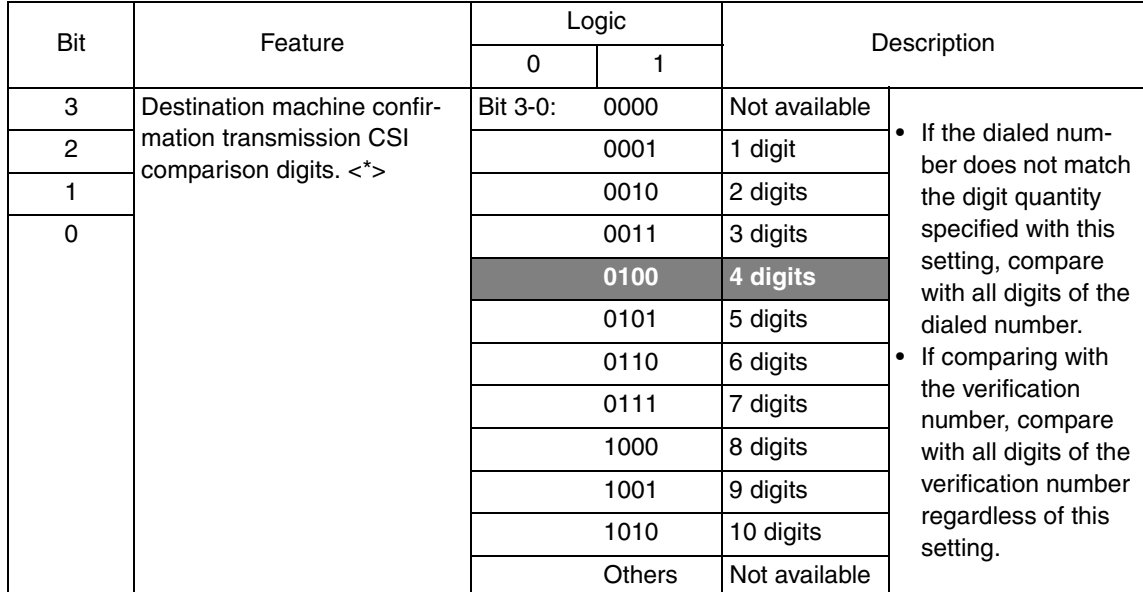

**Note**

- **The features with (\*) are settable by users. <\*>: Software switch setting**
- **Explanation of destination machine confirmation transmission**

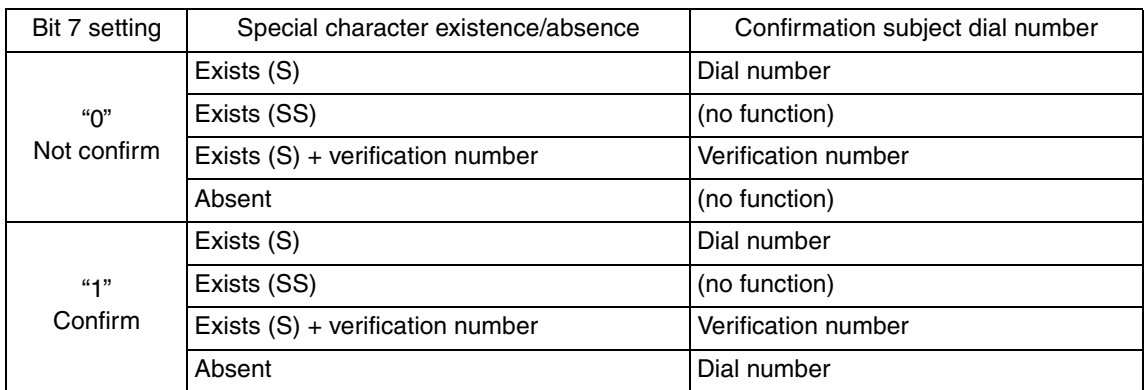

#### **Note**

**• Special character is within ( ).**

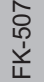

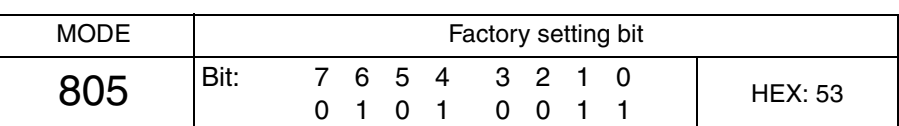

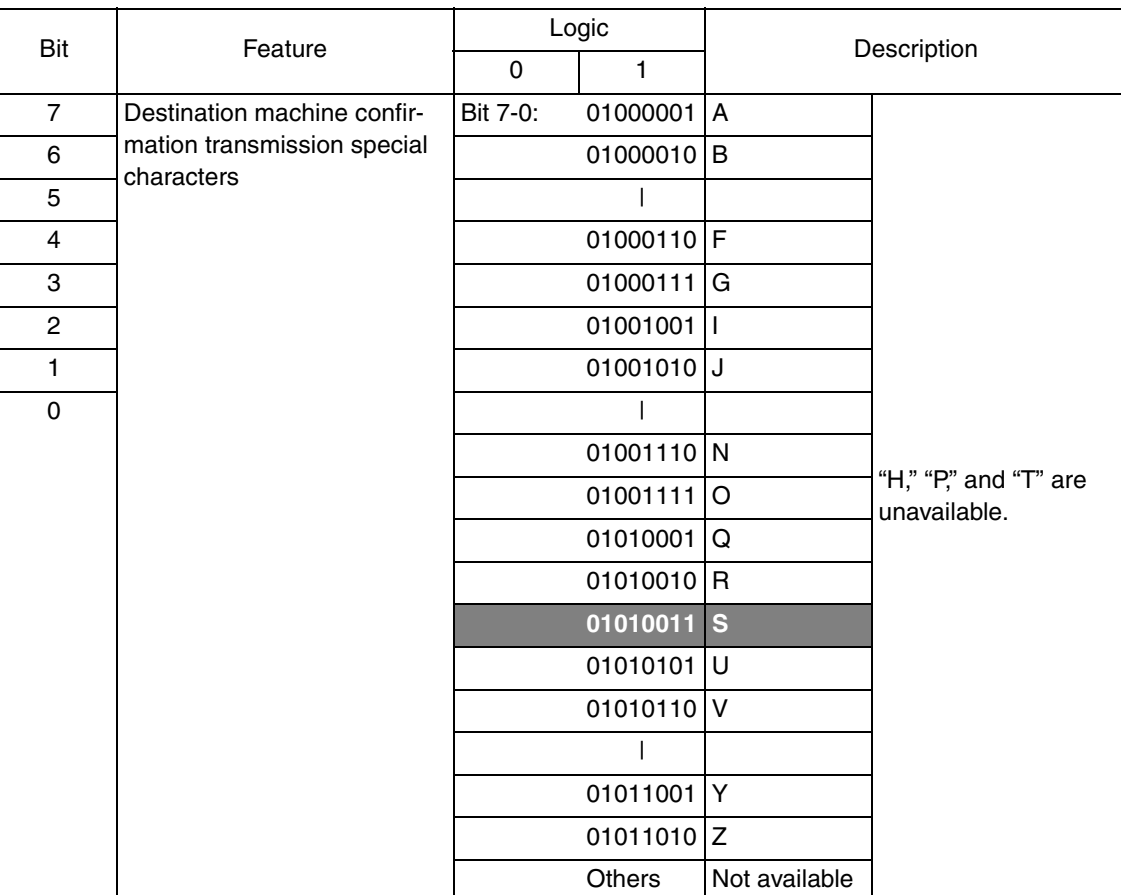

# **Troubleshooting**

# 8. Troubleshooting

# **8.1 Diagnosis by alarm code**

• Setting up diagnostic code display

- This section shows diagnoses of system troubles by alarm codes and their remedies.
- The default setting for diagnostic codes is "Do not display codes." If you experience errors frequently, setup the soft switch (MODE 020) to display diagnostic codes. Then follow communication error codes tables for troubleshooting.
- Communication error codes tables shows communication error codes. Each of them is displayed in 6 digits on reports.

Codes 00 to B4 indicate the upper 2 digits. Adding internal 4 digits to them to display 6 digits on the panel and a report.

Communication reports (TX and RX) print out diagnostic codes for up to 50 activities. Any codes older than those activities cannot be printed.

#### **NOTE**

**• Before you proceed with a remedy according to the tables, make sure that the power source cable and the connectors are connected properly.**

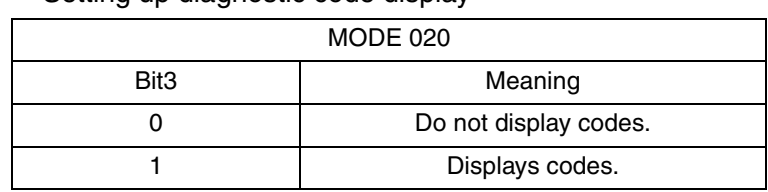

#### **NOTE**

**• See section "Soft Switch List" for setting up soft switches.**

#### **8.2 Communication error codes**

#### **NOTE**

**• Cause - Re: Remote, Li: Line, Lo: Local**

#### **8.2.1 Errors in operations**

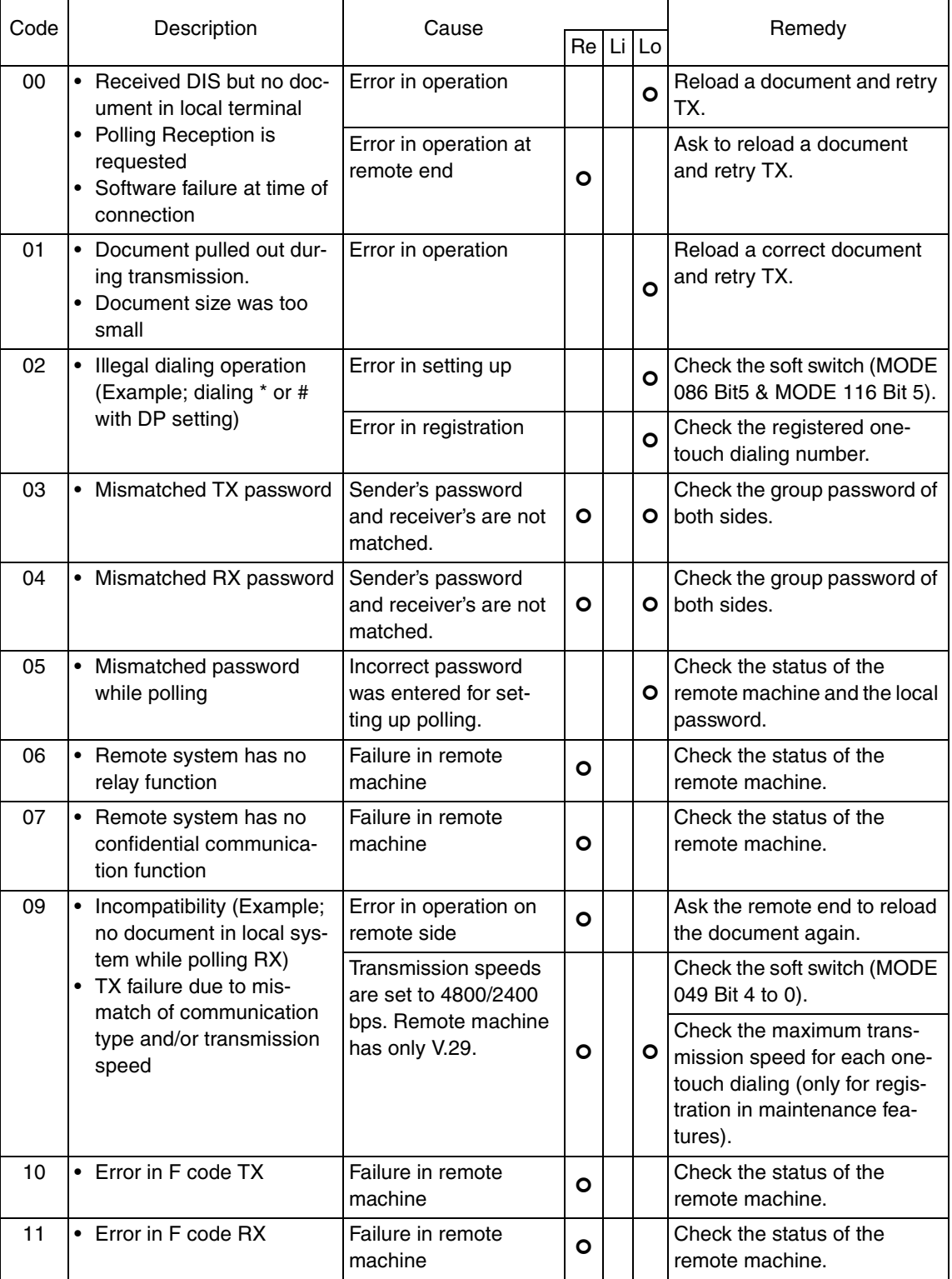

#### **8.2.2 Terminal alarm**

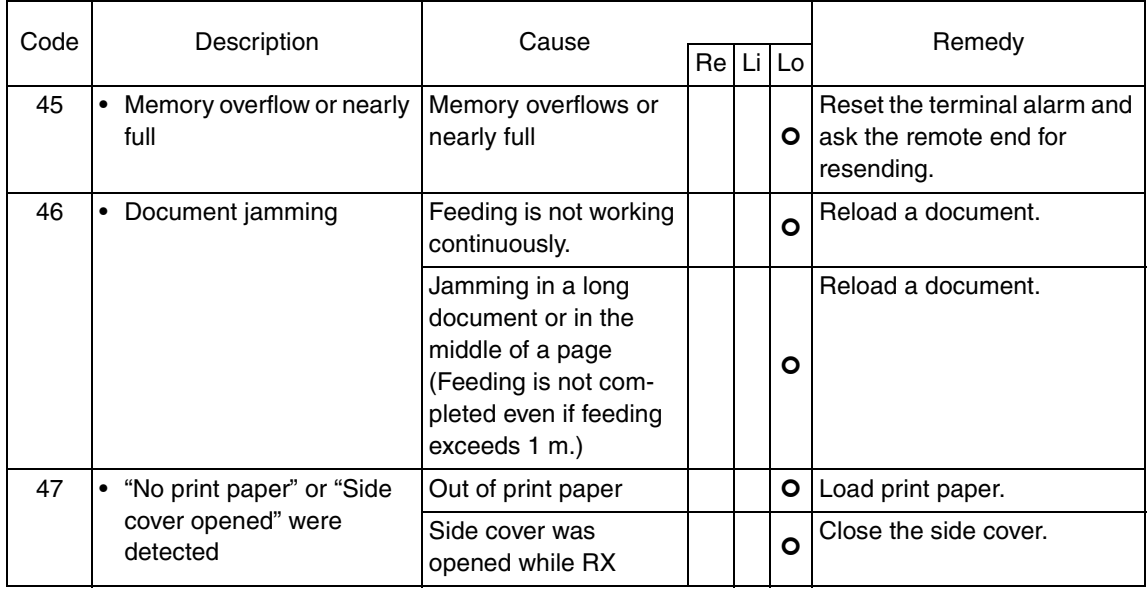

#### **8.2.3 Communication errors (TX)**

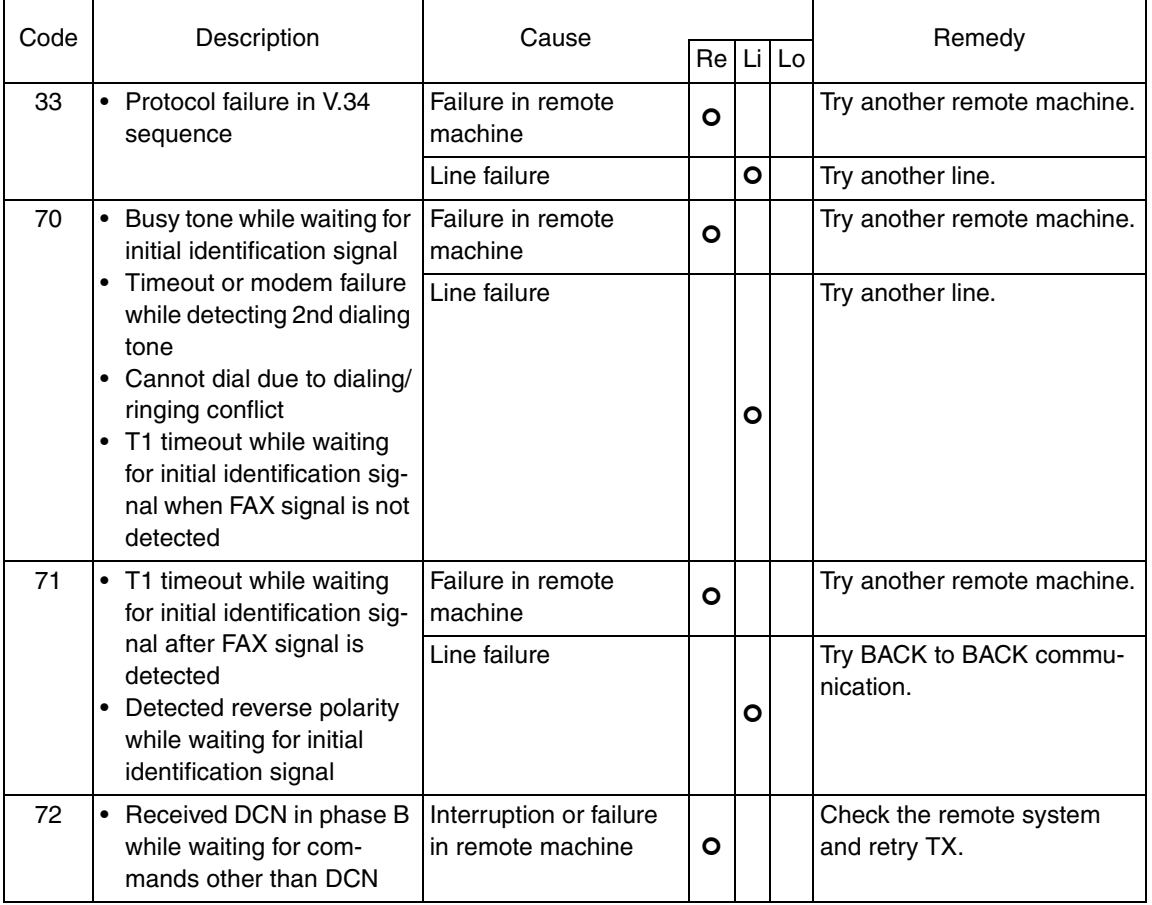

Troubleshooting Troubleshooting

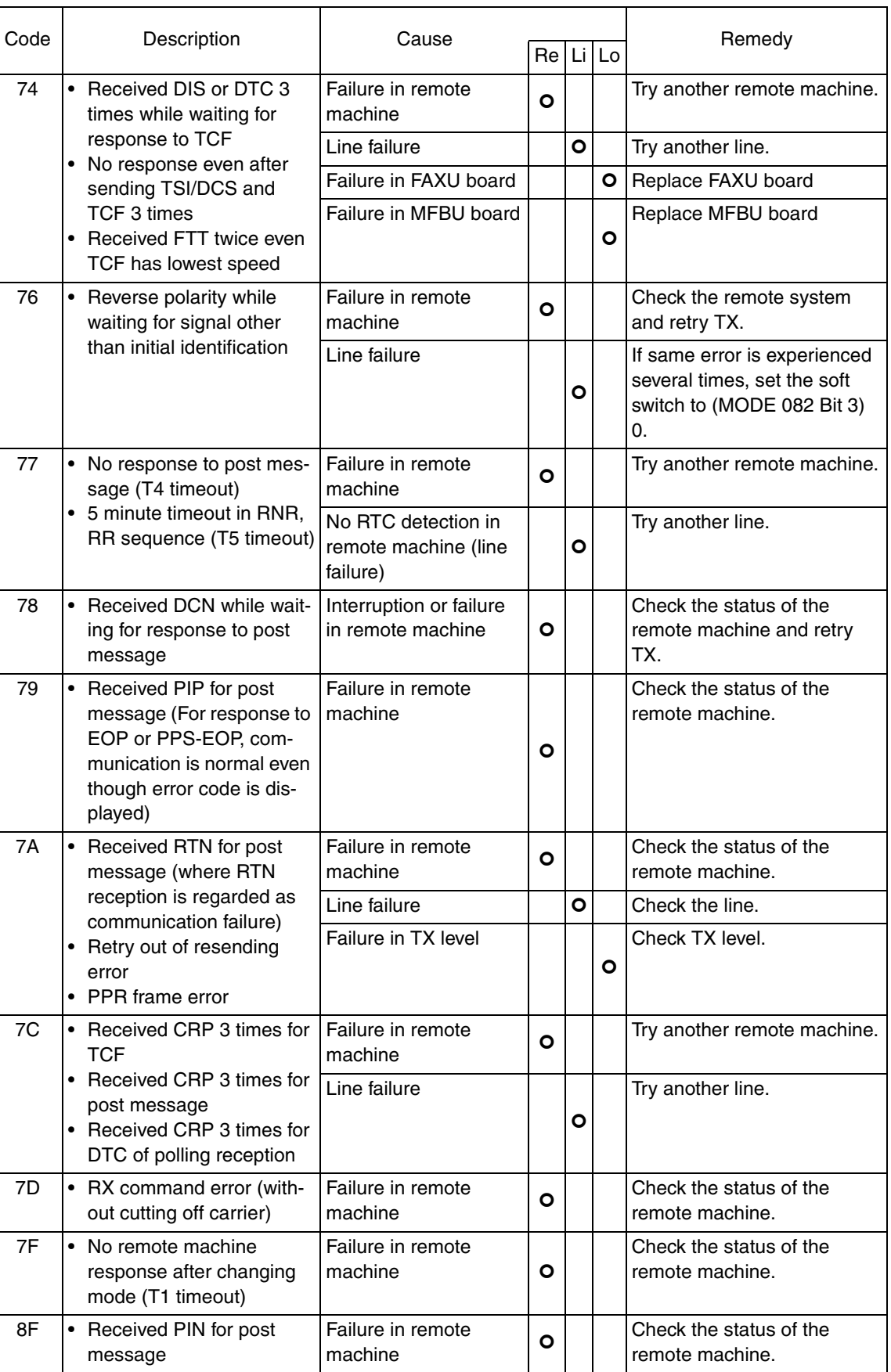

#### **8.2.4 Communication errors (RX)**

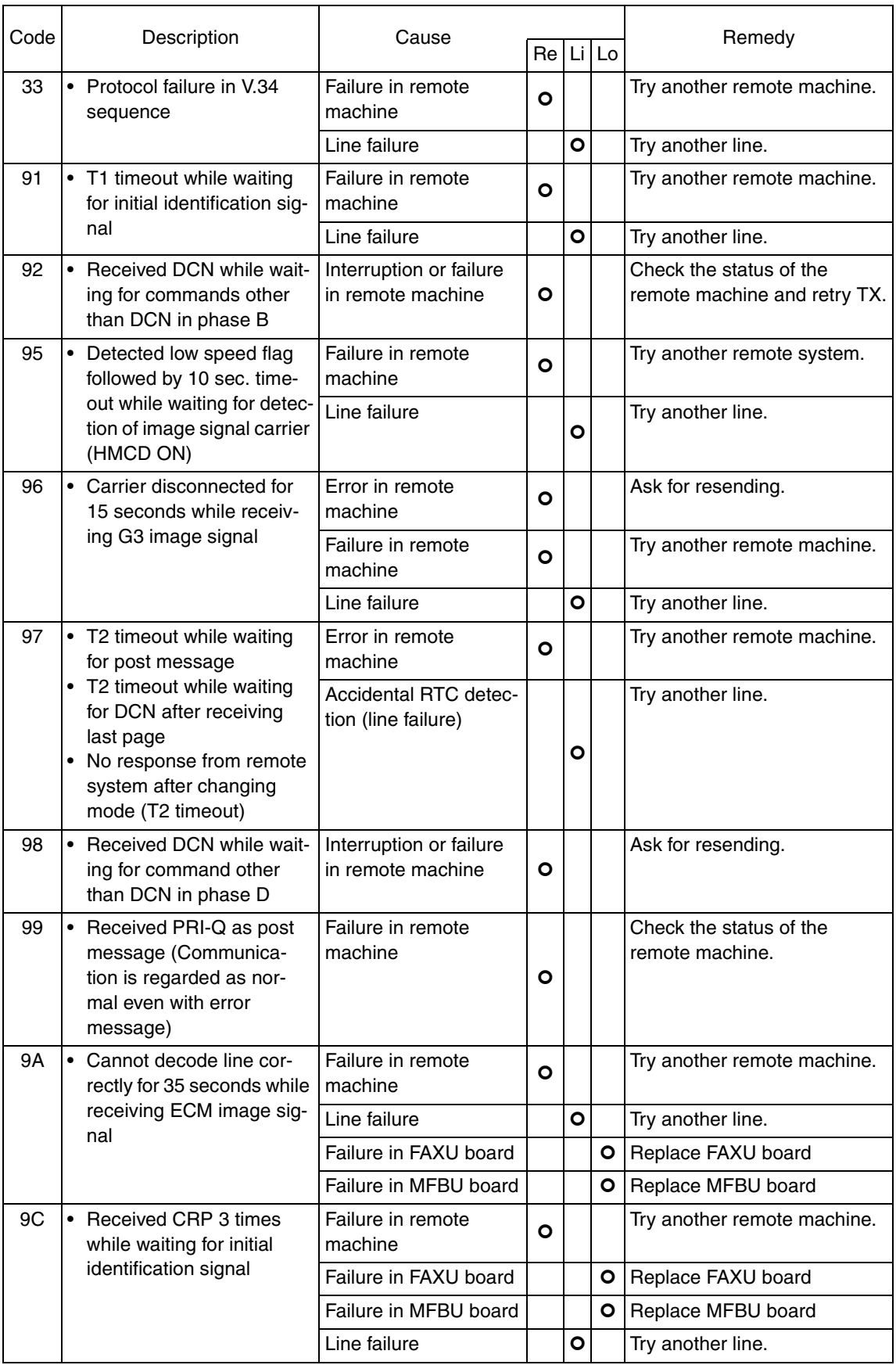

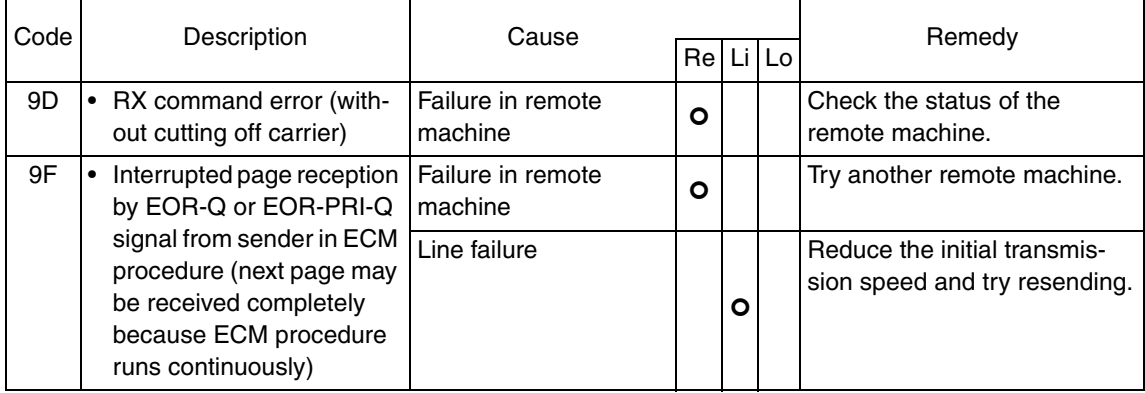

### **8.2.5 Malfunction**

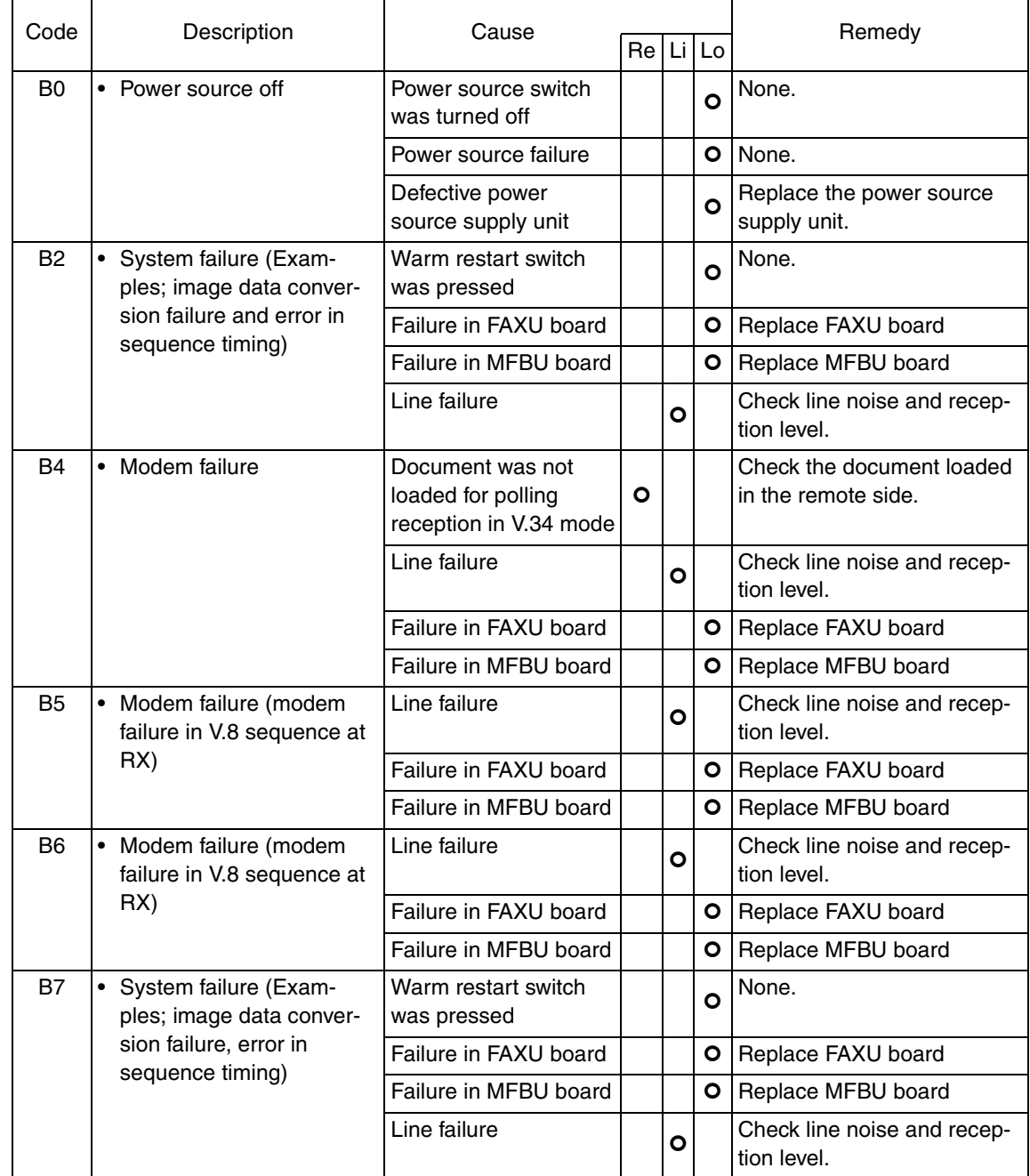

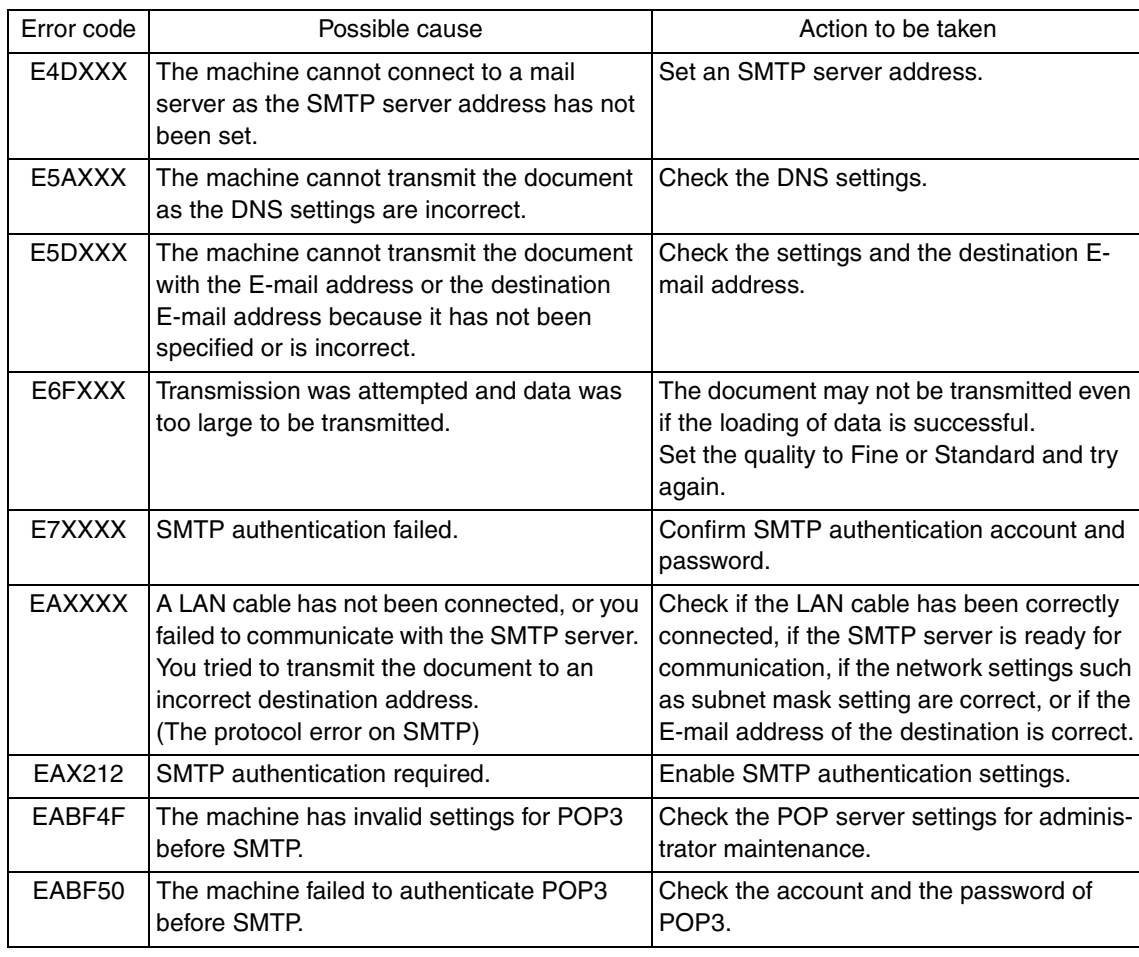

# **8.2.6 Internet Fax transmission / Scan to E-mail**  $\hat{\mathbf{A}}$  8.2.6

# **8.2.7 Internet Fax reception**  $\overline{\text{)}}$  8.2.7

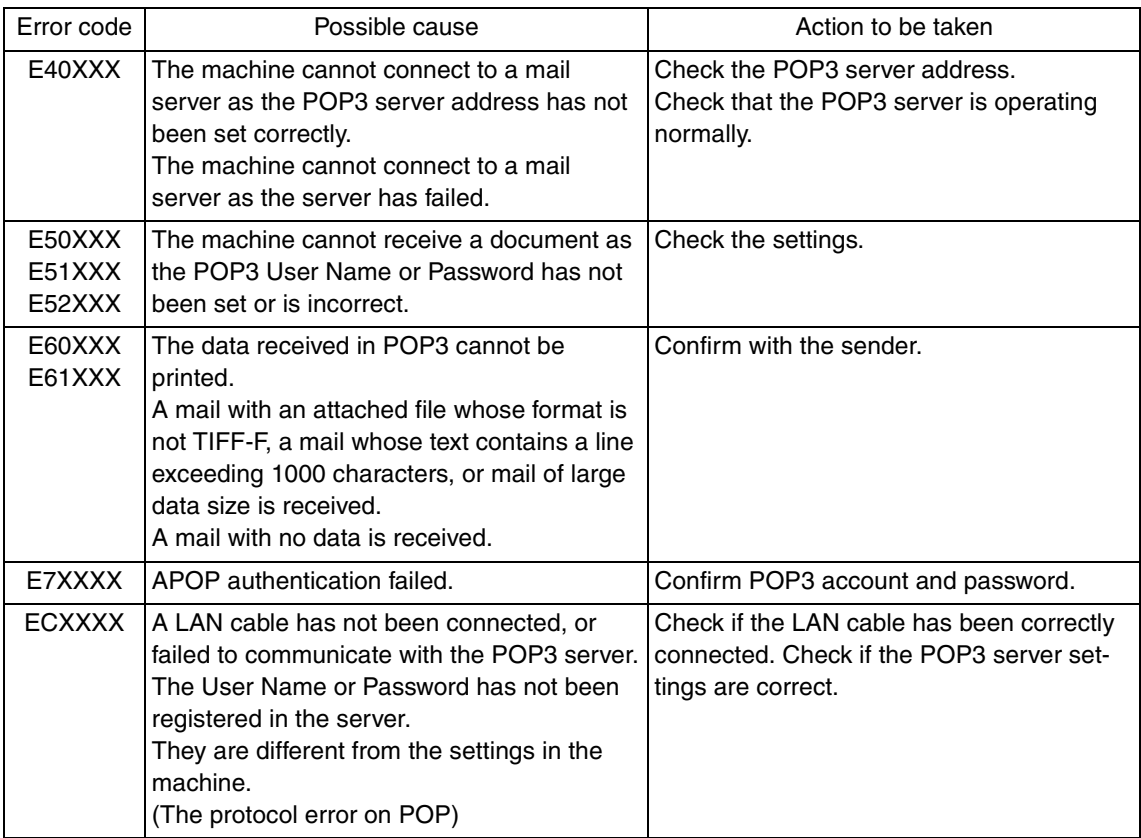

#### **8.2.8 IP address Fax transmission**  $\hat{A}$  8.2.8

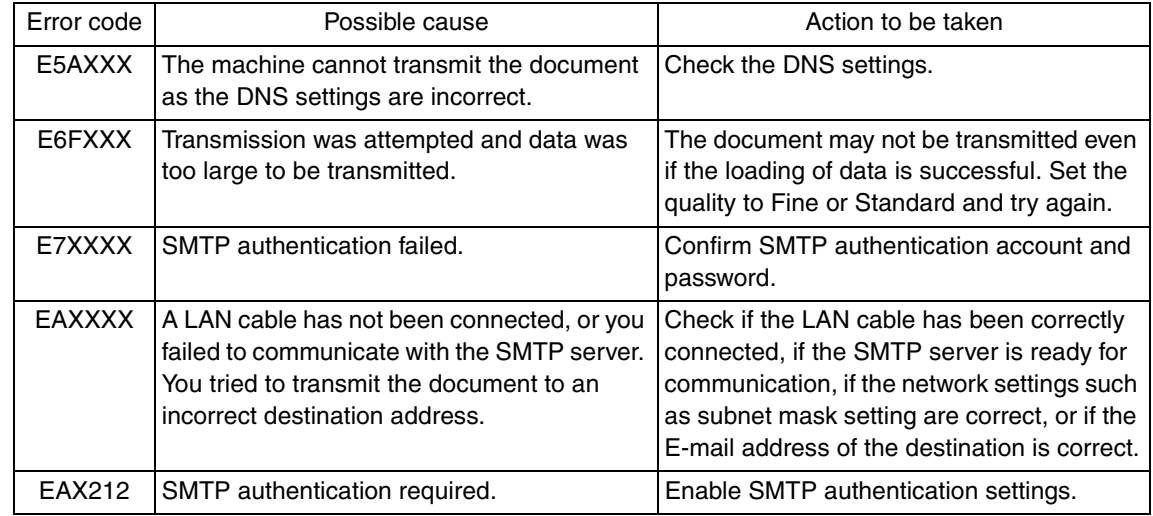

#### **8.2.9 IP Relay**

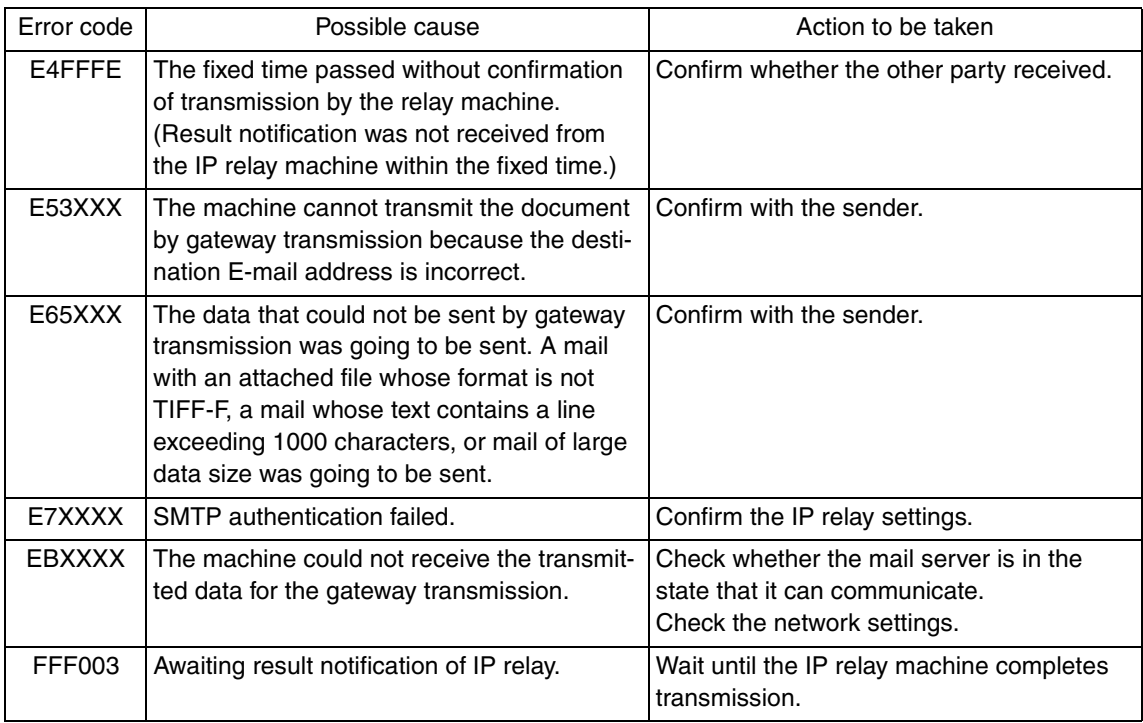

#### **8.2.10 Full mode communication**

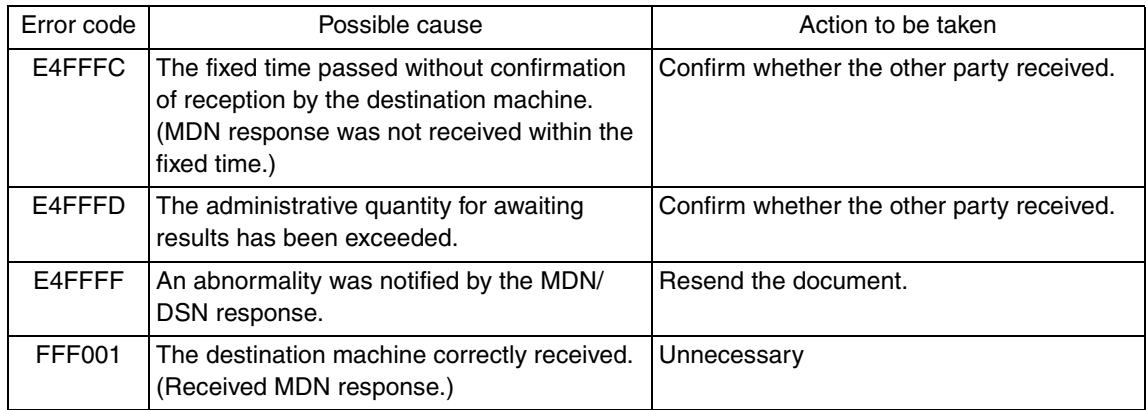

# $\mathbf{A}$

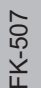

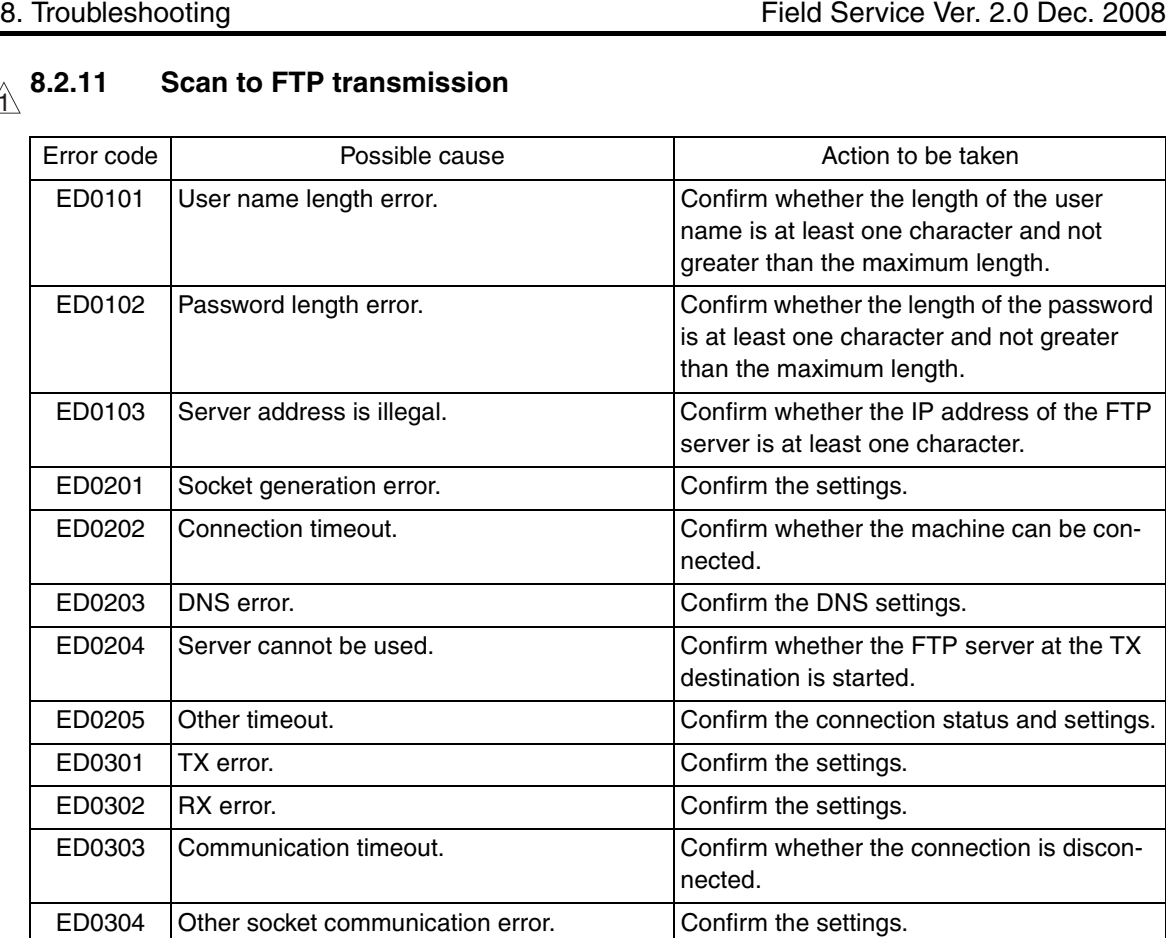

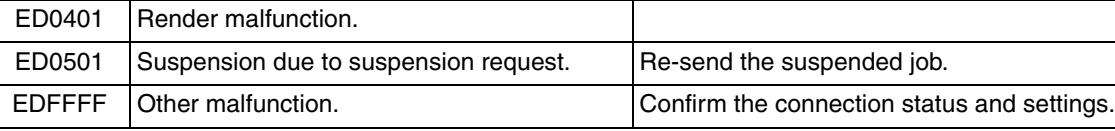

#### **Scan to SMB Transmission**  $\mathbb{A}$  8.2.12

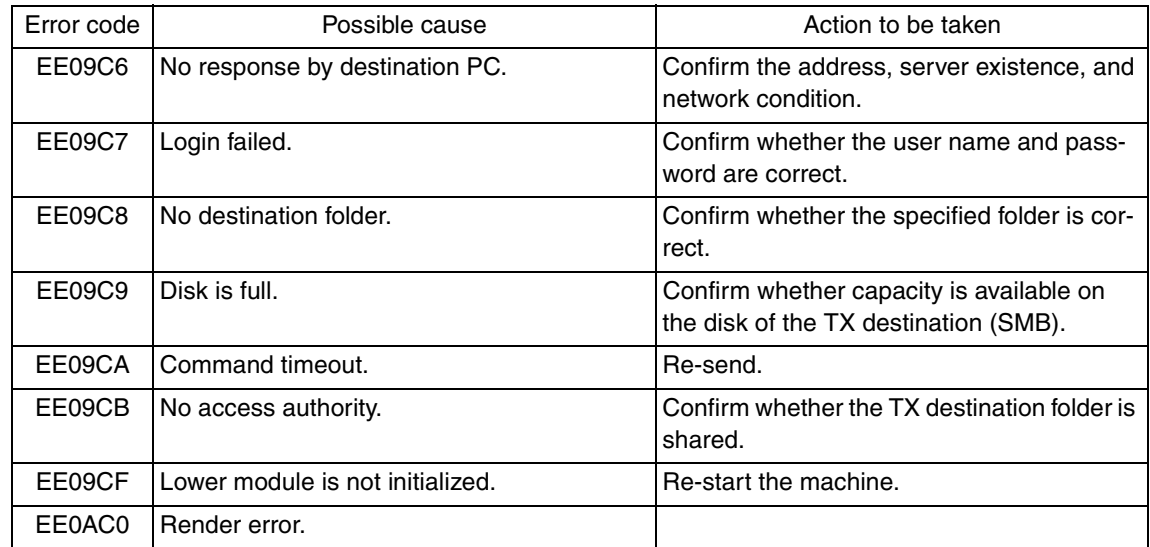

## **8.3 Diagnosis by symptoms**

• Possible causes of various problems and their remedies are shown below. Carry out troubleshooting according to this table.

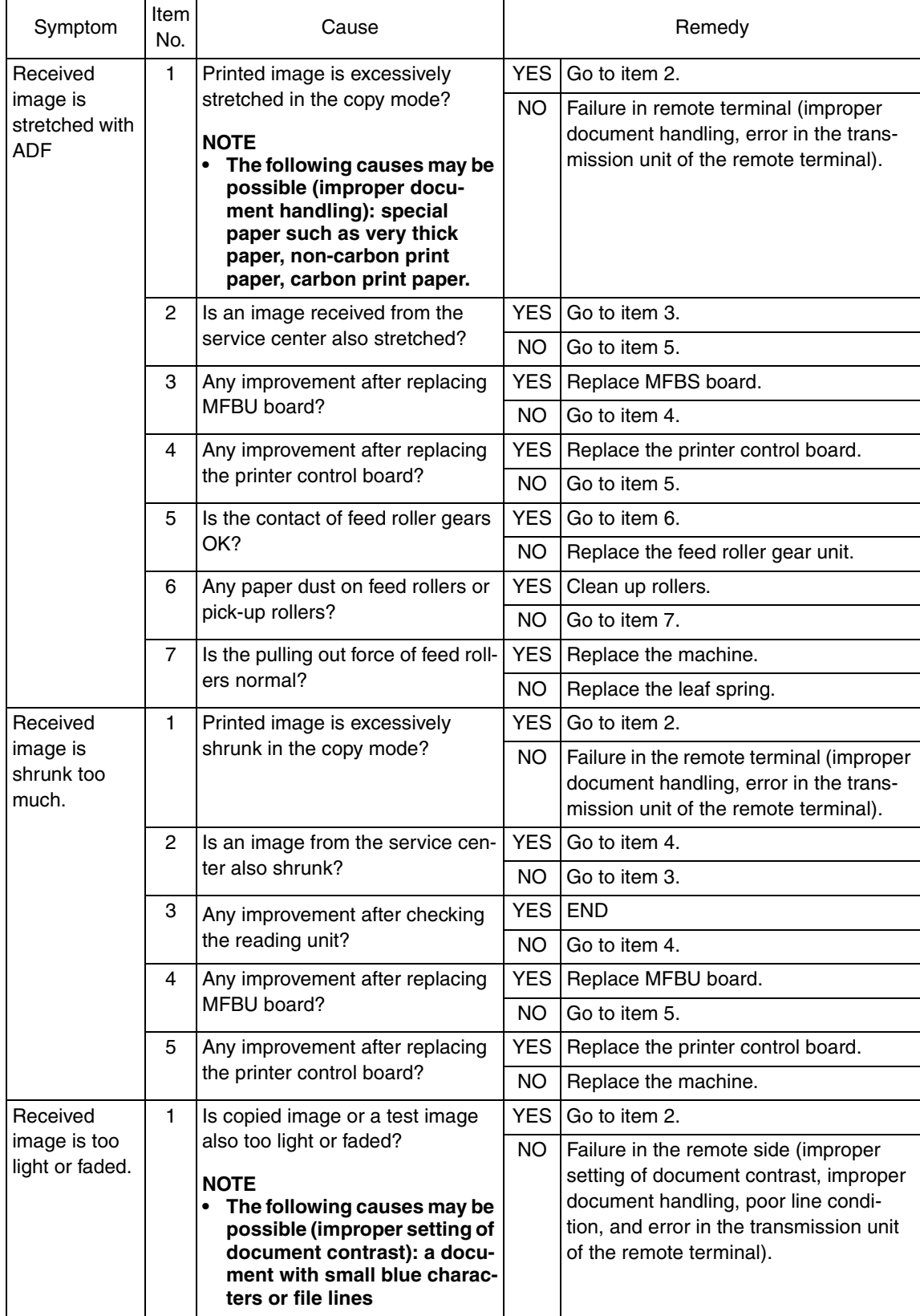

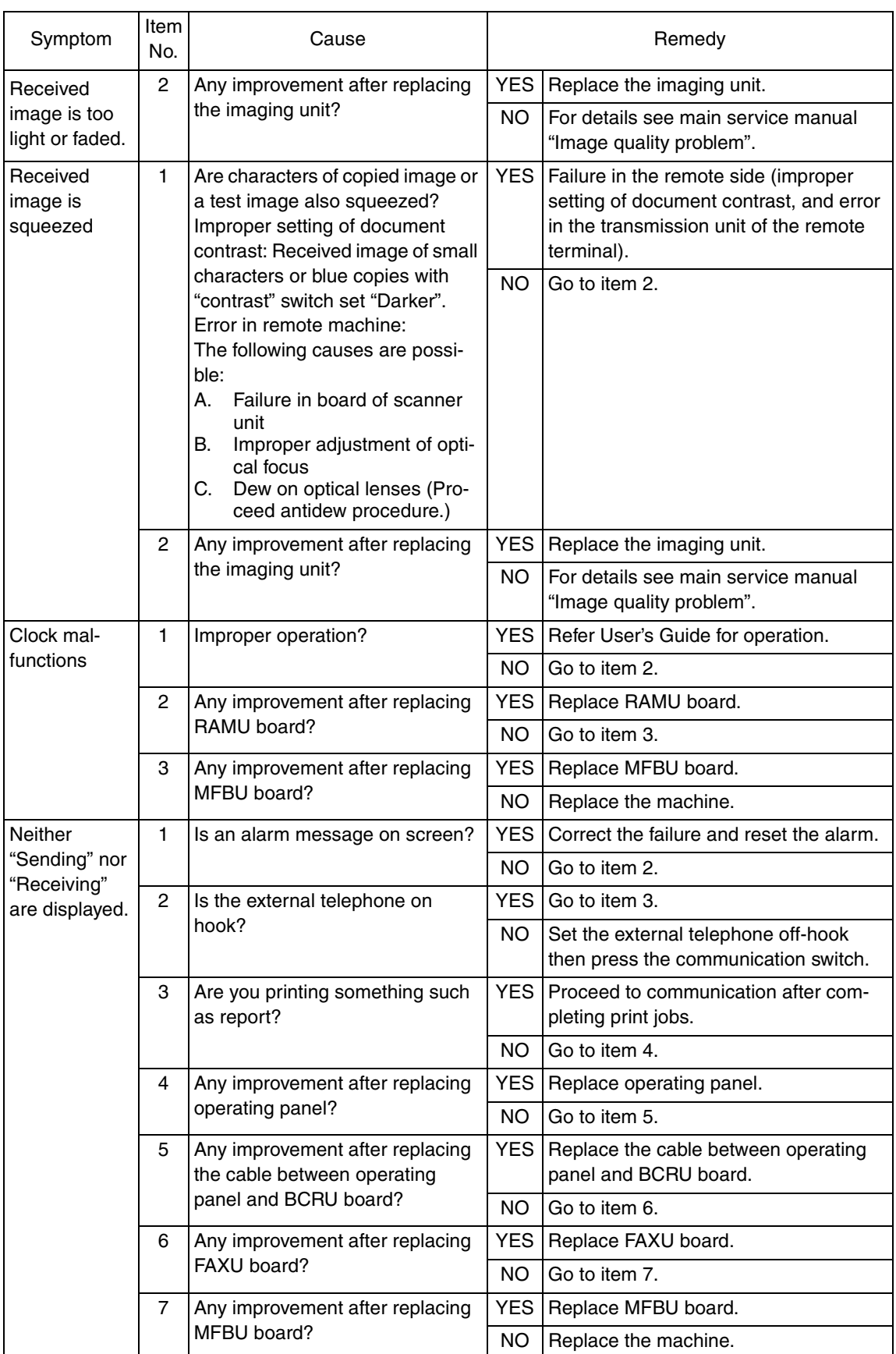

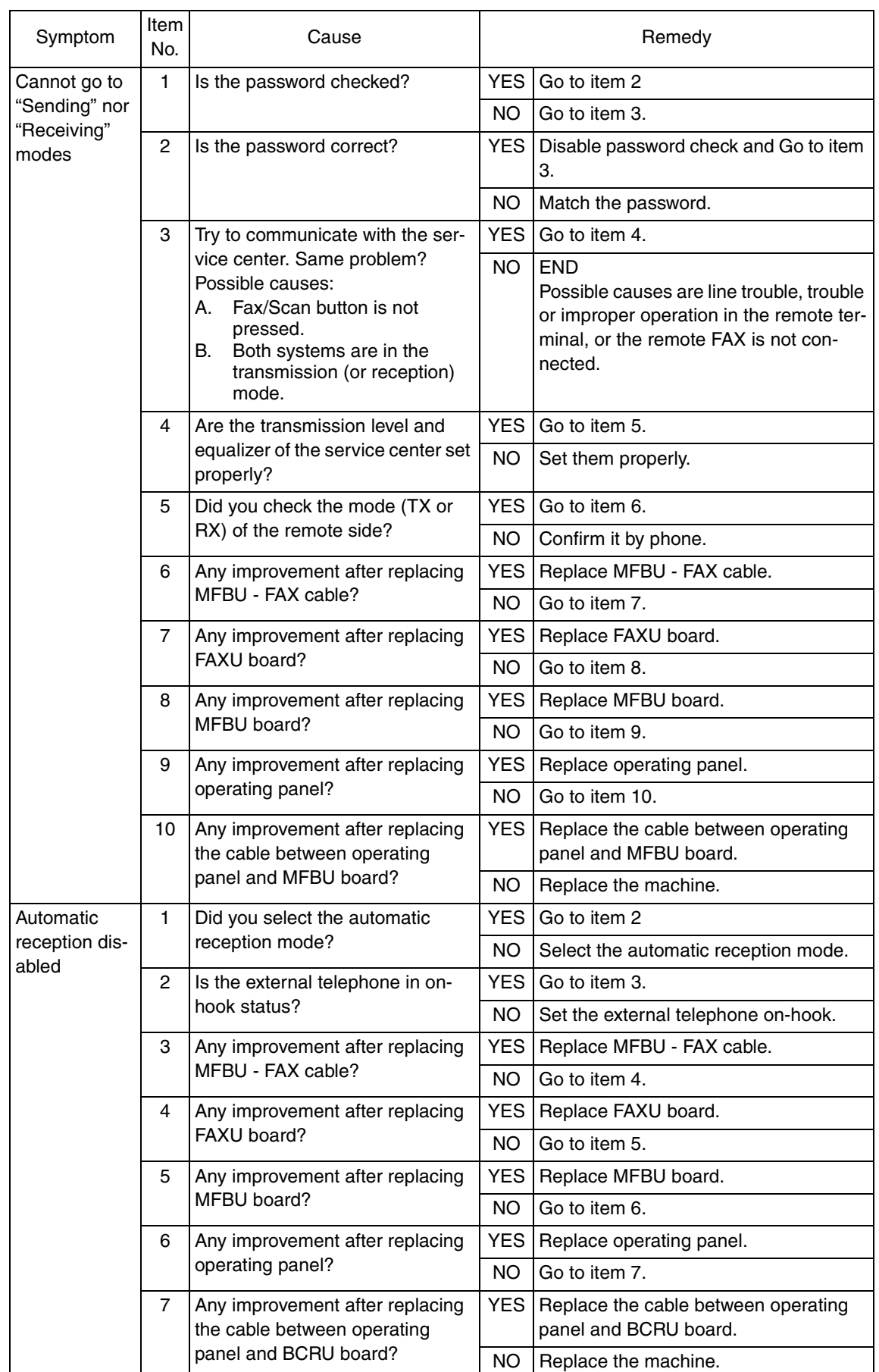

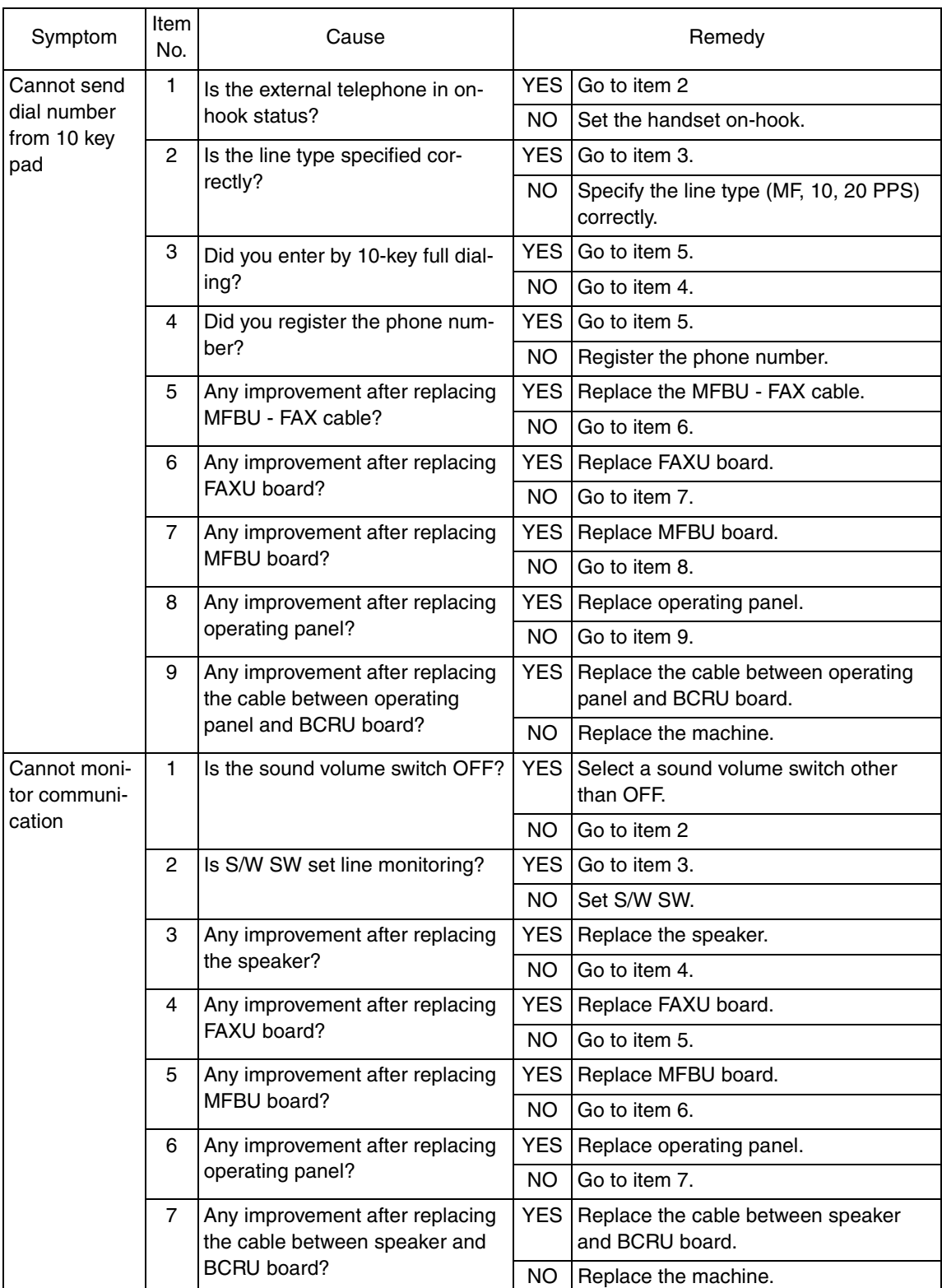

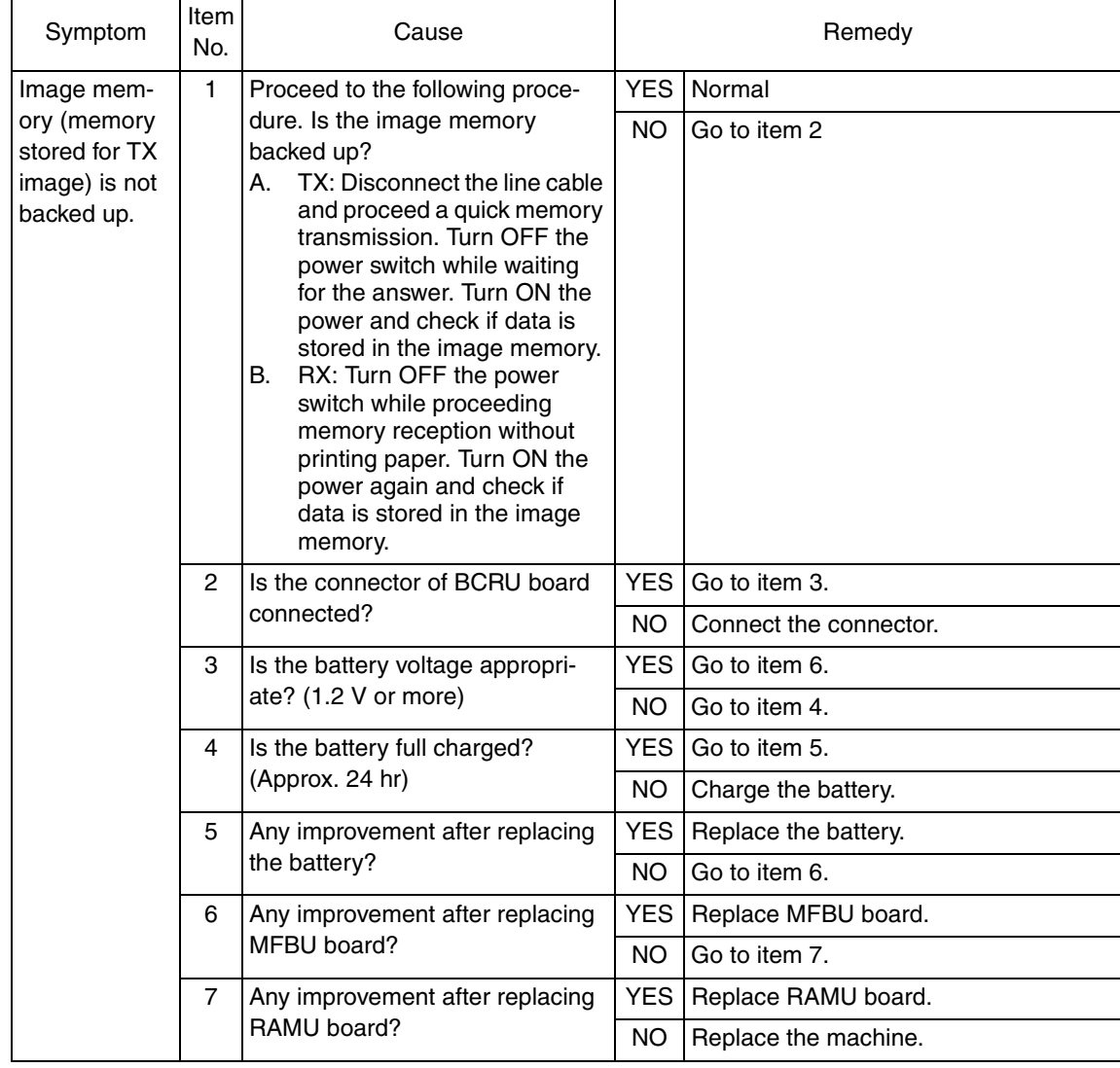

# **8.4 Troubleshooting of network function**

# FK-507

# **8.4.1 Error indications (Icons): POP3 reception anomalies**

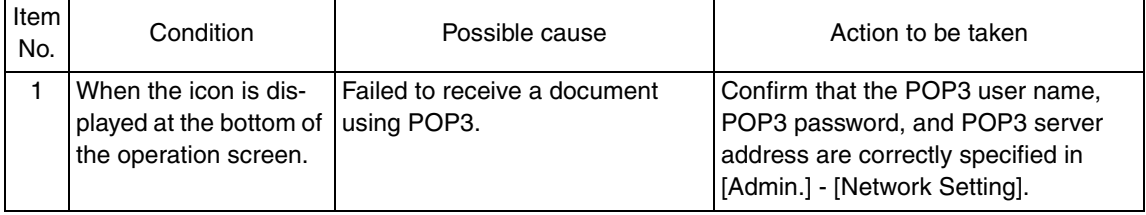

#### **8.4.2 Internet Fax Transmission / Scan to E-mail**  $\mathbb{A}$  8.4.2

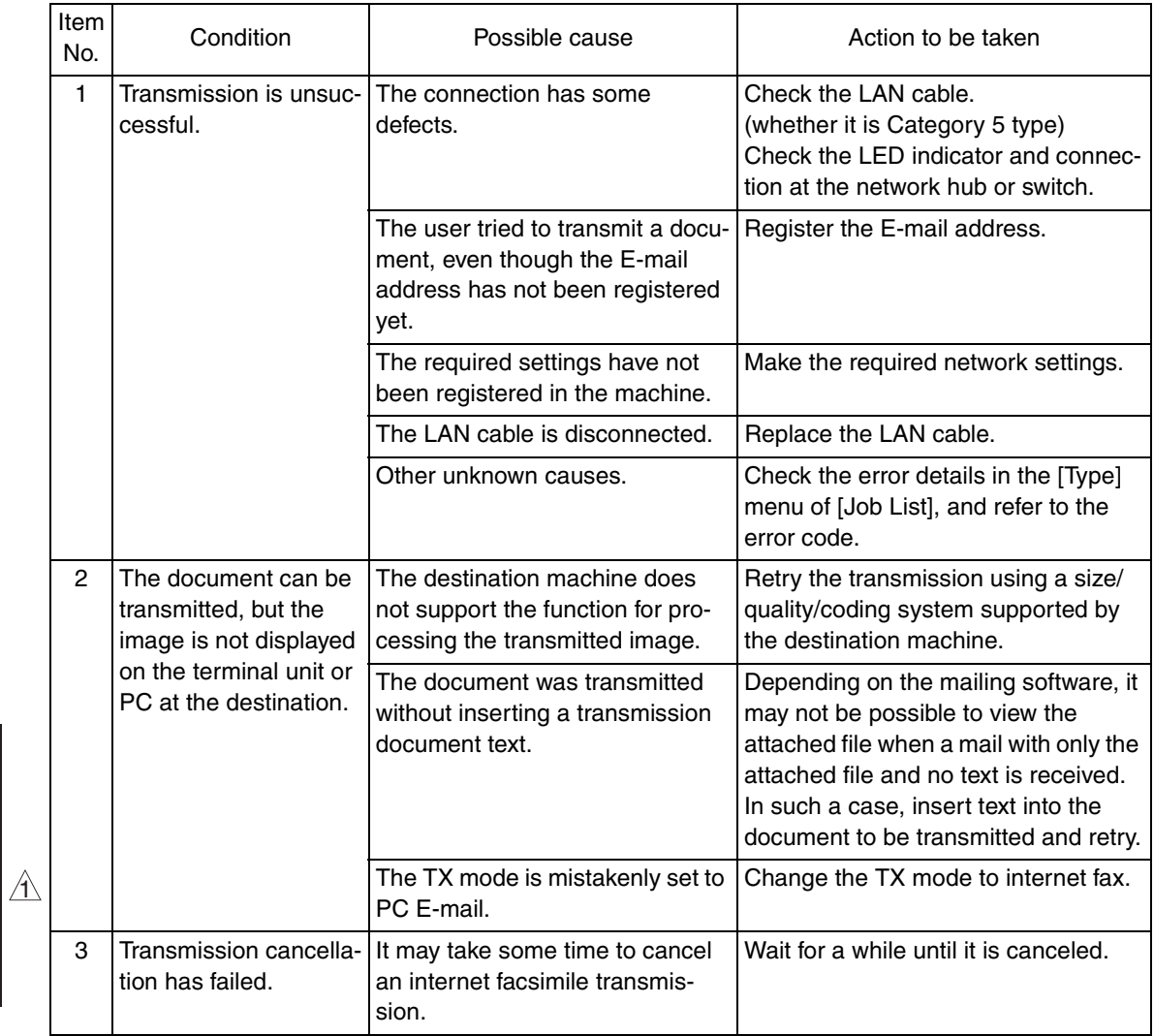

Troubleshooting Troubleshooting

## **8.4.3 IP address Fax Transmission**  $\hat{1}$  8.4.3

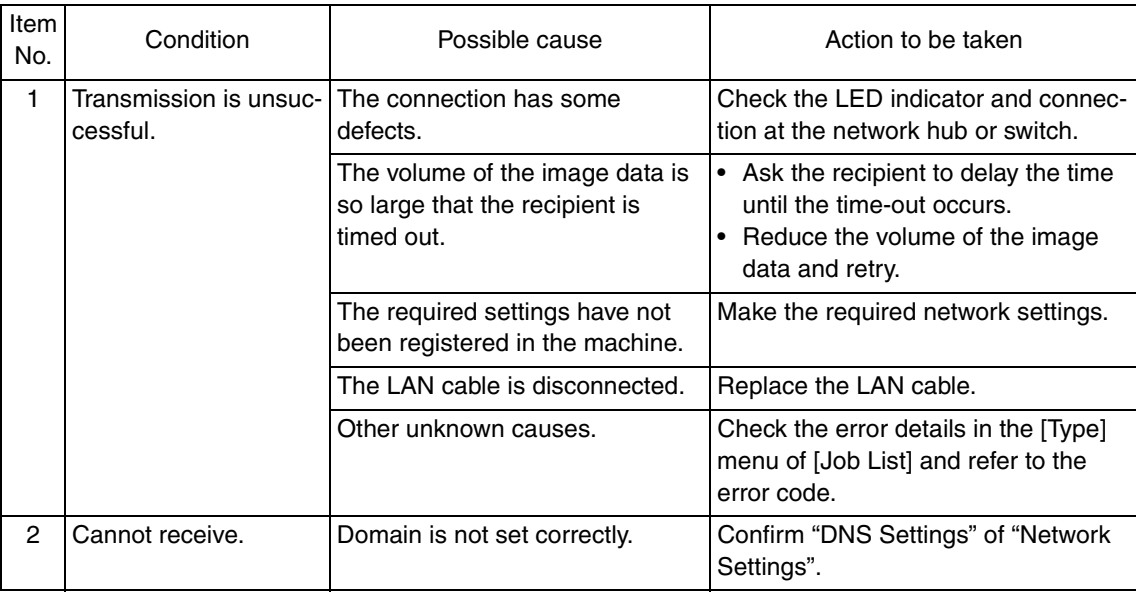

#### **8.4.4 Internet Fax reception**  $\hat{1}$  8.4.4

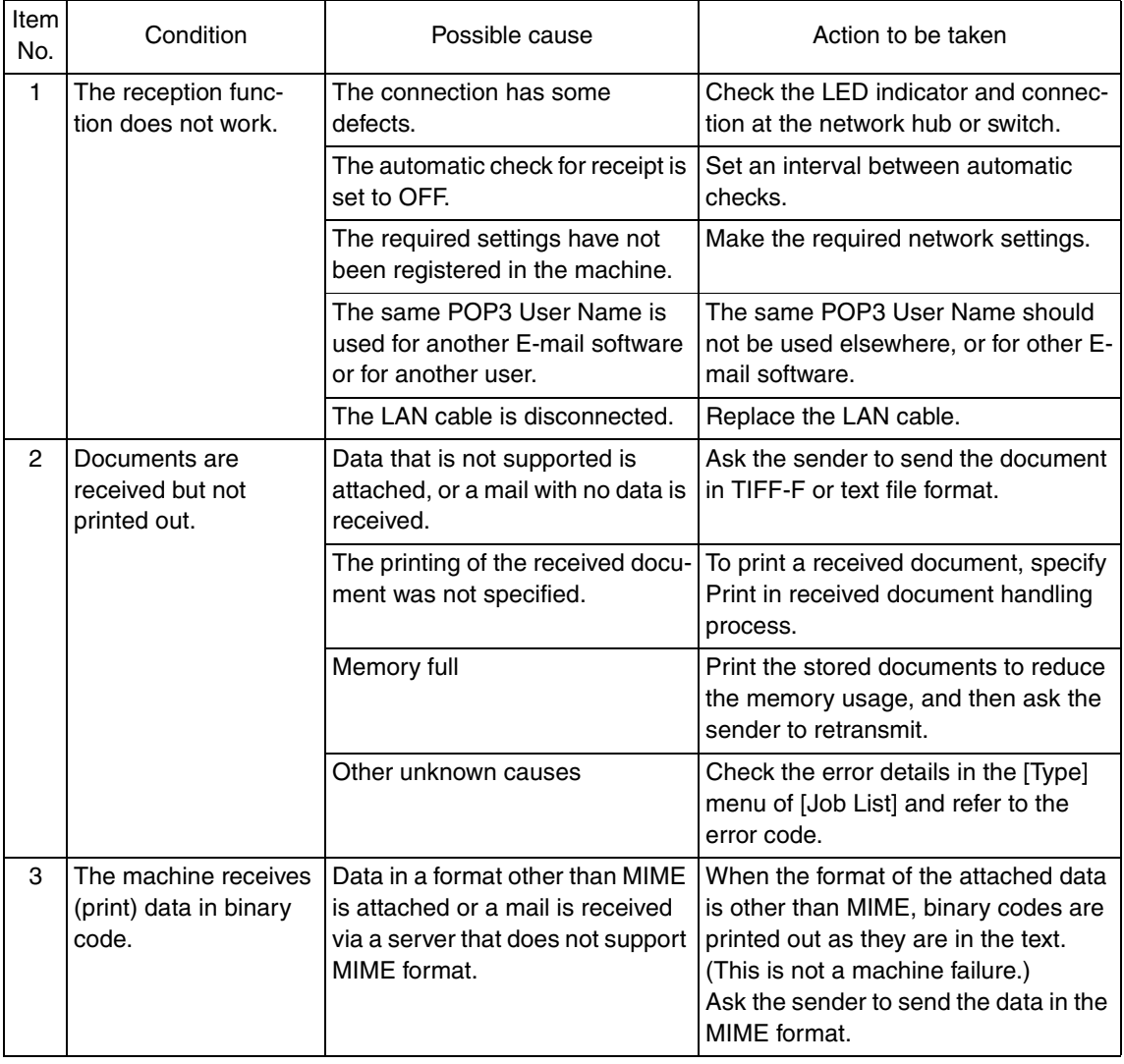

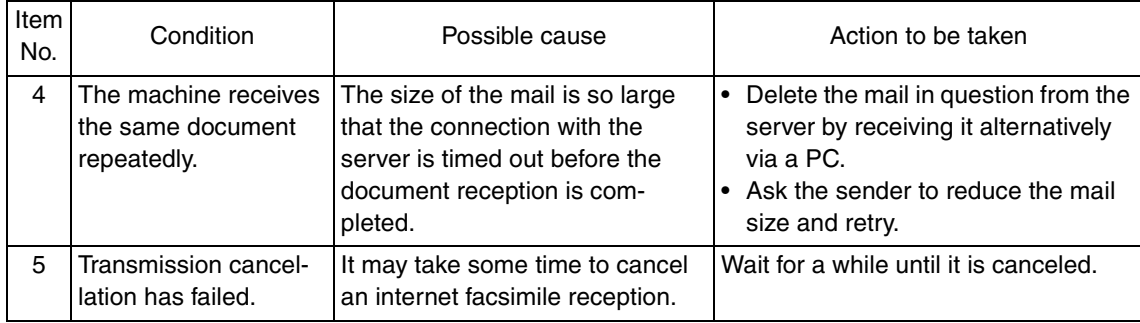

#### **8.4.5 IP Relay**

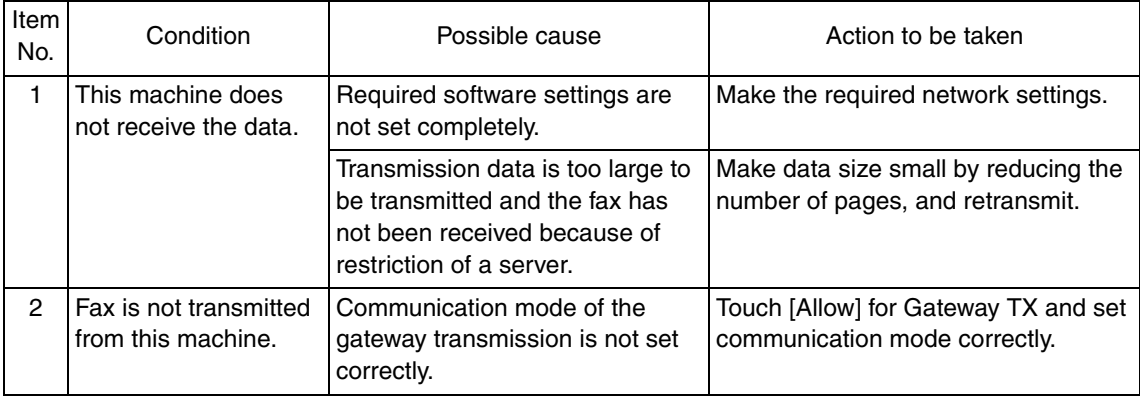

#### **Scan to FTP**  $\hat{1}$  8.4.6

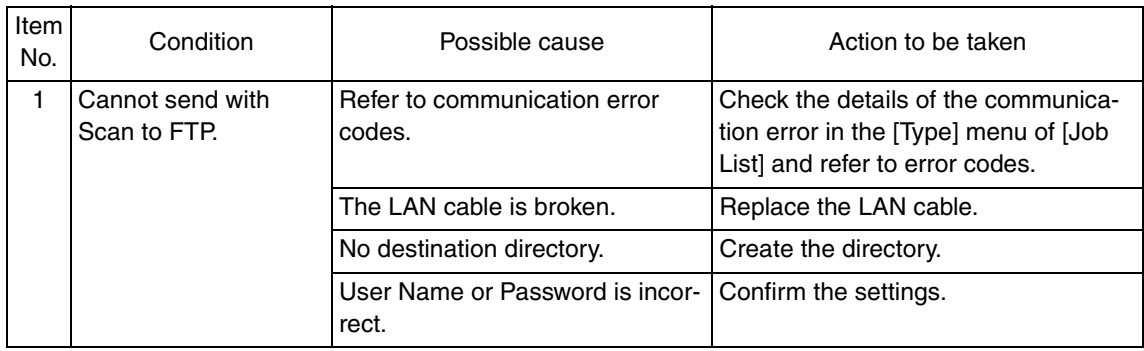

#### **Scan to SMB**  $\mathbf{A}$  8.4.7

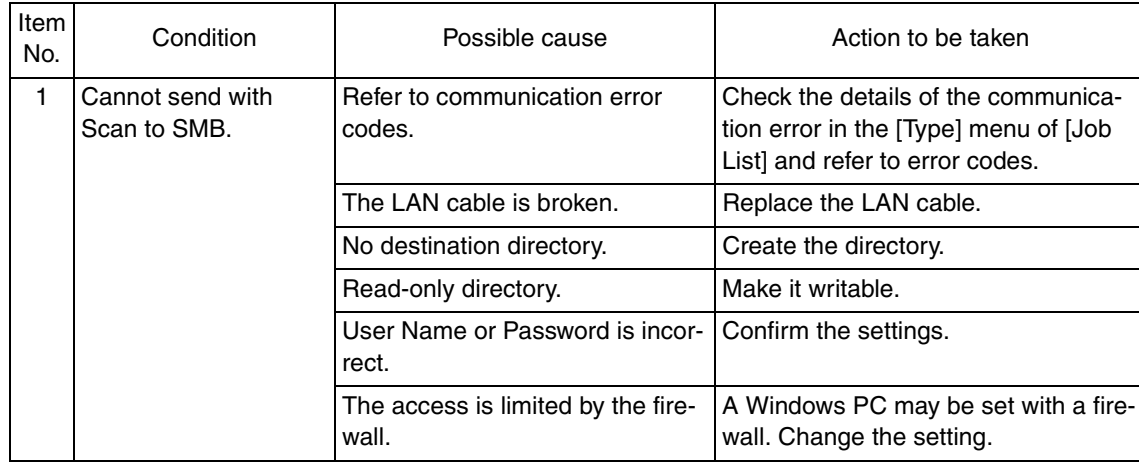

FK-507

 $\blacktriangle$ 106

FK-507

#### **8.4.8 Assistant tool for C200**

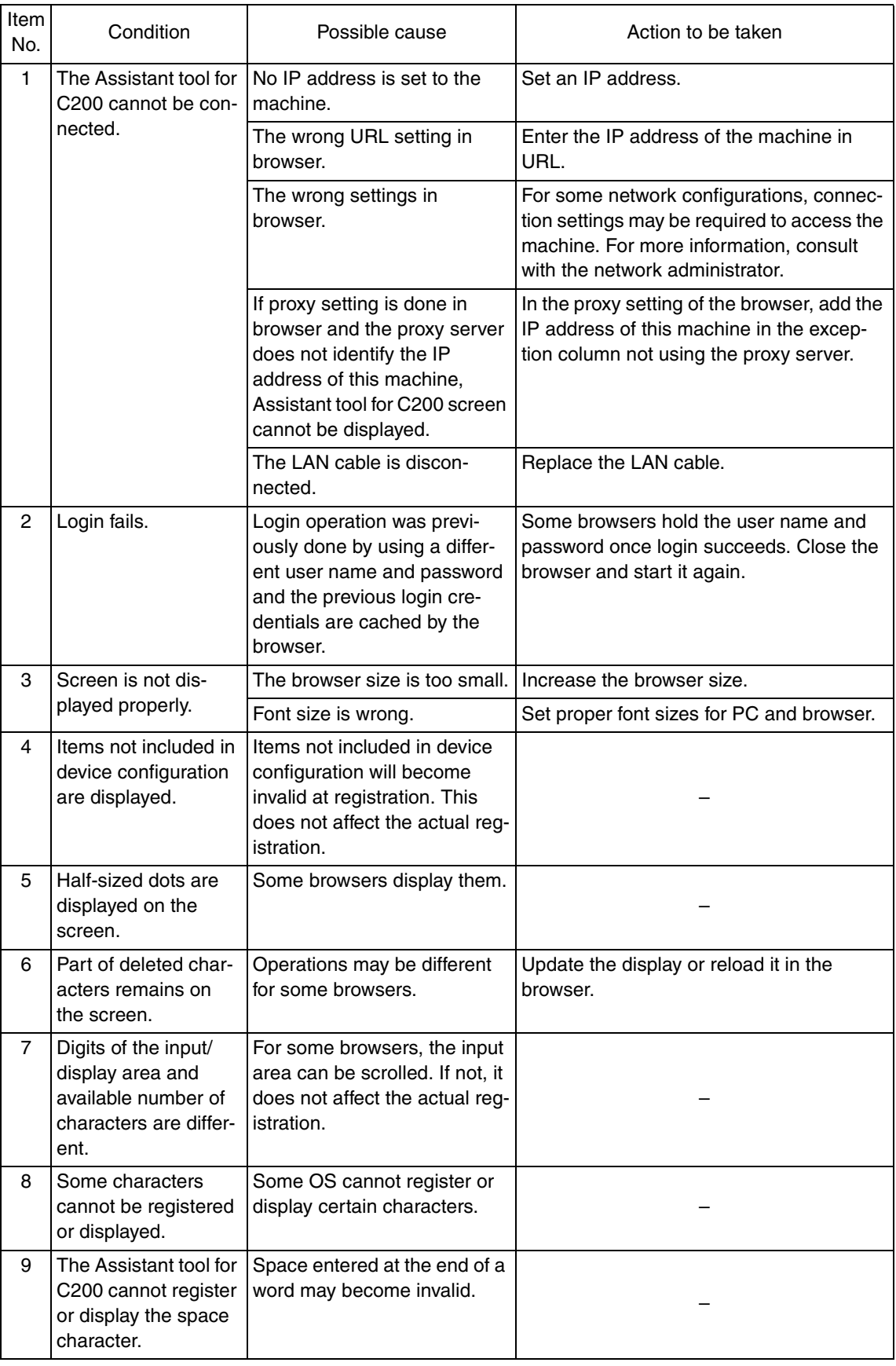

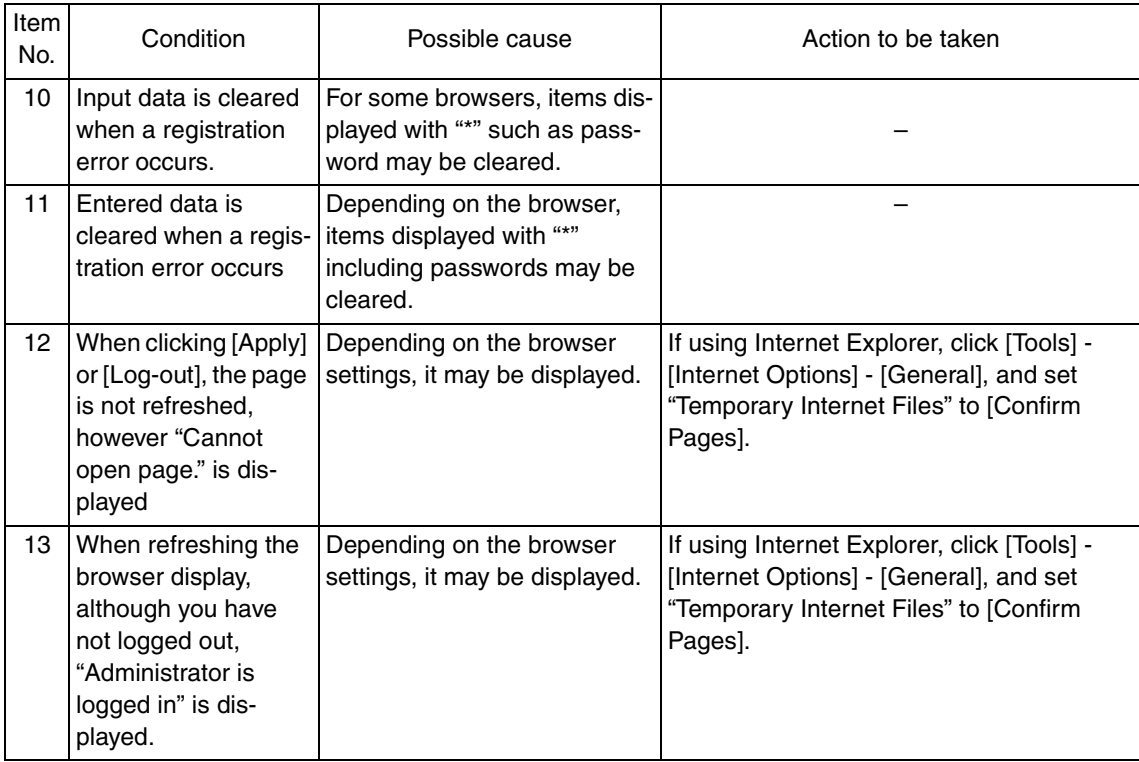

#### **8.4.9 Others (Network device related)**

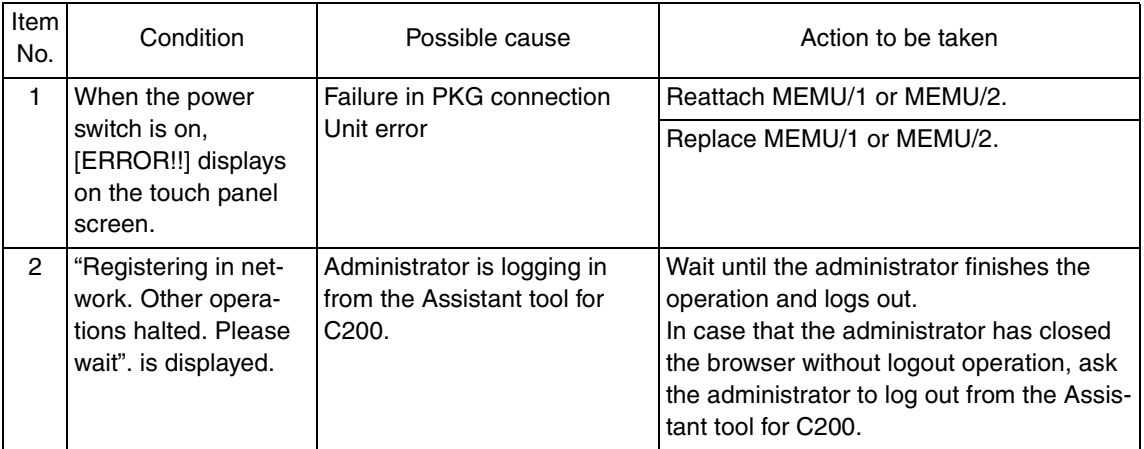

Troubleshooting Troubleshooting Blank Page

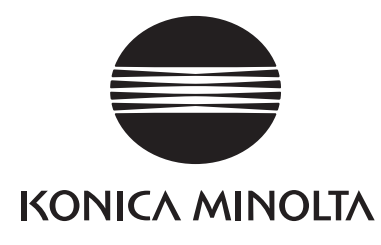

# **SERVICE MANUAL**

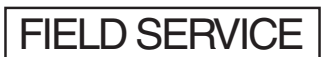

# DF-612/SP-503 /MS-501

2008.06 KONICA MINOLTA BUSINESS TECHNOLOGIES, INC. Ver. 1.0

# **Revision history**

After publication of this service manual, the parts and mechanism may be subject to change for improvement of their performance.

Therefore, the descriptions given in this service manual may not coincide with the actual machine.

When any change has been made to the descriptions in the service manual, a revised version will be issued with a revision mark added as required.

Revision mark:

- To indicate clearly a section revised,  $\Lambda$  is shown at the left margin of the revised section. The number inside  $\Lambda$  represents the number of times the revision has been made.
- To indicate clearly a page that contains the revision,  $\Lambda$  is shown near the page number of the corresponding page.

The number inside  $\triangle$  represents the number of times the revision has been made.

#### **NOTE**

Revision marks shown in a page are restricted only to the latest ones with the old ones deleted.

- When a page revised in Ver. 2.0 has been changed in Ver. 3.0: The revision marks for Ver. 3.0 only are shown with those for Ver. 2.0 deleted.
- When a page revised in Ver. 2.0 has not been changed in Ver. 3.0: The revision marks for Ver. 2.0 are left as they are.

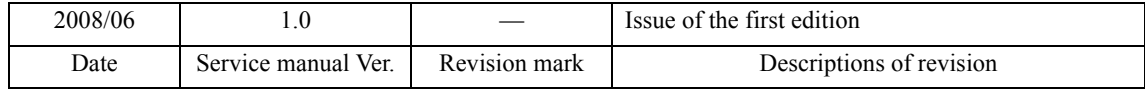

# **CONTENTS**

# DF-612/SP-503/MS-501

# Outline

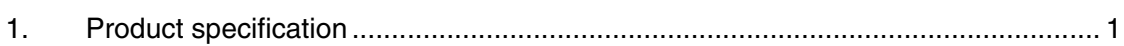

# Maintenance

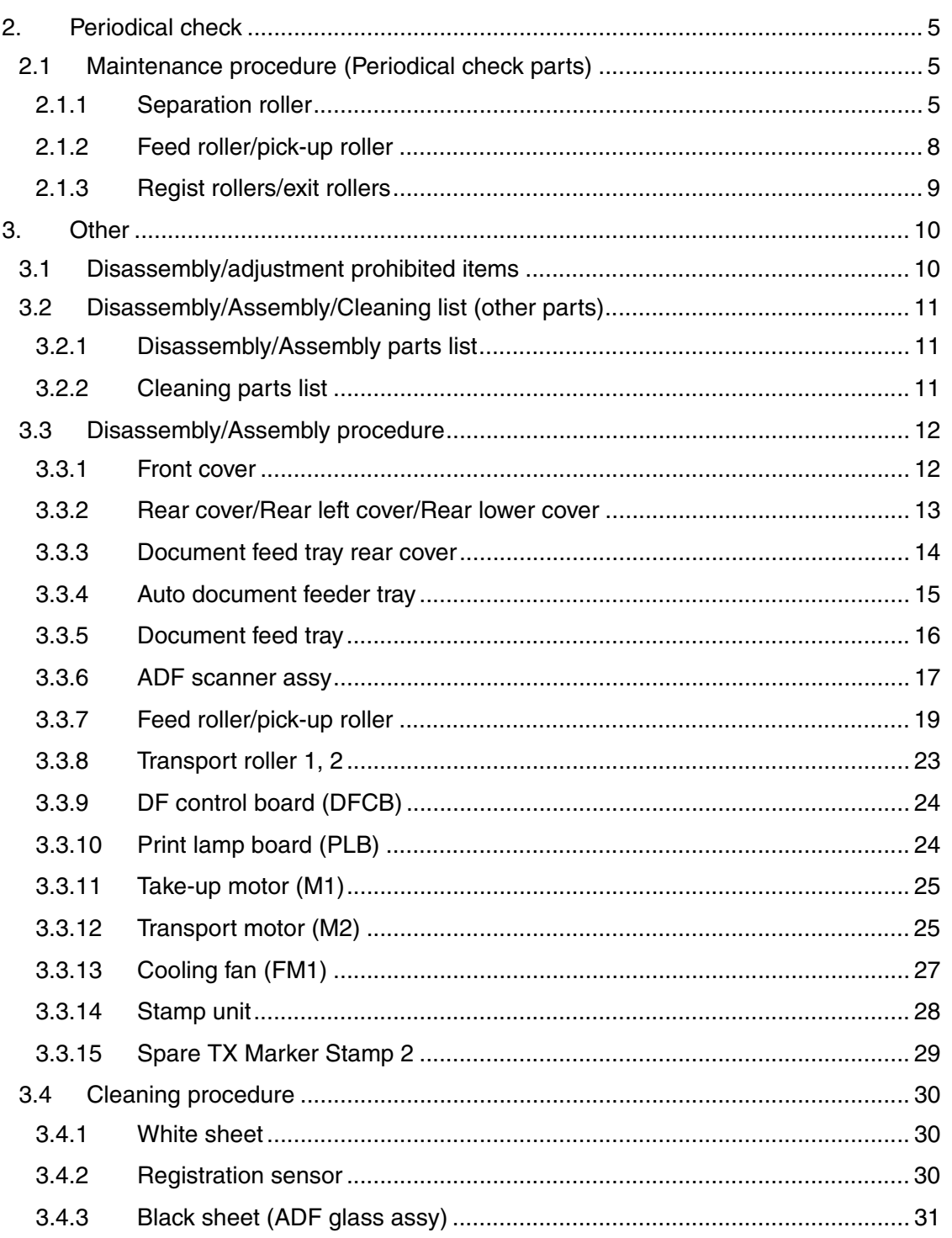

 $\boldsymbol{i}$ 

# Adjustment/Setting

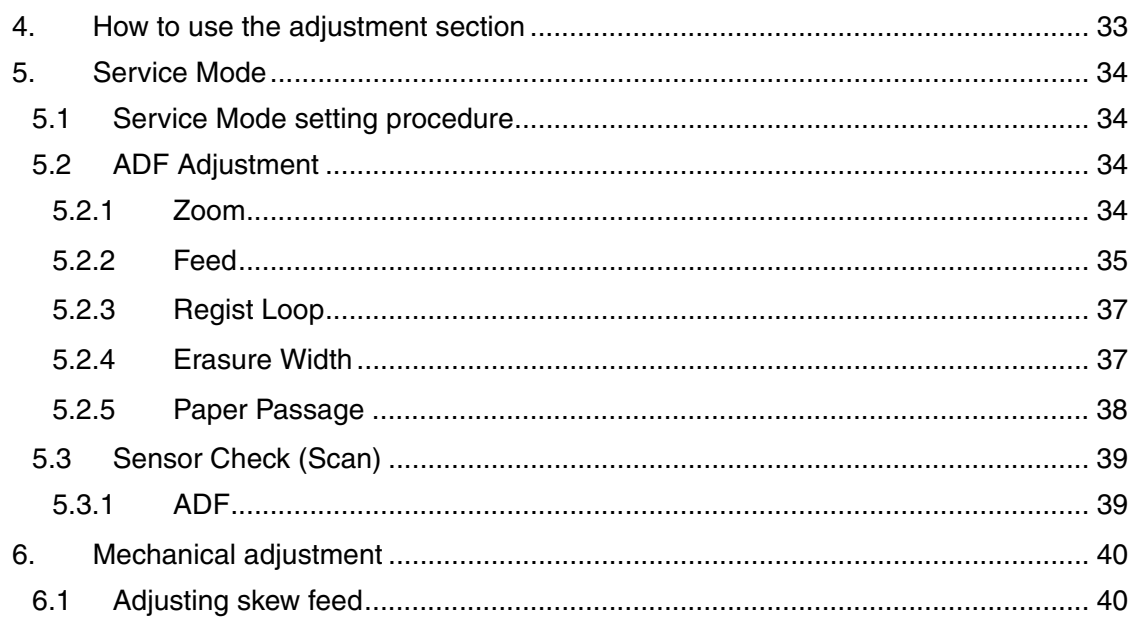

# Troubleshooting

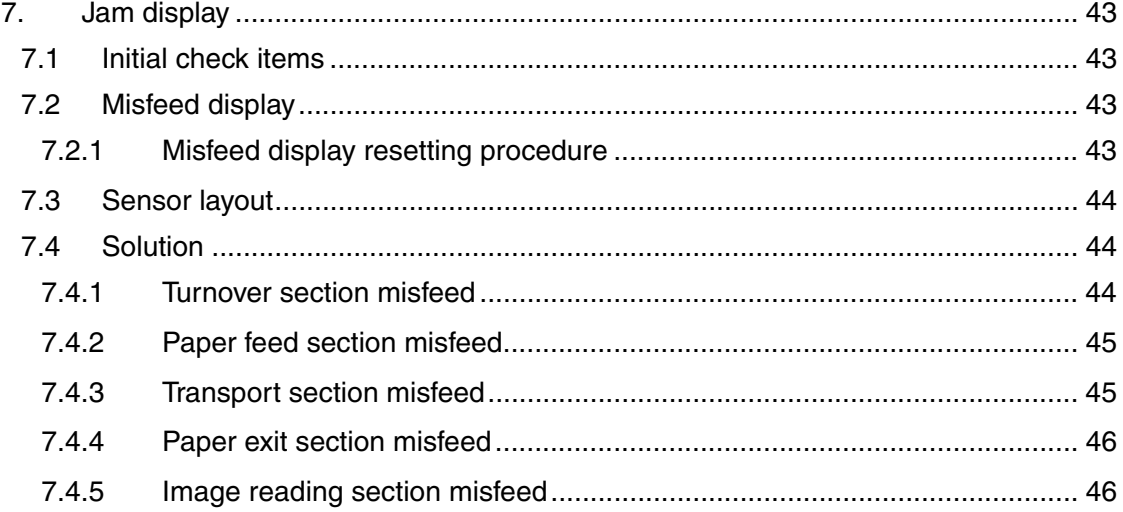

# **Outline**

# 1. Product specification

## **A. Type**

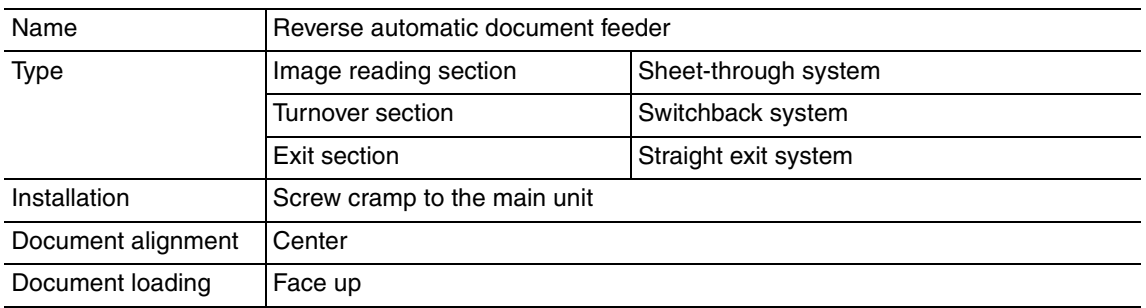

#### **B. Functions**

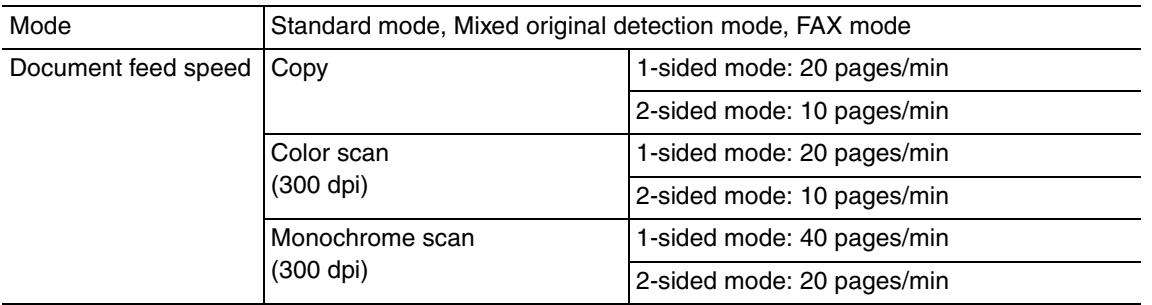

#### **C. Paper type**

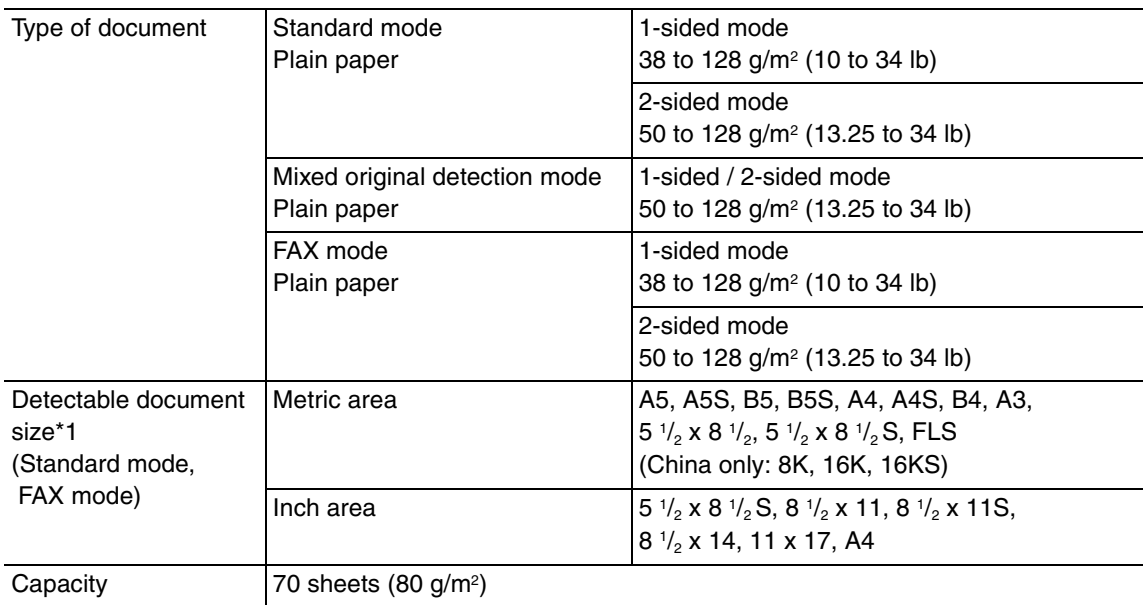

\*1: For the combined original detection mode, refer to the mixed original detection enabled size combination table.
# **D. Paper feed prohibited originals**

• If fed, trouble occurrence will be highly possible.

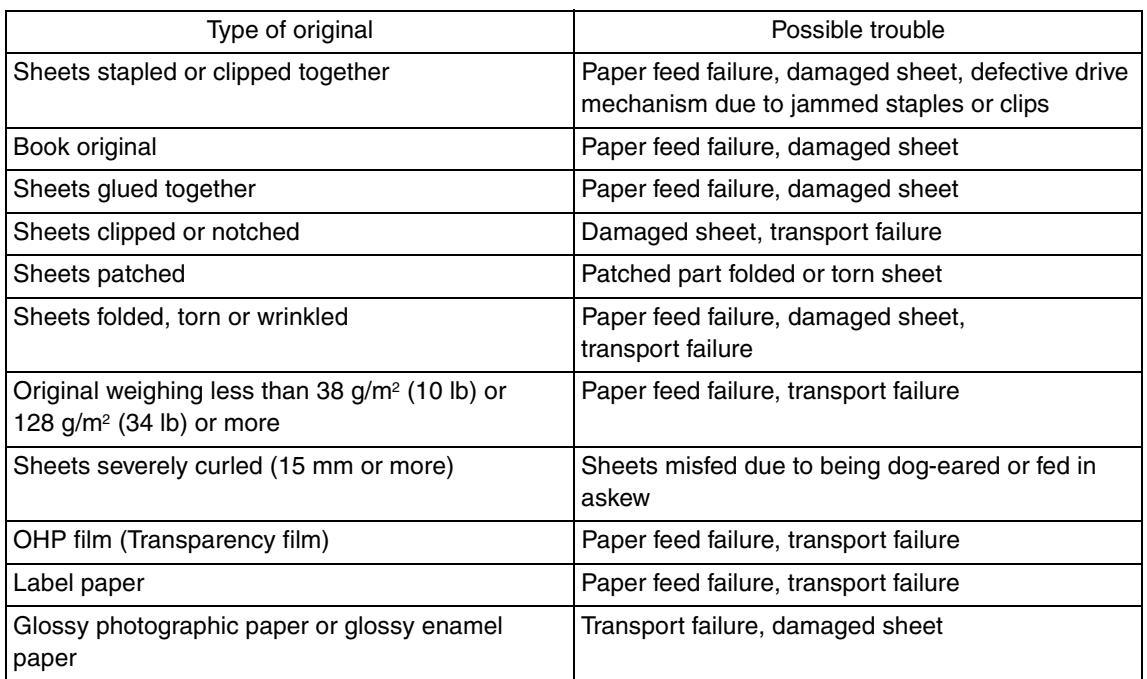

# **E. Paper feed not guaranteed originals**

• If fed, paper feed will be possible to some extent but trouble occurrence will be possible.

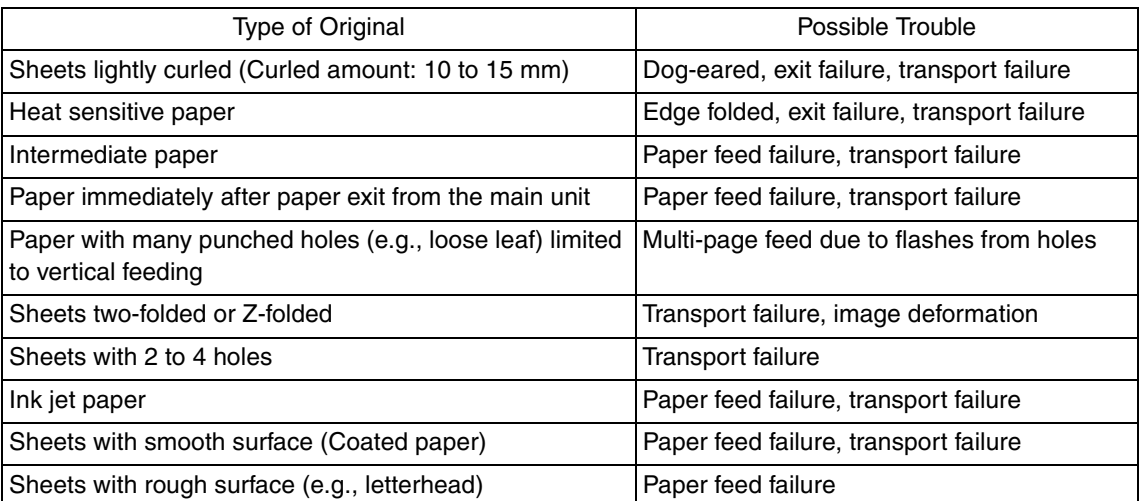

# **F. Mixed original feed chart**

For metric

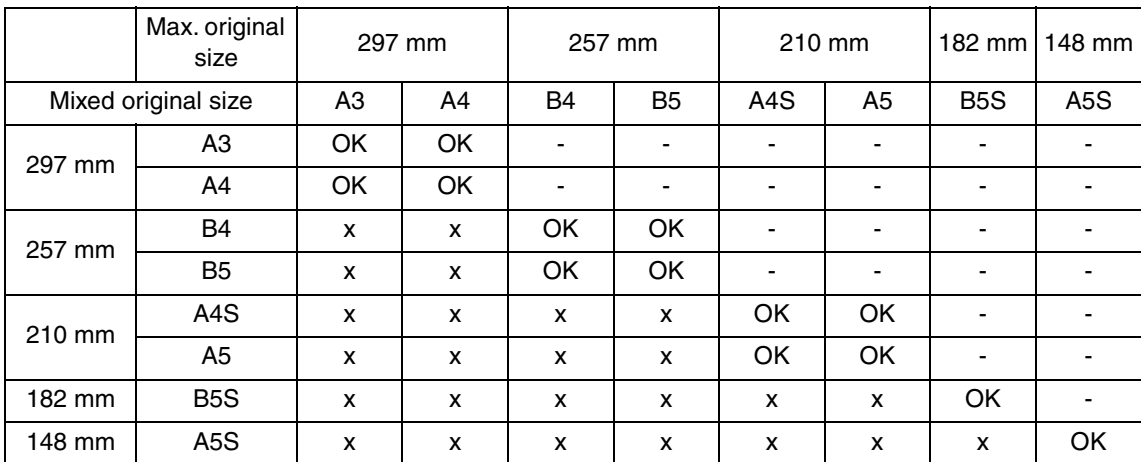

#### For inch

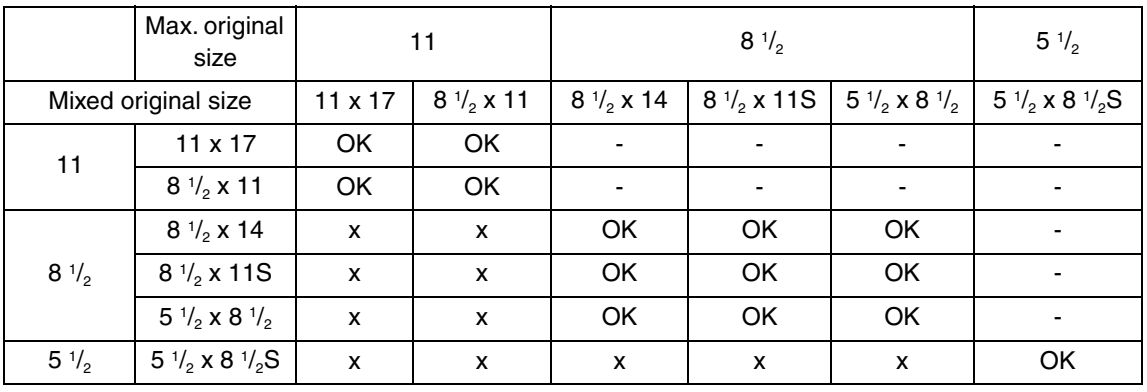

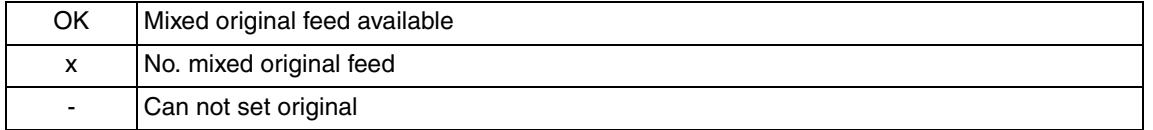

### **G. Machine specifications**

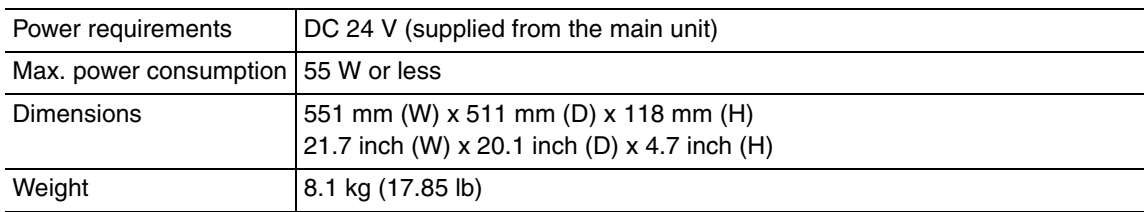

# **H. Operating environment**

Conforms to the operating environment of the main unit.

# **NOTE**

**• These specifications are subject to change without notice.**

1. Product specification **Field Service Ver. 1.0 Jun. 2008** 

Blank Page

# **Maintenance**

2. Periodical check

# **2.1 Maintenance procedure (Periodical check parts)**

# **NOTE**

**• The alcohol described in the cleaning procedure of maintenance represents the isopropyl alcohol.**

# **2.1.1 Separation roller**

# **A. Periodically cleaning parts/cycle**

• Separation roller: Every 30,000 originals feed

# **B. Periodically replaced parts/cycle**

• Separation roller: Every 100,000 originals feed

# **C. Cleaning procedure**

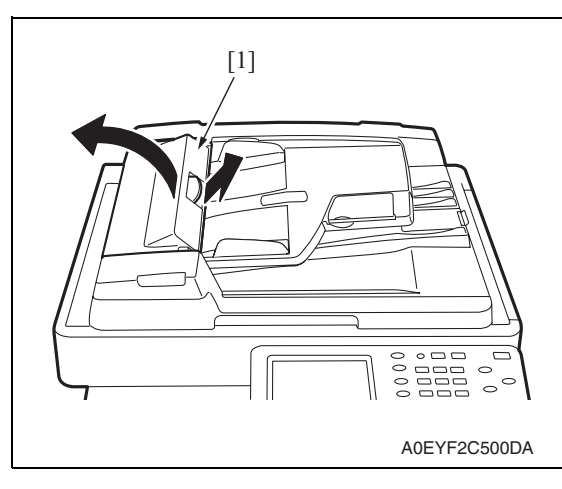

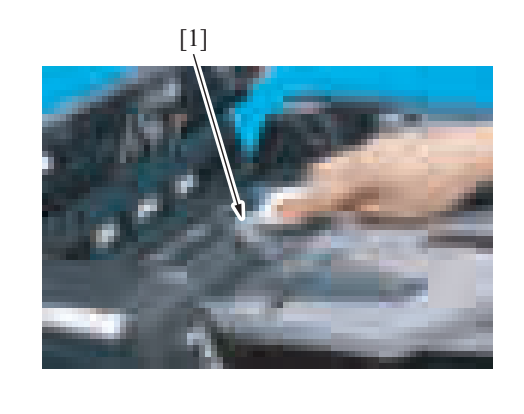

A0EYF2C001DA

1. Open the feed cover [1].

DF-612/SP-503/MS-501

DF-612/SP-503/MS-501

2. Using a cleaning pad dampened with alcohol, wipe the separation roller [1] clean of dirt.

# **D. Replacing procedure**

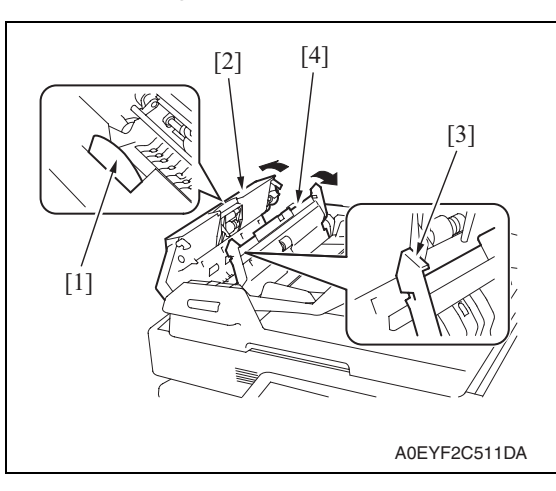

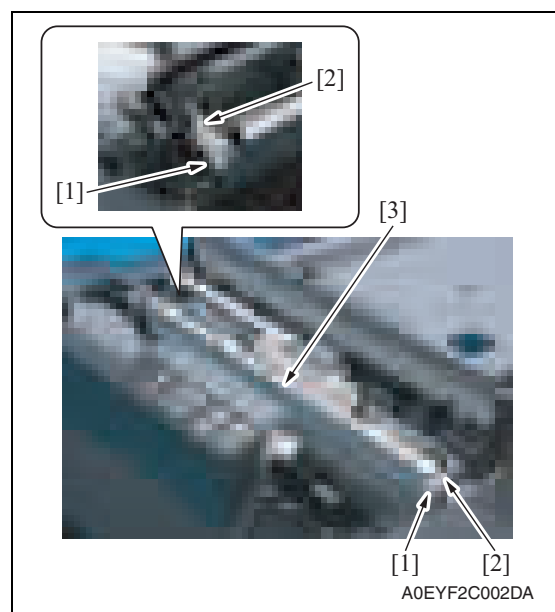

- 1. Pull the lever [1] to open the feed cover [2].
- 2. Raise the knob [3] and open the document guide [4].

- 3. Unhook the tab [1] and remove the two arms [2].
- 4. Open the frame [3].

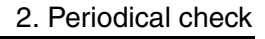

- 5. Remove two screws [1] and the plate [2].
- 6. Remove two springs  $[3]$ , two bearing splits [4], and the separator roller [5].

DF-612/SP-503/MS-501 DF-612/SP-503/MS-501

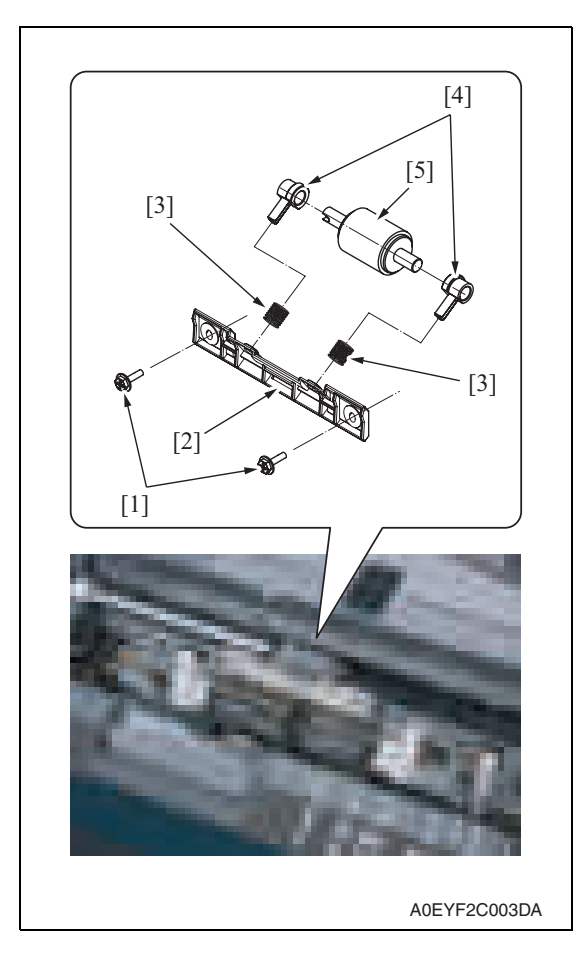

# **2.1.2 Feed roller/pick-up roller**

# **A. Periodically cleaning parts/cycle**

- Feed roller: Every 30,000 originals feed
- Pick-up roller: Every 30,000 originals feed

# **B. Cleaning procedure**

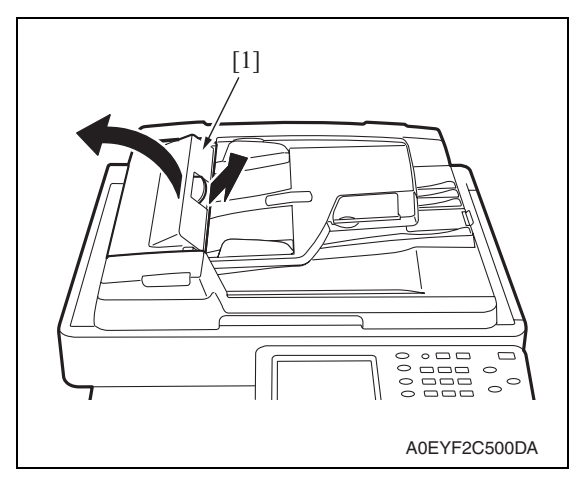

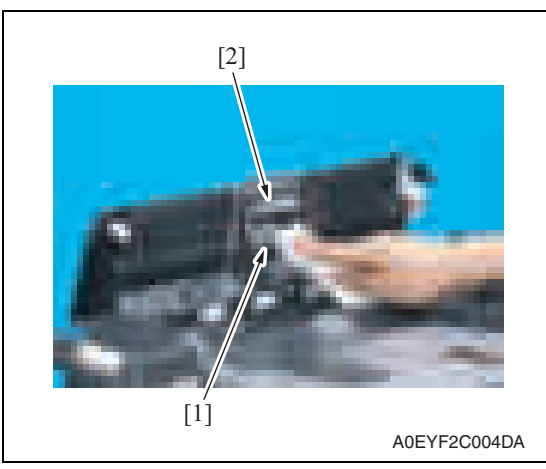

1. Open the feed cover [1].

2. Using a cleaning pad dampened with alcohol, wipe the feed roller [1]/pickup roller [2] clean of dirt.

# **2.1.3 Regist rollers/exit rollers**

### **A. Periodically cleaning parts/cycle**

- Regist rollers: Every 30,000 originals feed
- Exit rollers: Every 30,000 originals feed

### **B. Cleaning procedure**

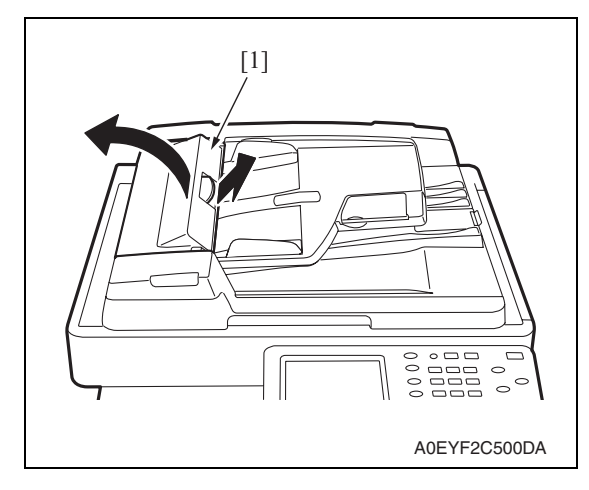

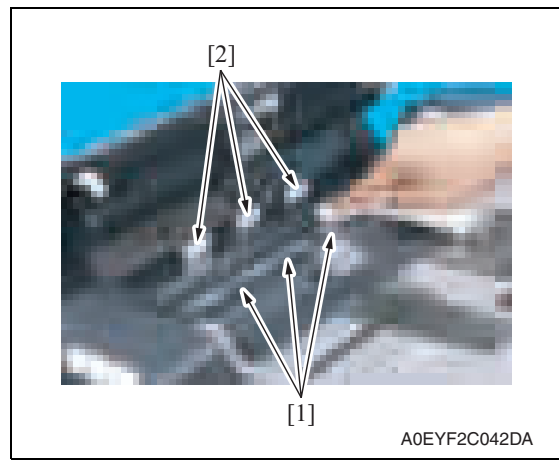

3. Lift up the document feed tray.

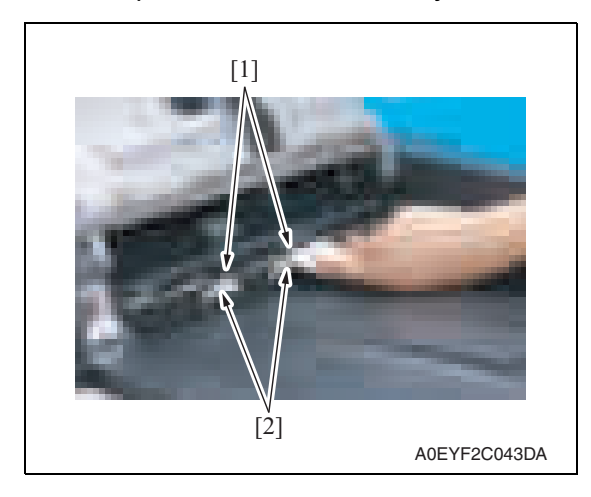

1. Open the feed cover [1].

- 
- 2. Using a cleaning pad dampened with alcohol, wipe three regist rollers [1] and three rolls [2] clean of dirt.
- Maintenance

4. Using a cleaning pad dampened with alcohol, wipe two exit rollers [1] and two rolls [2] clean of dirt.

DF-612/SP-503/MS-501 DF-612/SP-503/MS-501

# 3. Other

# **3.1 Disassembly/adjustment prohibited items**

# **A. Paint-locked screws**

# **NOTE**

- **To prevent loose screws, a screw lock in blue or green series color is applied to the screws.**
- **The screw lock is applied to the screws that may get loose due to the vibrations and loads created by the use of machine or due to the vibrations created during transportation.**
- **If the screw lock coated screws are loosened or removed, be sure to apply a screw lock after the screws are tightened.**

# **B. Red-painted screws**

# **NOTE**

- **The screws which are difficult to be adjusted in the field are painted in red in order to prevent them from being removed by mistake.**
- **Do not remove or loosen any of the red-painted screws in the field. It should also be noted that, when two or more screws are used for a single part, only one representative screw may be marked with the red paint.**

# **C. Variable resistors on board**

# **NOTE**

**• Do not turn the variable resistors on boards for which no adjusting instructions are given in Adjustment/Setting.**

# **D. Removal of PWBs**

# **CAUTION**

- **When removing a circuit board or other electrical component, refer to "Handling of PWBs" and follow the corresponding removal procedures.**
- **The removal procedures given in the following omit the removal of connectors and screws securing the circuit board support or circuit board.**
- **Where it is absolutely necessary to touch the ICs and other electrical components on the board, be sure to ground your body.**

**Maintenance** 

# **3.2 Disassembly/Assembly/Cleaning list (other parts)**

# **3.2.1 Disassembly/Assembly parts list**

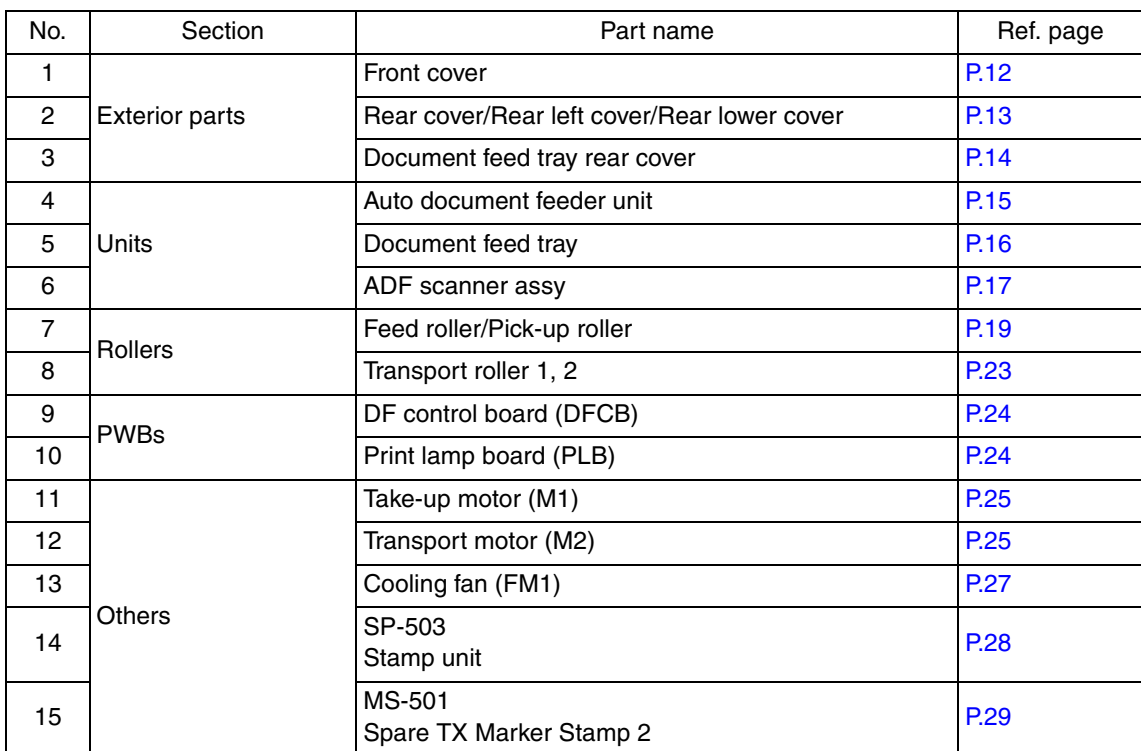

# DF-612/SP-503/MS-501 DF-612/SP-503/MS-501

# **3.2.2 Cleaning parts list**

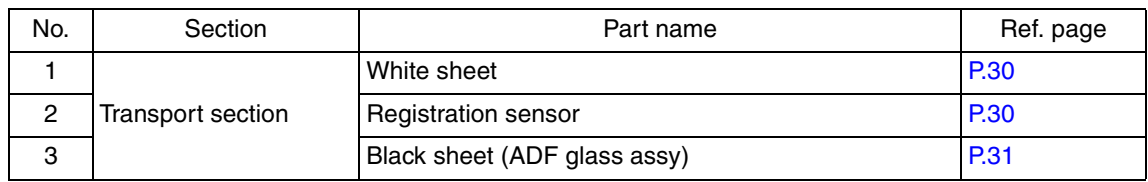

# **3.3 Disassembly/Assembly procedure**

# **3.3.1 Front cover**

1. Open the auto document feeder unit.

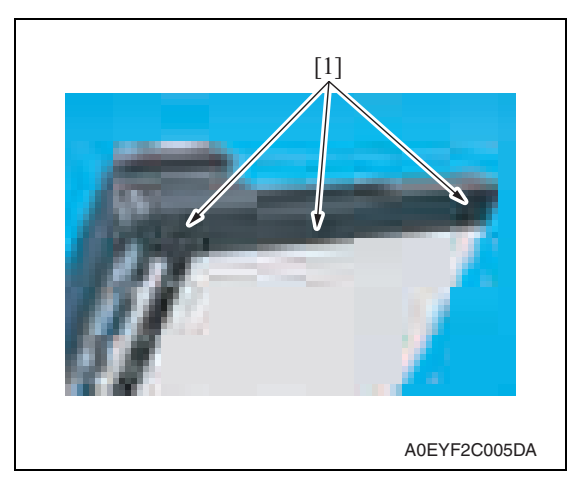

3. Close the auto document feeder unit.

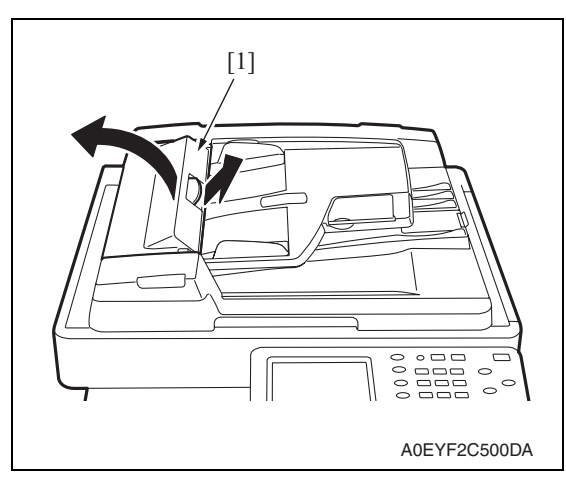

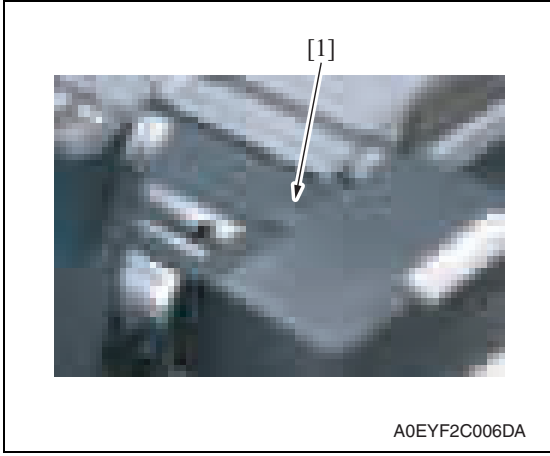

2. Remove three screws [1].

4. Open the feed cover [1].

5. Remove the rubber cover [1].

DF-612/SP-503/MS-501

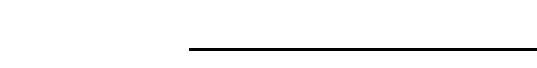

[1]

Downloaded from [www.Manualslib.com](http://www.manualslib.com/) manuals search engine

**3.3.2 Rear cover/Rear left cover/Rear lower cover**

A0EYF2C501DA

- [1]  $\begin{array}{c} {\color{blue} 0} \\ {\color{blue} 0} \\ {\color{blue}$  $\equiv$  $\circ$  $\circ$  $\sim$ A0EYF2C500DA
- 2. Lift up the document feed tray [1].

6. Remove the screw [1].

1. Open the feed cover [1].

- 7. Push to remove the three tabs [2] and then remove the front cover [3].
- DF-612/SP-503/MS-501

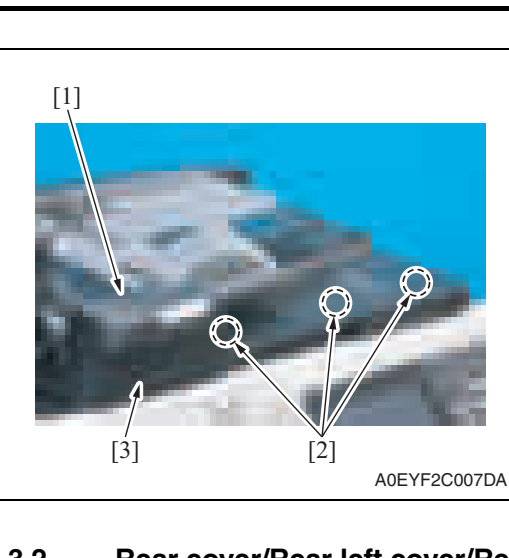

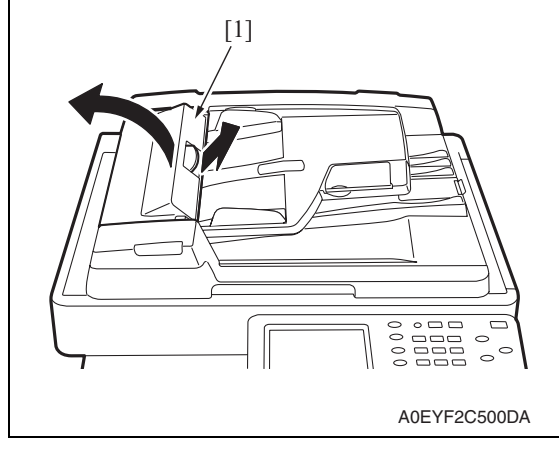

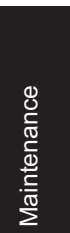

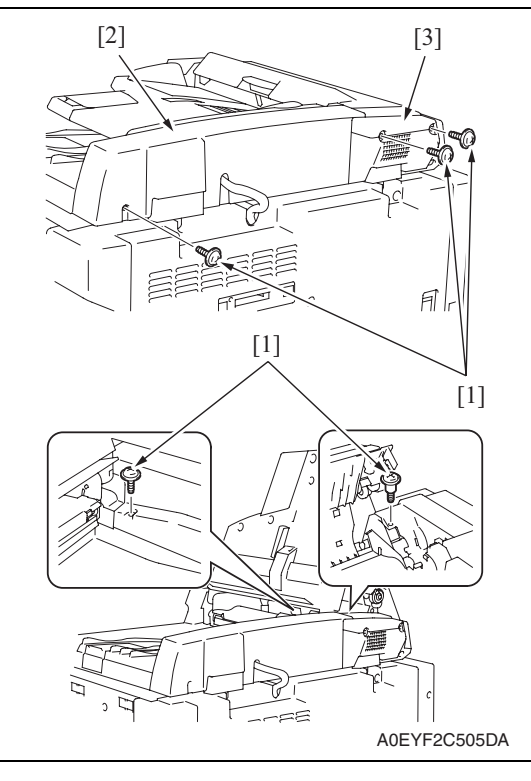

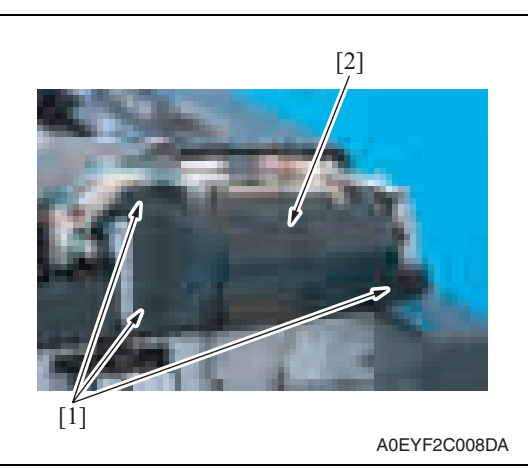

# **3.3.3 Document feed tray rear cover**

1. Lift up the document feed tray.

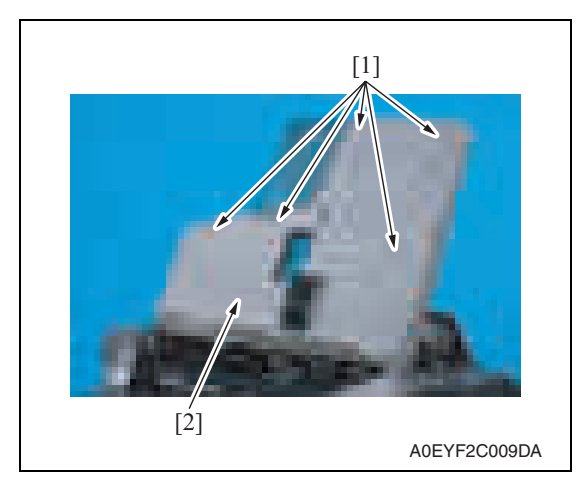

3. Remove five screws [1], and remove the rear cover [2]/rear left cover [3].

4. Remove three screws [1], and remove the rear lower cover [2].

2. Remove five screws [1], and remove document feed tray rear cover [2].

Maintenance

1. Open the auto document feeder unit.

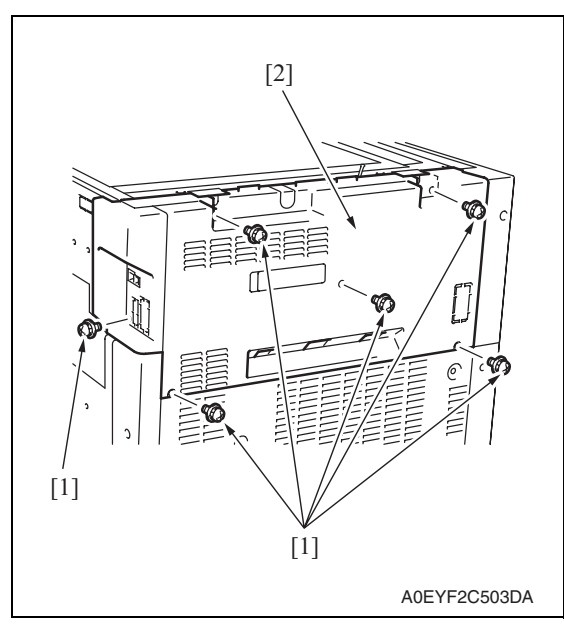

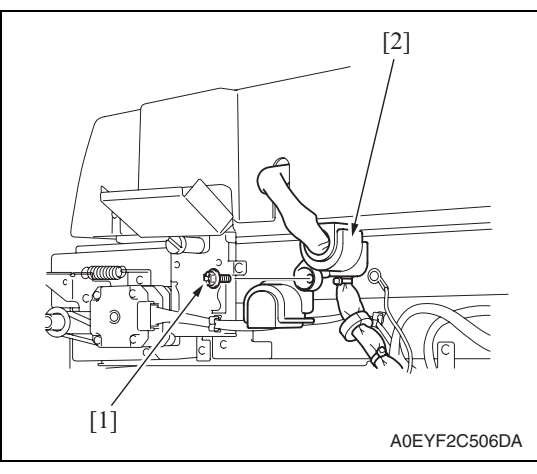

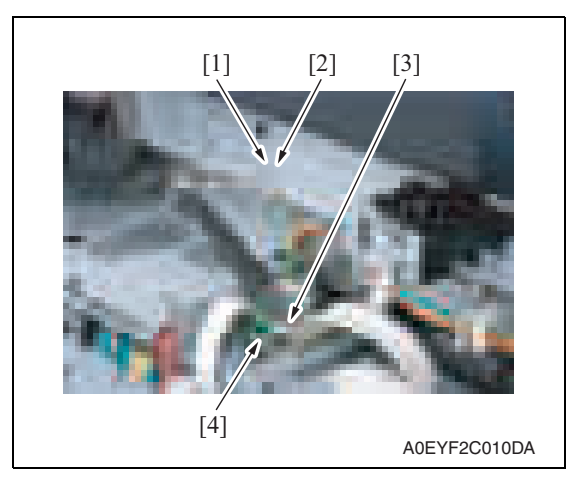

2. Remove six screws [1], and remove the rear cover [2] of the main body.

4. Remove the screw [1], and remove the ground terminal [2].

3. Remove the screw [1], and remove

the cover [2].

- 5. Disconnect the connector [3]. **NOTE**
- **When disconnecting the connector [3], use care not to allow the flat cable [4] to be disconnected and, after the connector [3] has been disconnected, make sure that the flat cable [4] is not disconnected.**

DF-612/SP-503/MS-501

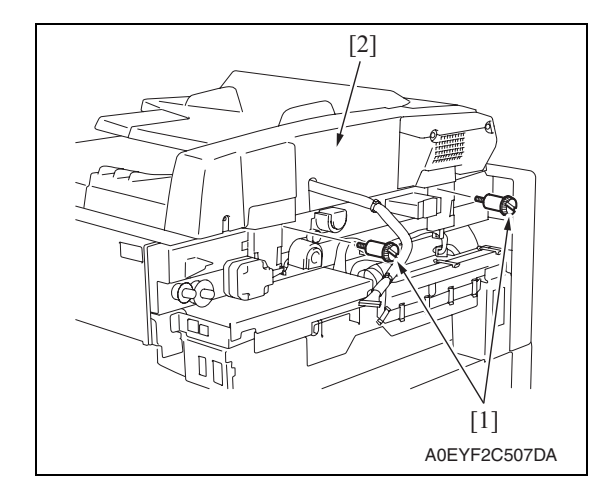

# **3.3.5 Document feed tray**

- 1. Remove the front cover.
	- See P.12
- 2. Remove the rear cover/rear left cover. See P.13

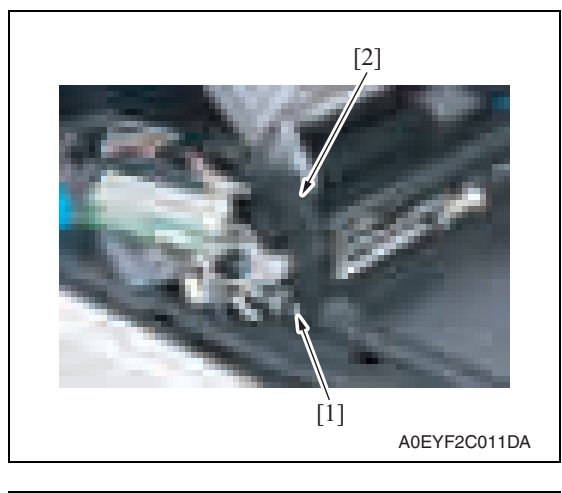

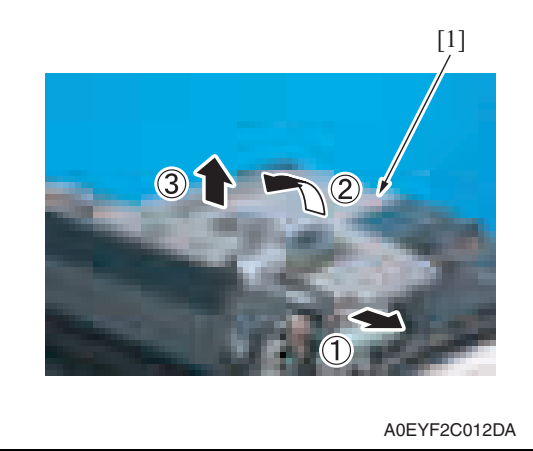

3. Remove the screw [1], and remove the cover blind (front) [2].

4. Remove the document feed tray [1] as illustrated.

6. Remove two screws [1], and remove the auto document feeder unit [2].

### **3.3.6 ADF scanner assy**

- 1. Remove the front cover. See P.12
- 2. Remove the rear cover/rear left cover/ rear lower cover. See P.13

A0EYF2C014DA

A0EYF2C015DA

- 3. Remove the document feed tray. See P.16
- 4. Remove the cooling fan. See P.27

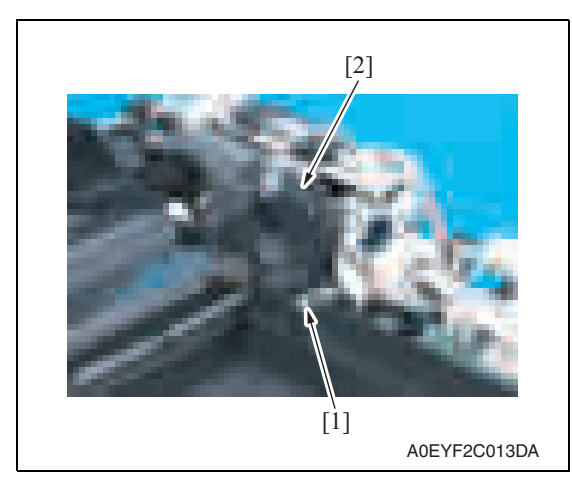

[1]

[2]

5. Remove the screw [1], and remove the cover blind (rear) [2].

6. Disconnect all connectors but CN1 from the DF control board.

Downloaded from [www.Manualslib.com](http://www.manualslib.com/) manuals search engine

7. Peel off two tapes [1] and remove the harness from four wiring saddles [2].

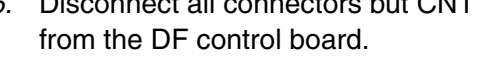

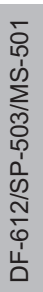

A0EYF2C016DA [1] [2]

8. Remove two screws [1] and the bracket support [2].

9. Remove three shoulder screws [1], three screws [2], and the ADF scanner assy [3]. **NOTE**

**• At reinstallation, note that the screw [2] (M3x14) at the position indicated by the arrow differs from the other two screws (M3x16).**

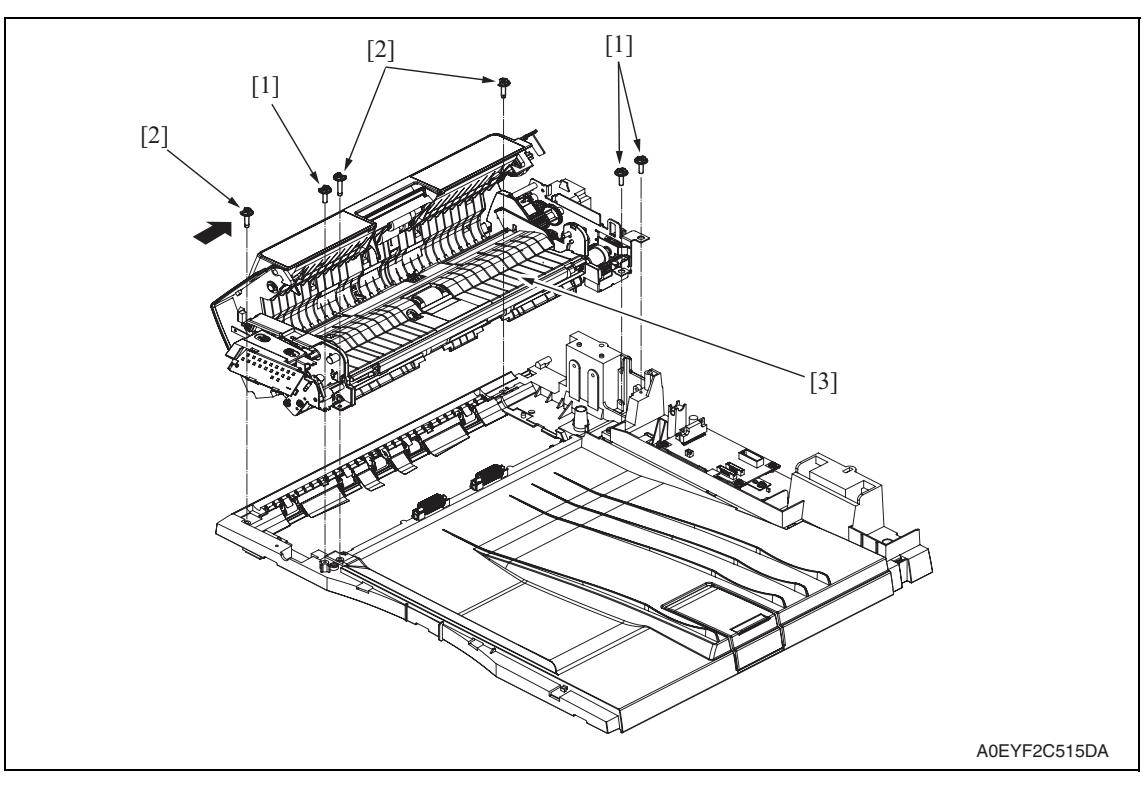

# **3.3.7 Feed roller/pick-up roller**

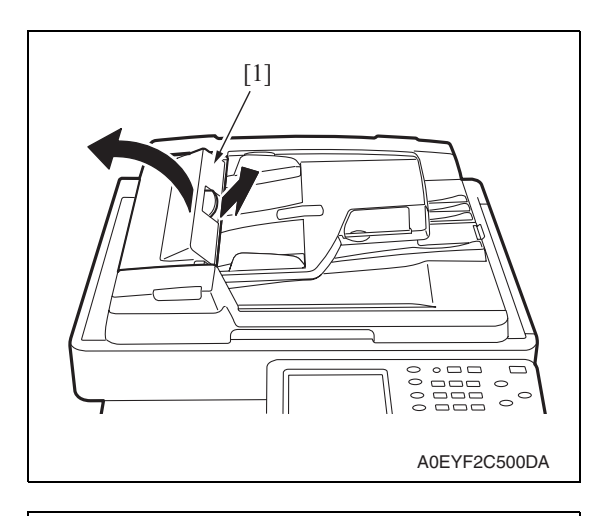

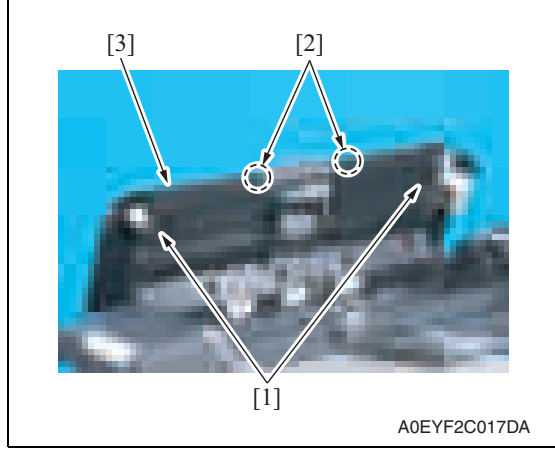

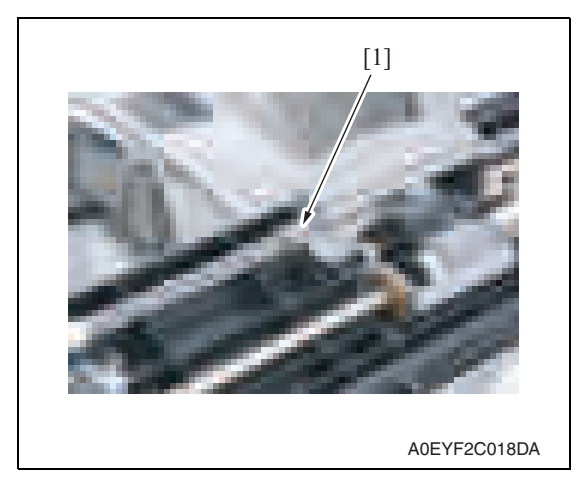

1. Open the feed cover [1].

- 2. Remove two screws [1].
- 3. Unhook two tabs [2], remove the feed cover [3].

4. Unhook the spring [1].

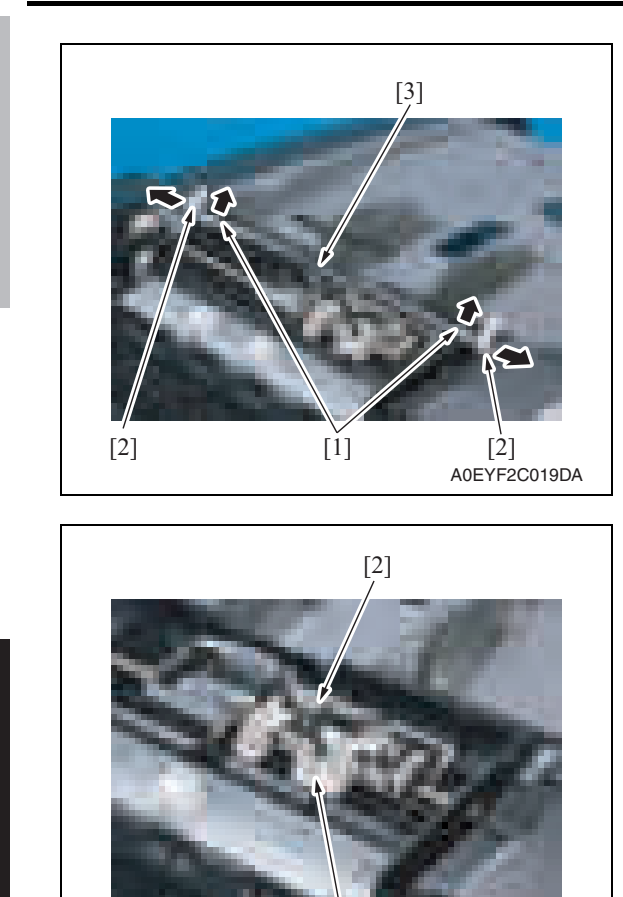

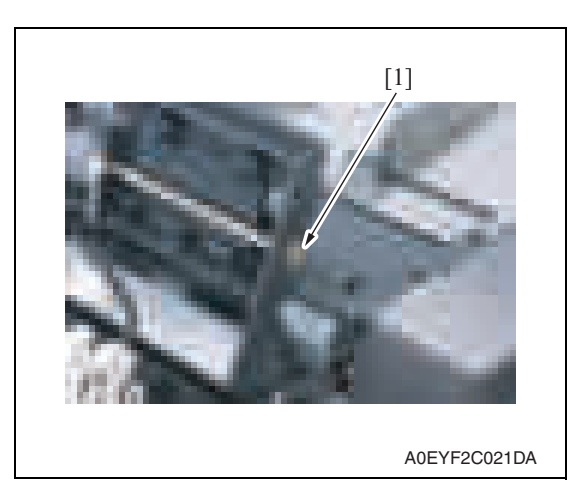

[1]

A0EYF2C020DA

- 5. Unhook two tabs [1], and remove two lock levers [2].
- 6. Remove the knob [3].

7. Remove the screw [1], and remove the sensor holder [2].

8. Snap off the E-ring [1] at the front.

DF-612/SP-503/MS-501

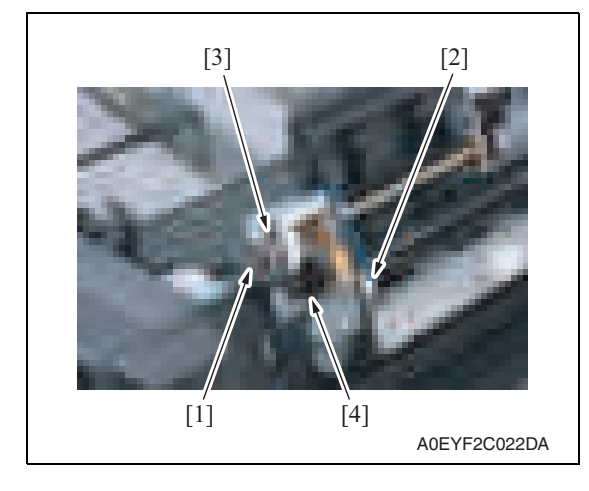

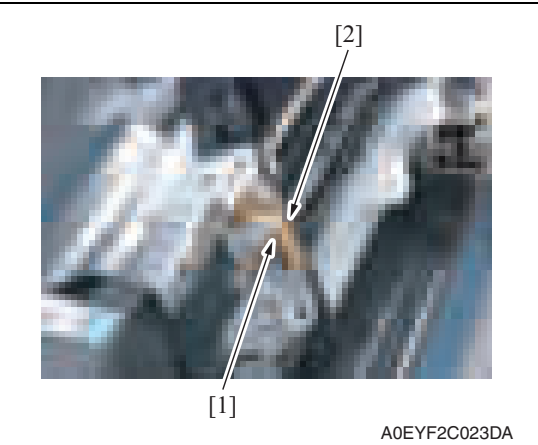

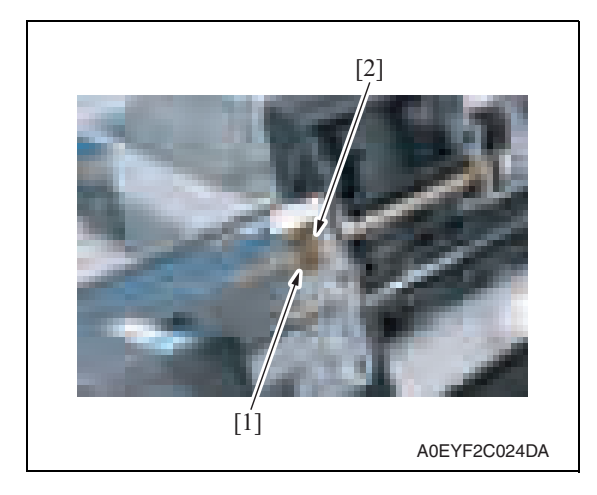

- 9. Snap off the E-ring [1] in the rear.
- 10. Disconnect the connector [2], remove the clutch [3] and gear [4].

11. Remove the screw [1], and remove the ground terminal [2].

DF-612/SP-503/MS-501

DF-612/SP-503/MS-501

12. Snap off the E-ring [1] and remove the bushing [2] at the rear.

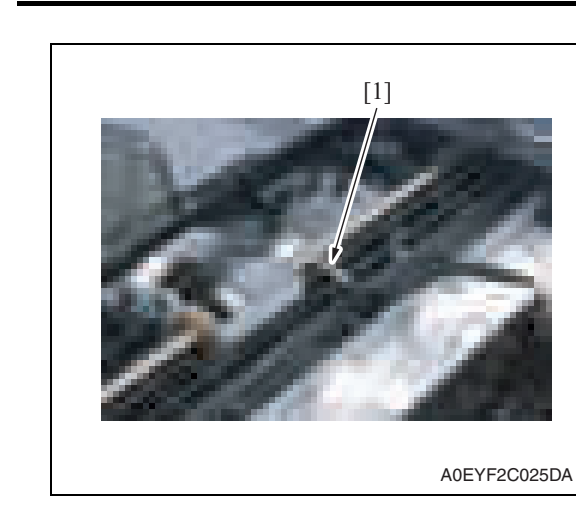

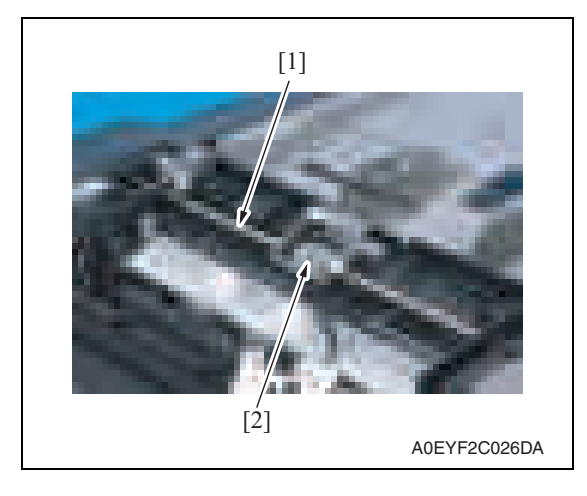

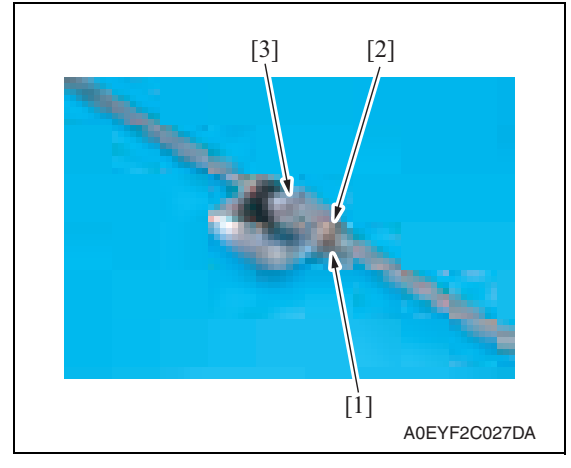

13. Remove the spring [1].

14. Slide the shaft [1] toward the rear and then slide it to the front. Then, remove the feed roller/pick-up roller assy [2] from the frame top.

15. Snap off the E-ring [1] and remove the bushing [2] and feed roller [3].

DF-612/SP-503/MS-501

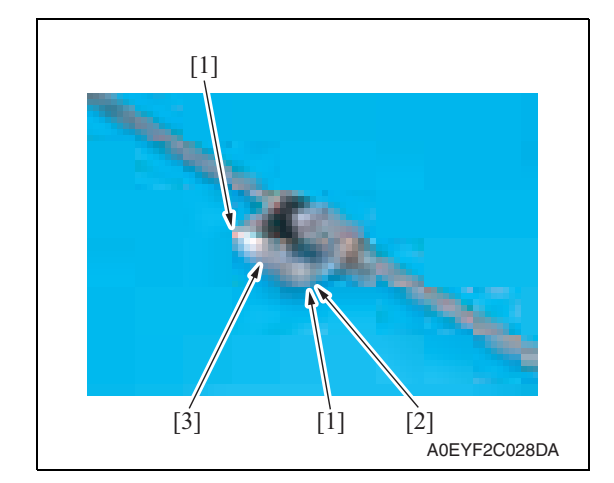

- **3.3.8 Transport roller 1, 2**
- 1. Remove the ADF scanner assy. See P.17
- 2. Remove two screws [1], and remove the bottom cover [2].
- 3. Referring to the illustration shown below, perform the disassembly procedure to remove the transport roller 1 [3] and transport roller 2 [4].

# **NOTE**

**• Be sure to replace the transport roller 1 [3] and transport roller 2 [4] with new ones at the same time, because dissimilar roller outside diameters cause such problems as the document being taut or slack at the image read position, resulting in color shift in the image.**

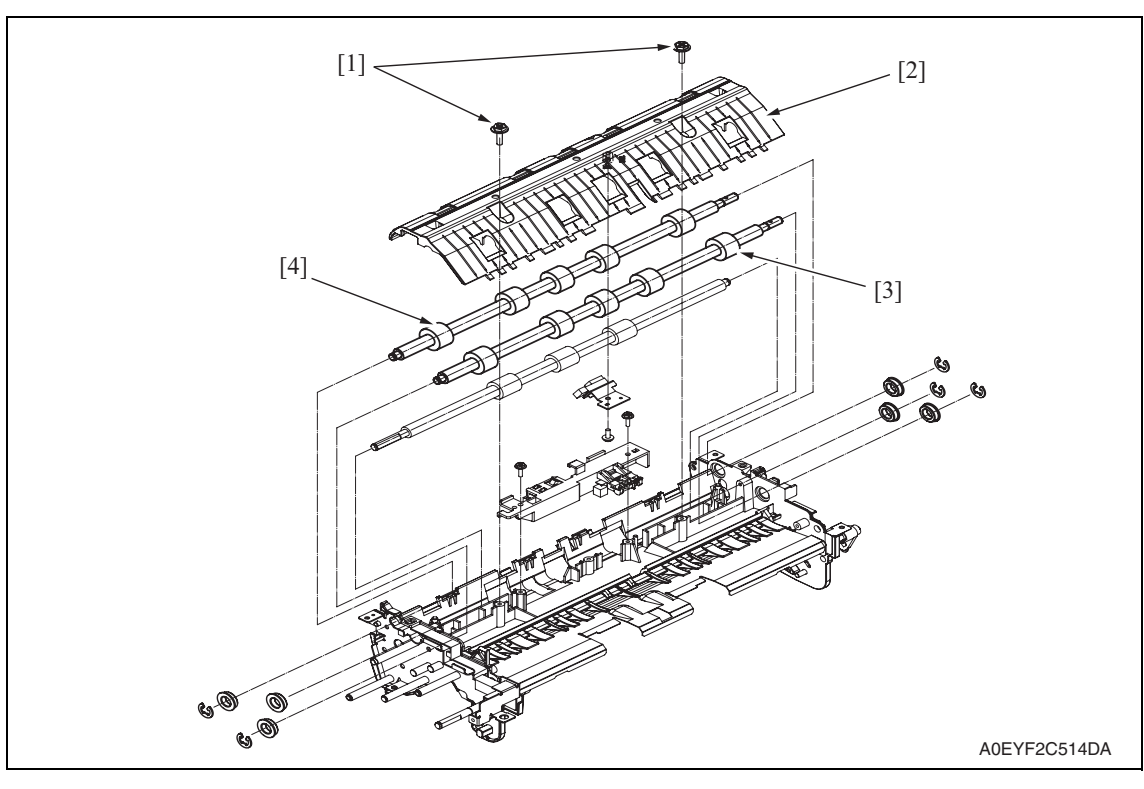

# **3.3.9 DF control board (DFCB)**

1. Remove the rear cover. See P.13

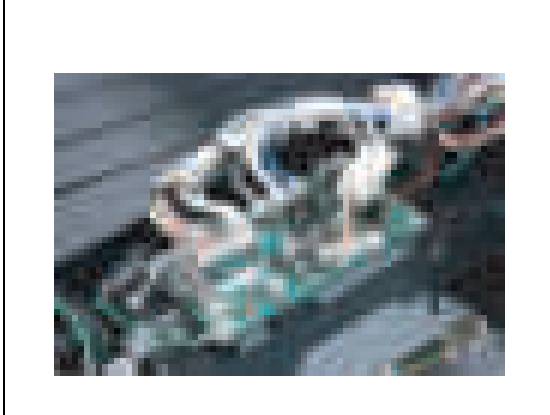

A0EYF2C029DA

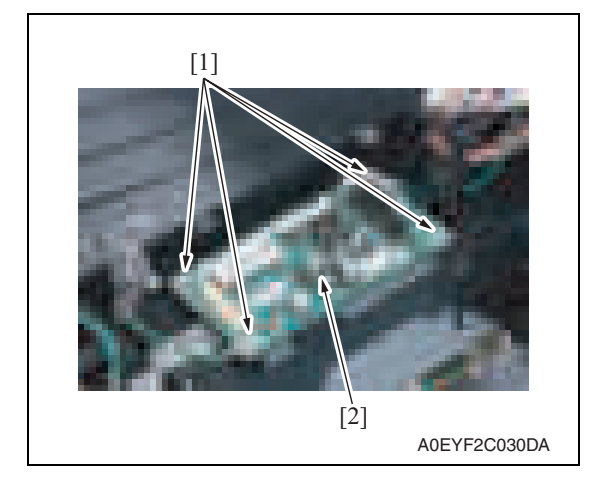

# **3.3.10 Print lamp board (PLB)**

1. Remove the front cover. See P.12

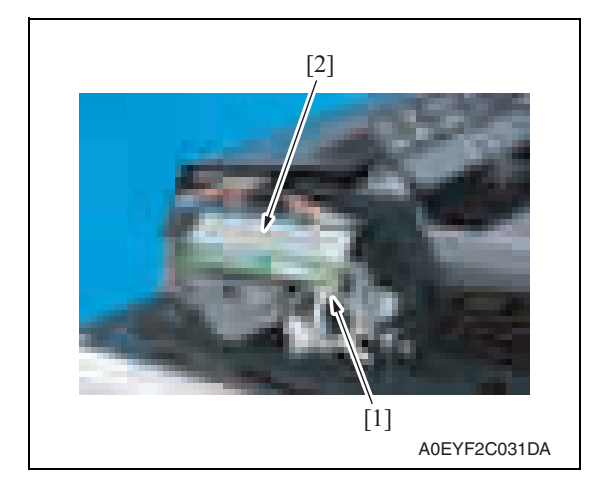

2. Disconnect ten connectors.

3. Remove four screws [1], and remove the DF control board [2].

2. Disconnect the connector [1], and remove the print lamp board [2].

**3.3.11 Take-up motor (M1)**

1. Remove the ADF scanner assy. See P.17

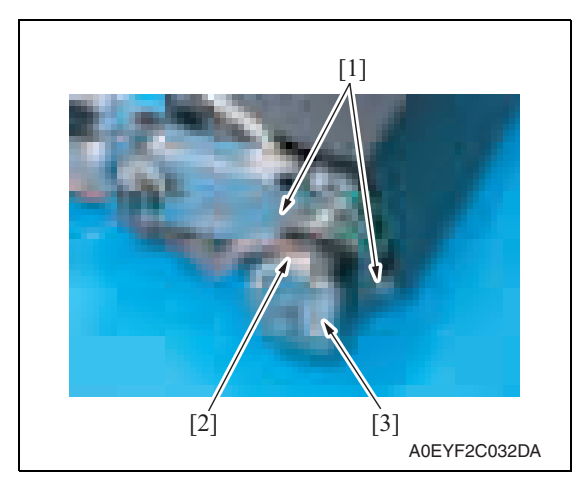

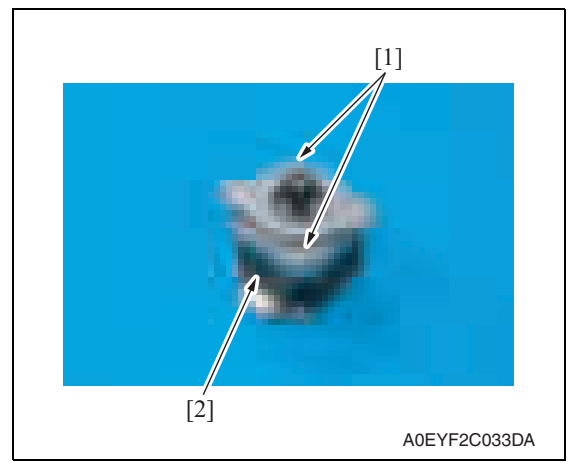

- **3.3.12 Transport motor (M2)**
- 1. Remove the front cover. See P.12

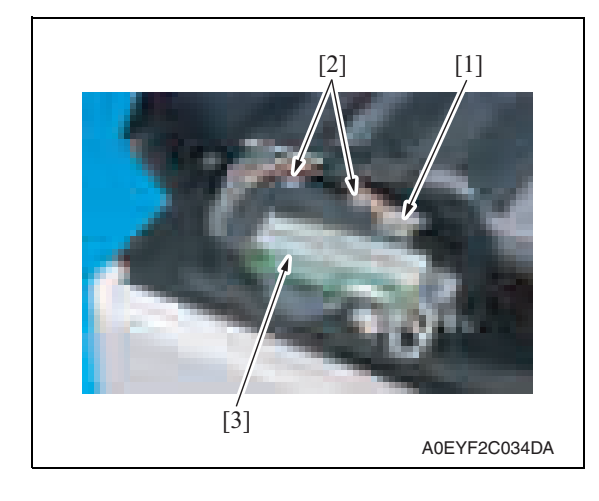

2. Remove two screws [1], disconnect the connector [2] and remove the take-up motor assy [3].

3. Remove two screws [1], and remove the take-up motor [2].

2. Disconnect the connector [1] and remove two screws [2], and remove the print lamp board mounting plate [3].

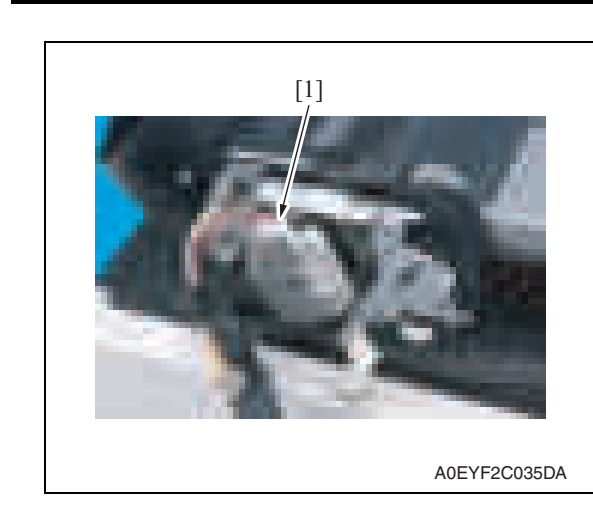

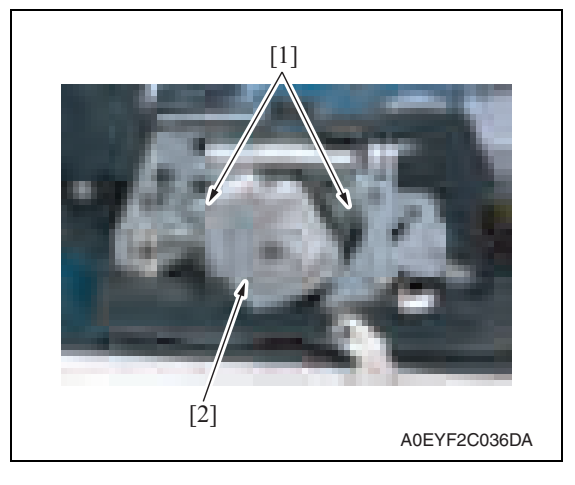

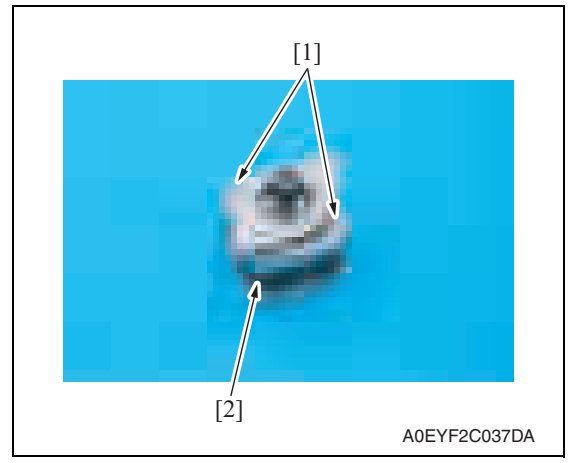

3. Disconnect the connector [1].

4. Remove two screws [1], and remove the transport motor assy [2].

5. Remove two screws [1], and remove the transport motor [2].

DF-612/SP-503/MS-501

DF-612/SP-503/MS-501

26

1. Remove the rear cover/rear left cover/ rear lower cover. See P.13

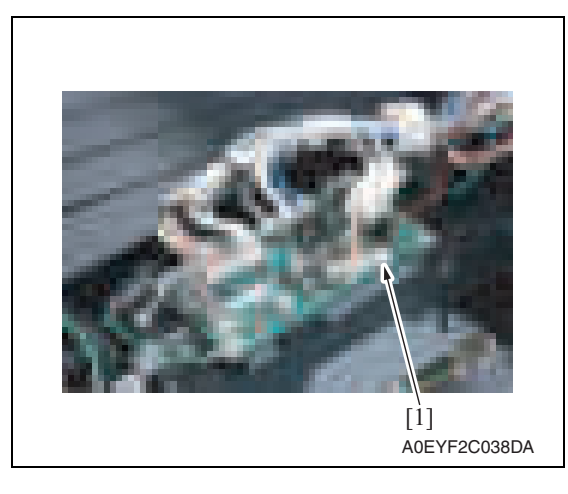

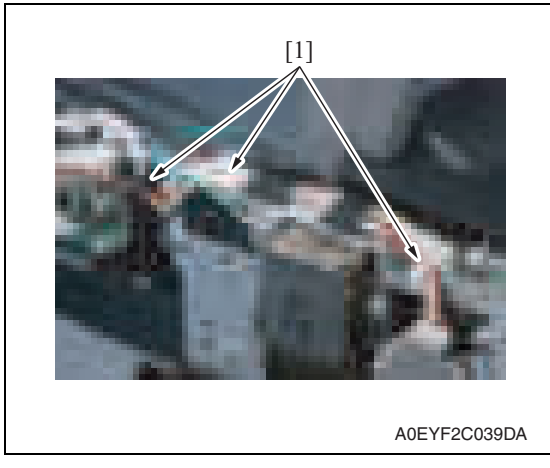

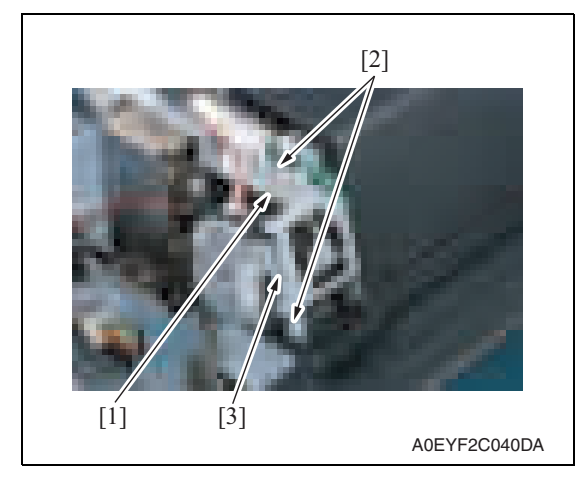

2. Disconnect the connector (CN10) [1] of the DF control board.

3. Remove the harness from three wire saddles [1].

- 4. Remove the screw [1], and remove the ground terminal.
- 5. Remove two screws [2], and remove the bracket [3].

DF-612/SP-503/MS-501

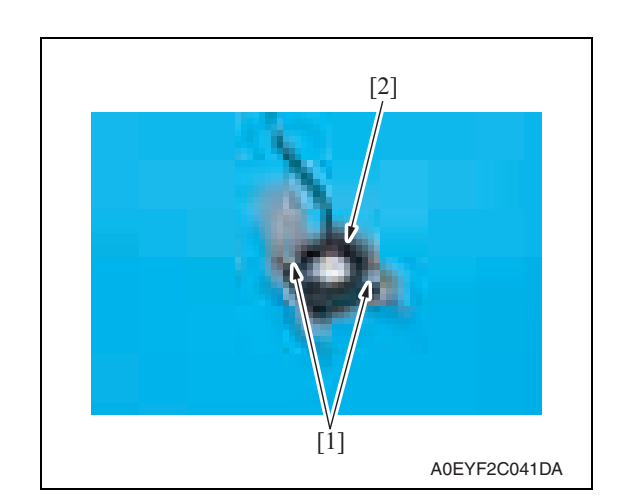

### **3.3.14 Stamp unit**

1. Open the auto document feeder unit.

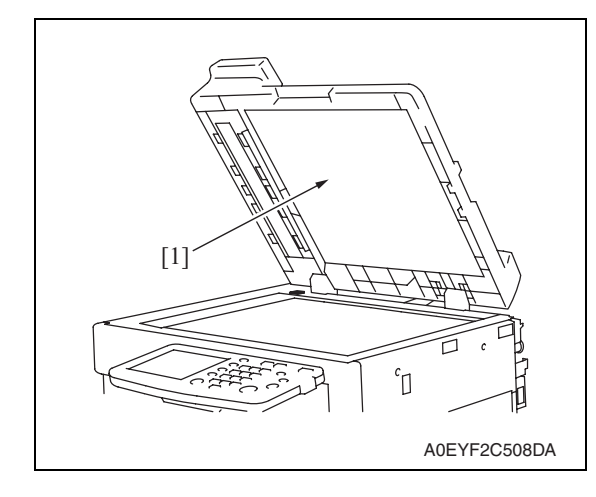

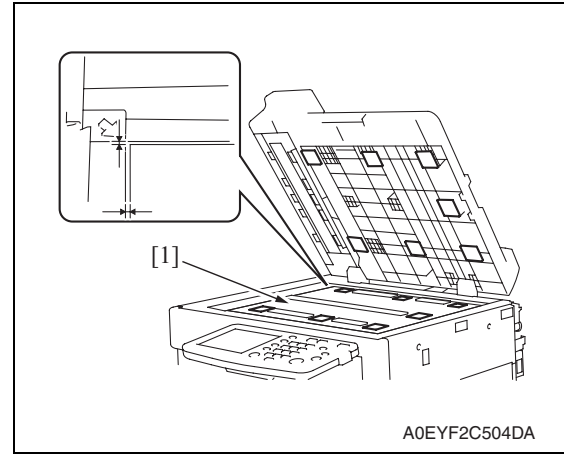

# **NOTE**

**NOTE**

**• When reinstalling the document pad [1], place it on the original glass, leaving an edge margin of 1mm each from the left edge and the rear edge of the original glass. Then, slowly lower the auto document feeder unit so that the pad is affixed to the feeder unit.**

6. Remove two screws [1], and remove the cooling fan [2].

2. Peel off the document pad [1] from the auto document feeder unit.

**• Use care not to dirty the document pad [1] that has been peeled off** 

**from the feeder unit.**

Maintenance

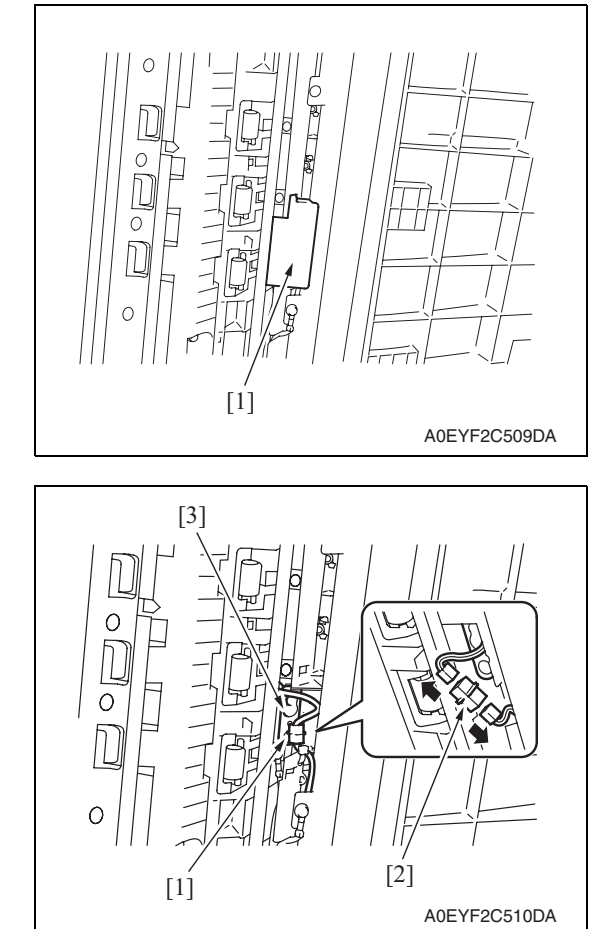

**3.3.15 Spare TX Marker Stamp 2**

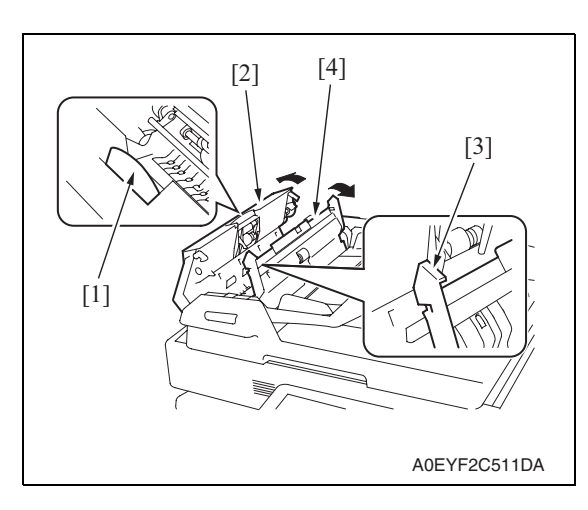

- 3. Remove the cover [1].
- 

4. Remove the screw [1], disconnect the hookup connector [2] and remove the stamp unit [3].

- 1. Pull the lever [1] to open the feed cover [2].
- 2. Raise the knob [3] and open the document guide [4].

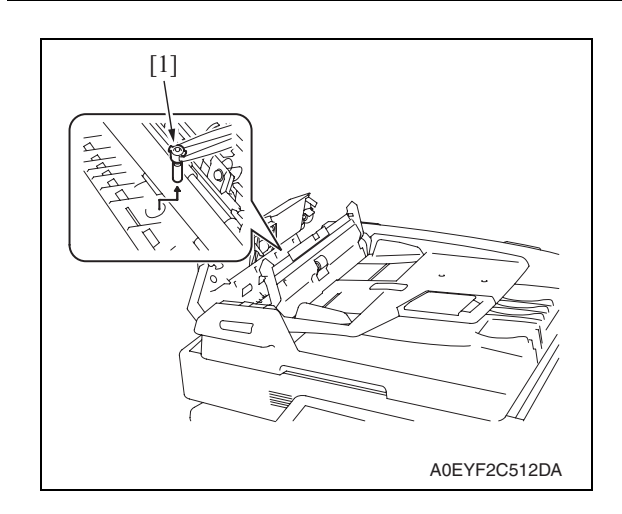

3. Using tweezers, remove the stamp cartridge [1].

# **3.4 Cleaning procedure**

### **NOTE**

**• The alcohol described in the cleaning procedure of maintenance represents the isopropyl alcohol.**

### **3.4.1 White sheet**

1. Open the auto document feeder unit.

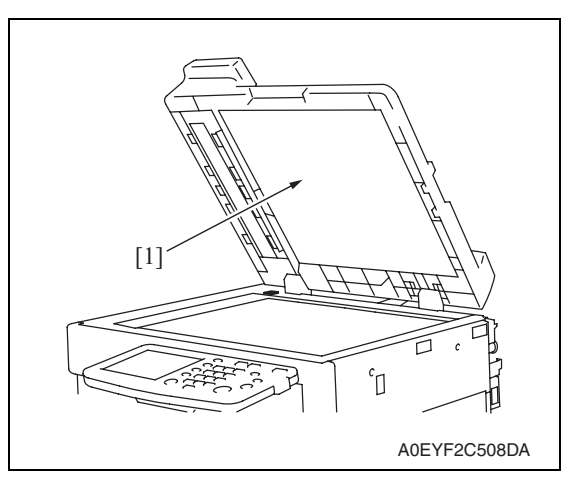

- **3.4.2 Registration sensor**
- 1. Open the auto document feeder unit.

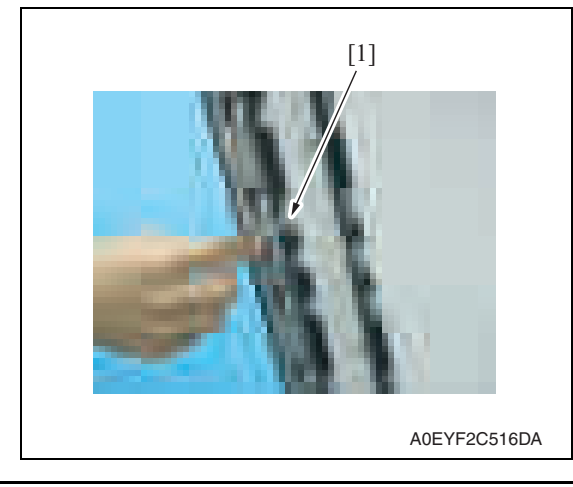

2. Using a cotton swab or rod-shaped cloth, wipe the registration sensor [1] clean of dirt.

2. Clean the white sheet [1].

DF-612/SP-503/MS-501

### **3.4.3 Black sheet (ADF glass assy)**

1. Open the auto document feeder unit.

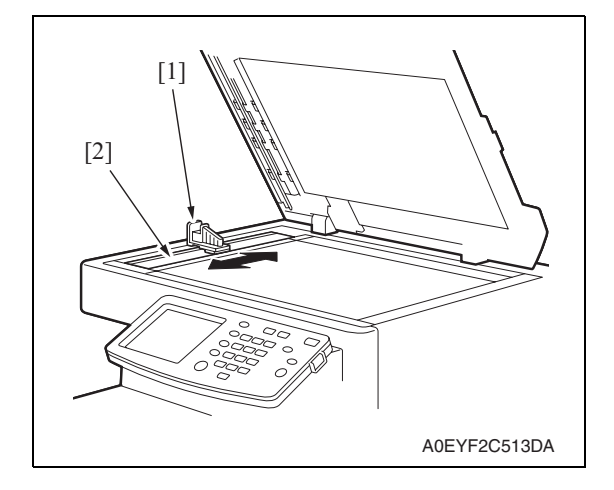

2. Clean the black sheet [2] with the cleaner [1].

Blank Page

DF-612/SP-503/MS-501 DF-612/SP-503/MS-501

32

# Adjustment/Setting

# 4. How to use the adjustment section

- "Adjustment/Setting" contains detailed information on the adjustment items and procedures for this machine.
- Throughout this "Adjustment/Setting," the default settings are indicated by " ".

# **Advance checks**

Before attempting to solve the customer problem, the following advance checks must be made. Check to see if:

- The power supply voltage meets the specifications.
- The power supply is properly grounded.
- The machine shares the power supply with any other machine that draws large current intermittently (e.g., elevator and air conditioner that generate electric noise).
- The installation site is environmentally appropriate: high temperature, high humidity, direct sunlight, ventilation, etc.; levelness of the installation site.
- The original has a problem that may cause a defective image.
- The density is properly selected.
- The original glass, slit glass, or related part is dirty.
- Correct paper is being used for printing.
- The units, parts, and supplies used for printing (developer, PC drum, etc.) are properly replenished and replaced when they reach the end of their useful service life.
- Toner is not running out.

# **CAUTION**

- **To unplug the power cord of the machine before starting the service job procedures.**
- **If it is unavoidably necessary to service the machine with its power turned ON, use utmost care not to be caught in the scanner cables or gears of the exposure unit.**
- **Special care should be used when handling the fusing unit which can be extremely hot.**
- **The developing unit has a strong magnetic field. Keep watches and measuring instruments away from it.**
- **Take care not to damage the PC drum with a tool or similar device.**
- **Do not touch IC pins with bare hands.**

# 5. Service Mode

# **5.1 Service Mode setting procedure**

See P.158 of the main body service manual.

# **5.2 ADF Adjustment**

### **5.2.1 Zoom**

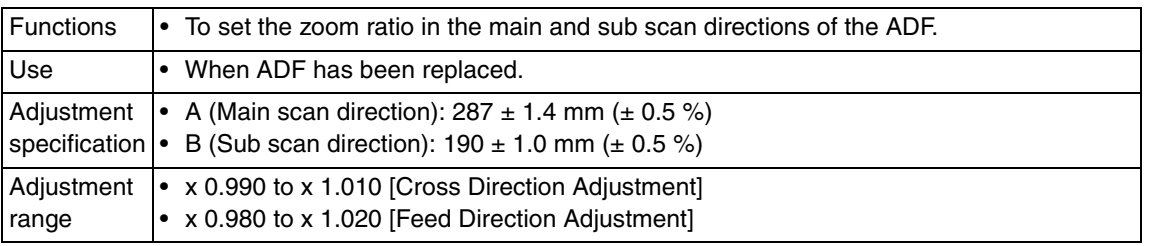

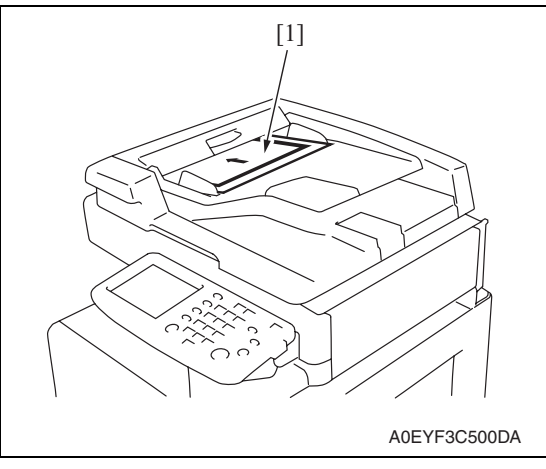

- 2. Call the Service Mode to the screen. See P.158 of the main body service manual.
- 3. Touch [Machine Adjustment]  $\rightarrow$  [Scan Area]  $\rightarrow$  [Test Copy].
- 4. Touch [1 > 1] for simplex/duplex and [OFF] for mixed original and then press the start key.

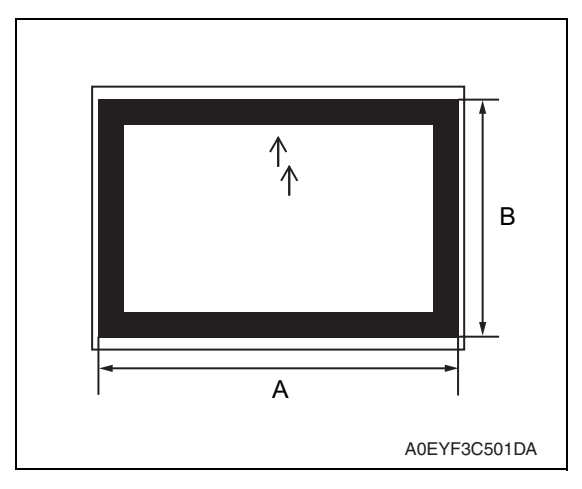

- 7. Touch [OK].
- 8. Touch [ADF Adjustment]  $\rightarrow$  [Zoom].

5. Check that the lengths of the reference lines reproduced on the copy, A (Main scan direction) and B (Sub scan direction), meet the following specifications.

1. Load the test chart [1] in the ADF.

6. If the reference line lengths A and B are not within the specifications, make the following adjustment.

Adjustment / Setting

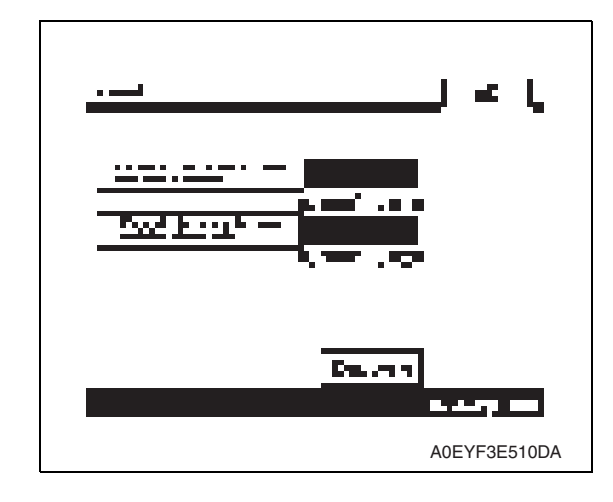

- 9. Touch [Cross Direction Adjustment] or [Feed Direction Adjustment].
- Cross Direction Adjustment: A (Main scan direction)
- Feed Direction Adjustment: B (Sub scan direction)
- 10. Press the Clear key, and then enter the numeric value from the 10-Key Pad.
- If the line is longer than the specifications, adjust toward the reduction side.
- If the line is shorter than the specifications, adjust toward the enlargement side.

- 11. Touch [OK].
- 12. Press the Reset key.
- 13. Repeat steps 3 to 12 until the reference line lengths comply with the specifications.
- 14. Touch [OK] on the Service Mode screen.
- 15. Turn OFF the main power switch, then wait for 10 sec. or more and turn ON the main power switch.

### **5.2.2 Feed**

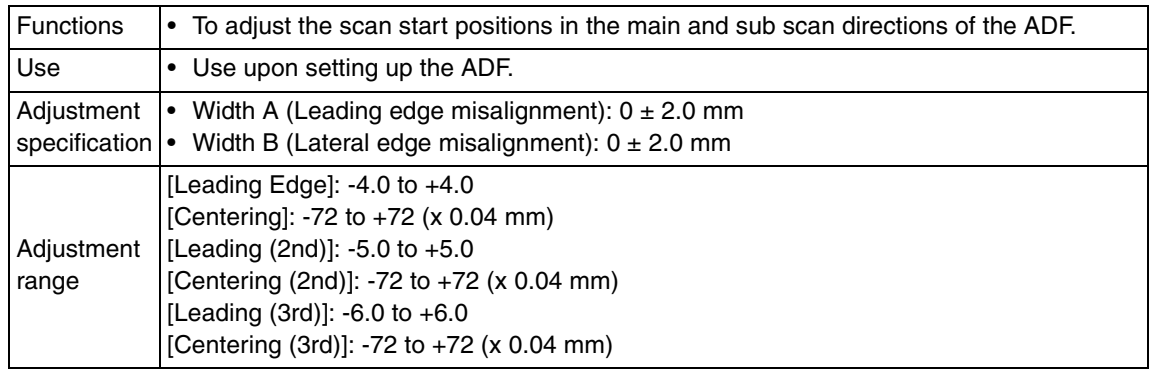

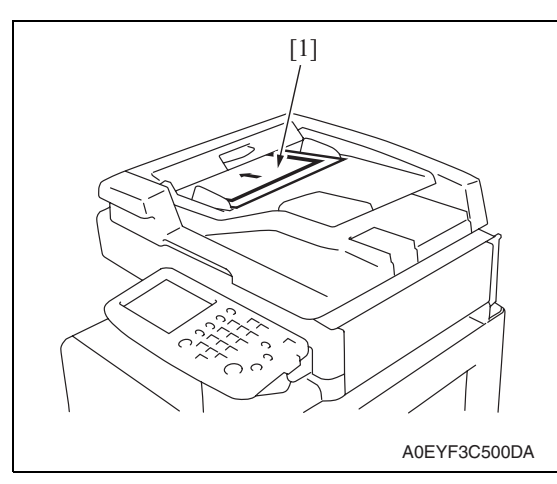

- 2. Call the Service Mode to the screen. See P.158 of the main body service manual.
- 3. Touch [Machine Adjustment]  $\rightarrow$  [Scan Area]  $\rightarrow$  [Test Copy].

1. Load the test chart [1] in the ADF.

DF-612/SP-503/MS-501

- 4. Select the appropriate function according to what needs to be checked and adjusted.
- <1st side>

Original placement: Printed side up, arrow pointing to the leading edge Simplex/Duplex: [1 > 1]

- <2nd side> Original placement: Printed side down, arrow pointing to the trailing edge Simplex/Duplex: [2 > 2]
- < 3rd side >

Original placement: Printed side up, arrow pointing to the leading edge Simplex/Duplex: [2 > 2]

Mixed Original: [ON]

\* Copy paper A4S or letterS, auto zoom, mixed original

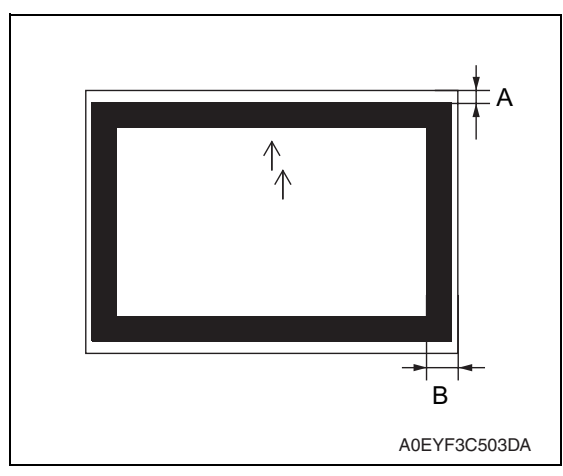

- 7. Touch [OK].
- 8. Touch [ADF Adjustment]  $\rightarrow$  [Feed].

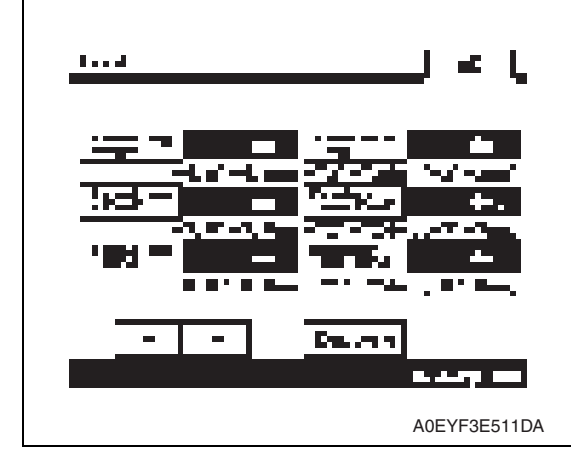

- 10. Touch [OK].
- 11. Press the Reset key.
- 12. Repeat steps 3 to 11 until the difference in the width falls within the specified range.
- 13. Touch [OK] on the Service Mode screen.
- 14. Turn OFF the main power switch, then wait for 10 sec. or more and turn ON the main power switch.
- 5. Measure width A and width B on the test chart and the copy to determine if the difference in the width falls within the specified range.
- $6.$  If the difference in the width of a falls outside the specified range, make the following adjustment.

- 9. Touch the function to be adjusted and touch either [+] or [-] whichever is applicable. Then, enter the numeric data from the 10-key pad.
- If the width A on the copy is longer than that on the chart, enter a positive value using  $+$  key.
- If the width B on the copy is longer than that on the chart, enter a positive value using + key.

# **5.2.3 Regist Loop**

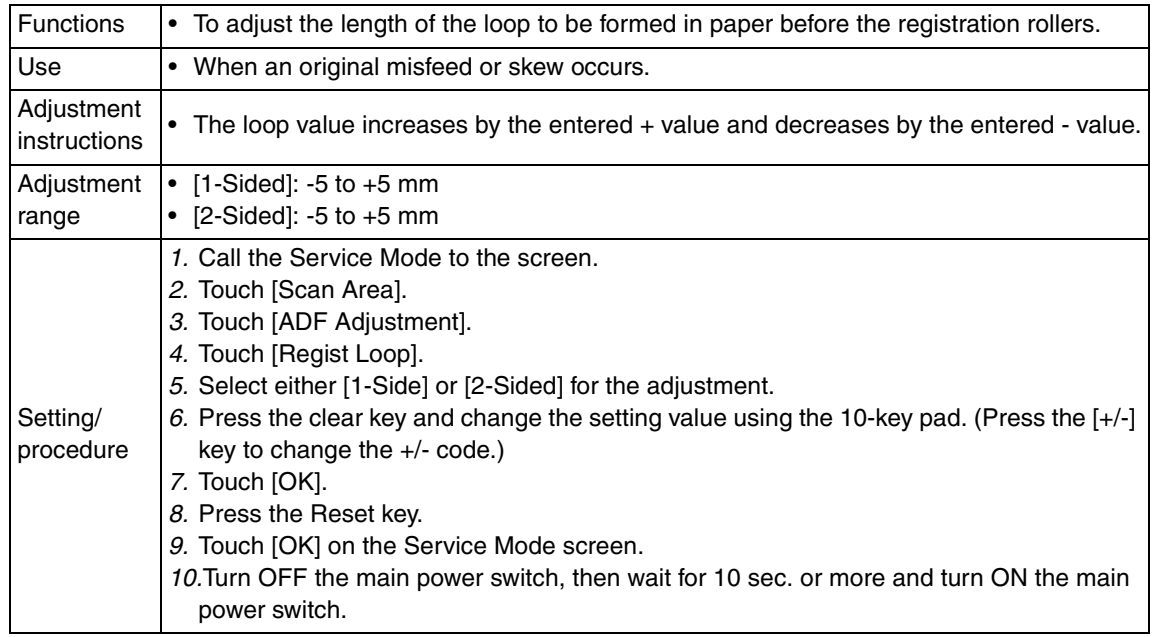

### **5.2.4 Erasure Width**

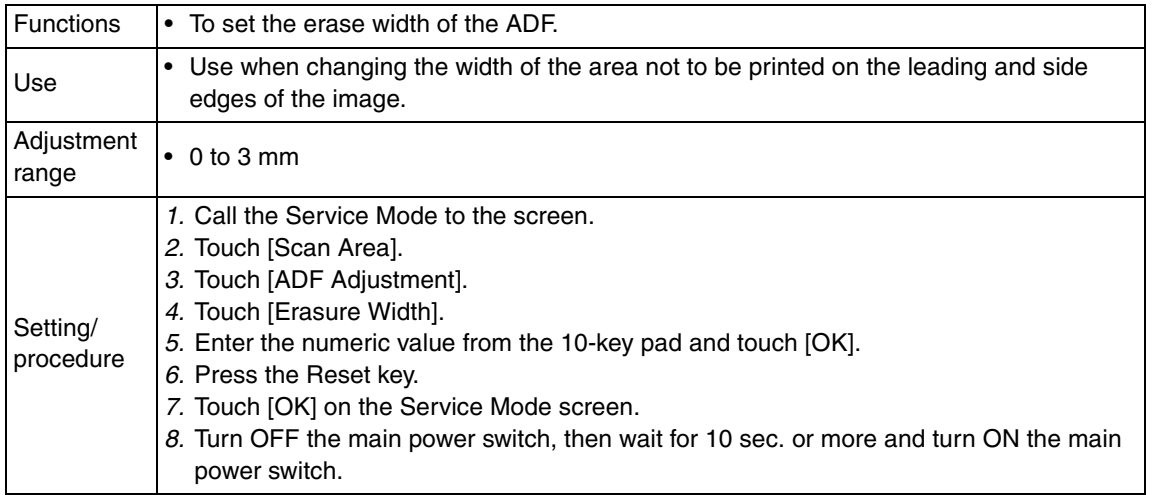
#### **5.2.5 Paper Passage**

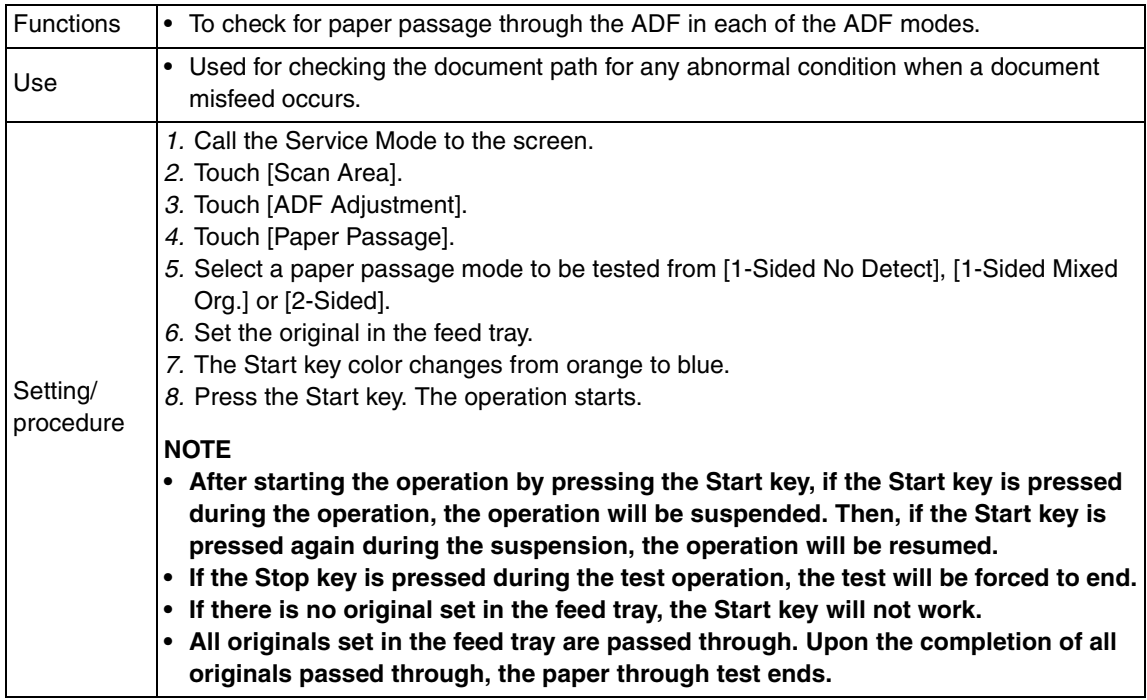

# **5.3 Sensor Check (Scan)**

#### **5.3.1 ADF**

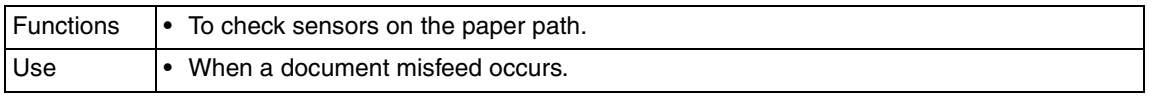

#### **A. Procedure**

- 1. Call the Service Mode to the screen. See P.158 of the main body service manual.
- 2. Touch [State Confirmation].
- 3. Touch [Sensor Check (Scan)].
- 4. Touch [ADF].
- 5. Operate the sensor to check by using paper or the like, and check the screen display. (Paper detected: 1, No paper detected: 0)

#### **B. Sensor check screen**

• This is only typical screen which may be different from what are shown on each individual main body.

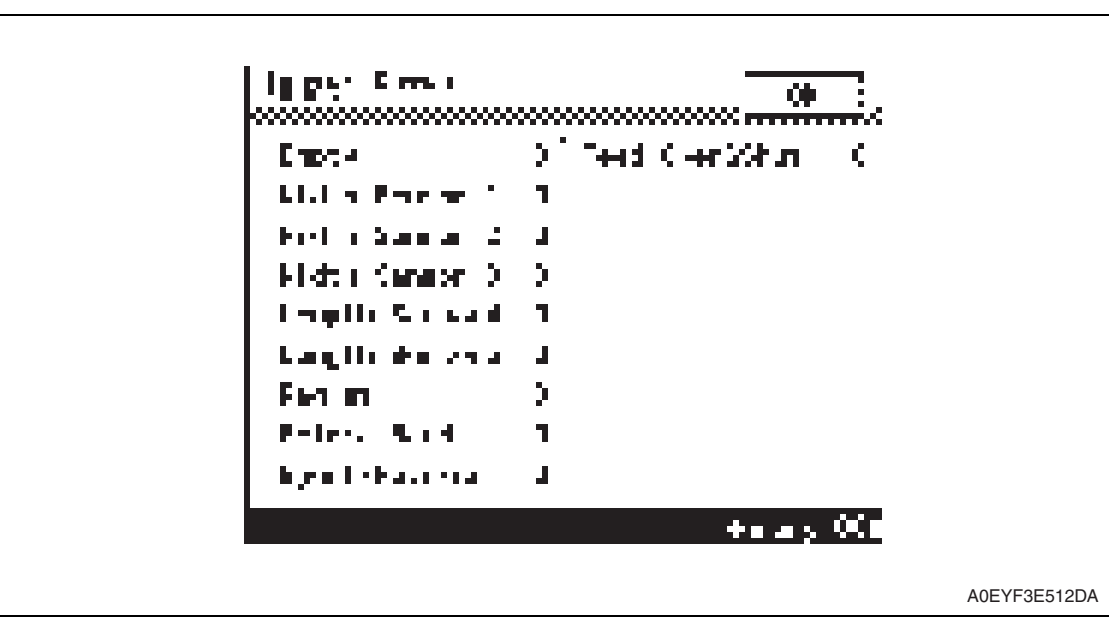

#### **C. Sensor check list**

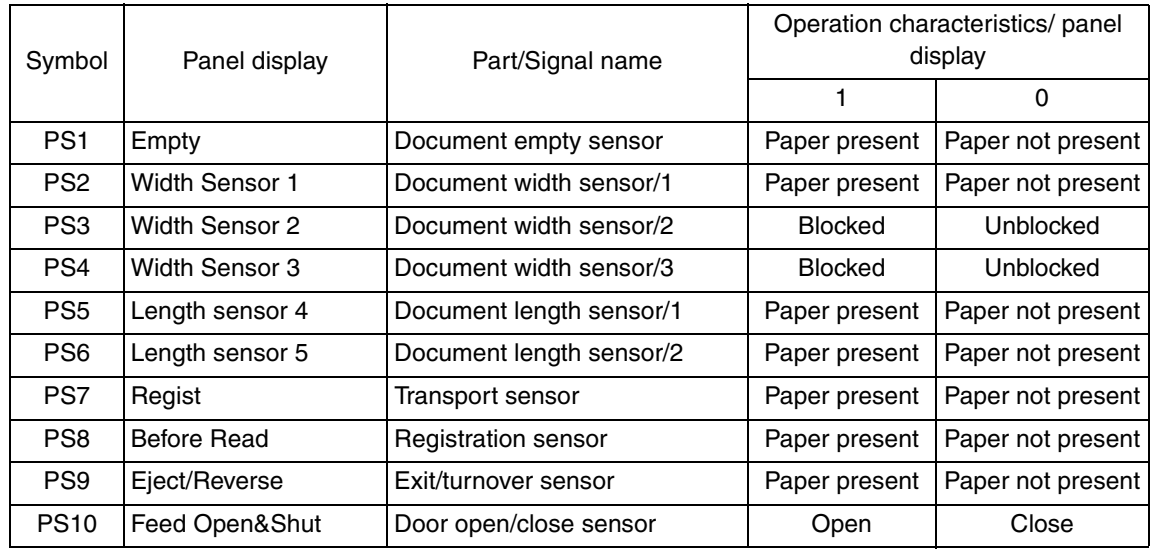

DF-612/SP-503/MS-501

DF-612/SP-503/MS-501

# 6. Mechanical adjustment

# **6.1 Adjusting skew feed**

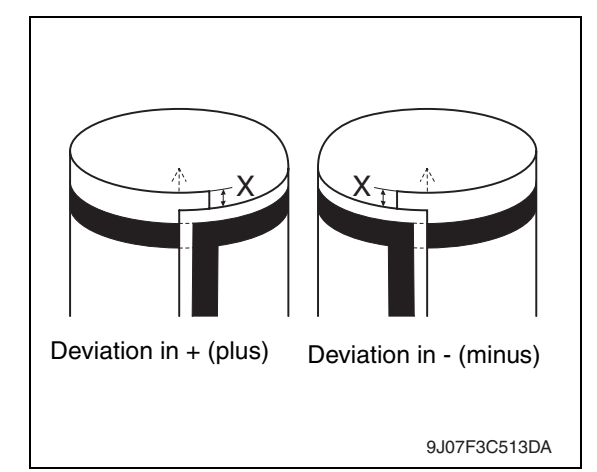

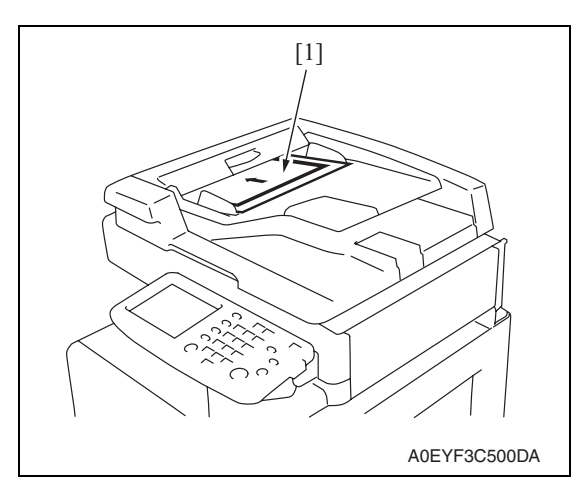

9J07F3C514DA Y J N Y Deviation in  $+$  (plus) Deviation in - (minus)

1. Check how the edges of the chart are misaligned. The amount of the deviation of the chart will be X.

2. Place the chart [1] in the document feed tray (with the side having an arrow facing up).

- 3. Make copies 5 times repeatedly in single side mode.
- 4. Fold all 5 sample copies as illustrated and check for any deviation. Deviation on the sample will be Y.
- 5. Obtain the difference between the deviation of the chart and the deviation of the sample. Difference of the deviation  $= Y - X$ Specifications:  $0 \pm 2$  mm
- $6.$  If the difference of the deviation does not fall within the specified range, perform the following adjustment.

7. Remove five screws [1], rear cover [2], and rear left cover [3].

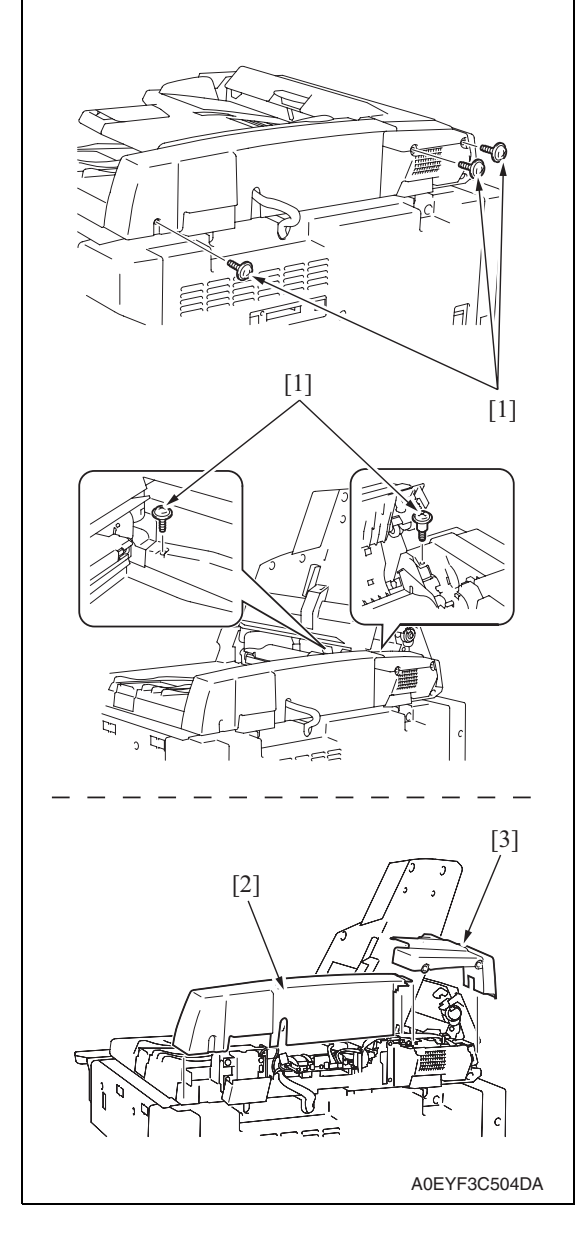

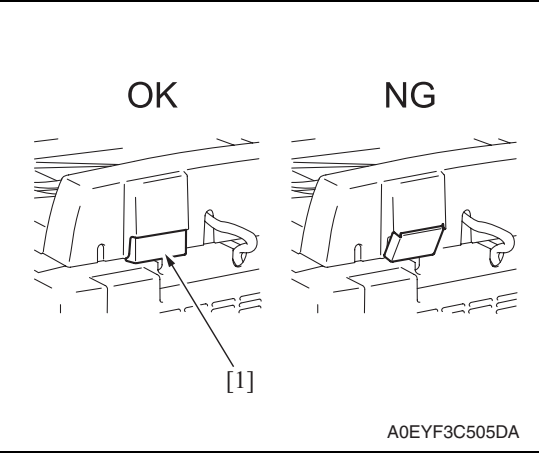

# **NOTE**

**• When installing the rear cover and rear left cover, be sure to place the protective film [1] in the cover.**

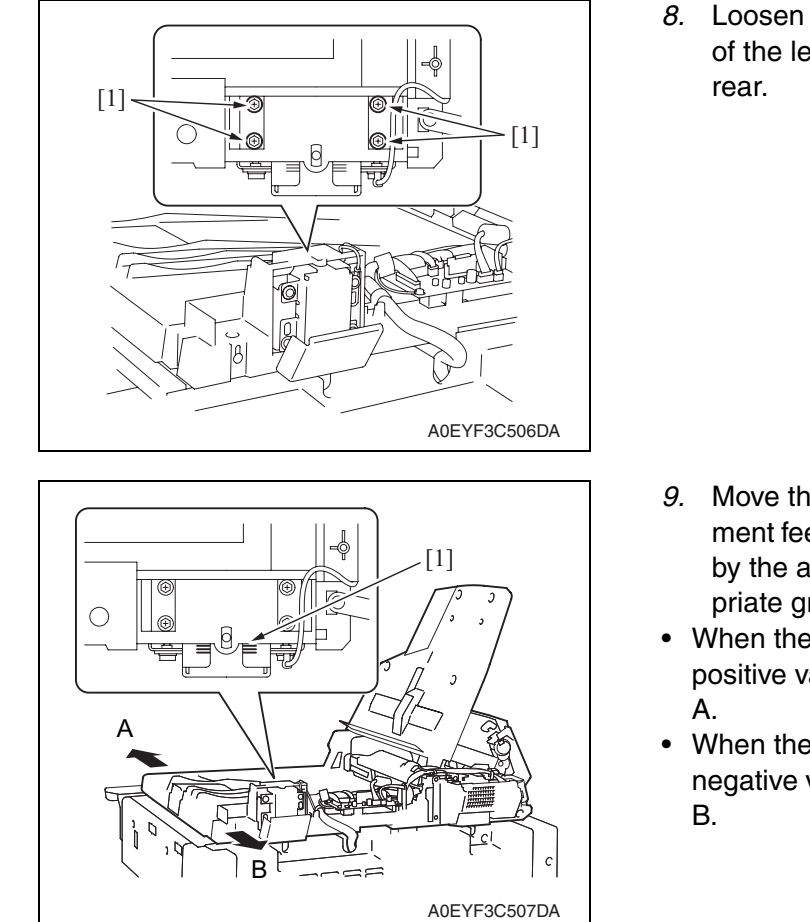

8. Loosen the four mounting screws [1] of the left hinge as viewed from the

- 9. Move the reverse automatic document feeder in either direction shown by the arrows and select an appropriate graduation line [1].
- When the amount of deviation is a positive value, move it in the direction
- When the amount of deviation is a negative value, move it in the direction
- 10. After the adjustment, tighten the four screws that hold the hinges.

# Troubleshooting

# 7. Jam display

# **7.1 Initial check items**

• When a paper misfeed occurs, first perform the following initial check items.

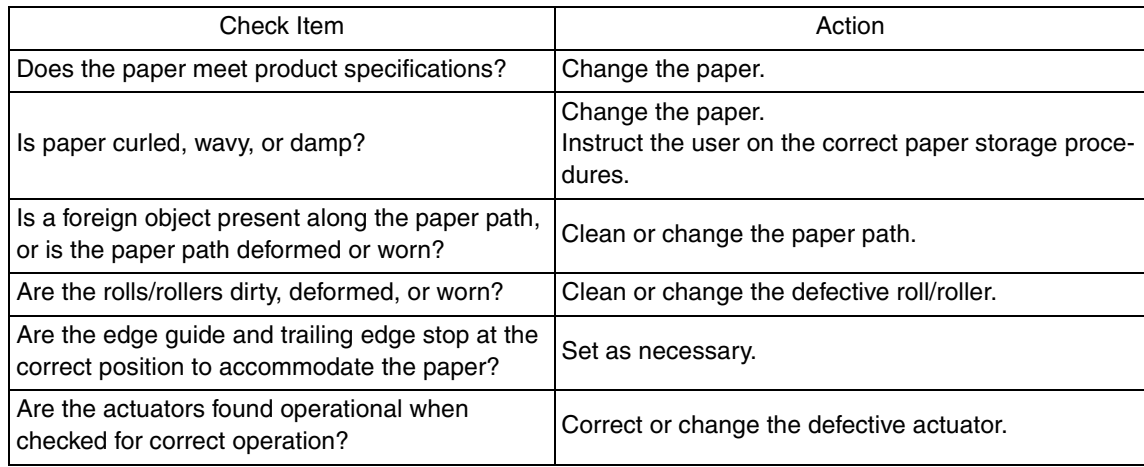

# **7.2 Misfeed display**

• When misfeed occurs, message, misfeed location "Blinking" and paper location "Lighting" are displayed on the touch panel of the main body.

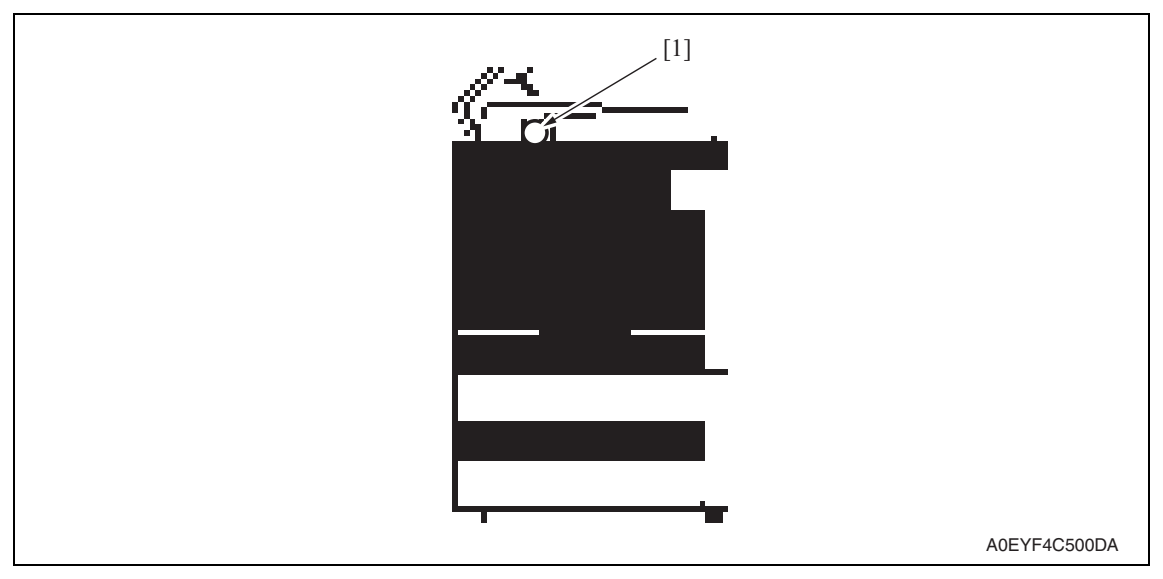

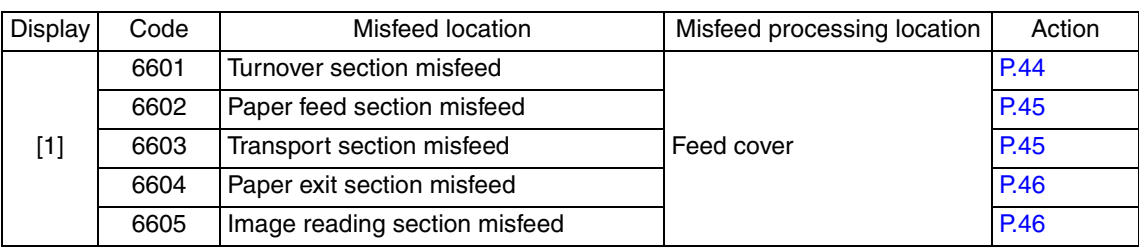

# **7.2.1 Misfeed display resetting procedure**

• Open the corresponding door, clear the sheet of paper misfed, and close the door.

# **7.3 Sensor layout**

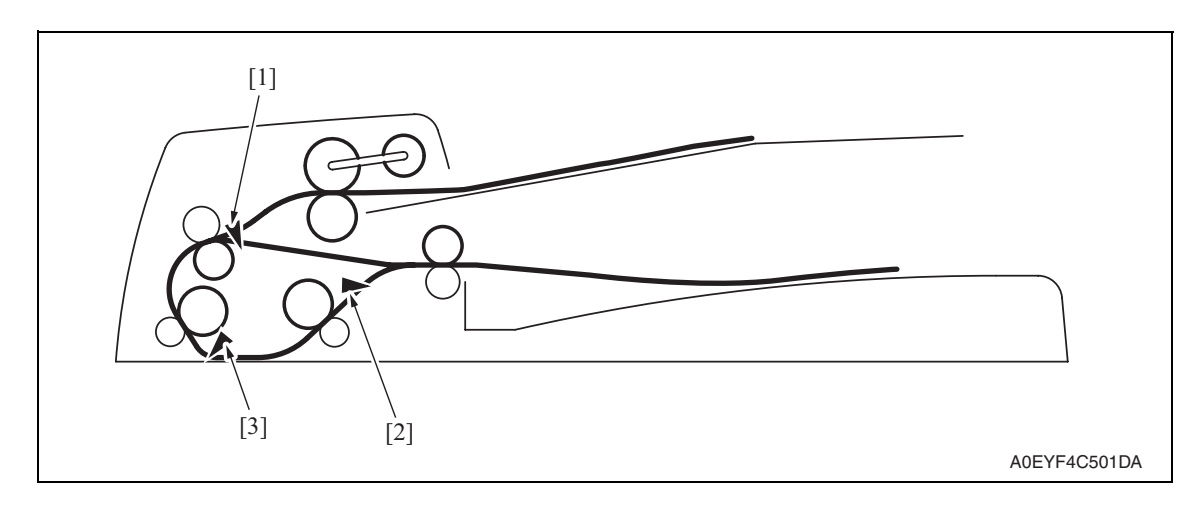

- 
- [1] Transport sensor (PS7) [3] Registration sensor (PS8)
- [2] Exit/turnover sensor (PS9)

# **7.4 Solution**

#### **7.4.1 Turnover section misfeed**

#### **A. Detection timing**

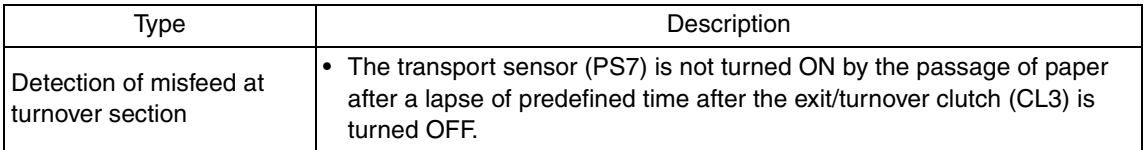

#### **B. Action**

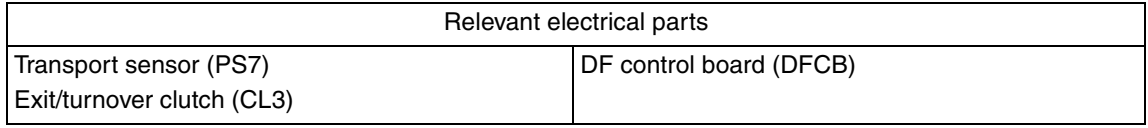

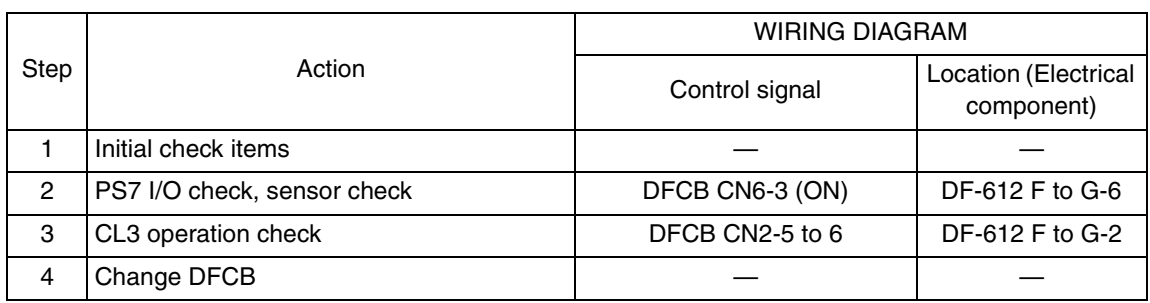

DF-612/SP-503/MS-501

DF-612/SP-503/MS-501

# **7.4.2 Paper feed section misfeed**

# **A. Detection timing**

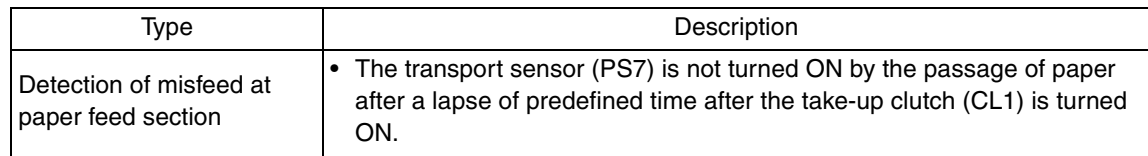

#### **B. Action**

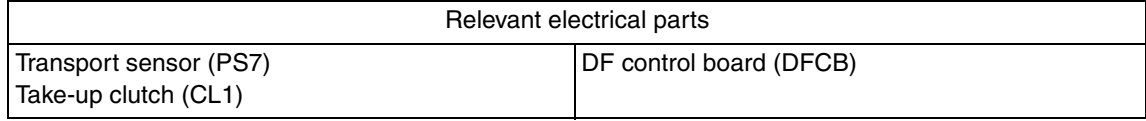

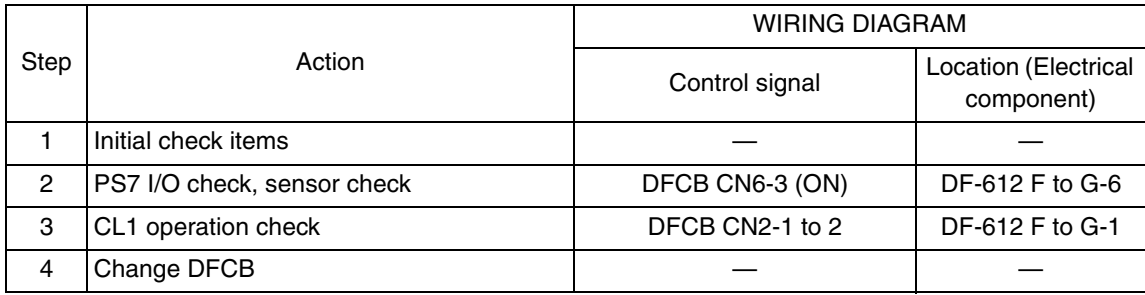

## **7.4.3 Transport section misfeed**

# **A. Detection timing**

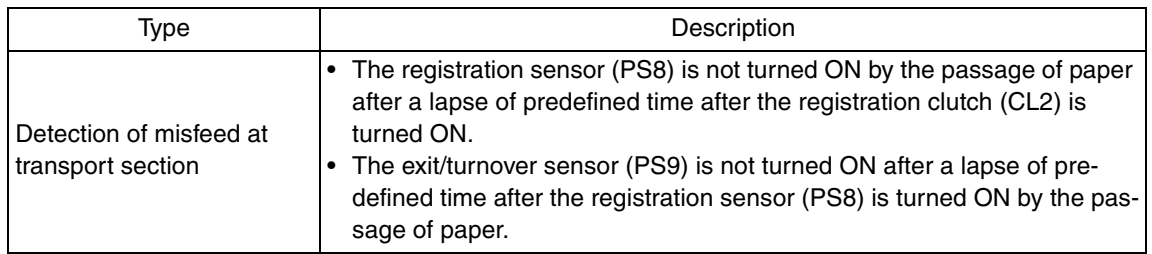

#### **B. Action**

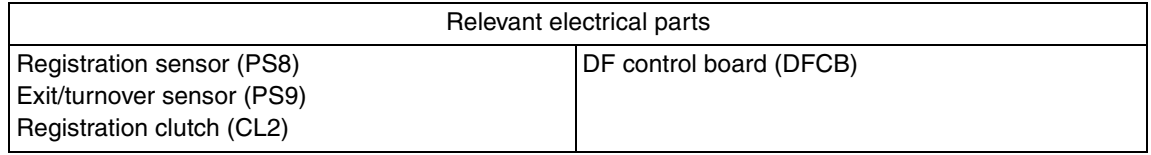

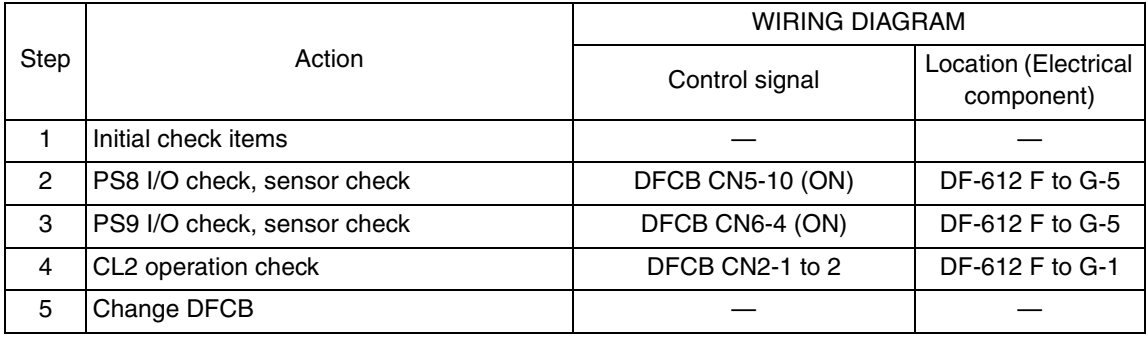

# **7.4.4 Paper exit section misfeed**

# **A. Detection timing**

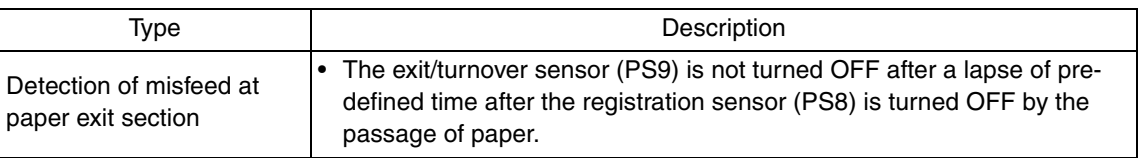

# **B. Action**

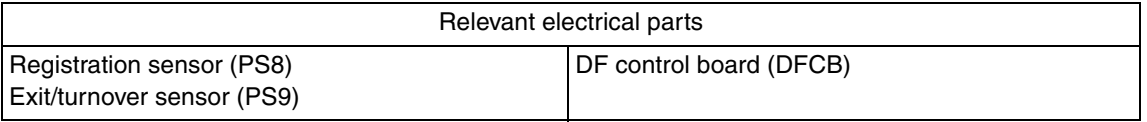

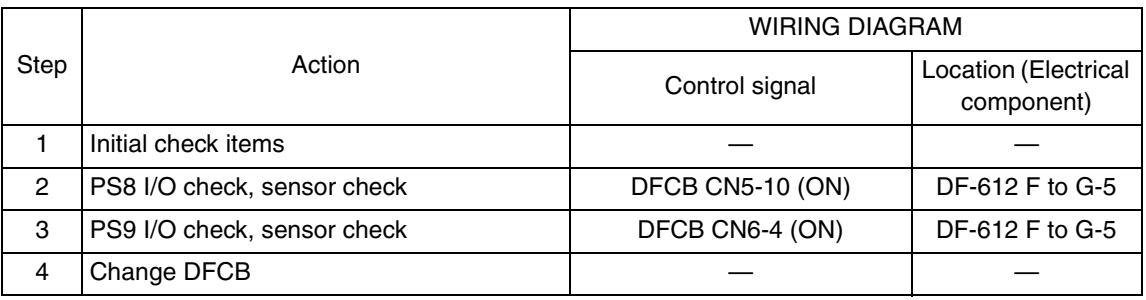

# **7.4.5 Image reading section misfeed**

# **A. Detection timing**

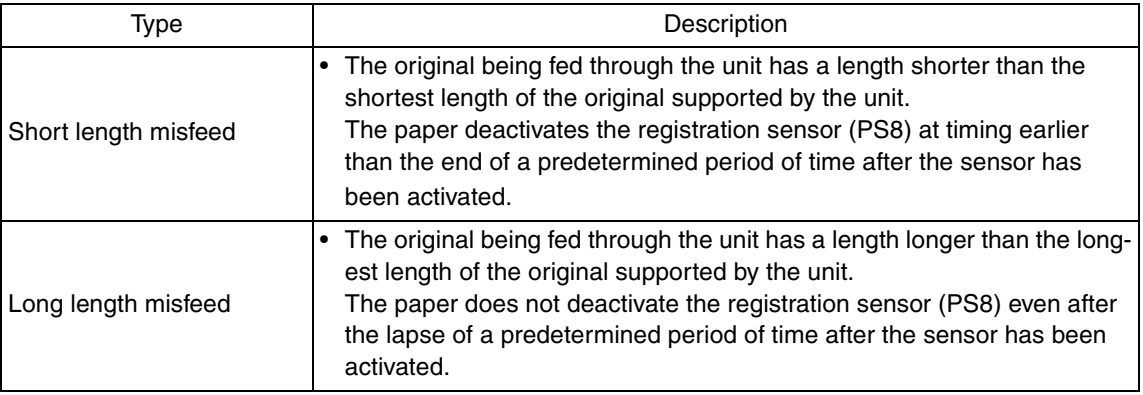

# **B. Action**

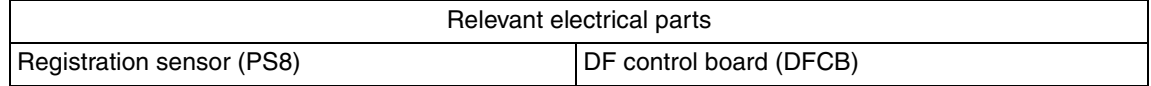

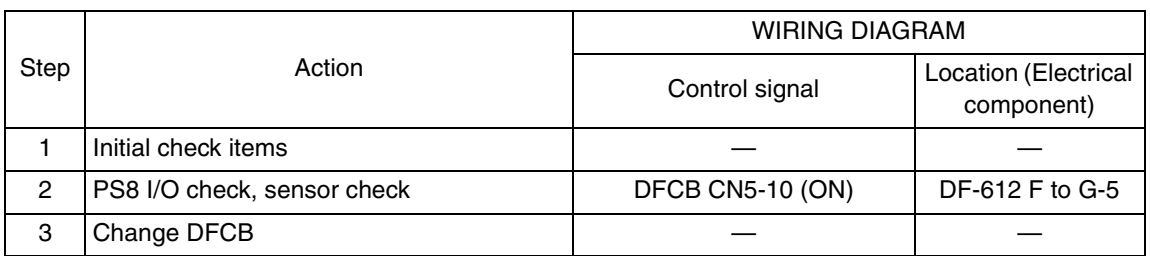

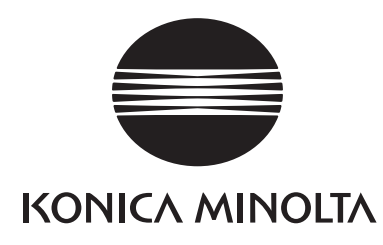

# **SERVICE MANUAL**

FIELD SERVICE

# PC-104/204

2008.06 KONICA MINOLTA BUSINESS TECHNOLOGIES, INC. Ver. 1.0

# **Revision history**

After publication of this service manual, the parts and mechanism may be subject to change for improvement of their performance.

Therefore, the descriptions given in this service manual may not coincide with the actual machine.

When any change has been made to the descriptions in the service manual, a revised version will be issued with a revision mark added as required.

Revision mark:

- To indicate clearly a section revised,  $\Lambda$  is shown at the left margin of the revised section. The number inside  $\Lambda$  represents the number of times the revision has been made.
- To indicate clearly a page that contains the revision,  $\Lambda$  is shown near the page number of the corresponding page.

The number inside  $\triangle$  represents the number of times the revision has been made.

#### **NOTE**

Revision marks shown in a page are restricted only to the latest ones with the old ones deleted.

- When a page revised in Ver. 2.0 has been changed in Ver. 3.0: The revision marks for Ver. 3.0 only are shown with those for Ver. 2.0 deleted.
- When a page revised in Ver. 2.0 has not been changed in Ver. 3.0: The revision marks for Ver. 2.0 are left as they are.

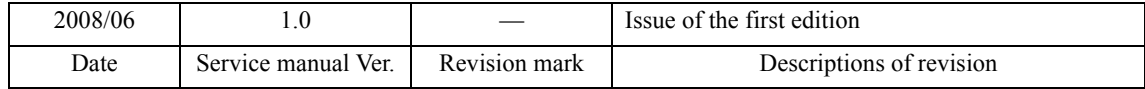

# **CONTENTS**

# PC-104/204

# Outline

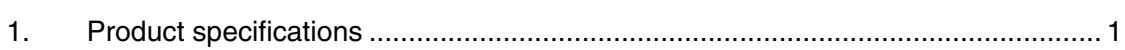

# Maintenance

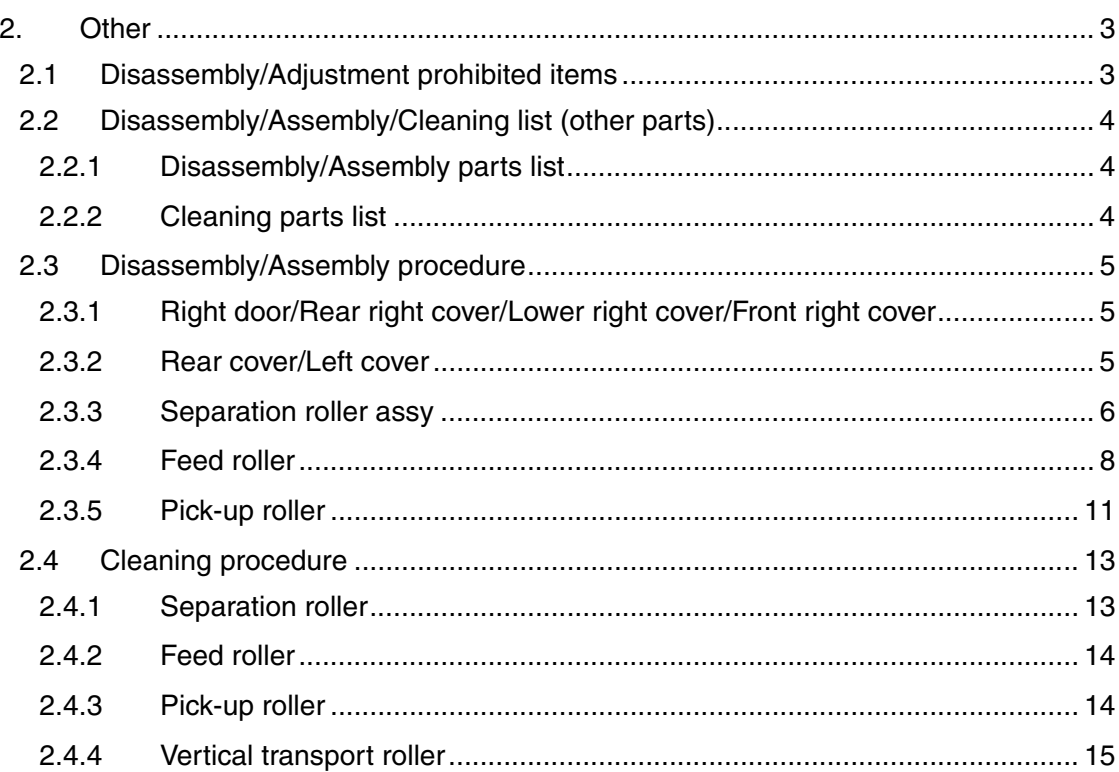

# Adjustment/Setting

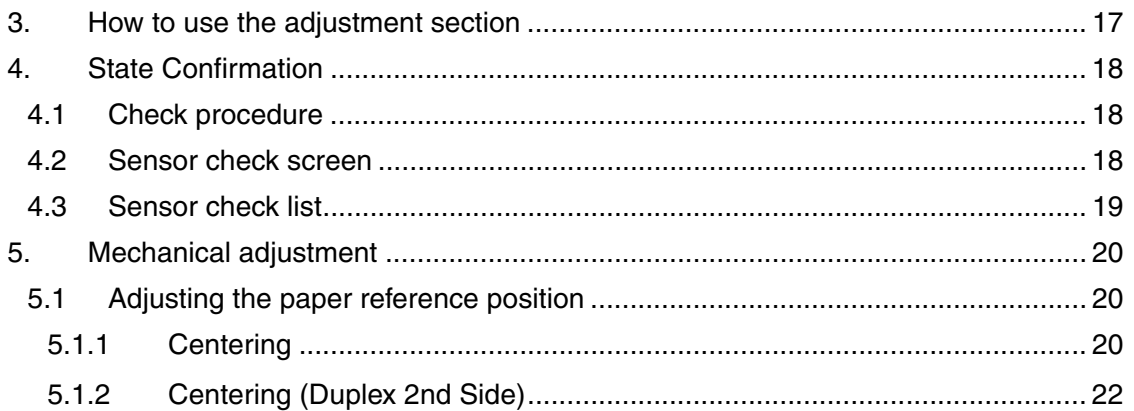

# Troubleshooting

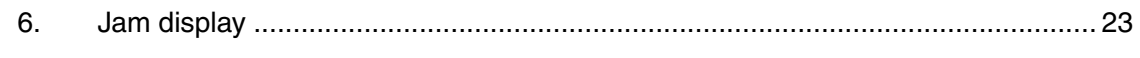

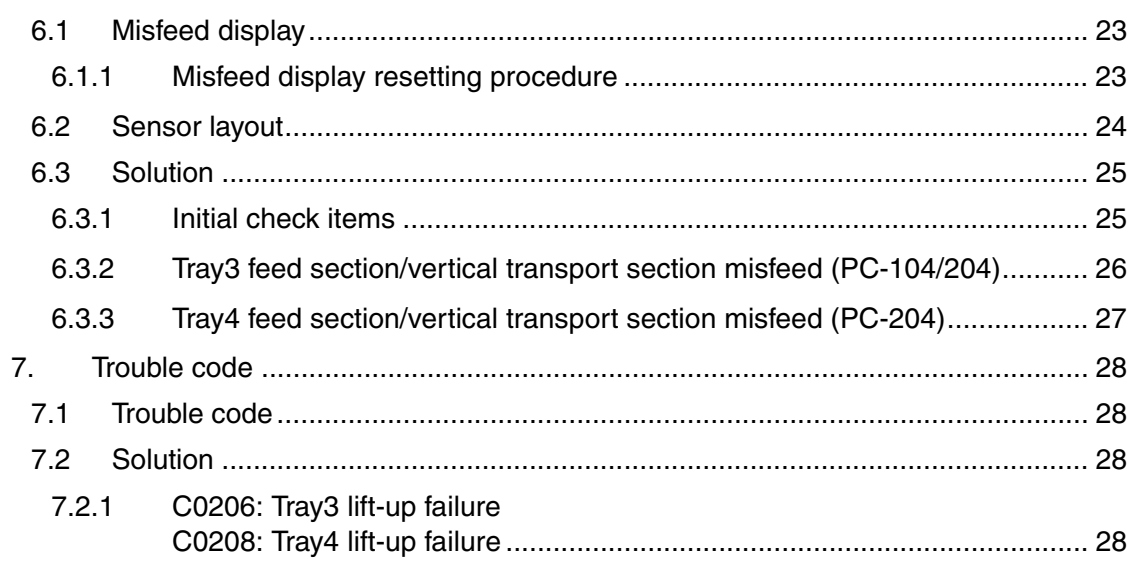

PC-104/204

# **Outline**

# 1. Product specifications

# **A. Type**

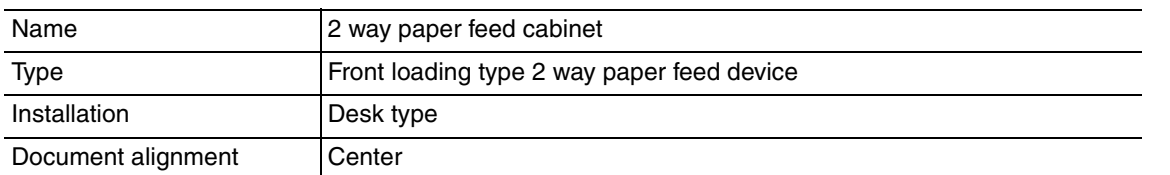

# **B. Paper**

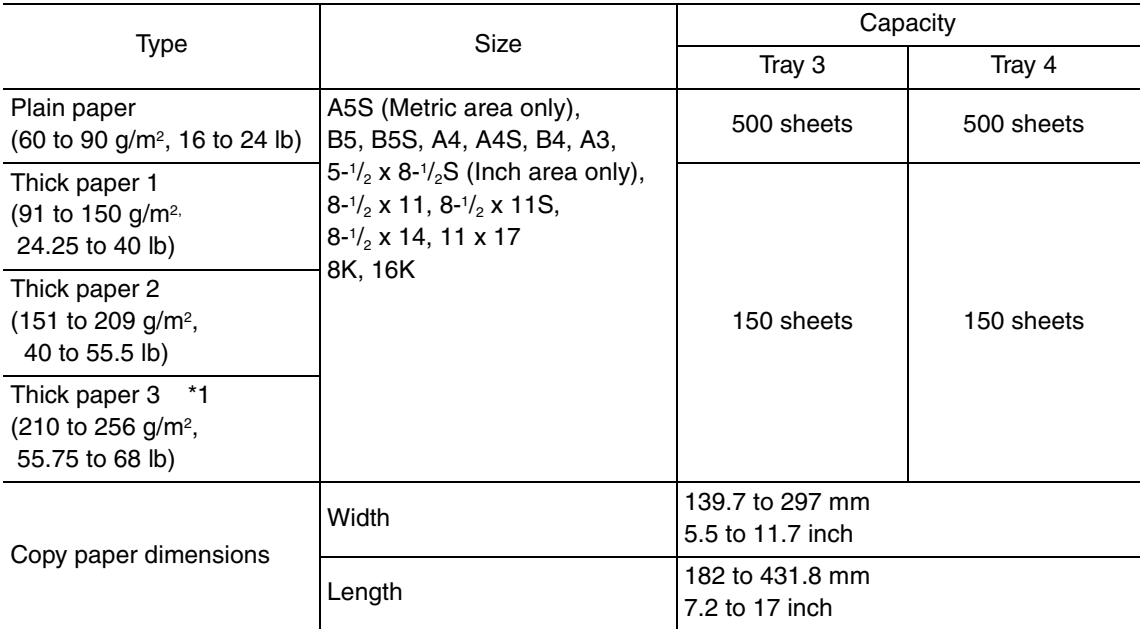

\*1: Image is not guaranteed when thick paper 3 is used.

# **C. Machine specifications**

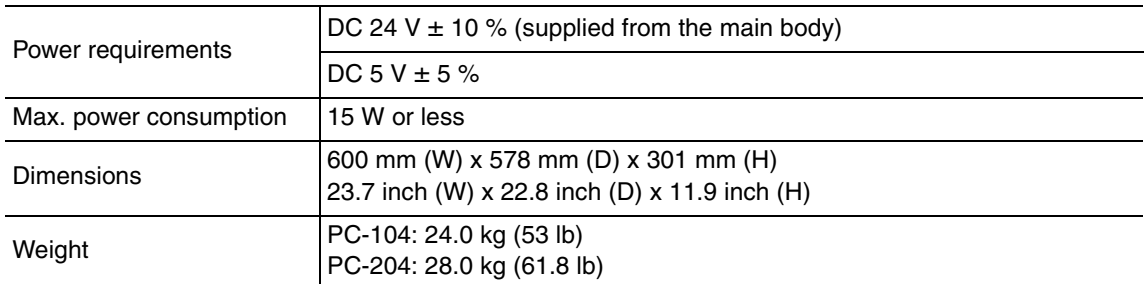

# **D. Operating environment**

Conforms to the operating environment of the main body.

## **NOTE**

**• These specifications are subject to change without notice.**

Blank Page

# **Maintenance**

2. Other

# **2.1 Disassembly/Adjustment prohibited items**

# **A. Paint-locked screws**

**NOTE**

- **To prevent loose screws, a screw lock in blue or green series color is applied to the screws.**
- **The screw lock is applied to the screws that may get loose due to the vibrations and loads created by the use of machine or due to the vibrations created during transportation.**
- **If the screw lock coated screws are loosened or removed, be sure to apply a screw lock after the screws are tightened.**

## **B. Red-painted screws**

**NOTE**

- **The screws which are difficult to be adjusted in the field are painted in red in order to prevent them from being removed by mistake.**
- **Do not remove or loosen any of the red-painted screws in the field. It should also be noted that, when two or more screws are used for a single part, only one representative screw may be marked with the red paint.**
- **C. Variable resistors on board**

## **NOTE**

- **Do not turn the variable resistors on boards for which no adjusting instructions are given in Adjustment/Setting.**
- **D. Removal of PWBs**

# **CAUTION**

- **When removing a circuit board or other electrical component, refer to "Handling of PWBs" and follow the corresponding removal procedures.**
- **The removal procedures given in the following omit the removal of connectors and screws securing the circuit board support or circuit board.**
- **Where it is absolutely necessary to touch the ICs and other electrical components on the board, be sure to ground your body.**

# **2.2 Disassembly/Assembly/Cleaning list (other parts)**

# **2.2.1 Disassembly/Assembly parts list**

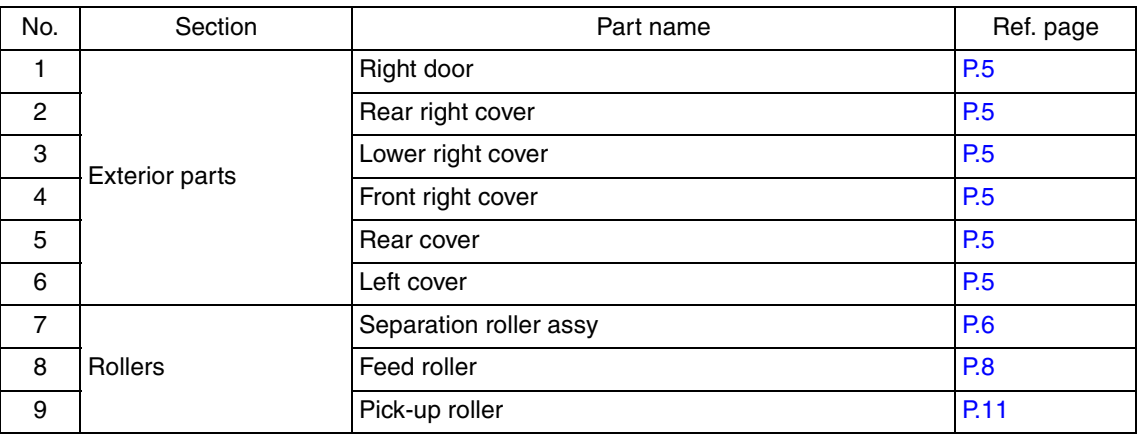

## **2.2.2 Cleaning parts list**

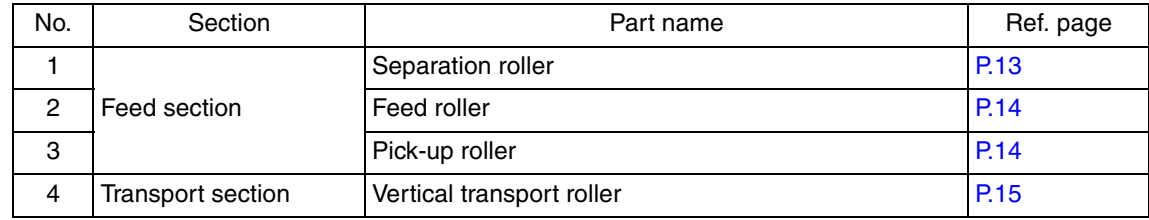

PC-104/204

# **2.3.1 Right door/Rear right cover/Lower right cover/Front right cover**

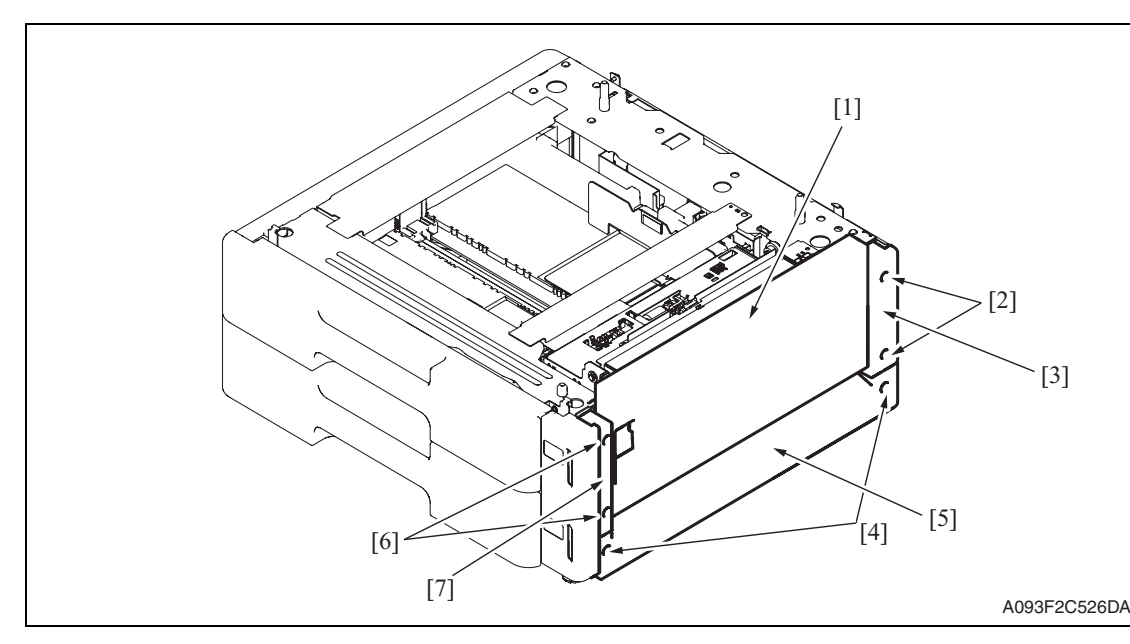

- 1. Open the right door [1].
- 2. Remove the right door [1].
- 3. Remove two screws [2] and remove the rear right cover [3].
- 4. Remove two screws [4] and remove the lower right cover [5].
- 5. Remove two screws [6] and remove the front right cover [7].

#### **2.3.2 Rear cover/Left cover**

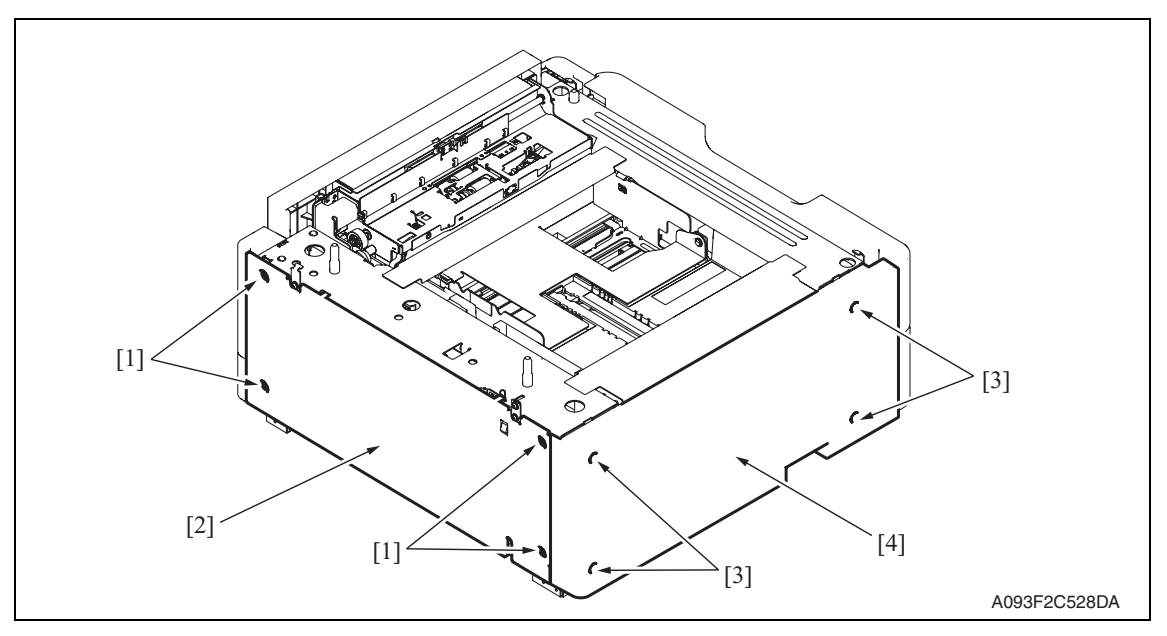

- 1. Remove four screws [1] and remove the rear cover [2].
- 2. Remove four screws [3] and remove the left cover [4].

PC-104/204

#### **2.3.3 Separation roller assy**

1. Remove the right door. See P.5

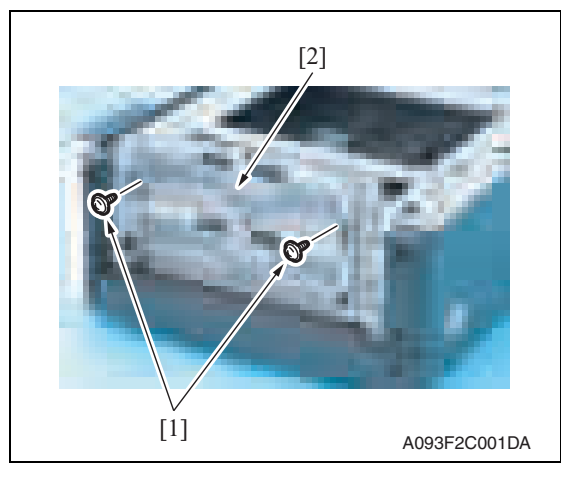

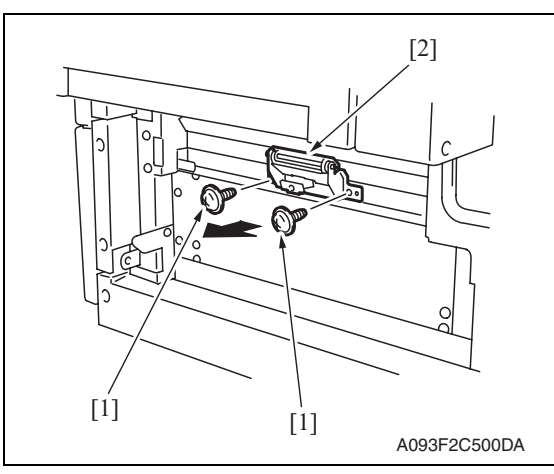

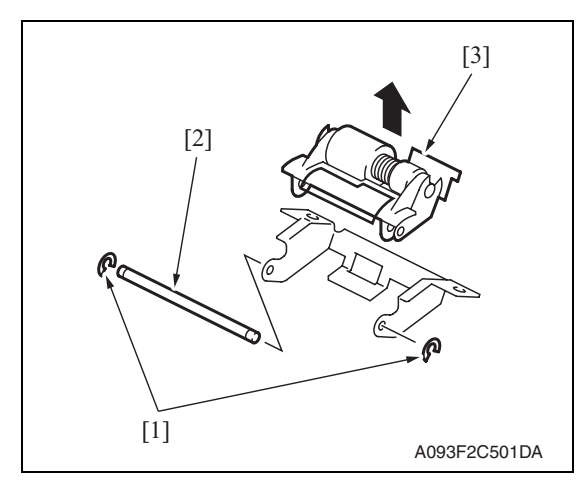

2. Remove two screws [1] and remove the jam access cover [2].

3. Remove two screws [1] and remove the paper separation roller mounting bracket assy [2].

- 4. Remove two C-rings [1] and the shaft [2], and remove the paper separation roller fixing bracket assy [3]. **NOTE**
- **Be careful not to lose spring at this time.**

PC-104/204

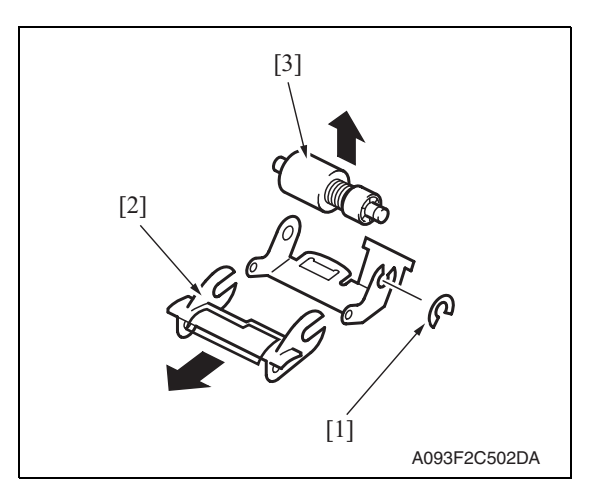

5. Remove the C-ring [1], the guide [2], and remove the separation roller assy [3].

6. Repeat steps 1 to 5 similarly for the 4th drawer.

#### **NOTE**

- **Install the separation roller assy while pressing the holder down so that it aligns to the metal bracket of the machine.**
- **Make sure that the separation roller assy is not tilted to the right or left when installed.**

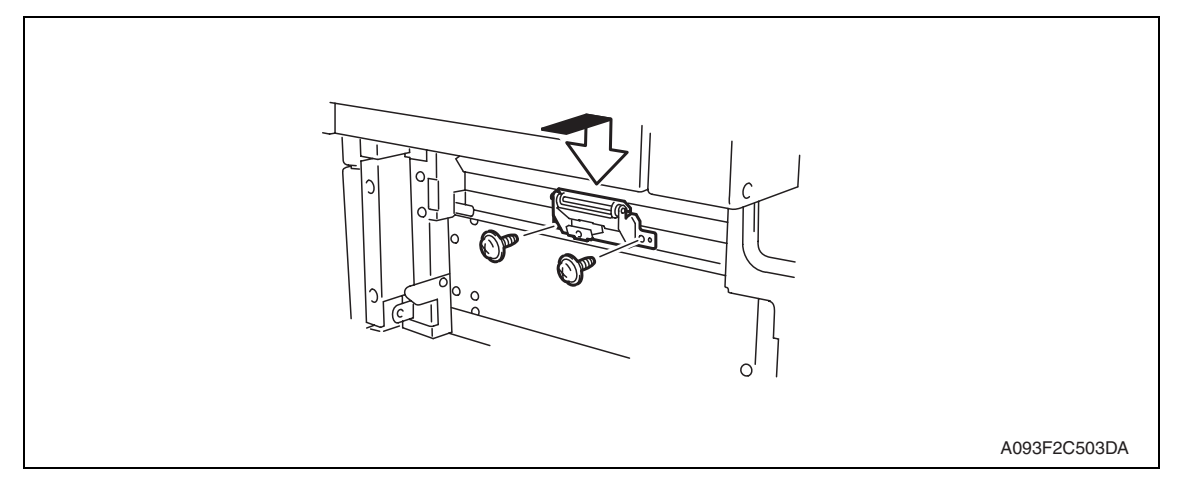

#### **2.3.4 Feed roller**

- 1. Remove the rear right cover. (Remove the right lower cover for 4th row.) See P.5
- 2. Remove the tray3. (Remove the tray4 from 4th row.)
- 3. Remove the paper separation roller mounting bracket assy. See the procedures 1 to 3 in P.6 "Separation roller assy."

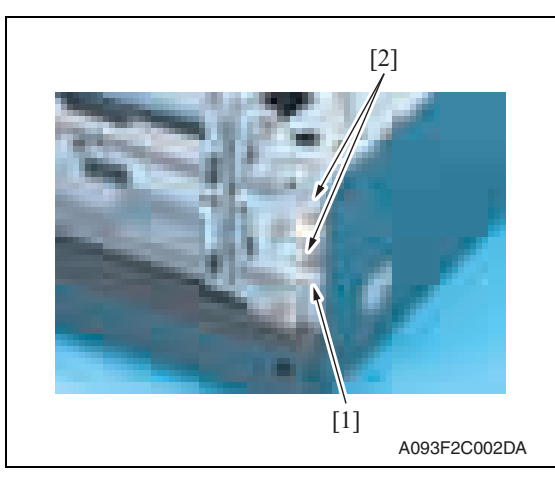

4. Disconnect the connector [1] and remove the harness from two wire saddles [2].

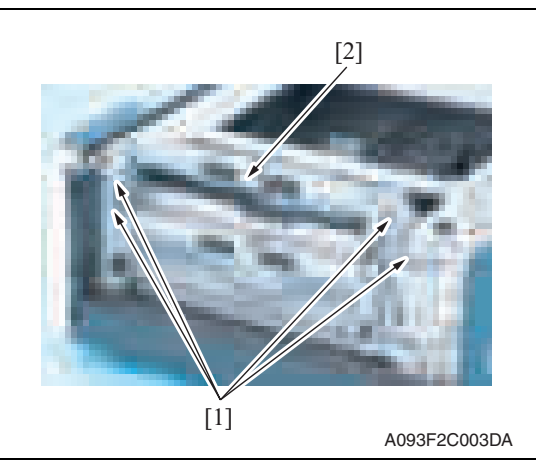

A093F2C004DA [1] [2]

5. Remove four screws [1] and remove the feed unit [2].

6. Remove two screws [1] and remove the mounting frame [2] for the paper separation roller mounting bracket assy.

8

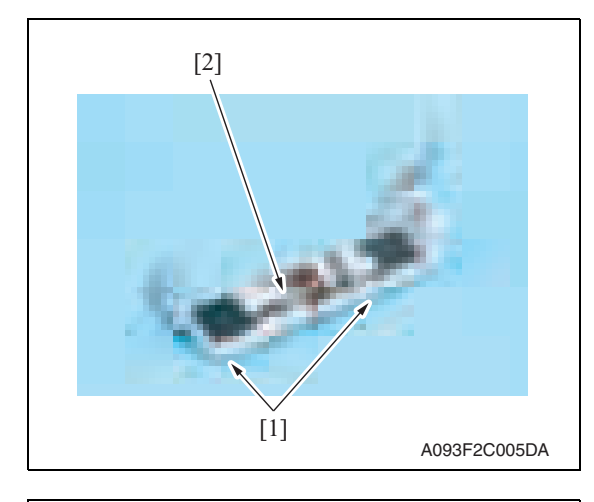

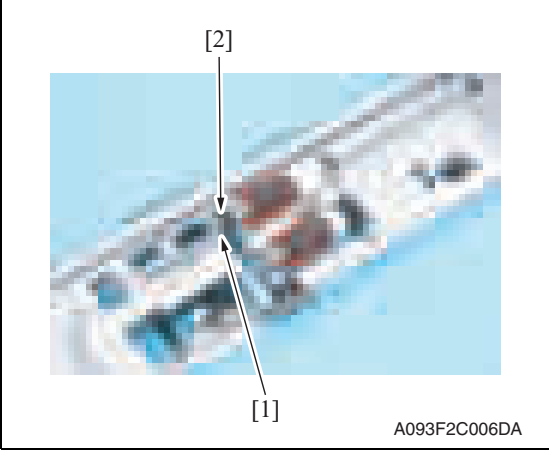

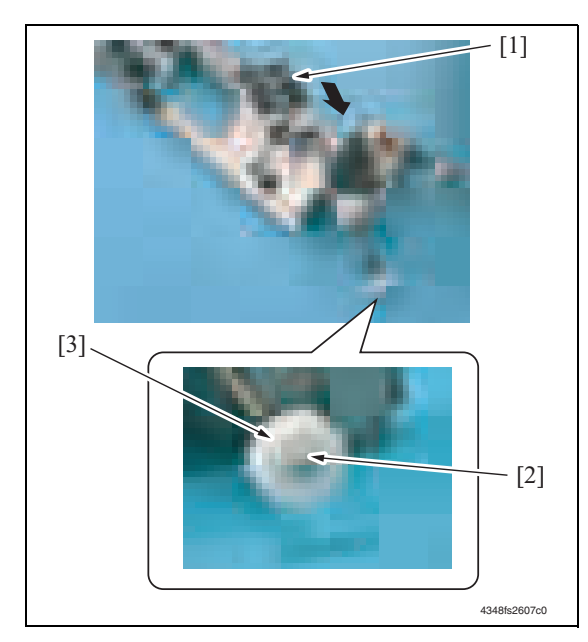

7. Remove two screws [1] and remove the feed roller cover [2].

- 8. Remove the C-ring [1] and remove the bushing [2].
- Maintenance
- 9. Shift the shaft assy [1] in the orientation as shown on the left, and remove the C-ring [2] and the gear [3].

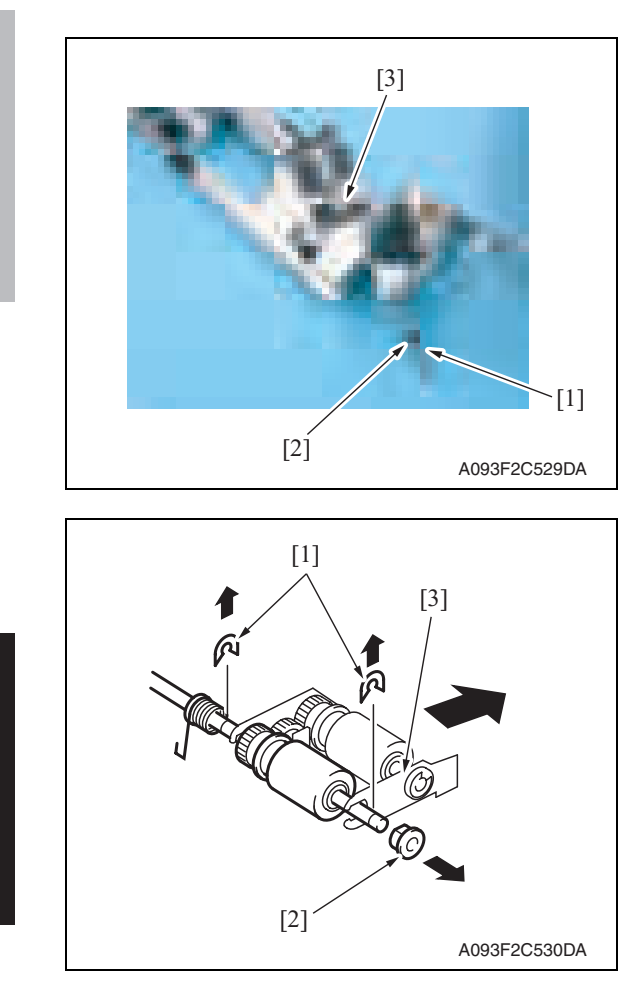

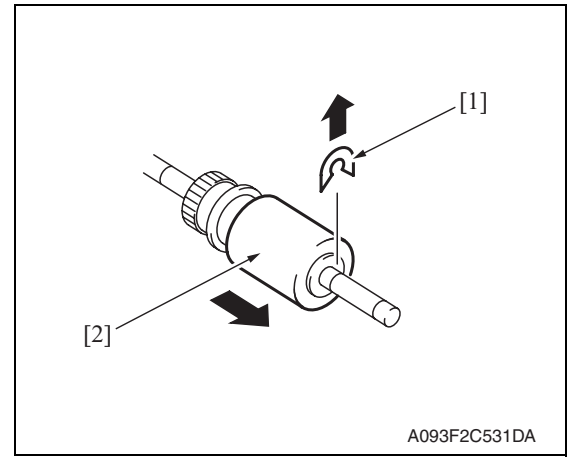

13. Repeat steps 1 to 12 similarly for the 4th drawer.

10. Remove the C-ring [1], the bushing [2], and remove the shaft assy [3].

11. Remove two E-rings [1] and the bushing [2], and remove the pick-up roller fixing bracket assy [3].

12. Remove the C-ring [1] and remove the feed roller [2].

PC-104/204

Maintenance

#### **2.3.5 Pick-up roller**

- 1. Remove the rear right cover. (Remove the right lower cover for 4th row.) See P.5
- 2. Remove the tray3. (Remove the tray4 from 4th row.)
- 3. Remove the separation roller mounting bracket assy. See the procedures 1 to 3 in P.6 "Separation roller assy."

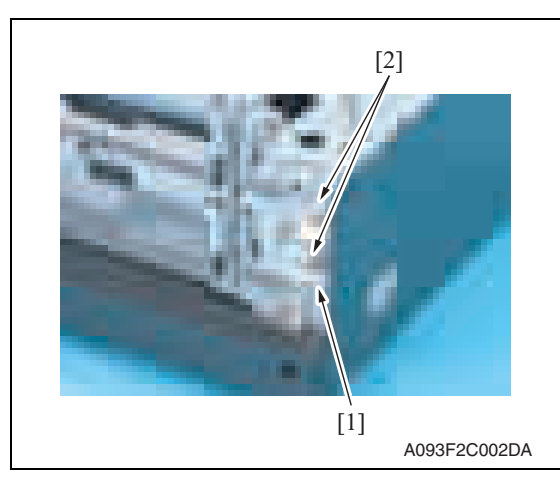

4. Disconnect the connector [1] and remove the harness from two wire saddles [2].

A093F2C003DA [1] [2]

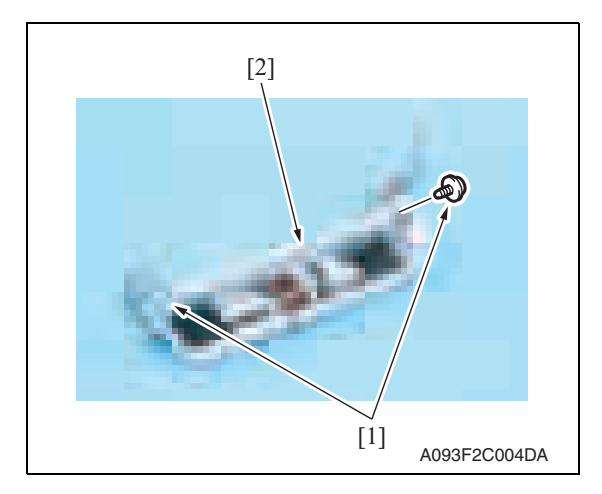

5. Remove four screws [1] and remove the feed unit [2].

PC-104/204

6. Remove two screws [1] and remove the mounting frame [2] for the paper separation roller mounting bracket assy.

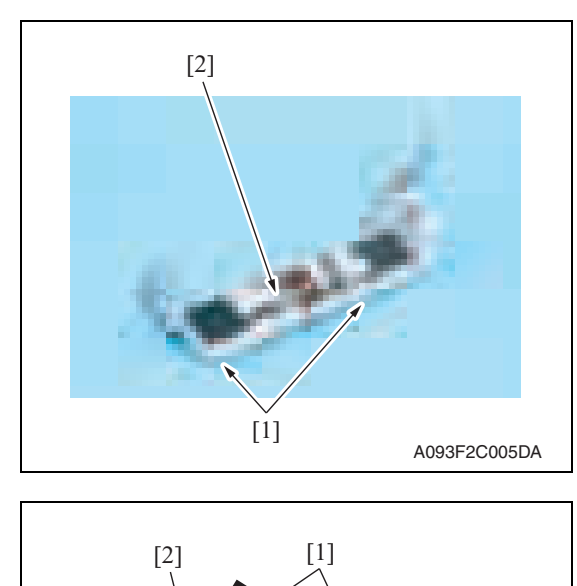

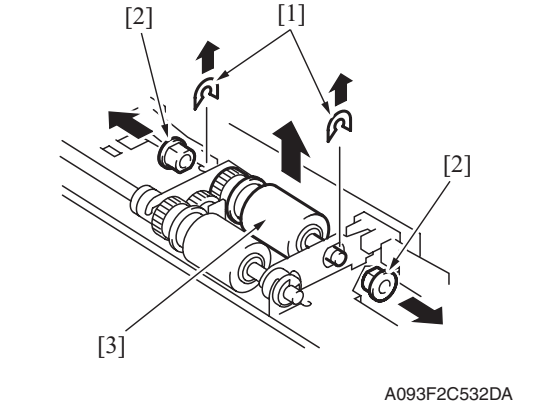

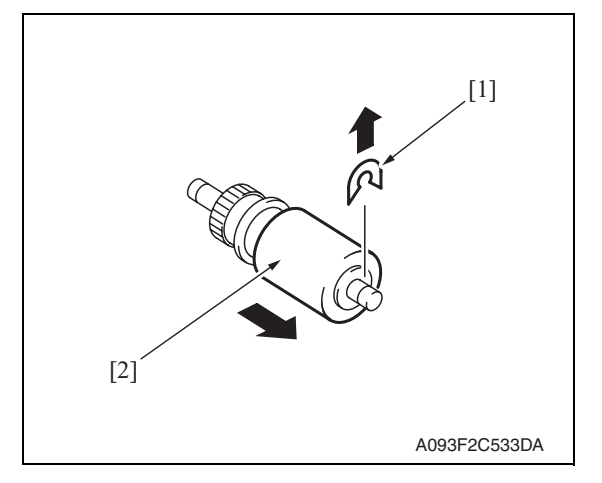

10. Repeat steps 1 to 9 similarly for the 4th drawer.

7. Remove two screws [1] and remove the feed roller cover [2].

8. Remove two C-rings [1], two bushings [2], and remove the pick-up roller assy [3].

9. Remove the C-ring [1] and remove the pick-up roller [2].

**Maintenance** 

PC-104/204

# **2.4 Cleaning procedure**

# **NOTE**

**• The alcohol described in the cleaning procedure represents the isopropyl alcohol.**

# **2.4.1 Separation roller**

1. Remove the right door. See P.5

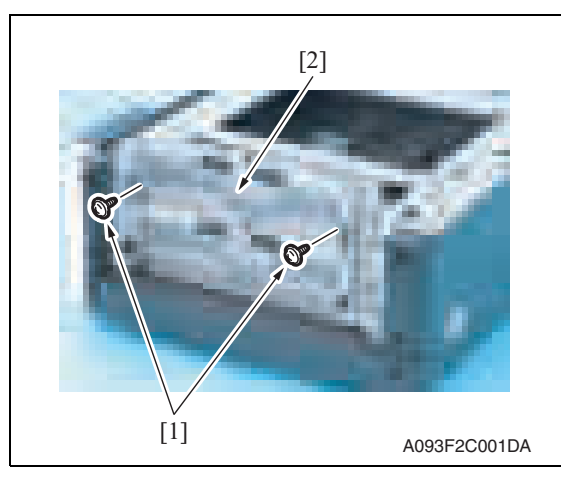

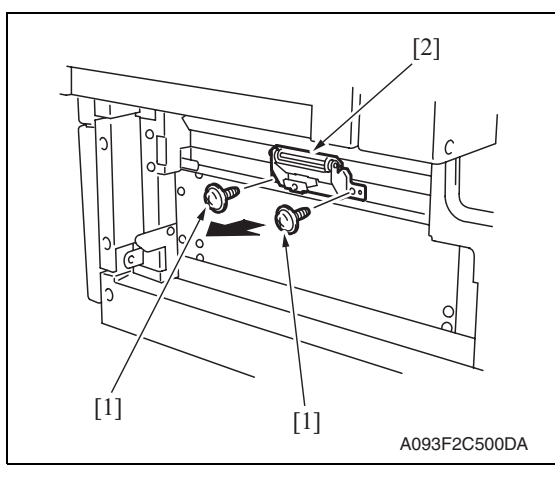

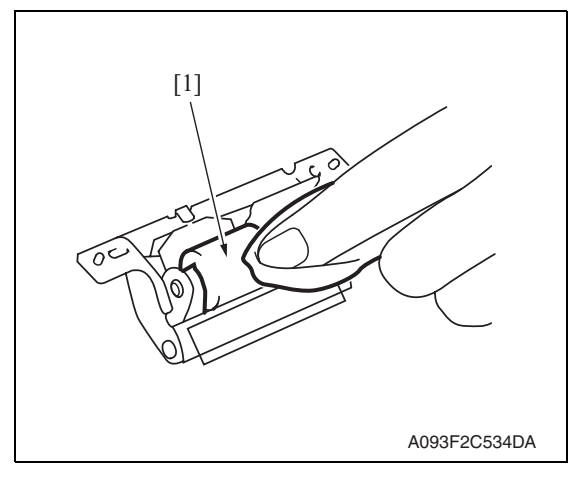

2. Remove two screws [1] and remove the jam access cover [2].

3. Remove two screws [1] and remove the separation roller mounting bracket assy [2].

4. Using a cleaning pad dampened with alcohol, wipe the separation roller [1] clean of dirt.

5. Repeat steps 1 to 4 similarly for the 4th drawer.

# **2.4.2 Feed roller**

- 1. Remove the tray3. (remove the tray4 from 4th row.)
- 2. Remove the separation roller mounting bracket assy. See the procedures 1 to 3 in P.13 "Cleaning of the separation roller."

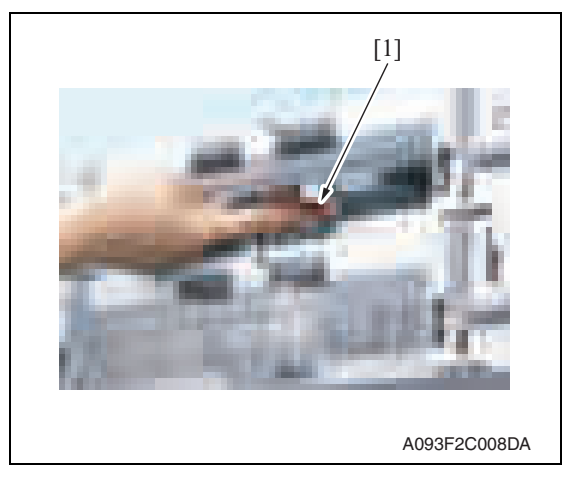

3. Using a cleaning pad dampened with alcohol, wipe the feed roller [1] clean of dirt.

4. Repeat steps 1 to 3 similarly for the 4th drawer.

# **2.4.3 Pick-up roller**

- 1. Remove the tray3. (remove the tray4 from 4th row.)
- 2. Remove the separation roller mounting bracket assy. See the procedures 1 to 3 in P.13 "Cleaning of the separation roller."

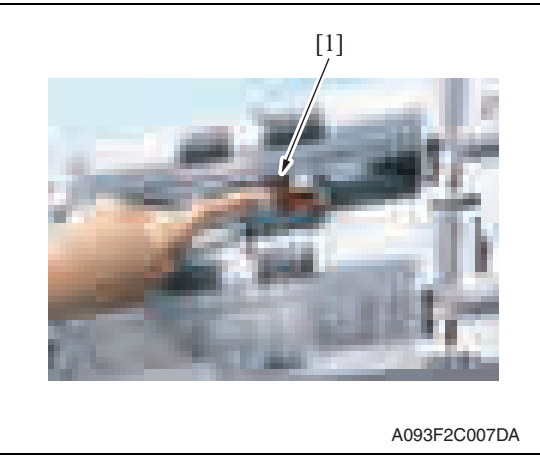

4. Repeat steps 1 to 3 similarly for the 4th drawer.

Maintenance

3. Using a cleaning pad dampened with alcohol, wipe the pick-up roller [1] clean of dirt.

PC-104/204

# **2.4.4 Vertical transport roller**

1. Open the right door.

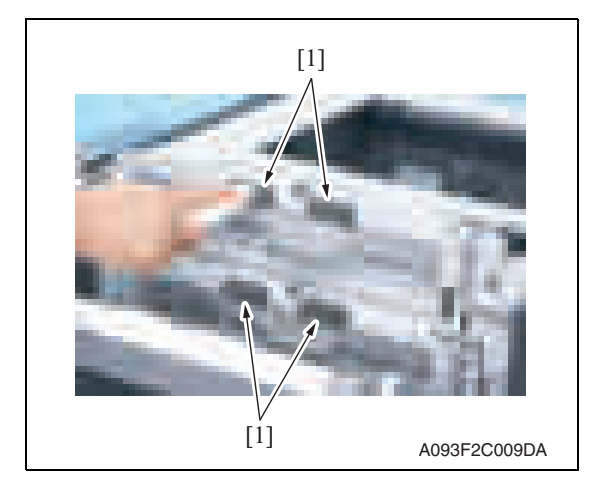

2. Using a cleaning pad dampened with alcohol, wipe the vertical transport roller [1] clean of dirt.

PC-104/204

Blank Page

# Adjustment/Setting

# 3. How to use the adjustment section

- "Adjustment/Setting" contains detailed information on the adjustment items and procedures for this machine.
- Throughout this "Adjustment/Setting," the default settings are indicated by " ".

#### **Advance checks**

Before attempting to solve the customer problem, the following advance checks must be made. Check to see if:

- The power supply voltage meets the specifications.
- The power supply is properly grounded.
- The machine shares the power supply with any other machine that draws large current intermittently (e.g., elevator and air conditioner that generate electric noise).
- The installation site is environmentally appropriate: high temperature, high humidity, direct sunlight, ventilation, etc.; levelness of the installation site.
- The original has a problem that may cause a defective image.
- The density is properly selected.
- The original glass, slit glass, or related part is dirty.
- Correct paper is being used for printing.
- The units, parts, and supplies used for printing (developer, PC drum, etc.) are properly replenished and replaced when they reach the end of their useful service life.
- Toner is not running out.

## **CAUTION**

- **Be sure to unplug the power cord of the machine before starting the service job procedures.**
- **If it is unavoidably necessary to service the machine with its power turned ON, use utmost care not to be caught in the scanner cables or gears of the exposure unit.**
- **Special care should be used when handling the fusing unit which can be extremely hot.**
- **The developing unit has a strong magnetic field. Keep watches and measuring instruments away from it.**
- **Take care not to damage the PC drum with a tool or similar device.**
- **Do not touch IC pins with bare hands.**

# 4. State Confirmation

# **4.1 Check procedure**

# **A. Procedure**

- 1. Call the Service Mode to the screen. See P.158 of the main body service manual.
- 2. Touch [State Confirmation].
- 3. Touch [Sensor Check (Printer)].

# **4.2 Sensor check screen**

• This is only typical screen which may be different from what are shown on each individual main body.

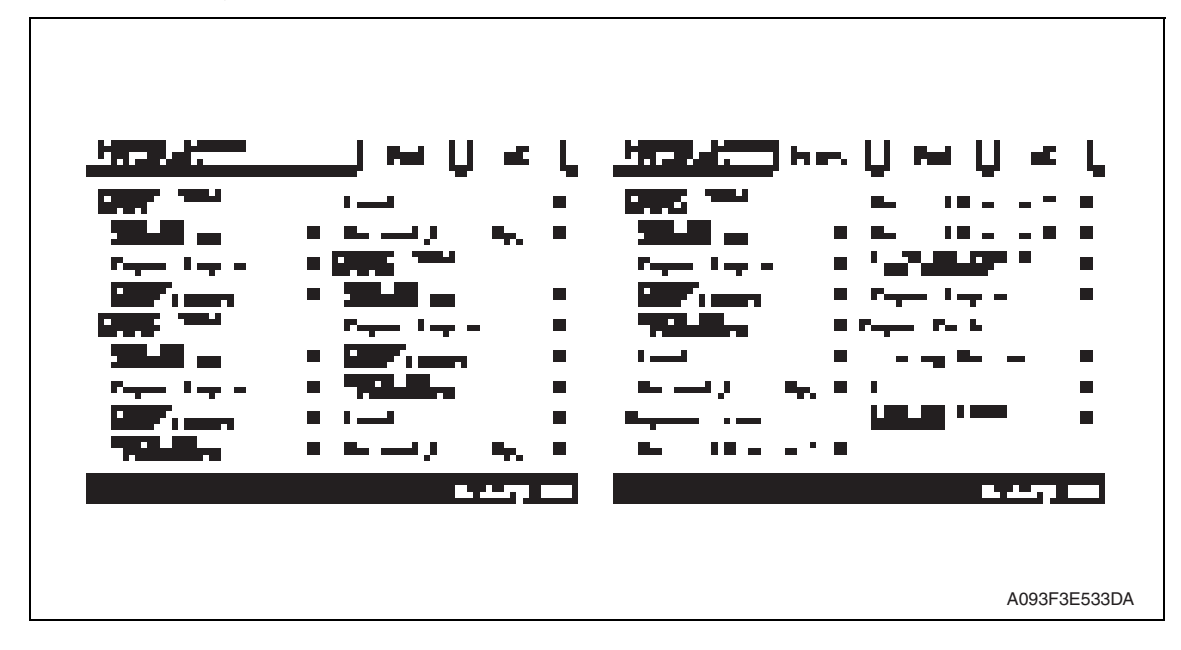

# **4.3 Sensor check list**

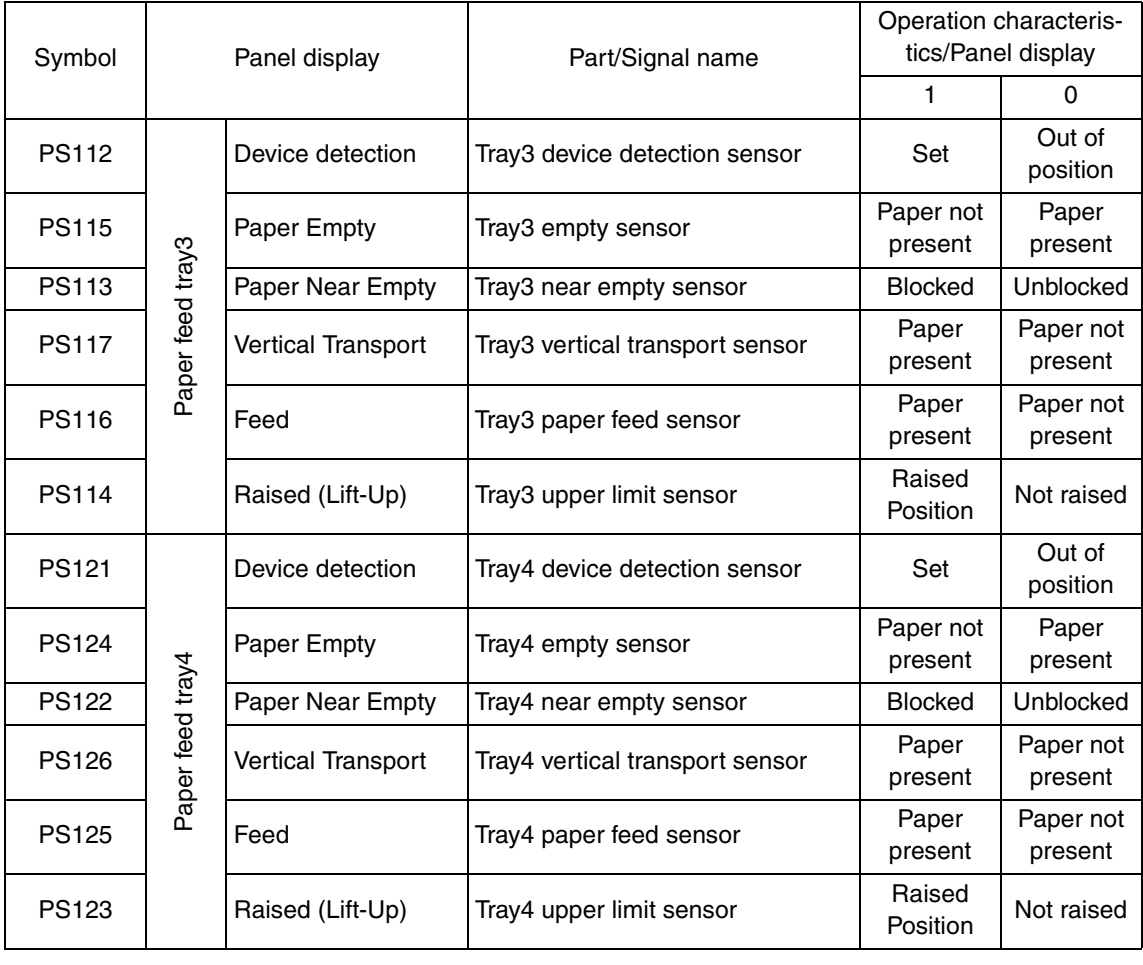

# 5. Mechanical adjustment

# **5.1 Adjusting the paper reference position**

#### **NOTE**

**• Make this adjustment after any of the following procedures has been performed. When the PH unit has been replaced.** 

**When the image on the print is offset in the main scan direction.** 

#### **5.1.1 Centering**

- 1. Call the Service Mode to the screen. See P.158 of the main body service manual.
- 2. Touch [Machine Adjustment]  $\rightarrow$  [Printer Area]  $\rightarrow$  [Centering].

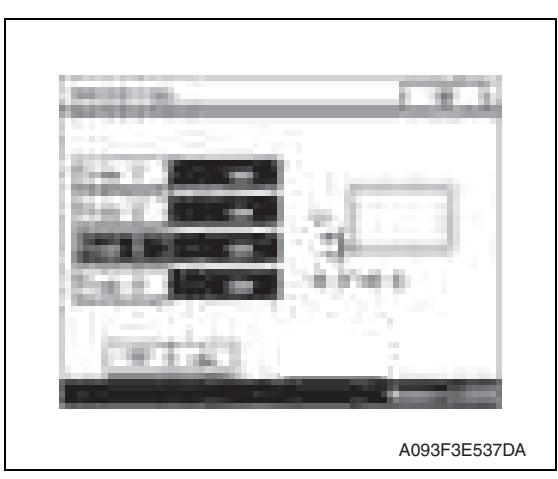

- 3. Touch [Tray 3].
- 4. Press the Start key to let the machine produce a test print.
- 5. Touch [OK].

- 4348fs350 A
- 6. Measure the width of printed reference line A. Specification: 3.0 mm ± 1.0 mm
- 7. If the measured width A falls outside the specified range, enter the correction value using the  $[\equiv]$  or  $[\equiv]$ key.

8. Produce another test print and check to see if width A falls within the specified range. **NOTE**

• If the use of the  $[\equiv]$  or  $[\equiv]$  key does not allow the measurement to fall within **the specified range, perform the following steps.**

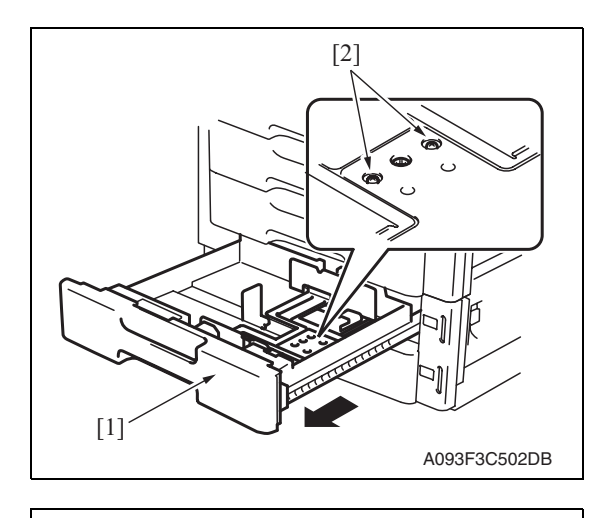

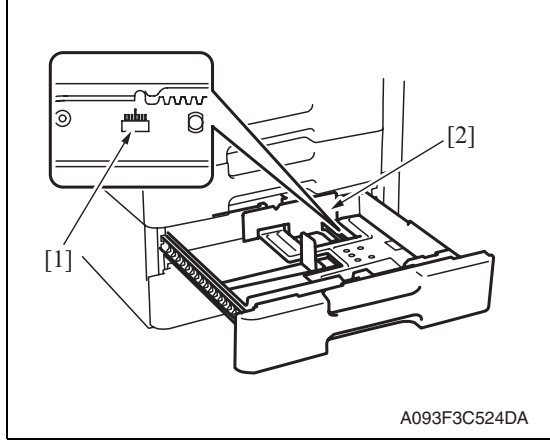

- 9. Slide out the drawer [1] and unload paper from it.
- 10. Loosen two screws [2] at the center of the paper lifting plate.

- 11. Watching the graduations [1] provided in the drawer, move the edge guide [2] in the rear.
- If width A is greater than the specified value, move the edge guide toward the front.
- If width A is smaller than the specified value, move the edge guide toward the rear.
- 12. Perform another test print and check the reference deviation.
- 13. Repeat the adjustment until the reference line falls within the specified range.
- 14. Tighten the adjustment screw.
- 15. Repeat steps 1 to 14 similarly for the tray 4.
- 16. Touch [OK].
- 17. Touch [OK] on the Service Mode screen.
- 18. Turn OFF the main power switch, then wait for 10 sec. or more and turn ON the main power switch.

PC-104/204

# **5.1.2 Centering (Duplex 2nd Side)**

- 1. Call the Service Mode to the screen. See P.158 of the main body service manual.
- 2. Touch [Machine Adjustment]  $\rightarrow$  [Printer Area]  $\rightarrow$  [Centering (Duplex 2nd Side)].

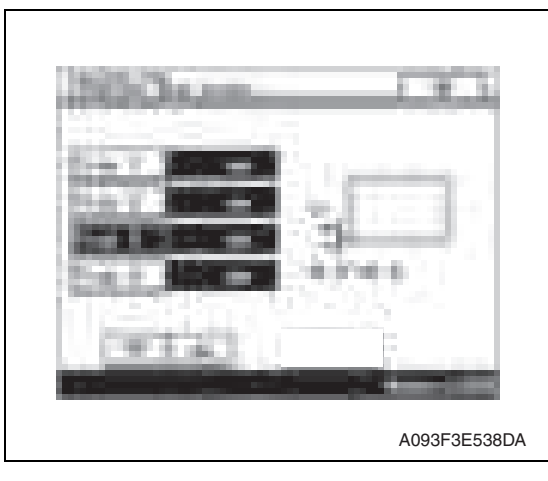

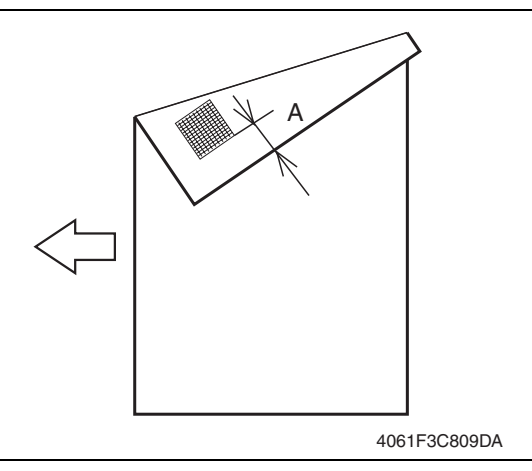

- 3. Touch [Tray 3].
- 4. Press the Start key to let the machine produce a test print.
- 5. Touch [OK].

- 6. Measure the width of printed reference line A. Specification: 3.0 mm ± 2.0 mm
- 7. If the measured width A falls outside the specified range, enter the correction value using the  $[\equiv]$  or  $[\equiv]$ key.

- 8. Produce another test print and check to see if width A falls within the specified range.
- 9. Repeat steps 1 to 8 similarly for the tray 4.
- 10. Touch [OK].
- 11. Touch [OK] on the Service Mode screen.
- 12. Turn OFF the main power switch, then wait for 10 sec. or more and turn ON the main power switch.

# PC-104/204

# Troubleshooting

# 6. Jam display

# **6.1 Misfeed display**

• When misfeed occurs, message, misfeed location "Blinking" and paper location "Lighting" are displayed on the touch panel of the main body.

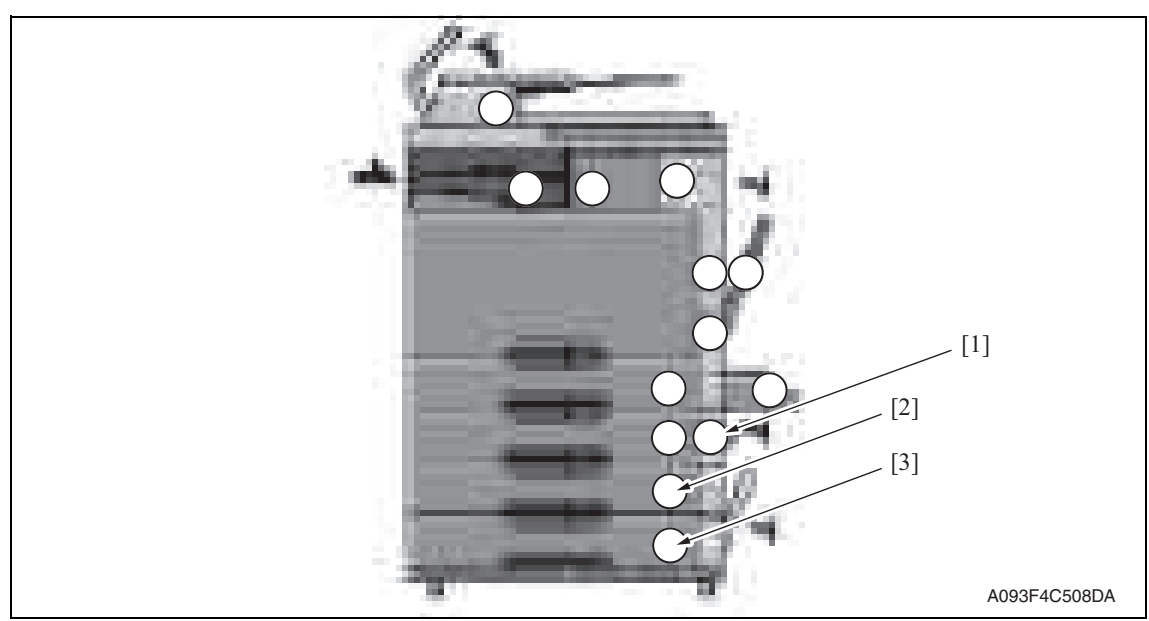

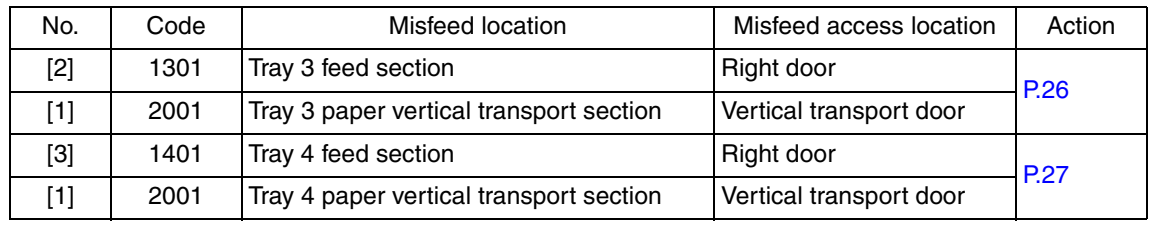

# **6.1.1 Misfeed display resetting procedure**

• Open the corresponding door, clear the sheet of paper misfed, and close the door.
## **6.2 Sensor layout**

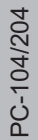

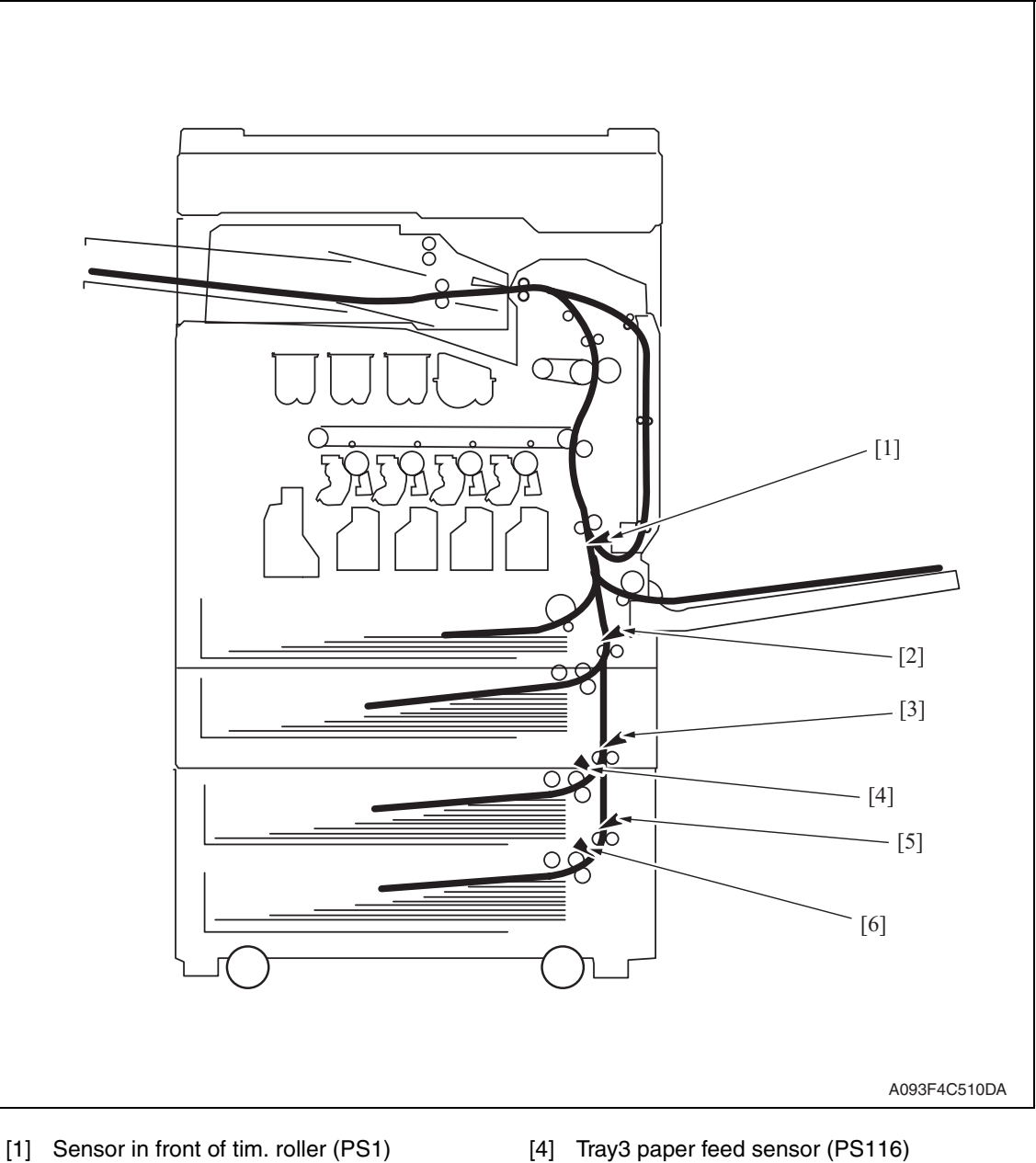

- Troubleshooting Troubleshooting
- 
- 
- [3] Tray3 vertical transport sensor (PS117) [6] Tray4 paper feed sensor (PS125)
- 
- [2] Vertical transport sensor (PS8) [5] Tray4 vertical transport sensor (PS126)
	-

PC-104/204

## **6.3 Solution**

#### **6.3.1 Initial check items**

• When a paper misfeed occurs, first perform the following initial check items.

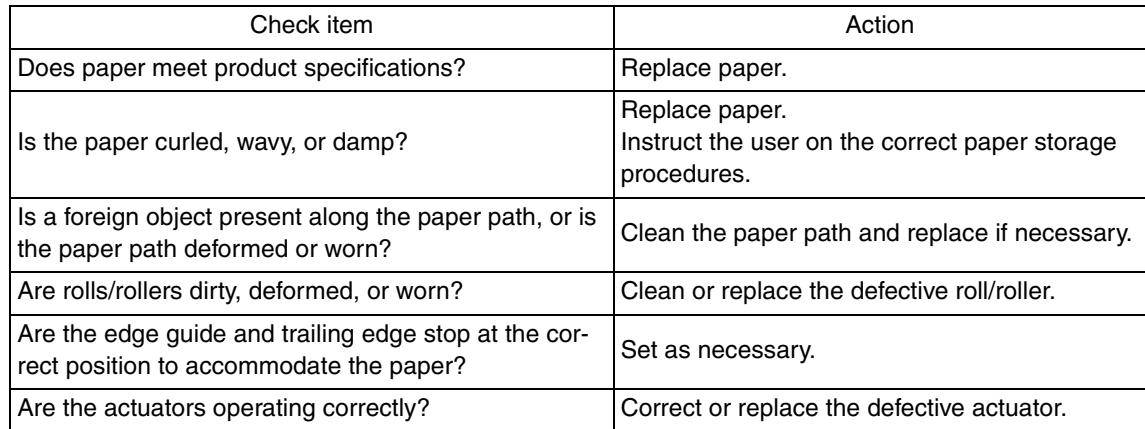

## **6.3.2 Tray3 feed section/vertical transport section misfeed (PC-104/204)**

## **A. Detection timing**

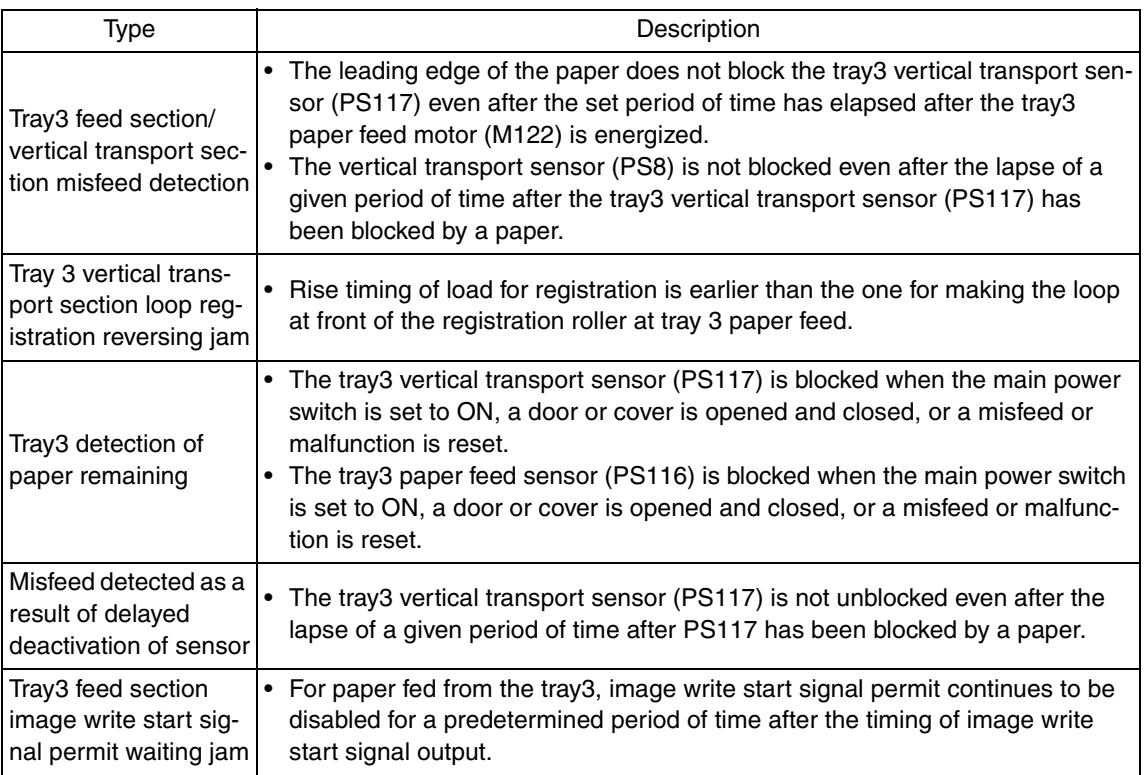

## **B. Action**

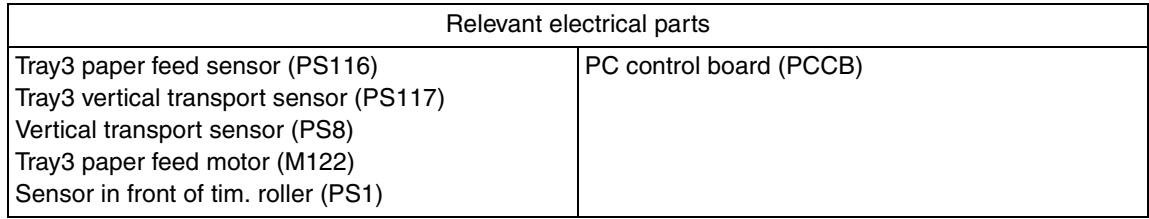

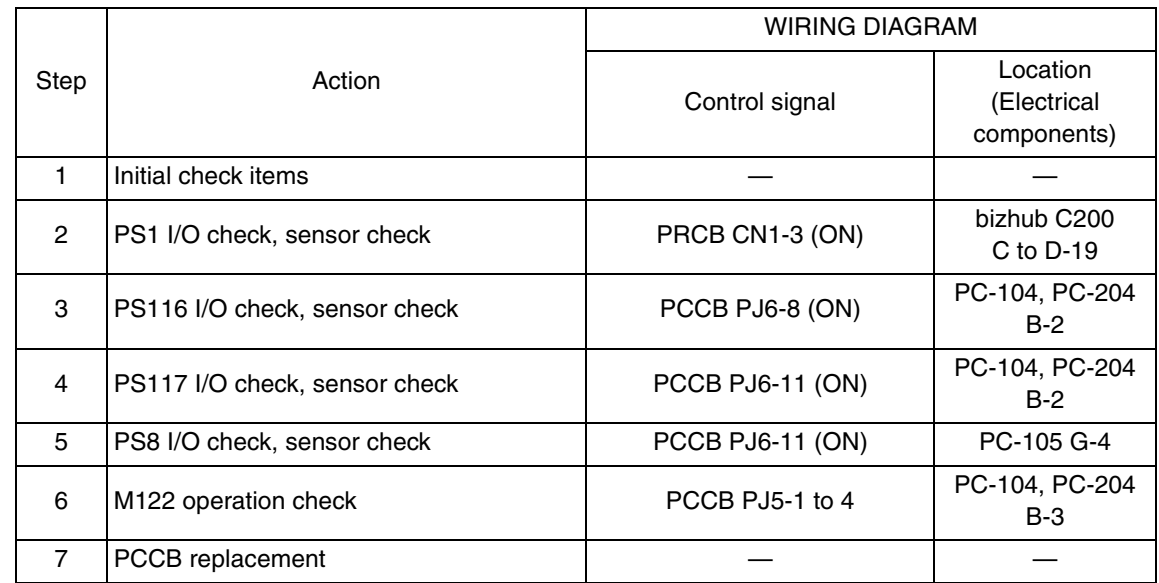

## **6.3.3 Tray4 feed section/vertical transport section misfeed (PC-204)**

## **A. Detection timing**

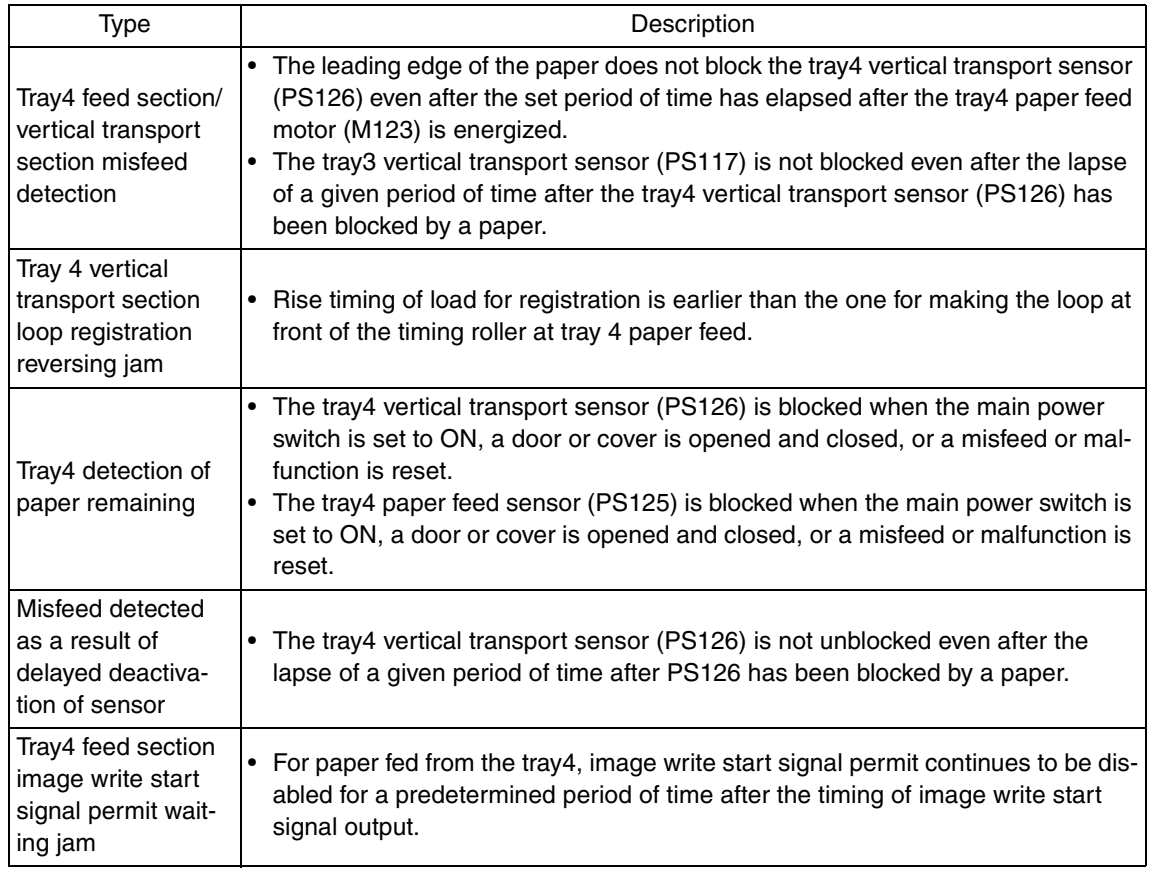

#### **B. Action**

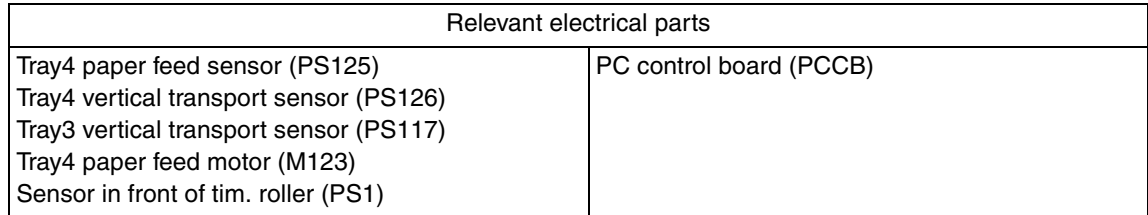

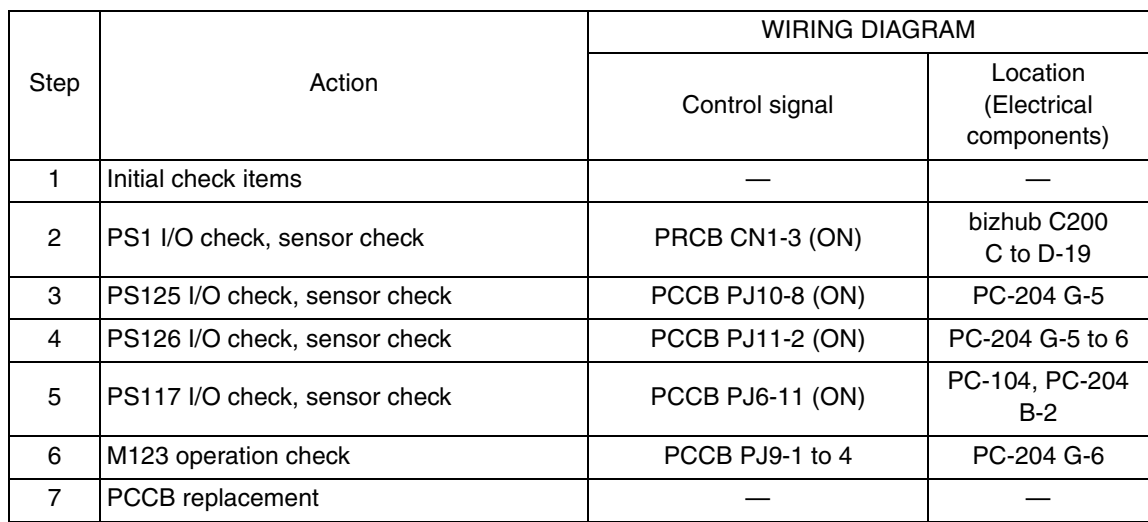

## 7. Trouble code

## **7.1 Trouble code**

• The main unit's CPU performs a self-diagnostics function that, on detecting a malfunction, gives the corresponding malfunction code on the touch panel.

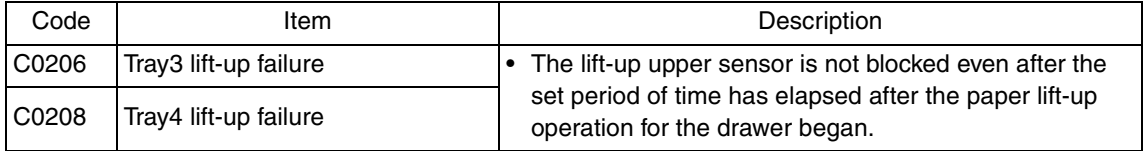

• Open and close the front door, or turn OFF the main power switch. Then, wait for 10 sec. or more and turn ON the main power switch to reset the malfunction display.

## **7.2 Solution**

#### **7.2.1 C0206: Tray3 lift-up failure C0208: Tray4 lift-up failure**

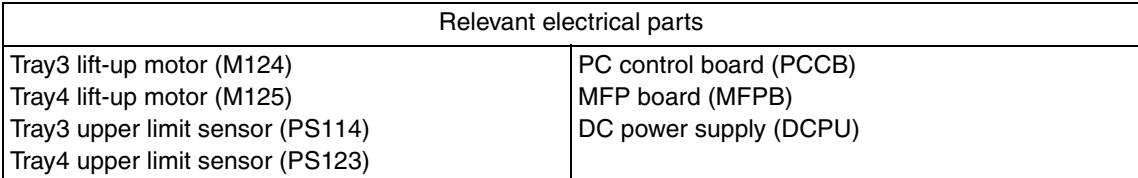

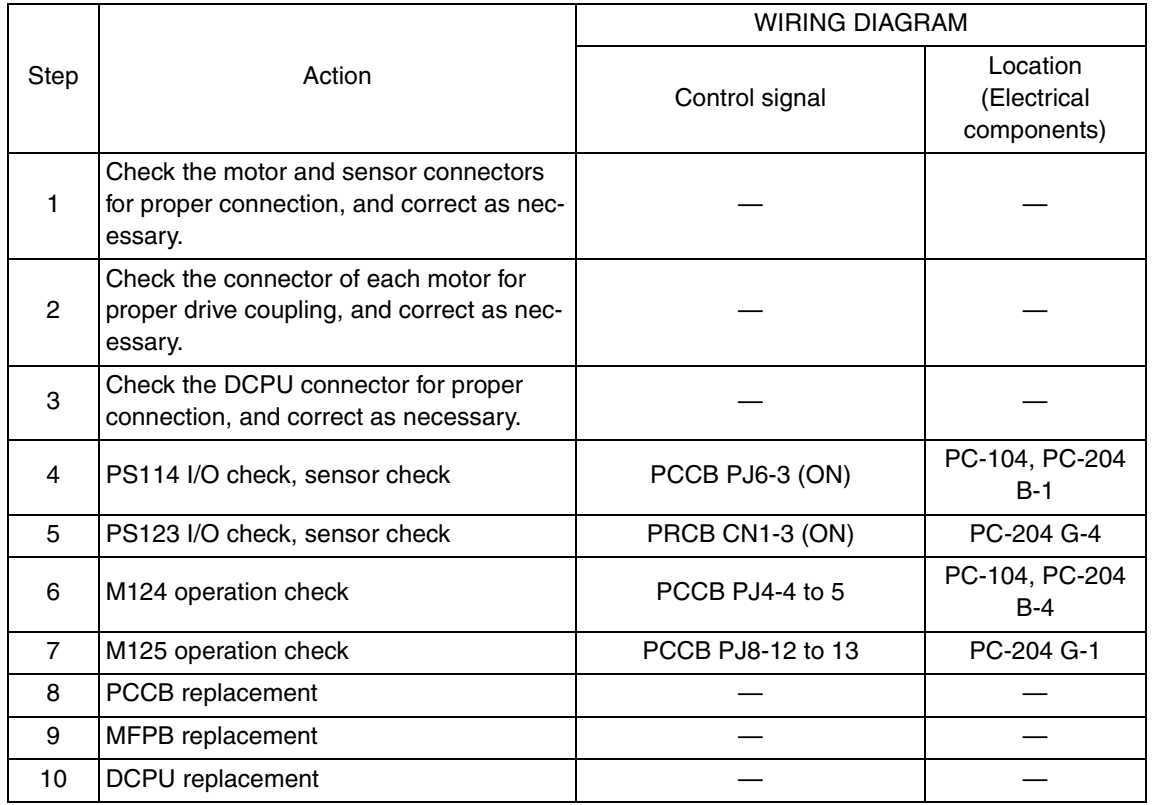

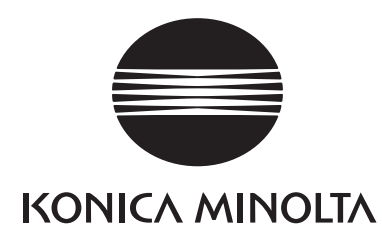

## **SERVICE MANUAL**

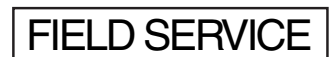

# PC-105

2008.06 KONICA MINOLTA BUSINESS TECHNOLOGIES, INC. Ver. 1.0

## **Revision history**

After publication of this service manual, the parts and mechanism may be subject to change for improvement of their performance.

Therefore, the descriptions given in this service manual may not coincide with the actual machine.

When any change has been made to the descriptions in the service manual, a revised version will be issued with a revision mark added as required.

Revision mark:

- To indicate clearly a section revised,  $\Lambda$  is shown at the left margin of the revised section. The number inside  $\Lambda$  represents the number of times the revision has been made.
- To indicate clearly a page that contains the revision,  $\Lambda$  is shown near the page number of the corresponding page.

The number inside  $\triangle$  represents the number of times the revision has been made.

#### **NOTE**

Revision marks shown in a page are restricted only to the latest ones with the old ones deleted.

- When a page revised in Ver. 2.0 has been changed in Ver. 3.0: The revision marks for Ver. 3.0 only are shown with those for Ver. 2.0 deleted.
- When a page revised in Ver. 2.0 has not been changed in Ver. 3.0: The revision marks for Ver. 2.0 are left as they are.

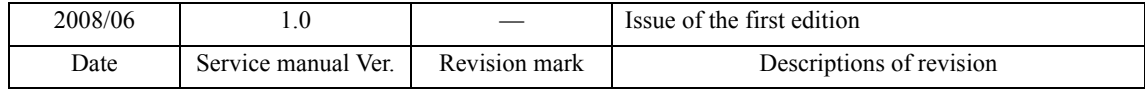

## **CONTENTS**

## PC-105

## Outline

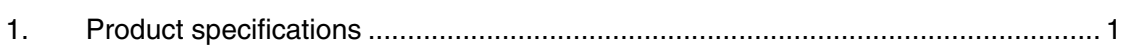

## Maintenance

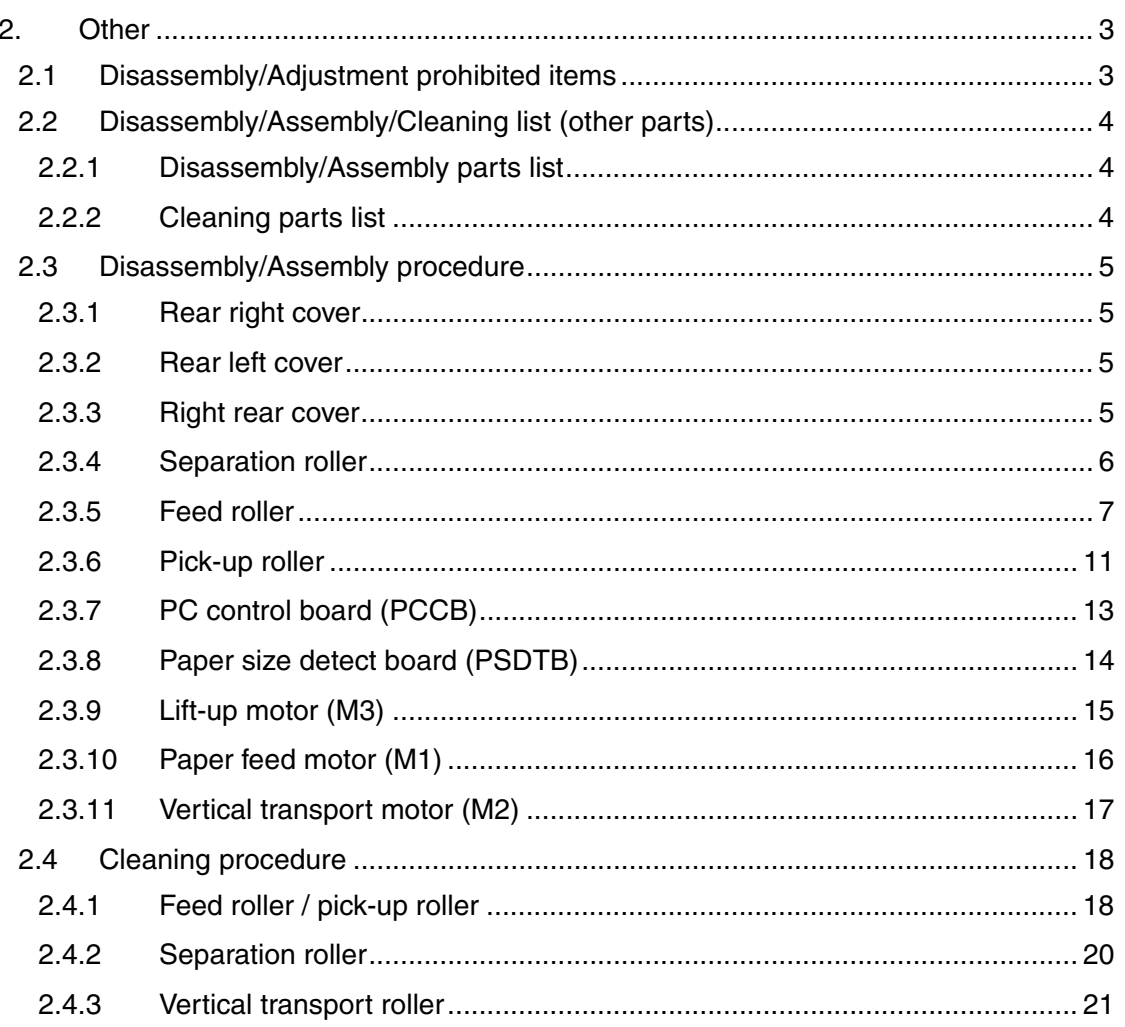

## Adjustment/Setting

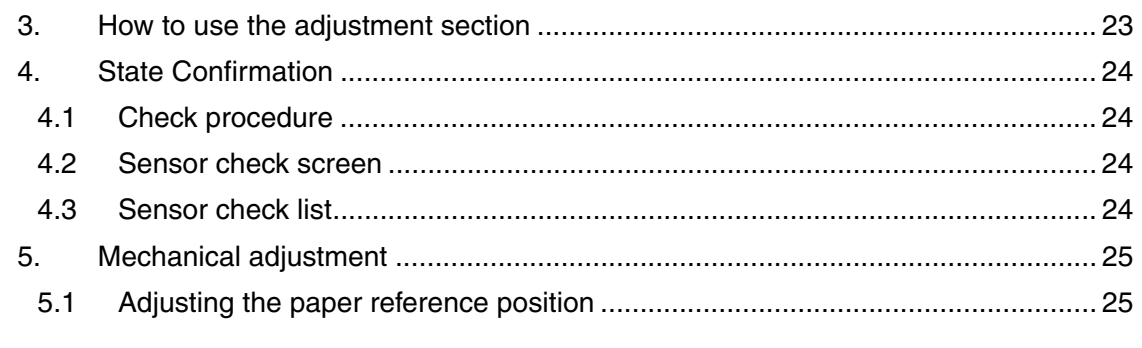

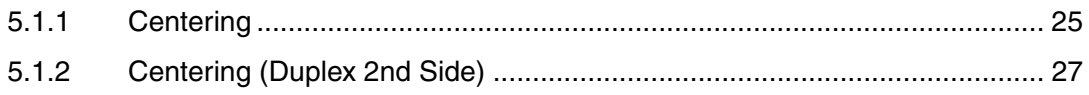

## Troubleshooting

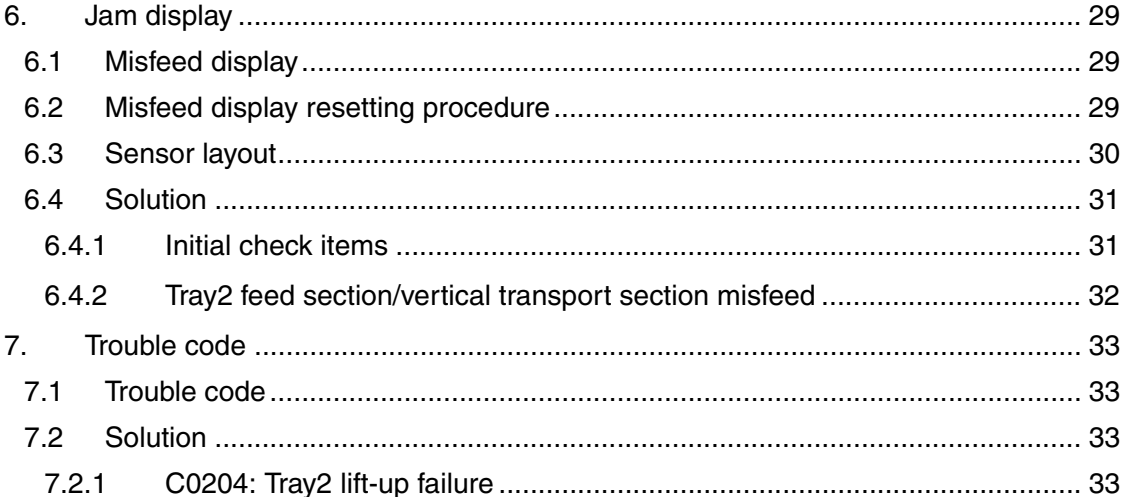

## **Outline**

## 1. Product specifications

## **A. Type**

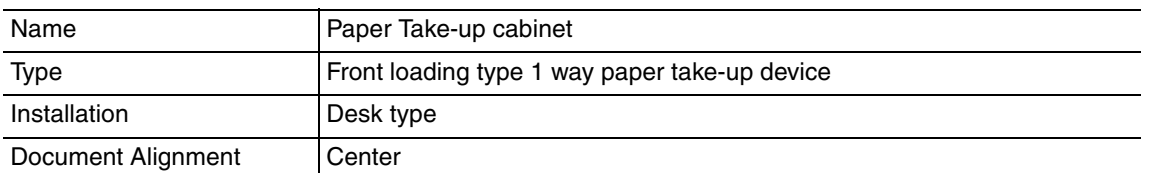

## **B. Paper**

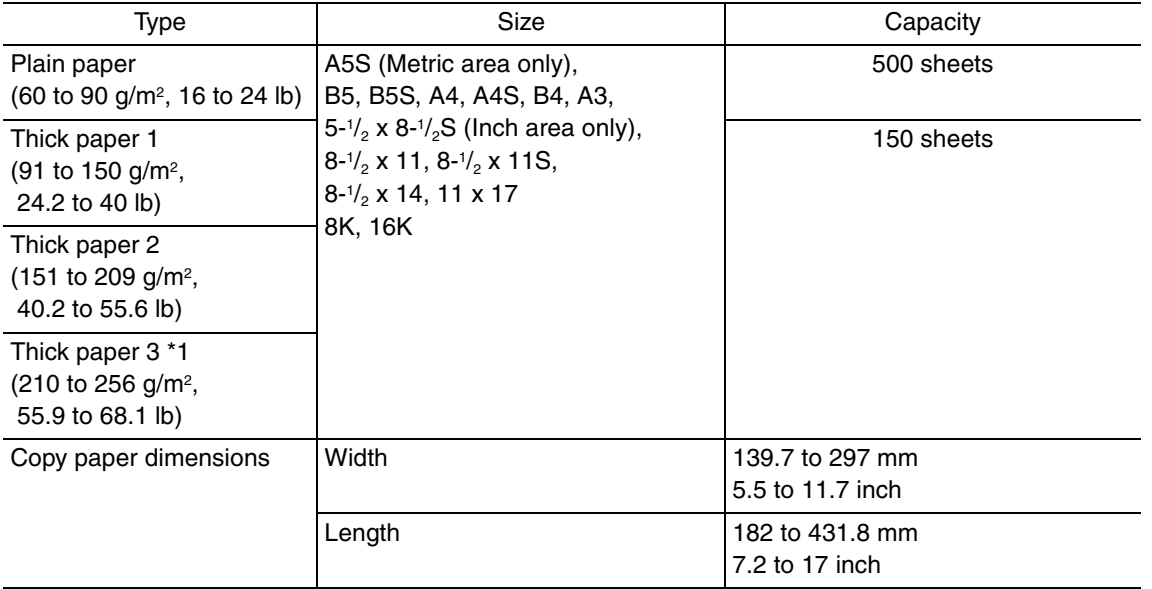

\*1: Image is not guaranteed when thick paper 3 is used

## **C. Machine specifications**

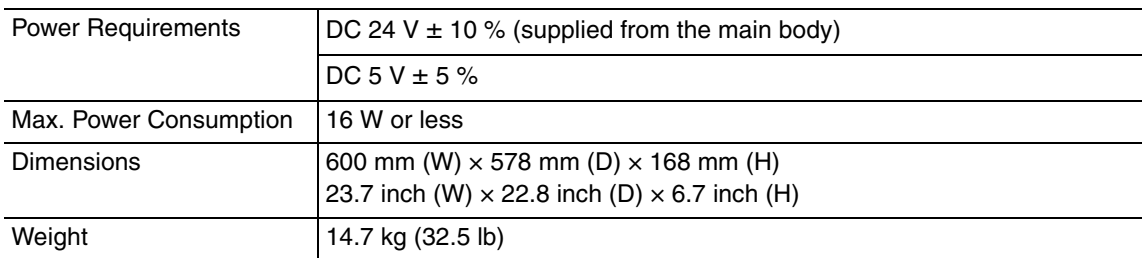

## **D. Operating environment**

Conforms to the operating environment of the main body.

## **NOTE**

**• These specifications are subject to change without notice.**

Blank Page

## **Maintenance**

2. Other

## **2.1 Disassembly/Adjustment prohibited items**

## **A. Paint-locked screws**

**NOTE**

- **To prevent loose screws, a screw lock in blue or green series color is applied to the screws.**
- **The screw lock is applied to the screws that may get loose due to the vibrations and loads created by the use of machine or due to the vibrations created during transportation.**
- **If the screw lock coated screws are loosened or removed, be sure to apply a screw lock after the screws are tightened.**

## **B. Red-painted screws**

**NOTE**

- **The screws which are difficult to be adjusted in the field are painted in red in order to prevent them from being removed by mistake.**
- **Do not remove or loosen any of the red-painted screws in the field. It should also be noted that, when two or more screws are used for a single part, only one representative screw may be marked with the red paint.**
- **C. Variable resistors on board**

## **NOTE**

- **Do not turn the variable resistors on boards for which no adjusting instructions are given in Adjustment/Setting.**
- **D. Removal of PWBs**

## **CAUTION**

- **When removing a circuit board or other electrical component, refer to "Handling of PWBs" and follow the corresponding removal procedures.**
- **The removal procedures given in the following omit the removal of connectors and screws securing the circuit board support or circuit board.**
- **Where it is absolutely necessary to touch the ICs and other electrical components on the board, be sure to ground your body.**

## **2.2 Disassembly/Assembly/Cleaning list (other parts)**

## **2.2.1 Disassembly/Assembly parts list**

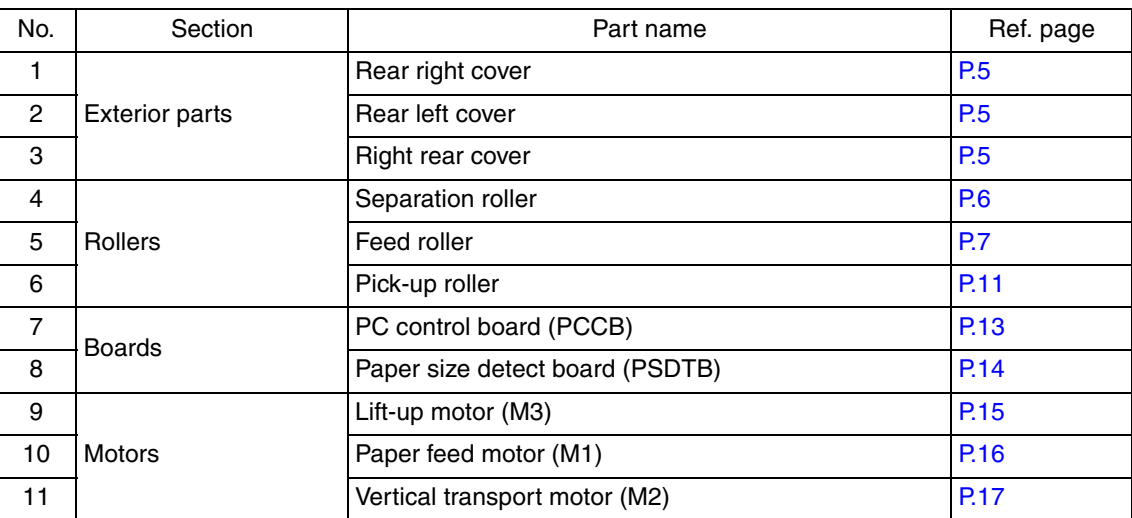

## **2.2.2 Cleaning parts list**

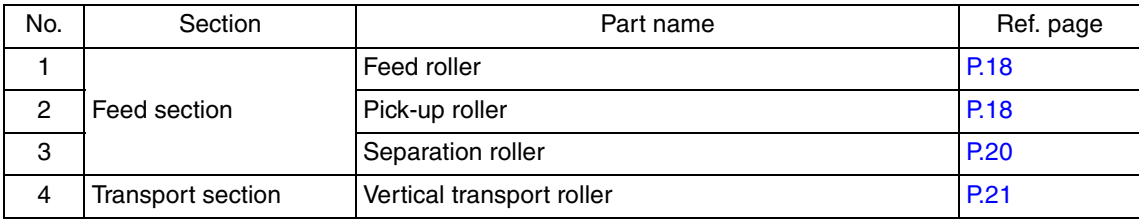

## **2.3 Disassembly/Assembly procedure**

## **2.3.1 Rear right cover**

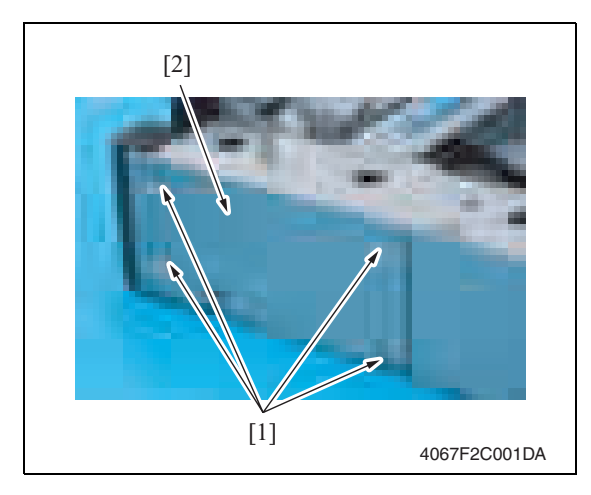

## **2.3.2 Rear left cover**

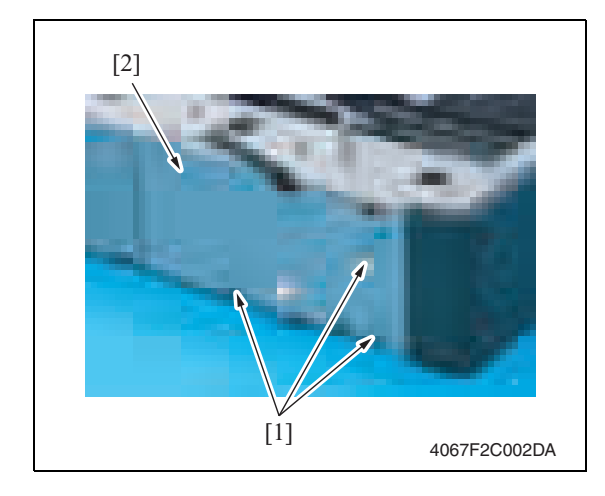

## **2.3.3 Right rear cover**

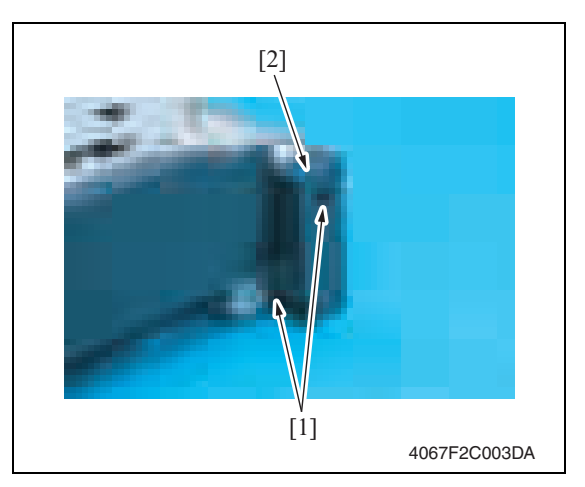

1. Remove three screws [1] and remove the rear left cover [2]. PC-105

1. Remove four screws [1] and remove the rear right cover [2].

- 
- 1. Remove two screws [1] and remove

the right rear cover [2].

5

## **2.3.4 Separation roller**

- 1. Remove the right rear cover. See P.5
- 2. Slide out the tray 2.
- 3. Open the vertical transport door.

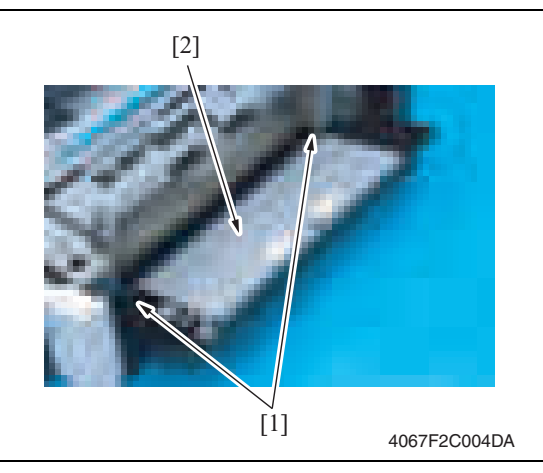

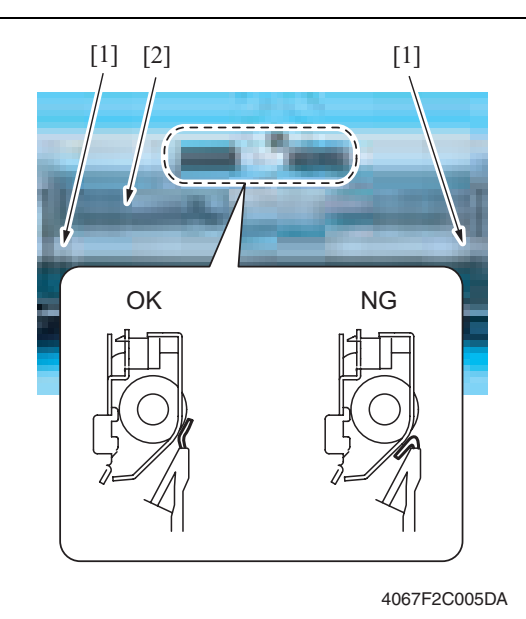

4067F2C006DA [1] [2]

4. Remove two claws [1], and remove the vertical transport door [2].

5. Remove two screws [1], and remove the jam processing cover [2].

## **NOTE**

**• Make sure the position of the mylar when installing the jam processing cover.**

6. Remove two screws [1] and the separation roller installation plate assy [2].

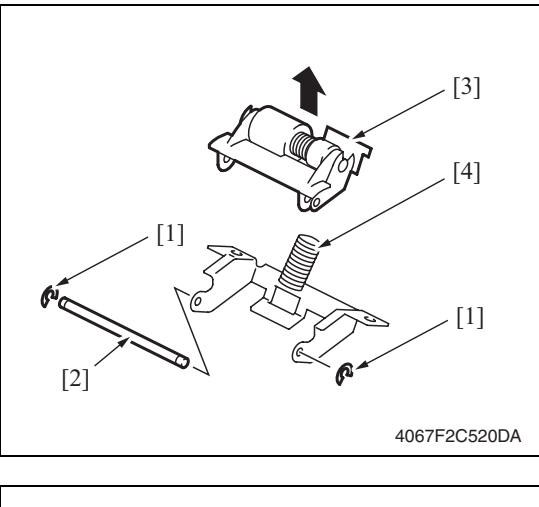

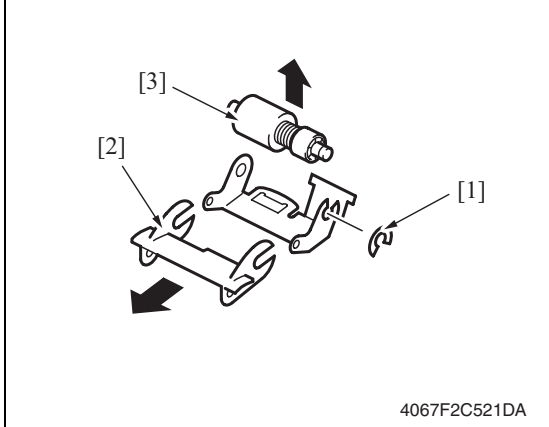

7. Remove two C-rings [1] and the shaft [2], and remove the separation roller fixing plate assy [3].

#### **NOTE**

**• Use care not to miss the Spring [4].**

8. Remove the C-ring [1] and guide [2], and remove the separation roller assy [3].

#### **2.3.5 Feed roller**

1. Remove the separation roller installation plate assy. See the procedures 1 to 6 in P.6 "Separation roller."

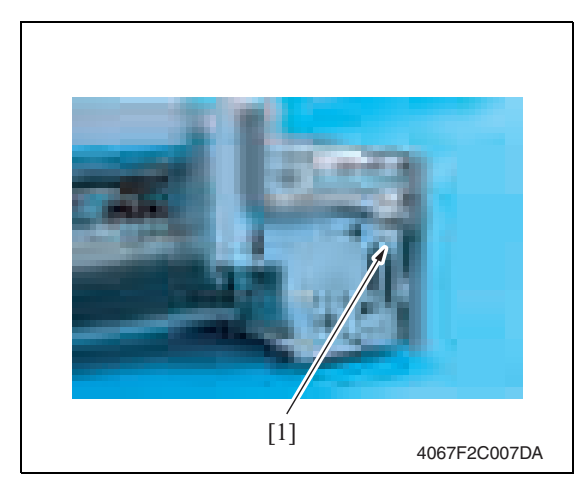

2. Disconnect the connector [1].

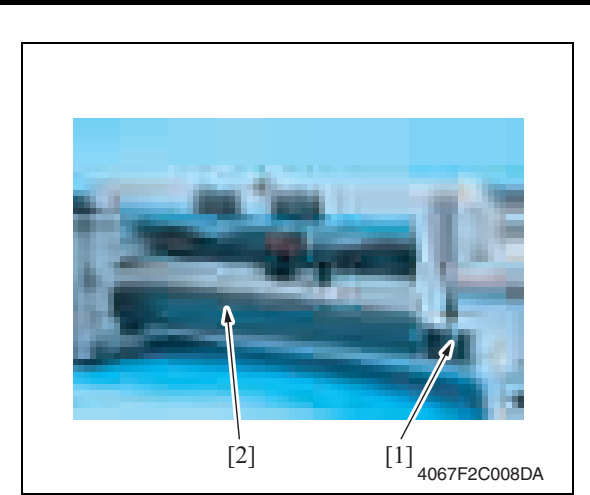

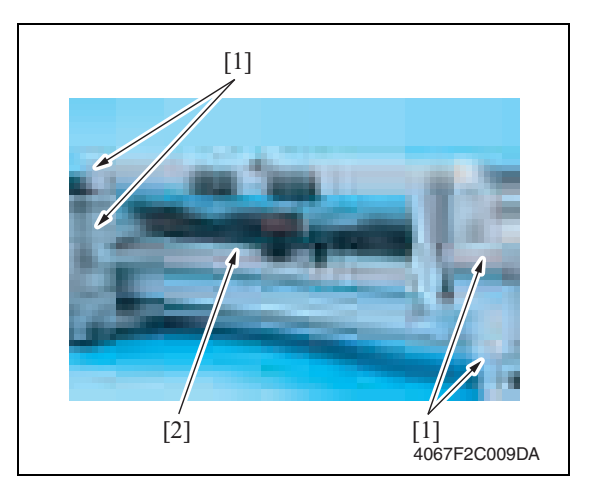

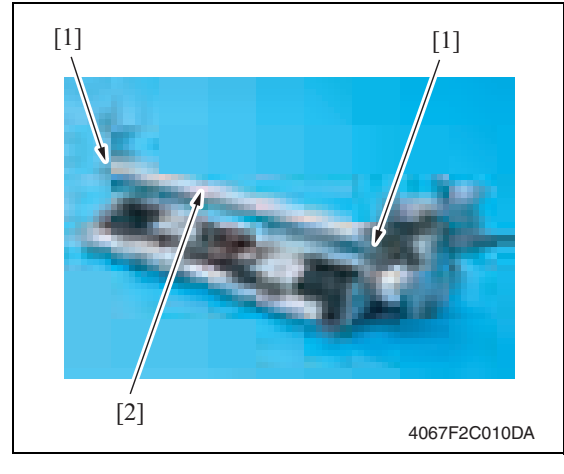

3. Remove the screws [1], and remove the reinforcement plate [2].

4. Remove four screws [1], and remove the feed roller assy [2].

5. Remove two screws [1], and remove the mounting frame [2] for the paper separation roller mounting bracket assy.

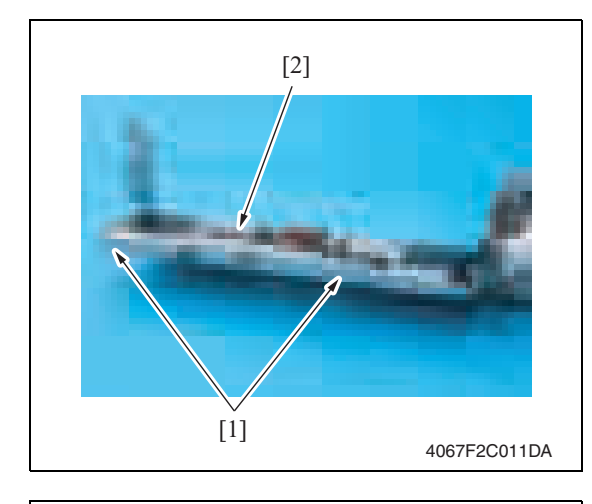

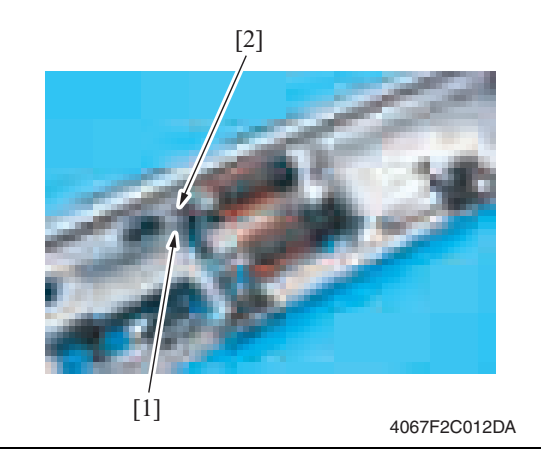

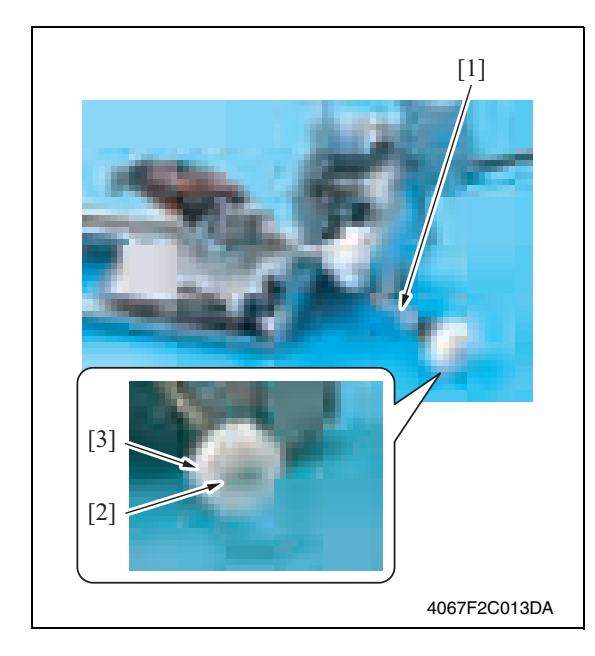

6. Remove two screws [1], and remove the feed roller cover [2].

7. Remove the C-ring [1] and the bushing [2].

PC-105

8. Shift the shaft assy [1] in the orientation as shown on the left, and remove the C-ring [2] and the gear [3].

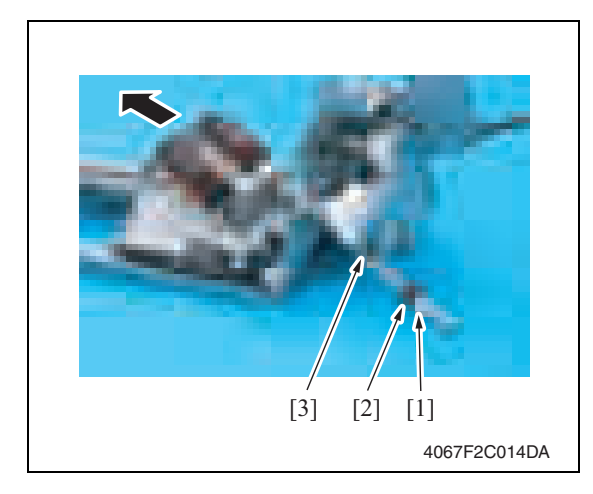

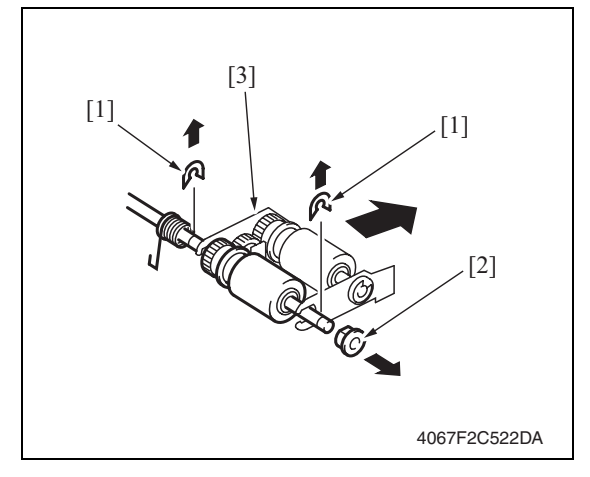

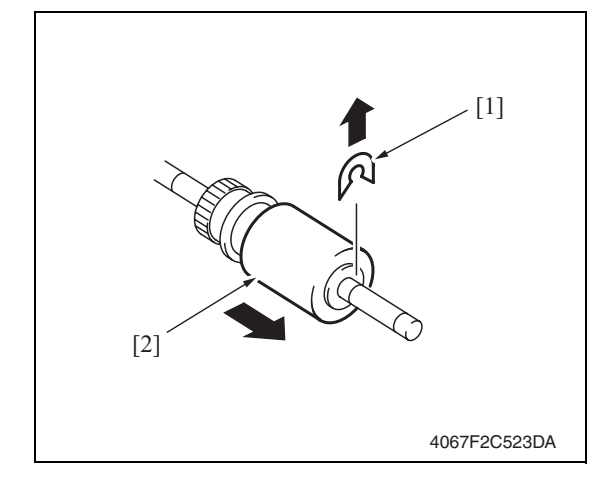

9. Remove the C-ring [1], the bushing [2], and remove the shaft assy [3].

10. Remove two E-rings [1] and the bushing [2], and remove the pick-up roller fixing bracket assy [3].

11. Remove the C-ring [1], and remove the feed roller [2].

#### **2.3.6 Pick-up roller**

1. Remove the separation roller mounting bracket assy. See the procedures 1 to 6 in P.6 "Separation roller."

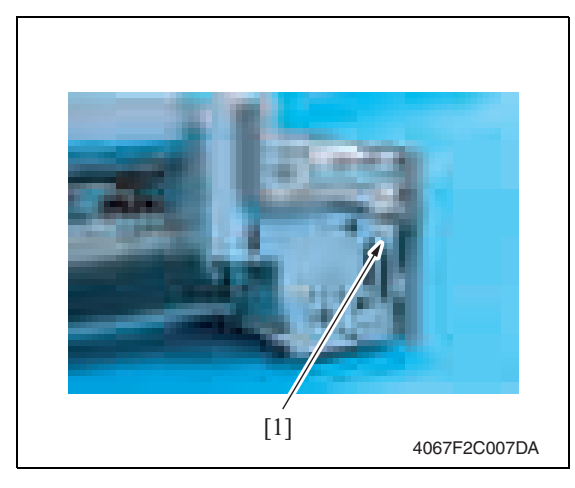

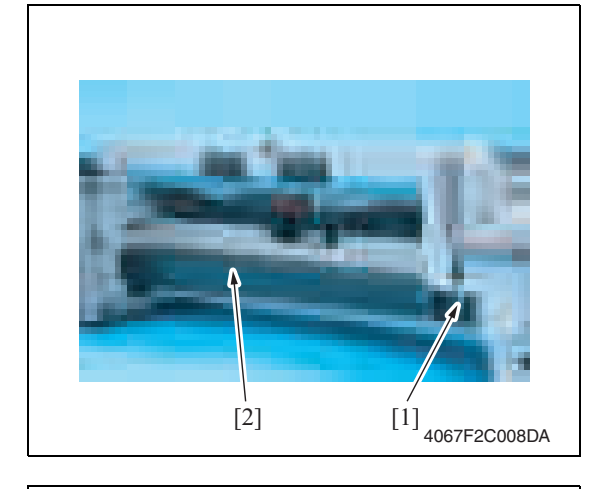

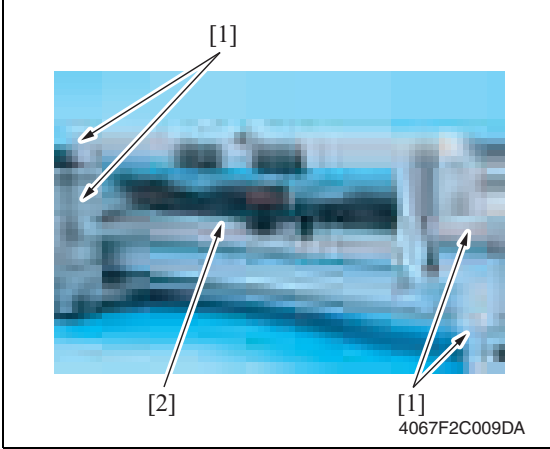

3. Remove the screw [1], and remove the reinforcement plate [2].

PC-105

4. Remove four screws [1], and remove the feed roller assy [2].

2. Disconnect the connector [1].

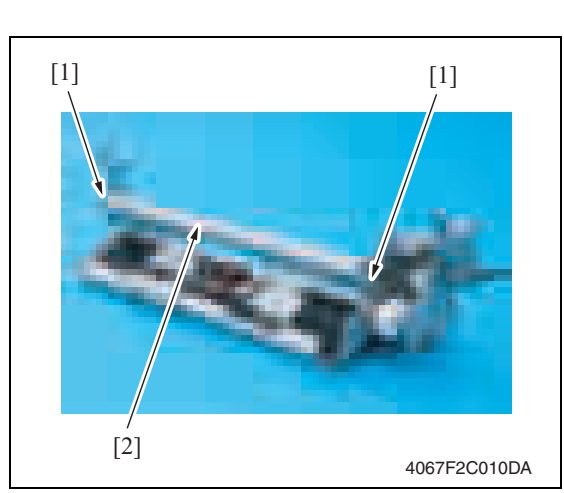

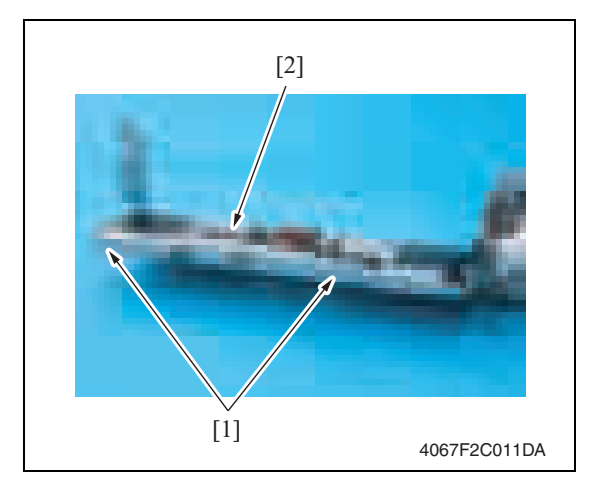

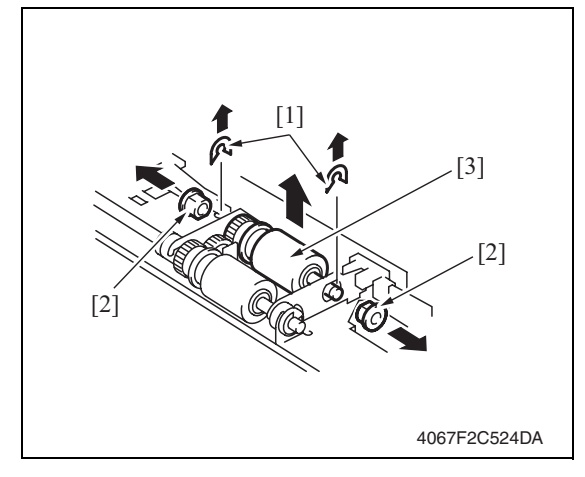

5. Remove two screws [1], and remove the mounting frame [2] for the paper separation roller mounting bracket assy.

6. Remove two screws [1], and remove the feed roller cover [2].

7. Remove two C-rings [1], two bushings [2], and remove the pick-up roller assy [3].

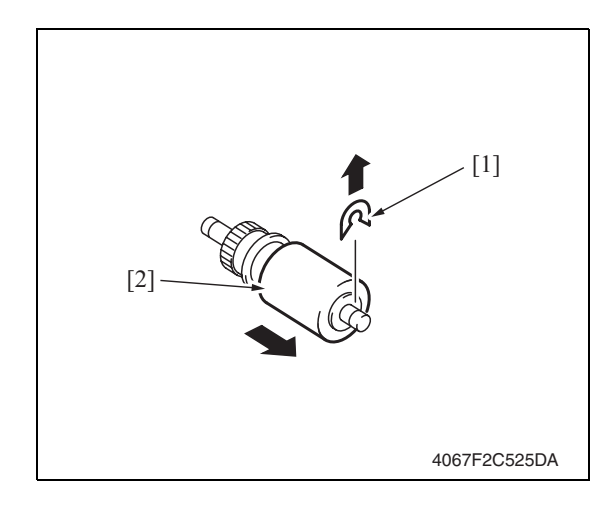

## **2.3.7 PC control board (PCCB)**

1. Remove the rear left cover. See P.5

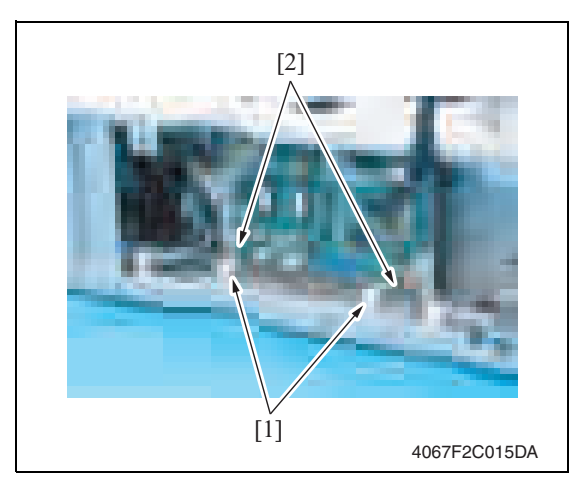

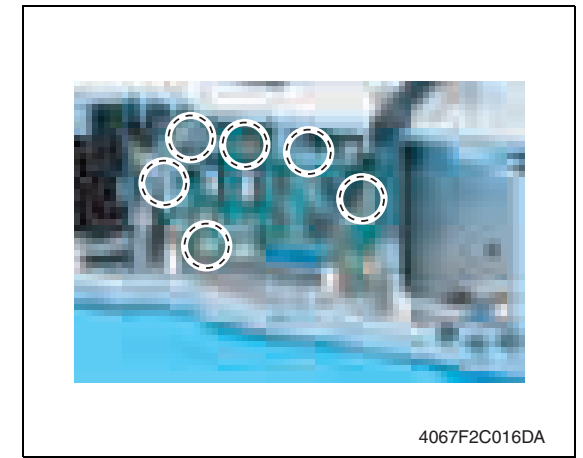

8. Remove the C-ring [1], and remove the pick-up roller [2].

PC-105

2. Remove the harness [2] for two wire

3. Remove all six connectors from the PC control board.

saddles [1].

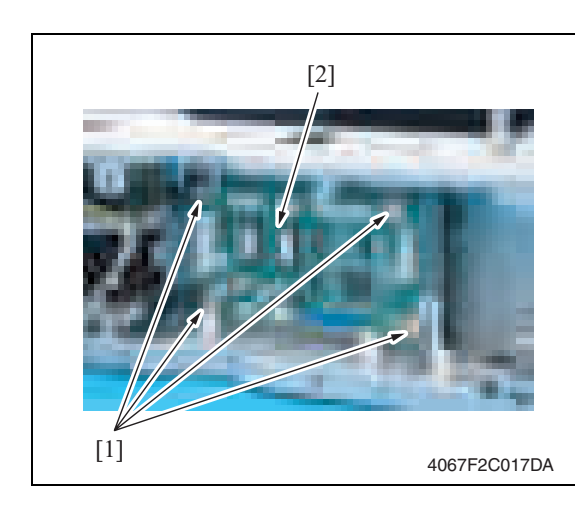

## **2.3.8 Paper size detect board (PSDTB)**

1. Remove the rear left cover. See P.5

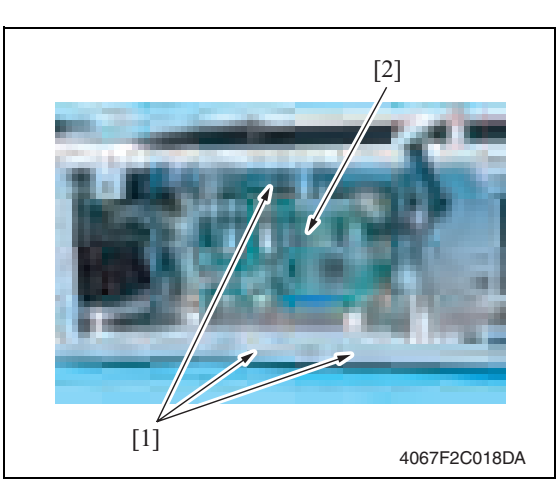

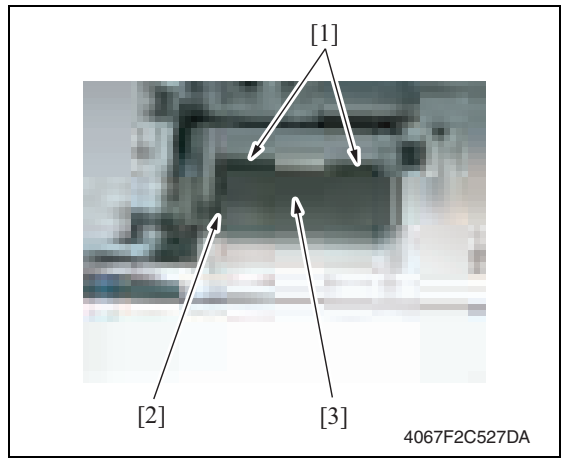

4. Remove four screws [1], and remove the PC control board [2].

2. Remove three screws [1], and remove the PC control board assy [2].

3. Remove two claws [1] and the connector [2], and remove the paper size detect board assy [3].

Maintenance

4. Remove the lever [1], and remove the paper size detect board [2].

- **2.3.9 Lift-up motor (M3)**
- 1. Slide out the tray 2.
- 2. Remove the rear right cover. See P.5
- 3. Remove the paper feed options if any is mounted.

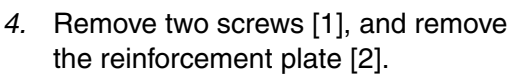

- 5. Disconnect the connector [1].
- 6. Remove three screws [2], and remove the lift-up motor [3].

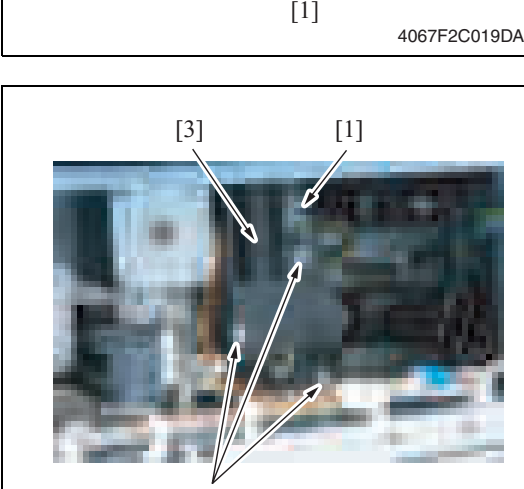

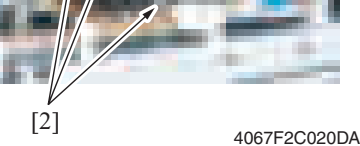

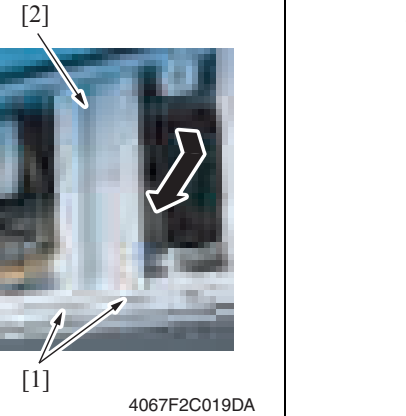

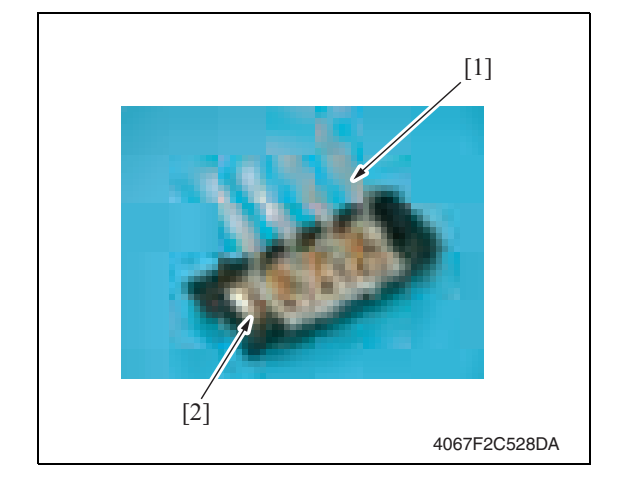

#### **2.3.10 Paper feed motor (M1)**

- 1. Slide out the tray 2.
- 2. Remove the rear right cover. See P.5
- 3. Remove the rear left cover. See P.5

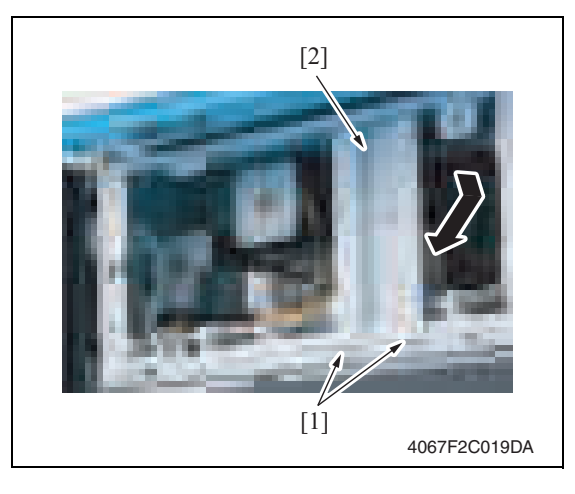

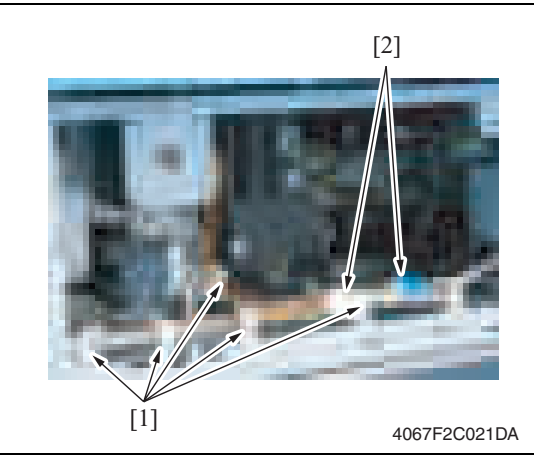

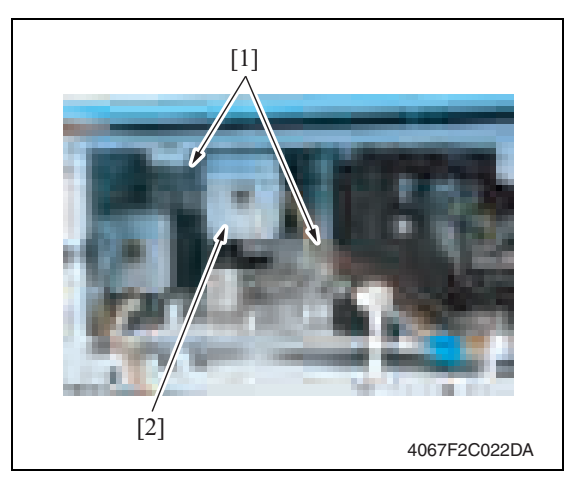

4. Remove two screws [1], and remove the reinforcement plate [2].

- 5. Remove the motor assy harness from the five wiring saddles [1].
- 6. Disconnect two connectors [2].

7. Remove two screws [1], and remove the motor assy [2].

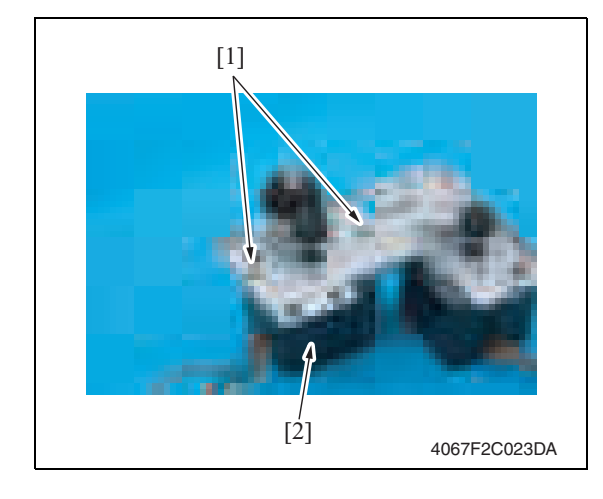

#### **2.3.11 Vertical transport motor (M2)**

- 1. Slide out the tray 2.
- 2. Remove the rear right cover. See P.5
- 3. Remove the rear left cover. See P.5

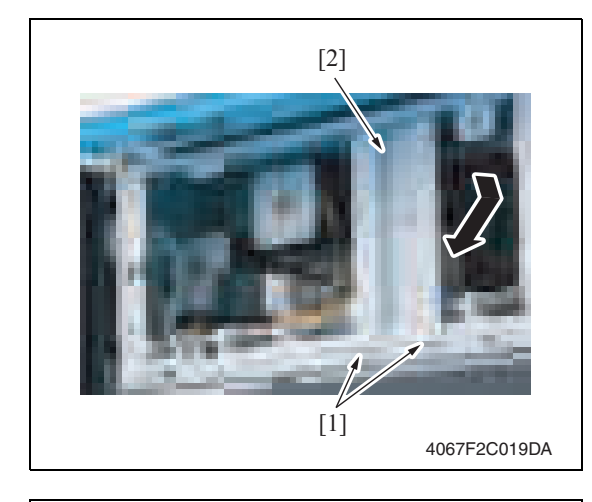

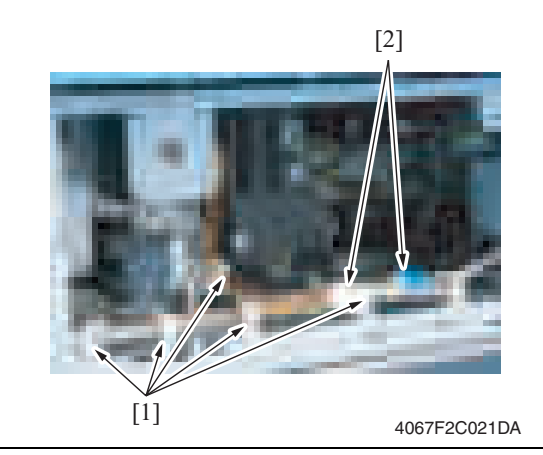

8. Remove two screws [1], and remove the paper feed motor [2].

- Maintenance
- 4. Remove two screws [1], and remove the reinforcement plate [2].

- 5. Remove the motor assy harness from the five wiring saddles [1].
- 6. Disconnect two connectors [2].

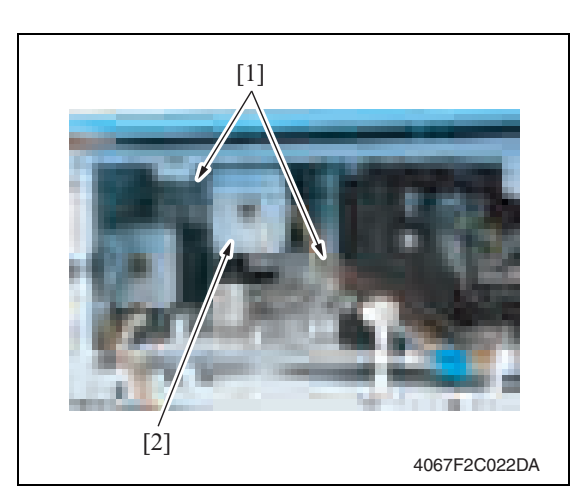

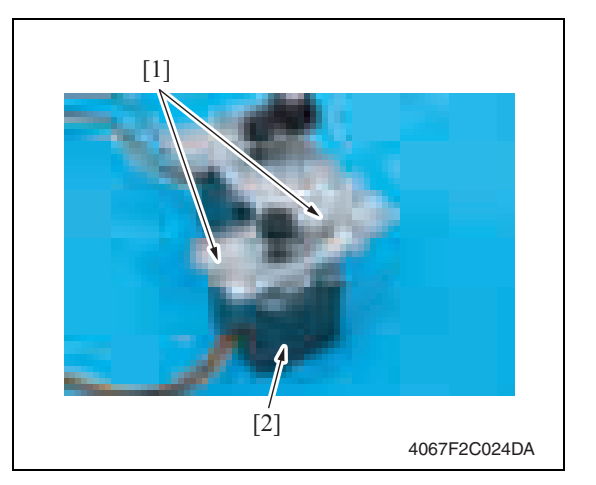

7. Remove two screws [1], and remove the motor assy [2].

8. Remove two screws [1], and remove the vertical transport motor [2].

## **2.4 Cleaning procedure**

#### **NOTE**

**• The alcohol described in the cleaning procedure represents the isopropyl alcohol.**

#### **2.4.1 Feed roller / pick-up roller**

- 1. Remove the right rear cover. See P.5
- 2. Slide out the tray 2.
- 3. Open the vertical transport door.

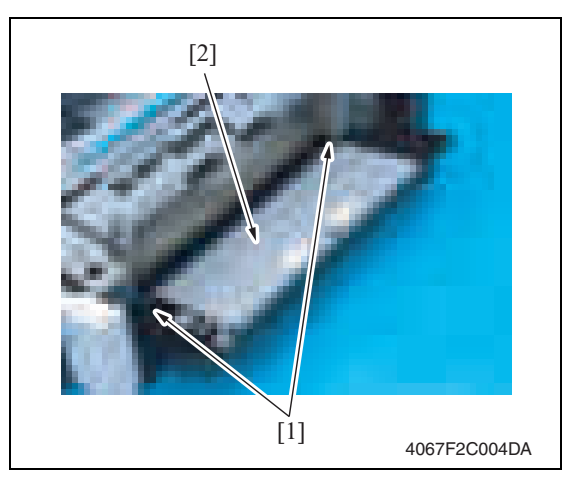

4. Remove two claws [1], and remove the vertical transport door [2].

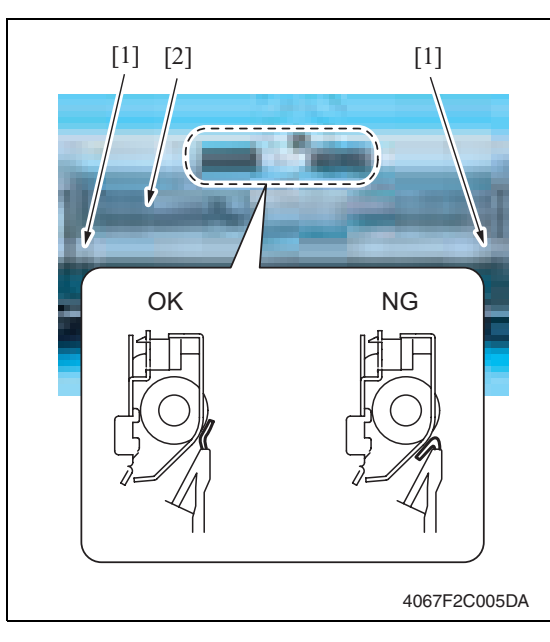

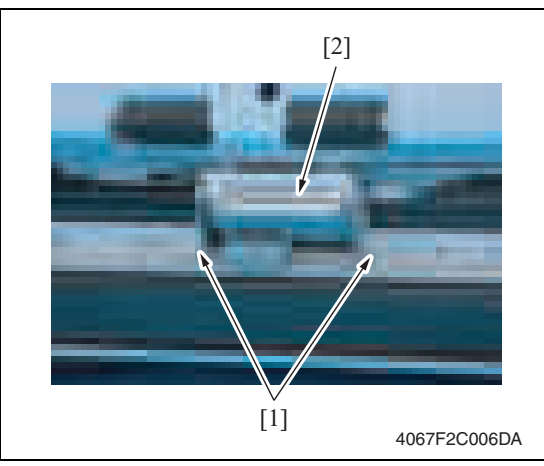

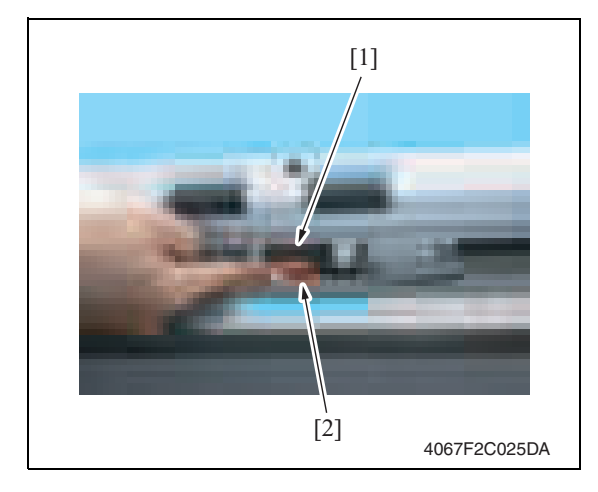

5. Remove two screws [1], and remove the jam processing cover [2].

#### **NOTE**

**• Make sure the position of the mylar when installing the jam processing cover.**

6. Remove two screws [1] and the separation roller installation plate assy [2].

7. Using a cleaning pad dampened with alcohol, wipe the feed roller [1] and the pick-up roller [2] clean of dirt.

## **2.4.2 Separation roller**

- 1. Remove the right rear cover. See P.5
- 2. Slide out the tray 2.
- 3. Open the vertical transport door.

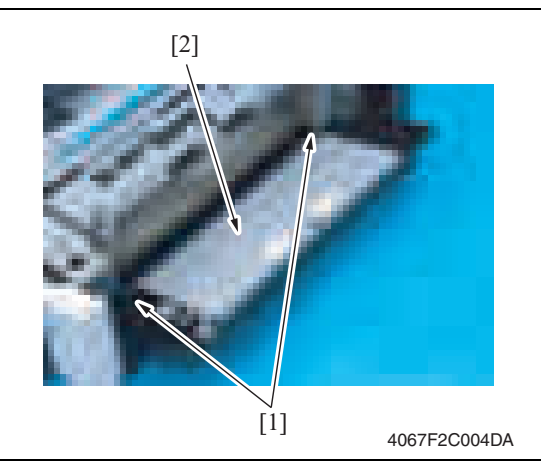

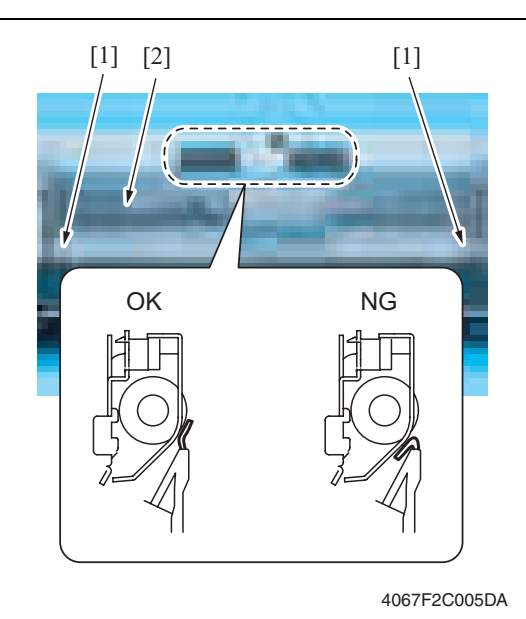

4067F2C006DA [1] [2]

4. Remove two claws [1], and remove the vertical transport door [2].

5. Remove two screws [1], and remove the jam processing cover [2].

## **NOTE**

**• Make sure the position of the mylar when installing the jam processing cover.**

6. Remove two screws [1] and the separation roller installation plate assy [2].

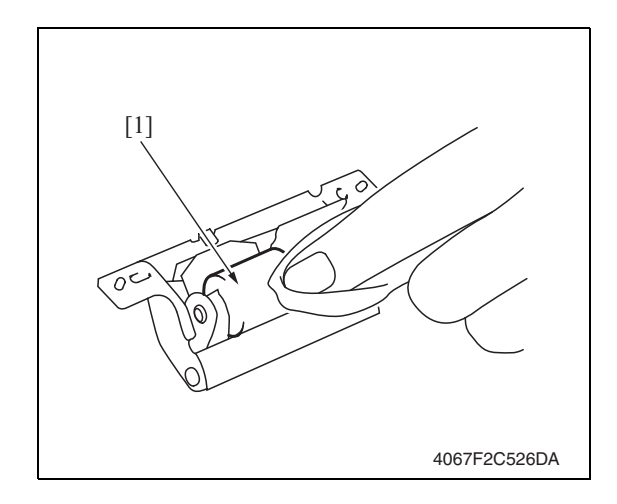

## **2.4.3 Vertical transport roller**

1. Open the vertical transport door.

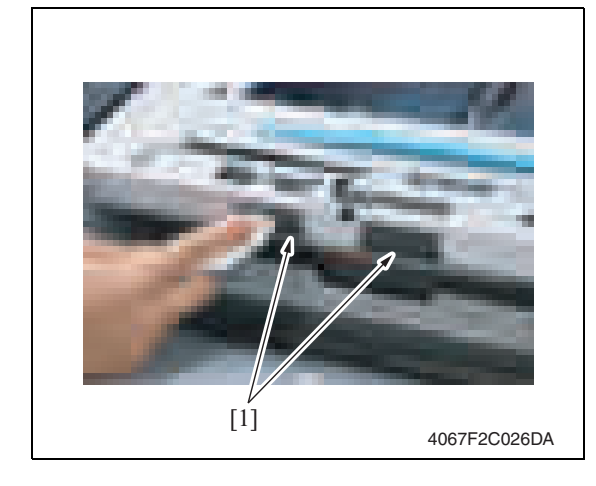

- 7. Using a cleaning pad dampened with alcohol, wipe the separation roller [1] clean of dirt.
- PC-105

2. Using a cleaning pad dampened with alcohol, wipe the vertical transport roller [1] clean of dirt.

Blank Page

## Adjustment/Setting

## 3. How to use the adjustment section

- "Adjustment/Setting" contains detailed information on the adjustment items and procedures for this machine.
- Throughout this "Adjustment/Setting," the default settings are indicated by " ".

#### **Advance checks**

Before attempting to solve the customer problem, the following advance checks must be made. Check to see if:

- The power supply voltage meets the specifications.
- The power supply is properly grounded.
- The machine shares the power supply with any other machine that draws large current intermittently (e.g., elevator and air conditioner that generate electric noise).
- The installation site is environmentally appropriate: high temperature, high humidity, direct sunlight, ventilation, etc.; levelness of the installation site.
- The original has a problem that may cause a defective image.
- The density is properly selected.
- The original glass, slit glass, or related part is dirty.
- Correct paper is being used for printing.
- The units, parts, and supplies used for printing (developer, PC drum, etc.) are properly replenished and replaced when they reach the end of their useful service life.
- Toner is not running out.

## **CAUTION**

- **Be sure to unplug the power cord of the machine before starting the service job procedures.**
- **If it is unavoidably necessary to service the machine with its power turned ON, use utmost care not to be caught in the scanner cables or gears of the exposure unit.**
- **Special care should be used when handling the fusing unit which can be extremely hot.**
- **The developing unit has a strong magnetic field. Keep watches and measuring instruments away from it.**
- **Take care not to damage the PC drum with a tool or similar device.**
- **Do not touch IC pins with bare hands.**

## 4. State Confirmation

## **4.1 Check procedure**

## **A. Procedure**

- 1. Call the Service Mode to the screen. See P.158 of the main body service manual.
- 2. Touch [State Confirmation].
- 3. Touch [Sensor Check (Printer)].

## **4.2 Sensor check screen**

• This is only typical screen which may be different from what are shown on each individual main body.

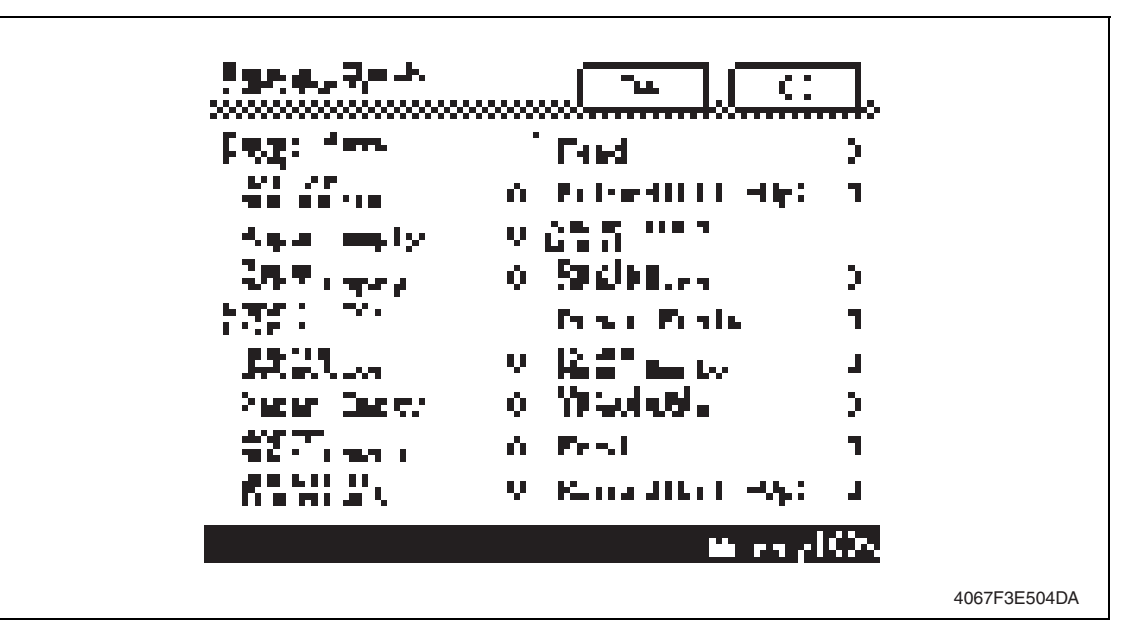

## **4.3 Sensor check list**

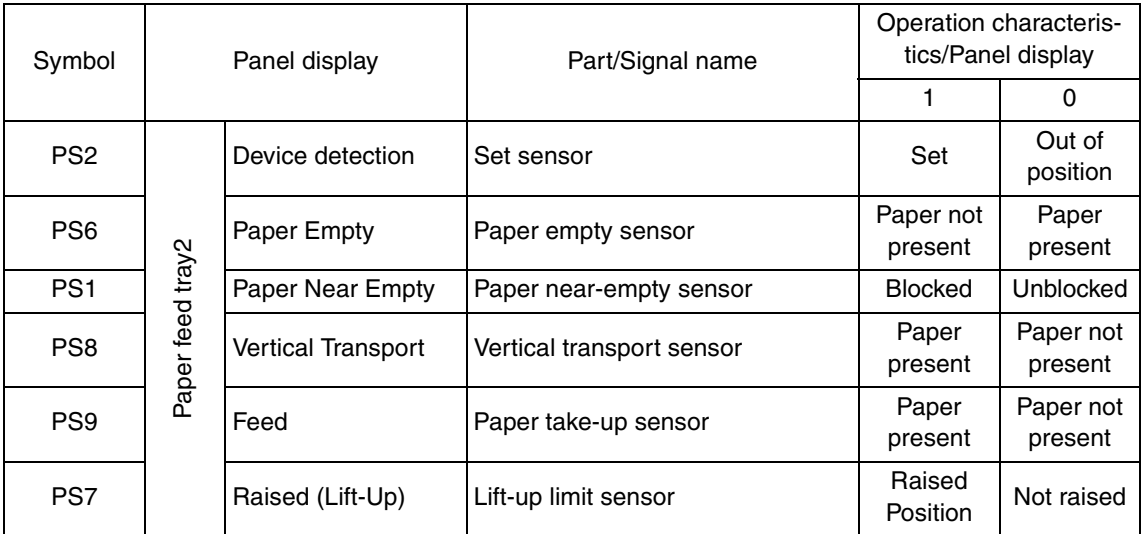

## 5. Mechanical adjustment

## **5.1 Adjusting the paper reference position**

## **NOTE**

**• Make this adjustment after any of the following procedures has been performed. When the PH unit has been replaced. When the image on the print is offset in the main scan direction.** 

## **5.1.1 Centering**

- 1. Call the Service Mode to the screen. See P.158 of the main body service manual.
- 2. Touch [Machine Adjustment]  $\rightarrow$  [Printer Area]  $\rightarrow$  [Centering].

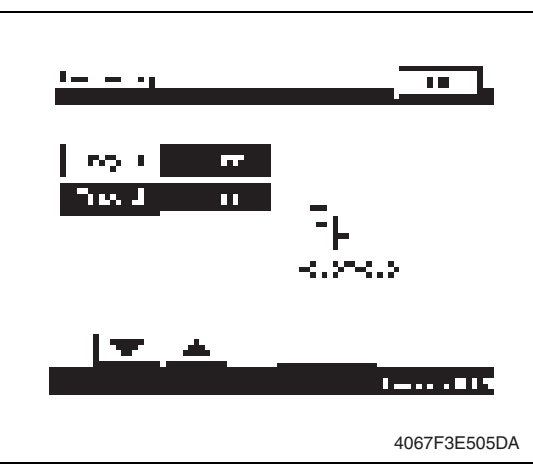

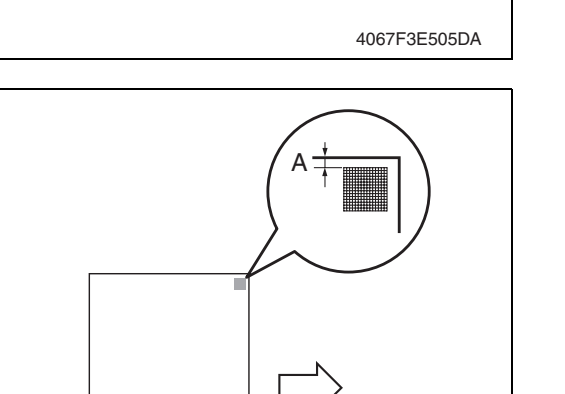

- 3. Touch [Tray 2].
- 4. Press the Start key to let the machine produce a test print.
- 5. Touch [OK].

- 6. Measure the width of printed reference line A. Specification: 3.0 mm ± 1.0 mm
- 7. If the measured width A falls outside the specified range, enter the correction value using the  $[\equiv]$  or  $[\equiv]$ key.

8. Produce another test print and check to see if width A falls within the specified range. **NOTE**

4348fs3509c0

• If the use of the  $[\equiv]$  or  $[\equiv]$  key does not allow the measurement to fall within **the specified range, perform the following steps.**

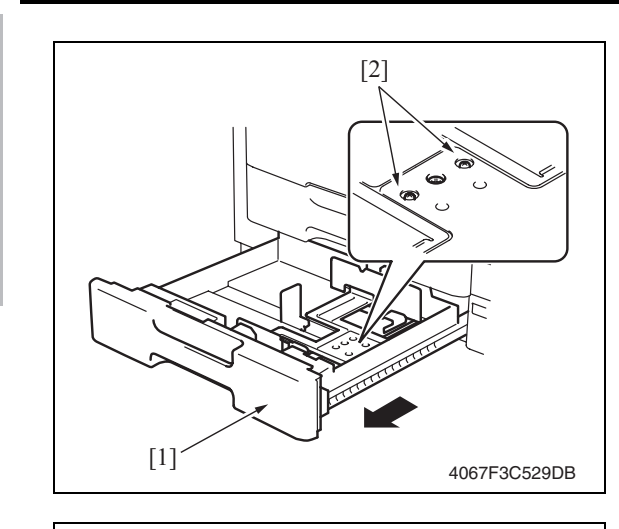

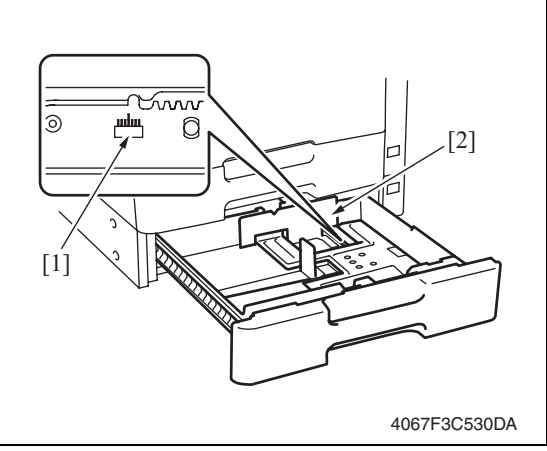

- 9. Slide out the drawer [1] and unload paper from it.
- 10. Loosen two screws [2] at the center of the paper lifting plate.

- 11. Watching the graduations [1] provided in the drawer, move the edge guide [2] in the rear.
- If width A is greater than the specified value, move the edge guide toward the front.
- If width A is smaller than the specified value, move the edge guide toward the rear.
- 12. Perform another test print and check the reference deviation.
- 13. Repeat the adjustment until the reference line falls within the specified range.
- 14. Tighten the adjustment screw.
- 15. Touch [OK].
- 16. Touch [OK] on the Service Mode screen.
- 17. Turn OFF the main power switch, then wait for 10 sec. or more and turn ON the main power switch.

## **5.1.2 Centering (Duplex 2nd Side)**

- 1. Call the Service Mode to the screen. See P.158 of the main body service manual.
- 2. Touch [Machine Adjustment]  $\rightarrow$  [Printer Area]  $\rightarrow$  [Centering (Duplex 2nd Side)].

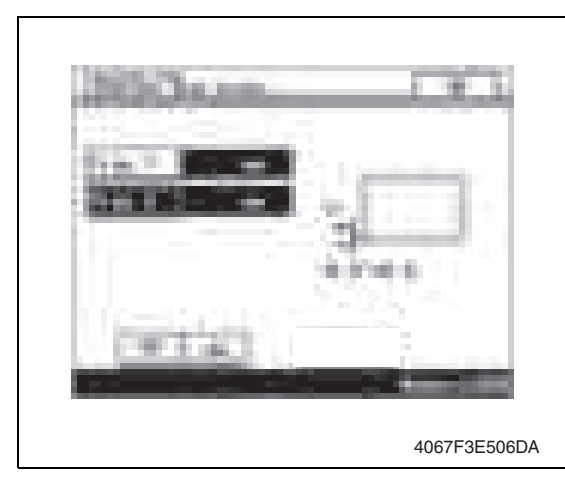

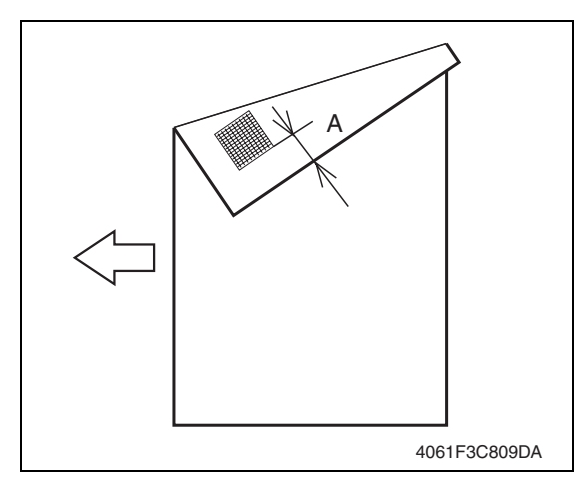

- 3. Touch [Tray 2].
- 4. Press the Start key to let the machine produce a test print.
- 5. Touch [OK].

- 6. Measure the width of printed reference line A. Specification: 3.0 mm ± 2.0 mm
- 7. If the measured width A falls outside the specified range, enter the correction value using the  $[\equiv]$  or  $[\equiv]$ key.

- 8. Produce another test print and check to see if width A falls within the specified range.
- 9. Touch [OK].
- 10. Touch [OK] on the Service Mode screen.
- 11. Turn OFF the main power switch, then wait for 10 sec. or more and turn ON the main power switch.
Blank Page

# Troubleshooting

# 6. Jam display

#### **6.1 Misfeed display**

• When misfeed occurs, message, misfeed location "Blinking" and paper location "Lighting" are displayed on the touch panel of the main body.

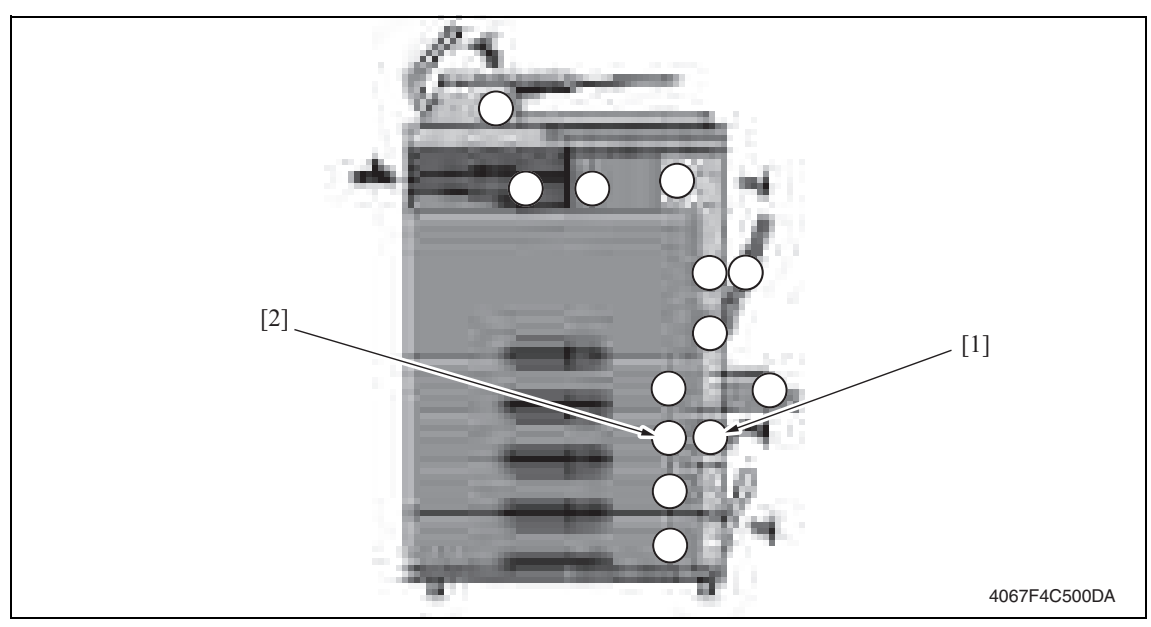

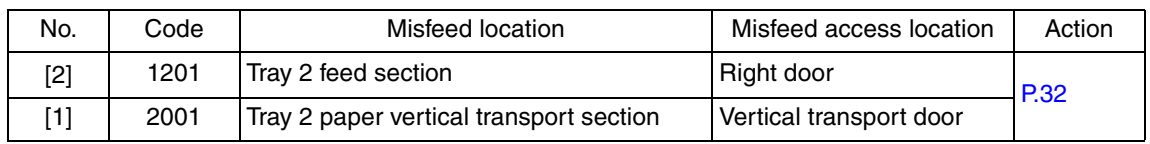

#### **6.2 Misfeed display resetting procedure**

• Open the corresponding door, clear the sheet of paper misfed, and close the door.

#### **6.3 Sensor layout**

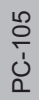

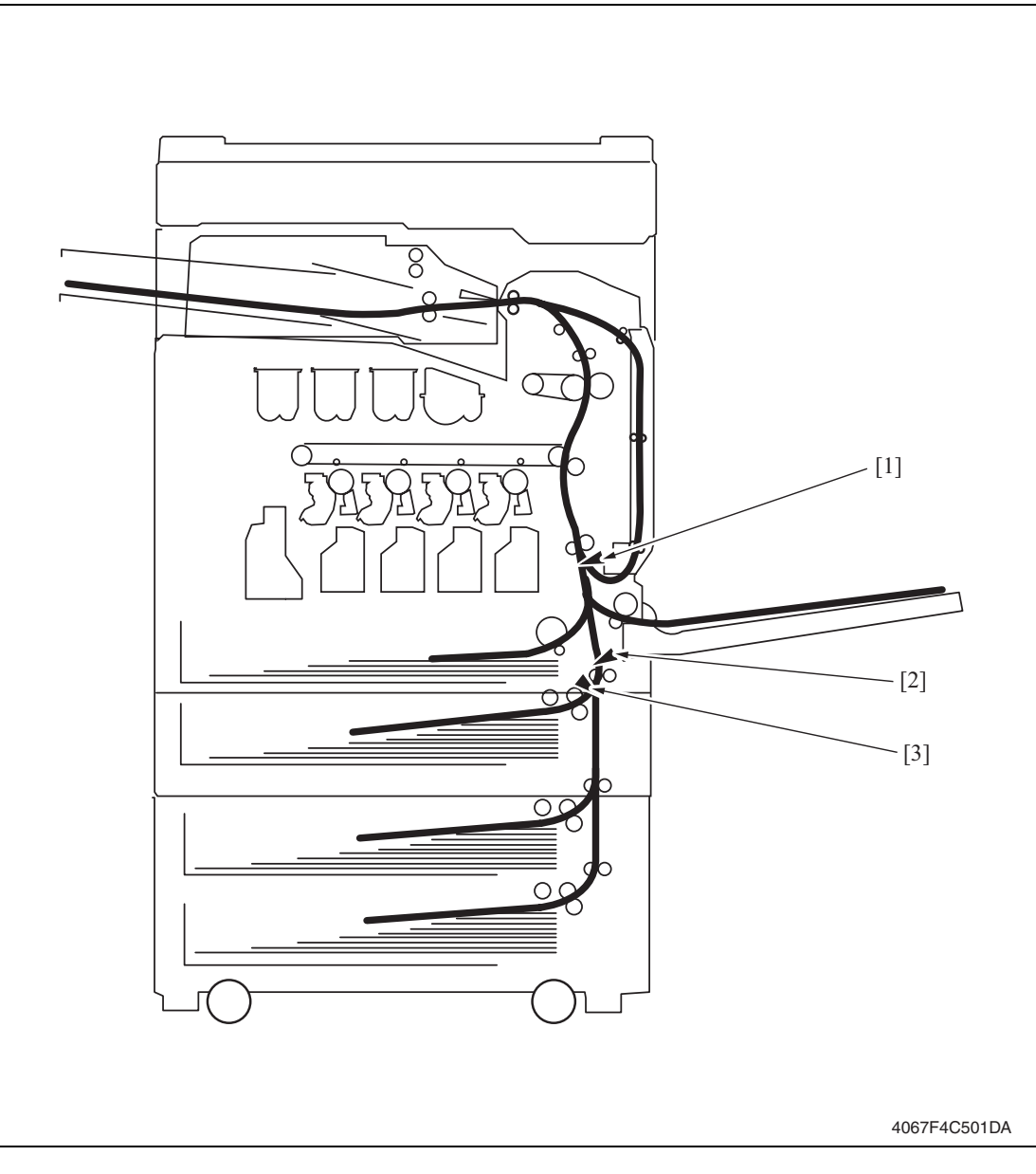

- [1] Sensor in front of tim. roller (PS1) [3] Paper take-up sensor (PS9)
	-

[2] Vertical transport sensor (PS8)

PC-105

#### **6.4 Solution**

#### **6.4.1 Initial check items**

• When a paper misfeed occurs, first perform the following initial check items.

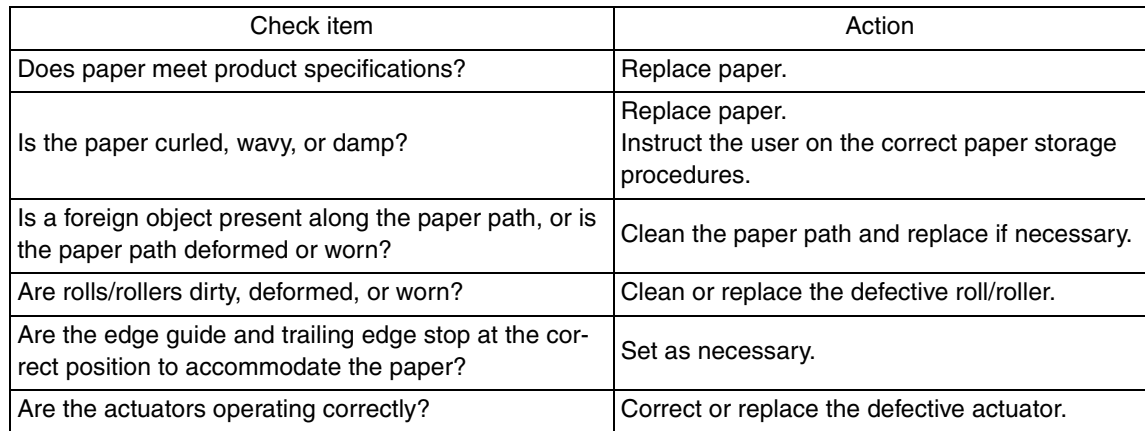

#### **6.4.2 Tray2 feed section/vertical transport section misfeed**

#### **A. Detection timing**

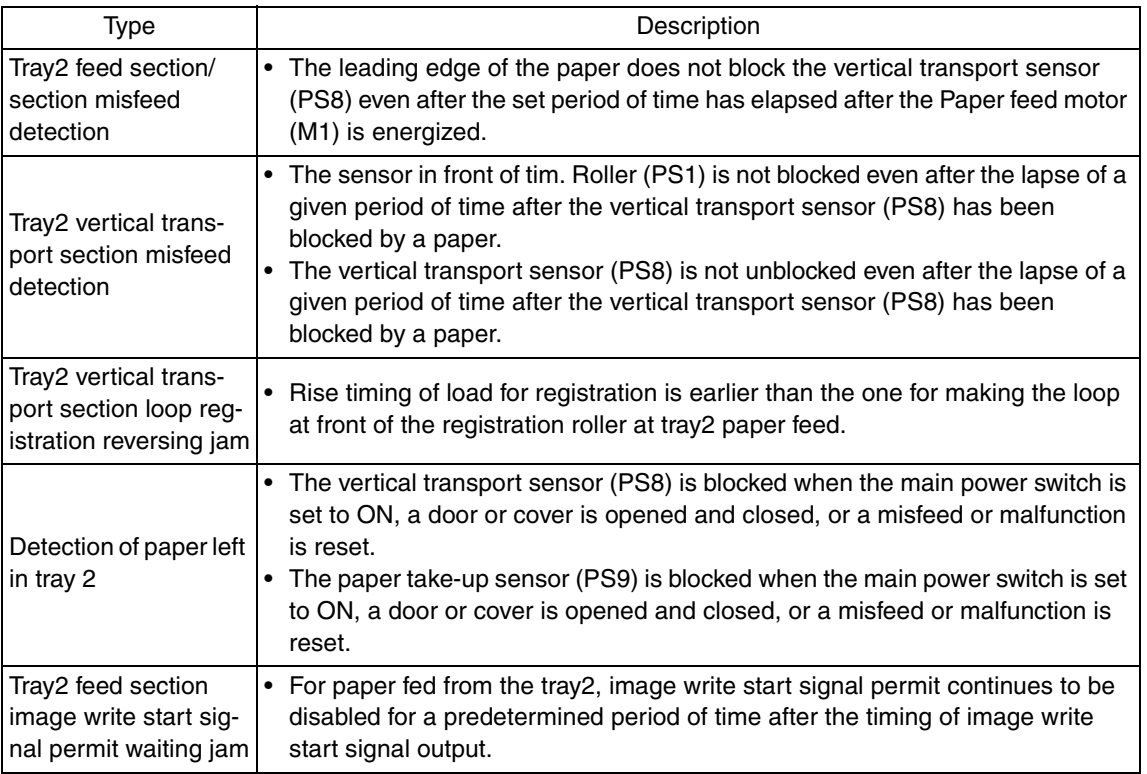

#### **B. Action**

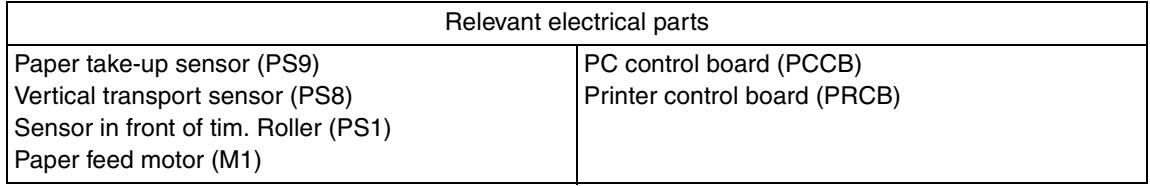

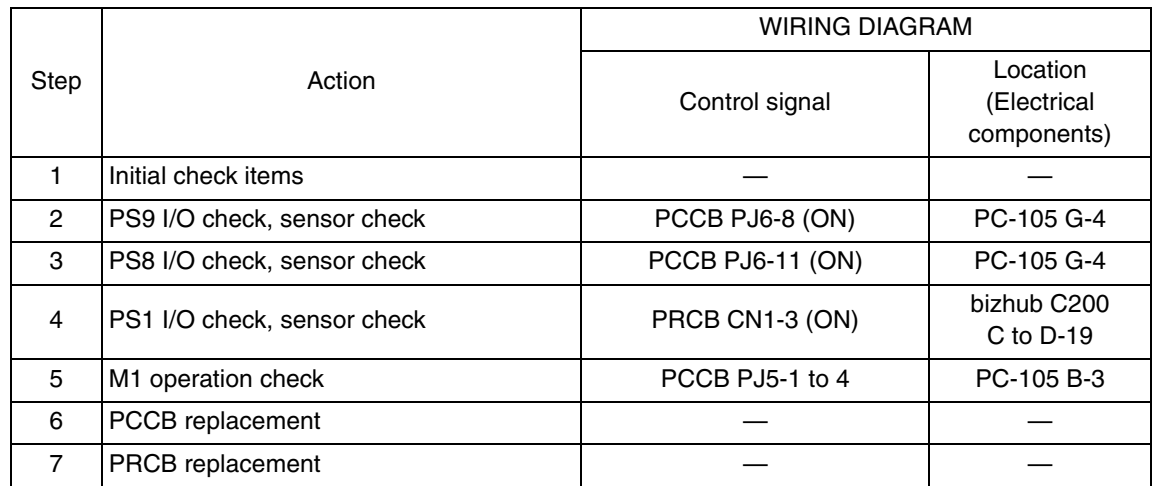

#### 7. Trouble code

#### **7.1 Trouble code**

• The main unit's CPU performs a self-diagnostics function that, on detecting a malfunction, gives the corresponding malfunction code on the touch panel.

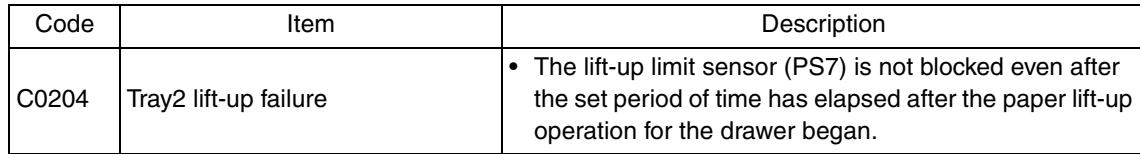

• Open and close the front door, or turn OFF the main power switch. Then, wait for 10 sec. or more and turn ON the main power switch to reset the malfunction display.

#### **7.2 Solution**

#### **7.2.1 C0204: Tray2 lift-up failure**

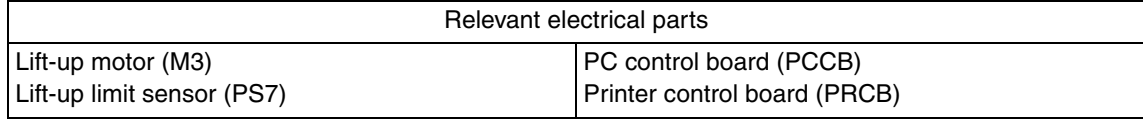

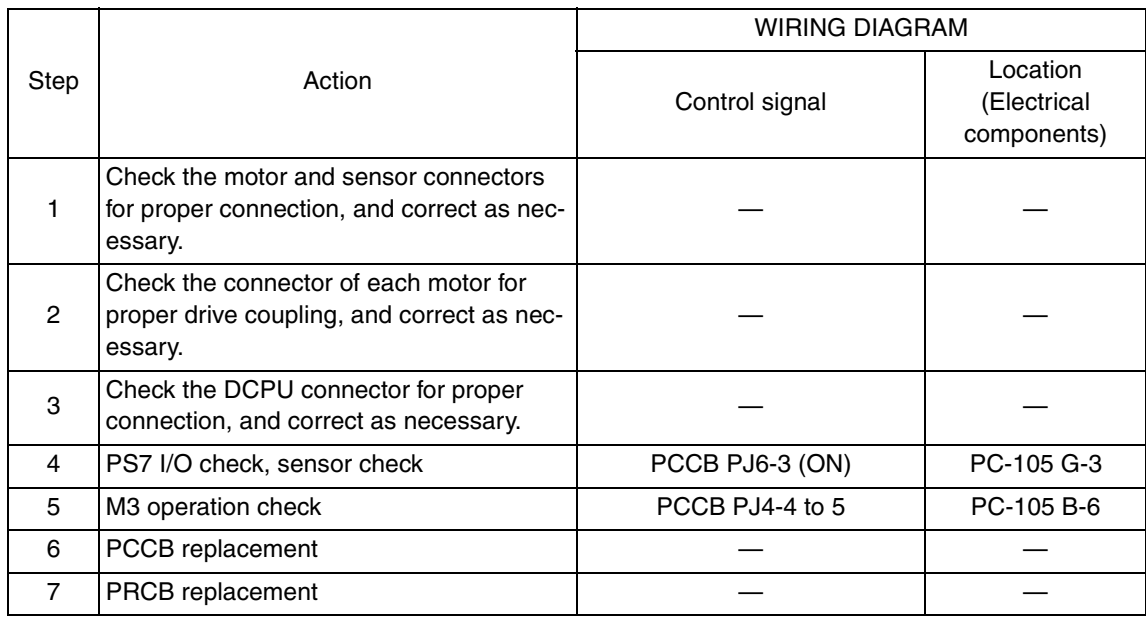

Blank Page

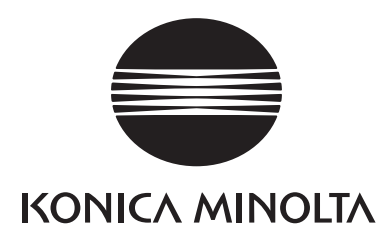

# **SERVICE MANUAL**

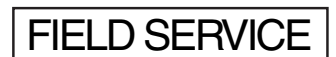

# **PC-405**

2008.12 KONICA MINOLTA BUSINESS TECHNOLOGIES, INC. Ver. 2.0

# **Revision history**

After publication of this service manual, the parts and mechanism may be subject to change for improvement of their performance.

Therefore, the descriptions given in this service manual may not coincide with the actual machine.

When any change has been made to the descriptions in the service manual, a revised version will be issued with a revision mark added as required.

Revision mark:

- To indicate clearly a section revised,  $\Lambda$  is shown at the left margin of the revised section. The number inside  $\Lambda$  represents the number of times the revision has been made.
- To indicate clearly a page that contains the revision,  $\Lambda$  is shown near the page number of the corresponding page.

The number inside  $\triangle$  represents the number of times the revision has been made.

#### **NOTE**

Revision marks shown in a page are restricted only to the latest ones with the old ones deleted.

- When a page revised in Ver. 2.0 has been changed in Ver. 3.0: The revision marks for Ver. 3.0 only are shown with those for Ver. 2.0 deleted.
- When a page revised in Ver. 2.0 has not been changed in Ver. 3.0: The revision marks for Ver. 2.0 are left as they are.

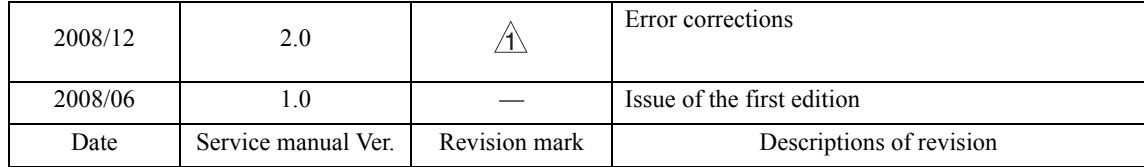

# **CONTENTS**

# **PC-405**

# Outline

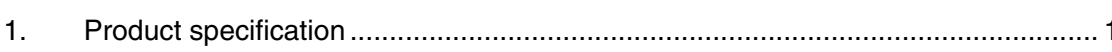

# Maintenance

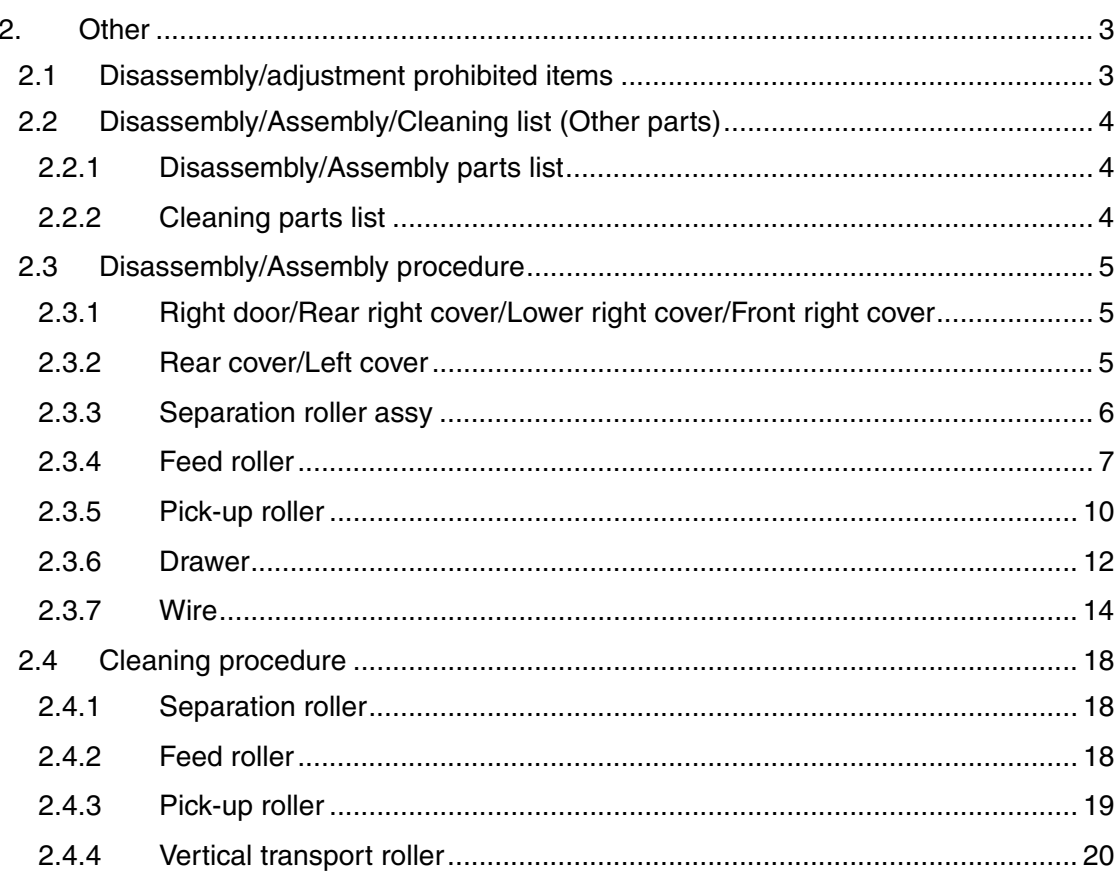

# Adjustment/Setting

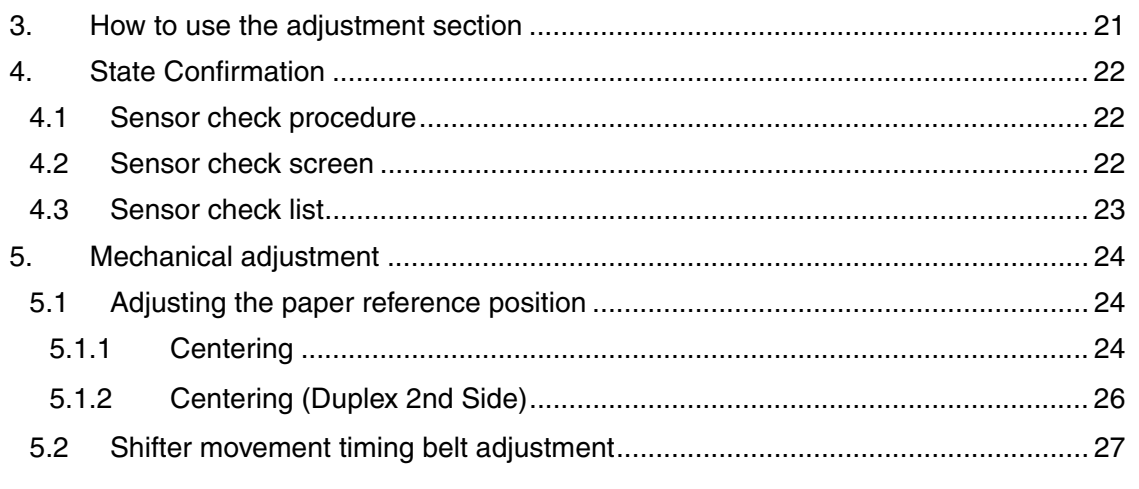

# Troubleshooting

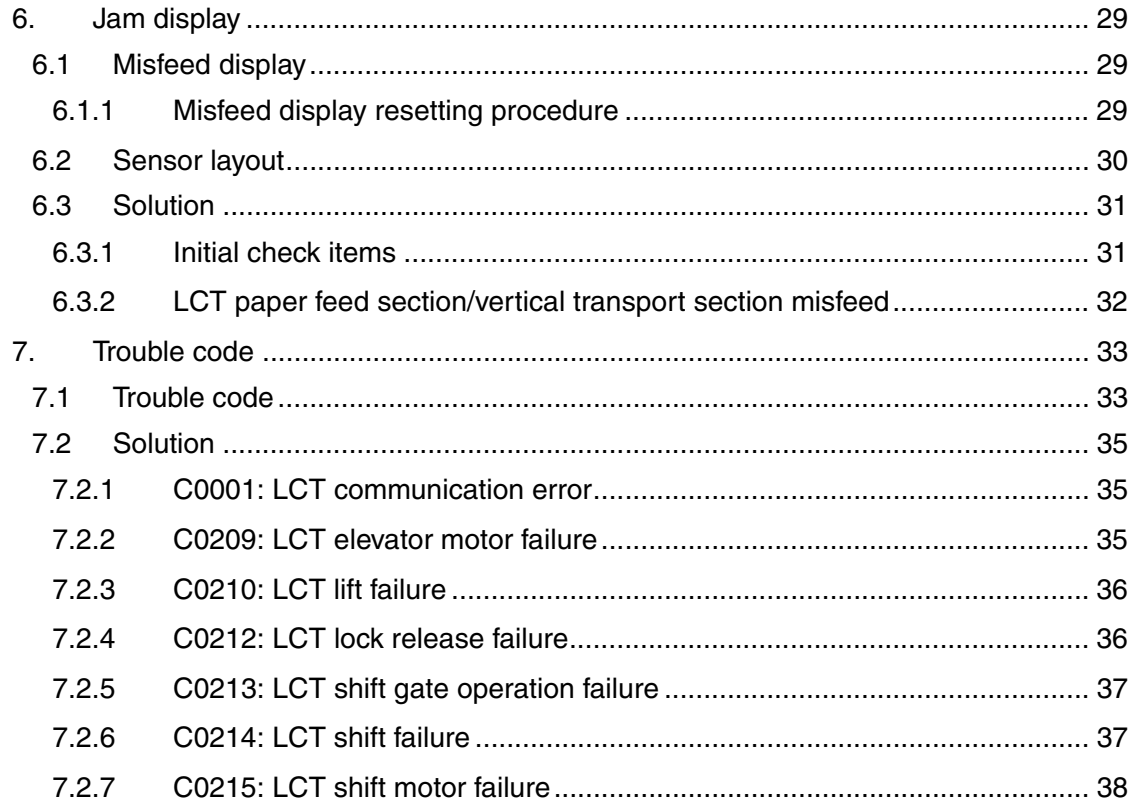

# **Outline**

## 1. Product specification

#### **A. Type**

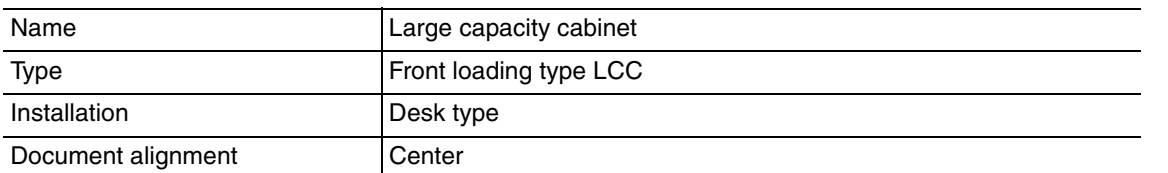

#### **B. Paper**

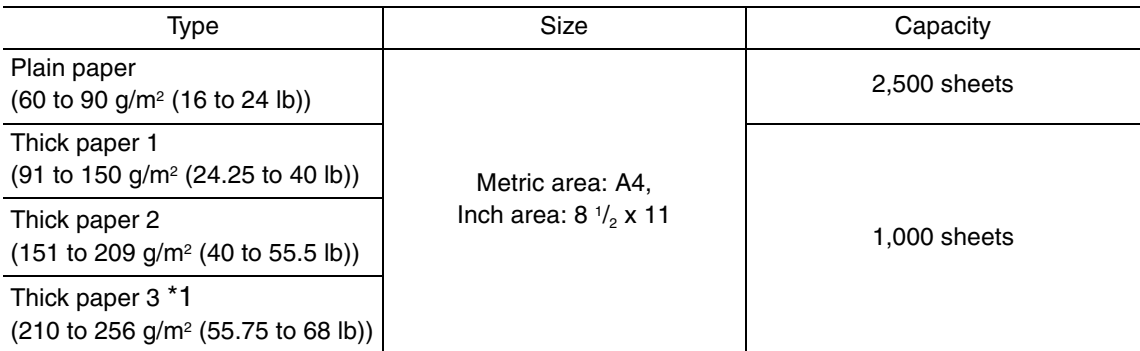

\*1: Image is not guaranteed when thick paper 3 is used.

#### **C. Machine specifications**

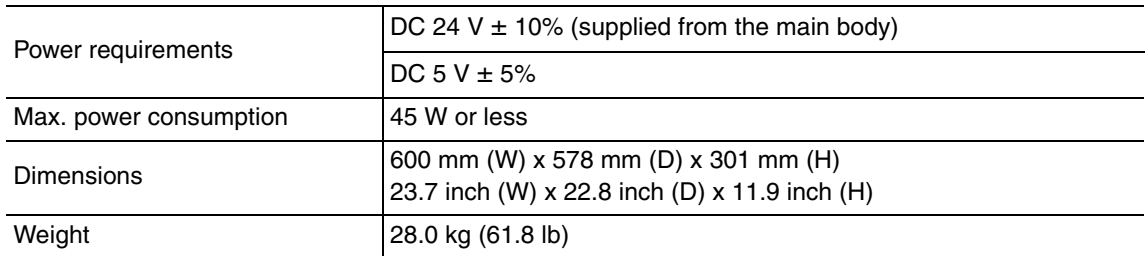

#### **D. Operating environment**

Conforms to the operating environment of the main body.

#### **NOTE**

**• These specifications are subject to change without notice.**

Blank Page

# **Maintenance**

2. Other

#### **2.1 Disassembly/adjustment prohibited items**

#### **A. Paint-locked screws**

**NOTE**

- **To prevent loose screws, a screw lock in blue or green series color is applied to the screws.**
- **The screw lock is applied to the screws that may get loose due to the vibrations and loads created by the use of machine or due to the vibrations created during transportation.**
- **If the screw lock coated screws are loosened or removed, be sure to apply a screw lock after the screws are tightened.**

#### **B. Red-painted screws**

**NOTE**

- **The screws which are difficult to be adjusted in the field are painted in red in order to prevent them from being removed by mistake.**
- **Do not remove or loosen any of the red-painted screws in the field. It should also be noted that, when two or more screws are used for a single part, only one representative screw may be marked with the red paint.**
- **C. Variable resistors on board**

#### **NOTE**

- **Do not turn the variable resistors on boards for which no adjusting instructions are given in Adjustment/Setting.**
- **D. Removal of PWBs**

#### **CAUTION**

- **When removing a circuit board or other electrical component, refer to "Handling of PWBs" and follow the corresponding removal procedures.**
- **The removal procedures given in the following omit the removal of connectors and screws securing the circuit board support or circuit board.**
- **Where it is absolutely necessary to touch the ICs and other electrical components on the board, be sure to ground your body.**

#### **2.2 Disassembly/Assembly/Cleaning list (Other parts)**

#### **2.2.1 Disassembly/Assembly parts list**

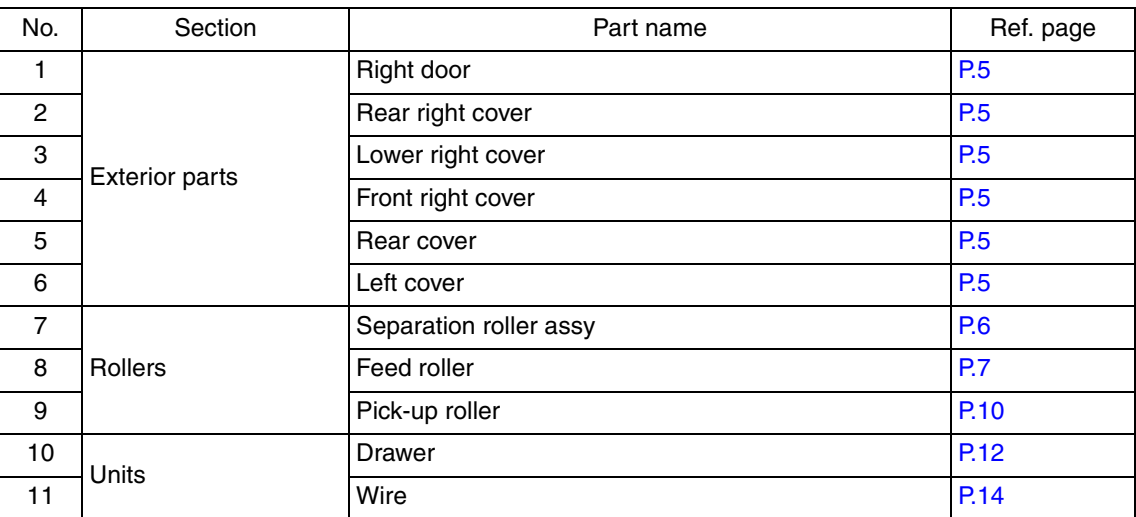

#### **2.2.2 Cleaning parts list**

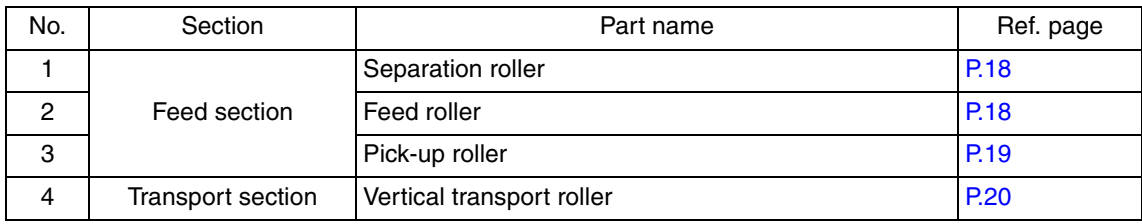

#### **2.3 Disassembly/Assembly procedure**

#### **2.3.1 Right door/Rear right cover/Lower right cover/Front right cover**

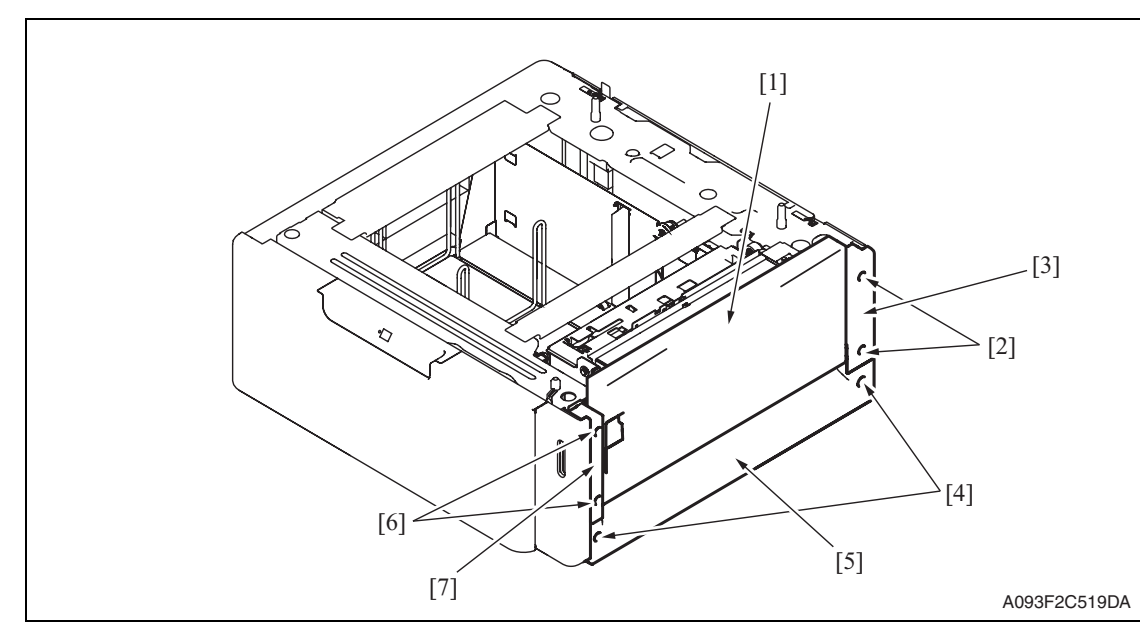

- 1. Open the right door [1].
- 2. Remove the right door [1].
- 3. Remove two screws [2] and remove the rear right cover [3].
- 4. Remove two screws [4] and remove the lower right cover [5].
- 5. Remove two screws [6] and remove the front right cover [7].

#### **2.3.2 Rear cover/Left cover**

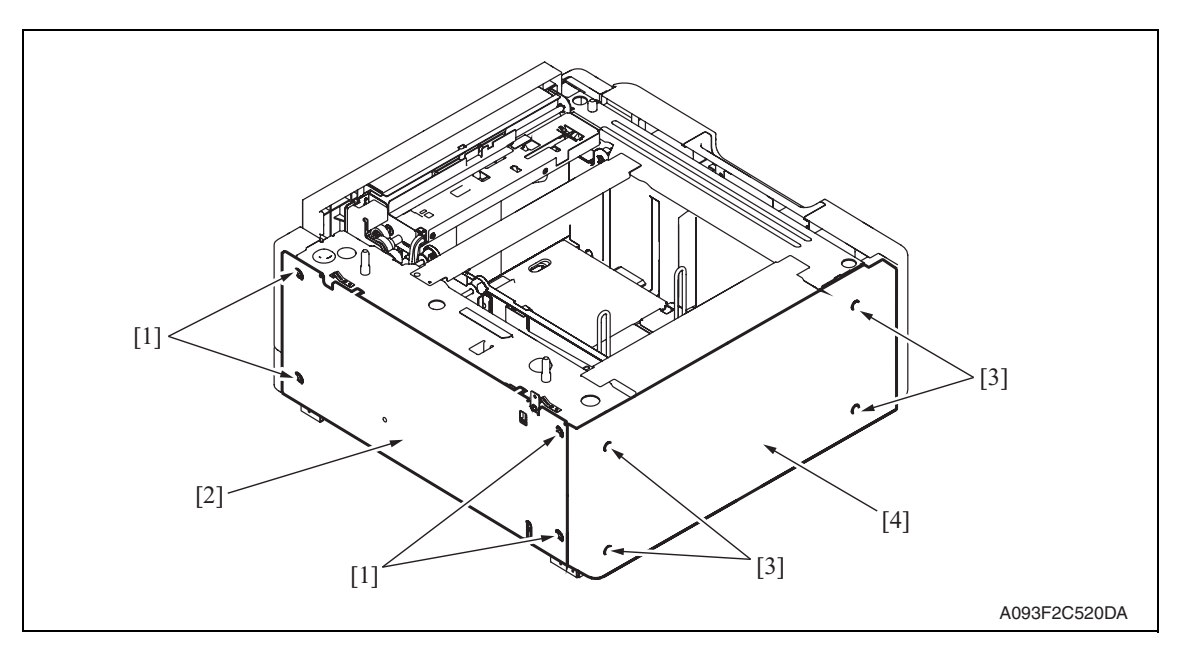

- 1. Remove four screws [1] and remove the rear cover [2].
- 2. Remove four screws [3] and remove the left cover [4].

PC-405

#### **2.3.3 Separation roller assy**

1. Remove the right door. See P.5

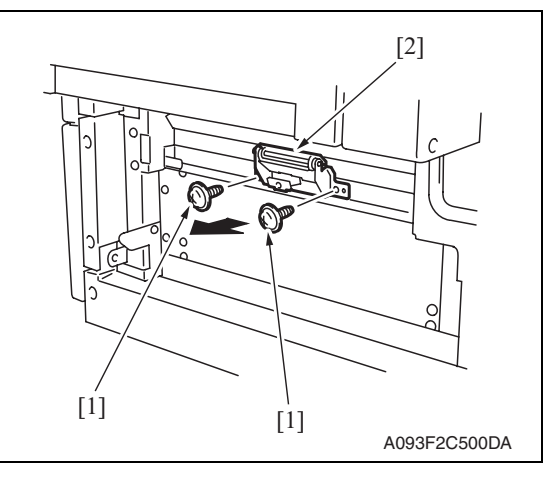

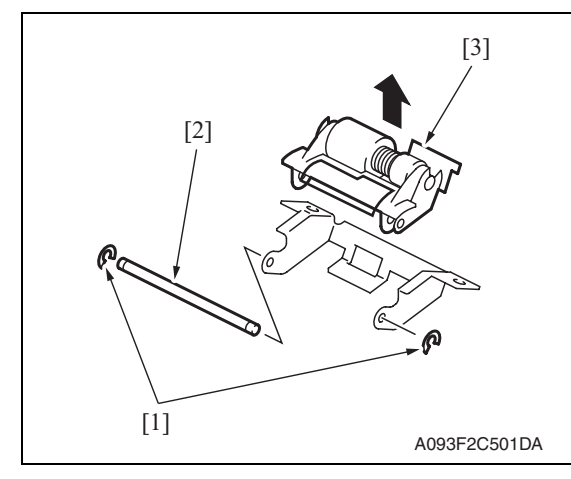

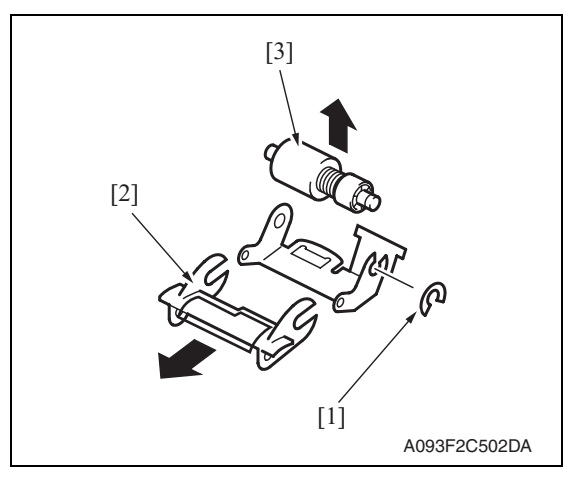

2. Remove two screws [1] and remove the separation roller mounting bracket assy [2].

3. Remove two C-rings [1] and the shaft [2], and remove the separation roller fixing bracket assy [3].

#### **NOTE**

**• Be careful not to lose spring at this time.**

4. Remove the C-ring [1], the guide [2], and remove the separation roller assy [3].

#### **NOTE**

- **Install the separation roller assy while pressing the holder down so that it aligns to the metal bracket of the machine.**
- **Make sure that the separation roller assy is not tilted to the right or left when installed.**

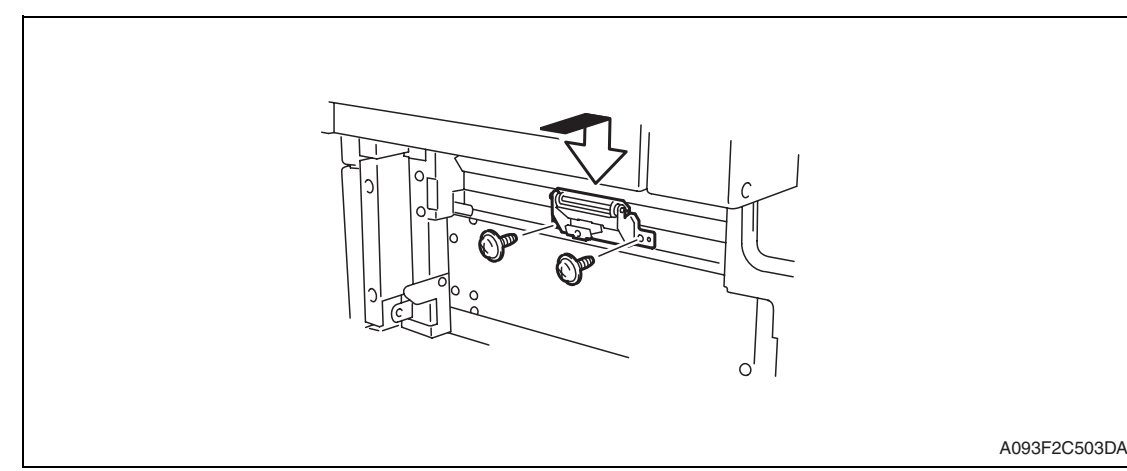

#### **2.3.4 Feed roller**

- 1. Remove the right door. See P.5
- 2. Remove the rear cover and the rear right cover. See P.5

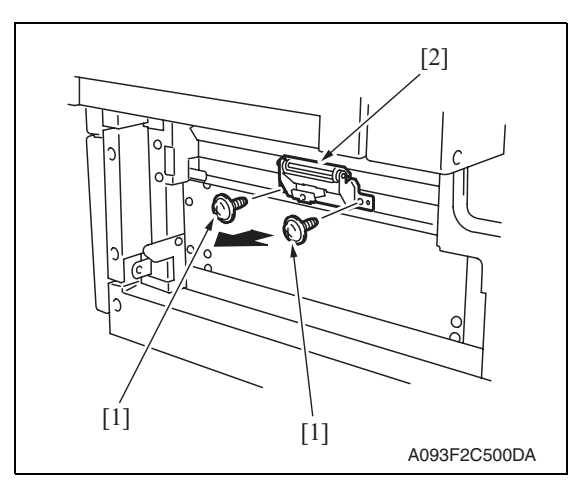

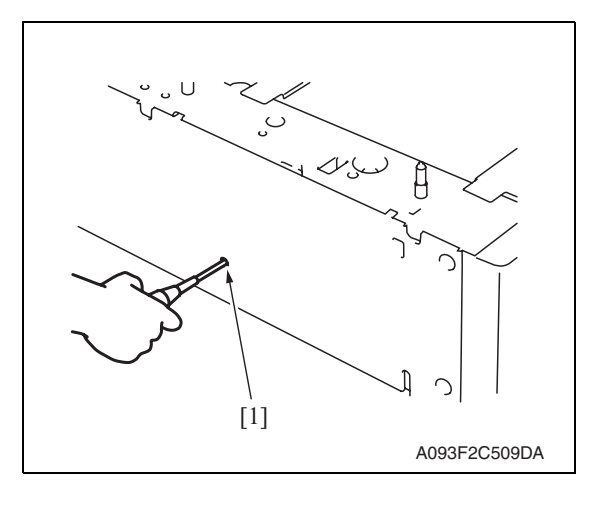

3. Remove two screws [1] and separation roller mounting bracket assy [2].

4. Insert a driver into the hole [1] at the back of the feed tray and pull out the paper feed tray.

PC-405

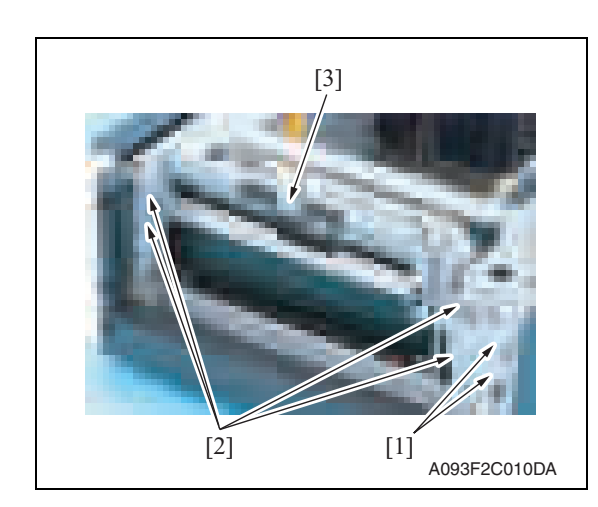

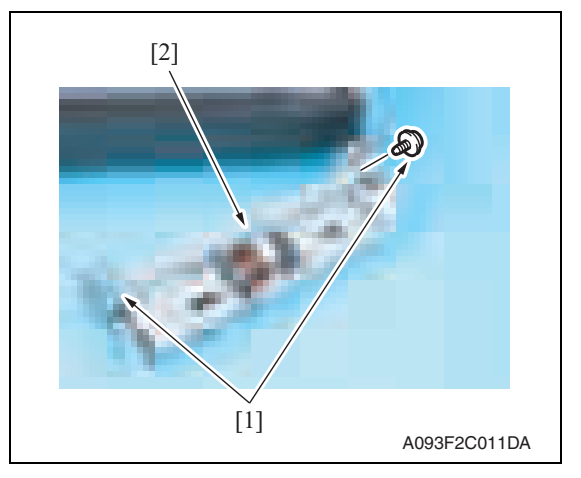

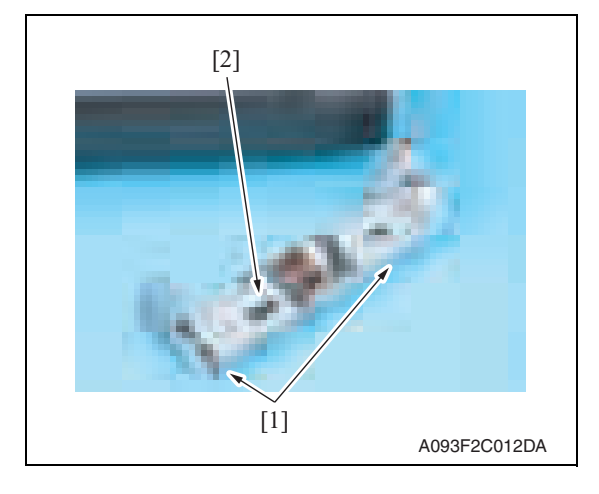

5. Remove two wire saddles [1] and four screws [2], and remove the paper feed unit [3].

6. Remove two screws [1] and remove the mounting frame [2] for the separation roller mounting bracket assy.

7. Remove two screws [1] and remove the paper feed roller cover [2].

PC-405

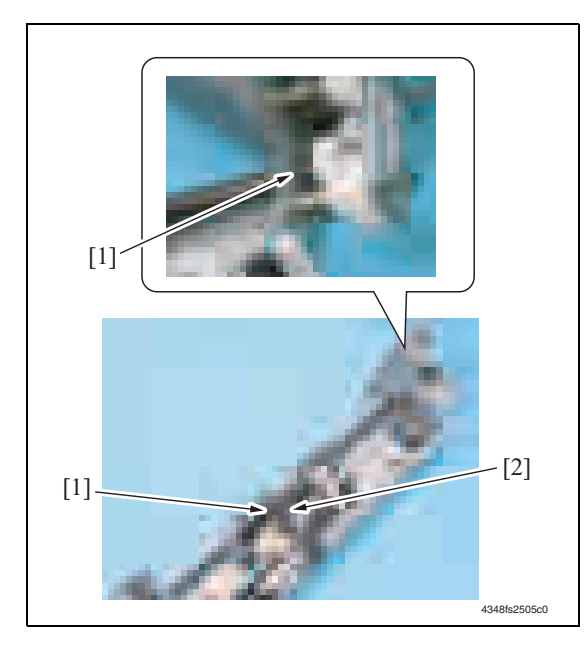

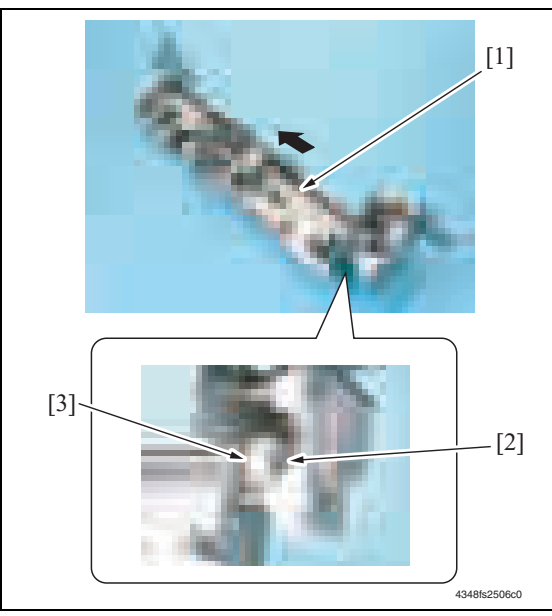

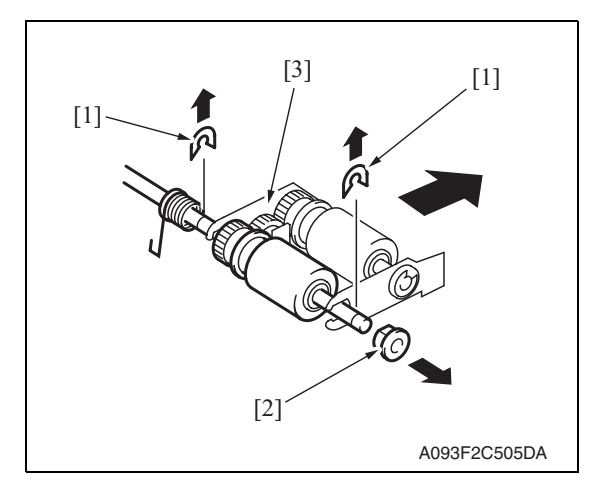

8. Remove two C-rings [1] and remove

the bushing [2].

PC-405

- 9. Shift the shaft assy [1] in the orientation as shown on the left, and remove the C-ring [2] and the gear [3].
- 10. Remove the shaft assy [1].

11. Remove two E-rings [1] and the bushing [2], and remove the pick-up roller fixing bracket assy [3].

12. Remove the C-ring [1] and remove

the feed roller [2].

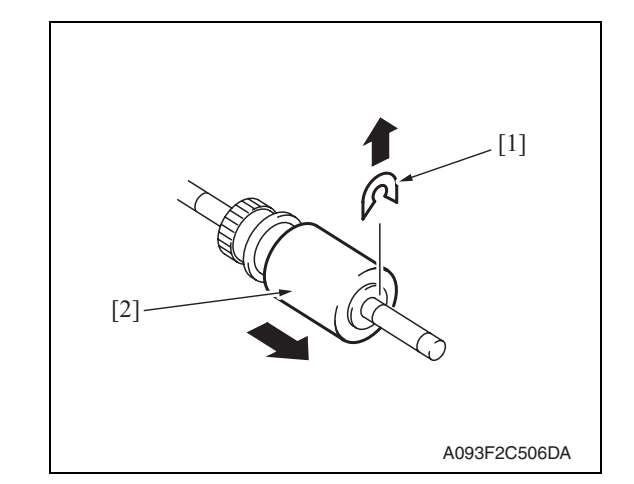

#### **2.3.5 Pick-up roller**

- 1. Remove the right door.
	- See P.5
- 2. Remove the rear cover and the rear right cover. See P.5

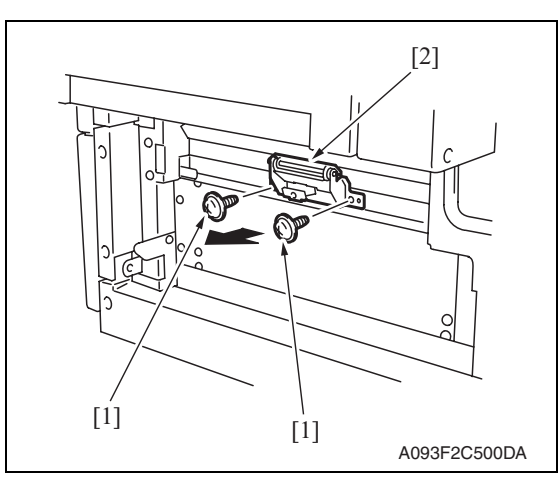

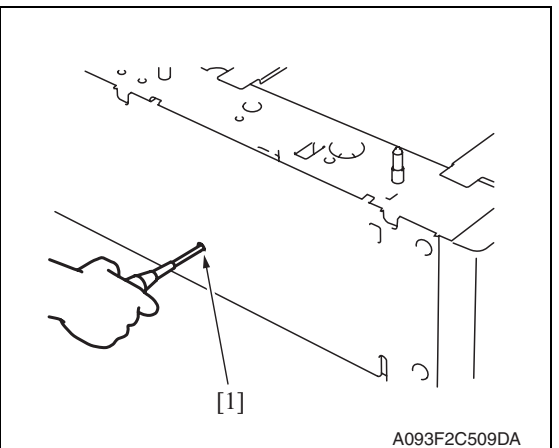

3. Remove two screws [1] and separation roller mounting bracket assy [2].

4. Insert a driver into the hole [1] at the back of the feed tray and pull out the paper feed tray.

PC-405

10

Maintenance

PC-405

5. Remove two wire saddles [1] and four screws [2], and remove the paper feed unit [3].

6. Remove two screws [1] and remove the mounting frame [2] for the separation roller mounting bracket assy.

7. Remove two screws [1] and remove the paper feed roller cover [2].

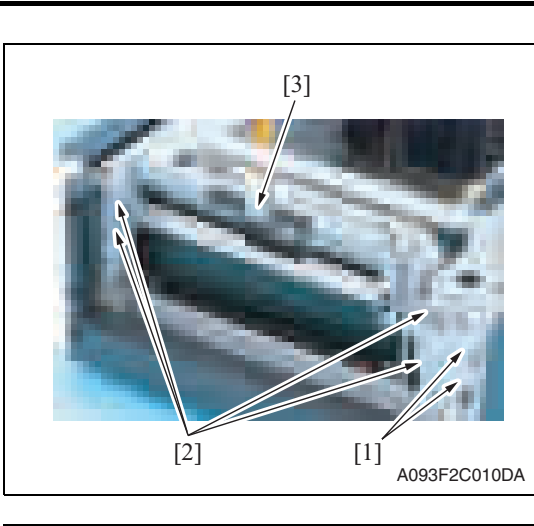

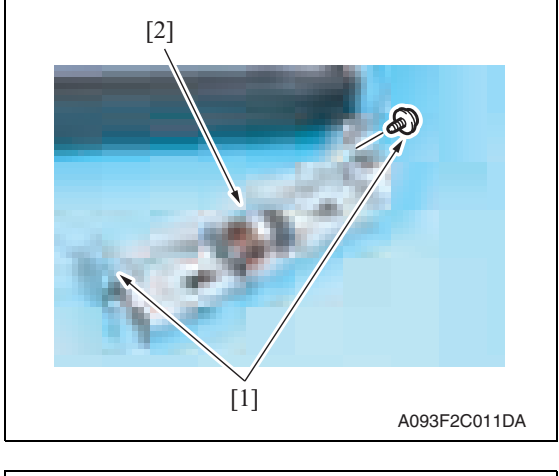

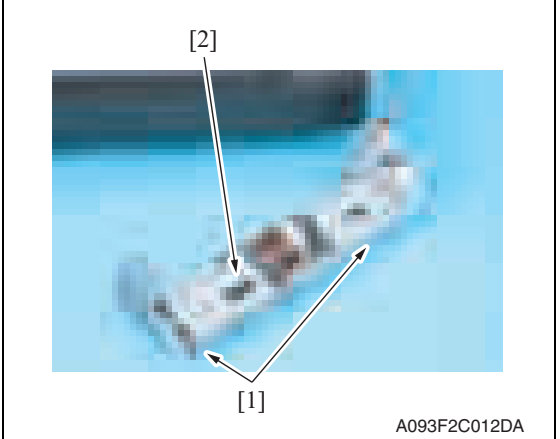

PC-405

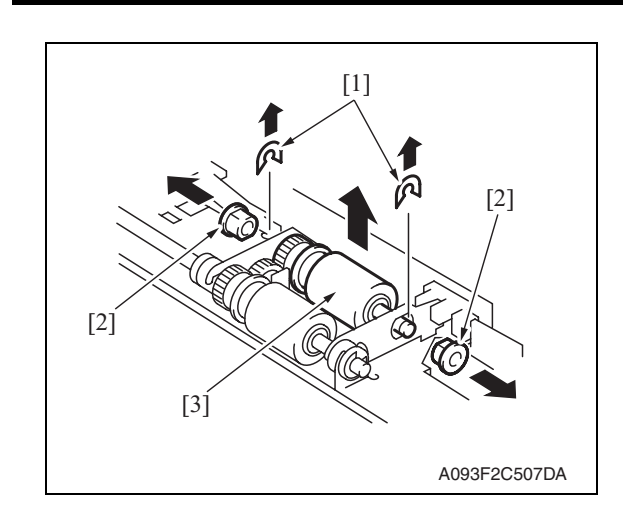

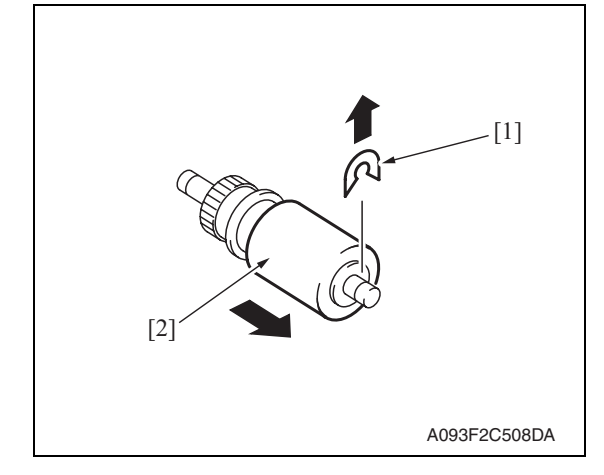

#### **2.3.6 Drawer**

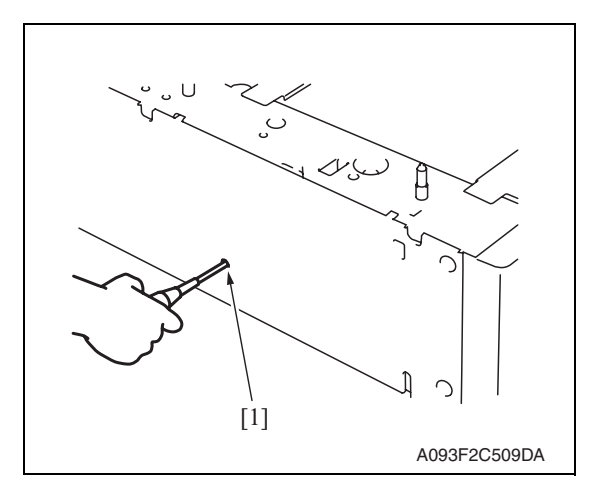

2. Remove the paper.

8. Remove two C-rings [1], two bushings [2], and the pick-up roller assy [3].

9. Remove the C-ring [1] and remove the pick-up roller [2].

1. Insert a driver into the hole [1] at the back of the feed tray and pull out the paper feed tray.

Maintenance

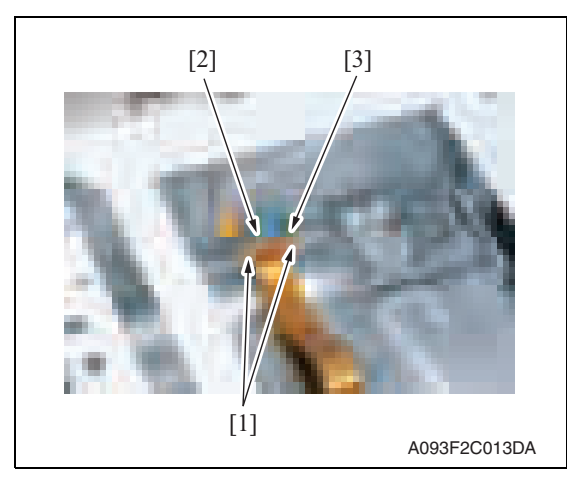

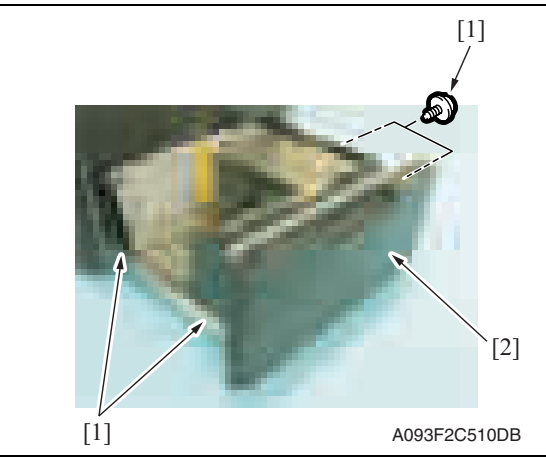

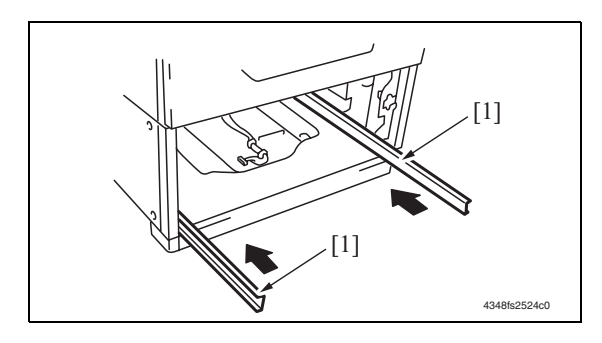

3. Remove two screws [1], the connector [2], and remove the connector board [3].

4. Remove four screws [1] and remove the drawer [2].

#### **NOTE**

**• When removing the drawer, be careful not to drop the drawer from the guide rails.**

PC-405

#### **CAUTION**

**• To prevent injuries, slide the guide rail [1] into the machine.**

#### **2.3.7 Wire**

1. Remove the drawer. See P.12

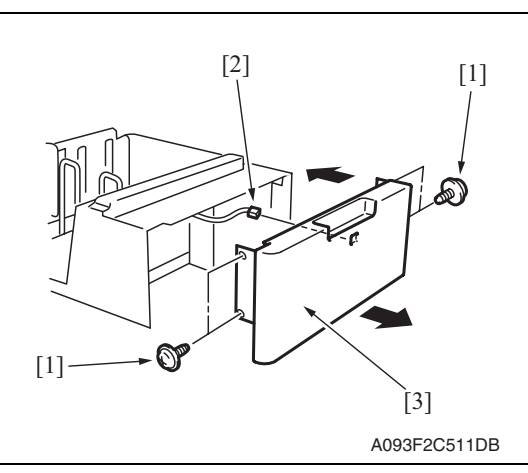

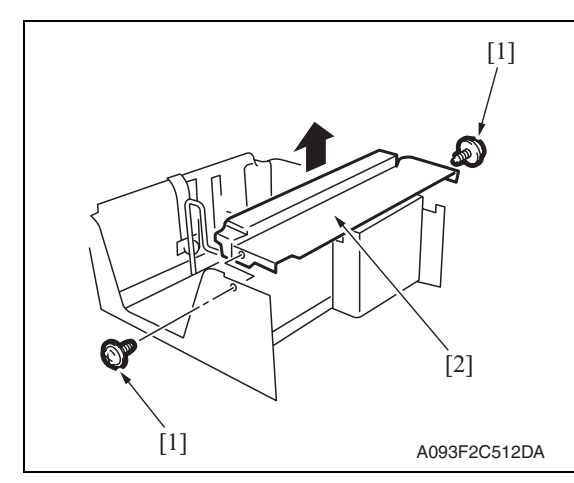

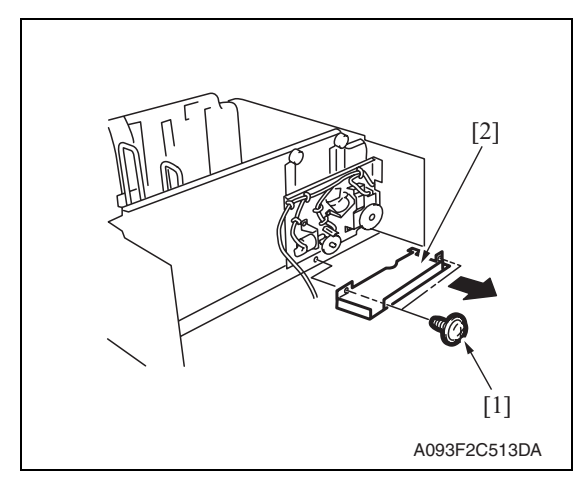

2. Remove four screws [1] and disconnect the connector [2], and remove the front cover assy [3].

3. Remove two screws [1] and the inner cover assy [2].

#### **NOTE**

**• Do not peel off pulley protective mylar sheet.**

4. Remove two screws [1] and remove the driver cover [2].

Maintenance

5. Remove three screws [1] and remove the driver mounting plate assy [2].

#### **NOTE**

**• When assembling, be sure to engage rib of gear 1 [1] with convex section of gear 2 [2].**

6. Remove three screws [1] and remove the reinforcement bracket assy [2].

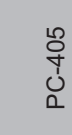

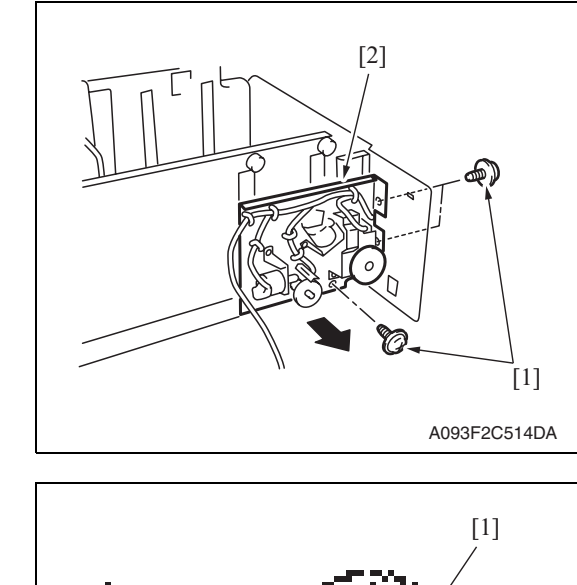

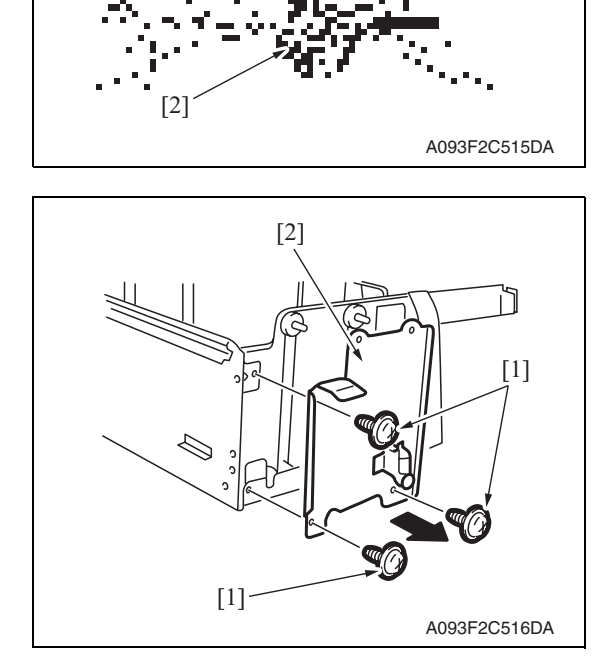

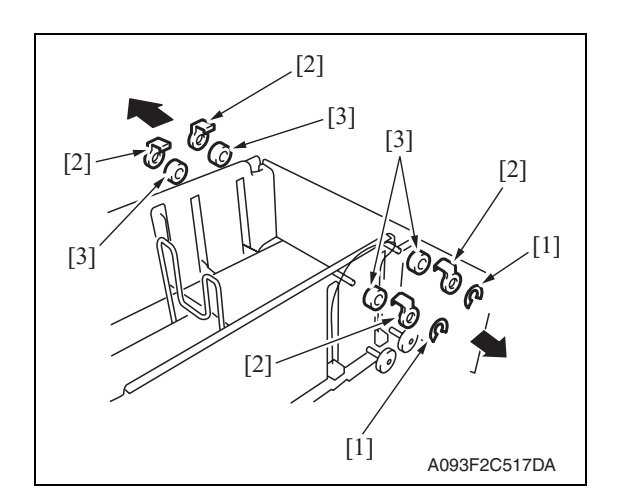

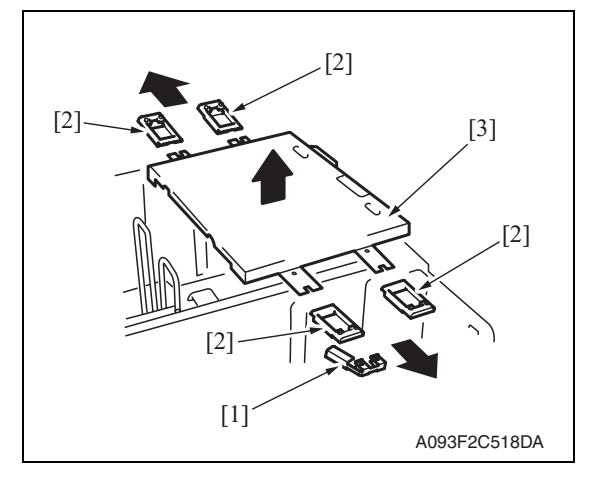

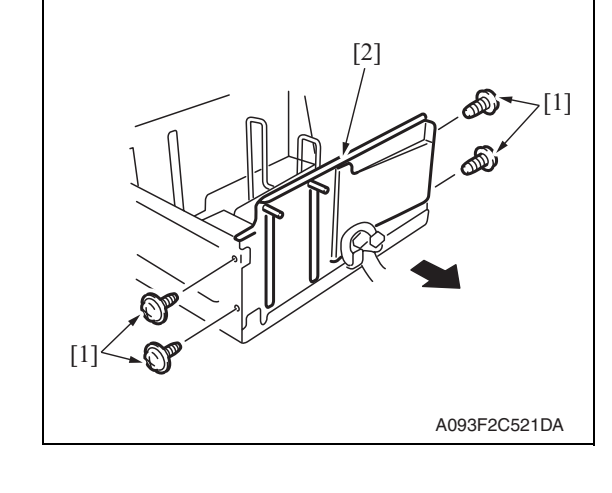

- 7. Remove two C-clips [1].
- 8. Remove four pulley covers [2].
- 9. Unhook four pulleys [3].

- 10. Remove the ground plate [1].
- 11. Remove four cable holding jigs [2] and remove the main drawer [3].

#### **NOTE**

**• Use care not to bend the wires.**

12. Remove four screws [1] and remove the rear trailing edge assy [2].

PC-405

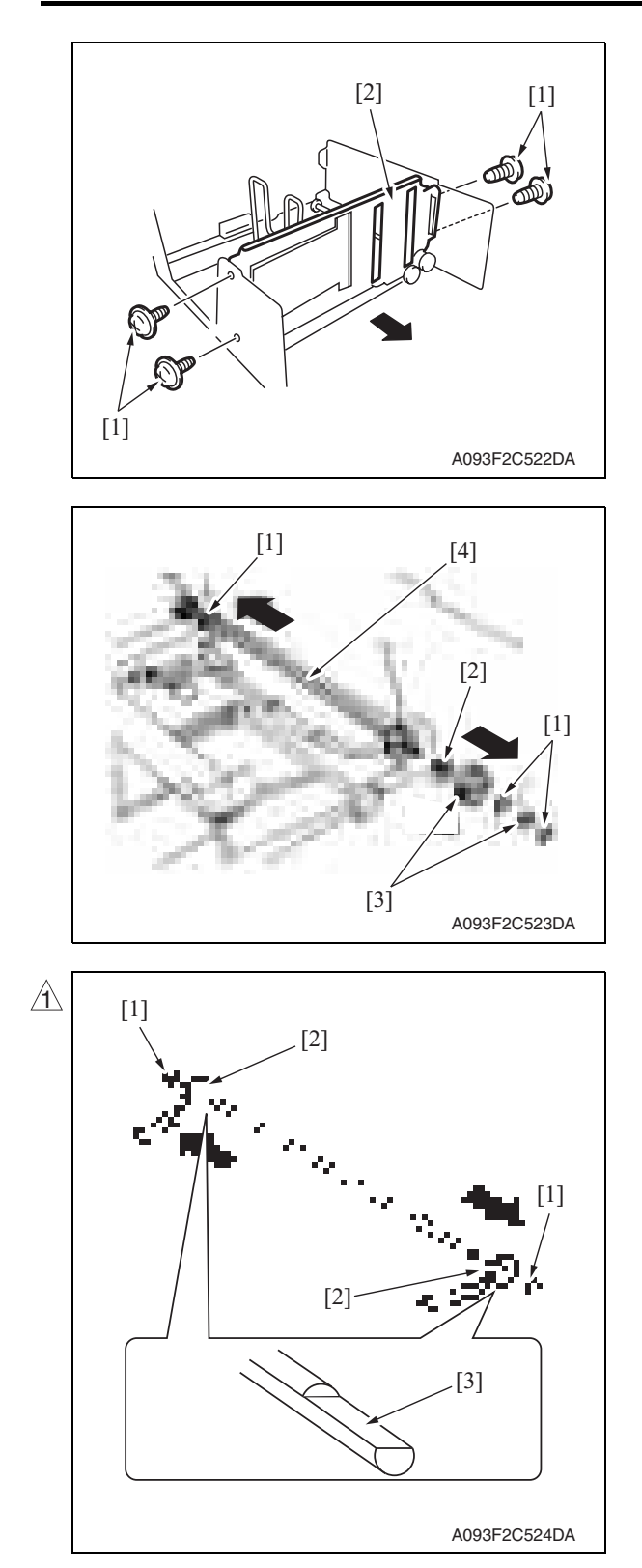

- 14. Remove three C-rings [1], the bushing [2], and two gears [3].
- 15. Remove the feed drum assy [4].

PC-405

16. Remove two C-rings [1] and two feed drums [2].

#### **NOTE**

- **Take care not to lose fixing pins.**
- **When reinstalling the feed drums, check that the direction of the wire coming from both feed drums are the same.**
- **Install so that cut parts [3] at both ends of shaft face up.**

#### **2.4 Cleaning procedure**

#### **NOTE**

#### **• The alcohol described in the cleaning procedure represents the isopropyl alcohol.**

#### **2.4.1 Separation roller**

1. Remove the right door.

See P.5

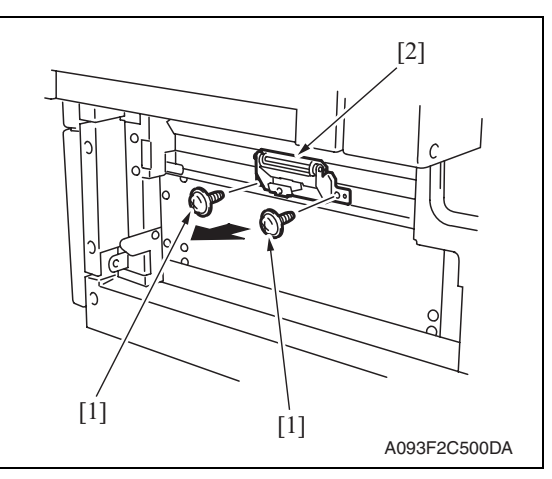

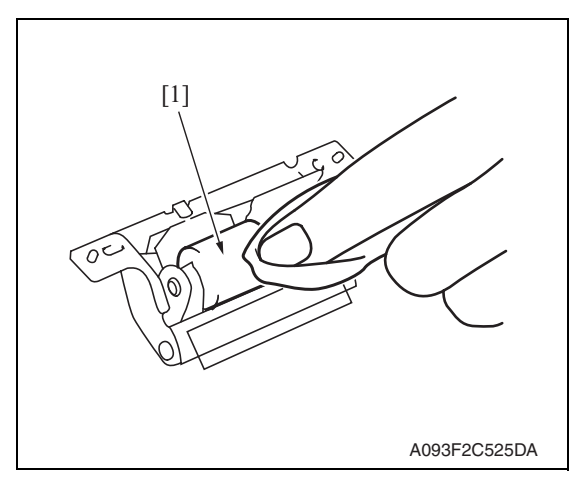

**2.4.2 Feed roller**

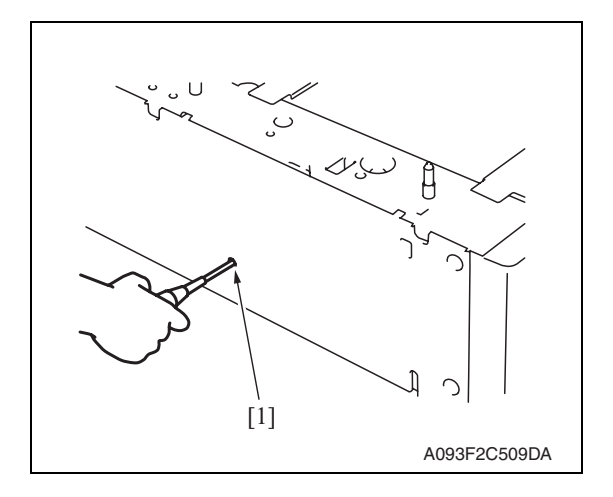

2. Remove two screws [1] and separation roller mounting bracket assy [2].

3. Using a cleaning pad dampened with alcohol, wipe the separation roller [1] clean of dirt.

1. Insert a driver into the hole [1] at the back of the feed tray and pull out the paper feed tray.

**Maintenance** 

PC-405

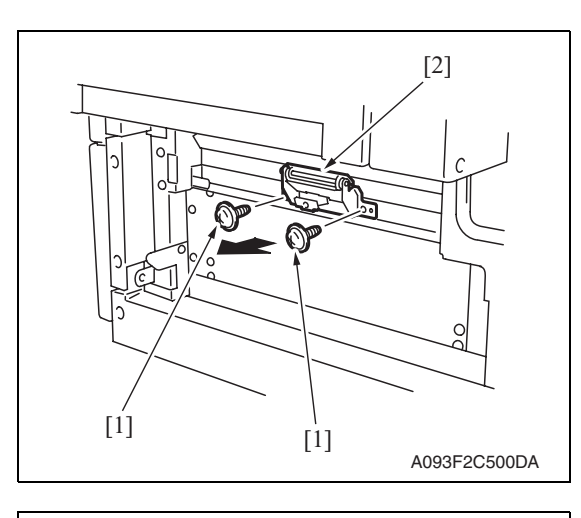

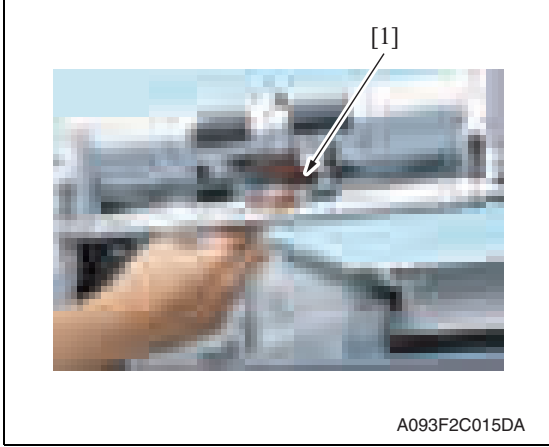

#### **2.4.3 Pick-up roller**

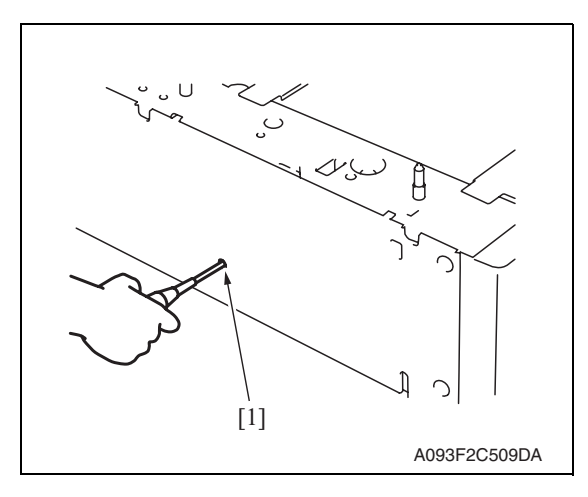

2. Remove two screws [1] and separation roller mounting bracket assy [2].

3. Using a cleaning pad dampened with alcohol, wipe the feed roller [1] clean of dirt.

PC-405

1. Insert a driver into the hole [1] at the back of the feed tray and pull out the paper feed tray.

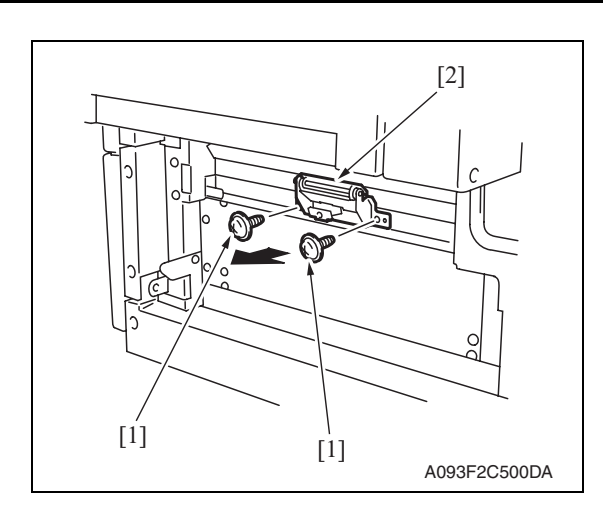

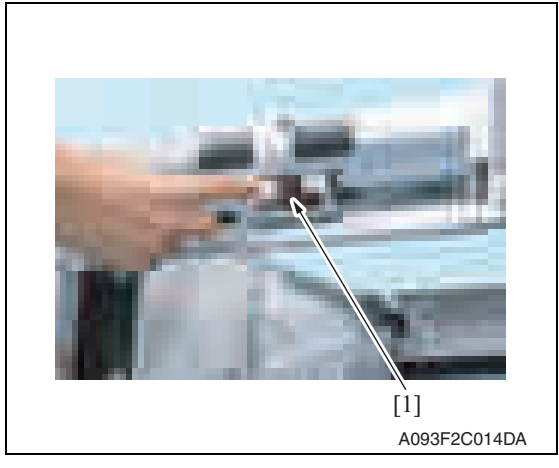

#### **2.4.4 Vertical transport roller**

1. Open the right door.

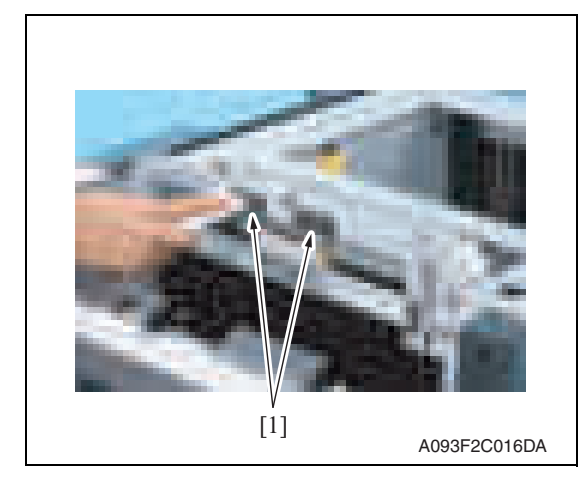

2. Using a cleaning pad dampened with alcohol, wipe the vertical transport roller [1] clean of dirt.

2. Remove two screws [1] and separation roller mounting bracket assy [2].

3. Using a cleaning pad dampened with alcohol, wipe the pick-up roller [1] clean of dirt.

PC-405

# Adjustment/Setting

## 3. How to use the adjustment section

- "Adjustment/Setting" contains detailed information on the adjustment items and procedures for this machine.
- Throughout this "Adjustment/Setting," the default settings are indicated by " ".

#### **Advance checks**

Before attempting to solve the customer problem, the following advance checks must be made. Check to see if:

- The power supply voltage meets the specifications.
- The power supply is properly grounded.
- The machine shares the power supply with any other machine that draws large current intermittently (e.g., elevator and air conditioner that generate electric noise).
- The installation site is environmentally appropriate: high temperature, high humidity, direct sunlight, ventilation, etc.; levelness of the installation site.
- The original has a problem that may cause a defective image.
- The density is properly selected.
- The original glass, slit glass, or related part is dirty.
- Correct paper is being used for printing.
- The units, parts, and supplies used for printing (developer, PC drum, etc.) are properly replenished and replaced when they reach the end of their useful service life.
- Toner is not running out.

#### **CAUTION**

- **Be sure to unplug the power cord of the machine before starting the service job procedures.**
- **If it is unavoidably necessary to service the machine with its power turned ON, use utmost care not to be caught in the scanner cables or gears of the exposure unit.**
- **Special care should be used when handling the fusing unit which can be extremely hot.**
- **The developing unit has a strong magnetic field. Keep watches and measuring instruments away from it.**
- **Take care not to damage the PC drum with a tool or similar device.**
- **Do not touch IC pins with bare hands.**

#### 4. State Confirmation

#### **4.1 Sensor check procedure**

#### **A. Procedure**

- 1. Call the Service Mode to the screen. See P.158 of the main body service manual.
- 2. Touch [State Confirmation].
- 3. Touch [Sensor Check (Printer)].
- 4. Touch two times [Fwd].

#### **4.2 Sensor check screen**

• This is only typical screen which may be different from what are shown on each individual main body.

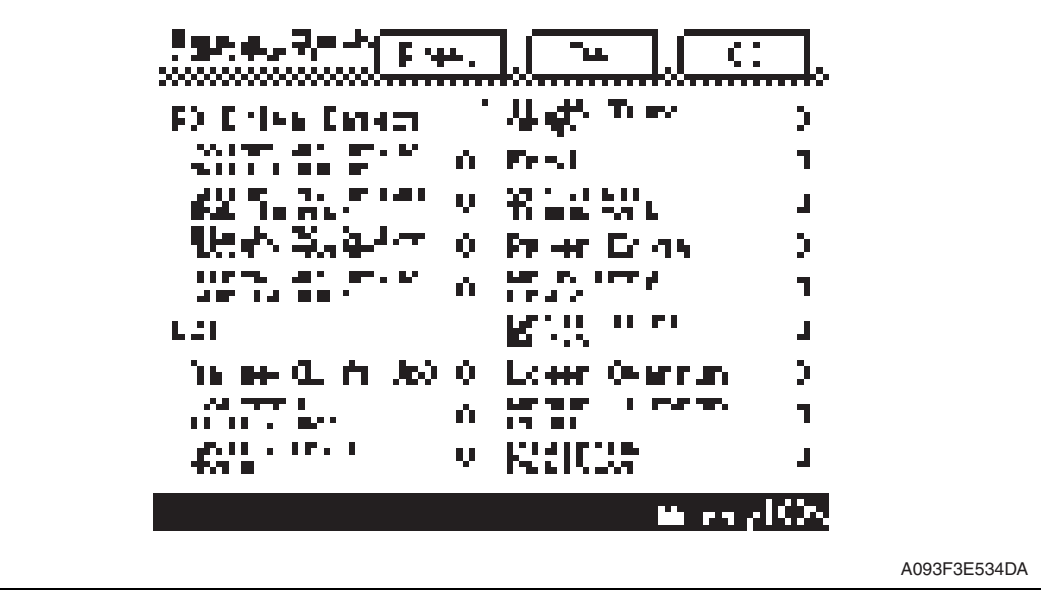

Adjustment / Setting Adjustment / Setting

22

#### **4.3 Sensor check list**

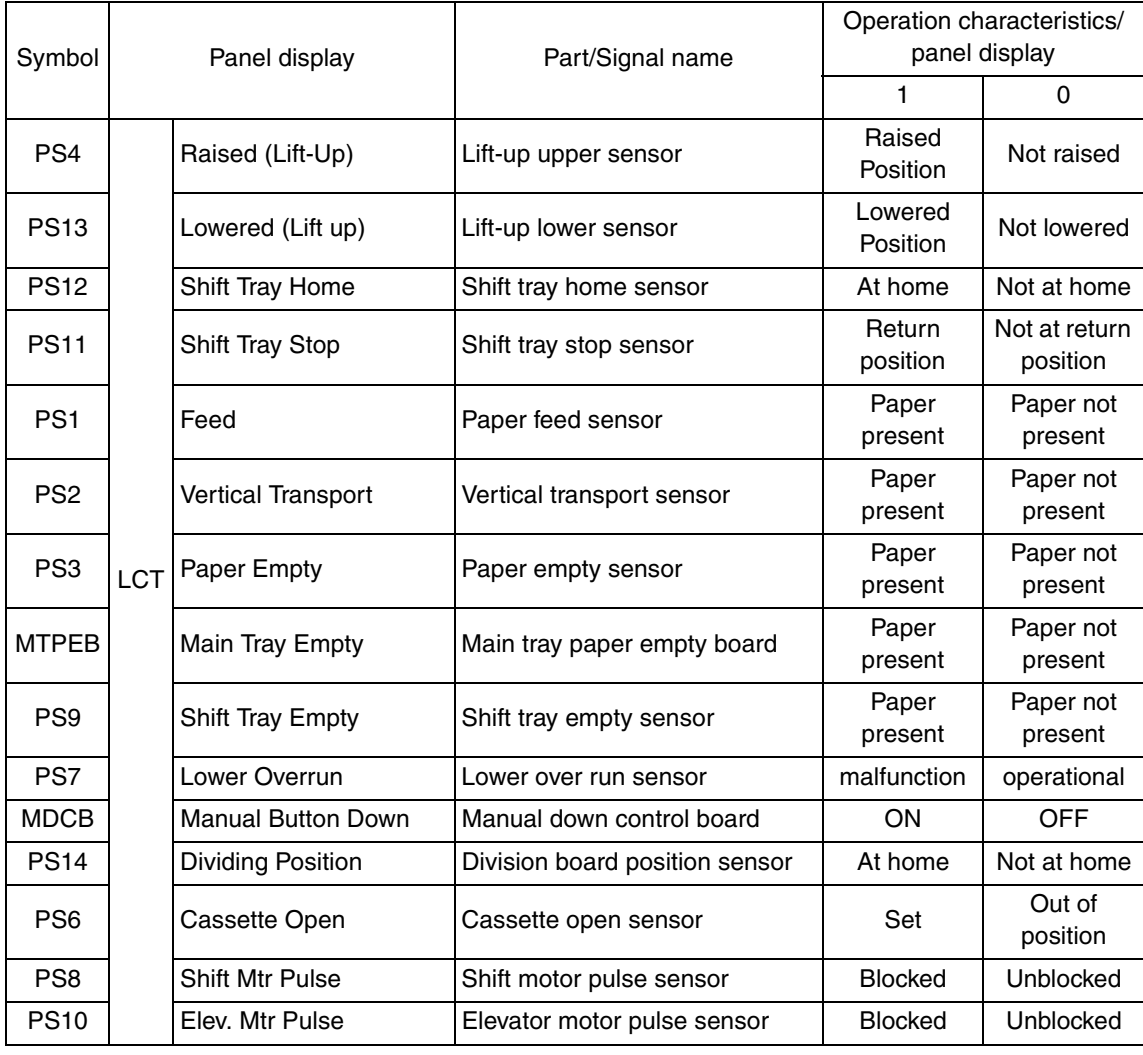

#### 5. Mechanical adjustment

#### **5.1 Adjusting the paper reference position**

#### **NOTE**

**• Make this adjustment after any of the following procedures has been performed. When the PH unit has been replaced.** 

**When the image on the print is offset in the main scan direction.** 

#### **5.1.1 Centering**

- 1. Call the Service Mode to the screen. See P.158 of the main body service manual.
- 2. Touch [Machine Adjustment]  $\rightarrow$  [Printer Area]  $\rightarrow$  [Centering].

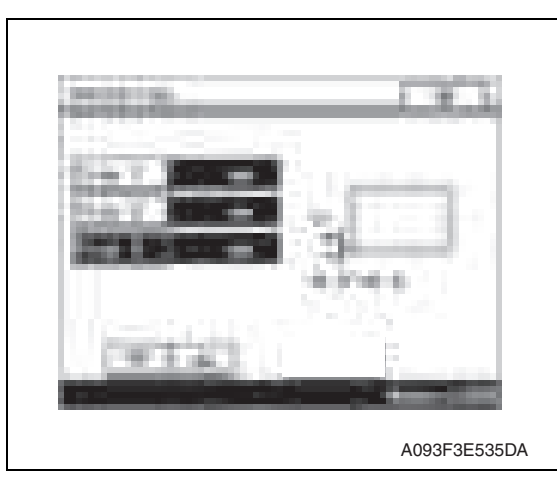

- 3. Touch [Tray 3].
- 4. Press the Start key to let the machine produce a test print.
- 5. Touch [OK].

- 4348fs3509 A
- 6. Measure the width of printed reference line A. Specification: 3.0 mm ± 1.0 mm
- 7. If the measured width A falls outside the specified range, enter the correction value using the  $[\equiv]$  or  $[\equiv]$ key.

8. Produce another test print and check to see if width A falls within the specified range. **NOTE**

• If the use of the  $[\equiv]$  or  $[\equiv]$  key does not allow the measurement to fall within **the specified range, perform the following steps.**

- 10. Open the right door.
- 11. Loosen the adjustment screw [1] and turn screw [2] to make the adjustment.

#### **NOTE**

**• Do not damage the passage surface of the right door.**

• If width A is greater than the specified value:

Turn screw counterclockwise.

• If width A is smaller than the specified value:

Turn screw clockwise.

- 12. Perform another test print and check the reference deviation.
- 13. Repeat the adjustment until the reference line falls within the specified range.

4348fs3513c0

- 14. Tighten the adjustment screw.
- 15. Touch [OK].
- 16. Touch [OK] on the Service Mode screen.
- 17. Turn OFF the main power switch, then wait for 10 sec. or more and turn ON the main power switch.

# A093F3C506DA [2]

 $[1]$ 

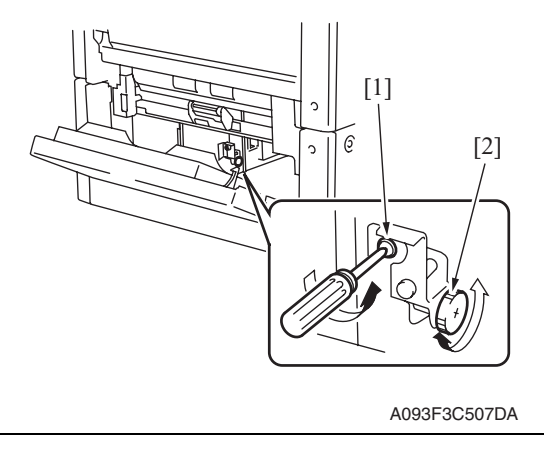

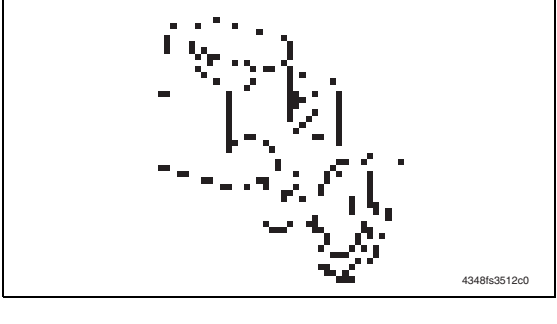

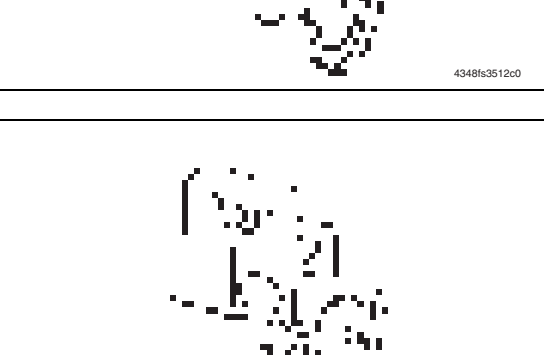
#### **5.1.2 Centering (Duplex 2nd Side)**

- 1. Call the Service Mode to the screen. See P.158 of the main body service manual.
- 2. Touch [Machine Adjustment]  $\rightarrow$  [Printer Area]  $\rightarrow$  [Centering (Duplex 2nd Side)].

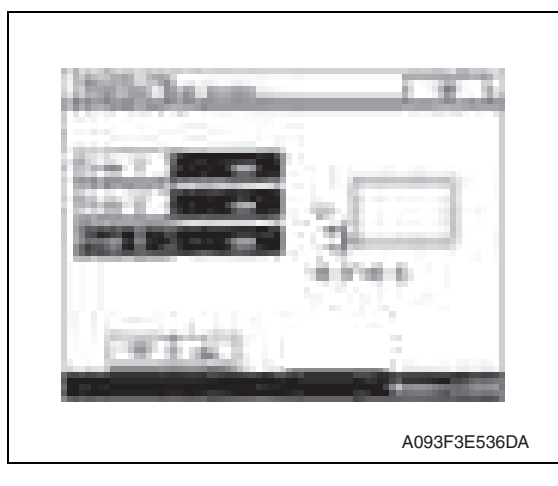

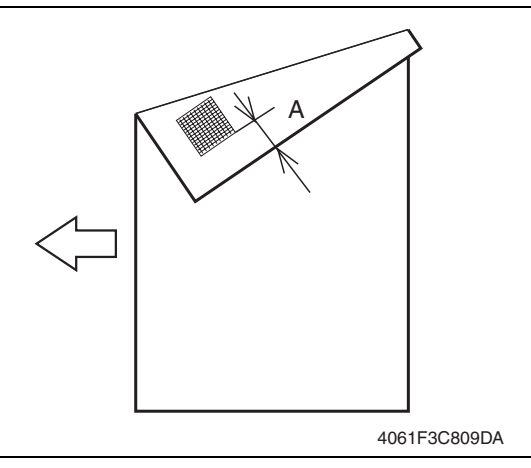

- 3. Touch [Tray 3].
- 4. Press the Start key to let the machine produce a test print.
- 5. Touch [OK].

- 6. Measure the width of printed reference line A. Specification: 3.0 mm ± 2.0 mm
- 7. If the measured width A falls outside the specified range, enter the correction value using the  $[\equiv]$  or  $[\equiv]$ key.

- 8. Produce another test print and check to see if width A falls within the specified range.
- 9. Touch [OK].
- 10. Touch [OK] on the Service Mode screen.
- 11. Turn OFF the main power switch, then wait for 10 sec. or more and turn ON the main power switch.

# PC-405

## **5.2 Shifter movement timing belt adjustment**

1. Remove the drawer. See P.12

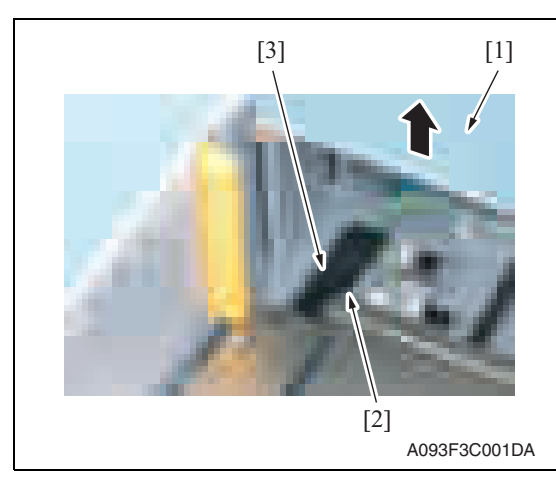

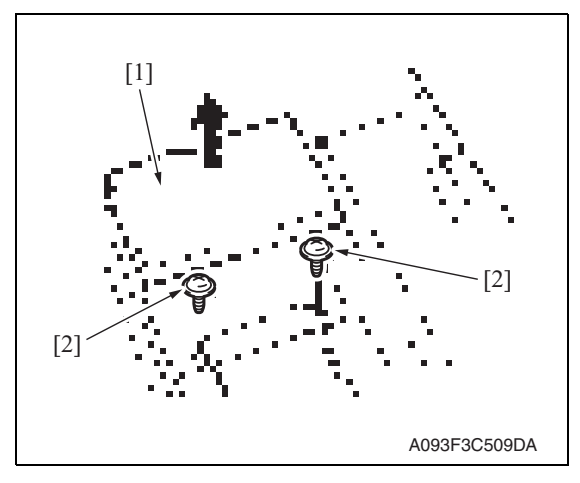

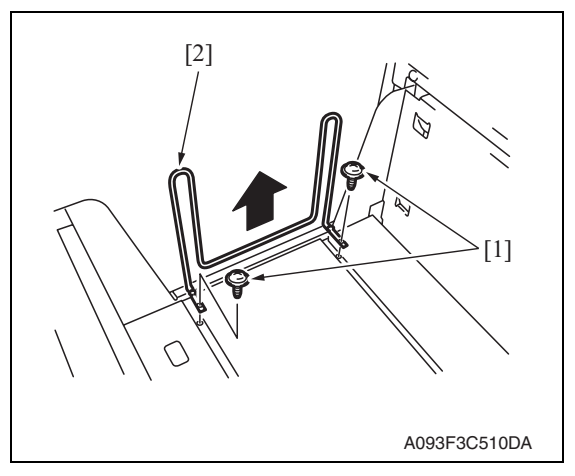

2. While raising the main tray [1], remove the screw [2] and the connector cover [3].

3. While raising the main tray [1], remove two screws [2] that hold the shift tray in position.

#### **NOTE**

- **When reinstalling, use caution because the wire of the main tray [1] comes off easily.**
- Adjustment / Setting Adjustment / Setting
- 4. Remove two screws [1] and remove the shifter [2].

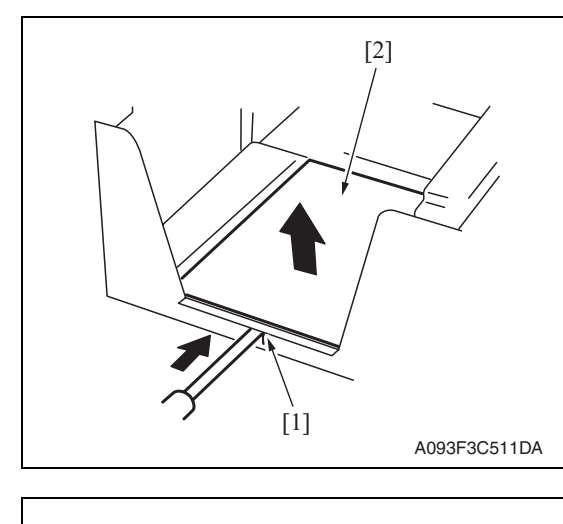

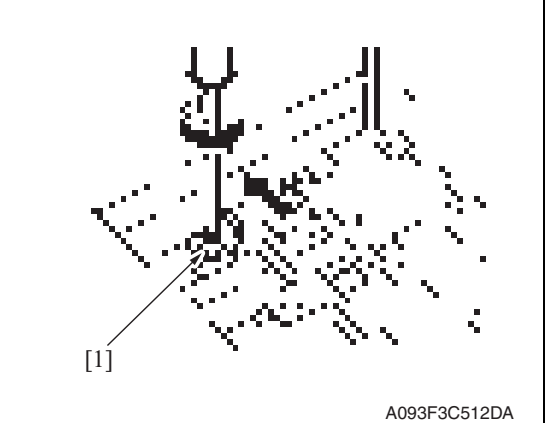

- 5. Push the tab [1] of the shift tray [2] as shown on the left and release the lock.
- 6. Remove the shift tray [2].

- 7. Loosen the screw [1] fixing the tension pulley assy as shown on the left and move it in the direction of the arrow.
- 8. After moving the shifter, tighten the fixing screw [1].

PC-405

## Troubleshooting

## 6. Jam display

## **6.1 Misfeed display**

• When misfeed occurs, message, misfeed location "Blinking" and paper location "Lighting" are displayed on the touch panel of the main body.

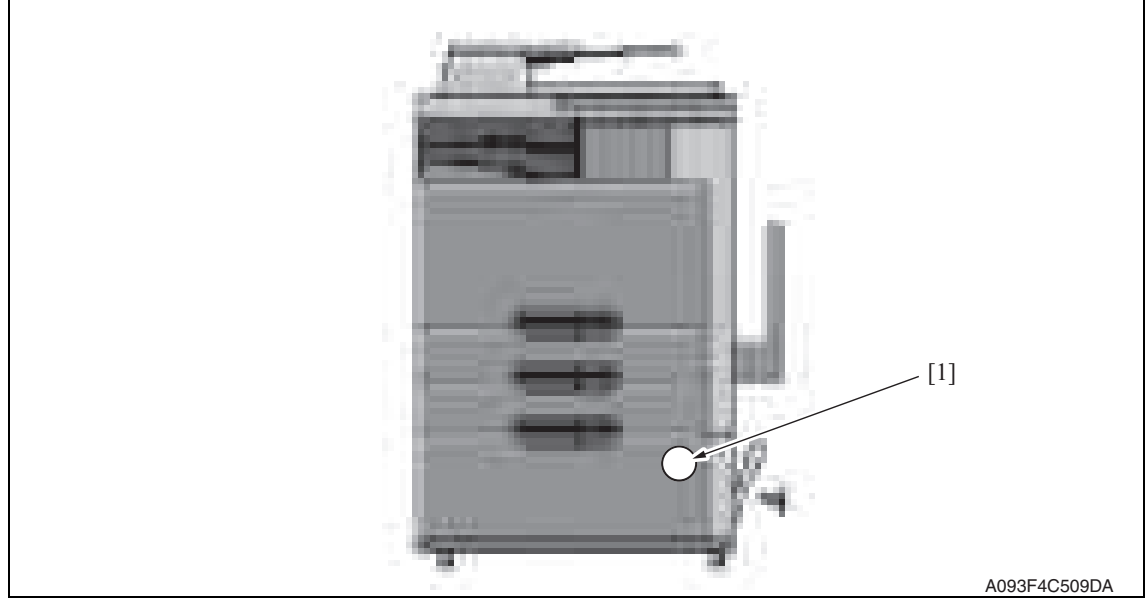

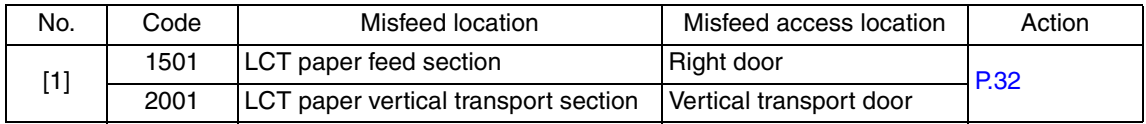

#### **6.1.1 Misfeed display resetting procedure**

• Open the corresponding door, clear the sheet of paper misfed, and close the door.

## **6.2 Sensor layout**

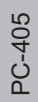

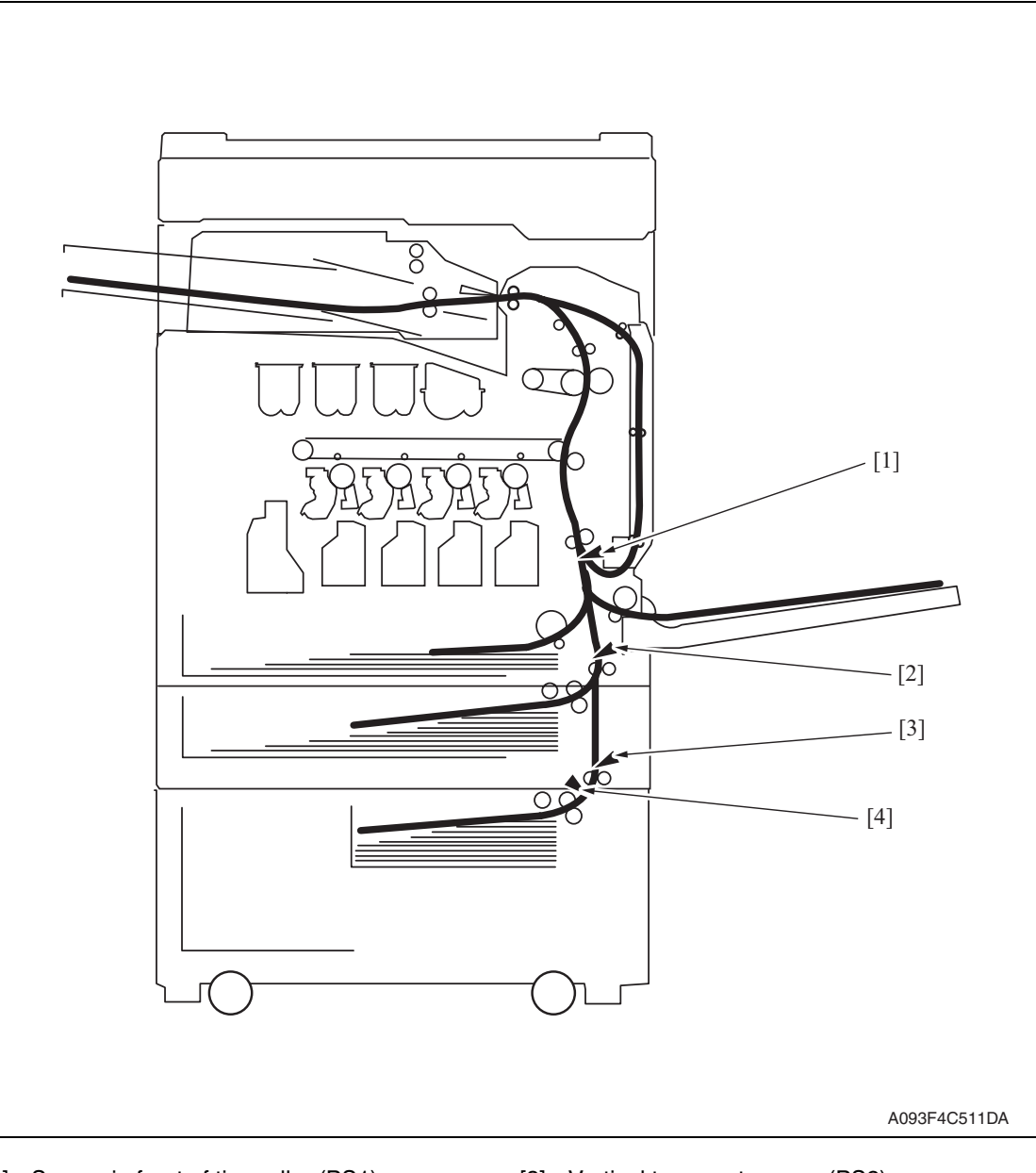

- 
- [1] Sensor in front of tim. roller (PS1) [3] Vertical transport sensor (PS2)
- [2] Vertical transport sensor (PS8) [4] Paper feed sensor (PS1)

PC-405

#### **6.3 Solution**

#### **6.3.1 Initial check items**

• When a paper misfeed occurs, first perform the following initial check items.

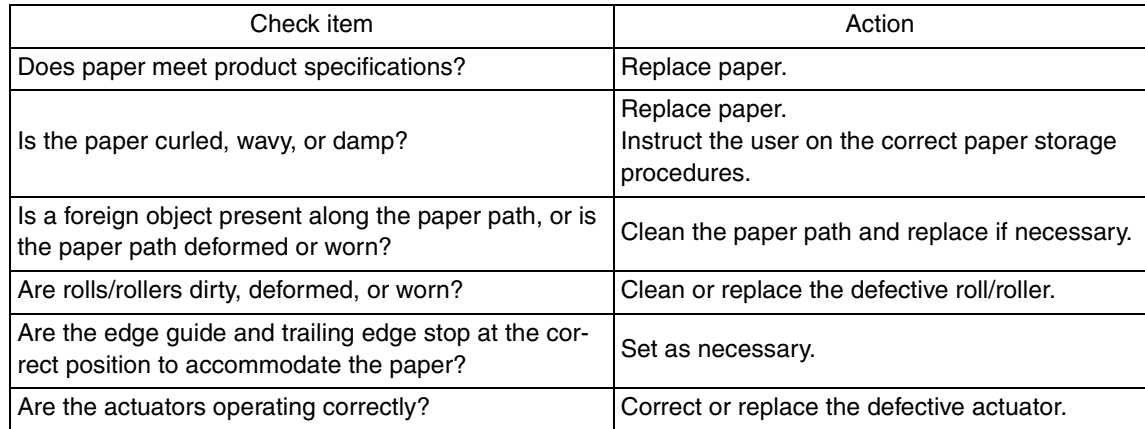

#### **6.3.2 LCT paper feed section/vertical transport section misfeed**

#### **A. Detection timing**

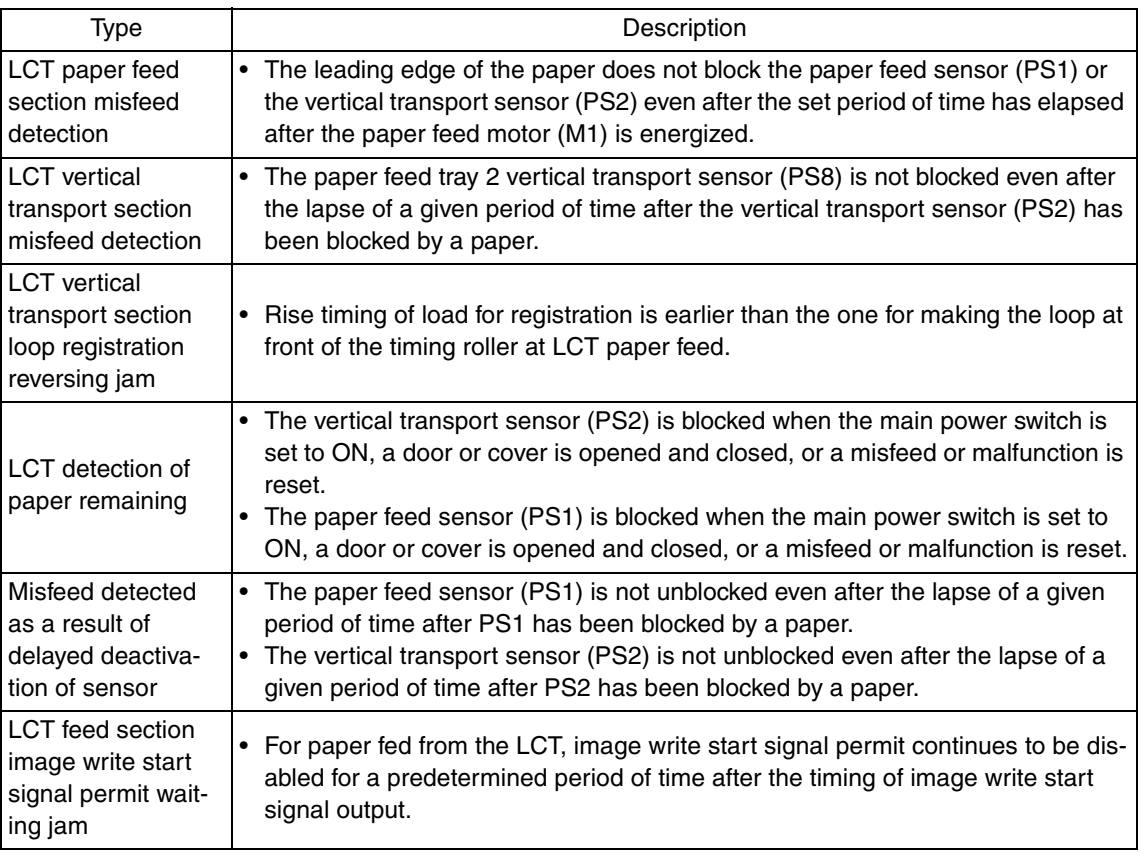

#### **B. Action**

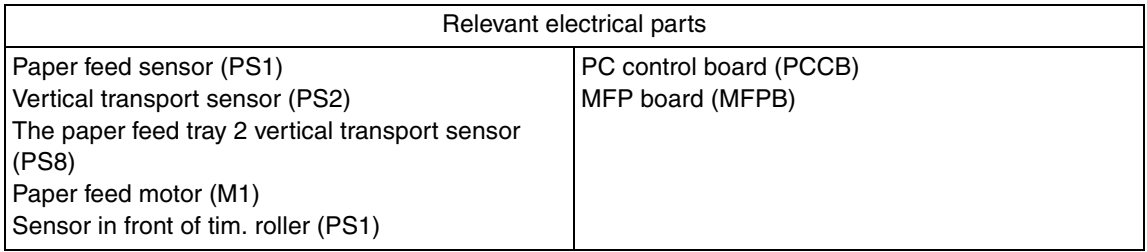

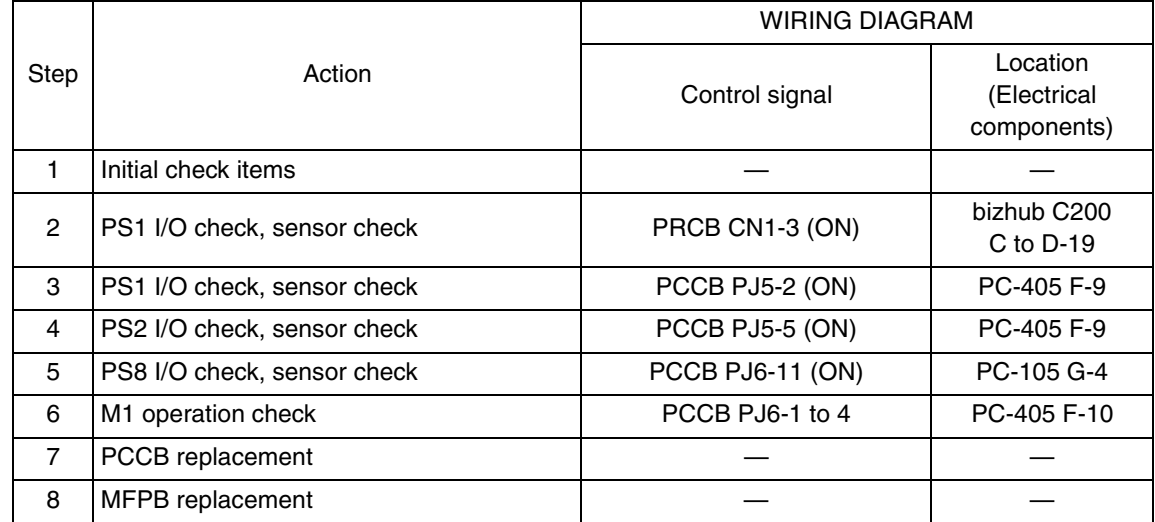

PC-405

## 7. Trouble code

#### 7.1 Trouble code

• The main unit's CPU performs a self-diagnostics function that, on detecting a malfunction, gives the corresponding malfunction code on the touch panel.

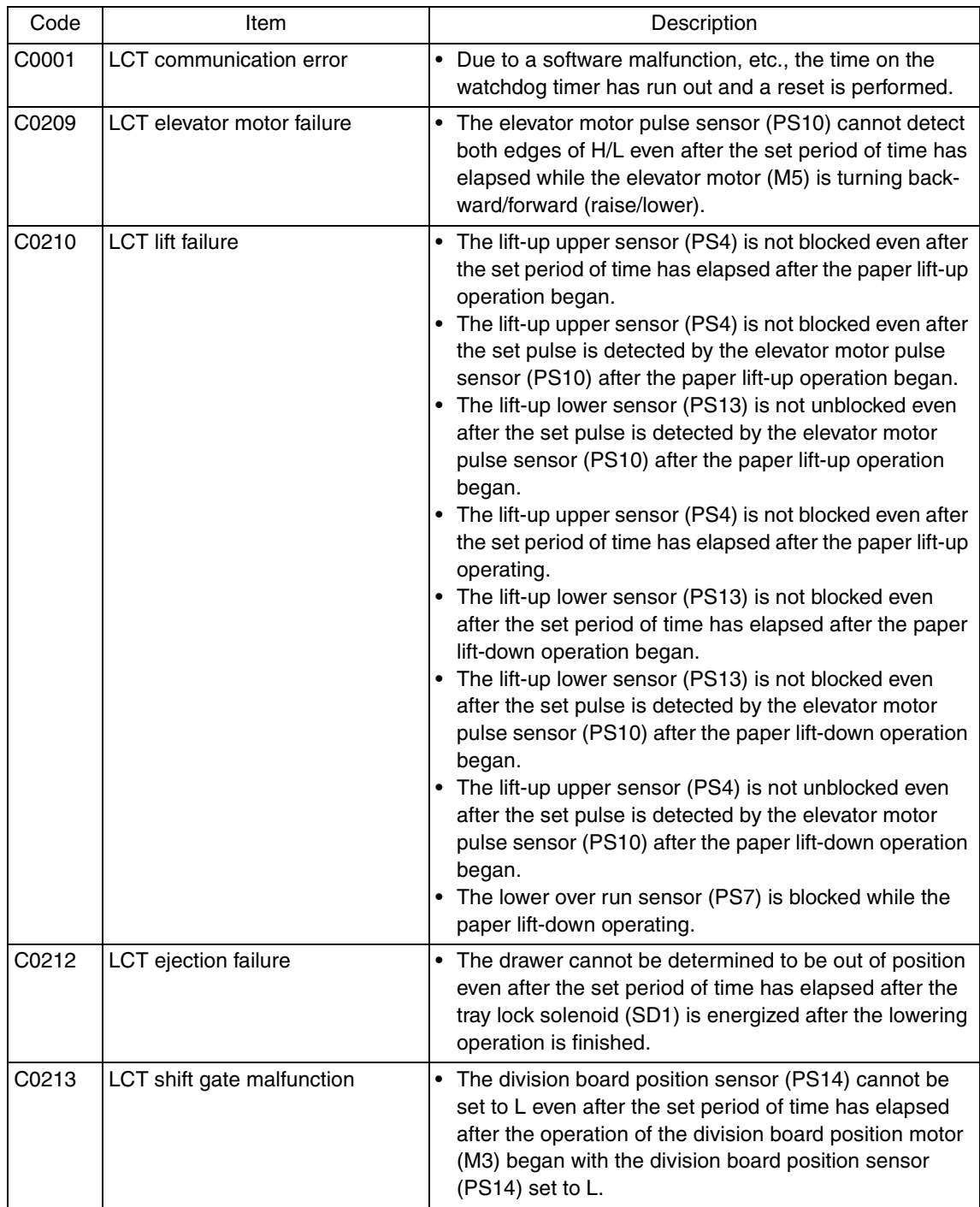

PC-405

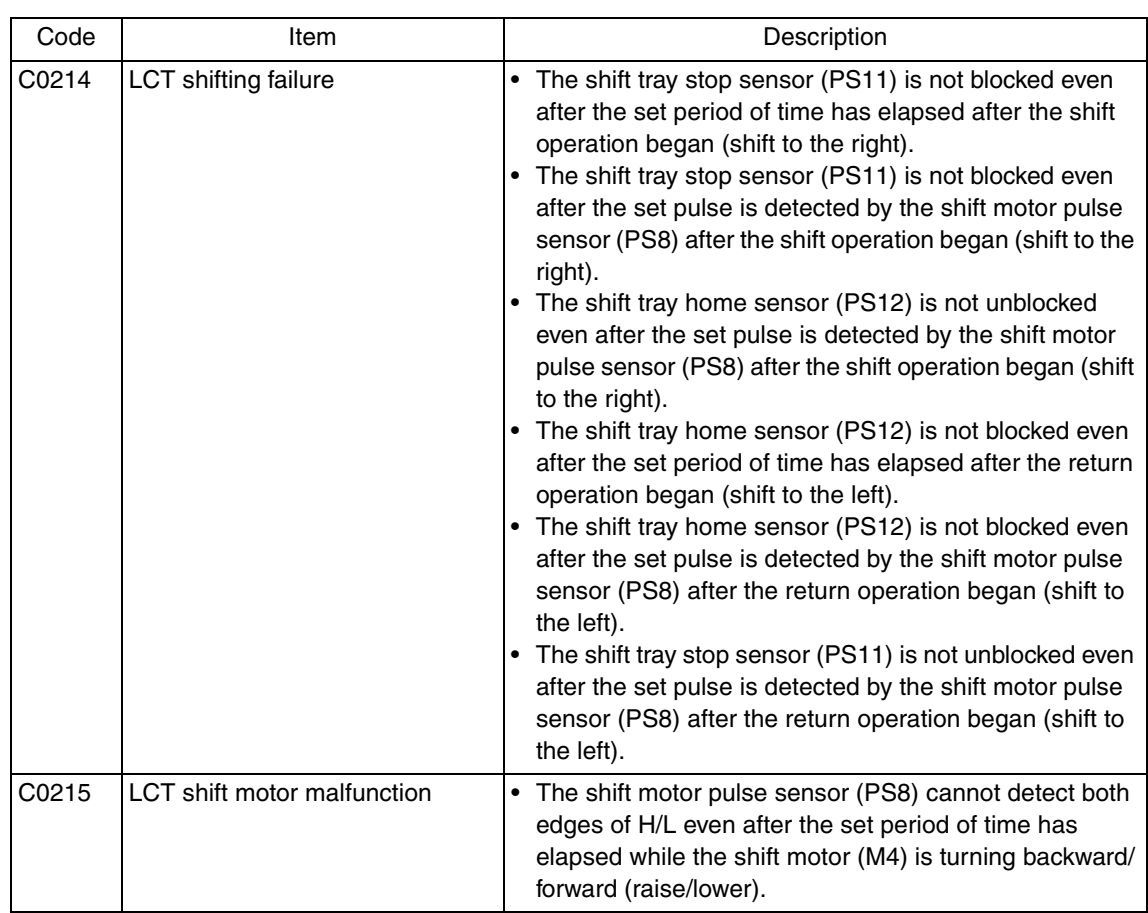

• Open and close the front door, or turn OFF the main power switch. Then, wait for 10 sec. or more and turn ON the main power switch to reset the malfunction display.

#### **7.2 Solution**

#### **7.2.1 C0001: LCT communication error**

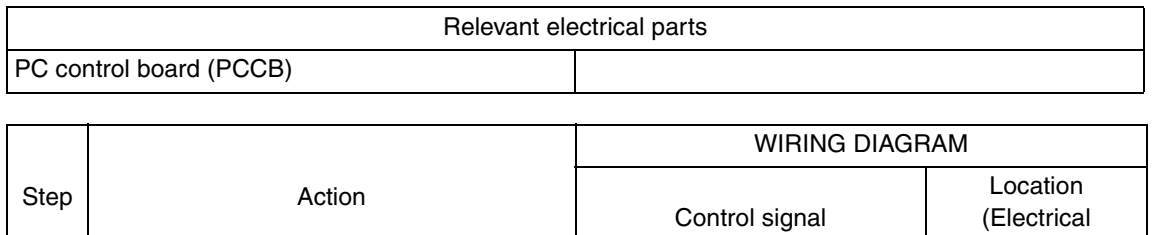

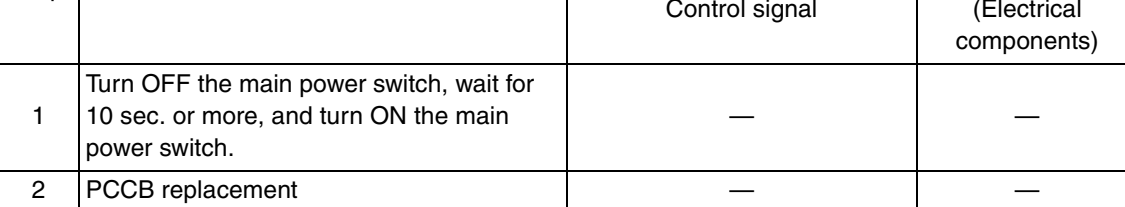

#### **7.2.2 C0209: LCT elevator motor failure**

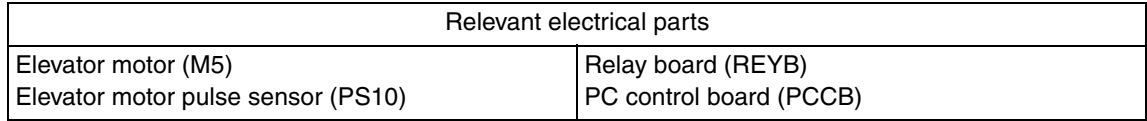

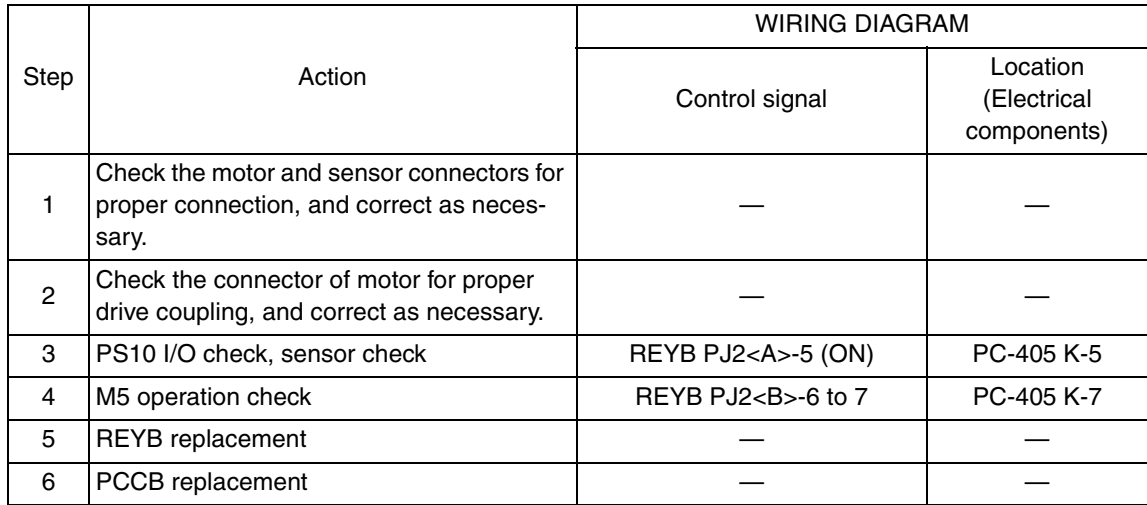

#### **7.2.3 C0210: LCT lift failure**

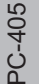

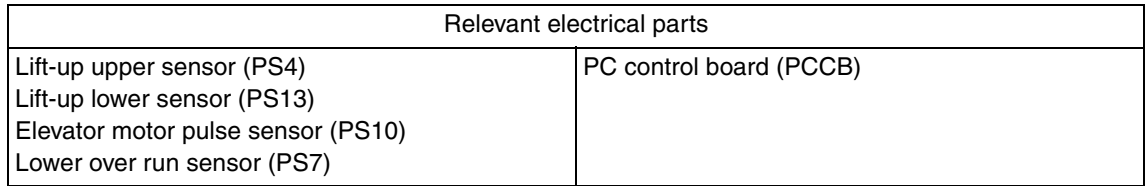

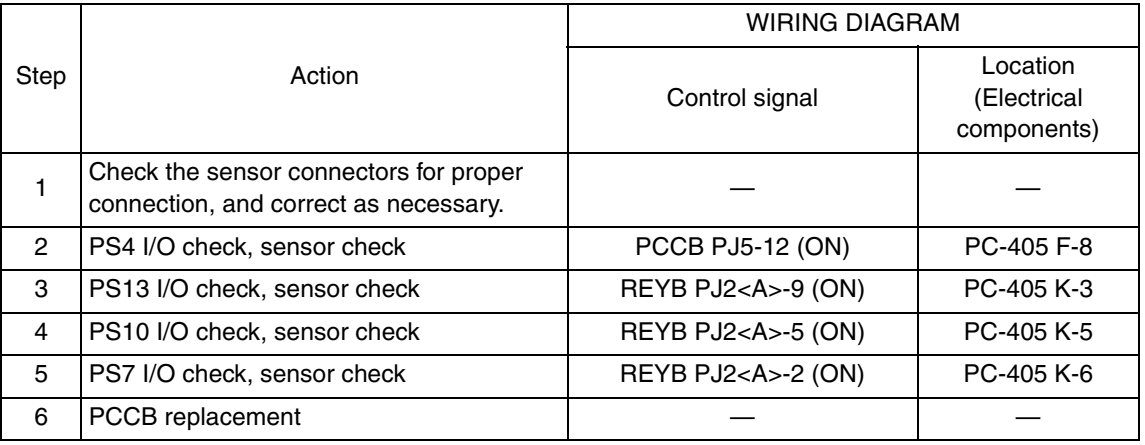

#### **7.2.4 C0212: LCT lock release failure**

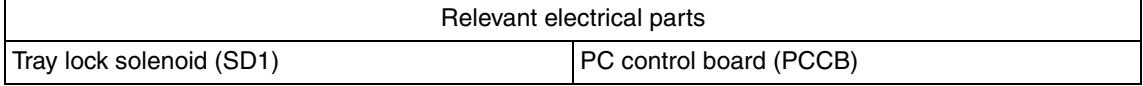

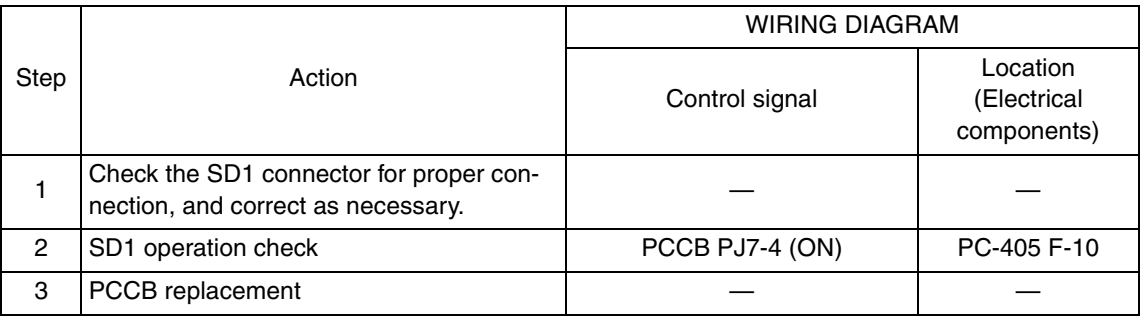

#### **7.2.5 C0213: LCT shift gate operation failure**

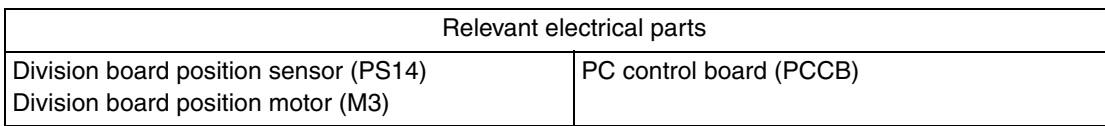

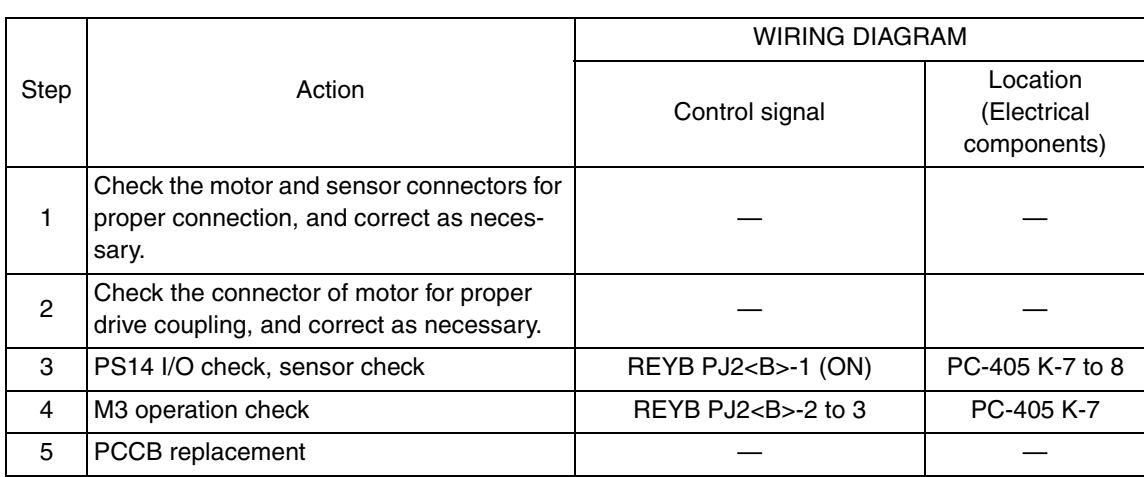

#### **7.2.6 C0214: LCT shift failure**

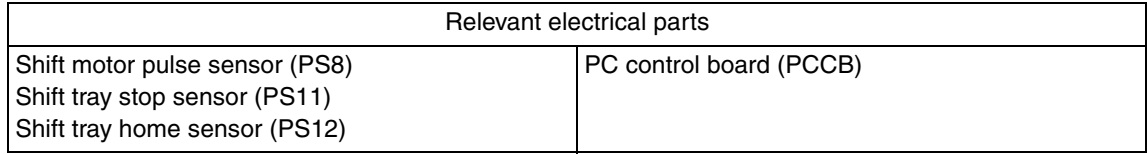

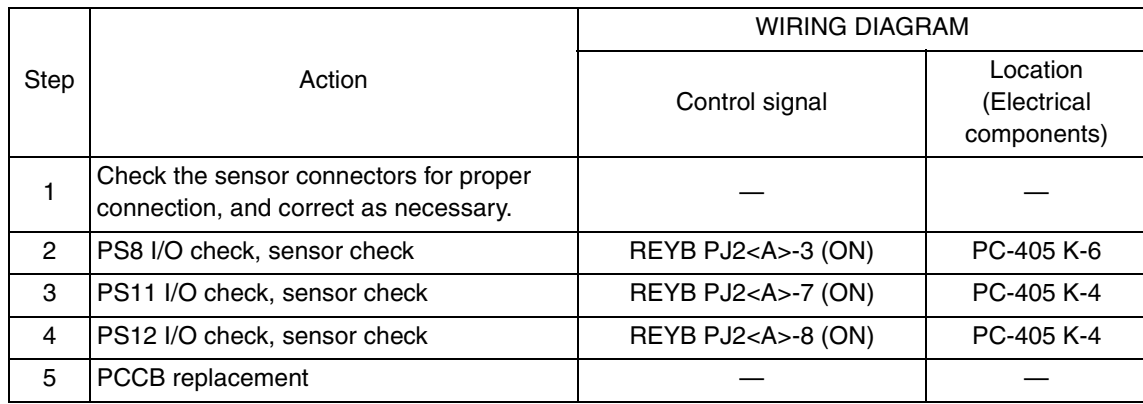

#### **7.2.7 C0215: LCT shift motor failure**

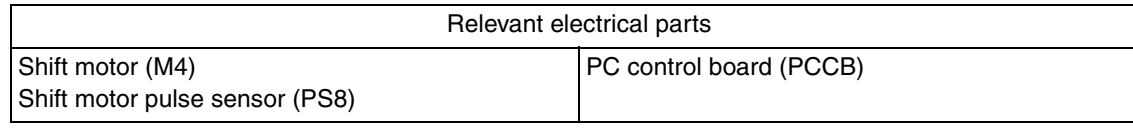

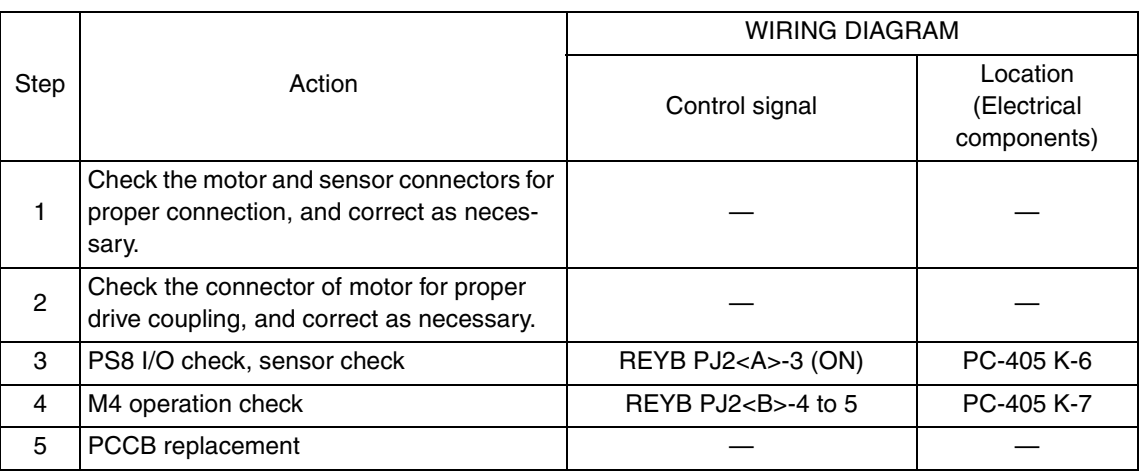

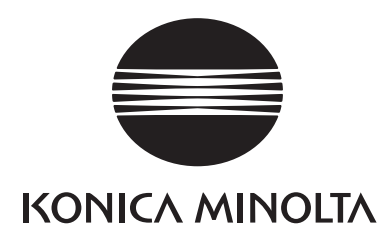

## **SERVICE MANUAL**

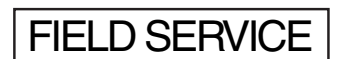

# **MB-502**

2008.06 KONICA MINOLTA BUSINESS TECHNOLOGIES, INC. Ver. 1.0

## **Revision history**

After publication of this service manual, the parts and mechanism may be subject to change for improvement of their performance.

Therefore, the descriptions given in this service manual may not coincide with the actual machine.

When any change has been made to the descriptions in the service manual, a revised version will be issued with a revision mark added as required.

Revision mark:

- To indicate clearly a section revised,  $\Lambda$  is shown at the left margin of the revised section. The number inside  $\Lambda$  represents the number of times the revision has been made.
- To indicate clearly a page that contains the revision,  $\Lambda$  is shown near the page number of the corresponding page.

The number inside  $\triangle$  represents the number of times the revision has been made.

#### **NOTE**

Revision marks shown in a page are restricted only to the latest ones with the old ones deleted.

- When a page revised in Ver. 2.0 has been changed in Ver. 3.0: The revision marks for Ver. 3.0 only are shown with those for Ver. 2.0 deleted.
- When a page revised in Ver. 2.0 has not been changed in Ver. 3.0: The revision marks for Ver. 2.0 are left as they are.

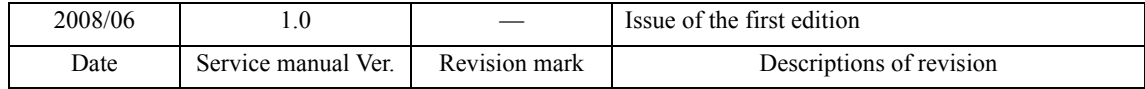

## **CONTENTS**

## MB-502

## Outline

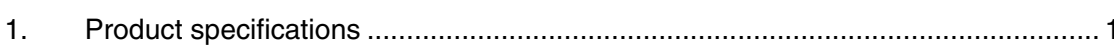

## Maintenance

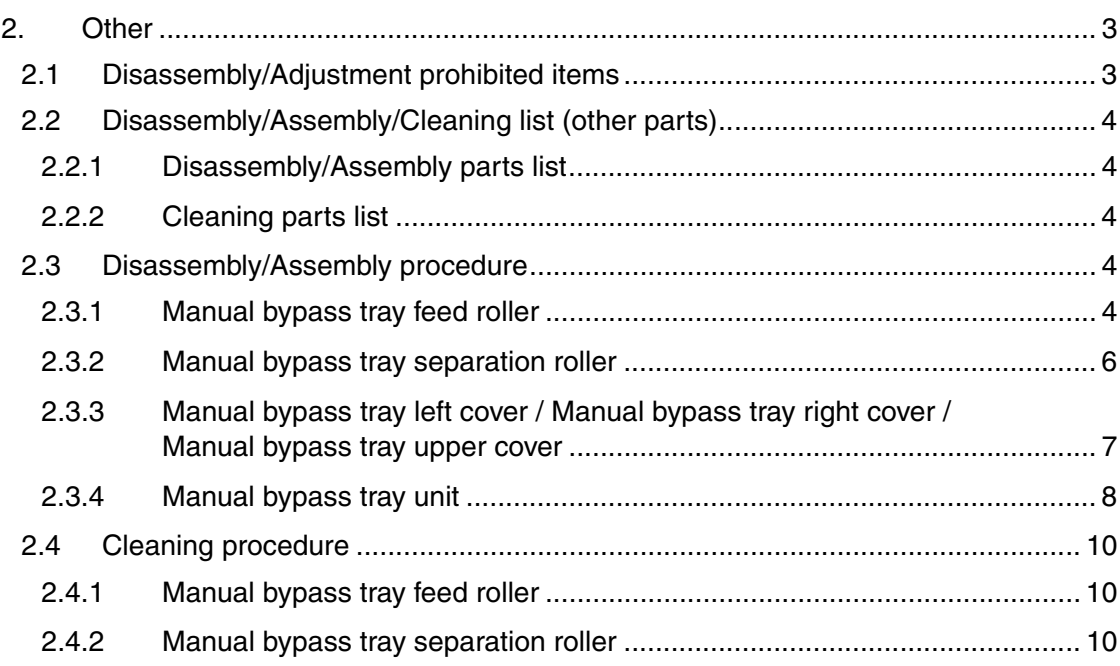

## Adjustment/Setting

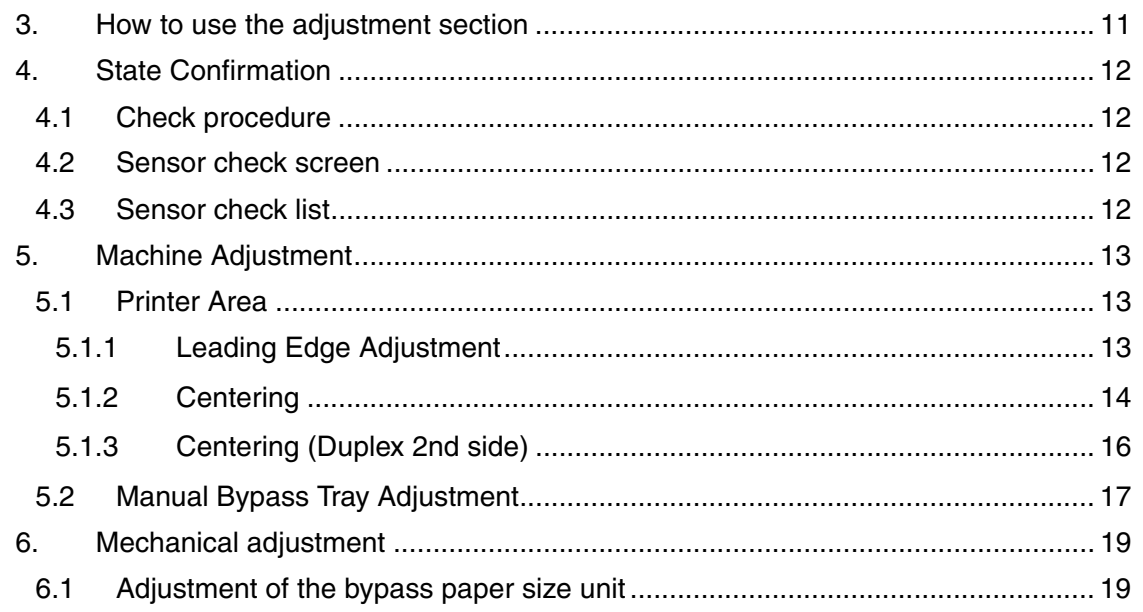

## Troubleshooting

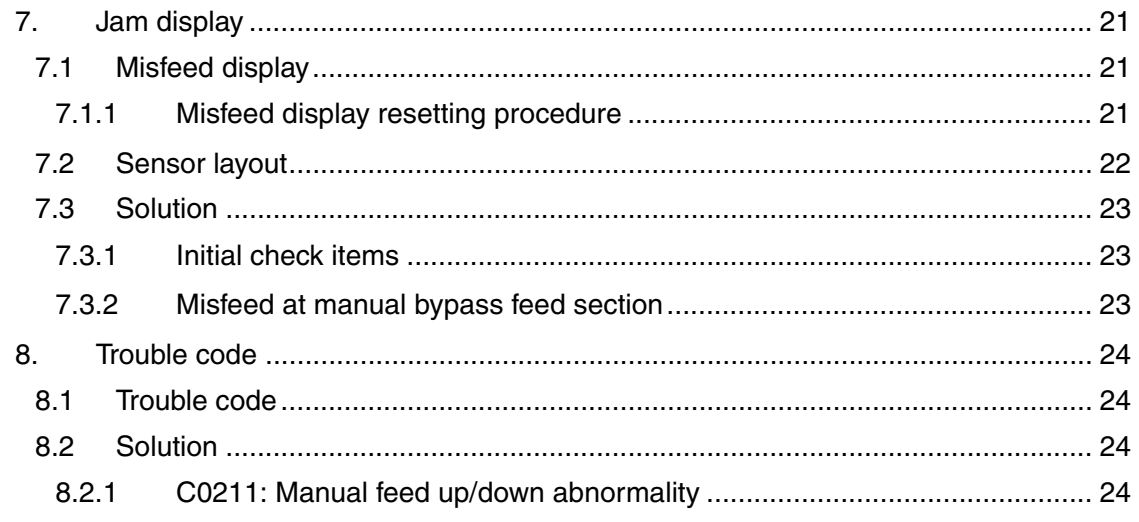

Outline

MB-502

## **Outline**

## 1. Product specifications

#### **A. Type**

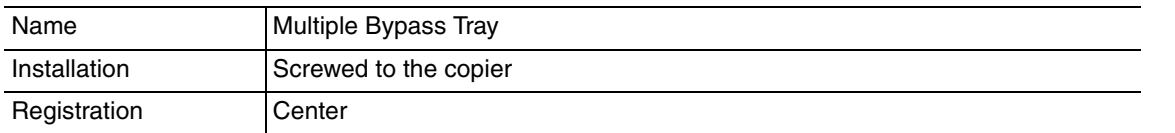

#### **B. Paper**

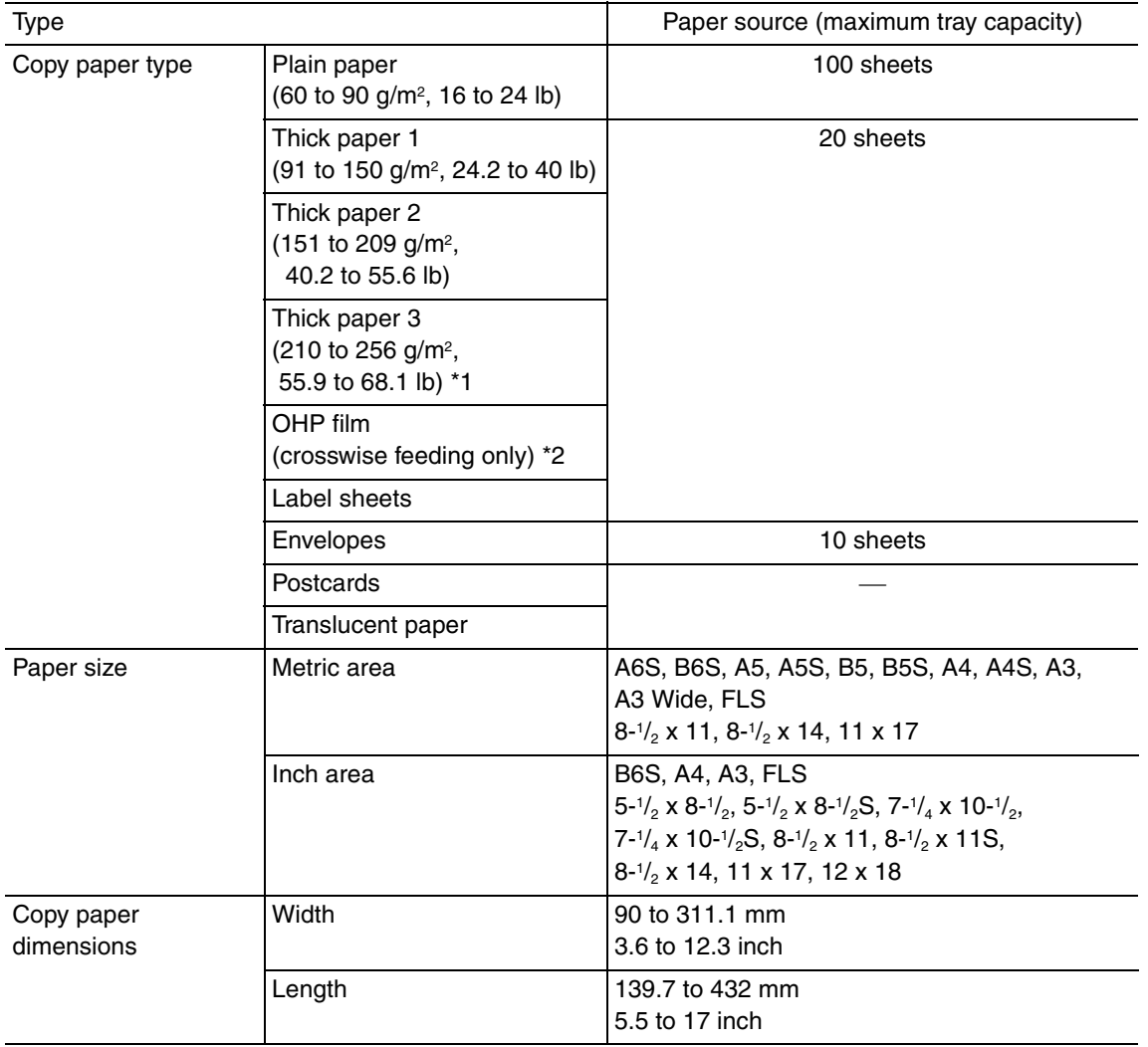

\*1: Image is not guaranteed when thick paper 3 is used

\*2: Monochrome print only.

#### **C. Machine specifications**

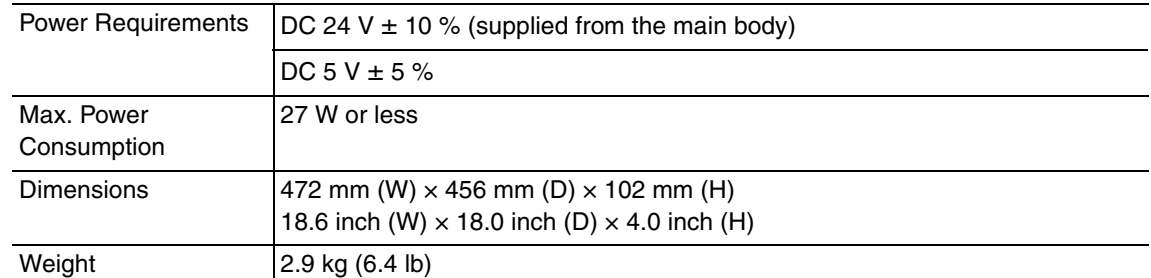

#### **D. Operating environment**

Conforms to the operating environment of the main body.

#### **NOTE**

**• These specifications are subject to change without notice.**

## **Maintenance**

2. Other

## **2.1 Disassembly/Adjustment prohibited items**

#### **A. Paint-locked screws**

**NOTE**

- **To prevent loose screws, a screw lock in blue or green series color is applied to the screws.**
- **The screw lock is applied to the screws that may get loose due to the vibrations and loads created by the use of machine or due to the vibrations created during transportation.**
- **If the screw lock coated screws are loosened or removed, be sure to apply a screw lock after the screws are tightened.**

#### **B. Red-painted screws**

**NOTE**

- **The screws which are difficult to be adjusted in the field are painted in red in order to prevent them from being removed by mistake.**
- **Do not remove or loosen any of the red-painted screws in the field. It should also be noted that, when two or more screws are used for a single part, only one representative screw may be marked with the red paint.**
- **C. Variable resistors on board**

#### **NOTE**

- **Do not turn the variable resistors on boards for which no adjusting instructions are given in Adjustment/Setting.**
- **D. Removal of PWBs**

#### **CAUTION**

- **When removing a circuit board or other electrical component, refer to "Handling of PWBs" and follow the corresponding removal procedures.**
- **The removal procedures given in the following omit the removal of connectors and screws securing the circuit board support or circuit board.**
- **Where it is absolutely necessary to touch the ICs and other electrical components on the board, be sure to ground your body.**

## **2.2 Disassembly/Assembly/Cleaning list (other parts)**

#### **2.2.1 Disassembly/Assembly parts list**

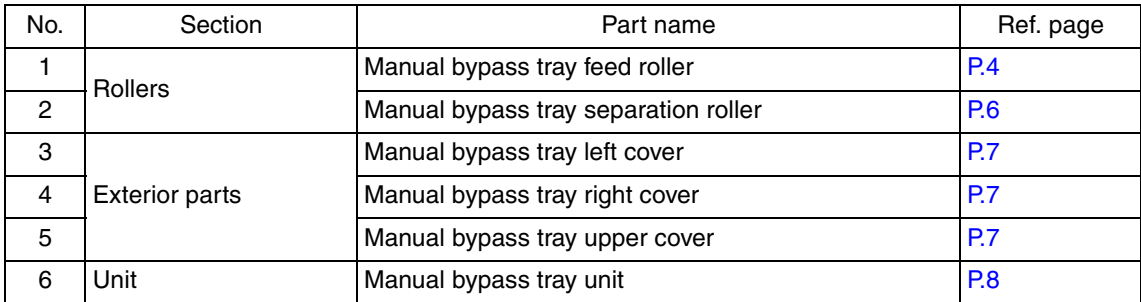

#### **2.2.2 Cleaning parts list**

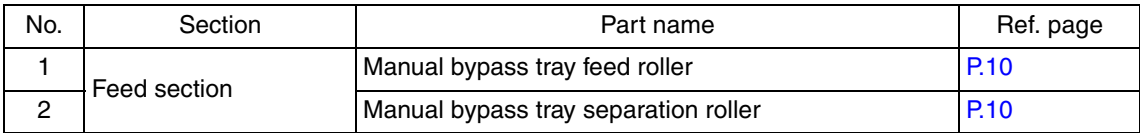

### **2.3 Disassembly/Assembly procedure**

#### **2.3.1 Manual bypass tray feed roller**

1. Remove the manual bypass tray unit. See P.8

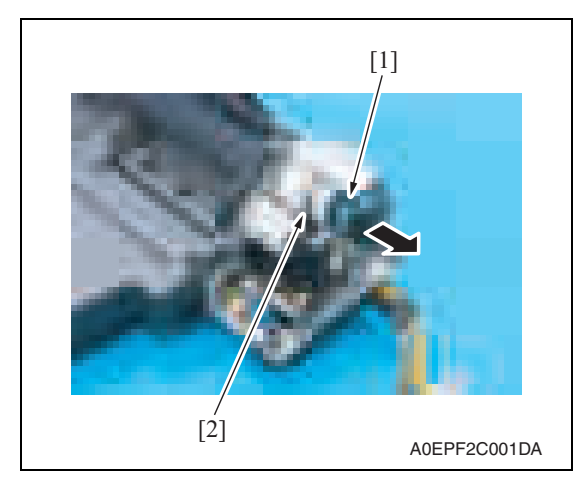

2. Remove the E-ring [1], and remove the paper feed clutch [2].

4. Snap off the C-clip [1] and slide the manual bypass feed roller [2] in the direction of the arrow.

- Maintenance
- 5. Remove two C-lings [1] and the bearing [2].

Downloaded from [www.Manualslib.com](http://www.manualslib.com/) manuals search engine

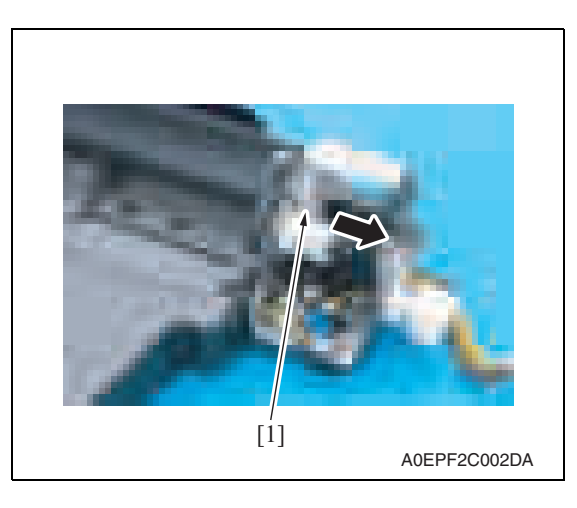

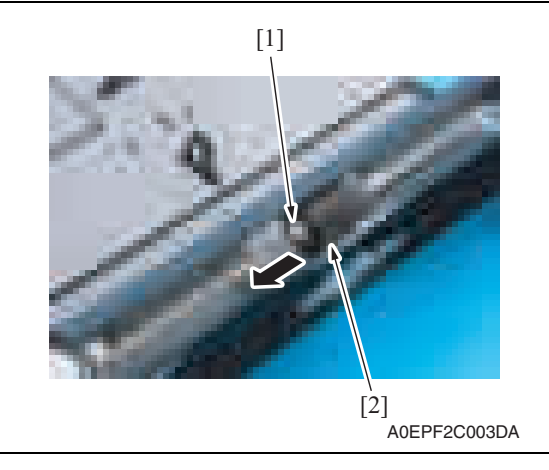

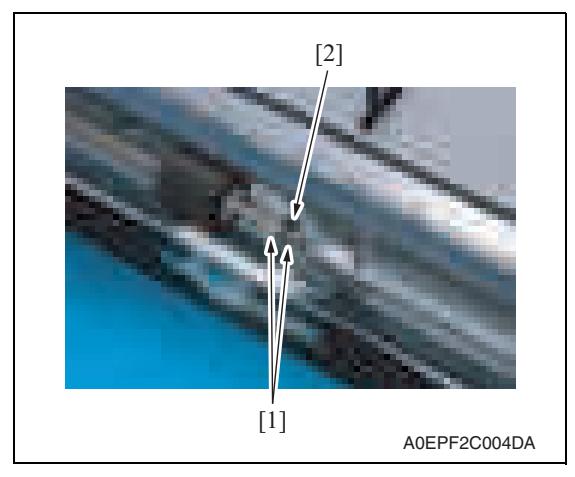

3. Remove the gear [1].

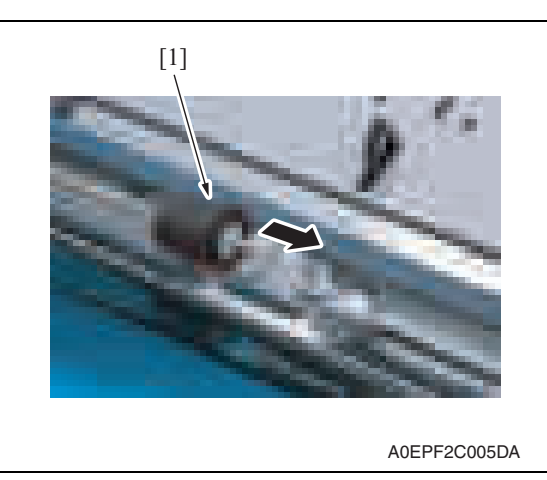

7. To reinstall, reverse the order of removal.

#### **2.3.2 Manual bypass tray separation roller**

1. Remove the manual bypass tray unit. See P.8

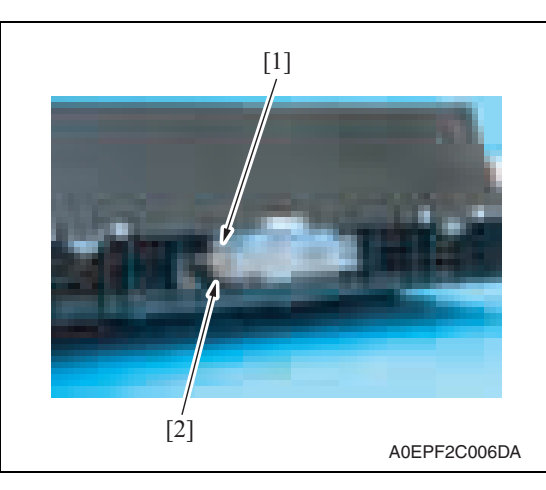

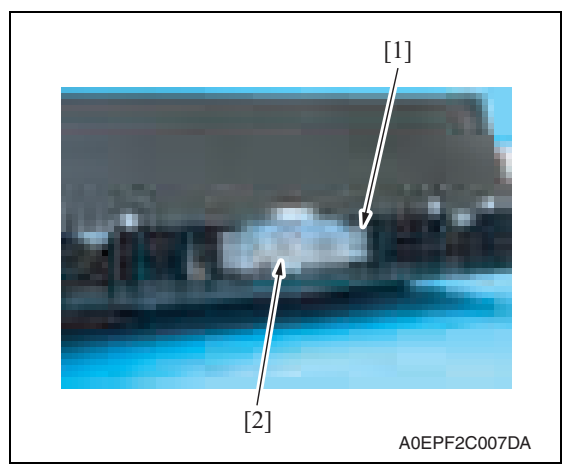

6. Remove the manual bypass tray feed roller [1].

2. Remove the screw [1], and remove the ground terminal [2].

3. Remove the screw [1], and remove the manual bypass tray separation roller assy [2].

MB-502

Downloaded from [www.Manualslib.com](http://www.manualslib.com/) manuals search engine

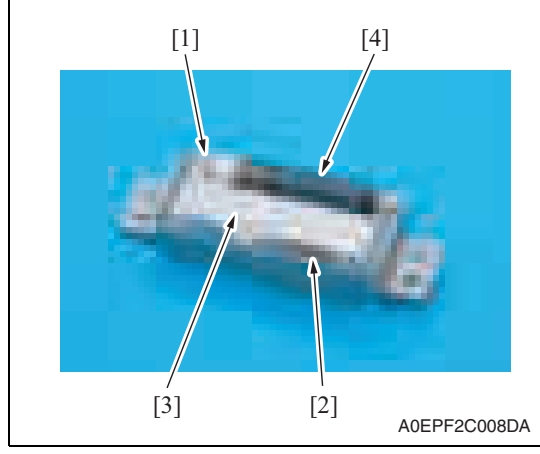

4. Snap off the C-ling [1], and remove the spring [2] and the guide plate [3]. Remove the manual bypass tray separation roller [4].

5. To reinstall, reverse the order of removal.

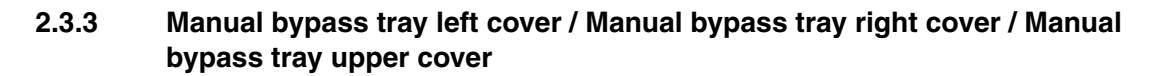

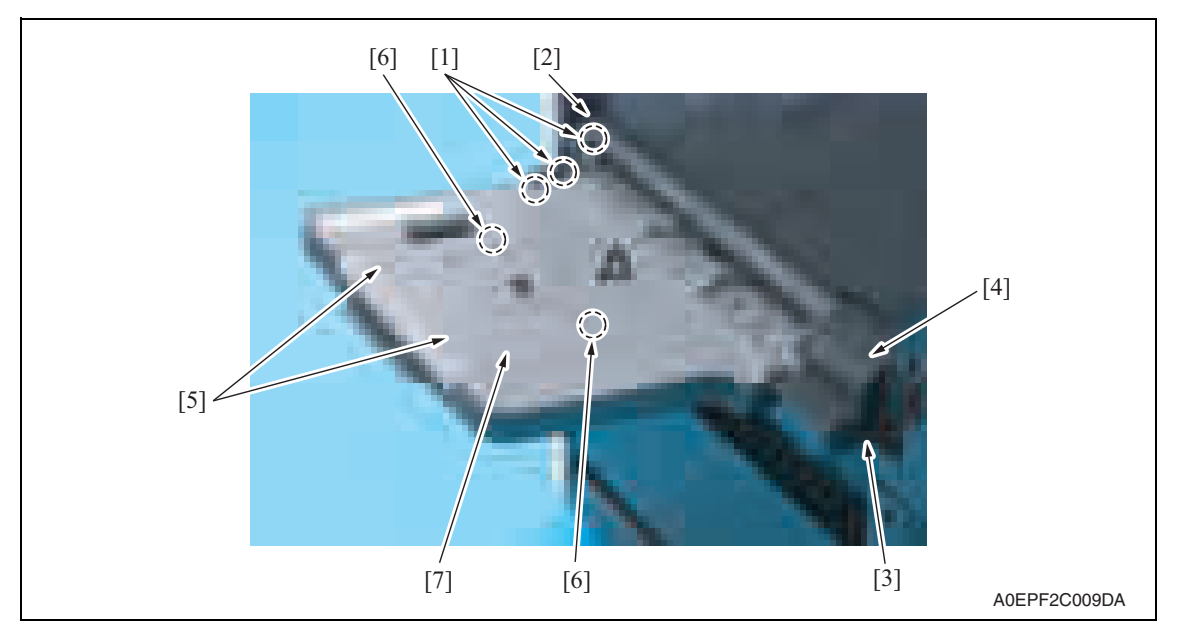

- 1. Unhook three tabs [1], and remove the manual bypass tray left cover [2].
- 2. Remove the screw [3], and remove the manual bypass tray right cover [4].
- 3. Remove two screws [5] and unhook two tabs [6], and remove the manual bypass tray upper cover [7].

#### **2.3.4 Manual bypass tray unit**

1. Open the right door.

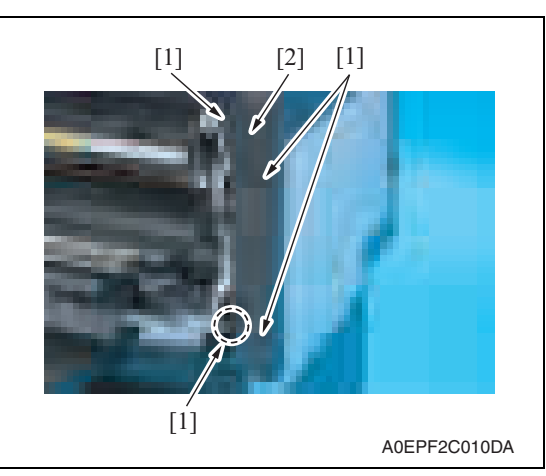

2. Remove four screws [1], and remove the right rear cover [2] of the main body.

- 3. Close the right door.
- 4. Remove the manual bypass tray right cover and manual bypass tray left cover. See P.7

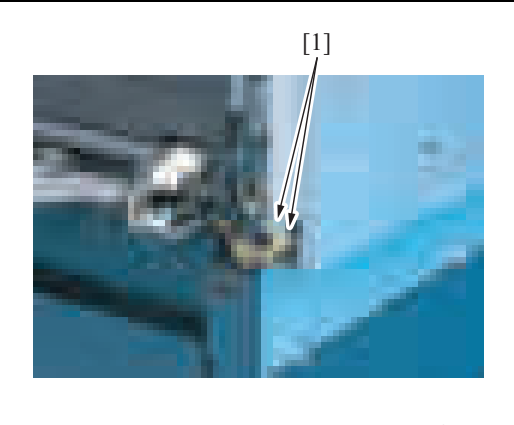

A0EPF2C011DA

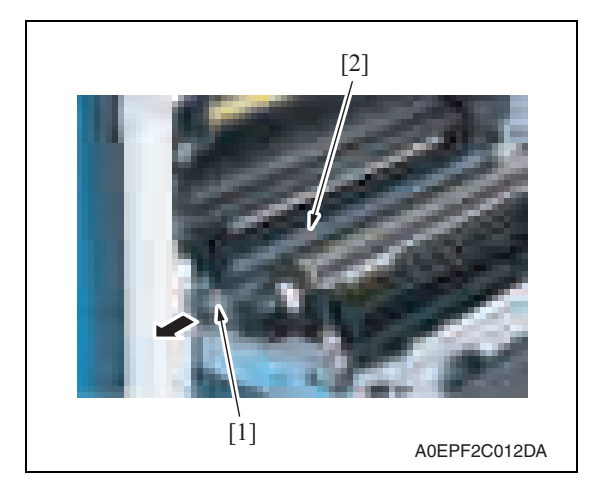

5. Disconnect two connectors [1].

6. Pull off the lever [1] and remove the guide [2].

MB-502

8

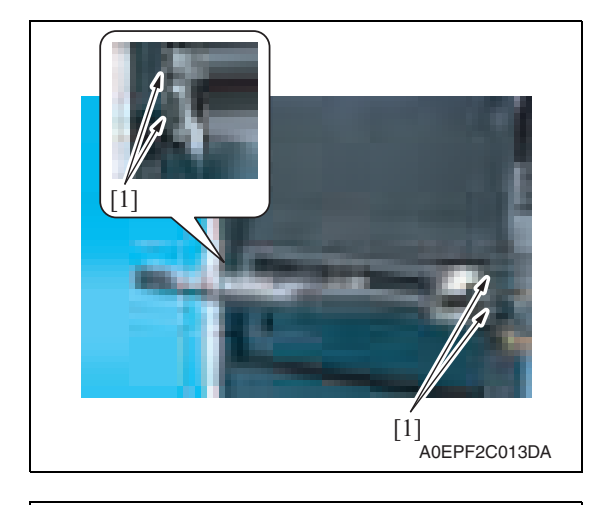

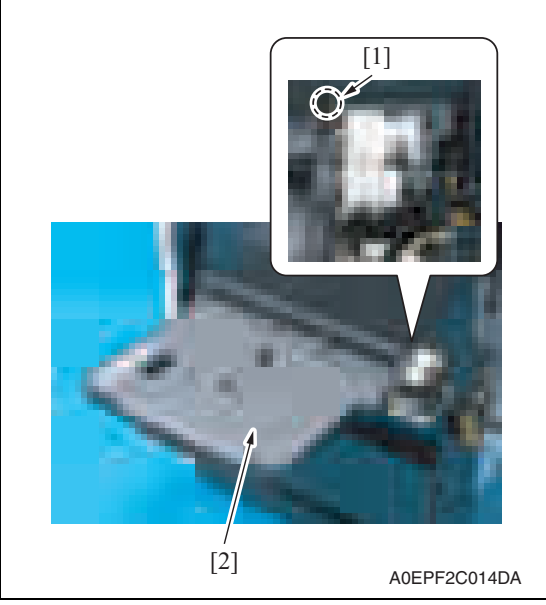

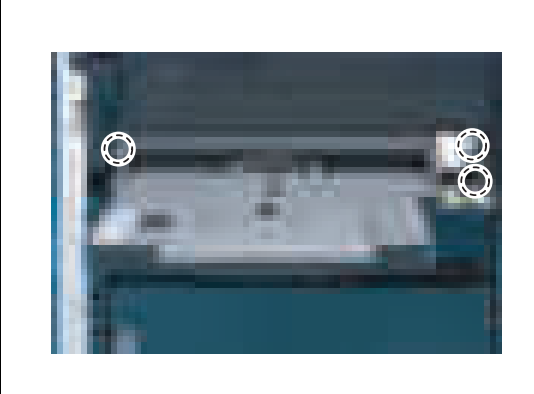

A0EPF2C015DA

7. Remove four screws [1].

MB-502

8. Loosen the screw [1], and remove the manual bypass tray unit [2].

#### **NOTE**

**• When installing the multi bypass unit, fit the position of dowel shown in the left illustration.**

## **2.4 Cleaning procedure**

#### **NOTE**

**• The alcohol described in the cleaning procedure represents the isopropyl alcohol.**

#### **2.4.1 Manual bypass tray feed roller**

1. Remove the manual bypass tray unit. See P.8

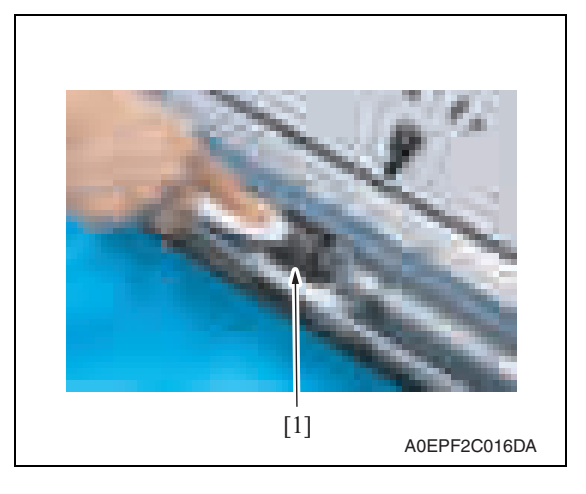

2. Using a cleaning pad dampened with alcohol, wipe the manual bypass tray feed roller [1] clean of dirt.

#### **2.4.2 Manual bypass tray separation roller**

- 1. Remove the manual bypass tray unit. See P.8
- 2. Remove the manual bypass tray separation roller assy. See the procedures 1 to 3 in P.6 "Manual bypass tray separation roller."

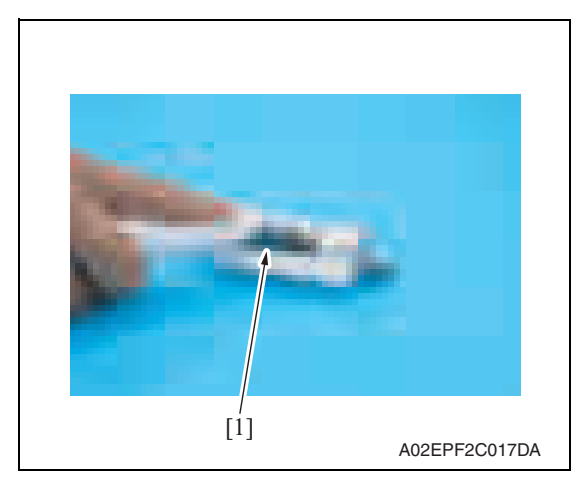

3. Using a cleaning pad dampened with alcohol, wipe the manual bypass tray separation roller [1] clean of dirt.

## Adjustment/Setting

## 3. How to use the adjustment section

- "Adjustment/Setting" contains detailed information on the adjustment items and procedures for this machine.
- Throughout this "Adjustment/Setting," the default settings are indicated by " ".

#### **Advance checks**

Before attempting to solve the customer problem, the following advance checks must be made. Check to see if:

- The power supply voltage meets the specifications.
- The power supply is properly grounded.
- The machine shares the power supply with any other machine that draws large current intermittently (e.g., elevator and air conditioner that generate electric noise).
- The installation site is environmentally appropriate: high temperature, high humidity, direct sunlight, ventilation, etc.; levelness of the installation site.
- The original has a problem that may cause a defective image.
- The density is properly selected.
- The original glass, slit glass, or related part is dirty.
- Correct paper is being used for printing.
- The units, parts, and supplies used for printing (developer, PC drum, etc.) are properly replenished and replaced when they reach the end of their useful service life.
- Toner is not running out.

#### **CAUTION**

- **Be sure to unplug the power cord of the machine before starting the service job procedures.**
- **If it is unavoidably necessary to service the machine with its power turned ON, use utmost care not to be caught in the scanner cables or gears of the exposure unit.**
- **Special care should be used when handling the fusing unit which can be extremely hot.**
- **The developing unit has a strong magnetic field. Keep watches and measuring instruments away from it.**
- **Take care not to damage the PC drum with a tool or similar device.**
- **Do not touch IC pins with bare hands.**

## 4. State Confirmation

#### **4.1 Check procedure**

#### **A. Procedure**

- 1. Call the Service Mode to the screen. See P.158 of the main body service manual.
- 2. Touch [State Confirmation].
- 3. Touch [Sensor Check (Printer)].
- 4. Touch [Fwd].

#### **4.2 Sensor check screen**

• This is only typical screen which may be different from what are shown on each individual main body.

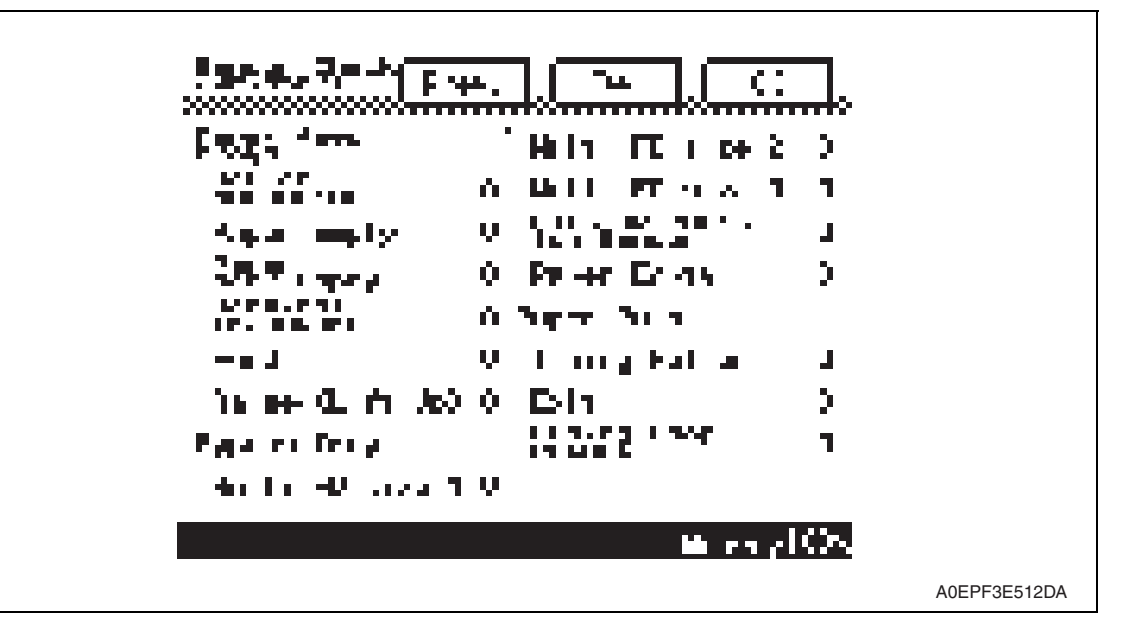

## **4.3 Sensor check list**

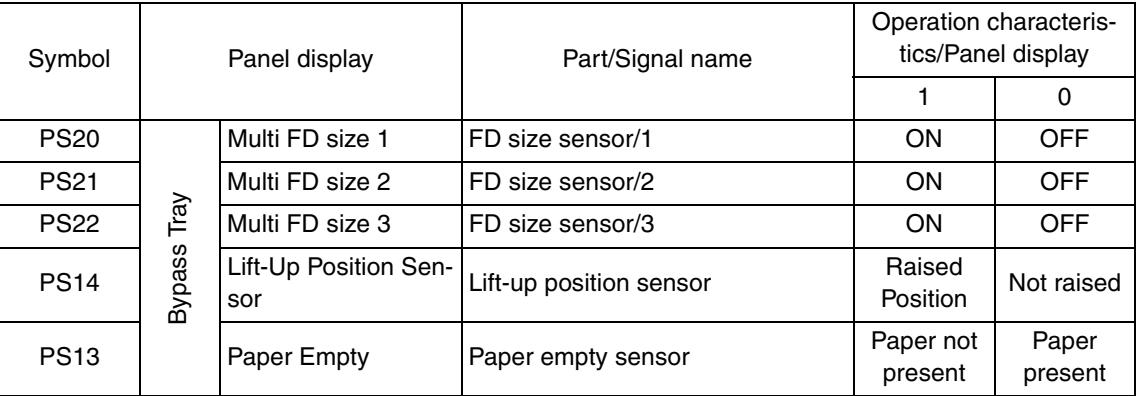

Adjustment / Setting

Adjustment / Setting

## 5. Machine Adjustment

#### **5.1 Printer Area**

**5.1.1 Leading Edge Adjustment**

**NOTE**

- **Make this adjustment after any of the following procedures has been performed. When the PH unit has been replaced. When the image on the print is offset in the sub scan direction. A faint image occurs on the leading edge of the image.**
- 1. Call the Service Mode to the screen. See P.158 of the main body service manual.
- 2. Touch [Machine Adjustment]  $\rightarrow$  [Printer Area]  $\rightarrow$  [Leading Edge Adjustment].

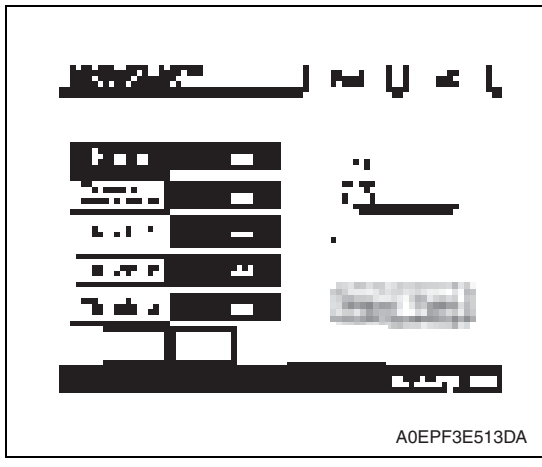

- 3. Touch [Plain].
- 4. Press the Start key to let the machine produce a test print.
- 5. Touch [OK].

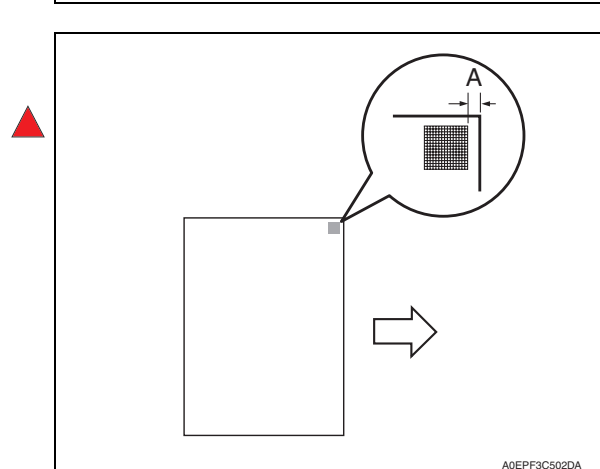

- 6. Measure the width of printed reference line A. Specification: 4.2 mm ± 0.5 mm
- 7. If the measured width A falls outside the specified range, enter the correction value using the  $[\Box$  or  $[\Box]$ key.

- 8. Produce another test print and check to see if width A falls within the specified range.
- 9. Following the same procedure, adjust for transparency, thick 1 to 3, and envelope.
- 10. Touch [OK].
- 11. Touch [OK] on the Service Mode screen.
- 12. Turn OFF the main power switch, then wait for 10 sec. or more and turn ON the main power switch.

#### **5.1.2 Centering**

#### **NOTE**

**• Make this adjustment after any of the following procedures has been performed. When the PH unit has been replaced.** 

**When the image on the print is offset in the main scan direction.** 

- 1. Call the Service Mode to the screen. See P.158 of the main body service manual.
- 2. Touch [Machine Adjustment]  $\rightarrow$  [Printer Area]  $\rightarrow$  [Centering].

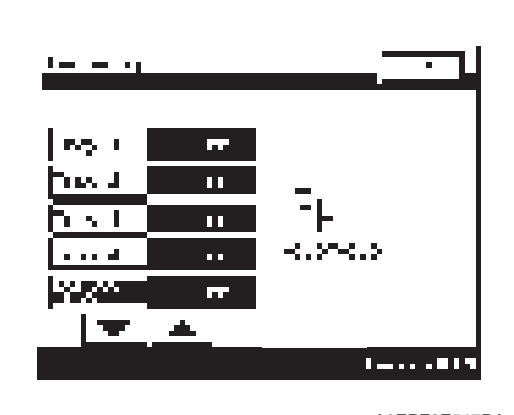

A0EPF3E517DA

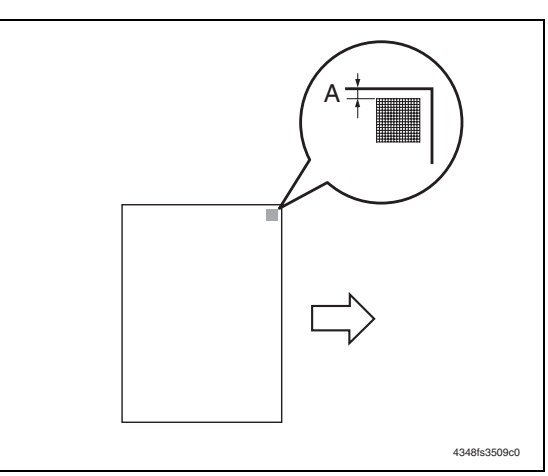

- 3. Touch [Bypass Tray].
- 4. Press the Start key to let the machine produce a test print.
- 5. Touch [OK].

- 6. Measure the width of printed reference line A. Specification:  $3.0 \text{ mm} \pm 1.0 \text{ mm}$
- 7. If the measured width A falls outside the specified range, enter the correction value using the  $[\equiv]$  or  $[\equiv]$ key.

8. Produce another test print and check to see if width A falls within the specified range. **NOTE**

• If the use of the  $[\equiv]$  or  $[\equiv]$  key does not allow the measurement to fall within **the specified range, perform the following steps.**

9. Loosen two screws [1].

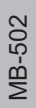

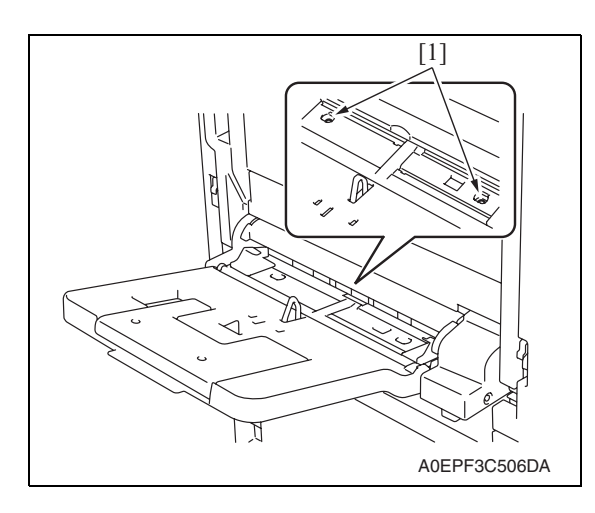

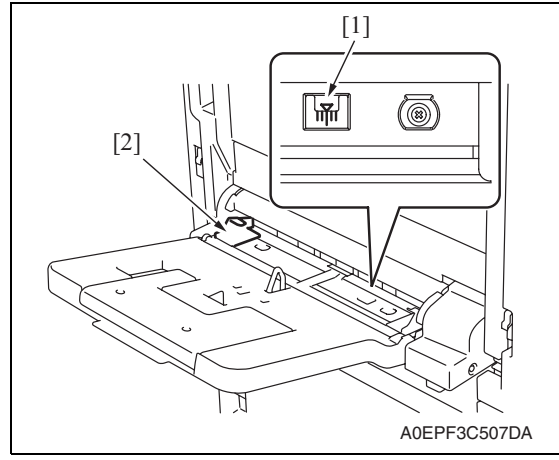

- 10. Watching the gradations [1] provided in the multi bypass tray, move the edge guide [2] position.
- If width A is greater than the specified value, move the edge guide toward the right.
- If width A is smaller than the specified value, move the edge guide toward the left.
- 11. Perform another test print and check the reference deviation.
- 12. Repeat the adjustment until the reference line falls within the specified range.
- 13. Tighten the adjustment screw.
- 14. Touch [OK].
- 15. Touch [OK] on the Service Mode screen.
- 16. Turn OFF the main power switch, then wait for 10 sec. or more and turn ON the main power switch.

#### **5.1.3 Centering (Duplex 2nd side)**

#### **NOTE**

**• Make this adjustment after any of the following procedures has been performed. When the PH unit has been replaced.** 

**The image on the backside of the 2-sided copy deviates in the main scan direction.**

- 1. Call the Service Mode to the screen. See P.158 of the main body service manual.
- 2. Touch [Machine Adjustment]  $\rightarrow$  [Printer Area]  $\rightarrow$  [Centering (Duplex 2nd side)].

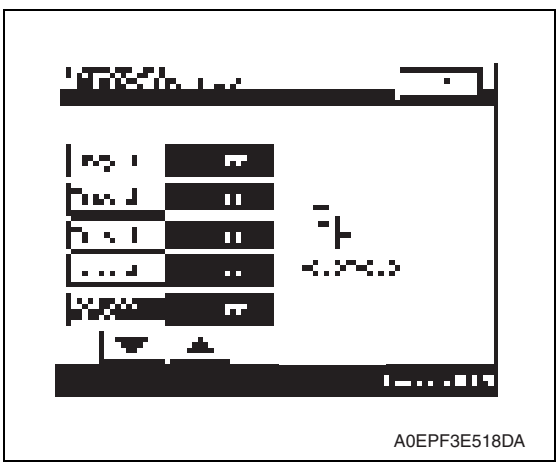

A

- 3. Touch [Bypass Tray].
- 4. Press the Start key to let the machine produce a test print.
- 5. Touch [OK].

- 6. Measure the width of printed reference line A. Specification:  $3.0 \text{ mm} \pm 2.0 \text{ mm}$
- 7. If the measured width A falls outside the specified range, enter the correction value using the  $[\equiv]$  or  $[\equiv]$ key.
- 8. Produce another test print and check to see if width A falls within the specified range.

4061F3C809DA

- 9. Touch [OK].
- 10. Touch [OK] on the Service Mode screen.
- 11. Turn OFF the main power switch, then wait for 10 sec. or more and turn ON the main power switch.

## **5.2 Manual Bypass Tray Adjustment**

#### **NOTE**

**Make this adjustment after any of the following procedures has been performed. Upon setup of the Manual bypass tray unit.**

**Use when the manual bypass paper size unit of the manual bypass guide has been changed.**

**Use when a false paper size is displayed when the manual bypass is used.**

- 1. Call the Service Mode to the screen. See P.158 of the main body service manual.
- 2. Touch [Machine Adjustment]  $\rightarrow$  [Manual Bypass Tray Adjustment].
- 3. Touch [Max. Width].

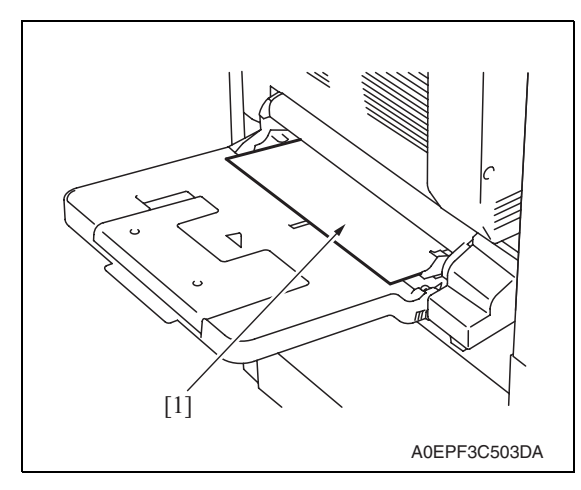

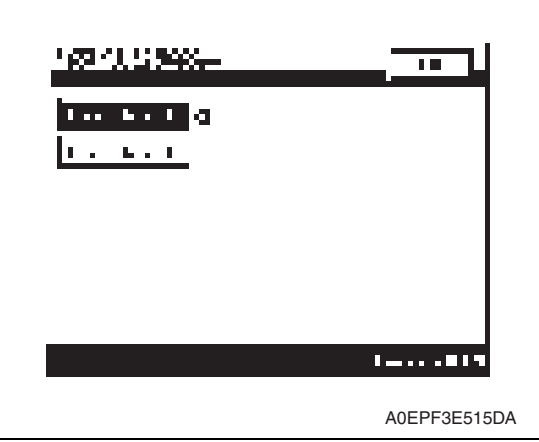

- 4. Place the adjustment sheet (width: 297 mm) [1] on the manual bypass tray as illustrated.
- 5. Press the Start key.

6. Check that "OK" appears beside [Max. Width].

#### **NOTE**

**• Make the adjustment again if the results are "NG".**

7. Touch [Min. Width].

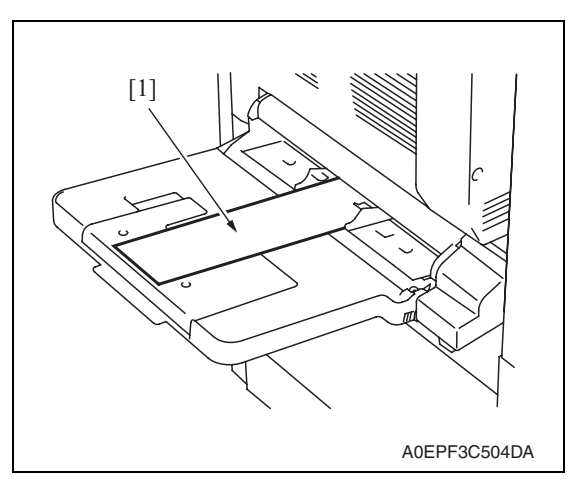

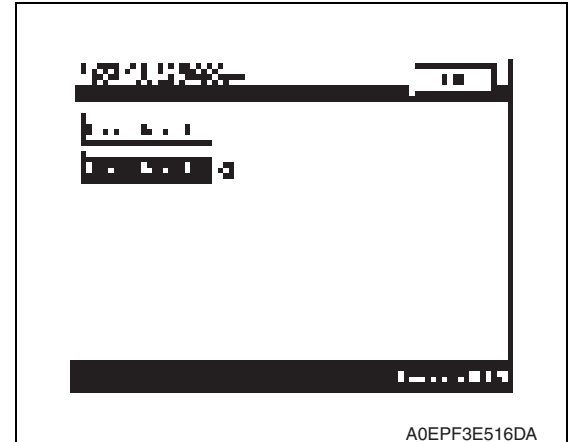

- 8. Place the adjustment sheet (width: 100 mm) [1] on the manual bypass tray as illustrated.
- 9. Press the Start key.

10. Check that "OK" appears beside [Min. Width].

**NOTE**

**• Make the adjustment again if the results are "NG".**

- 11. Press the Start key.
- 12. Touch [OK].
- 13. Touch [OK] on the Service Mode screen.
- 14. Turn OFF the main power switch, then wait for 10 sec. or more and turn ON the main power switch.

# MB-502

## 6. Mechanical adjustment

## **6.1 Adjustment of the bypass paper size unit**

#### **NOTE**

**• This adjustment must be made in the following case: The bypass paper size unit has been removed.**

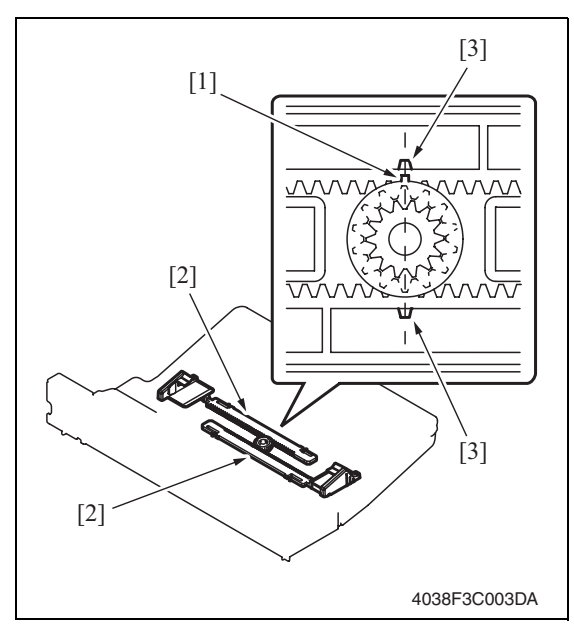

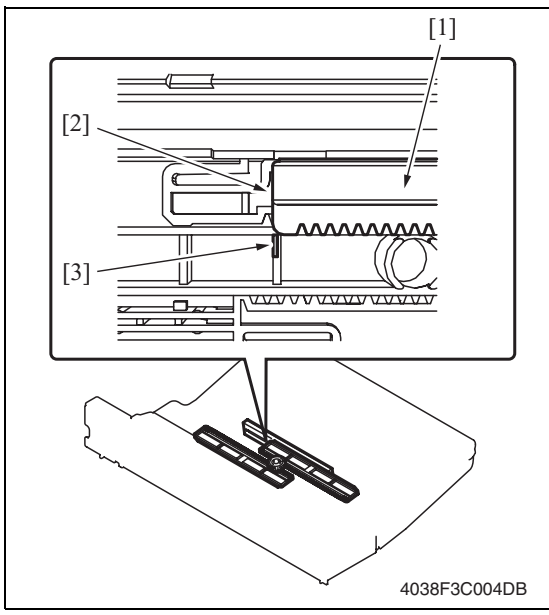

1. Install the gear so that the protrusion of the gear [1] and the mark [3] on the bypass guide rack gear [2] are aligned in a straight line.

2. Install the bypass unit cover so that part A (edge) [2] of the rack gear [1] for the bypass paper size unit and part B [3] of the bypass unit cover are aligned in a straight line.
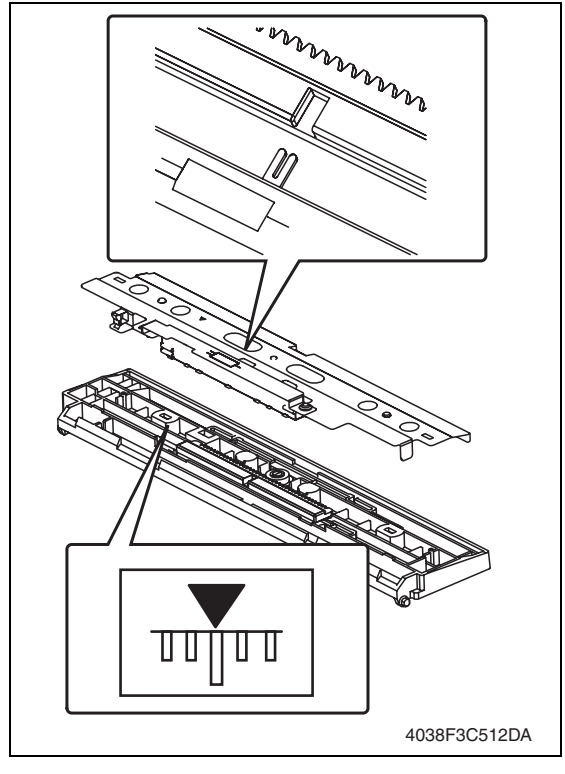

3. When the bypass paper size unit base is mounted, align the lever position of the bypass paper size unit with the tab at the center in a straight line.

- 4. After the bypass paper size unit base has been mounted, check that the lever of the bypass paper size unit moves smoothly in a manner operatively connected to the bypass guide.
- 5. Call the Service Mode to the screen and select [Machine]  $\rightarrow$  [Manual Bypass Tray Adjustment]. Then, carry out manual bypass tray adjustment. See P.17

# MB-502

# Troubleshooting

# 7. Jam display

### **7.1 Misfeed display**

• When misfeed occurs, message, misfeed location "Blinking" and paper location "Lighting" are displayed on the touch panel of the main body.

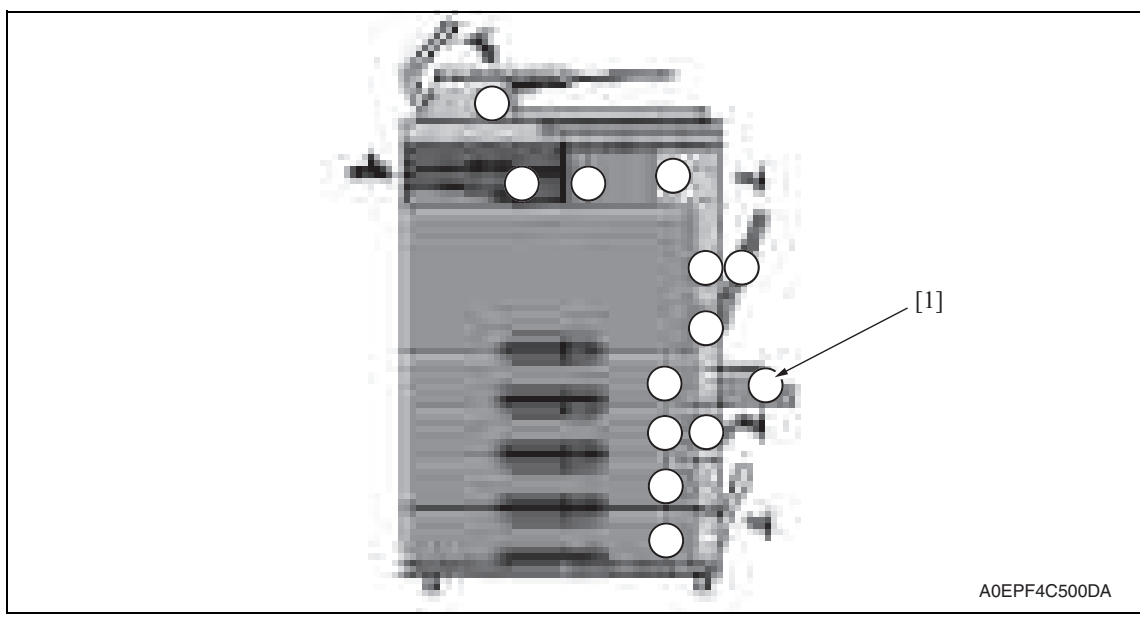

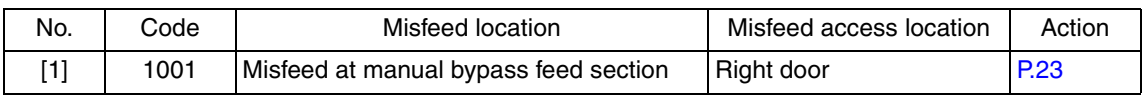

#### **7.1.1 Misfeed display resetting procedure**

• Open the corresponding door, clear the sheet of paper misfed, and close the door.

# **7.2 Sensor layout**

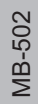

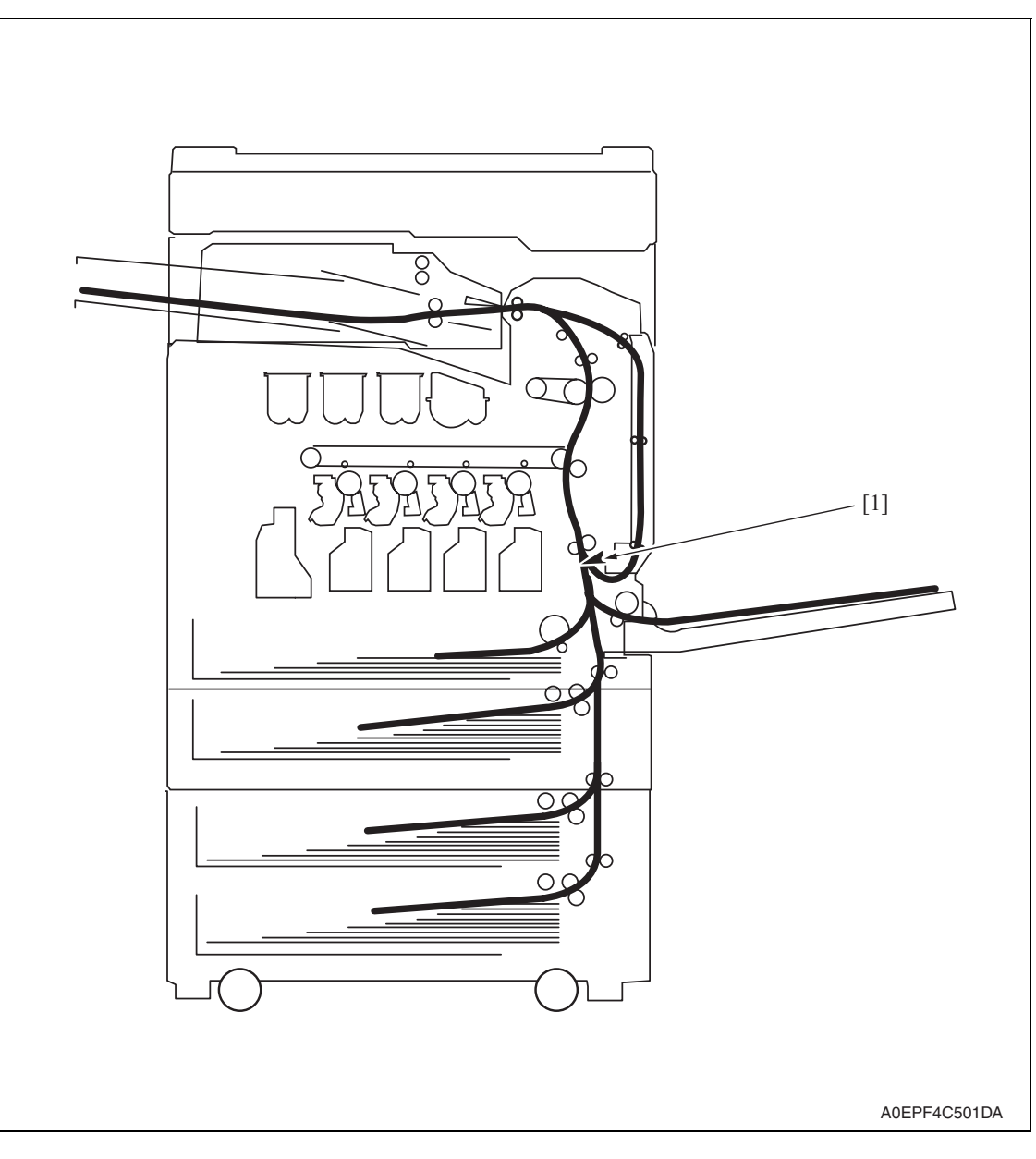

[1] Sensor in front of tim. roller (PS1)

#### **7.3 Solution**

#### **7.3.1 Initial check items**

• When a paper misfeed occurs, first perform the following initial check items.

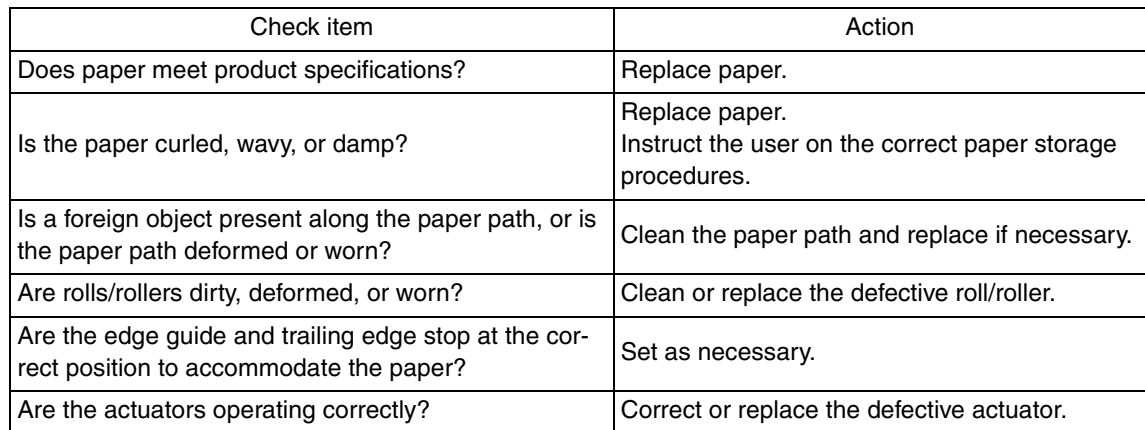

#### **7.3.2 Misfeed at manual bypass feed section**

#### **A. Detection timing**

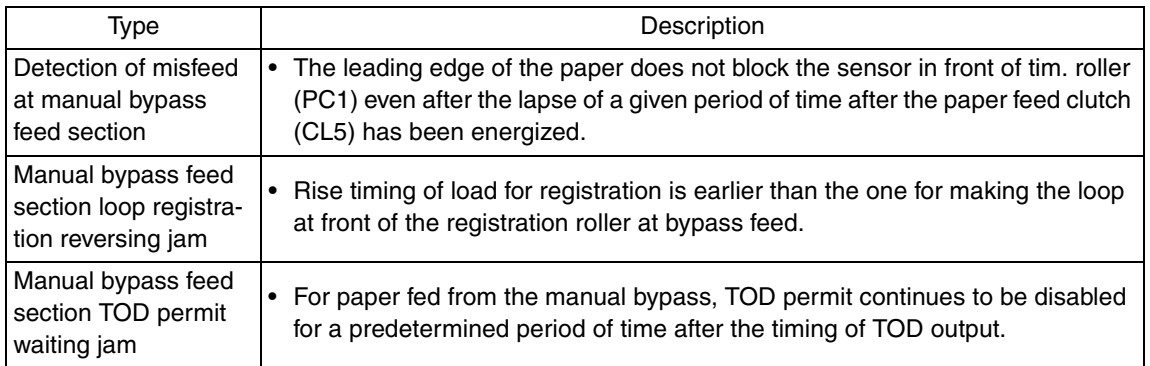

#### **B. Action**

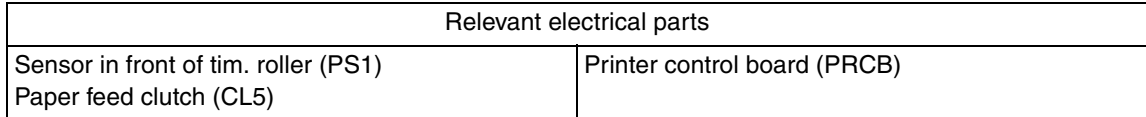

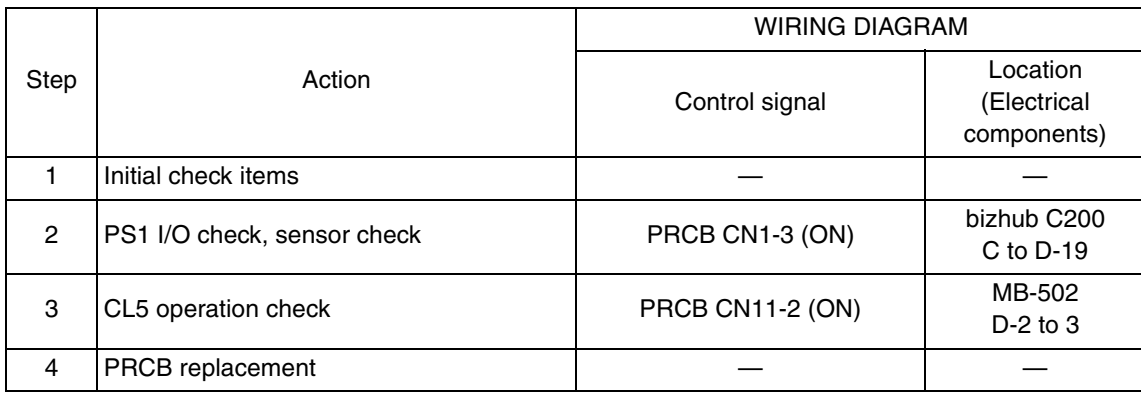

# 8. Trouble code

#### **8.1 Trouble code**

• The main unit's CPU performs a self-diagnostics function that, on detecting a malfunction, gives the corresponding malfunction code on the touch panel.

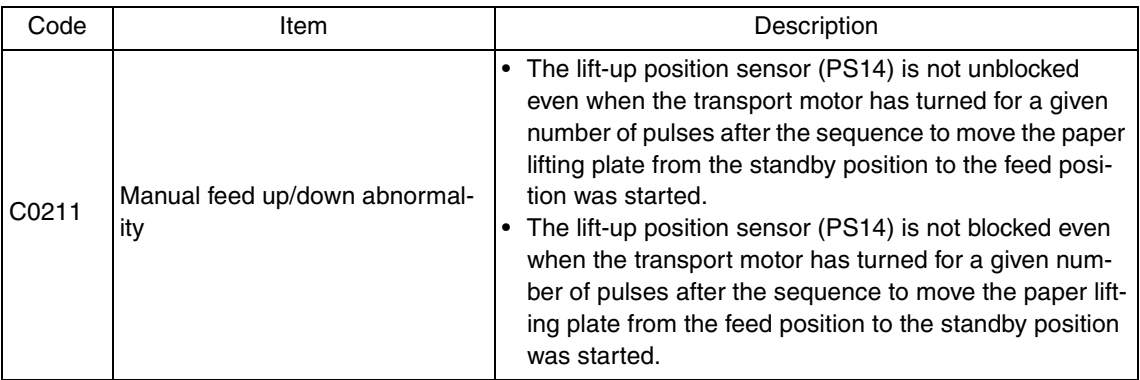

• Open and close the front door, or turn OFF the main power switch. Then, wait for 10 sec. or more and turn ON the main power switch to reset the malfunction display.

#### **8.2 Solution**

#### **8.2.1 C0211: Manual feed up/down abnormality**

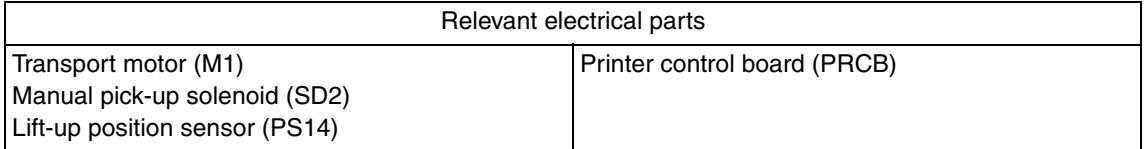

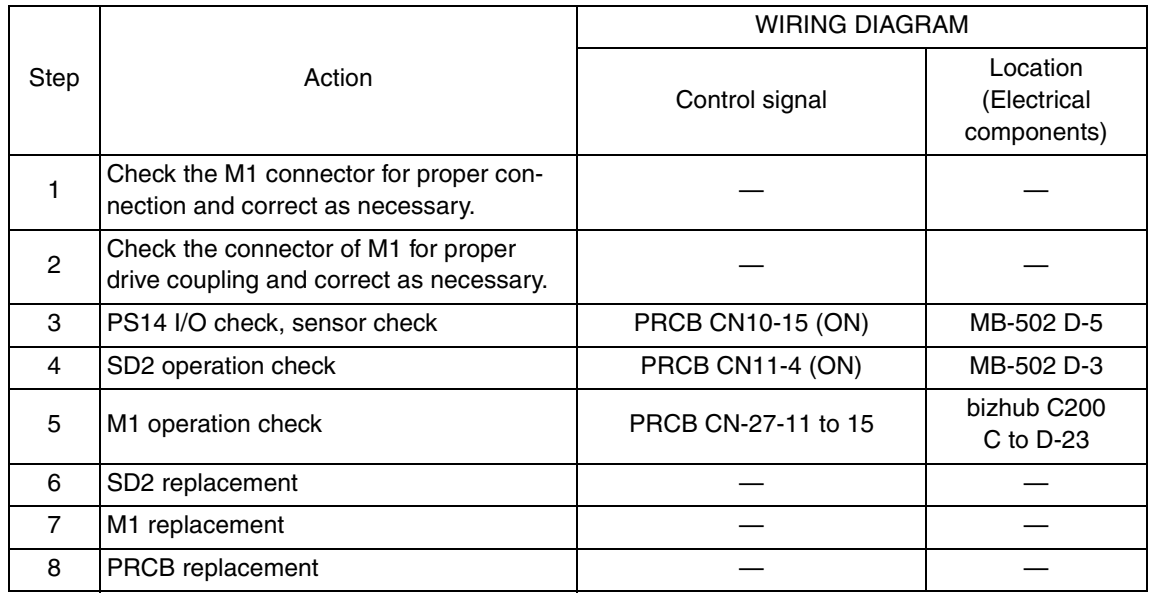

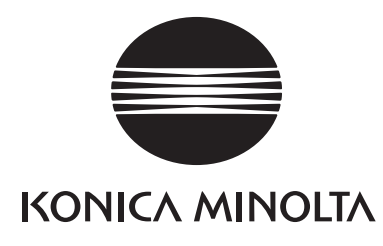

# **SERVICE MANUAL**

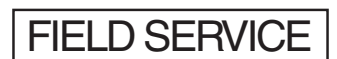

# AD-505

2008.12 KONICA MINOLTA BUSINESS TECHNOLOGIES, INC. Ver. 2.0

# **Revision history**

After publication of this service manual, the parts and mechanism may be subject to change for improvement of their performance.

Therefore, the descriptions given in this service manual may not coincide with the actual machine.

When any change has been made to the descriptions in the service manual, a revised version will be issued with a revision mark added as required.

Revision mark:

- To indicate clearly a section revised,  $\Lambda$  is shown at the left margin of the revised section. The number inside  $\Lambda$  represents the number of times the revision has been made.
- To indicate clearly a page that contains the revision,  $\Lambda$  is shown near the page number of the corresponding page.

The number inside  $\triangle$  represents the number of times the revision has been made.

#### **NOTE**

Revision marks shown in a page are restricted only to the latest ones with the old ones deleted.

- When a page revised in Ver. 2.0 has been changed in Ver. 3.0: The revision marks for Ver. 3.0 only are shown with those for Ver. 2.0 deleted.
- When a page revised in Ver. 2.0 has not been changed in Ver. 3.0: The revision marks for Ver. 2.0 are left as they are.

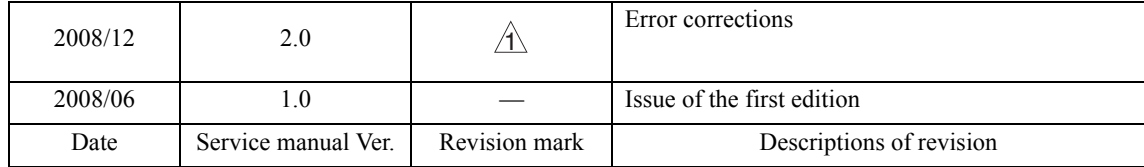

# **CONTENTS**

# AD-505

# Outline

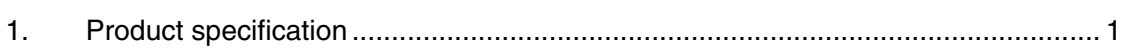

# Maintenance

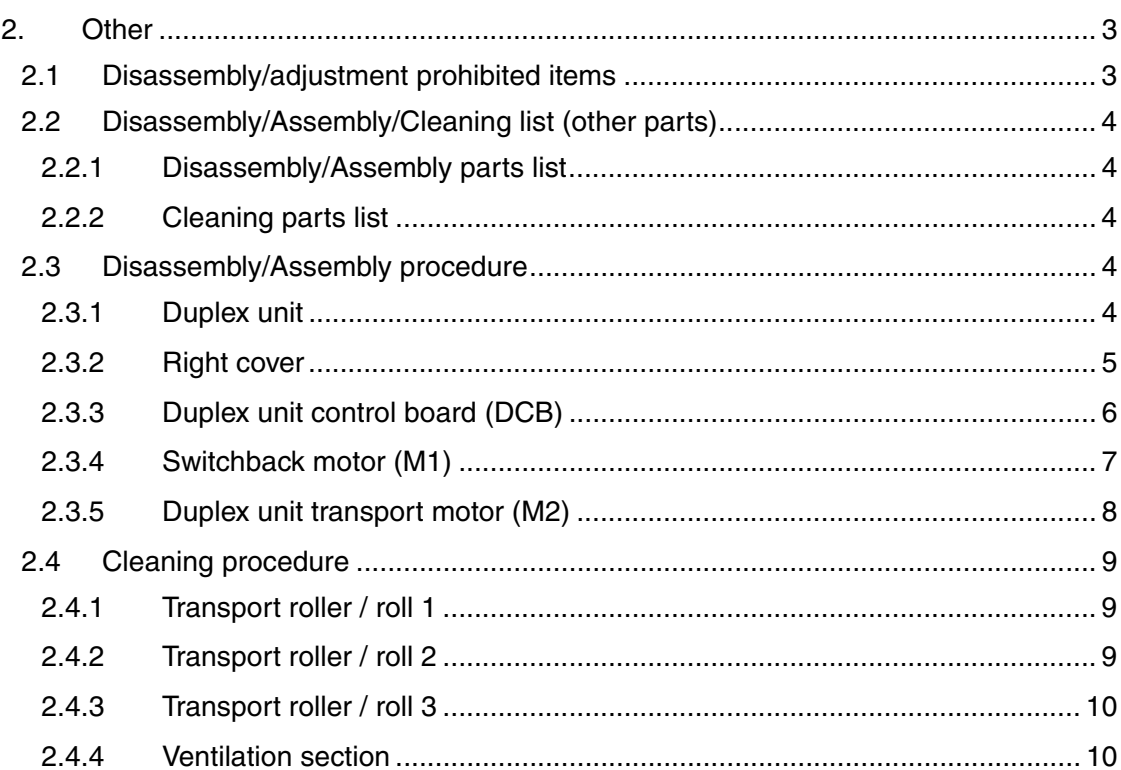

# Adjustment/Setting

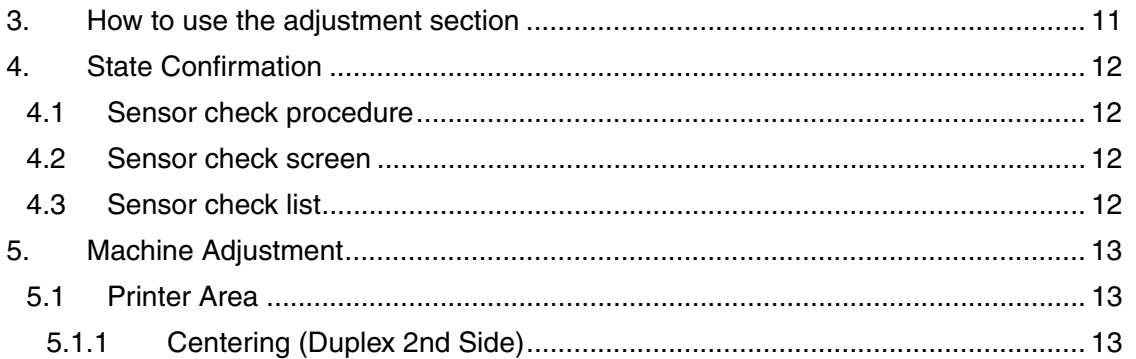

# Troubleshooting

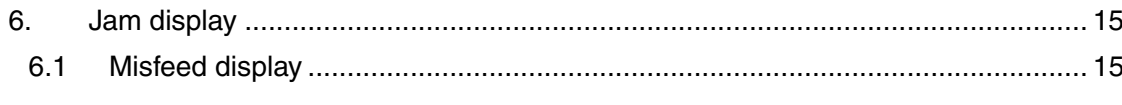

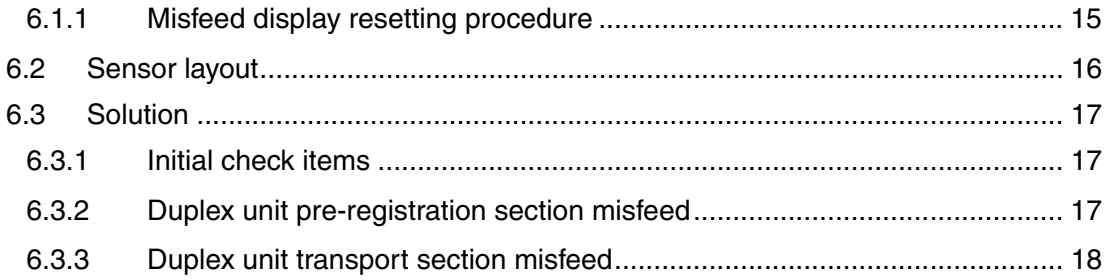

AD-505

 $\overline{ii}$ 

# **Outline**

# 1. Product specification

#### **A. Type**

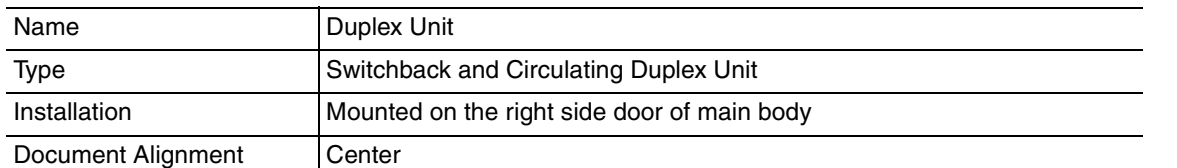

• When the optional automatic duplex unit AD-505 is mounted, the optional expanded memory unit EM-310 is required for duplex printing from the PC.

#### **B. Paper**

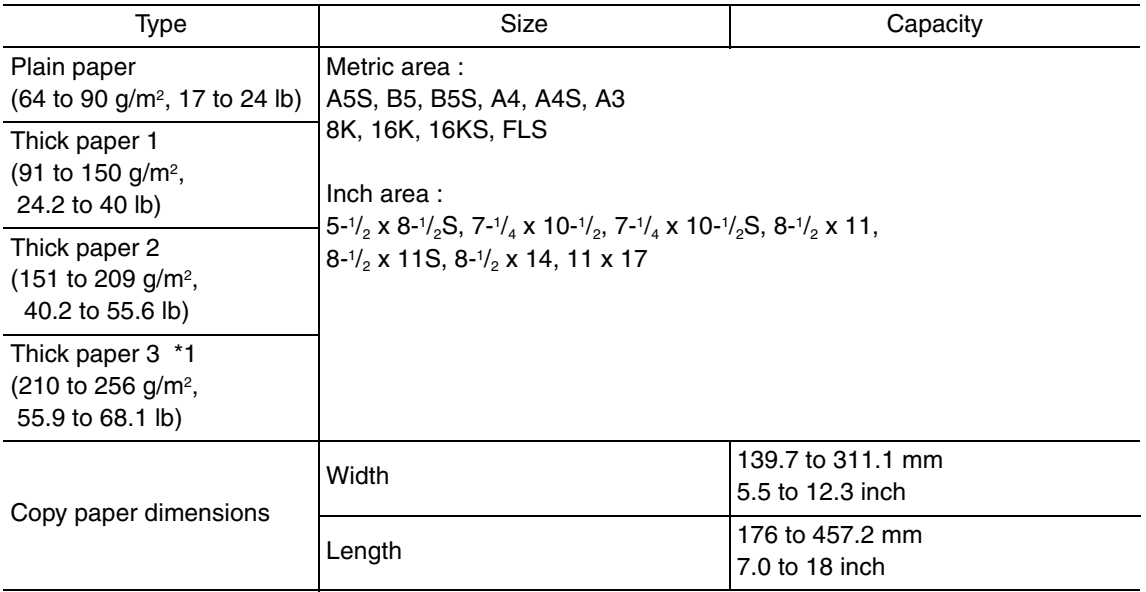

\*1: Image is not guaranteed when thick paper 3 is used.

#### **C. Machine specifications**

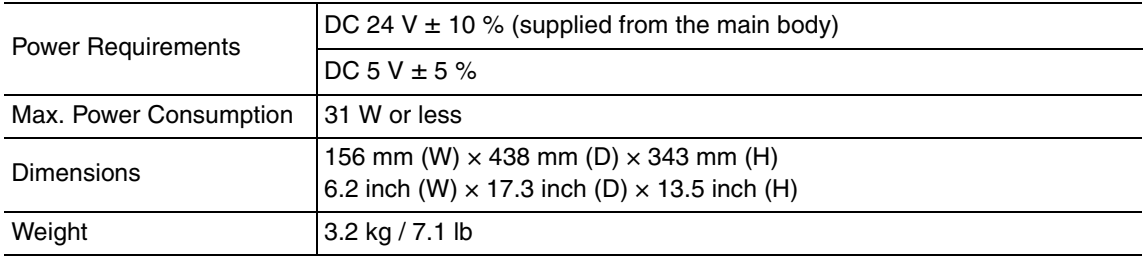

#### **D. Operating environment**

Conforms to the operating environment of the main body.

#### **NOTE**

**• These specifications are subject to change without notice.**

Blank Page

# **Maintenance**

2. Other

#### **2.1 Disassembly/adjustment prohibited items**

#### **A. Paint-locked screws**

**NOTE**

- **To prevent loose screws, a screw lock in blue or green series color is applied to the screws.**
- **The screw lock is applied to the screws that may get loose due to the vibrations and loads created by the use of machine or due to the vibrations created during transportation.**
- **If the screw lock coated screws are loosened or removed, be sure to apply a screw lock after the screws are tightened.**

#### **B. Red-painted screws**

**NOTE**

- **The screws which are difficult to be adjusted in the field are painted in red in order to prevent them from being removed by mistake.**
- **Do not remove or loosen any of the red-painted screws in the field. It should also be noted that, when two or more screws are used for a single part, only one representative screw may be marked with the red paint.**
- **C. Variable resistors on board**

#### **NOTE**

- **Do not turn the variable resistors on boards for which no adjusting instructions are given in Adjustment/Setting.**
- **D. Removal of PWBs**

#### **CAUTION**

- **When removing a circuit board or other electrical component, refer to "Handling of PWBs" and follow the corresponding removal procedures.**
- **The removal procedures given in the following omit the removal of connectors and screws securing the circuit board support or circuit board.**
- **Where it is absolutely necessary to touch the ICs and other electrical components on the board, be sure to ground your body.**

#### **2.2 Disassembly/Assembly/Cleaning list (other parts)**

#### **2.2.1 Disassembly/Assembly parts list**

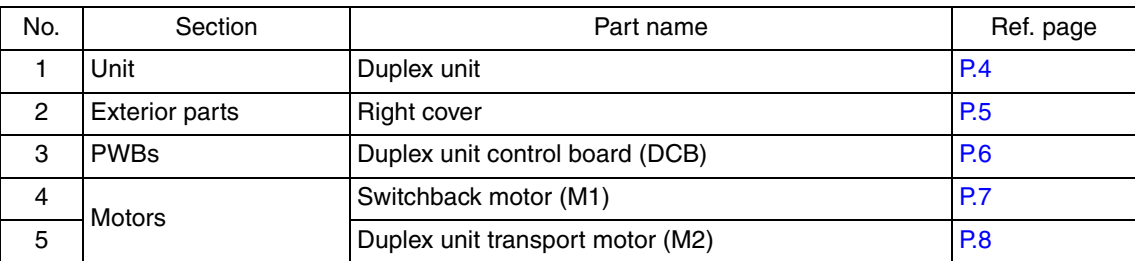

#### **2.2.2 Cleaning parts list**

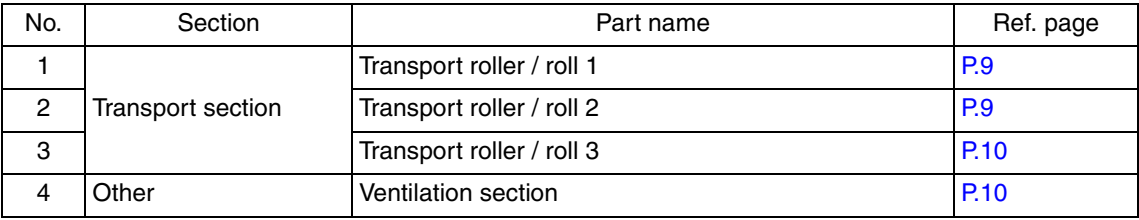

#### **2.3 Disassembly/Assembly procedure**

#### **2.3.1 Duplex unit**

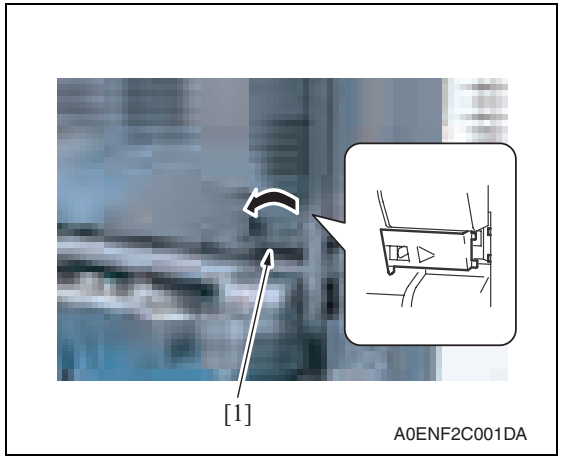

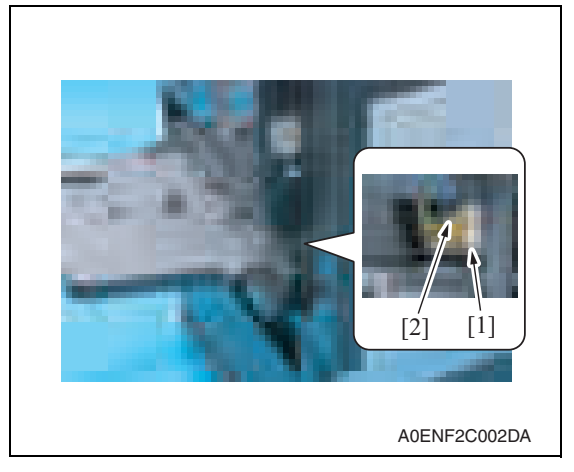

1. Release the tab, and remove the connector cover [1].

- 2. Disconnect the connector [1].
- 3. Remove the screw [2] and remove the ground wire.

4

4. Open the right door.

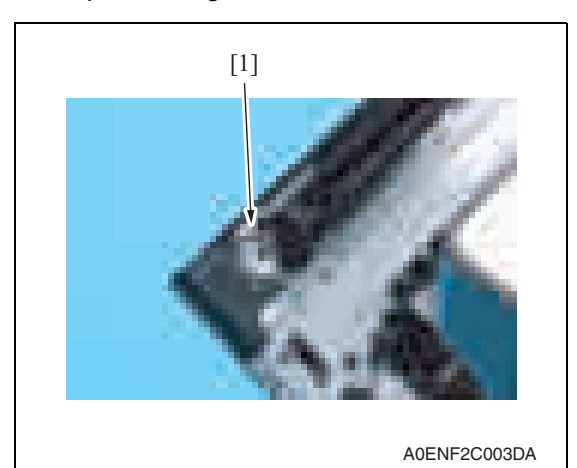

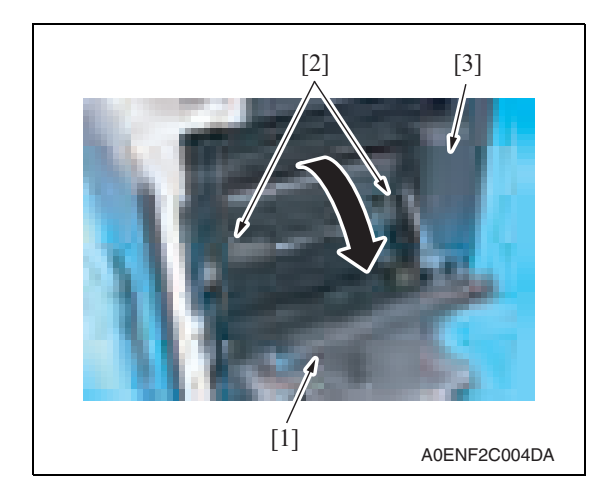

#### **2.3.2 Right cover**

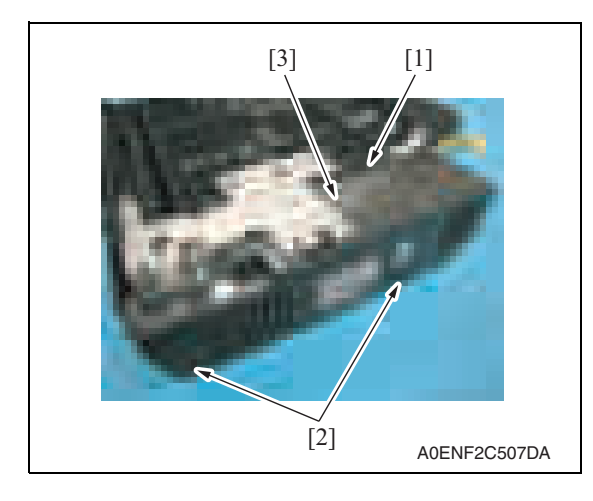

5. Remove the screw [1].

- 6. Open the duplex unit door [1].
- 7. Remove two shoulder screws [2], and remove the duplex unit [3].

1. Loosen the screw [1], and remove two screws [2], and remove the right cover [3].

#### **2.3.3 Duplex unit control board (DCB)**

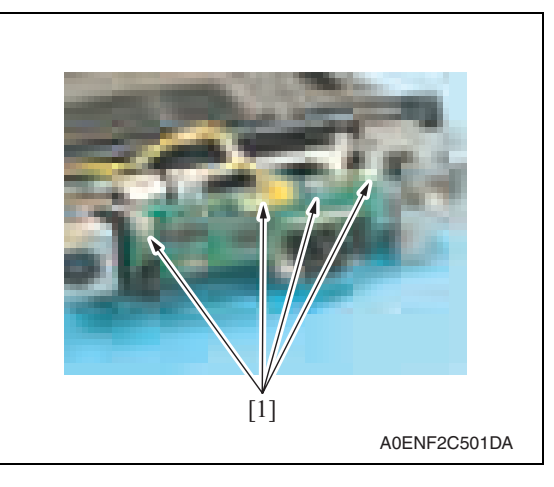

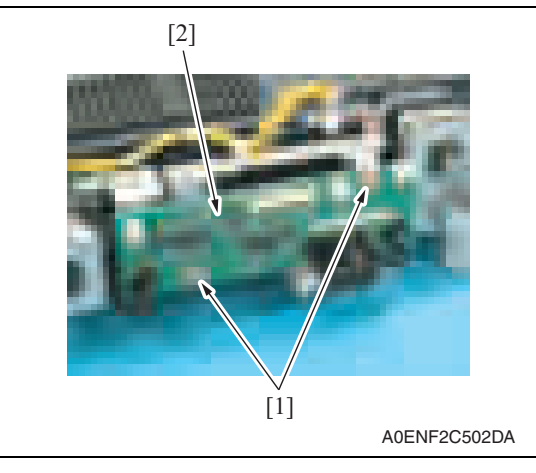

1. Disconnect four connectors [1].

2. Remove two screws [1], and remove the duplex unit control board [2].

#### **2.3.4 Switchback motor (M1)**

- 1. Remove the right cover. See P.5
- 2. Remove the duplex unit control board. See P.6

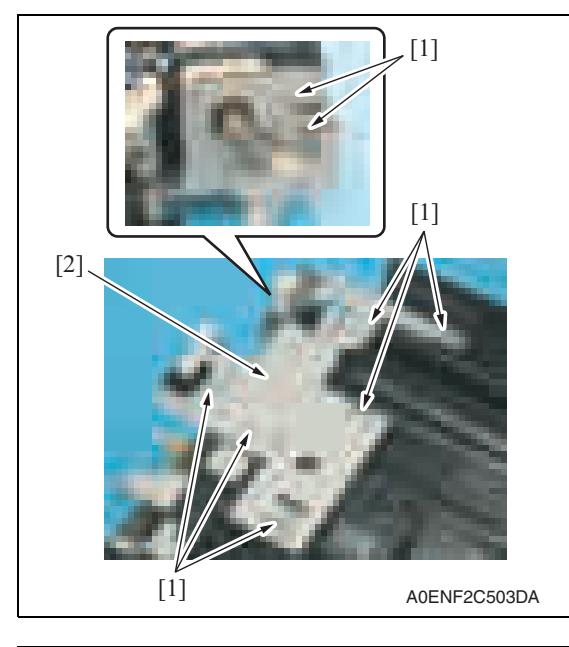

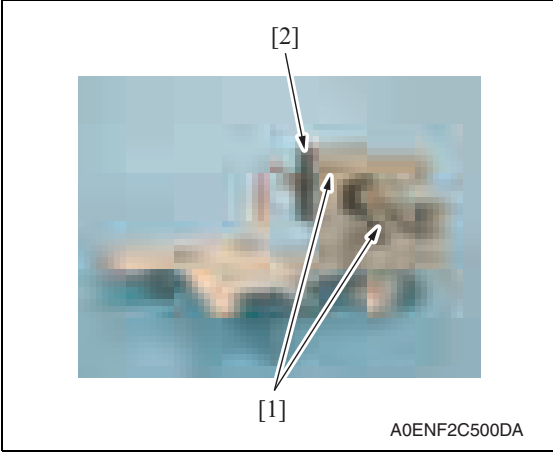

3. Remove eight screws [1], and remove the switchback motor assy [2].

AD-505

4. Remove two screws [1], and remove the switchback motor [2].

#### **2.3.5 Duplex unit transport motor (M2)**

1. Remove the switchback motor assy. See the procedures 1 to 3 in P.7 "Switch back motor (M1)".

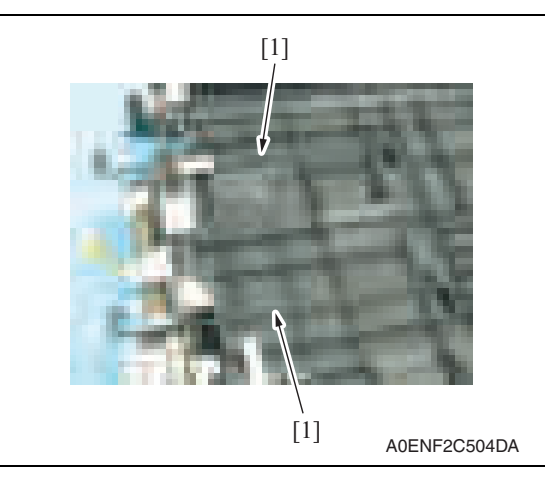

- A0ENF2C505DA  $[3]$ [2] [1] [2] [2]
- A0ENF2C506DA  $[2]$ [1]

2. Remove two actuators [1].

- 3. Remove the screw [1] and remove the ground wire.
- 4. Remove six screws [2], and remove duplex unit transport motor assy [3].

5. Remove two screws [1], and remove the duplex unit transport motor [2].

AD-505

#### **2.4 Cleaning procedure**

#### **NOTE**

**• The alcohol described in the cleaning procedure represents the isopropyl alcohol.**

#### **2.4.1 Transport roller / roll 1**

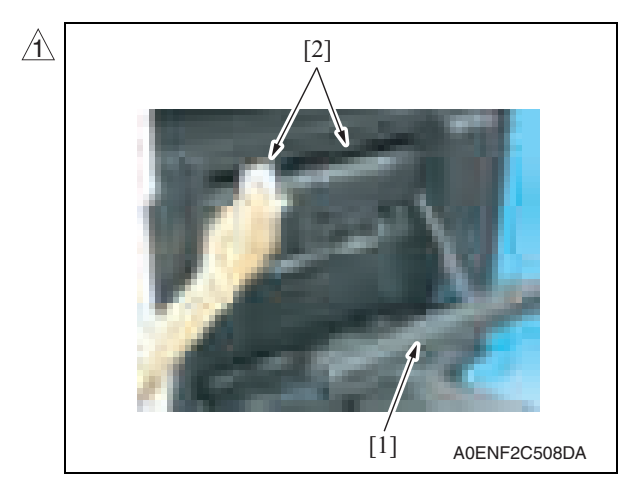

**2.4.2 Transport roller / roll 2**

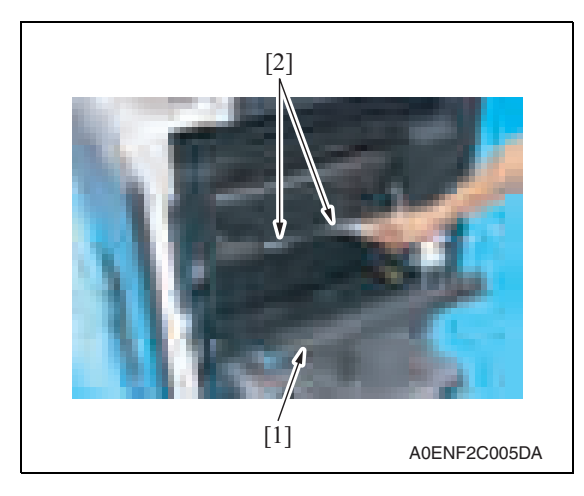

- 1. Open the duplex unit door [1].
- 2. Using a cleaning pad dampened with alcohol, wipe the transport roller / roll 1 [2] clean of dirt.

- 1. Open the duplex unit door [1].
- 2. Using a cleaning pad dampened with alcohol, wipe the transport roller / roll 2 [2] clean of dirt.

AD-505

#### **2.4.3 Transport roller / roll 3**

1. Remove the duplex unit. See P.4

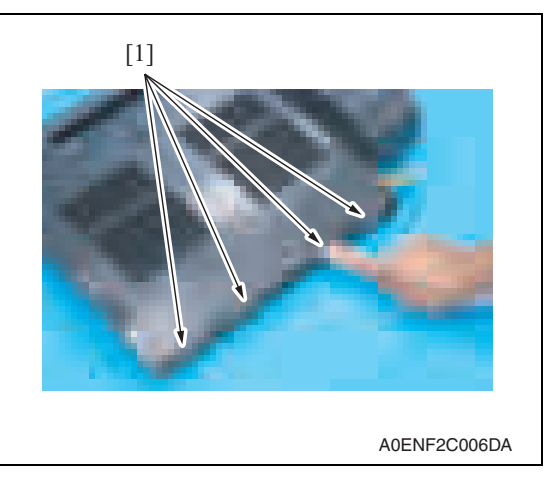

#### **2.4.4 Ventilation section**

A0ENF2C007DA [1]

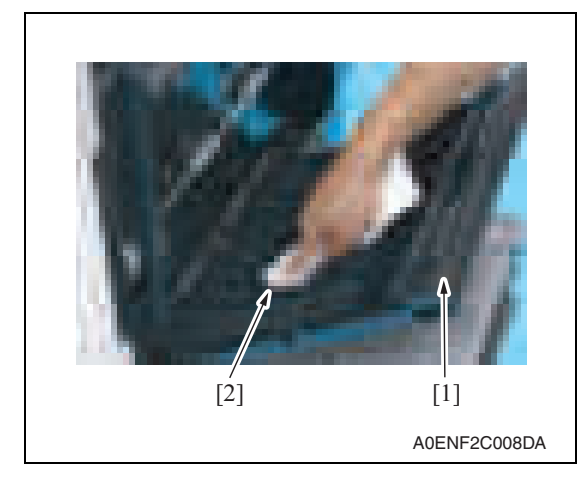

2. Using a cleaning pad dampened with alcohol, wipe the transport roller / roll 3 [1] clean of dirt.

1. Using a cleaning pad dampened with alcohol, wipe the outside of the ventilation section [1] clean of dirt.

- 2. Open the duplex unit door [1].
- 3. Using a cleaning pad dampened with alcohol, wipe the inside of the ventilation section [2] clean of dirt.

AD-505

10

# Adjustment/Setting

# 3. How to use the adjustment section

- "Adjustment/Setting" contains detailed information on the adjustment items and procedures for this machine.
- Throughout this "Adjustment/Setting," the default settings are indicated by " ".

#### **Advance checks**

Before attempting to solve the customer problem, the following advance checks must be made. Check to see if:

- The power supply voltage meets the specifications.
- The power supply is properly grounded.
- The machine shares the power supply with any other machine that draws large current intermittently (e.g., elevator and air conditioner that generate electric noise).
- The installation site is environmentally appropriate: high temperature, high humidity, direct sunlight, ventilation, etc.; levelness of the installation site.
- The original has a problem that may cause a defective image.
- The density is properly selected.
- The original glass, slit glass, or related part is dirty.
- Correct paper is being used for printing.
- The units, parts, and supplies used for printing (developer, PC drum, etc.) are properly replenished and replaced when they reach the end of their useful service life.
- Toner is not running out.

#### **CAUTION**

- **To unplug the power cord of the machine before starting the service job procedures.**
- **If it is unavoidably necessary to service the machine with its power turned ON, use utmost care not to be caught in the scanner cables or gears of the exposure unit.**
- **Special care should be used when handling the fusing unit which can be extremely hot.**
- **The developing unit has a strong magnetic field. Keep watches and measuring instruments away from it.**
- **Take care not to damage the PC drum with a tool or similar device.**
- **Do not touch IC pins with bare hands.**

### 4. State Confirmation

#### **4.1 Sensor check procedure**

#### **A. Procedure**

- 1. Display the Service Mode screen. See P.158 of the main body service manual.
- 2. Touch [State Confirmation].
- 3. Touch [Sensor Check (Printer)].
- 4. Touch three times [Fwd].

#### **4.2 Sensor check screen**

• This is only typical screen which may be different from what are shown on each individual main body.

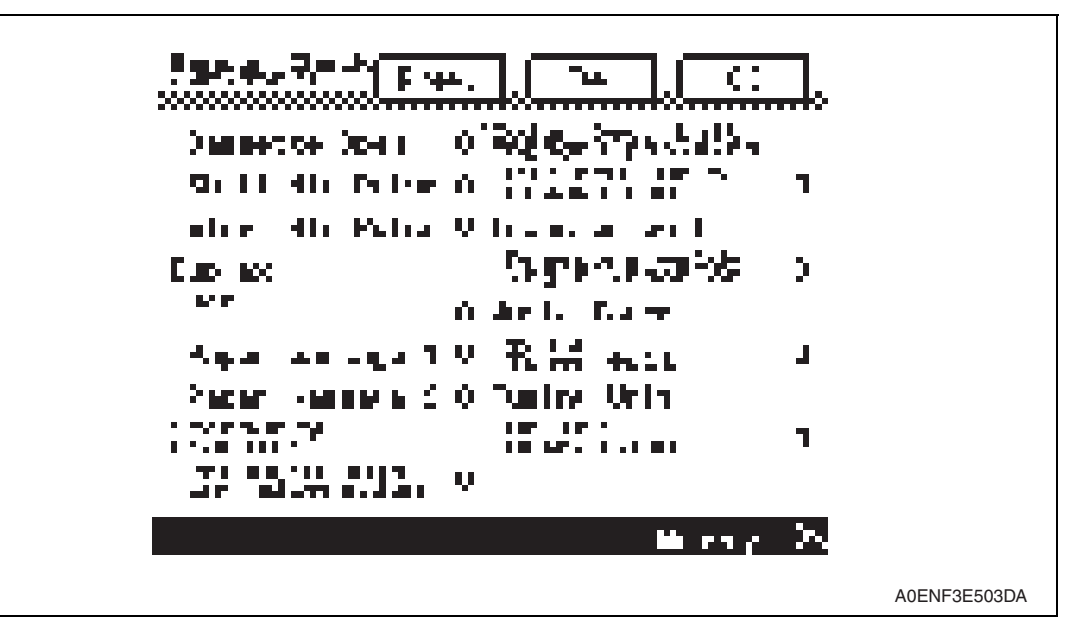

#### **4.3 Sensor check list**

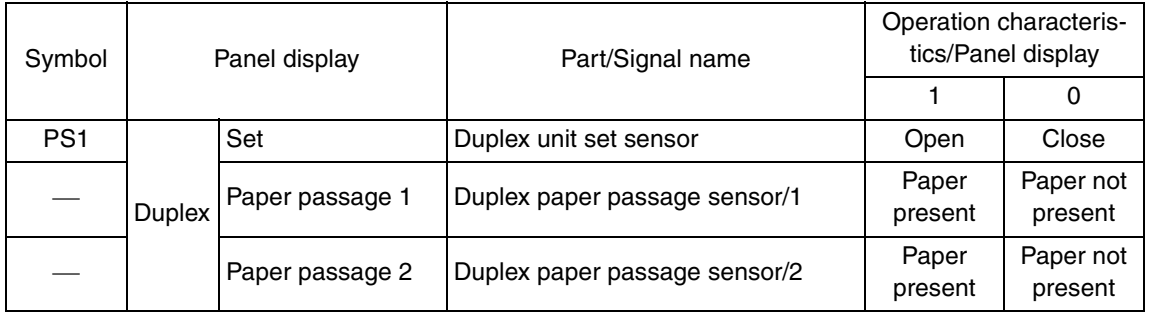

# 5. Machine Adjustment

#### **5.1 Printer Area**

**5.1.1 Centering (Duplex 2nd Side)**

#### **NOTE**

**Make this adjustment after any of the following procedures has been performed. The image on the backside of the 2-sided copy deviates in the main scan direction.**

- 1. Call the Service Mode to the screen. See P.158 of the main body service manual.
- 2. Touch [Machine Adjustment]  $\rightarrow$  [Printer Area]  $\rightarrow$  [Centering (Duplex 2nd Side)].

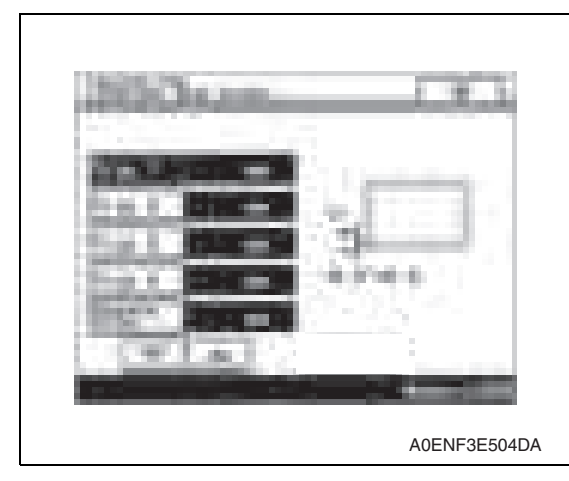

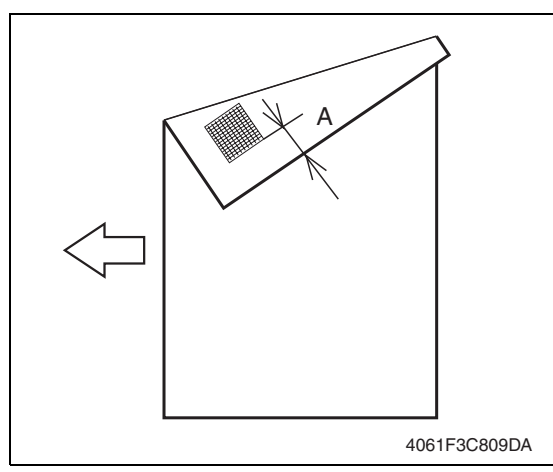

- 3. Touch [Tray 1].
- 4. Press the Start key to let the machine produce a test print.
- 5. Touch [OK].

- $6.$  Measure the width of printed reference line A. Specification: 3.0 mm ± 2.0 mm
- 7. If the measured width A falls outside the specified range, enter the correction value using the  $[\equiv]$  or  $[\equiv]$ key.

- 8. Produce another test print and check to see if width A falls within the specified range.
- 9. Perform the same check and adjustment procedures for the subsequent drawers.
- 10. Touch [OK].
- 11. Touch [OK] on the Service Mode screen.
- 12. Turn OFF the main power switch, then wait for 10 sec. or more and turn ON the main power switch.

AD-505

Blank Page

# AD-505

# Troubleshooting

# 6. Jam display

### **6.1 Misfeed display**

• When misfeed occurs, message, misfeed location "Blinking" and paper location "Lighting" are displayed on the touch panel of the main body.

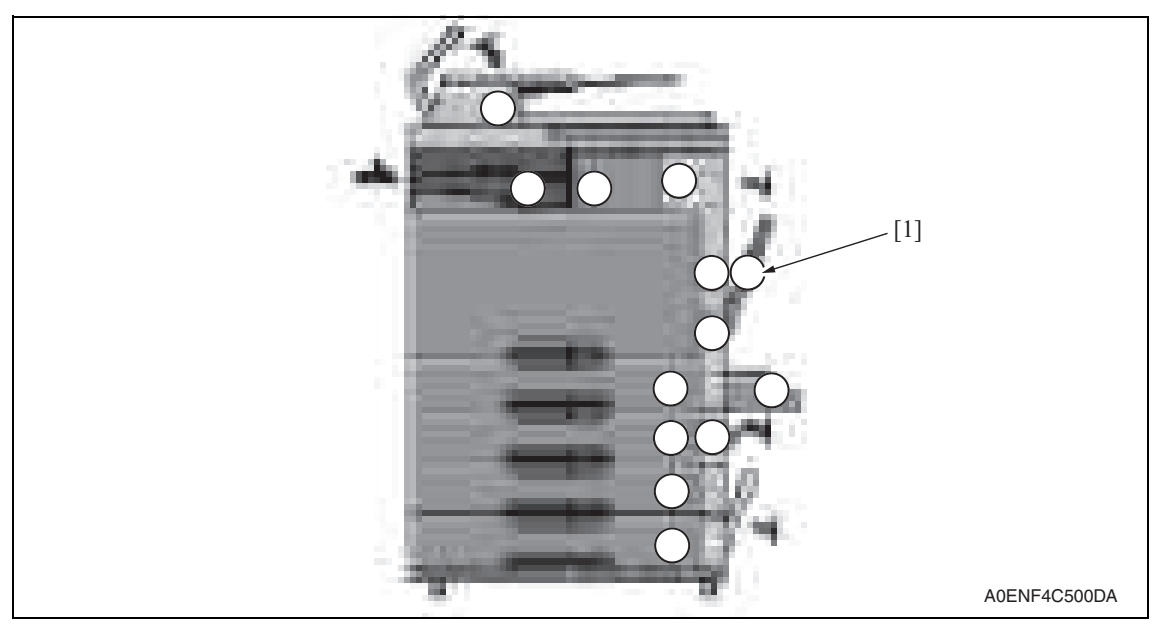

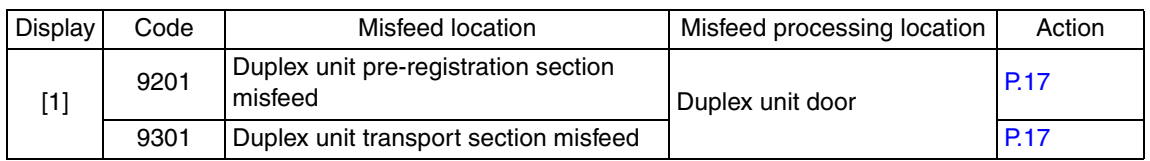

#### **6.1.1 Misfeed display resetting procedure**

• Open the corresponding door, clear the sheet of paper misfed, and close the door.

# **6.2 Sensor layout**

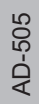

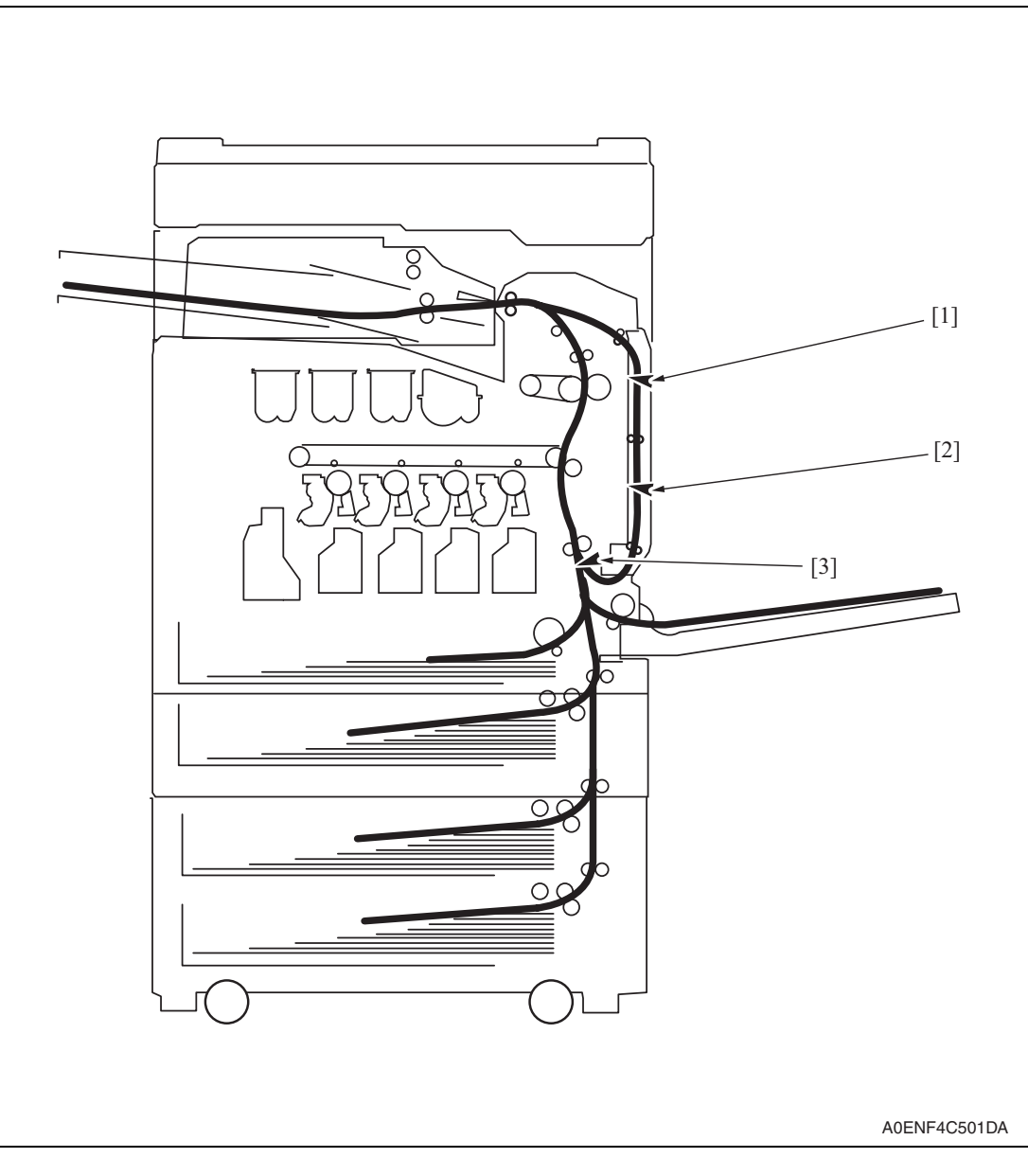

- 
- [1] Duplex paper passage sensor/1 [3] Sensor in front of tim. roller (PS1)
- [2] Duplex paper passage sensor/2

#### **6.3 Solution**

#### **6.3.1 Initial check items**

• When a paper misfeed occurs, first perform the following initial check items.

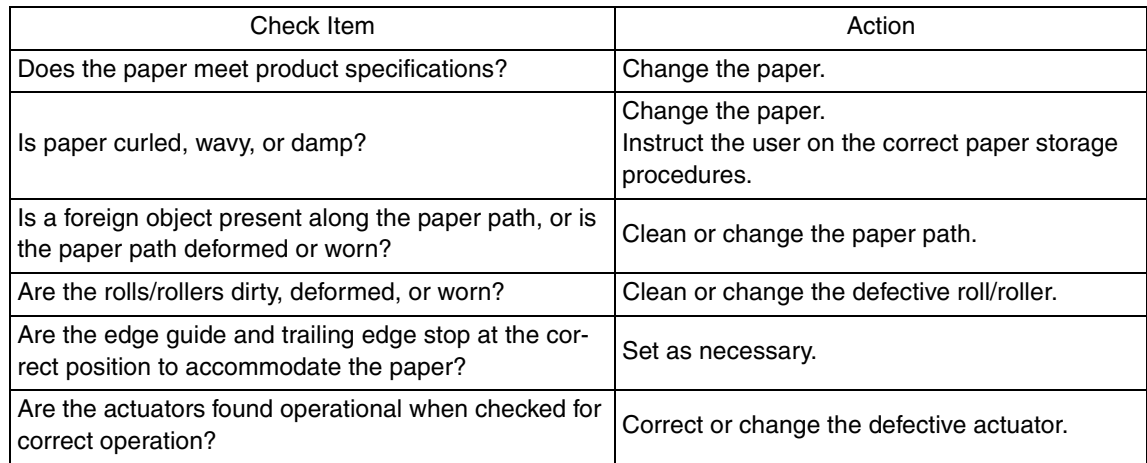

#### **6.3.2 Duplex unit pre-registration section misfeed**

#### **A. Detection timing**

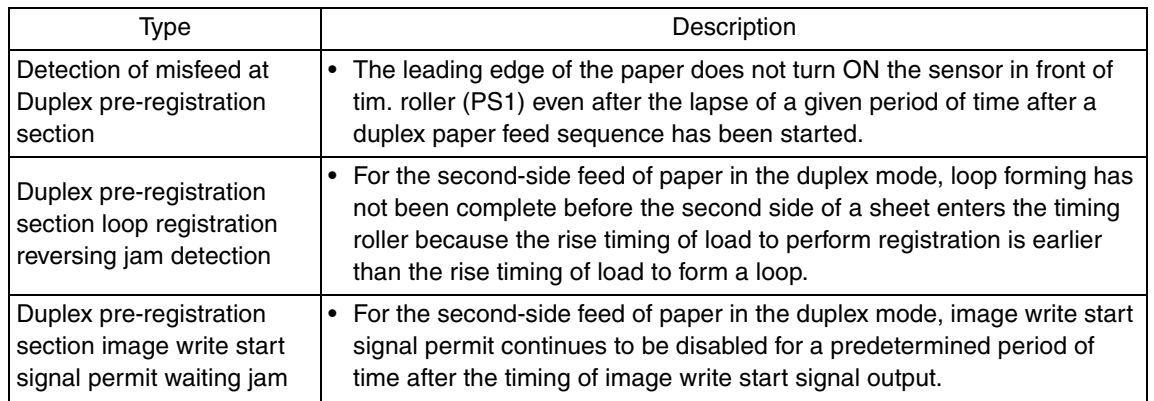

#### **B. Action**

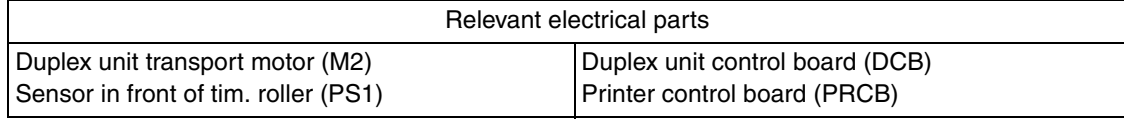

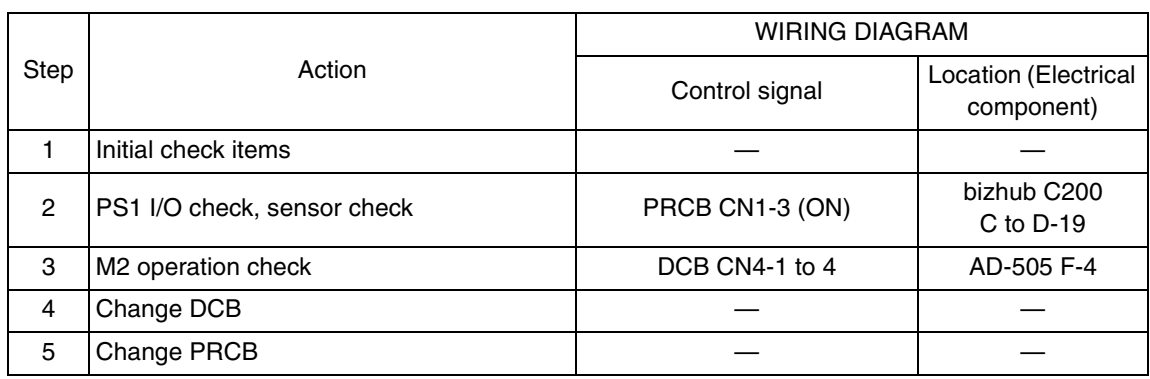

#### **6.3.3 Duplex unit transport section misfeed**

#### **A. Detection timing**

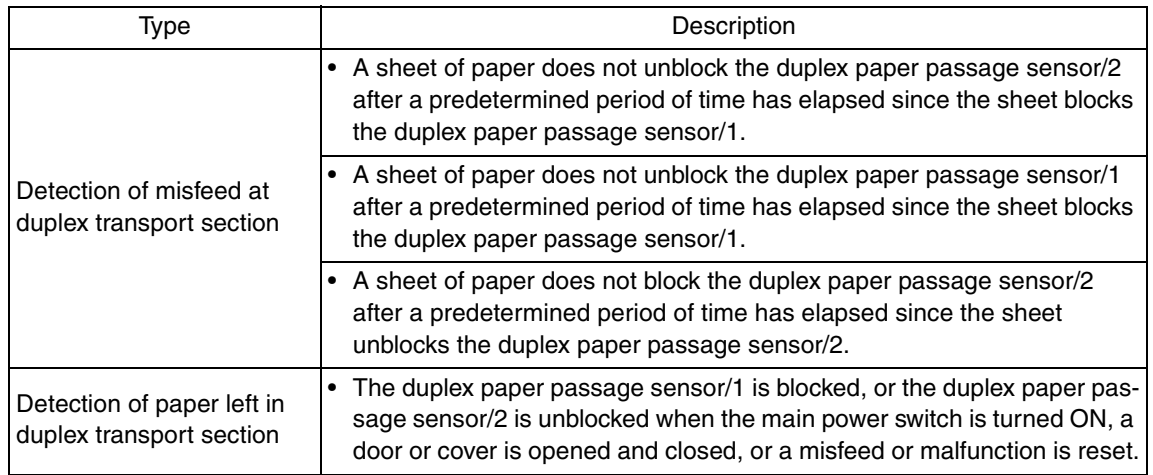

#### **B. Action**

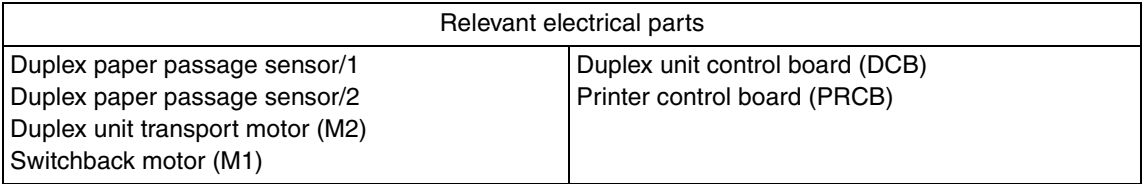

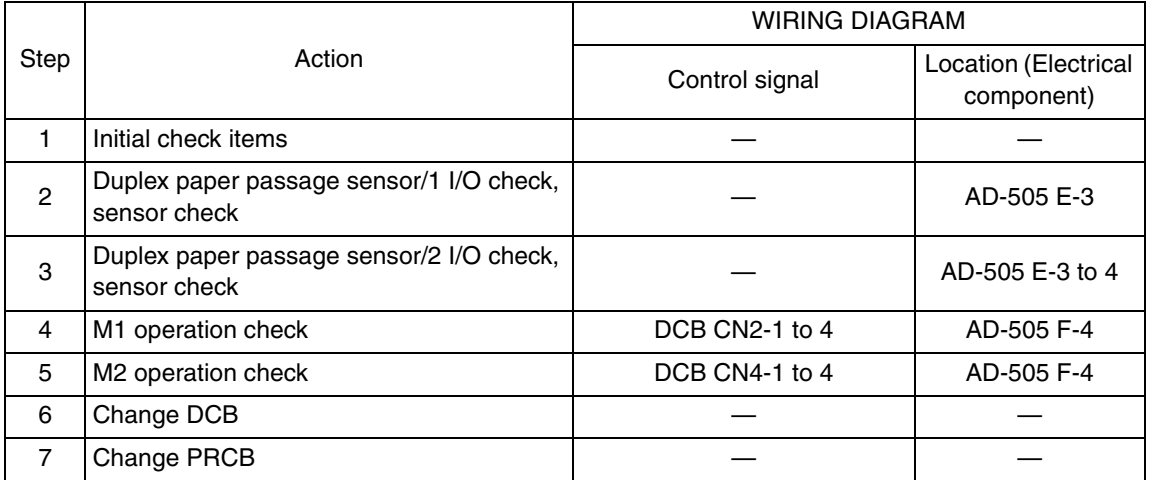

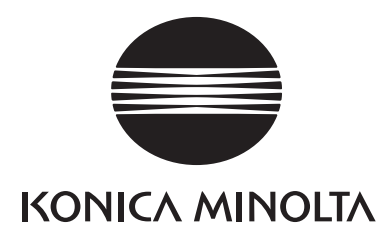

# **SERVICE MANUAL**

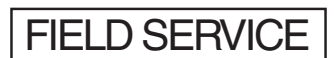

# **JS-505**

2008.06 KONICA MINOLTA BUSINESS TECHNOLOGIES, INC. Ver. 1.0

# **Revision history**

After publication of this service manual, the parts and mechanism may be subject to change for improvement of their performance.

Therefore, the descriptions given in this service manual may not coincide with the actual machine.

When any change has been made to the descriptions in the service manual, a revised version will be issued with a revision mark added as required.

Revision mark:

- To indicate clearly a section revised,  $\Lambda$  is shown at the left margin of the revised section. The number inside  $\Lambda$  represents the number of times the revision has been made.
- To indicate clearly a page that contains the revision,  $\Lambda$  is shown near the page number of the corresponding page.

The number inside  $\triangle$  represents the number of times the revision has been made.

#### **NOTE**

Revision marks shown in a page are restricted only to the latest ones with the old ones deleted.

- When a page revised in Ver. 2.0 has been changed in Ver. 3.0: The revision marks for Ver. 3.0 only are shown with those for Ver. 2.0 deleted.
- When a page revised in Ver. 2.0 has not been changed in Ver. 3.0: The revision marks for Ver. 2.0 are left as they are.

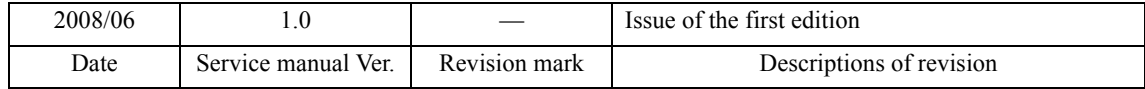

# **CONTENTS**

# **JS-505**

# Outline

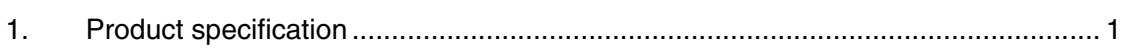

# Maintenance

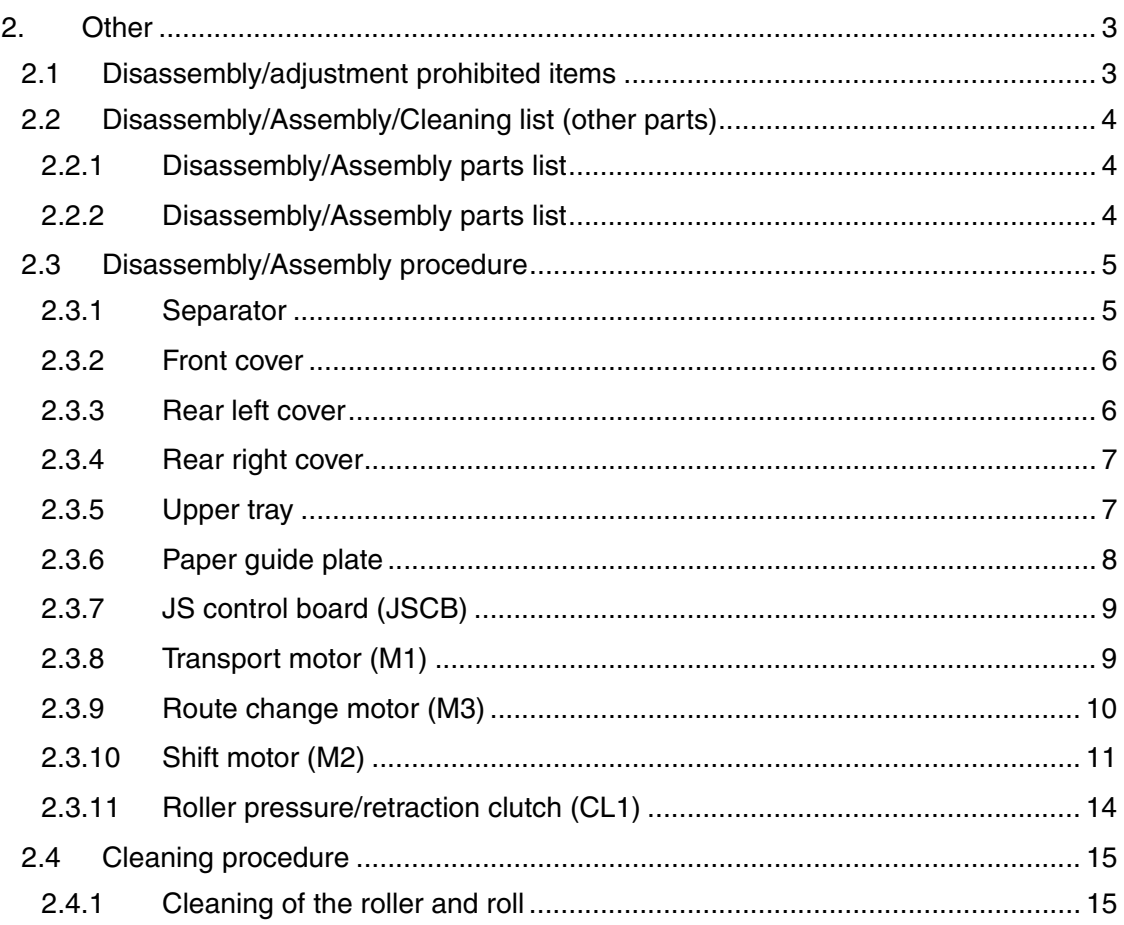

# Adjustment/Setting

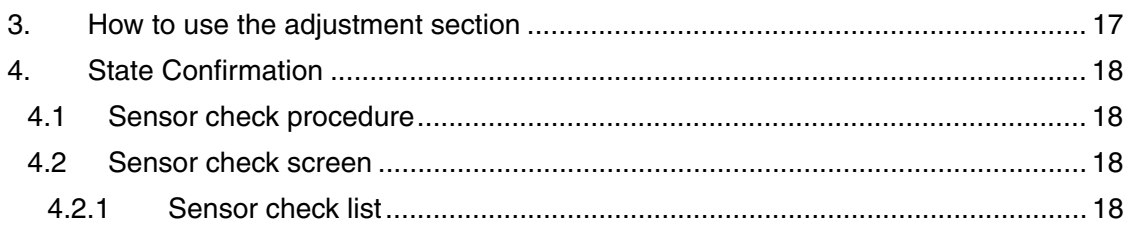

# Troubleshooting

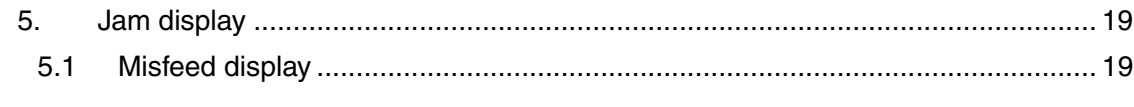

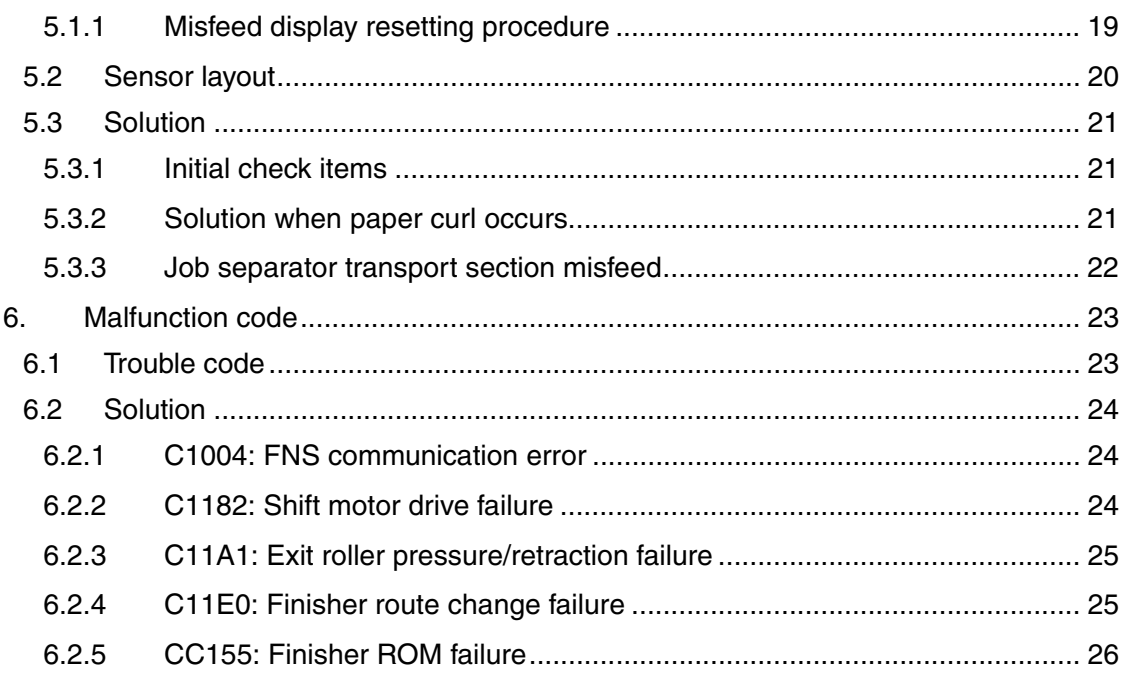

JS-505

# **Outline**

# 1. Product specification

#### **A. Type**

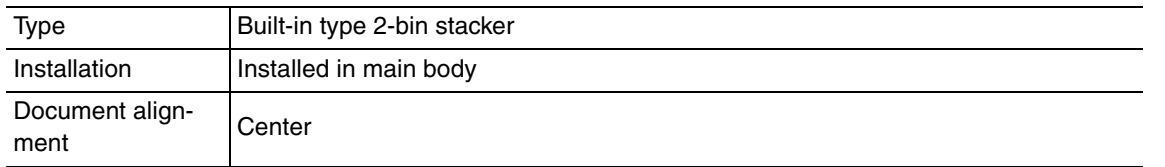

#### **B. Functions**

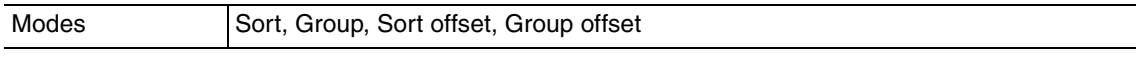

#### **C. Paper**

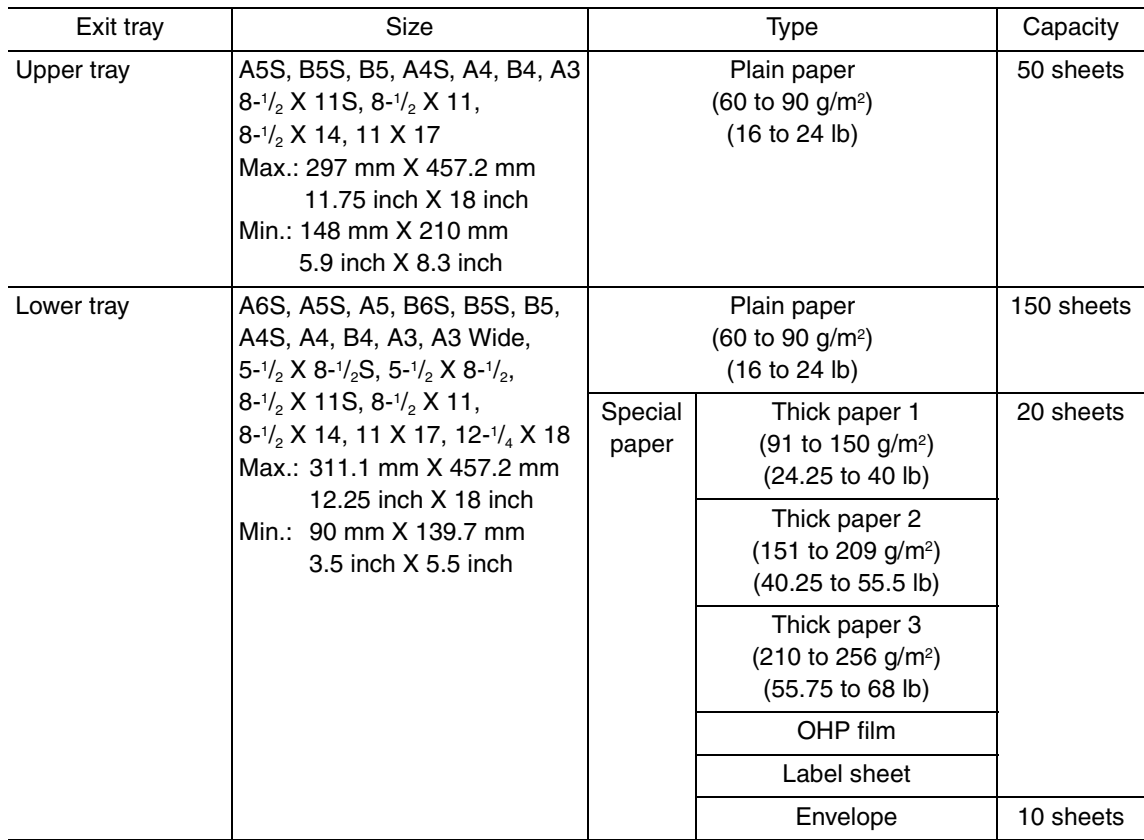

#### **D. Offset function**

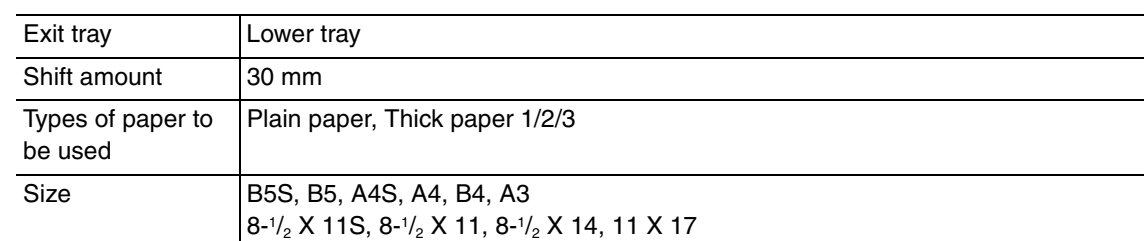

#### **E. Machine specifications**

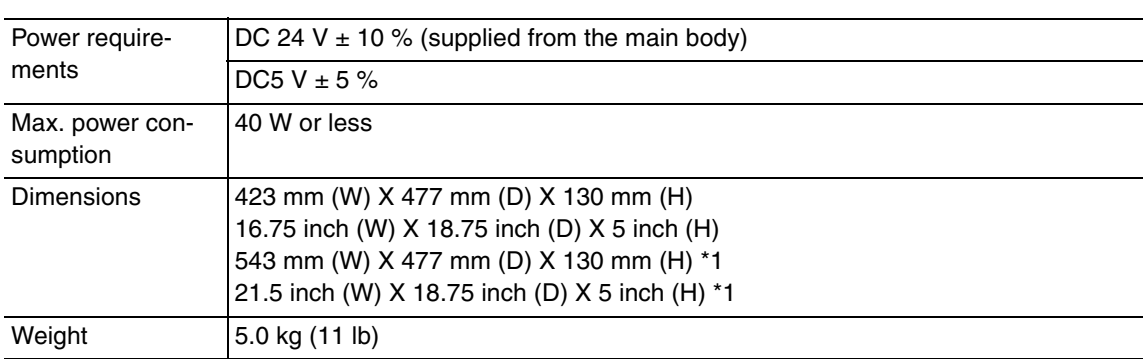

\*1: Size when the paper exit tray is pulled out

#### **F. Operating environment**

• Conforms to the operating environment of the main body.

#### **NOTE**

#### **• These specifications are subject to change without notice.**

# **Maintenance**

2. Other

#### **2.1 Disassembly/adjustment prohibited items**

#### **A. Paint-locked screws**

**NOTE**

- **To prevent loose screws, a screw lock in blue or green series color is applied to the screws.**
- **The screw lock is applied to the screws that may get loose due to the vibrations and loads created by the use of machine or due to the vibrations created during transportation.**
- **If the screw lock coated screws are loosened or removed, be sure to apply a screw lock after the screws are tightened.**

#### **B. Red-painted screws**

**NOTE**

- **The screws which are difficult to be adjusted in the field are painted in red in order to prevent them from being removed by mistake.**
- **Do not remove or loosen any of the red-painted screws in the field. It should also be noted that, when two or more screws are used for a single part, only one representative screw may be marked with the red paint.**
- **C. Variable resistors on board**

#### **NOTE**

- **Do not turn the variable resistors on boards for which no adjusting instructions are given in Adjustment/Setting.**
- **D. Removal of PWBs**

#### **CAUTION**

- **When removing a circuit board or other electrical component, refer to "Handling of PWBs" and follow the corresponding removal procedures.**
- **The removal procedures given in the following omit the removal of connectors and screws securing the circuit board support or circuit board.**
- **Where it is absolutely necessary to touch the ICs and other electrical components on the board, be sure to ground your body.**

### **2.2 Disassembly/Assembly/Cleaning list (other parts)**

#### **2.2.1 Disassembly/Assembly parts list**

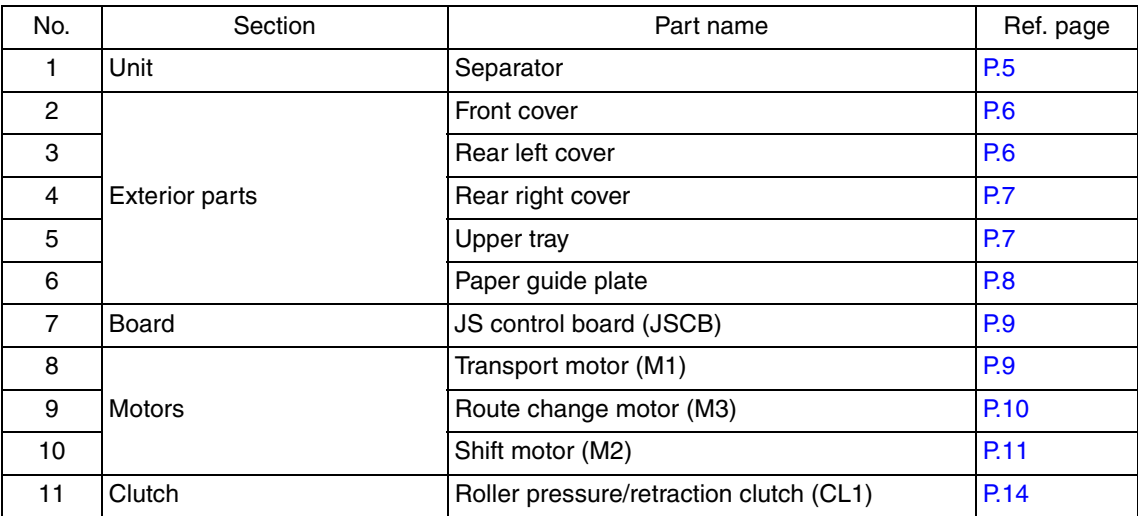

#### **2.2.2 Disassembly/Assembly parts list**

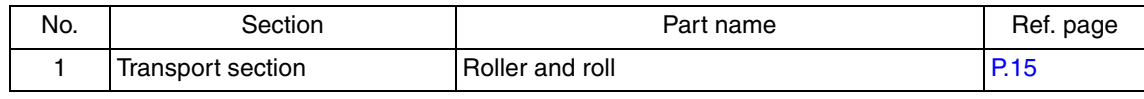

#### **2.3 Disassembly/Assembly procedure**

#### **2.3.1 Separator**

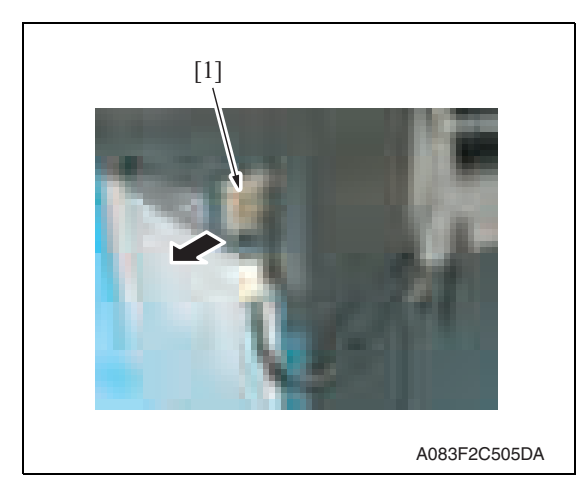

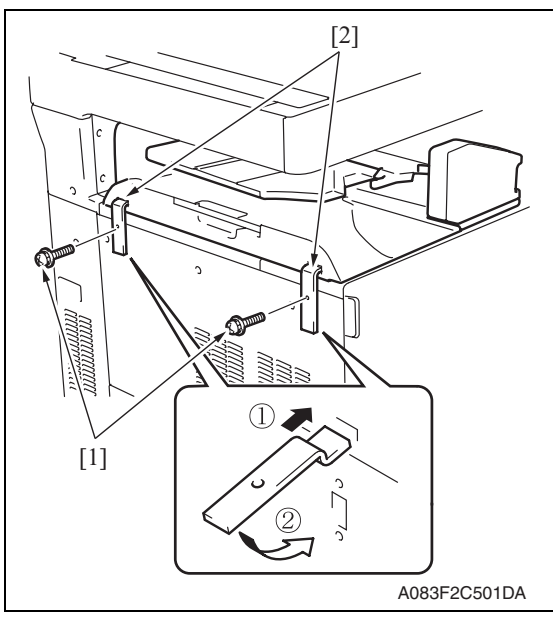

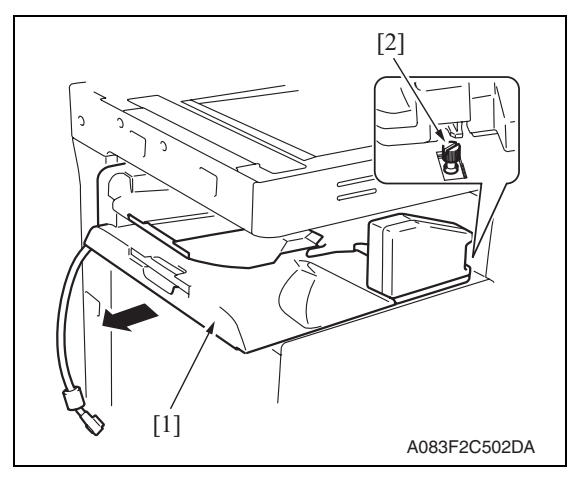

1. Remove the relay connector [1].

2. Remove two screws [1] and remove two fixtures [2].

#### **NOTE**

- **When installing the attachment plates [2], the attachment plate A with pieces of metal is required to be attached to the left.**
- **Install the attachment plates as shown in the illustration. Press them downward and secure them with one screw each.**

- 3. Remove the separator [1]. **NOTE**
- **When installing the job separator, align the U-groove on the job separator with the shoulder screw [2].**
### **2.3.2 Front cover**

### 1. Remove the separator. See P.5

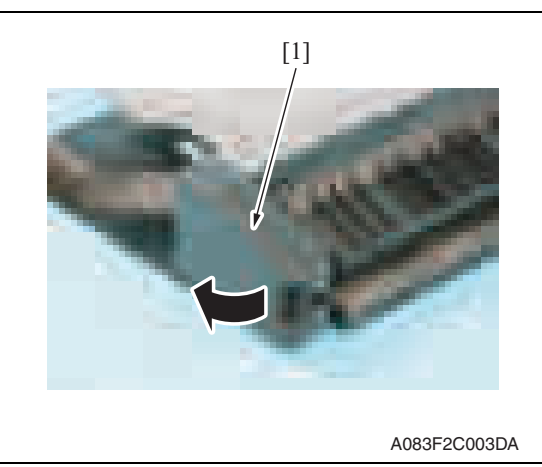

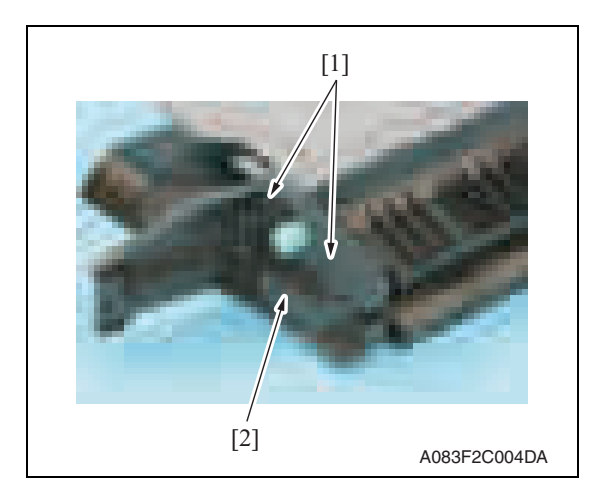

- **2.3.3 Rear left cover**
- 1. Remove the separator. See P.5

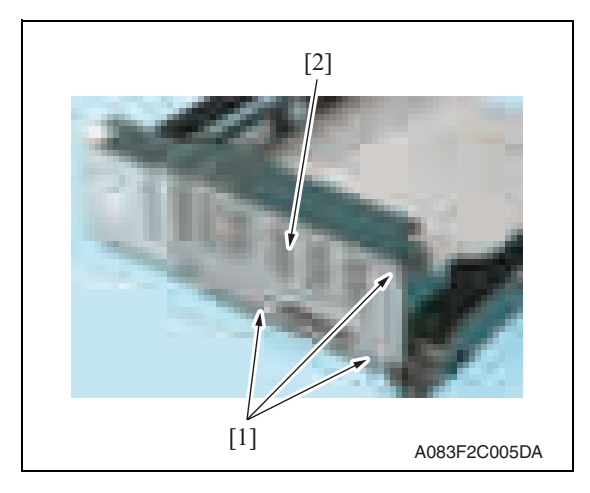

2. Remove three screws [1] and remove the rear left cover [2].

2. Open the misfeed clearing cover [1].

3. Remove two screws [1] and remove the front cover [2].

### **2.3.4 Rear right cover**

- 1. Remove the separator. See P.5
- 2. Remove the rear left cover. See P.6

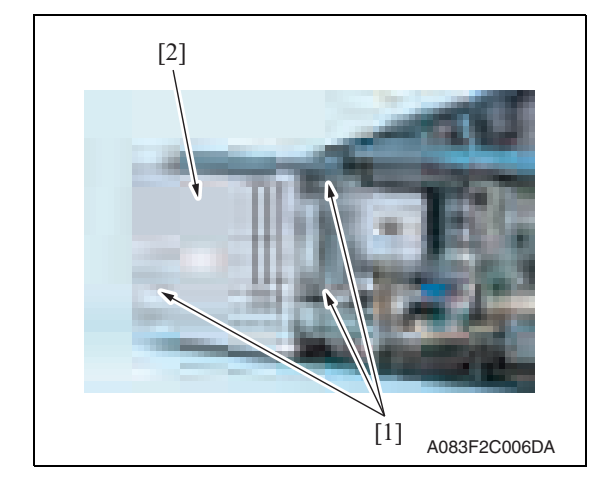

#### **2.3.5 Upper tray**

1. Remove the separator. See P.5

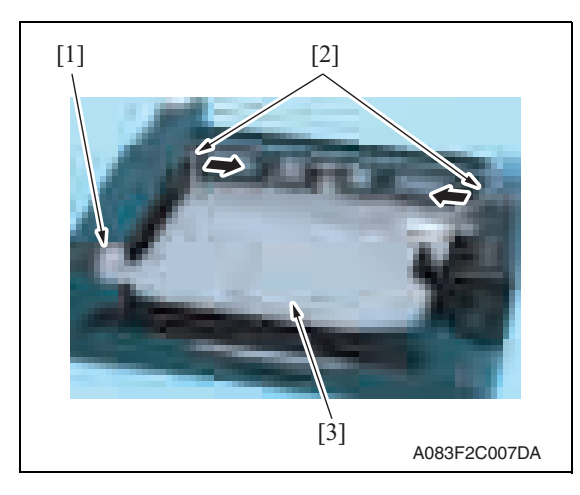

2. Remove the screw [1]. Push two protrusions [2] in the directions of the arrows and remove the upper tray [3].

3. Remove three screws [1] and remove the rear right cover [2]. JS-505

### **2.3.6 Paper guide plate**

- 1. Remove the separator. See P.5
- 2. Remove the upper tray. See P.7

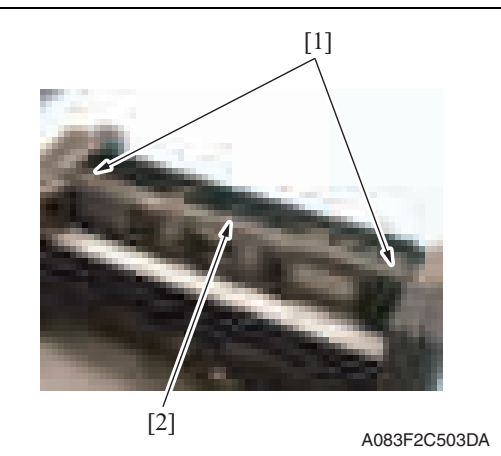

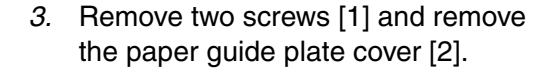

- 4. Remove eight paper guide plates [1]. **NOTE**
- **When reinstalling the paper guide plates [1], make sure that the film side must face the roller.**
- A083F2C504DA [1] [1]

### **2.3.7 JS control board (JSCB)**

- 1. Remove the separator. See P.5
- 2. Remove the rear left cover. See P.6

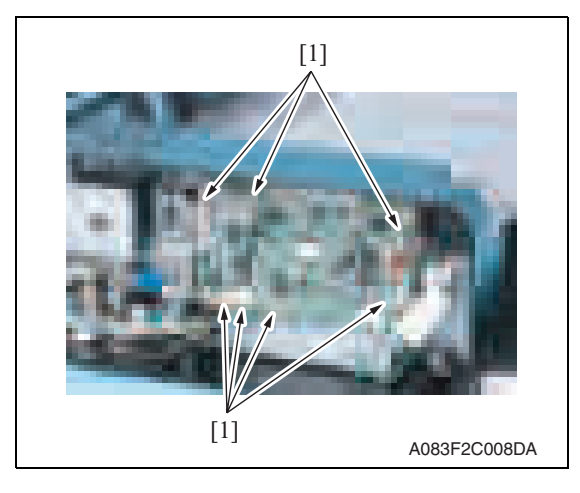

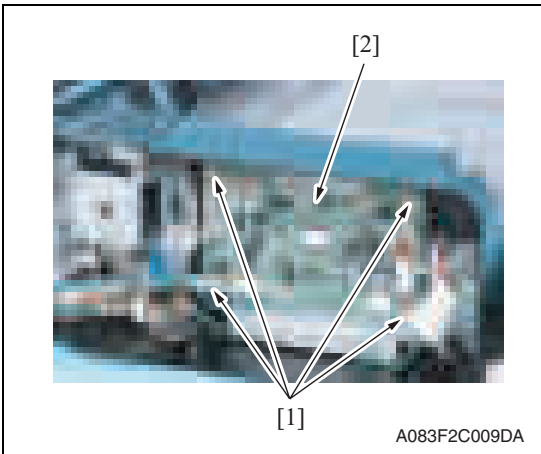

### **2.3.8 Transport motor (M1)**

- 1. Remove the separator. See P.5
- 2. Remove the rear left cover. See P.6

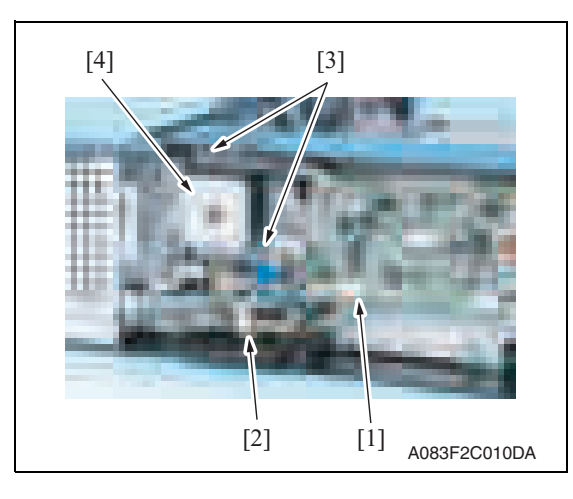

3. Remove all seven connectors [1] from the JS control board.

4. Remove four screws [1] and remove the JS control board [2].

JS-505

- 3. Disconnect the connector [1] and remove the wire saddle [2].
- 4. Remove two screws [3] and remove the transport motor assy [4].

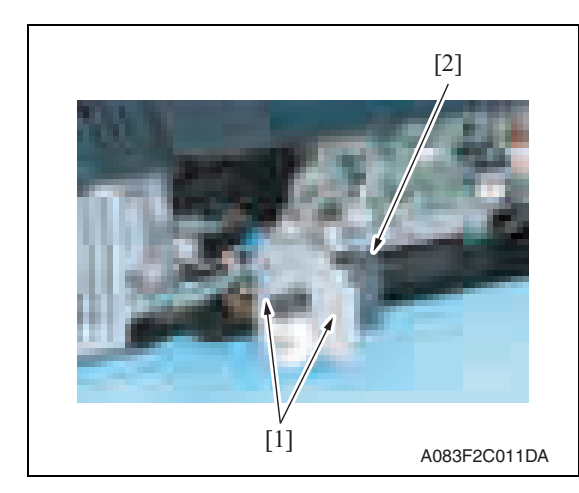

### **2.3.9 Route change motor (M3)**

- 1. Remove the separator. See P.5
- 2. Remove the rear left cover. See P.6
- 3. Remove the rear right cover. See P.7

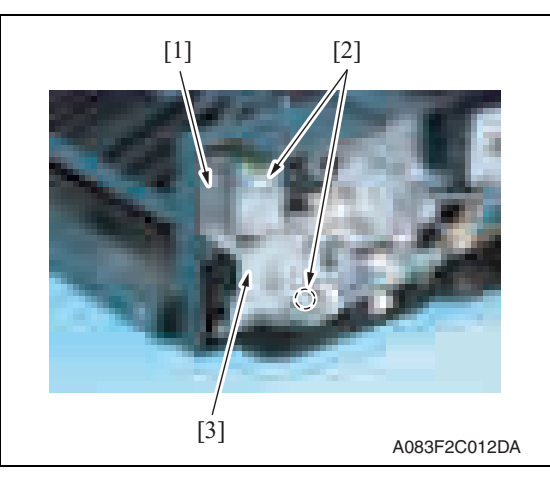

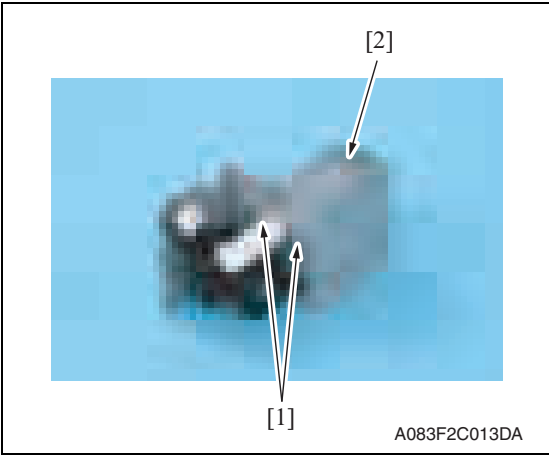

5. Remove two screws [1] and remove the transport motor [2].

4. Remove the screw [1] and disconnect two connectors [2], and remove the route change motor assy [3].

5. Remove two screws [1] and remove the route change motor [2].

JS-505

#### **2.3.10 Shift motor (M2)**

- 1. Remove the separator. See P.5
- 2. Remove the front cover. See P.6
- 3. Remove the route change motor. See P.10

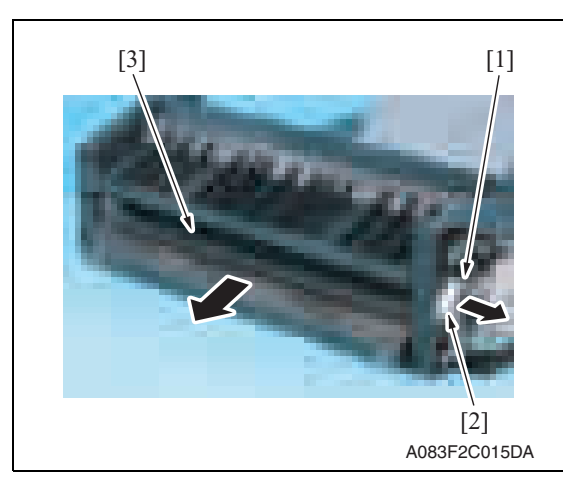

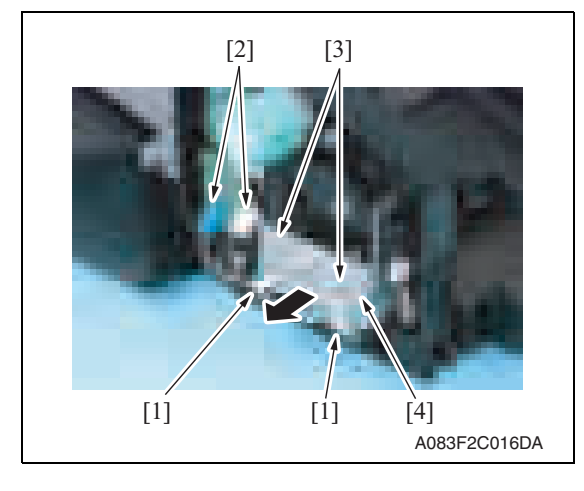

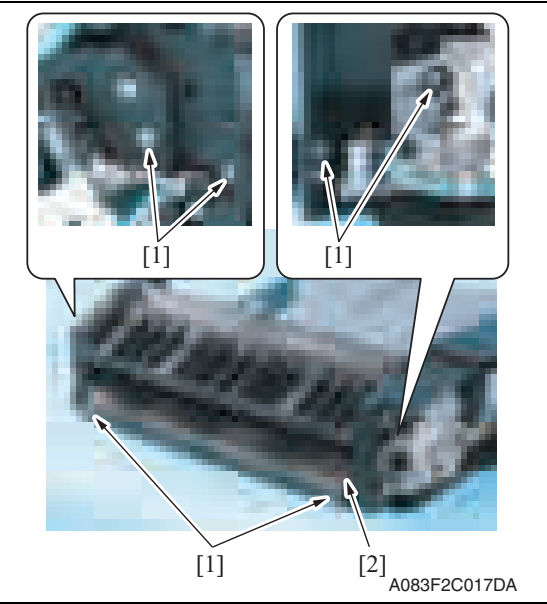

4. Remove the C-clip [1] and the lever [2], and remove the route change guide [3].

- Maintenance
- 5. Remove two wire saddles [1], disconnect two connectors [2], and remove two screws [3]. Pull out the sensor assy [4] in the direction of the arrow.

6. Remove six screws [1] and remove the transport guide/lower [2].

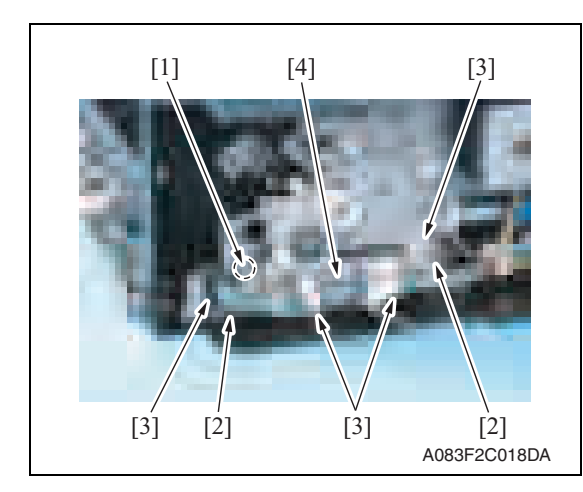

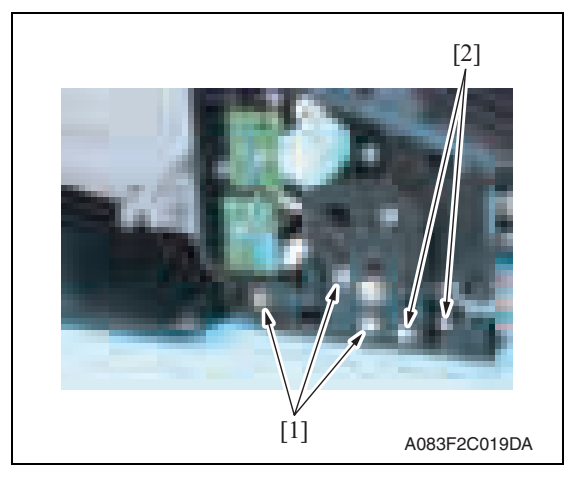

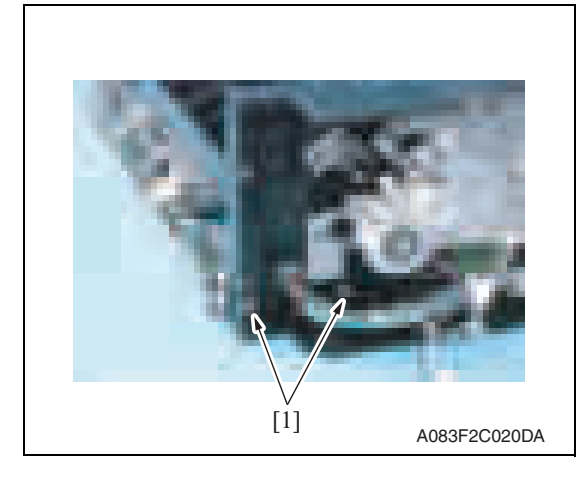

7. Disconnect the connector [1], remove two screws [2], and remove the harness from four wire saddles [3]. Remove the sensor mounting plate assy [4].

8. Remove three screws [1] and two shoulder screws [2].

9. Remove two screws [1].

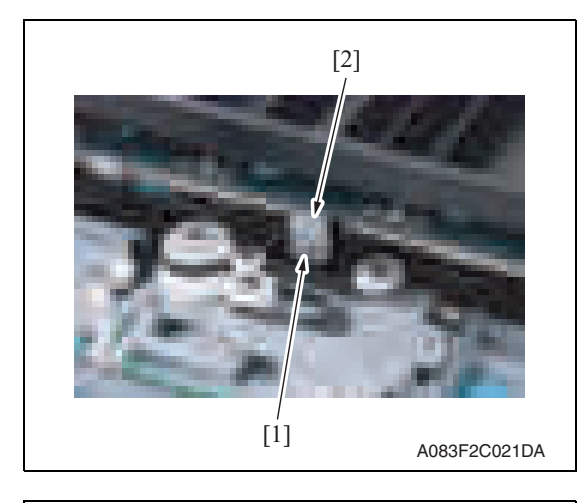

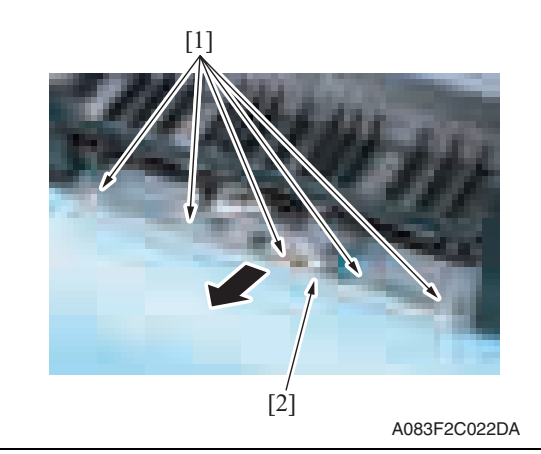

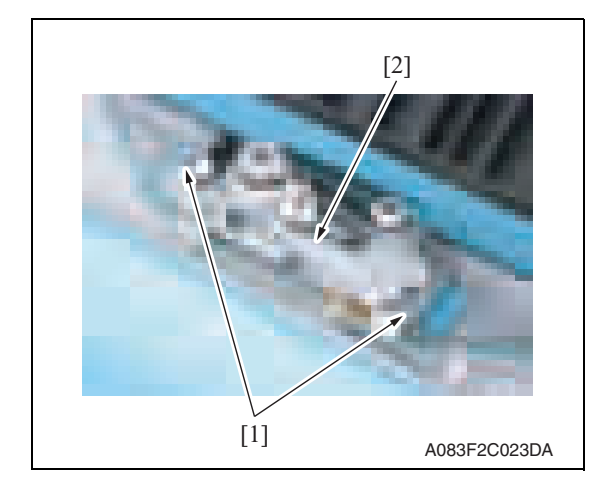

10. Remove the screw [1] and remove the belt fixed plate [2].

11. Remove five wire saddles [1] and pull out the shift drive section assy [2] in the direction of the arrow.

12. Remove two screws [1] and remove the shift motor assy [2].

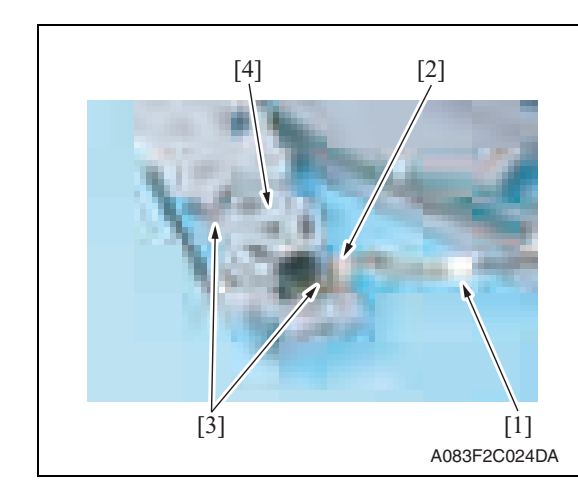

13. Disconnect the connector [1], remove wire saddle [2] and two screws [3], and remove the shift motor [4].

- **2.3.11 Roller pressure/retraction clutch (CL1)**
- 1. Remove the route change motor. See P.10

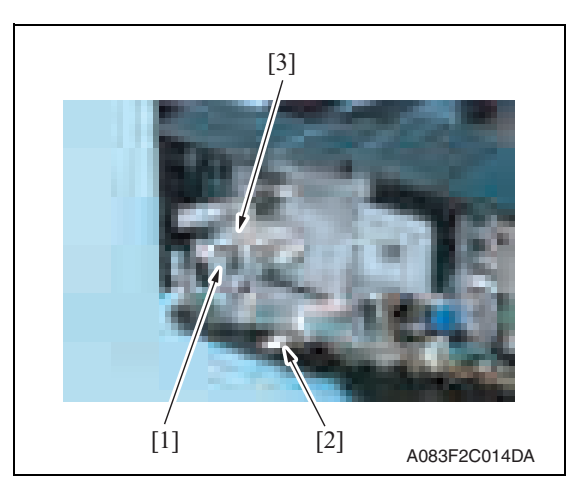

2. Remove the E-ring [1] and disconnect the connector [2], and remove the roller pressure/retraction clutch [3].

### **2.4 Cleaning procedure**

### **NOTE**

**• The alcohol described in the cleaning procedure of maintenance represents the isopropyl alcohol.**

### **2.4.1 Cleaning of the roller and roll**

1. Remove the separator. See P.5

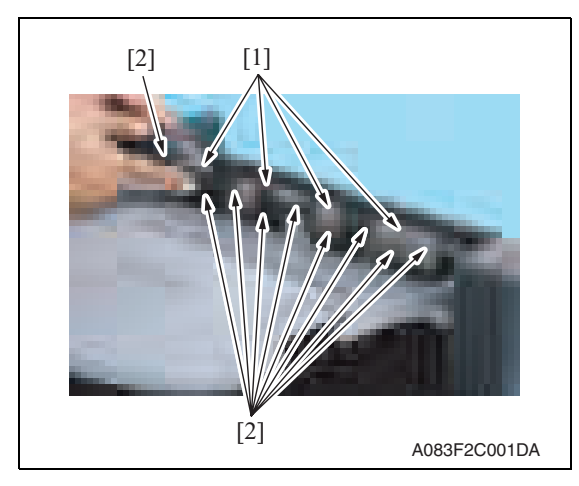

3. Remove the upper tray. See P.7

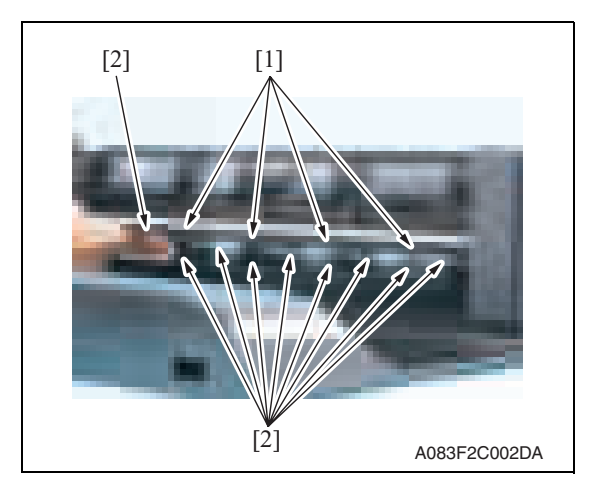

2. Using a cleaning pad dampened with alcohol, wipe the roller [1] and roll [2].

4. Using a cleaning pad dampened with alcohol, wipe the roller [1] and roll [2].

Blank Page

# Adjustment/Setting

## 3. How to use the adjustment section

- "Adjustment/Setting" contains detailed information on the adjustment items and procedures for this machine.
- Throughout this "Adjustment/Setting," the default settings are indicated by " ".

### **Advance checks**

Before attempting to solve the customer problem, the following advance checks must be made. Check to see if:

- The power supply voltage meets the specifications.
- The power supply is properly grounded.
- The machine shares the power supply with any other machine that draws large current intermittently (e.g., elevator and air conditioner that generate electric noise).
- The installation site is environmentally appropriate: high temperature, high humidity, direct sunlight, ventilation, etc.; levelness of the installation site.
- The original has a problem that may cause a defective image.
- The density is properly selected.
- The original glass, slit glass, or related part is dirty.
- Correct paper is being used for printing.
- The units, parts, and supplies used for printing (developer, PC drum, etc.) are properly replenished and replaced when they reach the end of their useful service life.
- Toner is not running out.

### **CAUTION**

- **To unplug the power cord of the machine before starting the service job procedures.**
- **If it is unavoidably necessary to service the machine with its power turned ON, use utmost care not to be caught in the scanner cables or gears of the exposure unit.**
- **Special care should be used when handling the fusing unit which can be extremely hot.**
- **The developing unit has a strong magnetic field. Keep watches and measuring instruments away from it.**
- **Take care not to damage the PC drum with a tool or similar device.**
- **Do not touch IC pins with bare hands.**

### 4. State Confirmation

### **4.1 Sensor check procedure**

### **A. Procedure**

- 1. Call the Service Mode to the screen. See P.158 of the main body service manual.
- 2. Touch [State Confirmation].
- 3. Touch [Sensor Check (Printer)].
- 4. Touch four times [Fwd].

### **4.2 Sensor check screen**

• This is only typical screen which may be different from what are shown on each individual main body.

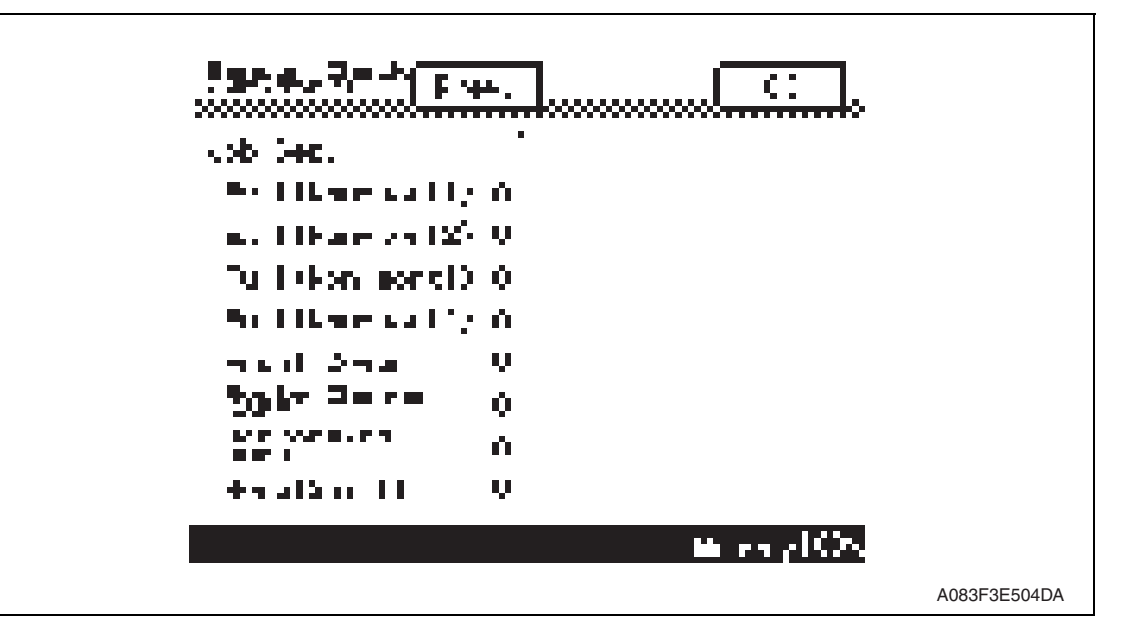

### **4.2.1 Sensor check list**

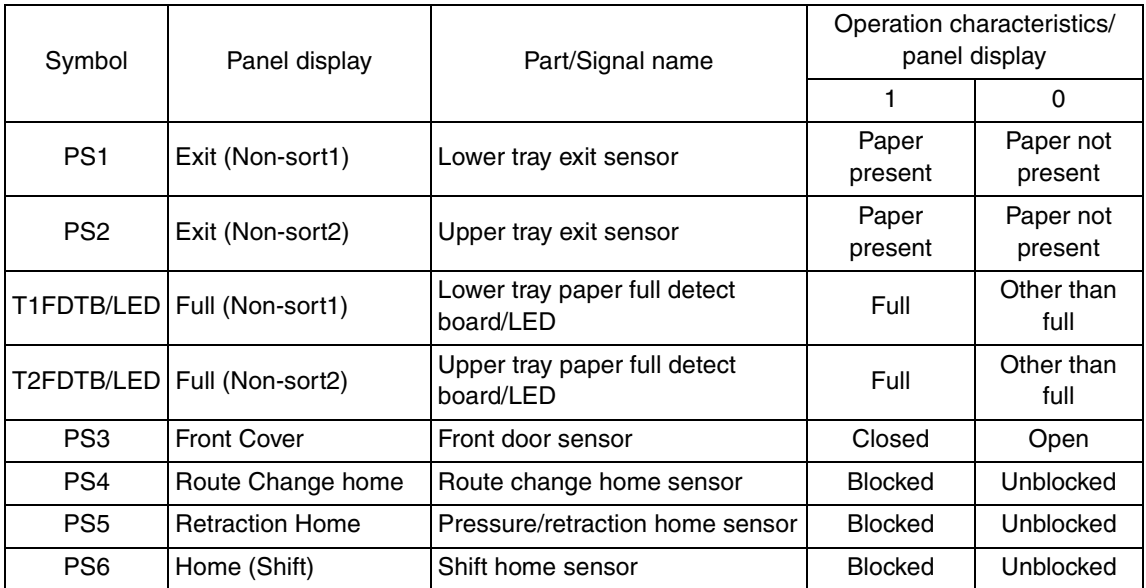

# Troubleshooting

## 5. Jam display

### **5.1 Misfeed display**

• When misfeed occurs, message, misfeed location "Blinking" and paper location "Lighting" are displayed on the touch panel of the main body.

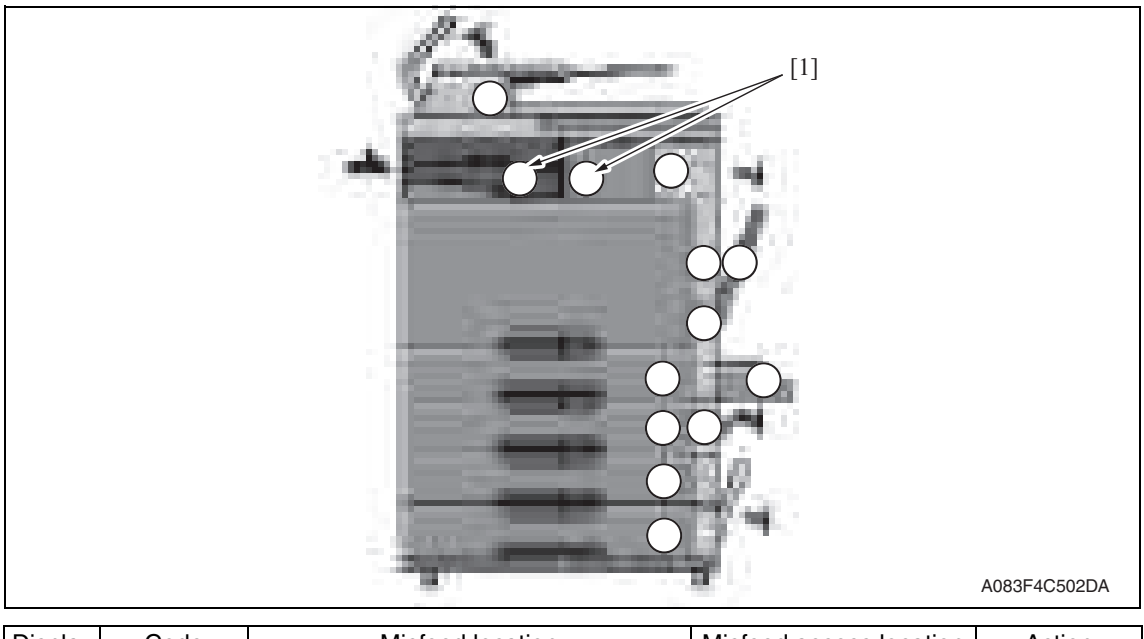

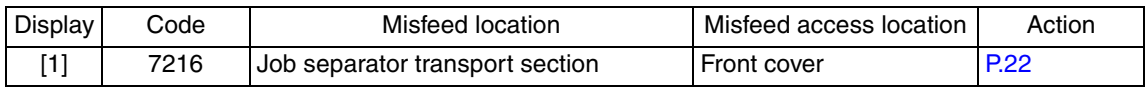

### **5.1.1 Misfeed display resetting procedure**

• Open the corresponding door, clear the sheet of paper misfed, and close the door.

JS-505

### **5.2 Sensor layout**

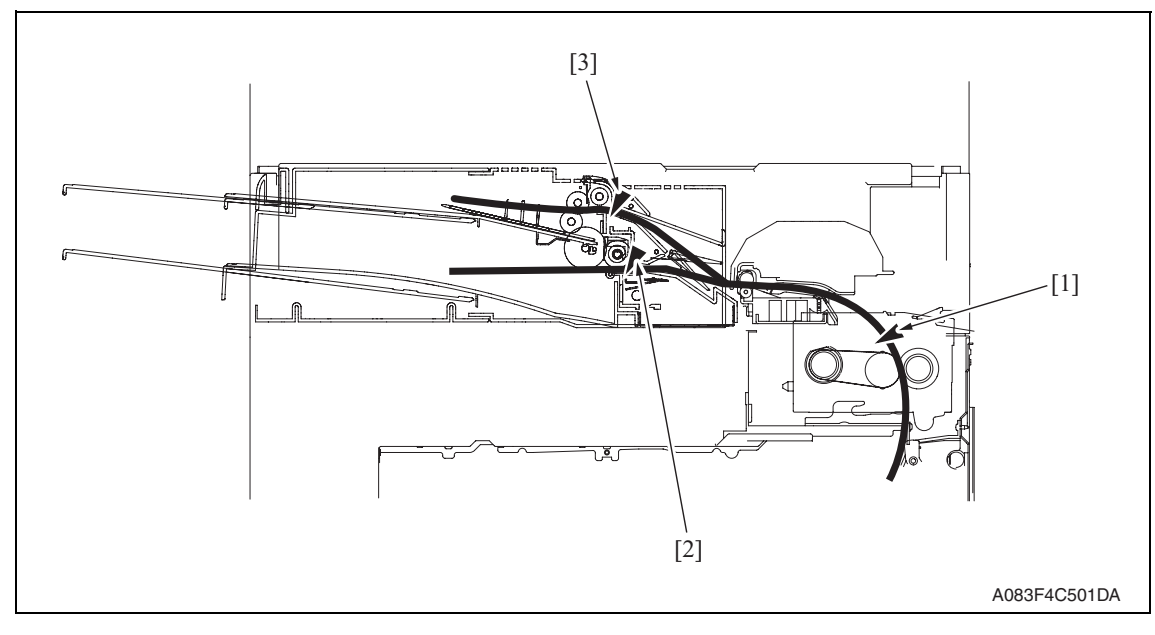

- [1] Paper exit sensor (PS2)
- [2] Lower tray exit sensor (PS1)
- [3] Upper tray exit sensor (PS2)

### **5.3 Solution**

### **5.3.1 Initial check items**

• When a paper misfeed occurs, first perform the following initial check items.

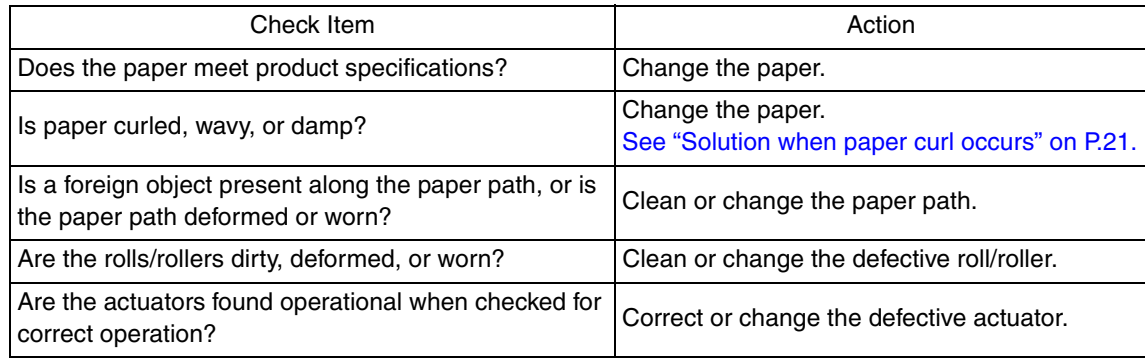

### **5.3.2 Solution when paper curl occurs**

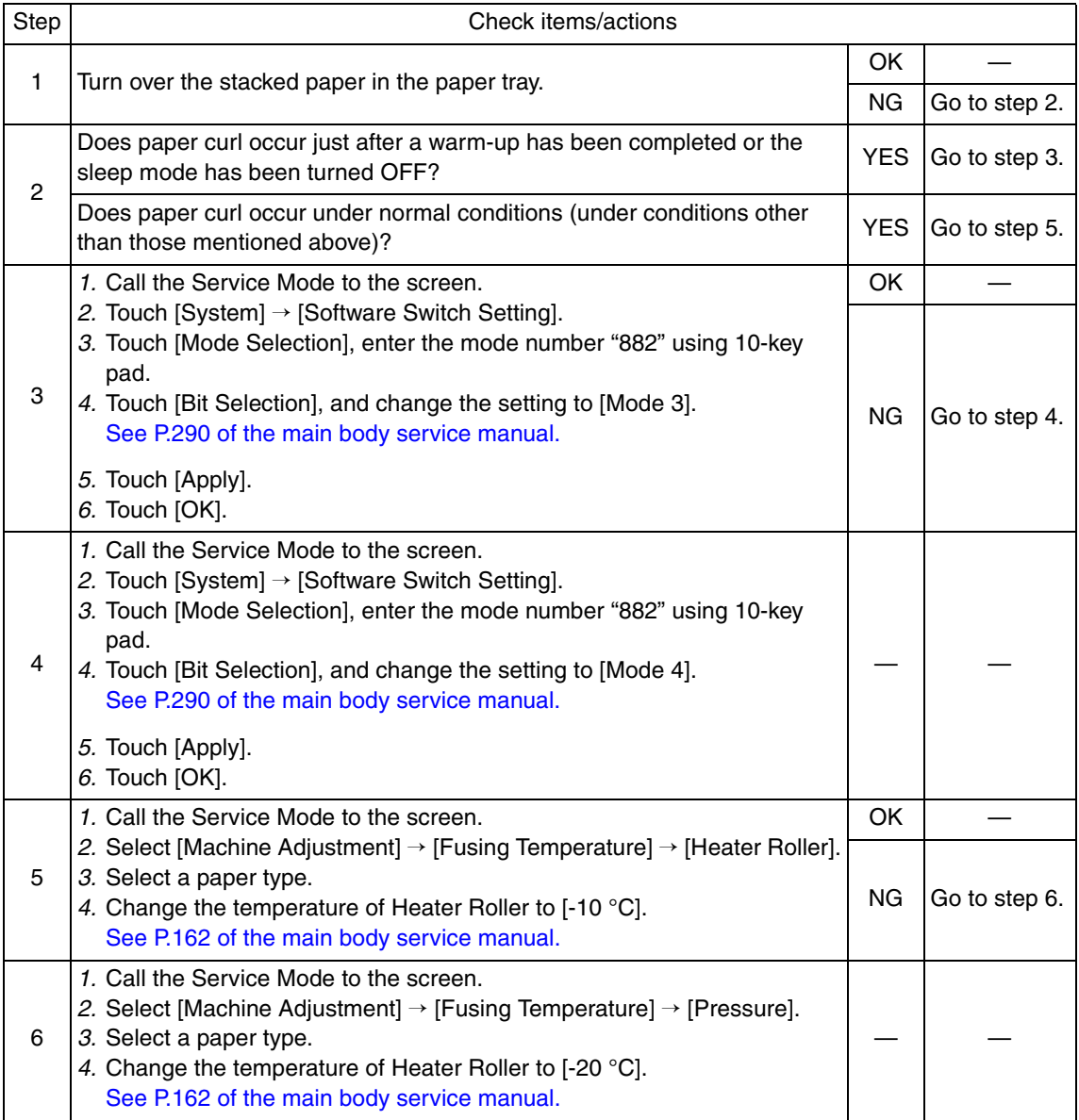

### **5.3.3 Job separator transport section misfeed**

### **A. Detection timing**

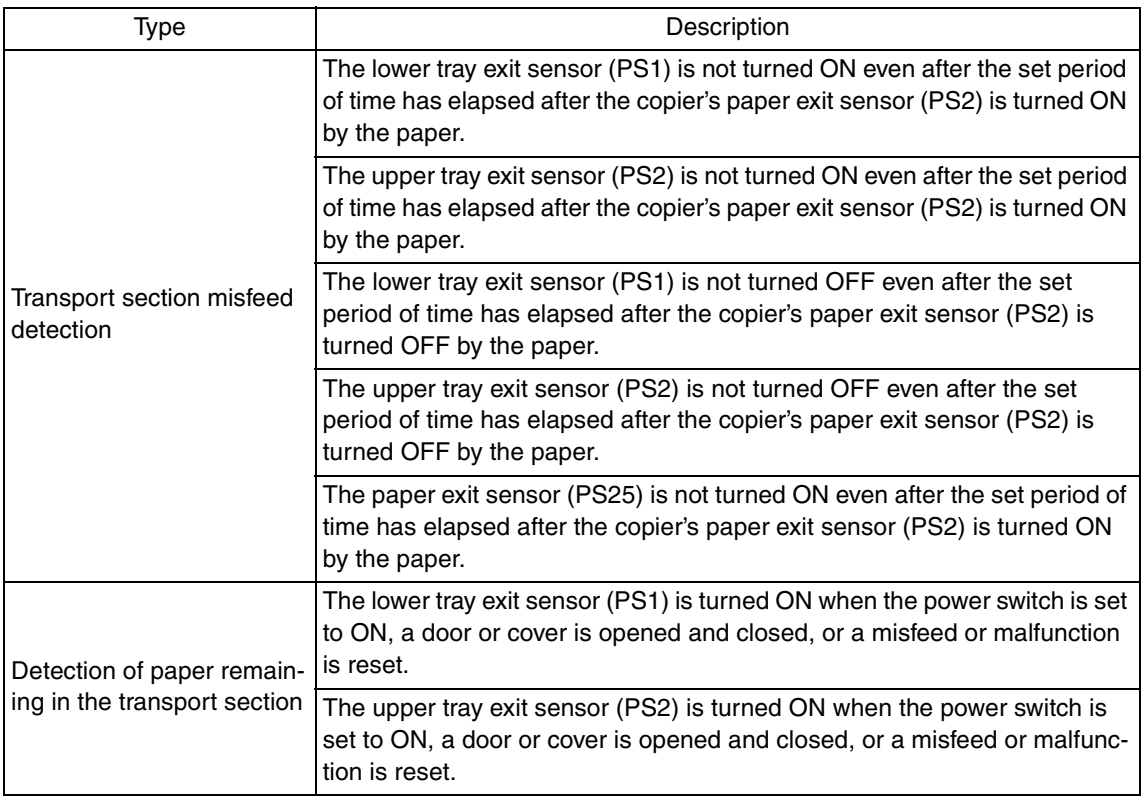

### **B. Action**

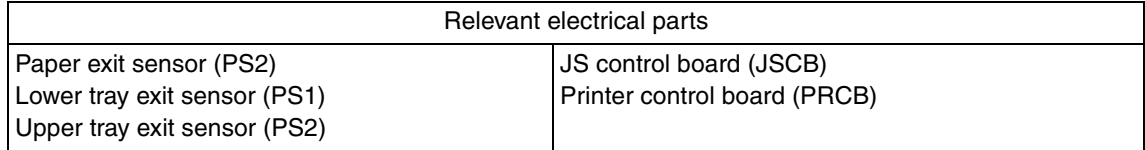

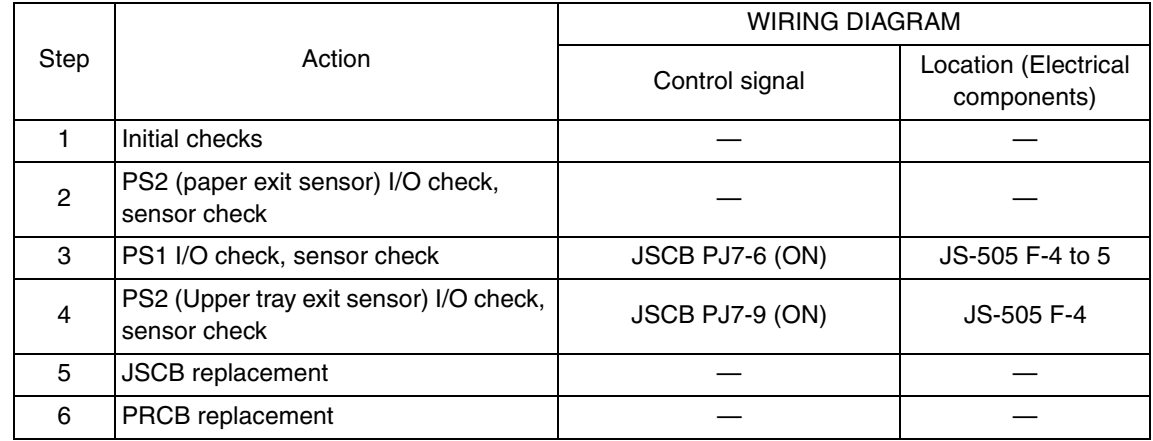

### 6. Malfunction code

### **6.1 Trouble code**

• The machine's CPU performs a self-diagnostics function that, on detecting a malfunction, gives the corresponding malfunction code and maintenance call mark on the touch panel.

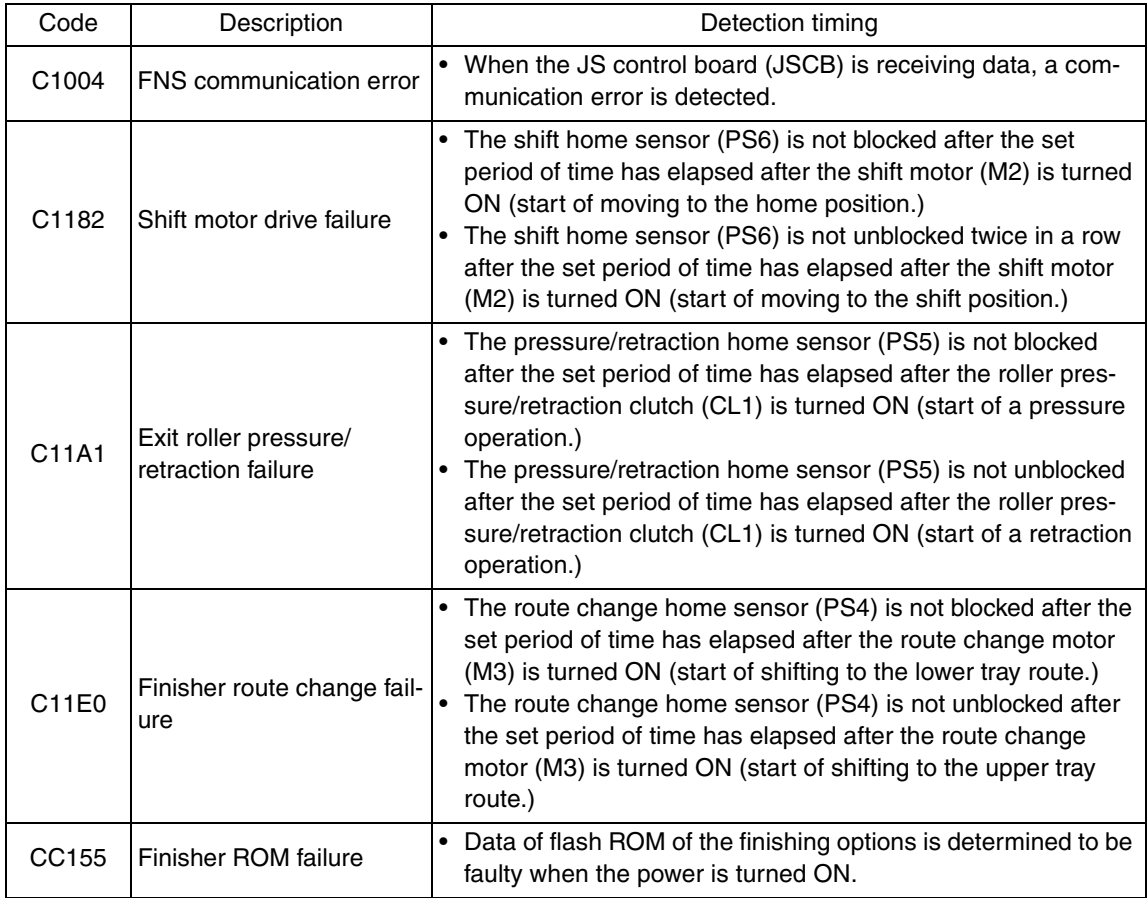

### **6.2 Solution**

### **6.2.1 C1004: FNS communication error**

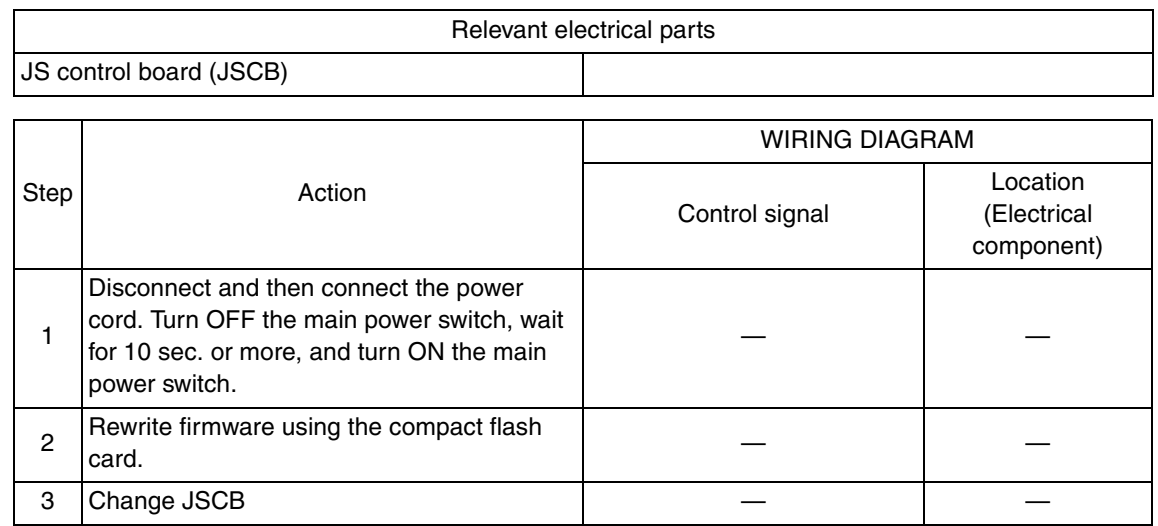

### **6.2.2 C1182: Shift motor drive failure**

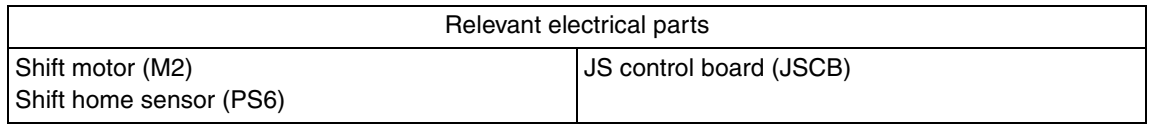

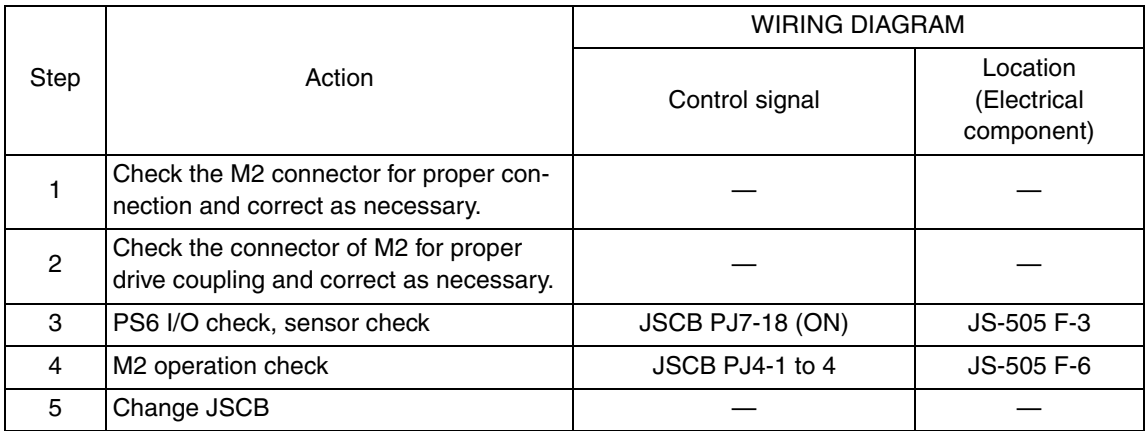

### **6.2.3 C11A1: Exit roller pressure/retraction failure**

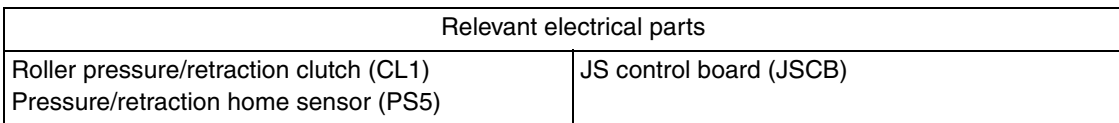

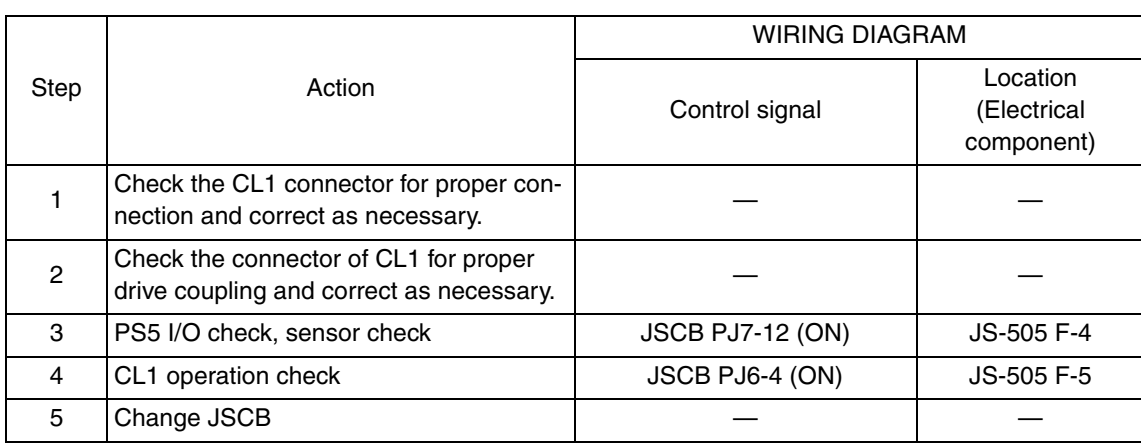

### **6.2.4 C11E0: Finisher route change failure**

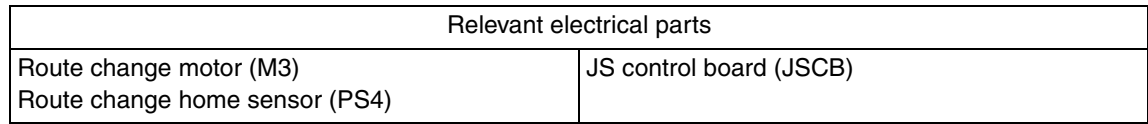

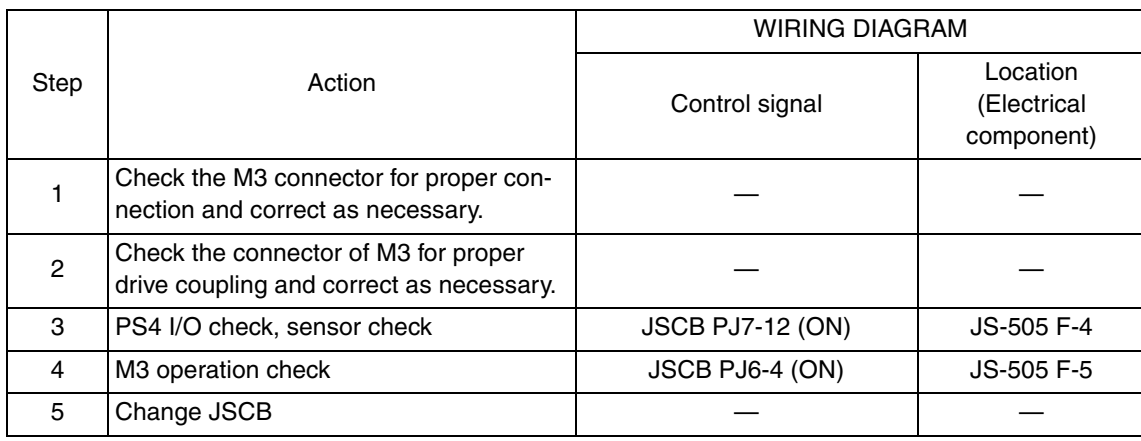

JS-505

#### **6.2.5 CC155: Finisher ROM failure**

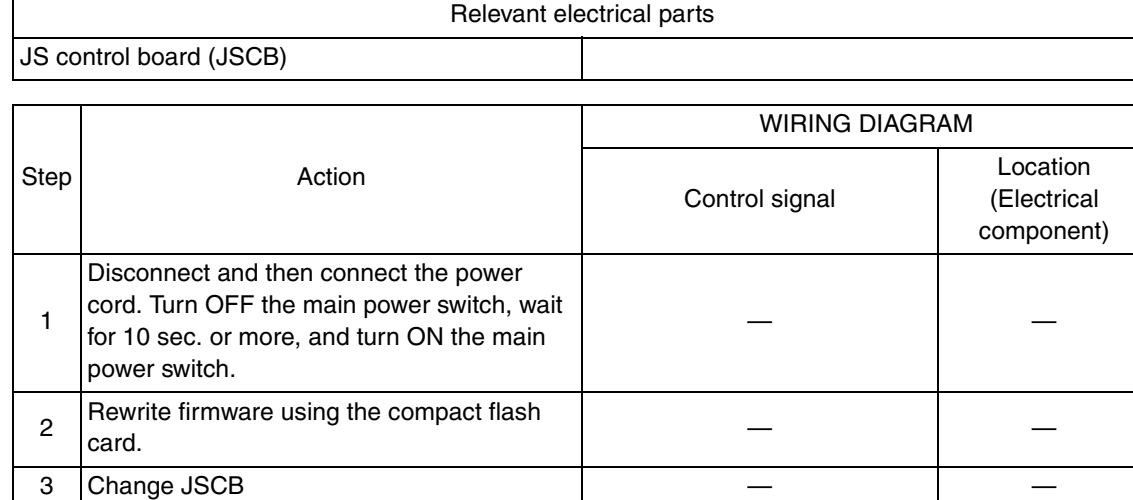

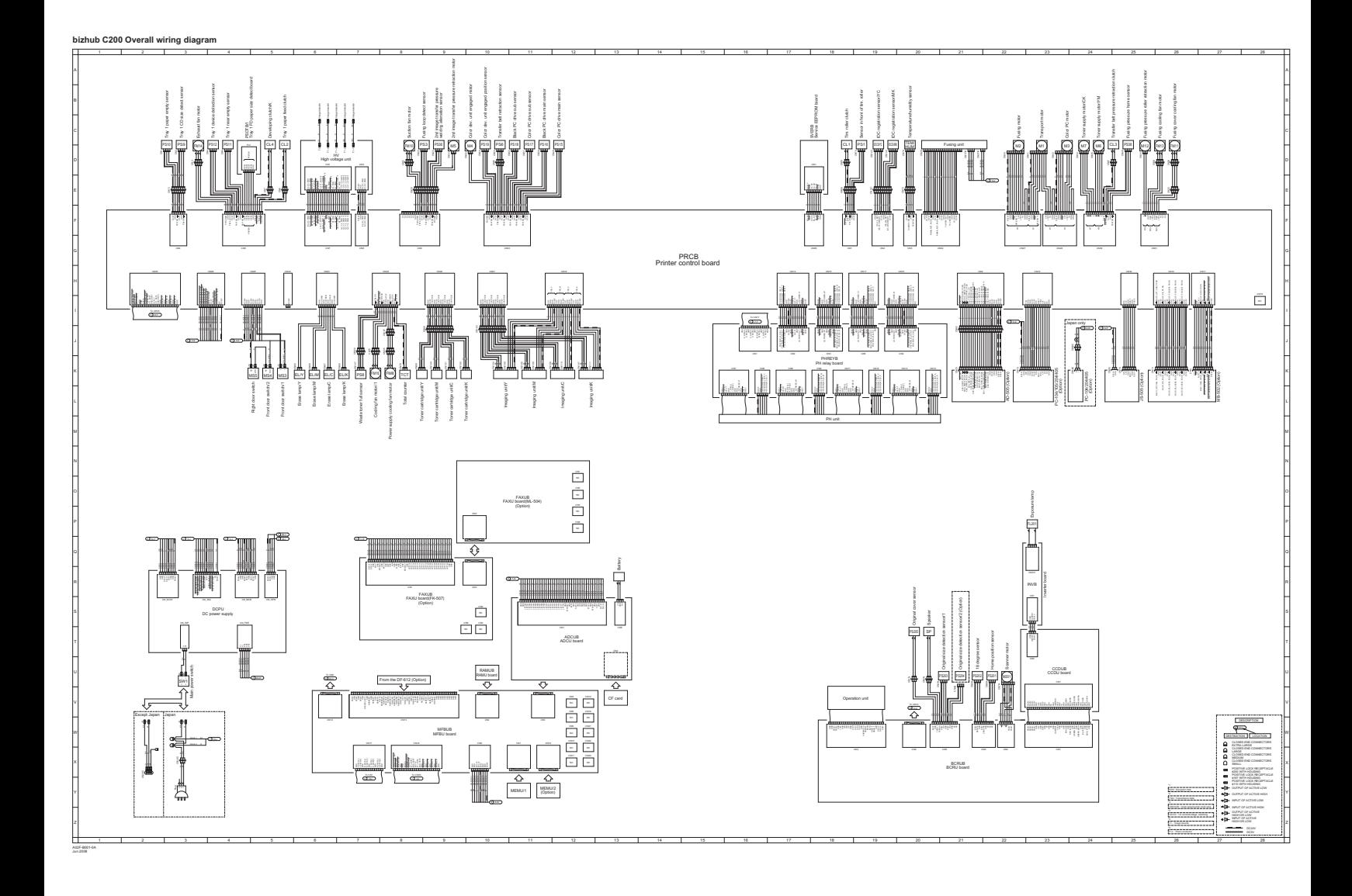

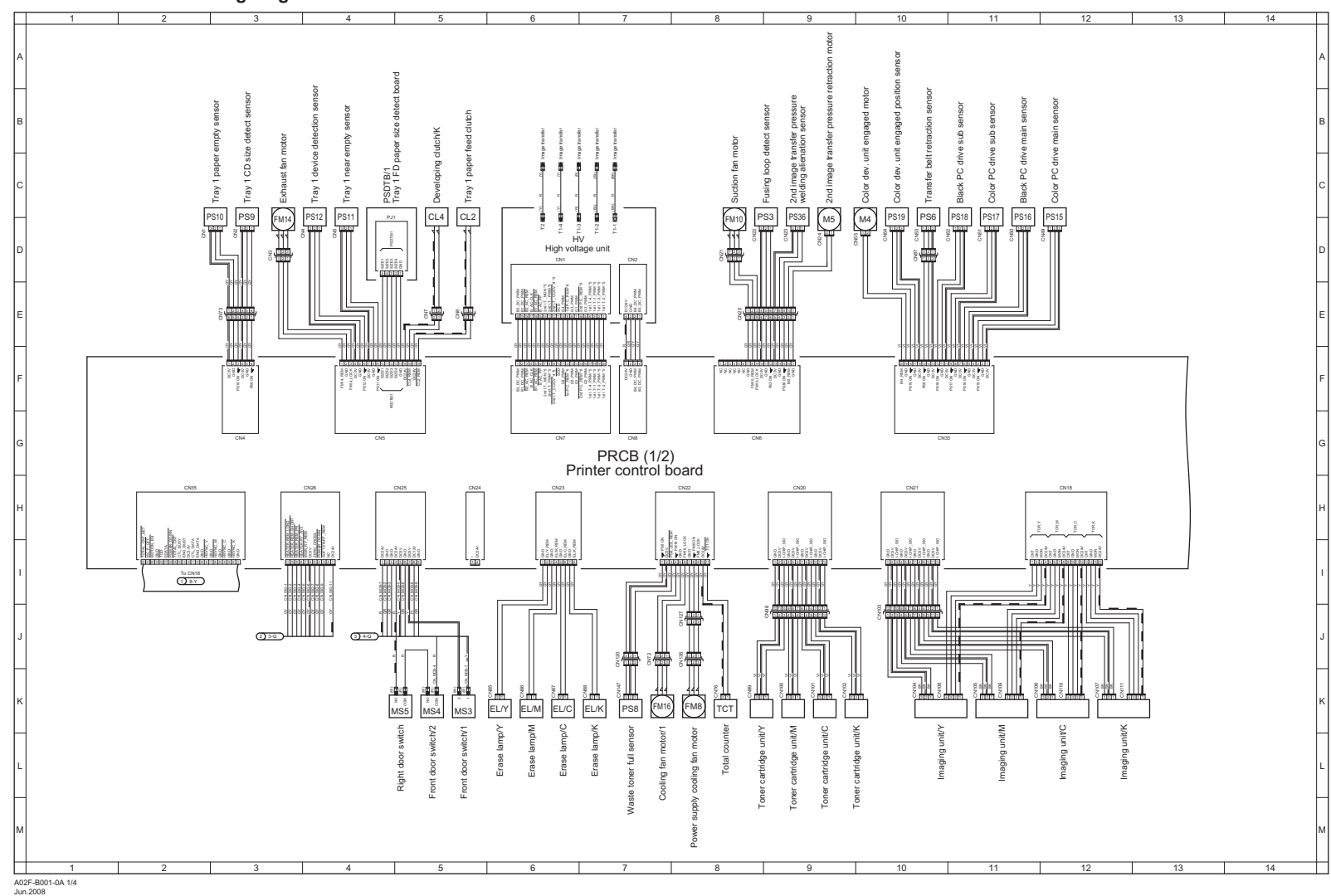

#### **bizhub C200 Overall wiring diagram 1/4**

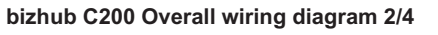

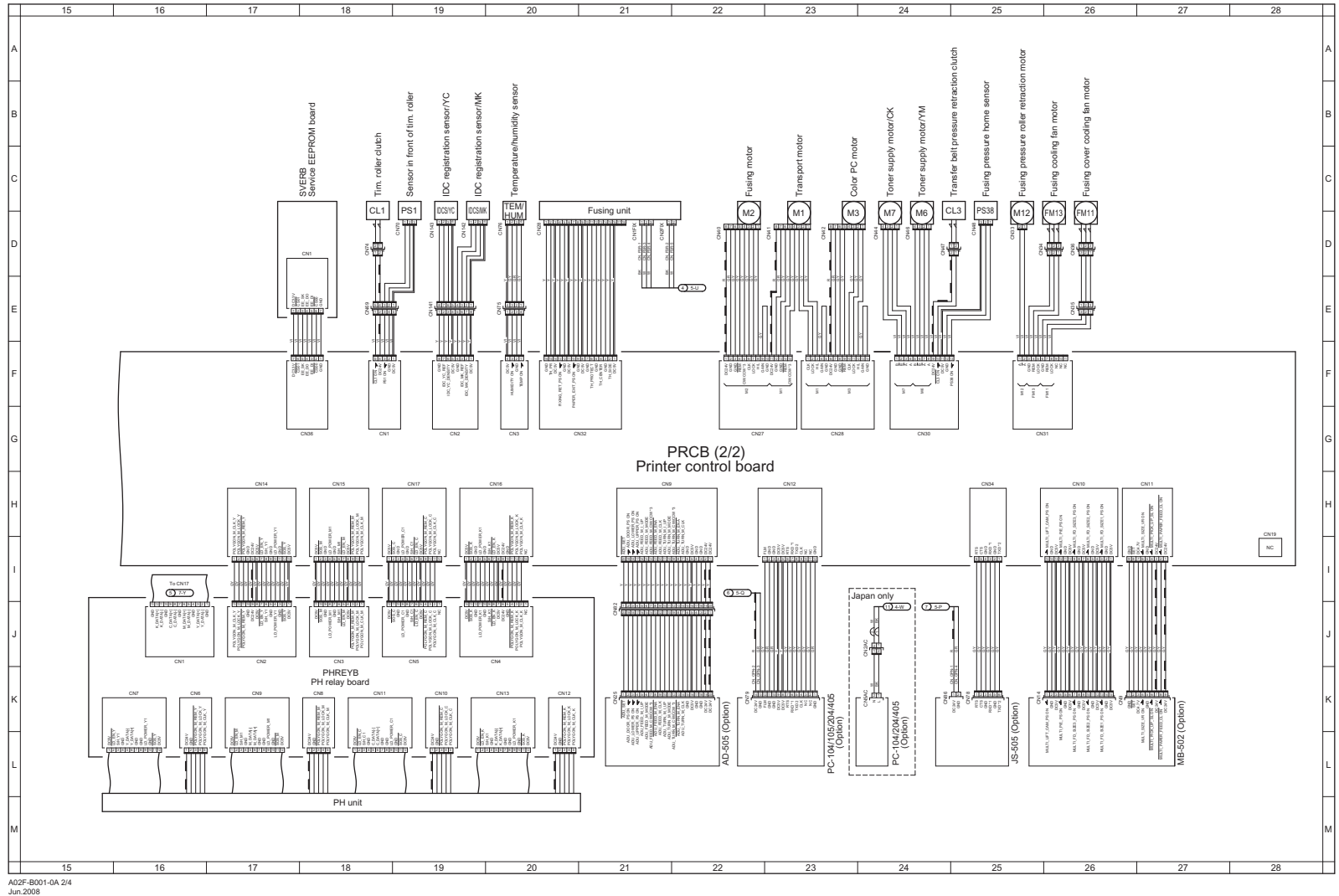

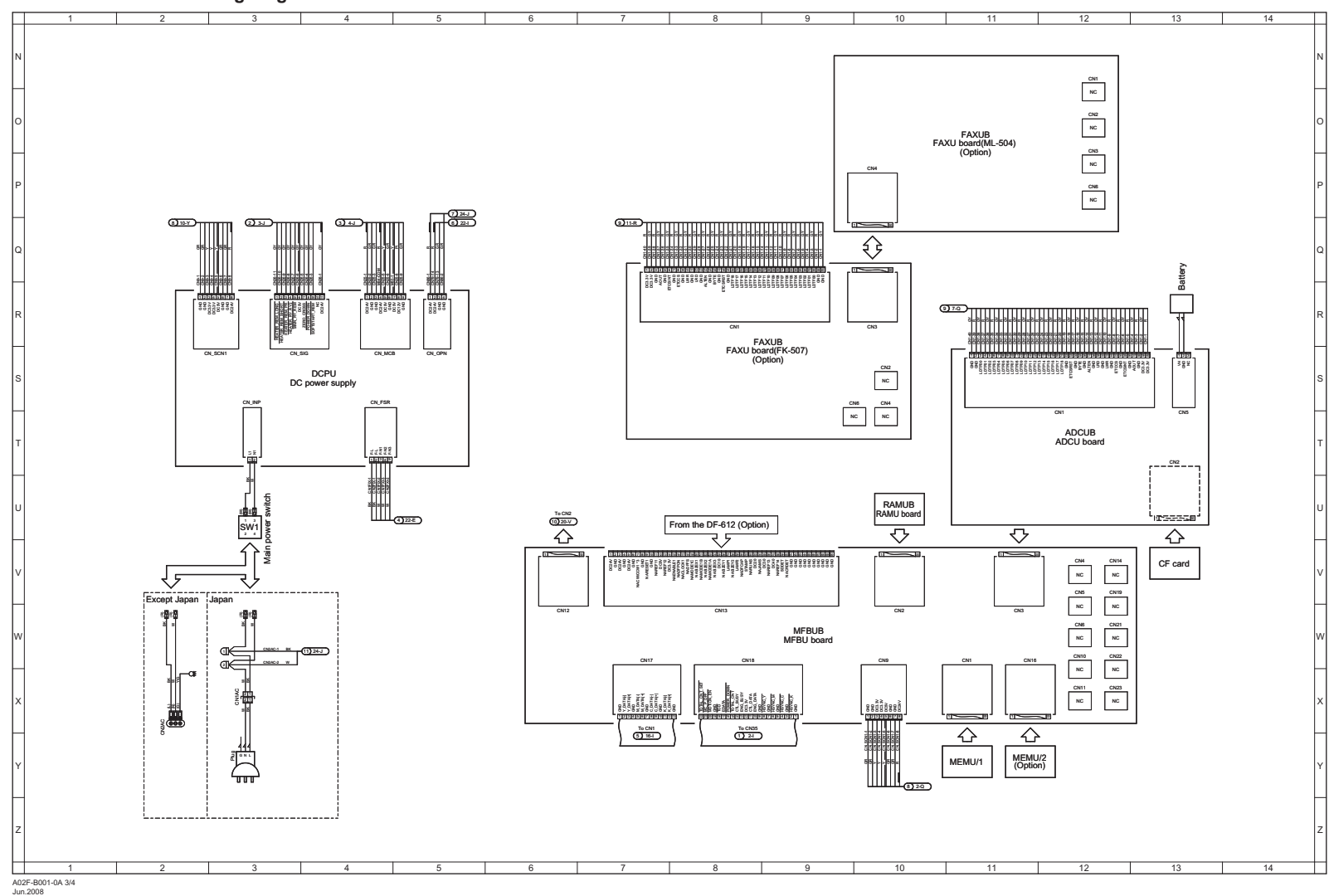

#### **bizhub C200 Overall wiring diagram 3/4**

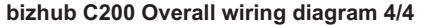

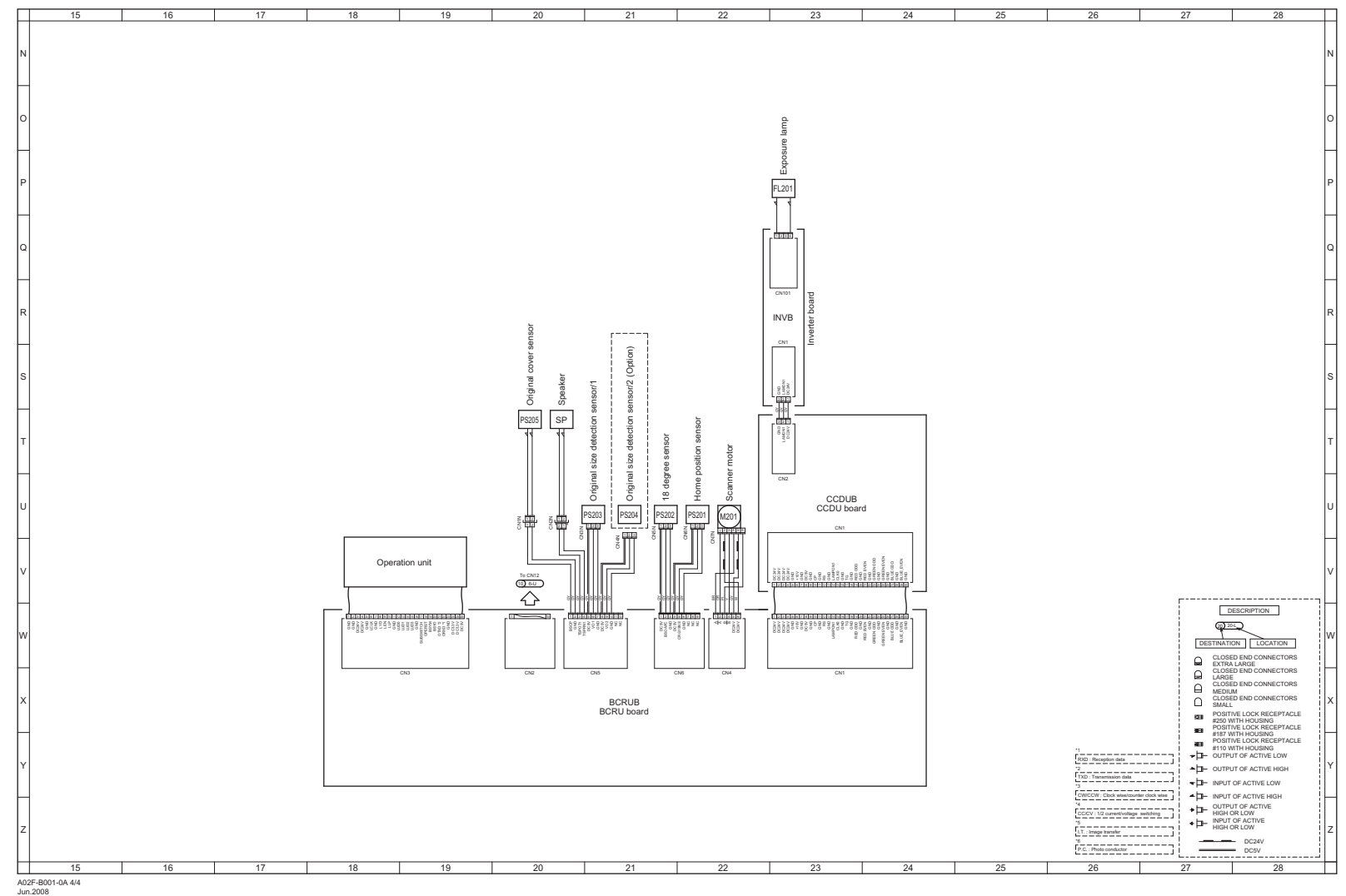

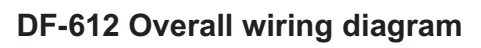

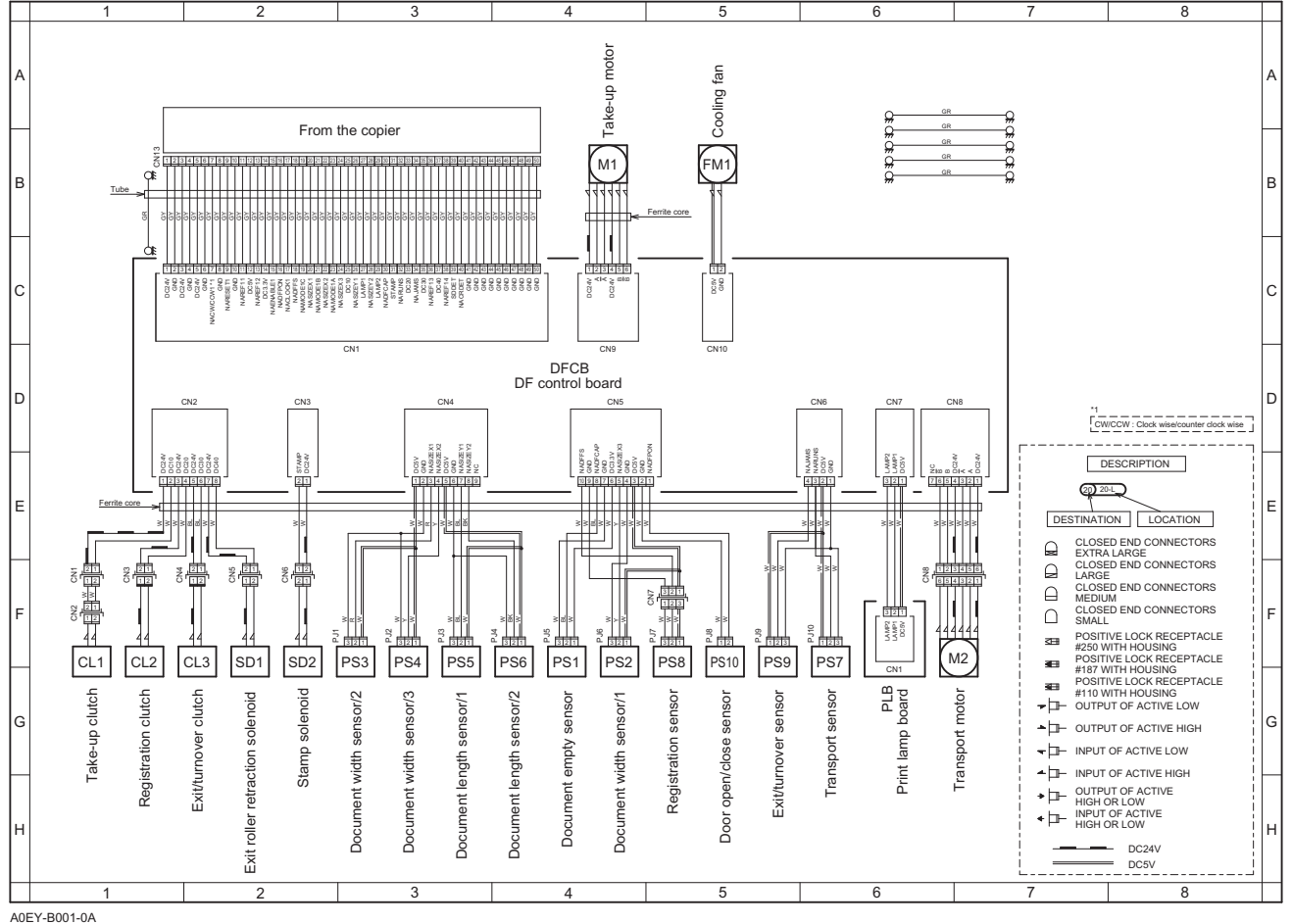

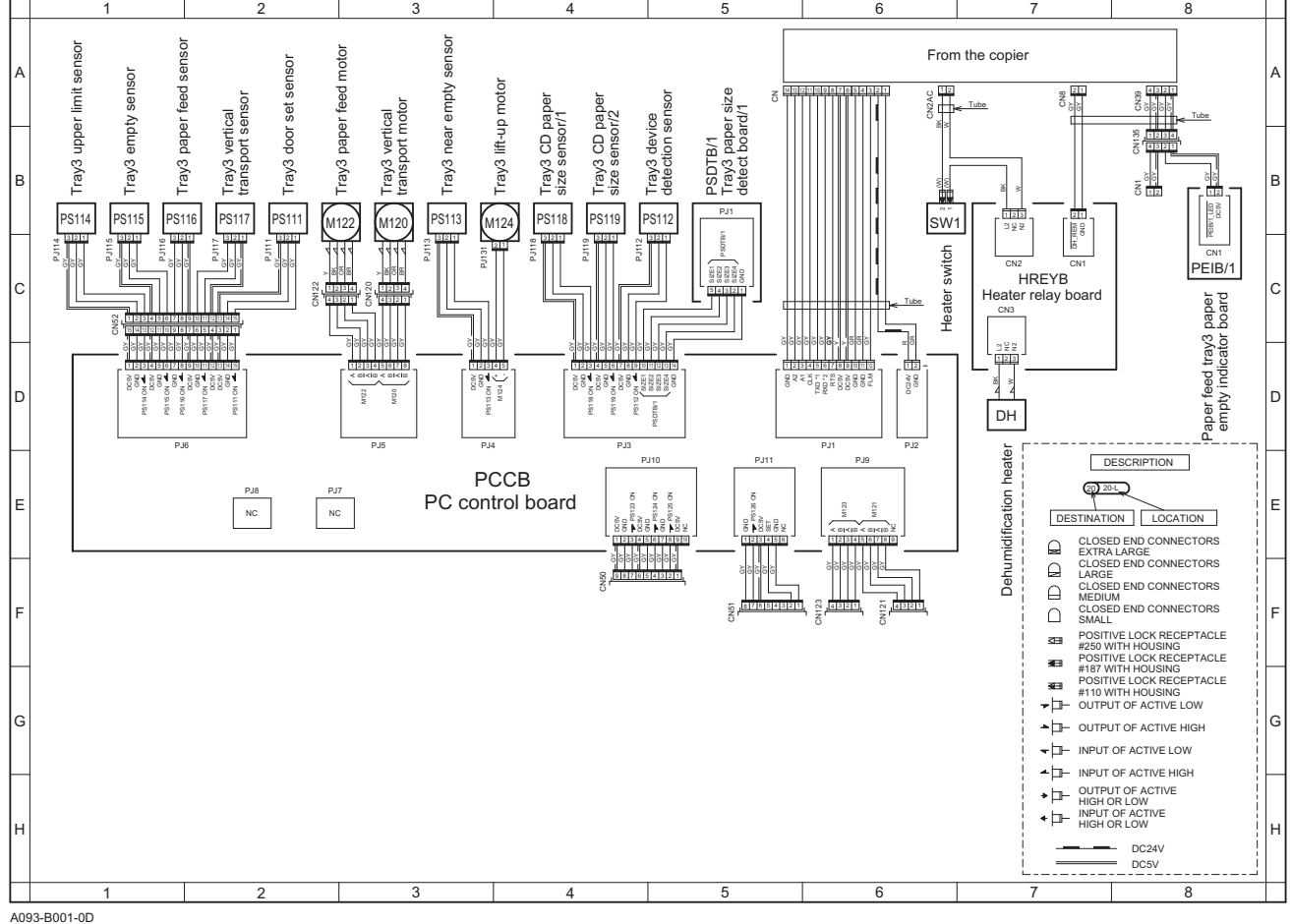

### **PC-104 Overall wiring diagram**

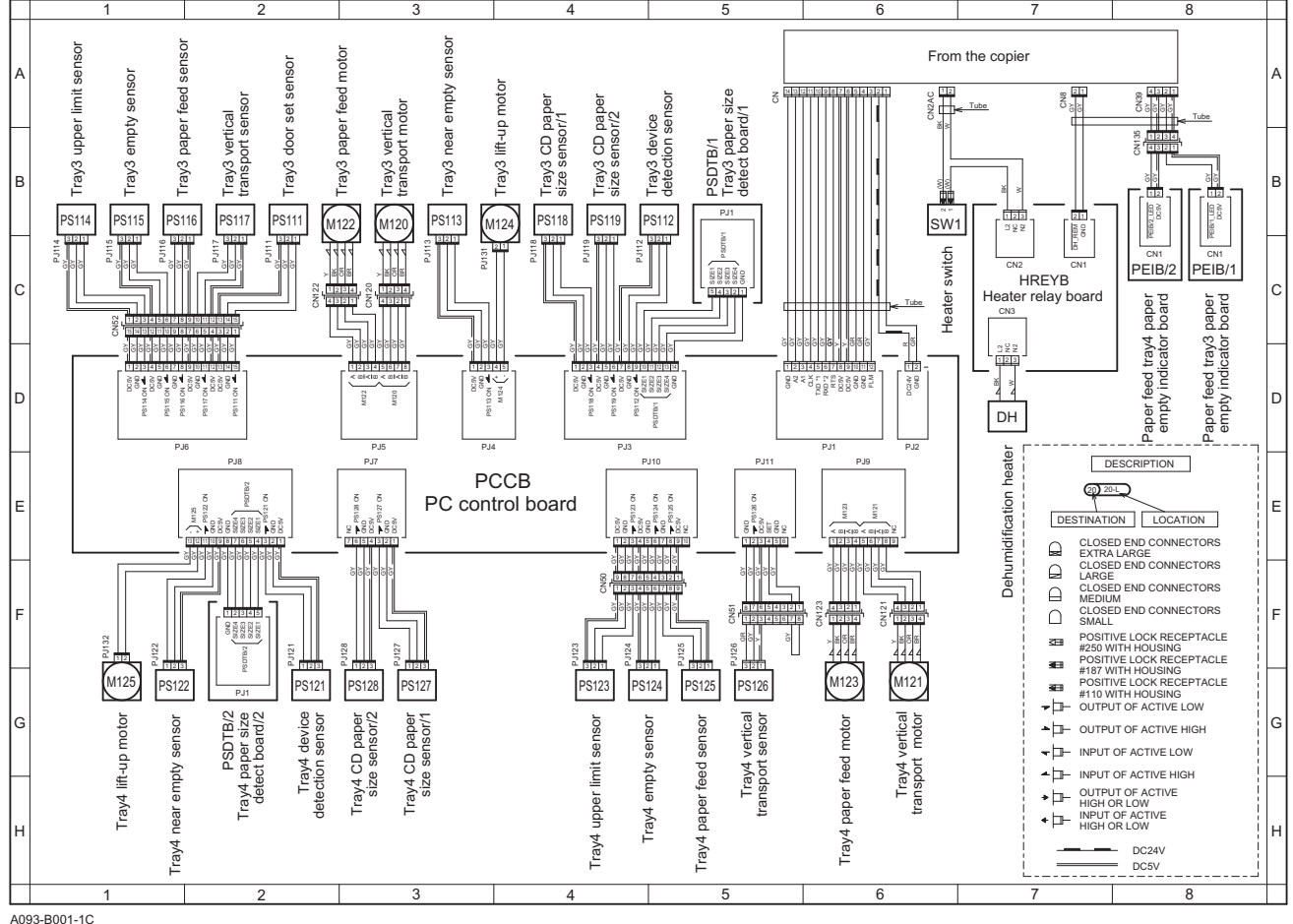

#### **PC-204 Overall wiring diagram**

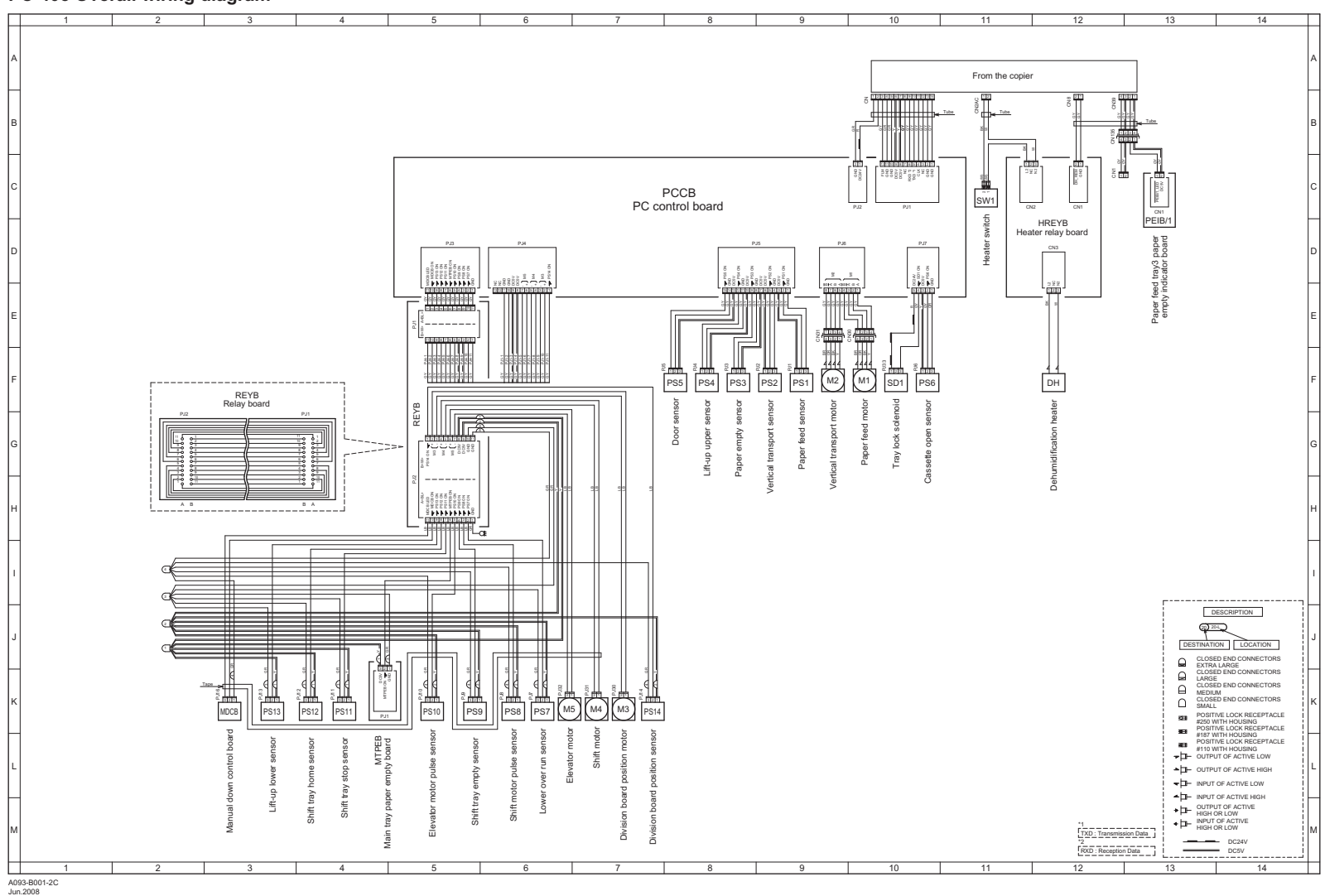

#### **PC-405 Overall wiring diagram**

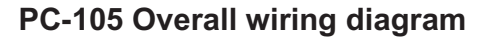

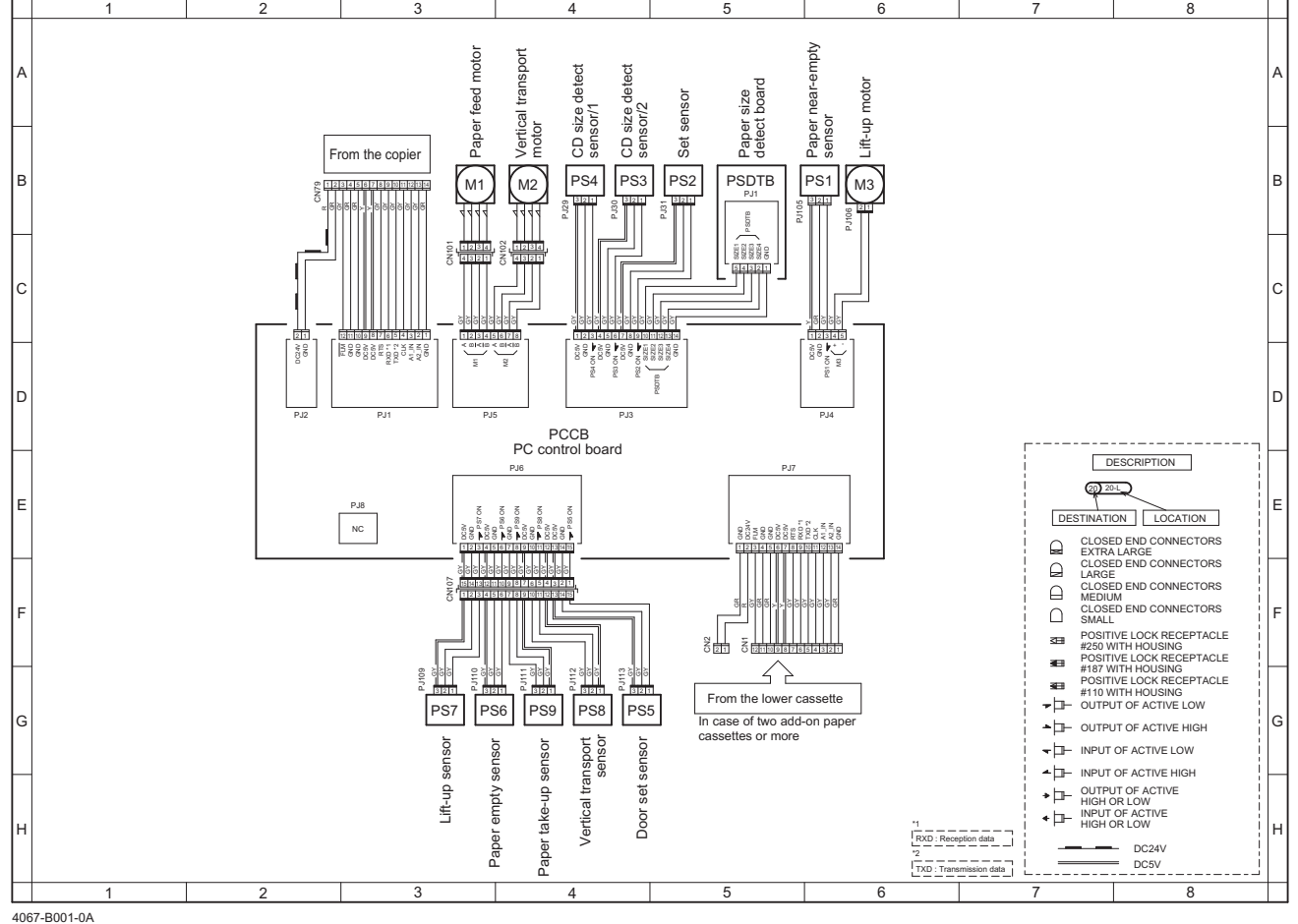

### **MB-502 Overall wiring diagram**

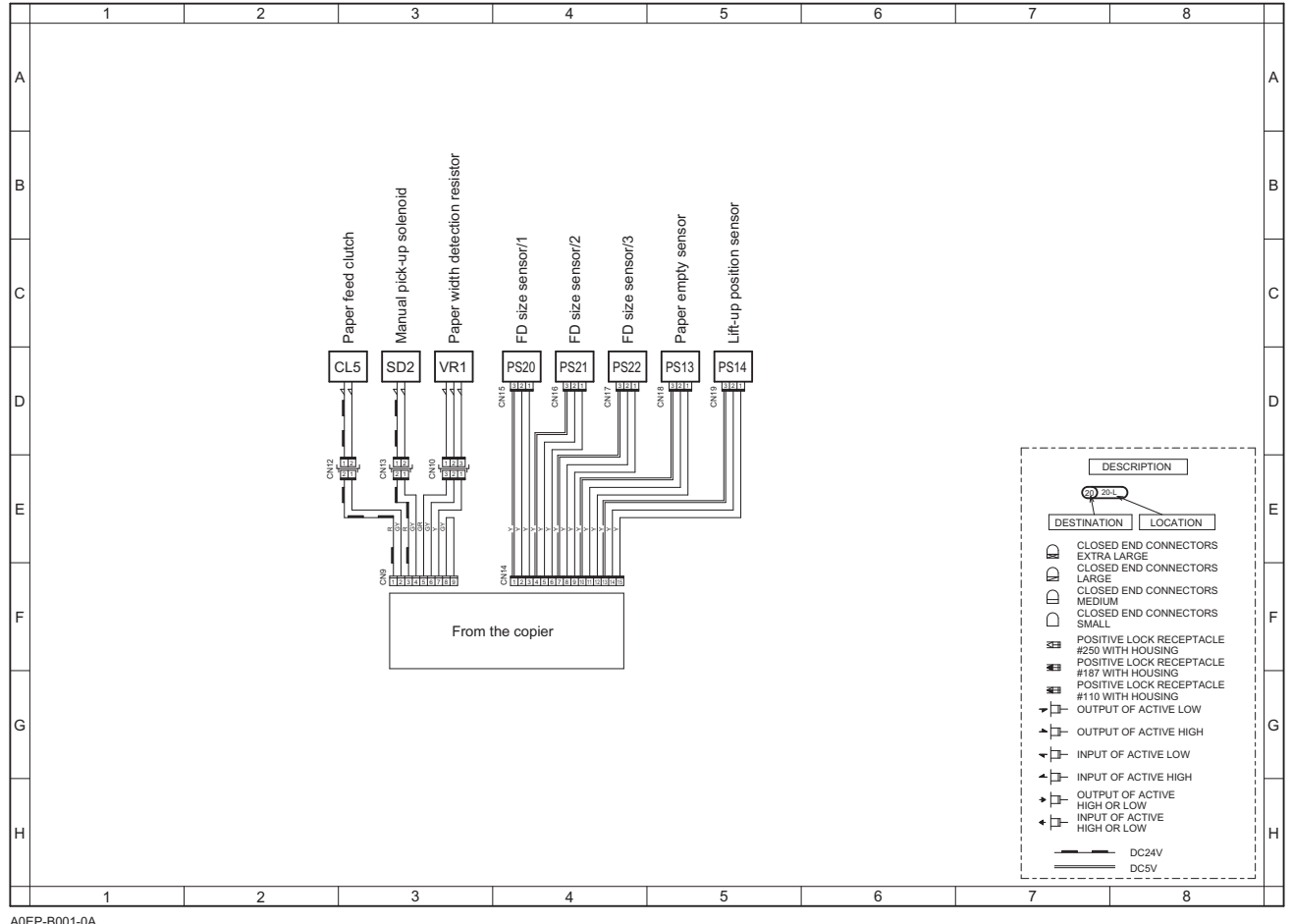

Jun.2008 A0EP-B001-0A

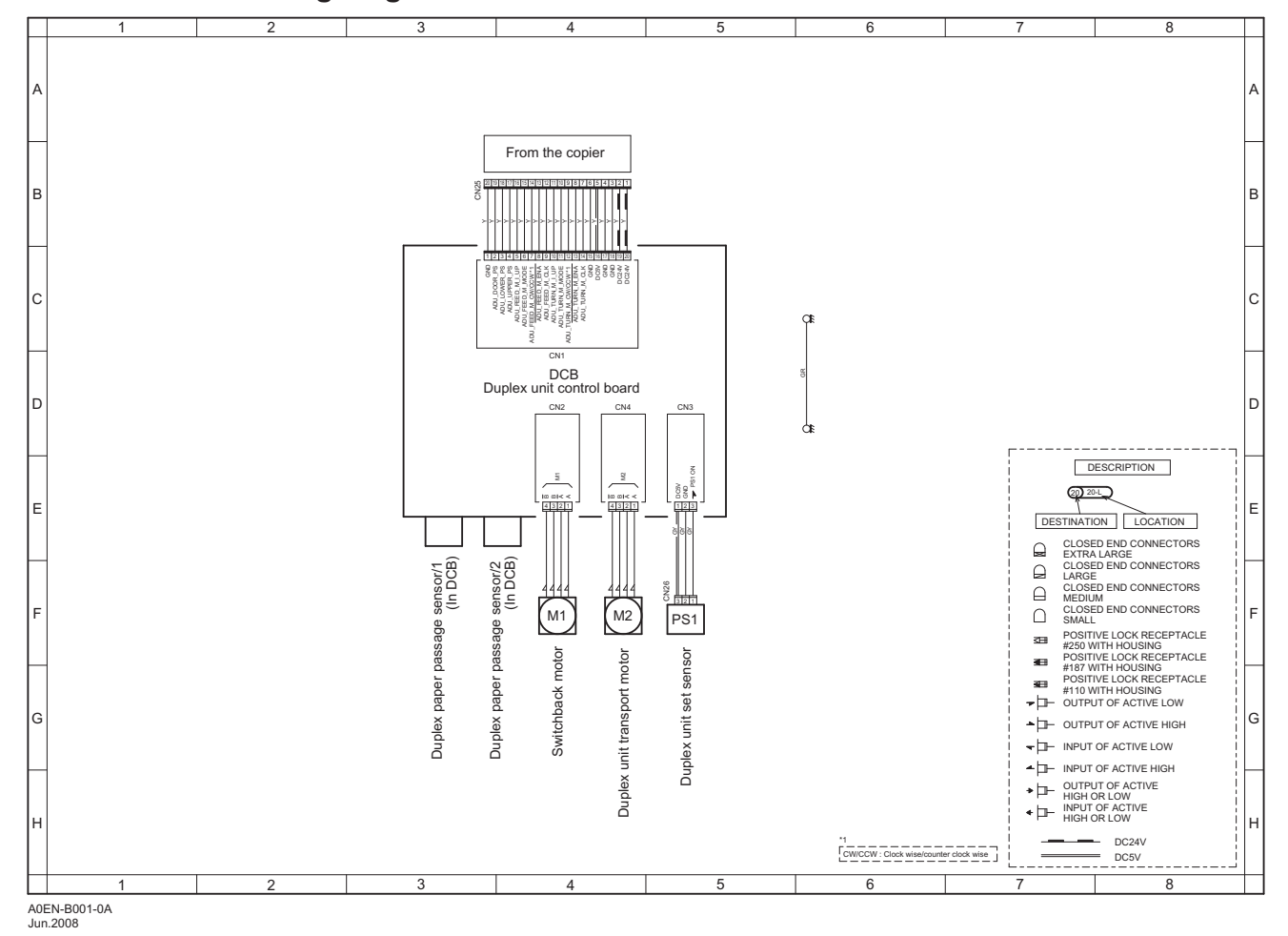

### **AD-505 Overall wiring diagram**

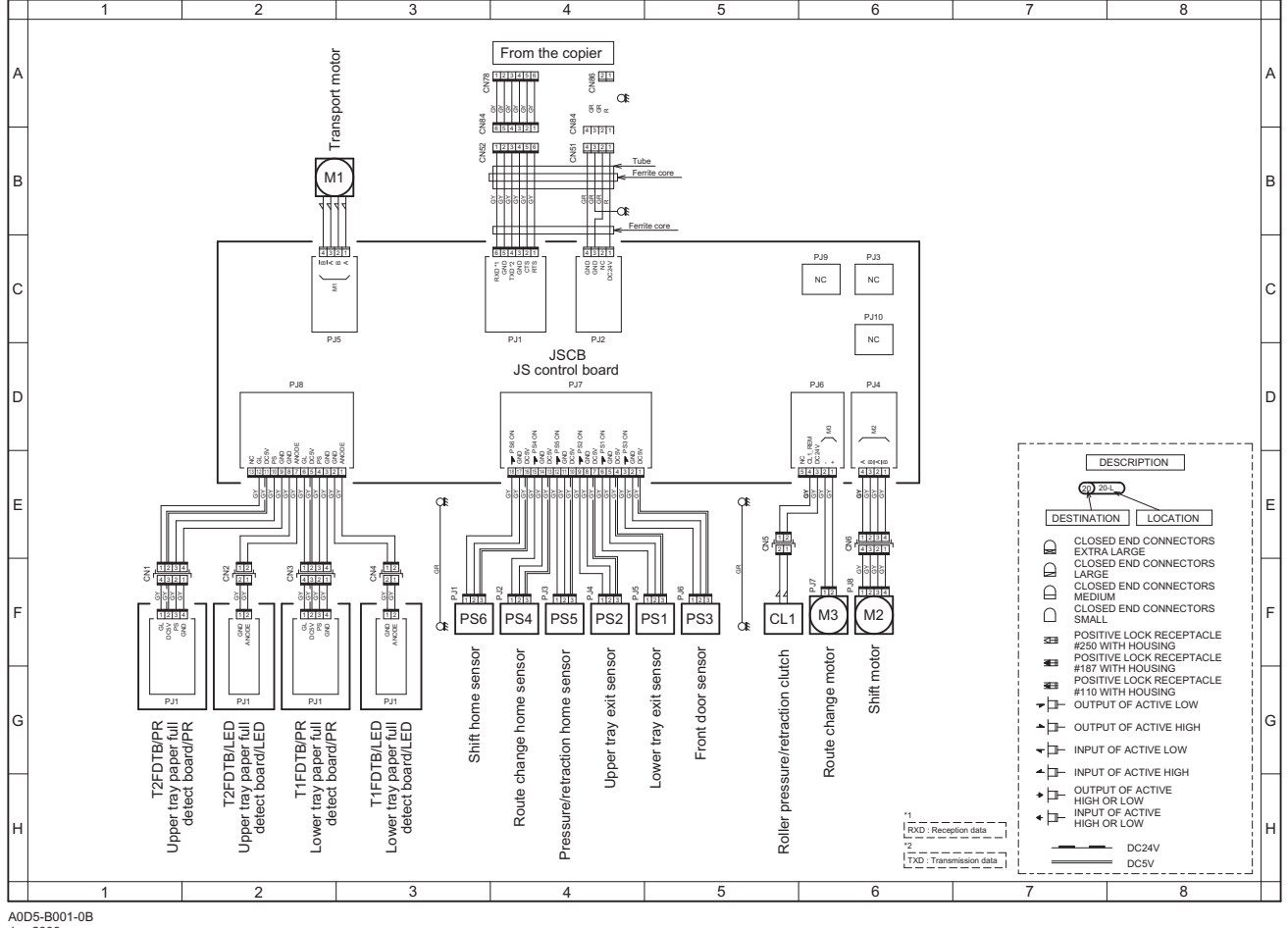

### **JS-505 (For bizhub C200) Overall wiring diagram**

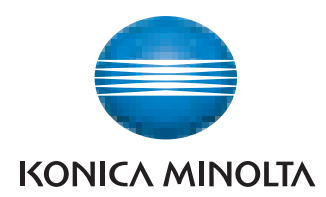

© 2008 KONICA MINOLTA BUSINESS TECHNOLOGIES, INC.

Use of this manual should be strictly supervised to DDA02F-M-FE2-0500 avoid disclosure of confidential information.

Printed in Japan